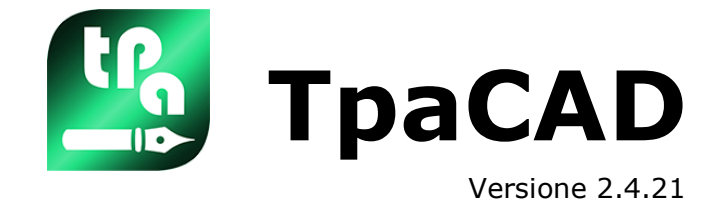

# *Editor di programmi*

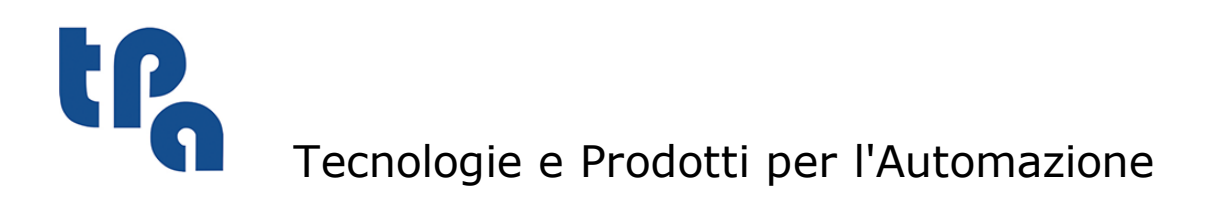

La presente documentazione è di proprietà della T.P.A S.r.l. Ne è vietata la duplicazione non autorizzata. La società si riserva il diritto di modificarne il contenuto in qualsiasi momento.

# **Indice**

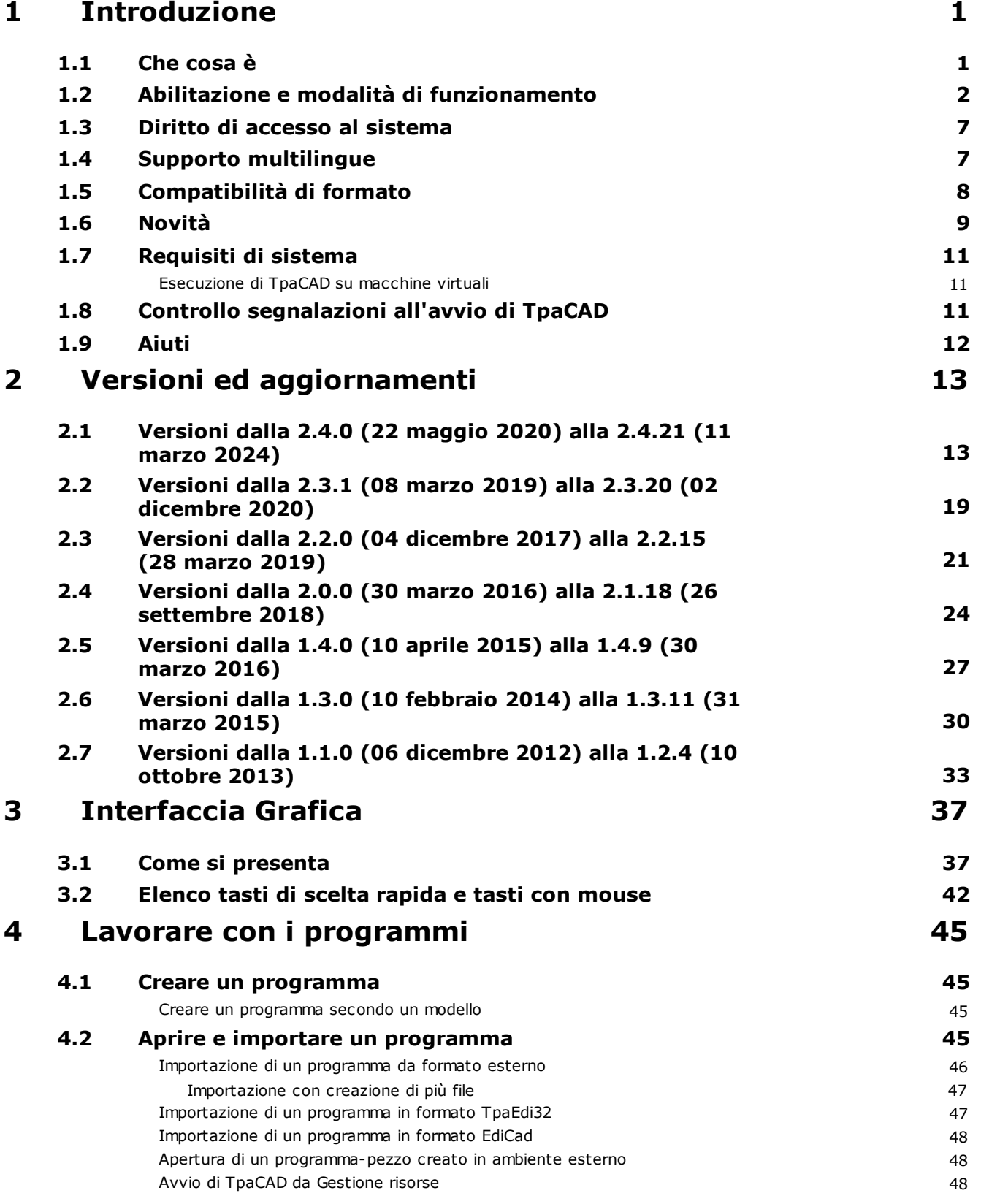

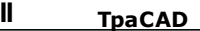

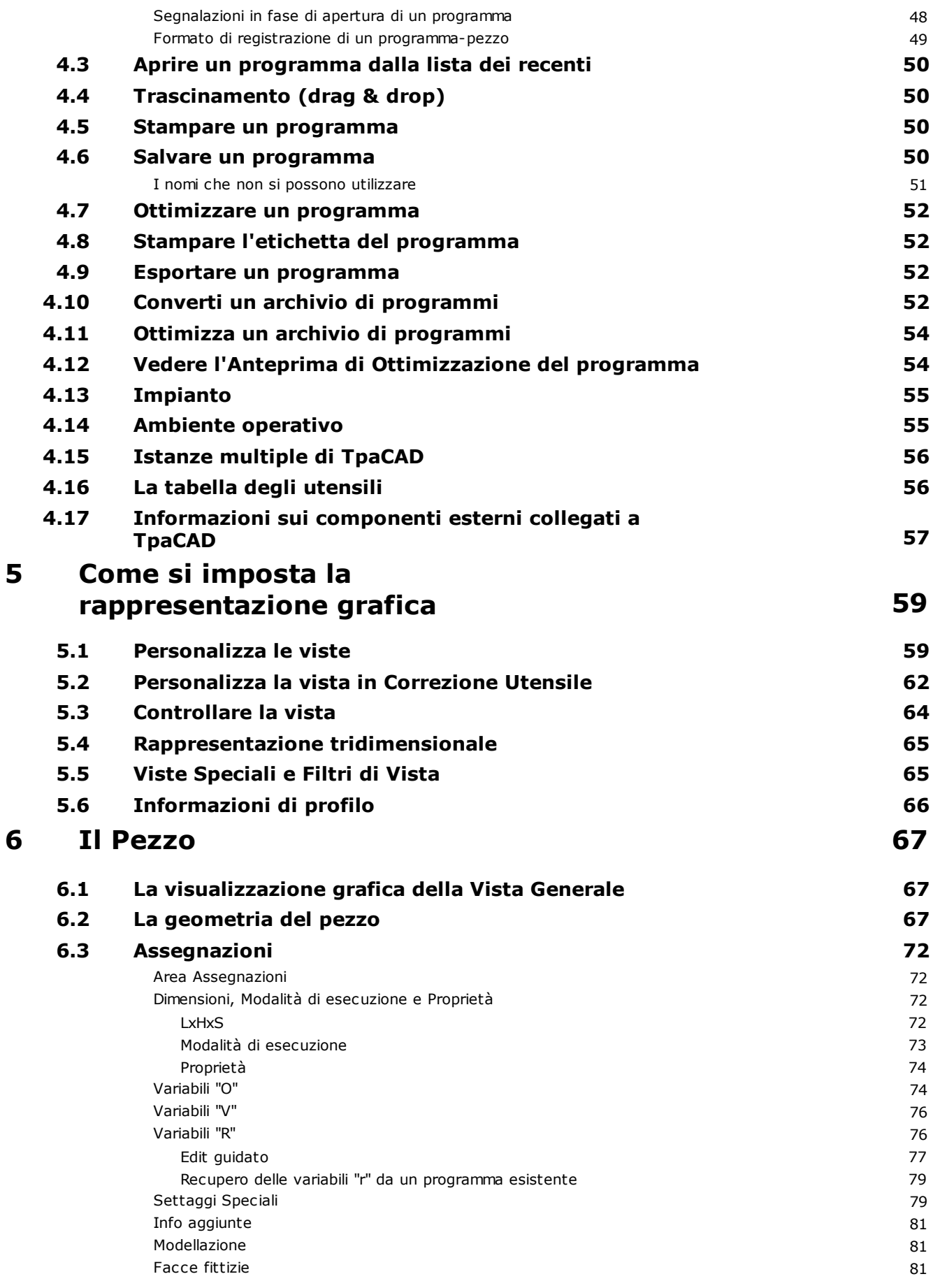

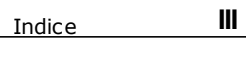

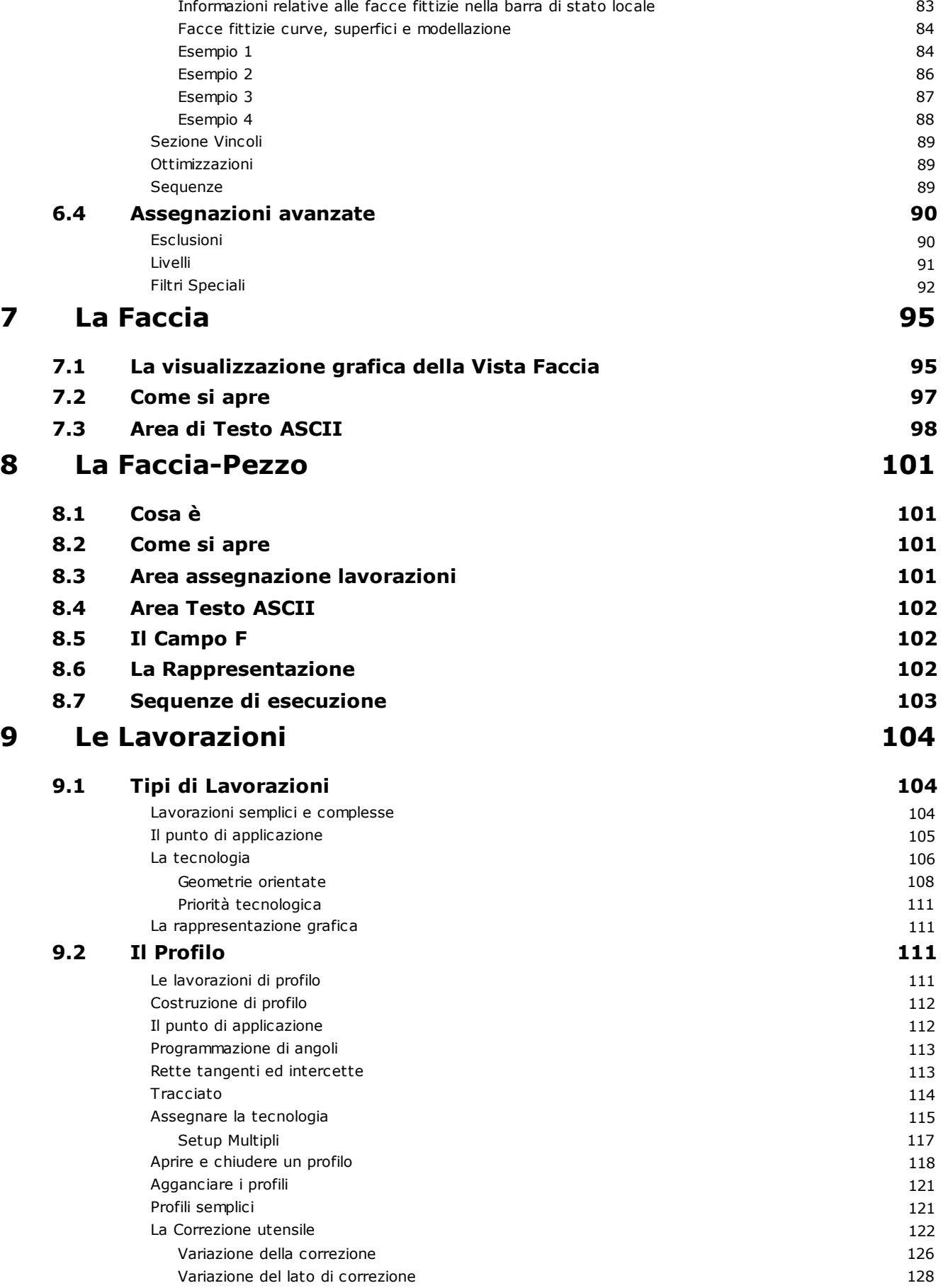

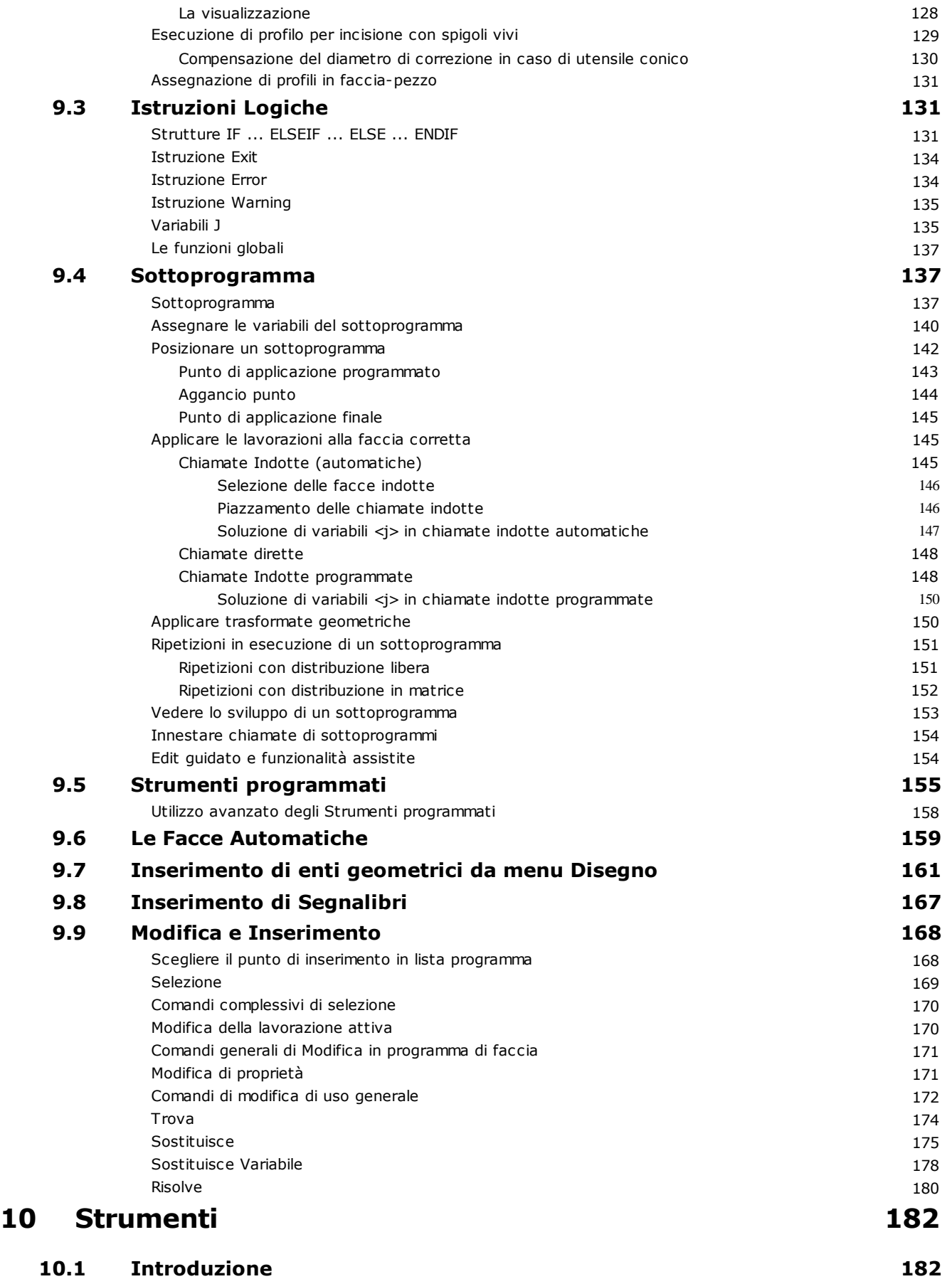

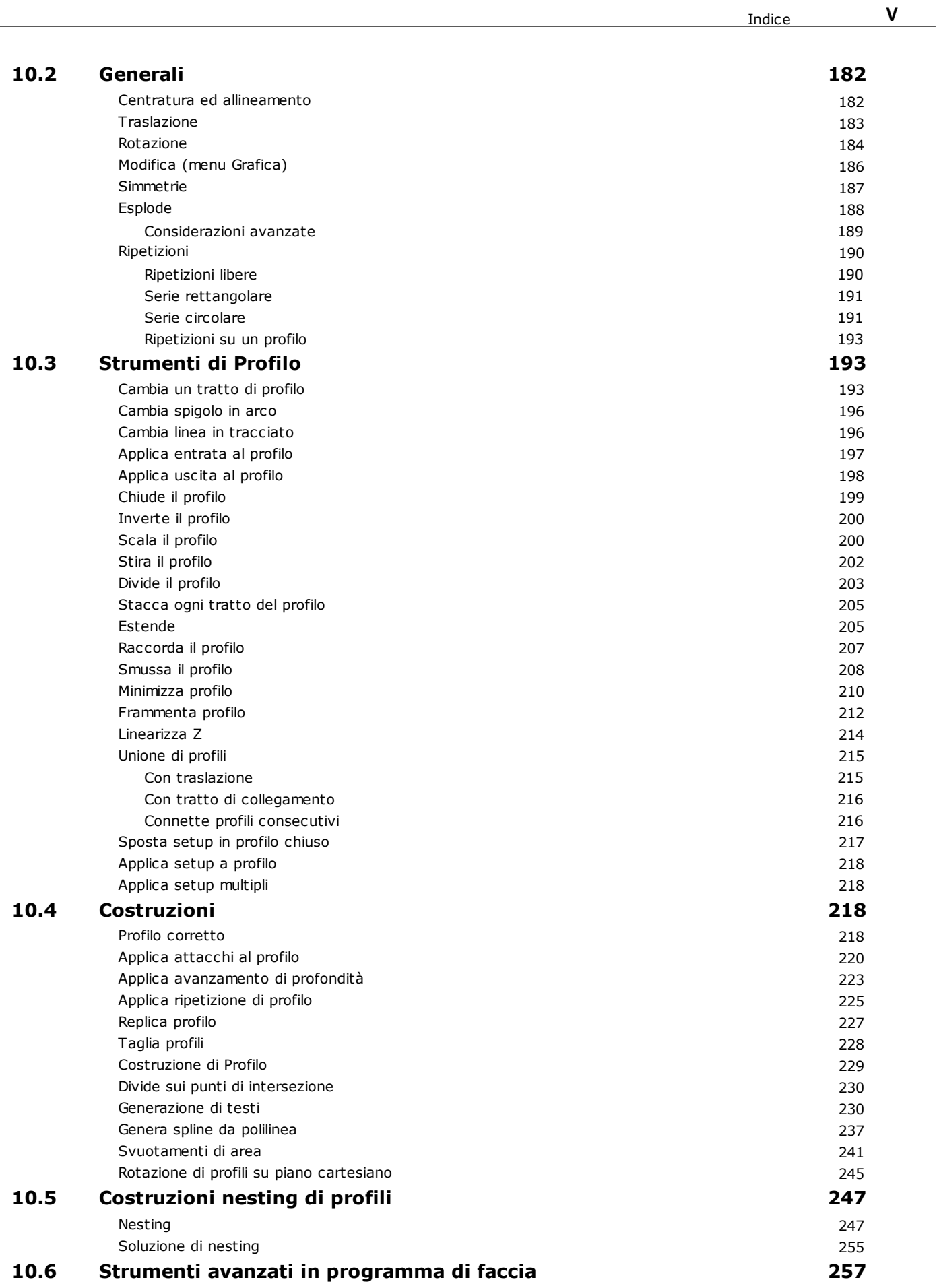

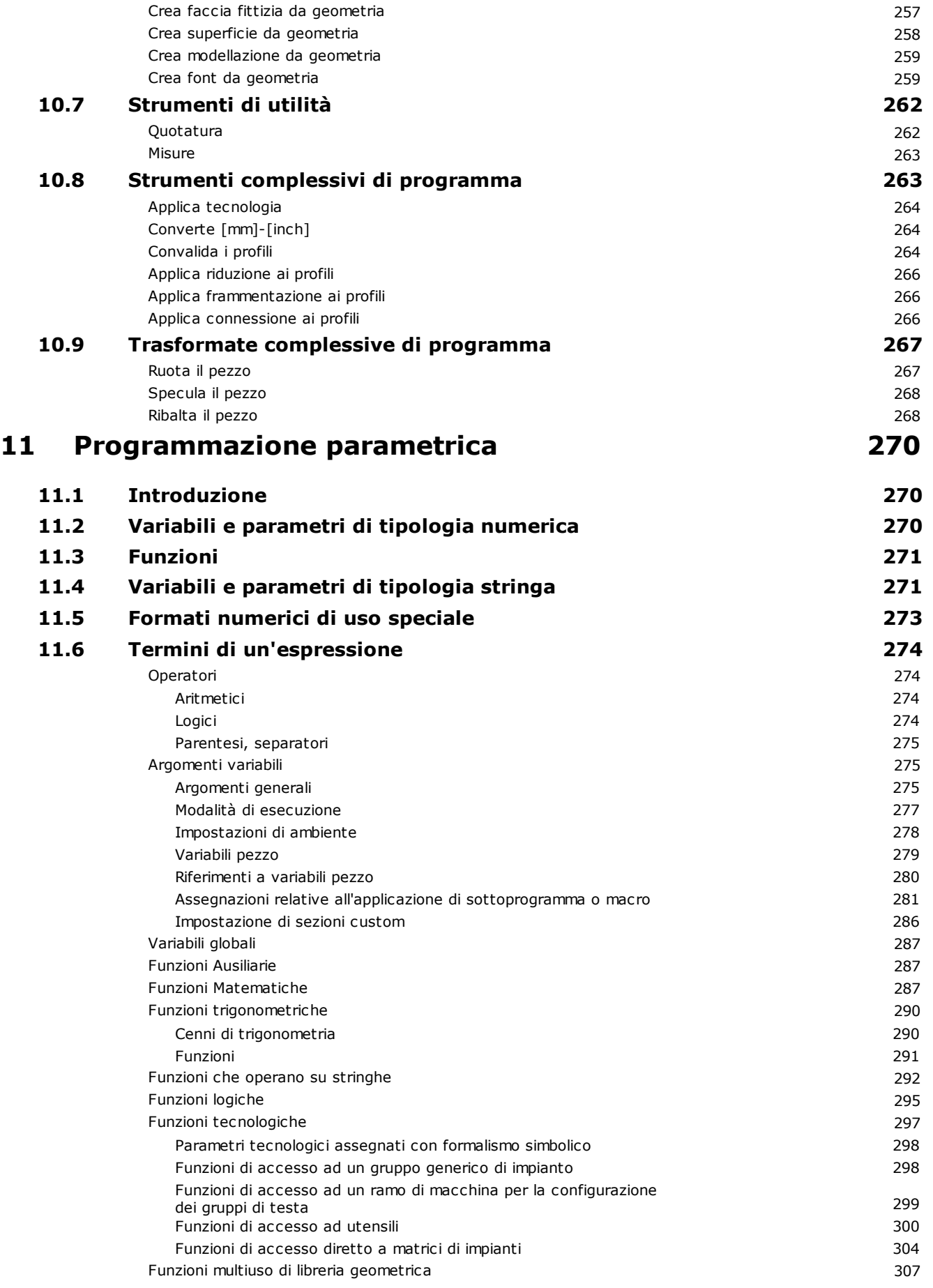

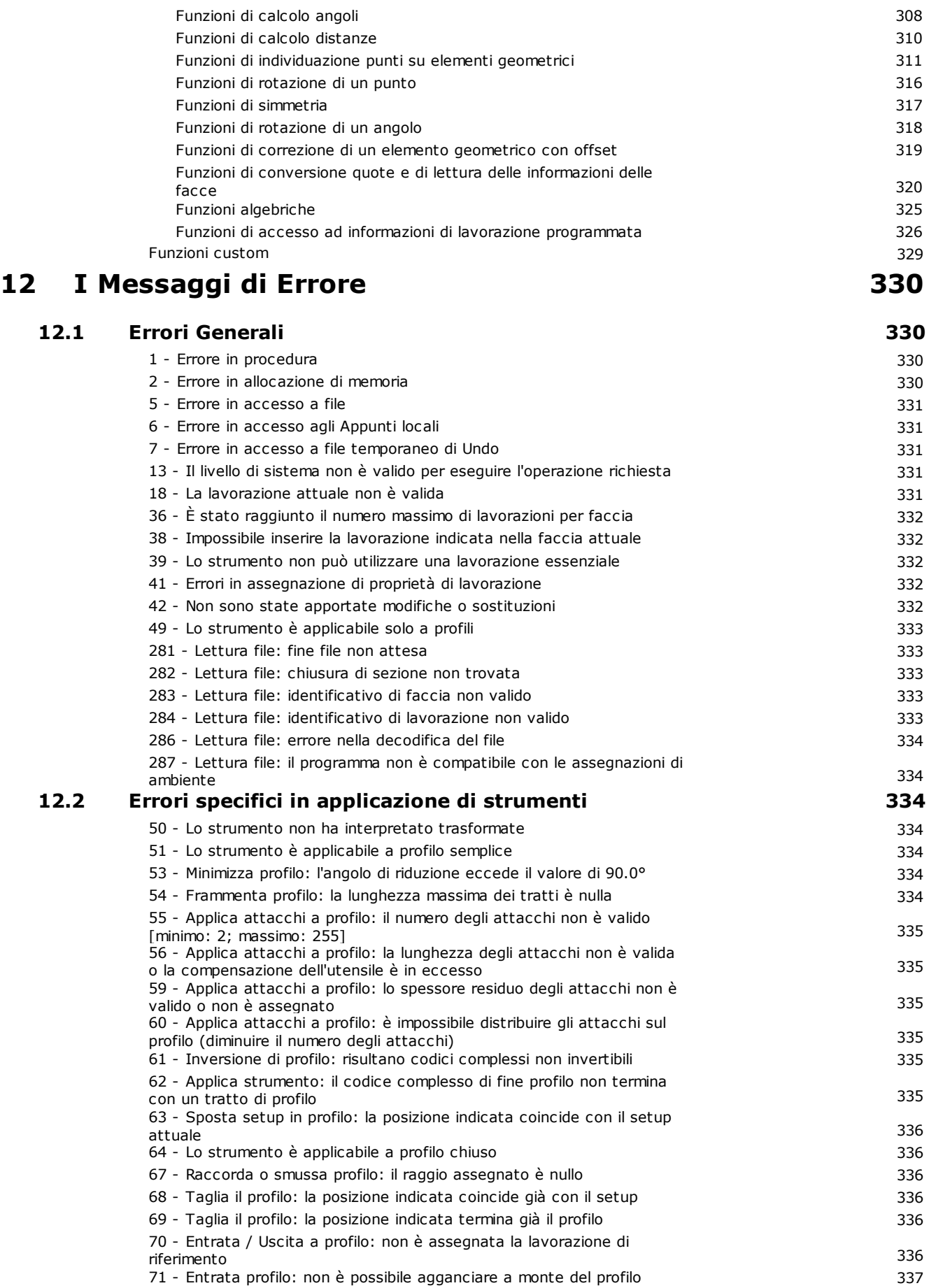

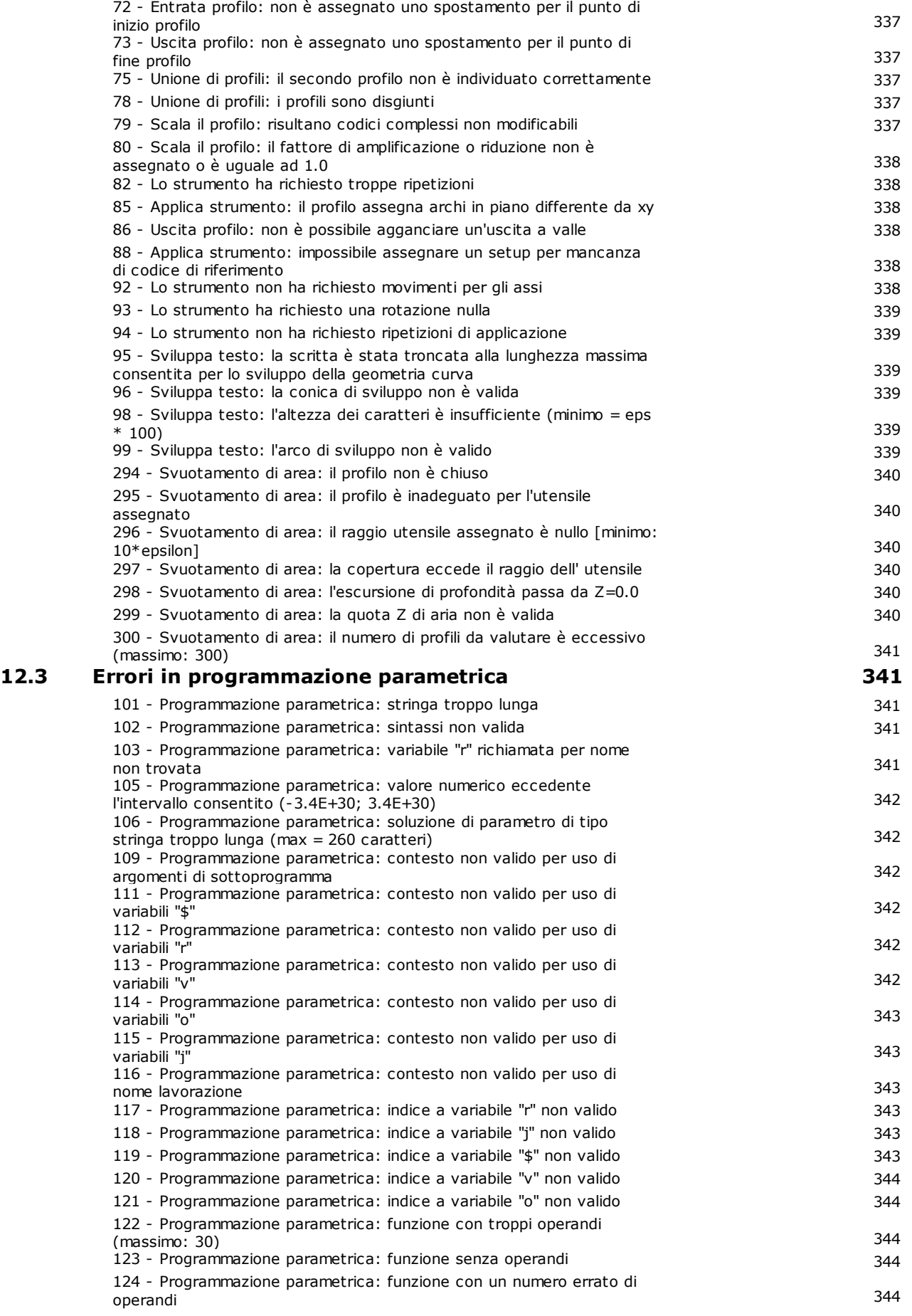

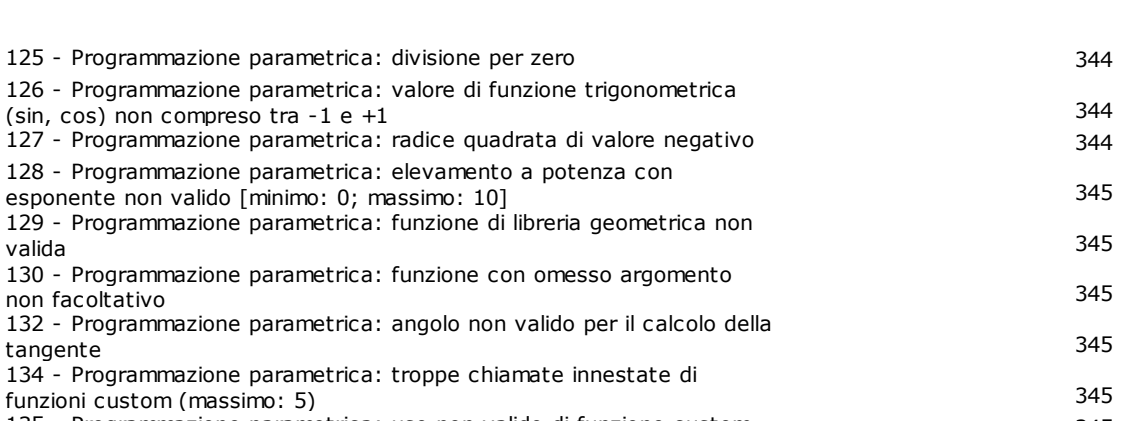

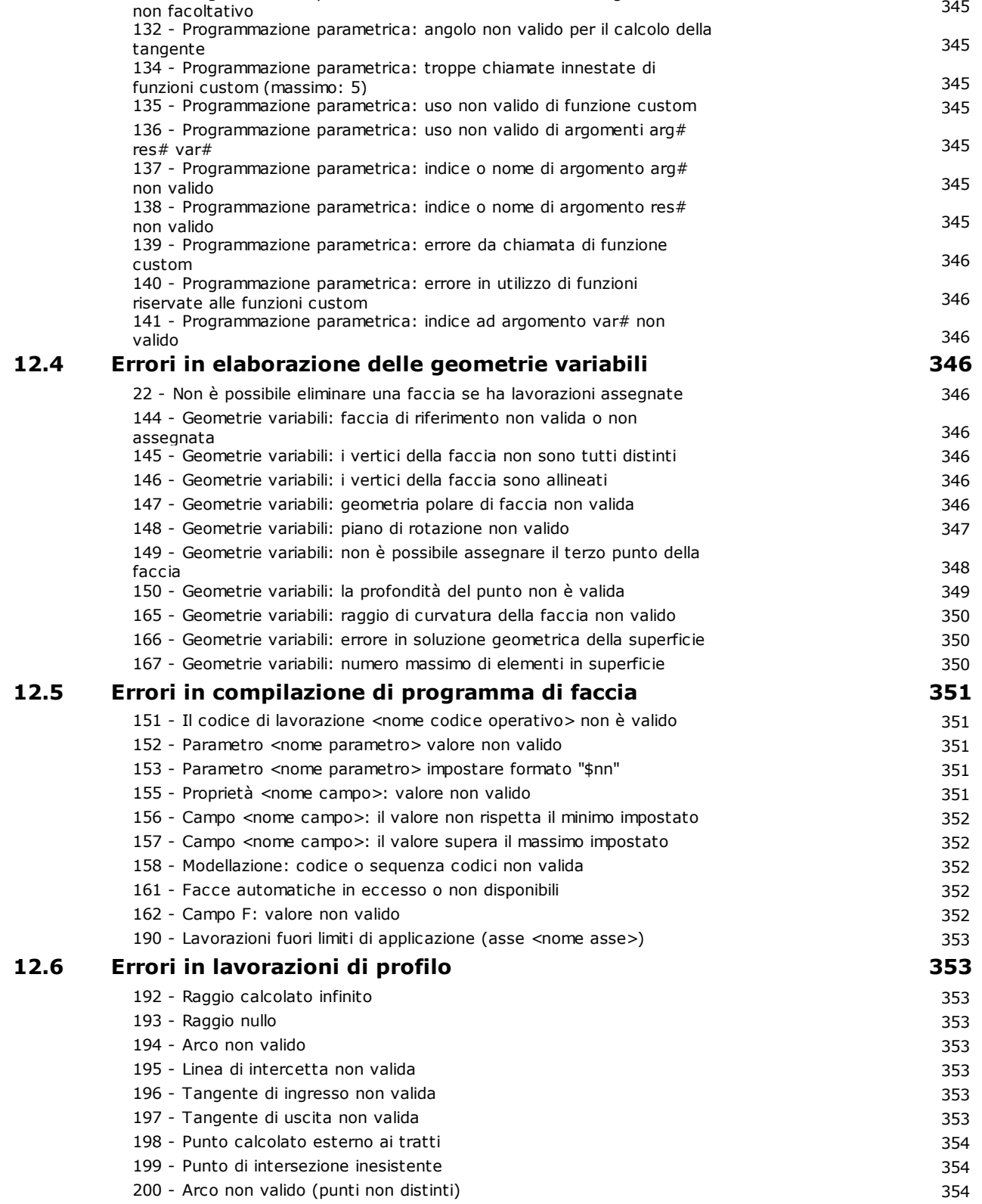

125 - [Programmazione](#page-357-5) parametrica: divisione per zero

esponente non valido [minimo: 0; massimo: 10]

(sin, cos) non compreso tra -1 e +1

valida

- [Programmazione](#page-357-6) parametrica: valore di funzione trigonometrica

- [Programmazione](#page-358-2) parametrica: funzione con omesso argomento

- [Programmazione](#page-358-0) parametrica: elevamento a potenza con

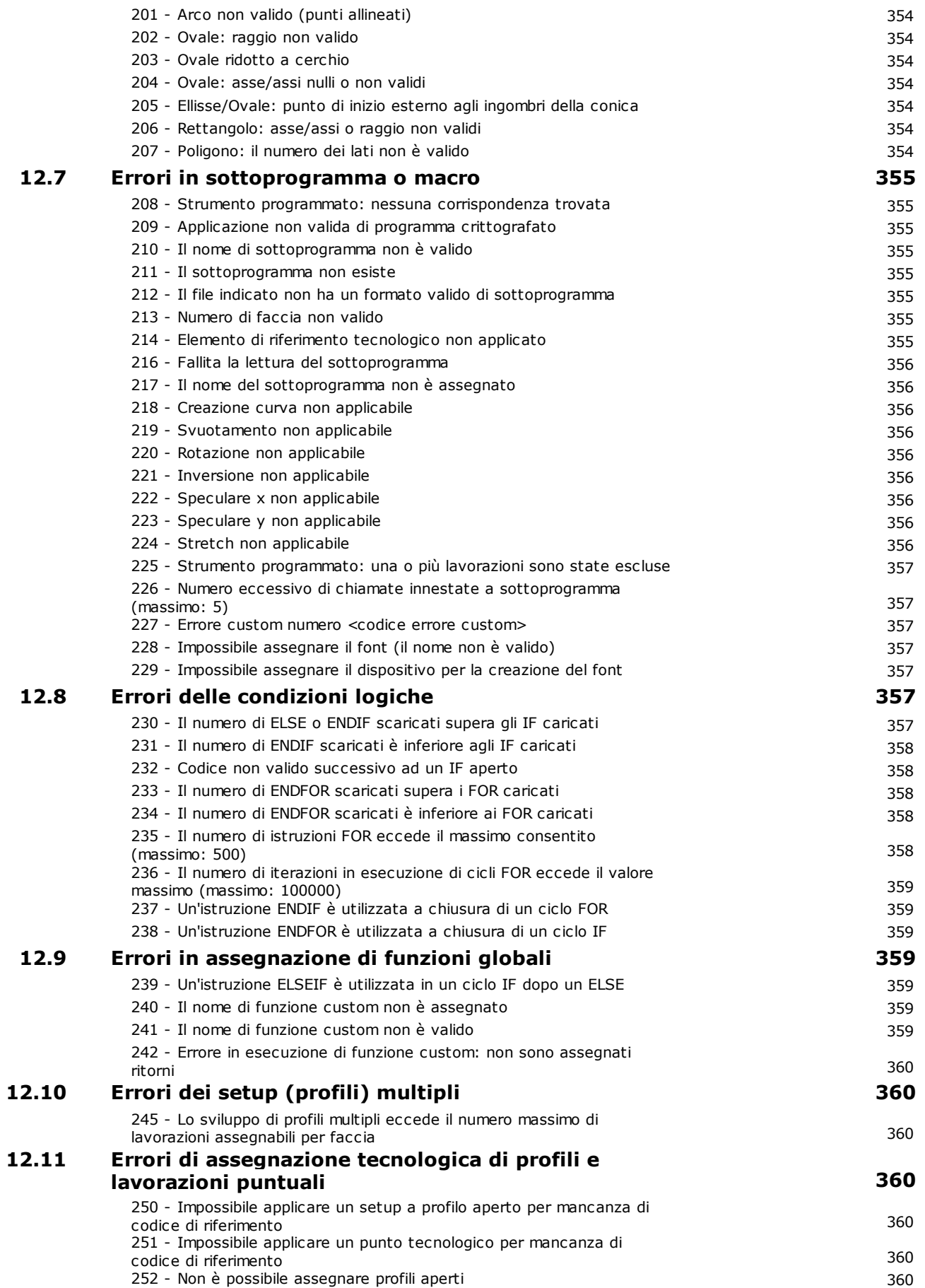

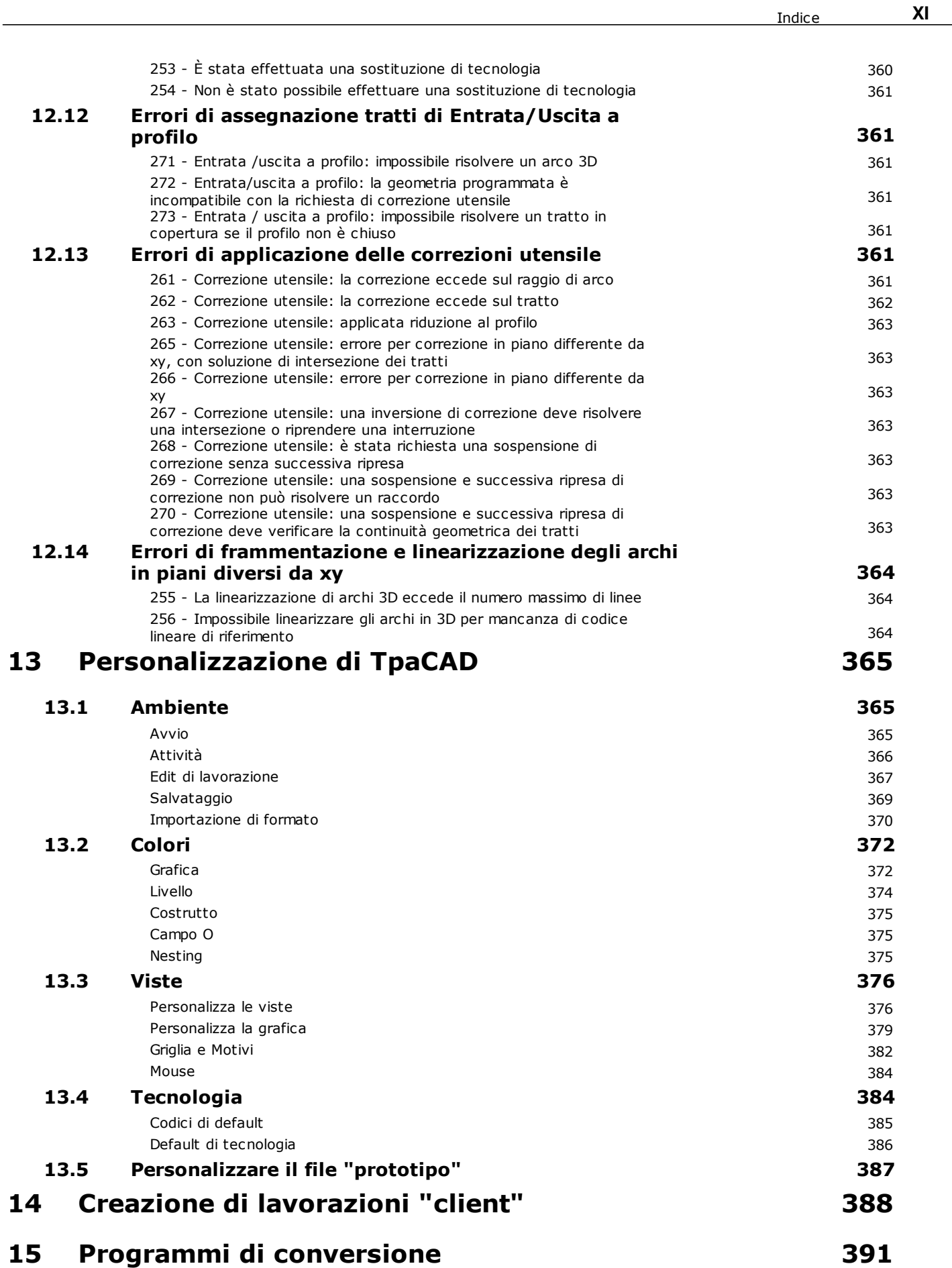

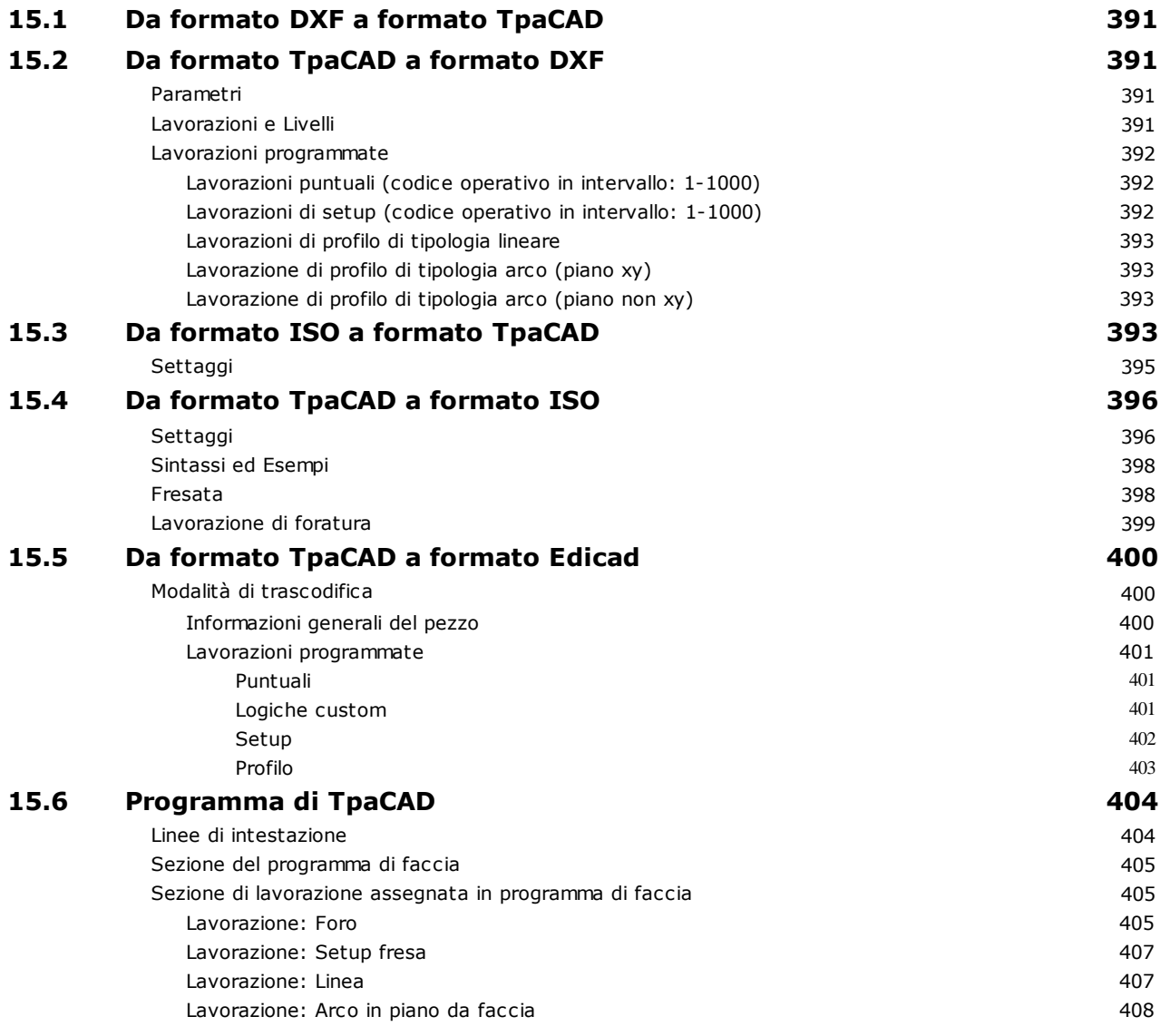

# <span id="page-14-0"></span>**1 Introduzione**

# **1.1 Che cosa è**

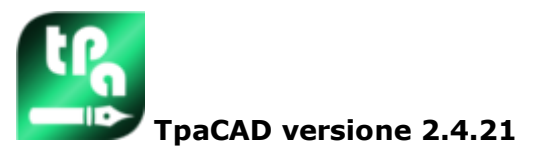

TpaCAD è un sistema CAD/CAM realizzato in ambiente grafico che consente di creare, modificare ed importare programmi di lavoro e di predisporre Macro e Sottoprogrammi personalizzati, per la programmazione di macchine a controllo numerico nel settore del legno, metallo, marmo e materiali plastici.

L'area di lavoro presenta menu e pannelli di comando multifunzione (Ribbon) organizzati in modo da creare un ambiente facilitato di costruzione del programma di lavoro.

Il programma di lavoro è organizzato in liste di lavorazioni organizzate per faccia di applicazione. La geometria di base su cui è definito un programma è un parallelepipedo, assegnato con tre dimensioni (lunghezza, altezza e spessore) e sei facce di applicazione. A questa geometria di base è possibile aggiungere piani genericamente compositi ed orientati (geometrie variabili: piane, curve o superfici) e ad ognuno è associabile una lista di lavorazioni.

Il programma di lavoro è rappresentato sia in formato grafico sia in formato testo con interazione immediata tra le due rappresentazioni.

La rappresentazione in formato grafico può essere effettuata in 2D o in 3D o in sviluppo piano del pezzo (vista box), dove la grafica 2D o box consentono la visione delle lavorazioni sul piano di una singola faccia, mentre la grafica 3D consente una visione delle lavorazioni complessiva sul pezzo. La rappresentazione può essere ruotata (su tre piani di rotazione tra loro indipendenti), allargata, ridotta (con zoom a più livelli) o centrata in base alle esigenze.

La rappresentazione **grafica** consente la selezione interattiva di una lavorazione o di un gruppo di lavorazioni, con la possibilità di attivare molteplici filtri di visualizzazione. Si avvale di diversi ausili:

- · cursore a croce
- · righello
- · griglia a passo costante o a elementi sparsi, con possibilità di personalizzare gli elementi della griglia (reticolo, vertici,..)

La rappresentazione in formato **testo** consente di avere la visione strutturata del programma di faccia. Comprende, infatti, tutti i blocchi programmati, compresi quelli che non hanno una rappresentazione grafica associata:

- · blocchi di condizionamento logico (IF.. ELSEIF.. ELSE.. ENDIF)
- · blocchi corrispondenti ad errori programmati
- · assegnazioni di variabili locali
- · blocchi commentati.

In particolare, il testo di programma è presentato indentato, in modo da evidenziare la struttura assegnata dai condizionamenti logici inseriti.

Il formato testo è una rappresentazione ASCII del programma e consente:

- · selezioni singole o multiple
	- · nel caso di lavorazioni complesse (sottoprogrammi e macro), la visualizzazione delle singole lavorazioni che corrispondono al suo sviluppo
	- · nel caso di lavorazioni complesse applicate su più facce (chiamate indotte), la visualizzazione delle liste di lavorazioni che corrispondono allo sviluppo di ogni faccia

Le lavorazioni possono essere inserite con selezione da una palette grafica, inserendo elementi geometrici e applicando strumenti CAD, quali ad esempio la scrittura di testi e lo svuotamento di aree chiuse. La loro modifica può avvenire:

- · agendo direttamente sulla singola lavorazione
- · applicando modifiche comuni ad un gruppo di lavorazioni
- · applicando trasformate geometriche ad un gruppo di lavorazioni (traslazione, simmetrie, ripetizioni)
- · applicando strumenti di manipolazione dei profili (scala, inversione, interruzioni, connessioni, correzione utensile)

Sono disponibili molti **[strumenti](#page-195-0)** per una manipolazione mirata del programma di lavoro:

- · strumenti generali: traslazione, rotazione, simmetrie, ripetizione in serie su percorsi prestabiliti, esplosione di sottoprogrammi o macro
- · strumenti di profilo: inversione, scala, applicazione di tecnologia, unioni di profili, modifica dei vertici, applicazione di apertura o chiusura, frammentazione e minimizzazione, interruzione, estensione di profili

· strumenti di CAD: generazione di testi, svuotamenti di area, taglio di profili, generazione di curve spline da polilinee, nesting di forme, utilizzo di lavorazioni che applicano trasformate geometriche.

Un aspetto peculiare nella assegnazione delle lavorazioni è la **[programmazione](#page-283-0) parametrica**, che consente l'uso di:

- · variabili del pezzo
- · funzioni matematiche, geometriche, statistiche, logiche, di manipolazione di stringhe
- · funzioni tecnologiche

La programmazione parametrica è utilizzabile in assegnazione delle variabili di programma, delle geometrie variabili e dei parametri delle lavorazioni.

È importante sottolineare la possibilità di assegnare funzioni custom. Si tratta di funzioni che elaborano una logica di calcolo definita secondo esigenze custom e che sono poi utilizzabili ad ogni livello di programmazione.

Le funzioni e gli argomenti variabili disponibili in programmazione parametrica rendono possibile un effettivo completo dominio del contesto in cui TpaCAD ed il singolo programma di lavoro si trovano ad operare:

- tecnologia
- · impostazioni relative alla configurazione
- · modalità di esecuzione
- · caratterizzazioni geometriche del pezzo

Di particolare efficacia è la funzione multiuso di libreria geometrica, che fornisce immediata soluzione a problematiche di carattere geometrico, anche di elevata complessità.

L'elevato numero di funzioni ed argomenti variabili disponibili in programmazione parametrica ha suggerito di realizzare **aiuti contestuali** alla fase di programmazione:

- · è possibile scegliere la funzione (o argomento variabile) da una lista ordinata
- · è possibile richiedere la visualizzazione di un aiuto relativo alla sintassi di chiamata di una funzione

Le assegnazioni generali di un pezzo consentono un elevato grado di condizionamento della **composizione esecutiva** di un programma di lavoro. Così, un solo programma registrato può generare un numero non limitato di differenti schemi di lavoro in macchina con differenti caratterizzazioni geometriche (dimensioni, assegnazione delle facce di lavoro), modalità di esecuzione (normale, speculari), [esclusioni](#page-103-0), riassegnazione di variabili di programma (offset, variabili di ciclo).

La funzionalità di Nesting di pannelli e/o forme offre un sistema di nesting integrato con l'ambiente di programmazione dei singoli pezzi, con:

- apertura dinamica di distinte di nesting
- · riconoscimento automatico di programmi generati con CAD Tpa
- · importazione diretta da altri formati (g-code, DXF)
- generazione diretta di report, file di produzione, etichette.

## <span id="page-15-0"></span>**1.2 Abilitazione e modalità di funzionamento**

Il programma è disponibile in tre modalità operative:

- · **Essential**
- · **Standard**
- · **Professional**

La modalità **Essential** corrisponde al livello di funzionamento minimo: la modalità non ha una diretta corrispondenza nelle precedenti versioni di prodotto (vedi: TpaEdi32) ed è studiata per fornire un ambiente mirato in modo specifico alle funzionalità di editor.

La modalità **Standard** corrisponde ad un livello di funzionamento intermedio, già indicato come funzionamento base.

La modalità **Professional** corrisponde al livello di funzionamento avanzato. I comandi e le funzioni aggiunte, rispetto al livello base di funzionamento, sono:

- · generazione di testi
- · funzionalità di assegnazione ed applicazione di font custom
- · svuotamenti di aree
- · generazione di curve spline
- · strumenti di taglio e costruzione di profili
- · utilità di quotatura
- · assegnazione di facce fittizie con indicazione di faccia di riferimento
- · funzionalità completa di chiamate indotte programmate
- · strumento di creazione di Facce fittizie da geometria programmata
- · assegnazione di facce automatiche
- · estensione della programmazione parametrica con aggiunta delle Funzioni custom e dei codici di funzioni globali · introduzione di lavorazioni che applicano trasformate geometriche (codici STOOL)
- · estensioni nella funzionalità di correzione utensile (sospensione e cambio lato in correzione di profilo)
- · completezza di programmazione dei Criteri di visualizzazione in fase di Stampa
- · funzionalità di assegnazione dei Segnalibri
- · funzionalità di snap tra elementi assegnati in facce differenti, abilitata nelle procedure interattive
- · conversione automatica in altri formati di file durante la fase di archiviazione del programma
- · possibilità di aggiungere una tipologia custom di file in lettura di programma.

I comandi abilitati solo in modalità **Professional** sono evidenziati all'interno del manuale dal simbolo

# PROFESSIONAL

Alla modalità Professional possono poi essere aggiunte funzionalità specifiche:

- · assegnazione di facce di lavoro non piane (facce curve)
- · assegnazione di modellazione del pezzo per estrusione
- · assegnazione di facce di lavoro composte (superfici).

Il funzionamento di TpaCAD è protetto dalla presenza di una chiave hardware USB in base alle richieste del costruttore della macchina. La chiave hardware può essere spostata da un computer ad un altro, consentendo di operare in Modalità Professional, Standard o Essential su diverse installazioni di TpaCAD, ovviamente non contemporaneamente. La presenza della chiave è, infatti, verificata ad ogni richiesta di esecuzione di comandi specifici.

**ATTENZIONE**: la chiave hardware può essere programmata in modo da consentire l'utilizzo del pacchetto di installazione di TpaCAD ma con limitazione al solo ambiente esecutivo. In questo caso l'avvio di TpaCAD fallisce (un messaggio in lingua inglese indica che la chiave esclude l'avvio del programma). Parliamo di funzionalità: **Off-Line**.

Una chiave programmata **Off-Line** può riconoscere una delle tre modalità sopra indicate: Professional, Standard o Essential.

Se la lettura della chiave di abilitazione fallisce è abilitata la modalità **Demo**, che ha durata illimitata. Quando è attiva la modalità Demo, una finestra avvisa che l'installazione non consente di avviare una funzionalità completa.

Se la finestra viene visualizzata anche se esiste una chiave hardware correttamente programmata, l'apertura di questa finestra segnala un funzionamento non corretto:

· la chiave hardware non viene letta correttamente oppure non è inserita nell'apposita porta. In questo caso effettuare le verifiche necessarie.

La modalità **Demo** limita alcune funzionalità dell'applicativo, in particolare:

- · rimane sempre attivo il livello di accesso minimo;
- · non è possibile salvare i programmi;
- · non è possibile ottimizzare i programmi;
- · è esclusa la creazione, modifica o rimozione di lavorazioni utente;
- · è esclusa la creazione, modifica o rimozione di font custom;
- · è esclusa la possibilità di cambiare impianto.

Come condizione di default, la modalità **Demo** opera in modalità Professional, rendendo disponibili alcune funzionalità specifiche anche di utilizzo avanzato:

- · facce fittizie, anche nella definizione di facce curve e superfici
- · modellazione
- utilizzo di font custom
- · utilizzo di funzioni custom di base.

È anche possibile attivare la modalità Standard o la modalità Essential, allo scopo di valutare le differenze tra le

diverse modalità. Da menu è disponibile il comando **Modalità di funzionamento DEMO ,** che risulta abilitato solo in modalità Demo e a programma chiuso.

La tabella mette a confronto le tre modalità operative:

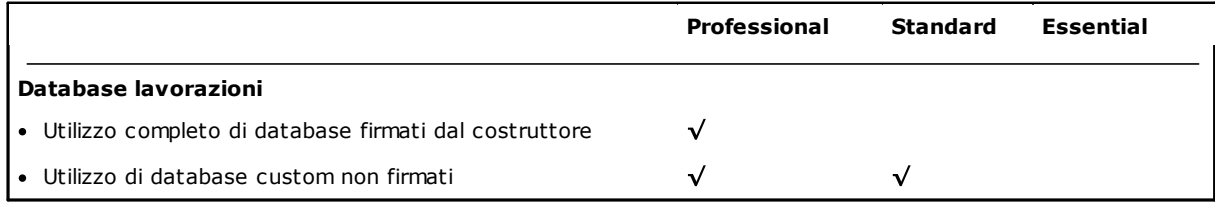

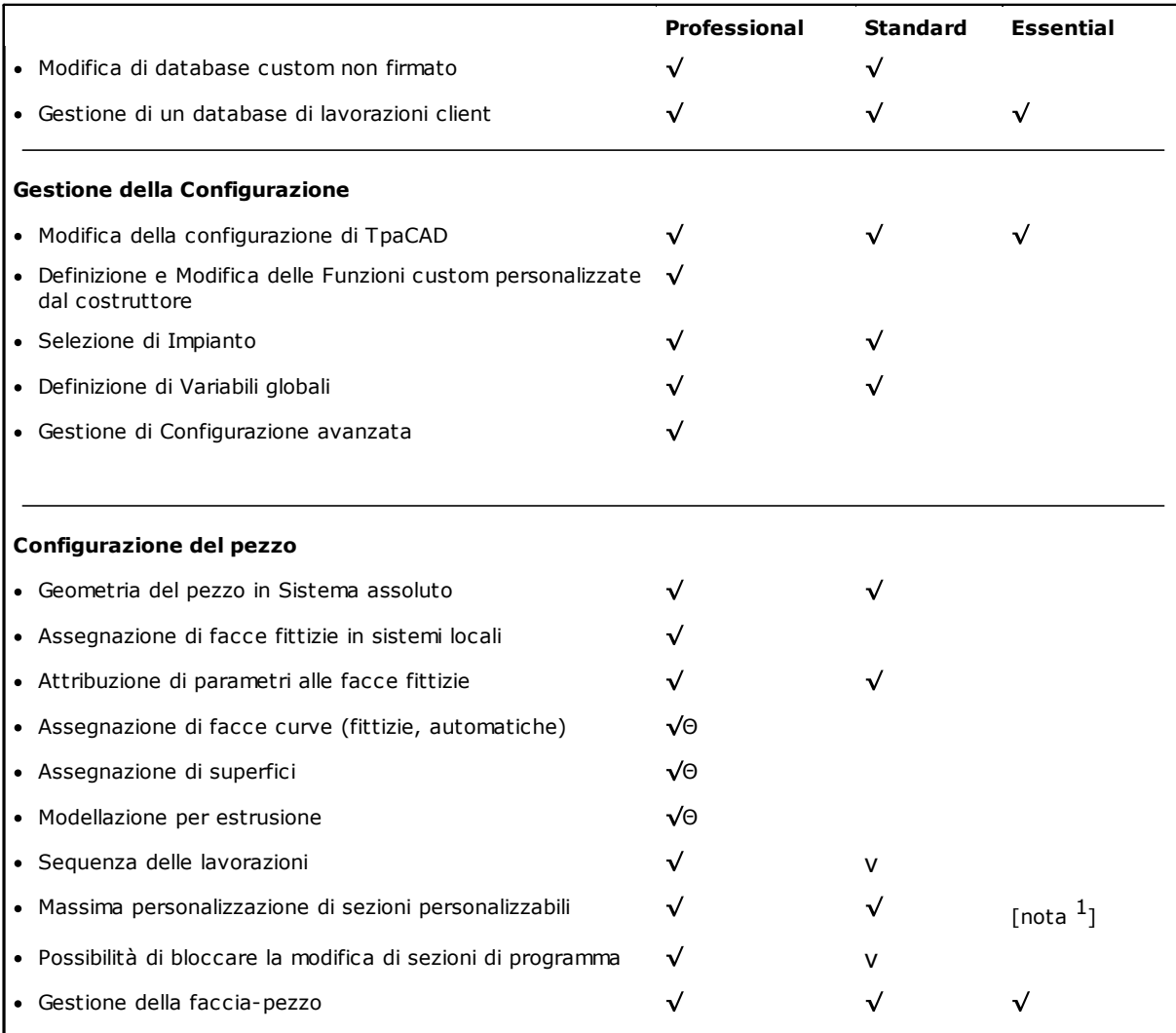

[nota  $^1$ ] la funzionalità Essential esclude la gestione delle sezioni custom denominate: Sezione info aggiunte, Sezione vincoli

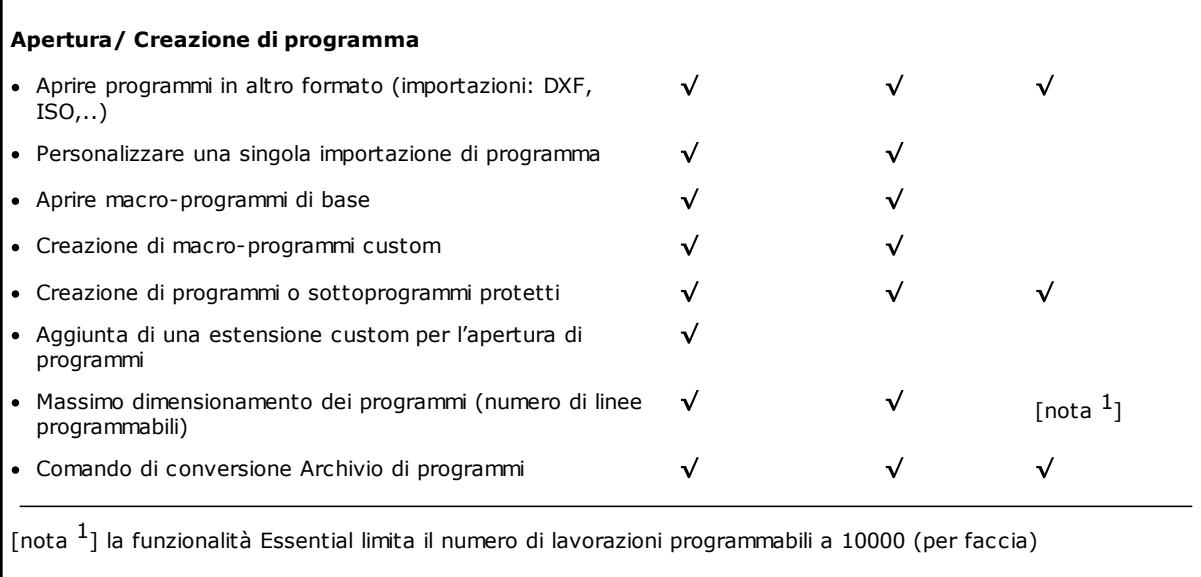

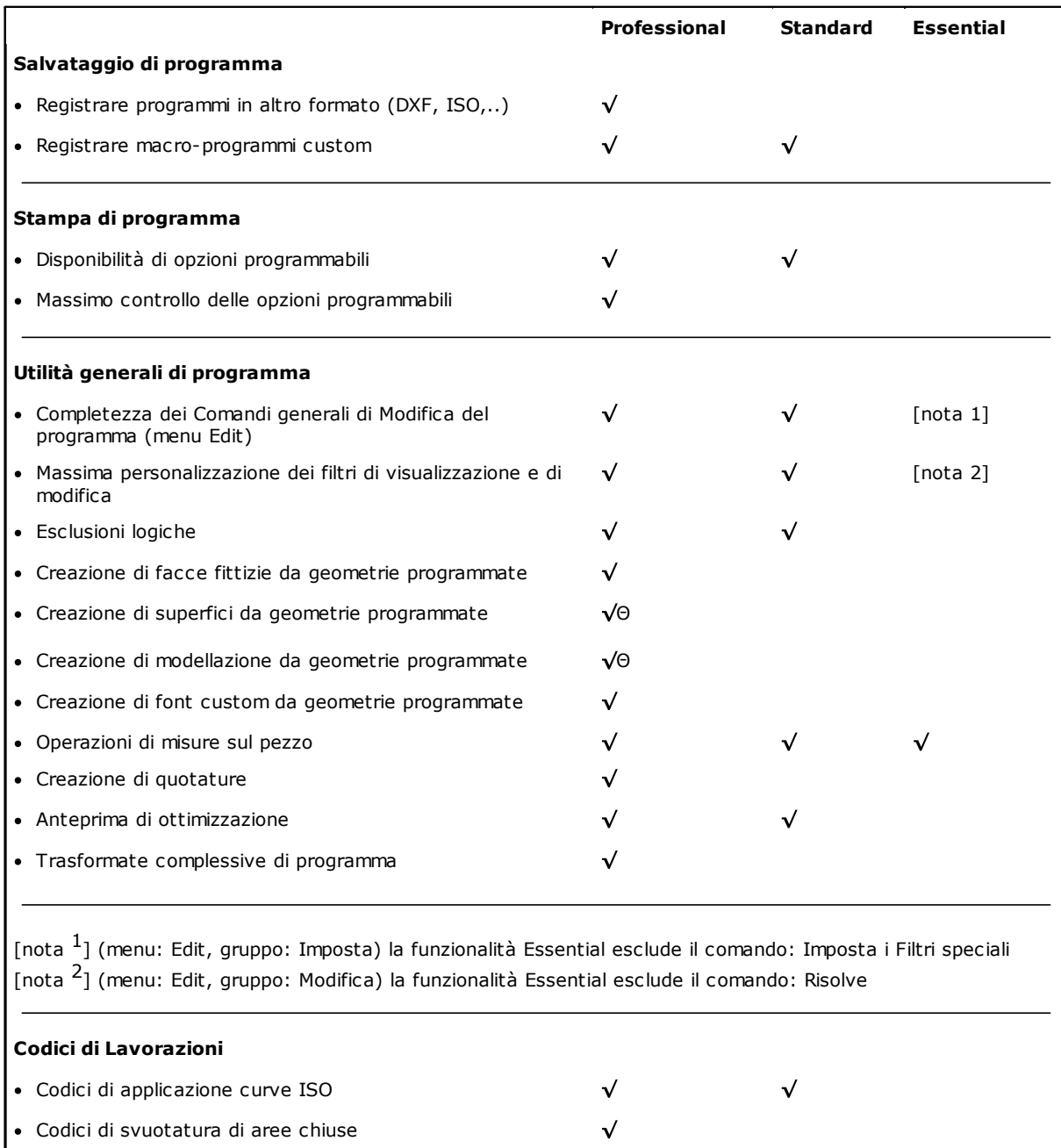

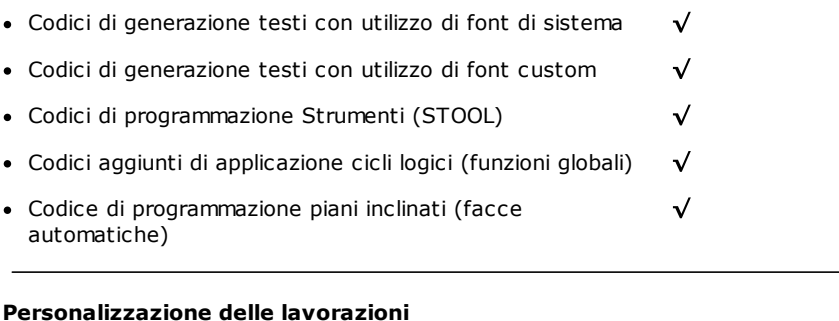

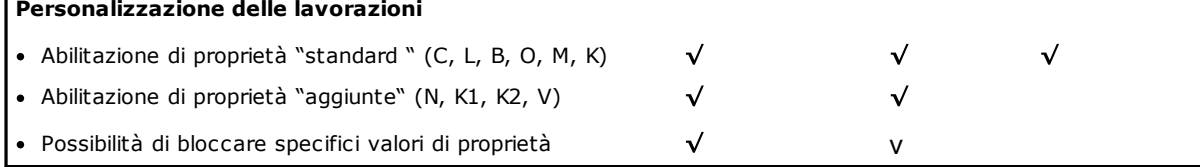

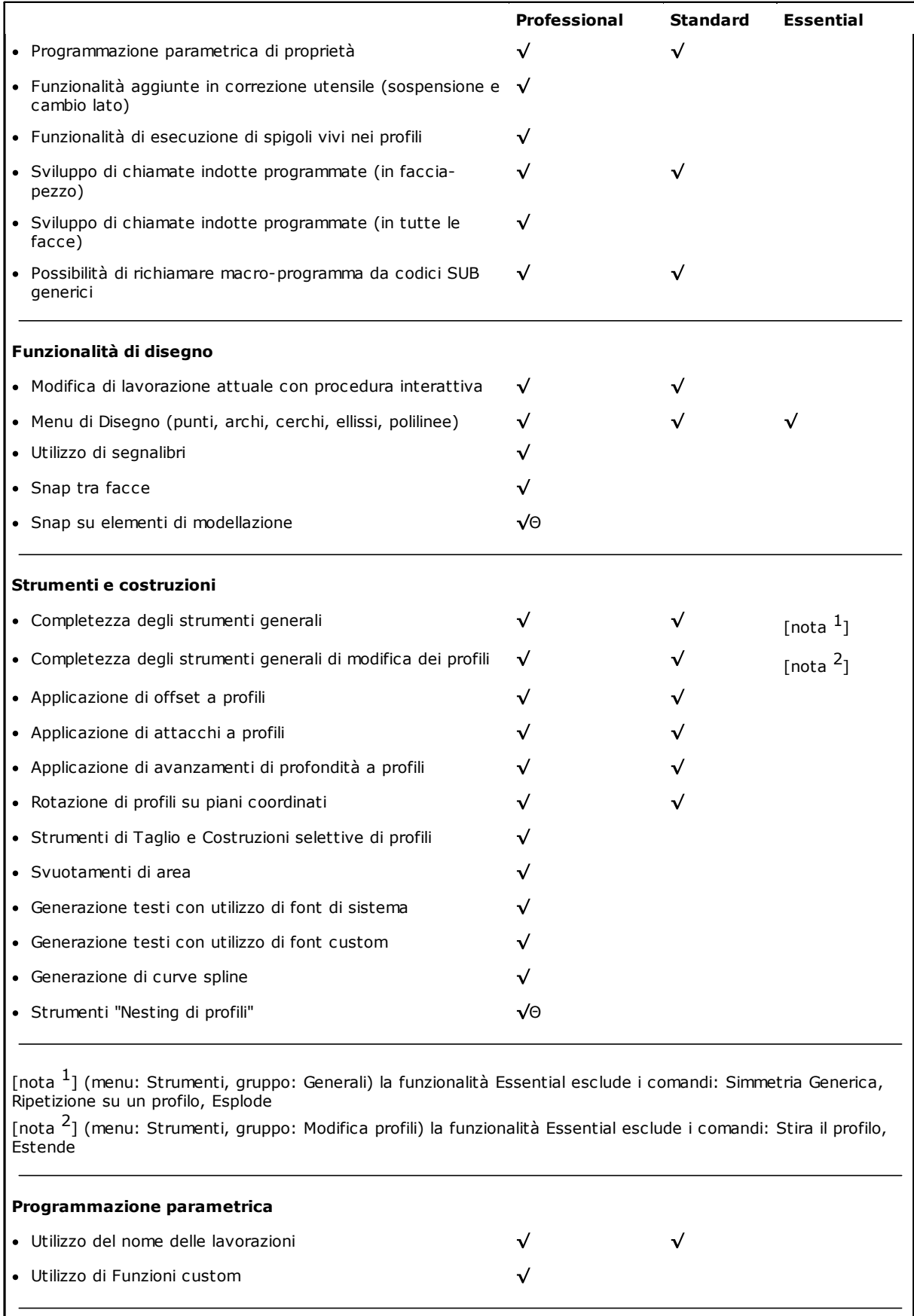

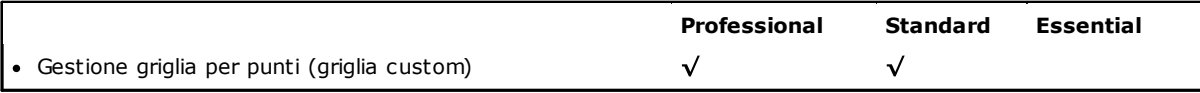

Legenda:  $\sqrt{}$  voce gestita Θ richiede un'abilitazione HW aggiunta

## <span id="page-20-0"></span>**1.3 Diritto di accesso al sistema**

Oltre alla modalità operativa definita dalla chiave di abilitazione, TpaCAD prevede differenti livelli di accesso al sistema.

- · **Utente** è il livello con le maggiori restrizioni di accesso. Non è possibile modificare nessuna delle impostazioni protette, aprire o modificare programmi di macro, aprire o modificare file che assegnano le lavorazioni in uso nel programma TpaCAD. All'avvio di TpaCAD viene avviato questo livello di accesso.
- · **Assistenza** è utilizzabile per assegnare un livello di accesso o di modifica di un programma. Il livello permette anche di modificare una parte limitata della configurazione di TpaCAD. È superiore al livello Utente.
- · **Costruttore** è il livello utilizzato per configurare TpaCAD e scrivere i programmi con tipologia di macro. A questo livello si possono apportare tutte le modifiche possibili.

L'accesso a ciascuna modalità è condizionato dalla conoscenza della relativa parola chiave. Il livello Utente è quello con il livello di accesso più basso, mentre quello Costruttore è quello con il livello di accesso più alto. Per accedere al livello desiderato si procede nel seguente modo:

- 1. con almeno un'applicazione di TpaCAD aperta, premere la combinazione di tasti **[CTRL+\* (asterisco)]**. Si apre la finestra in cui inserire la password corrispondente al livello. In alternativa sulla destra della Barra delle applicazioni di Windows ® è presente l'icona : cliccando con il tasto destro del mouse sull'icona è possibile visualizzare un menu in cui compare la voce **Change pass level**.
- 2. inserire la parola chiave relativa al livello desiderato e selezionare il pulsante **[OK]**.

Quando la password inserita non è corretta viene visualizzato l'errore "Attenzione! Password errata!!!". Una volta inserita la password si è già al livello di accesso corrispondente. Il livello di accesso che è selezionato con la modalità sopra descritta è comune all'ambiente TPA che è installato e funzionante sul computer.

**ATTENZIONE**: in TpaCAD può essere resa disponibile una modalità locale per cambiare il livello di accesso, attivando la funzionalità **Stand-alone** (da configurazione). In particolare, questa seconda modalità:

- · è in aggiunta a quella già descritta e non a sostituzione. Cioè: la procedura attivabile con la combinazione di tasti **[CTRL+\* (asterisco)]** rimane funzionante, anche in TpaCAD;
- · è disponibile solo a condizione che risulti attiva la funzionalità **Stand-alone** (da configurazione) e che il costruttore di macchina abbia attivato un account locale all'ambiente TpaCAD;
- · il costruttore deve rilasciare al cliente l'account (password) che ha attivato;
- · permette di attivare un account a livello **Costruttore**, locale a TpaCAD. Ciò significa che il livello di accesso che è qui selezionato non è attivo per l'ambiente TPA che è installato e funzionante sul computer.

Il comando **Livello di password . (3)** si seleziona da menu . Quando la password inserita è corretta, l'operatore può a sua volta cambiarla, in modo da personalizzare l'accesso privilegiato alla propria installazione del sistema cad.

**ATTENZIONE**: il costruttore di macchina può attivare un account locale all'ambiente TpaCAD solo accedendo allo stesso comando da livello **Costruttore** riconosciuto per l'ambiente TPA, attivato tramite:

- · combinazione di tasti **[CTRL+\* (asterisco)]**; oppure
- · comando della Barra delle applicazioni di Windows; oppure
- · il medesimo comando **Livello di password** selezionato da menu di TpaCAD.

## <span id="page-20-1"></span>**1.4 Supporto multilingue**

TpaCAD supporta la visualizzazione del testo in diverse lingue. Di base viene fornito il supporto completo per dieci lingue:

- · Italiano
- · Inglese
- · Francese
- · Tedesco
- · Spagnolo
- · Ceco
- · Russo
- · Olandese
- · Polacco
- · Cinese

Per queste lingue sono disponibili gli help tradotti, in versione contestuale e stampabile.

Per un altro gruppo di lingue è disponibile la traduzione dei soli messaggi dell'interfaccia:

- · Ebraico
- · Ungherese
- · Giapponese
- · Lettone
- · Sloveno
- · Bulgaro
- · Rumeno
- · Portoghese
- · Svedese

Non si garantisce che l'aggiornamento della traduzione dei messaggi e dei manuali risulti completo ed allineato ad ogni rilascio di versione. I messaggi non ancora tradotti nella lingua specifica sono comunque forniti in lingua inglese.

Oltre a queste è possibile estendere il supporto ad altre lingue a seconda delle esigenze. Alcune limitazioni sono date dalle lingue, quali quelle orientali, che necessitano l'utilizzo di particolari set di caratteri o che non seguono il verso sinistra->destra tipico delle lingue occidentali.

#### **Cambio lingua**

Il cambio lingua può essere effettuato a qualsiasi livello di [accesso](#page-20-0) al sistema. Per cambiare la selezione della

lingua si deve utilizzare la combinazione di tasti **[CTRL** + **/]** oppure cliccare sull'icona dalla "**barra delle applicazioni**" di Windows ®.

Nella finestra, che si apre, selezionare la lingua desiderata e fare clic sul pulsante **[OK]**.

- **ATTENZIONE**: se TpaCAD non è utilizzato in un ambiente TPA, il cambio della lingua è reso disponibile localmente all'applicativo, attivando la funzionalità **Stand-alone** (da configurazione). In particolare:
- · nella status bar di TpaCAD è stata aggiunta e resa funzionante una lista di selezione delle lingue disponibili. Anche se non abilitata, la casella nella status bar riporta la sigla della lingua attiva. Se si richiede il cambio lingua con programma chiuso, è possibile confermare il riavvio diretto di TpaCAD come proposto nella seguente finestra:

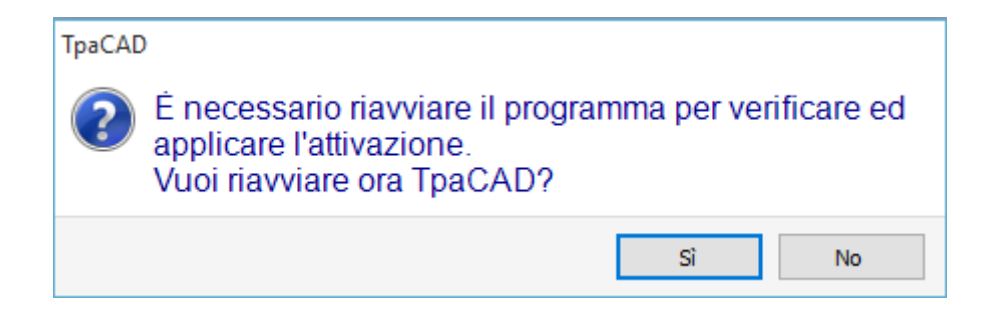

altrimenti il cambio della lingua non viene eseguito immediatamente, ma al successivo riavvio di TpaCAD.

### <span id="page-21-0"></span>**1.5 Compatibilità di formato**

Il formato dei programmi di TpaCAD non è compatibile con le precedenti versioni di CAD TPA (TpaEdi32, Edicad). TpaCAD può però leggere programmi di versioni precedenti. Per creare programmi con TpaCAD in versione compatibile con TpaEdi32, sarà invece necessario utilizzare il

comando di Salvataggio nel formato appropriato.

# <span id="page-22-0"></span>**1.6 Novità**

Di seguito viene riportato un elenco delle più significative novità disponibili in TpaCAD, rispetto alla precedente versione del programma, TpaEdi32.

L'interfaccia grafica completamente ridefinita è di certo la differenza più evidente, ma non si tratta solo di differenze grafiche. Vediamone gli aspetti principali:

- · l'utilizzo del Ribbon, che ha sostituito il menu classico, ha portato ad una revisione completa dei gruppi di comandi. Le schede del Ribbon sono in numero ridotto rispetto alle precedenti voci primarie di menu
- · alcuni controlli sono "riposizionabili" all'interno dell'area grafica dell'applicativo. Ad esempio, è possibile spostare l'area dei Dati di lavorazione a destra o a sinistra;
- · l'area riservata alla visualizzazione dei comandi e degli errori è ora strutturata in un raggruppamento di schede aggiornate in automatico, che comprende anche la tabella delle variabili <j> di programma e la finestra di debug, che in TpaEdi32 rispondono a finestre di dialogo selezionabili a menu
- · l'area corrispondente alle assegnazioni complessive di programma (dimensioni, variabili,..) rimane strutturata in un raggruppamento di schede sempre visualizzato. È così possibile vedere le dimensioni o le variabili o una impostazione di sezione custom anche in fase di assegnazione di lavorazioni in una faccia del pezzo
- · l'area corrispondente al testo ASCII di programma è ora espandibile e ridimensionabile: è possibile "chiudere" il testo ASCII e riaprirlo all'occorrenza, ad esempio per assegnare rami di condizionamento logico
- l'area di rappresentazione grafica del pezzo è del tutto rinnovata. Effetti di trasparenza e luminosità, oltre alla possibilità di assegnare un'immagine di sfondo al pezzo e/o alla faccia attuale che si adatta all'area interessata, rendono la visualizzazione più aderente ad una visione tridimensionale del pezzo e al materiale di cui il pezzo è costituito (legno, vetro...)
- · l'area di assegnazione della singola linea di programma (lavorazione) è arricchita con una barra di comandi che offre la possibilità di: scorrere la lista delle lavorazioni, spostare rapidamente una linea di programma, inserire una copia della lavorazione attuale, modificare le opzioni della stessa area di assegnazione
- le aree interattive gestiscono comandi specifici attivati da menu contestuali (visualizzati quando si fa clic con il pulsante destro del mouse sull'area corrispondente), composti in base al contesto in cui si opera. Questo aspetto rende omogeneo il funzionamento nelle varie aree e permette anche di gestire più personalizzazioni nei menu di comandi stessi: ad esempio, l'area di rappresentazione grafica cambia radicalmente il menu locale, con attivazione di procedure interattive
- · la barra di selezione delle lavorazioni è completamente rinnovata ed ampiamente personalizzabile.

Molte sono le modifiche funzionali:

- · un programma in formato nativo TpaCAD o compatibile con uno dei moduli di importazione configurati può essere direttamente aperto con il metodo di trascinamento nell'area grafica di TpaCAD
- la finestra di apertura dei programmi incorpora tutte le scelte operabili nella fase di caricamento di un pezzo:
	- · attivazione di un modulo di importazione e relative assegnazioni accessorie
	- · apertura di un programma in formato nativo come copia
- la lista dei programmi recenti è aumentata in numero e dotata di menu locale
- · il numero dei moduli di importazione ed esportazione configurabili è aumentato a 8
- · la rappresentazione grafica del pezzo permette di vedere lo sviluppo sul piano delle facce base del parallelepipedo (vista box), in aggiunta alle tradizionali viste 3D (tridimensionale) e 2D (vista sul piano XY di faccia)
- · la rappresentazione grafica visualizza le lavorazioni complessivamente assegnate nel pezzo, anche in vista di faccia: differenti colorazioni permettono di distinguere la lista corrente di lavorazioni dalle altre
- · la rappresentazione grafica interagisce anche a livello di cambio diretto di vista di faccia, con click diretto entro l'area di ingombro della faccia
- la rappresentazione grafica di un profilo può selezionare direttamente a menu tra le opzioni di visualizzazione dei vari ingombri (orizzontale, verticale, funzionalità di trim). Ad esempio: la funzionalità a tratto pieno o a tratto lineare, soddisfacendo, ad esempio, le esigenze di *vedere* sia un'area svuotata (a tratto pieno) che l'ingombro di un singolo profilo
- · in assegnazione delle lavorazioni è aggiunta la possibilità di integrare impostazioni dirette con acquisizione interattiva di quote (coordinate di un punto di applicazione o di un centro di rotazione o di un punto ausiliario)
- la risoluzione delle chiamate indotte è ora integrata nella gestione della chiamata master, con conseguente eliminazione delle righe indotte nel testo del programma e maggiore immediatezza nella comprensione della funzionalità stessa. L'espansione richiesta sulla chiamata master permette di individuare direttamente le lavorazioni assegnate per le chiamate aggiunte
- la funzionalità di assegnazione diretta di Codici client di applicazione di sottoprogrammi ha visto un significativo potenziamento, permettendo all'utilizzatore finale di TpaCAD di confezionare un proprio database di lavorazioni che può coprire una parte considerevole delle proprie esigenze di personalizzazione
- le selezioni di lavorazioni sono mantenute anche con il cambio di vista attiva, rendendo possibile l'applicazione di strumenti complessivi di programma (assegnazione di tecnologia; riduzione, frammentazione, linearizzazione e connessione profili) anche in considerazione delle selezioni attive, oltre che con applicazione dei filtri attivi di vista e modifica
- · i comandi di ricerca e sostituzione di elementi di lavorazioni sono estesi all'intero programma e viene aggiunta la possibilità di considerare una corrispondenza e/o sostituzione anche di proprietà. La sostituzione

di forme parametriche può ora eseguire sia sostituzioni selettive di variabili o argomenti variabili sia sostituzioni generiche di sotto-stringhe

- · i comandi di assegnazione complessiva di proprietà permettono anche l'assegnazione diretta di una impostazione parametrica
- · nuovi comandi permettono di inserire direttamente in lista di programma strutture predefinite di cicli logici: IF..ENDIF, IF..ELSEIF..ELSE..ENDIF con anche la possibilità di associare direttamente la struttura logica ad un gruppo di lavorazioni
- · il menu di aiuti di programmazione parametrica è sempre richiamabile con click del tasto destro del mouse e comprende la possibilità di accedere a tutte le variabili di programma ('o', 'v', oltre alle 'r') e anche direttamente ad una informazione di tecnologia
- · la selezione degli Strumenti è unificata rispetto alle modalità di assegnazione delle informazioni necessarie: direttamente da finestra è possibile integrare impostazioni dirette con altre acquisite in modo interattivo. Ciò ha determinato il potenziamento di numerosi strumenti, oltre che la loro stessa semplificazione.
- l'attivazione di procedure interattive mantiene la vista attiva (2d, 3d o vista box) e riserva un'attenzione particolare agli aiuti durante l'esecuzione della procedura, con tooltip sintetici ma funzionali direttamente in area grafica e messaggi esplicativi in area comandi
- · i modi di snap attivabili durante l'esecuzione di procedure interattive danno la possibilità di considerare:
	- la profondità degli elementi di snap
	- elementi assegnati in facce differenti,
	- · riferimenti grafici opportunamente aggiunti (marker, segnalibri), il cui utilizzo permette di estendere lo snap non solo a tutte le entità programmate sul pezzo, ma anche a entità accessorie opportunamente individuate
	- uno snap su griglia a punti o a linee orizzontali/verticali
	- Lo snap tra facce permette ad esempio di:
	- · posizionare un foro in faccia 3 (fronte) "su" un foro in faccia 1 (sopra)
	- · misurare la distanza tra elementi programmati in facce diverse
- · l'assegnazione delle sequenze gestisce l'individuazione e la selezione grafica della lavorazione, oltre alla selezione di area. Inoltre, la lista comprende le lavorazioni di costrutto
- · maggiori e più dettagliate configurazioni permettono di predisporre le finestre di assegnazione dei filtri in modo pienamente corrispondente alle specifiche esigenze della singola applicazione
- · l'assegnazione di parametriche locali all'ambiente di TpaCAD ne permette un utilizzo più efficiente, sia in modalità stand-alone che integrato in ambiente TPA
- · collaudi e sviluppi specifici sono mirati al trattamento di "programmi grandi" (ad esempio, il numero di linee programmate è superiore a 250000).

Vediamo le modifiche che riguardano direttamente un programma:

- · in fase di editor vengono visualizzate alcune proprietà standard del file ed ulteriori proprietà personalizzate del programma con possibilità, tra queste ultime, di configurare lo stato di modifica di ogni sezione di uno specifico programma. È, inoltre, possibile forzare un'impostazione privilegiata dell'unità di misura di un programma. L'aggiunta della gestione di un progressivo di salvataggio permette di ottimizzare la generazione e manutenzione di file ottimizzati.
- · le modalità di esecuzione sono memorizzate nel programma, con la possibilità di assegnare un default di esecuzione particolare
- · il numero massimo delle variabili di tipo <o> e <v> è aumentato a 16 (da 8)
- · la programmazione di facce fittizie aggiunge la possibilità di assegnare piani curvi e/o superfici
- · il numero massimo dei parametri ausiliari definiti nell'assegnazione di una faccia fittizia è aumentato a 5 (da 3) · è possibile assegnare una modellazione del pezzo, selezionabile tra tre differenti modalità (sezione dedicata,
- assegnazione in geometrie variabili o in lavorazioni programmate) · alle proprietà delle lavorazioni sono aggiunti due nuovi campi, denominati K1 e K2, con valore massimo assegnabile pari a 255. Per i nuovi campi è possibile assegnare filtri di visualizzazione e di blocco per la modifica, oltre che esclusioni di programma
- · quando si apre un programma scritto in formato Edicad o TpaEdi32, le proprietà K, K1 e K2 possono recuperare programmazioni in precedenza assegnate in parametri di lavorazione: ciò consente una migliore strutturazione delle lavorazioni, con sfruttamento ottimale delle proprietà ora rese disponibili
- · la gestione delle strutture IF...ELSE...ENDIF aggiunge l'istruzione ELSEIF
- · un nuovo codice operativo (EXIT) consente di migliorare il controllo esecutivo di un ciclo IF..ELSE..ENDIF, permettendo di programmare l'uscita diretta dal ciclo logico o dal flusso stesso di programma
- · la programmazione in faccia-pezzo è potenziata ad esempio con la possibilità di richiamare l'applicazione di una lavorazione in faccia automatica con l'indicazione del nome della faccia
- · numerosi nuovi codici di tipo STOOL (lavorazioni di strumenti programmati) aumentano in modo considerevole l'integrazione delle potenzialità proprie degli Strumenti a quelle delle Lavorazioni. Si possono modificare o creare profili per:
	- · correzione utensile
	- · applicazione di raccordi o attacchi
	- · frammentazione e linearizzazione
	- · linearizzazione o avanzamenti nello sviluppo della profondità
	- · connessione di profili

Il funzionamento di base dei nuovi codici è analogo a quello dei corrispondenti strumenti avanzati di profilo, con il vantaggio che i profili creati si adattano dinamicamente a modifiche dei profili originali, oltre al fatto di potere operare complessivamente su più di un profilo.

· la funzionalità di generazione di curve spline aggiunge la gestione della *Spline cardinale* e dei *Tracciati*

· si aggiunge la funzionalità di assegnazione ed applicazione di font custom.

### <span id="page-24-0"></span>**1.7 Requisiti di sistema**

Prima di installare TpaCAD verificare che il computer abbia i requisiti minimi richiesti hardware e software. Si richiede sistema operativo Microsoft® Windows® 7 Enterprise, Ultimate, Professional o Home Premium; Microsoft® Windows Vista® Enterprise, Business, Ultimate o Home Premium (SP1 o versione successiva), Microsoft® Windows® XP Professional o Home edition (SP2 o versione successiva), Microsoft® Windows® 8, Microsoft® Windows® 10.

La memoria RAM minima richiesta è di 4 GB.

L'installazione richiede 500 MB di spazio libero sull'Hard Disk.

Requisiti minimi per scheda video e monitor: 1024x768 32-bit colori con 256 MB Ram.

Si raccomanda di verificare ed aggiornare i driver della scheda grafica del computer di installazione, al fine di ottimizzare le prestazioni di TpaCAD.

TpaCAD utilizza il software OpenGL e richiede almeno la versione 1.2: se il computer non ha almeno questa versione installata, l'applicativo si chiude dopo un messaggio di avvertimento.

### <span id="page-24-1"></span>**Esecuzione di TpaCAD su macchine virtuali**

Non si garantisce in merito all'esecuzione di TpaCAD su macchine virtuali. Eseguire TpaCAD su tali macchine rispetto ad eseguirlo sullo stesso hardware con Windows nativo, può dare come risultato una ridotta qualità grafica ed un rallentamento delle prestazioni generali.

I problemi di prestazioni dipendono dal tipo di macchina virtuale e dalla configurazione assegnata.

# <span id="page-24-2"></span>**1.8 Controllo segnalazioni all'avvio di TpaCAD**

All'avvio di TpaCAD possono essere diagnosticate alcune situazioni che non ne permettono il funzionamento. Per tutte queste situazioni è segnalato un messaggio in lingua inglese e l'applicativo viene terminato. Vediamo i casi possibili:

- · **"Critical error !!":** segnala una situazione di errore grave occorsa durante la fase di inizializzazione. L'errore può verificarsi per una installazione non corretta del pacchetto di TpaCAD oppure per il danneggiamento di file necessari al funzionamento dell'applicazione, siano essi file di codice o di dati. Si consiglia di eseguire una installazione completa.
- · "**Error in configuration loading:..**": segnala una situazione di errore occorsa in fase di caricamento del file di configurazione di TpaCAD. Il messaggio di errore può segnalare una segnalazione specifica, quale l'assenza del file o un errore in accesso o un errore di formato riscontrato nel file medesimo. In base alla casistica di errore TpaCAD può proporre una metodologia di recupero della situazione, quale l'impostazione di una configurazione di default piuttosto che il recupero della configurazione da una copia di backup. L'errore può indicare la rimozione o il danneggiamento del file di configurazione.
- · **"OpenGl: unsupported version (min: 1.2) !!":** la versione del software OpenGL installata non è compatibile con l'applicativo. Occorre eseguire un aggiornamento almeno alla versione 1.2. La segnalazione è tipica di funzionamento su Macchine virtuali, che spesso utilizzano versioni molto datate del software OpenGL.
- · **"It's not checked the license to use TpaCAD !!":** è stata riconosciuta una licenza per uso "Off-line" del pacchetto TpaCAD.
- · **"Too many instances !!":** risultano già avviate 4 (quattro) istanze dell'applicativo.

All'avvio di TpaCAD dopo una installazione personalizzata del pacchetto, può essere proposta la finestra:

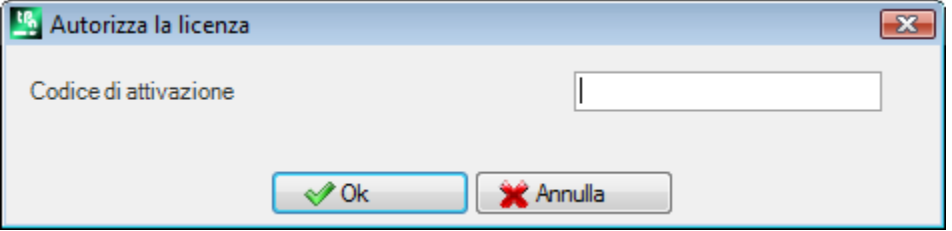

La finestra indica che l'installazione che è stata eseguita ha copiato un database custom di lavorazioni che richiede una particolare procedura per essere attivato: diciamo che il database è stato firmato dal costruttore di macchina ed è stato richiesto anche un codice di attivazione, da assegnare all'avvio del programma. Il codice di attivazione deve essere comunicato dal costruttore ed assegnato ad ogni installazione: installando ad esempio il pacchetto su due differenti computer, in entrambi i casi deve essere effettuare l'operazione di attivazione.

L'operazione di attivazione può anche essere rimandata, ma ciò può ridurre le possibilità di utilizzo del pacchetto.

- · chiudere la finestra dopo avere impostato il codice richiesto, per attivare completamente la licenza di utilizzo. In questo caso, un messaggio avvisa che il programma TpaCAD viene chiuso: riavviare TpaCAD per verificare che l'operazione si è conclusa correttamente. Se al riavvio, la finestra di richiesta dell'autorizzazione ricompare: contattare il costruttore di macchina;
- · chiudere la finestra senza avere impostato il codice, per rimandare l'operazione: al successivo avvio di TpaCAD, la finestra sarà riproposta.

Se l'attivazione della licenza non è eseguita correttamente: il database delle lavorazioni custom è comunque caricato, non sarà però completamente funzionante.

All'avvio di TpaCAD possono essere riscontrate situazioni di parziale o compromesso funzionamento di alcune funzionalità. In questo caso una finestra visualizza un elenco delle anomalie riscontrate. L'elenco può essere

richiamato anche da menu **->Controlla segnalazioni.**

Le segnalazioni possibili possono riguardare:

- · l'utilizzo del gestore della chiave hardware USB è fallito: TpaCAD funziona solo in modalità di prova (demo)
- · attivazione della modalità demo in seguito al mancato riconoscimento della chiave hardware usb, con conseguenti limitazioni nel funzionamento dell'applicativo
- · l'utilizzo del gestore dei livelli di accesso è fallito, con conseguente funzionamento solo a livello operatore · l'utilizzo del gestore dei messaggi è fallito, con conseguente visualizzazione dei messaggi in italiano, in parte o totalmente.
- · la necessità di attivare la licenza di utilizzo del database custom di lavorazioni.

### <span id="page-25-0"></span>**1.9 Aiuti**

L'installazione di TpaCAD include alcuni manuali disponibili come aiuti in linea, direttamente richiamabili dal programma (help) e in formato stampabile, nella cartella HELP.

I manuali sono sempre disponibili per le lingue indicate nell'installazione. L'installazione di aggiornamenti o di nuove versioni del prodotto può aggiornare i manuali.

# <span id="page-26-0"></span>**2 Versioni ed aggiornamenti**

# **2.1 Versioni dalla 2.4.0 (22 maggio 2020) alla 2.4.21 (11 marzo 2024)**

Versione 2.4.21 (11 marzo 2024)

#### **Novità:**

- · Nesting: in avvio della funzionalità di nesting, inseriti controlli e segnalazioni sulla tecnologia globale: non deve essere impostata una correzione utensile
- · Nesting: nella finestra di creazione dei cluster manuali è stato aggiunto il comando per il controllo della collisione tra le parti
- · Nesting: aggiunto l'inserimento di immagini nella etichetta da **Label Wizard**, da file CSV, da tabella dei programmi di Nesting
- · Nesting: aumentato il numero di righe della tabella dei programmi da 300 a 500
- · Modifica alle lavorazioni **Lamello**: aggiunti i parametri tecnologici (macchina, gruppo, elettromandrino, utensile e tipologia utensile) al foro di fissaggio

#### **Correzioni:**

- · Strumento di nesting e soluzione di nesting: se in configurazione di TpaCAD era abilitata l'opzione **Usa la virgola come separatore decimale**, non venivano create le lavorazioni risultanti dalla procedura di nesting
- · Nesting: la funzione di copia e incolla di valori numerici nella tabella **Pezzi** e nella tabella **Lastre** non funzionava
- · Risolto il problema per cui, in alcuni casi particolari, TpaCAD generava un errore grave se il servizio di Windows per lo Spool di stampa era disabilitato
- · Corretto problema nella descrizione del programma: se tra una riga di commento e un'altra veniva lasciata una riga vuota, all'apertura successiva le righe presenti dopo la riga vuota venivano eliminate
- · Risolti problemi vari su: correzione raggio fresa, libreria geometrica

#### Versione 2.4.20 (15 novembre 2023)

#### **Novità:**

- · Nesting: aggiunta opzione **Ottimizza tutto in True Shape** in Configurazione del nesting (per ulteriori informazioni si veda il manuale TpacadNt), che permette l'ottimizzazione delle aree di sfrido prodotte dal nesting dei cluster manuali
- · Nesting: l'opzione **Forme: valuta le geometrie esterne** viene applicata anche nel caso di Nesting True Shape
- · Nesting: nella finestra grafica di configurazione del cluster manuale è stato aggiunto il comando di aggancio magnetico (snap) tra rettangoli, pannelli e parti sagomate rettangolari
- · Nesting: nella finestra grafica di configurazione del cluster manuale sono stati aggiunti due pulsanti per abilitare/disabilitare la visualizzazione dell'ingombro profili a tratto lineare e il riferimento di piazzamento della parte

#### **Correzioni:**

- · STOOL di svuotatura: in alcuni casi molto particolari il punto iniziale del percorso di svuotatura non era calcolato correttamente
- · SRECT: se si assegnava un valore alla lunghezza del rettangolo minore del diametro dell'utensile di svuotatura, TpaCAD generava un errore grave
- · Nesting: se nella lista delle parti si teneva premuto un tasto su una cella della colonna **Nome**, TpaCAD generava un errore grave
- · Nesting: quando l'unità di misura dell'etichetta era in pollici e il programma era in pollici, l'etichetta non veniva creata correttamente
- · Strumenti di nesting: quando in configurazione di TpaCAD nella scheda **Esportazioni** per l'esportatore configurato erano abilitate le voci **Abilita in "Salva"**, **Abilita in "Esporta"**, **Abilita in "Nesting"** e si eseguiva lo strumento **Soluzione di nesting** in fase di salvataggio della soluzione, TpaCAD generava un errore grave
- · Nesting: quando nella lista parti era presente un cluster manuale, il valore del campo **Numero di soluzione** nella finestra delle soluzioni delle lastre non veniva compilato correttamente e il pulsante **Riprende** veniva abilitato, anche se tutte le sue parti erano di tipo rettangoli o pannelli
- · Nesting: in presenza di cluster manuali nella lista parti veniva visualizzato un valore errato nel campo **Pezzi** nella finestra di soluzione delle lastre
- · Nesting: quando era abilitato il flag **Visualizza le aree** il colore di riempimento della parte era bianco in alcuni casi, anziché del colore della parte

Versione 2.4.19a (6 settembre 2023)

· Corretto problema di errore GDI+ quando si salvavano le etichette contenenti QrCode. Il problema è stato introdotto nella versione 2.4.19.

Versione 2.4.19 (31 luglio 2023)

#### **Novità:**

- · Aggiunta gestione utensile universale
- · Nesting: l'etichetta non viene inserita in un pezzo, se le sue dimensioni sono superiori alle dimensioni del pezzo
- · Modifica alla lavorazione Lamello: aggiunto il parametro **Angolo di rotazione** della lavorazione sul piano · Modifica alla lavorazione Lamello con utensile di fresa: aggiunti i parametri **Lunghezza della scanalatura** e
- **Angolo di rotazione** della lavorazione sul piano · Nesting: aggiunta opzione che definisce come viene interpretato il valore del campo **Priorità** nelle parti, nei
- cluster e nelle lastre
- · Nesting: miglioramento comandi finestra grafica di creazione di un cluster: aggiunta la possibilità di spostare e ruotare una parte direttamente da tastiera

#### **Correzioni:**

- · Nesting: nei parametri Lunghezza [DL] e Altezza [DH] della lavorazione BARCODE non venivano riportati i valori impostati nel Wizard dell'etichetta
- · Nesting: risolti casi in cui i cluster manuali venivano piazzati sovrapposti
- · Nesting: non veniva cancellato il primo pezzo della lista, quando si utilizzava il comando di cancellazione di una singola riga
- · Nesting: nella finestra di selezione colore o nella finestra di visualizzazione lastre non veniva visualizzato il riquadro con il colore attivo
- · TpaCAD: corretto problema nella procedura di svuotatura quando è abilitata l'opzione **Svuota verso l'esterno**. Il miglioramento della procedura di svuotatura ha portato a recuperare molte aree che in precedenza non venivano svuotate, ma non si è tenuto conto del fatto che queste aree vanno eseguite sempre dopo la svuotatura primaria
- · In un setup multiplo la sostituzione dell'utensile usurato, se abilitato, veniva fatta solo sul primo setup.
- · TpaCAD: risolto caso di errore grave quando si chiudeva la finestra di Configurazione di TpaCAD. Il problema è stato riscontrato su pc che avevano come chipset grafico Intel Graphics UDH 730 o Intel Iris xe ed è stato risolto aggiornando i driver dei chipset
- · Stampa etichetta di nesting e di programma: in alcuni casi l'etichetta veniva stampata più piccola della dimensione richiesta

Versione 2.4.18 (18 maggio 2023)

#### **Novità:**

- · Aggiunta lavorazione Lamello con utensile di fresa
- · Aggiunta nelle etichette la possibilità di inserire nel QR code un'informazione senza alias aggiuntivi
- · Nesting: aggiunta gestione del cluster manuale

#### **Correzioni:**

· TpaCAD: corretto problema in funzionamento di TpaCAD da riga di comando, per cui anche se veniva disabilitato il flag **Chiedi conferma per l'esecuzione di una notifica comandi**, veniva sempre visualizzata la finestra di richiesta conferma

Versione 2.4.17 (24 febbraio 2023)

#### **Novità:**

· TpaCAD: aggiunto un comando nella modalità di avvio di TpaCAD da riga di comando (/W), che salva il file senza mostrare finestra di conferma salvataggio. Il nuovo comando è idFileSaveSilentTo|"pathname completo". Esempio: +idFileSaveSilentTo|"c:\albatros\product\programBase.tcn"

Versione 2.4.16 (17 febbraio 2023)

#### **Novità:**

- · Nesting: introdotta la gestione delle etichette in faccia inferiore quando è abilitata l'operatività di Nesting-flip
- · STOOL Svuotamento rettangolo (a greca): è stato aggiunto un parametro che assegna un valore di copertura in percentuale sul raggio
- · Menu Strumenti preferiti: nella barra di accesso rapido è stato aggiunto un menu con l'elenco degli strumenti preferiti

- · Edit di lavorazioni: in alcuni casi il tasto di conferma per l'inserimento della lavorazione veniva disabilitato
- · Procedura svuotatura: corrette alcune situazioni limite di calcolo per le quali non veniva eseguita la svuotatura
- · Procedura svuotatura: migliorata la procedura di gestione delle aree residue
- · Funzionalità di nesting: nel file di report i dati relativi alla posizione centrale (XC;YC) sui rettangoli d'ingombro dei piazzamenti erano scritti senza considerare il valore dei margini applicati alla lastra.
- · TpaLangs si chiudeva con errore se si premeva il tasto ALT senza aver alcun file di messaggi aperto.

#### Versione 2.4.15 (20 dicembre 2022)

#### **Novità:**

- · Ottimizzazione dello scorrimento delle lavorazioni nell'area del testo ASCII
- · Aggiunti tasti di scelta rapida [CTRL+2] e [CTRL+3] per abilitare l'area dati della lavorazione e l'area del testo ASCII
- · Lavorazione di Fitting X, Fitting Y, Ripeti X e Ripeti Y: aggiornati il database delle lavorazioni e le macro Repeaty.tmcr e Repeatx.tmcr con l'aggiunta di un parametro per duplicare la lavorazione sul lato opposto
- Aggiunta della finestra di descrizione dell'elenco dei tasti di scelta rapida: si richiama premendo l'icona di
- · STOOL Svuotamento rettangolo: è stata aggiunta una verifica sul valore del raggio. Se il valore impostato è inferiore al valore del raggio utensile viene segnalato un messaggio di errore.

#### **Correzioni:**

· Corretto problema per cui i tasti di scelta rapida [CTRL+W] per richiamare il comando **Zoom Finestra**, [CTRL+Shift+W] per il comando **Zoom Precedente** ed F6 per il comando **Zoom Estensioni** venivano abilitati solo dopo aver richiamato i comandi da menu contestuale.

Versione 2.4.14 (25 ottobre 2022)

#### **Novità**:

· Funzionalità di nesting: aggiunta nel Nesting *True Shape* la gestione della rotazione dei bordi delle etichette quando la rotazione è 180 o 270 gradi. Nel nesting rettangolare la rotazione dei bordi è 0 o 90 gradi.

#### **Correzioni:**

- · Corretto problema per cui in **Anteprima di ottimizzazione** il pezzo modellato non veniva visualizzato correttamente
- · Funzionalità di nesting: nella tabella di definizione dei pezzi del nesting la colonna per l'abilitazione dello speculare veniva visualizzata solo se erano abilitate tutte le tipologie di file
- · Funzionalità di nesting: modificato font da "Verdana" a "Microsoft Sans Serif" nella stampa del report del Nesting per avere una migliore definizione del carattere
- · Funzionalità di nesting: risolto il problema di rotazione di 90 gradi in caso di Nesting True Shape
- · Assegnazione di **Proprietà C o Commento** a più lavorazioni: se le lavorazioni presenti nella lista delle sequenze venivano commentate, quando veniva tolto il flag di commento, queste non erano più presenti nella lista delle sequenze
- · Nesting: nel caso di Nesting True Shape se i pezzi erano ruotati, le dimensioni di lunghezza e altezza venivano visualizzate scambiate nelle etichette (label)

Versione 2.4.13 (15 luglio 2022)

#### **Novità:**

· Aggiunto nella tabella utensili il filtro di visualizzazione per tipologia utensile

#### **Correzioni:**

- · Risolto problema per cui i flag di lavorazione impostati in inserimento o modifica non venivano valutati in modo corretto
- · Palette di lavorazioni: in alcuni casi una lavorazione, che non era applicabile sulla faccia attiva, veniva ugualmente visualizzata
- · Funzionalità di nesting: la numerazione dei pezzi nell'area grafica è stata aumentata a 9999
- · Funzionalità di nesting: se la gestione delle etichette era disattivata, non veniva modificata l'assegnazione della rotazione
- · Funzionalità di nesting: nel report del nesting, anche nel caso di forme, veniva visualizzata l'area totale occupata calcolandola sulle dimensioni del pannello. In questo modo l'area occupata risultava maggiore dell'area del foglio
- · Lettura del file ISO: i campi T, F, S e correzione che sono scritti nel file ISO non venivano mai letti, anche se non erano assegnati sul setup esterno o interno
- · Lettura del file ISO: se si applicava una conversione di unità di misura, questa non veniva applicata alle coordinate dei centri e ai raggi di arco
- · Risolti problemi vari su: svuotamenti di aree, correzione raggio fresa, libreria geometrica, strumenti di attacchi a profilo
- · Modulo di esportazione: in un programma in pollici il valore del campo di velocità F veniva esportato come valore intero. Ora mantiene 3 cifre decimali.
- · Macro ISO.TMCR: risolto problema di assegnazione dei valori di correzione e raggio utensile
- · Lavorazioni: correzioni alle lavorazioni Curva a 5 assi, Sottoprogramma ISO e Curva

#### Versione 2.4.12 (10 maggio 2022)

#### **Novità:**

- · Tutti i file prototipo vengono salvati solo in formato nativo TpaCAD e non in formato ASCII
- · Migliorata la procedura di acquisizione interattiva sulla rappresentazione 2D in presenza di chiamate indotte
- · Tabulazione delle facce: è stata aggiunta l'indicazione delle linee indotte
- · Tabulazione delle facce: l'immagine di indicazione di faccia fittizia viene visualizzata per tutte le facce fittizie presenti
- · Funzionalità di nesting: aggiunta nella configurazione del Nesting l'opzione **Forme: valuta le geometrie di nesting**. Questa selezione interessa i pezzi inseriti nel progetto di nesting come Pezzi sagomati. Valuta gli ingombri esterni al rettangolo di ingombro della *Geometria di nesting* per l'assegnazione di un'area di rispetto attorno, in modo da salvaguardare i piazzamenti contigui alla *Geometria di nesting*
- · Funzionalità di nesting: aggiunta la gestione dell'operatività di Nesting-flip
- · Funzionalità di nesting: nel file prototipo è stata aggiunta la gestione di lavorazioni in testa e in coda utilizzando un formalismo specifico. Vengono lette le lavorazioni in faccia 1 e 2 (se attiva la funzionalità di Nesting-flip), vengono mantenute le descrizioni anche nei file \*.TCN di soluzione del nesting
- · Funzionalità di nesting: aggiunta nella configurazione del Nesting l'opzione **Area minima**, che applica gli attacchi solo a pezzi piccoli. In questo modo i pezzi piccoli vengono esclusi dalla gestione del taglio ottimizzato
- · Modulo di importazione da formato ISO: valori assegnati sul setup come campo T e campo S vengono propagati anche sul profilo
- · Modulo di importazione da formato ISO: in presenza di più G0 i valori degli assi rotanti vengono propagati, se sulle successive istruzioni G0 non sono assegnati
- · Applicativo TpaLangs: la lunghezza degli identificativi testuali dei messaggi è stata portata a 250 caratteri

#### **Correzioni:**

- · Strumenti di nesting: risolte situazioni di errore di piazzamento nel caso di cluster manuale di isole
- · Funzionalità di nesting: risolte situazioni in cui gli avanzamenti in zeta venivano applicati sia al pre-taglio che al taglio
- · Funzionalità di nesting: i programmi a completamento non venivano registrati se la faccia superiore non aveva lavorazioni
- · Modulo di esportazione in formato ISO: nell'esportazione di un profilo orientato con esplosione dei tratti di entrata e uscita non venivano salvati gli assi rotanti
- · Applicativo TpaLangs: il pulsante Salva non veniva abilitato quando si modificavano solo gli identificativi dei messaggi

#### Versione 2.4.11 (28 marzo 2022)

#### **Correzioni:**

· Risolta situazione di errore in caso di apertura di un programma, se sulla chiave hardware non era abilitato il bit di funzionalità di nesting

Versione 2.4.10 (21 marzo 2022)

#### **Novità:**

- · Modifiche al funzionamento del codice SSIDE
- · Modifiche in funzionalità *Nesting* (aggiunta la possibilità di applicare una esportazione di formato ai risultati del nesting; eliminato utilizzo interno di campo K)
- · Modifiche in applicazione delle *Esclusioni* (applica in: ottimizzazione, esportazione, anteprima di ottimizzazione)
- · Aggiunta in modulo di esportazione a formato DXF (aggiunta selezione di esportazione 2D)

#### **Correzioni:**

· Risolte situazioni di errore in gestione delle chiamate indotte (utilizzo di variabili j)

Versione 2.4.9 (11 gennaio 2022)

#### **Novità:**

- · Modifica in salvataggio di un programma con assegnazione di nome (filtrati i nomi riservati di Windows. Es: "con", "null",..)
- · Modifiche in funzionalità *Nesting* (step angolare di nesting *True Shape* cambiato a 5° da 10°; modifiche alla gestione delle etichette)
- · Modifiche in importazione di formato *DXF* (importazione di entità con riconoscimento dei livelli: aggiunta opzione per abilitare la connessione dei profili)

- · Risolto problema in funzionalità di cambio ambiente Macchina/Disegno (la selezione del comando a menu richiedeva la chiave **Professional**)
- · Risolte situazioni di errore in importazione di formato *DXF* (riduzione di curve *spline*)
- · Risolti problemi minori
- · Risolte situazioni di errore in *Nesting* (ordinamento dei profili di pre-taglio di forme, generazione dei profili di taglio sfridi, generazione etichette con applicata rotazione)

Versione 2.4.8 (29 luglio 2021)

#### **Novità:**

· Modifiche in procedura di creazione etichette, di programma e di nesting (migliorata la risoluzione dei file immagine)

#### **Correzioni:**

- · Risolto problema nella lavorazione "*SZSSHAPE: Riduzione sagomata di profilo*" (con prima tecnologia assegnata esterna, non adeguava lo sviluppo della riduzione)
- · Risolti problemi minori

#### Versione 2.4.7 (06 luglio 2021)

#### **Novità:**

- · Modifiche in funzionalità *Nesting* (generazione dei profili di pre-taglio per *forme*)
- · Modificato il criterio di valutazione della tecnologia programmata (vedi il paragrafo: *Le Lavorazioni* -> *Tipi di Lavorazioni* -> *La tecnologia*)
- · Modifiche minori in configurazione di applicativo

#### **Correzioni:**

- · Risolto errore in applicazione di snap su lavorazioni complesse
- · Risolta situazione di errore in *Nesting* (soluzioni di piazzamenti *True Shape*, generazione dei profili di taglio degli sfridi, rimozione dei file temporanei)
- · Risolta situazione di errore in importazione di formato *ISO* (eliminazione righe interposte in profilo)
- · Risolte situazioni di errore in applicativo *TpaLANGS* (aggiornamento dello stato dei menu, casi particolari in assegnazione della lingua di riferimento)
- · Risolti problemi minori

#### Versione 2.4.6 (14 maggio 2021)

#### **Novità:**

- · Ridotto il numero massimo di istanze di TpaCAD (a 4)
- · Strumenti generali di faccia: eliminata l'opzione di utilizzo dei dati in *clipboard*

#### **Correzioni:**

- · Risolta situazione di errore in utilizzo di strumento *Cambia un tratto di profilo* (caso di: modifica di tangente di uscita di un arco)
- · Risolta situazione di errore in utilizzo di lavorazioni di sviluppo testi (l'*Angolo di inclinazione* era applicato solo con richiesta di distribuzione del testo su un elemento geometrico)
- · Risolte situazioni di errore in *Nesting* (in applicazione di attacchi ai profili di forme: l'opzione di compensazione utensile era applicata due volte; utilizzo di *forme* derivanti da file DXF: con entità di tipo spline, le isole potevano essere eliminate)
- · Risolte situazioni di errore in soluzione di programmazione parametrica (funzioni che lavorano su stringhe, con utilizzo di variabile r indicata con nome)

Versione 2.4.4 (11 febbraio 2021)

#### **Correzioni:**

- · Risolte situazioni di errore in *Nesting* (generazione di profili di taglio: non era utilizzata la tecnologia di pretaglio, in caso di profilo ottimizzato; in profili di taglio con gestione di entrata/uscita a zig-zag, sbagliava la scrittura della quota Z)
- · Risolte situazioni di errore in rappresentazione grafica di superfici

#### Versione 2.4.3 (25 gennaio 2021)

#### **Novità:**

- · Aggiunte in funzionalità *Nesting* (campo QR code in etichetta; campi aggiunti in assegnazione dei pezzi)
- · Modifica in funzionalità *Stampa l'etichetta del programma* (possibilità di assegnare campo QR code)
- · Aggiunta in modulo di esportazione verso ISO (aggiunto un settaggio per conversione a sistema XY standard)

#### **Correzioni:**

· Risolta situazione di errore in modulo di esportazione verso formato *DXF* (casi di arco con angolo sotteso >180°)

Versione 2.4.2 (02 dicembre 2020)

#### **Novità:**

· Modifiche/Aggiunte varie

#### **Correzioni:**

· Risolti problemi minori

Versione 2.4.1 (15 settembre 2020)

#### **Novità:**

- · Modifiche/ Aggiunte in funzionalità *Nesting* (opzioni aggiunte: *Applica pre-taglio a tutti i pezzi*, *Anticipa il taglio dei pezzi piccoli*; aggiunta gestione di profili di pre-taglio ottimizzati)
- · Aggiunte in funzionalità *Nesting* (bordature dei pezzi)
- · Modifiche in strumento avanzato *Crea font da geometria* (evidenziazione grafica in selezione dei profili)

#### **Correzioni:**

- · Risolta situazione di errore in utilizzo di *Funzioni custom*
- · Risolta situazione di errore in importazione da formato *PZA* (caso di esecuzione diretta di file PZA con lettura di versione obsoleta di file)
- · Risolte situazioni di errore in rappresentazione grafica (soluzioni di trim al pezzo e/o alla faccia in casi di: superfici o facce curve, lama brandeggiata)

#### Versione 2.4.0 (22 maggio 2020)

#### **Novità:**

- · Modifica in configurazione di TpaCAD (eliminazione del settaggio *Utente esperto*, assunto sempre attivo)
- · Modifica in configurazione di TpaCAD (eliminazione del settaggio *Ottimizza la grafica*, assunto sempre attivo) · Aggiunta in lettura ed importazione di file in formato ISO (assegnazione degli assi rotanti, assegnazione dei
- setup)
- · Modifica in comando *Stampa l'etichetta di programma* (aggiunta la possibilità di salvare un file)
- · Aggiunto comando in funzionalità *Nesting* (Salva il report (.XML))
- · Aggiunta in programmazione parametrica (funzione: *geo[plface;..]*)
- · Aggiunta in importazione da formato *DXF (Trasforma polilinea segmentata in cerchio*)

#### **Correzioni:**

- · Risolte situazioni di errore in rappresentazione grafica (caso di Rotazione pezzo bloccata)
- · Risolte situazioni di errore in soluzione di arco 3D (assegnazione diretta del senso di rotazione)

# <span id="page-32-0"></span>**2.2 Versioni dalla 2.3.1 (08 marzo 2019) alla 2.3.20 (02 dicembre 2020)**

Versione 2.3.20 (02 dicembre 2020)

Correzioni:

· Allineato alla versione 2.4.1

Versione 2.3.14 (31 marzo 2020)

#### **Novità:**

· Aggiunta in programmazione parametrica (funzione: *prrot*)

#### **Correzioni:**

- · Risolte situazioni di errore in report di *Nesting* (riportate dimensioni sbagliate per i fogli)
- · Risolto problema nella lavorazione LAMELLO (con applicazione su faccia laterale, la corrispondenza dell'utensile non era testata in modo completo)
- · Risolta situazione in Assegnazione delle Sequenze (casi particolari di visualizzazione del punto di applicazione per codici complessi)

Versione 2.3.13 (10 marzo 2020)

#### **Correzioni:**

· Risolte situazioni di errore in soluzione di *Nesting* (casi di lavorazioni espanse di profilo)

Versione 2.3.12 (27 febbraio 2020)

#### **Novità:**

- · Aggiornamento della firma certificata per gli eseguibili all'algoritmo con classificazione *sha256*
- · Modifiche in importazione da formato *PZA* (individuazione del lato di battuta di un pannello, smistamento in due programmi in caso di lavorazioni sulla faccia sotto)
- · Modifiche in gestione dell'importazione di formati (casi di importazione con creazione di più file)

#### **Correzioni:**

- · Risolte situazioni di errore in soluzione del senso di rotazione per arco 3D
- · Risolto problema in configurazione di lavorazione *STZREPATT*
- · Risolti problemi minori

Versione 2.3.11 (30 gennaio 2020)

#### **Correzioni:**

- · Risolte situazioni di errore in finestra standard di presentazione della Tabella tecnologica (varie in gestione di parametrica attrezzata)
- · Risolte situazioni di errore in importazione da formato *PZA* (assegnazione in finestra di configurazione; varie in scelta di utensile tipo fresa)

Versione 2.3.10 (14 gennaio 2020)

#### **Correzioni:**

- · Risolta situazione di errore in assegnazione della *Tecnologia locale* (selezione faccia di lavoro dell'utensile su tutte le facce laterali: non funzionava)
- · Risolte situazioni di errore in rappresentazione grafica (la griglia poteva applicare assegnazioni sbagliate)

Versione 2.3.9 (02 dicembre 2019)

#### **Novità:**

- · Modifiche/ Aggiunte in funzionalità *Nesting* (lettura di file distinta "\*.csv": campi aggiunti, gestione *header* dinamico)
- · Modifiche/aggiunte in soluzione di *Nesting* (modifiche in accettazione di profili di nesting non chiusi)
- · Applicativo TpaLANGS: aggiunta finestra di report
- · Modifiche in importazione da formato *PZA* (aggiunta gestione della *Rotazione del mandrino*, modifiche in lavorazione di scanalatura sul bordo del pannello)
- · Aggiunta lavorazione nel gruppo "Strumenti programmati" (SWEEP)
- · Modifiche/ Aggiunte in lavorazioni nel gruppo "Strumenti programmati"

- · Risolte situazioni di errore in soluzione di programmazione parametrica (le funzioni "*geo[alfa], geo[beta]*" non funzionavano in caso di facce curve o superfici)
- · Corrette situazioni in soluzione di nesting (generazione profilo di taglio ottimizzato: casi di tratti che venivano eliminati)
- · Corrette situazioni in funzionalità *Nesting* (lettura di forma da file "\*.dxf": situazioni particolari di importazione, assegnazione delle dimensioni)
- · Risolte situazioni di errore in rappresentazione grafica (casi di: zoom esagerato con aggiornamento della grafica, errore in rotazione del motivo)

#### Versione 2.3.8 (29 ottobre 2019)

#### **Novità:**

- · Aggiunti comandi in funzionalità *Nesting* (Lista ultimi progetti aperti, Comandi aggiunti in navigazione delle soluzioni)
- · Modifiche/aggiunte in soluzione di *Nesting* (tecnologie di taglio: velocità, entrata a zig-zag)
- · Aggiunta in funzionalità di applicativo *TpaLangs* (identificativi di messaggio non numerici)
- · Modifiche in esportatore a formato *ISO* (aggiunta pagina di settaggi, update di tecnologia, opzioni di traduzione profili)
- · Modifiche in importazione da formato *PZA* (update da tecnologia di impianto, interpretazione di entità POLICURVA con compensazione utensile già applicata)

#### **Correzioni:**

· Risolte situazioni di errore in applicativo *TpaLangs* (filtrati casi di lingue)

#### Versione 2.3.7 (23 settembre 2019)

#### **Correzioni:**

- · Risolte situazioni di errore in rappresentazione grafica (casi di: tassellazione con riempimento)
- · Risolta situazione di errore in finestra di *File Salva* (caso di salvataggio su unità disco)
- · Risolte situazioni di errore in lavorazioni di base (inserimento generico, Cabineo)

#### Versione 2.3.6 (1 agosto 2019)

#### **Novità:**

- · Aggiunti comandi in funzionalità *Nesting* (Salva i pezzi non utilizzati, Salva i risultati a completamento)
- · Aggiunta in *Personalizzazione* di TpaCAD (tabella colori utilizzati in funzionalità *Nesting)*
- · Aggiunte in *Personalizzazione del Nesting* (*Copertura tra profili* per soluzione True Shape, varie in *Wizard delle etichette)*
- · Aggiunta in funzionamento di *Nesting True Shape* (piazzamenti a matrice)
- · Aggiunta funzionalità di *Stampa l'etichetta di programma*
- · Aggiunte lavorazioni in gruppo *Inserimenti* (lamello, cabineo)

#### **Correzioni:**

- · Risolte situazioni di errore in esecuzione di *trasformate complessive di programma* (Ruota il pezzo, Specula il pezzo, Ribalta il pezzo)
- · Risolte situazioni di errore in soluzione di nesting

Versione 2.3.5 (27 maggio 2019)

#### **Novità:**

- · Aggiunte in funzionalità *Nesting True Shape* (venatura pezzi)
- · Modifiche alle lavorazioni complesse di soluzione profili (aggiunto parametro *Priorità tecnologica*)
- · Aggiunta funzionalità in lavorazioni *Ripeti X*, *Ripeti Y* (distribuzione delle forature sui lati)

#### **Correzioni:**

- · Risolta situazione di errore in cambio di *unità* di misura del programma (non funzionava più)
- · Risolte situazioni in soluzione di nesting
- · Risolte situazioni di errore in rappresentazione grafica (casi di: disegno di elementi aggiunti in tratti *piccoli*)
- · Risolta situazione di errore in *esportazione a formato DXF* (l'esportazione falliva se non era assegnata un'estensione di default per i file convertiti)

#### Versione 2.3.4 (09 aprile 2019)

#### **Novità:**

- · Aggiunte in *Tecnologia interna* (rotazione mandrino)
- · Aggiunta funzionalità *Compensazione del diametro in correzione di utensile conico*

#### **Correzioni:**

· Risolte situazioni in soluzione di nesting

Versione 2.3.1 (08 marzo 2019)

#### **Novità:**

- · Aggiunta funzionalità *Nesting True Shape*
- · Aggiunte in progetto di *Nesting di programmi* (tipologie pezzi, campi e anteprima in lista pezzi)
- · Modifiche in Configurazione di *Nesting di programmi*
- · Revisione degli strumenti di *Nesting di profili*
- · Aggiunta gestione di *Venatura di pannello*
- · Aggiunta in programmazione parametrica (argomento variabile: *cnf;* funzioni: *rempty*, *pngru*, *pnstool*, *pntool*)
- · Aggiunta rappresentazione grafica di utensile sagomato
- · Aggiunta gestione di sostituzione tecnologica per usura utensili di fresata
- · Aggiunte lavorazioni nel gruppo "Speciali fresa" (*Svuotamento rettangolo a greca*, *Antina*)
- · Modifiche alle lavorazioni *Antina* (possibilità di ruotare lo sviluppo lungo l'asse orizzontale)
- · Aggiunta in modulo di importazione DXF (caso di: polilinea assimilabile a cerchio)

### <span id="page-34-0"></span>**2.3 Versioni dalla 2.2.0 (04 dicembre 2017) alla 2.2.15 (28 marzo 2019)**

Versione 2.2.15 (28 marzo 2019)

#### **Novità:**

· Aggiunti manuali ed help contestuali in lingua

#### **Correzioni:**

· Risolte situazioni di errore in rappresentazione grafica (colore del righello, cursore in superficie)

Versione 2.2.14 (27 febbraio 2019)

#### **Novità:**

· Aggiunti manuali ed help contestuali in lingua

#### **Correzioni:**

- · Risolte situazioni di errore in rappresentazione grafica (casi di: utilizzi di schede grafiche a basse prestazioni)
- · Risolta situazione di errore in finestra di *File Salva* (non proponeva il nome iniziale del file)
- · Risolta situazione di errore in modifica delle *Tecnologie globali* (il cambio di abilitazione poteva non essere acquisito)

Versione 2.2.13 (09 gennaio 2019)

- · Risolta situazione di errore derivante da aggiornamento di SO alla versione 1809 (casi di segnalazione di errore: "*Visual styles-related operation resulted in an error because visual types are currently disabled in the client area*")
- · Risolta situazione di errore in richiesta di *Strumento generale* su programmi grandi (casi di: rallentamento in avvio di comando)
- · Risolta situazione di errore in *importazione* di formato (applicazione tecnologica per lavorazioni di Setup e/o Puntuali)
- · Risolte situazioni di errore in importazione da formato *PZA* (casi di: scanalatura interpretata come fresata)

#### Versione 2.2.12 (06 dicembre 2018)

#### **Novità:**

- · Aggiunti messaggi in lingua turca
- · Applicativo TpaLANGS: aggiunti manuali in lingua (francese, spagnolo, russo)

#### **Correzioni:**

- · Risolta situazione di errore in selezione di linee in Testo ASCII
- · Risolta situazione di errore in visualizzazione grafica di lavorazioni applicate a Superficie

Versione 2.2.11 (16 novembre 2018)

#### **Correzioni:**

- · Risolte situazioni di errore in funzionalità di *Nesting pannelli* (azzeramento delle sequenze esecutive)
- · Risolte situazioni di errore in importazione da formato *PZA* (casi di: scanalatura interpretata come fresata)
- · Risolta situazione di errore in finestra di *File Salva* (filtro di caratteri non validi)
- · Risolta situazione di errore in applicazione *Utensile Speculare* a lavorazioni del gruppo Speciali frese (rettangolo, poligono, ..)

Versione 2.2.10 (31 ottobre 2018)

#### **Correzioni:**

- · Risolte situazioni di errore in funzionalità di *Nesting pannelli* (assegnazione di variabili r, applicazione bordo interno ai piazzamenti, segnalazione pathname di lunghezza >100 caratteri, eliminazione di lavorazioni in base ai piazzamenti geometrici)
- · Risolte situazioni di errore in importazione da formato PZA (casi di: scanalatura di lamata eseguita con profilo, dimensionamento tratti in ingresso/uscita profilo in esecuzione di sagomatura pezzo)
- · Migliorata funzionalità di stampa grafica (le dimensioni dell'immagine sono ridotte all'area utile di rappresentazione)

Versione 2.2.9 (28 settembre 2018)

#### **Correzioni:**

· Risolta situazione di errore in stampa di etichette in funzionalità di *Nesting pannelli* (caso di: stampa con stiramento dell'immagine)

#### Versione 2.2.8 (19 settembre 2018)

#### **Correzioni:**

- · Risolta situazione di errore in finestra di aiuto di programmazione parametrica (alcune voci in lista "pr\.." erano riportate sbagliate)
- · Risolta situazione di errata rappresentazione grafica (casi di: lavorazioni in superfici chiuse)
- · Risolta situazione di errore in importazione di formato DXF (caso di: errata importazione di cerchio come punto)

Versione 2.2.7 (27 giugno 2018)

**Novità:**
- · Aggiunta gestione di righello in rappresentazione grafica con Vista box
- · Estensione di funzionamento di codice SSIDE (sviluppo anche in tipologia di sottoprogramma)
- · Aggiunta in programmazione parametrica (formattazione in variabile di tipo stringa)
- · Aggiunta gestione di assegnazione con caratteri generalmente Unicode in funzionalità *Nesting pannelli* (lista materiali, assegnazioni in progetto di nesting e in etichette)

- · Risolta situazione di errore che determinava la disattivazione delle sezioni custom (introdotta con versione 2.2.3)
- · Risolta situazione di errore in soluzione di *Nesting pannelli* (caso di: generazione di pannelli uguali)
- · Risolta situazione di errore in lettura file di messaggi custom, se in formato splittato (un file per ogni lingua)

# Versione 2.2.3 (22 marzo 2018)

# **Novità:**

- · Aggiunta gestione di righello in rappresentazione grafica 2D
- · Aggiunta nel menu di disegno (Rettangolo con Centro e spigolo, Rettangolo inclinato, Stella)
- · Aggiunta lavorazione nel gruppo "Poligoni" (stella)
- · Aggiunta lavorazione nel gruppo "Speciali fresa" (stella)
- · Aggiunto modulo di esportazione verso formato DXF (modulo da configurare: *TpaSpa.DxfCad.v2.dll*)

# **Correzioni:**

- · Risolta situazione di errore in visualizzazione grafica degli ingombri verticali/ orizzontali (lentezza della visualizzazione dovuta ad errato criterio di frammentazione e linearizzazione degli elementi curvi)
- · Risolta situazione di errore in visualizzazione grafica degli ingombri verticali (casi di: visualizzazione di triangolazioni spurie)
- · Risolta situazione di errore in chiamata moduli di esportazione (dopo una esportazione non permetteva di aprire la configurazione del modulo stesso)

# Versione 2.2.2 (30 gennaio 2018)

# **Novità:**

- · Aggiunti comandi di *Trasformate complessive del pezzo* (menu *Applica*: Ruota, Specula, Ribalta)
- · Aggiunti comandi di *Strumenti generali* (menu *Strumenti*: Centra e Allinea alla faccia)
- · Aggiunta in *Nesting di programmi* (possibilità di esclusione lavorazioni esterne ai piazzamenti)
- · Aggiunte in programmazione parametrica (funzioni: "sign[nn]", "geo[angm;..]")
- · Aggiunta lavorazione nel gruppo "Speciali fresa" (funzione trigonometrica)
- · Aggiunte in lavorazioni nel gruppo "Speciali fresa" (assegnazione di tecnologia esterna)
- · Modifiche in applicazione del settaggio di Personalizzazione *Visualizza sempre il punto iniziale in tratti di profilo*

# **Correzioni:**

- · Risolta situazione di errore in importazione di formato DXF (assegnazione dimensioni pezzo da singola ellisse)
- · Risolta situazione di errore in importazione di formato ISO (assegnazione dimensioni pezzo
- · Risolta situazione di errore in Assegnazione delle Sequenze (la selezione della selezione grafica non era attiva con visualizzate lavorazioni non sequenziabili)
- · Risolta situazione di errore in visualizzazione grafica degli ingombri verticali (caso di: trim alla faccia con utensile orientato parallelo alla faccia)
- · Risolte situazioni di errore in rotazione grafica del pezzo
- · Risolte situazioni di errore in applicativo TpaLangs.exe (casi di: riconoscimento lingua di sistema)

# Versione 2.2.1 (19 dicembre 2017)

#### **Correzioni:**

· Risolta situazione di errore in importazione di formato ISO (non eseguiva l'importazione)

# Versione 2.2.0 (04 dicembre 2017)

- · Riorganizzazione della distribuzione dei file localizzati (messaggi degli applicativi, help contestuali e documentali)
- · Riorganizzazione dei messaggi del Database di base delle lavorazioni in file DLL
- · Aggiunta funzionalità in *Finestra di segnalazioni* (visualizza i codici della suite presenti sulla chiave)
- · Aggiunto comando *Nuovo da modello* (creazione di programma da modello)
- · Aggiunto menu di comandi sulle voci degli *Ultimi programmi aperti*
- · Aggiunta in *Nesting di programmi* (possibilità di non generare i profili di taglio, nuovi campi in assegnazione delle etichette)
- · Aggiunta in configurazione: livello di modifica dei settaggi in (Impostazioni pezzo, Sezioni custom)
- · Aggiunte in funzionalità *Essential* (utente esperto, strumenti di costruzione profilo)
- · Aggiunta funzionalità di *Modellazione* da profili programmati in faccia
- · Aggiunta in Personalizzazione (Abilitazioni di grafica: *Disattiva gli elementi grafici aggiunti per programma grande*)
- · Aggiunta nel menu Visualizza (menu aggiunto al comando *Ingombro grafica 3D*)
- · Aggiunta negli *Strumenti generali* (interazione grafica riproduce anche le lavorazioni interessate alla trasformata)
- · Aggiunta nello strumento generale *Ruota* (rotazione all'ingombro minimo)
- · Aggiunte sezioni in configurazione dell'importazione da DXF (*Sottoprogrammi & Livelli, Sottoprogrammi & Blocchi*)
- · Aggiunte lavorazioni nel gruppo "Speciali fresa" (differenti tipologie di antine)
- · Aggiunte nelle lavorazioni di applicazione *Rettangolo* (opzione di soluzione raccordo o smusso)
- · Aggiunto applicativo TpaLangs.exe per la gestione dei file di messaggi custom

· Risolti problemi nello strumento avanzato *Nesting di profili* (riconoscimento di profilo interno in raggruppamento di percorsi)

# **2.4 Versioni dalla 2.0.0 (30 marzo 2016) alla 2.1.18 (26 settembre 2018)**

Versione 2.1.18 (26 settembre 2018)

#### **Novità:**

- · Modifiche di situazioni anomale derivanti da aggiornamenti di SO Windows 10
- · Aggiunta specifica dell'importazione da formato PZA (ribaltamento del pezzo; aggiunte varie)

#### **Correzioni:**

- · Risolte situazioni di errore in funzionalità *Nesting di programmi* (generazione di profili di taglio con passate multiple; casi di errore derivanti da esplosione di codici complessi)
- · Risolte situazioni di errore in importazione da formato DXF (importazione di porzione di ellisse)
- · Risolti problemi minori

Versione 2.1.11 (29 novembre 2017)

#### **Novità:**

· Modifiche in modalità di associazione delle tipologie di programma all'applicativo TpaCAD (caso di: versioni aggiornate di SO Windows 10)

#### **Correzioni:**

- · Risolte situazioni di errata navigazione in tabella di tecnologia (casi di: linea e/o macchina con più gruppi)
- · Risolta situazione di errore in importazione di formato DXF (l'apertura del file richiedeva un accesso esclusivo)

Versione 2.1.10 (27 ottobre 2017)

#### **Novità:**

- · Aggiunte specifiche dell'importazione da formato DXF (rotazione del pezzo con scambio degli assi xy, aggiunta di prefissi notevoli "&..")
- · Aggiunte specifiche dell'importazione da formato ISO (settaggi: *Codice G di dimensioni*, *Quadrante di macchina*)

# **Correzioni:**

· Risolte situazioni di errore in importazione da formato DXF (caso di: assegnazione di quota Z per polilinea associata a Macro&Livelli)

Versione 2.1.9 (13 ottobre 2017)

## **Novità:**

- · Aggiunta specifica dell'importazione da formato DXF (settaggio generale: *Importa pannello vuoto*)
- · Aggiunta specifica dell'importazione da formato ISO (linearizzazione di archi *piccoli*)

#### **Correzioni:**

- · Risolte situazioni di errore in applicazione strumenti generale *Converti unità di misura del pezzo*
- · Risolte situazioni di errore in applicazione dell'abilitazione grafica *Adatta l'ingombro profili alla lunghezza dei tratti*
- · Risolto problema nel comando di disegno *Ellisse per 3 punti* (sbagliava l'applicazione dello snap sugli assi X/Y)
- · Risolte situazioni di errore in soluzione del *Nesting di programmi* (casi: di duplicazione di fogli, soluzione di più gruppi di soluzione, assegnazioni tecnologiche dei profili di taglio)
- · Risolte situazioni di errore in funzionalità *Essential* (utilizzo di: *Tecnologie globali*)
- · Risolto problema di riconoscimento *formato di file ISO* (caso di: file "TCN" in formato Unicode)

#### Versione 2.1.8 (18 settembre 2017)

#### **Novità:**

· Aggiunta specifica dell'importazione da DXF (settaggio generale: *Non riposiziona le entità*)

#### **Correzioni:**

- · Risolte situazioni di errore in assegnazione dei fogli di soluzione del *Nesting di programmi* (casi di scelta della soluzione migliore, caso di *warning grave* che ora non è più bloccante; valutazioni relative all'ingombro delle lavorazioni applicate)
- · Risolto problema nella lavorazione STOOL: STMULTI (modificava le impostazioni iniziali in soluzione di profili successivi)
- · Risolti problemi nello strumento avanzato *Nesting di profili* (casi di: utilizzo in faccia-pezzo)
- · Risolto problema in soluzione di programmazione parametrica (caso di: utilizzo misto dei caratteri di separatore decimale)

#### Versione 2.1.7 (7 luglio 2017)

#### **Novità:**

- · Aggiunta lavorazione nel gruppo "Setup" (SETUP ISO 5x)
- · Aggiunta lavorazione nel gruppo "Sottoprogrammi" (SOTTOPROGRAMMA ISO)
- · Aggiunta lavorazione nel gruppo "Strumenti" (Avanzamenti in Zeta + Attacchi)
- · Aggiunte nelle lavorazioni di applicazione Cava (assegnazione della posizione del *centro*)

#### **Correzioni:**

- · Risolte situazioni di errore in assegnazione dei fogli di soluzione del *Nesting di programmi* (caso di errori derivanti da *rotazione* di lavorazioni complesse e *Correzione utensile*)
- · Risolto problema nello strumento generale *Ripetizioni con sviluppo circolare* (applicava sempre la rotazione delle ripetizioni)
- · Risolto problema nello strumento di profilo *Taglia singoli elementi di un profilo* (casi in cui non eseguiva)
- · Risolto problema nello strumento di costruzione *Duplica profilo* (caso di eccezione con richiesta di duplicazione delle lavorazioni)

Versione 2.1.6 (23 giugno 2017)

#### **Correzioni:**

- · Risolte situazioni di mancato ripristino del layout dell'applicativo
- · Risolta errata associazione di tipologia utensile in *Tabella di tecnologia* (casi di: tipologie di lamate)

Versione 2.1.5 (15 giugno 2017)

#### **Novità:**

- · Aggiunte nella gestione di faccia-pezzo (blocco, importazione)
- · Aggiunte nella funzionalità *Nesting di programmi* (gestione etichette)

# **Correzioni:**

- · Risolte situazioni di errore nel match interattivo con lavorazioni (caso di: faccia-pezzo)
- · Risolte situazioni di errore in assegnazione del layout delle etichette in funzionalità *Nesting di programmi* (abilitazioni pulsanti,..)
- · Risolta situazione di errore in importazione da formato PZA (casi di: sviluppo di passate multiple di fresata e/o lamata; valore massimo di Mandrino ed Utensile portato da 1000 a 10000)

Versione 2.1.3 (27 aprile 2017)

#### **Correzioni:**

- · Risolte situazioni in apertura di finestre secondarie (caso di: apertura su schermo secondario)
- · Risolte situazioni di errore in apertura di finestra *File Apri* (caso di: fallita soluzione con percorso assegnato su stringa di oltre 180 caratteri)
- · Risolto problema nella lavorazione *STOOL: Avanzamento in Zeta* (casi di impostazione del numero di passi e della quota Z finale: possibile generazione di errore spurio)
- · Risolte situazioni in finestra di configurazione dell'importatore di formato DXF (assegnazioni in finestra)

Versione 2.1.2 (04 aprile 2017)

#### **Correzioni:**

· Risolto problema nella funzionalità *Nesting* (gestione prototipo)

Versione 2.1.1 (20 marzo 2017)

#### **Novità:**

- · Aggiunte in programmazione parametrica (funzioni: "geo[beta;..]", "geo[alfa;..]")
- · Aggiunti strumenti di *Nesting di profili*
- · Aggiunta in assegnazione di geometrie orientate (interpolazione 4 o 5 assi)
- · Aggiunte in strumento generale *Ruota*
- · Aggiunta in menu grafico (comando *Modifica*)
- · Aggiunta in strumento "Applica attacchi a profilo" (opzione attacchi/ interruzioni)
- · Aggiornamenti alla manualistica e traduzione di messaggi

#### **Correzioni:**

- · Risolto problema in apertura finestra di salvataggio programma (filtri di dischi locali, cartelle di rete, cloud)
- · Risolto problema nello strumento generale *Ruota* (casi di rotazione non corrispondente alla interazione grafica)
- · Risolto problema nello strumento generale *Specula verticale* (casi di arco con assegnata coordinata Y del centro)
- · Risolto problema nello strumento *Stacca ogni tratto di profilo* (errore in ordine di inserimento e rappresentazione grafica)
- · Risolto problema nello strumento *Sposta setup in profilo chiuso* (caso di profilo assegnato con: setup + arco A01)
- · Risolto problema in *Correzione utensile* (casi di cambio lato di correzione applicato ad un cerchio)
- · Risolto problema in strumento avanzato *Crea superficie da geometria* (caso di cerchio)
- · Risolti problemi nella funzionalità *Nesting* (gestione step-by-step)
- · Risolto problemi di grafica (effetti di luce nella visualizzazione tridimensionale)

#### Versione 2.1.0 (02 dicembre 2016)

#### **Novità:**

- · Aggiunta la funzionalità Nesting di programmi
- · Aggiunto lo strumento generale *Ripetizione su un profilo*
- · Aggiunta gestione di Tecnologie globali (impostazione in *Personalizza TpaCAD*)
- · Aggiunta gestione in Importazione di formato esterno (impostazione in *Personalizza TpaCAD: Attivazioni complessive di programma, Valida i profili*)
- · Aggiunta in funzionalità di disegno (lunghezza tratto per Linea inserita in continuità di tangenza)
- · Aggiunta in Personalizzazione (Abilitazioni di grafica: Adatta l'ingombro profili alla lunghezza dei tratti)
- · Aggiunta in assegnazione di geometrie orientate (tratti di entrata ed uscita: possibilità di escludere l'*Inseguimento tangente*)
- · Aggiunta in assegnazione di geometrie orientate (interpolazione 4 o 5 assi)
- · Aggiunta opzione in configurazione dell'importazione da DXF (possibilità di frammentare una polilinea nei singoli tratti)
- · Aggiunta specifica dell'importazione da DXF (possibilità di associare un percorso qualsiasi a funzionalità *Lavorazioni & Livelli, Macro & Livelli*)
- · Aggiunta sezione in configurazione dell'importazione da DXF (*Lavorazioni logiche & Blocchi*)
- · Aggiunta nella funzionalità DEMO (possibilità di modifica parti di configurazioni accessibili a livello utente)

#### **Correzioni:**

· Risolto problema di rallentamenti nella grafica del programma

- · Risolto problema in esecuzione di modalità interattiva di *Snap su faccia* (casi di: TpaCAD si interrompe)
- · Risolto problema nel comando di disegno *Arco con il Raggio* (falliva l'inserimento del raggio direttamente in menu)
- · Risolto problema nello strumento programmabile STZLINE (ogni tratto di profilo era assegnato come profilo singolo)

Versione 1.4.14 (06 ottobre 2016)

# **Novità:**

· Aggiornamenti alla manualistica e traduzione di messaggi

# **Correzioni:**

- · Risolto problema nello strumento *Inversione di profilo* (caso di: profilo assegnato con un unico tratto, poteva perdere la variazione in profondità)
- · Risolto problema relativo alla gestione delle situazioni di warning nella programmazione di campo in sezione custom
- · Risolto problema nello strumento *Applica attacchi a profilo* (caso di profilo con primi tratti piccoli, poteva non applicare alcun attacco)
- · Risolte problematiche nei comandi del gruppo **Trova e Sostituisci** (caso di: fallita sostituzione in caso di programmi con molte linee)
- · Risolto problema nello svuotamento di aree (casi di: profili molto frammentati e generazione di aree chiuse spurie)
- · Risolto problema relativo al funzionamento con alcune lingue (es: turca) (caso di: fallito avvio di Ottimizzatore custom)
- · Risolto problema nell'esecuzione di importazioni di formato (caso di: importazione di caratteri non ANSI)

# Versione 2.0.0 (30 marzo 2016)

# **Novità:**

- · Aggiunta in configurazione: abilitazione di "Superfici" (Impostazioni pezzo, Geometria pezzo)
- · Aggiunta in configurazione: "Applica trasformate alla geometria orientata" (Impostazioni pezzo, Generale)
- · Aggiunta in configurazione: "Incisione con spigoli vivi" (Impostazioni pezzo, Generale)
- · Aggiunta in configurazione: "Componente tecnologico di Impianto" (Ambiente, Componenti)
- · Aggiunta in configurazione: "Converte le velocità a [m/min] o [inch/sec]" (Apri e salva, Assegna in matrice
- pezzo ed Esportazioni) · Aggiunta funzionalità: "Tecnologia di attrezzaggio"
- · Aggiunta in funzionalità "Variabili globali" (comandi a menu)
- · Aggiunta nel menu di File (Ottimizza un archivio di programmi)
- · Aggiunta nel menu di disegno (Arco per il raggio, Cerchio per 2 punti, Cerchio per 3 punti, Ellisse per 3 punti, Elica, Spirale)
- · Aggiunta in strumento di costruzione "Applica attacchi a profilo" (distanza tra attacchi)
- · Aggiunta in strumento "Riduzione di profilo" (minimizzazione lineare e altro)
- · Aggiunto strumento di profilo "Stacca ogni tratto di profilo"
- · Aggiunto strumento di costruzione "Divide vettori intersecanti"
- · Modificato menu locale del controllo grafico (gruppo Seleziona, comandi: Taglia, Copia, Incolla)
- · Aggiunta in palette comandi del data-entry lavorazione (voce: "Applica alle lavorazioni della faccia (se automatica)")
- · Aggiunta lavorazione in gruppo "Archi singoli" (A27: (tgin, R, A, CW))
- · Aggiunte lavorazioni nel gruppo "Poligoni" (A48: Elica; A49: Spirale)
- · Aggiunte lavorazioni nel gruppo "Speciali frese" (HELIC: Elica; TWIST: Spirale)
- · Aggiunte lavorazioni nel gruppo "Speciali frese*"*: fresate di riduzione progressiva di rettangolo, poligono, ovale, ellisse, cerchio, cava, profilo generico
- · Aggiunte lavorazioni nel gruppo "Strumenti": fresate di riduzione progressiva e sagomata di percorso generico
- · Aggiunte lavorazioni nel gruppo "Strumenti": Valida il profilo
- · Aggiunte in programmazione parametrica (funzioni: "geo[sub;..]", "geo[param;..]", "geo[lparam;..]")
- · Aggiunta funzionalità di Stampa in applicativo TpaWorks.
- · Aggiunta opzione in configurazione dell'importazione da DXF (TpaSpa.DxfCad.v2.dll): possibilità di applicare un fattore moltiplicativo alle assegnazioni di parametri estrapolate da Livello o Blocchi

# **2.5 Versioni dalla 1.4.0 (10 aprile 2015) alla 1.4.9 (30 marzo 2016)**

Versione 1.4.9 (30 marzo 2016)

- · Aggiunta nell'importazione da formato ISO (TpaSpa.IsoToTpa.v2.dll): estesi i caratteri iniziali per il riconoscimento di formato valido
- · Modifica in applicazione della tecnologia di default, in importazione da formato esterno (DXF, ISO,..): l'assegnazione non cambia il valore della proprietà *Costrutto* (campo B)

- · Risolti problemi relativi alla rappresentazione grafica di profili orientati
- · Risolti problemi relativi alla rappresentazione grafica di coniche (frammentazione eccessiva in rappresentazione dell'ingombro verticale)
- · Risolti problemi relativi all'applicazione grafica del trim
- · Risolto problema relativo all'esecuzione del comando *Raggruppa* (si creavano situazioni di selezioni non corrette)
- · Risolto problema relativo all'esecuzione del comando *Incolla* selezionato dal menu di controllo grafico (il testo ASCII non veniva aggiornato)
- · Risolto problema nella finestra di apertura programma (in caso di importazione da formato esterno, non era più visibile la parte relativa alla personalizzazione)

Versione 1.4.8 (26 gennaio 2016)

#### **Novità:**

· Aggiunta opzione in configurazione dell'importazione da DXF (TpaSpa.DxfCad.v2.dll): possibilità di forzare il senso di rotazione dei profili chiusi

## **Correzioni:**

- · Risolti problemi di visualizzazione nel caso di funzionamento su sistema operativo con lingua di interfaccia orientale (vedi: Menu, qualità dei font)
- · Risolti problemi in sviluppo di testi orientati (dimensione e piazzamento relativo dei caratteri)

Versione 1.4.7 (14 dicembre 2015)

#### **Correzioni:**

- · Risolto problema nello strumento di profilo Estende (caso di: allungamento del tratto fino a retta orizzontale, assegnava la coordinata x)
- · Risolto problema nello strumento di profilo Assegna tecnologia (non era mantenuto il parametro Inseguimento tangente)
- · Risolto problema nella finestra di File->Apri (sulla navigazione tra cartelle)
- · Risolto problema in Configurazione (caso di: modifica impostazioni in Sezioni custom)
- · Risolti problemi nella programmazione parametrica (operatore matematico "?" e funzione "geo[sub;..]")
- · Risolto problema di avvio con lingua di sistema impostata (caso di: spagnolo)

Versione 1.4.6 (19 ottobre 2015)

# **Novità:**

· Aggiunte funzionalità al codice di lavorazione "STOOL: Frammenta e Linearizza" (possibilità di frammentare anche i tratti lineari e di non linearizzare gli archi)

#### **Correzioni:**

· Risolti problemi relativi alla rappresentazione grafica di profili orientati

Versione 1.4.4 (15 ottobre 2015)

- · Aggiunta nella funzionalità DEMO (comando di scelta del livello di funzionamento: Essential, Base, Professional)
- · Aggiunta selezione del colore da applicare allo Stile dell'applicativo
- · Aggiunte negli strumenti Scala e Stira (acquisizione interattiva del fattore di scala)
- · Aggiunte negli strumenti Generali (acquisizione interattiva automatica sui vertici del rettangolo di ingombro)
- · Aggiunte in menu Visualizza (gruppo Info: profilo chiuso, setup multipli, tratti di ingresso/ uscita)
- · Aggiunta in Personalizzazione (Aggiungi le selezioni)
- · Aggiunta in Personalizzazione (Recupera i Segnalibri)
- · Aggiunta in Personalizzazione (Lunghezza utensile per grafica setup di ingombro nullo)
- · Modificato menu locale del controllo grafico (aggiunti comandi relativi ai profili, creati gruppi Zoom e Navigate)
- · Aggiunto comando "Raggruppa" (menu Edit, gruppo Modifica): rende consecutive le selezioni nella lista
- · Aggiunto comando "If…ElseIf..Else…EndIf" (menu Edit, gruppo Blocchi)
- · Aggiunta in inserimento di Blocco logico (menu Edit, gruppo Blocchi): applicazione del blocco ad un gruppo di selezioni
- · Aggiunta in assegnazione di faccia curva (selezioni di avvio/chiusura in tangenza)

- Risolti problemi in soluzione di programmazione parametrica (funzioni: geo[pxf/ pyf/ pzf;..], geo[lparam;..])
- · Risolto problema nella gestione delle Sequenze: la selezione in area grafica sbagliava
- · Risolto problema su comando Annulla (Undo) eseguito dopo inserimento di Blocco logico
- · Risolto problema in esecuzione di comandi di Sostituzione richiamati da Vista generale (casi di: applicava le sostituzioni solo in faccia-pezzo)

Versione 1.4.2 (13 luglio 2015)

#### **Novità:**

- · Aggiunta nello strumento Sviluppa Testo (Angolo di inclinazione)
- · Aggiunta nei codici di sviluppo Testo (Angolo di inclinazione)
- · Aggiunta nello sviluppo di curve Cardinali chiuse (lo sviluppo valuta le tangenti sul punto di inizio/fine, in modo da mantenere il medesimo sviluppo al variare del punto di inizio/fine)
- · Aggiunta del modulo di importazione di file DXF (TpaSpa.DxfCad.v2.dll)

#### **Correzioni:**

- · Risolto problema nello sviluppo di scritte: rivisti limiti di conversione di spigolo in arco (casi di profilo troppo spigoloso)
- · Risolto problema nella Configurazione di Geometria del pezzo (selezione in lista di origine faccia)
- · Risolto problema nella finestra di File->Apri: con selezione di tipologia multipla (caso di: importatore di formato) non si riusciva a confermare la selezione di un file
- · Risolto problema nell'applicazione di comando grafico *Zoom esteso* (non funzionava più)

## Versione 1.4.1 (05 maggio 2015)

#### **Novità:**

- · Aggiunta in configurazione: "Epsilon utilizzato nei confronti logici"
- · Aggiunta in personalizzazione: personalizzazione grafica per profili geometrici, di svuotatura, di costrutto
- · Risolto nella gestione delle Sequenze: lo spostamento di linee con modalità drag&drop applica la selezione di inserimento sopra/sotto
- · Aggiunta nella finestra di impostazione di Faccia fittizia: aggiunte informazioni calcolate per la faccia

#### **Correzioni:**

- · Risolto problema nella gestione delle Sequenze: lo spostamento di più linee con modalità drag&drop invertiva l'ordine di inserimento
- · Risolto problema nella Riduzione di profili (strumento e lavorazione STOOL): casi di riduzione ad arco con una coordinata invariata (poteva scegliere la coordinata sbagliata per la programmazione del centro)
- · Risolto problema nell'applicazione di comandi Crea faccia fittizia da geometria, Crea modellazione da geometria (caso di: cerchio)
- · Risolti problemi nella rappresentazione grafica: applicazione di trim degli ingombri

# Versione 1.4.0 (10 aprile 2015)

- · Aggiunta in configurazione: abilitazione per la gestione del formato Unicode per i programmi TCN
- · Aggiunta in configurazione: abilitazione per gestione dei file XML per il salvataggio della configurazione di ambiente
- · Aggiunta in configurazione: visualizzazione di percorsi e file notevoli
- · Aggiunta in configurazione: abilitazione **"**Completa le lavorazioni in lettura di programma esterno**"**
- · Aggiunta in configurazione: assegnazione della dimensione per i campi delle Sezioni custom
- · Aggiunta in configurazione: modifica di profili per Incisione con spigoli vivi
- · Estensione della funzionalità "Stand-Alone"
- · Estensione delle lingue gestite in funzionamento base
- · Aggiunte nella gestione del file prototipo (casi di differenziazione in base alla tipologia del pezzo; gestione di livelli di accesso e tipologia)
- · Aggiunta la gestione di riconoscimento di istanza primaria o secondaria, in caso di istanze multiple di TpaCAD
- · Aggiunta la gestione di recuperi automatici in lettura di file TCN
- · Aggiunta nel gruppo di comandi di Edit: comando Redo
- · Aggiunta dello Strumento complessivo "Valida profili"
- · Aggiunta nello Strumento complessivo "Connessione profili" l'opzione "Riduci la ricerca delle corrispondenze"
- · Aggiunta nei gruppi di Trova/ Sostituisci la gestione di corrispondenza anche per il Nome di lavorazione
- · Aggiunta nello strumento Trasla (piazzamento del rettangolo di ingombro)
- · Aggiunte nello strumento Sviluppa Testo (modalità di spaziatura e di distribuzione; distribuzione su conica; RightToLeft)
- · Aggiunte nei codici di sviluppo Testo (modalità di spaziatura e di distribuzione; distribuzione su elemento geometrico; RightToLeft; recupero di tecnologia da lavorazione esterna)
- · Aggiunta nello strumento "Crea font da geometria" l'assegnazione di posizione per piazzamento successivo
- · Aggiunta nello strumento di Entrata/ Uscita profilo (tipologia: Avvicinamento)
- · Aggiunta in Entrata/ Uscita profilo di Setup (tipologie: Avvicinamento, Allontanamento, Copertura)
- · Aggiunta funzionalità alle lavorazioni di tipologia STOOL (possibilità di recupero della tecnologia da lavorazione esterna)
- · Aggiunta funzionalità alle lavorazioni di tipologia STOOL (possibilità di recupero lavorazioni dal livello di chiamata precedente)
- · Aggiunta funzionalità al codice di lavorazione "STOOL: Avanzamenti in Z" (selezione dell'asse di sviluppo)
- · Aggiunta di lavorazioni nel gruppo STOOL: "STMULTI: Ripetizione di profilo", "STFILLET: Raccorda profilo",
- "STCHAMFER: Smussa profilo"
- · Aggiunta lavorazione "NOP: Null operation"
- · Aggiunte nella gestione delle lavorazioni di Setup, per geometrie speciali (facce curve o superfici)
- · Aggiunta nella lavorazione "A32: Doppio arco" (raccordo intermedio)
- · Aggiunte funzionalità in programmazione parametrica (funzioni: geo[param;..], geo[lparam;..])
- · Aggiunte nella funzionalità di piazzamento interattivo (snap sui vertici di faccia)
- · Aggiunte in Visualizzazione dei profili abilitazione ed opzioni di trim degli ingombri
- · Aggiunta nel menu di Visualizzazione l'opzione "Visualizza le facce fittizie"
- · Aggiunta nella status bar dell'applicativo (*Applica a una copia delle lavorazioni*)
- · Aggiunta nelle impostazioni di Personalizzazione la possibilità di confermare l'inserimento di lavorazione anche in presenza di errore
- · Aggiunta nell'utilizzo di proprietà di lavorazione V ("Elimina alla fine dello sviluppo"; propagazione di valore nullo)

· Bloccata interpretazione di trascinamento programma in TpaCAD (apertura con drag-drop) con un comando in esecuzione

# **2.6 Versioni dalla 1.3.0 (10 febbraio 2014) alla 1.3.11 (31 marzo 2015)**

Versione 1.3.11 (31 marzo 2015)

#### **Correzioni:**

- · Risolto problema relativo alla finestra di avvio di TpaCAD (caso di TpaCAD che rimane in secondo piano)
- · Risolto problema in assegnazione tecnologica applicata durante l'importazione di formato (non erano assegnate le proprietà)
- · Risolto problema in configurazione (caso di impostazione di Sezione custom, con spostamento nella lista delle voci di una sezione)
- · Risolto problema in risoluzione di chiamate indotte (caso di non soluzione)
- · Risolto problema in risoluzione di facce curve (caso di curvatura della faccia assegnata sull'asse Y)

Versione 1.3.10 (27 febbraio, 2015)

#### **Correzioni:**

- · Risolto problema relativo alla finestra di avvio di TpaCAD (caso di errori di memoria in caso di avvii multipli e ravvicinati)
- · Risolto problema in applicazione di Strumento Ripetizione (caso di numero di ripetizioni superiore a 32767)
- · Risolto problema in lettura di programma (caso di parametri di lavorazione di tipologia stringa, con impostazione contenente sottostringhe del tipo "WC", "WB": potevano portare ad interpretare assegnazioni dirette di alcune proprietà, come commento, costrutto)
- · Risolto problema nella rappresentazione grafica di archi programmati in facce curve (caso di raggio di curvatura della faccia inferiore al raggio dell'arco. L'arco poteva essere visualizzato con una linearizzazione eccessiva)

Versione 1.3.9 (27 gennaio, 2015)

- · Modifiche nell'applicazione dello snap sui vertici di faccia (la posizione del mouse è calamitata sui lati della faccia, con aggiunta la possibilità di bloccare uno dei due assi coordinati)
- · Aggiunta opzione in configurazione dell'importazione da DXF (possibilità di escludere tutti i blocchi)

- · Modifiche inerenti l'applicazione di correzione utensile (riduzione profilo in correzione di coniche)
- · Risolte situazione di errata determinazione del senso di rotazione in arco 3D
- · Risolte problematiche in importazione da formato DXF (numero massimo di elementi di un profilo, esclusione di blocchi non assegnati)

Versione 1.3.8 (04 dicembre, 2014)

#### **Novità:**

· Modifica nella rappresentazione grafica di lavorazione non valida (caso di puntuale o setup con codice operativo non valido): non applica le informazioni tecnologiche lette dalla lavorazione

#### **Correzioni:**

- · Risolte problematiche nei comandi del gruppo **Trova/ Sostituisci** (caso di: sostituzione di codice non valido)
- · Risolte problematiche nella gestione dello strumento **Applica avanzamento Z** (caso di: arco #xy sbagliava la traslazione del centro*)*

Versione 1.3.7 (11 novembre, 2014)

#### **Correzioni:**

- · Risolto problema in fase di importazione di un programma con applicazione di tecnologia (caso di: errata elaborazione per testi contenenti codici complessi)
- · Risolti problemi di abilitazione nella finestra di Configurazione (applicava livello Manutentore, anche con accesso Costruttore)
- · Risolte problematiche nella finestra di strumento *Sviluppa testi* (non era gestita la selezione *Inverti tratto)*
- · Risolte problematiche durante l'applicazione di **Strumenti generali** (trasla, ruota, specula) (caso di: profilo in assenza di programmazione del punto di inizio)
- · Risolte problematiche nella soluzione di Tratto di inizio/ fine profilo di tipologia Arco 3D
- · Risolto problema di rallentamento anomalo in grafica di profilo orientato

Versione 1.3.6 (09 ottobre, 2014)

# **Correzioni:**

· Risolto problema di visualizzazione lavorazioni applicate in faccia curva

Versione 1.3.5 (18 settembre, 2014)

#### **Novità:**

- · Aggiunta gestione di un account costruttore locale
- · Aggiunta gestione di update automatici (leggi: per modifica al database delle lavorazioni)
- · Modifica in gestione di finestra data-entry della lavorazione attuale (in caso di conferma automatica, il controllo non passa alla lavorazione successiva)
- · Aggiunta in funzionalità interattive di apprendimento posizione (gestiti i tasti direzionali per spostamento discreto del mouse)
- · Aggiunta in configurazione: varie in funzionalità di controlli tecnologici
- · Aggiunta funzionalità "Off-line"

#### **Correzioni:**

· Risolti alcuni problemi in finestra di Configurazione

Versione 1.3.4 (27 agosto, 2014)

#### **Correzioni:**

· Risolto problema in gestione di finestra di ordinamento, utilizzabile da sezione di settaggi custom

Versione 1.3.3 (31 luglio, 2014)

- · Aggiunte abilitazioni a livello Assistenza/Manutentore (possibilità di modifiche della composizione dei Menu e Palette lavorazioni in Configurazione)
- · Aggiunta in configurazione: varie in funzionalità di controlli tecnologici
- · Aggiunta in configurazione: livello di accesso alle Variabili Globali
- · Aggiunte in personalizzazione: abilitazioni di colonne ausiliarie di testo ASCII
- · Aggiunte in personalizzazione: abilitazione di conferma automatica in apprendimento di lavorazione
- · Aggiunte in personalizzazione: abilitazione di salvataggio automatico di programma
- · Aggiunte in disposizione interattiva della finestra principale di lavoro
- · Modifiche inerenti il riconoscimento e la gestione delle lingue con orientamento RTL (right-to-left)
- · Aggiunta in gestione delle Sequenze: aggiunta funzionalità di drag&drop, colonna colore

· Aggiunto riconoscimento di cartella o file assegnato con collegamento (esempio: shortcut sul desktop)

## Versione 1.3.2 (15 maggio, 2014)

#### **Novità:**

- · Aggiunta interazione in barra di stato (selezione di linea corrente)
- · Modifiche in *visualizzazione 3D* dei setup verticali
- · Modifiche in visualizzazione dei profili in Correzione utensile (il setup è ora riportato sul profilo corretto)
- · Aggiunta in gruppo di comandi per il *Posizionamento a linea*
- · Aggiunta in gruppo di *Misure*
- · Aggiunta in gruppo di *Personalizza le viste* (visualizzazione dell'ingombro dei profili)
- · Aggiunta in Barra dei pulsanti in *Area di assegnazione lavorazioni* (comando: "Reimposta la lavorazione")
- · Aggiunta in *Lista delle lavorazioni preferite* (shortcut)
- · Aggiunta di funzionalità di *Area di testo ASCII* (modifica di proprietà da cella di intestazione colonna, colonna di colore)

#### **Correzioni:**

· Errata corrispondenza di comandi in menu di Grafica (i comandi Zoom-In e Zoom-Out erano scambiati)

Versione 1.3.1 (2 aprile, 2014)

#### **Novità:**

- · Aggiunta in configurazione: selezione per l'interpretazione delle segnalazioni in gestione delle *Sezioni custom* di programma
- · Modifica in gestione delle segnalazioni diagnostiche, in caso di area di visualizzazione minimizzata

#### **Correzioni:**

- · Risolte problematiche relative all'utilizzo di un DPI non standard
- · Risolto problema in avvio della configurazione dell'esportatore verso formato DXF

Versione 1.3.0 (10 febbraio, 2014)

- · Aggiunta funzionalità "Essential" (riconoscimento da chiave hardware USB)
- · Aggiunta gestione di doppia configurazione ("Ambiente Disegno", "Ambiente Macchina")
- · Aggiunta funzionalità "Stand-Alone"
- · Aggiunta in configurazione: selezione per applicazione di "Chiamate indotte programmate"
- · Aggiunta in configurazione: selezione per "Assegnazione automatica delle variabili r"
- · Aggiunta in configurazione: selezione per programmazione parametrica di proprietà "V" di lavorazione
- · Aggiunta in configurazione: selezione per modifica diretta in testo ASCII di proprietà "B" di lavorazione
- · Aggiunta in configurazione: abilitazione per gestione delle "Variabili globali" e comando di assegnazione della relativa lista
- · Aggiunte in configurazione: varie in assegnazione di faccia-pezzo
- · Aggiunta in configurazione: abilitazione di "Facce curve"
- · Aggiunte in configurazione della Assegnazione di matrice pezzo e dei moduli di Conversione di formato in
- scrittura (frammentazione degli archi assegnati in facce curve)
- · Aggiunte in configurazione dei moduli di Conversione di formato in lettura (Importazione come sottoprogramma) · Aggiunta la possibilità di disattivazione di tutte le facce reali
- · Aggiunta in configurazione: gestione della palette lavorazioni in un gruppo unico
- · Aggiunte in gestione del file prototipo (casi di differenziazione in base alla tipologia del pezzo; gestione di livelli di accesso e tipologia)
- · Modifiche in personalizzazione delle lavorazioni tecnologiche di default: l'assegnazione è ora possibile anche per le facce reali non gestite
- · Aggiunti comandi di Trasformate in finestra di assegnazione di Geometria variabile (faccia fittizia o automatica)
- · Aggiunte tipologie geometriche in sezione di Modellazione (arco e linea con soluzione di continuità di tangenza; raccordo sugli spigoli di rettangolo; ovale)
- · Estensione in propagazione automatica di variabili "r" (effettua propagazione anche di variabili utilizzate con nome simbolico)
- · Estensione in applicazione di "Chiamate indotte programmate" (applicazione in tutte le facce, riconoscimento dell'impostazione di facce abilitate o escluse, programmazione del punto di applicazione)
- · Aggiunta in comandi Trova/ Sostituisci (pulsante per "assegnare" in automatico la lavorazione attuale; comando per creare un elenco delle corrispondenze trovate)
- · Aggiunta in comando "Crea font da geometria" (gestione di assegnazione multipla di caratteri)
- · Aggiunte in finestre degli Strumenti generali (gestione dei menu di help di programmazione parametrica)
- · Aggiunto gruppo Info in menu Visualizza
- · Aggiunte in gestione di finestra data-entry della lavorazione attuale (ripristino delle selezioni in palette dei comandi; memorizzazione dello stato di apertura dei nodi)
- · Modifiche in finestra di "Lavorazioni client" (possibilità di assegnare nuovi pulsanti in palette delle lavorazioni)
- · Aggiunte in gestione del blocco delle sezioni di programma (possibilità di nascondere le sezioni bloccate)
- · Programmazione parametrica, aggiunta di funzionalità
- · Modifiche in database delle lavorazioni: assegnata la dimensione dei parametri delle lavorazioni complesse
- · Modifiche in database delle lavorazioni (lavorazione SSIDE [2021]: aggiunti i parametri per assegnare il punto di applicazione)
- · Modifiche in database delle lavorazioni (lavorazione NSIDE [2020]: aggiunti i parametri per assegnare una faccia curva)
- · Modifiche in database delle lavorazioni (lavorazione QUOTATURA [1112]: aggiunti i parametri per assegnare altezza del font e numero di decimali in scritte; aggiunta modalità interattiva di quote; modificato il font di scrittura)
- · Modifiche in database delle lavorazioni (lavorazione WARNING [2019]: aggiunto il parametro per commutare a stato di errore se in modalità di esecuzione)
- · Aggiunta voce di gestione delle "Variabili globali" in menu di help della programmazione parametrica
- · Aggiunta in configurazione dell'importazione da DXF (unità di misura di importazione)

- · Risolti casi di soluzione piani da modellazione (casi di piani coincidenti)
- · Risolti casi di gestione shortcut per comandi di edit (taglia, copia, incolla)
- · Risolto problema di personalizzazione delle lavorazioni in status bar
- · Risolti alcuni problemi minori di rappresentazione grafica (ingombro profili)
- · Risolti problemi in esecuzione di "Cambio macchina" (ripristino layout e stile)
- · Risolti alcuni problemi in applicativo TpaWorks (in esecuzione del comando "Verifica la lavorazione"; creazione/ eliminazione di un nodo; gestione di Cambio macchina)
- · Risolto un problema in applicativo TpaWorks (in esecuzione del comando "Verifica la lavorazione")
- · Risolti alcuni problemi minori

# **2.7 Versioni dalla 1.1.0 (06 dicembre 2012) alla 1.2.4 (10 ottobre 2013)**

Versione 1.2.4 (10 ottobre, 2013)

#### **Correzioni:**

· Risolto problema in soluzione del codice di lavorazione STZLINE (Linearizza in Z): risolveva un profilo distinto per ogni tratto del profilo originale

Versione 1.2.3 (10 settembre, 2013)

#### **Novità:**

- · Modificato il modulo di esportazione verso formato Edicad (modifiche al formato del testo creato, in modo da renderlo leggibile anche da versioni molto vecchie di Edicad)
- · Aggiunta interpretazione della correzione utensile al modulo di esportazione verso formato Edicad

#### **Correzioni:**

· Risolto problema in importazione di programma in formato Edicad (non eseguiva le assegnazioni di codice operativo e/o di parametri per la prima lavorazione interessata del database di lavorazioni, di solito: Lamata X)

Versione 1.2.2 (22 luglio, 2013)

# **Correzioni:**

· Errata rappresentazione grafica dell'utensile in programmazione di setup orientato

Versione 1.2.1 (08 luglio, 2013)

#### **Novità:**

- · Aggiunto comando "Trova e Seleziona" (menu Edit, gruppo Modifica): esegue selezioni selettive di lavorazioni
- · Aggiunti comandi in menu locale di Testo ASCII (selezione di una parte di profilo)
- · Aggiunto comando di "Zoom In/Out"
- · Aggiunte personalizzazioni relative all'interazione grafica
- · Migliorata la selezione grafica della lavorazione attuale in vista 3D
- · Aggiunta in configurazione: settaggio per abilitazione di funzionalità "Stand-alone"
- · Aggiunte in configurazione dei moduli di Conversione di formato (in lettura e scrittura)
- · Aggiunta in configurazione: settaggio di abilitazione della finestra di "Tecnologia"
- · Migliorata la gestione della finestra degli errori (visualizza fino ad un numero massimo di errori)
- · Modificati i criteri di associazione immagini alla proprietà 'O'
- · Migliorata gestione interattiva in Strumenti di profilo (composizione del menu di Snap, costruzioni grafiche)
- · Migliorata la gestione del menu delle "Lavorazioni preferite" (comandi di)
- · Migliorato il riconoscimento della lingua corrente (maggiore flessibilità nella codifica della lingua)
- · Aggiunte in caricamento di programma in formato Edicad/ TpaEdi32 (recupero dei codici custom di profilo)
- · Modificati i criteri di inizializzazione dell'Ottimizzatore di programma (abilitazioni per: conversioni, attrezzaggio)
- · Aggiunta l'installazione di un modulo per l'Ottimizzazione, compatibile con ambiente VB6
- · Aggiunte in specifiche di caricamento della tecnologia (interrogazione di porta-utensile e cambio-utensile)
- · Aggiornati gli help delle lavorazioni in lingua (Inglese)

# **Correzioni:**

- · Risolti alcuni problemi in gestione di chiamate indotte (situazione di blocco dell'applicativo o di rappresentazione grafica incompleta)
- · Risolto un problema in strumento "Specula attorno ad asse orizzontale" (non assegnava in finestra una posizione appresa)
- · Risolto un problema in applicazione di strumento "Connessione tra profili" (caso di profili con variazione di profondità)
- · Risolti alcuni problemi in finestra di Configurazione
- · Risolto un problema in finestra di Apertura dei programmi (eccezione generata dalla presenza di risorse tipo "cloud")
- · Risolto un problema in finestra standard di rappresentazione della tecnologia (situazione di blocco dell'applicativo in caso di configurazione con nessun gruppo abilitato)
- · Risolti alcuni problemi in Ottimizzazione di programma (assegnazione dell'attrezzaggio corrente)
- · Risolti alcuni problemi in applicativo TpaWorks (finestra di attributo "Ausiliari" di parametro lavorazione: gestione tabelle di assegnazioni dello "Stato attivo" del parametro)
- · Risolto un problema in finestra di assegnazione della lavorazione attuale (caso di condizionamento dello stato attivo di un parametro, in caso di confronto con valore -uguale o diverso-)
- · Risolti alcuni problemi minori
- · Risolto un problema sulla disinstallazione dell'applicazione (caso di esecuzione "silente", comunque gestiva delle interrogazioni)

Versione 1.2.0 (23 aprile, 2013)

- · Aggiunta in configurazione della sezione "Modalità di esecuzione" (configura le modalità di esecuzione attive)
- · Aggiunta in configurazione: selezione per assi rotativi in "Setup orientato" (configura il piano di rotazione per l'asse B)
- · Migliorata la corrispondenza tra configurazione e funzionalità di chiave Hardware (la configurazione salvata è allineata alla funzionalità operativa)
- · Aggiunta in configurazione in caso di funzionalità con chiave Enterprise (voce di selezione "Configurazione protetta", in menu Ambiente, gruppo Impostazioni generali)
- · Aggiunta gestione di "Configurazione avanzata"
- · Aggiunta gestione di Modellazione del pezzo per estrusione (richiede una abilitazione hardware specifica)
- · Aggiunto comando "Risolve" (menu Edit, gruppo Modifica): risolve le programmazioni parametriche
- · Programmazione parametrica, aggiunta di alcune funzionalità (geo[sub;..], geo[param;..])
- · Migliorato il recupero del layout di avvio dell'applicativo TpaCAD (sincronizzato sul cambio della seconda cifra della versione principale)
- · Migliorata la gestione in finestra di Apertura dei programmi
- · Migliorata la gestione dei comandi di navigazione dei rami logici del Testo ASCII
- · Migliorata la visualizzazione delle quote di lavorazioni (limitata ai tratti di profilo)
- · Migliorata la gestione degli errori custom programmabili (aggiunta la distinzione tra errori di base ed errore di personalizzazione custom)
- · Migliorate le segnalazioni diagnostiche in chiamata dell'Ottimizzatore custom (utilizza un messaggio più specifico)
- · Migliorata la gestione in finestra di modifica dei messaggi personalizzabili
- · Migliorata l'interfaccia in assegnazione di campo di tipologia COLORE di sezione custom
- · Migliorata la gestione del comando di "Creazione di faccia fittizia da geometria programmata" (selezione in faccia-pezzo di)
- · Migliorata la gestione in finestra di assistenza di programmazione parametrica
- · Migliorata l'applicazione delle Tecnologia di default per le lavorazioni di Setup (differenzia in base alla sottotipologia)
- · Aggiunte in specifiche di caricamento della tecnologia standard di ambiente Albatros
- · Migliorata la gestione in finestra standard di rappresentazione della tecnologia (corrispondenza tipologia ed immagine utensile)
- · Aggiunta di funzionalità in componenti di Conversione da/verso formato ISO (personalizzazione del codice G-ISO di lavorazione puntuale)
- · Modifiche in database delle lavorazioni (lavorazione SETUP LAMA [95]: assegna sotto-tipologia 2)
- · Modifiche varie in testi di macro-programmi di base
- · Aggiornati gli help delle lavorazioni in lingua (Italiano)
- · Aggiunto manuale in lingua dell'applicativo TpaWorks (inglese)
- · Aggiunto manuale specifico per la modellazione (in lingue: italiano, inglese)

- · Risolto un problema in avvio di TpaCAD con doppio-click su file-pezzo da Gestione risorse (caso di percorso contenente spazi)
- · Risolto un problema in assegnazione di Facce fittizie (situazioni di eccezione in esecuzione di comando "Elimina tutto")
- · Risolti alcuni problemi minori in finestra di assegnazione della lavorazione attuale
- · Risolto un problema in aggiornamento della finestra delle "Variabili <j>"
- · Risolto un problema in Ottimizzazione del programma (errore in registrazione delle sezioni custom in matrice pezzo)
- · Risolti alcuni problemi minori di rappresentazione grafica (rappresentazione della griglia standard, situazione di colori coprenti)
- · Risolto un problema in configurazione dell'importazione da DXF (in pagina "Macro e livelli", venivano persi i prefissi dei parametri)
- · Risolti alcuni problemi minori

# Versione 1.1.4 (05 marzo, 2013)

# **Novità:**

- · Migliorata la gestione della finestra degli errori (il pulsante "Vai a linea" è attivo anche in caso di errore da sezione generale del programma)
- · Migliorata la gestione dell'assegnazione di vista attiva su cambio di "Vista attiva" (tabulazione attiva di informazioni generali del programma)
- · Migliorate le procedure di caricamento di un file immagine (cambiati i criteri di accesso)
- · Aggiunte in personalizzazione della visualizzazione del programma
- · Aggiunta in database delle lavorazioni (lavorazione WARNING, codice operativo 2019)

# **Correzioni:**

- · Risolto un problema in apertura di programma formato Edicad/TpaEdi32 (caso di: sostituzione di codici operativi)
- · Risolto un problema su riapertura del file di messaggi di personalizzazioni
- · Risolti problemi in applicazione di Rotazione su piano cartesiano (strumento e lavorazione)
- · Risolto un problema in visualizzazione del tratto di uscita su un profilo (caso di ultimo tratto programmato espanso)
- · Risolti alcuni problemi minori di rappresentazione grafica
- · Risolti alcuni problemi minori

#### Versione 1.1.3 (11 febbraio, 2013)

#### **Novità:**

- · Aggiunto comando "Converti un archivio di programmi" (menu File): per leggere ed archiviare un lotto di programmi
- · Aggiunte nel database delle lavorazioni (portati a tre termini i nodi di condizionamento logico dei codici SUB, STOOL, "Funzioni globali")
- · Migliorata la gestione del comando di "Creazione di faccia fittizia da geometria programmata" (selezione in faccia-pezzo di)
- · Aggiunta in configurazione dell'importazione da DXF (valori di default dei parametri riconosciuti sui livelli)
- · Aggiunto manuale in lingua (francese)

#### **Correzioni:**

- · Risolti problemi in cambio di tipologia di programma
- · Risolto un problema relativo a lavorazioni di svuotamento (disponibilità di alcuni parametri tecnologici)
- · Risolti alcuni problemi minori

Versione 1.1.2 (22 gennaio, 2013)

#### **Novità:**

- · Aggiunte in personalizzazioni grafiche del programma attuale (colore, texture)
- · Aggiunta in visualizzazione delle texture
- · Migliorata l'interattività in assegnazione di lavorazione "Tracciato"
- · Aggiunta anteprima di testo in inserimento di lavorazione di sviluppo testo da font di sistema
- · Migliorata la gestione di sviluppo di scritte con utilizzo di Font custom (distribuzione automatica di)
- · Migliorata la gestione del file di debug (per applicazione di sottoprogramma/ macro-programma)
- · Migliorata la crittografia di macro-programmi
- · Migliorata la gestione della finestra di visualizzazione lista di lavorazione espansa
- · Aggiunte in controllo accessorio di Anteprima di grafica
- · Aggiunte in configurazione dei moduli di Esportazione di formato
- · Aggiunte in configurazione del comando di "Anteprima di ottimizzazione"
- · Aggiunto manuale in lingua (spagnolo)

#### **Correzioni:**

- · Risolto un problema in anteprima di scritte con selezione di Font di sistema (casi di stili non supportati)
- · Risolto un problema di associazione dei messaggi alle lavorazioni (importatore da DXF)
- · Risolti alcuni problemi minori

# Versione 1.1.1 (17 Dicembre, 2012)

# **Novità:**

- · Aggiunte in gestione dello snap su Griglia standard
- · Aggiunta la gestione di inserimento lavorazioni con conferma automatica
- · Aggiunte in gestione di campo di tipologia COLORE di sezione custom
- · Programmazione parametrica, aggiunta di argomenti variabili (prgnum)
- · Programmazione parametrica, aggiunta di funzionalità (geo[sub;..])
- · Aggiunte in configurazione dei moduli di Esportazione di formato

# **Correzioni:**

- · Risolto un problema di gestione delle lingue aggiunte in componenti accessori (ottimizzatore, importatore da DXF)
- · Risolto un problema nella scrittura di file di messaggi custom
- · Risolto un problema nella gestione delle tabulazioni in tabella di testo ASCII
- · Risolto un problema di assegnazione tecnologica per lavorazioni puntuali
- · Risolti alcuni problemi minori

Versione 1.1.0 (06 Dicembre, 2012)

· Primo rilascio ufficiale dell'applicazione

# **3 Interfaccia Grafica**

# **3.1 Come si presenta**

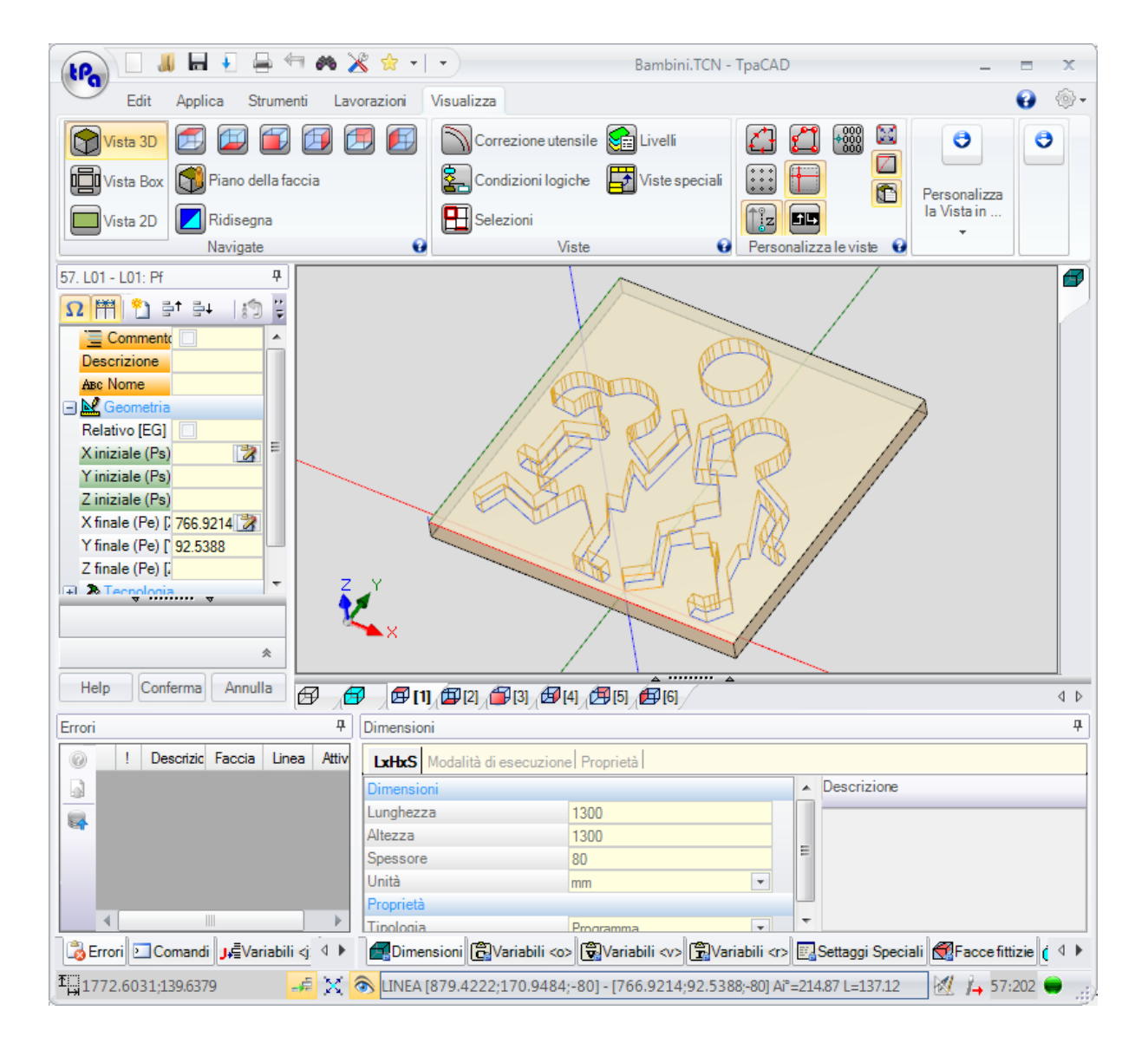

L'area di lavoro di TpaCAD è divisa nelle seguenti aree principali:

# **menu Applicazione**

È il menu principale e corrisponde alla selezione del pulsante con scritta *tpa* (come in figura) oppure con scritta *File* (dipende dallo stile scelto per il menu). Contiene comandi che riguardano la gestione dei file di programma, quali Nuovo, Apri, Salva, Stampa, Chiude. Alcuni di questi comandi sono riproposti nella barra del menu di Accesso rapido.

Oltre ai comandi che riguardano la gestione diretta dei programmi, il menu permette di accedere alla finestra di Personalizzazioni e al comando di chiusura di TpaCAD.

# **barra di accesso rapido**

La barra di accesso rapido è una barra degli strumenti contenente un insieme di comandi indipendenti dalla scheda di comandi attualmente visualizzata. La barra è posizionata nell'angolo superiore sinistro accanto all'icona dell'applicativo:

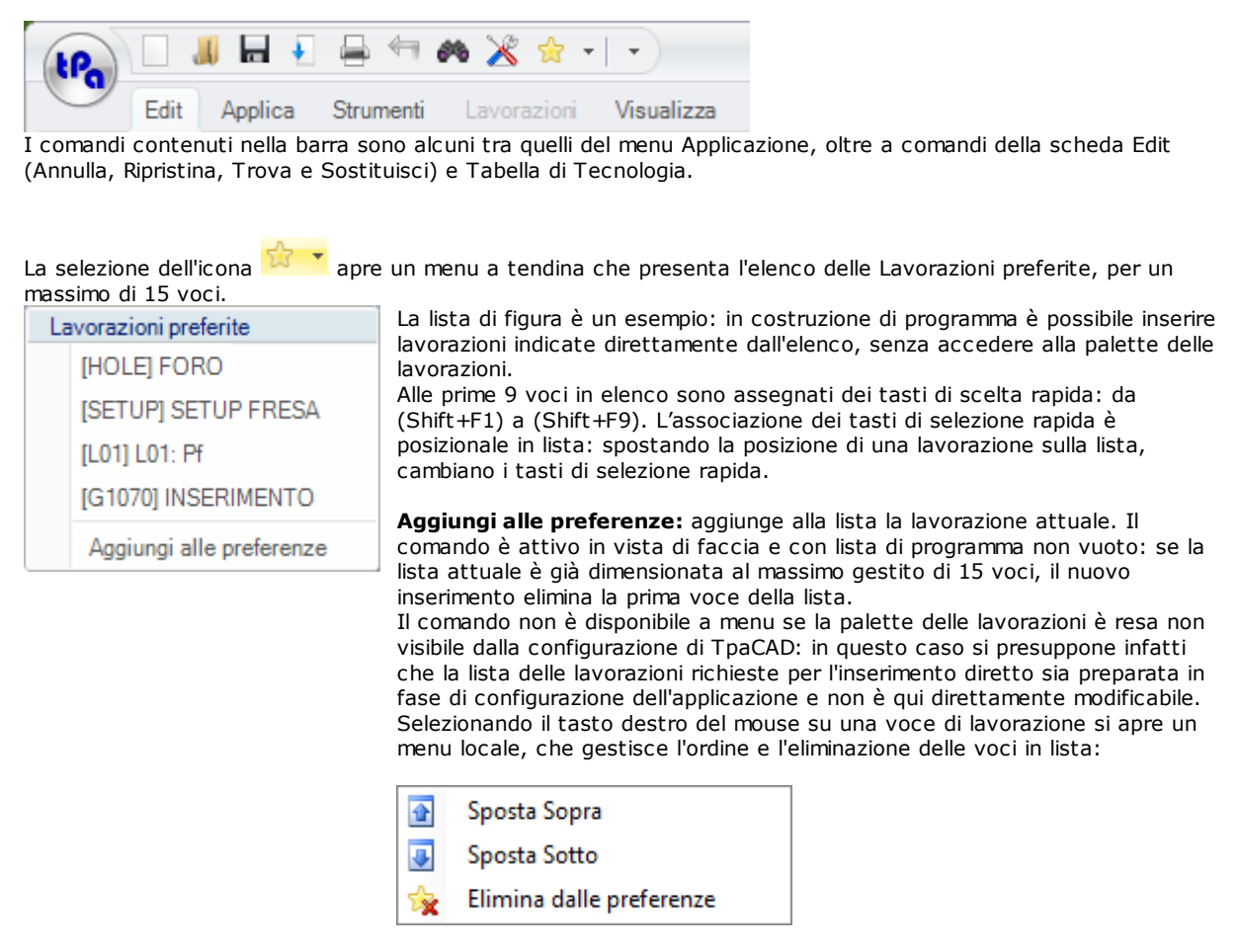

Il comando per l'eliminazione non è disponibile a menu se la palette delle lavorazioni è resa non visibile dalla configurazione di TpaCAD.

La selezione dell'icona apre un menu a tendina che presenta l'elenco degli Strumenti preferiti. L'icona è visibile se è attivata la gestione degli strumenti preferiti dalla configurazione di TpaCAD.

La voce di menu **Aggiungi alle preferenze** aggiunge alla lista degli strumenti preferiti l'ultimo strumento selezionato. Il comando è attivo in vista di faccia e con lista di programma non vuota. Selezionando il tasto destro del mouse su uno strumento in lista si apre un menu locale, che gestisce l'ordine e l'eliminazione delle voci in lista:

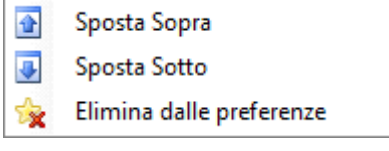

La selezione dell'icona  $\overline{\overline{\overline{}}}$  nella barra di accesso rapido apre un menu a tendina

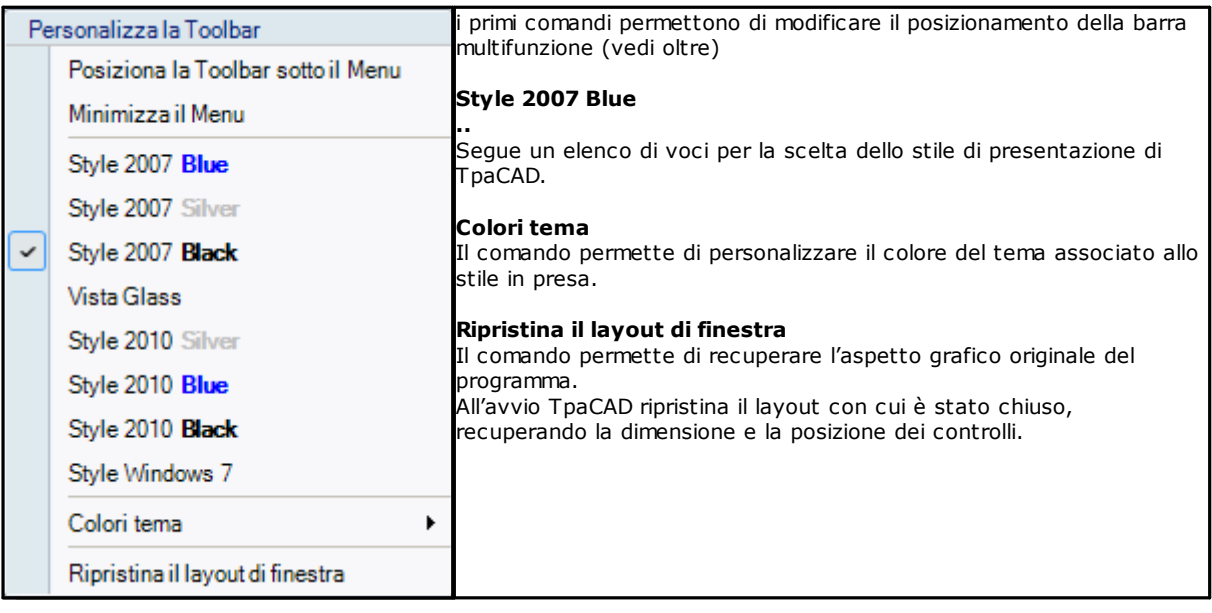

# **Barra multifunzione**

I comandi sono organizzati, per funzionalità simili, in schede all'interno di una barra multifunzione (Ribbon). Questa contiene fino a 6 schede:

Edit, Applica, Strumenti, Lavorazioni, Visualizza, Nesting che a loro volta contengono gruppi di comandi.

La composizione di ogni scheda può variare in base alla configurazione di TpaCAD.

# **Scheda Edit:**

- · gruppo Appunti
- gruppo Modifica
- · gruppo Posiziona a linea
- · gruppo Assegna proprietà
- · gruppo Imposta

# **Scheda Applica:**

- · gruppo Applica al pezzo
- · gruppo Disegna
- · gruppo Blocchi
- · gruppo Avanzati
- · gruppo Misura
- · gruppo Quotature

# **Scheda Strumenti:**

- · gruppo Generali
- · gruppo Modifica profili
- · gruppo Costruzioni
- · gruppo Nesting profili

## **Scheda Lavorazioni**

· gruppi di lavorazioni organizzati secondo la configurazione di TpaCAD

#### **Scheda Visualizza**

- · gruppo Navigate
- · gruppo Viste
- · gruppo Personalizza le viste
- · gruppo Personalizza la Vista in correzione utensile
- · gruppo Info

#### **Scheda Nesting**

· si rimanda alla documentazione della funzionalità di Nesting.

Alcuni gruppi di comandi che hanno una applicazione immediata riportano un pulsante : selezionare il pulsante per aprire la guida di TpaCAD alla sezione relativa alla descrizione dei comandi. Nella parte destra della barra multifunzione sono riportati due pulsanti:

Apre la guida in linea del programma

Apre un menu di comandi per le configurazioni disponibili. La composizione del menu varia in base alla configurazione predisposta per TpaCAD. Il menu può comprendere i comandi per l'accesso diretto ad altri file di guida in linea.

La barra multifunzione può essere ridotta a icona da Personalizza barra di accesso rapido , selezionando la voce nell'elenco Minimizza il menu, oppure da tastiera premendo la combinazione di tasti [CTRL+F1], oppure con doppio-click sul titolo di una scheda della barra stessa.

Per ripristinare la barra multifunzione da Personalizza barra di accesso rapido  $\bar{\mathbf{x}}$ , selezionare nell'elenco la voce Massimizza il menu, oppure da tastiera premendo la combinazione di tasti [CTRL+F1], oppure con doppio-click sul titolo di una scheda della barra stessa.

# **Area dati lavorazione**

È l'area in cui vengono visualizzati e editati i dati geometrici e tecnologici di una lavorazione programmata. Il controllo può essere spostato entro la finestra di lavoro, con differenti abilitazioni di ancoraggio ai bordi della finestra stessa o aggregandolo allo spazio degli altri controlli (Errori, Dimensioni,..). Per spostare il controllo è sufficiente fare clic sulla barra del titolo del controllo e, tenendo premuto il pulsante sinistro del mouse, spostare il puntatore sulla casella che, tra quelle che appaiono a menu, corrisponde alla posizione voluta.

# **Area grafica di rappresentazione del pezzo**

È l'area in cui viene visualizzato in modo grafico il programma ed è corrispondente alla vista attuale. Vista generale

- È possibile optare tra le seguenti opzioni:
- · rappresentazione grafica tridimensionale del pezzo (vista 3D): viene visualizzato il pezzo in vista tridimensionale (xyz), completo di tutti i piani (facce) che compongono il pezzo e con applicate tutte le lavorazioni.
- · rappresentazione Vista box: viene visualizzato il pannello esploso sulle sole facce abilitate del pezzo parallelepipedo con applicate le lavorazioni delle facce rappresentate. La selezione della Vista Box può non essere disponibile, in base alla configurazione di TpaCAD.

# Vista di faccia

È possibile optare tra le seguenti opzioni:

- · rappresentazione grafica tridimensionale (vedi vista generale) La faccia attuale e le lavorazioni della faccia vengono colorate per essere evidenziate rispetto alle altre facce e lavorazioni. Le lavorazioni delle altre facce sono grigie oppure la loro visualizzazione può essere esclusa.
- · vista box: la faccia attuale e le lavorazioni della faccia vengono colorate per essere evidenziate rispetto alle altre facce e rispetto alle lavorazioni che sono rappresentate. La selezione della Vista Box può non essere disponibile, in base alla configurazione di TpaCAD.
- · vista 2D: rappresentazione grafica bidimensionale sul piano xy di faccia e delle sole lavorazioni in essa programmate.

# **Area lista lavorazioni in formato testo ASCII**

È l'area in cui viene visualizzato il programma della faccia attuale in formato ASCII. L'area è compilata in vista di faccia ed è organizzata in tabella:

· ogni riga corrispondente ad una linea –lavorazione- programmata;

· le informazioni di ogni linea sono riportate in colonne. In particolare, sono riportati distinti i campi delle proprietà. Dei dati riportati in tabella solo alcuni risultano modificabili, anche in base alla configurazione di TpaCAD. Il controllo può essere spostato con differenti abilitazioni di ancoraggio attorno al controllo di rappresentazione grafica del pezzo. Per fare ciò, cliccare con il tasto destro del mouse sulla barra che delimita la zona e selezionare una voce del menu.

# **Area delle assegnazioni generali del pezzo**

È l'area dedicata alla visualizzazione ed impostazione delle informazioni generali del programma: Dimensioni, variabili, Sezioni speciali, Geometrie variabili, Sequenze.

# **Area visualizzazione errori, comandi, variabili j, segnalibri**

È l'area dedicata alla visualizzazione di informazioni accessorie, organizzate in schede: errori, comandi, variabili <j> segnalibri e file di debug. TpaCAD cambia la visualizzazione della finestra a seconda dell'operazione che si sta eseguendo. Per forzare il cambio della visualizzazione è sufficiente selezionare la scheda corrispondente.

La zona degli **errori** riporta gli errori e gli avvisi che sono riscontrati in elaborazione del programma. Gli errori e gli avvisi visualizzati si riferiscono alla vista attiva, ad esempio: in editor delle variabili <r> sono riportati gli errori di compilazione delle variabili <r>; in vista di faccia sono riportati gli errori riscontrati sulla faccia... Nella figura è visualizzato un esempio con tre segnalazioni:

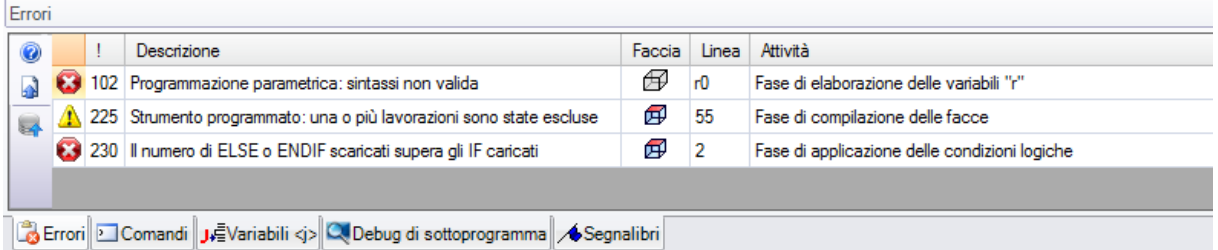

la prima e la terza sono segnalazioni di errore, la seconda è una segnalazione di avviso (warning). Descriviamo le colonne che compongono la finestra degli errori:

- $\bigcirc$  e  $\bigcirc$  rispettivamente icona di errore e icona di avviso. Una terza icona  $\bigcirc$  può segnalare una situazione di avviso in TpaCAD, ma con la segnalazione che commuta in errore con richiesta di esecuzione del programma (avviso grave).
- · **!**: numero che identifica la segnalazione
- · **Descrizione**: descrizione della segnalazione
- · **Faccia**: rappresentazione grafica della vista di faccia a cui è riferita la segnalazione. Passando con il cursore del mouse sopra la rappresentazione grafica, viene visualizzato un messaggio di aiuto che visualizza il numero della faccia
- · **Linea**: numero della linea di programma o di variabile a cui si riferisce la segnalazione
- · **Lavorazione indotta in faccia..**: rappresentazione grafica della faccia indotta, da cui è generata la

segnalazione (la colonna è riportata solo se è necessario)

· **Attività**: descrizione della fase di elaborazione in cui si è verificato il problema

Premere il pulsante **O** per richiamare l'help contestuale riferito all'errore indicato.

Selezionare **per posizionarsi sulla lavorazione in cui si è verificato l'errore** 

Selezionare et per richiedere una elaborazione complessiva del programma. In questo modo viene generata nuovamente la lista degli errori.

Se sulla barra laterale compare anche il pulsante significa che l'elaborazione del programma ha prodotto un numero eccessivo di segnalazioni: in questo caso la finestra riporta solo i primi 100 errori. Se l'area di visualizzazione è minimizzata, in presenza di errori l'area stessa viene resa visibile, in modo da allertare l'attenzione dell'operatore.

La zona dei **comandi** visualizza:

- · l'esito del comando, ad esempio Creazione di nuovo programma o Apertura di programma esistente
- · la sequenza dei comandi eseguiti.
- · la sequenza delle operazioni da svolgere durante l'esecuzione di un comando.

La zona **[variabili](#page-148-0) J** visualizza la tabella delle variabili <j> organizzata in 10 righe e 10 colonne. La zona **[Segnalibri](#page-180-0)** visualizza una tabella su cui è possibile assegnare posizioni notevoli ausiliarie alle procedure interattive. La zona è resa disponibile in base alla configurazione di TpaCAD.

# **Barra di stato**

Nella barra di stato sono visualizzate diverse informazioni, che variano in base alle operazioni che si stanno eseguendo.

 $3\sqrt[4]{\bigcirc}$  +  $\sqrt[4]{r}$   $\sqrt[4]{r}$  + 1 LINEA [1146.467;502.766;-80]-[1207.2622;485.1516;-80] COS[0.9605;-0.2783;0] Ai =343.84 L=...  $\frac{1}{\sqrt[4]{r}}$  + 3:202  $\pi$  +

# $9000$

111900,0

- · : visualizza la posizione del mouse in vista di faccia. Se è attivata una procedura interattiva, ad esempio l'inserimento di elemento da menu di Disegno, l'icona visualizzata può indicare il tipo di snap attivo (su griglia o su entità) e la posizione del mouse tiene conto dello snap
- S: selezionato indica che è abilitato lo snap su griglia
- **•**: selezionato indica che è attiva la visualizzazione del programma. Il comando è riportato nella barra di stato in base alla configurazione di TpaCAD
- · : selezionato indica che è richiesta la visualizzazione del mirino di snap, in procedura interattiva con attiva richiesta di snap di faccia e/o entità
- · : selezionato indica che il prossimo inserimento di una lavorazione verrà effettuato dopo la lavorazione corrente Eliminare la selezione per effettuare un inserimento prima della lavorazione corrente: ad inserimento avvenuto, lo stato della selezione sarà modificato in automatico su attivo.
- · : riporta l'ultima impostazione effettuata per la selezione *Applica a una copia delle lavorazioni*, disponibile in applicazione di strumenti. È possibile modificare direttamente lo stato.
- EJ F1 ARCO [125.6624;234.255;0] . . . . visualizza le informazioni geometriche e tecnologiche della lavorazione attuale, oltre all'indicazione della faccia di applicazione (icona e numero di faccia)
- : indica che il campo precedente visualizza le quote reali della lavorazione selezionata. Con selezionata la Vista in Correzione utensile, cliccando sull'icona si passa alla visualizzazione delle quote corrette e viene visualizzata l'icona . Cliccando nuovamente sull'icona si torna alla visualizzazione delle quote reali e ritorna ad essere visualizzata l'icona

- 3:202 : visualizza il numero progressivo della linea attuale di programma e il numero totale di linee
- <sup>1</sup>1: l'immagine è presente solo se nello stesso ambiente sono in esecuzione più istanze di TpaCAD e quello attivo non corrisponde alla prima istanza avviata.
- · : se è verde, informa che TpaCAD è in attesa di comandi. Se è rosso informa che TpaCAD sta eseguendo una fase di elaborazione (ad esempio, è in corso l'aggiornamento della grafica).

# **3.2 Elenco tasti di scelta rapida e tasti con mouse**

# **Finestra Vista**

**[CTRL+W]**: Zoom Finestra **[CTRL+tasto destro del mouse]**: Zoom In-Out **[CTRL+Shift+W]**: Zoom Precedente **F6**: comando Zoom Estensioni **X**: rotazione verso l'alto attorno all'asse orizzontale **[Shift+X]**: rotazione verso il basso attorno all'asse orizzontale **Y**: rotazione a sinistra attorno all'asse verticale **[Shift+Y]**: rotazione a destra attorno all'asse verticale **Z**: rotazione oraria **[Shift+Z]**: rotazione antioraria

- **F3**: attiva vista box
- **F2**: attiva vista 3D
- **F4**: attiva vista 2D
- **F5**: ridisegna
- **F7**: attiva la visualizzazione della correzione utensile
- **F8**: attiva la visualizzazione delle condizioni logiche

# **Facce fittizie**

**[CTRL+click sinistro del mouse]**:seleziona o deseleziona la linea sulla cella di intestazione della linea

# **Sequenze**

**[CTRL+click sinistro del mouse]**: seleziona o deseleziona la linea sulla cella di intestazione della linea **[Shift+(tasto sinistro del mouse premuto)]**: avvia la selezione di area.

**[Shift+CTRL+(tasto sinistro del mouse premuto)]**: le lavorazioni nell'area selezionata vengono aggiunte alle selezioni attuali in tabella.

**[CTRL+(click del tasto sinistro del mouse)]**: seleziona o deseleziona la lavorazione più vicina alla posizione del mouse

**[click del tasto sinistro del mouse]**: sposta la linea corrente alla lavorazione più vicina alla posizione del mouse, azzerando tutte le selezioni.

#### **Menu inserimento enti geometrici e acquisizione quote**

- **I**: inverte il senso di rotazione dell'arco
- **L**: commuta da arco a linea in costruzione di una polilinea
- **A**: commuta da linea ad arco in costruzione di una polilinea
- **C**: chiude sul punto iniziale in costruzione di una polilinea
- **P**: usa l'ultimo punto inserito
- **F**: snap tra facce

**D**: snap di profondità **G**: snap su griglia **X**: blocca asse X **Y**: blocca asse Y **T**: forza uscita in tangenza di un tratto da un tratto **Z**: annulla l'ultimo tratto **S**: snap su entità, abilita i comandi di snap **[Invio]**: termina l'inserimento **[Escape]**: annulla la fase di inserimento

# **Menu Snap su entità**

**[CTRL+P]**: snap su un punto programmato **[CTRL+N]**: snap alle quote del punto più vicino al cursore **[CTRL+M]**: snap su un punto medio **[CTRL+C]**: snap sul centro di un arco **[CTRL+I]**: snap sul punto di intersezione **[CTRL+O]**: snap su un punto perpendicolare al tratto **[CTRL+T]**: snap su un punto tangente al tratto **[CTRL+Q]**: snap sul punto di cambio quadrante **[CTRL+E]**: snap sullo spigolo di faccia **[CTRL+F]**: snap su un segnalibro **[CTRL+X]**: snap su un punto di un profilo di modellazione

# **Selezione di una lavorazione**

**Freccia su**: sposta la linea attiva al blocco precedente **Freccia giù**: sposta la linea attiva al blocco successivo **Pagina precedente**: sposta la linea attiva di 10 linee prima **Pagina successiva**: sposta la linea attiva di 10 linee dopo **Home**: sposta la linea attiva alla prima linea del programma **End**: sposta la linea attiva all'ultima linea del programma

#### **Selezione in vista grafica**

**[Shift+tasto sinistro del mouse]**: seleziona le lavorazioni dell'area individuata **[Shift+tasto sinistro del mouse+ALT]**: seleziona le lavorazioni dell'area individuata estendendo la selezione all'intero profilo **[Shift+tasto sinistro del mouse+CTRL]**: seleziona le lavorazioni dell'area individuata mantenendo le selezioni precedenti

# **Selezione nel testo ASCII**

**[Shift+tasto sinistro del mouse]**: seleziona dalla linea attiva alla linea puntata dal mouse **[CTRL+tasto sinistro del mouse]**: seleziona o deseleziona la linea di programma puntata con il mouse

#### **Comandi complessivi di selezione**

**[CTRL+A]**: seleziona tutte le lavorazioni della faccia

#### **Comandi di modifica di uso generale**

**[CTRL+C]**: copia negli appunti il testo o le lavorazioni selezionate **[CTRL+V]**: incolla dagli appunti il testo o le lavorazioni **[CTRL+X]**: taglia il testo o le lavorazioni selezionate **[Canc]**: elimina le lavorazioni **[CTRL+Z]**: annulla l'ultimo comando **[CTRL+Y]**: ripristina l'ultimo annullamento **[CTRL+F1]**: minimizza o massimizza la barra multifunzione **[CTRL+2]**: attiva l'area dati delle lavorazioni **[CTRL+3]**: attiva l'area lista di lavorazioni in formato testo ASCII

# **4 Lavorare con i programmi**

# **4.1 Creare un programma**

TpaCAD crea programmi, sottoprogrammi e macro con il comando **Nuovo** (icona ) dal menu Applicazione.

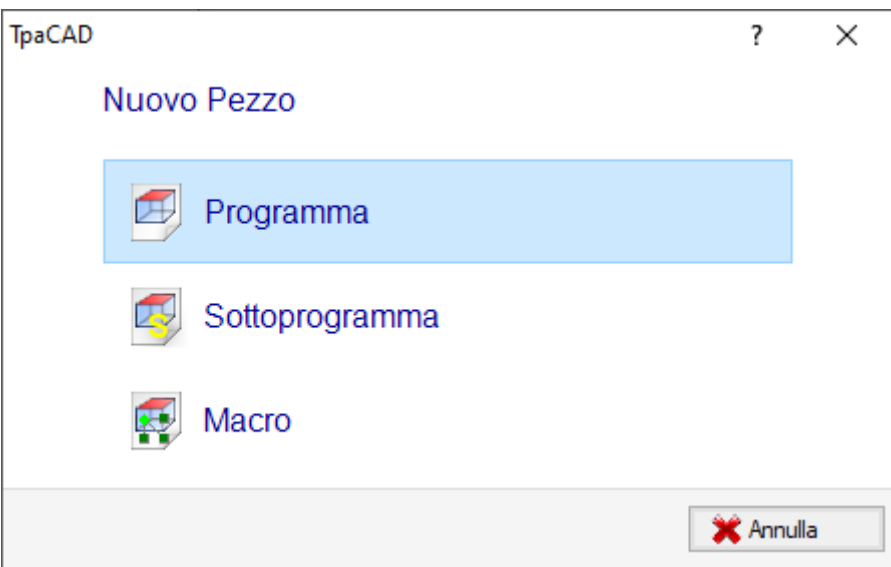

Normalmente si sceglie di creare un **Programma**. Quando si presenta la necessità di definire una sola volta un insieme di lavorazioni da utilizzare ripetutamente in un programma si sceglie di creare un **Sottoprogramma**. La possibilità di creare un programma di tipo **Macro** è attiva solo se il livello di accesso è uguale a costruttore. In base alla configurazione, il comando **Nuovo** può avviare direttamente la creazione di un **Programma**, senza apertura della finestra di selezione.

La tipologia del pezzo può essere modificata direttamente in fase di editor.

In fase di creazione il nuovo programma viene inizializzato utilizzando il programma prototipo di default (PIECE.TCN, in cartella TPACADCFG\CUSTOM). Nel caso in cui il programma di default non fosse presente viene creato un programma di dimensioni 500\*500\*20 mm. Il programma prototipo può essere differenziato per tipologia: si veda il paragrafo [Personalizzare](#page-400-0) il file "prototipo"

Scegliere il pulsante della finestra, viene avviato l'help contestuale della finestra attuale.

TpaCAD può creare e/o aprire solo un programma alla volta. È però possibile avviare più istanze dell'applicativo, fino ad un massimo di 4.

# **Creare un programma secondo un modello**

Per creare un nuovo programma scegliendo un modello, selezionare il comando **Nuovo da modello…** dal menu Applicazione, selezionare nella finestra di dialogo un programma già archiviato e confermare. Un modello è un prototipo di programma che contiene già le impostazioni desiderate per l'inizializzazione del nuovo programma. Nella finestra di dialogo è visualizzato il contenuto della cartella di default dei modelli. È possibile confermare la creazione del programma senza utilizzare un modello cliccando sul pulsante **Apri senza modello**. In questo caso il comando prosegue come nel caso precedente utilizzando il programma prototipo di default.

Il comando **Nuovo da modello…** crea solo un **Programma**.

# **4.2 Aprire e importare un programma**

TpaCAD permette di aprire programmi, sottoprogrammi e macro con il comando **File->Apri** (icona ) dal menu Applicazione.

TpaCAD registra due proprie tipologie di file:

- · estensione TCN: default per programmi e sottoprogrammi (tipo di file: **TpaCAD Files**)
- · estensione TMCR: default per macro (tipo di file: **TpaCAD Macro**).

Il comando apre una finestra personalizzata di *Gestione risorse*:

- · le due tipologie indicate sono riportate in lista **Tipo file.** Quella di Macro solo se il livello di accesso ne consente l'apertura.
- · selezionare la tipologia "Tutti i file (\*.\*)" per non porre filtri di visualizzazione: con queste selezioni di tipologia è possibile aprire solo programmi direttamente riconosciuti dall'applicativo TpaCAD.

Per un programma o un sottoprogramma non è comunque obbligatorio assegnare l'estensione corrispondente alla tipologia scelta. Può però essere di aiuto per il riconoscimento immediato dei programmi-pezzo. Se il programma selezionato in lista è riconosciuto come programma pezzo, è possibile visualizzarne un'anteprima grafica **(Anteprima)**.

In finestra sono anche visualizzati commento e dimensioni.

Se il programma selezionato ha una dimensione molto grande, l'anteprima viene temporaneamente disattivata, per evitare un tempo eccessivo della visualizzazione grafica. Se si desidera comunque un'anteprima del programma, occorre abilitare la voce **Anteprima**. La dimensione oltre la quale un programma deve essere considerato "grande" va definita in *[Personalizza->Ambiente->Salvataggio](#page-382-0)*.

Accanto all'area riservata al commento possono essere visualizzate due immagini che indicano se il programma selezionato è protetto in lettura  $\Box$  e/o in scrittura  $\Box$ .

Selezionare la voce **Apri una copia** per aprire il file come copia: il programma viene caricato dal file selezionato, al nome viene aggiunto "(2)" ed ai fini del salvataggio è considerato come un nuovo programma.

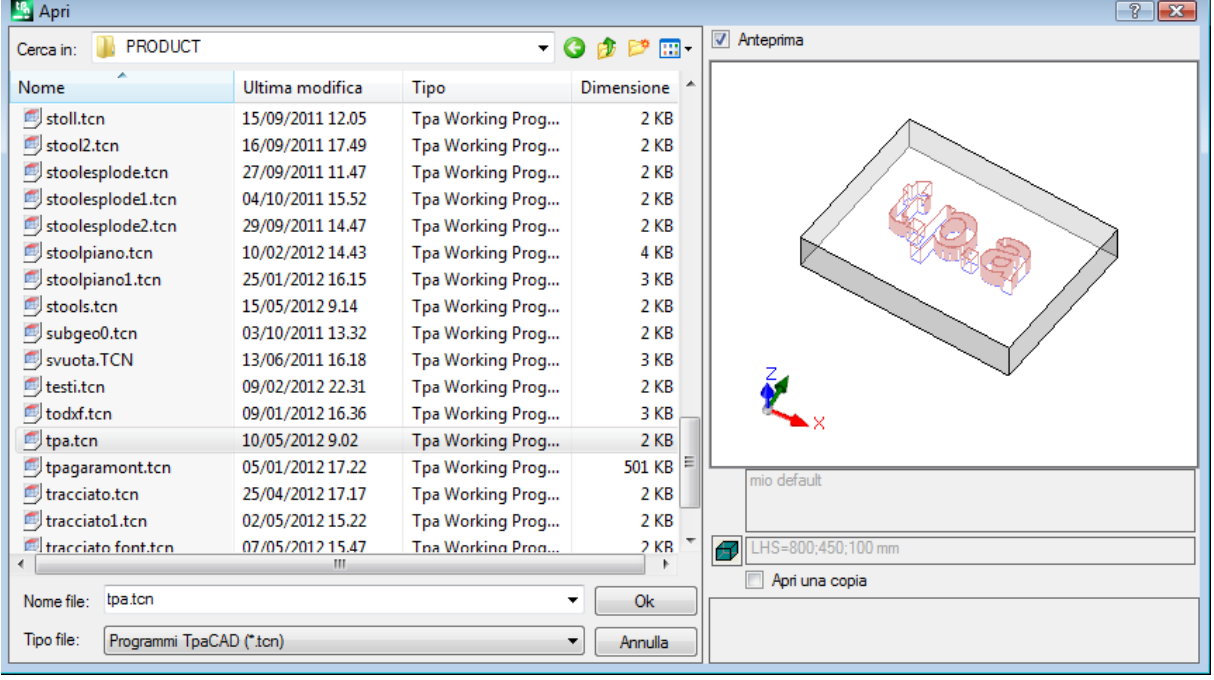

# **Importazione di un programma da formato esterno**

Se configurato dal costruttore della macchina, in finestra si possono selezionare tipologie di formati diversi rispetto al formato TpaCAD. Le procedure di importazione sono eseguite da componenti esterni, collegati a TpaCAD.

Selezionare prima la tipologia richiesta dalla lista riportata in finestra (esempio: "Files DXf (\*.dxf)") e poi un file che corrisponde alla tipologia scelta: una conferma di apertura avvia direttamente la conversione del file in formato TpaCAD.

L'esecuzione dell'anteprima grafica per il file in questione dipende dalle impostazioni di configurazione definite dal costruttore della macchina. Un programma aperto con conversione di formato è considerato come creato con il comando Nuovo Programma.

Se viene aperto un file con conversione da formato esterno, possono essere attivati strumenti globali sul programma, in base a quanto definito in **[Personalizza->Ambiente->Importazioni](#page-383-0) di formato**. In particolare, l'attivazione può essere:

· operativa in modo automatico, cioè senza nessuna richiesta di conferma

· condizionata ad una richiesta proposta all'operatore con messaggio "Vuoi applicare le assegnazioni automatiche impostate?"

Le assegnazioni automatiche comportano l'applicazione di particolari strumenti al programma:

- · impostazioni generali con lettura dal file prototipo PIECE.TCN (archiviato nella cartella:
- TPACADCFG\CUSTOM); in particolare: modalità di esecuzione, variabili <o> e <v>, sezioni custom.
- · applicazione di tecnologia ai profili aperti (che non iniziano con una lavorazione di setup) o assegnati con codice di setup geometrico
- · applicazione di tecnologia alle lavorazioni puntuali assegnate con codice di punto geometrico
- · riduzione nella frammentazione dei tratti lineari di profilo, con valutazione di un angolo di riduzione cumulativa
- · frammentazione e linearizzazione degli archi di profilo
- · connessione automatica di profili con verifica della continuità geometrica tra gli stessi.

Prima di confermare l'apertura di un file in formato esterno, in base alla configurazione di TpaCAD può essere possibile:

- · impostare eventuali argomenti utilizzabili per la conversione: nella finestra di apertura file è visualizzato un
- campo **in cui assegnare gli argomenti.** Il campo è inizializzato con gli argomenti di default, come assegnati dal costruttore della macchina. É importante che l'utilizzatore che imposta gli argomenti di conversione ne conosca il significato.
- · richiedere di personalizzare la singola conversione come gestito dal modulo di conversione (Ad esempio, se il programma è in formato DXF, è possibile indicare quali layer convertire e quali devono invece essere esclusi dalla conversione)

**ATTENZIONE**: se tutte le sei facce reali risultano disabilitate, una importazione di programma assegna la tipologia di sottoprogramma.

# **Importazione con creazione di più file**

Un caso particolare può corrispondere ad una importazione con creazione di più file TCN.

La situazione può ad esempio corrispondere alla creazione di un secondo programma con le lavorazioni della faccia 2 (faccia sotto).

In questo caso, tutto avviene come sopra indicato ed un avviso indica il verificarsi della situazione particolare.

La figura corrisponde al caso di 2 programmi creati:

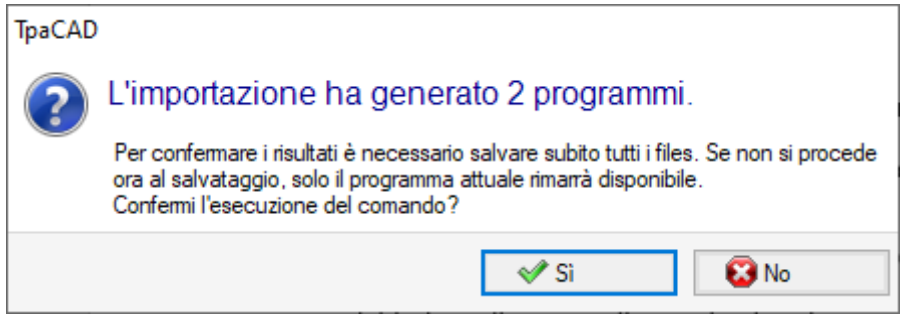

Proseguire confermando l'immediato salvataggio per salvare l'importazione di entrambi i programmi. In caso contrario, sarà disponibile solo il primo programma importato, mentre il secondo (o successivi) non saranno recuperabili.

Nel nostro esempio, il salvataggio dei due file avviene scegliendo la posizione ed il nome del primo file. Il secondo (o successivi) sono salvati con aggiunta di un suffisso progressivo al nome assegnato.

# **Importazione di un programma in formato TpaEdi32**

Un programma scritto con TpaEdi32 può essere direttamente caricato ed elaborato. Il riconoscimento del formato di programma è automatico, con selezione di una delle tipologie di file TpaCAD (\*.TCN, \*.TMCR, \*.\*). Aprendo un programma scritto in TpaEdi32, è possibile assegnare in automatico le modalità di esecuzione, utilizzando le impostazioni definite nel file prototipo PIECE.TCN: per effettuare le assegnazioni è sufficiente confermare all'apertura della finestra di richiesta.

Si ricorda qui che un programma generato con TpaCAD può essere letto da TpaEdi32 solo se salvato in formato di TpaEdi32.

# **Importazione di un programma in formato EdiCad**

Un programma scritto con Edicad può essere direttamente caricato ed elaborato: il riconoscimento del formato di programma è automatico, con selezione di una delle tipologie di file TpaCAD (\*.TCN, \*.TMCR, \*.\*). Non è vero il contrario, infatti un programma generato con TpaCAD non può essere letto da EdiCad. Per leggere una macro scritta con EdiCad è necessario salvarla in formato ASCII, direttamente in Edicad. Aprendo un programma scritto in Edicad è possibile assegnare in automatico varie impostazioni, utilizzando le impostazioni definite nel file prototipo PIECE.TCN. Per effettuare le assegnazioni è sufficiente confermare all'apertura della finestra di richiesta. Oltre alle modalità di esecuzione, è ora possibile assegnare in automatico le sezioni custom (comprendono i Settaggi speciali, le Info aggiunte, la Sezione vincoli, i Settaggi di Ottimizzazione).

# **Informazioni recuperate durante l'importazione:**

- I tre offset sono recuperati nelle prime tre [variabili](#page-87-0) "o"
- · Le variabili di ciclo sono recuperate nelle [variabili](#page-89-0) "v"
- · Informazioni in faccia fittizia: l'assegnazione di faccia simile è recuperata nella direzione imposta per l'asse z
- · In programmazioni parametriche ogni utilizzo di ,(virgola) è sostituito con ; (punto e virgola)
- · In lettura delle lavorazioni del programma: il parametro corrispondente al commento è recuperato come commento alla lavorazione (esempio: IF, FOR,..)
- · In lettura delle lavorazioni del programma, alcuni codici di lavorazione sono riassegnati con altri equivalenti
- · I programmi assegnati in Edicad come sotto-cicli sono recuperati con tipologia di macro

# **Informazioni perse durante l'importazione:**

- · Assegnazione del campo sequenza in singola faccia
- · L'assegnazione di pezzo sagomato

# **Informazioni non risolvibili durante l'importazione:**

- · Funzioni tecnologiche di programmazione parametrica riguardanti le testine a più punte
- · La sintassi di chiamata dei sotto-cicli con il carattere "\*" per indirizzare la chiamata di sottoprogramma in directory TPACADCFG\SUB non è più supportata.

# **Apertura di un programma-pezzo creato in ambiente esterno**

Un programma riconosciuto come programma-pezzo può essere identificato come non creato in ambiente di TpaCAD: è la situazione usuale di programmi generati da una importazione o da un gestionale.

In questi casi, l'apertura del programma può integrare la programmazione

- · delle informazioni generali di programma (variabili, sezioni custom) e/o
- · delle lavorazioni con le impostazioni di default.

Il comportamento è determinato da quanto assegnato in **Configurazione di TpaCAD**.

# **Avvio di TpaCAD da Gestione risorse**

È anche possibile avviare l'applicativo TpaCAD direttamente da Gestione risorse, richiedendo l'apertura di un file di estensione TCN.

In questo caso, all'avvio non sono gestite le funzionalità di selezione Impianto o Ambiente [operativo](#page-68-0), anche se abilitate.

# **Segnalazioni in fase di apertura di un programma**

Durante l'apertura di un programma riconosciuto di formato TpaCAD (includendo i file registrati dagli applicativi Edicad e TpaEdi32), si possono riscontrare situazioni di errore formale. Si tratta principalmente di situazioni di non rispetto della sintassi richiesta per un programma di TpaCAD e che di solito corrispondono a file generati da un processo esterno.

Per la descrizione delle segnalazioni di errore vedere il capitolo I [Messaggi](#page-343-0) di Errore

Esistono due casi di errori:

- 1. gli errori non recuperabili
- 2. gli errori che sono ritenuti recuperabili.

Il primo caso porta necessariamente all'annullamento del comando di apertura del programma.

Le situazioni riscontrabili sono:

- · errore in allocazione di memoria: si tratta di una situazione grave che rivela l'esaurimento della memoria disponibile nel sistema
- · file registrato con formalismo non univoco: sono riconosciute lavorazioni archiviate in formato sia ASCII che nativo. Sicuramente il file non è stato creato da un CAD di TPA.

· sono presenti sezioni non gestite, senza indicazione della linea di chiusura della sezione stessa. Sicuramente il file non è stato creato da un CAD di TPA.

Il secondo caso può essere risolto con l'attivazione di una procedura automatica di recupero dell'errore. La figura riporta una segnalazione possibile.

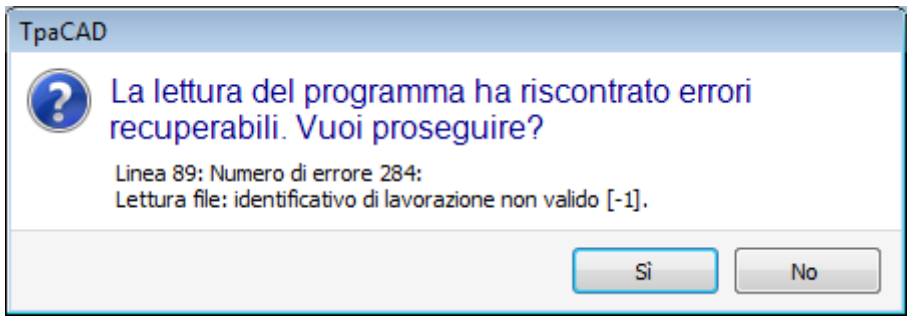

Nella finestra viene visualizzata la prima situazione di errore trovata e si avverte che sono stati riscontrati solo errori recuperabili. Se si attiva la procedura di recupero, alla fine della lettura l'utente viene avvisato che l'operazione è riuscita. Per convalidare il programma occorrerà salvarlo. Il programma è segnato come modificato e alla chiusura verrà richiesto se si vuole eseguirne il salvataggio.

Questa procedura di recupero è attivata solo in TpaCAD. La lettura dello stesso programma fallisce quando questo viene eseguito in macchina.

Nel caso in cui il programma sia stato generato da un applicativo esterno, l'apertura con procedura di recupero può indicare errori permanenti nella creazione dei file TCN, che è comunque consigliato correggere: la procedura di recupero può infatti portare alla eliminazione automatica di parti significative del programma stesso, proprio a causa di una sintassi originale sbagliata.

# **Formato di registrazione di un programma-pezzo**

Un programma riconosciuto come programma-pezzo, indipendentemente dall'estensione del file e dalla tipologia che è riconosciuta, è un file di formato testo, registrato con codifica ANSI o Unicode.

Entrambe le codifiche sono sempre riconosciute.

La codifica di un programma interviene, ad esempio, nella programmazione della descrizione di un programma, nello sviluppo di un testo o nel nome che può avere un sottoprogramma.

# La codifica ANSI si basa su un originale schema base di codifica di 95 caratteri stampabili:<br>
: < => > { H \displayser ( ) \* + , - . / 0123456789 (> < => ? @ABCDEFGHIJKLMNOPQRSTUVWXYZ[\]^  $abcdefghijklmnopqrstuvwxyz{}{}{}{}{}{}{}{}|{}{}{}{}{}{}{}{}\}-$

esteso poi a 255 caratteri, utilizzando un particolare sistema di pagine di codici, corrispondenti alle impostazioni locali del sistema. Questo sistema permette di rappresentare caratteri specifici ad una lingua, o gruppo di lingue, utilizzando comunque un numero limitato di codici. Il risultato è ottenuto assegnando rappresentazioni differenti ad uno stesso codice, al cambiare della codifica che è impostata nel sistema. Se ad esempio consideriamo uno dei caratteri accentati secondo un'impostazione locale valida per l'Europa occidentale (**à**, **ò**,..) e registrando il carattere in un file di formato ANSI, lo stesso file aperto in impostazione di cultura Cirillica o Ebraica rappresenta un carattere differente, per effetto appunto del riconoscimento di una differente pagina di codici attiva.

Questa codifica non è comunque sufficiente quando si opera ad esempio con le lingue asiatiche, che in generale hanno molti più caratteri delle lingue normalmente codificate con 255 caratteri. La soluzione è la gestione dei file con codifica Unicode:

- · è possibile leggere file registrati in entrambe le codifiche
- · quando si crea un programma nuovo è assegnata in automatico la codifica di default Unicode
- · quando si salva un programma è possibile scegliere quale codifica utilizzare.
- Si rimanda al paragrafo Salvare un [programma](#page-63-0) per ulteriori approfondimenti.

# **4.3 Aprire un programma dalla lista dei recenti**

Il menu File visualizza un elenco dei file aperti di recente, fino ad un massimo di 10 voci. Un doppio-clic su un nome in lista apre direttamente il programma.

Fare clic con il pulsante destro del mouse su un nome per aprire un semplice menu:

**Apri percorso file**: apre la finestra di dialogo *Apri* direttamente sulla cartella dove è archiviato il File

**Apri una copia**: apre il File come copia. Il programma viene caricato dal file selezionato, al nome viene aggiunto "(2)" ed ai fini del salvataggio è considerato come un nuovo programma

**Rimuovi dall'elenco**: elimina la voce dall'elenco.

# **4.4 Trascinamento (drag & drop)**

È possibile aprire un programma trascinando un file, ad esempio da Gestione risorse e rilasciandolo entro l'area di lavoro di TpaCAD. Se il file non è riconosciuto in formato TpaCAD, viene verificato se è possibile la conversione utilizzando i moduli di importazione configurati. Se la verifica è positiva si procede alla conversione e successiva apertura del file, secondo le modalità descritte nei paragrafi precedenti.

Il trascinamento è ignorato se è in corso una procedura, ad esempio una finestra aperta e in attesa di completamento di un comando.

# **4.5 Stampare un programma**

TpaCAD stampa il programma attivo nella vista rappresentata nell'area grafica con il comando **File->Stampa-**

**>Stampa Grafica** (icona ) dal menu Applicazione.

Vengono rispettati lo zoom ed il pan attivi, i filtri di vista e le viste speciali e tutti gli elementi grafici attivi (cursore, griglia, punti estremi e frecce di direzione dei profili,..).

La stampa del programma può richiedere l'aggiornamento della grafica, derivante da particolari impostazioni di lavorazioni complesse, che possono appunto richiedere una personalizzazione della stampa. In questo caso: viene prima aggiornata la rappresentazione grafica e quindi chiesta conferma per l'avvio della procedura di Stampa; a comando concluso, la grafica è riportata allo stato originale.

Personalizzazioni della stampa corrispondono a linee di programma contenenti specifici condizionamenti, che possono ad esempio corrispondere ad aggiunte di: scritte e/o elementi di quotature, tratteggi, contorni ausiliari. Si tratta comunque di aspetti che riguardano la programmazione di testi di macro-programma.

# <span id="page-63-0"></span>**4.6 Salvare un programma**

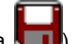

TpaCAD memorizza il programma corrente con il comando **File->Salva** (icona ) dal menu Applicazione. Nel caso in cui il programma che si sta editando è un programma nuovo oppure si seleziona il comando **File->Salva con nome**, viene proposta la finestra per l'assegnazione del nome del file e della sua collocazione in archivio. L' estensione da assegnare al file può essere scelta tra quelle proposte oppure può essere definita dall'utente. Le estensioni di default sono: TCN per programmi e sottoprogrammi, TMCR per macro. Nel caso di archiviazione di un macro-programma, viene proposta la sola estensione TMCR: obbligatoria per il corretto riconoscimento. È consigliato non assegnare estensione TMCR (default per macro) a programmi o sottoprogrammi.

Se il programma risulta modificato rispetto all'ultima memorizzazione, un messaggio segnala la situazione e chiede conferma per il salvataggio.

In esecuzione del comando **File -> Salva con nome,** se viene selezionato un percorso esistente di programma in formato di TpaCAD, l'archiviazione non è eseguita se il file da sovrascrivere è internamente protetto in scrittura

con livello di accesso superiore a quello attuale (in finestra di apertura riporterebbe l'immagine:

È, inoltre, possibile scegliere quale codifica utilizzare per il salvataggio, con selezione tra:

- · ANSI
- · Unicode.

Se si seleziona il formato ANSI ed il programma utilizza caratteri Unicode, un messaggio segnala la perdita di informazioni

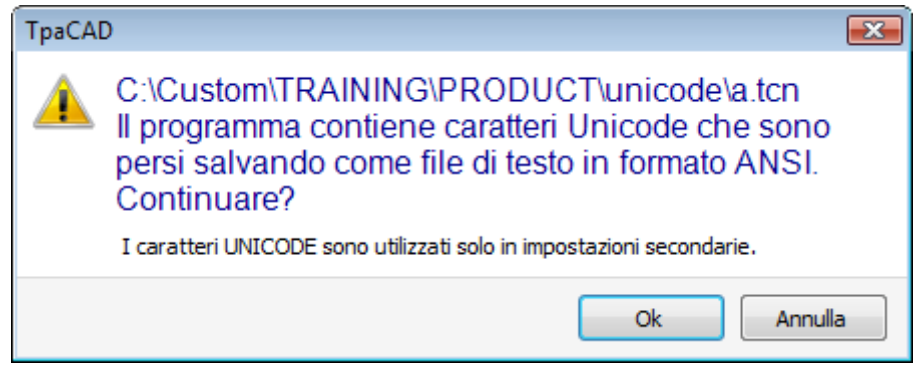

La segnalazione come da figura indica che caratteri Unicode sono utilizzati in impostazioni secondarie, come sono le descrizioni del programma o di variabili o di lavorazioni. La perdita durante la registrazione di una impostazione secondaria cambia la rappresentazione a video di una scritta ma non modifica l'interpretazione del programma. Una impostazione non secondaria è ad esempio la programmazione di una variabile di tipo stringa: la perdita dell'informazione modifica l'interpretazione del programma, provocando situazioni di errore.

Se configurato dal costruttore della macchina, è possibile selezionare di salvare in formato compatibile con TpaEdi32. In questo caso il formato del file è solo ANSI. La compatibilità deve essere intesa come possibilità di leggere il programma con TpaEdi32, senza segnalazione per incompatibilità di versione; per quanto riguarda l'effettiva possibilità di interpretazione del programma, è invece vincolata alle lavorazioni e programmazioni parametriche utilizzate, che non devono comprendere novità introdotte in TpaCAD. Al termine della procedura di salvataggio viene visualizzato un messaggio, che può anche segnalare direttamente una sicura incompatibilità nell'interpretazione del programma in TpaEdi32, come riportato in figura

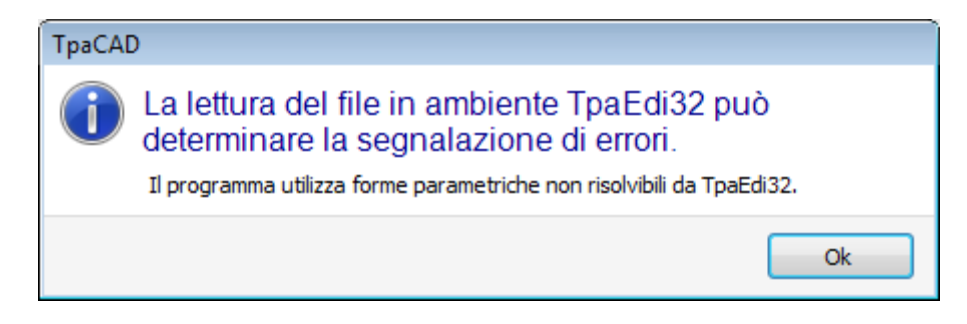

In sequenza alla procedura di archiviazione possono essere attivate altre procedure configurabili dal costruttore della macchina.

- In particolare:
- · conversione del programma in un formato esterno (esempio: formato ISO).
- · ottimizzazione del programma
- Queste procedure non sono attivate nel caso di salvataggio di macro-programmi.

A volte l'attivazione di queste procedure può richiedere tempi abbastanza lunghi, cliccando all'interno dell'area grafica l'utente viene avvisato, dall'apertura di una finestra di messaggio, che l'archiviazione del programma non è ancora terminata.

# **I nomi che non si possono utilizzare**

Alcuni nomi non possono essere utilizzati, perché sono nomi riservati dal sistema operativo. Ecco l'elenco:

*CON, PRN, AUX, NUL, COM1, COM2, COM3, COM4, COM5, COM6, COM7, COM8, COM9, LPT1, LPT2, LPT3, LPT4, LPT5, LPT6, LPT7, LPT8, LPT9*

Non è possibile utilizzare i nomi sopraelencati con qualsiasi estensione di file: ad esempio "con.tcn", "con.tmcr" o "con".

# **4.7 Ottimizzare un programma**

TpaCAD ottimizza il programma corrente tramite il comando *File->Ottimizza* (icona ) dal menu Applicazione. L'ottimizzazione del programma è eseguita da un componente esterno, collegata a TpaCAD, ed avviene secondo criteri definiti dal costruttore della macchina.

Se il programma è stato modificato oppure si tratta di un programma nuovo, prima dell'ottimizzazione viene eseguita l'archiviazione. I parametri utilizzati per l'ottimizzazione sono quelli impostati nel programma fino al momento della selezione del comando: modalità di esecuzione, esclusioni, dimensioni, variabili… Già si è detto che l'ottimizzazione del programma può essere eseguita anche dopo un salvataggio. L'ottimizzazione eseguita su richiesta diretta è però in generale più completa, con possibile archiviazione e/o memorizzazione di report.

# **4.8 Stampare l'etichetta del programma**

TpaCAD stampa l'etichetta associata al programma corrente tramite il comando *File -> Stampa l'etichetta del programma*

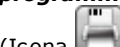

(Icona de ) dal menu Applicazione.

La creazione dell'etichetta avviene secondo un formato definito in fase di configurazione di TpaCAD. Una prima finestra permette di scegliere se stampare l'etichetta o salvare su file. In caso di stampa, una seconda finestra permette di confermare o selezionare la stampante da utilizzarsi per la stampa.

# **4.9 Esportare un programma**

TpaCAD esporta il programma attivo in uno dei formati configurati dal costruttore della macchina. Le procedure di esportazione sono eseguite da componenti esterni, collegati a TpaCAD.

Il comando è abilitato da menu **File->Esporta** dal menu Applicazione. Viene presentato un menu per la scelta del tipo di conversione. Esempi di scelte possibili sono:

- · File Edicad
- · File DXF
- · File ISO.

Alla selezione di una conversione, se necessario il programma viene salvato e può essere proposta la finestra per l'assegnazione del nome del file e della sua collocazione in archivio. I parametri utilizzati per l'esportazione sono quelli impostati nel programma fino al momento della selezione del comando: modalità di esecuzione, esclusioni, dimensioni, variabili.

# **4.10 Converti un archivio di programmi**

Selezionare il comando *File->Converti un archivio di programmi* (icona ) dal menu Applicazione.

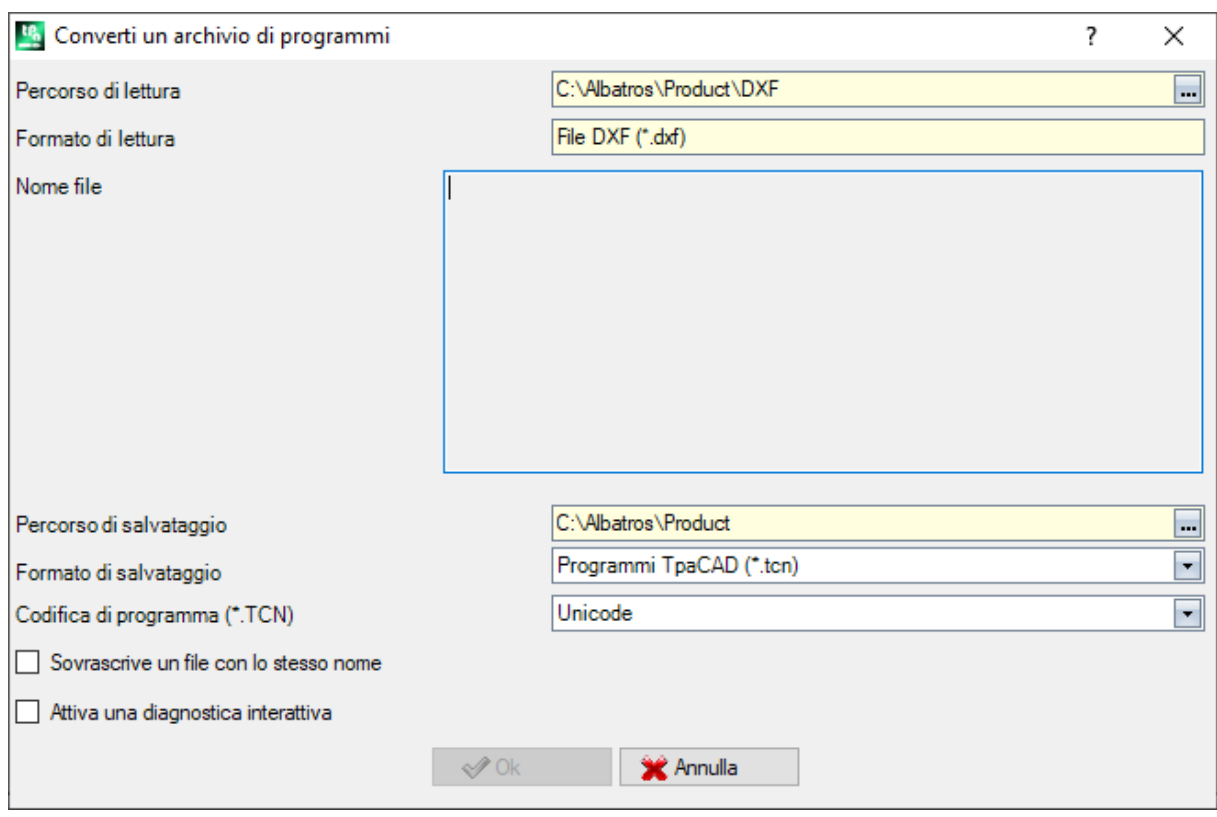

Il comando avvia l'apertura di una lista di programmi, specificando una tra le differenti tipologie di formato previste in lettura, e la successiva archiviazione, specificando una tra le differenti tipologie di formato previste per il salvataggio.

Il salvataggio avviene senza esecuzione dell'ottimizzatore.

Vediamo il dettaglio delle impostazioni:

- · **Percorso di lettura**: inizializzato con il percorso di apertura dei programmi, assegna unità disco e cartella per la lettura dei programmi. La ricerca del percorso è avviata selezionando il pulsante riportato sul campo, con apertura della finestra di ricerca file. In particolare:
	- è possibile effettuare una selezione multipla di programmi
	- le tipologie di formato gestite corrispondono a quelle viste per il comando di Apertura di programma
	- · estensione TCN: default per programmi e sottoprogrammi (tipo di file: **TpaCAD Files)**
	- · "Tutti i file (\*.\*)": per non porre filtri di visualizzazione: con queste selezioni di tipologia è possibile aprire solo programmi direttamente riconosciuti dall'applicativo TpaCAD
	- · tipologie corrispondenti ai moduli di importazione che sono configurati.
- · **Formato di lettura**: riporta l'indicazione della tipologia di formato scelto in finestra di ricerca dei file;
- · **Nome file**: riporta l'indicazione dei programmi che sono stati selezionati in finestra di ricerca dei file;
- · **Percorso di salvataggio**: inizializzato con il percorso di registrazione dei programmi, assegna unità disco e cartella per il salvataggio dei programmi. La ricerca del percorso è avviata selezionando il pulsante riportato sul campo, con apertura della finestra di ricerca percorso;
- · **Formato di salvataggio**: riporta la lista delle tipologie di formato possibili per il salvataggio dei programmi:
- · estensione TCN: salva il programma in formato di **TpaCAD Files**, con estensione assegnata TCN
- · "Tutti i file (\*.\*)"salva il programma in formato di **TpaCAD Files**: se i programmi sono stati aperti senza importazione di formato, l'estensione del file non è modificata; altrimenti: l'estensione viene eliminata;
- · tipologie corrispondenti ai moduli di esportazione che sono configurati.
- · **Codifica di programma (\*.TCN)**: solo per salvataggio in formato di **TpaCAD Files** con selezione tra:
- · ANSI
- · Unicode.
- · **Sovrascrive un file con lo stesso nome**: selezionare per sovrascrivere programmi esistenti
- · **Attiva una diagnostica interattiva:** selezionare per gestire una interazione in finestra, al verificarsi di ogni situazione di errore. In questo caso, ad ogni segnalazione è possibile richiedere l'annullamento immediato del comando.

**ATTENZIONE**: se tutte le sei facce reali risultano disabilitate, l'importazione di programma in formato TpaCAD assegna la tipologia di sottoprogramma.

In caso di importazione con creazione di più file TCN, tutti i file sono salvati.

Confermando le impostazioni in finestra, il comando è avviato ed eseguito fino al suo completamento. Al termine dell'esecuzione, un avviso indica il numero delle elaborazioni terminate in modo corretto o no.

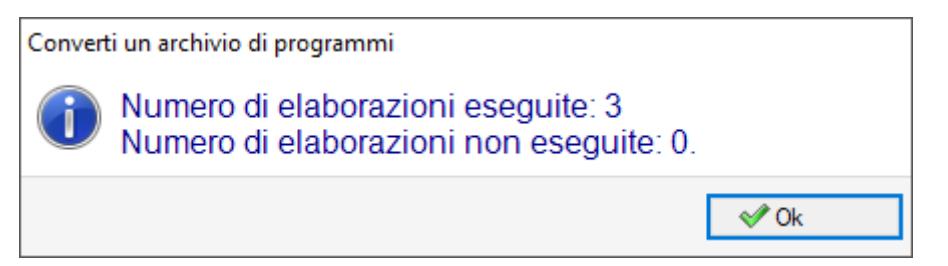

In zona dei Comandi è possibile esaminare in dettaglio l'intero svolgimento della procedura ed eventualmente vedere il motivo di ogni singola elaborazione errata.

Con richiesta di salvataggio in formato di **TpaCAD Files,** al termine dell'esecuzione del comando e con almeno una elaborazione effettuata, il percorso assegnato per il salvataggio dei programmi \*.TCN è impostato come ultimo aperto per una successiva apertura di programma.

# **4.11 Ottimizza un archivio di programmi**

Selezionare il comando *File->Ottimizza un archivio di programmi* dal menu Applicazione.

Il comando permette di avviare l'ottimizzazione di una lista di programmi, che devono già essere registrati in formato **TpaCAD Files**. L'ottimizzazione del programma è eseguita da un componente esterno, collegato a TpaCAD, e avviene secondo criteri definiti dal costruttore della macchina.

Vediamo il dettaglio delle impostazioni:

· **Percorso di lettura**: il campo è inizializzato con il percorso di apertura dei programmi. Imposta unità disco e

cartella per la lettura dei programmi. Con il pulsante si apre la finestra di ricerca file. In particolare:

- è possibile effettuare una selezione multipla di programmi
- le tipologie di formato gestite corrispondono a:
	- · estensione TCN: default per programmi e sottoprogrammi (tipo di file: **TpaCAD Files)**
	- · "Tutti i files (\*.\*)" per non porre filtri di visualizzazione: con queste selezioni di tipologia è possibile aprire solo programmi direttamente riconosciuti da TpaCAD.
- · **Formato di lettura**: visualizza la tipologia del formato scelto nella finestra di ricerca dei file
- · **Nome file**: visualizza l'indicazione dei programmi che sono stati selezionati nella finestra di ricerca dei file
- · **Attiva una diagnostica interattiva**: selezionare per gestire una interazione in finestra al verificarsi di ogni situazione di errore. In questo caso ad ogni segnalazione è possibile richiedere l'annullamento immediato del comando.

Confermando le impostazioni in finestra, il comando è avviato ed eseguito fino al suo completamento o alla prima situazione di errore, se la casella **Attiva una diagnostica interattiva** è selezionata.

Al termine dell'esecuzione, un avviso indica il numero delle elaborazioni terminate in modo corretto o il numero delle elaborazioni termine in modo non corretto.

Nella zona dei Comandi è possibile esaminare in dettaglio l'intero svolgimento della procedura ed eventualmente vedere il motivo di ogni singola elaborazione errata.

# **4.12 Vedere l'Anteprima di Ottimizzazione del programma**

È possibile richiedere una visualizzazione del programma che arriva alla fase esecutiva: il comando *Anteprima di ottimizzazione* è selezionabile dalla scheda **Visualizza**. Il comando è abilitato in Vista generale. Alla selezione del comando, se necessario il programma viene salvato e può essere proposta la finestra per l'assegnazione del nome del file e della sua collocazione in archivio.

L'*Anteprima di ottimizzazione* permette di vedere come verrà elaborato il programma con richiesta di esecuzione, allo stato attuale di impostazioni (dimensioni, variabili). Il risultato può essere anche molto differente rispetto a quanto normalmente visualizzato in fase di editor, per applicazione di:

- $\checkmark$  differenti assegnazioni parametriche,
- $\checkmark$  differenti condizionamenti logici,
- ü applicazione di funzionalità di: Setup multipli, Correzione utensile, Frammentazione di archi.

Se l'elaborazione del programma determina situazioni di errore, è aperta una finestra con riportate tutte le segnalazioni diagnostiche ed il comando di *Anteprima* è annullato.

Viene aperta una finestra di visualizzazione indipendente, entro la quale potranno essere disponibili comandi e funzionalità specifici. La chiusura della finestra determina la chiusura del comando.

# **4.13 Impianto**

Un impianto è l'insieme di una o più macchine. Le macchine (o moduli) a loro volta sono composte da gruppi, scomposti anch'essi in sottogruppi e dispositivi. Di norma l'impianto è unico e non è quindi richiesto di poterlo cambiare. A volte può essere necessario installare configurazioni di Impianti differenti.

La finestra di scelta dell'impianto può essere richiamata da menu **->Impianto** oppure la selezione può essere richiesta in avvio di TpaCAD. È un comando opzionale e configurabile, comunque attivo solo se non c'è un programma aperto.

La finestra presenta in ordine alfabetico l'elenco degli impianti configurati, con evidenziata la selezione attuale.

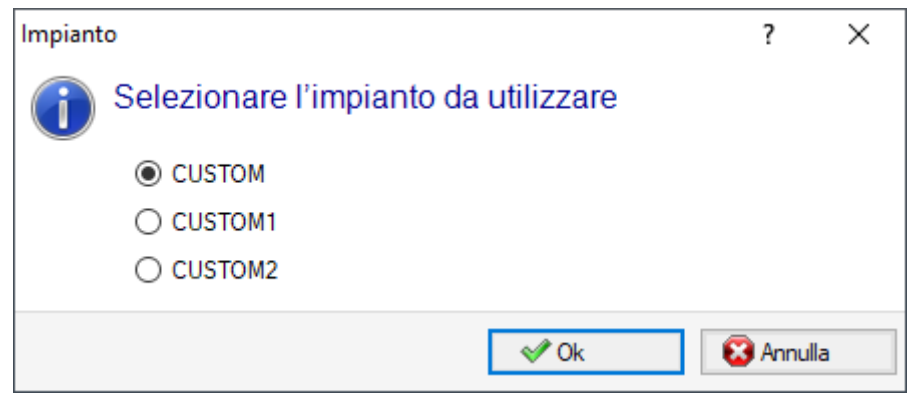

Selezionare il nome dell'impianto che si vuole utilizzare e confermare premendo il pulsante **[Ok].** Si sottolinea il significato che ha cambiare l'Impianto di lavoro: a tutti gli effetti equivale a lavorare con installazioni effettuate su due computer e funzionanti su due impianti distinti.

Il funzionamento su più Impianti richiede una installazione personalizzata dell'ambiente di TpaCAD ed in generale dell'intero ambiente di software TPA installato. La selezione in TpaCAD di un impianto differente da quello selezionato per default non modifica il funzionamento dell'ambiente esterno di TPA.

# <span id="page-68-0"></span>**4.14 Ambiente operativo**

TpaCAD può gestire un secondo ambiente di lavoro, denominato di "Disegno", in alternativa all'ambiente di utilizzo normale, denominato di "Macchina". La commutazione all'ambiente di "Disegno" può essere condizionata dal livello di accesso.

Se disponibile, il comando di commutazione tra i due ambienti è posto sulla barra principale ed è abilitato con programma chiuso ed a livello verificato come impostato in configurazione di TpaCAD:

indica che è attivo l'ambiente "Disegno"

냉 indica che è attivo l'ambiente "Macchina".

Opzionalmente, la selezione può essere richiesta in avvio di TpaCAD. È un comando opzionale e configurabile, comunque attivo solo se non c'è un programma aperto.

Compatibilmente con il livello di accesso richiesto, la finestra di selezione dell'ambiente di lavoro è comunque proposta in caso di avvio di una istanza successiva di TpaCAD.

La gestione dell'ambiente "Disegno" può rispondere ad esigenze particolari, quali:

- · un ambiente di programmazione molto specifico, per le abilitazioni di geometrie e/o sezioni pezzo e/o la composizione dei menu
- · un ambiente di sviluppo di sotto-programmi e/o macro-programmi necessariamente molto differente.

La gestione dell'ambiente di "Disegno" può anche corrispondere alla sola convenienza di volere differenziare tra un ambiente di normale utilizzo di TpaCAD, caratterizzato da menu semplificati, ed uno più ricco e potente, ma che richiede maggiore esperienza nell'utilizzo del programma.

# **4.15 Istanze multiple di TpaCAD**

Come già accennato, TpaCAD può creare e/o aprire un solo programma alla volta ma è possibile avviare più istanze dell'applicativo, fino ad un massimo di 4.

Per ogni istanza è possibile selezionare l'Impianto e/o l'Ambiente operativo, se e come previsto dalla configurazione di TpaCAD.

In particolare, è possibile eseguire operazioni di Copia/Incolla di lavorazioni tra istanze differenti.

Nel caso di più istanze avviate sullo stesso Impianto, solo alla prima è riconosciuta la possibilità di salvare modifiche alla Configurazione ed alle Personalizzazioni di TpaCAD.

Nel caso di istanza non primaria, in fase di chiusura dell'applicativo un messaggio informa del fatto che nessuna modifica di impostazione e/o personalizzazione di TpaCAD sarà salvata. In modo del tutto analogo, l'apertura di finestre di Configurazione avvisa dell'impossibilità di effettuare modifiche, dati i limiti di accesso imposti a tutte le istanze che sono riconosciute secondarie.

# **4.16 La tabella degli utensili**

TpaCAD opera normalmente in un contesto tecnologico di impianto. È direttamente interfacciato ad una o più macchine, delle quali conosce le assegnazioni relative a gruppi ed utensili di lavoro. L'assegnazione tecnologica degli utensili è di interesse primario per le lavorazioni eseguibili in un programma ed è generalmente possibile visualizzare la tabella degli utensili disponibili per le lavorazioni. Il comando è presente nella barra di accesso rapido.

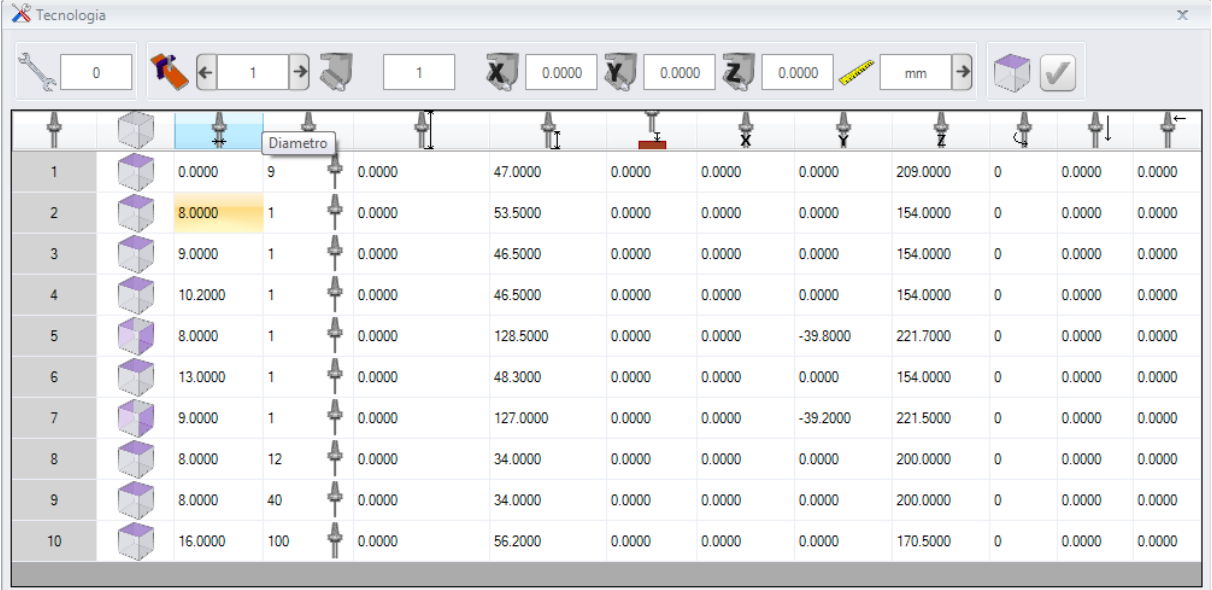

Se in Configurazione di TpaCAD è abilitata la gestione dell'utensile universale, nella prima pagina viene mostrato l'elenco degli utensili universali e i campi macchina e gruppo hanno valore 0.

La finestra di visualizzazione può cambiare sulla base della configurazione assegnata per TpaCAD. La figura riporta la presentazione standard dell'attrezzaggio di impianto: le caratteristiche di configurazione degli utensili di un gruppo sono riportate in una tabella, con selezione possibile tra i gruppi di ogni macchina dell'impianto. L'assetto minimo di una configurazione tecnologica prevede una macchina con un solo gruppo.

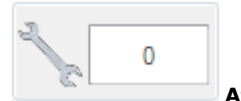

# **Attrezzaggio**

Riporta il numero dell'attrezzaggio corrente. La zona è visibile solo se l'attrezzaggio è selezionabile nel programma. Il campo non è modificabile e riporta un valore numerico intero maggiore o uguale a 0. Un attrezzaggio è una

fotografia di come sono predisposti i gruppi di una macchina: è un assetto di macchina. La gestione di più attrezzaggi è tipica di un impianto con una sola macchina.

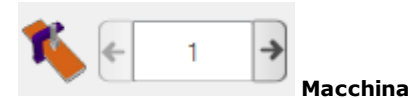

Campo di selezione della macchina: permette di scorrere tra le macchine configurate nell'impianto. Se in Configurazione di TpaCAD è abilitata la gestione dell'utensile universale, il campo Macchina può assumere valore 0.

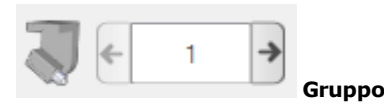

Campo di selezione del gruppo sulla macchina: permette di scorrere tra i gruppi configurati nella macchina selezionata. Se in Configurazione di TpaCAD è abilitata la gestione dell'utensile universale, il campo Gruppo può assumere valore 0.

#### A fianco vengono visualizzati i correttori X,Y,Z del gruppo:

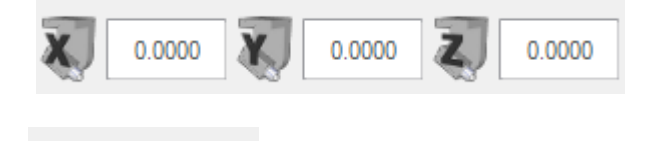

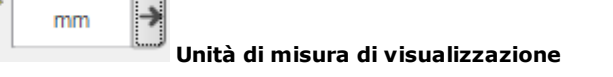

Campo di selezione dell'unità di rappresentazione dei dati di parametrica. La selezione è tra [mm] o [inch]. In apertura della finestra, viene proposta l'unità di misura del programma attivo.

La tabella riporta l'elenco degli utensili attrezzati in merito alle selezioni attive (attrezzaggio, macchina, gruppo). Ogni riga riporta le informazioni notevoli di un utensile: faccia di lavoro, diametro, tipologia, lunghezze, correttori, velocità di rotazione, velocità di spostamento. L'ordine di presentazione è ordinabile per tutte le colonne. La finestra di Tecnologia può essere visualizzata anche durante l'inserimento di una lavorazione selezionando il

pulsante **X** presente alla voce **Utensile**. La chiusura della finestra con un doppio-click su una riga della tabella utensili riporta la selezione corrente nei campi tecnologici della macchina (macchina, gruppo, utensile).

La finestra di Tecnologia può essere visualizzata anche ad ausilio della programmazione parametrica. La chiusura della finestra con un doppio-click su una cella della tabella utensili integra il campo in programmazione con la selezione della funzione tecnologica corrispondente ai campi tecnologici selezionati (macchina, gruppo, utensile, tipologia informazione).

# **4.17 Informazioni sui componenti esterni collegati a TpaCAD**

Come già detto, l'esecuzione di alcune procedure complessive che riguardano i programmi sono eseguite da procedure avviate in componenti esterni, collegati a TpaCAD. Ciò vale per: l'importazione da formato esterno, l'esportazione verso un formato esterno.

L'esecuzione di procedure esterne blocca la normale esecuzione di TpaCAD, in attesa che la procedura stessa termini.

Dopo alcuni secondi dall'avvio della procedura di conversione di formato, se la procedura stessa non è conclusa viene visualizzata una finestra che ne segnala lo stato

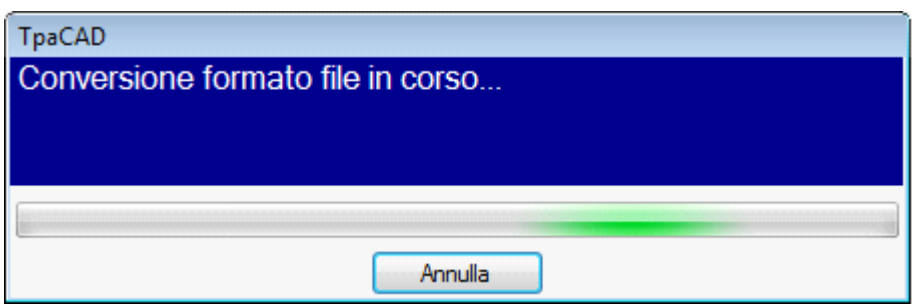

e può gestirne la conclusione forzata. In tale caso, una successiva finestra avvisa della necessità di prestare attenzione ad una simile operazione.

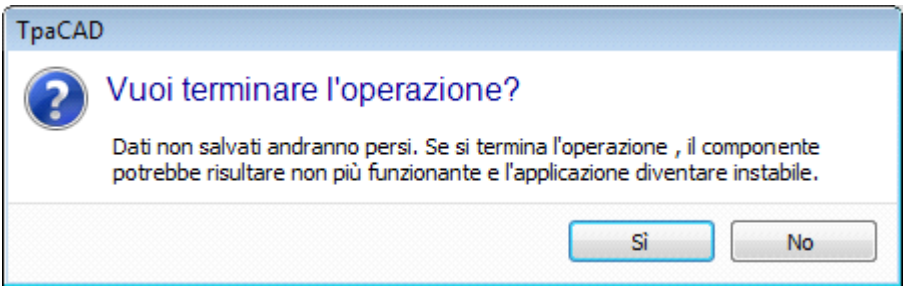

La richiesta di terminare la procedura può essere fatta se si ritiene che il programma che è in esecuzione non risponda più, ma è comunque da ritenersi una scelta estrema. Compatibilmente con la dimensione del programma che è in fase di elaborazione, è comunque consigliabile attendere alcuni secondi, prima di terminare un'operazione che è presumibile richieda solo tempo per essere conclusa. Nel caso in cui si riscontri un'effettiva situazione di funzionamento anomalo, interrompere invece la procedura e segnalare la situazione al fornitore del sistema.
# **5 Come si imposta la rappresentazione grafica**

## **5.1 Personalizza le viste**

I comandi per abilitare o disabilitare la visualizzazione di elementi visivi nell'area di rappresentazione grafica del pannello sono in parte disponibili nel gruppo di personalizzazioni in [Personalizza->Viste->Personalizza](#page-389-0) le viste. Vediamo di seguito le selezioni in menu della scheda **Visualizza**.

**Direzione profili:** abilita o disabilita la visualizzazione delle frecce di direzione sui tratti di profilo. La visualizzazione è applicata se è esclusa la visualizzazione dell'ingombro del diametro utensile. Per i profili marcati di costrutto, geometrico o di svuotamento, l'applicazione è come impostato in *[Personalizza-](#page-392-0) [>Viste->Personalizza](#page-392-0) la grafica.*

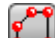

**Punti sui Profili:** abilita o disabilita la visualizzazione di punti (piccoli cerchi) agli estremi dei tratti di profilo. La visualizzazione è applicata, se è esclusa la visualizzazione dell'ingombro del diametro utensile. Per i profili marcati di costrutto, geometrico o di svuotamento, l'applicazione è come impostato in *[Personalizza->Viste->Personalizza](#page-392-0) la grafica.*

**Quote di lavorazione:** attiva o disattiva la visualizzazione di elementi aggiunti e quote relative alla lavorazione attuale. Sono escluse le lavorazioni di costrutto o complesse (sottoprogrammi, macroprogrammi). Ad esempio, se la lavorazione attuale è un arco vengono visualizzate le quote dei punti estremi dell'arco, del centro ed il raggio iniziale, come tratto lineare tra il punto di inizio dell'arco ed il centro.

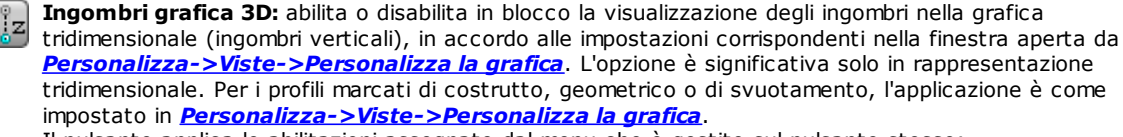

Il pulsante applica le abilitazioni assegnate dal menu che è gestito sul pulsante stesso:

**Visualizza l'ingombro di punti e setup in grafica 3D**

**Visualizza l'ingombro dei profili in grafica 3D**

Per le lavorazioni puntuali, ad esempio una foratura, l'ingombro 3D è riportato solo nel caso di profondità nel pezzo (non in aria) e corrisponde alla rappresentazione di un cilindretto di diametro pari al diametro impostato o desunto dalla tecnologia.

Per i profili, l'effettiva modalità di visualizzazione degli ingombri 3D è regolata da un ulteriore gruppo di selezioni. Vediamo in dettaglio:

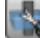

**Limita gli ingombri 3D**: abilita o disabilita la valutazione di specifiche condizioni di limitazione (trim) degli ingombri 3D dei profili. Se l'opzione non è selezionata, viene rappresentato un ingombro 3D corrispondente alla lunghezza dell'utensile; l'unica valutazione aggiunta riguarda la profondità programmata di faccia:

· se in aria: visualizza il solo tratto tratteggiato, senza ingombri aggiunti (l'effettiva rappresentazione è determinata dalla relativa impostazione in *[Personalizza->Viste->Personalizza](#page-392-0) la grafica*)

· altrimenti: visualizza gli ingombri applicando i dati tecnologici dell'utensile (lunghezza e diametro). Nella figura seguente è rappresentato un pezzo con assegnati tre profili:

- A. Profilo orientato programmato in faccia 1, ad incidere su una faccia laterale con utensile orientato orizzontale. Il profilo parte e termina fuori dal piano XY di faccia 1 e a quota di aria (sempre rispetto alla faccia 1): i tratti a Z aria sono rappresentati tratteggiati, mentre quelli solo esterni all'area XY di faccia sono rappresentati a tratto continuo
- B. Profilo verticale programmato in faccia 1. Il profilo parte e termina fuori dal piano XY di faccia 1 ma a quota non di aria: l'intero profilo è rappresentato con ingombri applicati;
- C. Profilo verticale programmato in faccia fittizia (es: 7). Il profilo parte e termina fuori dal piano XY di faccia 7 e a quota di aria: i tratti di entrata ed uscita dalla faccia sono programmati in modo da evitare collisioni con il pezzo. I solo tratti a Z aria di faccia sono rappresentati tratteggiati.

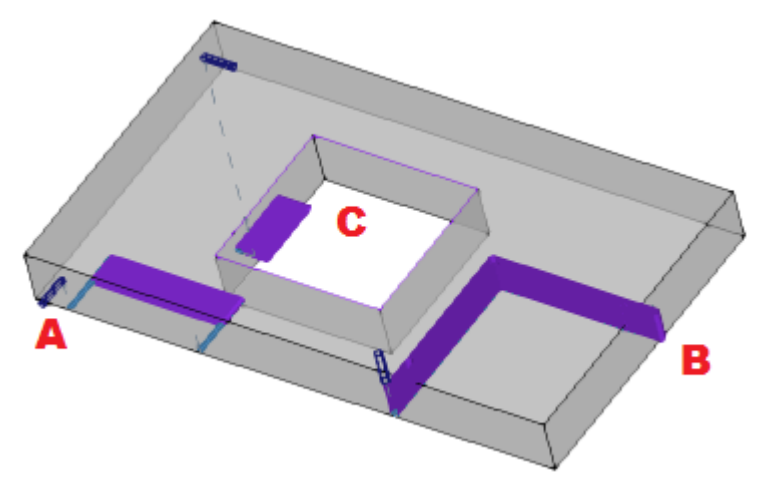

Se l'opzione è selezionata, la modalità di valutazione è più articolata:

- · innanzitutto, per ogni tratto del profilo è valutata la profondità programmata, limitatamente all'area XY utile di faccia (delimitata entro lunghezza ed altezza di faccia): tratti programmati a Z di aria o esterni all'area XY della faccia sono considerati in aria.
	- si valuta poi la selezione operata nel gruppo di tre opzioni:

**Limita l'ingombro al piano della faccia:** rappresenta gli ingombri per i soli tratti considerati **non in aria** (vedi punto precedente) e con una estensione dell'ingombro verticale che è limitata al piano XY della faccia. La figura evidenzia come i tratti in aria siano ora anche quelli esterni all'area XY di faccia

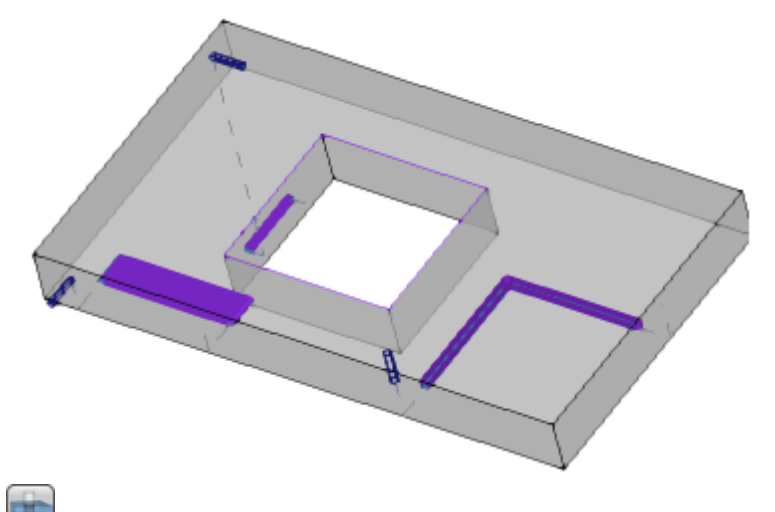

**Limita l'ingombro al pezzo:** rappresenta gli ingombri per i soli tratti considerati **non in aria** (vedi punto precedente) e con una estensione dell'ingombro verticale che è limitata all'intersezione con il pezzo (parallelepipedo originale) e comunque non superiore alla lunghezza dell'utensile. Se faccia curva o di superficie, l'ingombro verticale interpreta come: **Limita l'ingombro al piano della faccia.**

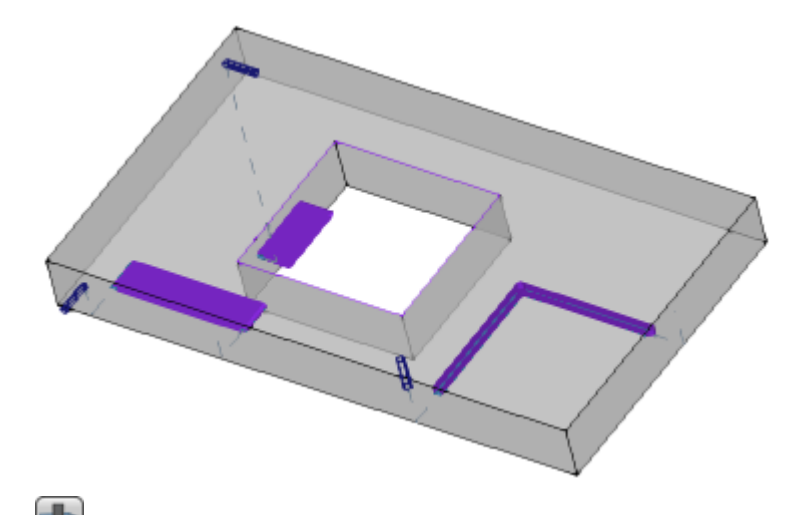

**Limita l'ingombro alla lunghezza utensile:** rappresenta gli ingombri per i soli tratti considerati **non in aria** (vedi punto precedente) e con una estensione dell'ingombro verticale che è pari alla lunghezza dell'utensile. La figura mostra lo stesso ingombro per tutti i tratti non in aria, corrispondente alla lunghezza utensile di ogni profilo

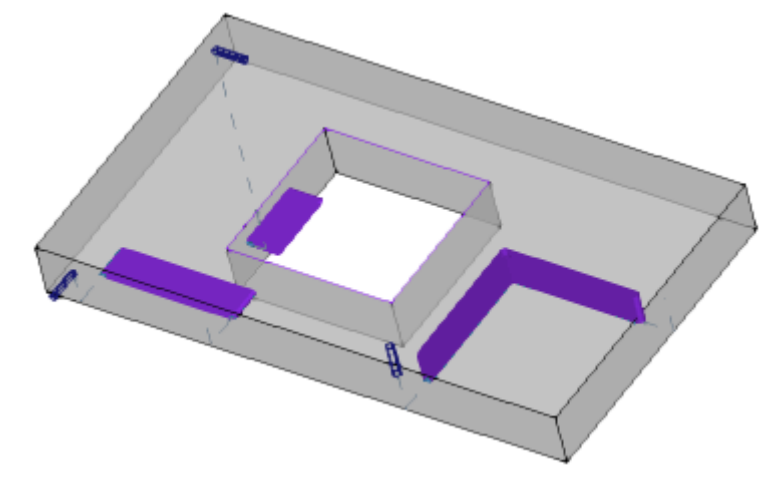

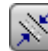

**Ingombro profili:** abilita o disabilita la visualizzazione dell'ingombro del diametro utensile sui profili (ingombro orizzontale), in base alla selezione in area di **[Personalizza](#page-75-0) la Vista in correzione utensile**. L'opzione è applicata ai profili originali (profili non corretti).

**Tratti di Entrata ed Uscita:** abilita o disabilita la visualizzazione dei tratti di entrata ed uscita nei profili 団立 originali (profili non corretti) e non di costrutto. I tratti di entrata ed uscita sono sempre riportati nella rappresentazione dei profili di costrutto o con correzione attiva.

**Griglia:** abilita o disabilita la visualizzazione della griglia a passo. Per le impostazioni della griglia si veda *[Personalizza->Viste->Griglia](#page-395-0) e Motivi*

**ATTENZIONE**: la griglia può comunque non essere visualizzata se lo zoom attuale non consente di "distinguere" gli elementi della griglia stessa.

**Griglia Speciale:** abilita o disabilita la visualizzazione della griglia speciale (il comando può essere non disponibile). Si tratta di una griglia assegnata direttamente per singoli punti ed è definita in fase di configurazione dal costruttore della macchina. L' attivazione della griglia è interpretata solo in vista di faccia superiore o inferiore.

**ATTENZIONE**: la griglia può comunque non essere visualizzata se lo zoom attuale non consente di "distinguere" gli elementi della griglia stessa.

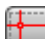

**Cursore:** abilita o disabilita la visualizzazione di un cursore a croce che individua la lavorazione attiva. Il cursore è centrato sul punto di applicazione della lavorazione ed è visualizzato in 2D o in 3D, in base alla vista attiva. Il cursore utilizza i colori della terna degli assi (RGB): l'asse X è rosso (R=red), l'asse Y è verde (G=green), l'asse Z è blu (B=blue). In vista generale pezzo il cursore è visualizzato in assegnazione di sequenze. Per le impostazioni del cursore si veda *[Personalizza->Viste->Personalizza](#page-389-0) le viste*

**Riferimento di lavorazione:** abilita o disabilita la visualizzazione dell'elemento grafico di indicazione del riferimento impostato per la lavorazione attiva. Il comando è disponibile solo se è riconosciuta una interpretazione del Campo O come riferimento (spigolo o lato di faccia). In vista generale pezzo il riferimento è visualizzato in assegnazione di sequenze

**Costruzione di faccia:** nel caso di facce fittizie che hanno una programmazione dei tre punti notevoli della faccia che non corrisponde ad una terna cartesiana abilita o disabilita la visualizzazione della costruzione tra l'asse y programmato (non perpendicolare all'asse x di faccia) e l'asse y calcolato (perpendicolare all'asse x di faccia).

**Visualizza tutte le facce fittizie**: in vista di faccia, abilita o disabilita la visualizzazione delle facce fittizie, con esclusione della faccia attuale. Se la visualizzazione è disabilitata (selezione non attiva) tutte le facce a geometria variabile sono escluse dalla rappresentazione grafica e l'esclusione interessa le lavorazioni applicate alle facce stesse. Il comando permette di semplificare la visualizzazione nel caso di un programma con molti piani assegnati.

Se la faccia attuale non è la faccia-pezzo, la selezione è applicata anche alle facce automatiche assegnate in faccia-pezzo.

La selezione è ignorata nella vista di faccia-pezzo: tutte le facce assegnate sul pezzo sono visualizzate e viene data la possibilità di escludere la rappresentazione delle lavorazioni programmate sulle viste delle facce singole (vedi il comando **Lavorazioni da altre viste**).

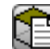

**Lavorazioni da altre viste:** in vista di faccia, abilita o disabilita la visualizzazione delle lavorazioni programmate sulle altre viste di faccia. Il comando permette di semplificare la visualizzazione nel caso di un programma complicato

Sulla barra di stato sono visualizzati i comandi:

- **Snap su griglia:** se abilitato limita il movimento del cursore ai vertici della griglia che è visualizzata o di default (griglia a passo). Lo snap su griglia condiziona la visualizzazione della posizione del mouse sulla barra di stato ed ha effetto in:
	- · acquisizione quote in strumenti
	- · applicazione diretta di elementi geometrici.

**Visualizza il programma:** selezionato indica che è attiva la visualizzazione del programma. Il comando è riportato nella barra di stato in base alla configurazione di TpaCAD All'avvio di TpaCAD, il campo è sempre attivo, comunque fosse lo stato dello stesso alla chiusura dell'applicativo. L'utilità del comando è finalizzata alla lettura di programmi molto grandi, permettendo di ridurne i tempi di gestione. In caso di disattivazione del campo, un messaggio ne chiede conferma. In modo analogo, una conferma è richiesta anche in fase di lettura di un programma, se il campo non è selezionato. Con campo non selezionato, sono anche non disponibili le modalità interattive in assegnazione della lavorazione attuale ed applicazione di strumenti. In questi casi, un messaggio indica il motivo

#### dell'impossibilità a procedere nell'esecuzione del comando.

## <span id="page-75-0"></span>**5.2 Personalizza la vista in Correzione Utensile**

Nella scheda Visualizza, esaminiamo ora il gruppo Personalizza la vista in Correzione utensile. Le selezioni di

questo gruppo sono applicate sempre con attiva la vista in Correzione utensile e, con selezionato **Ingombro profili**, anche in vista normale.

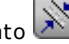

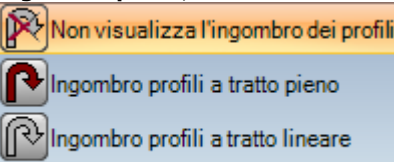

**Non visualizza l'ingombro dei profili**: rappresenta tutti i profili con spessore unitario. **Ingombro profili a tratto pieno**: i profili sono rappresentati a tratto pieno con spessore pari all'ingombro dell'utensile. La selezione esclude la rappresentazione di punti estremi e frecce di direzione.

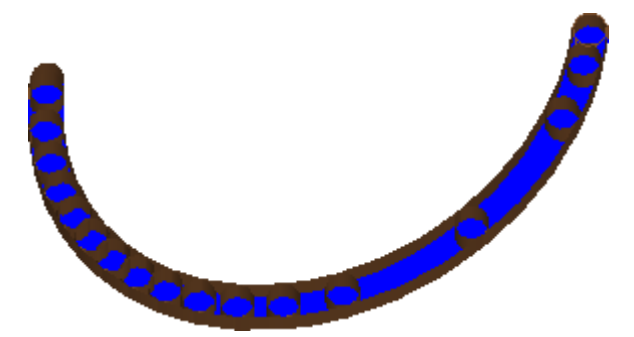

**Ingombro profili a tratto lineare**: i profili sono rappresentati con spessore pari all'ingombro dell'utensile, ma con tratto non pieno. La visualizzazione riporta i contorni esterni degli ingombri. La selezione esclude la rappresentazione di punti estremi e frecce di direzione.

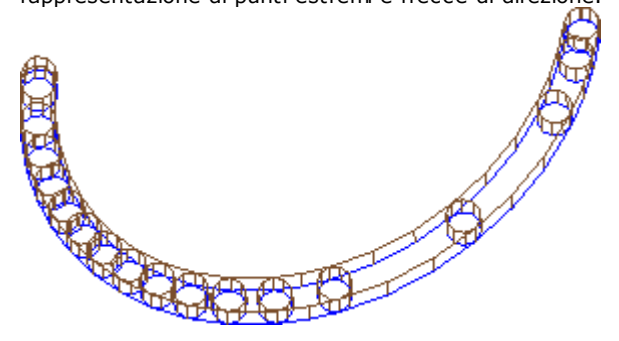

La visualizzazione a tratto pieno può essere particolarmente utile nel caso di profili di svuotamento, per valutare l'effettiva asportazione di materiale. La figura chiarisce la differenza tra le due rappresentazioni.

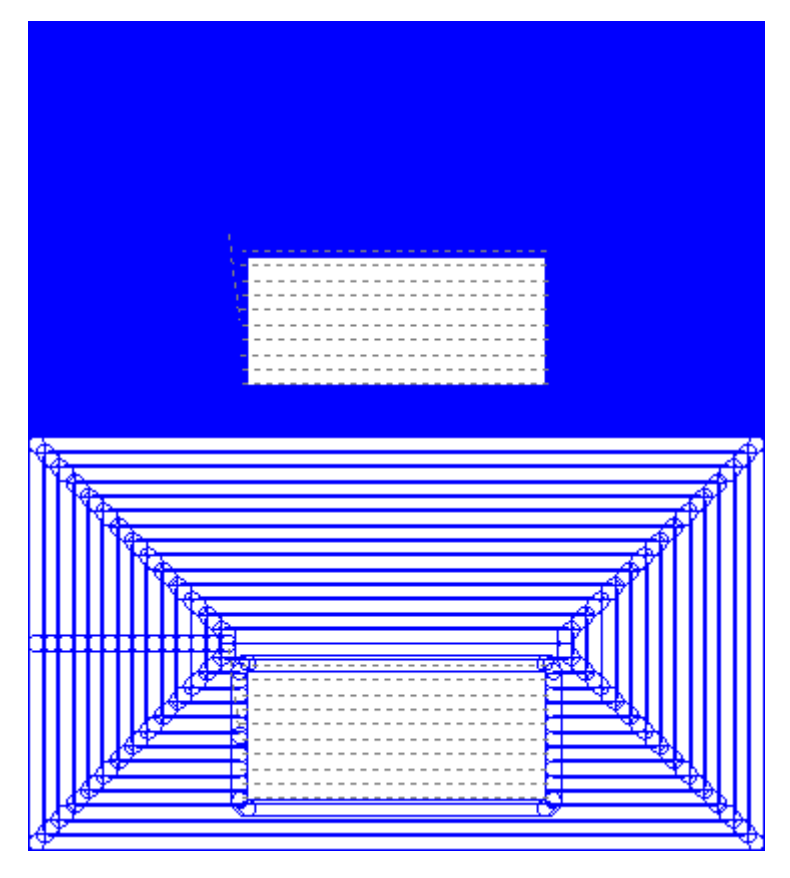

Rimangono in ogni caso rappresentati con spessore unitario:

· i profili di costrutto

· i tratti di profilo eseguiti in aria (per le opzioni si veda: *[Personalizza->Viste->Personalizza](#page-389-0) le viste*)

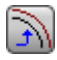

**Profili originali in correzione:** se abilitato vengono visualizzati i profili corretti e i profili originali (profili non corretti). Se non abilitato vengono visualizzati solo i profili corretti ed i profili che non applicano correzione. La selezione influenza solo la vista di correzione utensile.

## **5.3 Controllare la vista**

I comandi di Zoom e Pan consentono di ingrandire, ridurre, riposizionare ciò che è visualizzato sul pannello o sulla faccia. Zoom e Pan modificano solo la dimensione dell'area rappresentata all'interno della finestra di vista. Vengono attivati dal menu contestuale richiamato nell'area di visualizzazione grafica premendo il pulsante destro del mouse.

- Pan: sposta il pannello con il mouse nell'area grafica. Dopo la selezione del comando compare un ζŊ. cursore speciale: tenere premuto il tasto sinistro o destro del mouse e trascinare nella direzione voluta. Il rilascio del tasto chiude l'esecuzione del comando. Per attivare il comando direttamente con il mouse tenere premuto il tasto destro e spostarsi nella direzione voluta.
- ِ⊗ **Vista di default:** ripristina la visualizzazione del pezzo in 3D (tridimensionale) sulle rotazioni corrispondenti alla Vista di default.

**Assegna la vista di default:** assegna le rotazioni correnti del pezzo (in vista 3D) come visualizzazione di default. La visualizzazione di default è assegnata in apertura di un programma con selezionata visualizzazione 3D.

- **Zoom Estensioni:** dimensiona l'area di disegno così da visualizzare il pezzo o la faccia in tutto il loro ingombro, nella massima scala di rappresentazione consentita. In particolare, centra sulla vista di pezzo o di faccia con l'aggiunta di un margine di rispetto. Il comando può essere attivato da tastiera tramite il tasto funzione **[F6]**.
- **Zoom Finestra:** seleziona una finestra rettangolare il cui contenuto verrà ingrandito, nella massima scala di rappresentazione consentita. Dopo la selezione del comando compare un cursore speciale: tenere premuto il tasto sinistro del mouse e trascinare fino ad ottenere la finestra desiderata. Il rilascio del tasto chiude l'esecuzione del comando.
	- Il comando può essere attivato da tastiera tramite la combinazione di tasti **[CTRL+W]**.
- **Zoom Precedente:** ripristina la vista precedente (con memoria fino a 10 livelli). Il comando può essere ℒ attivato da tastiera tramite la combinazione di tasti **[CTRL+Shift+W]**.
- **Zoom Tutto:** dimensiona l'area di disegno così da visualizzare il pezzo e le lavorazioni in tutto il loro  $\mathcal{A}$ ingombro.
- **Zoom In-Out:** attiva il comando di variazione dinamica della scala di rappresentazione. Dopo la selezione del comando compare un cursore speciale: tenere premuto il tasto sinistro (o destro) del mouse e trascinare verso l'alto per aumentare lo zoom, verso il basso per diminuire lo zoom. Il comando può essere attivato da tastiera tramite la combinazione di tasti **[CTRL+tasto destro del mouse]**.
- **Zoom In:** la rappresentazione del disegno si allarga. இ
- **Zoom Out:** la rappresentazione del disegno si riduce. Q

**Zoom In/ Zoom Out con l'utilizzo del mouse:** il comando è sempre abilitato. Aumenta o diminuisce la scala corrente di rappresentazione (zoom in avvicinamento o zoom in allontanamento). Per aumentare lo Zoom scorrere la rotella del mouse verso l'alto, per diminuire lo zoom scorrere la rotella verso il basso.

I comandi per la rotazione 3d del pezzo sono attivati da tastiera o da mouse.

**Rotazione verso l'alto:** il pezzo ruota verso l'alto, con asse di rotazione orizzontale. La rotazione è attivata da tastiera con selezione del tasto **[X],** termina al rilascio del tasto.

**Rotazione verso il basso**: il pezzo ruota verso il basso, con asse di rotazione orizzontale. La rotazione è attivata da tastiera con selezione della combinazione di tasti **[Shift+X],** termina al rilascio dei tasti.

**Rotazione verso sinistra**: il pezzo ruota verso sinistra, con asse di rotazione verticale. La rotazione è attivata da tastiera con selezione del tasto **[Y],** termina al rilascio del tasto.

**Rotazione verso destra:** il pezzo ruota verso destra, con asse di rotazione verticale. La rotazione è attivata da tastiera con selezione della combinazione di tasti **[Shift+Y],** termina al rilascio dei tasti.

**Rotazione oraria:** il pezzo ruota in senso orario sul piano della vista, con asse di rotazione perpendicolare alla vista. La rotazione è attivata da tastiera con selezione del tasto **[Z],** termina al rilascio del tasto.

**Rotazione antioraria:** il pezzo ruota in senso antiorario sul piano della vista, con asse di rotazione perpendicolare alla vista. La rotazione è attivata da tastiera con selezione della combinazione di tasti **[Shift+Z],** termina al rilascio dei tasti.

**Rotazione con l'utilizzo del mouse:** per ruotare il pezzo occorre tenere premuto il pulsante sinistro del mouse e spostare il cursore nella direzione verso cui si desidera ruotare il pezzo.

# **5.4 Rappresentazione tridimensionale**

I comandi per selezionare il modo di visualizzazione grafica sono raggruppati nella scheda **Visualizza** nel gruppo **Navigate.**

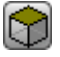

**Vista 3D**: attiva la rappresentazione tridimensionale. Con vista 3D attiva è possibile ruotare il pezzo su tre piani assegnati, attivando i comandi da tastiera o da mouse, come descritto nella sezione precedente. Il comando può essere attivato dal menu contestuale richiamato nell'area di visualizzazione grafica,

dai comandi nella scheda **Visualizza** oppure da tastiera con il tasto funzione [F2]. **Vista Box:** attiva la rappresentazione bidimensionale del pannello esploso. Vengono rappresentate le sole facce del parallelepipedo. Il comando può essere attivato dal menu contestuale richiamato

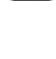

nell'area di visualizzazione grafica, dai comandi nella scheda **Visualizza** oppure da tastiera con il tasto funzione [F3]. Con attiva la vista box sono disattivati tutti i comandi di rotazione del pezzo.

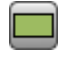

**Vista 2D:** attiva la rappresentazione bidimensionale della faccia selezionata. Il comando può essere attivato dal menu contestuale richiamato nell'area di visualizzazione grafica, dai comandi nella scheda **Visualizza** oppure da tastiera con il tasto funzione [F4]. Con attiva la vista 2D sono disattivati tutti i comandi di rotazione del pezzo.

Segue un elenco di comandi di rotazione secondo un piano definito (con vista 3D). Tutti i comandi possono essere attivati dal menu contestuale richiamato nell'area di visualizzazione grafica (gruppo: Navigate) oppure nella scheda di menu **Visualizza**.

**Vista da sopra:** il pezzo viene posizionato con vista 3D dalla faccia superiore (faccia 1).

**Vista da sotto:** il pezzo viene posizionato con vista 3D dalla faccia inferiore (faccia 2).

**Vista da fronte:** il pezzo viene posizionato con vista 3D dalla faccia laterale frontale (faccia 3).

**Vista da dietro:** il pezzo viene posizionato con vista 3D dalla faccia laterale posteriore (faccia 5).

**Vista da destra:** il pezzo viene posizionato con vista 3D dalla faccia laterale destra (faccia 4).

**Vista da sinistra:** il pezzo viene posizionato con vista 3D dalla faccia laterale sinistra (faccia 6).

**Piano della faccia:** il pezzo viene posizionato con vista 3D dalla faccia corrente.

**Ridisegna:** rigenera la visualizzazione complessiva della vista, con applicazione di tutte le impostazioni grafiche al momento assegnate (elementi visivi, zoom, pan, viste speciali e filtri di vista). Il comando è selezionabile in scheda di menu **Visualizza** oppure da tastiera con il tasto funzione [F5].

# <span id="page-78-0"></span>**5.5 Viste Speciali e Filtri di Vista**

I comandi per attivare le viste speciali e i filtri di vista, sono raggruppati nella scheda **Visualizza** nel gruppo **Viste.**

Le Viste speciali e i Filtri di Vista vengono applicati al pezzo nel suo complesso, anche se attivate in vista di faccia e sono cumulative nella rappresentazione che risulta dalla loro applicazione.

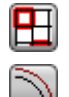

**Selezioni:** attiva la visualizzazione delle sole lavorazioni selezionate.

**Correzione utensile:** abilita o disabilita la visualizzazione della correzione utensile. Se la procedura di applicazione della correzione utensile ha riscontrato errori:

- · con selezione da vista di faccia: la vista speciale non viene attivata. Con selezione da vista generale: la vista speciale viene attivata solo per le facce verificate corrette;
- · in zona Errori è possibile prendere visione delle situazioni di errore.
- Il comando può essere attivato da tastiera tramite il tasto funzione **[F7]**.

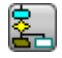

**Condizioni logiche:** abilita o disabilita l'applicazione e la visualizzazione delle condizioni logiche. Se la selezione è attiva sono visualizzate solo le lavorazioni che risultano verificate secondo i condizionamenti logici programmati. In particolare:

- · le lavorazioni di costrutto possono essere escluse totalmente dalla visualizzazione, configurando l'opzione in **[Personalizza->Viste->Personalizza](#page-389-0) le viste.**
- · i profili aperti (senza setup) possono essere esclusi totalmente dalla visualizzazione, se impostato in configurazione dal costruttore di macchina;
- · se risultano assegnate delle [esclusioni](#page-103-0) queste sono applicate e valutate allo stesso modo delle condizioni logiche.
- Se la procedura di applicazione delle condizioni logiche ha riscontrato errori:
- · con selezione da vista di faccia: la vista speciale non viene attivata. Con selezione da vista generale: la vista speciale viene attivata solo per le facce verificate corrette · nella zona Errori vengono visualizzate le situazioni di errore.
- Il comando può essere attivato da tastiera tramite il tasto funzione **[F8]**.

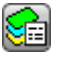

**Livelli:** attiva la visualizzazione delle sole lavorazioni assegnate sui Livelli con stato di visibilità attivo, come impostato dal comando Il [Pezzo->Assegnazioni](#page-104-0) avanzate->Livelli. Il comando non è disponibile se la gestione Livelli non è abilitata.

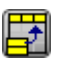

**Viste speciali:** assegna lo stato di visibilità delle lavorazioni sulla base della corrispondenza con una o più assegnazioni notevoli (proprietà, tecnologia,..), come impostate dal comando Il [Pezzo-](#page-105-0) >Assegnazioni [avanzate->Filtri](#page-105-0) speciali. Il comando può essere non disponibile a menu.

## **5.6 Informazioni di profilo**

Il gruppo **Info** in scheda **Visualizza** riporta informazioni notevoli relative al profilo attuale (in vista di faccia). Se la lavorazione attuale non appartiene ad un profilo: nessun campo è compilato e nessuna icona è rappresentata spuntata.

- Y **Lunghezza profilo:** riporta la lunghezza 3D del profilo attuale, compresi i tratti di ingresso ed uscita eventuali programmati sul setup.
- A **Area:** riporta l'area del profilo corrente, se chiuso. Nella valutazione di profilo chiuso sono esclusi eventuali tratti di ingresso ed uscita programmati sul setup
- visualizza un'immagine che indica il movimento dell'utensile per la linea attuale. Il messaggio di √÷ informazione (tooltip), che è visualizzato passando il puntatore del mouse sull'immagine, descrive il movimento dell'utensile: discesa a quota di lavoro, discesa e risalita in aria, movimento dell'utensile nel pezzo.
- 899 **Applica setup multipli:** l'icona è spuntata se il profilo applica dei setup multipli
- rz **Il profilo è chiuso:** l'icona è spuntata se il profilo è geometricamente chiuso, in tutte le coordinate (XYZ). Nella valutazione sono esclusi eventuali tratti di ingresso ed uscita programmati sul setup. Nel caso di profilo con setup multipli, la valutazione riguarda il primo setup programmato.
- **Applica entrata al profilo:** l'icona è spuntata se un tratto di ingresso è programmato sul setup ed è 王 correttamente risolto.

Nel caso di profilo con setup multipli, la valutazione riguarda il primo setup programmato.

 $\mathbf{L}_{\mathbf{P}}$ **Applica uscita al profilo:** l'icona è spuntata se un tratto di uscita è programmato sul setup ed è correttamente risolto.

Nel caso di profilo con setup multipli, la valutazione riguarda il primo setup programmato.

# **6 Il Pezzo**

# **6.1 La visualizzazione grafica della Vista Generale**

Viene rappresentato il pezzo in vista tridimensionale, con le eventuali facce fittizie assegnate anche esterne al parallelepipedo di base, oppure in vista box, senza le facce fittizie.

## **Rappresentazione del pezzo in vista tridimensionale**

Le lavorazioni vengono rappresentate nello spazio, in modo da renderne visibile l'ingombro reale in tutte le direzioni.

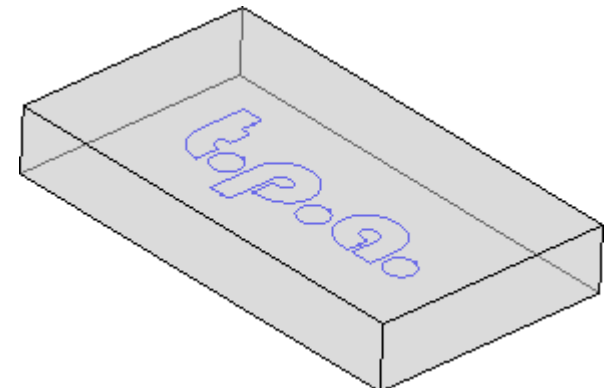

### **Rappresentazione del pezzo in vista box**

Il pezzo è rappresentato con esplose le facce del parallelepipedo di base. Le lavorazioni vengono rappresentate nel piano della faccia su cui sono applicate

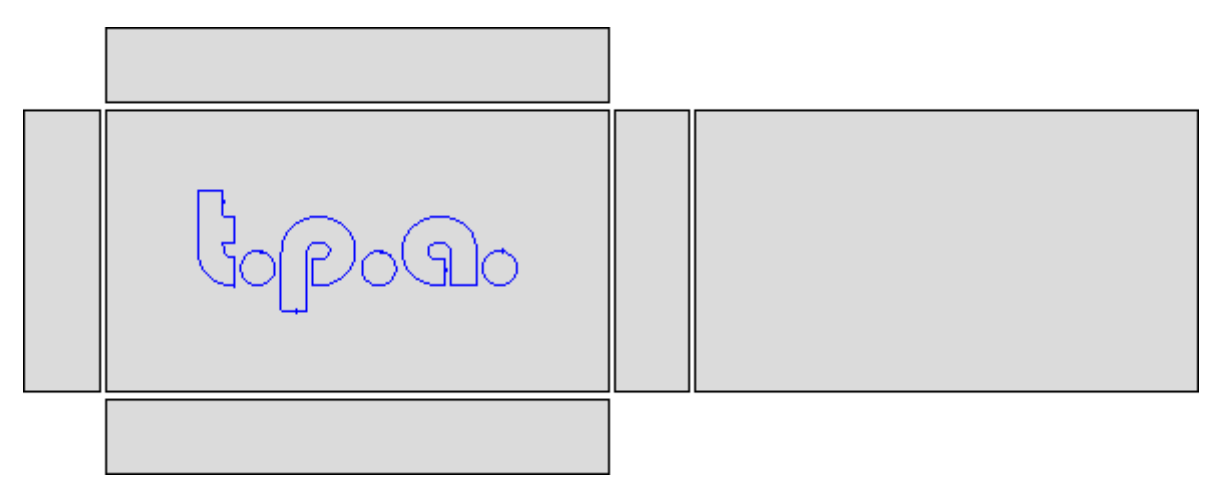

# **6.2 La geometria del pezzo**

Il pezzo è un oggetto parallelepipedo, caratterizzato da:

· tre dimensioni: lunghezza, altezza e spessore. Le tre dimensioni del pezzo sono indicate con le lettere: **l, h, s**.

· sei facce.

TpaCAD si serve di un sistema tridimensionale di coordinate cartesiane fisse, che chiameremo **Sistema di Riferimento Assoluto del pezzo**, che è comune a tutti i pezzi ed è assegnato come indicato in figura:

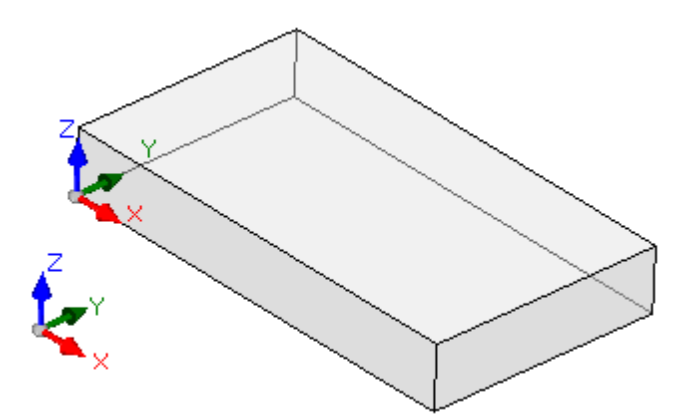

- gli assi sono indicati: X, Y e Z
- l'origine del sistema è posizionato sullo spigolo in basso a sinistra del pezzo
- l'asse X è associato alla dimensione lunghezza del pezzo (indichiamo con: I) ed ha direzione positiva verso destra
- l'asse Y è associato alla dimensione altezza del pezzo (indichiamo con: h) ed ha direzione positiva verso l'interno del pezzo
- l'asse Z è associato alla dimensione spessore del pezzo (indichiamo con: s) ed ha direzione positiva verso l'alto.

Le sei facce del parallelepipedo sono da ora indicate come **facce reali** ed hanno numerazione da 1 a 6. La figura rappresenta la numerazione **automatica** delle facce:

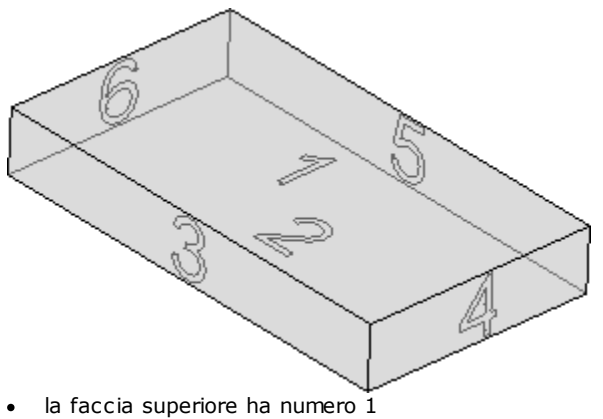

- la faccia inferiore ha numero 2
- la faccia in vista anteriore ha numero 3
- 
- la faccia in vista laterale da destra ha numero 4 la faccia opposta alla vista anteriore ha numero 5
- 
- la faccia opposta alla vista laterale da destra ha numero 6.

TpaCAD può essere configurato per operare con una numerazione differente da quella automatica: in questo caso diciamo che è assegnata una numerazione **custom**, che comunque utilizza i numeri di facce da 1 a 6. TpaCAD può essere configurato per non gestire una o più delle facce reali.

In aggiunta alle sei facce reali è possibile assegnare altre facce, generalmente posizionate nel pezzo, da ora chiamate **fittizie**.

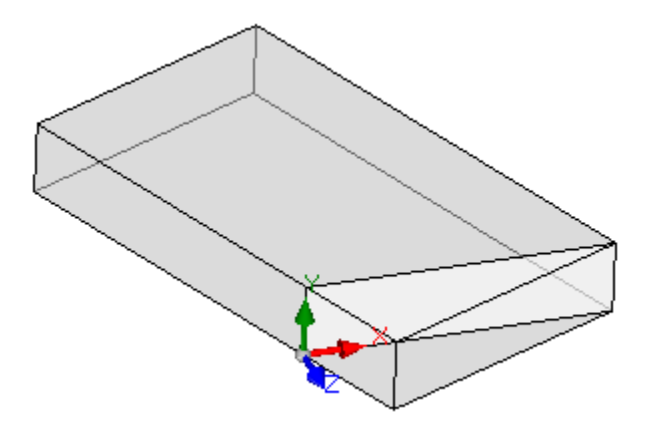

Le facce fittizie hanno numerazione da 7 a 99 e possono:

- essere interne, parzialmente o totalmente esterne al pezzo
- · avere una inclinazione qualunque rispetto alla terna assoluta del pezzo
- · una faccia fittizia può essere assegnata su un elemento singolo (piano, curvo) o composito (superficie)

In particolari funzionalità operative (vedi programmazione in Faccia Pezzo) è possibile assegnare ulteriori facce, generalmente posizionate nel pezzo, da ora chiamate **automatiche**. Le facce automatiche hanno numerazione da 101 a 500 e possono essere assegnate solo su un elemento singolo (piano, curvo).

Comunque, è assegnata una faccia fittizia (o automatica), il piano XY è sempre riconducibile ad un foglio rettangolare.

La programmazione di lavorazione nel pezzo è sempre riferita ad una faccia ed utilizza il sistema tridimensionale di coordinate cartesiane della faccia. Anche in questo caso si parla di una terna di assi XYZ, dove:

- · il piano della faccia assegna gli assi X e Y
- · la direzione perpendicolare al piano della faccia assegna l'asse Z, che indichiamo come asse di profondità.

### Nel **Sistema di Riferimento di faccia**:

- · l'asse X è associato alla dimensione lunghezza della faccia (indichiamo da ora con: **lf**)
- l'asse Y è associato alla dimensione altezza della faccia (indichiamo da ora con: hf)
- · l'asse Z è associato alla dimensione spessore della faccia (indichiamo da ora con: **sf**).

Esaminiamo i Sistemi di Riferimento delle facce reali, come assegnati in modo automatico: Facce 1 e 2**:**

### **Faccia 1:**

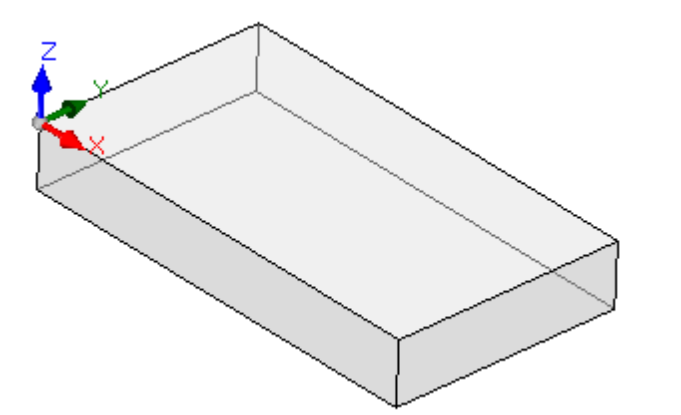

dimensioni faccia  $If =$ hf=h sf=s

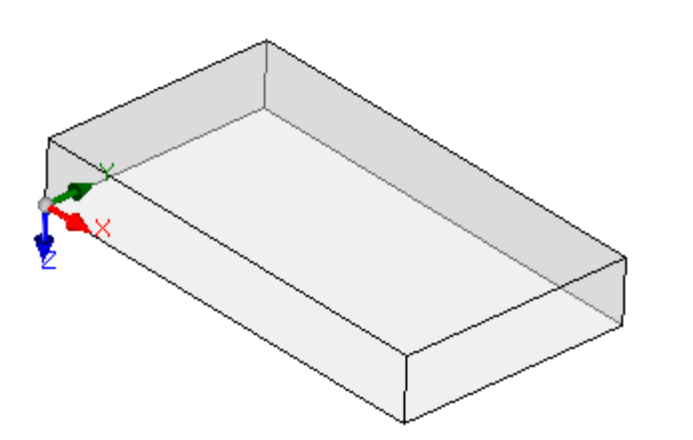

**Faccia 2:**

dimensioni faccia:  $|f=|$ hf=h sf=s

i sistemi locali delle facce 1 e 2 sono simili:

- · l'asse X ha stesso orientamento e direzione dell'asse X del Sistema di Riferimento Assoluto del pezzo
- · l'asse Y ha stesso orientamento e direzione dell'asse Y del Sistema di Riferimento Assoluto del pezzo l'asse Z che ha lo stesso orientamento dell'asse Z del Sistema di Riferimento Assoluto del pezzo, ma in faccia
- 2 ha direzione opposta.

Rispetto al Sistema di Riferimento Assoluto del pezzo, il punto di origine delle facce:

- in faccia  $1 \text{ è in } (0; 0; s);$
- in faccia 2 è in  $(0, 0, 0)$ .

Facce 3 e 5**:**

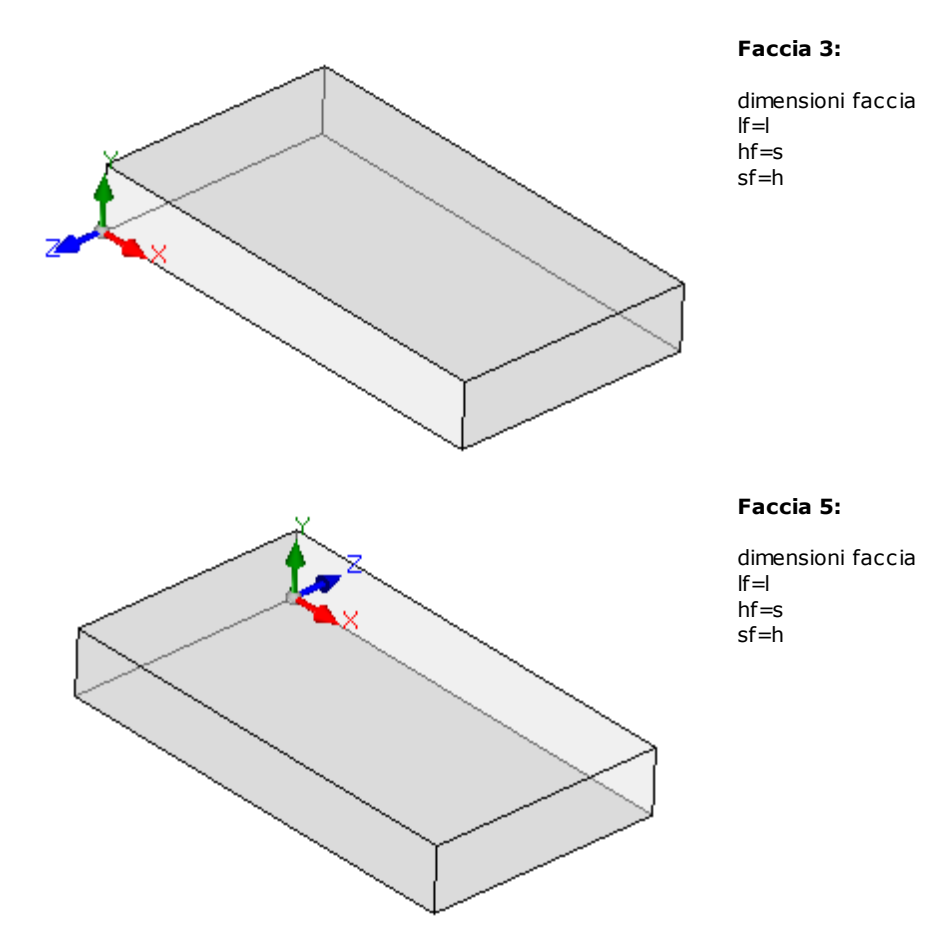

I sistemi locali delle facce sono simili

- · l'asse X ha stesso orientamento e direzione dell'asse X del Sistema di Riferimento Assoluto del pezzo
- · l'asse Y ha orientamento e direzione dell'asse Z del Sistema di Riferimento Assoluto del pezzo

· l'asse Z che l'orientamento dell'asse Y del Sistema di Riferimento Assoluto del pezzo, ma in faccia 3 ha direzione opposta.

Rispetto al Sistema di Riferimento Assoluto del pezzo, il punto di origine delle facce:

- · in faccia 3 è in (0; 0; 0)
- · in faccia 5 è in (0; h; 0).

Facce 4 e 6**:**

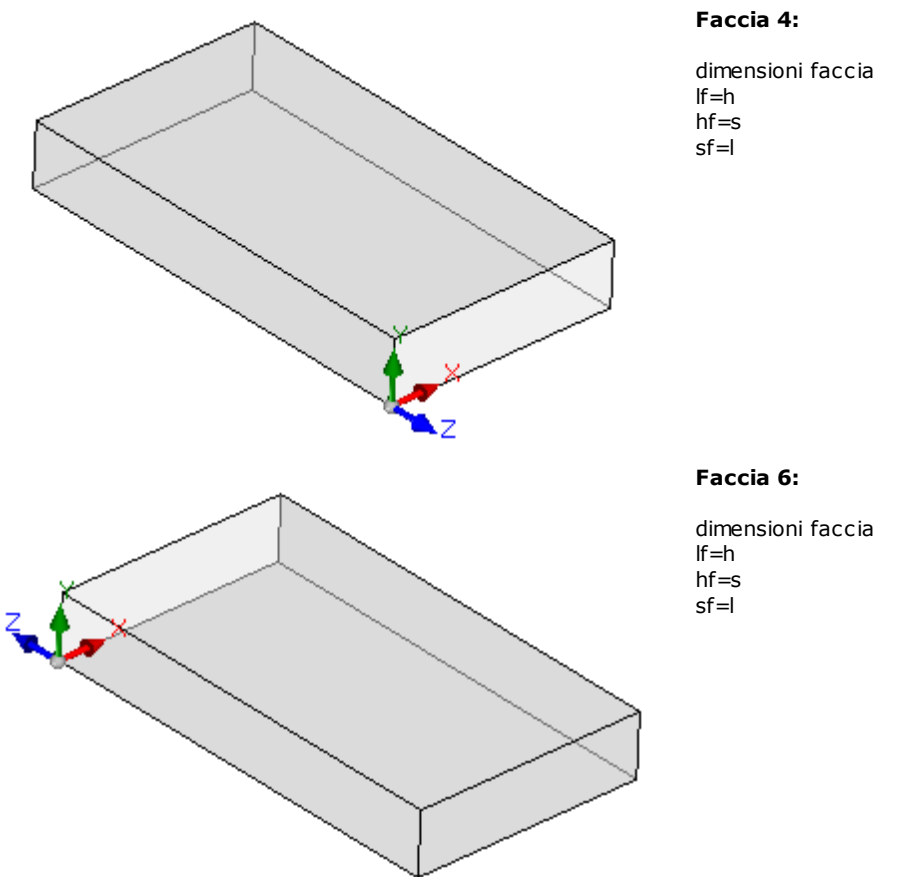

I sistemi locali delle facce sono simili:

- · l'asse X ha orientamento e direzione dell'asse Y del Sistema di Riferimento Assoluto del pezzo
- · l'asse Y ha orientamento e direzione dell'asse Z del Sistema di Riferimento Assoluto del pezzo
- · l'asse Z ha l'orientamento dell'asse X del Sistema di Riferimento Assoluto del pezzo, ma in faccia 5 ha direzione opposta.

Rispetto al Sistema di Riferimento Assoluto del pezzo, il punto di origine delle facce:

- in faccia  $4 \text{ è in } (1; 0; 0);$
- in faccia  $6$  è in  $(0; 0; 0)$ .

In ognuna delle facce, il punto indicato come origine della terna corrisponde ad assegnazioni identicamente nulle (valore: 0.0) per le tre coordinate del punto. Vediamo come cambiano le coordinate di un generico punto riferito ad una faccia. Poniamo la faccia 1, con dimensioni del pezzo di (l=1000; h=800;s=20):

- · la coordinata X del punto sarà positiva muovendosi a destra rispetto all'origine, lungo la direzione indicata dalla freccia (rossa) dell'asse X, mentre valori negativi posizionano il punto nel semipiano opposto, alla sinistra dell'asse Y della faccia;
- · la coordinata Y del punto sarà positiva muovendosi dall'origine lungo la direzione indicata dalla freccia (verde) dell'asse Y, mentre valori negativi posizionano il punto nel semipiano opposto, in basso rispetto dell'asse X della faccia;
- · la coordinata Z del punto sarà *generalmente* positiva muovendosi verso l'alto rispetto all'origine, lungo la direzione indicata dalla freccia (blu) dell'asse Z, mentre valori negativi posizionano il punto "sotto" il piano XY individuato dalla faccia.

Questo significa che un punto posizionato nel centro del piano XY della faccia, in entrata nel pezzo di 10 mm rispetto al piano di faccia, ha coordinate: X=500; Y=400; Z=-10. Lo stesso, con posizionamento in aria rispetto al pezzo, avrà la coordinata Z invertita di segno: Z=10.

A proposito del segno da attribuire alla coordinata Z si è usato il termine *generalmente*. Quella descritta è infatti la situazione che è ritenuta di maggiore utilizzo: valori negativi di profondità determinano un impegno dell'utensile nel pezzo, mentre valori positivi assegnano posizioni in aria rispetto al pezzo, applicato a tutte le facce del pezzo (reali e non).

È però possibile operare con la convenzione esattamente opposta a quella descritta, se definito in Configurazione di TpaCAD.

#### **Nel seguito del manuale viene di norma considerato di operare con la convenzione sopra descritta.**

Localmente ad una configurazione di TpaCAD è possibile assegnare in modo differente i sistemi locali delle facce reali del pezzo, spostando l'origine del piano XY di faccia su un differente spigolo e/o ruotando l'orientamento degli assi X ed Y. In questo caso diciamo che è assegnata una geometria di pezzo **custom**.

Da configurazione di TpaCAD è inoltre possibile optare per una geometria "piana" di lavoro, in cui è ritenuto significativa una programmazione assegnata su uno o più piani, coordinate: x, y. di lavoro e con assegnata una profondità, coordinata z. ma non una dimensione in z. In questo caso diciamo che è assegnata una geometria di pezzo in **Sistema assoluto**:

- · il pezzo assegna le due dimensioni di Lunghezza ed Altezza e su queste viene rappresentato: uno spessore minimo è comunque assegnato al pezzo, ma in modo automatico;
- · la programmazione di base del pezzo è limitata alla faccia 1 ed il pezzo è rappresentato con un rettangolo;
- · è comunque possibile assegnare altri piani di lavoro, come facce fittizie o automatiche.

## **6.3 Assegnazioni**

## **Area Assegnazioni**

L'area delle assegnazioni è organizzata su più pagine ed è sempre visibile. Ogni pagina riporta ed imposta un gruppo di assegnazioni del pezzo.

La modalità di editing è direttamente attiva in vista generale. In vista di faccia si attiva tramite la selezione della voce **Modifica** dal menu contestuale oppure con doppio-click sul titolo dell'area di Assegnazione. Per confermare o annullare le modifiche si selezionano rispettivamente le voci **Applica** e **Annulla** del menu Contestuale oppure si preme il tasto **[Enter]**. In quest'ultimo caso, può essere proposta la finestra di conferma.

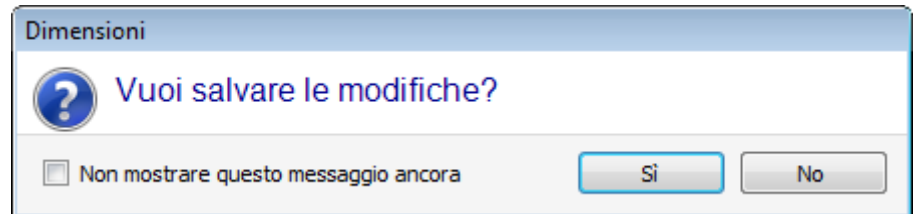

Scegliere **[Sì]** per applicare le modifiche, **[No]** per tenerle in sospeso.

Selezionare la voce **Non mostrare questo messaggio ancora** e confermare la finestra con **[Sì]** per cambiare l'impostazione di conferma in Personalizzazione di TpaCAD a **Conferma [automatica](#page-379-0)**.

Se si seleziona un comando da menu o si seleziona una vista di faccia e risultano modifiche non salvate, le modifiche stesse possono essere salvate ed applicate in modo automatico, su conferma oppure cestinate, in base a come impostato in Personalizzazione di TpaCAD.

## **Dimensioni, Modalità di esecuzione e Proprietà**

## **LxHxS**

Si assegnano informazioni di carattere generale quali dimensioni ed unità di misura, tipologia di pezzo, livelli di accesso e commento.

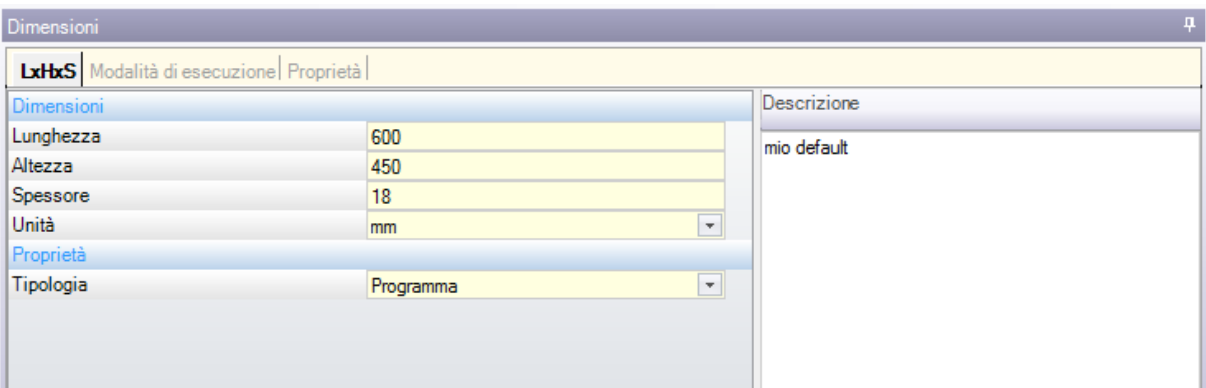

- · **Lunghezza, Altezza, Spessore**: dimensioni del pezzo. I tre campi accettano impostazioni numeriche strettamente positive (>0.0) e per un massimo di 20 caratteri. Le dimensioni del pezzo possono essere utilizzate in forma simbolica per assegnazioni di variabili o di parametri di lavorazione; i nomi simbolici delle dimensioni sono, rispettivamente: l, h, s. (**Vedi cap. [Programmazione](#page-288-0) Parametrica**). Le dimensioni del pezzo possono essere riassegnate durante l'esecuzione del programma, pur rimanendo invariate le impostazioni memorizzate nel programma originale. Lo **Spessore** del pezzo può non essere riportato come da configurazione di TpaCAD.
- · **Unità**: unità di misura del pezzo ([mm] oppure [inch]). (Il campo può essere impostato non editabile da configurazione di TpaCAD)
- · **Tipologia** del programma. La tipologia può essere: programma, sottoprogramma e macro, con possibilità di modifica. La tipologia di macro è proposta solo se il livello di accesso è uguale o superiore a costruttore. La tipologia di sottoprogramma può non essere proposta se in fase di configurazione di TpaCAD ne viene consentita la creazione solo da livello di accesso non minimo.
- · **Livelli di apertura e di modifica:** assegnano rispettivamente il livello di accesso minimo per aprire e registrare un programma. Non è possibile impostare livelli superiori al livello di accesso attuale dell'utente ed il livello di modifica è assegnato almeno uguale al livello di accesso. Se il livello di accesso attuale corrisponde al livello Operatore le voci non sono visualizzate
- · **Descrizione:** è un testo riportato come commento al programma. La lunghezza massima del testo è 500 caratteri.

La zona degli **errori** riporta la lista completa delle segnalazioni (errori o avvisi) riscontrate durante l'elaborazione del programma.

### **Modalità di esecuzione**

Si assegnano le modalità di esecuzione di default del programma.

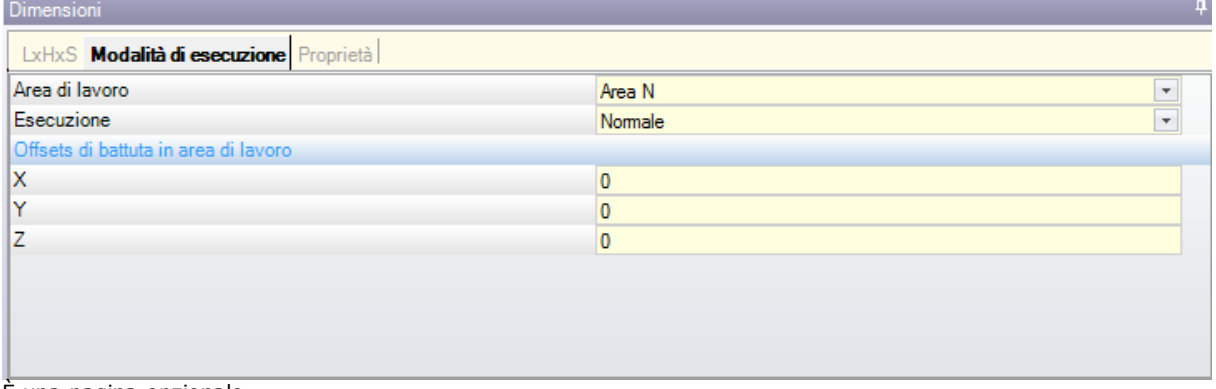

- È una pagina opzionale.
- · **Area di lavoro:** assegna un numero identificativo dell'area di lavoro. È un parametro custom, quindi assume un significato specifico per ogni applicazione. Utilizzando la programmazione parametrica il parametro corrisponde agli argomenti variabili [prarea](#page-290-0).
- · **Esecuzione**: modalità di esecuzione del programma. Voci in elenco:
	- · Normale
	- · Speculare x
	- · Speculare y
	- · Speculare xy
- (L'effettivo numero di voci in elenco può essere ridotto in base alla configurazione di TpaCAD).

Utilizzando la programmazione parametrica i parametri corrispondono agli argomenti variabili [prgn,](#page-290-0) prgx, prgy, [prgxy.](#page-290-0)

· **Offset di battuta in area di lavoro:** assegnano la posizione della battuta dell'area di lavoro prescelta rispetto allo zero della macchina. Utilizzando la programmazione parametrica i parametri corrispondono agli argomenti variabili prqx, [prqy,](#page-290-0) prqz.

Opzionalmente, è anche possibile assegnare le modalità di esecuzione con una selezione guidata dalla tecnologia di impianto: su una lista di voci si seleziona l'area di lavoro, in base alla selezione è poi possibile aggiornare il tipo di esecuzione e la posizione della battuta in modo automatico, leggendoli dalla configurazione tecnologica, appunto

Le Modalità di esecuzione del pezzo possono essere riassegnate durante l'esecuzione del programma, pur rimanendo invariate le impostazioni memorizzate nel programma originale.

### **Proprietà**

La pagina visualizza alcune proprietà standard del file ed ulteriori proprietà personalizzate del programma TpaCAD. Non è possibile modificare le informazioni.

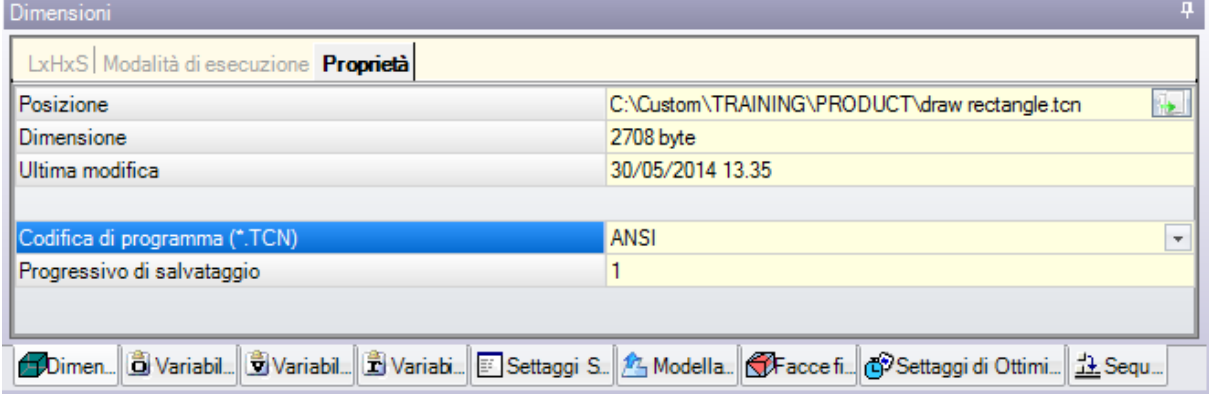

## **Proprietà standard**

- · **Posizione**: riporta il percorso completo del file. Il campo è vuoto se il programma è nuovo. L'icona, alla destra del campo, attiva il comando di copia del percorso del file negli appunti del sistema.
- · **Posizione file originale**: riporta il percorso completo del file originale, nel caso di conversione di formato in lettura
- · **Dimensione**: riporta la dimensione del file in byte, come risultante al momento della lettura (0 se il programma è nuovo)
- · **Ultima modifica**: riporta la data dell'ultima modifica del file, come risultante al momento della lettura (il campo è vuoto se il programma è nuovo)

### **Proprietà personalizzate**

- · **Codifica di programma (\*.TCN)**: riporta la codifica assegnata al programma (ANSI o Unicode). Il campo è modificabile. Se il programma è nuovo, l'impostazione proposta è Unicode, altrimenti corrisponde alla codifica del file come è stato letto. Se si cambia la selezione da Unicode ad ANSI ed il programma utilizza impostazioni Unicode, un messaggio segnala la perdita di informazioni nel caso il programma dovesse essere salvato in formato ANSI;
- · **Progressivo di salvataggio**: riporta un valore numerico, incrementato in modo automatico ad ogni salvataggio del file in ambiente TpaCAD;
- · **Attributi di sola lettura**: se compare visibile, segue l'elenco delle informazioni del programma che risultano bloccate in modifica e che possono riguardare: dimensioni (LxHxS), modalità di esecuzione, variabili (<o>, <v>, <r>), facce fittizie, sezioni custom, sequenze. Una situazione di blocco in modifica può derivare da generazione esterna di programmi in formato TpaCAD (ad esempio tramite importazione da formato esterno) oppure dalla lettura di un file già registrato. Una situazione di blocco può sempre essere modificata a livello di accesso costruttore.

Nel caso di sezione bloccata in modifica, l'immagine con lucchetto ne evidenzia lo stato **.** In particolare, il blocco può interessare in modo distinto la pagina delle Dimensioni e/o quella delle Modalità di esecuzione. Con dimensioni non modificabili, comunque la Descrizione del programma rimane modificabile.

· **Non visualizza se in sola lettura**: selezionare per rendere non visibili le sezioni che sono poste in sola lettura. Si tratta di una selezione che è applicata a tutte le sezioni bloccate, con eccezione della Pagina delle Dimensioni, che rimane sempre visibile.

## **Variabili "O"**

### È una pagina opzionale.

In fase di configurazione di TpaCAD è definito il numero massimo gestito di variabili "o" gestito, compreso tra 0 (sezione non gestita) e 16. Si tratta di variabili di tipo numerico, il cui significato è di solito, anche se non necessariamente, univoco per tutti i programmi.

La pagina organizza le variabili "o" in tabella: ogni riga corrisponde ad una variabile.

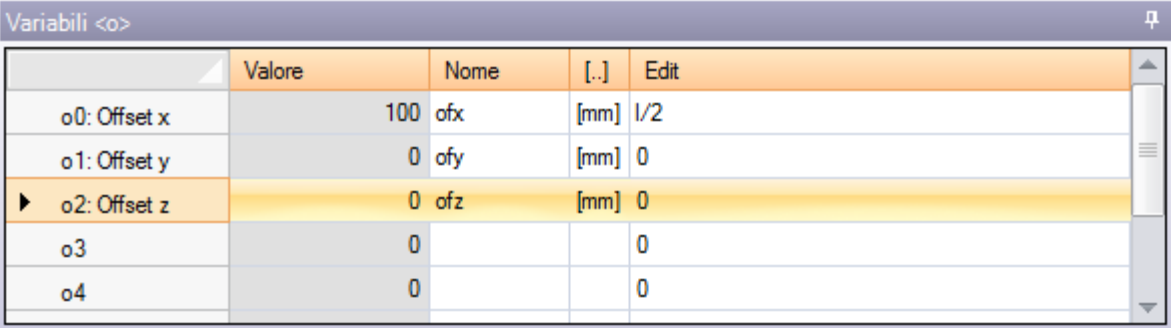

- · **Intestazione** riporta il nome (o0,..., o15) e un titolo personalizzato della variabile (Esempio: Offset x).
- · **Valore:** visualizza il valore risultante dalla soluzione dell'espressione definita nella colonna **Edit**. Il campo non è modificabile
- · **Nome:** visualizza il nome simbolico associato alla variabile che può essere utilizzato in programmazione parametrica. Il campo non è modificabile ed è assegnato in fase di configurazione di TpaCAD. Come da figura, la variabile o0 ha nome simbolico "ofx": la variabile può essere richiamata come "o0" oppure "o\ofx". La colonna non è visualizzata se nessuna variabile "o" ha assegnato un nome letterale simbolico.
- · **[..]:** visualizza l'unità di misura della variabile:
	- · se la variabile definisce una quota l'unità di misura è espressa in [mm] o [inch]
	- · se la variabile definisce una velocità l'unità di misura può essere espressa, in base alla configurazione di TpaCAD , in [m/min] o [mm/min] o [inch/sec] o [inch/min]
	- · se la variabile è adimensionale non è assegnata.

Il campo non è modificabile. La colonna non è visualizzata se nessuna variabile "o" ha una dimensione assegnata.

- · **Edit:** è il campo di assegnazione della variabile. Il campo è modificabile e può assegnare un numero, un'[espressione](#page-283-0) numerica o parametrica. La lunghezza massima del campo è di 100 caratteri. Nella figura è riportato un esempio di espressione parametrica: la variabile o0 è impostata ="l/2", dove l indica la lunghezza del pezzo. Il valore calcolato per l'espressione è 300, come riportato nella colonna **Valore**. Un esempio di espressione numerica è ="500/2", a cui corrisponde il valore 250. La modifica del campo che è in stato attivo, inizia quando si preme un tasto alfanumerico qualsiasi oppure il tasto funzione F2.
- · **Descrizione:** visualizza un testo descrittivo della variabile, che può, ad esempio, dare indicazioni sul significato della variabile. La descrizione è definita in fase di configurazione e non è modificabile. La colonna non appare quando non risulta assegnata alcuna descrizione.

L'impostazione di una variabile "o" può essere parametrizzata sulle [dimensioni](#page-288-0) del pezzo (I, h, s) e le [Modalità](#page-290-0) di [esecuzione,](#page-290-0) mentre non può utilizzare altre variabili ('v', 'r' ed anche le stesse 'o') o assegnazioni delle geometrie variabili o di sezioni custom.

Le variabili 'o' del pezzo possono essere riassegnate durante l'esecuzione del programma, pur rimanendo invariate le impostazioni memorizzate nel programma originale.

<span id="page-88-0"></span>I comandi per la modifica delle variabili sono contenuti nel menu contestuale, che può essere richiamato premendo il tasto destro del mouse nell'area della finestra delle variabili

- **Importa da file:** importa le assegnazioni delle variabili da un programma scelto.
- 

围

**Copia:** copia le impostazioni delle variabili selezionate (la variabile corrente se non ci sono linee selezionate) negli Appunti locali. Le variabili copiate sono disponibili per eseguire un successivo comando

di Incolla nello stesso programma o in un altro. Per commutare la selezione di una variabile cliccare sulla cella di intestazione della linea corrispondente tendendo premuto il tasto **[CTRL]**. Per togliere la selezione a tutta la lista cliccare in una posizione qualsiasi della tabella.

**Incolla:** incolla le impostazioni delle variabili copiate in precedenza negli Appunti locali, rispettando i nomi **S** delle variabili stesse così: 'o0' assegna la variabile 'o0', 'o13' assegna la variabile 'o13'. Il comando è abilitato solo se è disponibile copia di una o più variabili "o" negli Appunti locali.

**Elimina:** azzera l'impostazione delle variabili selezionate. ਾ

**Elimina tutto:** azzera l'impostazione di tutte le variabili.

La zona degli errori riporta la lista dei soli errori che si verificano durante l'assegnazione delle variabili "o". Una impostazione non valida è segnalata anche sulla singola variabile, come evidenziato dalla figura:Variabili <o>

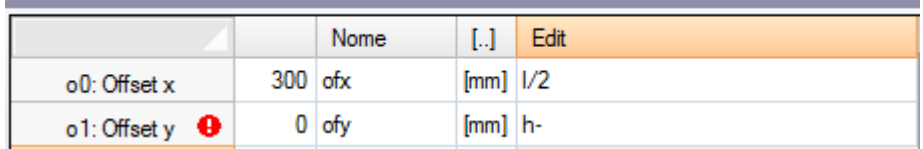

In fase di programmazione è possibile richiamare un aiuto immediato delle funzioni e degli argomenti variabili disponibili per la programmazione parametrica.

## **Variabili "V"**

È una pagina opzionale.

In fase di configurazione di TpaCAD è definito il numero massimo gestito di variabili "v", compreso tra 0 (sezione non gestita) e 16. Si tratta di variabili di tipo numerico, il cui significato è di solito, anche se non necessariamente, univoco per tutti i programmi.

La pagina organizza le variabili "v" in tabella: ogni riga corrisponde ad una variabile.

Variabili 202

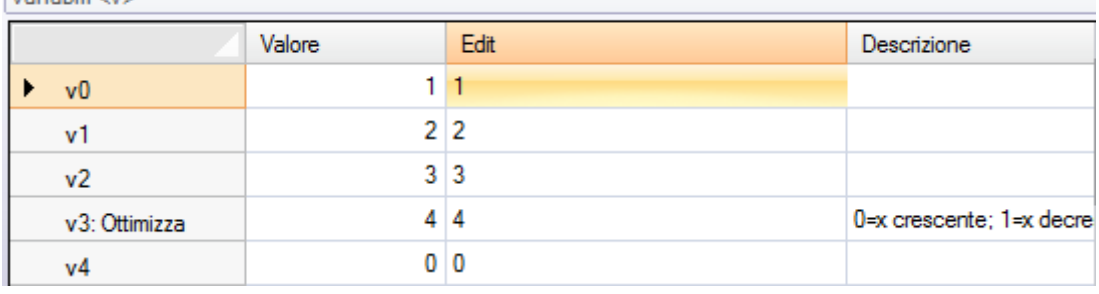

La pagina è del tutto analoga a quella delle variabili "o", a cui si fa riferimento.

## <span id="page-89-0"></span>**Variabili "R"**

La tabella elenca le variabili "r" sempre in numero di 300. Si tratta di variabili di tipo numerico o di testo, il cui significato è generalmente variato per ogni programma.

La pagina organizza le variabili "r" in tabella: ogni riga corrisponde ad una variabile.

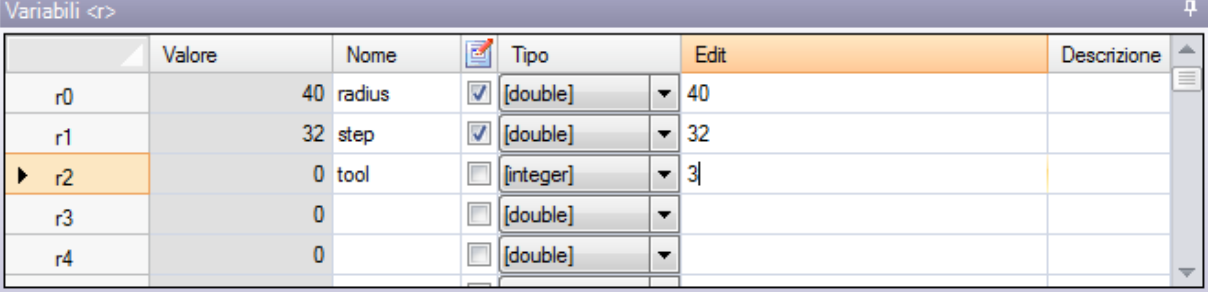

- · **Intestazione** (r0,...,r299) riporta il nome della variabile
- · **Valore**: visualizza il valore risultante dalla soluzione dell'espressione definita nella colonna Edit. In caso di variabile di tipologia s*tringa* (vedi campo: **Tipo**) il valore risultante è riportato racchiuso tra doppi apici. Il campo non è modificabile.
- · **Nome:** visualizza il nome simbolico associato alla variabile che può essere utilizzato in Programmazione Parametrica. La sintassi del campo ha una lunghezza massima è di 16 caratteri alfanumerici con lettere in formato minuscolo. Un nome non è accettato se già assegnato ad un'altra variabile r. Come da figura, la variabile r0 ha nome simbolico "radius": la variabile può essere richiamata come "r0" oppure "r\radius".
- · : abilita o disabilita la possibilità di riassegnare esternamente una variabile. Una variabile "r" può essere riassegnata durante l'esecuzione del programma oppure quando il programma è utilizzato come sottoprogramma. Poniamo ad esempio che r0 assegna una quota variabile per il piazzamento di una lavorazione di foratura:
	- · quando si richiama l'esecuzione del programma, sarà possibile cambiare il valore di r0 da un menu esterno
	- · quando si richiama il sottoprogramma in un altro programma, è possibile cambiare il valore di r0 direttamente in fase di programmazione.

Una variabile non ri-assegnabile è utilizzata per impostazioni ausiliarie alla definizione del programma. È consueto che le variabili non ri-assegnabili utilizzino quelle ri-assegnabili (per test, assegnazioni). Si può dire che una variabile ri-assegnabile è pubblica, mentre una non ri-assegnabile è locale (o privata). La selezione viene comunque disabilitata se il valore della variabile è un'espressione parametrica che utilizza altre variabili "r".

- · **Tipo:** assegna la [tipologia](#page-283-0) della variabile. Sono gestite due tipologie numeriche (Double, Integer) ed una non numerica (String).
- · **Edit:** è il campo in cui si assegna il valore della variabile. Il campo è modificabile e può assegnare un numero o un'[espressione](#page-283-0) numerica o un'espressione [parametrica.](#page-284-0) La lunghezza massima del campo è di 100 caratteri.

· **Descrizione:** è un campo di testo che è possibile assegnare come commento alla variabile. La modifica di un campo editabile che è in stato attivo, inizia quando si preme un tasto alfanumerico qualsiasi oppure il tasto funzione F2.

L'impostazione di una variabile "r" può essere parametrizzata su:

- · [dimensioni](#page-288-0) del pezzo (l, h, s),
- [variabili](#page-292-0) "o" e "v" (o0 o15, v0 –v15),

· variabili "r" a monte in lista (esempio: r15 può utilizzare le variabili r da r0 a r14).

Per un esame più dettagliato delle possibilità di parametrizzazione delle variabili si rimanda al capitolo riguardante la [Programmazione](#page-283-1) parametrica.

Una variabile non impostata (campo Edit vuoto) ha Valore= 0.0 e Tipologia= Double e non è riassegnabile. La tipologia di una variabile r non è fissa, ma può essere:

- · **Double**: tipologia numerica; il valore calcolato (a valle di tutte le parametrizzazioni utilizzate per l'impostazione) mantiene la parte decimale. Esempi: quote di lavoro, velocità di spostamento.
- · **Intero**: tipologia numerica simile al caso precedente, ma il valore calcolato azzera la parte decimale. Esempi: contatori, selezione di funzionamento, velocità di rotazione.
- · **Stringa**: tipologia non numerica. Esempi: il nome di un sottoprogramma, una scritta. Anche il valore calcolato ha tipologia Stringa.

I comandi disponibili per la modifica delle variabili sono contenuti nel menu [contestuale](#page-88-0), che può essere richiamato premendo il tasto destro del mouse nell'area della finestra delle variabili: l'utilizzo dei comandi è del tutto analoga a quella delle variabili "o", a cui si fa riferimento.

La zona degli errori riporta la lista dei soli errori che si verificano durante l'assegnazione delle variabili "r". Come già detto per le variabili "o": una impostazione non valida è segnalata anche sulla singola variabile.

### **Edit guidato**

Durante la programmazione di un campo è sempre possibile richiamare un menu di aiuto immediato delle funzioni, argomenti variabili e variabili disponibili per la programmazione parametrica, oltre ai classici comandi di modifica di un campo di edit (Taglia, Copia, Incolla). Anche in questo caso si tratta di un menu contestuale, che si apre cliccando il tasto destro del mouse nel campo di edit della variabile. Vediamo il menu completo:

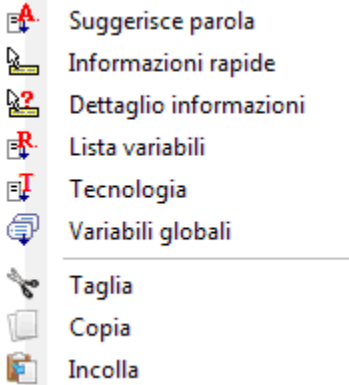

Il menu di aiuto per l'editor guidato può essere richiamato per: le variabili (<o>, <v>, <r>), i campi in sezioni custom, impostazione delle facce fittizie o l'assegnazione delle lavorazioni.

- · **Suggerisce parola:** apre un menu in cui sono disponibili tutte le funzioni e gli argomenti di programmazione parametrica raggruppati in nodi. I nodi riportati, come pure la composizione di ogni nodo, dipendono da più fattori:
	- · il contesto in cui il menu è aperto (assegnazione di variabile, geometria variabile o parametro di lavorazione);
	- · la tipologia del campo che si sta assegnando: numerica o stringa;
	- · la configurazione di TpaCAD.

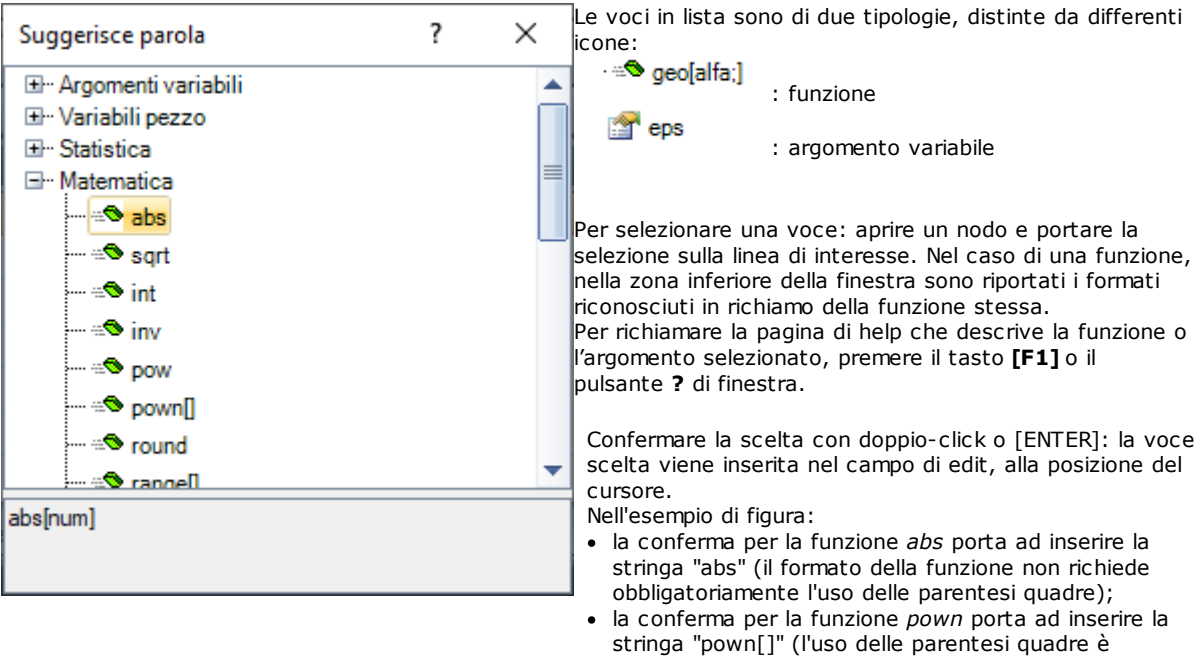

obbligatorio). · **Informazioni rapide**: apre una finestra di aiuto (tooltip) relativo alle modalità di utilizzo della funzione su cui è posizionato il cursore nel campo di edit. La voce non compare se il campo di edit è vuoto oppure se il cursore non è posizionato su un nome valido. La visualizzazione del tooltip è annullata in automatico dopo qualche secondo. La figura illustra il caso di una funzione che gestisce più formati: prtool[]

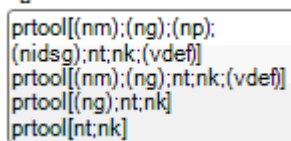

- · **Dettaglio informazioni**: apre la pagina di help relativa alla funzione su cui è posizionato il cursore nel campo di edit.
- · **Lista variabili**: apre una finestra con l'elenco delle variabili di programma. Nel caso di impostazione di variabili <r>, le variabili riportate in elenco sono solo <o> e <v>.

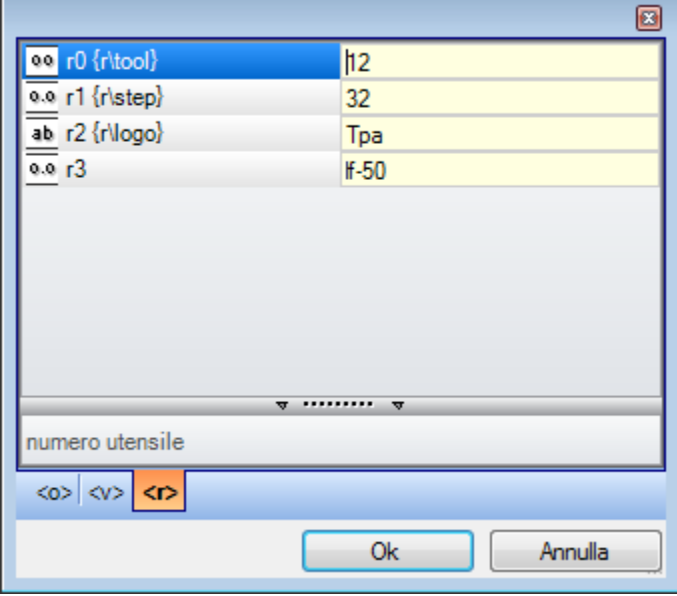

Nella figura è selezionata la pagina di visualizzazione relativa alle variabili <r>. Ogni riga compilata corrisponde ad una variabile assegnata:

· l'icona della prima colonna di ogn<u>i rig</u>a indica la tipologia della variabile. Nella figura: r0 è di tipologia intera <sup>00</sup>, r1 ed r3 sono di tipologia double  $\frac{0.0}{0.7}$ , r2 è di tipologia stringa  $\frac{ab}{ }$ .

- · a seguire è indicato il nome automatico della variabile (r0, r1,..) e, se assegnato, tra parentesi graffe è riportato il nome simbolico ("r\tool",..)
- · nell'ultima colonna è visualizzato il valore della variabile.

Se si seleziona una riga, nella zona sottostante la lista viene riportata la descrizione della variabile, se assegnata. Nella figura la descrizione della prima riga è "numero utensile".

- · **Tecnologia**: apre la finestra di tecnologia. La voce non compare se nessuna tecnologia risulta letta, oppure se il controllo di tecnologia non gestisce la procedura necessaria, oppure quando si assegna una variabile o un parametro di lavorazione di tipologia stringa. Effettuare la selezione di una informazione (cella in tabella o altro) e confermare per inserire la chiamata ad una funzione tecnologica nel campo di edit, alla posizione del cursore.
- · **Lista variabili globali**: apre una finestra con l'elenco delle *Variabili globali* di ambiente TpaCAD. La voce non compare se la gestione delle variabili non è abilitata oppure se nessuna variabile è assegnata.

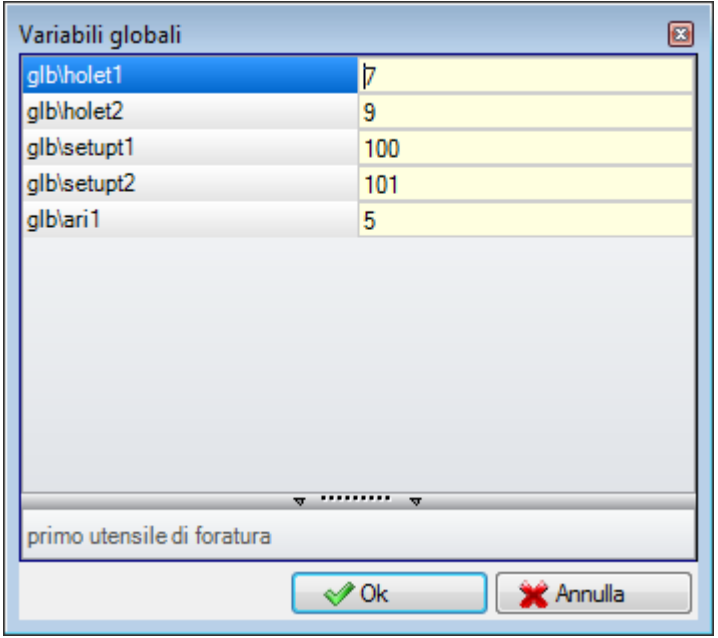

La tabella può presentare un massimo di 300 variabili, di tipologia numerica e richiamabili solo per nome simbolico, con formato: "glb\xxx" con "xxx"=nome simbolico. Le variabili sono assegnate in configurazione di TpaCAD ed utilizzabili per ogni impostazione.

## **Recupero delle variabili "r" da un programma esistente**

Utilizzando il comando **Importa da file** del menu contestuale, è possibile importare l'intera lista di variabili "r" di un altro programma.

Qualora fosse necessario recuperare solo alcune variabili di un programma esistente occorre utilizzare i comandi di

**Copia** ed **Incolla** sequendo la procedura descritta di seguito:

- · aprire il programma da cui si vogliono copiare le variabili.
- · aprire la pagina delle variabili "r" e selezionare le variabili che si desidera importare. Ad esempio da r5 a r9.
- · selezionare il comando **Copia,** dal menu contestuale, per copiare le variabili selezionate negli Appunti Locali.
- · aprire il programma in cui si vogliono importare le variabili.
- · aprire la pagina delle variabili "r".
- · selezionare il comando **Incolla,** dal menu contestuale per incollare le variabili copiate precedentemente. In particolare seguendo l'esempio vengono sovrascritte le variabili da r5 a r9.

# <span id="page-92-0"></span>**Settaggi Speciali**

È una pagina opzionale.

Rientrano nella sezione alcune informazioni notevoli per le quali TpaCAD deve attivare riconoscimenti e procedure particolari, oltre ad informazioni di tipologia esclusivamente custom.

Le assegnazioni custom hanno un significato non noto all'applicativo e vengono configurate in fase di personalizzazione dell'applicativo dal costruttore della macchina.

Anche il titolo della sezione (qui: Settaggi speciali), può essere diverso, in quanto riassegnabile a livello custom.

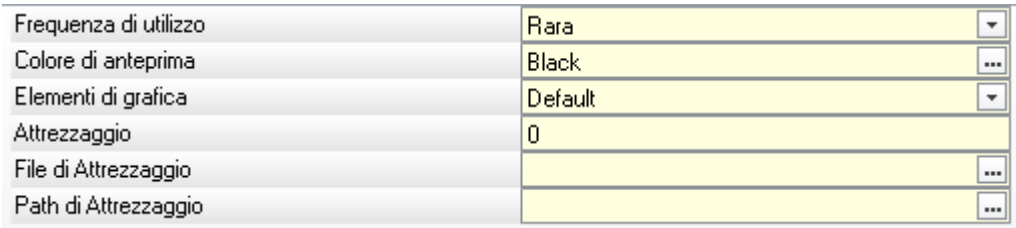

Possono essere definite un massimo di dieci schede, in cui raggruppare i campi necessari:

- · nove schede che organizzano le informazioni in lista, come da figura. Ogni campo ha assegnata una tipologia di edit (diretto, selezione in lista,..) e di formato (intero, double, stringa);
- · opzionalmente una scheda (sempre in ultima posizione) che organizza le informazioni in una tabella: ogni colonna ha una propria tipologia di edit e di formato, con la possibilità di duplicare l'informazione su un determinato numero di righe.

Una singola voce (informazione) è assegnata in un campo di tipologia specifica:

- · edit diretto di valore numerico di tipo double (esempio: "100.5")
- · edit diretto di valore numerico di tipo intero (esempio: "12")
- · edit diretto di valore numerico assegnabile in forma parametrica (esempio: "l-100")
- · selezione su una lista
- · lista di valori da ordinare
- · colore selezionato da una palette colori
- · edit diretto di stringa generica
- · ricerca file (visualizzata la finestra di apertura file)
- · selezione cartella (visualizza la finestra di selezione cartella)

Per ogni voce può essere assegnato un testo di Help, visualizzato nell'area posta sotto l'elenco delle stesse. Per ogni ulteriore informazione riguardo il significato di ogni voce presente in finestra contattare il Costruttore della macchina.

I comandi disponibili per la modifica della sezione sono elencati in un menu contestuale che si apre premendo il tasto destro del mouse nell'area della finestra di Settaggi speciali. In particolare:

importa le assegnazioni della sezione da un programma scelto

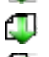

inizializza la sezione alle impostazioni di default

inizializza la sola pagina in presa della sezione alle impostazioni di default.

Le impostazioni di default vengono lette dal programma prototipo.

- Tra i Settaggi Speciali possono comparire alcune voci che hanno un significato notevole:
	- · Direzione venatura: imposta la venatura del pannello
	- · Bordi (sinistro, destro, alto, basso): imposta i bordi del pannello, differenziati per lato
	- · Attrezzaggio: seleziona l'attrezzaggio tecnologico, in formato numerico o di stringa (pathname o nome di
	- file);
	- · Motivo e Colore del pannello;
	- · Visualizzazione degli Elementi di grafica: il campo permette di disattivare la rappresentazione di frecce, punti estremi ed ingombri 3D, con caricamento del programma. L'opzione è ad esempio utile per programmi particolarmente grandi o di curve ISO;
	- · Vista di anteprima: imposta la vista da assegnare in apertura del programma, con selezione tra le 6 facce viste del pezzo base.

La zona degli errori riporta la lista dei soli errori che si verificano durante l'assegnazione della sezione. Una

impostazione non valida è segnalata anche sul campo corrispondente, con l'immagine

- Una segnalazione di errore nel contesto di una sezione custom può corrispondere a campi in forma di:
	- · valore numerico di tipo double (esempio: "100.5")
	- · valore numerico di tipo intero (esempio: "12")
	- · valore numerico assegnabile in forma parametrica (esempio: "l-100").

Nel caso di campo parametrico: possono verificarsi tutti gli errori derivanti da una errata programmazione parametrica.

Una forma parametrica può utilizzare:

- · [dimensioni](#page-288-0) del pezzo
- · [variabili](#page-292-0) "o" e "v"
- · [variabili](#page-89-0) "r"

Un errore può anche corrispondere a segnalazioni per valore, impostato o calcolato, non valido. I valori validi sono impostati in configurazione di TpaCAD come intervallo assegnato:

- · tra un minimo ed un massimo; oppure,
- · superiore ad un valore minimo; oppure,

· inferiore ad un valore massimo.

Queste segnalazioni corrispondono ad avvisi, peraltro diagnosticati solo a livello di TpaCAD, oppure ad errori, come assegnato in fase di configurazione.

## **Info aggiunte**

È una pagina opzionale **.**

Rientrano nella sezione informazioni di tipologia esclusivamente custom. Le assegnazioni risultano come configurate in funzionalità dedicata ed hanno un significato ignoto all'applicativo. Rimane valido quanto già riportato a proposito delle informazioni custom dei [Settaggi](#page-92-0) Speciali.

# **Modellazione**

È una pagina opzionale.

Per la descrizione della funzionalità associata si rimanda ad una documentazione specifica (richiamabile dalla pagina con tasto F1 o comando disponibile in menu

**Facce fittizie**

È una pagina opzionale.

Una faccia fittizia può essere assegnata per rappresentare pezzi di forma complessa, come ad esempio lo scasso per il vetro in una porta, oppure per agevolare la programmazione su piani comunque orientati. Le facce fittizie vengono numerate in ordine progressivo da 7 a 99.

La pagina organizza le facce fittizie in tabella: ogni riga corrisponde ad una faccia.

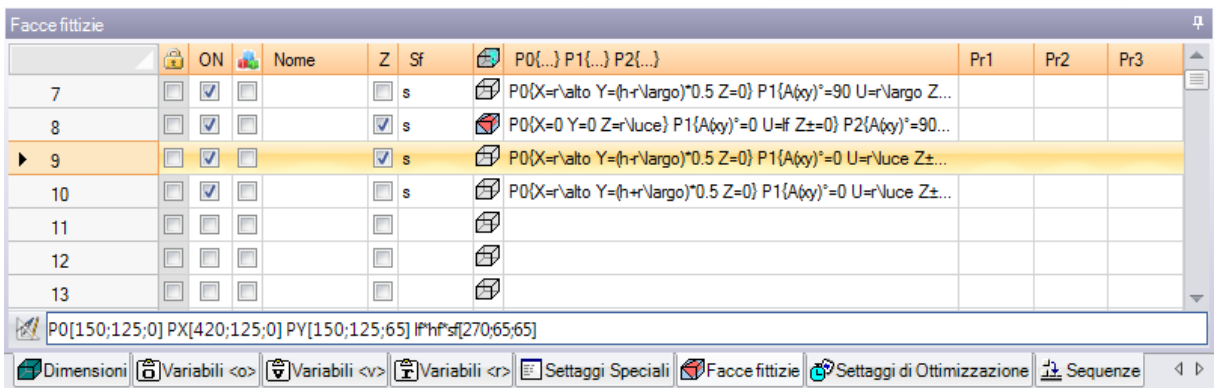

La pagina delle facce fittizie propone l'intera lista delle facce assegnabili da faccia 7 a faccia 99, in quanto non è necessario definirle sequenzialmente.

Le facce fittizie assegnate in finestra sono rappresentate graficamente nell'area di vista generale senza le lavorazioni programmate. In uscita dalla finestra di impostazione delle facce fittizie la rappresentazione grafica del programma viene aggiornata.

Vediamo le informazioni che è possibile assegnare per una faccia:

- · **Intestazione** (Esempio: "7"): riporta il numero della faccia.
- · **ON:** se selezionato abilita l'assegnazione della faccia.
- · : se selezionato indica che la faccia non può essere eliminata perché ha delle lavorazioni programmate (il campo è impostato in automatico).
- · *in* : se selezionato abilita l'utilizzo della faccia solo come ausiliaria per la costruzione di altre facce fittizie. Una faccia ausiliaria di costruzione non è programmabile e non è nemmeno considerata nella geometria del pezzo. La colonna compare solo se è abilitata l'assegnazione della faccia di riferimento (vedi oltre).
- · **Nome:** riporta il nome della faccia.
- · **XY:** apre una finestra per impostare il modo di rappresentazione del piano XY di faccia, in vista 2D: asse X orizzontale o verticale e quale direzione per ognuno dei due assi coordinati. La colonna compare solo se abilitata.

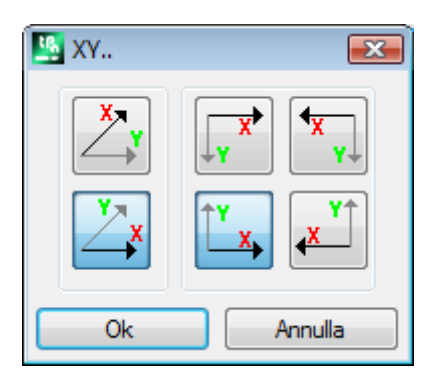

· **Z:** seleziona la direzione dell'asse z in aria rispetto al piano xy della faccia. **Z** è l'asse di profondità ed è perpendicolare al piano xy della faccia. Con campo selezionato si assegna una terna xyz sinistrorsa, altrimenti una terna destrorsa. La direzione che è qui assegnata indica come lavora l'utensile (vedi figura):

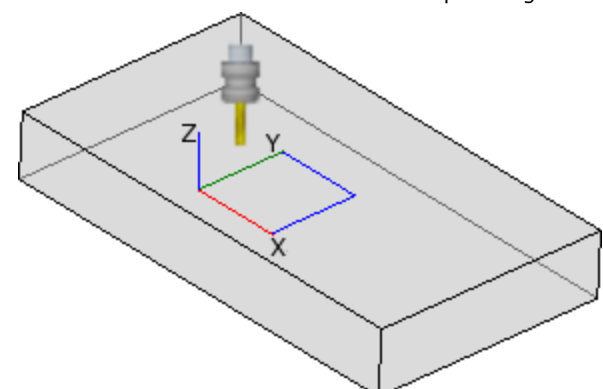

- · Con l'asse Z indicato positivo verso l'alto, l'utensile entra nel pezzo da sopra: la terna degli assi è destra (rispetta la regola della mano destra, con: asse x sul dito pollice, asse y sul dito indice, asse z sul dito medio);
- Con l'asse Z opposto a quello indicato in figura (positivo verso il basso) l'utensile entra nel pezzo da sotto: la terna degli assi è ora sinistra (rispetta la regola della mano sinistra, con: asse x sul dito pollice, asse y sul dito indice, asse z sul dito medio);

Utilizzando la programmazione parametrica l'orientamento dell'asse è restituito dalla funzione multiuso di libreria geometrica **geo[zface**; nside]

- · **Sf:** imposta lo spessore della faccia. Se il campo non è impostato, è usato il valore di default = "s" (spessore del pezzo).
	- L'impostazione dello spessore può essere parametrizzata su:
		- · [dimensioni](#page-288-0) del pezzo
		- · [variabili](#page-292-0) "o" e "v"
		- · [variabili](#page-89-0) "r"

Utilizzando la programmazione parametrica lo spessore della faccia è restituito dalla funzione multiuso di libreria geometrica **[geo\[sface;](#page-333-0) nside]**.

- · **:** visualizza l'icona della faccia di riferimento utilizzata in assegnazione della faccia fittizia. L'informazione non è modificabile qui e compare solo se abilitata.
- · **P0{…} P1{…} P2{…}** assegna le coordinate dei tre punti della faccia in una finestra dedicata (vedi oltre). Con campo in stato attivo, la finestra è avviata premendo un tasto alfanumerico qualsiasi oppure il tasto funzione F2.
- · **Pr1,Pr2,Pr3,Pr4,Pr5** imposta fino a 5 parametri aggiuntivi della faccia. L'assegnazione dei valori può essere parametrizzata secondo le regole valide per lo spessore **Sf**. I valori sono interpretati come quote (tipologia: double; unità di misura corrispondente all'unità del pezzo). Le colonne sono opzionali. Utilizzando la programmazione parametrica i parametri sono restituiti dalla funzione multiuso di libreria geometrica [geo\[pr1;](#page-333-0) nside], geo[pr2; [nside\],...,](#page-333-0) geo[pr5; nside].

I comandi disponibili per la modifica delle facce fittizie sono contenuti nel menu contestuale:

- **Importa da file:** importa le assegnazioni delle geometrie variabili da un altro programma. Viene aperta la finestra di File Apri e gestita l'anteprima delle facce assegnate. **ATTENZIONE**: l'esecuzione del comando non elimina facce fittizie che hanno lavorazioni programmate.
- **Copia:** copia le impostazioni delle facce selezionate (faccia corrente, se non ci sono linee selezionate) r i negli Appunti locali. Le facce copiate sono disponibili per eseguire un successivo comando di Incolla nello stesso programma o in un altro.

Per selezionare o deselezionare una faccia, cliccare sulla cella di intestazione della linea corrispondente tenendo premuto il tasto **[CTRL]**.

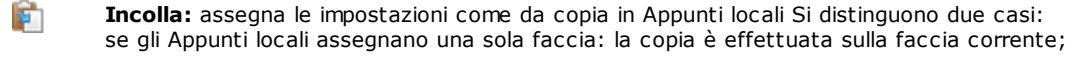

se gli Appunti locali assegnano più di una faccia: la copia è effettuata rispettando la numerazione delle facce in Appunti. In questo modo la faccia 7 è copiata sulla faccia 7 e così via, fino ad esaurimento degli Appunti.

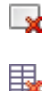

**Elimina**: elimina l'impostazione delle facce selezionate o della faccia corrente, se non ci sono linee selezionate.

**Elimina tutto:** elimina l'impostazione di tutte le facce fittizie che non hanno lavorazioni programmate e che non sono facce di riferimento per facce che non possono essere eliminate.

La zona degli errori riporta la lista dei soli errori verificati durante l'impostazione delle facce fittizie. Una impostazione non valida è segnalata sulla riga ed anche sulle celle interessate, come evidenziato dalla figura:

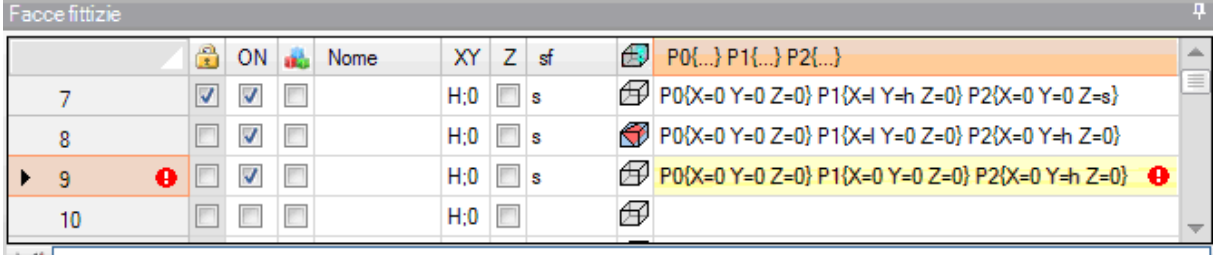

P0[0;0;0] PX[200;0;0] PY[0;200;0] If hf'sf[200;200;100]

Una impostazione non valida può riguardare più assegnazioni: la geometria, lo spessore, i parametri aggiunti. Se la geometria di una faccia fittizia è assegnata in modo errato, il piano XY della faccia è coincidente con il piano di riferimento e l'asse Z orientato come da programmazione.

Una faccia fittizia è sempre identificata tramite tre punti distinti e non allineati:

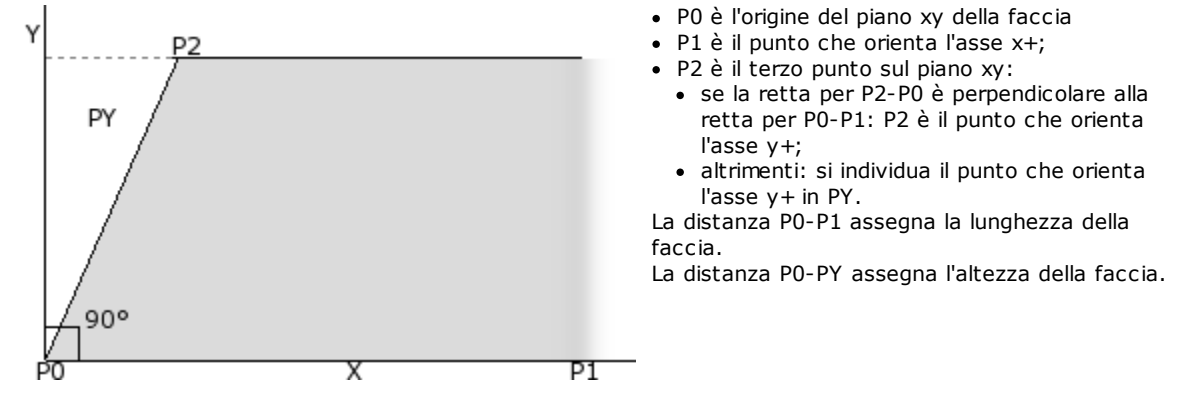

Dal punto di vista operativo i punti riportati in figura non sono sempre noti. Non sempre si conoscono i valori delle coordinate dei tre punti, ma ad esempio è noto:

- · di quanto la faccia è inclinata rispetto ad un'altra, oppure
- · quanto misura l'altezza della faccia, oppure
- · dove finisce il piano della faccia.

Le modalità di assegnazione della terna dei punti della faccia mirano a rendere possibili tutte queste opzioni. Nei paragrafi seguenti sono riportati esempi esplicativi per la definizione delle facce fittizie.

Una faccia fittizia può essere definita simile ad una altra faccia del pezzo quando è possibile sovrapporre le terne delle facce con operazioni di traslazione in una qualunque direzione e/o rotazione solo sul piano XY della stessa faccia. I piani delle due facce devono essere paralleli ed i semiassi Z sovrapponibili.

Su una faccia fittizia simile ad una delle 6 facce reali del pezzo possono essere applicate le lavorazioni e la tecnologia normalmente applicate alla faccia reale.

L'assegnazione di una faccia simile è del tutto indipendente dall'assegnazione di una faccia di riferimento: la similitudine valuta le condizioni geometriche della faccia dopo che è stata definita.

## **Informazioni relative alle facce fittizie nella barra di stato locale**

Ecco come si presenta la barra di stato locale con una riga di faccia selezionata:

## P0[0;0;0] PX[200;200;0] PY[12.4682;-12.4682;100] If\*hf\*sf[282.8427;101.5427;100] Pr1=5 Pr2=12

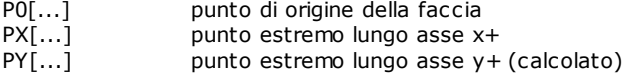

lf\*hf\*sf=[...] dimensioni della faccia valori calcolati per i parametri aggiunti, se impostati.

### **Facce fittizie curve, superfici e modellazione**

L'assegnazione di facce fittizie può gestire anche funzionalità di modellazione del pezzo, assegnazione di facce curve o di superfici, per le quali si rimanda ad una documentazione specifica (richiamabile da comando "Guida per modellazione" disponibile in menu

## <span id="page-97-0"></span>**Esempio 1**

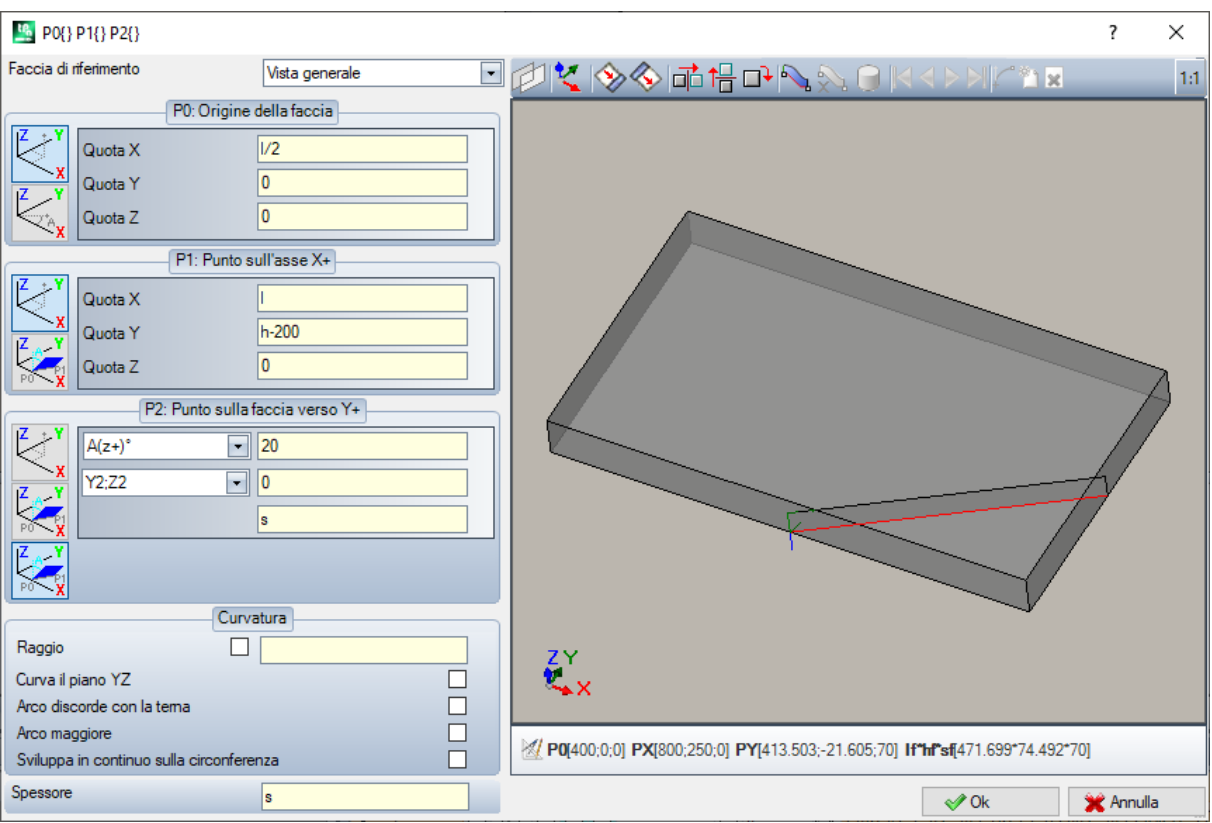

- · **Faccia di riferimento**: si sceglie il sistema xyz da utilizzare come riferimento per la faccia fittizia che si va a definire. Può essere il sistema cartesiano assoluto sul pezzo (selezione in lista: Vista Generale) oppure il sistema xyz di un'altra faccia reale o fittizia. Sono escluse dalla lista le facce fittizie curve o assegnate come superfici.
- · : imposta la faccia attuale in modo che coincida con la faccia di riferimento selezionata. L'opzione è disabilitata nel caso in cui la faccia di riferimento è la Vista generale.

**THE**  $\Box$ : i tre strumenti applicano una trasformazione notevole sulla terna dei punti della faccia. In particolare: simmetria orizzontale, simmetria verticale e rotazione di 90°. Gli strumenti modificano la terna dei punti con impostazioni numeriche e in sistema di coordinate cartesiane: sono perse assegnazioni parametriche o selezioni di sistemi polari.

· : in caso di segnalazioni di errore riscontrate nella definizione della faccia fittizia, la zona di testo sottostante il controllo di grafica commuta a zona Errori

### **Assegnazione dei punti di faccia:**

· **P0: Origine della faccia:** si assegnano le quote x,y,z dell'origine della faccia fittizia (punto P0) in coordinate cartesiane (primo bitmap selezionato) o polari (secondo bitmap selezionato)

- · **P1: Punto sull'asse X+**: si assegnano le quote del punto P1 in coordinate cartesiane (primo bitmap selezionato) o polari (secondo bitmap selezionato)
- · **P2: Punto sulla faccia verso Y+:** si assegnano le quote del punto P2 in coordinate cartesiane (primo bitmap selezionato) o polari (secondo bitmap selezionato) o si assegna la rotazione del segmento p0-p2 rispetto ad un asse.

Se si sceglie quest'ultima opzione i dati nella casella di sinistra consentono di scegliere tra uno dei 6 semiassi coordinati del pezzo:

•  $A(z+)^\circ$ ,  $A(z-)^\circ$ 

- $A(x+)^\circ$ ,  $(x-)^\circ$
- $A(y+)^{\circ}$ ,  $A(y-)^{\circ}$ .

Il semiasse scelto assegna l'asse Y di riferimento della faccia (con origine in P0 e direzione y+ lungo il semiasse scelto). Il valore imposta l'angolo di rotazione (in gradi) dell'asse y+ di faccia attorno al proprio asse x: l'asse ruota positivo verso l'asse z+ della faccia (selezione come da: **Z aria**)

Nell'esempio:

· l'asse y+ di riferimento della faccia è assegnato come Z+ del pezzo;

- · l'angolo di rotazione è di 20°:
	- · con Z aria in terna destra: il piano della faccia ruota verso l'esterno della figura
	- · con Z aria in terna sinistra: il piano della faccia ruota verso l'interno della figura.

Fino ad ora abbiamo assegnato il piano della faccia, ma rimane da posizionare il punto P2: il semiasse y+ è fissato, ma non la posizione di P2.

- L'altra casella di selezione consente di scegliere tra differenti modi di concludere l'assegnazione di P2:
	- · hf: assegna l'altezza della faccia. Il punto P2 cade sull'asse y+, a distanza assegnata (campo alla destra della casella di selezione). Il valore è preso in valore assoluto:
	- · X2;Y2: assegna le coordinate (X, Y) di P2, mentre la coordinata z è calcolata con la condizione di appartenenza del punto al piano della faccia
	- · X2;Z2: assegna le coordinate (X, Z) di P2, mentre la coordinata y è calcolata con la condizione di appartenenza del punto al piano della faccia
	- · Y2;Z2: assegna le coordinate (Y, Z) di P2, mentre la coordinata x è calcolata con la condizione di appartenenza del punto al piano della faccia

Con assegnazione di due delle coordinate, il punto P2 cade generalmente fuori dall'asse y+. In figura la scelta operata è su Y2;Z2:

- · Y2 è impostato sul campo a destra della casella ("0");
- · Z2 è impostato sul campo a destra ma sottostante la casella ("s").

La figura propone la costruzione operata per determinare la faccia con le impostazioni assegnate:

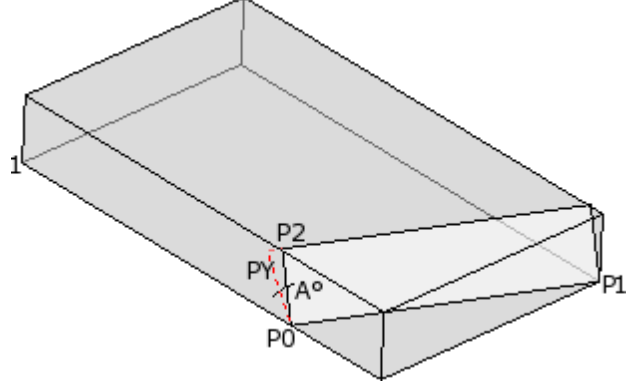

- · Il pezzo è riportato con gli assi orientati come dal disegno della terna cartesiana riportato in basso a sinistra (il punto 1 è l'origine degli assi)
- · l'origine della faccia è P0 e l'asse X+ è tra P0 e P1
- · da P0 è indicato un semiasse orientato come Z+ del pezzo: è l'asse Y+ della faccia, con rotazione nulla
- · la selezione di terna destra orienta l'asse Z+ della faccia verso l'esterno della figura
- · l'asse Y+ viene ruotato di A° (20°-> valore positivo-> ruota verso l'asse Z+ di faccia)
- · le coordinate (Y, Z) fissano il punto P2 sulla faccia laterale sinistra del pezzo: P2 forma con l'asse X di faccia (da P0 a P1) un angolo minore di 90°, quindi viene ricalcolata la proiezione di P2 sull'asse Y di faccia (PY). I tratti lineari che uniscono l'origine di faccia a P2 e P2 a PY indicano la non coincidenza tra P2 e PY.

## **Esempio 2**

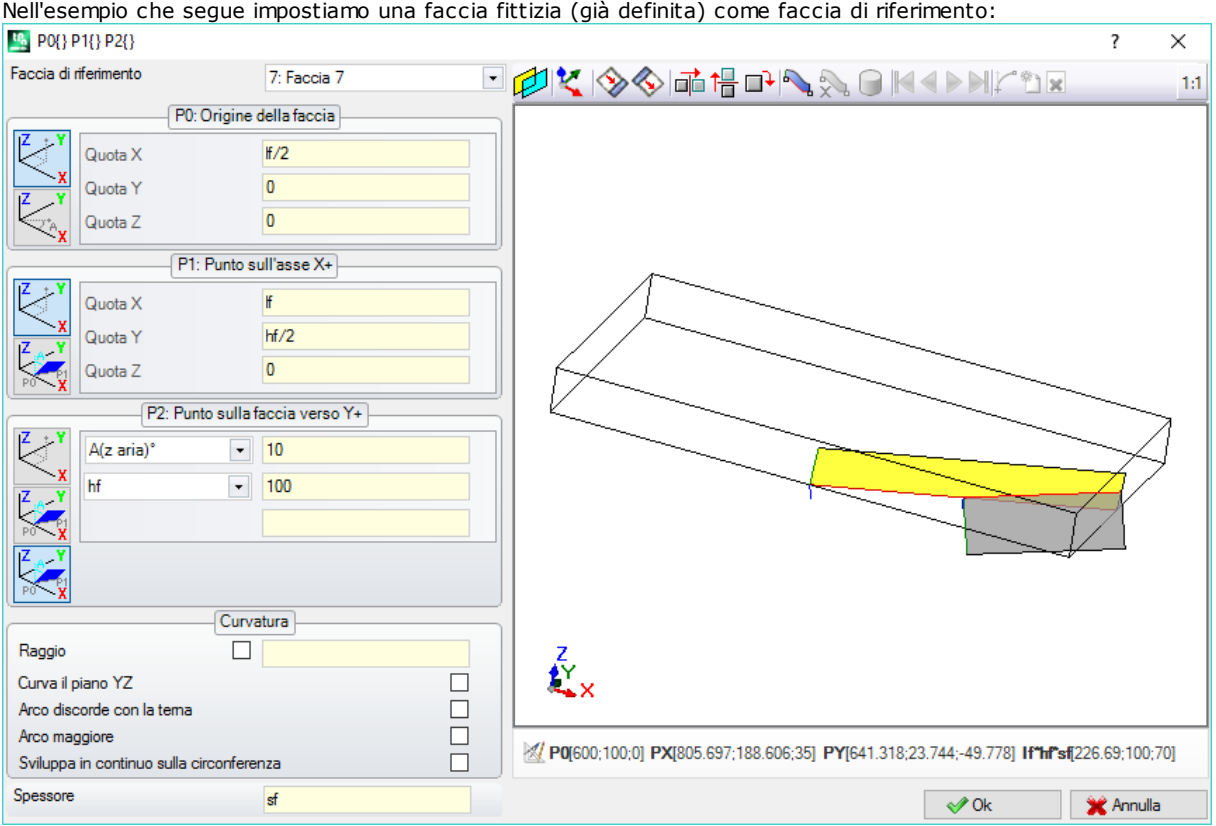

- · **Faccia di riferimento:** la scelta indica che si vuole assegnare la faccia utilizzando il sistema xyz di un'altra faccia fittizia: la faccia 7. Per noi la faccia 7 è quella assegnata con l'**[Esempio](#page-97-0) 1**. La casella di selezione della faccia di riferimento propone una lista di facce:
	- · tutte le facce reali del pezzo (**ATTENZIONE**: anche le facce reali che non sono gestite)
	- · le facce fittizie assegnate sul pezzo con numero inferiore a quello della faccia che andiamo a definire. Se ad esempio stiamo assegnando la faccia 8 è possibile scegliere una faccia riferimento reale oppure, se fittizia, solo la faccia 7
- · **P0: Origine della faccia:** nel riquadro è selezionato il primo bitmap. La scelta indica che del punto si conoscono le tre coordinate, ma ora si tratta di coordinate assegnate sulla faccia 7. I campi relativi alle quote posizionano l'origine della faccia a metà dell'asse x della faccia 7 (lf/2; 0; 0):
	- · l'utilizzo in programmazione parametrica degli argomenti variabili lf, hf, sf (lunghezza, altezza e spessore di faccia) porta ad utilizzare i valori di dimensioni della faccia 7
	- · **ATTENZIONE**: il valore di Quota Z, se diverso da 0, utilizza la stessa convenzione di segni validi per le facce (negativo o positivo in lavorazione sulla faccia)
- · **P1: Punto sull'asse X+:** anche in questo caso, nel riquadro è selezionato il primo bitmap. La scelta indica che del punto si conoscono le tre coordinate, anche qui assegnate sulla faccia 7. I campi relativi alle quote posizionano il punto P1 a (lf; hf/2; 0);
- · **P2: Punto sulla faccia verso Y+:** nel riquadro è ora selezionato il terzo bitmap: la scelta indica che si conosce l'inclinazione della faccia rispetto ad uno degli assi coordinati della faccia di riferimento (faccia 7). Le assegnazioni sono analoghe all'esempio precedente:
	- · **A(z aria)°:** corrisponde alla selezione A(z+)° già vista, solo ora il messaggio evidenzia che la scelta è sul semiasse z in aria (analogamente: A(z pezzo)° corrisponde alla selezione A(z-)° già vista, solo ora il messaggio evidenzia che la scelta è sul semiasse z in lavorazione nel pezzo);
	- · **hf:** il punto P2 è ora determinando imponendo l'altezza della faccia.

## **Esempio 3**

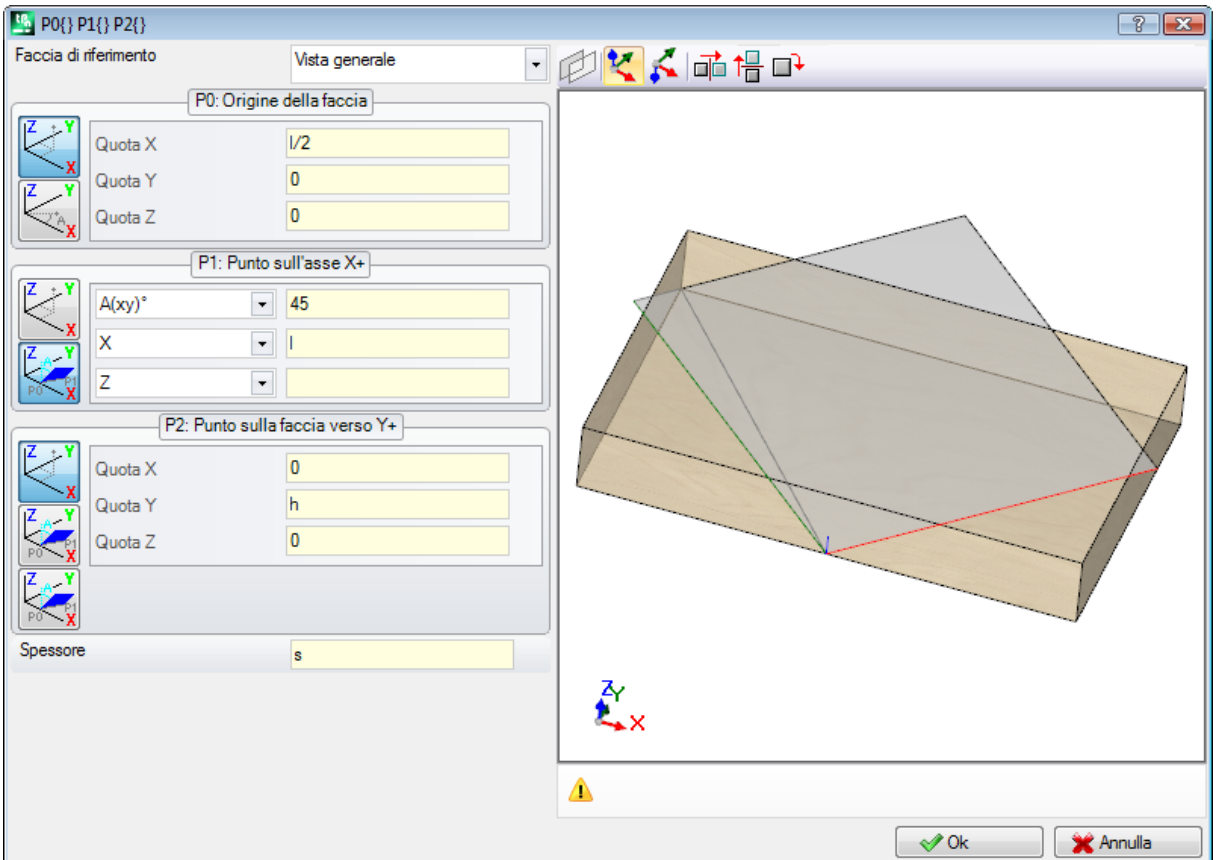

- · **Faccia di riferimento:** si imposta Vista generale. La scelta indica che si vuole assegnare la faccia fittizia utilizzando il sistema xyz assoluto del pezzo
- · **P0: Origine della faccia:** nel riquadro è selezionato il primo bitmap. La scelta indica che del punto si conoscono le tre coordinate. I campi relativi alle quote posizionano l'origine della faccia a metà dell'asse x del pezzo (l/2; 0; 0);
- · **P1: Punto sull'asse X+:** nel riquadro è selezionato il secondo bitmap. La scelta indica che del punto si conoscono le coordinate polari su uno dei tre piani cartesiani del pezzo (se fosse impostata una faccia di riferimento, diremmo: "…su uno dei tre piani cartesiani della faccia di riferimento"). I campi di impostazione riportati sono differenti, rispetto ai casi precedenti:
	- · **A(xy)° 45:** la casella di selezione di sinistra consente di scegliere tra uno dei 3 piani cartesiani:
		- $\bullet$  A(xy)<sup>o</sup>: piano di rotazione xy
		- · A(xz)°: piano di rotazione xz
		- · A(yz)°: piano di rotazione yz

Il valore imposta l'angolo di rotazione in gradi sul piano e il polo (centro) del sistema polare è il punto P0: l'asse che esce da P0 sul piano e con l'angolo assegnato individua l'asse X+ della faccia. Sui tre piani, l'angolo ruota positivo:

- · con l'asse X+ che chiude verso Y+, se piano di rotazione xy
- · con l'asse X+ che chiude verso Z+, se piano di rotazione xz
- · con l'asse Y+ che chiude verso Z+, se piano di rotazione yz

Il semiasse X+ è fissato, ma non la posizione di P1 su di esso.

- · **X l:** la casella di selezione di sinistra consente di scegliere tra 3 differenti modi di assegnazione di P1 sul piano di sistema polare:
	- · **U:** assegna il modulo del sistema polare (distanza di P1 da P0, sul piano di rotazione). Il valore è preso in valore assoluto
	- · **X:** assegna la coordinata x di P1, mentre la coordinata y è calcolata con la condizione di appartenenza all'asse x+ della faccia
	- · **Y:** assegna le coordinate y di P1, mentre la coordinata y è calcolata con la condizione di appartenenza all'asse x+ della faccia

Le coordinate riportate in lista corrispondono al piano di rotazione:

- · (X, Y) se piano di rotazione xy
- · (X, Z) se piano di rotazione xz
- · (Y, Z) se piano di rotazione yz
- In figura la scelta operata è su X1=l.

Abbiamo così assegnato la posizione di P1 sul piano scelto di sistema polare: rimane da definire la posizione sull'asse perpendicolare al piano.

· **Z 0:** la casella di selezione di sinistra consente di scegliere tra 3 differenti modi di assegnazione di P1 sul terzo asse (nell'esempio: asse Z):

- · Z: assegna direttamente la posizione;
- · Z±: assegna la variazione di posizione rispetto al valore assegnato in punto P0;
- · AZ°: assegna la variazione angolare rispetto al valore assegnato in punto P0. Il valore impostato viene ricondotto all'intervallo di valori compresi tra -90° e +90°: il valore è accettato valido se è compreso nell'intervallo, estremi esclusi (la differenza tra i valori è significativa se superiore a epsilon° =0.001°). Valori positivi dell'angolo determinano incremento di quota, valori negativi determinano riduzione di quota.
- La coordinata qui assegnata corrisponde all'asse perpendicolare al piano di rotazione:
	- · z, se piano di rotazione xy
	- · y, se piano di rotazione xz
	- · x, se piano di rotazione yz
- · **P2: Punto sulla faccia verso Y+:** nel riquadro è selezionato il primo bitmap. La scelta indica che del punto si conoscono le tre coordinate. I campi relativi alle quote posizionano il punto P2 in (0; h; 0). P2 forma con l'asse x di faccia (da P0 a P1) un angolo minore di 90°, quindi viene ricalcolata la proiezione di P2 sull'asse y di faccia (PY). I tratti lineari che in rappresentazione grafica uniscono l'origine di faccia a P2 e P2 a PY indicano proprio la non coincidenza tra P2 e PY.

## **Esempio 4**

Assegniamo una faccia parallela ad un'altra già esistente:

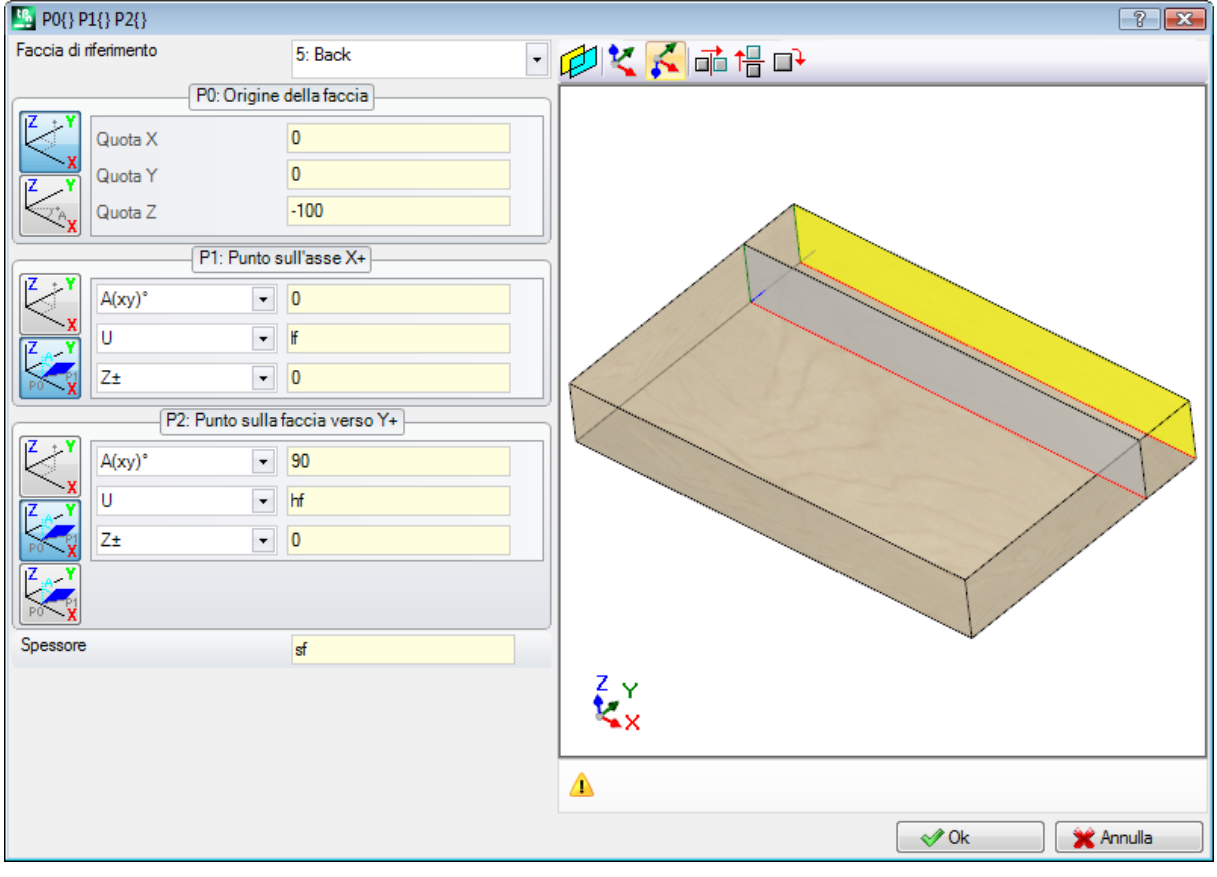

**Faccia di riferimento: Faccia 5:** scegliamo quindi il pulsante **.** Impostiamo la coordinata Z del punto P0 alla quota –100 per traslare la faccia lungo l'asse Z- della faccia di riferimento ed otteniamo la faccia come in figura. Se è necessario spostare il punto P0 sulle coordinate x e/o y: assegnare valori differenti da 0; se è necessario assegnare dimensioni di lunghezza e/o di altezza differenti: sostituire i valori lf e/o hf.

# **Sezione Vincoli**

È una pagina opzionale  $.5$ 

Rientra nella sezione informazioni di tipologia esclusivamente custom. Le assegnazioni risultano come configurate in funzionalità dedicata ed hanno un significato ignoto all'applicativo. Rimane valido quanto già riportato a proposito delle informazioni custom dei [Settaggi](#page-92-0) Speciali.

# **Ottimizzazioni**

È una pagina opzionale  $\mathbb{C}^2$ .

Rientra nella sezione informazioni di tipologia esclusivamente custom. Le assegnazioni risultano come configurate in funzionalità dedicata ed hanno un significato ignoto all'applicativo.

Rimane valido quanto già riportato a proposito delle informazioni custom dei [Settaggi](#page-92-0) Speciali.

## **Sequenze**

È una pagina opzionale.

Consente di assegnare uno specifico ordine di esecuzione delle lavorazioni assegnate complessivamente per il pezzo.

La pagina organizza le lavorazioni in tabella: ogni riga corrisponde ad una lavorazione.

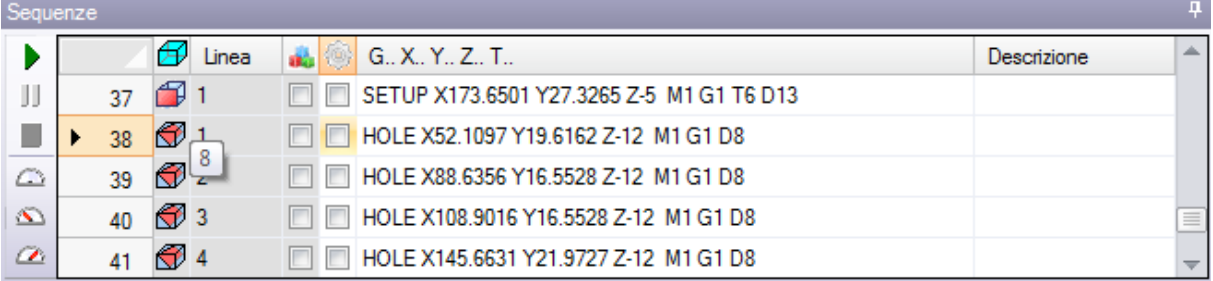

- · **intestazione:** riporta il progressivo della sequenza
- $\bigoplus$ : visualizza in modo grafico la faccia su cui la lavorazione è programmata. Passando il cursore del mouse sopra l'icona viene visualizzato un tooltip con il numero della faccia
- · **Linea:** progressivo della lavorazione nel programma di faccia
- · : la casella è selezionata se la lavorazione è di costrutto
- **· :** la casella indica il colore primario associato alla lavorazione, in base al tipo di lavorazione (puntuale, setup, tratto di profilo) o al codice operativo
- · flag di ottimizzazione della lavorazione (opzionale). L'interpretazione del flag dipende dalla singola applicazione. Può essere abilitata o disabilitata una singola casella oppure, utilizzando i comandi del menu contestuale, è possibile abilitare o disabilitare più caselle. Il campo è l'unico modificabile in tabella.
- **Lavorazione:** testo descrittivo della lavorazione
- · **G..X..Y..Z..T..:** visualizza il nome ASCII della lavorazione, il punto di applicazione e le assegnazioni di tecnologia (macchina, gruppo, testa, mandrino, diametro, priorità tecnologica).

Se almeno una delle lavorazioni che compaiono nell'elenco ha assegnato il campo descrizione o Nome, viene aggiunta una colonna per la relativa visualizzazione.

I comandi disponibili per la modifica della lista delle sequenze di esecuzione sono contenuti nel menu contestuale, che può essere richiamato premendo il tasto destro del mouse nell'area della finestra.

ш **Inizializza il pezzo all'ordine di programmazione:** inizializza la lista secondo l'ordine automatico delle facce (faccia superiore per prima, poi: inferiore, anteriore, laterale destra, posteriore, laterale sinistra, fittizie in ordine di numerazione dalla 7 alla 99) e di programmazione di ogni faccia. Il comando annulla ogni modifica apportata manualmente dall'apertura della sessione (Taglia, Incolla, Assegnazione di flag di ottimizzazione).

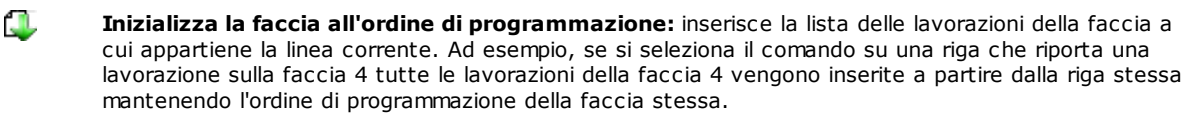

**Attiva il flag di ottimizzazione:** attiva il flag di ottimizzazione delle linee selezionate. Il comando è opzionale.

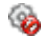

**Disattiva il flag di ottimizzazione:** disattiva il flag di ottimizzazione delle linee selezionate. Il comando è opzionale.

**Taglia:** rimuove le linee selezionate (linea corrente se non ci sono linee selezionate) dalla tabella e le inserisce negli Appunti locali. Il comando è disponibile solo se gli Appunti locali sono vuoti. Per selezionare o deselezionare una linea, cliccare sulla cella di intestazione della linea corrispondente tenendo premuto il tasto **[CTRL]**. Per togliere la selezione a tutta la lista cliccare in una posizione qualsiasi della tabella.

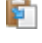

في

**Incolla:** inserisce il contenuto degli Appunti locali in corrispondenza della linea corrente e svuota gli Appunti locali. Il comando è disponibile solo se una o più linee sono state inserite negli Appunti locali. Le linee vengono inserite prima o dopo la lavorazione corrente a seconda di come è abilitato il flag di Inserimento sulla barra di stato.

**Inserisci sotto:** seleziona il punto di inserimento Sopra/ Sotto rispetto alla linea attuale.

È possibile modificare l'ordine delle lavorazioni anche con il trascinamento entro l'area della tabella. Il trascinamento è applicato alle linee selezionate (linea corrente se non ci sono linee selezionate) ed è attivato tenendo premuto il tasto destro del mouse fino alla posizione richiesta in lista. La modifica della lista con trascinamento non è condizionata dallo stato degli Appunti locali.

La Barra dei pulsanti che è alla sinistra della tabella riporta i comandi utili alla simulazione della lista:

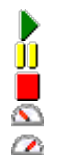

 $\blacktriangleright$ : avvia la simulazione grafica. La lavorazione attuale viene spostata dalla prima all'ultima riga della

lista, mantenendo un periodo costante. La simulazione può essere sospesa selezionando il pulsante  $J$ ,

e ripresa selezionando nuovamente  $\blacktriangleright$ . Il pulsante  $\blacksquare$  termina la simulazione.

La velocità della simulazione può essere modificata con l'aiuto dei pulsanti:

: imposta la velocità di simulazione di default

- : diminuisce la velocità della simulazione
- **2**: aumenta la velocità della simulazione

In base a quanto assegnato in personalizzazione di TpaCAD, la grafica può essere completa di tutte le lavorazioni programmate oppure delle sole lavorazioni per le quali è possibile assegnare la sequenza. In tal caso non sono rappresentate le lavorazioni corrispondenti a:

- · lavorazioni in faccia-pezzo
- · profili aperti
- · chiamate indotte di sottoprogramma o macro
- · lavorazioni per le quali è disabilitata la gestione della sequenza

Nella rappresentazione grafica viene evidenziata la lavorazione corrispondente alla linea selezionata nella tabella. La rappresentazione può essere in 3D, in vista box, di singola faccia (2D).

È possibile individuare una lavorazione o effettuare selezioni anche direttamente nell'area grafica:

- · **[Shift + (tasto sinistro del mouse premuto)]:** avvia la selezione di area. Le lavorazioni che risultano racchiuse nella finestra indicata vengono aggiunte alle selezioni attuali in tabella. Con premuto anche il tasto [CTRL] sono mantenute le selezioni precedenti, altrimenti sono azzerate.
- · **[CTRL + (click del tasto sinistro del mouse)]**: commuta lo stato di selezione della lavorazione più vicina alla posizione del mouse
- · altrimenti: **(click del tasto sinistro del mouse)** sposta la linea corrente alla lavorazione più vicina alla posizione del mouse, azzerando tutte le selezioni.

L'abbandono della pagina delle Sequenze determina l'aggiornamento complessivo della rappresentazione grafica del programma.

## <span id="page-103-0"></span>**6.4 Assegnazioni avanzate**

## **Esclusioni**

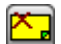

Il comando è opzionale e disponibile nel gruppo **Imposta** della scheda **Edit .** TpaCAD permette di escludere dall'esecuzione un gruppo di lavorazioni identificate da un valore di proprietà comune: L (Livello), K, K1 e K2. Una esclusione equivale ad un condizionamento logico aggiunto, con la sostanziale differenza che non rimane memorizzata ed archiviata nel programma. Le esclusioni come qui assegnate sono applicate al programma con selezione della vista speciale delle *Condizioni logiche,* disponibile nel gruppo **Viste** della scheda **Visualizza**. La possibilità di assegnare esclusioni in macchina è definita dall'applicativo di gestione delle liste di esecuzione.

Ogni pagina della finestra è disponibile solo se ne è abilitata la gestione.

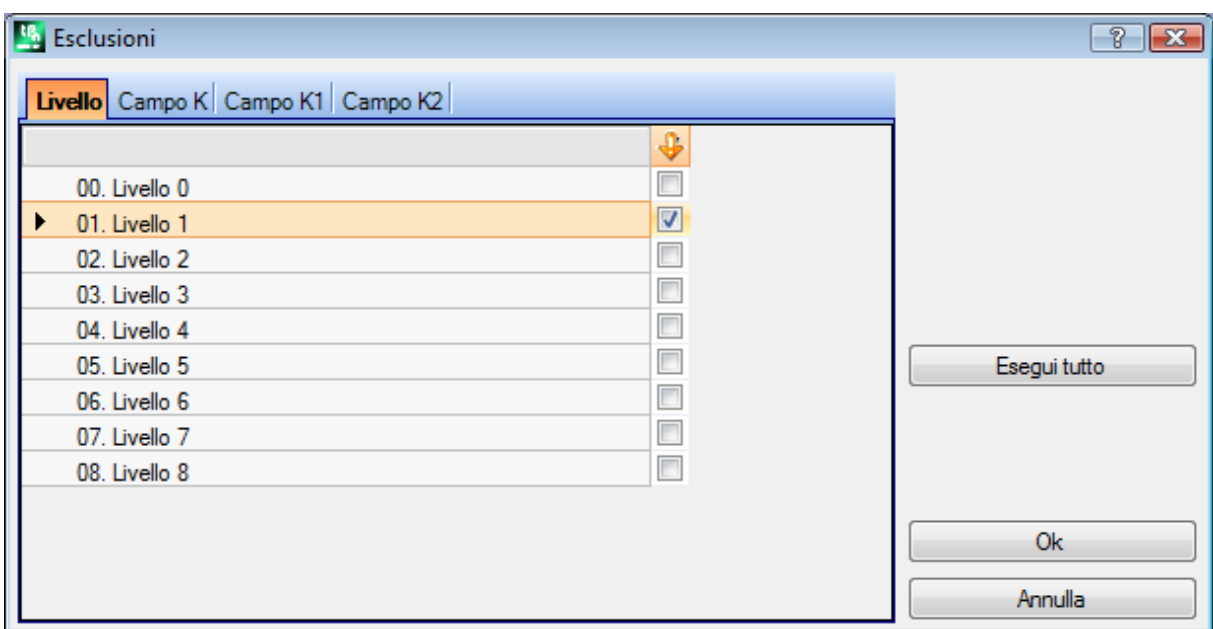

· **Livello** per la assegnazione delle esclusioni per i valori della proprietà "L": per ogni livello sono riportati il numero e il nome attribuiti al livello, per un massimo di 16 valori (per valori successivi non è possibile assegnare esclusioni). I nomi dei livelli sono modificabili nella pagina che si apre da menu Applicazione **[Personalizza-](#page-387-0)**

**[>Colori->Livello](#page-387-0)**. Lo stato del livello è indicato nella colonna che ha come intestazione l'icona  $\blacktriangledown$ : il segno di spunta sulla casella *indica che il Livello è escluso* (nella figura il Livello 1)

La prima riga corrisponde a livello 0 (livello non assegnato).

Il pulsante **[Esegui tutto]** azzera tutte le esclusioni impostate sulla pagina.

Selezionare il pulsante **[Ok]** per assegnare le Esclusioni al programma attivo così come sono assegnate e attivare direttamente la vista sulle Condizioni logiche.

- · **Campo K:** per la assegnazione delle esclusioni per i valori della proprietà "K"
- · **Campo K1:** per la assegnazione delle esclusioni per i valori della proprietà "K1"
- · **Campo K2:** per la assegnazione delle esclusioni per i valori della proprietà "K2"

Anche per i campi (K, K1, K2) è possibile assegnare le esclusioni per un massimo di 16 valori.

# <span id="page-104-0"></span>**Livelli**

La finestra di impostazione si richiama da scheda **Edit** nel gruppo **Imposta** .

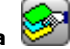

Sono riportati i livelli gestiti in configurazione di TpaCAD (nell'esempio: fino al livello 8) e comunque per un massimo di 16 valori.

In finestra è possibile assegnare dei filtri relativi allo stato di vista e di modifica di ogni livello.

I filtri di vista come qui assegnati sono applicati al programma con selezione della vista speciale *[Livelli](#page-78-0)*, disponibile nel gruppo **Viste** della scheda **Visualizza**.

I filtri di modifica sono invece applicati direttamente: non è possibile modificare le lavorazioni che hanno assegnato un valore di livello bloccato.

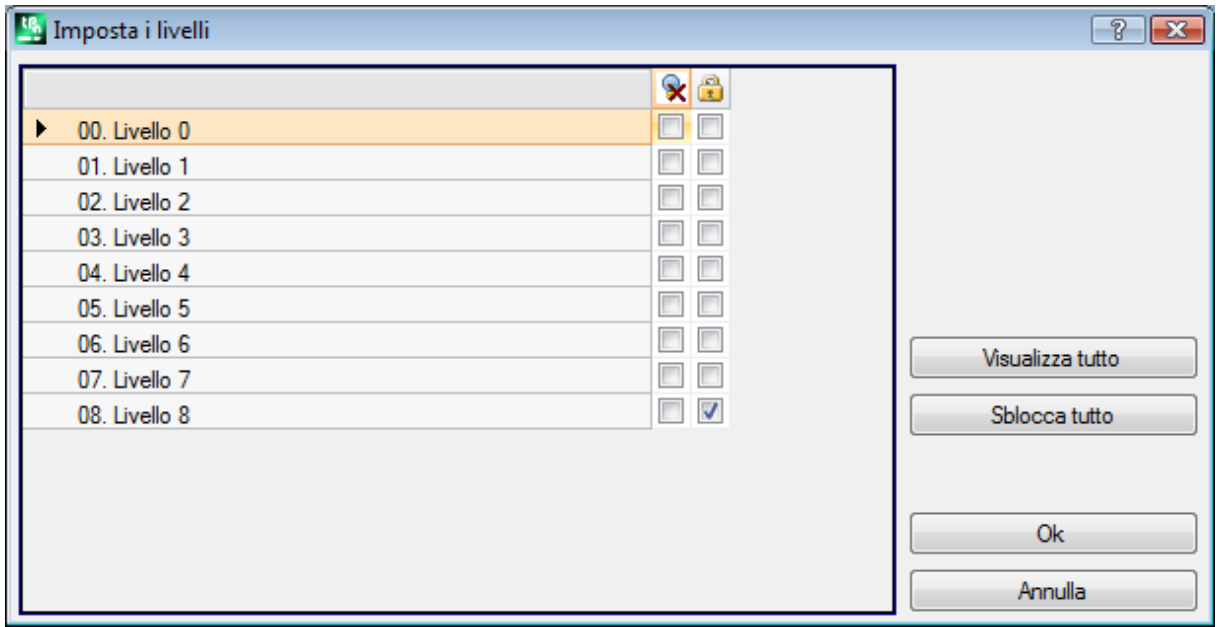

- · **Colonna di intestazione:** per ogni livello sono riportati il numero e il nome attribuiti al livello (modificabile nella pagina che si apre da menu Applicazione **[Personalizza->Colori->Livello](#page-387-0)**)
- · **:** stato di vista del livello: il segno di spunta sulla casella indica che il Livello è escluso dalla visualizzazione

· **:** stato di livello libero o bloccato: il segno di spunta sulla casella indica che il livello è bloccato La prima riga corrisponde a livello 0 (livello non assegnato).

Il pulsante **[Visualizza tutto]** pone tutti i livelli allo stato visualizzato. Il pulsante **[Sblocca tutto]** pone tutti i livelli allo stato libero.

# <span id="page-105-0"></span>**Filtri Speciali**

La finestra di impostazione si richiama da scheda **Edit** nel gruppo **Imposta**

È un comando opzionale.

Sono riportati i valori di Costrutto, Campi (O, K, K1 e K2), Tecnologia.

Ogni pagina della finestra è disponibile solo se ne è abilitata la gestione.

In finestra è possibile assegnare dei filtri relativi allo stato di vista e di modifica, con modalità del tutto analoghe alla finestra dei Livelli. Per la scheda di Tecnologia è possibile assegnare filtri relativi al solo stato di vista. I filtri di vista come qui assegnati sono applicati al programma con selezione della vista speciale Viste [speciali](#page-78-0), disponibile nel gruppo **Viste** della scheda **Visualizza**.

I filtri di modifica sono invece direttamente applicati: non è possibile, ad esempio, modificare le lavorazioni che hanno assegnato un valore di Campo O oppure di Costrutto bloccato.

Per ogni pagina di proprietà:

- **·** colonna  $\mathbb{X}$ : stato di vista della proprietà. Il segno di spunta sulla casella indica che la proprietà è escluso dalla visualizzazione
- · colonna **:** stato di proprietà libera o bloccata. Il segno di spunta sulla casella indica che la proprietà è bloccata.

I pulsanti **[Visualizza tutto]** e **[Sblocca tutto]** disattivano i filtri speciali impostati per la pagina attiva.

### **Costrutto**

Sono riportati i valori di Costrutto configurati in TpaCAD e comunque per un massimo di 16 valori. Per ogni costrutto sono riportati il numero corrispondente e il nome.

### **Campo O**

Sono riportati i valori di Campo O configurati in TpaCAD e comunque per un massimo di 16 valori. Per ogni costrutto sono riportati il numero corrispondente e il nome. La pagina non è disponibile anche se è abilitata l'assegnazione del campo "O" sui singoli tratti di profilo.

## **Campo K**

## **Campo K1**

### **Campo K2**

Sono riportati i valori di campo (K, K1, K2) configurati in TpaCAD e comunque per un massimo di 16 valori.

### **Tecnologia**

Permette di scegliere le lavorazioni da visualizzare assegnando il codice ASCII della lavorazione e/o una serie di parametri appartenenti alla lavorazione stessa. È possibile impostare solo un filtro di visualizzazione.

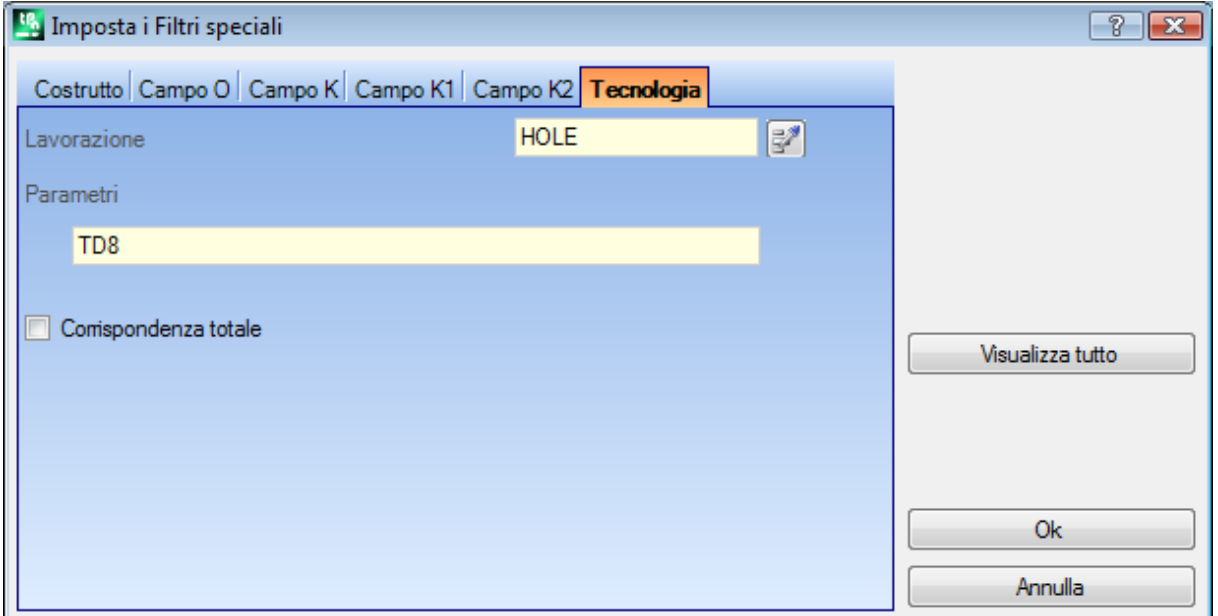

Secondo i dati impostati nella finestra di esempio sono visualizzate le sole lavorazioni con codice ASCII "HOLE" e con parametro TD a valore 8.

In vista di faccia, il pulsante **providente di campo Lavorazione** permette di impostare il campo al codice della lavorazione attuale.

Vengono interpretati i soli **parametri** con valenza tecnologica (esempi: macchina, gruppo, utensile), quindi in caso di lavorazione appartenente ad un profilo sono valutati i parametri appartenenti alla lavorazione di apertura del profilo (setup o tratto di profilo).

La voce **Corrispondenza totale** definisce i criteri di ricerca delle lavorazioni che verificano le impostazioni. Se selezionata la verifica è effettuata anche sulle eventuali liste espanse, cioè sulle lavorazioni che sono assegnate da sottoprogrammi o macro. Se non selezionata la verifica è effettuata sulle sole lavorazioni programmate (lista riportata nel testo ASCII).

Nell'esempio riportato in figura:

- · se l'opzione non è selezionata, la verifica è eseguita sulle lavorazioni (HOLE, TD8) programmate direttamente
- · se l'opzione è selezionata, la verifica viene eseguita anche per le lavorazioni (HOLE, TD8) che derivano dalla programmazione di un sottoprogramma.

Non è necessario assegnare entrambi i campi. Così, sempre sulla base dell'esempio in figura:

- · con campo Parametri non assegnato: sono visualizzate le sole lavorazioni con codice ASCII "HOLE";
- · con campo Lavorazione non assegnato: sono visualizzate le sole lavorazioni con parametro TD di valore 8.

Per il campo parametri è possibile dare delle impostazioni parametriche:

- · Parametri="TD=r27" sono visualizzate le sole lavorazioni con impostazione del parametro TD ad "r27"
- · Parametri="TM2 TD=r27" sono visualizzate le sole lavorazioni con parametro TM di valore 2 ed impostazione del parametro TD ad "r27"

Il confronto è effettuato con la stringa di impostazione del parametro.

È anche possibile assegnare delle [condizioni](#page-144-0) logiche. Esempi:

· Parametri="TMR<=3": sono visualizzate le sole lavorazioni con valore del parametro TMR minore o uguale a 3;

- · Parametri="TMR#3", "TMR<>3": sono visualizzate le sole lavorazioni con valore del parametro TMR diverso da 3;
- · Parametri="TMR>3": sono visualizzate le sole lavorazioni con valore del parametro TMR maggiore di 3
- · Parametri="TMR>3 GR=r4": sono visualizzate le sole lavorazioni con valore del parametro TMR maggiore di 3 ed impostazione del parametro GR a "r4".

Nel caso di assegnazione di condizioni logiche (cioè: non condizione di uguaglianza) si **raccomanda** di assegnare impostazioni numeriche. Infatti:

- · in caso di impostazione numerica il confronto è effettuato con il valore del parametro
- · in caso di impostazione parametrica il confronto è effettuato con la stringa di impostazione del parametro, con possibilità di valutare solo la differenza tra stringhe impostate.

Una modifica del campo Parametri può determinare modifiche automatiche, dovute a controlli in automatico. In particolare, le parti riconosciute come nomi dei parametri sono assegnate con lettere maiuscole e sono scartate assegnazioni riconosciute non valide.

Nel caso di corrispondenza verificata sul setup di apertura di un profilo, la stessa è applicata a tutto il profilo. Il pulsante **[Visualizza tutto]** disattiva i filtri speciali impostati per la Tecnologia.
# **7 La Faccia**

# **7.1 La visualizzazione grafica della Vista Faccia**

#### **L'area di visualizzazione grafica della Vista faccia**

L'area di vista faccia può essere rappresentata in

- · grafica tridimensionale. La faccia attuale e le lavorazioni della faccia vengono colorate per essere evidenziate rispetto alle altre facce e lavorazioni. Le lavorazioni delle altre facce sono grigie oppure la loro visualizzazione può essere esclusa.
- · vista box: la faccia attuale e le lavorazioni della faccia vengono colorate per essere evidenziate rispetto alle altre facce e lavorazioni
- · rappresentazione grafica bidimensionale sul piano xy di faccia. Viene rappresentata la faccia attuale e le sue lavorazioni.

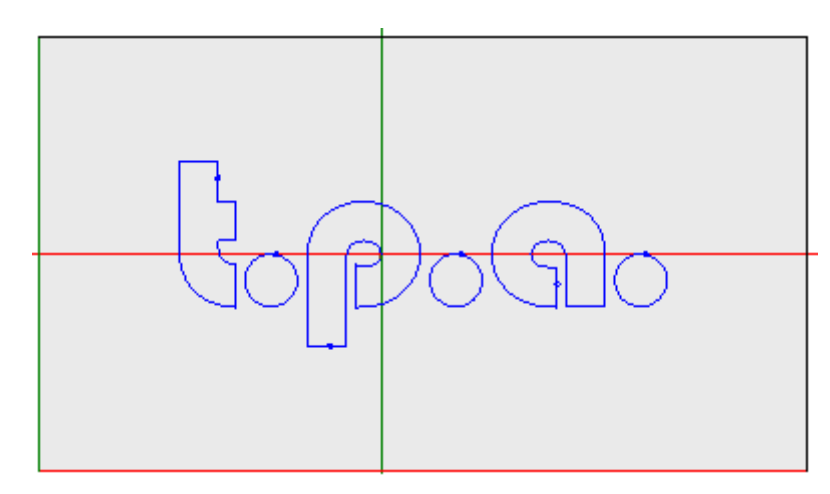

La figura è un esempio di grafica di faccia. È visualizzato anche il cursore a croce, a tutto campo sulla vista. Sono indicati l'origine del sistema di riferimento e gli assi della faccia.

#### **l'Area assegnazione lavorazioni**

Se nel programma di faccia sono definite lavorazioni, nella finestra di **assegnazione della lavorazione** sono riportati i dati della lavorazione attiva.

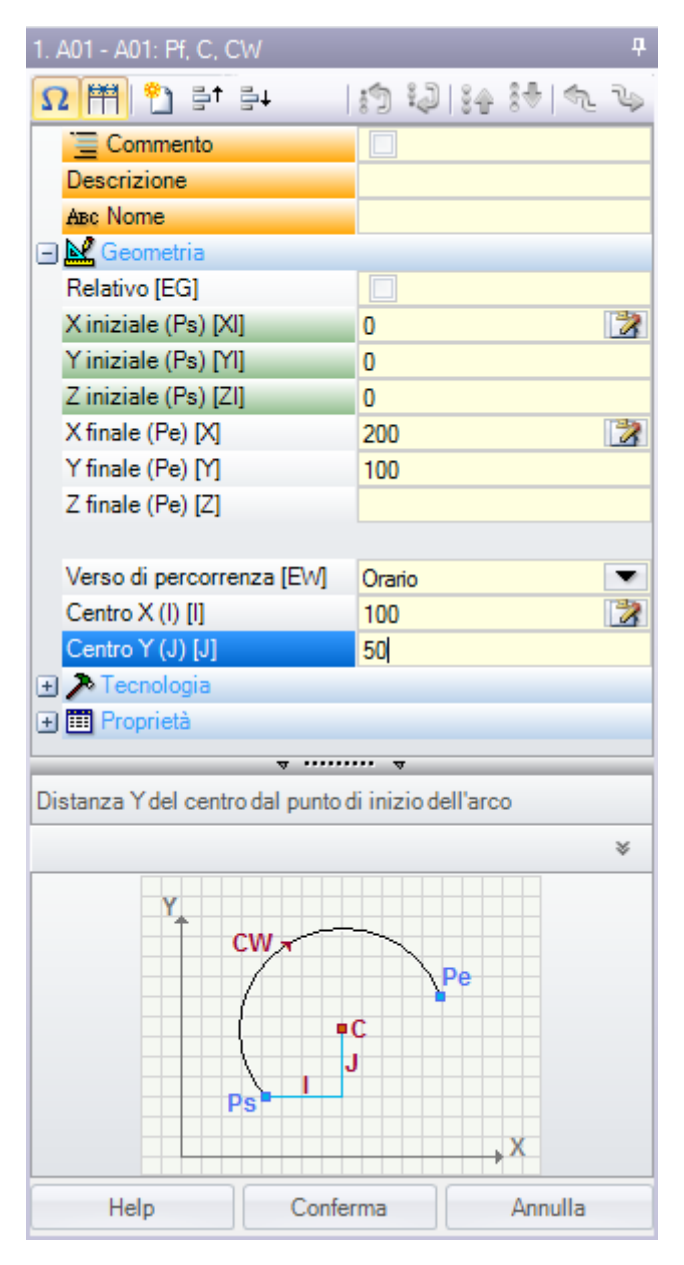

- · **Intestazione**: compare nella forma: Nome ASCII Descrizione lavorazione. Come in figura "A01 A01: Pf, C, CW"
- · **Area di assegnazione dei parametri e delle proprietà della lavorazione**: le voci sono organizzate in una lista come voci dirette (Nome, Descrizione, Commento,..) oppure raggruppate in nodi (Geometria, Tecnologia, Proprietà). Le proprietà hanno un significato comune a tutte le lavorazioni e sono riportate con una disposizione omogenea tra tutte le lavorazioni: alcune in testa come voci dirette (come in figura: Nome, Descrizione, Commento), le altre raggruppate nell'ultimo nodo. I parametri sono invece più generalmente differenti tra le lavorazioni, sia come significato che come organizzazione. Accanto alle descrizioni dei parametri possono comparire tra parentesi quadre i nomi ASCII assegnati per i parametri stessi. Per indicare che il

parametro è di tipologia stringa viene aggiunta l'icona *ab* 

- Ogni nodo riportato in lista è inizialmente proposto chiuso o aperto, come impostato per la presentazione di ogni lavorazione: successive presentazioni della lavorazione mantengono per ogni nodo l'ultimo stato scelto per la visualizzazione.
- · **Area Aiuto Testo**: descrizione del parametro che si sta editando
- · **Area Aiuto Grafico**: aiuto grafico per l'impostazione dei dati geometrici della lavorazione.

탈 릴 2  $\Omega$  iff

La Barra dei pulsanti che è riportata sotto il titolo della lavorazione riporta i comandi:

 $\Omega$  se abilitato la finestra riporta i nomi ASCII dei parametri, in aggiunta ai messaggi descrittivi. Ad esempio, come si può vedere in figura, il parametro **Relativo** ha nome ASCII uguale a [EG]

se abilitato la finestra dimensiona le due colonne di intestazione delle voci e di programmazione in parti uguali. Altrimenti: la colonna di intestazione è dimensionata in modo da visualizzare per intero il testo più lungo

#### la selezione corrisponde alla impostazione **Visualizza sempre il punto iniziale in tratti di profilo** in **[Personalizza->Ambiente->Edit](#page-380-0) di lavorazione**

duplica la lavorazione attuale ed inserisce la lavorazione duplicata a valle di quella attuale. Se la lavorazione attuale risulta in fase di inserimento o modifica: prima assegna le modifiche e poi ne esegue la copia. Il comando è disponibile se abilitato in configurazione di TpaCAD. Il comando non ha alcun effetto se la lavorazione attuale è bloccata in modifica.

**Reimposta la lavorazione:** assegna la lavorazione attuale allo stato corrispondente all'inserimento con selezione diretta dalla palette delle lavorazioni. Il comando non ha alcun effetto se la lavorazione attuale è bloccata in modifica.

들<sup>+</sup> spostano la lavorazione attuale alla posizione di linea precedente o successiva. I comandi sono disponibili se abilitati in configurazione di TpaCAD. I comandi non hanno alcun effetto se la lavorazione attuale è bloccata in

modifica. Il funzionamento dei comandi dipende dallo stato del pulsante riportato accanto:

- · se non selezionato: i comandi precedenti interessano solo la lavorazione attuale, anche se appartenente ad un profilo. Inoltre: la lavorazione attuale viene spostata di una posizione in lista, anche se interrompe un profilo a monte o a valle;
- · se selezionato: se la lavorazione attuale appartiene ad un profilo, i comandi precedenti spostano l'intero profilo. Inoltre: se a monte o a valle è trovato un profilo, lo stesso è considerato nel suo insieme e non viene interrotto dallo spostamento in lista;

**: 3** spostano la lavorazione attuale alla prima o ultima in lista di programma

**:**  $\frac{1}{2}$  spostano la lavorazione attuale a quella precedente o successiva

**:** spostano la lavorazione attuale alla linea di apertura o chiusura del profilo attuale (se la lavorazione attuale appartiene ad un profilo)

**:** il comando è disponibile solo se TpaCAD gestisce la faccia pezzo e le facce automatiche ed è abilitato solo in faccia pezzo. Se selezionato, lo spostamento di una lavorazione che crea una faccia automatica, sposta anche le lavorazioni che sono applicate alla faccia medesima.

#### **La Barra di stato**

Nella barra di stato vengono riportate le informazioni geometriche e tecnologiche della lavorazione attuale. Di seguito un esempio di composizione per un arco:

日 F1 ARCO [1078.0574;234.2204;-80]-[1027.1486;302.766;-80] C[48520.443;35522.8461;-] R59127.549 CW Ai°=126.64 Ao°=126.55 L=85.38 L°=0.08

Le informazioni riportate nella barra di stato sono quanto specifiche per la lavorazione in questione. Come nel caso qui riportato di un arco viene riportata la geometria completa dell'elemento geometrico: punti di inizio e di fine, centro, raggio, senso di rotazione, angoli di tangenza sui punti estremi, lunghezze nello sviluppo dell'arco (lineare ed angolare).

### **7.2 Come si apre**

La vista della faccia da visualizzare si seleziona nella Barra di Selezione delle facce, che è sempre visibile e comprende la vista generale, la faccia pezzo (se è gestita), le facce reali e le facce fittizie.

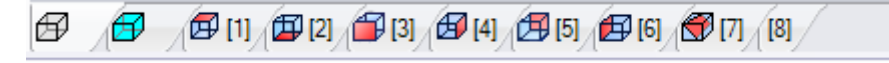

Le facce reali sono solo quelle effettivamente abilitate in fase di configurazione dal costruttore della macchina. Le facce fittizie sono quelle assegnate in Vista Generale, escluse le facce impostate come ausiliarie di costruzione.

Ogni bitmap della barra corrisponde ad una faccia

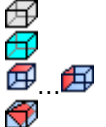

vista generale faccia-pezzo da faccia 1 a faccia 6

faccia fittizia. In caso di più facce fittizie assegnate: il bitmap è riportato solo per la prima. Ciò è fatto al fine di ridurre al minimo la necessità di scorrere sulla Barra per selezionare tra tutte le facce, in caso di numerose facce fittizie assegnate.

Passando con il cursore del mouse sopra l'icona di una faccia sono visualizzate le informazioni della faccia:

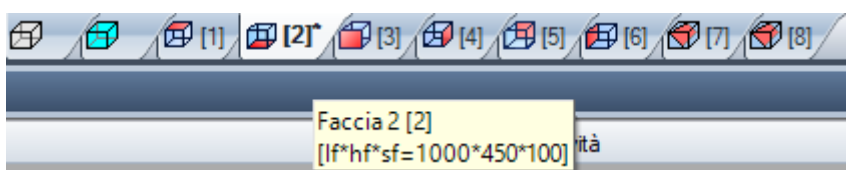

- · il nome (in figura: "Faccia 2")
- · il numero di linee di programma di faccia, se presenti (in figura: "(2)")
- le dimensioni (in figura: "[lf\*hf\*sf=1000\*450\*100]").

La numerazione delle facce reali può cambiare in applicazioni diverse: è infatti possibile assegnare una numerazione personalizzata.

Se una faccia ha lavorazioni programmate, un asterisco è riportato in apice, accanto al numero della faccia.

Cliccando con il tasto destro del mouse sulla icona della faccia attuale si apre un menu locale:

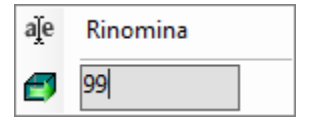

· **Rinomina**: selezionare per cambiare il nome della faccia. I nomi delle facce non sono memorizzati in un file di lingua e quindi non sono traducibili. La voce non è disponibile in Vista Generale;

· **Vai a faccia**: la riga successiva del menu è visibile solo se la *Barra di Selezione* delle facce ha attivi i pulsanti di scorrimento. Può essere il caso di numerose facce fittizie assegnate, oppure di area video riservata alla barra di dimensione orizzontale molto ridotta. La riga propone:

· un campo di edit, in cui impostare il numero di faccia da attivare (in figura: 99);

· un pulsante corrispondente al comando **Vai a faccia**, per andare alla vista di faccia corrispondente. Per selezionare la *Vista generale*: impostare un carattere non numerico (oppure un valore negativo).

**È possibile attivare una determinata faccia anche in modo interattivo, direttamente dalla vista generale o da una vista di faccia (diversa dalla faccia-pezzo):**

- · **selezionare il tasto ALT e cliccare con il tasto sinistro del mouse sull'area corrispondente della faccia; oppure**
- · **con doppio-clic del mouse sull'area corrispondente della faccia.**

Nel caso di più facce sovrapposte graficamente: ripetere la selezione (tasto ALT + click; oppure doppio-click) fino all'avvenuta attivazione della faccia richiesta.

### **7.3 Area di Testo ASCII**

Nell'area Testo ASCII viene visualizzato il programma della faccia in formato ASCII. É possibile apportare modifica diretta in tabella solo per le assegnazioni di:

- · **Descrizione**: senza abilitazione specifica, se la linea di programma è modificabile;
- · **Proprietà "C"** (commento): con abilitazione da configurazione di TpaCAD e solo se la linea di programma è modificabile;
- · **Proprietà "N"** (nome): con abilitazione da configurazione di TpaCAD e solo se la linea di programma è modificabile.

La pagina propone una tabella di tante righe quante sono le lavorazioni della faccia. La lista è ordinata in base all'ordine originale di programmazione.

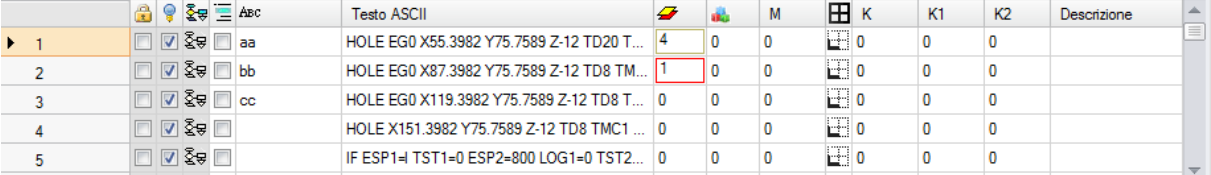

**Intestazione:** progressivo della lavorazione (a partire da 1).

**Stato Libero / Occupato** per la lavorazione: se la cella è attiva (segno di spunta presente) significa che 兽 la lavorazione ha il campo di livello ("L") o di costrutto ("B") o di proprietà O ("O") bloccato. Il blocco di un livello (o costrutto o campo O) impedisce modifiche delle lavorazioni con campo assegnato pari al valore bloccato. Lo sfondo della cella di differente colore indica che non corrisponde ad uno stato direttamente

programmato, ma che deriva da valutazioni specifiche. Lo stato di visualizzazione della colonna può essere modificato in Personalizzazione di TpaCAD.

- **Vista attiva**: la cella è attiva (segno di spunta presente) se la lavorazione è rappresentata in grafica. Una lavorazione non è rappresentata graficamente se si verifica una delle seguenti situazioni:
	- · ha il flag di commento attivo (proprietà "C")
	- · ha tipologia logica
	- · è attivo un filtro di visualizzazione relativo alle proprietà (campi: "L", "B", "O") o alla tecnologia (codice operativo e/o parametri tecnologici)
	- · è attiva vista speciale di Condizioni logiche

Anche in questo caso, lo sfondo della cella di differente colore indica che non corrisponde ad uno stato direttamente programmato. Lo stato di visualizzazione della colonna può essere modificato in Personalizzazione di TpaCAD.

**ATTENZIONE**: lo stato della cella non dipende dall'impostazione del campo di visualizzazione del programma (in barra di stato).

#### **Stato logico**: la colonna è significativa quando è attivata la Vista di Condizioni logiche. In questo caso, la cella riporta:

- · una freccia gialla barrata, se la lavorazione non risulta verificata dai condizionamenti logici
- · una freccia verde, se la lavorazione risulta verificata dai condizionamenti logici e non si tratta di una particolare istruzione logica
- Uun segnale di stop, se la lavorazione verifica i condizionamenti logici e si tratta di una particolare istruzione logica (ERROR, EXIT). In questo caso: le condizioni logiche possono derivare da condizioni esterne (cicli: IF – ELSE – ENDIF) sommate a condizioni programmate direttamente sulla lavorazione.
- *L*un segnale di avviso, in caso di istruzione logica WARNING che verifica i condizionamenti logici esterni (cicli: IF – ELSE – ENDIF) e le condizioni programmate direttamente sulla lavorazione.

Anche in questo caso, lo sfondo della cella di differente colore indica che non corrisponde ad uno stato direttamente programmato. Lo stato di visualizzazione della colonna può essere modificato in Personalizzazione di TpaCAD.

- **Proprietà "C"** (commento)**:** la colonna non compare se la proprietà non è gestita. Se la cella è selezionata significa che la lavorazione è in lista ma non è influente per il programma. A tale proposito quando ci si riferisce alla lavorazione a monte o a valle, rispetto ad un'altra, si deve intendere *lavorazioni di commento escluse*. Se la cella è selezionata, nella finestra di **assegnazione della lavorazione** tutti i restanti campi, proprietà e parametri, sono in stato disabilitato, cioè non possono essere modificati. Le possibilità di modifica della lavorazione tornano allo stato normale se la selezione della cella viene tolta. **ATTENZIONE**: la modifica è possibile nella finestra di **assegnazione della lavorazione.** Il campo Commento può essere assegnato a tutte le lavorazioni, senza eccezioni. Come detto: con abilitazione verificata, la cella può essere direttamente modificabile.
- **Proprietà "N"** (Nome): è una colonna opzionale. È il nome assegnato alla lavorazione. Si tratta di un campo non numerico, di lunghezza massima 16 caratteri, i caratteri validi sono alfanumerici ed il primo carattere deve essere alfabetico. Ad esempio, la proprietà è utilizzata per l'applicazione di codici complessi di trasformate da applicare direttamente a lavorazioni programmate. Il campo Nome può essere assegnato a tutte le lavorazioni, senza eccezioni.

**Testo ASCII:** visualizza il codice operativo (interpreta il primo campo del testo ASCII. Esempi: "G89", "L01", "A01") e i parametri, nel formato ASCII come definito per la lavorazione. La colonna può riportare una indentazione ad indicazione immediata della struttura logica del programma, che è valutata sui cicli IF (IF, ELSE, ENDIF) e FOR (FOR, ENDFOR, se testo di macro-programma).

Con lavorazione attuale non di commento, cliccando il tasto destro del mouse sulla cella del tasto ASCII è possibile aprire un menu contestuale che, ad esempio, può aiutare a muoversi all'interno del programma.

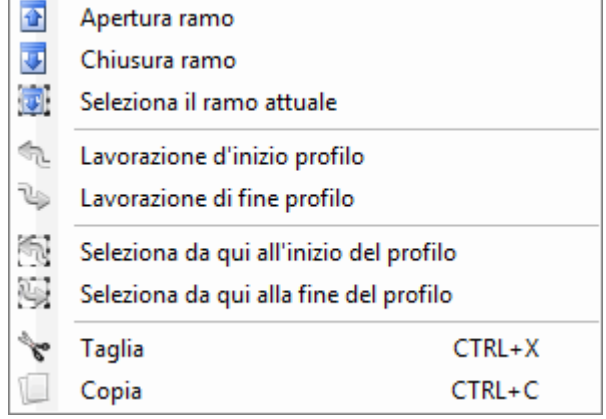

Le voci che possono comparire in lista sono:

- · **Apertura ramo**: sposta la lavorazione attuale alla riga di programma a monte che inizia il ciclo logico attuale (cicli: IF, FOR)
- · **Chiusura ramo**: sposta la lavorazione attuale alla riga di programma a valle che chiude il ciclo logico attuale (cicli: IF, FOR)
- · **Seleziona il ramo attuale**: seleziona il blocco di lavorazioni che appartengono allo stesso ramo logico della lavorazione attuale.
- · **Lavorazione di inizio/ di fine profilo**: sposta la lavorazione attuale alla linea di inizio o di fine del profilo al quale la lavorazione attuale appartiene.
- · **Seleziona da qui all'inizio/ alla fine del profilo**: seleziona la parte di profilo compresa tra la lavorazione attuale e l'inizio/ fine del profilo al quale la lavorazione attuale appartiene.
- · **Espandi la lavorazione**: la lavorazione attuale è complessa (chiamata a sottoprogramma o macro) o è un tratto multiplo di profilo, il comando apre una finestra che ne riporta lo sviluppo. Ogni riga della lista espansa corrisponde ad una lavorazione, della quale vengono riportate informazioni geometriche, tecnologiche e proprietà assegnate con modalità analoghe alle informazioni riportate nella barra di stato per la lavorazione attuale.
	- **colore** della lavorazione: riporta il colore attribuito alla lavorazione in base al tipo (puntuale, setup, tratto di profilo) o al codice operativo. L'assegnazione di colore sulla base della tipologia è effettuata in Personalizzazione di TpaCAD o nel database delle lavorazioni. Il colore che è qui riportato è invariante dalle assegnazioni di proprietà (quali: livello, costrutto). La colonna è riportata anche in lista di lavorazione espansa.

Lo stato di visualizzazione della colonna può essere modificato in Personalizzazione di TpaCAD.

- **proprietà "L"** (livello): è una colonna opzionale. Visualizza il valore di livello della lavorazione, se il valore del livello è 0 significa che alla lavorazione non è stato assegnato alcun livello. In particolare: se è impostato un valore superiore a 0 la lavorazione può essere rappresentata con un colore assegnato (come riportato con un riquadro colorato nella cella corrispondente). **ATTENZIONE**: qui è riportato il valore del livello, che può risultare anche dalla soluzione di una impostazione parametrica.
	- Il campo "L" non può essere assegnato sulle lavorazioni:
	- · di profilo (linee ed archi) per l'intero profilo vale il valore del setup
	- · istruzioni logiche (cicli IF, assegnazione di variabili...)
	- · lavorazioni custom (puntuali, setup, logiche) o complesse per le quali ne è disabilitata la gestione in configurazione.
- **proprietà "B"** (costrutto): è una colonna opzionale. Visualizza il valore del campo Costrutto della lavorazione. In particolare: se è impostato un valore superiore a 0 la lavorazione può essere rappresentata con un colore assegnato (come riportato con un riquadro colorato nella cella corrispondente). Se indicata come costrutto la lavorazione viene compilata ma non eseguita. Il campo "B" non può essere assegnato sulle lavorazioni, vedi campo "L".
- **proprietà "M"**: è una colonna opzionale. Visualizza il valore del campo M della lavorazione. M Il campo "M" non può essere assegnato sulle lavorazioni, vedi campo "L", con però la possibilità di abilitarne la gestione sui tratti di profilo.
- **proprietà "O"**: è una colonna opzionale. Se è impostato un valore superiore a 0 la lavorazione può essere rappresentata con un colore assegnato (come riportato con un riquadro colorato nella cella corrispondente). Con valore massimo gestito non superiore a 4, TpaCAD può visualizzare un riferimento (di lato o di spigolo) per la lavorazione. **ATTENZIONE**: la visualizzazione delle icone è comunque condizionata da abilitazioni specifiche in configurazione di TpaCAD. Il campo "O" non può essere assegnato sulle lavorazioni, vedi campo "L", con però la possibilità di abilitarne la gestione sui tratti di profilo.
- **proprietà "K"**: è una colonna opzionale. Visualizza il valore del campo K della lavorazione. Il campo "K" ſ.₩ non può essere assegnato sulle lavorazioni: vedi campo "L".
- K1 **proprietà "K1"**: è una colonna opzionale. Visualizza il valore del campo K1 della lavorazione. Il campo "K1" non può essere assegnato sulle lavorazioni: vedi campo "L".
- K2 **proprietà "K2"**: è una colonna opzionale. Visualizza il valore del campo K2 della lavorazione. Il campo "K2" non può essere assegnato sulle lavorazioni: vedi campo "L".

**Descrizione**: testo descrittivo che può essere assegnato a completamento o ad ausilio di assegnazione della lavorazione. Il testo può essere modificato direttamente in tabella.

Quali colonne di proprietà sono effettivamente riportate in tabella è determinato dalla configurazione di TpaCAD.

# **8 La Faccia-Pezzo**

### **8.1 Cosa è**

La **faccia–pezzo** è una faccia che non ha una propria identificazione geometrica. Si può dire che rappresenta il pezzo nel suo complesso, comprensivo di tutte le facce che lo caratterizzano.

- Convenzionalmente, alla faccia-pezzo sono assegnati: · il sistema di riferimento assoluto del pezzo
	- le dimensioni del pezzo (l,h,s)
	-
	- · il numero identificativo 0.

Il programma di faccia-pezzo consente di assegnare lavorazioni direttamente su facce diverse, in un'unica lista di programma. L'assegnazione di una lavorazione rimane riferita alla propria faccia di applicazione, che è impostata in un campo aggiunto (vedi oltre: campo F) in finestra di assegnazione della lavorazione.

Un programma scritto in faccia-pezzo **non può essere utilizzato come sottoprogramma.** Per questo la facciapezzo è disponibile solo in caso di pezzo con tipologia di programma.

**Il programma scritto in faccia-pezzo non è la somma dei programmi scritti singolarmente sulle altre facce ma si aggiunge ad essi.**

Se l'utilizzatore finale di TpaCAD ha necessità di scrivere sottoprogrammi, deve programmare le lavorazioni nelle viste delle facce abilitate, per poterle poi applicare.

Un sottoprogramma può invece essere richiamato nella faccia-pezzo di un programma:

· il campo F impostato nella chiamata del sottoprogramma dichiara in quale faccia il sottoprogramma è applicato · la scelta di quale faccia del sottoprogramma richiamare avviene con le modalità già viste (voce Faccia che troviamo ad esempio tra i parametri della lavorazione SUB).

Il costruttore della macchina può configurare TpaCAD in modo da rendere programmabile solo la faccia pezzo. Questo vale solo nel caso di pezzi con tipologia di programma. Nel caso di pezzi con tipologia di sottoprogramma o di macro vengono comunque gestite le facce reali configurate e le eventuali facce fittizie programmate, mentre la faccia pezzo è disabilitata.

### **8.2 Come si apre**

La faccia-pezzo si seleziona nella Barra di Selezione della faccia.

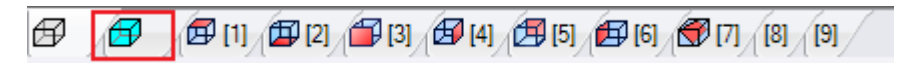

Nell'area grafica viene rappresentato il pezzo in vista tridimensionale. Non è evidenziata alcuna faccia.

### **8.3 Area assegnazione lavorazioni**

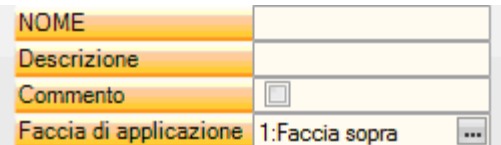

Le informazioni visualizzate sono le stesse già viste per tutte le facce, con l'aggiunta della faccia di applicazione o **Campo F** per ogni lavorazione di programma.

L'impostazione del campo avviene solo in finestra dedicata: selezionare il pulsante illumi per visualizzare l'elenco di tutte le facce gestite sul pezzo siano esse reali o fittizie, che possono essere selezionate. Non è ammessa programmazione parametrica. Il campo F è significativo per tutte le lavorazioni ad eccezione delle istruzioni logiche (IF, ELSE, ENDIF, assegnazione di variabili J...).

La lista delle facce può cambiare a seconda della lavorazione selezionata. Ad esempio, una lavorazione di Lamata è applicabile generalmente solo in faccia 1 (lato superiore) e 2 (lato inferiore). Quindi, in lista verranno visualizzate solo le facce 1 e 2. Se, a monte della lavorazione, sono assegnate facce automatiche la lista di selezioni per il campo F comprende anche la voce AUTO, corrispondente all'applicazione in faccia automatica. Per maggiori dettagli si rimanda al codice di creazione di una faccia automatica. Vediamo una finestra di esempio per la selezione del **Campo F**:

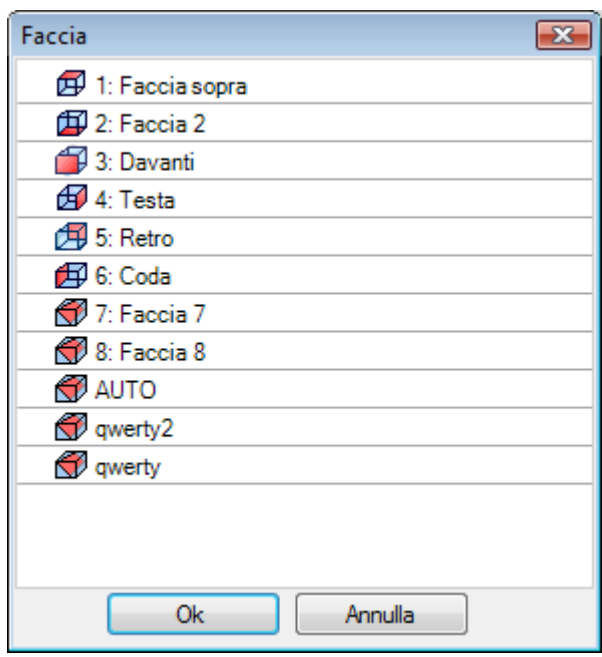

Sono elencate nell'ordine:

- · le 6 facce del pezzo base (in questo esempio sono tutte selezionabili)
- · due facce fittizie (7 e 8)
- · una voce AUTO che corrisponde all'ultima faccia automatica assegnata a monte della linea attuale di programma corrente
- · due righe (ultime) che corrispondono alla selezione diretta di una delle facce automatiche assegnate a monte con un nome.

Dall'elenco sono escluse le facce di costruzione (fittizie o automatiche).

### **8.4 Area Testo ASCII**

Le informazioni visualizzate sono le stesse già viste per i programmi di faccia, con l'aggiunta della faccia di applicazione o **[Campo](#page-115-0) F** per ogni riga di programma.

### <span id="page-115-0"></span>**8.5 Il Campo F**

Il comando **Campo F** è presente nel gruppo **Assegna proprietà** della scheda **Edit**.

### **8.6 La Rappresentazione**

In faccia pezzo è possibile attivare una qualsiasi delle viste di faccia: 3D, Vista Box oppure 2D.

A differenza della vista in altre facce, qui la faccia attuale cambia al cambiare della lavorazione corrente. Inoltre, la faccia attuale è anche la faccia scelta su cui operare, ad esempio inserire un elemento geometrico punto, linea, arco - in modo interattivo. In particolare:

- · per operare su una faccia che ha già lavorazioni assegnate, è sufficiente cliccare vicino ad una lavorazione della faccia
- · per operare su una faccia che non ha lavorazioni assegnate: selezionare il tasto ALT e cliccare con il tasto sinistro del mouse entro l'area corrispondente alla faccia, oppure eseguire un doppio-click del mouse entro l'area della faccia. Nel caso di più facce sovrapposte graficamente: ripetere la selezione (tasto ALT + click; oppure doppio-click) fino all'avvenuta attivazione della faccia richiesta.

La faccia di lavoro è indicata nella barra di stato, accanto alla posizione del mouse:<br> $\frac{1}{2}$ -75.6558;260.1933 F3

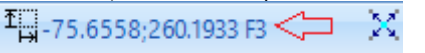

# **8.7 Sequenze di esecuzione**

Una caratteristica del programma di faccia-pezzo è quella di definire direttamente le sequenze di esecuzione. In operatività di [assegnazione](#page-102-0) sequenze, le lavorazioni programmate in faccia pezzo non sono sequenziabili. Le lavorazioni in faccia-pezzo sono eseguite prima di ogni altra lista di lavorazioni di faccia, nell'ordine come sono

programmate. Una prima utilità della faccia-pezzo è, quindi, quella di raggruppare in modo sicuro le lavorazioni del programma che richiedono il rispetto di una sequenza di esecuzione prestabilita.

Un esempio tipico è il caso di creazione di facce fittizie in corso di esecuzione: occorre garantire che la creazione della faccia avvenga prima di lavorare la faccia stessa. In questo caso può essere utile assegnare la lavorazione di taglio della faccia in faccia-pezzo: comunque si modificherà il programma, rimane così la garanzia che la faccia venga creata subito.

# **9 Le Lavorazioni**

### **9.1 Tipi di Lavorazioni**

# **Lavorazioni semplici e complesse**

L'inserimento di una lavorazione avviene selezionando la lavorazione tra i gruppi della scheda **Lavorazioni**.

Le **lavorazioni semplici** comprendono: forature singole, setup singoli, tratti di linea e/o arco, istruzioni logiche.

Lavorazioni **puntuali e di setup** hanno una assegnazione diretta di tecnologia e di geometria. L'utilizzo principale delle lavorazioni di setup è di apertura di un profilo. In questo caso il setup fornisce le informazioni tecnologiche richieste per eseguire il profilo. Un setup può anche essere utilizzato isolato, non seguito quindi da un profilo.

Una lavorazione puntuale ha invece un utilizzo comunque isolato. Esempi di lavorazioni puntuali sono le forature.

Le lavorazioni **logiche** hanno la caratteristica di rispondere anche a specifiche esigenze di personalizzazione. Possono ad esempio essere realizzate lavorazioni logiche per:

- la misura in tempo reale del pezzo;
- · stop programmati durante la lavorazione di un pezzo;
- · il piazzamento di vincoli.

Alle lavorazioni logiche possono essere assegnati campi geometrici e campi tecnologici, i quali non sono comunque interpretati da TpaCAD. Le lavorazioni logiche non hanno una rappresentazione grafica, non vengono considerate nel calcolo degli ingombri e di successivi posizionamenti in modalità di piazzamento relativo.

Un gruppo di lavorazioni logiche sono comunque generalmente disponibili, oltre a quelle eventualmente assegnate sulla base di specifiche esigenze di personalizzazione. Si tratta di quelle che chiamiamo istruzioni logiche: cicli If (IF – ELSE – ENDIF), ERROR, EXIT, assegnazioni di variabili J.

Le **lavorazioni complesse** sono definite aggregando lavorazioni semplici e/o complesse. Comprendono ad esempio: i cicli di foratura (FITTING, REPEAT), i poligoni, le lamate.

Come già detto, una lavorazione assegna parametri e proprietà.

Un **parametro di lavorazione** può sempre usare ogni parametrizzazione gestita in programmazione parametrica. In particolare:

- · [dimensioni](#page-288-0) del pezzo e/o della faccia (l, h, s, lf, hf, sf)
- · variabili di [programma](#page-292-0) (o, v, r)
- La lunghezza massima di un parametro è di 100 caratteri.

Le **proprietà di lavorazione** ammettono in genere solo programmazione numerica. Per alcune proprietà può anche essere abilitato l'utilizzo di programmazione parametrica, con le stesse modalità valide per i parametri. In caso di programmazione parametrica: la cella corrispondente in area del Testo ASCII ne riporta il valore numerico corrispondente.

Una volta confermati i dati, l'inserimento della lavorazione nel programma di faccia avviene solo se non sono segnalate situazioni di errore in programmazione della lavorazione stessa. In questo caso è necessario risolvere le situazioni errate oppure annullare l'inserimento. Solo nel caso di assegnazione della lavorazione in test di macro è possibile confermare l'inserimento anche in caso di errore e ciò per sopperire alla eventualità di un errore spurio: un caso tipico è ad esempio la programmazione di un arco con assegnazione di geometria utilizzando variabili impostate localmente entro un ciclo FOR. Ad inserimento avvenuto il programma di faccia viene aggiornato sia nella rappresentazione grafica che nella lista di testo ASCII e la lavorazione inserita diventa la lavorazione attiva.

#### **Edit guidato**

All'operatore vengono forniti aiuti durante la programmazione dei parametri della lavorazione. In modo del tutto analogo a quanto già visto in assegnazione delle variabili, premendo il tasto destro del mouse entro l'area di assegnazione del parametro che si sta editando viene aperto un menu contestuale che presenta le seguenti voci:

- · **Suggerisce parola:** apre un menu in cui sono disponibili tutte le funzioni e gli argomenti di programmazione parametrica, raggruppati in nodi.
- · **Informazioni rapide**: tooltip degli argomenti necessari alla funzione che si sta utilizzando
- · **Dettaglio Informazioni**: apre la pagina di help relativa alla funzione inserita
- · **Lista variabili**: apre una finestra con l'elenco delle variabili assegnate (" r", "o" e "v").

Per i parametri di assegnazione geometrica di un punto può inoltre essere visualizzata l'icona  $\angle$  selezionare per acquisire la posizione corrispondente cliccando direttamente con il mouse nell'area grafica. La disponibilità della modalità di acquisizione diretta è determinata dalla configurazione di TpaCAD e dall'impostazione del campo di visualizzazione del programma (in barra di stato). L'acquisizione in area grafica è sempre intesa sul piano bidimensionale xy della faccia e opzionalmente può essere estesa alla coordinata di profondità. Si distinguono alcuni casi particolari:

· assegnazione significativa di un punto (coordinate x e y): sull'area della lavorazione sono evidenziati i campi corrispondenti alle due coordinate. Per forzare l'acquisizione di una sola delle due coordinate attivare il blocco dell'altra coordinata sul menu locale gestito in area grafica (tasto destro del mouse)

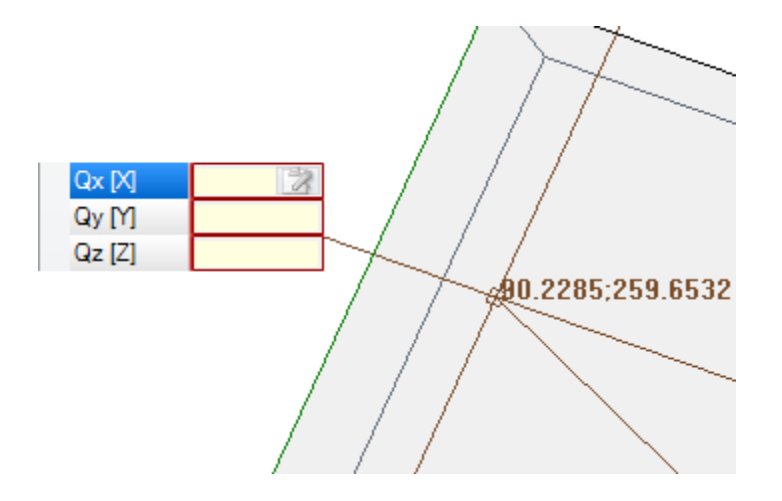

· assegnazione significativa di una sola coordinata (ascissa o ordinata): sull'area della lavorazione è evidenziato il solo campo corrispondente e un cursore orizzontale o verticale ne evidenzia il significato.

Il menu locale gestito in area grafica rende disponibili anche i comandi di attivazione degli snap (griglie, entità) generalmente gestiti nelle procedure di acquisizioni interattive.

# **Il punto di applicazione**

Il punto di applicazione di una lavorazione è definito dalle quote assegnate sul piano XY e dalla quota Z, perpendicolare al piano della faccia.

Le quote X e Y possono essere assegnate in un sistema di coordinate cartesiane oppure polari.

#### **Assegnazione di coordinate cartesiane:**

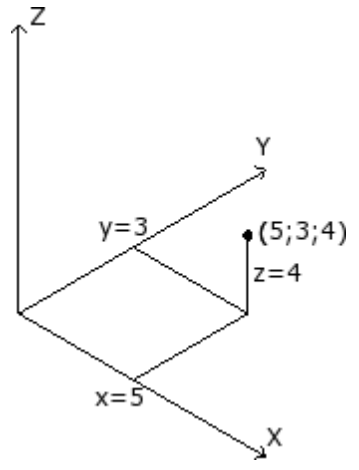

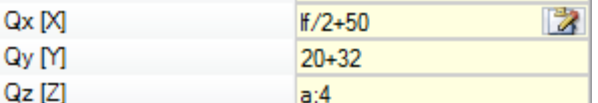

In un sistema cartesiano le coordinate sono assegnate direttamente, come:

- assolute dall'origine della faccia, se non è selezionata la casella **Relativo**
- relative dall'ultima posizione programmata a monte, se è selezionata la casella **Relativo**

Se il punto è assegnato come da figura con le coordinate (x=5;y=3;z=4), ma in modalità relativa con l'ultima posizione programmata a (x=2;y=2;z=2), la lavorazione avrà il proprio punto di applicazione a (x=7;y=5;z=6).

La selezione assoluto/ relativo è applicata a tutte le coordinate. Con selezionata modalità **Relativo**, è possibile forzare modalità assoluta su una singola coordinata anteponendo alla impostazione della quota la scritta "a;". Se una coordinata non è assegnata (campo vuoto) viene propagato il valore impostato per la lavorazione precedente.

### **Assegnazione di coordinate polari:**

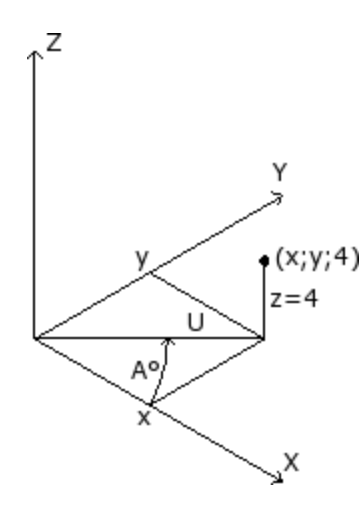

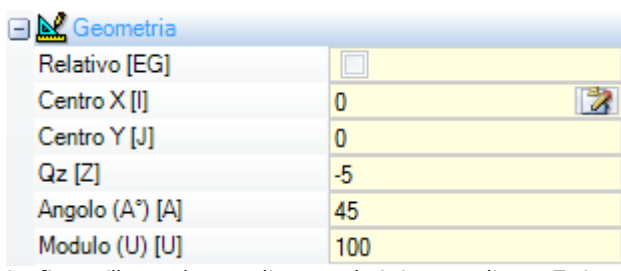

La figura illustra le coordinate polari. La coordinata Z rimane assegnata direttamente, come nel caso di assegnazione con coordinate cartesiane.

La posizione del punto nel piano XY è specificata dando la sua distanza da un centro ed il suo angolo (in gradi) nel piano XY rispetto all'asse X. In figura:

- · il centro è l'origine della faccia (0;0);
- la distanza U dal centro è: 100;
- l'angolo è: 45°.

La selezione assoluto/ relativo è ora applicata alla coordinata Z ed alle coordinate (x;y) del centro del sistema polare.

Con selezionata modalità **Relativo**, è possibile forzare la modalità assoluta su una singola coordinata anteponendo alla impostazione della quota la scritta "a;".

### **La tecnologia**

Una lavorazione puntuale o di setup ha una assegnazione di tecnologia, che comporta la valutazione dell'architettura dell'impianto. Infatti, i dati tecnologici devono essere definiti in base all'utensile che eseguirà la lavorazione e al gruppo e alla macchina a cui lo stesso appartiene.

In un impianto vengono definite una o più macchine, in ognuna delle quali possono operare uno o più gruppi (o teste) a loro volta scomposti in dispositivi: utensili, elettromandrini, cambi utensile. Quando si assegna la tecnologia ad una lavorazione puntuale o di setup si fa riferimento ad un utensile attrezzato in una posizione (mandrino/elettromandrino) di un gruppo testa di una macchina.

Per ogni gruppo testa è assegnata una configurazione massima di dispositivi, che dipende dall'applicazione specifica. Ogni macchina può disporre di un catalogo utensili ed un catalogo porta-utensili, ogni porta-utensile può attrezzare fino ad un numero massimo di utensili, che dipende sempre dall'applicazione.

#### **Criteri di valutazione generale**

Di seguito sono esaminati i criteri di valutazione per la programmazione dell'utensile, come adottati da TpaCAD, secondo uno schema di casi possibili, sulla base della **priorità** con cui vengono valutati:

#### **Programmazione per mandrino** (o elettromandrino) **ed utensile**

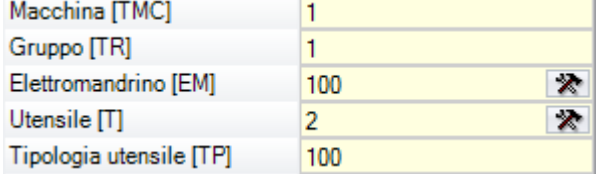

In figura sono impostati i campi **Elettromandrino** con valore 100 ed **Utensile** con valore 2.

Per **Macchina** e/o **Gruppo** è generalmente necessario impostare un valore. Se il campo non è assegnato viene imposto di default il valore 1.

Cliccando sull'icona **elle possibile selezionare i parametri tecnologici direttamente dalla finestra di presentazione** della tecnologia.

Il valore assegnato al campo **Elettromandrino** imposta una posizione di dispositivo sul gruppo, mentre il valore assegnato al campo **Utensile** definisce l'utensile (o il porta-utensile) da attrezzare sull'**Elettromandrino,** con una possibile interpretazione di selezione in una lista di dispositivi o di tipologia di dispositivo.

In base alla tecnologia della macchina il valore assegnato al campo **Utensile** può definire anche un porta-utensile e, nel caso di porta-utensile attrezzato con più utensile può indicare la posizione utilizzata.

Nell'esempio riportato in figura:

- · se all'**Elettromandrino** 100 del gruppo 1 è associato un cambio utensile allora viene attrezzato con l'utensile numero 2;
- · altrimenti: l'**Elettromandrino** 100 deve necessariamente essere attrezzato con l'utensile numero 2.

Se è impostato uno solo tra i due campi (**Utensile** o **Elettromandrino**) si rimanda al caso di programmazione per ElettroMandrino descritta oltre.

È possibile assegnare anche la **Tipologia utensile** che permette di imporre una specifica maggiore sulla scelta dell'utensile. Come da figura la lavorazione sarà ritenuta corretta ed eseguita solo se l'**Utensile**=2 di **Macchina**=1 e **Gruppo**=1 risulterà essere configurato con **Tipologia utensile**=100.

Il campo **Elettromandrino** può essere assegnato di default e non essere visibile nella finestra di impostazione dei dati della lavorazione. Questa situazione corrisponde al caso di un gruppo con un solo elettromandrino configurato oppure se la selezione di una posizione sul gruppo non può essere differentemente attrezzata.

#### **Programmazione per mandrino** (o elettromandrino)

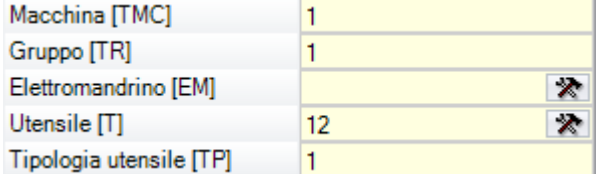

Si possono verificare i seguenti casi:

- · è disponibile ed impostato il solo campo **Utensile**: (in figura con valore 12);
- · è disponibile ed impostato il solo campo **Elettromandrino**;
- · sono disponibili entrambi i campi, ma solo uno è impostato (in figura l'utensile con valore 12).

Per **Macchina** e/o **Gruppo** è generalmente necessario impostare un valore. Se il campo non è assegnato viene imposto di default il valore 1.

La scelta del mandrino avviene direttamente in campo **Utensile** (o elettromandrino), con utilizzo dell'attrezzaggio corrente.

Se il mandrino non è attrezzato in parametrica tecnologica si possono verificare i seguenti casi:

- · scelta dell'Utensile di default
- una situazione di errore.

Come per il caso precedente, è di solito possibile potere assegnare anche la **Tipologia utensile.**

#### **Programmazione per diametri**

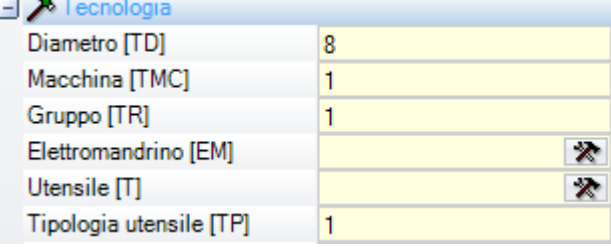

È impostato il campo **Diametro**: qui con valore 8, mentre non sono impostati i valori **Elettromandrino** ed **Utensile**.

Per **Macchina**, **Gruppo** e **Tipologia utensile** è generalmente possibile impostare un valore. Se non viene assegnato un valore non ne è assunto uno di default.

I criteri con cui sarà scelto l'utensile in esecuzione del programma rimangono specifici di una singola applicazione.

Con campo **Diametro** impostato, è riconosciuta una programmazione per diametro se il valore impostato per l'**Utensile** è nullo (=0) e se il valore impostato per l'**Elettromandrino** è nullo o negativo (<=0). **ATTENZIONE**: con versioni precedenti la [2.4.7] il riconoscimento della programmazione per diametro richiedeva che il campo **Utensile** non fosse impostato.

Una programmazione per diametro è tipica per le lavorazioni di foratura e può determinare l'esecuzione di più forature in un'unica battuta, sulla base delle disponibilità degli utensili dichiarati.

#### **Utensile di default**

Nessuno dei campi **Elettromandrino, Utensile**, **Diametro** è impostato.

È possibile forzare la scelta di **Macchina** e/o **Gruppo** e/o **Tipologia utensile.** I criteri con cui sarà scelto l'utensile in esecuzione del programma rimangono specifici di una singola applicazione. La programmazione per **Utensile di default** può comunque non essere sempre realmente operativa. In questo caso viene segnalato un errore in fase di ottimizzazione del programma.

#### **Utensile automatico**

La selezione dell'utensile automatico prevale sulle impostazioni assegnate ai campi **Elettromandrino**, **Utensile** e **Diametro**.

È possibile forzare comunque la scelta di **Macchina** e/o **Gruppo** e/o **Tipologia utensile.**

I criteri con cui sarà scelto l'utensile in esecuzione del programma rimangono specifici dell'applicazione.

#### **Geometrie orientate**

La condizione di lavoro normale corrisponde a predisporre l'utensile perpendicolare al piano xy della faccia di lavoro. Una lavorazione di setup può anche assegnare un orientamento dell'utensile rispetto al piano della faccia, si parla in questo caso di setup orientato. I campi che definiscono l'orientamento dell'utensile sono:

- l'angolo di rotazione (alfa),
- l'angolo di brandeggio (beta).

I due assi di rotazione hanno una programmazione **assoluta sul pezzo**.

I campi di rotazione dell'utensile, se assegnati per la lavorazione, sono comunque significativi, anche se non impostati (in questo caso assumono valore 0).

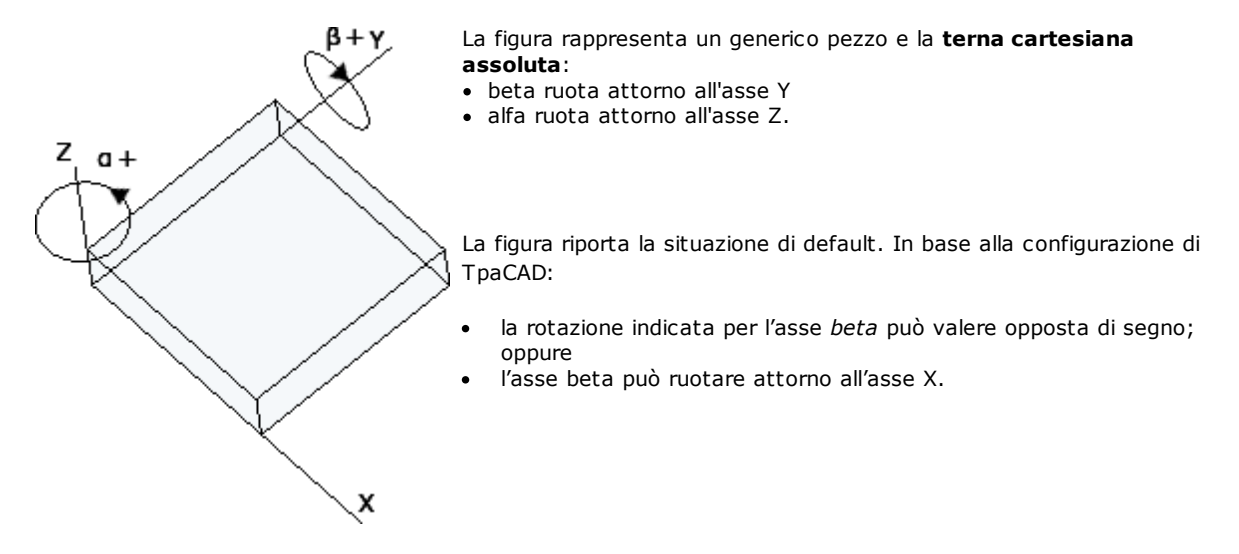

La figura riporta lavorazioni di setup programmate in faccia 1:

- a. un primo setup con (B0;A0)=direzione verticale
- b. un secondo setup ruota B in senso antiorario
- c. un terzo setup aggiunge una rotazione oraria per A

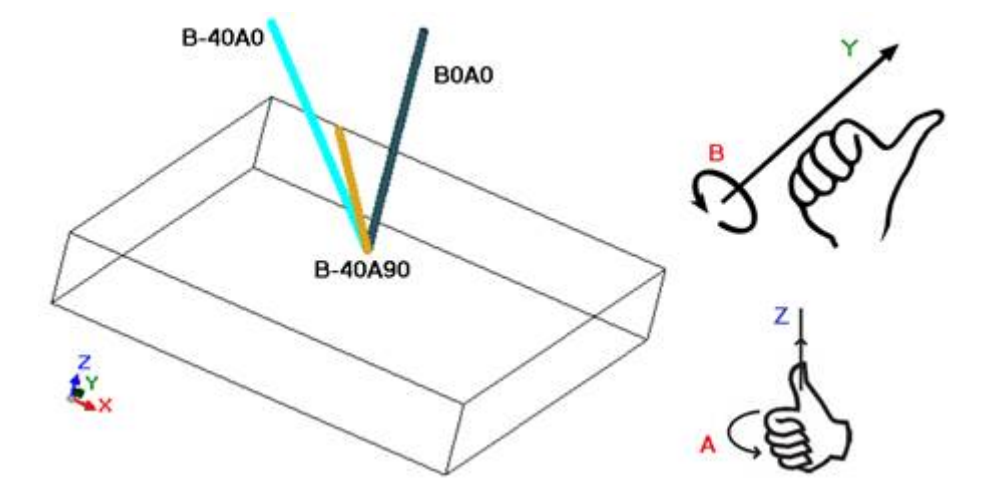

In una lavorazione di setup che assegna l'orientamento dell'utensile, le quote XYZ assumono un significato notevole, rispetto al caso di setup non orientato.

È infatti generalmente possibile cambiare la modalità di programmazione del punto di applicazione (quote in piano XY e Z per l'asse di profondità) con impostazione del parametro **Rif. Z ortogonale al piano** [DZ]**.**

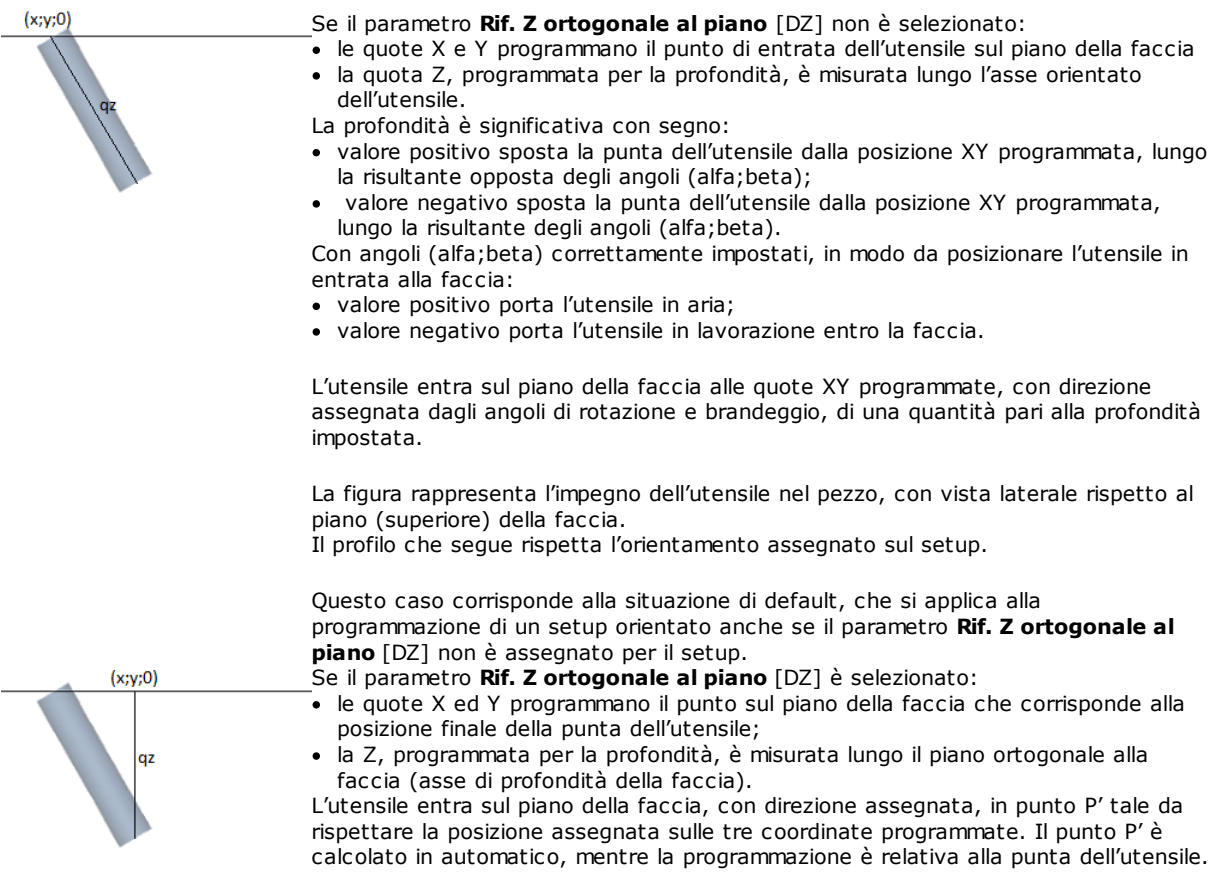

Questa modalità di programmazione è assunta di default nel caso di setup eseguito in faccia curva o superficie.

La programmazione degli angoli (alfa, beta) può essere facilitata con l'utilizzo di:

- · forme parametriche (**geo[alfa;x;y;z]; geo[beta;x;y;z]**) che restituiscono gli angoli (alfa, beta) corrispondenti alla direzione verticale di faccia, ma solo se piana. Nel caso di faccia curva o superficie le funzioni calcolano la direzione della faccia con raggio di curvatura nullo;
- · forme parametriche (**geo[alfa]; geo[beta]**) che restituiscono gli angoli (alfa, beta) corrispondenti alla direzione verticale in uno specifico punto della faccia, compresi i casi di faccia curva o superficie;
- · selezione **Direzione verticale**, selezionare per assegnare la direzione verticale alla faccia comunque essa sia assegnata: piana, curva o superficie. I valori calcolati per gli angoli (alfa, beta) non sono assegnati in automatico nei campi corrispondenti, ma determinati per la rappresentazione grafica della lavorazione.

In figura un esempio di setup isolati programmati in una faccia curva: a sinistra una rappresentazione tridimensionale del pezzo, a destra la vista dall'alto. È evidente come la direzione perpendicolare alla faccia cambi al cambiare della posizione lungo l'asse di curvatura.

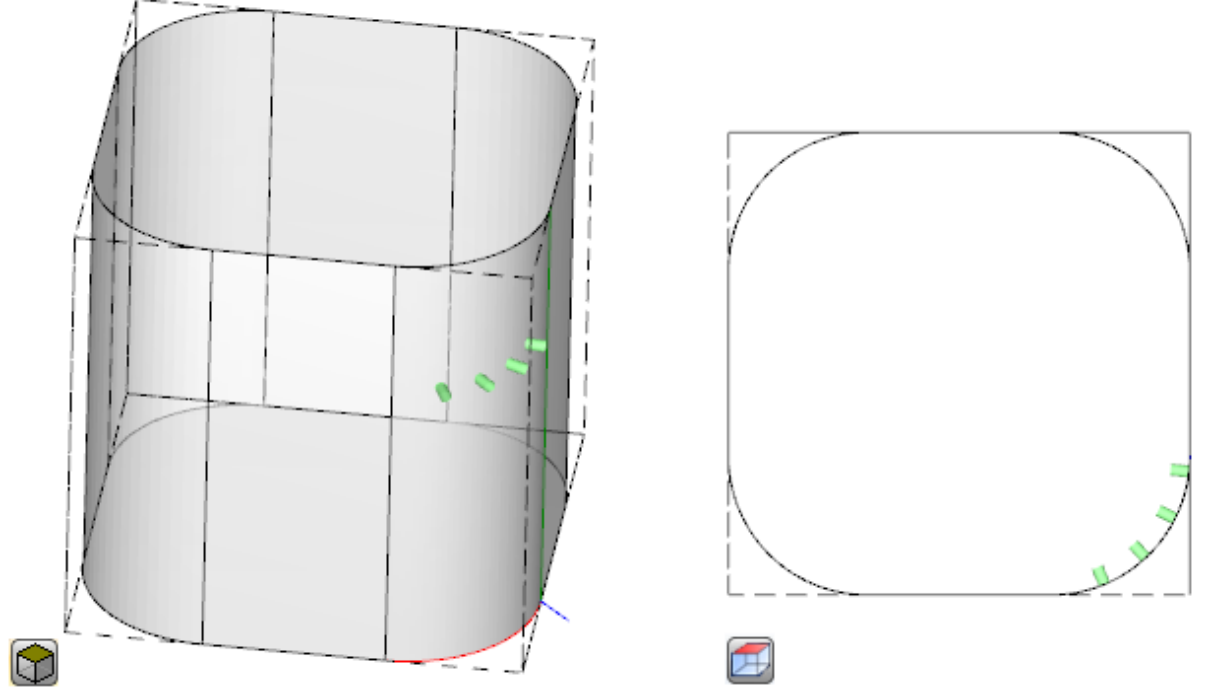

La programmazione di un setup orientato può abilitare la modalità di **Inseguimento tangente**, corrispondente alla richiesta di mantenere l'asse dell'utensile perpendicolare durante l'esecuzione del profilo. Questa modalità è utilizzata per eseguire delle fresature non verticali (l'asse dell'utensile è parallelo al piano XY della faccia oppure inclinato, ma non perpendicolare al piano XY) con la necessità di mantenere l'asse di rotazione dell'utensile perpendicolare al profilo da eseguire.

In figura un esempio di fresata sulla faccia superiore del pezzo, con l'utensile che corregge l'inclinazione lungo il profilo.

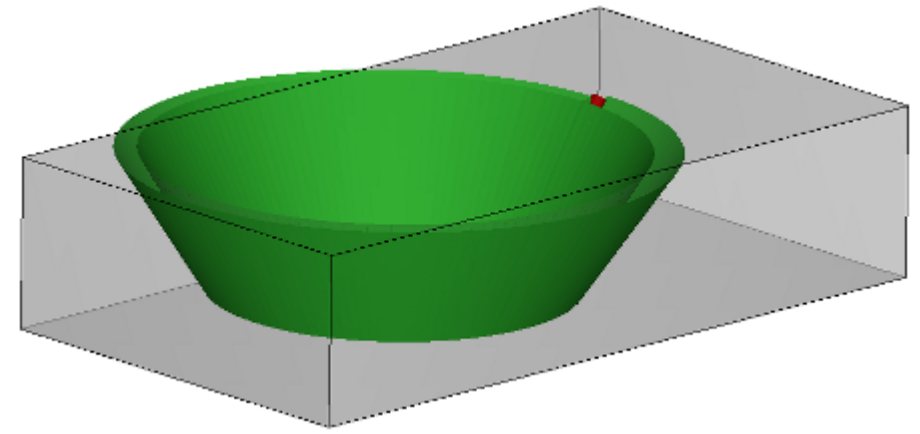

Se la selezione **Inseguimento tangente** verifica un orientamento dell'utensile perpendicolare alla faccia, la stessa corrisponde alla richiesta di mantenere l'asse dell'utensile perpendicolare in esecuzione del profilo, anche al variare del piano di faccia ed in analogia a quanto qui di seguito indicato per il caso di un setup verticale.

La selezione **Inseguimento tangente** può essere associata alla programmazione di un setup verticale, se in esecuzione su una faccia curva o una superficie. In questi casi la selezione corrisponde a richiedere che la direzione dell'utensile sia sempre mantenuta perpendicolare al piano XY della faccia, piano ora generalmente variabile. Lavorando su geometrie di faccia variabile, si può dire che un setup è comunque da intendersi programmato con geometria orientata.

Considerando il caso di faccia curva:

· se selezione attiva: lungo il profilo, l'utensile cambia direzione in modo da mantenersi in direzione perpendicolare al piano della faccia

· se selezione non attiva: il setup è eseguito con l'utensile perpendicolare al piano della faccia e tale direzione è mantenuta lungo l'intero profilo.

In base alla configurazione di TpaCAD e/o ad una selezione nella lavorazione di setup, l'interpolazione di un profilo in **Inseguimento tangente** può avvenire con interpolazione a 4 o a 5 assi:

- · la modalità di interpolazione a 5 assi presuppone che entrambi i rotanti siano riposizionabili durante l'esecuzione della lavorazione
- · la modalità di interpolazione a 4 assi posiziona la rotazione della testa sui due assi rotanti ma i riposizionamenti successivi possono interessare solo l'asse (alfa), mentre la posizione di (beta) rimane invariata.

Le possibilità di interpolazione dipendono dalla configurazione fisica della macchina, oltre che dalle funzionalità installate.

### **Priorità tecnologica**

L'assegnazione può risultare disponibile per ogni lavorazione che interpreta un'assegnazione di tecnologia, quindi, di tipo puntuale o di setup.

L'informazione interpreta un valore intero positivo (valore di default: 0) ed è disponibile per utilizzo in ottimizzazione, al fine dell'esecuzione del programma.

I dettagli di interpretazione ed utilizzo dell'informazione possono variare al variare dell'applicazione specifica, ma i termini generali rispondono all'esigenza di stabilire criteri di reciproca priorità di esecuzione tra lavorazioni similari. Il caso di utilizzo primario riguarda l'ordinamento dell'esecuzione dei profili programmati, in modo da ottimizzare le operazioni di cambio utensile. È possibile che più profili utilizzino la stessa tecnologia, ma che alcuni debbano essere lavorati dopo tutti gli altri, indipendentemente dalla tecnologia assegnata per ogni profilo.

La programmazione della **Priorità tecnologica** può risolvere il problema, ponendo in ordine di esecuzione:

- · prima tutti i profili con *Priorità tecnologica=0*, con o senza raggruppamenti ottimizzati per utensile
- · di seguito i profili con *Priorità tecnologica=1*, con o senza raggruppamenti ottimizzati per utensile
- $\bullet$
- · fino ad esaurimento dei profili.

# **La rappresentazione grafica**

Le lavorazioni puntuali e di setup sono rappresentate in grafica bidimensionale di faccia con un cerchio di diametro pari al diametro dell'utensile programmato; in grafica tridimensionale sono rappresentate con un cilindro di diametro pari al diametro dell'utensile programmato ed altezza pari all'ingombro in profondità dell'utensile nella faccia.

In grafica tridimensionale di un setup con utensile orientato, l'utensile viene rappresentato orientato lungo gli angoli di rotazione e brandeggio.

Una lavorazione programmata con utensile a più punte viene rappresentata con un unico cerchio di diametro pari al diametro della prima punta della testina.

# **9.2 Il Profilo**

# **Le lavorazioni di profilo**

Le lavorazioni elementari che possono concorrere nella costruzione di un profilo si trovano nella scheda **Lavorazioni** in diversi gruppi:

- · Tratti singoli di linee: risolvono un segmento lineare;
- · Archi singoli: risolvono un arco nel piano XY della faccia;
- · Smusso e raccordo: risolvono due segmenti lineari o un segmento lineare ed un arco;
- · Archi multipli: risolvono due o più archi;
- · Cerchi: risolvono un cerchio nel piano xy della faccia;
- · Archi in piani xz, yz, xyz: risolvono un arco nei piani xz, yz, xyz;
- · Poligoni: risolvono una figura generalmente chiusa, corrispondente ad un poligono (rettangolo, triangolo, esagono) o ad una conica (ovale, ellisse)
- · Tracciato (vedi paragrafo successivo)

Tutte le lavorazioni che sono disponibili in questi gruppi hanno una interpretazione notevole per il programma TpaCAD: ognuna risolve una interpretazione precisa delle informazioni geometriche programmate. In generale diciamo che queste lavorazioni definiscono ognuna *un tratto di profilo*, con una generica caratterizzazione di tratto *lineare* o *arco*.

La figura riporta i parametri di assegnazione geometrica del tratto di profilo lineare più semplice (L01):

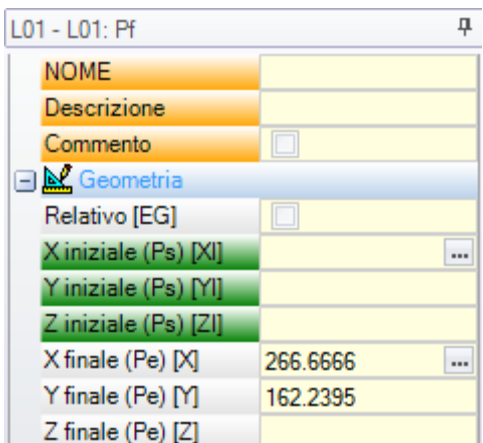

Vediamo l'assegnazione dei due punti estremi del tratto:

- · Ps (XI;YI;ZI): punto iniziale del tratto. Il punto è normalmente disponibile in ogni lavorazione di profilo, ma è programmato solo per l'assegnazione di un profilo aperto (leggi: un profilo che inizia senza un setup): di norma il punto iniziale di esecuzione di un tratto di profilo è determinato in automatico dal punto finale di esecuzione del tratto precedente
- · Pe (X;Y;Z): punto finale del tratto. Il punto può non essere direttamente programmabile (in alcune coordinate o solo in parte), in base alla geometria di programmazione di ogni lavorazione di profilo, ed in questo caso viene determinato in automatico.

# **Costruzione di profilo**

Un profilo è genericamente definito da una successione continua di tratti lineari e/o circolari, non necessariamente aperta da una lavorazione di setup.

Durante l'esecuzione del programma, l'utensile selezionato rimane impegnato dal punto di inizio del profilo fino al punto finale, senza interruzione. TpaCAD riconosce l'assegnazione di un profilo:

- · come unico sviluppo geometrico tra uno o più tratti di profilo,
- · con aggancio tra porzioni di profilo definite in modo separato (agganci tra tratti di profilo e sottoprogrammi o macro),
- · come sviluppo dell'applicazione di un sottoprogramma o macro.

Un profilo può iniziare con:

· una lavorazione di setup che assegna il complesso della tecnologia associata all'esecuzione del profilo stesso

· un tratto di profilo ed in questo caso è anche detto profilo **aperto**. La tecnologia del profilo può essere assegnata successivamente, sempre in fase di editor o direttamente in fase di elaborazione del programma, ai fini della sua messa in esecuzione.

Un profilo è considerato aperto se è verificata una delle due situazioni:

- · il tratto di profilo (arco o linea) ha impostato anche solo uno dei parametri di assegnazione del punto iniziale del tratto.
- · a monte del tratto di profilo non è assegnato un setup o un altro tratto di profilo.

# **Il punto di applicazione**

Le lavorazioni di profilo hanno il punto di applicazione nel punto finale. Nel caso di tratto multiplo il punto di applicazione è il punto finale dell'ultimo tratto risolto.

Ogni codice di profilo risolve una geometria specifica su un piano. Vediamo alcuni esempi tra le varie possibilità:

- · **L2 [xy (polo, U, A), Zf]:** risolve un tratto lineare nello spazio assegnato in due componenti geometriche: · piano XY: tratto lineare definito in un sistema polare
	- · direzione Z: con singola componente perpendicolare al piano della faccia

La lavorazione risolve un tratto lineare nello spazio, dove ogni asse ha un movimento lineare. L'asse di profondità è Z.

· **A4 [xy (P1,Xf,Yf),Zf]:** risolve un tratto di elica assegnato in due componenti geometriche:

· piano XY: tratto circolare definito in sistema cartesiano come arco per tre punti

· direzione Z: con singola componente perpendicolare al piano della faccia.

La lavorazione risolve un tratto di elica nello spazio, con asse dell'elica perpendicolare al piano della faccia e sviluppo circolare assegnato nel piano (XY) della faccia.

L'asse di profondità è Z.

- · **A5 [xz (Xf,Zf,centro,rot),Yf]:** risolve un tratto di elica assegnato in due componenti geometriche:
	- · piano XZ: tratto circolare definito in sistema cartesiano come arco per tre punti
- · direzione Y: con singola componente perpendicolare al piano XZ.
- La lavorazione risolve un tratto di elica nello spazio, con asse dell'elica parallelo all'asse Y della faccia e sviluppo circolare assegnato nel piano (XZ) della faccia.
- L'asse di profondità è Y.
- · **A9 [xyz (Xf,Yf,Zf,centro,rot)]:** risolve un arco in piano genericamente orientato nello spazio:
	- · non è assegnato asse di profondità.

Come visto, ogni tratto di profilo può di norma assegnare direttamente anche il punto di inizio del tratto. In questo modo il tratto apre direttamente un profilo. Se il tratto di profilo non assegna il punto di inizio, questo è posizionato sul punto di applicazione della lavorazione assegnata a monte.

### **Programmazione di angoli**

- I codici di profilo utilizzano sovente impostazioni di angoli:
- la programmazione di angoli avviene in unità di grado e decimali di grado  $(x,xx^{\circ})$
- · la notazione utilizzata è illustrata nella figura: da 0° a 360° con rotazione antioraria.
- Angoli negativi percorrono il piano XY partendo dall'asse X in rotazione oraria.

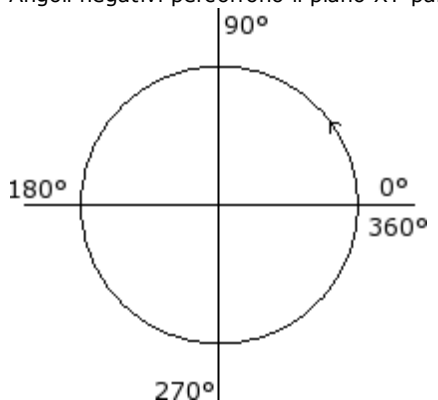

### **Rette tangenti ed intercette**

Si tratta di elementi geometrici utilizzati nei codici di profilo.

La **retta tangente** indica una retta che impone la condizione di tangenza al tratto di profilo programmato (linea o arco). Si distingue tra:

- · tangente in ingresso: se impone la tangenza sul punto di inizio del tratto
- · tangente in uscita: se impone la tangenza sul punto di fine del tratto.

La **retta intercetta** indica una retta che impone la condizione di appartenenza del punto di applicazione (punto di fine del tratto) alla retta stessa.

Una retta intercetta può anche imporre la condizione di tangenza sul punto di fine del tratto.

Nel caso di unico tratto lineare non si ha distinzione tra retta tangente di ingresso e di uscita.

Una **tangenza di ingresso** viene indicata come:

- · **tangenza di default:** se impostata uguale alla tangente di uscita del tratto di profilo che precede · **tangenza programmata:** richiede la programmazione:
- $p2(x,y)$  $a1$  $p1(x,y)$ 
	- · dell'angolo di inclinazione della retta (a1); oppure
- · di due punti (P1 e P2) sulla retta. l'orientamento della retta è determinato da P1 verso P2. La programmazione dell'angolo prevale su quella per i punti.

Una **tangenza di uscita** viene indicata come:

- · **tangenza di default:** solo nel caso di tratto circolare che termina sul punto di setup del profilo: è imposta uguale alla tangente di avvio del primo tratto di profilo;
- · **tangenza programmata:** richiede la programmazione:

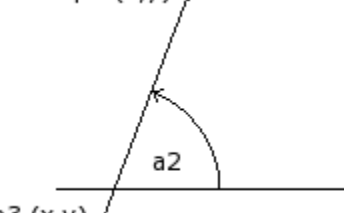

 $p3(x,y)$ 

- dell'angolo di inclinazione della retta (a2); oppure
- · di due punti (P3 e P4) sulla retta. l'orientamento della retta è determinato da P3 verso P4.
- La programmazione dell'angolo prevale su quella per i punti.

Una **retta intercetta** viene sempre programmata direttamente. La programmazione può avvenire con: l'angolo (a2) ed un punto sulla retta (P3); oppure

di due punti (P3 e P4) sulla retta. l'orientamento della retta è determinato da P3 verso P4.

# **Tracciato**

Con il termine *Tracciato* possiamo indicare:

- · una particolare lavorazione che può concorrere a definire un profilo. Il codice lavorazione è L24;
- · un profilo composto da elementi di tipo tracciato.

In particolare, il termine *Tracciato* è attribuito ad una delle opzioni di curve selezionabili tramite lo strumento di Generazione di curve [Spline](#page-250-0).

La figura illustra l'interpolazione associata ad un codice L24:

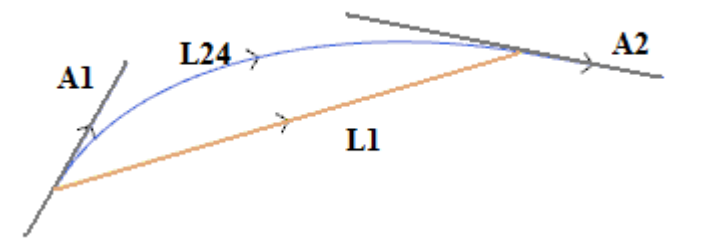

**L1** è il segmento lineare che unisce gli estremi del tratto (il tratto è riportato come termine di confronto con la curva che è generata)

**L24** è la curva generata in corrispondenza al segmento L1:

- · **A1** è la tangenza di avvio della curva L24
- · **A2** è la tangenza di chiusura della curva L24.

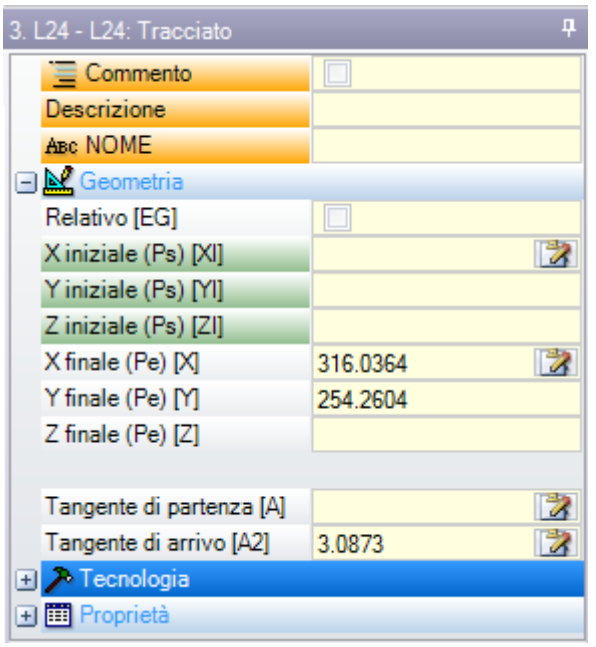

- La lavorazione L24 imposta le informazioni geometriche relative a:
- · punto iniziale del tratto (se non continua un percorso a monte)
- · punto finale del tratto
- · tangente di partenza
- · tangente di arrivo,
- Se la tangenza di partenza non è impostata, assume:
- · la tangenza di arrivo a monte, sul profilo;
- · la direzione tra gli estremi del tratto, se la tangente di arrivo non è significativa.
- Se la tangenza di arrivo non è impostata, assume:
- · la direzione tra gli estremi del tratto.

I due campi di assegnazione delle tangenti possono essere modificati in modo interattivo, selezionando il pulsante associato al campo. La lavorazione L24 risolve:

- · un unico tratto lineare (L1 di figura) se le direzioni di partenza ed arrivo coincidono;
- · una curva continua (L24 di figura), campionata con una successione di micro-tratti lineari. La lunghezza dei tratti è valutata in automatico ed il numero dei tratti campionati è generalmente elevato: la curva teorica ha infatti una variazione di curvatura continua ed il campionamento in micro-tratti, per quanto fitto, ne dà comunque una soluzione approssimata.

La lavorazione L24 viene esplosa nella lista di micro-tratti che la risolvono solo in soluzione di alcuni strumenti specifici.

L'applicazione di strumenti avanzati alla lavorazione L24 può inoltre essere limitata, data la specificità della lavorazione stessa, e può non essere normalmente selezionabile dalla *palette* delle lavorazioni: in questo caso può derivare solo da applicazione di strumento di *Generazione spline.*

É sicuramente possibile dire che non è considerata una normale regola quella di applicare strumenti avanzati di manipolazione dei profili a curve di *Tracciato.*

# **Assegnare la tecnologia**

È possibile assegnare la tecnologia di un profilo inserendo una lavorazione di setup ad apertura del profilo medesimo. Il setup di un profilo non è necessariamente visibile, se ad esempio il profilo è per intero o in parte definito in applicazione di un sottoprogramma (o macro), il setup può essere applicato internamente allo sviluppo del sottoprogramma.

Un profilo senza setup di apertura è stato chiamato **aperto** e non ha una esplicita assegnazione di tecnologia. In ogni caso, in fase di esecuzione il profilo inizia sempre con un setup di apertura e relativa tecnologia assegnata. Parliamo in questo caso di tecnologia di default, come assegnato nella finestra di dialogo aperta da menu Applicazione **[Personalizza->Tecnologia->Codici](#page-398-0) di default.**

La possibilità di poter gestire profili aperti è quindi solo una facilità di programmazione, oltre la quale deve però essere sempre chiaro quale tecnologia un programma deve utilizzare in fase di esecuzione. Se l'esecuzione di un profilo richiede una tecnologia differente da quella di default, è compito di chi programma assegnarla direttamente.

Per l'esecuzione dei profili aperti è comunque possibile selezionare tra opzioni differenti, come assegnato in Configurazione di TpaCAD dal costruttore della macchina:

- · i profili programmati aperti possono essere sempre esclusi dall'esecuzione (ad esempio: allo stesso modo delle lavorazioni di costrutto).
- · I profili programmati aperti possono essere normalmente eseguiti, previa assegnazione della tecnologia di default.
- · la programmazione di profili aperti genera una condizione di errore ed il programma non può essere eseguito. In questo caso l'operatore deve assegnare direttamente la tecnologia di ogni profilo.

#### **Come assegnare la tecnologia ad un profilo**

Si possono impostare i dati di tecnologia modificando manualmente il profilo (inserendo e/o modificandone il

setup) oppure richiamando il comando **Applica setup** del gruppo **Modifica profili** nella scheda **Strumenti .**

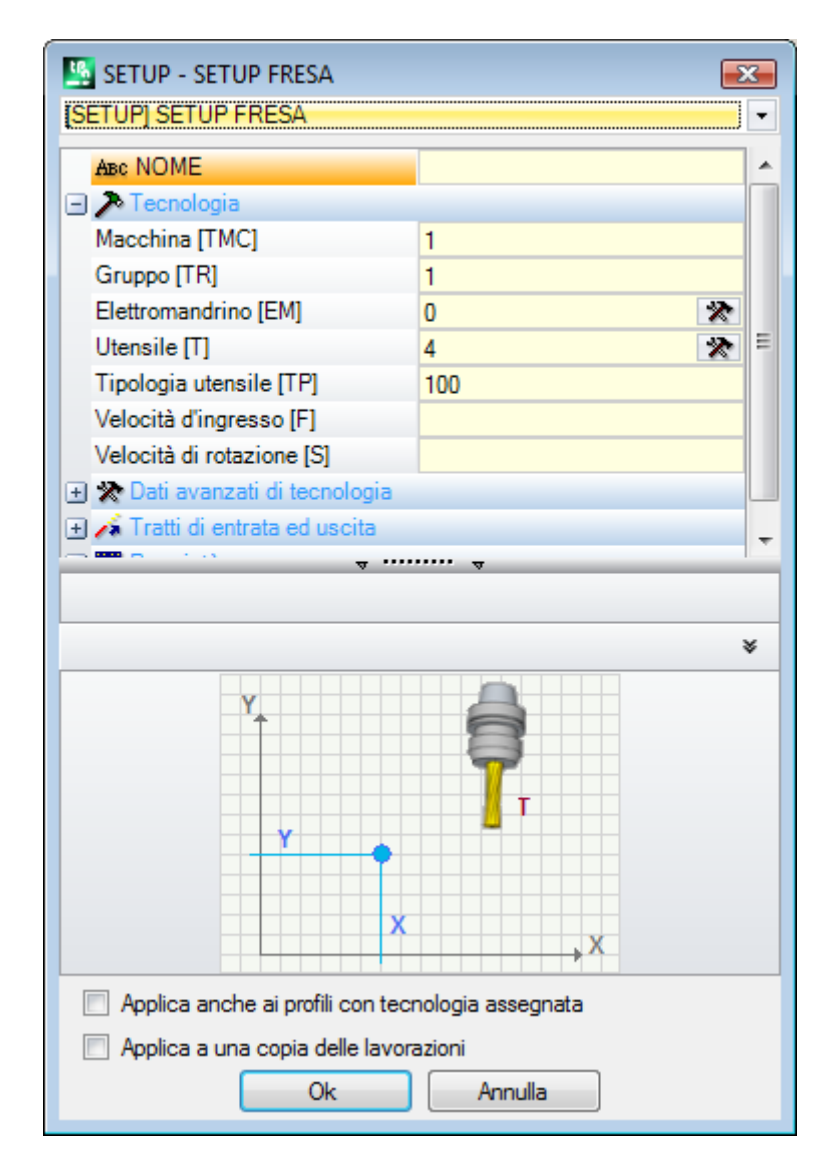

Nella finestra si seleziona innanzitutto il codice di setup da assegnare, tra quelli in lista (in figura: [SETUP] SETUP FRESA) e la lista dei parametri viene aggiornata con i dati relativi alla lavorazione selezionata. Impostare poi i parametri tecnologici e le proprietà della lavorazione e confermare con il pulsante **[OK]** per applicare l'assegnazione.

Come è evidenziato dalla figura non è possibile assegnare qui i parametri geometrici della lavorazione di setup. I parametri tecnologici di una lavorazione di setup non riguardano solo la scelta di (Macchina, Gruppo, Elettromandrino, Utensile), ma anche gruppi di parametri che definiscono in particolare:

- · le modalità di Correzione utensile
- · le modalità di Apertura e chiusura del profilo.

Questi aspetti sono esaminati in paragrafi successivi e, come sarà ben evidente, possono modificare di molto lo sviluppo finale del profilo.

Nella finestra dello strumento sono disponibili due opzioni:

- · **Applica anche ai profili con tecnologia assegnata**: applica lo strumento anche ai profili già aperti con una lavorazione di setup. Se l'opzione non è selezionata: lo strumento viene applicato solo ai profili aperti o che iniziano con una lavorazione di SETUP GEOMETRICO (questi profili possono derivare da una conversione di formato);
- · **Applica a una copia delle lavorazioni**: applica lo strumento ad una copia delle lavorazioni e non modifica le linee originali.

L'assegnazione è applicata ai profili che hanno almeno un elemento selezionato oppure al profilo attuale (se non vi sono selezioni). Comunque, l'applicazione è limitata ai profili che verificano i filtri di vista attivi: selezioni, condizioni logiche, livelli, filtri speciali. Se lo strumento è applicato direttamente ai profili originali (selezionati o attuali) la modifica non può essere applicata a lavorazioni in stato bloccato (livello, costrutto, campo O bloccato).

#### **Setup Multipli**

Vengono definiti setup o profili multipli quei profili a cui vengono opportunamente assegnate più lavorazioni di setup.

In esecuzione il profilo è ripetuto un numero di volte pari al numero di setup impostati:

- · il profilo è eseguito una prima volta con il primo setup e con la tecnologia come in esso assegnata
- · il profilo è eseguito una seconda volta con il secondo setup e con la tecnologia come in esso assegnata
- · e così per tutti i restanti setup assegnati.

In questo modo è possibile duplicare l'esecuzione di un profilo senza doverlo programmare più volte, anche con assegnazioni tecnologiche molto differenti. Si sottolinea ancora una volta come la tecnologia di ogni setup definisca complessivamente:

- · la scelta di Macchina, Gruppo, Elettromandrino, Utensile,
- · le modalità di Correzione utensile
- · le modalità di Apertura e chiusura del profilo.

In ambiente di TpaCAD, di un profilo multiplo è visto solo il primo setup, mentre per i successivi è applicato il riconoscimento dell'**Aggancio punto**, che rende i setup stessi come trasparenti, nell'esecuzione del profilo stesso. Se ad esempio viene richiesta applicazione della correzione utensile, il profilo viene corretto sulla base di quanto assegnato per il primo setup.

Si possono impostare i dati di tecnologia dei setup multipli modificando manualmente il profilo (inserendo e/o modificandone i setup) oppure richiamando il comando **Applica setup multipli** del gruppo **Modifica profili** nella

scheda **Strumenti .**

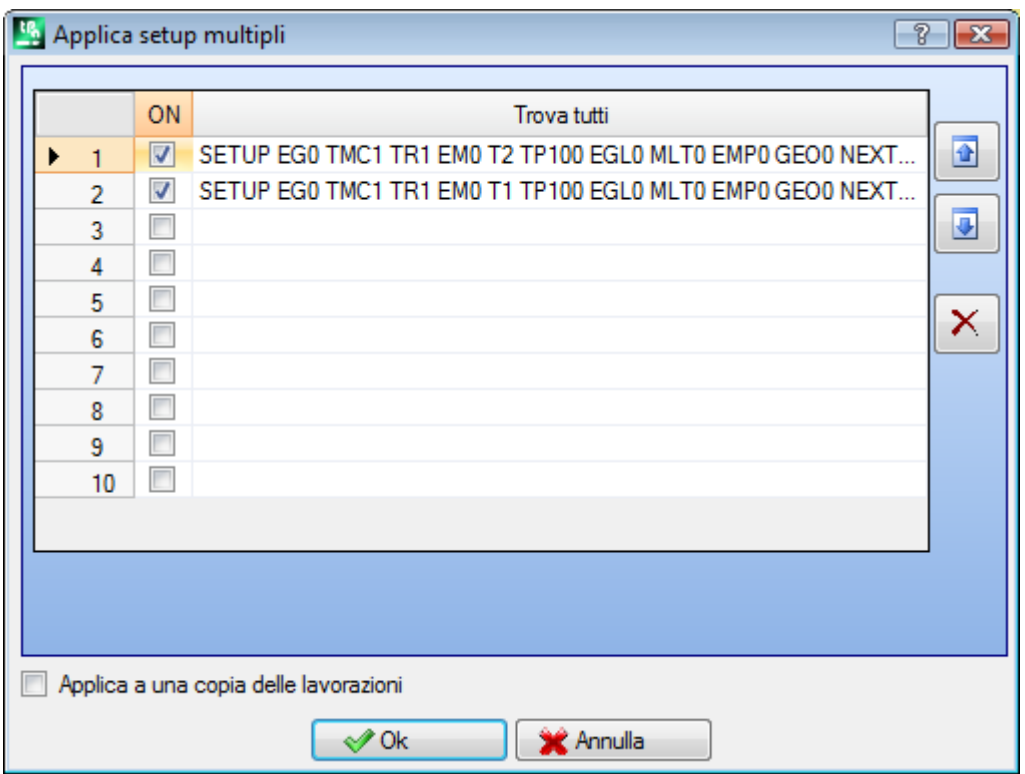

La finestra propone una tabella di 10 righe. Ogni riga può assegnare un setup, con la stessa procedura esaminata per l'applicazione di setup singolo. Per abilitare un setup selezionare la casella corrispondente in colonna ON: viene aperta la finestra di selezione (lavorazione di setup, tecnologia); per modificare un setup già assegnato: doppio-click (o tasto F2) sulla cella di destra della riga interessata per aprire la finestra di assegnazione; per disabilitare un setup già assegnare: togliere la selezione per la casella corrispondente in colonna ON.

L'ordine delle righe di tabella rispecchia l'ordine con cui sono assegnati i setup del profilo: per spostare un setup utilizzare i pulsanti riportati alla destra della tabella.

È disponibile l'opzione **Applica a una copia delle lavorazioni**, che applica lo strumento ad una copia delle lavorazioni e non modifica le linee originali.

I criteri per individuare i profili interessati all'applicazione dello strumento sono gli stessi del comando **Applica setup.**

Le assegnazioni sono ora sempre applicate anche ai profili con tecnologia già assegnata: applica lo strumento anche ai profili già aperti con una lavorazione di setup o con setup multipli.

Con assegnazione di un profilo multiplo, le pagine dei **Dati avanzati di tecnologia** di ogni setup vengono così modificate:

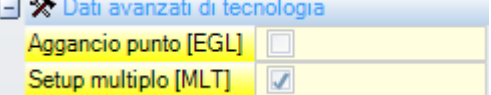

Primo setup:

- · Aggancio punto: non abilitato
- · Setup multiplo: abilitato G

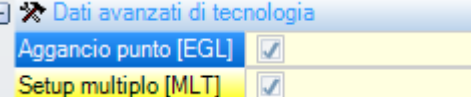

Successivi setup:

- · Aggancio punto: abilitato
- · Setup multiplo: abilitato

# **Aprire e chiudere un profilo**

In una lavorazione di setup di un profilo è possibile assegnare il modo in cui il profilo deve essere aperto e chiuso.

È possibile aggiungere un tratto di apertura e di chiusura ed indicarne la tipologia (segmento lineare o arco), la lunghezza e la variazione di profondità del tratto.

- · il tratto di apertura sposta il punto di setup rispetto alla posizione programmata.
- il tratto di chiusura è eseguito dopo l'ultimo tratto programmato del profilo.

I tratti di apertura e di chiusura non sono generati in presenza di setup isolati, vengono sempre visualizzati in vista di correzione utensile mentre è opzionale la visualizzazione senza tale vista attiva. Se visualizzati, le informazioni geometriche dei tratti di apertura e di chiusura sono riportate nella barra di stato:

· in corrispondenza al setup, per il tratto di apertura.

SETUP X210.4766 Y235.3289 Z-7 + ARCO [210.8577;235.364;-7] C[210.6248;235.8065;-] R0.5 CCW TMC1 TR1 T42 TD8

in corrispondenza dell'ultimo tratto del profilo per il tratto di chiusura

LINEA [484.6354;72.485;-7] - [293.7694;366.9863;-7] + ARCO [293.4542;367.2033;-7] C[293.3498;366.7144;-] R0.5 COW Ai"=122.94 L=350.94

I parametri che assegnano i tratti di apertura e di chiusura sono raggruppati in un nodo del setup:

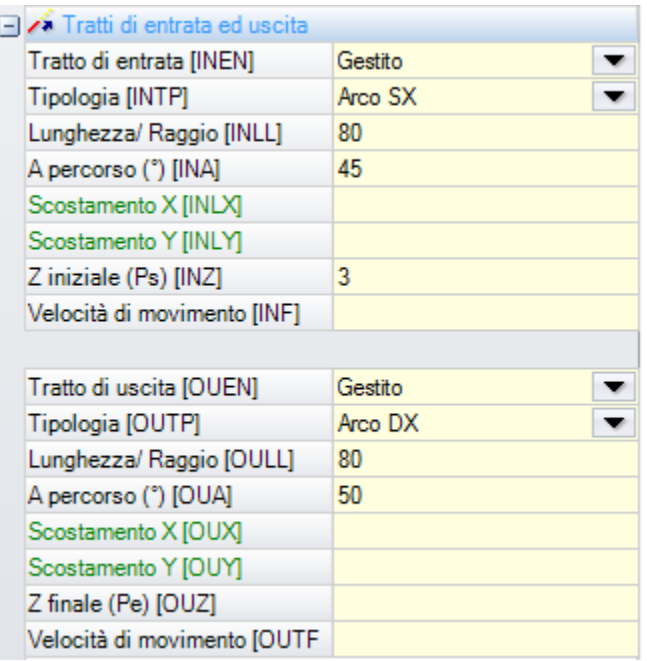

Per il tratto di apertura, le **tipologie** selezionabili sono cinque:

- · **Linea:** tratto lineare, calcolato in continuità di tangenza
- · **Arco SX:** arco nel piano xy alla sinistra del profilo, calcolato in continuità di tangenza
- · **Arco DX:** arco nel piano xy alla destra del profilo, calcolato in continuità di tangenza
- · **Arco 3D:** arco in piano orientato, calcolato in continuità di tangenza
- · **Avvicinamento:** due tratti lineari sui quali sono smistati lo spostamento lungo l'asse di profondità e quello nel piano della faccia. Prima è eseguito lo spostamento lungo l'asse di profondità e dopo quello nel piano XY di faccia. Non è garantito lo sviluppo in continuità di tangenza: se la condizione non è verificata, la selezione di tipologia non è applicata in caso di richiesta di correzione utensile.

Per il tratto di chiusura, le **tipologie** selezionabili sono sei:

- · **Linea, Arco SX, Arco DX, Arco 3D:** sviluppate in modo analogo al tratto di apertura
- · **Allontanamento:** due tratti lineari sui quali sono smistati lo spostamento lungo l'asse di profondità e quello nel piano della faccia. Prima è eseguito lo spostamento nel piano XY di faccia e dopo quello lungo l'asse di profondità. Non è garantito lo sviluppo in continuità di tangenza: se la condizione non è verificata, la selezione di tipologia non è applicata in caso di richiesta di correzione utensile.
- · **Copertura:** utilizzabile solo in caso di profilo che termina nello stesso punto del setup (profilo chiuso), ricopre una porzione del primo tratto del profilo. Non è garantito lo sviluppo in continuità di tangenza: se la condizione non è verificata, la selezione di tipologia non è applicata in caso di richiesta di correzione utensile.

I valori impostabili per la tipologia **Linea** sono:

· **Lunghezza/Raggio:** lunghezza del tratto nel piano della faccia. Il valore minimo impostabile è 50\*[epsilon.](#page-288-0) Il valore impostato, qualora siano abilitati sia il tratto di ingresso sia il tratto di uscita ma per quest'ultimo non sia stato assegnato un valore, viene propagato dal tratto di ingresso al tratto di uscita.

I valori impostabili per le tipologie **Arco (sx, dx, 3D)** sono:

- · **Lunghezza/Raggio:** raggio dell'arco. Il valore minimo impostabile è 50\*epsilon. Il valore impostato, qualora siano abilitati sia il tratto di ingresso sia il tratto di uscita, ma per quest'ultimo non sia stato assegnato un valore, viene propagato dal tratto di ingresso al tratto di uscita.
- · **A percorso (°):** ampiezza angolare dell'arco. Se il valore non è impostato assume il default di 45°. Il valore minimo è 1° il valore massimo è 270° se l'arco giace sul piano xy, altrimenti il valore massimo è 90°. Il valore impostato, qualora siano abilitati sia il tratto di ingresso sia il tratto di uscita ma per quest'ultimo non sia stato assegnato un valore, viene propagato dal tratto di ingresso al tratto di uscita.

I valori impostabili per le tipologie **Avvicinamento / Allontanamento** sono:

- · **Scostamento X, Scostamento Y:** impostano lo spostamento per i due assi coordinati. I valori impostati sono sommati alle rispettive coordinate del setup o punto finale
- · **Lunghezza/Raggio:** lunghezza del tratto nel piano della faccia, utilizzato se i due valori precedenti risultano nulli (entrambi inferiori a: 10\*epsilon); in questo caso il tratto è calcolato in continuità di tangenza. Il valore minimo impostabile è 10\*epsilon. Il valore impostato, qualora siano abilitati sia il tratto di ingresso sia il tratto di uscita ma per quest'ultimo non sia stato assegnato un valore, viene propagato dal tratto di ingresso al tratto di uscita.

I valori impostabili per la tipologia **Copertura** sono:

· **Lunghezza/Raggio:** lunghezza del tratto nel piano della faccia. Se il valore non è impostato: utilizza la lunghezza del tratto iniziale del profilo.

**Velocità di movimento:** imposta la velocità di interpolazione sui tratti. Se sul tratto di entrata non è impostato un valore viene utilizzata la velocità assegnata sul primo tratto del profilo. Se sul tratto di uscita non è impostato un valore viene utilizzata la velocità assegnata sul tratto finale del profilo. Per il tratto di entrata:

- · **Z iniziale:** imposta la profondità iniziale del tratto. La profondità finale del tratto è la profondità assegnata per il setup. Ha una programmazione assoluta e, se il valore non è impostato, viene assunto il valore assegnato al campo **Qz** (profondità assegnata al setup). Sono necessarie alcune precisazioni se la tipologia selezionata è **Arco 3D**. Innanzitutto, la geometria del tratto dipende dal tratto iniziale del profilo. Se il tratto iniziale è un:
	- · arco nel piano xy esegue un arco sul piano xyz
	- · arco nel piano xz esegue un arco sul piano xz
	- · arco nel piano yz esegue un arco sul piano yz
	- tratto lineare esegue un arco sul piano xyz

Il valore impostato per Z iniziale non può generalmente essere applicato al punto iniziale dell'arco, in quanto è determinato dall'ampiezza angolare impostata.

La Z iniziale è significativa solo se il raggio dell'arco non è impostato ed è quindi dedotto dal valore della variazione tra la Z iniziale e la profondità assegnata per il setup. Il segno della variazione, tra la Z iniziale e la profondità assegnata per il setup, determina la soluzione dell'arco risultante in modo da entrare dalla direzione impostata. Se Z iniziale non è impostata, si distinguono i casi:

1.se il profilo inizia con un arco, all'arco di entrata viene imposto un senso di rotazione contrario a quello del primo arco del profilo.

2.se il profilo inizia con un tratto lineare, all'arco di entrata viene imposta la direzione di entrata della quota aria.

Per il tratto di chiusura:

· **Z finale:** imposta la profondità finale del tratto. La profondità iniziale del tratto di chiusura è la profondità finale assegnata per il profilo. Ha una programmazione assoluta e, se il valore non è impostato, viene assunto il valore assegnato alla profondità finale del profilo. Se la tipologia selezionata è **Arco 3D:** per la determinazione della geometria del tratto e della *Z finale* valgono considerazioni analoghe a quelle esposte per il tratto di entrata.

La tipologia di tratto **Avvicinamento/ Allontanamento** è utile nei casi in cui è necessario controllare i movimenti che impegnano/ avvicinano o disimpegnano/ allontanano l'utensile al pezzo. La figura riporta due situazioni tipiche:

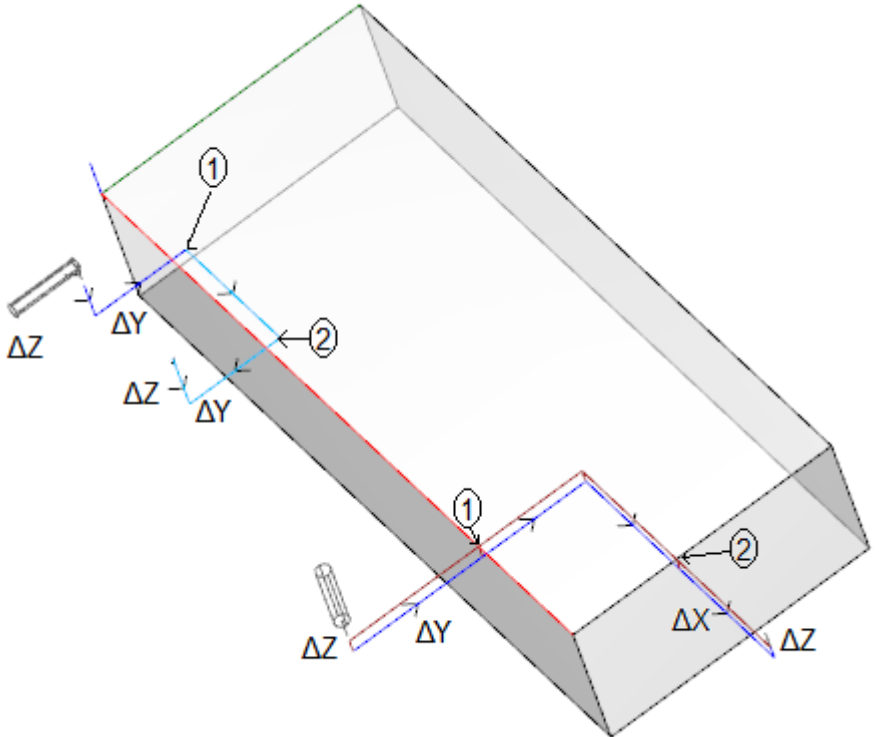

Entrambi i profili sono programmati dalla faccia superiore:

- · in un caso, profilo di sinistra, l'utensile è orientato in orizzontale, in modo da entrare perpendicolare alla faccia laterale
- · nell'altro caso, profilo di destra, l'utensile è verticale alla faccia.

I punti indicati come **1** corrispondono alla posizione programmata per il setup dei profili.

I punti indicati come **2** corrispondono alla posizione programmata di fine profilo.

In entrambi i casi, il setup programma il tratto di entrata in Avvicinamento e quello di uscita in Allontanamento.

Il profilo di sinistra può corrispondere alla lavorazione di un semplice scasso su una faccia laterale del pezzo: i tratti di entrata ed uscita realizzano un impegno e disimpegno controllati sugli ingombri del pezzo e del gruppo di lavoro.

Il profilo di destra può corrispondere alla fresata di un angolo, con eventuale taglio dello stesso se eseguita oltre la profondità del pezzo. I tratti di entrata ed uscita permettono il corretto impegno e disimpegno dell'utensile fuori dall'ingombro del pezzo, in questo caso anche con controllo del posizionamento lungo l'asse di profondità.

# **Agganciare i profili**

Un aspetto particolare nella definizione di un profilo è la possibilità di aggancio. Si tratta dell'opzione **Aggancio punto,** disponibile come parametro delle lavorazioni di setup e dei codici complessi.

- Un aggancio a punto comporta applicare **sempre** una programmazione in relativo di spostamenti nulli. Inoltre:
- · se a monte è assegnato un elemento di profilo agganciabile (setup, arco, linea, sottoprogramma che termina il proprio sviluppo con un elemento di profilo)
- · e se la lavorazione attuale è di setup o è un codice complesso che inizia il proprio sviluppo con un elemento di profilo, il profilo a monte prosegue il profilo a valle, senza esecuzione alcuna dei setup interposti. In questo caso si parla di **aggancio tra profili.**

Un profilo costruito con agganci è a tutti gli effetti un unico profilo, la tecnologia del profilo è assegnata dalla lavorazione di setup posta ad apertura, a monte di tutte le parti di profilo poste in aggancio. Se non è assegnato setup di apertura, si parla anche in questo caso di profilo aperto.

Vediamo di chiarire meglio il significato dell'espressione profilo agganciabile o meglio, quali possono essere le situazioni che rendono un codice complesso (sottoprogramma o macro-programma) non agganciabile. Un primo caso corrisponde ad un codice complesso per il quale è espressa un'esclusione nel database delle lavorazioni. Un esempio tipico riguarda i codici di LAMA, l'esecuzione dei quali non permette di potere interpretare un profilo qualunque, bensì un solo tratto lineare.

La programmazione di un punto di applicazione finale (vedi il paragrafo: Le [Lavorazioni->Sottoprogramma-](#page-158-0) >Posizionare un [sottoprogramma->Punto](#page-158-0) di applicazione finale) esclude la possibilità di aggancio a valle di un sottoprogramma.

### **Profili semplici**

Mediante il meccanismo di aggancio punto è possibile proseguire un profilo con parti assegnate dalla applicazione di sottoprogrammi o di macro. Non è però detto che questo consenta sempre di ottenere un profilo senza alcuna interruzione, dove l'utensile selezionato per l'esecuzione rimane impegnato dal punto di inizio del profilo fino al punto finale.

Vediamo un **primo esempio**:

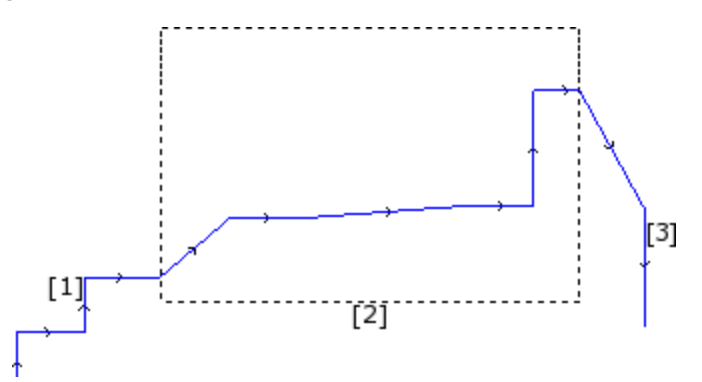

il profilo che è proposto in figura è costituito da 3 parti:

- · **[1]** la prima iniziale (a sinistra) è costruita con tratti lineari (non interessa se il profilo è aperto o no)
- · **[2]** la parte centrale è indicata racchiusa in un rettangolo e in questo caso è stata ottenuta con applicazione di un sottoprogramma (in aggancio di punto)
- · **[3]** la parte finale (a destra) è costruita con tratti lineari e termina il profilo.

Si può affermare di aver costruito un profilo. L'utensile di esecuzione rimane impegnato dal punto di inizio del profilo fino al punto finale, senza interruzione.

Vediamo ora un **secondo esempio**:

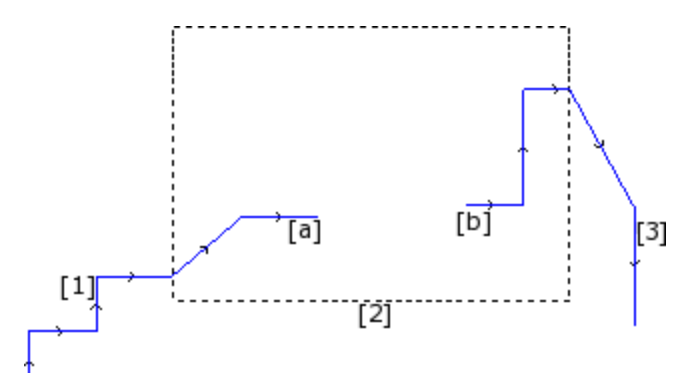

la rappresentazione è simile a quella precedente: la differenza è che la parte centrale del profilo presenta una interruzione.

Si può ancora dire di avere costruito un profilo?

la fase di esecuzione vede infatti due profili separati:

- · il primo profilo esegue la prima parte **[1]** e prosegue fino al punto **(a)** indicato in figura
- · il secondo profilo parte dal punto **(b)** indicato in figura e prosegue fino ad ultimare la parte finale **[3]**.

Un **terzo esempio** allontana ancora di più dall'idea di profilo:

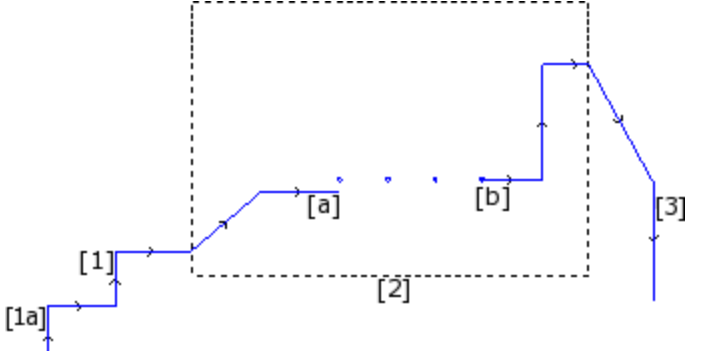

il sottoprogramma indicato con **[2]** esegue ora:

- · nella parte iniziale: un profilo (che si aggancia a monte con **[1]**)
- · nella parte centrale: quattro lavorazioni di foratura
- · nella parte finale: un profilo (che si aggancia a valle con **[3]**)

La logica vorrebbe che la definizione di profilo venisse applicata solo al primo dei tre casi esaminati. Ci sono però funzionalità specifiche di un profilo per le quali non ha importanza alcuna distinguere tra i casi sopra esposti. Se ad esempio abbiamo la necessità di applicare uno strumento di profilo che assegna una particolare tecnologia al profilo che inizia in (**1a**), può essere utile che lo strumento stesso consideri l'insieme delle lavorazioni come un profilo, senza considerare come sia stato definito il blocco **[2]**: si tratta in questo caso di profilo comunque definito o non semplice o esteso.

Il primo dei tre casi esaminati definisce invece un profilo semplice: a tutti gli effetti, il blocco [2] è assimilabile ad un elemento di profilo.

Un profilo è perciò semplice se è costituito da elementi semplici di profilo (tratti lineari o archi) e/o da codici complessi (sottoprogrammi o macro) che sono assimilabili ad elementi semplici di profilo.

### **La Correzione utensile**

La richiesta di correzione utensile attiva un meccanismo di spostamento automatico delle traiettorie (profili) programmate, in modo da tenere conto dell'ingombro reale dell'utensile che esegue la traiettoria medesima.

Il comando **Correzione utensile Il per abilitare** o disabilitare la correzione utensile è presente nel gruppo **Viste** della scheda **Visualizza**.

La correzione utensile viene applicata nel piano xy e non può essere applicata ad archi assegnati su un piano differente da xy se:

- · l'arco originale è un cerchio oppure l'arco inverte la direzione dell'asse x oppure y
- · gli archi corretti determinano una soluzione di raccordo o di intersezione interna al tratto.

La correzione utensile è applicata anche ai profili di costrutto.

L'esempio seguente mostra una semplice applicazione della correzione utensile:

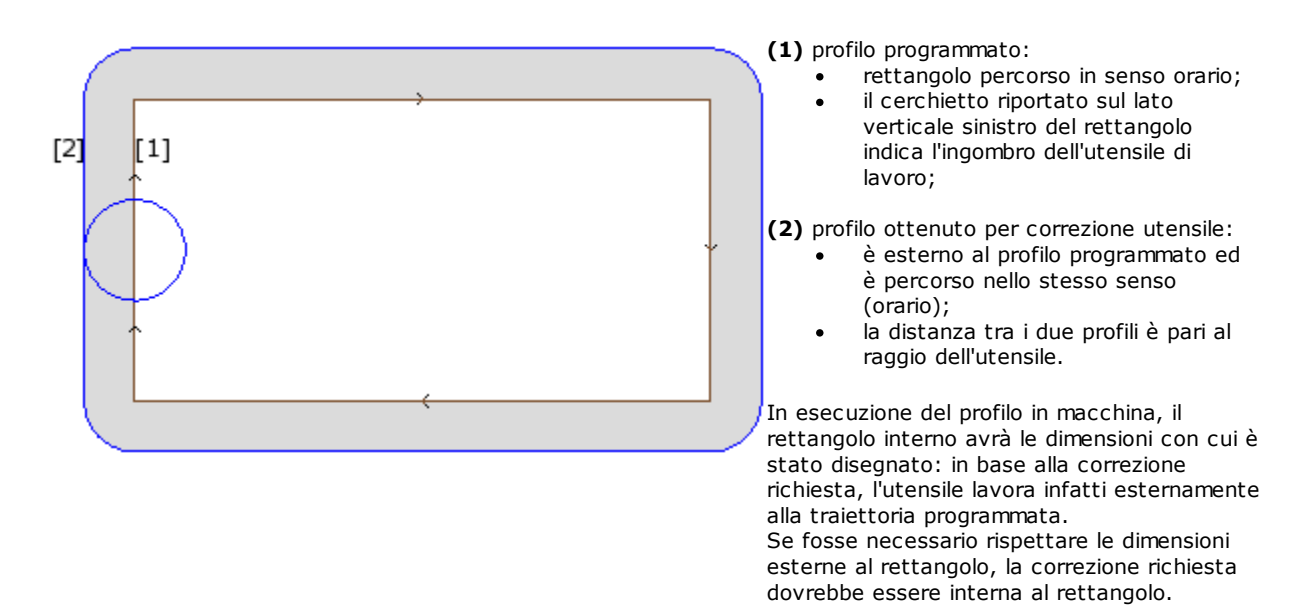

Vediamo il particolare di uno spigolo del rettangolo di esempio:

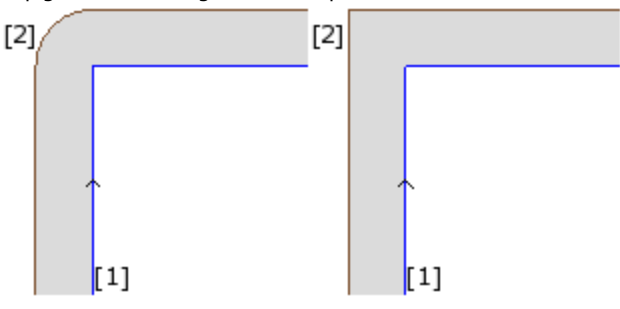

Nella figura di sinistra il profilo corretto si muove attorno allo spigolo originale con un arco di raggio pari al raggio dell'utensile; nella figura di destra il profilo corretto prosegue fino al punto di intersezione esterno dei tratti lineari corretti.

Il primo caso corrisponde ad avere applicata la modalità di correzione con inserimento di **raccordi**.

Il secondo caso corrisponde ad avere applicata la modalità di correzione con inserimento di **intersezioni** (altrimenti detta: correzione in **contornatura**).

Il lato di correzione è determinato seguendo il senso di percorrenza del profilo programmato. Nell'esempio di figura:

· lato sinistro corrisponde alla correzione esterna al rettangolo

· lato destro corrisponde alla correzione interna al rettangolo.

Impostare un raggio di correzione differente dal raggio dell'utensile consente di aumentare o ridurre la correzione di default. Il valore minimo riconosciuto corrisponde all'epsilon di risoluzione impostato in configurazione dal costruttore della macchina. Una impostazione di valore inferiore ad epsilon è ignorata.

I parametri per l'esecuzione della correzione utensile sono assegnati a livello della tecnologia del profilo e del setup e possono comparire solo in parte, in base a come è definito in configurazione di TpaCAD.

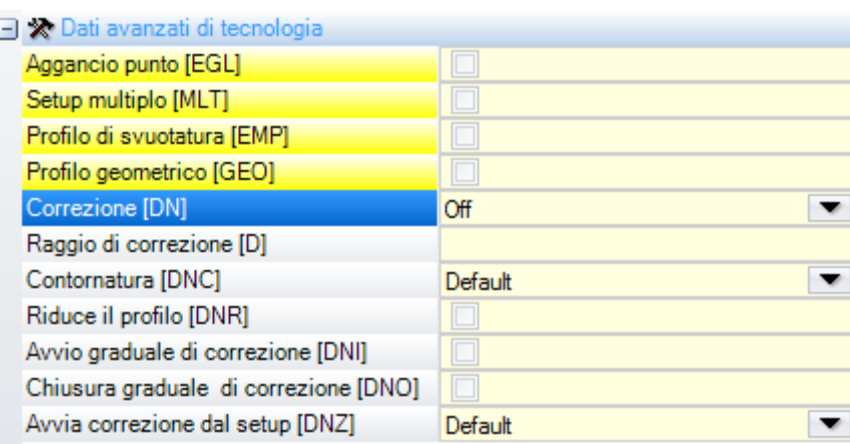

I parametri sono raggruppati alla voce **Dati avanzati di tecnologia**:

- · **Correzione**: abilita la correzione, con selezione diretta del lato di correzione. Le voci in lista sono tre:
	- **Off** disabilita la correzione
	- Sinistra abilita la correzione a sinistra del profilo
	- · **Destra** abilita la correzione a destra del profilo
- · **Raggio di correzione**: imposta il raggio di correzione, se è richiesto differente dal raggio dell'utensile. In configurazione di TpaCAD è possibile stabilire una diversa interpretazione del valore.
- · Una configurazione tipica riconosce:
	- l'impostazione del raggio di correzione, in caso di programmazione senza segno iniziale. Esempi: "5", "r4", "prfi[12]/2"
	- ü una variazione alla correzione da sommare al raggio dichiarato per l'utensile, in caso di programmazione che inizia con segno +/-. Esempi: "+2", "-2", "+r4".
- · **Contornatura**: abilita la modalità di correzione sugli spigoli. Le voci in lista sono tre:
	- · **Default**: abilita la modalità assegnata di default (in configurazione di TpaCAD)
	- · **Raccordi**: abilita la correzione con inserimento di raccordi
	- Spigoli: abilita la correzione sulla ricerca delle intersezioni
- · **Riduce il profilo**: abilita la rimozione di tratti nel profilo corretto, rispetto a quello originale, in considerazione di condizioni geometriche di ingombro eccedenti la correzione medesima. La figura propone due situazioni tipiche, che sono risolvibili solo abilitando la riduzione di profilo:

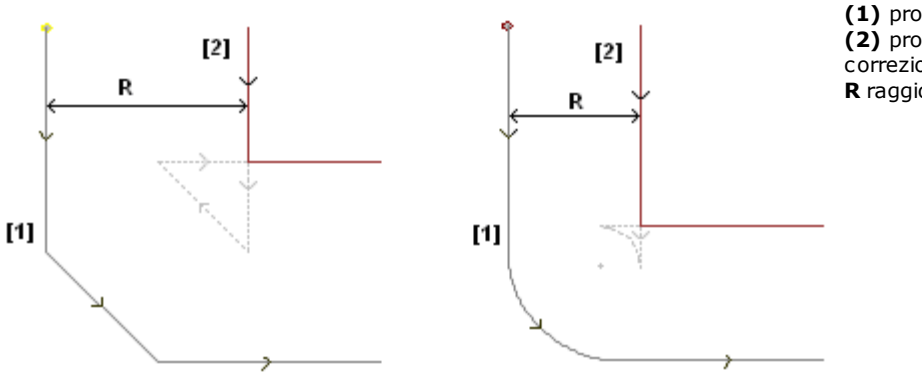

**(1)** profili programmati, **(2)** profili ottenuti per correzione utensile **R** raggio di correzione

La figura di sinistra propone una porzione di profilo assegnato con uno smusso:

- · è applicata correzione sul lato sinistro del profilo
- · il valore della correzione (R) eccede l'ingombro dello smusso.

Se la riduzione del profilo non è attivata, la correzione del profilo fallisce; viene segnalato un errore per eccesso di correzione sul tratto inclinato.

Il profilo corretto (2) è invece ottenuto con abilitata la riduzione del profilo: non compare il tratto intermedio, che è stato eliminato nella proiezione dei due tratti contigui per la costruzione del profilo corretto. Le parti tratteggiate evidenziano quale sarebbe stato il profilo corretto, se fosse considerata valida la correzione applicata al tratto intermedio. È evidente che la percorrenza del tratto intermedio sarebbe invertita, con conseguente alterazione della geometria iniziale.

La figura di destra propone una porzione di profilo assegnato con un raccordo:

- · è applicata correzione sul lato sinistro del profilo
- · il valore della correzione (R) eccede il raggio del raccordo

Se la riduzione del profilo non è attivata la correzione del profilo fallisce: viene segnalato un errore per eccesso di correzione sull'arco.

Il profilo corretto (2) è ottenuto con abilitata la riduzione del profilo: non compare il tratto intermedio, che è stato eliminato nella proiezione dei due tratti contigui per la costruzione del profilo corretto.

Le parti tratteggiate evidenziano quale sarebbe stato il profilo corretto, se fosse considerata valida la correzione applicata al tratto intermedio: anche in questo caso la percorrenza del tratto intermedio sarebbe invertita, con conseguente alterazione della geometria iniziale.

#### **La riduzione del profilo è applicata solo dove serve (dove si verificano casi simili a quelli riportati sopra) e può eliminare anche più tratti consecutivi.**

**Occorre evidenziare come la riduzione di profilo non valuti in nessun modo il profilo nel suo complesso: nella eliminazione di un tratto viene cercata una soluzione di intersezione tra i tratti rispettivamente a monte ed a valle del tratto eliminato, senza valutare se l'intersezione va ad interferire con altre parti del profilo. Si raccomanda quindi di abilitare la riduzione se necessario e comunque di valutare la correzione apportata, soprattutto in caso di valori di correzione che eccedono di molto gli ingombri del profilo originale.**

- · **Avvio graduale di correzione**: abilita l'avvio della correzione in modo graduale, sul primo tratto del profilo. La correzione del profilo viene calcolata a partire dal secondo tratto ed il movimento sul primo tratto è lineare: dal punto programmato per il setup fino al punto iniziale corretto calcolato per il secondo tratto. L'Avvio graduale di correzione non è comunque applicato se è verificata una delle condizioni seguenti:
	- · il primo tratto del profilo non ha tipologia lineare
	- · il profilo è assegnato con un solo tratto
	- · il primo tratto del profilo richiede una interruzione di correzione (vedi oltre)
- · **Chiusura graduale di correzione:** abilita la chiusura della correzione in modo graduale, sull'ultimo tratto del profilo. Viene applicata solo se l'ultimo tratto ha tipologia lineare. La correzione del profilo viene calcolata fino al penultimo tratto ed il movimento sull'ultimo tratto è lineare: dal punto finale corretto del penultimo tratto fino al punto finale programmato per il profilo. La Chiusura graduale di correzione non è comunque applicata se è verificata una delle condizioni seguenti:
	- · l'ultimo tratto del profilo non ha tipologia lineare,
	- · il profilo è assegnato con un solo tratto,
	- · l'ultimo tratto del profilo richiede o continua con una interruzione di correzione (vedi oltre).

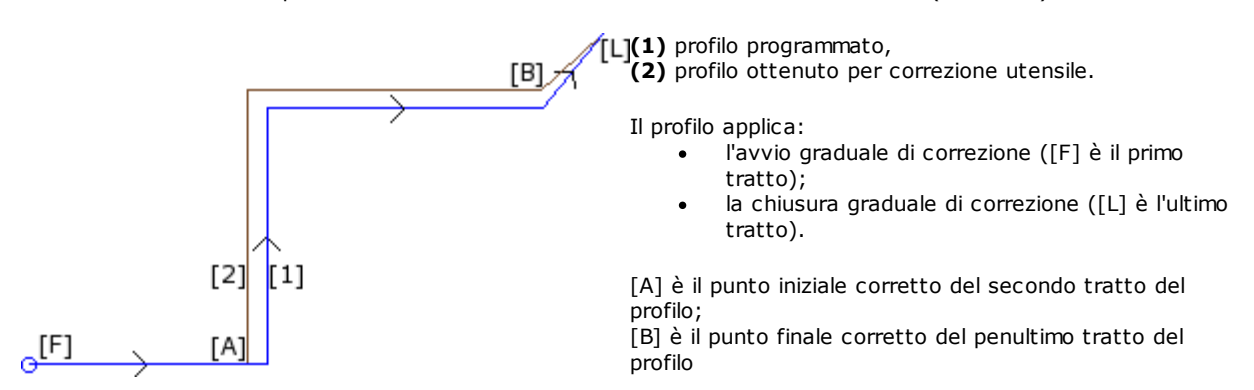

- · **Avvia correzione dal setup:** abilita la correzione con partenza dal punto programmato per il setup. Le voci in lista sono tre:
	- · **Default** abilita la modalità assegnata di default (in configurazione di TpaCAD)
	- **Off** disabilita la modalità di correzione
	- · **Applica** abilita la modalità di correzione;

Se la voce è abilitata il profilo corretto parte dal punto programmato di setup e raggiunge il punto di inizio della correzione sul primo tratto con un movimento lineare.

L'Avvio di correzione dal setup non è comunque applicato se è verificata una delle condizioni seguenti:

- · è richiesto e applicato l'Avvio graduale di correzione
- · il primo tratto del profilo richiede una interruzione di correzione (vedi oltre).

L'Avvio di correzione dal setup è generalmente utilizzato in applicazioni che lavorano il marmo o comunque materiali molto duri, quando sulle posizioni programmate per i setup vengono lavorati dei *fori di invito* con utensili speciali, da cui l'utensile di esecuzione del profilo può poi agevolmente partire, senza rischio di rotture.

#### **Variazione della correzione**

Le modalità di applicazione della correzione utensile possono essere cambiate anche in corso di sviluppo del profilo. In una lavorazione di profilo possiamo infatti assegnare il parametro **Correzione**, che può presentare fino a quattro voci in lista:

- · **Invariato**: la correzione prosegue invariata, rispetto al tratto precedente
- · **Riprende**: riprende la correzione, se interrotta o sospesa
- · **Interrompe**: interrompe la correzione a partire dal tratto corrente, fino a successiva ripresa

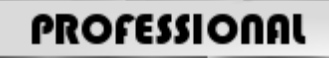

**PROFESSIONAL**<br>Sospende: sospende la correzione a partire dal tratto corrente, fino alla successiva ripresa. Questa opzione è disponibile solo in modalità **Professional**.

Esaminiamo un esempio di applicazione di interruzione in correzione:

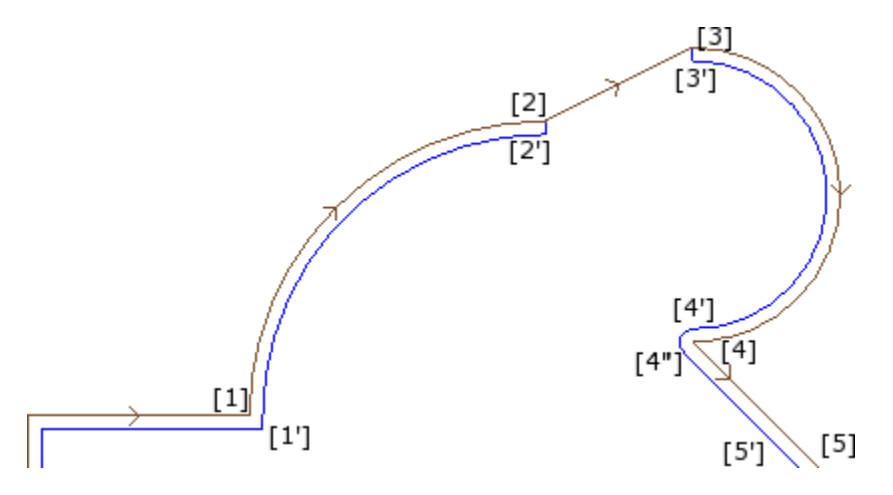

La parte di profilo di interesse è programmata sui tratti:

- $\bullet$  ...  $[1]$  ->  $[2]$  (arco)
- $[2]$  ->  $[3]$  (linea)
- $[3]$  ->  $[4]$  (arco)
- · ..

Il profilo programmato riporta le frecce di direzione. La correzione è sul lato destro del profilo. Esaminiamo il profilo con applicata la correzione utensile:

- $([1] \rightarrow [2])$  è corretto sull'arco:  $[1'] \rightarrow [2']$
- tratto lineare aggiunto:  $[2'] > [2]$
- · tratto originale del segmento: [2] -> [3]
- tratto lineare aggiunto:  $[3]$  ->  $[3']$
- $([3] \rightarrow [4])$  è corretto sull'arco:  $([3'] \rightarrow [4'])$  ed il raccordo  $([4'] \rightarrow [4'])$  è aggiunto prima della correzione del tratto successivo.

La correzione non è stata applicata sul tratto (lineare): [2] -> [3]. In particolare:

- · il tratto [2] -> [3] è ripassato per intero anche sul profilo corretto;
- · la correzione è annullata alla fine del tratto precedente (arco: [1] -> [2]), determinando il punto [2'] come se il tratto fosse l'ultimo del profilo ed aggiungendo un tratto lineare da [2'] al punto [2];
- · la correzione è ripresa al tratto successivo (arco: [3] -> [4]), determinando il punto [3'] come se il tratto fosse il primo del profilo ed aggiungendo un tratto lineare da [3] al punto [3'].

La correzione come indicata è ottenuta utilizzando il parametro **Correzione**, assegnato sui tratti di profilo. Considerando l'esempio qui riportato, il profilo corretto risulta come richiesto se il profilo è impostato:

- · [setup]: richiede lato di correzione: Destra
- · …
- · [1] -> [2]: **Correzione:** Invariato
- · [2] -> [3]: **Correzione:** Interrompe
- [3] -> [4]: **Correzione:** Riprende

#### È possibile:

· …

- · richiedere una interruzione di correzione anche sul primo tratto del profilo;
- · una interruzione non deve essere necessariamente annullata da una ripresa: può continuare fino a fine profilo.

L'esempio utilizzato ci permette di porre in evidenza un aspetto riguardante la modalità di correzione sugli spigoli. Il setup del profilo ha necessariamente richiesto di risolvere la correzione con ricerca delle intersezioni (Contornatura: Spigoli): la soluzione di intersezione nel punto [1'] evidenzia ciò.

Ma abbiamo visto che la correzione nel punto [4] ha inserito un raccordo (arco: [4'] -> [4]): questo perché la correzione dei due tratti che convergono sul punto [4] non ha potuto trovare una intersezione ed ha quindi dovuto inserire l'arco di raccordo.

Un esempio di applicazione di sospensione in correzione riguarda la lavorazione degli angoli delle cornici. La figura illustra la situazione di un angolo:<br> $\begin{bmatrix} 5 \end{bmatrix}$ 

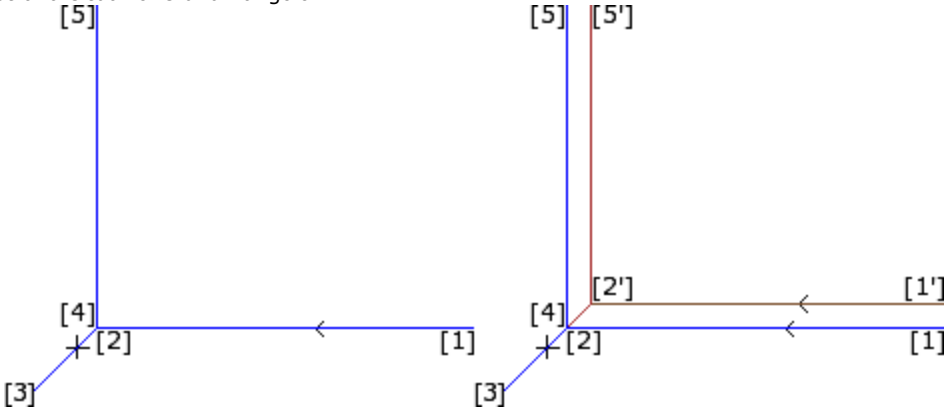

A sinistra è riportato il profilo come programmato, sui tratti:

- $[1]$  ->  $[2]$
- $\overline{[2]}$  ->  $\overline{[3]}$
- $[3]$  ->  $[4]$
- $[4]$  ->  $[5]$

Lo spigolo è sui due tratti intermedi (2 -> 3), (3 -> 4). **ATTENZIONE**: i punti [2] e [4] coincidono. La correzione è sul lato destro del profilo.

La figura a destra indica cosa è necessario ottenere, con applicata la correzione utensile:

- primo tratto corretto:  $[1'] > [2']$
- tratto lineare aggiunto:  $[2'] > [3]$
- tratto lineare aggiunto:  $[3]$  ->  $[2]$
- ultimo tratto corretto:  $[2'] > [5']$ .

Il punto [2'] è determinato con intersezione delle correzioni sui due tratti originali, rispettivamente a monte ed a valle dello spigolo:  $(1 - > 2)$  e  $(4 - > 5)$ .

La correzione come indicata è ottenuta utilizzando il parametro **Correzione**, assegnato sui tratti di profilo. Considerando il caso sopra riportato della cornice, il profilo corretto risulta come richiesto se il profilo è impostato come riportato di seguito:

- [setup]: richiede lato di correzione: Destra
- · …
- · [1] -> [2]: **Correzione:** Invariato
- · [2] -> [3]: **Correzione:** Sospende
- · [3] -> [4]: **Correzione:** Sospende
- · [4] -> [5]: **Correzione:** Riprende
- · …

È necessario che:

- · una richiesta di sospensione sia annullata con una ripresa. Una sospensione fino a fine profilo determina una segnalazione di errore in applicazione di correzione utensile
- · i due tratti a monte ed a valle della sospensione siano geometricamente consecutivi, cioè il primo termina nel punto dove inizia il secondo. In caso contrario viene segnalato un errore in applicazione di correzione utensile
- · la correzione sui due tratti (tratti a monte ed a valle della sospensione) possa determinare una condizione di intersezione (e non di raccordo). In caso contrario viene segnalato un errore in applicazione di correzione utensile.

#### **Variazione del lato di correzione**

# **PROFESSIONAL**

modalità **Professional**).

**Variazione di lato di correzione** (Questa opzione è disponibile solo in

In una lavorazione di profilo è possibile selezionare il parametro **Cambia lato di correzione**, che inverte il lato di correzione (da sinistro a destro o viceversa).

L'attivazione di questa selezione è soggetta ad alcune limitazioni:

- · la richiesta può corrispondere ad una ripresa di correzione dopo un'interruzione; oppure
- · i tratti precedente e corrispondente alla richiesta possono risolvere una intersezione dei tratti corretti; oppure
- · i tratti precedente e corrispondente alla richiesta assegnano una geometria invertita.

Esempio di applicazione di inversione in correzione  $[1^1]$ 

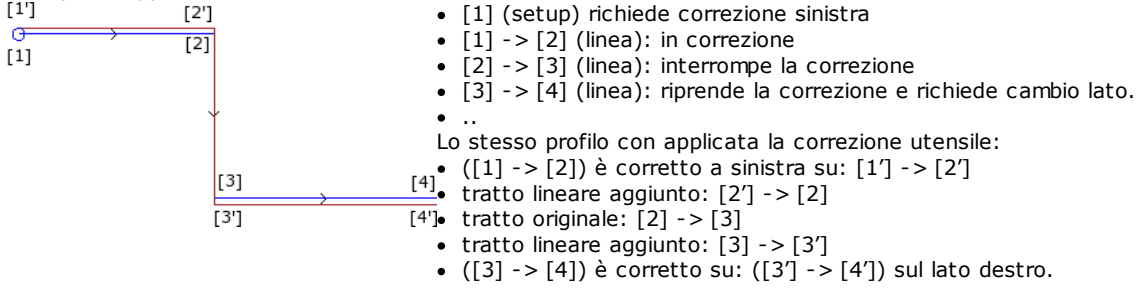

#### **La visualizzazione**

I comandi **Ingombro profili in correzione** e **Profili originali in correzione** presenti nel gruppo **Personalizza le viste** della scheda **Visualizza** modificano la **Vista in correzione utensile**.

**Ingombro profili in correzione:** i profili corretti ed i profili che non applicano alcuna correzione sono rappresentati con spessore pari all'ingombro dell'utensile. Per questi profili non sono rappresentati i punti estremi e le frecce di direzione.

In ogni caso rimangono rappresentati con spessore unitario:

· i profili di costrutto

· i tratti di profilo eseguiti in aria.

Se non abilitato i profili corretti sono rappresentati con spessore unitario.

**Profili originali in correzione** se abilitato: la vista riporta anche i profili originali (profili non corretti), altrimenti la vista riporta solo i profili corretti ed i profili che non applicano alcuna correzione (con applicate, se richieste, le frecce di direzione sui tratti rappresentati).

#### **La barra di stato**

Con attiva la Vista di Correzione utensile, nella Barra di stato è possibile visualizzare le quote relative ai tratti programmati o a quelli corretti. La commutazione avviene cliccando sull'immagine riportata alla destra della zona di quote.

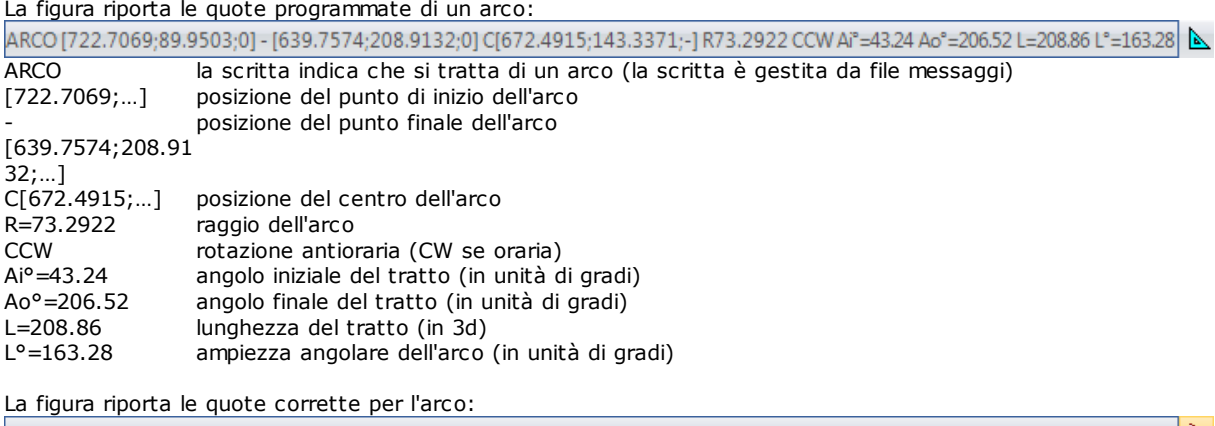

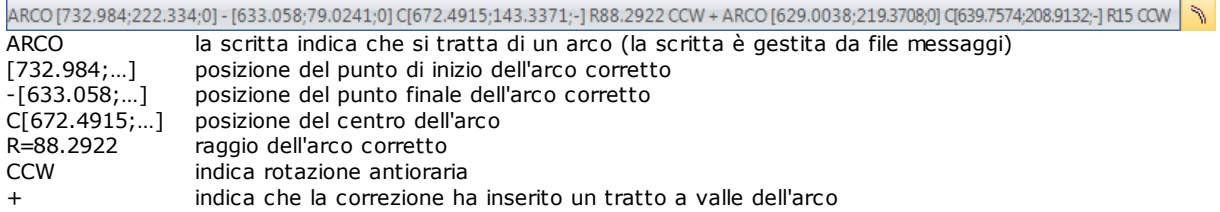

ARCO la scritta indica che si tratta di un arco di raccordo (la scritta è gestita da file messaggi) [629.0038;…] posizione del punto finale dell'arco di raccordo C[639.7574;…] posizione del centro dell'arco di raccordo R15 raggio dell'arco di raccordo CCW indica rotazione antioraria per l'arco di raccordo

Per il tratto corretto non sono riportati gli angoli (iniziale e finale) e la lunghezza.

### **Esecuzione di profilo per incisione con spigoli vivi**

Sul setup di un profilo è possibile richiedere di modificare la normale logica di esecuzione di un profilo, per ottenere l'incisione di spigoli vivi. L'opzione riguarda l'esecuzione degli spigoli di un profilo, compresi tra due tratti di profilo.

#### L'abilitazione è nel nodo **Dati avanzati di tecnologia**:

- · **Incisione con spigoli vivi:** l'abilitazione è operativa se sono verificate alcune condizioni
	- 1. l'utensile impostato sul setup è conico
	- 2. la profondità programmata sul punto di setup impegna l'utensile nel pezzo.

In figura un esempio di utensile conico:

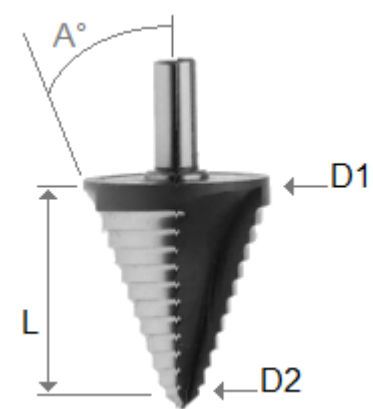

caratterizzato da due diametri estremi e dall'angolo del cono. È evidente che l'utensile scava il materiale secondo la sezione che vi è impegnata: maggiore è la profondità programmata e maggiore è il diametro che lavora sulla superficie del pezzo.

Con le condizioni verificate, sugli spigoli vengono aggiunti due movimenti lineari:

· uno di risalita dell'utensile fino a quota di profondità nulla verso lo spigolo teorico dello scasso dell'utensile, sulla parte esterna dello spigolo (individuata dalla parte dell'angolo maggiore). La lunghezza del tratto è determinata dalla forma dell'utensile, dalla geometria dello spigolo e dalla profondità programmata sul vertice dello spigolo. · uno di discesa dell'utensile a riposizionarsi sullo spigolo programmato.

L'effetto finale realizza uno spigolo più accentuato, fino al massimo consentito dall'utensile.

In configurazione sono definiti l'angolo minimo e l'angolo massimo di uno spigolo tale da applicare l'aggiunta dei tratti lineari: è possibile configurare un intervallo di valori compresi tra 10° e 170°.

Dalla valutazione sono esclusi gli spigoli formati con i tratti programmati di ingresso ed uscita ad un profilo. Una applicazione tipica è nella lavorazione delle cornici.

Se il profilo richiede la Correzione utensile e sempre nell'ipotesi che le condizioni poste siano verificate:

- · il diametro utilizzato per la correzione è quello di riferimento dichiarato per l'utensile (in figura: D1)
- · sono valutati gli spigoli del profilo corretto ottenuti con soluzione di intersezione
- · sono esclusi gli spigoli formati con i tratti programmati di ingresso ed uscita ad un profilo
- · sono inoltre esclusi gli spigoli formati con tratti lineari aggiunti per applicazione di sospensione, interruzione o ripresa della correzione utensile.

nella figura vediamo un esempio con applicata la risalita su spigolo ad un angolo retto (90°):

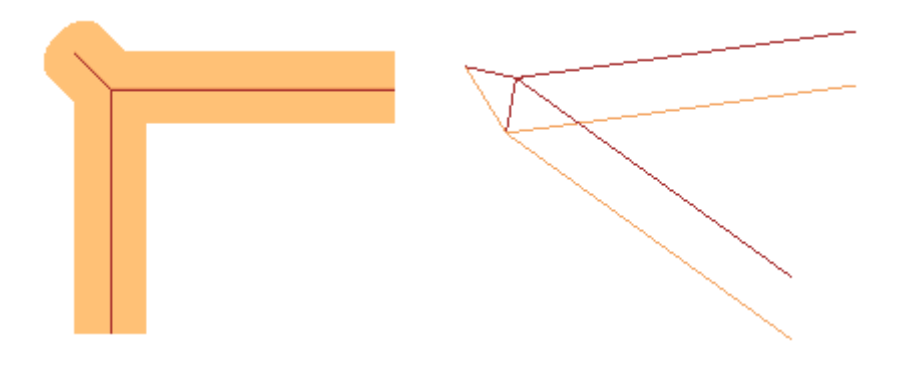

Come è evidente dalla figura, la risalita sullo spigolo è aggiunta sulla "parte esterna" del profilo. In un profilo rettangolare è intuitivo individuare la parte esterna, ma non è sempre così. Un profilo può presentare parti concave e parti convesse, può inoltre essere chiuso oppure no. Per tutte queste motivazioni, al campo **Incisione con spigoli vivi** sono associate quattro possibili scelte:

- · **Off**: selezione esclusa
- · **Automatica**: individua in modo automatico la parte esterna del profilo. In primo luogo, considera se il profilo richiede correzione utensile:
	- · con correzione destra, la parte esterna è alla sinistra del profilo, viceversa in caso di correzione sinistra · se non è richiesta correzione utensile e il profilo è chiuso è valutato il senso di rotazione del profilo
	- stesso: orario corrisponde a parte esterna sinistra, antiorario corrisponde a parte esterna destra
	- · altrimenti: la parte esterna del profilo è determinata sulla geometria del primo spigolo utile incontrato sul profilo
- · **Sinistra**: la parte esterna è alla sinistra del profilo
- · **Destra**: la parte esterna è alla destra del profilo.

In configurazione è inoltre possibile abilitare il funzionamento sopra descritto in modalità più estesa, comprendendo anche il caso di utensile non conico. In questo caso i tratti aggiunti ribadiscono la profondità programmata sullo spigolo e, pur mantenendo la stessa direzione sul piano di faccia del caso precedente, la lunghezza è tale da arrestare l'ingombro esterno dell'utensile allo spigolo teorico.

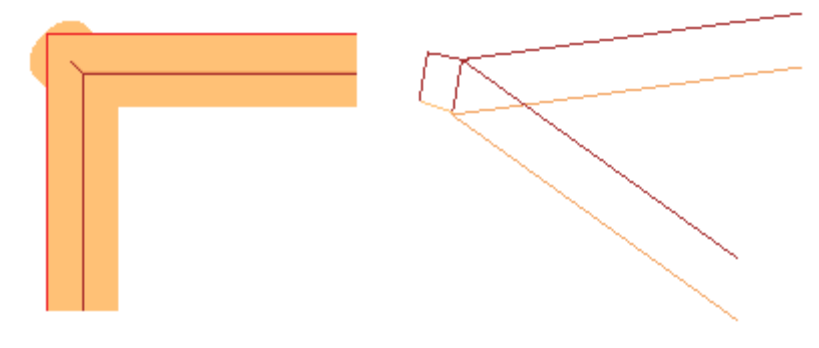

#### **Compensazione del diametro di correzione in caso di utensile conico**

In caso di utilizzo di utensile conico, è possibile applicare la compensazione del diametro utilizzato in correzione utensile. La funzionalità deve essere abilitata in **Configurazione di TpaCAD** e non richiede la modalità Professional.

La compensazione tiene conto della profondità programmata sul setup del profilo, al netto di un eventuale tratto di entrata al profilo.

Con riferimento alla figura:

- · in caso di profondità di entrata nel pezzo programmata Z1, viene utilizzato il diametro segnato come D1
- · in caso di profondità di entrata nel pezzo programmata Z2, viene utilizzato il diametro segnato come D2
- · in caso di profondità di entrata nel pezzo programmata da valore uguale o superiore alla lunghezza utile dell'utensile (segnata come L), viene utilizzato il diametro massimo dichiarato, segnato come D
· in caso di profondità programmata in aria, rispetto al pezzo, viene utilizzato il diametro D.

Se l'opzione non è selezionata viene sempre utilizzato il diametro D.

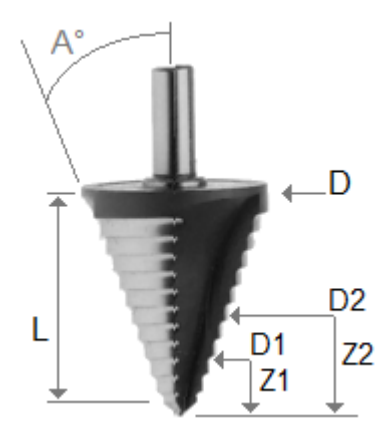

### **Assegnazione di profili in faccia-pezzo**

L'assegnazione dei profili in faccia-pezzo richiede alcune precisazioni aggiuntive.

In fase di configurazione di TpaCAD è possibile scegliere tra due differenti modalità operative:

- · **riconoscimento di profilo prevalente su campo F:** in questa modalità operativa si privilegia la continuità dei profili rispetto alla assegnazione della faccia di applicazione. Nel caso di lavorazioni di profilo (archi e linee) il riconoscimento di profilo aperto non tiene conto delle assegnazioni del campo F (della lavorazione attuale e di quelle a monte):
	- · se il tratto apre un profilo mantiene la propria programmazione originale del campo F
	- · altrimenti: propaga il campo F dal tratto a monte

Nel caso di setup o lavorazione complessa con **richiesta** di aggancio punto, il campo F è propagato dalla lavorazione a monte.

· **riconoscimento di profilo condizionato da campo F:** in questa modalità operativa si privilegia l'assegnazione della faccia di applicazione sulla continuità dei profili. Nel caso di lavorazioni di profilo (archi e linee), il riconoscimento di profilo aperto tiene conto delle assegnazioni del campo F (della lavorazione attuale e di quelle a monte) ed impostazioni differenti determinano comunque l'interruzione del profilo. Non si applica mai propagazione del campo F dal tratto a monte. Nel caso di setup o lavorazione complessa con **richiesta** di aggancio punto: il campo F non è propagato dalla lavorazione a monte e l'aggancio punto non determina il proseguimento del profilo se l'impostazione del campo F a monte risulta differente.

## **9.3 Istruzioni Logiche**

Le istruzioni logiche sono particolari lavorazioni semplici a cui non corrisponde alcuna esecuzione in macchina. Una istruzione logica può assegnare l'esecuzione condizionata di una o più lavorazioni oppure eseguire essa stessa una determinata funzione, scegliendo se condizionarla in base al valore di una espressione logica (Esempio: ERROR).

### **Strutture IF ... ELSEIF ... ELSE ... ENDIF**

Una istruzione logica può essere inserita richiamando il comando **If..EndIf, If...ElseIf...Else..EndIf, If..Else.. EndIf**, dal gruppo **Blocchi** della scheda **Applica** oppure scegliendo la lavorazione IF, ELSEIF, ELSE, ENDIF nel gruppo delle ISTRUZIONI LOGICHE.

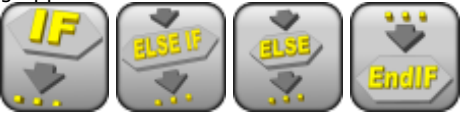

La struttura **If..EndIf** è la più semplice forma di alternativa programmabile. L'istruzione IF esprime una condizione che:

- se risulta VERA: determina l'esecuzione di una o più lavorazioni specificate a valle dell'IF
- · se risulta FALSA: determina la non esecuzione delle lavorazioni interessate.

L'istruzione ENDIF delimita le lavorazioni condizionate dall'IF.

Tra un IF ed un ENDIF può essere assegnato un ELSE, che nega la condizione valutata con l'IF. La forma **If...Else...EndIf** si può parafrasare come: "se vale la condizione espressa sull'**If** esegui le lavorazioni specificate a valle dell'**If**; altrimenti esegui le lavorazioni specificate a valle dell'**Else**".

Una forma più complessa è esprimibile come **If... ElseIf.. ElseIf.. Else.. EndIf**, che può assegnare condizioni tra loro alternative: la prima condizione che risulta verificata risolve la forma alternativa, con la possibilità che nessuna condizione sia verificata. Se la forma complessa termina con un ramo **Else**: lo stesso risulta verificato come alternativa di default, se nessuna condizione posta a monte è verificata.

L'esito dei condizionamenti logici posti in un programma è visibile richiedendo l'applicazione delle condizioni logiche, con comando presente nel gruppo **Viste** della scheda **Visualizza**. In tale vista attiva, sono visualizzate le sole lavorazioni che verificano i condizionamenti logici.

L'esito dei condizionamenti logici posti in cicli IF.. ELSE.. ENDIF non condiziona l'interpretazione delle lavorazioni, come programmate in sequenza di faccia. Chiariamo il punto.

A valle di un ciclo IF..ENDIF che esegue un profilo, si programmi una lavorazione di foratura in Relativo di 100 sulla quota X: la posizione X del foro è determinata sommando la quota programmata (100) alla posizione finale del profilo entro il ciclo IF, **indipendentemente** dalla verifica effettuata sul condizionamento logico posto per l'istruzione IF.

In alcuni casi l'inserimento di un blocco logico, mediante la selezione del comando nel gruppo **Blocchi** della scheda **Applica,** può far apparire il seguente messaggio:

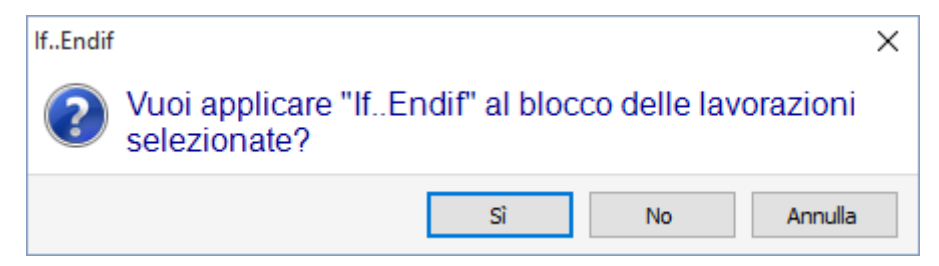

Scegliere **[Sì]** per inserire il gruppo delle selezioni, di cui la lavorazione attuale fa parte, direttamente entro il blocco. Nel caso mostrato nella finestra sopra (inserimento If...Endif) e nell'ipotesi di essere sulla linea 5 e di avere selezionate le linee dalla 3 alla 12:

- l'istruzione IF è inserita **prima** della linea 5
- · l'istruzione ENDIF è inserita **dopo** la linea 12.

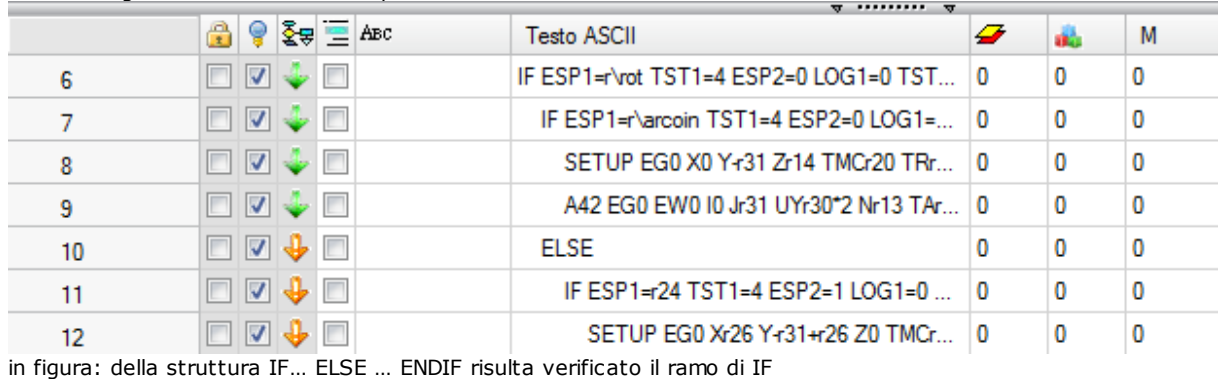

Lo stato logico delle lavorazioni è riportato anche nel testo ASCII:

La condizione espressa con le istruzioni IF ed ELSEIF può essere articolata in tre termini. Vediamo un esempio:

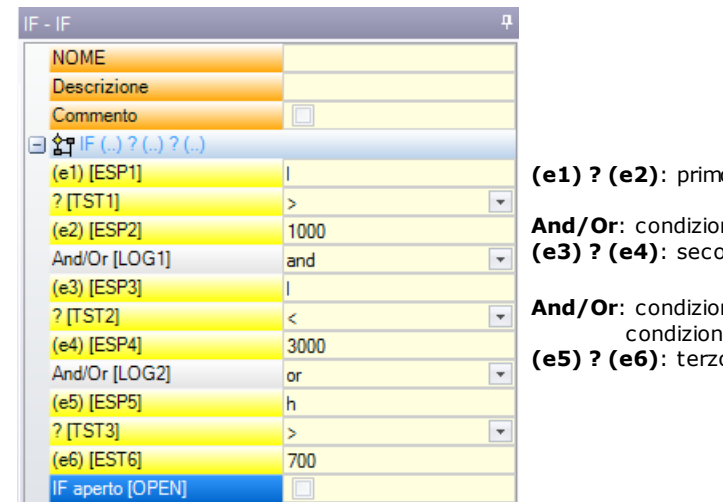

**(e1) ? (e2)**: primo termine

ne logica tra il primo ed il secondo termine **(e3) ? (e4)**: secondo termine

**And/Or**: condizione logica tra il risultato della seconda e ed il terzo termine **(e5) ? (e6)**: terzo termine

I campi **(e..)** che compaiono in un termine hanno una impostazione generalmente parametrica.

L'elemento **?** tra i campi **(e..)** di un termine assegna una condizione di confronto di:

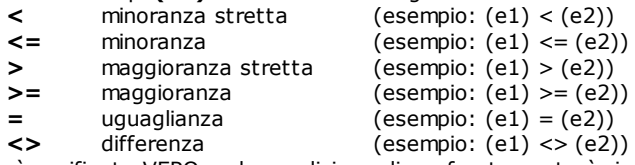

Un termine è verificato VERO se la condizione di confronto posta è rispettata. **ATTENZIONE**: i confronti tra i campi **(e..)** sono sempre valutati a meno di uno scarto minimo, pari a 0.001 (epsilon di confronto): valori che differiscono per meno di epsilon sono uguali.

La condizione logica posta tra due termini in relazione assume valore:

And se i due termini devono essere entrambi verificati VERI

**Or** se è sufficiente che uno solo dei due termini sia verificato VERO.

È possibile impostare: nessuno, uno, due o tre termini di condizionamento.

Con nessun termine è impostato per un IF: il ramo corrispondente risulta verificato sempre. In questo caso se l'IF assegna anche rami ELSEIF o ELSE, gli stessi non sono mai verificati.

Una considerazione analoga vale per la programmazione di un ELSEIF. Se il controllo arriva a valutare l'istruzione (leggi: nessun ramo specificato a monte per il ciclo IF è verificato) e nessun termine è impostato: il ramo corrispondente risulta verificato e termina lo sviluppo del ciclo IF.

Le istruzioni ELSE ed ENDIF sono totalmente passanti: non hanno campi assegnati.

Strutture di condizionamento IF …ELSEIF .. ELSE… ENDIF possono essere innestate senza limitazioni. La programmazione riportata in figura corrisponde a valutare l'espressione logica: IF ((( $1 > 1000$ ) and ( $1 < 3000$ )) or ( $h > 700$ )) {...} ENDIF

Cioè: se (l) è maggiore di 1000 **ed** è anche (l) minore di 3000; **oppure**: se (h) è maggiore di 700 allora: l'istruzione IF è verificata VERA.

ponendo: l=2000, h=500

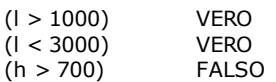

valuta: (VERO and VERO) or FALSO => VERO or FALSO => VERO. **IF aperto**

La chiusura dell'IF con istruzione ENDIF è obbligatoria, a meno che l'IF non selezioni il campo **IF aperto**. In questo caso l'istruzione IF condiziona la sola lavorazione che segue, che però non può essere:

· lavorazione di setup o di profilo

· essa stessa istruzione logica (IF, ELSEIF, ELSE, ENDIF) oppure Punto di applicazione (in sottoprogramma).

Eventuali utilizzi non corretti delle istruzioni IF .. ELSEIF..ELSE.. ENDIF vengono segnalati durante l'applicazione delle condizioni logiche. Le situazioni di errore sono riportate nel capitolo Errore nelle [condizioni](#page-370-0) logiche.

## **Istruzione Exit**

L'istruzione EXIT permette di forzare situazioni di condizionamenti logici con salto in avanti nell'esecuzione del testo programmato. La condizione di salto è espressa con lo stesso formalismo dell'istruzione IF. Se il condizionamento dell'istruzione risulta VERO oppure se non è impostato, l'istruzione interpreta la condizione di salto. In questa ipotesi:

- · determina l'uscita diretta a valle del ciclo IF al livello di innesto più vicino
- · nel caso in cui l'istruzione viene eseguita fuori da un ciclo IF, l'istruzione EXIT comporta il salto alla fine del programma di faccia.

Anche se all'interno di un ciclo IF, è comunque possibile forzare il salto alla fine del programma selezionando il campo RITORNO.

La condizione di salto è valutata solo in fase di applicazione delle condizioni logiche, come già la condizione espressa per l'istruzione IF. Se il condizionamento dell'istruzione risulta VERO, per tutte le lavorazioni programmate nel ciclo IF a valle dell'istruzione EXIT è forzata condizione FALSO.

Se il risultato del test risulta FALSO determina il normale proseguimento nello sviluppo del programma. Il risultato del test è comunque VERO se non è posta nessuna condizione logica.

### **Istruzione Error**

L'istruzione ERROR programma situazioni di errore. La condizione di errore è espressa con lo stesso formalismo dell'istruzione IF. Se il condizionamento dell'istruzione risulta VERO oppure se non è impostato, l'istruzione interpreta una condizione di errore.

Se l'errore è generato durante la chiamata ad un sottoprogramma, lo sviluppo dello stesso non viene eseguito e viene segnalato un errore.

Se l'errore è generato direttamente nel testo principale del programma:

- TpaCAD segnala la situazione di errore quando vengono applicate le condizioni logiche, l'icona di stop sull'istruzione ERROR segnala che è verificata VERA
- · in fase di esecuzione annulla l'interpretazione del programma e ne blocca l'esecuzione.

L'istruzione ERROR può gestire efficacemente dei controlli di validità di parametri e/o variabili assegnati in richiamo di sottoprogramma, oppure di variabili assegnate in fase di esecuzione di programma.

La selezione della voce **Errore**, nel data entry della lavorazione, visualizza una lista dove sono proposti gli errori assegnati (numero + messaggio).

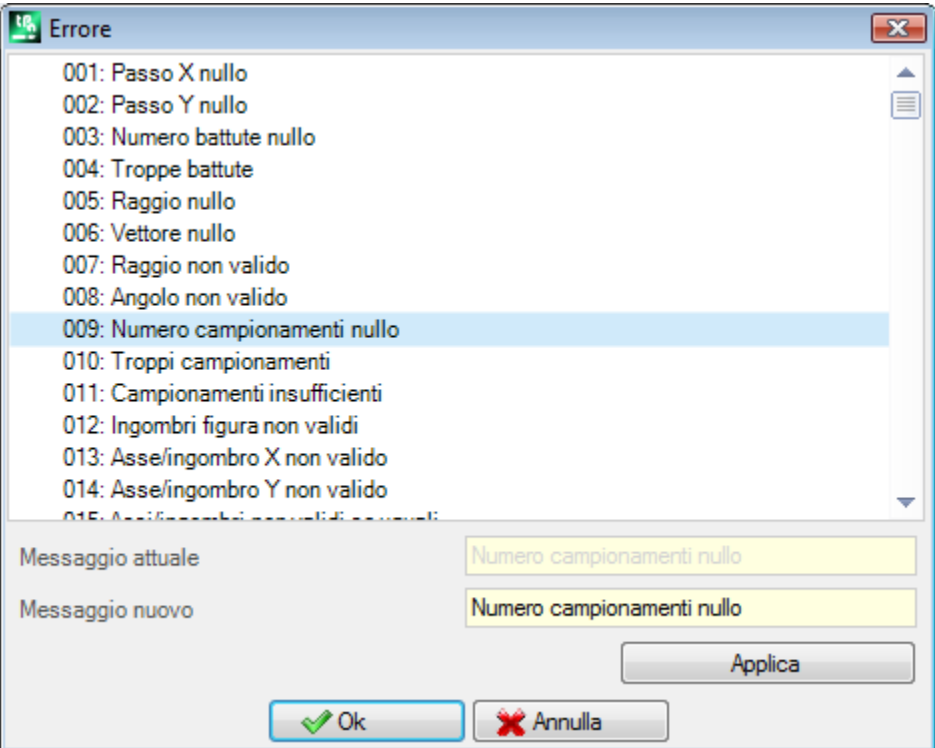

A livello costruttore è possibile inserire un nuovo messaggio o modificarne uno esistente. Dopo avere selezionato il messaggio da cambiare o inserire, la modifica deve essere scritta nel campo di edit **Messaggio nuovo**. Per confermare l'introduzione del messaggio premere il pulsante **[Applica].**

## **Istruzione Warning**

L'istruzione WARNING programma situazioni di segnalazione: rimane valido quanto detto per l'istruzione ERROR, solo ora non è segnalato un errore ma un avviso che, come tale, non influisce sul normale sviluppo o esecuzione di programmi o sottoprogrammi.

**ERRORE in esecuzione**: selezionando il campo è possibile differenziare il comportamento dell'istruzione: in fase di esecuzione l'istruzione attiva una situazione di ERRORE, annulla l'interpretazione del programma e ne blocca l'esecuzione.

## **Variabili J**

È talvolta necessario o solo comodo effettuare assegnazioni di variabili durante la definizione del programma di faccia. Ad esempio, questo è necessario quando il programma non è interamente definibile a priori o necessita di informazioni che derivano da applicazione di sottoprogrammi o macro. Può inoltre in generale essere comodo effettuare assegnazioni locali in corso di stesura del programma di faccia, invece che raggrupparle nella tabella delle variabili r: ciò può offrire anche una maggiore facilità di comprensione del programma.

A tale scopo sono disponibili le variabili <j>. Si tratta di 100 variabili di tipologia numerica, identificate con nome: da j0 a j99.

- Le variabili <j> sono locali ad una faccia. Questo significa che:
	- · non c'è nessuna correlazione tra le assegnazioni e la lettura delle variabili tra facce differenti
	- · ogni programma di faccia parte con l'insieme delle variabili impostate al valore 0.0 (zero).

Le variabili <j> possono essere utilizzate in ogni lavorazione applicata alla faccia, a qualsiasi livello:

- · possiamo utilizzare una variabile <j> per impostare il diametro di una foratura, oppure una quota di lavoro, .<br>
oppure un condizionamento logico
- · all'interno della faccia, la visibilità delle variabili è globale ad ogni livello di applicazione. Così:
	- · il programma principale può impostare j5=1
	- · l'applicazione di un sottoprogramma può modificare il valore di j5 (ad esempio: j5=2)
	- · a valle dell'applicazione del sottoprogramma, il programma principale può testare il valore di j5 trovandolo cambiato.

In applicazione di chiamate indotte di sottoprogramma: le variabili <j> hanno i valori impostati al momento della chiamata principale.

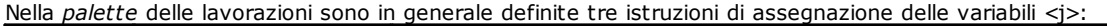

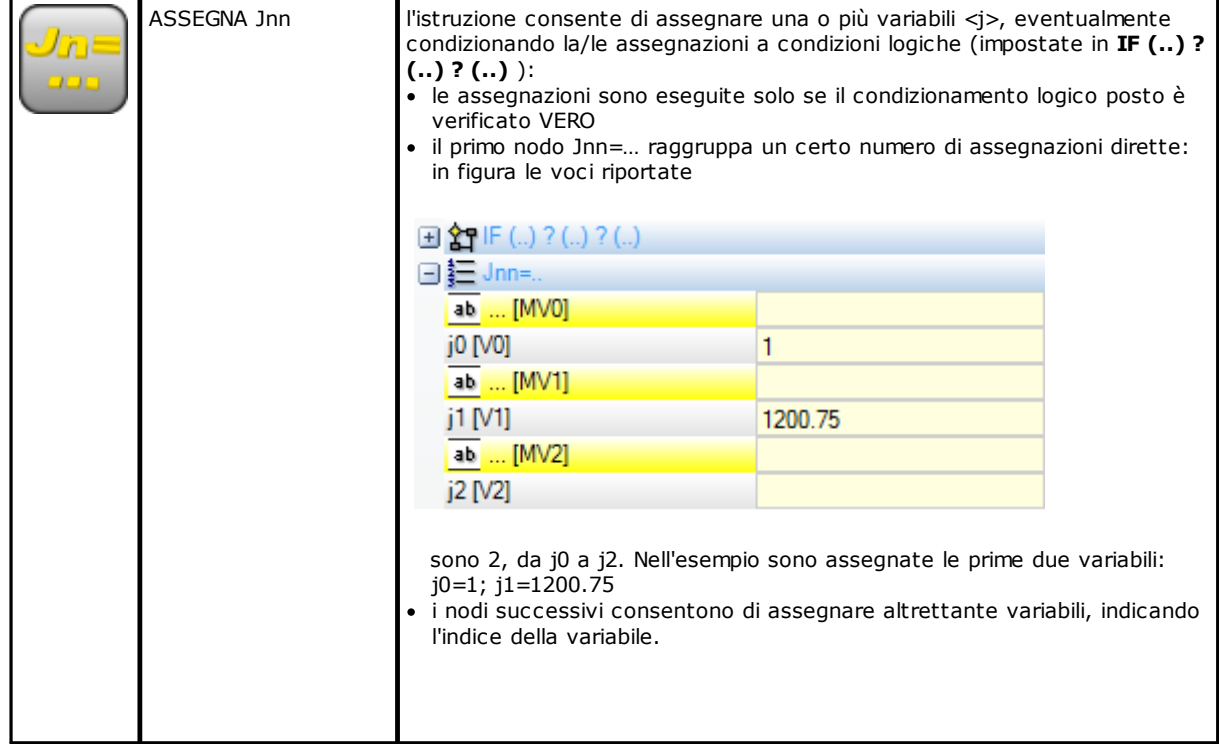

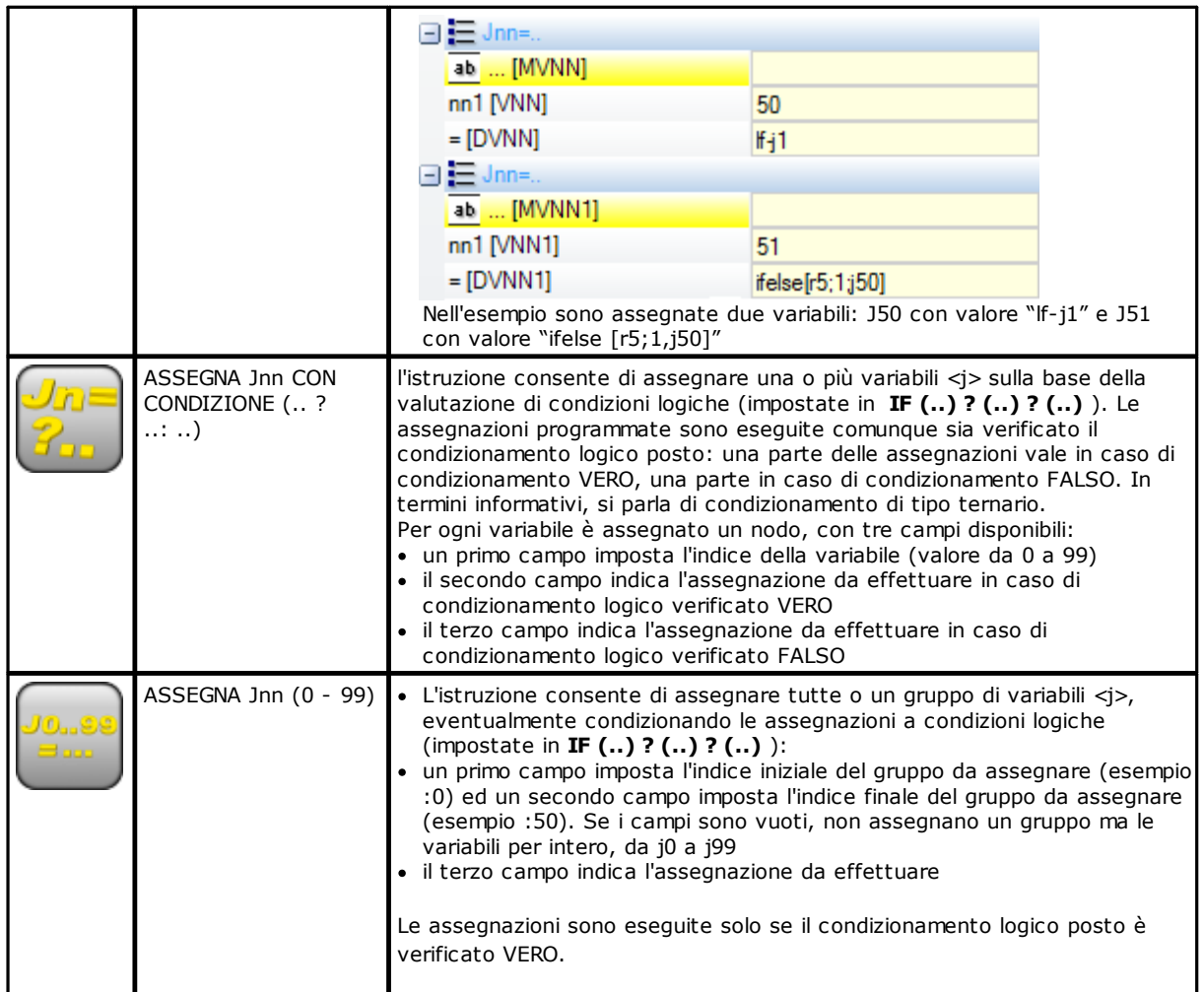

Tra i parametri delle istruzioni si possono avere anche dei testi descrittivi associati ad ogni singola variabile <j>. Le righe sono intestate come [MV0].. [MV1]...

### **Quanto valgono le variabili J**

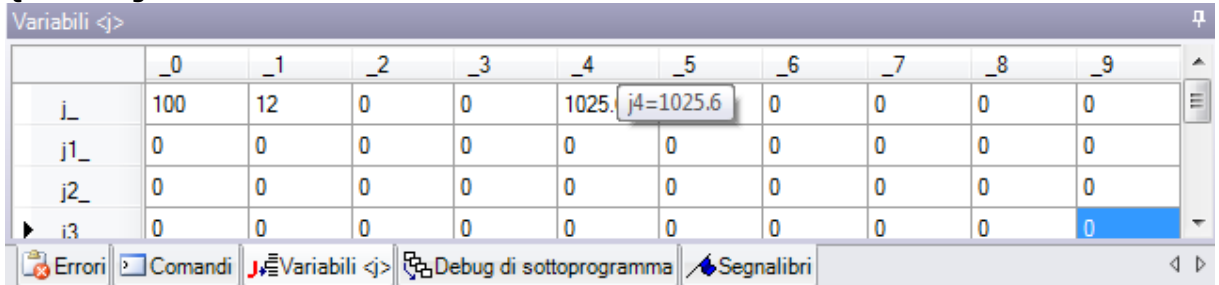

Le variabili <j> vengono visualizzate nella zona Comandi nella parte in basso a sinistra dello schermo. La finestra organizza le 100 variabili <j> in una tabella di 10 righe ed altrettante colonne:

riga j\_: riporta le variabili da j0 a j9;

riga j1\_: riporta le variabili da j10 a j19;

..... riga j9\_: riporta le variabili da j90 a j99.

Passando il cursore del mouse sopra una cella, viene visualizzato un messaggio di aiuto (tooltip) che riporta il nome della variabile corrispondente ed il valore ad essa assegnato (esempio: "j4=1025.6"). In Vista generale pezzo, tutte le variabili assumono valore 0.0.

In Vista di faccia: i valori riportati in finestra possono cambiare, se cambia la lavorazione attuale. La finestra è aggiornata allo stato delle variabili come disponibile a valle della lavorazione attuale.

## **Le funzioni globali**

Le funzioni globali sono particolari istruzioni logiche che permettono di eseguire una procedura di calcolo, più o meno complessa, ed assegnare direttamente i risultati in variabili <j>.

Devono essere predisposte in fase di configurazione di una applicazione, valutando in dettaglio specifiche esigenze di personalizzazione.

#### Di seguito viene proposto un semplice esempio.

Si vuole determinare la posizione di un punto P di coordinate (r0;r1) speculato attorno ad un generico asse assegnato per due punti: P1 (r2;h/2), P2 (l/2;r3). Una strada possibile è quella di ricavare le formule per la trasformata richiesta e di assegnare una prima variabile r per la coordinata x ed una seconda variabile r per la coordinata y. Se la trasformazione serve per un caso isolato questa soluzione può di certo andare bene. Si supponga invece di dovere calcolare la trasformazione più volte e in programmi diversi: ogni volta le formule devono essere ricordate e riscritte.

Utilizzando le funzioni globali è possibile scrivere una sola volta tutte le formule e richiamarle usando una istruzione apposita, che tenga non visibile la complicazione delle formule e che renda direttamente disponibili i risultati.

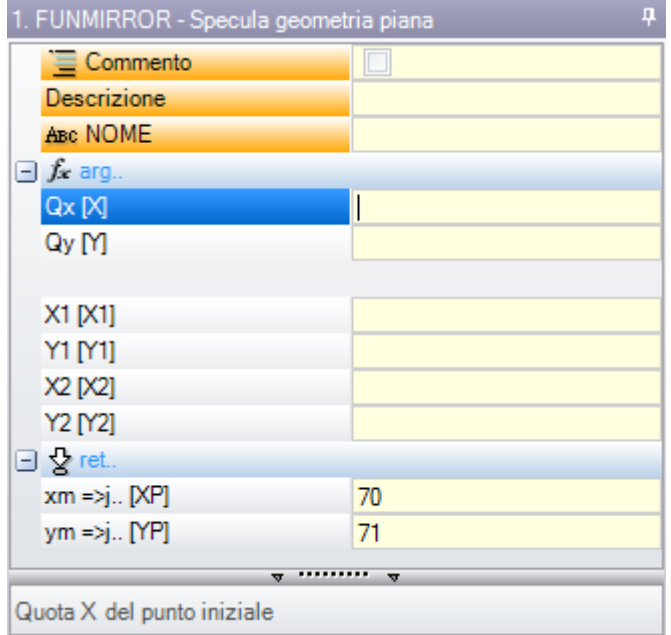

**arg.**. raggruppa gli argomenti che sono richiesti dalla istruzione:

· coordinate del punto da speculare (x;y);

- coordinate dei due punti dell'asse (P1(x1;y1) e P2(x2;y2)).
- **ret**.. raggruppa i campi di ritorno:
- · **funmirror =>j..:** imposta l'indice della variabile <j> che restituisce l'esito della funzione (qui: j69): ad esempio 1 se esito corretto, 0 se esito non corretto

· **xm =>j..:** imposta l'indice della variabile <j> che restituisce la coordinata x trasformata (qui: j70);

· **ym =>j..:** imposta l'indice della variabile <j> che restituisce la coordinata y trasformata (qui: j71). Nel caso di impostazioni come riportate in figura, la barra di stato indica le variabili che sono assegnate dall'istruzione:

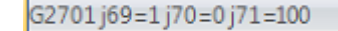

J69=1 : esito corretto della funzione (il nostro esempio non prevede casi di soluzione non valida) J70=0 : coordinata X speculata J71=100 : coordinata Y speculata

### <span id="page-150-0"></span>**9.4 Sottoprogramma**

### **Sottoprogramma**

Il sottoprogramma è un file di programma-pezzo: sia esso creato con tipologia di programma o sottoprogramma. Nella scheda **Lavorazioni** nel gruppo SOTTOPROGRAMMI sono definite 3 tipologie di codici per l'applicazione di un sottoprogramma:

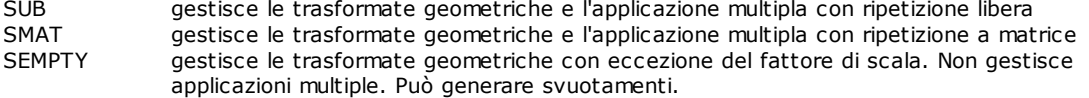

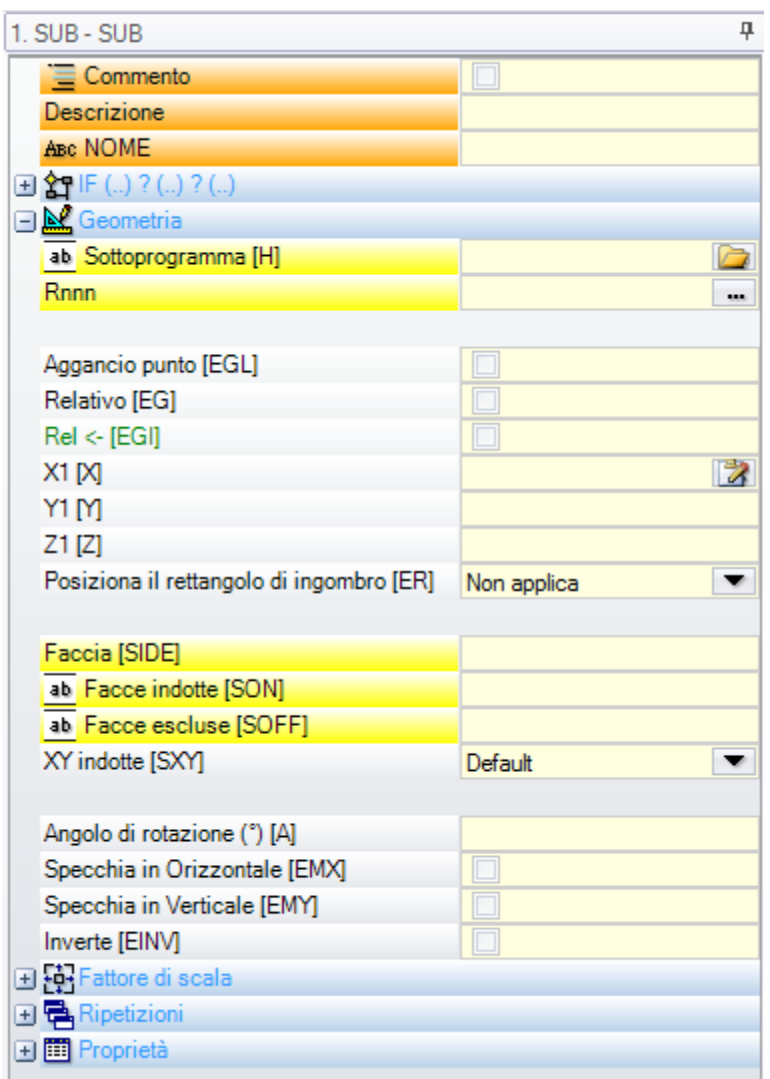

Vediamo alcuni campi significativi per l'applicazione di un sottoprogramma:

- · nodo **"IF (..) ? (..) ? (..)"**: possibilità di condizionare l'applicazione del sottoprogramma direttamente chiamata. Il sottoprogramma viene applicato solo se il risultato del condizionamento risulta VERO.
- · **Sottoprogramma:** è editabile anche in forma parametrica o assegnabile aprendo la finestra Apri Pezzo. L'icona

alla sinistra del campo indica che si tratta di un parametro di tipologia *stringa*. In finestra *Apri Pezzo* la ricerca è impostata nella cartella di archiviazione standard dei sottoprogrammi (SUB). Nella finestra vengono elencate le tipologie di file che corrispondono ad un formato di programma. Se si porta la selezione su un file di formato valido per programma-pezzo, sono riportati in finestra dimensioni, commento e anteprima grafica. Con chiusura della finestra, il nome del sottoprogramma selezionato viene riportato nel campo SUB. Esempio:

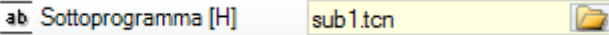

Nell'esempio non viene riportato l'intero percorso di localizzazione del sottoprogramma, ma solo nome.estensione. È infatti riconosciuto un **indirizzamento relativo alla cartella di archiviazione standard dei sottoprogrammi (SUB).** Questo garantisce la portabilità dei programmi. Se infatti copiamo il nostro programma in una installazione differente, perché funzioni tutto correttamente basta copiare anche il sottoprogramma sub1.tcn nella cartella SUB. In caso di indirizzamento relativo, se il programma ha l'estensione di una macro (\*.TMCR) è cercato nella cartella delle macro e non dei sottoprogrammi. La tipologia del programma viene desunta dalla lettura dello stesso e nel caso di macro non viene aperto. Il nome e l'estensione del sottoprogramma non possono contenere i seguenti caratteri: **\ /:\* ? " < > | # %.**

La cartella SUB può contenere altre cartelle, dove distribuire l'archiviazione dei sottoprogrammi. La figura è un esempio:

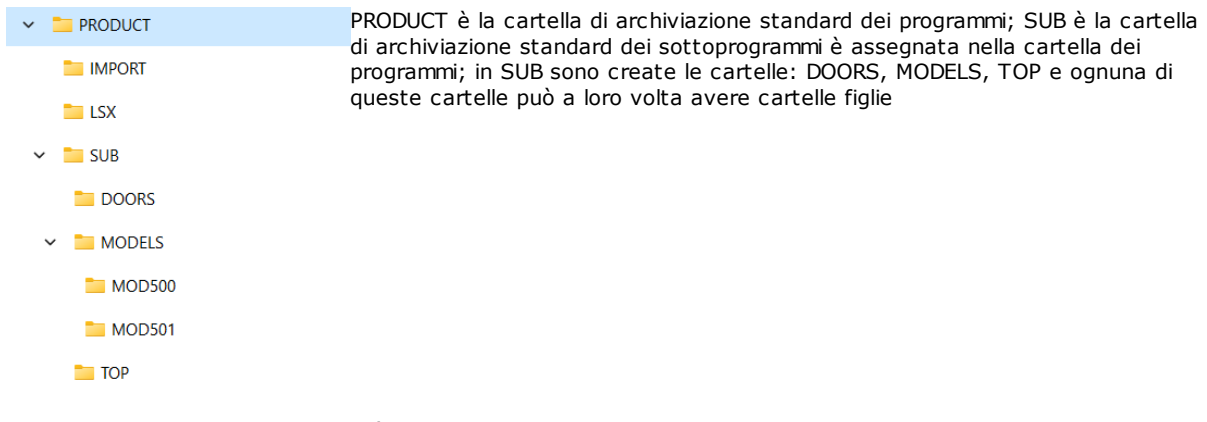

- · se il sottoprogramma SUB1.TCN è selezionato in "..\PRODUCT\SUB\MODELS\MOD500\", il campo SUB viene assegnato come: "MODELS\MOD500\ SUB1.TCN"
- · se il sottoprogramma SUB1.TCN è selezionato nella cartella dei programmi "..\PRODUCT\", il campo SUB viene assegnato come: "..\SUB1.TCN": anche in questo caso viene mantenuto un indirizzamento relativo, che garantisce la portabilità del programma
- · se il sottoprogramma SUB1.TCN fosse selezionato in una cartella figlia della cartella dei programmi ".. \PRODUCT\DOORS\", il campo SUB sarebbe assegnato come: "..\DOORS\SUB1.TCN": anche in questo caso viene mantenuto un indirizzamento relativo, che garantisce la portabilità del programma
- · se il sottoprogramma è selezionato fuori dalla cartella programmi: il campo SUB riporta l'intero percorso di localizzazione del sottoprogramma, non garantendo più la portabilità del programma.
- · [Rnnn:](#page-89-0) imposta le variabili "r" riassegnabili del sottoprogramma. Vedi capitolo [Assegnare](#page-153-0) le variabili del [sottoprogramma](#page-153-0)
- · **Aggancio punto:** possibilità di continuare un profilo
- · **Relativo, Relativo <-:** modalità assoluta o relativa rispetto alla lavorazione precedente in lista
- · **Posiziona il rettangolo di ingombro:** posiziona il punto di applicazione del sottoprogramma in base al rettangolo di ingombro secondo le seguenti opzioni:
	- · **Centra in XY:** in corrispondenza del centro del rettangolo di ingombro
	- · **X-Y-:** nel punto minimo di ingombro sia in X sia in Y
	- · **X-Y+:** nel punto minimo di ingombro in X e nel punto maggiore di ingombro in Y
	- · **X+Y-:** nel punto maggiore di ingombro in X e nel punto minore di ingombro in Y
	- · **X+Y+:** nel punto maggiore di ingombro sia in X sia in Y
- · trasformate geometriche a disposizione:
	- · **X1, Y1, Z1**: traslazione (i campi assegnano il punto di applicazione)
	- · **Angolo di rotazione**: rotazione
	- · **Specchia in Orizzontale, Specchia in Verticale**: speculari
	- · **Inverte:** inverte l'esecuzione del sottoprogramma
- · **Facce indotte:** elenca le facce da applicare nel caso di chiamate indotte
- · **Facce escluse:** elenca le facce da non applicare nel caso di chiamate indotte
- · **XY indotte:** sceglie tra diversi modi di adattamento del punto di applicazione (piazzamento) nelle chiamate secondarie (XY indotte)
- · **Svuotamento**: richiesta dello sviluppo di svuotamento
- · nodo **Fattore di scala**: imposta il fattore di scala per la modifica della dimensione
- · nodo **Ripetizioni:** imposta una applicazione multipla del sottoprogramma con possibilità di scegliere tra una ripetizione libera oppure a matrice
- · **Proprietà**:

Tutte le proprietà possono essere assegnate su un codice di sottoprogramma. Diciamo, più in generale, che: questo vale per tutti i codici complessi, a meno di differente specifica in configurazione delle lavorazioni. Vediamo di seguito alcuni aspetti particolari:

- · campo "C" (Commento): la lavorazione intera è di commento e non c'è applicazione di sottoprogramma;
- · campo "L" (Livello): in caso di valore strettamente positivo (>0), l'intero sviluppo del codice SUB prende il valore impostato (il valore viene propagato). In caso di valore nullo (0): il valore non è di norma propagato (si tratta della impostazione di default, ma è possibile decidere di propagare anche il valore 0). Se il sottoprogramma esegue un aggancio di profilo (prosegue un profilo che inizia a monte): propaga il valore di campo "L" dal setup del profilo;
- · campo "B" (Costrutto): valgono le stesse considerazione del campo "L";
- · campi "O", "M": la propagazione del valore è decisa a livello di configurazione, sia per valori strettamente positivi che per valore 0. Se il sottoprogramma esegue un aggancio di profilo (prosegue un profilo che inizia a monte): può propagare il valore di campo dal setup del profilo o mantenere una impostazione differente, come definito in configurazione;

· campi "K","K1","K2": la propagazione del valore è decisa a livello di configurazione, sia per valori strettamente positivi che per valore 0. Se il sottoprogramma esegue un aggancio di profilo (prosegue un profilo che inizia a monte): propaga il valore di campo dal setup del profilo.

### <span id="page-153-0"></span>**Assegnare le variabili del sottoprogramma**

La voce Rnnn imposta le variabili <r> riassegnabili del sottoprogramma, che possono essere modificate solo in finestra dedicata. Vengono riportate le sole variabili impostate riassegnabili nel sottoprogramma. La voce non è gestita se il campo SUB non è assegnato oppure se l'impostazione non è valida oppure se il sottoprogramma non ha variabili riassegnabili.

La finestra proposta è:

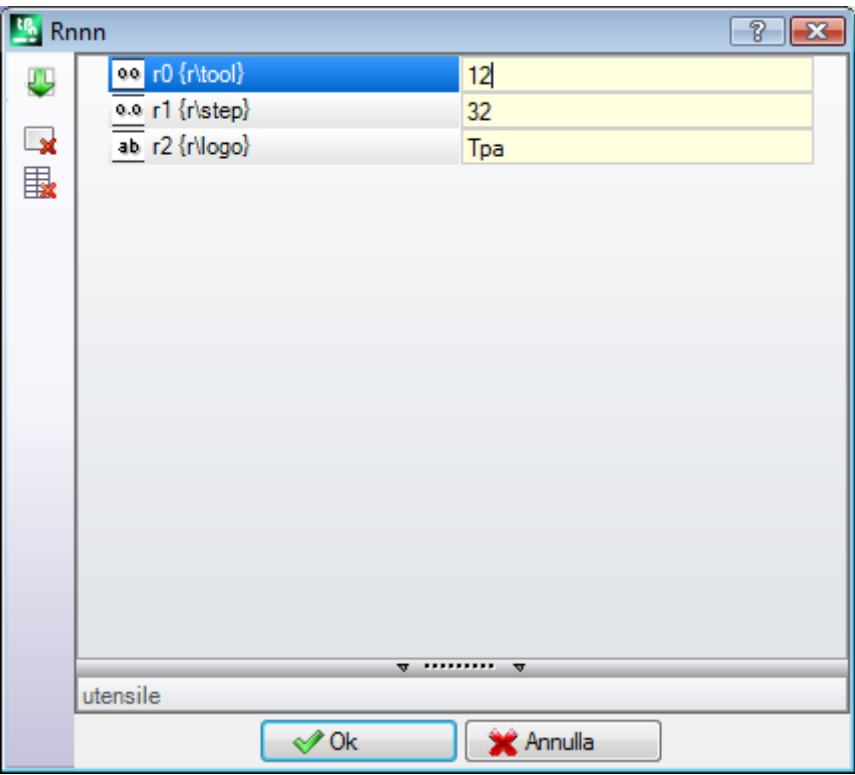

Nella seconda colonna sono visualizzati il nome della variabile (r0, r1) e il nome esteso oppure la descrizione, se il nome esteso non è assegnato. Nella terza colonna è riportata l'assegnazione della variabile. L'icona della prima colonna di ogni riga indica la tipologia della variabile. In figura r0 è di tipologia intera <sup>00</sup>, r1 è di tipologia double **0.0**, r2 è di tipologia stringa **ab** 

**In inserimento di un sottoprogramma** i campi della colonna sono inizializzati ai valori assegnati alle variabili nel sottoprogramma. Se il campo è vuoto si può verificare uno dei due seguenti casi:

· viene imposto valore 0.

· viene imposto il valore assegnato alla variabile nel testo del sottoprogramma

Il comportamento dipende da come è configurato TpaCAD dal costruttore della macchina.

In assegnazione di una variabile è possibile richiedere l'help di programmazione parametrica: il menu di help si apre cliccando il tasto destro del mouse nel campo di edit della variabile. In caso di impostazione non valida, ad esempio per errore di sintassi, viene data segnalazione dell'errore direttamente in conferma del dato e l'immagine

visualizzata a fianco rimane a richiamo visivo dello stato di errore. Comunque: la chiusura della finestra con conferma non è condizionata da segnalazioni di errore.

I pulsanti della Toolbar, alla sinistra della tabella, permettono di:

Importare le assegnazioni di tutte le variabili dal sottoprogramma. Se nella lista sono presenti campi già assegnati viene proposta la finestra riportata di seguito

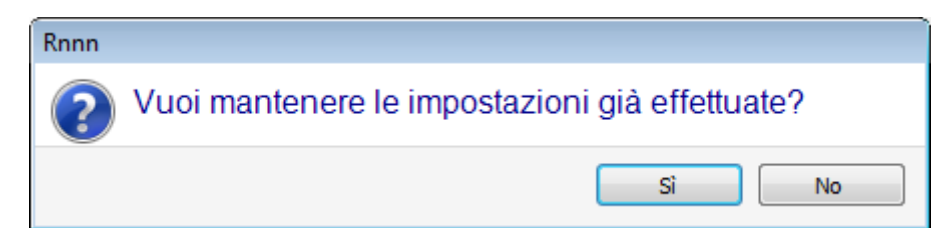

Scegliere **[Sì]** per impostare solo i campi non assegnati

Scegliere **[No]** per sovrascrivere tutti i campi con le assegnazioni lette dal sottoprogramma.

### Azzerare il valore della variabile selezionata

Azzerare il valore di tutte le variabili

Per l'impostazione delle variabili valgono le stesse considerazioni di ogni altro campo di lavorazione. A tutti gli effetti si tratta di informazioni relative alla lavorazione che si sta assegnando, solo con un grado di configurazione maggiore. Se modifico il sottoprogramma o se cambio il nome del sottoprogramma, la finestra delle variabili può cambiare.

In particolare, posso utilizzare ogni forma di parametrizzazione valida. Consideriamo alcuni esempi di assegnazione per variabili numeriche:

- · r0=r5+32 : utilizza la variabile r5 del programma
- · r1=100.5 : è assegnata solo numericamente
- · r12=lf/2 : utilizza la lunghezza della faccia nella quale il sottoprogramma è applicato

Le eventuali variabili r del sottoprogramma impostate non riassegnabili sono ricalcolate sulla base delle nuove impostazioni. Nel testo del sottoprogramma siano ad esempio assegnate due variabili non riassegnabili:

- $r100=$  If- $r0*$
- · r101=r10

Il valore della variabile r100 è assegnato con:

- · lf: lunghezza della faccia nella quale il sottoprogramma è applicato
- $r0=r5+32$

Il valore della variabile r101 è assegnato con il valore di r10, come assegnato nel sottoprogramma. Se il sottoprogramma non assegna r10, la variabile viene cercata tra quelle del programma al quale il sottoprogramma è applicato, come spiegato nel paragrafo che segue.

#### **Assegnazione automatica di variabili Rnnn**

L'assegnazione automatica di variabili **Rnnn** si verifica quando in un sottoprogramma vengono utilizzate una o più variabili r ma ad esse non corrisponde alcuna assegnazione (campo vuoto). Quando il sottoprogramma viene chiamato da un programma, le suddette variabili sono ricercate nel programma chiamante e, in caso di più chiamate in cascata, la ricerca del valore da assegnare può proseguire a ritroso fino al programma chiamante. Si tratta di un meccanismo utile per passare in modo del tutto automatico una o più informazioni ai sottoprogrammi, qualora un intero archivio di programmi utilizzi sempre queste informazioni. Si possono verificare però risultati indesiderati, qualora la funzionalità non venga utilizzata in maniera corretta, ad esempio perché ci si dimentica di mantenere libera una variabile r. Il meccanismo qui descritto sarebbe reso pienamente obsoleto dalla possibilità di utilizzare variabili che sono sempre pubbliche nel programma quali le variabili <o> e <v>. Per tale motivo si raccomanda di limitare l'uso di assegnazione automatica di variabili **Rnnn** ai casi di effettiva necessità ed assumere come regola quella di utilizzare solo variabili assegnate in modo esplicito.

Per capire meglio il meccanismo di assegnazione automatica, analizziamo comunque l'esempio seguente: in un sottoprogramma si utilizza la variabile r0 per assegnare il diametro di un utensile di foratura, ma la variabile viene lasciata non assegnata. In questo caso nel sottoprogramma il valore di r0 è assegnato nullo e di tipologia numerica (double).

- Il sottoprogramma viene poi richiamato in un nuovo programma:
- · se il programma non assegna la variabile r0 tutto rimane immutato: il diametro dell'utensile di foratura vale 0.0;
- · se il programma assegna valore 10 alla variabile r0, l'applicazione del sottoprogramma cambia: il diametro dell'utensile di foratura ora vale 10.0

È utile fare un appunto speciale nel caso si utilizzi una variabile r con il nome simbolico. Per il nostro esempio, consideriamo di non utilizzare la variabile come "r0" ma come "r\fitool" e di non assegnare la variabile nel sottoprogramma: in edit del sottoprogramma viene ora segnalato un avviso (errore non grave) [103:](#page-354-0) ["Programmazione](#page-354-0) parametrica: variabile "r" richiamata per nome non trovata". Il sottoprogramma viene poi richiamato in un nuovo programma:

- · se il programma non assegna una variabile r con nome "fitool" tutto rimane immutato: il diametro dell'utensile di foratura vale 0.0 e la segnalazione (warning) compare ancora;
- se il programma assegna ad una variabile "r" nome "fitool" e valore 10, l'applicazione del sottoprogramma cambia: il diametro dell'utensile di foratura ora vale 10.0 e la segnalazione scompare.

Il meccanismo qui descritto di ricerca ed assegnazione delle variabili può comunque essere modificato in configurazione di TpaCAD, con la possibilità di:

- 1. Escluderlo totalmente: in questo caso una variabile Rnnn non assegnata vale sempre e comunque 0.0. In caso di utilizzo di una variabile per nome che non risulti assegnata (nell'esempio: "r\fitool"): la segnalazione diagnostica corrispondente all'errore 103 è ora non di Warning ma un effettivo Errore;
- 2. Abilitarlo esclusivamente in caso di utilizzo della variabile per nome. Proseguendo nel nostro esempio: per "r\fitool" verrebbe attivato il meccanismo di assegnazione automatica ma non per "r0".

#### **Altre assegnazioni automatiche del sottoprogramma**

Se in un sottoprogramma è utilizzata una dimensione del pezzo (l, h, s), oppure una variabile 'o'/ 'v', oppure un settaggio di sezione custom o di geometria variabile, a cosa queste informazioni fanno riferimento? La risposta è chiara: al programma principale che chiama il sottoprogramma, indipendentemente dal punto dove il sottoprogramma è chiamato (vedi paragrafo: Innestare chiamate di [sottoprogrammi\)](#page-167-0).

### **Posizionare un sottoprogramma**

Un sottoprogramma è posizionato nel piano XY della faccia e profondità in direzione Z, perpendicolare al piano della faccia: i valori calcolati per le tre coordinate (x, y, z) definiscono il **punto di applicazione** (punto che indichiamo come: P1)

La programmazione del punto di applicazione avviene in un sistema di **coordinate cartesiane**, con la possibilità di assegnare le coordinate in modalità assoluta o relativa.

Con selezionata modalità **relativa**, è possibile forzare modalità assoluta su una singola coordinata anteponendo alla impostazione della quota la scritta "a;".

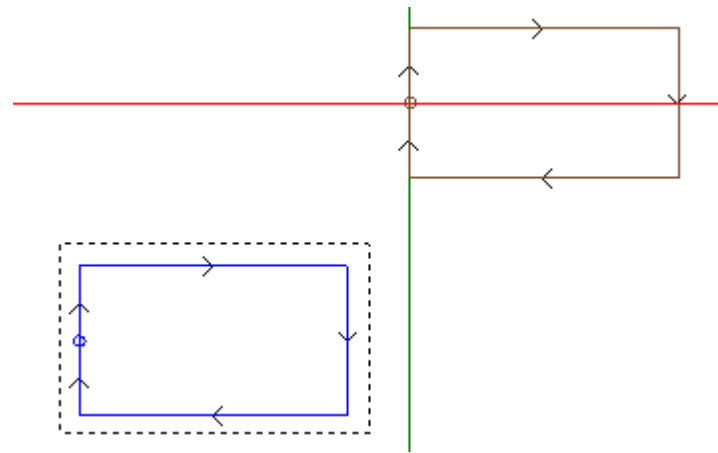

Il rettangolo selezionato in figura rappresenta lo sviluppo del sottoprogramma (un rettangolo percorso in senso orario, con punto di inizio posizionato a metà del lato verticale sinistro).

Il cursore a croce indica il punto di applicazione P1:

in P1 viene posizionato il punto di inizio del sottoprogramma (il setup del rettangolo).

Quando le coordinate del punto P1 non sono assegnate (campo vuoto), si verifica uno dei due casi indicati di seguito:

- · non viene applicata la traslazione rispetto alla posizione originale del sottoprogramma. Ad esempio: se di P1 sono impostate solo le due coordinate in piano XY, il posizionamento del rettangolo in Z rimane invariato.
- · viene propagata la coordinata della lavorazione precedente utilizzando gli stessi criteri per il posizionamento di una lavorazione puntuale (esempio: foratura singola).

Il comportamento dipende da come è configurato TpaCAD dal costruttore della macchina.

Se è attiva la modalità di posizionamento relativa e la lavorazione è preceduta da un altro codice complesso (sia esso una macro o una lavorazione SUB) è valutato anche il campo **Relativo <-**. Se quest' ultimo è anch' esso abilitato il punto di applicazione P1 è considerato relativo al punto di applicazione (P1) della lavorazione precedente.

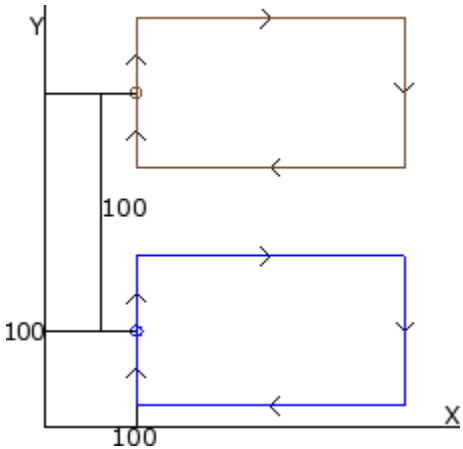

La figura corrisponde a due applicazioni del sottoprogramma di esempio (che esegue un rettangolo):

- in basso il punto di applicazione è programmato in assoluto a  $(X=100; Y=100)$ ;
- · in alto il punto di applicazione è programmato in relativo e con selezionato il campo **Relativo <-** e quote x = 0 e  $y = 100$ :
- · la quota relativa X=0 imposta la coordinata x del punto P1 alla stessa coordinata x del punto P1 della prima applicazione (rettangolo in basso)
- · la quota relativa Y=100 imposta la coordinata y del punto P1 sommando 100 alla coordinata y del punto P1 della prima applicazione (rettangolo in basso)

#### **Sarebbe possibile decidere in modo differente quale punto del sottoprogramma portare in P1, ad esempio portando non la lavorazione di setup ma il centro del rettangolo?**

La risposta è affermativa e prevede diverse soluzioni.

Una di queste è selezionare nella finestra di assegnazione del codice SUB di applicazione del sottoprogramma, la voce **Posiziona il rettangolo di ingombro**. Si tratta di un campo di selezione multipla che ha le voci:

- · **Non applica**: il campo non influisce sul posizionamento del sottoprogramma
- · **Centra in XY**: in P1 porta il centro del rettangolo di ingombro del sottoprogramma
- · **X- Y-**: in P1 porta il punto di ingombro minimo sia in x che in y
- · **X- Y+**: in P1 porta il punto di ingombro minimo in x e maggiore in y
- · **X+ Y-**: in P1 porta il punto di ingombro maggiore in x e minore in y
- · **X+ Y+**: in P1 porta il punto di ingombro maggiore sia in x che in y

La figura indica come cambierebbe l'applicazione del rettangolo con selezione X- Y+:

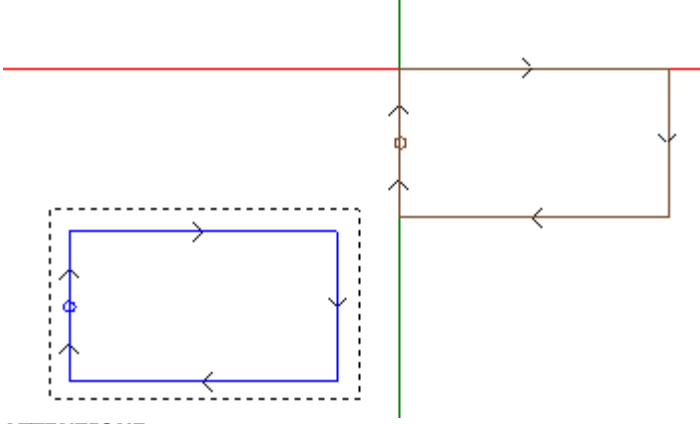

#### **ATTENZIONE:**

è la semplicità del sottoprogramma di esempio che fa coincidere il rettangolo di ingombro del sottoprogramma con la figura programmata.

#### **Punto di applicazione programmato**

È possibile programmare nel sottoprogramma stesso le coordinate del punto che deve essere traslato sul punto di applicazione P1.

Per la programmazione si deve richiamare l'istruzione logica **Punto di applicazione**:

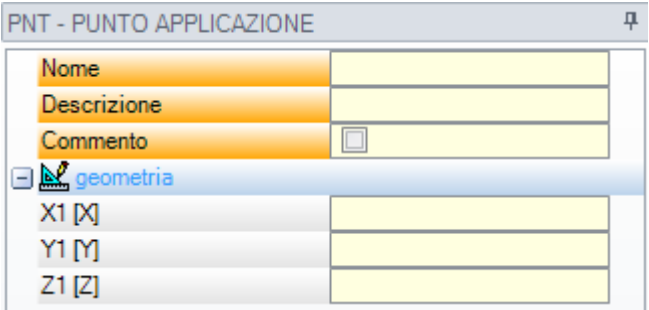

I tre campi X1, Y1, Z1 assegnano il punto che deve essere posizionato quando il sottoprogramma stesso viene richiamato.

La programmazione è interpretata in coordinate assolute ed è valida per tutte le tre coordinate: per i campi eventualmente non impostati viene assunto valore 0.0.

### **ATTENZIONE:**

il codice è interpretato **solo** in applicazione del sottoprogramma.

Nell'applicazione di un sottoprogramma è riconosciuto significativo un solo punto di applicazione: il primo che è verificato dalle condizioni logiche.

Il punto di applicazione qui assegnato non deve necessariamente corrispondere ad una posizione di lavoro. Nel rettangolo di esempio può essere ragionevole impostare le coordinate del centro del rettangolo, come programmato nel sottoprogramma.

La figura indica come cambia l'applicazione del sottoprogramma, aggiungendo l'istruzione di PUNTO DI APPLICAZIONE per il centro del rettangolo.

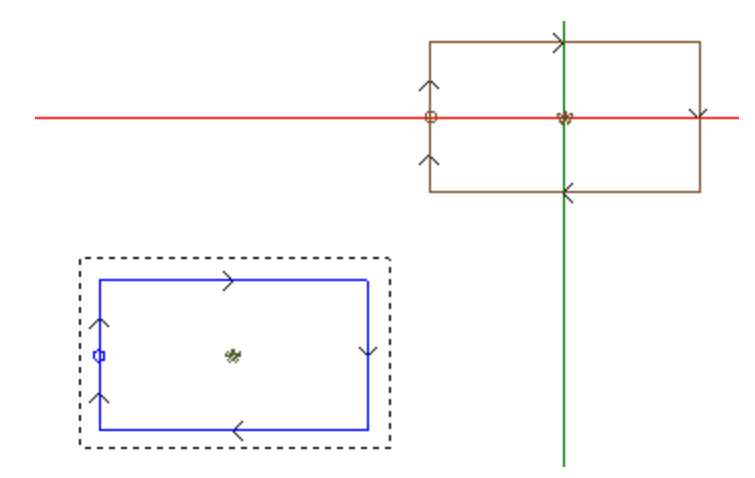

L'istruzione PUNTO DI APPLICAZIONE del sottoprogramma viene ignorata se il codice SUB di applicazione del sottoprogramma imposta una selezione valida alla voce **Posiziona il rettangolo di ingombro**.

#### **Aggancio punto**

La selezione dell'opzione di aggancio punto:

- · assume per le tre coordinate del punto di applicazione (P1) modalità relativa con spostamenti nulli (rende inefficaci impostazioni differenti del punto P1);
- · rende inefficace la selezione dei campi: **Relativo <-** e **Posiziona il rettangolo di ingombro**
- · ignora l'istruzione PUNTO DI APPLICAZIONE impostata nel sottoprogramma.

L'aggancio di punto applica **sempre** una programmazione in relativo di spostamenti nulli.

Se a monte del codice SUB (linea precedente di programma, non di commento) è presente un elemento di profilo su cui può essere eseguito un aggancio (setup, arco o linea, altra lavorazione complessa che termina il proprio sviluppo con un elemento di profilo) e se il sottoprogramma attuale inizia con un elemento di profilo su cui può essere eseguito un aggancio (setup, arco o linea):

l'applicazione di sottoprogramma prosegue il profilo che è iniziato a monte, escludendo di fatto l'esecuzione del setup che inizia il sottoprogramma stesso.

In questo caso l'aggancio punto ha riconosciuto una situazione di: **aggancio tra profili**.

#### **Punto di applicazione finale**

La determinazione dell'ultima lavorazione eseguita nello sviluppo del sottoprogramma dipende dalla tipologia della lavorazione stessa. Quando si tratta di:

- · una lavorazione puntuale o un setup (ad esempio una foratura singola), l'ultimo punto lavorato è determinato dal suo punto di applicazione
- · un tratto di profilo (linea o arco), l'ultimo punto lavorato è determinato dal punto finale del tratto
- · un sottoprogramma, l'ultimo punto lavorato è determinato dallo sviluppo del sottoprogramma.
- Definiamo questo punto: **punto di applicazione finale**.
- Nello sviluppo di un sottoprogramma, il punto di applicazione finale è rilevante per l'applicazione di:
- · ripetizioni in esecuzione del sottoprogramma stesso
- · lavorazione a valle con assegnazione di coordinate in modalità relativa o in caso di propagazione di quote.

In un sottoprogramma è possibile programmare le coordinate del PUNTO DI APPLICAZIONE FINALE, utilizzando l'istruzione logica preposta. Questa istruzione è interpretata solo all'interno di un sottoprogramma e nel caso di utilizzo di più istruzioni all'interno dello stesso sottoprogramma viene considerata valida l'ultima verificata dalle condizioni logiche.

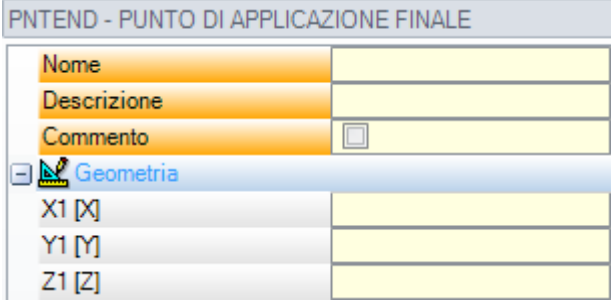

I tre campi di X1,Y1, Z1 impostano il punto di applicazione finale che non deve necessariamente coincidere con le coordinate di un punto di lavoro. La programmazione delle coordinate è in modalità assoluta e per le coordinate non impostate viene assunto valore 0.0.

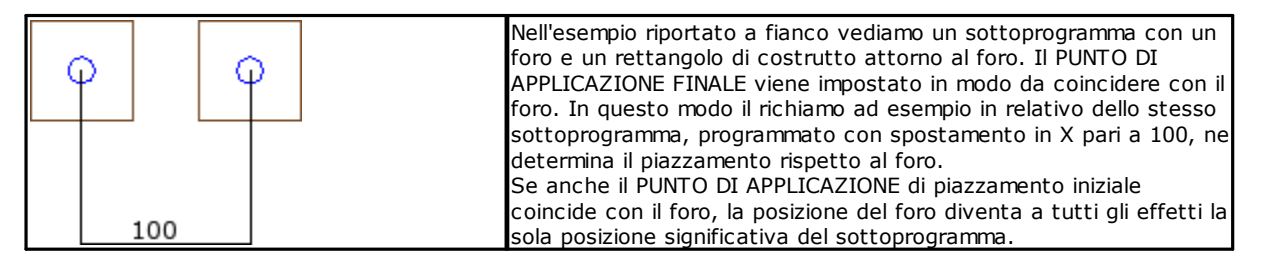

L'utilizzo dell'istruzione PUNTO DI APPLICAZIONE FINALE esclude la possibilità di aggancio a valle del sottoprogramma con riconoscimento di continuazione di profilo.

L'istruzione PUNTO DI APPLICAZIONE FINALE viene ignorata se nel codice SUB di richiamo del sottoprogramma viene impostata una trasformata di **Inversione**.

### **Applicare le lavorazioni alla faccia corretta**

Un sottoprogramma è un file di programma-pezzo, sia esso creato con tipologia di programma o sottoprogramma. Le lavorazioni del sottoprogramma sono perciò applicate in una o più facce. In generale si vuole indicare quale faccia del sottoprogramma si applica, con l'impostazione del parametro **Faccia** della lavorazione SUB. Questa impostazione può determinare due differenti funzionamenti:

· attivazione delle Chiamate indotte: corrisponde al caso di impostazione non effettuata (campo vuoto);

· attivazione della Chiamata diretta: corrisponde al caso di impostazione effettuata (campo NON vuoto).

#### **Chiamate Indotte (automatiche)**

L'applicazione del sottoprogramma determina l'esecuzione automatica di tutte le facce non vuote del sottoprogramma e che hanno un corrispettivo di faccia nel programma che applica il sottoprogramma stesso. Il termine "indotto" indica appunto che l'applicazione del sottoprogramma è propagata, qui in modo automatico, ad altre facce.

Questo tipo di funzionamento corrisponde al caso più generico del meccanismo di applicazione di chiamate indotte e viene indicato anche con il termine *automatico*, in contrapposizione al meccanismo di *Chiamate indotte programmate* (vedi oltre).

L'applicazione di chiamate indotte automatiche è sempre funzionante (leggi: non ha una abilitazione specifica) e si attiva se il campo *Faccia* è lasciato non impostato.

Ad esempio:

- · creiamo e salviamo il sottoprogramma UNO con assegnate le lavorazioni:
	- · fori in faccia 1
	- · una scanalatura in faccia 3
	- · fori in faccia 4
- · creiamo ora il programma PRG1, selezioniamo la faccia 1 ed inseriamo un codice SUB che richiama il sottoprogramma UNO, lasciando il campo di Faccia non assegnato. Guardiamo come cambia la rappresentazione grafica del pezzo, in corrispondenza della lavorazione inserita:
	- · vengono eseguite le lavorazioni assegnate nella faccia 1 di UNO
	- · sono eseguite anche le lavorazioni assegnate in UNO sulle facce 3 e 4: parliamo di esecuzioni corrispondenti a *chiamate indotte.* Per la linea di programma che determina lo sviluppo di chiamate indotte parliamo di *chiamata master* e per la faccia di appartenenza parliamo di *faccia master.*
	- · salviamo ora il programma PRG1
- · modifichiamo il sottoprogramma UNO assegnando delle lavorazioni anche in faccia 5
- · riapriamo ora il programma PRG1: vediamo subito che la chiamata del sottoprogramma inserisce anche le lavorazioni in faccia 5
- · modifichiamo ancora il sottoprogramma UNO: cancelliamo tutte le lavorazioni della faccia 3
- · riapriamo ora il programma PRG1. Vediamo che sono state eliminate le lavorazioni in faccia 3.

È possibile vedere la struttura del codice (SUB o simile) e di tutte le chiamate indotte aprendo la finestra di espansione della lavorazione dal **testo ASCII** (vedi: Vedere lo sviluppo di un [sottoprogramma](#page-166-0))

L'applicazione di una chiamata indotta ha alcune particolarità:

- · ogni chiamata corrisponde ad una linea di programma aggiunta, una per ogni chiamata assegnata, solo gestita in automatico e mantenuta nascosta (non visibile)
- · ignora una eventuale programmazione relativa o selezione di aggancio punto della chiamata principale
- · ogni chiamata applica lo stato delle variabili J corrispondente alla chiamata principale.

Il meccanismo delle chiamate indotte automatiche è gestito solo al livello base di programmazione. Per chiarire proseguiamo l'esempio precedente:

- · riapriamo il programma PRG1 ed inseriamo alcune forature sulla faccia 3
- · creiamo ora il programma PRG2, entriamo in programmazione di faccia 3 ed inseriamo un codice SUB che richiama il programma PRG1 lasciando il campo di Faccia non assegnato. Guardiamo ora come cambia la rappresentazione grafica del pezzo in corrispondenza della lavorazione inserita:
	- · vengono eseguite le lavorazioni assegnate nella faccia 3 di PRG1
		- · sono eseguite anche le lavorazioni assegnate nella faccia 1 di PRG1 e derivanti dal richiamo del sottoprogramma UNO
		- · non sono invece eseguite le lavorazioni nelle altre facce di PRG1 prima derivanti dalla applicazione del sottoprogramma UNO: il richiamo del sottoprogramma UNO ora non determina alcuna chiamata indotta, non essendo al livello base di programmazione.

Se PRG1 fosse stato creato con tipologia di sottoprogramma, esso stesso avrebbe bloccato il meccanismo delle chiamate indotte evitando all'origine situazioni di incomprensione.

#### **Selezione delle facce indotte**

L'applicazione di chiamate indotte può essere selettiva:

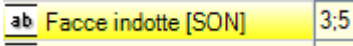

### ab Facce escluse [SOFF]

**Facce indotte:** se impostato indica le facce interessate alla chiamata indotta. In figura: l'impostazione "3;5" indica che sono applicate le chiamate indotte solo nelle facce 3 e 5

**Facce escluse:** se impostato indica le facce non interessate alla chiamata indotta. L'impostazione "3;5" indicherebbe che sono applicate le chiamate indotte in tutte le facce, escluse le facce 3 e 5. Il campo Facce escluse è interpretato solo se non è impostato il campo di Facce indotte.

In entrambi i campi, elencare i numeri delle facce separati dal carattere ";" (punto e virgola).

### <span id="page-159-0"></span>**Piazzamento delle chiamate indotte**

In una chiamata indotta il punto di applicazione può essere assegnato in diversi modi, scegliendo tra le diverse voci del campo **XY indotte:**

- · **Default:** il campo non influisce sul posizionamento. Applica la modalità assegnata in Configurazione di TpaCAD: si tratta di una tra le selezioni che seguono.
- · **Adatta XY:** adatta il punto di applicazione
- · **Passa XY=:** per ogni chiamata indotta passa i campi come impostati nella chiamata master
- · **Non passa XY:** per ogni chiamata indotta passa i campi non impostati.

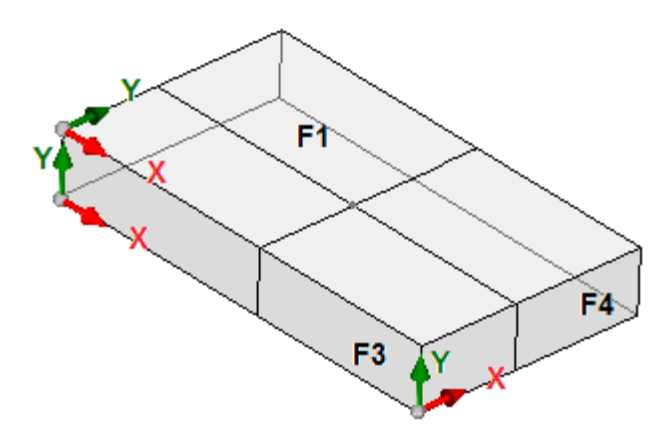

La necessità di adattare il punto di applicazione per le chiamate indotte si pone data la possibile non corrispondenza fisica degli assi X e/o Y tra facce diverse.

Consideriamo la figura (vi sono indicate le tre facce visibili del pezzo)

- · assegniamo una applicazione di sottoprogramma in faccia 1: è indicato il punto di applicazione sul piano della faccia 1
- · chiamate sono indotte nelle due altre facce indicate: facce 3 e 4

Esaminiamo ora gli assi X ed Y nelle due facce indotte:

- · faccia 3: l'asse X ha corrispondenza fisica con l'asse X di faccia 1; mentre l'asse Y non ha corrispondenza fisica con l'asse Y di faccia 1;
- · faccia 4: l'asse X ha corrispondenza fisica con l'asse Y di faccia 1; mentre l'asse Y non ha corrispondenza fisica con l'asse X di faccia 1.

Potrebbe quindi essere logico avere le associazioni automatiche:

- in faccia 3: quota di applicazione  $X =$  quota di applicazione X di faccia 1; quota di applicazione Y non assegnata;
- in faccia 4: quota di applicazione X = quota di applicazione Y di faccia 1; quota di applicazione Y non assegnata.

La tabella seguente esamina le corrispondenze applicate con il parametro **XY indotte** impostato sulla selezione **Adatta XY**:

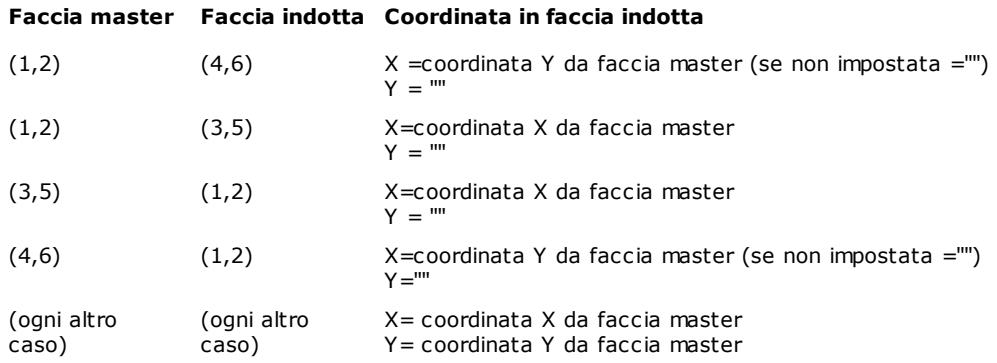

In particolare, una chiamata indotta in faccia fittizia applica sempre le stesse impostazioni X ed Y della chiamata master.

Per le coordinate del punto P1 non assegnate sulla chiamata indotta (campo vuoto) non viene applicata la traslazione rispetto alla posizione originale del sottoprogramma. Alle chiamate indotte non è quindi mai applicata la propagazione di coordinate della lavorazione precedente, come invece può accadere per la chiamata master.

#### **Soluzione di variabili <j> in chiamate indotte automatiche**

Anche lo sviluppo di una chiamata indotta automatica può utilizzare le variabili <j>. Consideriamo un esempio:

- · scriviamo il sottoprogramma UNO con lavorazioni assegnate sulle facce 1 e 3:
	- · programmiamo in faccia 1:
		- $\bullet$  linea 1: codice <FORO> a quota  $x = 100.0$
	- · programmiamo in faccia 3:
		- · linea 1: codice <FORO> impostiamo la quota X=100
		- linea 2: IF  $(j0 > 0)$
		- · linea 3: codice <FORO> impostiamo la quota X=50 in modalità relativa
		- · linea 4: ENDIF
- · scriviamo il programma PRG1, con lavorazione assegnata in faccia 1:
	- linea 1: codice <SUB> applico il sottoprogramma UNO: il sottoprogramma assegna un <FORO> in faccia 1 (quota X=100) e sviluppa una chiamata indotta programmata in faccia 3
	- la chiamata indotta in faccia 3 assegna un solo <FORO> a quota X=100
- · modifichiamo il programma PRG1, inserendo nuove istruzioni (in faccia 1):
	- linea 1: <ASSEGNA Jnn> impostiamo valore j0=1
	- · linea 2: codice <SUB> applico il sottoprogramma UNO: il sottoprogramma assegna un <FORO> in faccia 1 (quota X=100) e sviluppa una chiamata indotta programmata in faccia 3
	- · la chiamata indotta in faccia 3 assegna ora due fori:
		- $\bullet$  <FORO> a quota  $X=100$
		- $\bullet$  <FORO> a quota X=150
	- · linea 3: <ASSEGNA Jnn> impostiamo valore j0=0
	- · linea 4: codice <SUB> applico il sottoprogramma UNO: il sottoprogramma assegna un <FORO> in faccia 1 (quota X=100) e sviluppa una chiamata indotta programmata in faccia 3
	- · la chiamata indotta in faccia 3 assegna un solo <FORO> a quota X=100.

Le chiamate indotte automatiche utilizzano le variabili J come assegnate al momento della chiamata principale (nell'esempio: in faccia 1):

- · eventuali modifiche delle variabili J programmate nella chiamata *principale* non influiscono sulle proprie chiamate *indotte*, ma sulle successive linee di programma
- · eventuali modifiche delle variabili J programmate nelle chiamate indotte, influiscono sulla singola chiamata indotta.

#### **Chiamate dirette**

L'applicazione del sottoprogramma determina l'esecuzione del solo programma della faccia espressamente indicata nel parametro di *Faccia*.

Sempre con riferimento all'esempio precedente, in faccia 1 del programma PRG1 posso applicare qualsiasi faccia del sottoprogramma UNO, solo scrivendo il numero corrispondente in campo Faccia (anche in forma parametrica).

#### **Chiamate Indotte programmate**

Parliamo di un comportamento che è risolto in alternativa a quello delle chiamate indotte automatiche, con una priorità di valutazione che viene esaminata di seguito.

Il termine "indotto" indica che l'applicazione del sottoprogramma è propagata ad altre facce, ma non in modo automatico, bensì programmato, tramite una lavorazione specifica.

L'applicazione di chiamate indotte programmate richiede una abilitazione specifica, differenziata per funzionalità e per faccia:

- · la funzionalità può risultare completamente non operativa: in questo caso il comportamento è determinato dai due casi precedenti. In caso di funzionalità *Essential*: la funzionalità è sempre disattivata;
- · altrimenti: è comunque possibile avere un'abilitazione limitata all'applicazione di un sottoprogramma (o macro) in faccia-pezzo o un'abilitazione complessiva su ogni faccia.

Il comportamento della faccia-pezzo può quindi essere differente oppure del tutto corrispondente al comportamento di ogni altra faccia.

Il riconoscimento della funzionalità avviene se l'applicazione del sottoprogramma risolve un codice o entrambi:

- · SSIDE: codice di applicazione di chiamata indotta;
- · NSIDE: codice di creazione di faccia automatica (con applicazione in faccia-pezzo).
- Ed esclude direttamente l'applicazione di chiamate indotte automatiche.

Per l'esame di entrambi i codici si rimanda ai paragrafi successivi. Si sottolinea come la soluzione di un codice SSIDE o NSIDE renda la chiamata di sottoprogramma non esplodibile.

L'applicazione di chiamate indotte programmate è indipendente dalla impostazione del campo *Faccia*:

- · se impostato (esempio: 1) assegna la faccia del sottoprogramma che deve essere applicata alla faccia corrente
- · se non impostato: alla faccia corrente applica la stessa faccia del sottoprogramma.

La programmazione avviene con la lavorazione SSIDE, selezionabile nel gruppo SOTTOPROGRAMMI della scheda **Lavorazioni**. La lavorazione può essere inserita solo in un testo di sottoprogramma (o macro) e diventa operativa quando il sottoprogramma è chiamato (ad esempio, in faccia-pezzo):

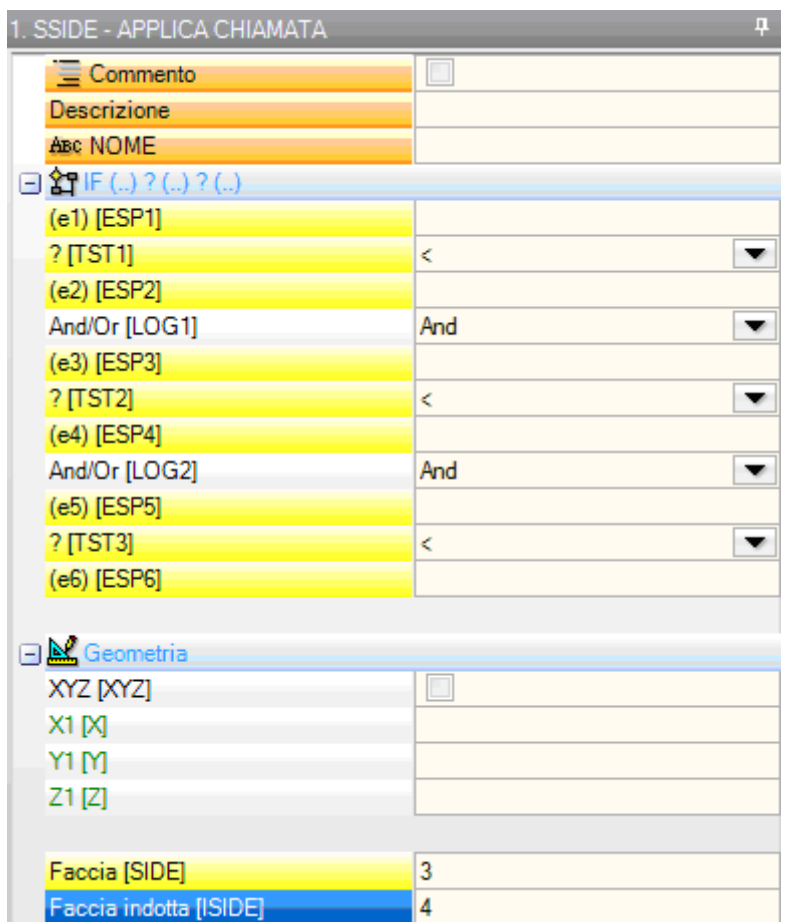

- · nodo **"IF (..) ? (..) ? (..)":** le condizioni di applicazione sono assegnate con un condizionamento IF diretto, fino a tre termini di condizionamento logico tra due espressioni. Se il condizionamento risulta VERO l'istruzione può interpretare una applicazione indotta della chiamata del sottoprogramma
- · **Faccia:** imposta la faccia del sottoprogramma da applicare nella chiamata indotta. Se il parametro non è impostato (leggi: il campo è vuoto): la lavorazione non determina alcuna applicazione aggiunta, ma disattiva una eventuale soluzione di *Chiamate indotte automatiche*
- · **Faccia indotta:** imposta la faccia di applicazione della chiamata indotta

Nell'esempio di figura, l'istruzione SSIDE programma una chiamata indotta nella faccia 4 del programma chiamante, con applicazione della faccia 3 del sottoprogramma.

Nel valutare la reale applicabilità di una istruzione SSIDE sono considerate altre assegnazioni:

- · **Facce indotte/ Facce escluse:** impostazioni selettive relative alle facce da includere o escludere. Se ad esempio il campo **Facce escluse** specifica la faccia 4, l'istruzione SSIDE qui esaminata non applica la chiamata programmata
- · sono escluse applicazioni indotte in:
	- · facce non gestite o di costrutto (se fittizie o automatiche)
	- · faccia attuale (la faccia di applicazione principale)
	- · faccia già indotta.
- · Nodo **"Geometria":** può assegnare un punto di applicazione specifico per la chiamata indotta qui programmata. Selezionare la casella "XYZ" per attivare il riconoscimento del punto di applicazione ed impostare le coordinate nei campi che seguono (in modalità assoluta e la programmazione è ritenuta valida per tutte le 3 coordinate)
	- una coordinata non impostata (cioè: campo vuoto) applica valore 0.0
	- se il campo non è selezionato, la soluzione del punto di applicazione della chiamata indotta è definita dalla chiamata principale (vedi: [Piazzamento](#page-159-0) delle chiamate indotte)

A differenza delle chiamate indotte automatiche, il meccanismo delle chiamate indotte programmate è gestito in modo invariato ad ogni livello di programmazione.

#### **Soluzione di variabili <j> in chiamate indotte programmate**

Anche lo sviluppo di una chiamata indotta programmata può utilizzare le variabili <j>, con prestazioni aggiunte rispetto al caso di chiamata indotta automatica.

Consideriamo un esempio:

- · scriviamo il sottoprogramma UNO con lavorazioni assegnate sulle facce 1 e 3:
	- · programmiamo in faccia 1:
		- · linea 1: codice <ASSEGNA Jnn> assegniamo alla variabile j0 valore 100
		- · linea 2: codice <SSIDE-APPLICA CHIAMATA> impostiamo valore 3 al campo **Faccia**, valore 4 al campo **Faccia indotta**
		- · programmiamo in faccia 3:
			- linea 1: codice <FORO> impostiamo la quota  $X=$ j0. Il foro risulterà a quota  $x = 0.0$ .
			- linea 2: codice <ASSEGNA Jnn> impostiamo valore j0=j0+100;
			- linea 3: codice <FORO> impostiamo la quota  $X=10$ . Il foro risulterà a quota  $x = 100.0$ .
- · scriviamo il programma PRG1, con lavorazione assegnata in faccia 1:
	- · linea 1: codice <SUB> applico il sottoprogramma: il sottoprogramma in faccia 1 assegna la variabile j0 e sviluppa la chiamata indotta programmata in faccia 3;
	- · in faccia 3: il primo foro è ora eseguito a quota X=100, il secondo a quota X=200.

L'esempio indica come una chiamata indotta programmata utilizza in partenza le variabili J come assegnate al momento della chiamata indotta stessa (codice SSIDE). Successive nuove assegnazioni si sommano alla situazione di partenza.

### **Applicare trasformate geometriche**

In applicazione di sottoprogramma possono essere attivate alcune trasformate geometriche, che sono applicate con l'ordine con cui sono riportate di seguito.

Se il sottoprogramma applica un codice complesso di macro per il quale la trasformata richiesta non è consentita, l'utente viene avvisato da un messaggio di errore.

Inversione

L'inversione di sottoprogramma comporta l'inversione nell'ordine di esecuzione delle lavorazioni sviluppate: l'ultimo blocco diventa il primo e via di seguito.

Nel caso di profilo, la trasformata determina anche l'inversione geometrica dei profili stessi e delle impostazioni di: · [correzione](#page-135-0) utensile (destra o sinistra) di ogni setup.

· selezione di tratti di entrata/uscita a profilo (sempre sui setup), nel caso di impostazione di arco destro o sinistro.

Con abilitazione attiva da Configurazione di TpaCAD, l'applicazione dello strumento ad un profilo può applicare la tecnologia speculare.

Con abilitazione attiva da Configurazione di TpaCAD, l'applicazione dello strumento ad un setup orientato può applicare la trasformata agli assi di orientamento (solo se la faccia attuale è piana, cioè non è curva o è assegnata come superficie).

#### Rotazione

La rotazione di sottoprogramma è impostata in campo numerico, con programmazione dell'angolo di rotazione (in unità di grado e decimali di grado) nel piano XY della faccia rispetto all'asse X. La rotazione avviene attorno al punto di applicazione del sottoprogramma.

Con abilitazione attiva da Configurazione di TpaCAD, l'applicazione dello strumento ad un setup orientato può applicare la trasformata agli assi di orientamento (solo se la faccia attuale è piana, cioè non è curva o è assegnata come superficie).

Speculare

La simmetria di un sottoprogramma è impostata in due campi di selezione:

**Specchia in Orizzontale:** esegue speculare attorno ad un asse verticale

**Specchia in Verticale:** esegue speculare attorno ad un asse orizzontale.

Se entrambe le voci sono selezionate le opzioni vengono sommate. La trasformata, solo nel caso di sola una selezione attiva, inverte anche le impostazioni di:

· [correzione](#page-135-0) utensile (destra o sinistra) di ogni setup solo nel caso di una sola selezione attiva.

· selezione di tratti di entrata/uscita a profilo (sempre sui setup), nel caso di impostazione di arco destro o sinistro.

Se è richiesta anche una rotazione, questa viene eseguita prima della simmetria.

Con abilitazione attiva da Configurazione di TpaCAD, l'applicazione dello strumento ad un profilo può applicare la tecnologia speculare.

Con abilitazione attiva da Configurazione di TpaCAD, l'applicazione dello strumento ad un setup orientato può applicare la trasformata agli assi di orientamento (solo se la faccia attuale è piana, cioè non è curva o è assegnata come superficie).

Scala (ramo stretch)

Applica un fattore di riduzione o amplificazione al sottoprogramma ed è abilitata con le voci:

- · **Abilita:** se selezionato abilita l'applicazione della trasformata;
- · **Fattore:** fattore di riduzione o amplificazione (minimo impostabile: 0.001). Sono interpretate le situazioni:
	- · inferiore ad 1: applica riduzione
	- · maggiore di 1: applica amplificazione
	- $\bullet$  =1: non agisce.
- · **Scala 3D:** se selezionato abilita l'applicazione anche in profondità (asse Z della faccia). La selezione è obbligatoria se il sottoprogramma esegue archi assegnati in piano diverso da xy.

### **Ripetizioni in esecuzione di un sottoprogramma**

I codici SUB gestiscono due differenti modalità di ripetizione automatica del sottoprogramma:<br>• SUB realizza l'applicazione multipla con ripetizione libera

- realizza l'applicazione multipla con [ripetizione](#page-164-0) libera
- SMAT realizza l'applicazione multipla con [ripetizione](#page-165-0) a matrice

#### <span id="page-164-0"></span>**Ripetizioni con distribuzione libera**

- · **Ripetizioni:** numero delle ripetizioni da aggiungere all'applicazione base. Il valore minimo per abilitare le ripetizioni è 1
- · **Offset X, Y, Z:** scostamenti applicati ad ogni ripetizione. I valori sono applicati in relativo e sommati ad ogni ripetizione
- · **Relativo <-:** se selezionato applica gli offset al punto di inizio applicazione della ripetizione precedente. È possibile forzare una quota Offset come assoluta inserendo prima della quota stessa **"a;"**.
- · **Aggancio punto:** se selezionato aggancia ogni ripetizione a quella precedente. In questo caso ignora le impostazioni relative agli Offset X, Y, Z ed al campo Relativo <-
- · **Offset A (°):** imposta l'incremento di rotazione applicandolo ad ogni ripetizione successiva. Il valore iniziale è dato dal valore assegnato al campo rotazione nell'applicazione base. Se ad esempio la rotazione base esegue una rotazione di 30° e Offset A(°) non è impostato: tutte le ripetizioni ruotano di 30°; se, invece, Offset A(°) =10° allora la prima ripetizione ruota di 40°, la seconda di 50°, e così per tutte le successive.

Eventuali trasformate di speculare assegnate per l'applicazione di base sono applicate anche alle ripetizioni. In particolare le trasformate sono applicate anche agli offset corrispondenti:

- · **Specchia in Orizzontale:** esegue speculare anche dell'offset impostato lungo l'asse orizzontale
- · **Specchia in Verticale:** esegue speculare anche dell'offset impostato lungo l'asse verticale.

Eventuali trasformate di inversione e/o scala assegnate per l'applicazione di base sono applicate anche alle ripetizioni.

Vediamo di seguito due esempi, con impostati i seguenti valori comuni:

impostiamo i seguenti valori:

- · Ripetizioni: 2
- · Offset X: 100
- · Offset Y: 0 (non impostato)
- · **Esempio 1:**

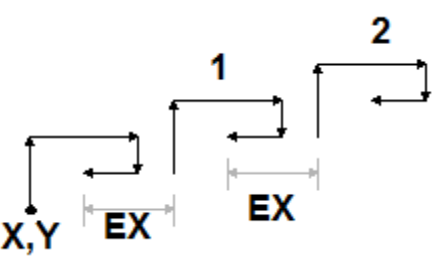

La figura riporta lo sviluppo conseguente alla impostazione **Relativo <**- non attiva:

· **X,Y:** è il punto della applicazione di base (può essere il punto del rettangolo di ingombro, oppure il punto di applicazione specificato nel sottoprogramma, oppure il primo punto programmato)

- · **1:** corrisponde alla prima ripetizione. Il suo punto di applicazione aggiunge 100 in X alla posizione finale dell'applicazione base, e 0 in Y
- · **2:** corrisponde alla seconda ripetizione. Il suo punto di applicazione aggiunge 100 in X alla posizione finale della prima ripetizione, e 0 in Y

#### **Esempio 2:**

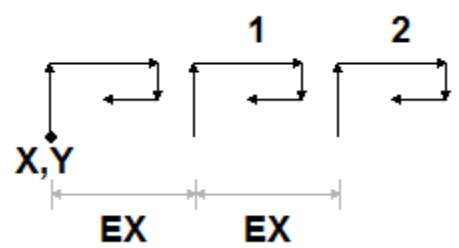

La figura riporta lo sviluppo conseguente alla impostazione **Relativo <-** attiva:

- · **X,Y:** è il punto della applicazione di base
- · **1:** corrisponde alla prima ripetizione. Il suo punto di applicazione aggiunge 100 in X al punto P1, e 0 in Y
- · **2:** corrisponde alla seconda ripetizione. Il suo punto di applicazione aggiunge 100 in X alla posizione del punto di applicazione della prima ripetizione, e 0 in Y

#### **Esempio 3:**

L'esempio realizza una girandola, con applicazione ripetuta di un singolo elemento impostiamo i seguenti valori:

- · Ripetizioni: 9
- · Relativo <-: abilitato
- · Offset A: 360/10

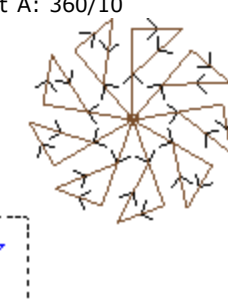

il riquadro evidenziato in figura corrisponde al singolo elemento, come programmato nel sottoprogramma. Tutte le ripetizioni sono applicate sul punto di applicazione base e ruotate in modo da completare l'angolo giro.

#### <span id="page-165-0"></span>**Ripetizioni con distribuzione in matrice**

- · **Righe, Colonne:** numero delle righe e delle colonne della matrice di ripetizioni. Il valore minimo per abilitare le ripetizioni è 1, per entrambi i campi. Il numero totale di applicazioni eseguite è dato dal prodotto (Righe \* Colonne), **compresa** l'applicazione di base. Lo sviluppo sulle righe è sempre associato all'asse Y di faccia e quello sulle colonne all'asse X di faccia.
- · **Distanza tra colonne:** distanza tra le colonne della matrice
- · **Distanza tra righe:** distanza tra le righe della matrice
- Relativo <-: se selezionato applica gli offset di righe e colonne al punto di inizio applicazione della ripetizione precedente. È possibile forzare una quota Offset come assoluta inserendo prima della quota stessa **"a;"**. Eventuali trasformate di speculare assegnate per l'applicazione di base sono applicate anche alle ripetizioni. In

particolare, le trasformate sono applicate anche agli offset corrispondenti:

- · **Specchia in Orizzontale:** esegue speculare anche dell'offset impostato lungo l'asse orizzontale
- · **Specchia in Verticale:** esegue speculare anche dell'offset impostato lungo l'asse verticale.

Eventuali trasformate di inversione e/o scala assegnati per l'applicazione di base sono applicate anche alle ripetizioni.

Vediamo un esempio con impostati i seguenti valori:

- Righe: 2
- · Colonne: 5
- · Distanza tra righe: 100
- · Distanza tra colonne: 100

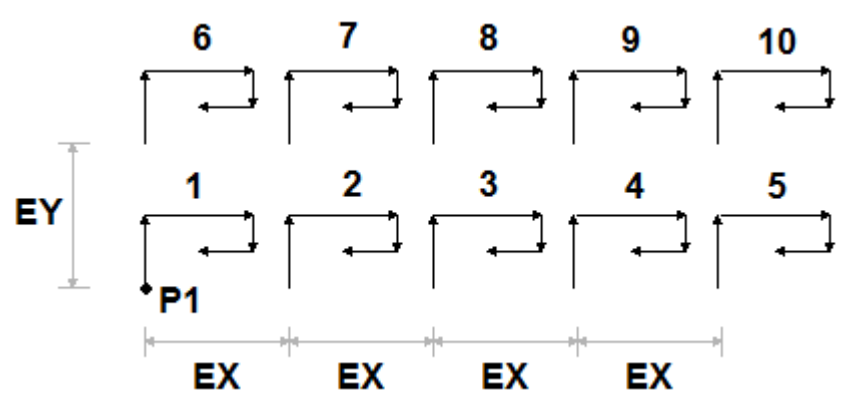

La figura riporta lo sviluppo conseguente alla impostazione **Relativo <-** attiva:

- · **P1:** è il punto della applicazione di base
- **EX:** è la distanza tra colonne;
- · **EY:** è la distanza tra righe.

Il numero totale di applicazioni eseguite è (2 \*5)=10, **compresa** l'applicazione di base.

## <span id="page-166-0"></span>**Vedere lo sviluppo di un sottoprogramma**

È possibile vedere lo sviluppo di un sottoprogramma cliccando il tasto destro del mouse sulla corrispondente cella del **Testo ASCII**. Viene visualizzata la lista delle lavorazioni con le informazioni geometriche, tecnologiche e le proprietà assegnate. Il formalismo è analogo a quello utilizzato nella barra di stato.

La figura è relativa al caso di applicazione anche di chiamate indotte. In caso di chiamata normale di sottoprogramma (senza chiamate indotte) in finestra compare solo la lista di lavorazioni:

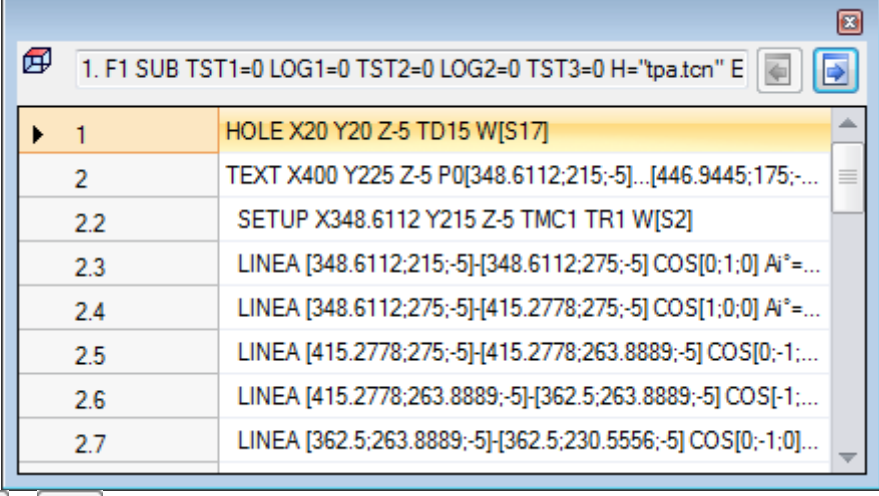

I pulsanti e permettono di passare alla chiamata precedente o successiva. La figura è un esempio di chiamata indotta:

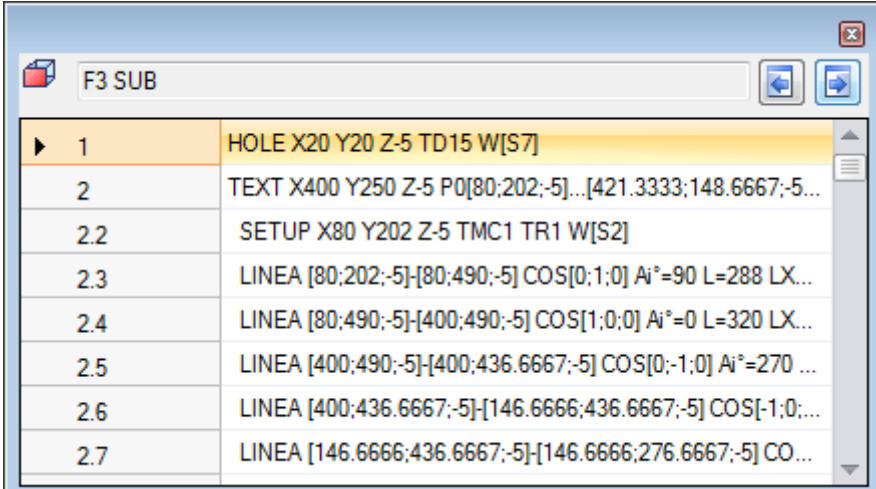

### <span id="page-167-0"></span>**Innestare chiamate di sottoprogrammi**

È possibile innestare codici complessi, assegnati come macro o come chiamate a sottoprogramma ma con un limite di innesto fino a 5 chiamate.

Supponiamo di essere in fase di editor di un programma (PRG: livello base di programmazione):

- · in una faccia del pezzo possiamo applicare una chiamata di sottoprogramma (SUB1)
- · SUB1 può effettuare chiamate ad altro/i sottoprogrammi. Ad esempio: al sottoprogramma SUB2
- · SUB2 può effettuare chiamate ad altro/i sottoprogrammi. Ad esempio: al sottoprogramma SUB3
- · SUB3 può effettuare chiamate ad altro/i sottoprogrammi. Ad esempio: al sottoprogramma SUB4
- · SUB4 può effettuare chiamate ad altro/i sottoprogrammi. Ad esempio: al sottoprogramma SUB5
- · SUB5 non può effettuare chiamate ad altro/i sottoprogrammi

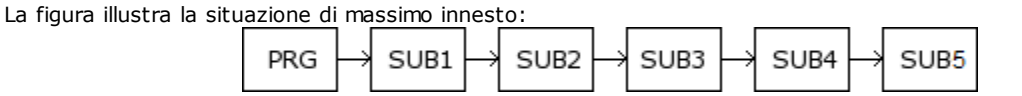

Non necessariamente (SUB1, SUB2, SUB3, SUB4, SUB5) devono essere sottoprogrammi: possono essere indifferentemente anche macro.

**ATTENZIONE**: anche gli Strumenti programmabili sono codici complessi e come tali contano nella valutazione del numero di chiamate innestate.

Il numero massimo consentito di innesti diminuisce automaticamente di uno nel caso in cui siamo in editor di un sottoprogramma o di un macro-programma.

## **Edit guidato e funzionalità assistite**

Durante l'inserimento o la modifica di una lavorazione è in generale possibile utilizzare funzionalità di editor assistito. Di seguito è proposto un elenco delle situazioni che si possono presentare.

Già si è detto della possibilità di richiamare un menu di aiuto immediato delle funzioni, degli argomenti variabili e delle variabili disponibili per la programmazione parametrica. Anche in questo caso si tratta di un menu contestuale, che si apre cliccando il tasto destro del mouse nel campo di edit di un parametro della lavorazione.

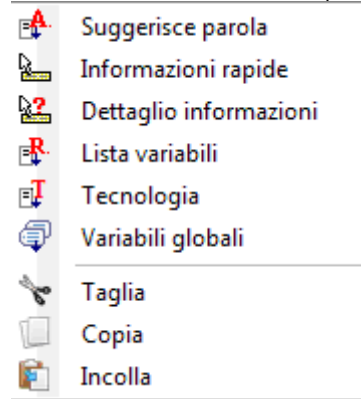

La composizione del menu cambia in base a valutazioni di vario tipo:

- · il tipo di parametro che si deve modificare (ad esempio: se il parametro è di tipo stringa la voce **Tecnologia** non compare nella lista)
- · la disponibilità di impostazioni (ad esempio: i comandi **Taglia**, **Copia**, **Incolla** verificano la possibilità di essere utilizzati)
- · le abilitazioni di ambiente (ad esempio: le voci **Tecnologia** o **Variabili globali** compaiono solo se gestite)
- · le impostazioni di ambiente e il livello di accesso (ad esempio: l'accesso a livello Costruttore può visualizzare voci aggiunte in elenco o popolare maggiormente i menu associati ad alcune voci).

**12.** l'icona contraddistingue i parametri per i quali è possibile attivare una acquisizione interattiva nell'area grafica. La modalità di acquisizione è analoga a quanto esposto nel paragrafo **[Inserimento](#page-174-0) di enti geometrici da menu [Disegno](#page-174-0)**. Come già è stato indicato nei paragrafi di descrizione delle tipologie di lavorazione, l'acquisizione può essere associata in automatico a più parametri oppure essere valida per un solo campo.

**\***: l'icona contraddistingue parametri di impostazione tecnologica, utensile e/o elettromandrino. Cliccando sull'icona si apre la finestra di tecnologia, con la possibilità di scegliere in modo interattivo la tecnologia per la lavorazione. In alcuni casi particolari è prevista la possibilità di effettuare la scelta per due differenti tecnologie, tra loro distinte.

**:** l'icona è utilizzata per selezionare il/i nomi di lavorazioni, ad esempio quando si utilizzano gli **Strumenti programmati** (vedi: paragrafo successivo) o più in generale in tutte le lavorazioni che permettono di assegnare uno o più parametri a selezione di lavorazioni indicate con il Nome*.*

: l'icona è utilizzata per aprire la finestra di selezione dedicata ad alcune proprietà, quali ad esempio Livello e Costrutto*.* In faccia-Pezzo, l'icona è utilizzata anche per la Faccia di applicazione.

: l'icona, o altre icone, apre le finestre associate ad impostazioni dedicate quali svuotamenti, selezione in lista di Font, selezione in lista di lavorazioni di setup o puntuali.

**:** l'abbinamento delle due icone è utilizzato se il parametro può sia selezionare lavorazioni indicate con il Nome sia selezionare un codice di lavorazione (ad esempio: un codice di Setup).

### **9.5 Strumenti programmati**

## **PROFESSIONAL**

Per capire che cosa sono le lavorazioni denominate *Strumenti programmati* e quale è il loro utilizzo esaminiamo l'esempio successivo.

Si supponga di dovere realizzare lo svuotamento di un'area chiusa. Si può:

- · applicare lo strumento di **[Svuotamento](#page-254-0)** direttamente al profilo. In questo modo il profilo generato di svuotatura non si adatterà ad eventuali cambiamenti del profilo originale. In particolare, la svuotatura non tiene in alcun conto di eventuali programmazioni parametriche del profilo originale
- · salvare il profilo in un sottoprogramma ed applicare la trasformata richiamando un codice [complesso](#page-150-0) di [svuotamento](#page-150-0). Questa possibilità consente di avere il profilo parametrico, quindi modificabile, e di adattare di conseguenza la vuotatura: è però necessario utilizzare un sottoprogramma.

Le lavorazioni che applicano trasformate geometriche uniscono le caratteristiche positive dei due procedimenti sopra elencati: nel nostro esempio, possono applicare lo strumento di Svuotamento direttamente ad un profilo, senza passare da un sottoprogramma ma lasciano la possibilità di cambiare il profilo originale e, in automatico, anche lo svuotamento.

Nel gruppo STRUMENTI della scheda **Lavorazioni** troviamo:

- STOOL applica trasformate generiche (traslazione, speculari, rotazione, scala, ripetizioni)
- STOOL: EMPTY: realizza svuotamenti di aree chiuse
- STOOL: SPLINE: genera curve Spline da polilinee
- STOOL RADIUS: genera profili per correzione
- STOOL ATTAC: genera profili con applicazione di punti di attacco
- STOOL ZSTEP: genera profili con applicazione di avanzamenti lungo un asse di sviluppo
- STOOL MULTI: genera profili con applicazione di ripetizione lungo un asse di sviluppo
- STOOL LINE: genera profili per frammentazione e linearizzazione
- STOOL ZLINE: genera profili con linearizzazione dello sviluppo lungo Zeta
- STOOL LINK: genera profili collegando profili separati

STOOL STPLANE: ruota sul piano cartesiano.

#### **A quali lavorazioni si applicano queste lavorazioni complesse?**

Le lavorazioni complesse possono operare su tutte le lavorazioni che sono inserite a monte e che hanno il **Nome (o Campo N)** impostato alla voce **Lavorazioni.** Più lavorazioni possono avere lo stesso Nome.

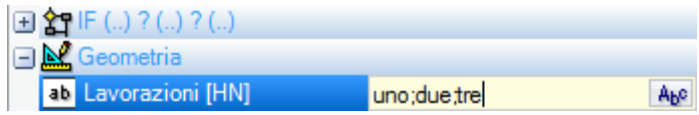

Nell'esempio in figura la lavorazione complessa di svuotamento viene applicata a tutte le lavorazioni il cui **Nome** è "uno", due" o "tre". Se la lavorazione attuale (ad esempio: STOOL) è inserita alla linea 10 del programma, le lavorazioni sono cercate nelle prime 9 linee del programma.

L'ordine con cui le lavorazioni vengono esaminate non corrisponde all'ordine di come sono elencate nel campo **Nome**, ma al progressivo di programma. Nell'esempio riportato le lavorazioni che hanno nome "due" saranno applicate per prime, solo se compaiono in lista **prima** delle lavorazioni che hanno nome "uno" o "tre". Se il nome è assegnato su un elemento di profilo, lo stesso viene considerato dall'elemento che assegna il nome fino alla fine del profilo. Ciò rende opportuno che il nome vengo assegnato sul primo elemento del profilo (tipicamente: il setup), a meno che non si voglia espressamente considerare solo una parte dello stesso profilo, che in questo caso risulterebbe assegnato senza un setup.

La sintassi del campo **Lavorazioni** è "nome1;nome2;….". I nomi devono essere separati dal carattere ';' (punto e virgola) e il numero di caratteri non deve superare i 100.

Anche in questo caso è ammessa una programmazione parametrica del campo, con variabili e parametri di tipologia stringa. La soluzione della sintassi parametrica deve produrre una stringa del tipo "nome1;nome2;…". Nella barra di stato è riportata la stringa risultante dalla soluzione della sintassi parametrica e da una analisi aggiunta, che elimina eventuali assegnazioni non valide. Nell'esempio in figura la lavorazione è applicata alle lavorazioni con nomi: "b1", "a".:

STOOL [N=b1;a] X700 Y300 Z-12 P0[700;300;-12]...[930.9017;104.8943;-7]

Nel campo **Lavorazioni** è anche possibile assegnare ricerche con utilizzo del carattere jolly '\*':

- · se la stringa è ="\*", oppure specifica un campo nome uguale a "\*" (esempio: "aa;\*;bb"): la trasformata è applicata a tutte le lavorazioni a monte, con nome assegnato
- · se un campo nome termina con il carattere '\*': la ricerca è applicata ai nomi che iniziano con la parte di nome impostata e terminano con uno o più caratteri comunque assegnati. Esempio "aa;sp\*": sono ricercati i nomi "aa" e tutti quelli che iniziano per "sp".

L'analisi aggiunta della stringa elimina eventuali nomi assegnati con caratteri non validi (si ricorda: solo alfanumerici) o con utilizzo improprio del carattere '\*' (si ricorda: può solo terminare un campo nome). Modifiche del campo operate a questo livello non determinano una segnalazione diagnostica. Alcuni esempi possono chiarire la corrispondenza tra quanto programmato e quanto riportato nella barra di stato:

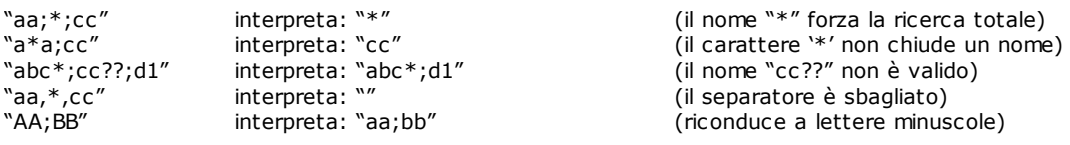

Se il campo Lavorazioni è vuoto, nessuna lavorazione è interessata alla trasformata. Selezionando il pulsante Abe si apre una finestra che propone la lista dei nomi che possono essere scelti. Se la programmazione della lavorazione è in faccia-pezzo sono accettate solo lavorazioni assegnate sulla stessa faccia del codice complesso di trasformata.

Sono comunque escluse lavorazioni di commento, istruzioni logiche differenti da: ciclo (IF... ELSEIF.. ELSE..ENDIF), EXIT o di scrittura della variabili J.

Per tutti i codici, eccetto il primo del gruppo (STOOL):

- · sono filtrate le lavorazioni complesse che risultano non esplodibili
- · sono valutate solo lavorazioni di profilo o istruzioni logiche (IF ..ELSEIF.. ELSE.. ENDIF; EXIT; scrittura di variabili J)

Per tutti i codici, eccetto il primo del gruppo (STOOL), sono perciò escluse:

- · lavorazioni complesse non esplodibili (esempi tipici: lamate, inserimenti),
- · lavorazioni puntuali e logiche di tipo custom sia programmate direttamente che risultanti dall'esplosione di lavorazioni complesse (esempio: FITTING di forature).
- Inoltre, tutte le lavorazioni complesse sono applicate esplose.

Il codice STOOL applica invece criteri più generali, essendo di utilizzo generico e non mirato a trasformate specifiche di profili:

· le lavorazioni complesse non vengono esplose ma applicate direttamente

· lavorazioni puntuali o lavorazioni logiche di tipo custom sono tutte interessate alla trasformata.

Se lavorazioni che corrispondono per l'indicazione del *Nome* sono escluse per applicazione di criteri sopra indicati: viene data segnalazione di avviso corrispondente al numero di errore: 225 - Strumento programmato: lavorazioni escluse.

Particolare attenzione va posta nell'applicazione di *Strumenti programmabili* ad istruzioni logiche. Volendo comprendere un ramo IF .. ENDIF, accertarsi di assegnare il nome richiesto all'intera struttura. Una situazione di IF senza chiusura con istruzione ENDIF, ad esempio, determina una segnalazione di errore per errata corrispondenza tra IF ed ENDIF.

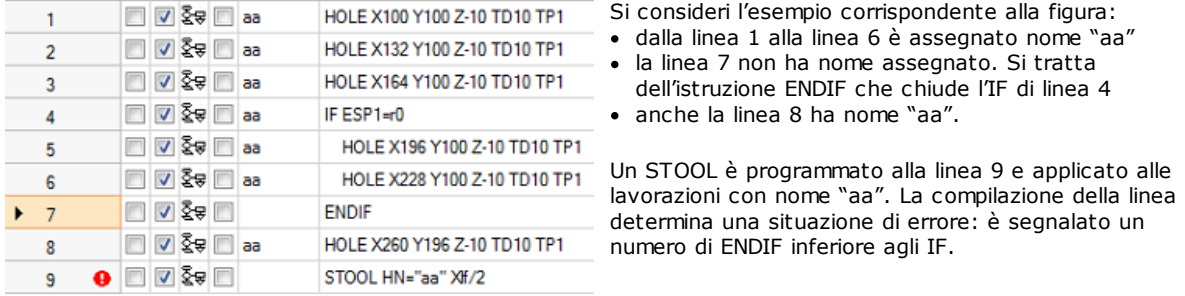

Le linee di programma che non verificano le condizioni logiche poste sono escluse dalla trasformata.

Alle lavorazioni originali interessate all'applicazione dello Strumento programmato è azzerato un eventuale valore non nullo del Campo B (costrutto). Questo permette di eseguire solo le lavorazioni derivanti dal codice di trasformata, ma non quelle originali, come è in generale richiesto.

Le proprietà assegnate direttamente alla lavorazione STOOL sono poi applicate alle lavorazioni che vengono sviluppate secondo i normali criteri applicati per tutti i codici di sottoprogramma.

**In edit di macro-programma, l'applicazione di Strumenti programmati non determina nessuno sviluppo immediato**. Lo sviluppo effettivo sarà solo in fase di applicazione del macro-programma stesso.

Un codice STOOL è un codice complesso, al pari di una chiamata di sottoprogramma o macro e come tale conta nella valutazione del numero di chiamate innestate, anche con chiamate ricorsive allo stesso livello. Consideriamo a tale proposito la figura:

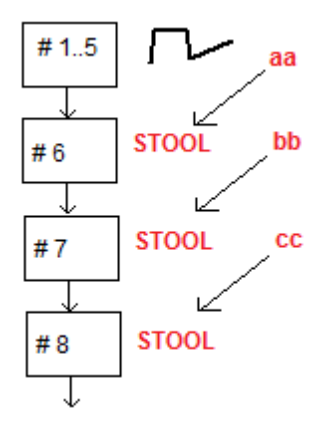

**#1..5** sono linee di programma, assegnate con nome **aa**: poniamo un profilo

- **#6** è la linea successiva, un codice **STOOL**: applicato alle lavorazioni **aa** ed a sua volta assegnato con nome **bb**. Questa lavorazione applica un primo livello di innesto
- **#7** è la linea successiva, un codice **STOOL**: applicato alla lavorazione **bb** ed a sua volta assegnato con nome **cc.** Questa lavorazione applica un secondo livello di innesto
- **#8** è la linea successiva, un codice **STOOL**: applicato alle lavorazioni **cc.** Questa lavorazione applica un terzo livello di innesto.

Vediamo qui in maggior dettaglio il codice STOOL (Applica trasformate generiche: traslazione, speculari, rotazione, scala, ripetizioni). L'esame degli altri codici viene rimandato ai paragrafi che esaminano gli strumenti corrispondenti ai codici stessi.

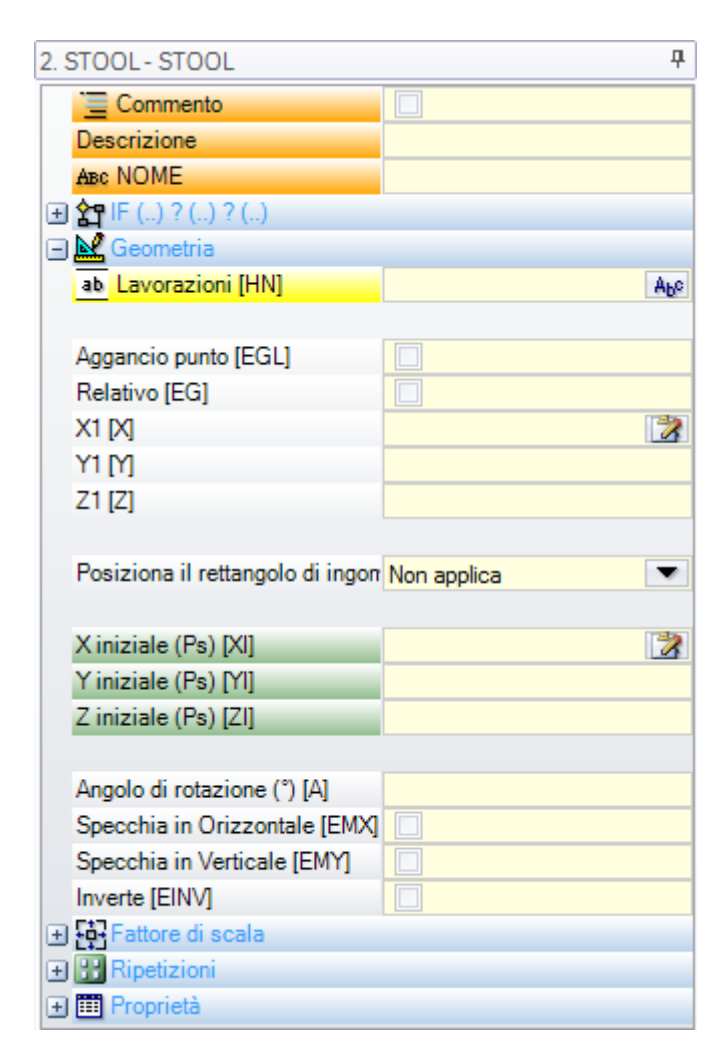

La lavorazione è simile al codice SUB di applicazione di sottoprogramma. Ora il campo Lavorazioni sostituisce il campo di selezione del Sottoprogramma.

Oltre alle coordinate del Punto di applicazione (X1; Y1; Z1), sono aggiunte 3 coordinate (X iniziale, Y iniziale; Z iniziale) a definizione di un punto ausiliario, con funzione di:

- · centro di rotazione;
- · asse di simmetria.

Il nodo di applicazione delle ripetizioni propone direttamente la selezione tra i due schemi possibili: libero o a matrice.

Per un esame completo della lavorazione si rimanda all'help direttamente richiamabile dalla finestra di impostazione dei dati della lavorazione.

## **Utilizzo avanzato degli Strumenti programmati**

L'utilizzo che fino a qui abbiamo illustrato per gli **Strumenti programmabili** ha visibilità della lista delle lavorazioni in fase di programmazione. Poniamo ora un esempio più articolato, che delineiamo in dettaglio:

- · creiamo un programma (ad esempio: PRG1)
- · inseriamo una lavorazione di foratura semplice (esempio: HOLE), con diametro assegnato da 10mm a 150mm, di costrutto e di nome "aa"
- · si richiama un sottoprogramma (SUB1) e si passa il nome "aa" ad una variabile "r" pubblica di tipo stringa.

L'obiettivo è che SUB1 possa:

- prelevare la lavorazione "aa"
- · esaminarla e capire se l'attrezzaggio di macchina è in grado di eseguire una foratura o se il diametro programmato richiede di eseguire un ciclo di fresata (leggi: svuotamento di cerchio, alla profondità programmata).

**Per quanto detto fino a questo momento, ciò non sembra possibile:** è evidente che il problema ha una soluzione che esaminiamo di seguito.

- · Già abbiamo detto che il sottoprogramma SUB1 ha una variabile "r" pubblica di tipo stringa, poniamo r0: sul richiamo di SUB1, la variabile del sottoprogramma è scritta ="aa";
- · il sottoprogramma SUB1 può prelevare la lavorazione "aa" utilizzando un codice STOOL ed assegnando la voce **Lavorazioni** a

### -\*r0

- · ignorando il segno meno (-) iniziale, il significato della restante parte ("\*r0") è: il formato di [programmazione](#page-284-0) parametrica di un parametro di tipologia stringa
- · il segno meno (-) iniziale è interpretato dal codice STOOL come richiesta di cercare le lavorazioni non a monte di sé stesso (cioè: non nel sottoprogramma SUB1), ma a monte della chiamata al sottoprogramma SUB1 (cioè: nel programma PRG1)
- · se il codice STOOL è programmato di Costrutto, la lavorazione "aa" è richiamata dallo strumento programmabile ancora come Costrutto;
- · a questo punto il sottoprogramma SUB1 deve programmare l'interpretazione della lavorazione richiamata dalla linea STOOL e decidere cosa fare.

Cosa fare e come farlo dipende dal problema specifico e non è qui di primario interesse.

Interessa invece fornire qualche indicazione di come sia possibile interpretare la lavorazione che la linea STOOL ha richiamato: nel nostro esempio, una foratura semplice di codice HOLE.

### **Come è possibile esaminare la lavorazione che è sviluppata dalla linea STOOL?**

- Anche in questo caso la programmazione ci aiuta, con le Funzioni multiuso di libreria geometrica. In particolare: · la funzione **geo[param; ..]** ci permette di leggere le informazioni primarie della linea STOOL, come il numero
	- delle lavorazioni che ha sviluppato. Per fare questo:
	- · impostiamo un nome alla lavorazione STOOL, ad esempio: "tt"
	- · utilizziamo la funzione con la sintassi: **geo[param;"tt";"#list"]**, ad esempio in una istruzione logica di ciclo (IF .. ELSE) o di assegnazione di variabile "j"
	- la funzione tornerà un valore non nullo se la lavorazione di nome "tt" ha sviluppato delle lavorazioni
- · la funzione **geo[lparam; ..]** ci permette di leggere le informazioni primarie di ogni lavorazione che, ad esempio, la linea STOOL ha sviluppato. Per fare questo:
	- · utilizziamo la funzione con la sintassi: **geo[lparam;"tt";"#tip",1]**, ad esempio in una istruzione logica di ciclo (IF .. ELSE) o di assegnazione di variabile "j". La funzione tornerà un valore numerico corrispondente alla tipologia della prima lavorazione che la lavorazione di nome "tt" ha sviluppato. In particolare: valore 0 corrisponde alla tipologia di un foro;
	- · utilizziamo la funzione con la sintassi: **geo[lparam;"tt";"td",1]** per leggere il valore del diametro di foratura programmato sulla lavorazione stessa.

La sezione dedicata alla **Programmazione parametrica**, nella parte descrittiva dell'utilizzo della funzione **geo[lparam; ..]** ci dice che è anche possibile estendere l'ispezione sulla struttura della lavorazione STOOL anche in casi di sviluppi a livelli superiori al primo, permettendo di realizzare sottoprogrammi e macro-programmi molto più articolati e complessi di quanto qui abbiamo prospettato.

### **9.6 Le Facce Automatiche**

# **PROFESSIONAL**

È una operatività opzionale.

Le facce automatiche sono facce create direttamente in fase di programmazione della faccia-pezzo. La numerazione delle facce è gestita in modo automatico e progressivo, da 101 a 500. La visibilità delle facce automatiche è limitata alla faccia-pezzo.

La creazione di una faccia automatica consente la successiva applicazione di lavorazioni su di essa: sempre solo in programmazione di faccia-pezzo. Non è invece possibile:

- · accedere direttamente ad una vista separata di faccia automatica
- · creare e/o assegnare lavorazioni in faccia automatica da una faccia differente dalla faccia-pezzo

Una faccia automatica non è direttamente selezionabile tramite il numero attribuito (in modo automatico) alla faccia: è possibile accedere all'ultima faccia automatica assegnata o ad una faccia con nome assegnato. Se non sono impostati o utilizzati nomi di facce, il meccanismo di utilizzo delle facce automatiche risponde allo schema seguente:

- · ...
- · assegno una faccia automatica (numero automatico: il primo libero, esempio 105);
- · applico lavorazioni in faccia automatica (l'ultima creata-> la 105);
- · ... · assegno una faccia automatica (numero automatico: il primo libero, esempio 106);
- · applico lavorazioni in faccia automatica (l'ultima creata-> la 106);
- · ...

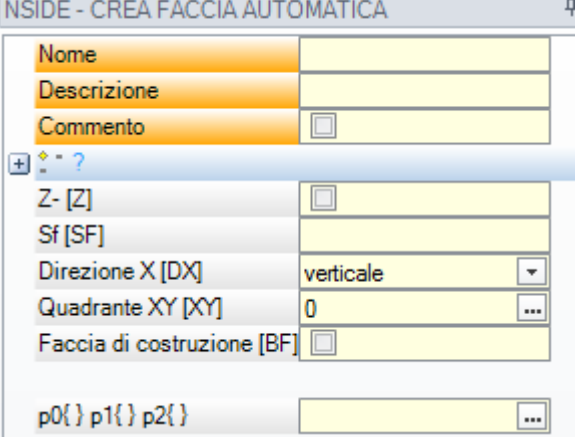

In ogni punto del programma di faccia-pezzo è perciò disponibile solo una specifica faccia automatica, l'ultima creata a monte. In questo senso si utilizza la dicitura generale di *applicazione in faccia automatica*.

Riprendiamo ora l'esempio di apertura della finestra di selezione in precedenza proposto per il Campo F:

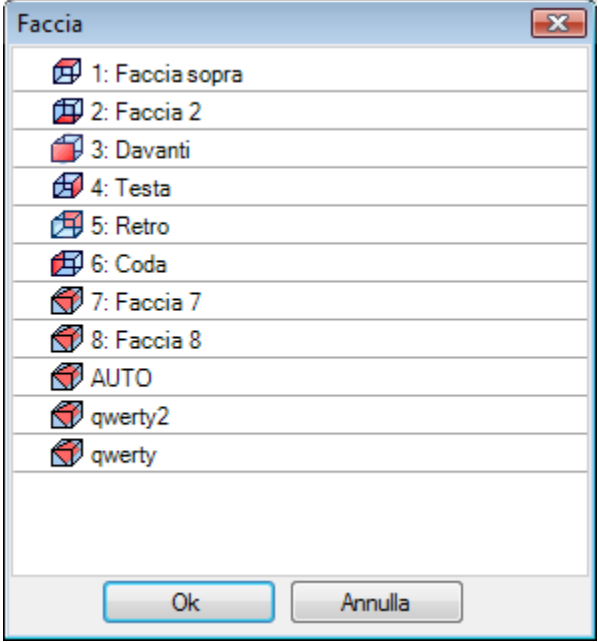

Sono elencate nell'ordine:

- · le 6 facce del pezzo base (in questo esempio sono tutte selezionabili)
- · due facce fittizie (di numerazione 7 e 8)
- · una voce AUTO che corrisponde all'ultima faccia automatica assegnata a monte della linea di programma corrente, con esclusione di facce di costruzione. La faccia automatica può essere creata anche ad un livello espanso precedente. L'ultima faccia automatica può essere anche una lavorazione NSIDE applicata in un sottoprogramma o macro.
- · due righe (ultime in lista) che corrispondono alla selezione diretta di una delle facce automatiche assegnate a monte con un nome. In questo esempio si hanno due facce automatiche, con nomi rispettivamente: "qwerty2", "qwerty". Nel caso di facce con nomi ripetuti, sarà valida l'ultima assegnata a monte. Dall'elenco sono escluse le facce di costruzione. In caso di faccia automatica assegnata a livello espanso (cioè: richiamando un sottoprogramma o una macro), la stessa è riportata in elenco solo se la corrispondente lavorazione in lista di faccia-pezzo ha un nome assegnato. In questo caso l'ultima faccia assegnata viene riportata con lo stesso nome.

La creazione di una faccia automatica avviene con la lavorazione NSIDE, selezionabile nel gruppo ISTRUZIONI LOGICHE della scheda **Lavorazioni**. La lavorazione può essere inserita:

- · direttamente in faccia pezzo, oppure
- · in testo di sottoprogramma (o macro): in questo caso diventa operativa quando il sottoprogramma è chiamato in faccia-pezzo.
- · Nodo **"IF (..) ? (..) ? (..)":** le condizioni di applicazione sono assegnate con un condizionamento IF diretto, fino a tre termini di condizionamento logico tra due espressioni. Se il condizionamento risulta VERO l'istruzione interpreta la creazione di faccia automatica.
- · **P0 {} P1 {} P2 {}:** apre una finestra identica a quella di assegnazione delle facce fittizie per determinare gli spigoli della faccia automatica. L'assegnazione di faccia automatica rispecchia le modalità disponibili in fase di assegnazione di una faccia fittizia:
	- · faccia di riferimento
	- · terna dei punti di assegnazione del piano (P0, P1, P2)
	- · direzione asse Z
	- · spessore
	- · modalità di rappresentazione grafica
	- · parametri aggiunti
	- · impostazione come **faccia di costruzione** (utilizzabile solo come faccia di riferimento per l'assegnazione di una successiva faccia automatica e non programmabile)

Una faccia automatica non può essere assegnata come *superficie*.

Se la lavorazione NSIDE è richiamata in una faccia diversa dalla faccia pezzo (in sottoprogramma o macro-

programma), non sarà possibile assegnare una faccia fittizia come faccia di riferimento.

La rappresentazione grafica della faccia-pezzo comprende anche le facce automatiche con esclusione delle facce di costruzione.

#### **Chiamate indotte programmate**

Una chiamata indotta programmata può essere applicata ad una faccia automatica. Con riferimento al codice SSIDE:

· per richiedere l'applicazione in faccia automatica è necessario lasciare il campo **Faccia indotta** non impostato.

In questo caso, l'applicazione farà riferimento all'ultima faccia automatica creata (in lista a monte).

## <span id="page-174-0"></span>**9.7 Inserimento di enti geometrici da menu Disegno**

I comandi per l'inserimento di enti geometrici in modo diretto si trovano nella scheda **Applica** del gruppo **Disegna.**

La funzionalità dei comandi è condizionata dall'impostazione del campo di visualizzazione del programma (in barra di stato): con voce non attiva, un messaggio segnala l'impossibilità di proseguire nell'attivazione del comando. Selezionare uno dei comandi del gruppo per inserire elementi geometrici in modo interattivo. In Faccia-pezzo, le voci del menu Disegno sono disabilitate se è attiva la Vista-box con lavorazione attuale assegnata su una faccia non reale

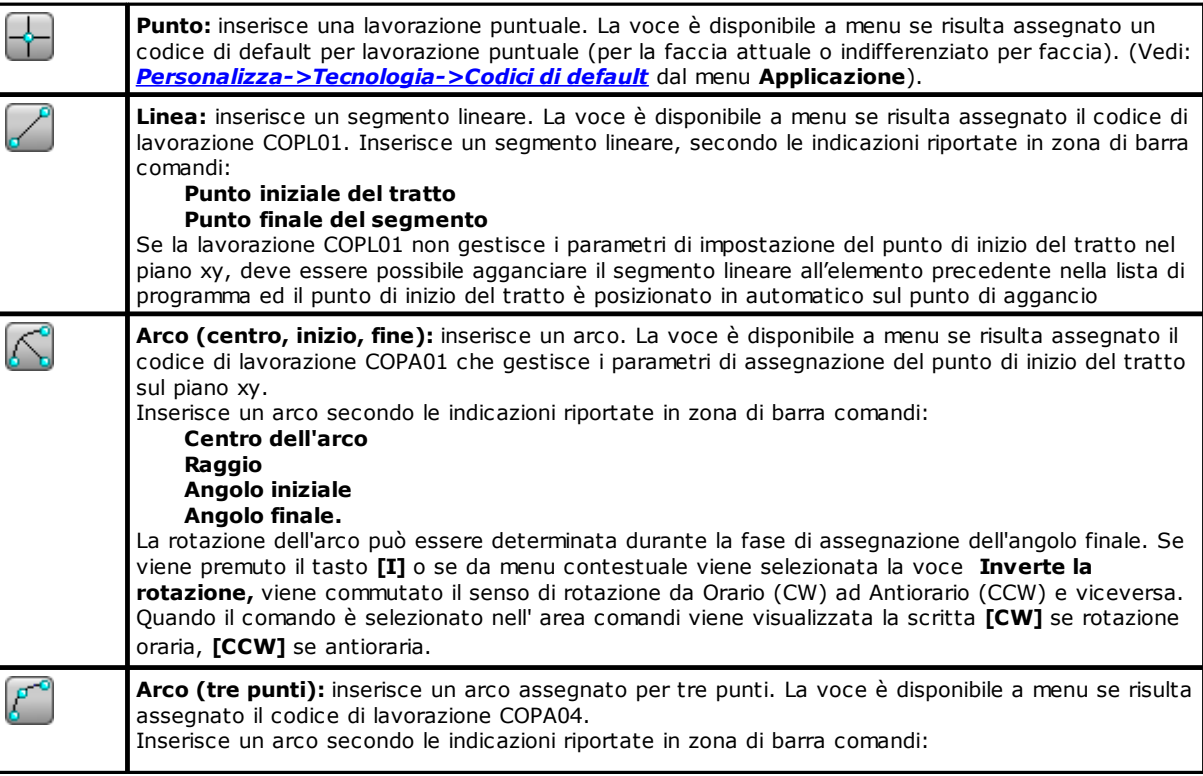

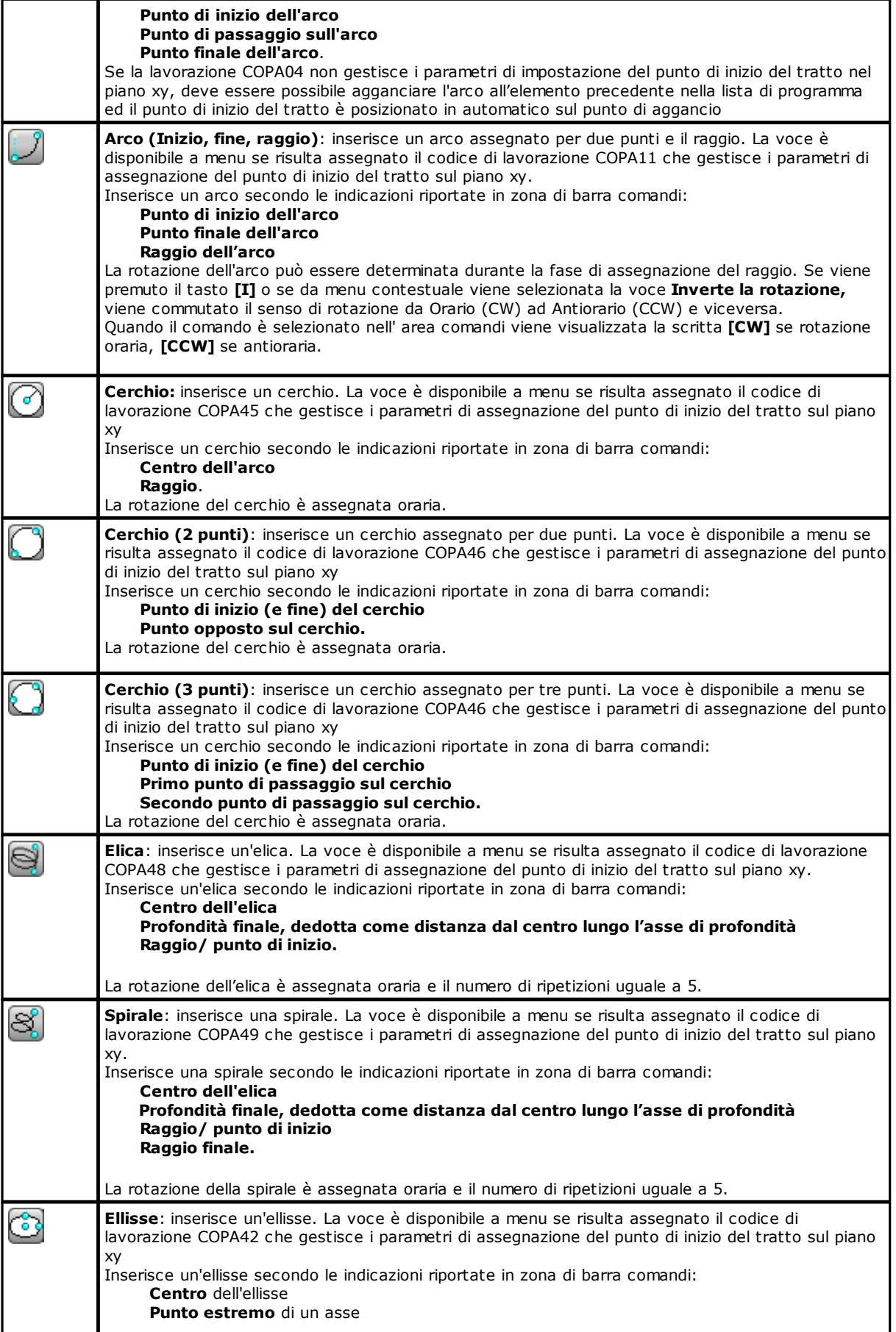

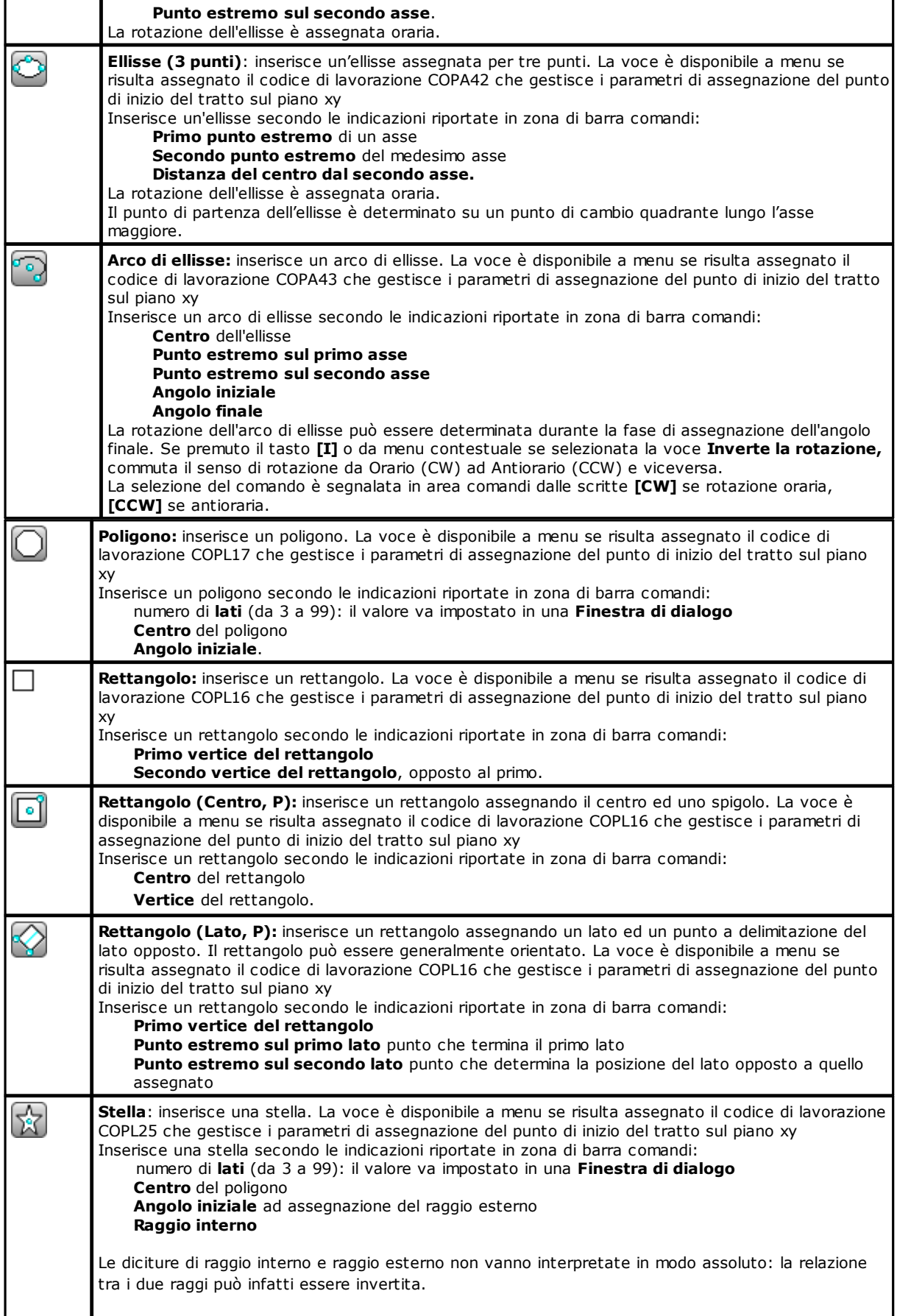

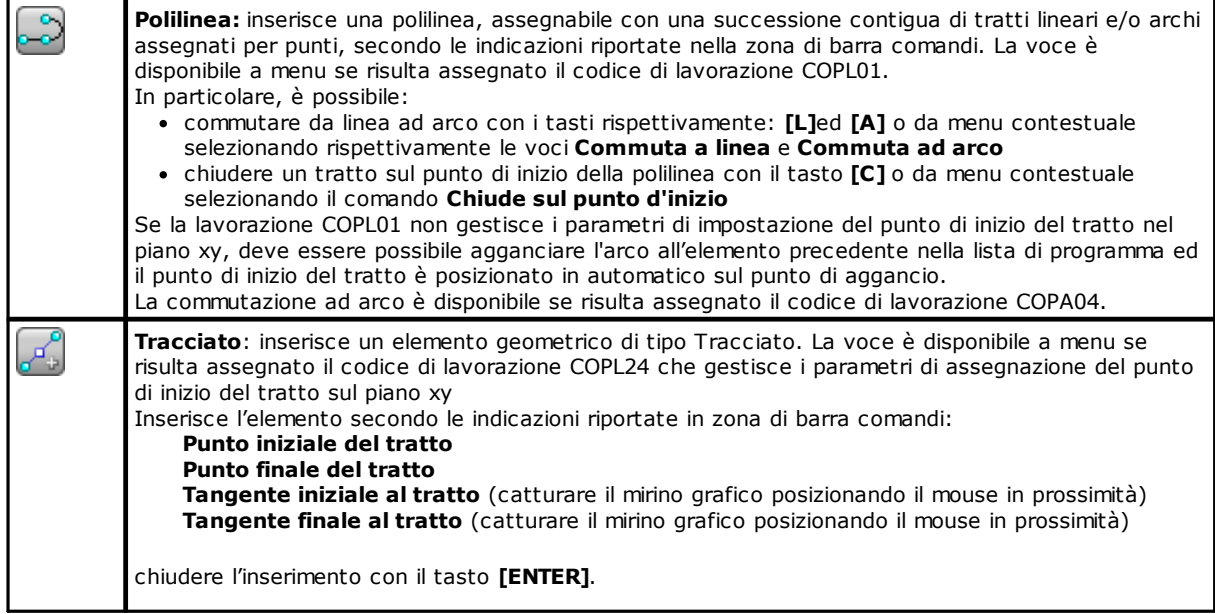

Nella fase di Disegno il cursore del mouse viene personalizzato ed nella zona di Comandi è riportata l'indicazione dell'elemento (posizione in piano xy, raggio, angolo,..) che si va ad inserire.

La fase di inserimento rimane attiva fino a quando non viene annullata con tasto **[ESCAPE]** o con il comando **Annulla** da menu contestuale.

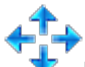

È possibile spostare il mouse a piccoli passi, su una delle due direzioni, selezionando un tasto di direzione (frecce: destra, sinistra, su, giù). Lo spostamento termina al rilascio del tasto. Il passo applicato, in unità di pixel, è pari al doppio del valore impostato in *Personalizzazione di TpaCAD* come **Soglia minima di movimento del mouse**. Si sottolinea come lo spostamento applicato non sia in generale associato ad uno degli assi coordinati della faccia o del pezzo, ma corrisponde alla posizione orizzontale o verticale sullo schermo.

È sempre possibile aprire il menu contestuale con il tasto destro del mouse: la composizione del menu può variare in base all'entità di disegno selezionata.

- È ad esempio possibile inserire le quote (x,y,z):
- · spostando il cursore del mouse alla posizione richiesta e cliccando con il tasto sinistro
- · da menu contestuale, aperto premendo il tasto destro del mouse nell'area grafica, inserendo le quote nelle caselle di edit e confermando con la selezione della voce **Ok.**

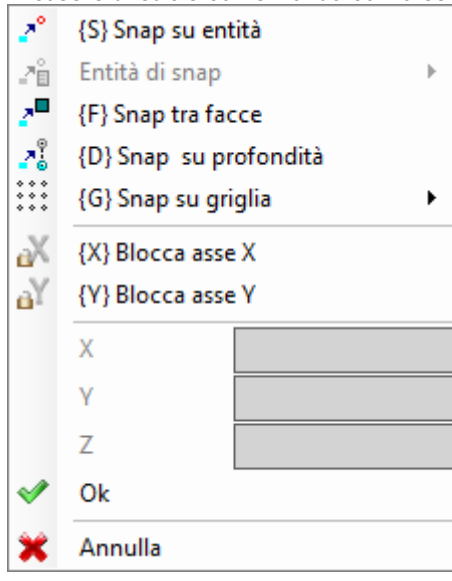

Una condizione di impostazione obbligatoria è evidenziata dalla visualizzazione di un'immagine alla sinistra del testo (punto esclamativo) e da un differente colore di fondo del campo di edit.

Allo stesso modo è possibile inserire un valore con modalità differenti. Si consideri il raggio di un cerchio: · spostando il cursore del mouse si traccia il raggio dal centro del cerchio fino alla posizione richiesta · da menu contestuale: si inserisce direttamente il valore del raggio.

Per cancellare l'ultima impostazione effettuata in un campo, selezionare l'icona  $\vert X \vert$  posta accanto al campo.

La disponibilità e l'utilizzo del menu contestuale di disegno, come anche le considerazioni che seguono a proposito delle modalità di snap, valgono non solo per la fase di inserimento dal menu di disegno ma anche per le altre modalità interattive di inserimento e/o modifica del programma: direttamente dalla finestra di data-entry della lavorazione attuale, oppure applicazione di strumenti.

Vediamo gli altri comandi disponibili in menu contestuale:

**'P'= Usa l'ultimo punto** è disponibile solo in fase di inserimento del punto iniziale di alcuni enti geometrici, ad esempio linea ed arco per tre punti, e assegna al punto le quote dell'ultimo elemento inserito a monte. Il primo punto del tratto può essere agganciato all'elemento precedente nella lista di programma. L'aggancio viene eseguito con prosecuzione del profilo solo se è realmente possibile. Se, ad esempio, l'elemento precedente è un punto, l'attivazione del comando posiziona il punto iniziale del tratto lineare sulla posizione del punto, ma come inizio di un nuovo profilo. L'attivazione o disattivazione può avvenire anche premendo il tasto **'P'**.

**'S'= Snap su entità** il posizionamento richiesto viene inserito alle quote determinate dall'opzione attivata nel menu che si apre selezionando l'opzione **Entità di snap:**

- · **Punto programmato:** il posizionamento è sul punto programmato più vicino al cursore. Può essere attivato anche dalla combinazione di tasti **[CTRL+P]**.
- · **Punto in prossimità:** il posizionamento è sul punto più vicino al cursore (ad esempio: la posizione è individuata lungo un arco o un segmento lineare). Può essere attivato anche dalla combinazione di tasti **[CTRL+N]**.
- · **Punto medio:** il posizionamento è sul punto medio di un arco o un segmento lineare. Può essere attivato anche dalla combinazione di tasti **[CTRL+M]**.
- · **Centro di arco:** il posizionamento è in corrispondenza del centro di un arco, cerchio o ellisse. Può essere attivato anche dalla combinazione di tasti **[CTRL+C]**.
- · **Punto di intersezione:** il posizionamento è in corrispondenza di un'intersezione tra tratti (esclusi tratti di Tracciato L24). Può essere attivato anche dalla combinazione di tasti **[CTRL+I]**.
- · **Punto sulla perpendicolare:** il posizionamento è lungo un segmento lineare, arco, cerchio o ellisse a partire dal punto di applicazione precedente in direzione perpendicolare al tratto stesso. Può essere attivato anche dalla combinazione di tasti **[CTRL+O]**.
- · **Punto sulla tangente:** il posizionamento è lungo un segmento lineare, arco, cerchio o ellisse a partire dal punto di applicazione precedente in direzione tangente al tratto stesso. Può essere attivato anche dalla combinazione di tasti **[CTRL+T]**.
- · **Punto sul cambio di quadrante:** il posizionamento è lungo un arco, cerchio o ellisse, sul punto di cambio quadrante più vicino alla posizione del cursore. Può essere attivato anche dalla combinazione di tasti **[CTRL+Q]**.
- · **Spigolo di faccia:** il posizionamento è sul bordo o sullo spigolo della faccia più vicino alla posizione del cursore. In particolare, il posizionamento cade esattamente su uno degli spigoli della faccia quando la posizione del puntatore è esterna al rettangolo di ingombro della faccia o ad essa molto prossima. Può essere attivato anche dalla combinazione di tasti **[CTRL+E]**.

Sulla barra di stato viene indicato il tipo di snap abilitato in fase di disegno. L'attivazione dello snap su entità programmata è limitata all'inserimento in atto e se necessaria deve essere richiamata per l'inserimento successivo.

**'F'= Snap tra facce** con attivo lo snap su entità programmata, la ricerca dell'entità di snap è estesa a tutte le lavorazioni visualizzate, anche se assegnate su un'altra faccia. L'attivazione/disattivazione dello snap tra facce può avvenire anche premendo il tasto **'F'** e la selezione del comando è segnalata nell'area comandi dalle scritte **[F On]** o **[F Off]**. Lo snap tra facce è realmente operativo se viene individuata una entità di snap valida "attorno" alla posizione del mouse o almeno se la posizione del mouse "cade" entro l'area di rappresentazione di una faccia. Si intende che la ricerca è inizialmente limitata ad un'area grafica comunque definita, centrata sul punto del click (vedi oltre per la visualizzazione dell'area di ricerca grafica): se entro tale area non è individuata alcuna entità ma se la posizione del mouse cade entro l'area di rappresentazione di una faccia, si passa a cercare tra tutte le lavorazioni in lista di programma della faccia stessa. L'esito positivo di questa ricerca porta a risolvere la selezione di snap tra facce, in caso contrario la ricerca risolve sulle restanti modalità di snap selezionate.

Con selezionata una tipologia di snap di punto sulla perpendicolare, tangente o spigolo di faccia, viene applicato comunque uno snap di **Punto programmato**. La selezione di snap tra facce predispone l'attivazione anche dello snap su profondità.

In faccia-pezzo è necessario selezionare lo Snap tra facce per attivare la ricerca tra tutte le lavorazioni programmate in faccia-pezzo, anche su una faccia differente da quella attuale: in questo caso, se è necessario limitare la ricerca alle sole lavorazioni della faccia-pezzo, è possibile disattivare la visualizzazione delle liste programmate sulle altre facce.

Lo **Snap tra facce** è comunque disponibile solo in modalità di funzionamento Professional.

**'D'= Snap su profondità** con attivo lo snap su entità programmata, il posizionamento richiesto è determinato anche sulla componente di profondità. L'attivazione/disattivazione dello snap su profondità può avvenire anche premendo il tasto **'D'** e la selezione del comando è segnalata nell'area comandi dalle scritte **[ZETA On]** o **[ZETA Off]**. Lo snap su profondità è realmente operativo se l'entità di snap attiva lo consente. In particolare, sono esclusi gli snap su punto: di intersezione, sulla perpendicolare o sulla tangente.

**'G'= Snap su griglia** il posizionamento richiesto è determinato come vertice della griglia più prossimo al punto di click del mouse. L'attivazione/disattivazione dello snap su griglia può avvenire anche premendo il tasto **'G'** e la selezione del comando è segnalata nell'area comandi dalle scritte **[G On]** o **[G Off]**. Lo snap su griglia può essere attivato anche se la griglia non è visualizzata, altrimenti: lo snap è applicata alla griglia visualizzata (a reticolo o per punti).

In caso di snap applicata alla griglia a reticolo, è possibile applicare una opzione ulteriore, operando su una delle tre selezioni proposte sul menu della voce di snap:

- · Snap su griglia: calamita sui punti della griglia (funzionamento di default)
- · Punto su retta orizzontale: calamita sui punti di griglia in snap verticale e poi si muove in modo discreto lungo la retta orizzontale così individuata.
- · Punto su retta verticale: calamita sui punti di griglia in snap orizzontale e poi si muove in modo discreto lungo la retta verticale così individuata.

**'X'= Blocca asse x** e **'Y'= Blocca asse Y** impediscono il movimento del cursore in direzione X o Y. L'attivazione/disattivazione può avvenire anche premendo i tasti **[X]** o **[Y]**. Il blocco del movimento viene applicato rispetto alla lavorazione attuale o si somma, se è abilitato lo snap, all'entità di snap selezionata. Il blocco in una direzione sblocca automaticamente quello sull'altra.

**'T'= Tratto tangente** è disponibile nel caso di inserimento di un tratto che prosegue un profilo e forza il tratto (lineare o arco) ad uscire in tangenza dal profilo stesso. Le modalità di assegnazione del tratto geometrico sono le seguenti:

- · un arco è determinato con posizionamento del punto finale
- · un tratto lineare è determinato con posizionamento del punto finale, comunque ricondotto sulla direzione di tangenza, oppure dando la lunghezza del tratto medesimo.

L'attivazione o la disattivazione può avvenire anche premendo il tasto **'T'**

**'Z'= Annulla ultimo tratto** è disponibile nel caso di inserimento di una polilinea ed annulla l'ultimo tratto inserito. L'attivazione o la disattivazione può avvenire anche premendo il tasto **'Z'**.

In fase di inserimento da menu disegno, o comunque in modalità interattiva, nella barra di stato sono riportate le informazioni relative alle acquisizioni effettuate:

### $\rightarrow$  -338.4843:6:-95.1881

"п

posizione dedotta per il mouse, a seguito delle procedure di snap. In particolare: l'immagine a sinistra indica la tipologia di snap che è stata risolta (esempio: punto programmato, punto medio...),  $\mathbf{A}^{\blacksquare}$  la selezione della casella indica che è stato risolto uno snap su facce.

In procedura interattiva, con richiesta di snap di entità, è possibile visualizzare il mirino che è utilizzato per la soluzione dello snap, selezionando la casella  $\overline{I}^{\dagger\!}$  in barra di stato. La figura chiarisce il funzionamento:

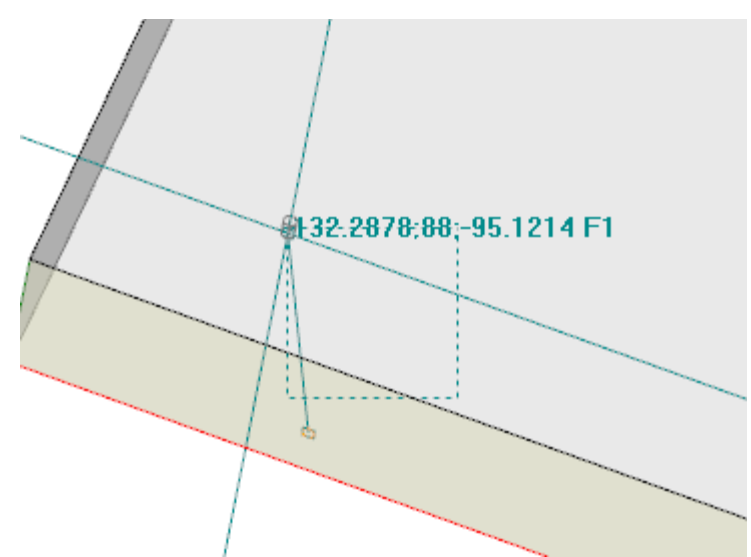

l'area tratteggiata indica la dimensione a cui l'area grafica di ricerca dell'entità di snap è stata ampliata: possiamo indicarlo come mirino di snap. Come già detto, l'area grafica di ricerca è limitata: parte con una dimensione
minima di alcuni pixel ed è ampliata –comunque fino ad un'area massima- fino a quando non trova una corrispondenza (vedi anche: Personalizzazione di TpaCAD ->Viste ->Mouse).

La figura può corrispondere al caso di traslazione di un foro programmato in faccia 3 su un foro in faccia 1: la grafica evidenzia come l'area di ricerca sia stata allargata, fino a comprendere il foro in faccia 1. La posizione del mouse corrisponde al punto centrale del mirino di snap.

Molto abbiamo detto sulle modalità di snap selezionabili: di entità, di profondità, di faccia. È comunque ovvio che la condizione più elementare per un piazzamento interattivo opera senza nessuno snap attivo. In questa condizione, la posizione –a due dimensioni- del puntatore grafico viene riportata a "posizione mondo " –a tre dimensioni- applicando una conversione dalle coordinate dello schermo al piano xy di definizione della faccia attuale, a coordinata z di profondità nulla.

# **9.8 Inserimento di Segnalibri**

# **PROFESSIONAL**

I segnalibri sono entità ausiliarie che è possibile aggiungere alla visualizzazione grafica, allo scopo di marcare posizioni notevoli. È ad esempio possibile assegnare segnalibri in modalità di snap su: punti di intersezione, centri, punto di cambio quadrante.

La gestione dei segnalibri è in una scheda dedicata ed è abilitata in fase di configurazione di TpaCAD e comunque solo in modalità di funzionamento Professional.

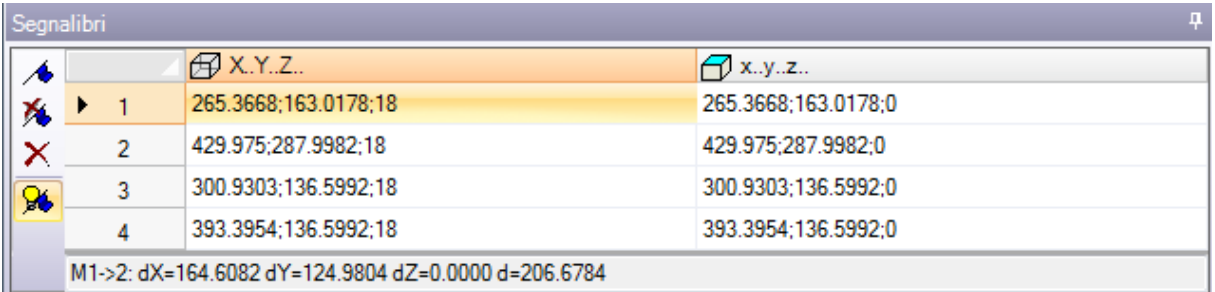

La barra laterale corrisponde ai comandi:

- **Assegna un segnalibro**: il comando è attivo in vista di faccia ed avvia la procedura interattiva di assegnazione di una nuova posizione di segnalibro. La modalità di gestione della procedura è simile ai comandi di disegno. In particolare:
	- · non gestisce lo **Snap tra facce**,
	- · lo **Snap su profondità** è forzato attivo, senza possibilità di disattivare la selezione (uno snap su entità applica sempre snap in profondità).

A conferma della posizione viene assegnata una nuova riga in tabella, dove viene indicata la posizione del segnalibro in coordinate assolute di pezzo (colonna: X..Y..Z..) e di faccia attuale (colonna: x..y..z..). Per uscire dalla procedura, premere ESCAPE.

È possibile assegnare fino a 50 segnalibri.

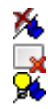

**Rimuovi segnalibro** corrispondente alla riga selezionata in tabella

**Rimuovi tutti i segnalibri** in tabella

**Visualizza i segnalibri**: selezionare il campo per vedere rappresentati i segnalibri

Un segnalibro è visualizzato con un simbolo simile ad una bandiera ed un numero corrispondente al progressivo di riga in tabella.

Se ci sono dei segnalibri, le procedure interattive di apprendimento quote possono selezionare lo snap anche su queste entità, dal menu di selezione dell'**Entità di snap**:

· **Segnalibro**: il posizionamento è sul segnalibro più vicino al cursore. Può essere attivato anche dalle combinazioni di tasti **[CTRL+F]**.

I segnalibri sono visti appartenere al programma nel suo complesso e l'adattamento delle posizioni al sistema di riferimento della faccia corrente è eseguito in automatico. La tabella dei segnalibri rimane invariata alla chiusura di un programma: l'azzeramento deve essere richiesto con selezione del comando dalla barra dei comandi. La scheda dei Segnalibri rende disponibili anche le distanze tra due posizioni:

· portare la selezione su una riga della tabella (come in figura: la linea 1);

· spostare quindi il mouse su una linea differente

Nella zona sottostante la tabella sono riportate le distanze calcolate tra le due posizioni, per ognuno dei tre assi del sistema di riferimento assoluto del pezzo (dX, dY, dZ) e come distanza assoluta (d). Come in figura: tra le prime due posizioni in tabella (M1->2).

### **9.9 Modifica e Inserimento**

### **Scegliere il punto di inserimento in lista programma**

In vista di faccia la lavorazione attuale è evidenziata sia in zona di testo ASCII che in rappresentazione grafica di faccia. L'area di assegnazione lavorazione riporta le impostazioni della lavorazione.

#### **Scorrere e scegliere la lavorazione attuale in vista grafica**

La zona di rappresentazione grafica di faccia è resa interattiva con click del cursore nell'area.

Sono gestite le situazioni:

- · **puntamento diretto ad una lavorazione (click in area)**: sposta la lavorazione attiva a quella che più si avvicina alla posizione puntata dal mouse. In particolare, la ricerca è effettuata sull'intera lista di programma, dal primo all'ultimo blocco, ma solo per le lavorazioni che sono al momento visualizzate. Sono escluse dalla ricerca lavorazioni logiche (IF, ELSE, ENDIF) o di commento o non visualizzate per applicazione di filtri di vista. Tutte le selezioni di faccia vengono azzerate. Una precisazione è necessaria se è attiva la rappresentazione 3D del pezzo: in questo caso la ricerca della lavorazione è eseguita a livello grafico, con attivazione di una procedura che individua la lavorazione che è rappresentata all'interno di una specificata regione di ricerca, attorno alla posizione del mouse. Se questa ricerca ha esito positivo, l'individuazione della lavorazione è confermata, altrimenti il *click* è ignorato: ciò significa che l'individuazione grafica di una lavorazione richiede di selezionare una posizione *vicina* alla lavorazione stessa. Per la determinazione della regione di ricerca a video, si rimanda al paragrafo relativo a *[Personalizza->Viste->Mouse](#page-397-0)*.
- · **scorrimento del programma**. Sono intercettati i tasti:
	- · **<Freccia su>**: sposta la linea attiva al blocco precedente in lista,
	- · **<Freccia giù>**: sposta la linea attiva al blocco successivo in lista,
	- · **<Pagina precedente>**: sposta la linea attiva di una pagina in su (la dimensione di una pagina è fissata di 10 linee),
	- · **<Pagina successiva>**: sposta la linea attiva di una pagina in giù,
	- · **<Home>**: sposta la linea attiva al primo blocco del programma,
	- · **<End>**: sposta la linea attiva all'ultimo blocco del programma.
- Nei casi qui elencati, la lavorazione che risulta attuale può non essere visualizzata.

Ogni volta che cambia la lavorazione attiva le selezioni di faccia vengono azzerate o rimangono invariate, in base all'impostazione **Aggiungi le selezioni** in **[Personalizza->Ambiente->Attività](#page-379-0)**.

#### **Scorrere e scegliere la lavorazione attiva in testo ASCII**

È possibile scorrere il programma direttamente sul testo ASCII. Sono gestite le situazioni:

- · puntamento diretto ad una lavorazione (click in area): sposta la linea attuale alla riga puntata con il mouse. Tutte le selezioni di faccia vengono azzerate.
- · scorrimento del programma. I tasti intercettati sono gli stessi utilizzati per lo scorrimento del programma in rappresentazione grafica. Ogni volta che cambia la lavorazione attiva tutte le selezioni di faccia vengono azzerate

#### **Scorrere e scegliere la lavorazione attiva con i comandi a menu**

È possibile selezionare la lavorazione attuale anche con i comandi disponibili nel gruppo **Posiziona a linea** da scheda **Edit**:

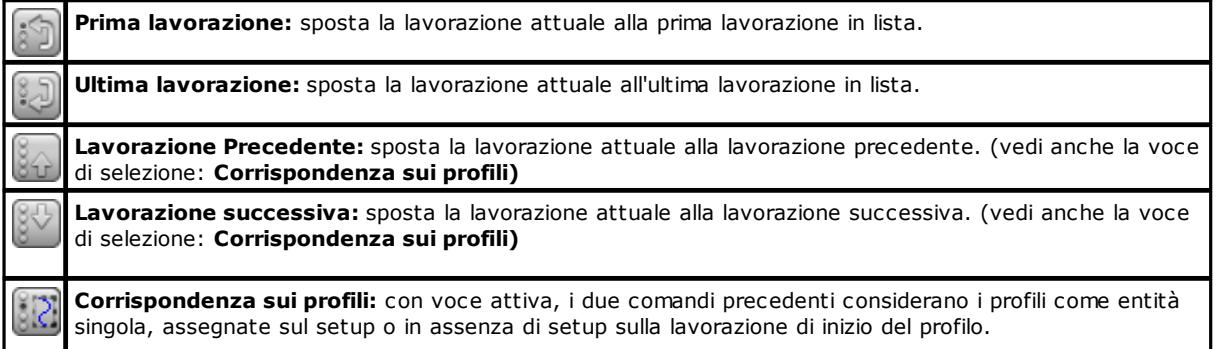

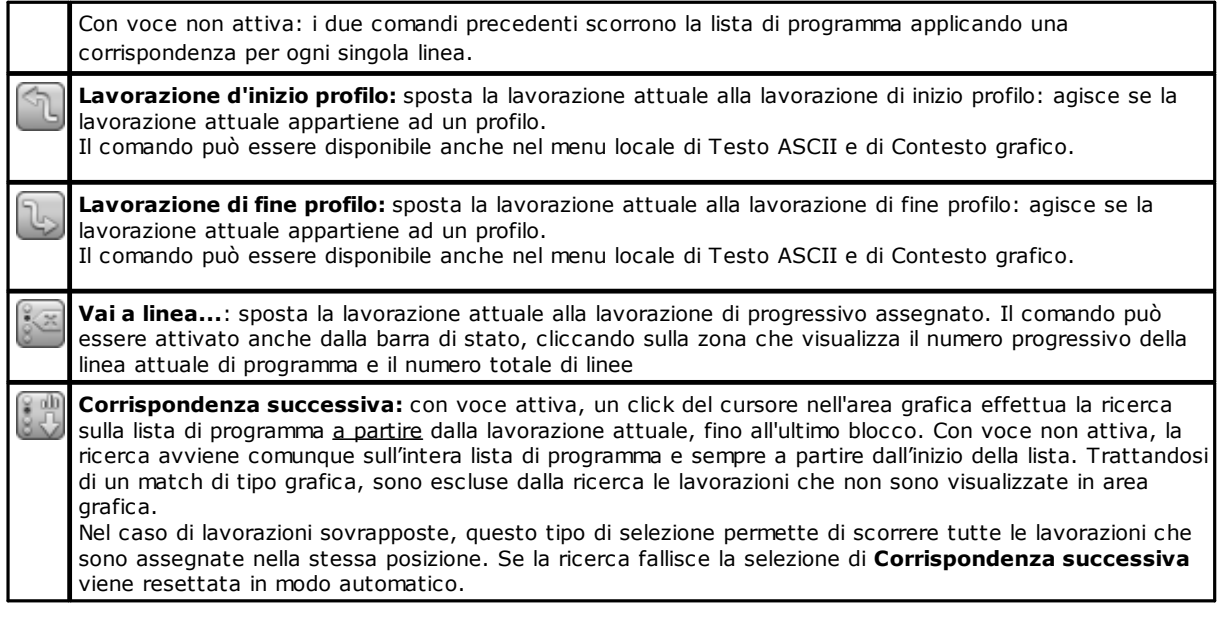

#### **Inserire rispetto alla lavorazione attuale**

Nella barra di stato troviamo l'icona **:**

- · con selezione attiva, le lavorazioni vengono inserire dopo (a valle di) la lavorazione attuale;
- · con selezione non attiva, le lavorazioni vengono inserire prima (a monte di) della lavorazione attuale.

Se l'inserimento avviene in mezzo ad un profilo è possibile spostare il punto di inserimento a monte o a valle del profilo stesso.

#### **Selezione**

La selezione di lavorazioni è abilitata solo in vista di faccia e con programma di faccia non vuoto. Non è possibile effettuare selezioni parziali di una lavorazione complessa (sottoprogramma o macro) o di un tratto multiplo di profilo.

#### **Come si selezionano le lavorazioni in vista grafica**

Sono gestite le seguenti combinazioni di tasti con la priorità come assegnata dalla successione dei punti:

Per disegnare la finestra, tenere premuto il tasto sinistro del mouse e trascinare fino a che si ottiene la finestra desiderata.

- Le lavorazioni, che sono racchiuse nella finestra, vengono selezionate. In particolare:
- · sono considerate le sole lavorazioni rappresentate in vista (applica le viste attive ed i filtri di vista)
- · sono perciò escluse dalla ricerca lavorazioni di tipologia logica o commentate
- · la selezione dell'area non cambia la linea attiva

**[Shift + (tasto sinistro del mouse premuto)]:** avvia la selezione di area.

**[Shift + (tasto sinistro del mouse premuto)]+[ALT]**: la selezione è estesa a completamento dei profili che anche solo in parte sono racchiusi nella finestra

**[Shift + (tasto sinistro del mouse premuto)]+[CTRL]**: seleziona l'area con le lavorazioni mantenendo le selezioni precedenti

In Faccia-pezzo la selezione di area agisce solo sulla faccia attuale.

**[CTRL + (tasto sinistro del mouse premuto)]:** seleziona o deseleziona la lavorazione che più si avvicina alla posizione puntata dal mouse.

- · sono considerate le sole lavorazioni rappresentate in vista (applica le viste attive ed i filtri di vista)
- · se risulta premuto anche il tasto **[ALT]** e se la selezione interessa un elemento di profilo: viene estesa all'intero profilo
- · le selezioni precedenti sono mantenute
- · non cambia la linea attiva

Nella rappresentazione grafica le lavorazioni selezionate sono colorate secondo le impostazioni definite in fase di personalizzazione di TpaCAD.

#### **Come si selezionano le lavorazioni in testo ASCII**

Sono gestite le situazioni in elenco con la priorità come assegnata dalla successione dei punti:

**[Shift + (tasto sinistro del mouse premuto)]**: seleziona dalla linea attiva alla linea di programma puntata con il mouse

- · le selezioni precedenti sono perse
- · non cambia la linea attiva

**[CTRL + (tasto sinistro del mouse premuto)]**: seleziona o deseleziona la linea di programma puntata con il mouse

- · se risulta premuto anche il tasto **[ALT]** e se la selezione interessa un elemento di profilo: viene estesa all'intero profilo
- · le selezioni precedenti sono mantenute
- · non cambia la linea attiva

Nel testo ASCII è possibile selezionare anche le lavorazioni che non sono rappresentate in vista.

### **Comandi complessivi di selezione**

Questi comandi sono presenti nel gruppo **Modifica** della scheda **Edit.**

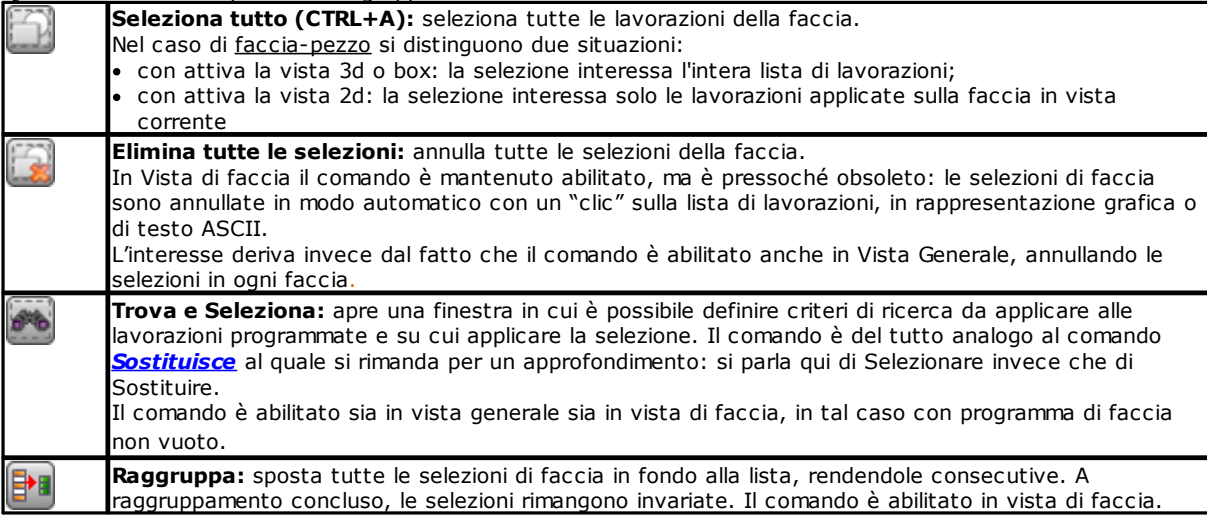

Questi comandi possono essere disponibili nel menu locale di **Testo ASCII** e di **Contesto grafico**:

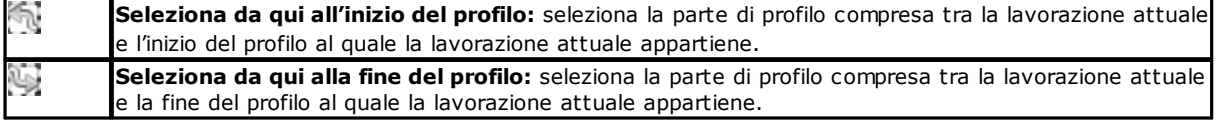

### **Modifica della lavorazione attiva**

La modifica diretta di una lavorazione consiste nel cambiare le impostazioni dei parametri e/o delle proprietà della lavorazione.

La modifica diretta è sempre applicata alla lavorazione attiva e non può essere applicata a lavorazioni in stato bloccato (ad esempio con Livello, Costrutto o campo O bloccato) o con codice operativo non valido. Di norma la modifica è applicata solo se non sono segnalate situazioni di errore relative alle impostazioni della lavorazione stessa. In questo caso se è segnalata una situazione di errore è necessario risolvere le situazioni errate oppure annullare le modifiche.

È anche possibile richiedere di potere applicare la modifica della lavorazione anche nel caso in cui l'operazione ha segnalato un errore. In questo caso viene prima data segnalazione della situazione di errore che si è prodotta e successivamente è possibile richiedere di confermare comunque la modifica come effettuata.

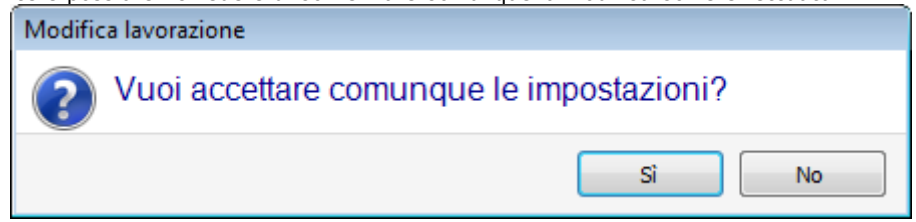

L'abilitazione a potere convalidare situazione di errore in modifica ed inserimento è disponibile in **Personalizza** (sezione **Ambiente**, pagina **Attività**, voce: **Consenti la conferma di lavorazione compilata con errore**).

A modifica avvenuta la lavorazione successiva in lista di programma diventa la lavorazione attuale.

### **Comandi generali di Modifica in programma di faccia**

Sono disponibili comandi che permettono di modificare un gruppo scelto di lavorazioni. Un esempio di gruppo scelto di lavorazioni è rappresentato dalla applicazione di viste speciali e/o di filtri di [vista.](#page-78-0) Per i comandi generali di modifica è necessario creare il gruppo scelto di lavorazioni prima di avere scelto il comando di modifica. Esempi di gruppi scelti di lavorazioni sono:

- · le lavorazioni selezionate che verificano i condizionamenti logici
- · le lavorazioni selezionate che sono assegnate su un determinato livello

Molti comandi di modifica considerano come gruppo scelto di lavorazioni privilegiato quello costituito dalle lavorazioni selezionate. In questo caso se nessuna selezione è attiva, la modifica è applicata alla lavorazione attuale.

I comandi generali di modifica sono esaminati nei paragrafi che seguono.

# **Modifica di proprietà**

La modifica delle proprietà è possibile in vista di faccia con programma di faccia non vuoto. I comandi sono presenti nel gruppo **Assegna proprietà** della scheda **Edit.**

Nella finestra che viene proposta è possibile abilitare alcuni criteri per l'applicazione dell'assegnazione:

- · **Corrispondenza su vista**: se abilitato considera le sole lavorazioni rappresentate in vista (applica le viste attive ed i filtri di vista). Per il dettaglio delle situazioni possibili si rimanda all'esame dei comandi **Trova e sostituisci**
- · **Applica alle lavorazioni selezionate**: se abilitato considera le sole lavorazioni selezionate. La selezione è disponibile se ci sono lavorazioni selezionate.

L'applicazione dell'assegnazione è comunque condizionata anche da eventuali filtri di blocco in modifica.

Nel caso di [faccia-pezzo](#page-114-0) si distinguono due situazioni:

- · con attiva la vista 3d o la vista box la modifica interessa l'intera lista di lavorazioni
- · con attiva la vista 2d della faccia la modifica interessa solo le lavorazioni applicate sulla faccia in vista corrente.

I campi di proprietà possono risultare non modificabili (L, B, K, K1, K2 sempre ed eventualmente M ed O), se la configurazione non ne abilita l'edit diretto in profilo nei casi di:

- · lavorazioni di profilo (archi e linee): se la lavorazione apre un profilo (profilo aperto) il valore rimane a 0, altrimenti assumono il valore dalla lavorazione di inizio del profilo.
- · in caso di setup o lavorazione complessa, con richiesta di aggancio punto: le proprietà non editabili in profilo sono propagate dalla lavorazione di inizio del profilo.

È possibile avviare i comandi del gruppo **Assegna proprietà** della scheda **Edit** anche dall'area di Testo ASCII, cliccando sulla cella di intestazione della colonna corrispondente alla proprietà.

#### **Proprietà C o Commento**

è una proprietà opzionale.

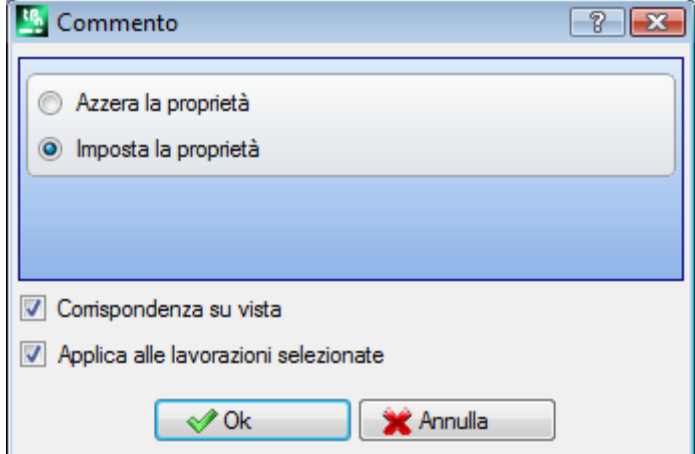

Imposta il campo di Commento (C).

La selezione dell'opzione **Azzera la proprietà** toglie l'impostazione della proprietà C alle lavorazioni interessate alla modifica. In questo caso l'assegnazione non verifica i filtri di vista attivi, essendo non rappresentate a video le eventuali linee di programma commentate. Le lavorazioni che avevano il campo impostato diventano ora

ininfluenti per il programma La selezione dell'opzione **Imposta la proprietà** fa si che le lavorazioni interessate alla modifica diventino di commento: rimangono in lista ma non sono influenti per il programma. Se una lavorazione ha la proprietà "C" attiva non può essere modificata se non dopo avere disabilitato il commento. La proprietà C può essere attivata anche in caso di lavorazione assegnata con codice operativo non valido. A proposito della proprietà Commento, ricordiamo qui come quando ci si riferisce alla lavorazione a monte o a

valle, rispetto ad un'altra, si intende sempre "lavorazioni di commento escluse".

#### **Proprietà L o Livello**

è una proprietà opzionale.

Il significato ed il modo di assegnazione del Campo L dipendono da come viene configurato TpaCAD in **Personalizza->Ambiente->Edit di lavorazione** del menu Applicazione.

La finestra propone il caso di selezione in lista del valore da attribuire alle lavorazioni. In alternativa la selezione può avvenire in campo di edit diretto (come per il caso successivo di: *Proprietà B o Costrutto*).

#### **Proprietà B o Costrutto**

è una proprietà opzionale.

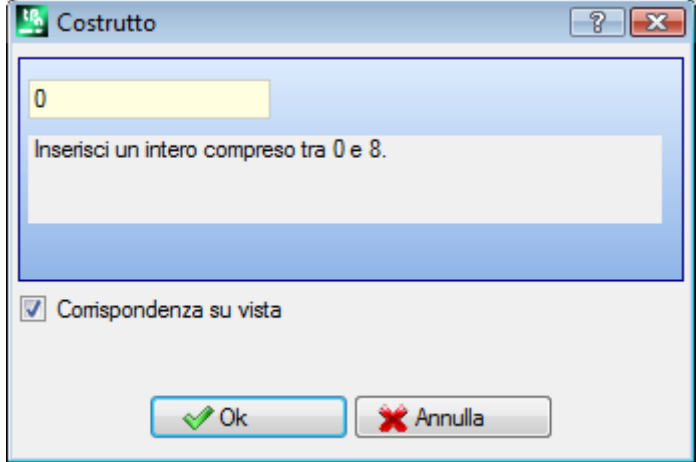

Il significato ed il modo di assegnazione del Campo B dipendono da come viene configurato TpaCAD in **Personalizza->Ambiente->Edit di lavorazione** del menu Applicazione.

La finestra propone il caso di selezione in campo di edit diretto del valore da attribuire alle lavorazioni. In alternativa la selezione può avvenire in lista (come per il caso precedente di: *Proprietà L o Livello*). Una lavorazione indicata come costrutto viene compilata ma non eseguita

#### **Proprietà O**

è una proprietà opzionale.

Il significato ed il modo di assegnazione del Campo O dipendono da come viene configurato TpaCAD in **Personalizza->Ambiente->Edit di lavorazione** del menu Applicazione. La finestra può propone selezione in lista oppure in campo di edit diretto, del valore da attribuire alle lavorazioni.

**Proprietà M Proprietà K Proprietà K1 Proprietà K2** Si tratta di proprietà opzionali. L'assegnazione del valore della proprietà è possibile solo da edit diretto.

#### **Proprietà N o Nome**

è una proprietà opzionale.

Alla proprietà N si assegna una stringa di lunghezza massima 16 caratteri alfanumerici ed il primo carattere deve essere alfabetico. Confermando la finestra con il campo di assegnazione vuoto è chiesta conferma per eliminare il Nome alle lavorazioni interessate. La proprietà è ad esempio utilizzata per l'applicazione di strumenti programmati o in particolari funzioni di programmazione parametrica.

#### **Proprietà Faccia**

è disponibile solo in Faccia pezzo assegna la faccia di applicazione alle lavorazioni interessate alla modifica. La selezione della faccia avviene in lista e le voci elencate corrispondono alle facce reali e fittizie disponibili.

### **Comandi di modifica di uso generale**

Alle lavorazioni possono essere applicati i comandi di Copia, Incolla, Taglia, Cancella, Cancella Tutto, Annulla. Sono comandi abilitati solo in Vista Faccia.

I comandi operano sulle lavorazioni selezionate se ne esistono, altrimenti sulla lavorazione attuale. Interessano solo le lavorazioni che verificano i filtri di vista attivi: selezioni, condizioni logiche, livelli, filtri speciali.

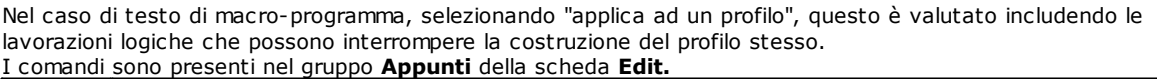

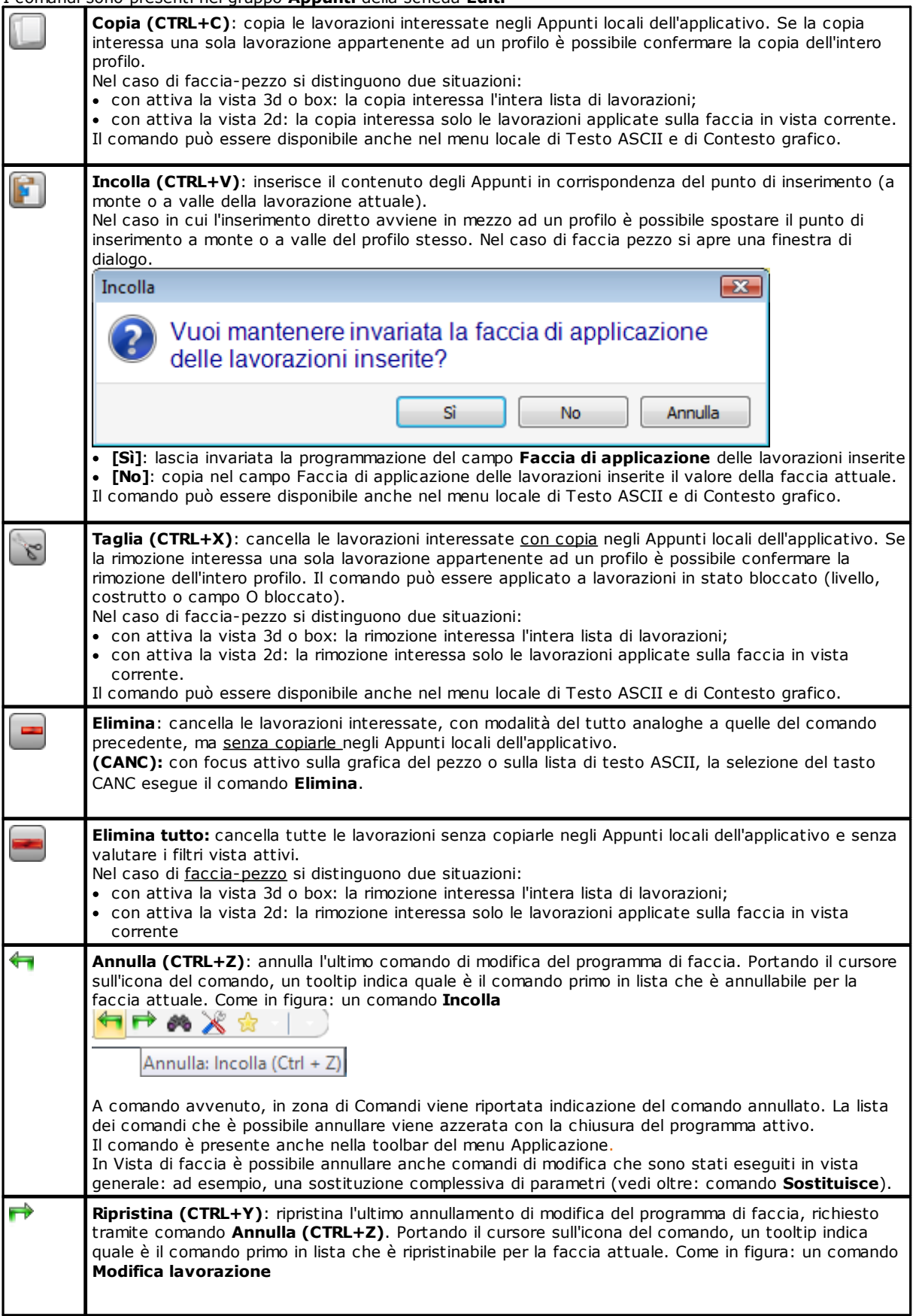

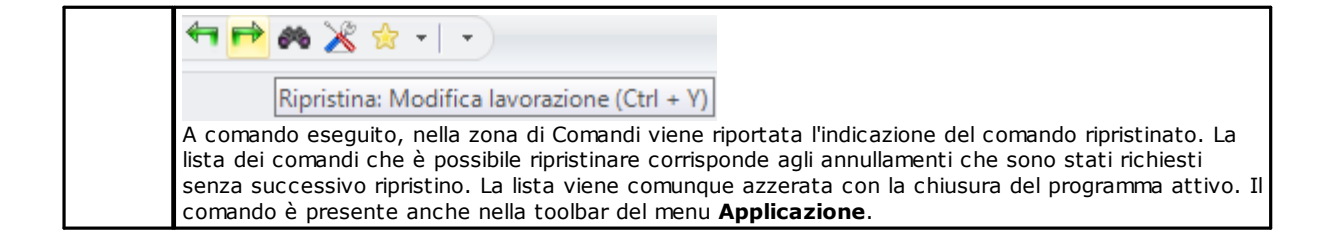

## <span id="page-187-0"></span>**Trova**

Il comando **Trova** è abilitato solo in vista di faccia e con programma di faccia non vuoto. La finestra di impostazione dei dati di ricerca si richiama dal gruppo **Modifica** della scheda **Edit.**

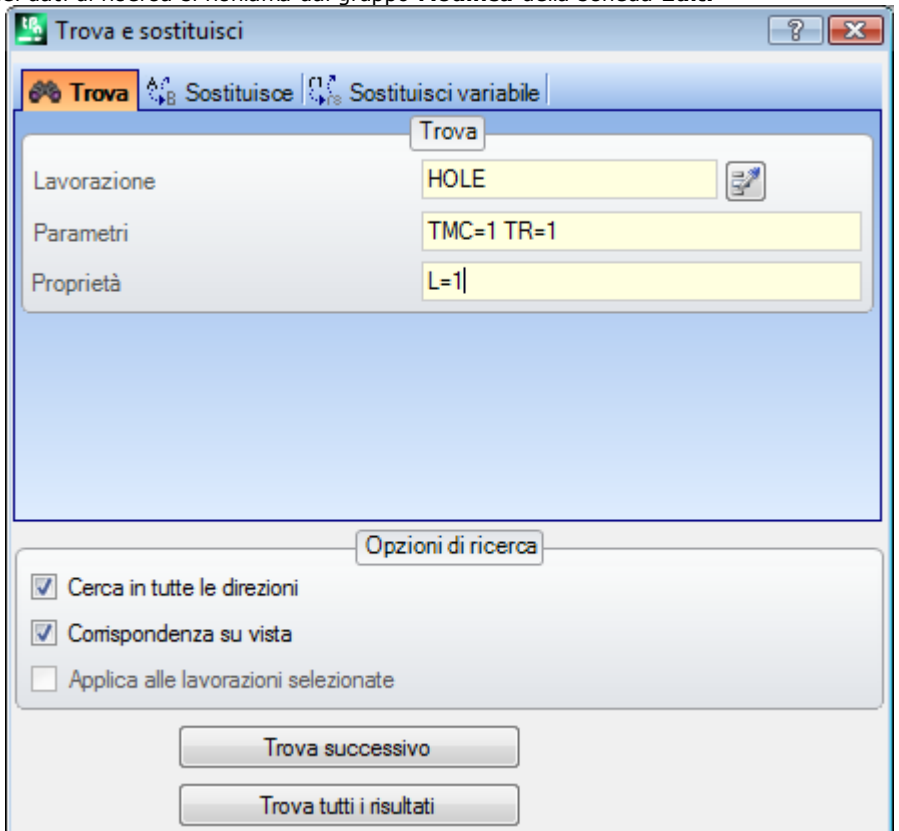

La finestra viene aperta proponendo le impostazioni come assegnate al richiamo precedente del comando. Sono inoltre disponibili le tabulazioni gestite, nell'ambito dei comandi: Sostituisce, Sostituisce variabili. La prima selezione del pulsante **[Trova successivo]** consente di avviare la ricerca della prima lavorazione della faccia che verifica i criteri assegnati:

· **Lavorazione**: è il codice ASCII della lavorazione da ricercare (nell'esempio: "HOLE"). Se il campo non è

assegnato, la ricerca non è applicata al codice ASCII. Il pulsante il posto accanto permette di impostare il campo al codice della lavorazione attuale.

· **Parametri**: assegnazioni di parametri da ricercare (nell'esempio: "TMC=1 TR=1"). Se il campo non è assegnato, la ricerca non si applica ai parametri. Il campo deve assegnare voci separate dallo spazio, con ogni voce intestata dal nome ASCII del parametro seguito dal valore come programmato; per nomi che contengono cifre decimali oppure per una assegnazione parametrica è obbligatoria la forma "nome=..". Esempio valido: "TMC=1 TD=r5 P1=12" dove:

"TMC=1" associa il valore 1 (numerico) al parametro "TMC", "TD=r5" associa il valore r5 (parametrico) al campo "TD", "P1=12" associa il valore 12 (numerico) al campo "P1". Per indicare la ricerca di un parametro non impostato (leggi: campo vuoto): riportare solo il nome (seguito da "=" se lo stesso contiene cifre decimali). Esempi: "TMC=" e "TMC" sono forme equivalenti, "P1=" è forma obbligata per il parametro di nome "P1". Una modifica del campo può determinare modifiche automatiche, dovute a controlli in automatico. In particolare: le parti riconosciute come nomi dei parametri sono assegnate con lettere maiuscole.

- · **Proprietà**: assegnazioni di proprietà da ricercare (nell'esempio: "L=1"). Se il campo non è assegnato, la ricerca non si applica alle proprietà. Il campo deve assegnare voci separate dallo spazio, con ogni voce intestata dal nome della proprietà (L per il Livello, B per il costrutto, e poi: O, M, K, K1, K2) seguito dal valore associato (per i campi K1 e K2 oppure per una assegnazione parametrica è obbligatoria la forma "K1=.."). Esempi validi:
	- · "L4 M5000 K12 K1=5" dove: "K12" associa il valore 12 al campo K, "K1=5" associa il valore 5 al campo K1.
	- · "L4 M=r5 K=12 K1=5" dove: "M=r5" associa l'impostazione parametrica "r5" al campo M, "K=12" associa il valore 12 al campo K con forma equivalente a "K12".

A differenza dei parametri, una proprietà è considerata sempre impostata, con impostazione di default ="0".Una modifica del campo può determinare modifiche automatiche, dovute a controlli in automatico. In particolare: le parti riconosciute come nomi delle proprietà sono assegnate con lettere maiuscole.

Le seguenti opzioni possono essere selezionate in area Opzioni di ricerca:

- · **Cerca in tutte le direzioni:** se abilitato avvia la ricerca in tutta la lista, altrimenti solo a valle della lavorazione attuale;
- · **Corrispondenza su vista**: se abilitato considera le sole lavorazioni rappresentate in vista (applica le viste attive ed i filtri di vista). Vediamo in particolare le viste ed i filtri applicati:
	- · la ricerca esclude le lavorazioni: logiche, con campo C attivo oppure con codice operativo non valido (leggi: la lavorazione non ha un corrispettivo nel database delle lavorazioni)
	- · con attiva la Vista delle Selezioni: considera le sole lavorazioni selezionate
	- · con attiva la Vista delle Condizioni logiche: considera le sole lavorazioni che verificano i condizionamenti logici, comprese le esclusioni
	- · con attiva la Vista dei Filtri di livelli: considera le sole lavorazioni assegnate con livello visualizzato
	- · con attiva la Vista dei Filtri speciali: considera le sole lavorazioni verificate dai filtri speciali di vista (campi: B, O, K, K1; tecnologia).

Il campo **Corrispondenza su vista** è modificabile se il campo di visualizzazione del programma (in barra di stato) è attivo. In caso contrario, la voce non è selezionabile.

· **Applica alle lavorazioni selezionate**: se abilitato considera le sole lavorazioni selezionate. La selezione è disponibile se ci sono lavorazioni selezionate. L'abilitazione dell'opzione è considerata solo se non è abilitata la voce **Corrispondenza su vista**, che già la include.

In caso di [faccia-pezzo](#page-114-0) e con campo **Corrispondenza su vista** selezionato si distinguono le situazioni:

· con attiva la vista 3d: la ricerca interessa l'intera lista di lavorazioni

· con attiva la vista box: la ricerca interessa solo le lavorazioni applicate alle facce reali del pezzo

· con attiva la vista 2d: la ricerca interessa solo le lavorazioni applicate sulla faccia in vista corrente. Con campo **Corrispondenza su vista** non selezionato: la ricerca interessa sempre l'intera lista di lavorazioni.

Il pulsante **[Trova successivo]** consente di avviare o avanzare nella ricerca:

- · La selezione del pulsante non è disponibile se nessuno dei campi di ricerca (**Lavorazione, Parametri, Proprietà**) è assegnato
- · un messaggio segnala che la ricerca non ha prodotto esito positivo
- · altrimenti: la lavorazione trovata diventa la lavorazione attuale.

La ricerca è qui eseguita senza l'applicazione di eventuali condizioni che impediscono modifiche delle lavorazioni (esempio: campo L bloccato).

Il pulsante **[Trova tutti i risultati]** consente di trovare tutte le corrispondenze. Il risultato della ricerca è riportato nella finestra Comandi.

### <span id="page-188-0"></span>**Sostituisce**

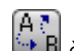

Il comando **Sostituisci** <sup>i</sup> **··** B è abilitato sia in vista generale sia in vista di faccia, in tal caso con programma di faccia non vuoto. La finestra di impostazione dei dati di ricerca si richiama dal gruppo **Modifica** della scheda **Edit.** La finestra viene aperta proponendo le impostazioni come assegnate al richiamo precedente del comando. Sono inoltre disponibili le tabulazioni gestite, nell'ambito dei comandi: Trova, Sostituisci variabile.

Nell'area Trova si impostano i dati che definiscono i criteri di ricerca (vedi comando **Trova**):

- · **Lavorazione**: è il codice ASCII della lavorazione da ricercare.
- · **Nome**: nome delle lavorazioni da ricercare
- · **Parametri**: assegnazioni dei parametri da ricercare.
- · **Proprietà**: assegnazioni delle proprietà da ricercare.

Nell'area Sostituisci con si impostano i nuovi dati che devono essere assegnati:

· **Lavorazione**: codice ASCII di lavorazione (deve corrispondere ad una lavorazione valida ed applicabile nella lista di programma).

- · **Parametri**: impostazioni di parametri. Per l'assegnazione del campo vale quanto riportato per il corrispondente campo in area Trova. In particolare, per indicare di eliminare l'assegnazione di un parametro (lasciare campo vuoto) riportare solo il nome (seguito da "=" se lo stesso contiene cifre decimali). Esempi: "TMC" o "TMC=" sono forme equivalenti, "P1=" è forma obbligata per il parametro di nome "P1".
- · **Proprietà**: impostazioni di proprietà. Per l'assegnazione del campo vale quanto riportato per il corrispondente campo in area Trova.
- La casella di selezione posta affiancata ai campi abilita l'assegnazione che deve essere effettuata, di: Codice di lavorazione, oppure Parametri oppure Proprietà.

Se il comando **Sostituisce** è attivato in vista generale:

- · l'area Opzioni di ricerca non è disponibile;
- · è disponibile il solo pulsante **[Sostituisci tutto]:** sostituisce tutte le lavorazioni dell'intero programma che verificano i criteri di ricerca con i nuovi dati impostati. La selezione del pulsante non ha alcun effetto se il campo di sostituzione che è selezionato (**Lavorazione, Parametri, Proprietà**) non è impostato.

Se il comando **Sostituisce** è attivato in vista di faccia:

- · l'area Opzioni di ricerca è disponibile (vedi comando: Trova);
- · sono disponibili i pulsanti**:**

**[Trova successivo]** consente di avviare o avanzare nella ricerca senza eseguire sostituzioni.

Un messaggio segnala che la ricerca non ha prodotto esito positivo.

In caso di corrispondenza individuata: la lavorazione trovata diventa la lavorazione attuale. A differenza di quanto detto in scheda *Sostituisci,* la ricerca è qui eseguita con l'applicazione di eventuali condizioni che impediscono modifiche delle lavorazioni (esempio: campo L bloccato): le lavorazioni trovate valide per la sostituzione possono essere in numero inferiore a quelle che verificano la semplice ricerca. Se tutti i campi dell'area *Trova* sono vuoti, la ricerca applica solo le Opzioni di ricerca e le generali condizioni di modifica delle lavorazioni.

**[Sostituisci]** applica le sostituzioni alla lavorazione trovata di match con i dati impostati;

**[Sostituisci tutto]** sostituisce tutte le lavorazioni della faccia che verificano i criteri di ricerca con i nuovi dati impostati.

La selezione dei pulsanti di sostituzione non hanno alcun effetto se il campo di sostituzione che è selezionato (**Lavorazione, Parametri, Proprietà**) non è assegnato

**[Trova tutti i risultati]** trova tutte le corrispondenze e riporta il risultato della ricerca è riportato nella finestra Comandi.

Nel caso di [faccia-pezzo](#page-114-0) e con campo **Corrispondenza su vista** selezionato si distinguono le situazioni:

- · con attiva la vista 3d: la ricerca interessa l'intera lista di lavorazioni
- · con attiva la vista box: la ricerca interessa solo le lavorazioni applicate alle facce reali del pezzo
- · con attiva la vista 2d: la ricerca interessa solo le lavorazioni applicate sulla faccia in vista corrente.

Come già detto, eventuali sostituzioni anche eseguite dalla Vista Generale possono poi essere annullate con selezione in Vista di faccia.

Le impostazioni della figura che segue richiedono una sostituzione selettiva di parametri di lavorazione. Sono interessate alla sostituzione solo le lavorazioni "HOLE", con le impostazioni indicate per i parametri ("TMC=1 TR=1") e di proprietà ("L=1"). Per le lavorazioni che verificano i criteri di corrispondenza, l'assegnazione "TMC=1" è sostituita con "TMC=2".

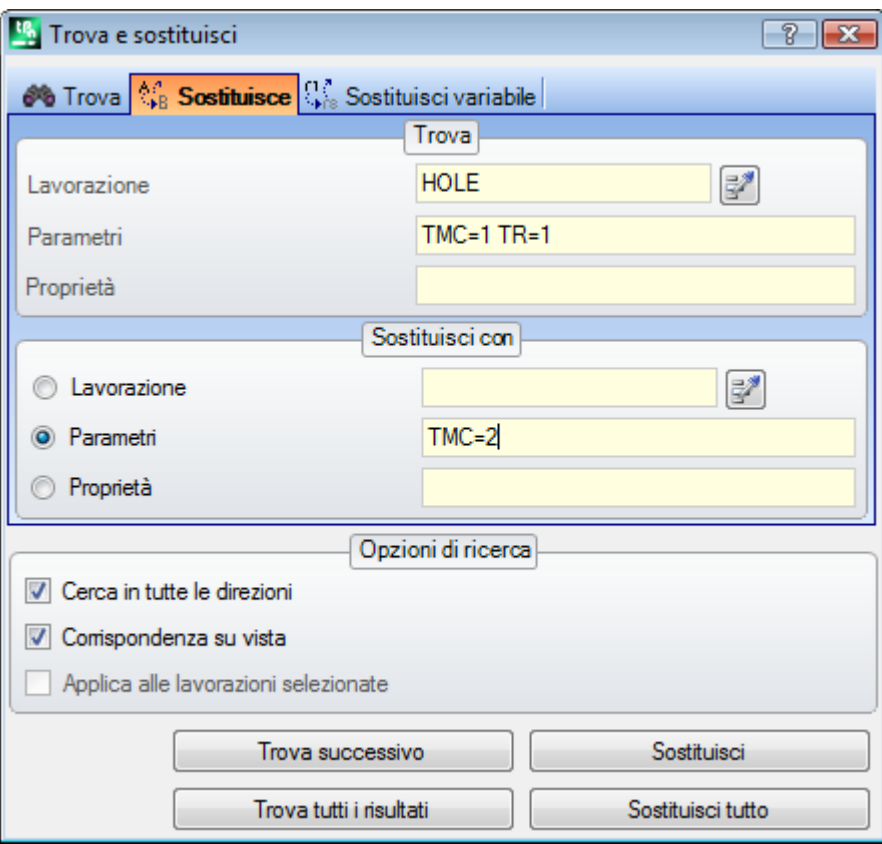

Le impostazioni di questa seconda figura richiedono invece una sostituzione di codice operativo. Sono interessate alla sostituzione le lavorazioni "G89", senza altra impostazione, e sono sostituite con lavorazioni di nome "G88".

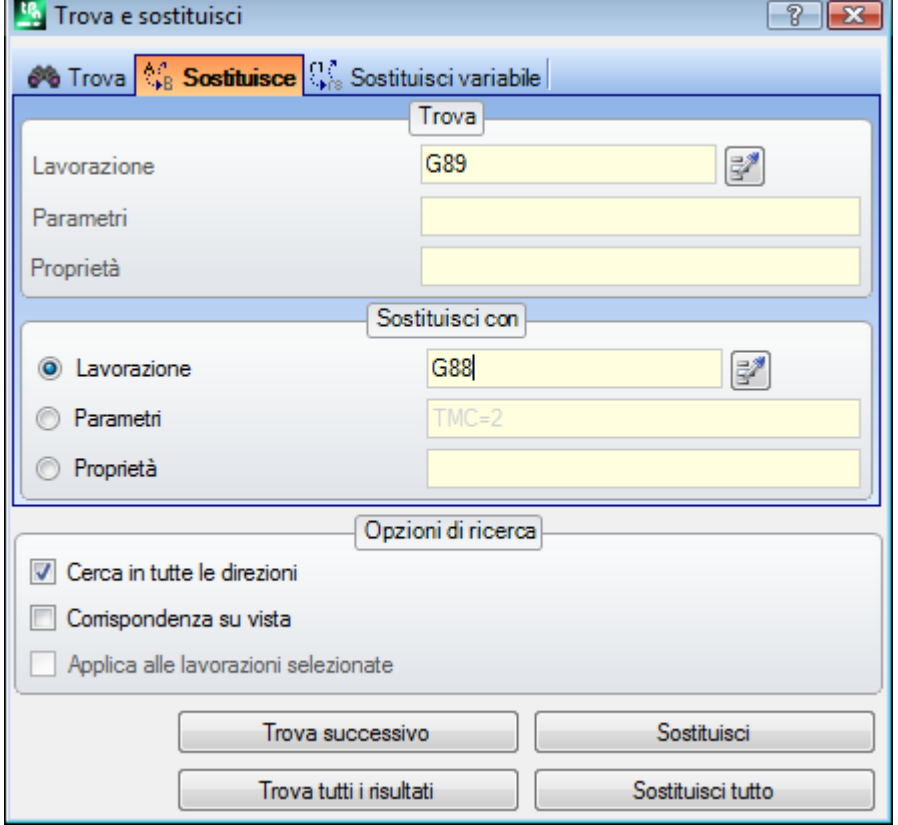

Si supponga di aprire un programma che utilizza dei codici di lavorazione non definiti o non validi nella configurazione attuale dell'applicativo (nell'esempio: "G89" non corrisponde a nessun codice operativo di lavorazione).

Un modo per rendere valide le lavorazioni è di sostituire le lavorazioni "G89" con una lavorazione valida (nell'esempio: "G88"). La ricerca deve però disattivare la **Corrispondenza su vista**, non potendo essere rappresentate in vista grafica le lavorazioni "G89".

Il pulsante **[Trova successivo]** consente di avanzare nella ricerca senza eseguire sostituzioni, il pulsante **[Sostituisci]** esegue le sostituzioni per la lavorazione trovata (ed attuale), il pulsante **[Sostituisci tutto]** esegue le sostituzioni in tutte le lavorazioni della faccia che rispondono ai criteri assegnati.

## **Sostituisce Variabile**

La finestra viene aperta proponendo le impostazioni come assegnate al richiamo precedente del comando. Sono inoltre disponibili le tabulazioni gestite, nell'ambito dei comandi: Trova, Sostituisce.

Trova l'occorrenza della forma parametrica assegnata e ne esegue la sostituzione. Il comando **Sostituisci**  $\lceil 1 \rceil$ 

**variabile** è abilitato sia in vista generale che in vista di faccia (con programma di faccia non vuoto) ed è differente nei due casi.

La finestra di impostazione dei dati di ricerca si richiama dal gruppo **Modifica** della scheda **Edit.**

- Il comando permette di assegnare una ricerca con eventuale sostituzione di:
- · variabili o, v, r, j (solo in testo di macro-programma \$). Ad esempio, permette di sostituire l'utilizzo di una variabile di tipo <v> con una di tipo <r> (sostituisce "v5" con "r15")
- · variabili e/o argomenti variabili. Ad esempio, permette di sostituire "r5" con "lf", "lf" con "r\dim", "r\dim" con "100.6"
- · sottostringhe generiche. Ad esempio, permette di sostituire "geo[lface;" con "geo[isface;", "r5" con "abs[r5]", "r5" con "-100.6".

In vista generale è possibile richiedere la sostituzione anche nelle assegnazioni generali del programma (variabili, geometrie variabili) oltre che nei programmi di faccia.

In vista di faccia è possibile assegnare dei criteri di ricerca aggiunti, con modalità del tutto analoghe ai comandi Trova/ Sostituisci.

In vista generale, la finestra che viene proposta è:

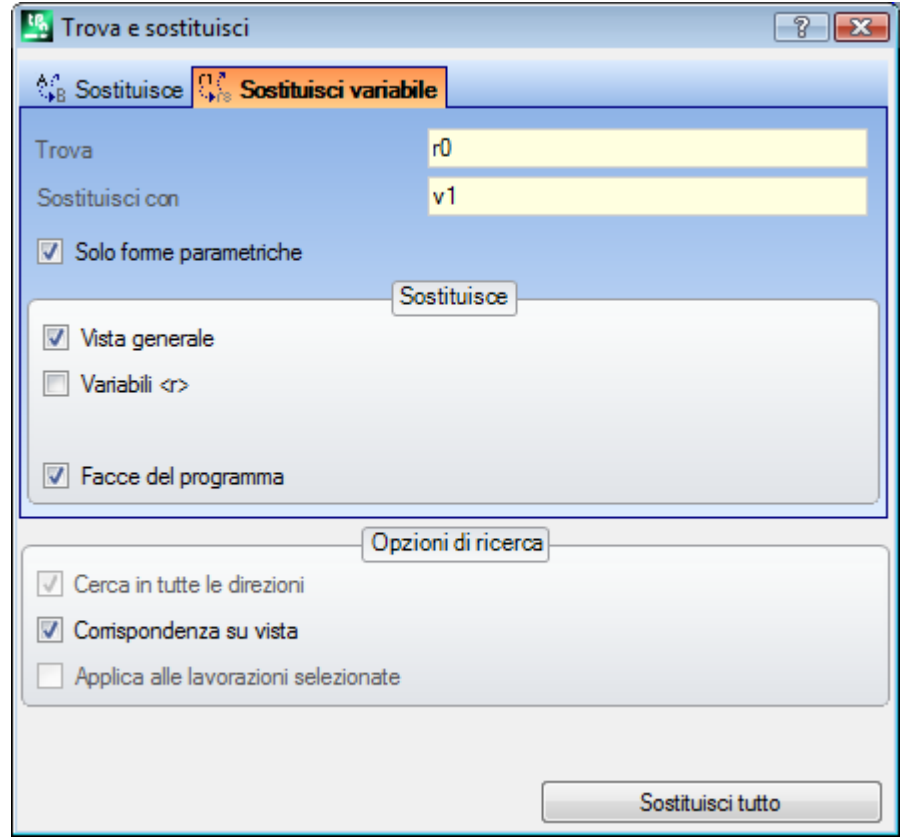

In vista di faccia, la finestra che viene proposta è più simile ai comandi Trova e Sostituisce

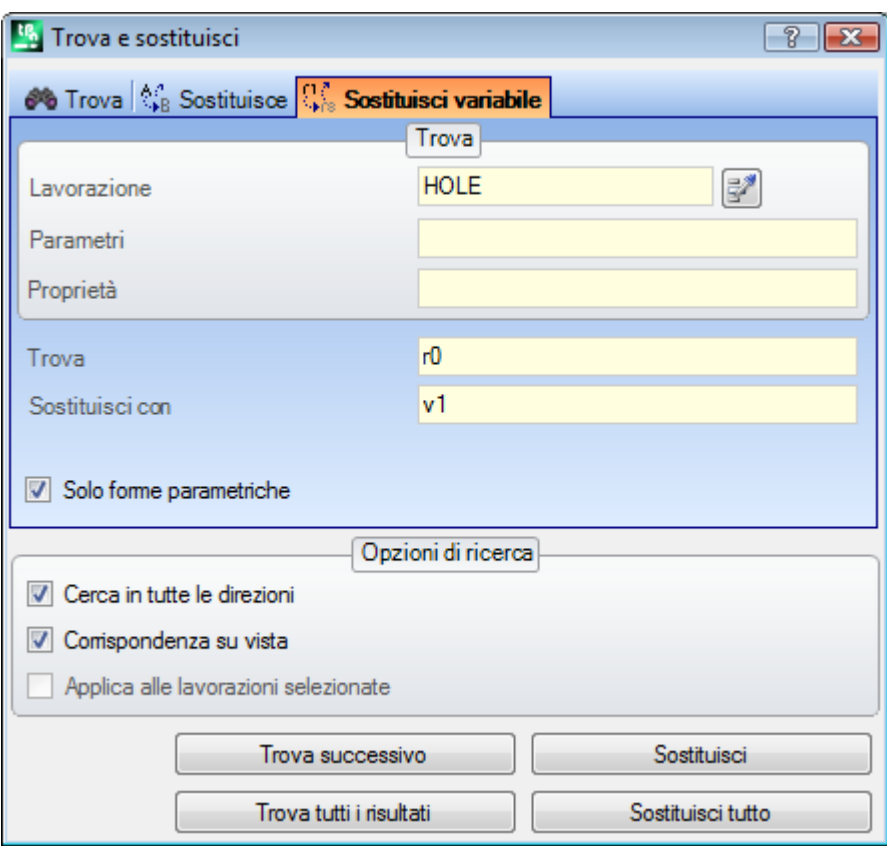

In vista generale, l'area Sostituisce permette di scegliere gli ambiti di ricerca entro cui eseguire la sostituzione: · Vista generale o Sezione attuale come da figura: Variabili <r>,

· Programmi di faccia.

In vista di faccia, nell'area Trova si impostano i dati che definiscono i criteri di ricerca (vedi comando Trova: Lavorazione, Parametri, Proprietà).

Le impostazioni relative alle assegnazioni di variabili sono nei due campi:

- · **Trova**: forma parametrica di variabile che deve essere sostituita
- · **Sostituisci con**: forma parametrica da sostituire.

Entrambi i campi devono essere assegnati.

L'opzione **Solo forme parametriche** seleziona il formato dichiarato per i campi **Trova** e **Sostituisci con:**

- · selezionata, dichiara che i due campi assegnano una forma parametrica di variabile oppure di argomento variabile. Forme valide sono ad esempio: "r5", "r\dim", "o7", "lf";
- · non selezionata, dichiara che i due campi assegnano sottostringhe generiche.

Nel primo caso, ricerca e sostituzioni sono effettuate previo un controllo di sintassi dei campi impostati e sono sostituite le stringhe se non precedute da cifre o lettere. Ad esempio, si consideri di sostituire "r1" con "r\abc":

- · la stringa "lf+r1/4" viene modificata in "lf+r\abc/4"
- le stringhe "lf+pr1/4", "lf+r12/4" non vengono modificate.

Una segnalazione di errore indica se i campi non sono impostati correttamente.

Nel secondo caso, invece, ricerca e sostituzioni non sono soggette ad un controllo di sintassi.

Il pulsante **[Trova successivo]** consente di avviare o avanzare nella ricerca senza eseguire sostituzioni, il pulsante **[Sostituisci]** esegue le sostituzioni per la lavorazione trovata (ed attuale). I due pulsanti sono abilitati solo in vista di faccia.

Il pulsante **[Sostituisci tutto]** esegue le sostituzioni in tutte le occorrenze che rispondono ai criteri assegnati:

· in vista generale: sono interessati alla sostituzione le sezioni selezionate in area Sostituisce: variabili <o,v>, variabili <r>, geometrie variabili e programmi di facce.

· in vista di faccia: sostituisce la forma parametrica indicata nelle lavorazioni della faccia.

Il pulsante **[Trova tutti i risultati]** è attivo in vista di faccia: trova tutte le corrispondenze e riporta il risultato della ricerca nella finestra Comandi.

Come già detto, eventuali sostituzioni anche eseguite dalla Vista Generale possono poi essere annullate con selezione in Vista di faccia.

### **Risolve**

non vuoto.

**ILE e abilitato sia in vista generale sia in vista di faccia, in tal caso con programma di faccia**<br>Il comando Risolve è abilitato sia in vista generale sia in vista di faccia, in tal caso con programma di faccia

La finestra di impostazione dei dati di ricerca si richiama dal gruppo **Modifica** della scheda **Edit.** Il comando trova ogni forma parametrica di tipologia numerica utilizzata in assegnazione di lavorazioni e la sostituisce con il valore corrispondente, valutato allo stato attuale delle parametrizzazioni (dimensioni, variabili). Rimangono invariate assegnazioni parametriche di tipologia non numerica, come ad esempio una scritta o un nome di sottoprogramma, se assegnati in formato parametrico.

In vista generale, la finestra che viene proposta è:

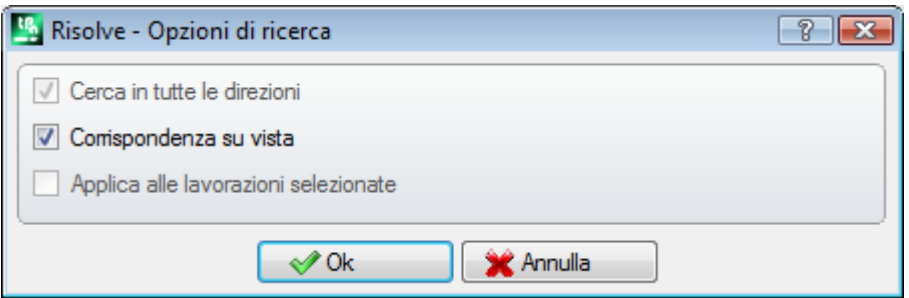

Assegnare i criteri generali di corrispondenza (vedi comando [Trova](#page-187-0)).

Con conferma della finestra, il comando è applicato a tutte le facce programmate.

In vista di faccia, la finestra che viene proposta è più simile al comando Trova

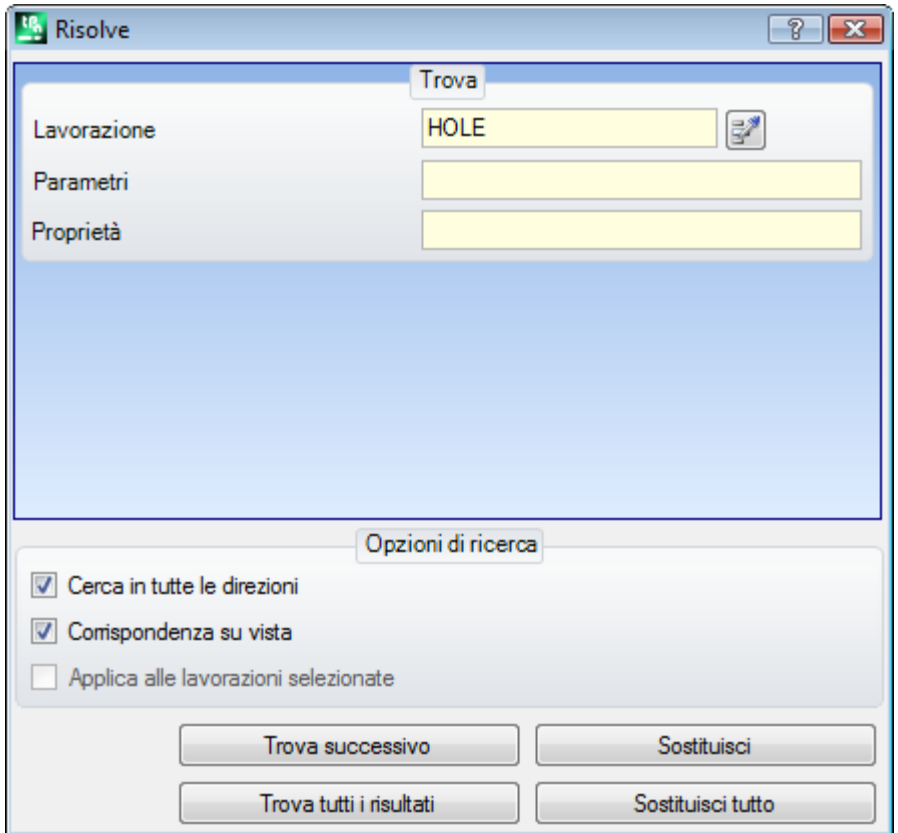

Nell'area Trova si impostano i dati che definiscono i criteri di ricerca (vedi comando [Trova:](#page-187-0) Lavorazione, Parametri, Proprietà).

Nell'area Opzioni di ricerca si impostano i criteri generali di corrispondenza (vedi comando [Trova](#page-187-0)).

La sostituzione delle forme parametriche può essere controllata tramite i pulsanti **[Trova successivo]** e **[Sostituisci]**.

Il pulsante **[Sostituisci tutto]** esegue le sostituzioni in tutte le occorrenze che rispondono ai criteri assegnati.

# **10 Strumenti**

### **10.1 Introduzione**

Sono considerati Strumenti tutti quei comandi mirati ad eseguire modifiche di carattere principalmente geometrico delle lavorazioni. Sono comunque associati al gruppo degli strumenti anche alcuni comandi che essenzialmente modificano la tecnologia delle lavorazioni.

Le finestre che vengono aperte propongono le impostazioni come assegnate al richiamo precedente dello strumento.

Gli strumenti vengono applicati alle lavorazioni che verificano i filtri di vista attivi: selezioni, condizioni logiche, livelli, filtri speciali. Se lo strumento è applicato direttamente alle lavorazioni originali (selezionate o attuale) la modifica non può essere applicata a lavorazioni in stato bloccato (cioè con: livello, costrutto o campo O bloccato).

Per i soli strumenti generali, nella finestra di impostazione, viene proposta in automatico l'opzione **Applica a una copia delle lavorazioni**, in base a come è come impostata nella barra di stato.

Se gli strumenti generano nuovi profili, questi sono aperti con:

- · una copia del setup originale, se disponibile
- · con una copia del setup di riferimento (come assegnato **[Personalizza->Tecnologia->Codici](#page-398-0) di default** del menu Applicazione), altrimenti.

In Faccia-pezzo, la maggior parte degli Strumenti può essere disabilitata se è attiva la Vista-box e la lavorazione attuale è assegnata su una faccia non reale.

L'applicazione di uno strumento può modificare sostanzialmente la struttura delle lavorazioni che vengono modificate, nella loro assegnazione diretta (codici di lavorazione, assegnazione dei parametri in forma parametrica) e/o risoluzione geometrica. Dove possibile, viene mantenuta la struttura originale delle lavorazioni, con particolare riguardo alle assegnazioni di formato parametrico, ma ciò non è sempre garantito.

### **10.2 Generali**

### **Centratura ed allineamento**

Un gruppo di strumenti spostano le lavorazioni, selezionate o attuale, con centratura o allineamento alla faccia. I comandi sono presenti nel gruppo **Generali** della scheda **Strumenti** e differiscono dai restanti comandi del gruppo in quanto sono applicati direttamente, senza ulteriore assegnazione, eccetto il caso in cui risulta selezionata l'opzione *Applica a una copia delle lavorazioni* in barra di stato di TpaCAD: in questo caso è richiesta conferma diretta.

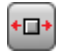

**Centra sulla faccia in X:** sposta la/e lavorazioni centrando lungo l'asse X della faccia. Il posizionamento lungo l'asse Y della faccia non cambia

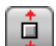

**Centra sulla faccia in Y:** sposta la/e lavorazioni centrando lungo l'asse Y della faccia. Il posizionamento lungo l'asse X della faccia non cambia

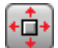

**Centra sulla faccia in X+Y:** sposta la/e lavorazioni centrando sulla faccia (abbina i due comandi precedenti)

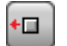

**Allinea alla faccia a X=0:** sposta la/e lavorazioni allineando l'ingombro minimo alla posizione X=0 della faccia. Il posizionamento lungo l'asse Y della faccia non cambia

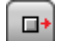

**Allinea alla faccia a X=lf:** sposta la/e lavorazioni allineando l'ingombro massimo alla posizione X=lf della faccia. Il posizionamento lungo l'asse Y della faccia non cambia

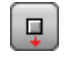

Ġ.

**Allinea alla faccia a Y=0:** sposta la/e lavorazioni allineando l'ingombro minimo alla posizione Y=0 della faccia. Il posizionamento lungo l'asse X della faccia non cambia

**Allinea alla faccia a Y=hf:** sposta la/e lavorazioni allineando l'ingombro massimo alla posizione Y=hf della faccia. Il posizionamento lungo l'asse X della faccia non cambia

### **Traslazione**

Trasla le lavorazioni, selezionate o attuale, alla posizione assegnata. La traslazione di una lavorazione che

appartiene ad un profilo comporta sempre la traslazione dell'intero profilo. Il comando **Trasla** è presente nel gruppo **Generali** della scheda **Strumenti.**

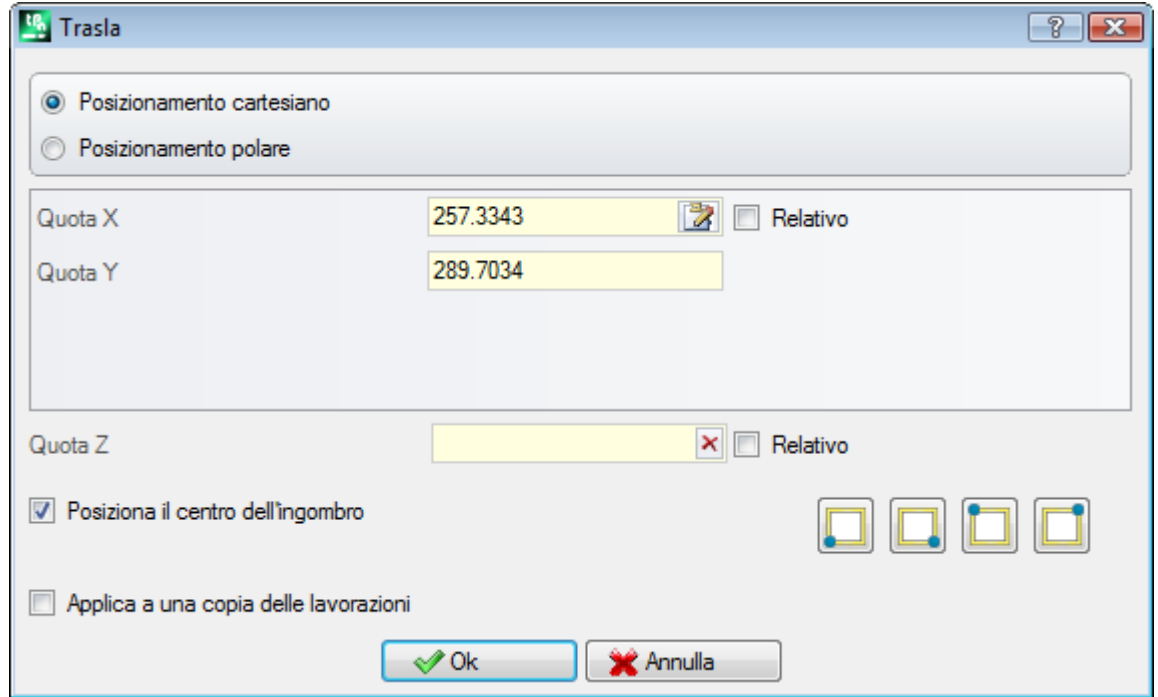

La finestra propone tutte le modalità ed opzioni attivabili. Innanzitutto, la scelta del sistema di posizionamento sul piano xy di faccia, per la programmazione del punto di piazzamento:

- · **cartesiano**: assegna le coordinate x ed y del punto di piazzamento, con modalità assoluta o relativa;
- · **polare**: assegna le coordinate x ed y del centro del sistema polare (con modalità assoluta o relativa), modulo ed angolo.

Nel caso di posizionamento assoluto, alla posizione indicata è posizionata: · la lavorazione attuale

Se è abilitata l'opzione **Posiziona il centro dell'ingombro** alla posizione indicata viene traslato il centro del rettangolo di ingombro delle lavorazioni traslate.

In alternativa è possibile traslare uno spigolo del rettangolo di ingombro, selezionando uno dei quattro pulsanti:

trasla lo spigolo a quote minime in X ed Y

trasla lo spigolo a quota massima in X e minima in Y

trasla lo spigolo a quote massime in X ed Y

trasla lo spigolo a quota minima in X e massima in Y

Le quote di posizionamento possono essere inserite:

- · nei campi di edit il posizionamento può essere espresso in assoluto o relativo, con valori impostati numerici o parametrici;
- con il mouse nell'area grafica cliccando sull'icona (solo se è attiva la visualizzazione del programma). In questo caso le quote di posizionamento X ed Y sono automaticamente impostate assolute. In caso di selezione di Posizionamento polare: l'acquisizione interattiva può riguardare la posizione del centro, quanto i valori di modulo ed angolo. I messaggi riportati nella zona di Comandi guidano nella modalità interattiva.

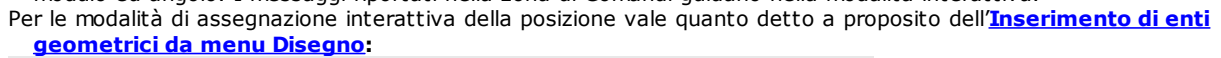

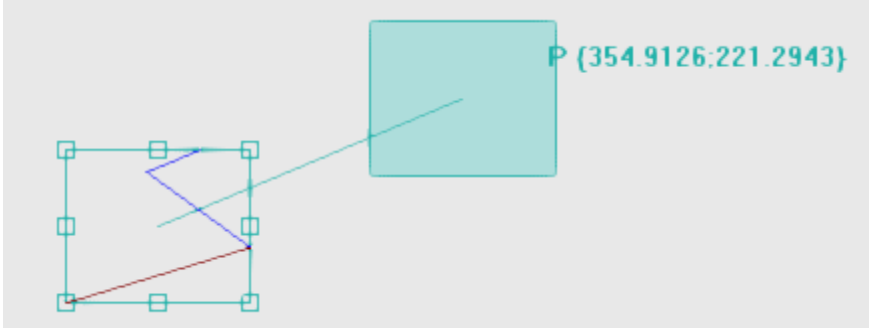

- · viene disegnato il rettangolo di ingombro corrispondente all'ingombro originale delle lavorazioni a cui applicare la traslazione unitamente all'indicazione del punto di riferimento per la traslazione (centro dell'ingombro, piuttosto che lavorazione attuale)
- · al movimento del mouse corrisponde un aggiornamento grafico del posizionamento del rettangolo di ingombro e del punto di riferimento per la traslazione, in corrispondenza alla posizione corrente del mouse.

# **Snap automatico**

Per i punti di vertice e mediani sui lati del rettangolo di ingombro è attivato uno snap automatico, che porta la posizione del mouse entro i riquadri che delimitano i punti. È comunque possibile disattivare questo snap automatico eliminando la selezione sulla voce corrispondente nel menu locale. La disattivazione dello snap automatico può ad esempio consentire un posizionamento preciso, da effettuarsi ad esempio selezionando i tasti di direzione.

L'uscita dalla procedura interattiva riporta alla finestra di assegnazione diretta, nella quale è possibile integrare con le assegnazioni e selezioni richieste.

La selezione dell'opzione **Applica a una copia delle lavorazioni** applica lo strumento ad una copia delle lavorazioni e non modifica le linee originali.

Un posizionamento in modalità polare o a quota assoluta determina la perdita di ogni forma di programmazione parametrica.

### **Rotazione**

Ruota le lavorazioni selezionate o attuale. Il comando **Ruota** è presente nel gruppo **Generali** della scheda **Strumenti.**

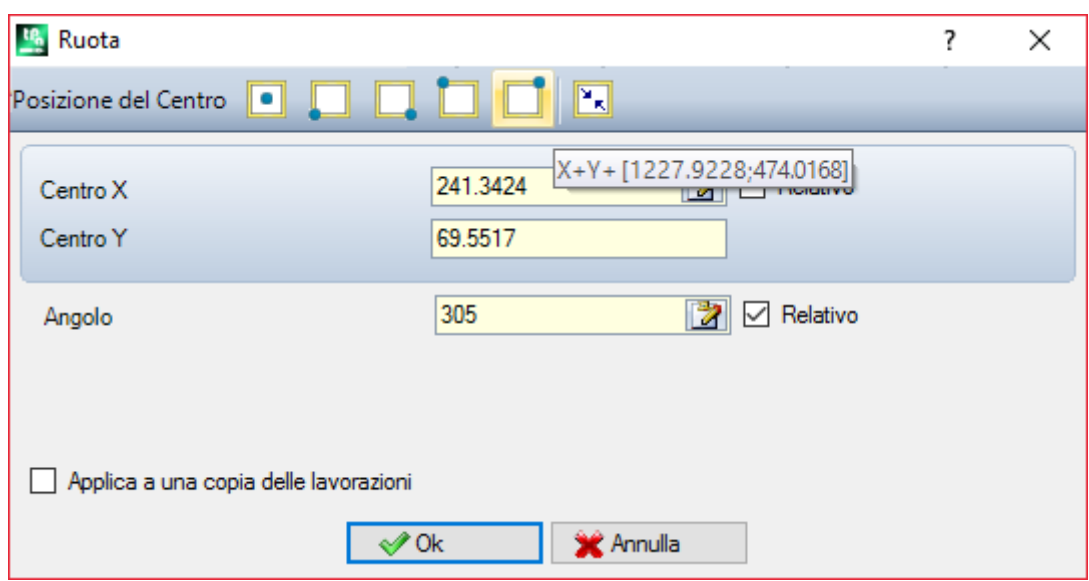

I dati di rotazione possono essere inseriti:

- · nei campi di edit il posizionamento può essere espresso in assoluto o relativo, con valori impostati numerici o parametrici;
- con il mouse nell'area grafica cliccando sull'icona  $\mathbb{Z}$ . In questo caso le quote di posizionamento X ed Y del Centro di rotazione sono automaticamente impostate assolute. L'acquisizione interattiva può riguardare anche l'angolo. I messaggi riportati nella zona di Comandi guidano nella modalità interattiva.
- · selezionando un pulsante dalla barra dei comandi posta in finestra:
	- · i primi 5 pulsanti assegnano la posizione del centro su uno dei punti notevoli del rettangolo di ingombro delle lavorazioni interessate alla rotazione (centro o spigolo). La posizione dei punti è riportata sul messaggio di tooltip visualizzato per ogni pulsante
	- · il pulsante a destra assegna il centro e l'angolo di rotazione ai valori tali da minimizzare il rettangolo di ingombro.

Nel caso di posizionamento relativo del Centro di rotazione, il centro stesso è posizionato in relativo rispetto: · alla lavorazione attuale

Con abilitazione attiva da Configurazione di TpaCAD, l'applicazione dello strumento ad un setup orientato può applicare la trasformata agli assi di orientamento (solo se la faccia attuale è piana, cioè non è curva o è assegnata come superficie).

La rotazione di una lavorazione che appartiene ad un profilo comporta:

- · la rotazione dell'intero profilo se la rotazione è applicata alle lavorazioni copiate negli Appunti locali oppure alle lavorazioni selezionate, oppure se l'opzione **Applica dalla posizione attuale fino alla fine del profilo** non è selezionata;
- · altrimenti: la rotazione della parte di profilo compresa tra la lavorazione attuale e la fine del profilo: il centro di rotazione coincide ora con il punto iniziale della lavorazione attuale. Se è attiva la selezione dell'opzione **Applica a una copia delle lavorazioni**: viene comunque inserita una copia dell'intero profilo.

L'applicazione dello strumento determina la perdita di ogni forma di programmazione parametrica originariamente presente per posizionamenti sul piano della faccia.

Vediamo un particolare esempio di rotazione:

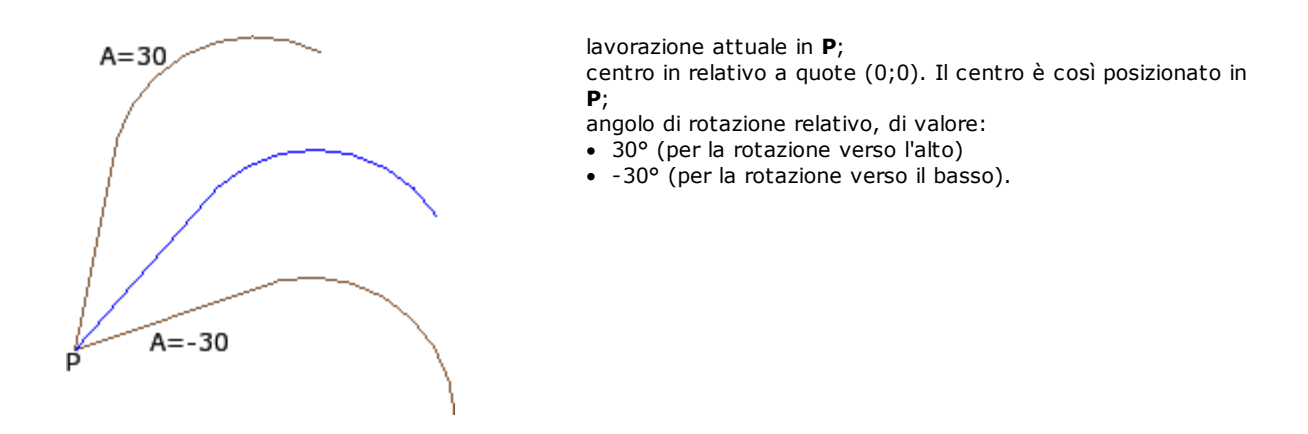

In figura un esempio di rotazione applicata ad una parte di profilo, con attiva l'acquisizione interattiva:

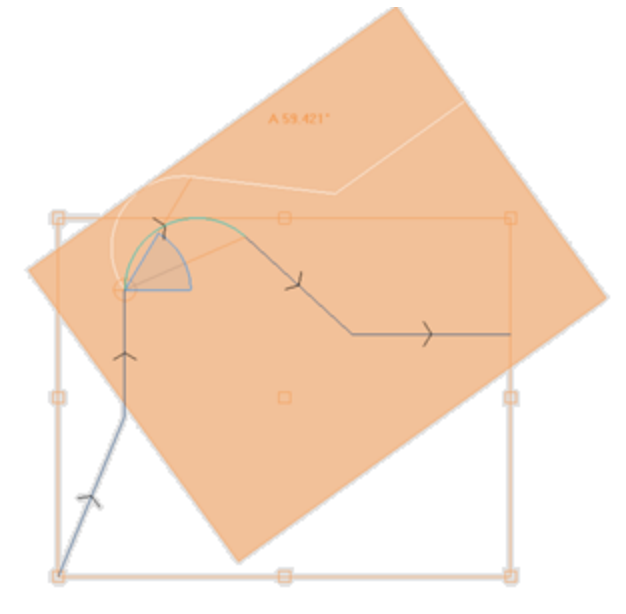

Lo strumento di rotazione non è applicabile a tutte le lavorazioni. Vengono ad esempio escluse le lavorazioni complesse che verificano una o entrambe le condizioni:

- · richiamano un sottoprogramma o una macro alle quali come stabilito nel database delle lavorazioni non può essere applicata rotazione.
- · sono loro stesse configurate nel database delle lavorazioni come lavorazioni alle quali non può essere applicata rotazione.

Casi tipici sono le lavorazioni di lamata eseguita con utensile non orientabile.

# **Modifica (menu Grafica)**

Il comando è disponibile nel menu contestuale richiamato nell'area di visualizzazione grafica premendo il pulsante destro del mouse. Il comando non è disponibile nel caso di funzionalità *Essential*.

Il comando consente di applicare semplici trasformazioni di *Traslazione* e *Rotazione* in modo completamente interattivo.

Le trasformazioni sono applicate alle lavorazioni selezionate o alla lavorazione attuale. Se la lavorazione appartiene ad un profilo le trasformazioni sono sempre applicate all'intero profilo.

Come già descritto per lo strumento **Trasla**, all'attivazione del comando viene disegnato il rettangolo di ingombro corrispondente all'ingombro originale delle lavorazioni unitamente al centro ed ai punti di vertice e ai punti mediani sui lati del rettangolo. Su questi punti può essere attivato uno snap automatico, che porta la posizione del mouse entro i riquadri che delimitano i punti.

Il punto di riferimento per la traslazione e/o per la rotazione è ora il centro dell'ingombro.

Al movimento del mouse corrisponde un aggiornamento grafico del posizionamento del rettangolo di ingombro e del punto di riferimento per la traslazione e/o rotazione, in corrispondenza alla posizione corrente del mouse.

La commutazione tra le due trasformate possibili avviene tramite menu contestuale, selezionando la voce:

**'R'= Ruota** commuta a strumento di rotazione **'M'= Trasla** commuta a strumento di traslazione

Per confermare una trasformata, cliccare con il pulsante sinistro del mouse. **[Enter]** chiude il comando confermando le acquisizioni fatte, **[Escape]** chiude annullando.

### **Simmetrie**

Gli strumenti di simmetria speculano le lavorazioni, selezionate o attuale, rispetto ad un asse indicato. I comandi di **Simmetrie** sono presenti nel gruppo **Generali** della scheda **Strumenti,** tutti aprono la stessa finestra, nella quale è possibile cambiare il tipo di simmetria richiesto.

Sono selezionabili 4 tipologie di simmetria:

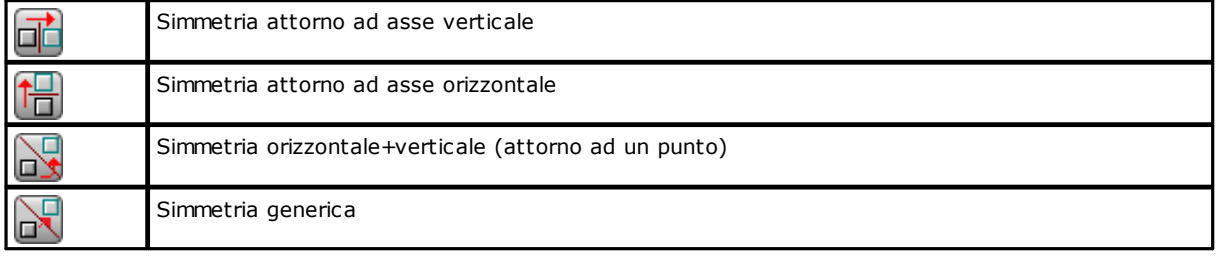

Nel caso di **Simmetria attorno ad asse verticale** o **Simmetria attorno ad asse orizzontale,** in finestra viene proposto un solo valore di quota per l'asse di simmetria.

· un asse verticale è parallelo all'asse Y di faccia;

· un asse orizzontale è parallelo all'asse X di faccia.

Nel caso di **Simmetria Orizzontale+Verticale**, in finestra vengono proposte le coordinate X ed Y del punto di simmetria.

Nel caso di **Simmetria Generica**, in finestra vengono proposte le coordinate X ed Y di due punti, a definizione del generico asse di simmetria. Inoltre, la selezione determina la perdita di ogni forma di programmazione parametrica originariamente presente per posizionamenti sul piano della faccia.

Se lo strumento è applicato ad un profilo, vengono invertite anche le impostazioni di correzione utensile (destra o sinistra) e le selezioni di tratti di entrata/uscita a profilo, in caso di impostazione di arco destro o sinistro. Con abilitazione attiva da Configurazione di TpaCAD, l'applicazione dello strumento ad un profilo può applicare la tecnologia speculare.

Con abilitazione attiva da Configurazione di TpaCAD, l'applicazione dello strumento ad un setup orientato può applicare la trasformata agli assi di orientamento (solo se la faccia attuale è piana, cioè non è curva o è assegnata come superficie).

La simmetria di una lavorazione che appartiene ad un profilo comporta:

- · la simmetria dell'intero profilo se la simmetria è applicata alle lavorazioni negli Appunti locali oppure alle lavorazioni selezionate, o se si seleziona la modalità di **Simmetria attorno ad un asse generico**; oppure se l'opzione **Applica dalla posizione attuale fino alla fine del profilo** non è selezionata;
- · altrimenti: la simmetria della parte di profilo compresa tra la lavorazione attuale e la fine del profilo: l'asse di simmetria è posizionato in corrispondenza del punto iniziale della lavorazione attuale. Se è attiva anche la selezione dell'opzione **Applica a una copia delle lavorazioni**: viene comunque inserita una copia dell'intero profilo.

Lo strumento di simmetria non è applicabile a tutte le lavorazioni. Vengono ad esempio escluse le lavorazioni complesse che verificano una o entrambe le condizioni:

- · richiamano un sottoprogramma o una macro alle quali come stabilito nel database delle lavorazioni non può essere applicata la simmetria selezionata
- · sono loro stesse configurate nel database delle lavorazioni come lavorazioni alle quali non può essere applicata la simmetria selezionata

Casi tipici sono le lavorazioni di lamata eseguita con utensile non orientabile.

# **Esplode**

Esplode le lavorazioni complesse o i tratti multipli di profilo nelle lavorazioni semplici che la compongono.

Il comando **Esplode** è presente nel gruppo **Generali** della scheda **Strumenti**.

Lo strumento è applicato alle lavorazioni selezionate o attuali.

- Lo strumento Esplode non è sempre applicabile. Vengono escluse le lavorazioni complesse che:
	- · sono configurate nel database delle lavorazioni come lavorazioni alle quali non può essere applicata la trasformata.
	- · in faccia-pezzo: risolvono codici di chiamata indotta programmata (SSIDE)

Quando viene selezionato il comando, solo se abilitata in configurazione di TpaCAD, può essere proposta una finestra di selezione tra due opzioni

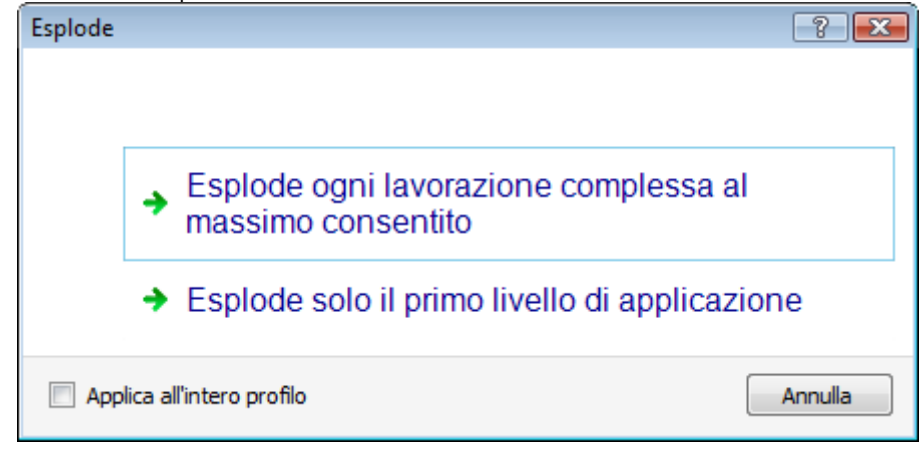

- · con la prima opzione si richiede l'esplosione massima possibile per le linee di programma interessate.
- · con la seconda opzione si richiede l'esplosione minima di ogni linea di programma interessata all'applicazione del comando.

Se la finestra di selezione non è abilitata in configurazione di TpaCAD, è sempre applicata la prima opzione.

Se ad esempio abbiamo una chiamata del sottoprogramma UNO, il quale a sua volta chiama una lavorazione di foratura multipla ("FITTING X"), per la quale non è assegnato alcun limite di esplosione:

- 1. nel primo caso l'esplosione sostituisce la chiamata del sottoprogramma con la lista delle forature singole della lavorazione "FITTING X";
- 2. nel secondo caso l'esplosione mantiene la lavorazione "FITTING X".

Se invece per la lavorazione "FITTING X" risulta assegnato un limite di esplosione, la lavorazione "FITTING X" non può comunque essere ricondotta ad una lista di forature singole.

Può essere proposta l'opzione *Applica all'intero profilo* nella finestra riportata sopra o in finestra separata: selezionare per applicare lo strumento all'intero profilo attuale o ai profili corrispondenti alle lavorazioni selezionate.

Quando si applica il comando **Esplode** sono persi eventuali sviluppi corrispondenti a chiamate indotte. In questo caso un messaggio avvisa della situazione.

**Se l'applicazione del comando Esplode ha riportato le lavorazioni interessate a sole lavorazioni semplici, è garantita la totale corrispondenza geometrica del programma modificato con la versione originale.**

**Se invece l'applicazione del comando ha lasciato richiami di sottoprogramma o macro non esplosi, una segnalazione avvisa che il programma modificato può non corrispondere totalmente alla versione originale. Ciò può derivare dal fatto che non è sempre possibile applicare le trasformate richieste (ad esempio: traslazione, rotazione, speculare, ridimensionamento, inversione,..) a tutti i rami di sviluppo interno di una lavorazione. Un altro caso critico corrisponde al cumulo di trasformate di Rotazione e Simmetrie, dato che l'ordine di applicazione di queste trasformate cambia il risultato finale.**

Se l'applicazione del comando non riporta a livello di lista programmata codici di Strumenti programmati, tutte le linee aggiunte hanno lo stesso *Nome* assegnato alla linea di programma originale.

In caso contrario il campo *Nome* delle linee aggiunte può essere assegnato secondo regole differenti, che mirano a conservare lo sviluppo originale del programma.

#### **Considerazioni avanzate**

**Si sottolinea il fatto che stiamo ora affrontando una problematica molto particolare, peraltro riscontrabile solo con una specifica configurazione di TpaCAD e considerata di programmazione avanzata: la possibilità di richiedere una esplosione minima.**

Esaminiamo di seguito due casi particolari.

Nella figura è riportato un esempio di *Strumento programmato applicato in modo ricorsivo*:

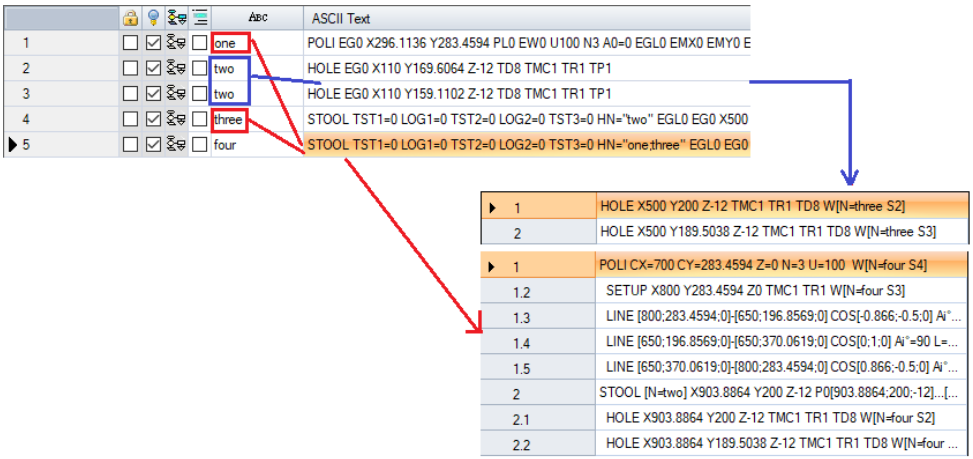

La linea 4 è un codice STOOL che è applicato alle lavorazioni con nome "two" (lavorazioni HOLE di linea 2 e 3): · a fianco è riportata la finestra che visualizza la lista di lavorazioni che corrispondono al codice STOOL

· la linea 4 ha nome "three".

La linea 5 è un codice STOOL che è applicato alle lavorazioni con nomi "one" (lavorazione POLI di linea 1, nell'esempio è una macro che sviluppa un profilo: SETUP + lineari) e "one;three" (lavorazione STOOL di linea 4): · a fianco è riportata la finestra che visualizza la lista di lavorazioni che corrispondono al codice STOOL;

· la linea 5 ha nome "four".

Vediamo cosa succede esplodendo la linea 5 al solo primo livello di applicazione:

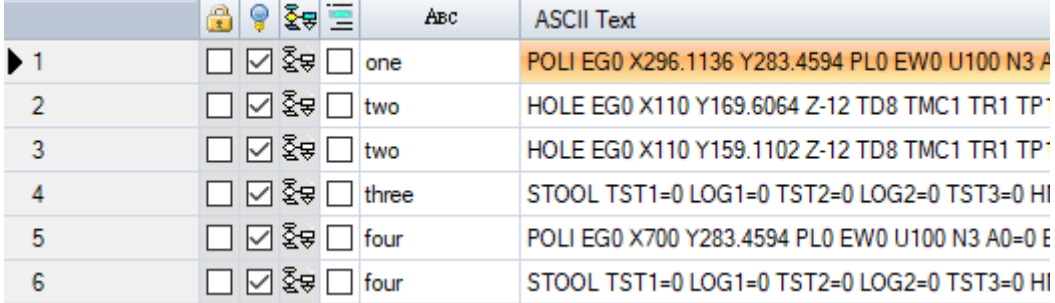

La linea 5 viene esplosa in 2 linee:

· [5] di nome "four": deriva dall'applicazione della lavorazione POLI di linea 1

· [6] di nome "four": deriva dall'applicazione della lavorazione STOOL di linea 4.

I nomi delle due linee corrispondono al nome della linea originale.

Proviamo ora a richiamare il programma appena esaminato (che chiamiamo: PRG1) con codice SUB e poi esplodiamo la linea di chiamata al solo primo livello di applicazione:

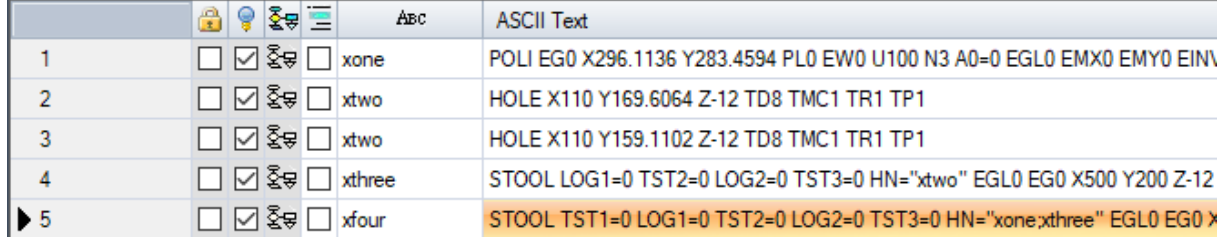

La lista delle lavorazioni corrisponde al testo originale del programma, solo ai nomi è stata aggiunta una 'x'. Se la linea di codice SUB avesse avuto un nome assegnato (esempio: "yyy"), ai nomi sarebbe stata aggiunto il nome della SUB (nell'esempio: "yyyone" invece di "xone",..). I nomi sono stati modificati anche nel campo di assegnazione dei codici STOOL (alla linea 4: HN="xtwo"; alla linea 5: HN="xone;xthree").

- La nuova nomenclatura generata per le lavorazioni aggiunte tende a ridurre al minimo la possibilità che: · un codice STOOL riportato in lista da una esplosione parziale possa essere applicato anche a lavorazioni preesistenti a monte, assegnate con stesso nome utilizzato nel sottoprogramma (ad esempio: "one")
- · un codice STOOL preesistente a valle possa essere applicato anche a lavorazioni inserite dall'esplosione ed assegnate con lo stesso nome utilizzato nel programma stesso (ad esempio: "one");
- · in questo esempio sarebbe comunque stato sbagliato assegnare alle linee esplose il nome della lavorazione originale (campo vuoto o ad esempio "yyy"), in quanto i due codici STOOL inseriti non avrebbero più trovato le lavorazioni di applicazione, originariamente assegnate a livello dell'applicazione del codice SUB.

È più che evidente che non esiste la certezza assoluta di non creare possibilità di conflitto tra i nomi generati da una esplosione parziale e quelli originali della lista di programma. È però possibile sfruttare il meccanismo qui descritto di modifica dei nomi proprio per evitare questi conflitti. Il meccanismo di modifica dei nomi deve ovviamente rispettare la lunghezza massima di un nome (16 caratteri: i caratteri eccedenti sono eliminati). Per questo motivo si raccomanda di non utilizzare nomi lunghi, in modo da non avere troncamenti automatici in accodamento dei nomi.

### **Ripetizioni**

#### **Ripetizioni libere**

Esegue una copia della/le lavorazioni per il numero di volte specificato dalla voce **Ripetizioni** e le posiziona su uno schema in cui per ogni asse coordinato è impostato un offset di piazzamento. Ogni campo della finestra può impostare un valore numerico o parametrico

La ripetizione di una lavorazione che appartiene ad un profilo comporta:

- · la ripetizione dell'intero profilo se lo strumento è applicato alle lavorazioni negli Appunti locali, oppure alle lavorazioni selezionate oppure se l'opzione **Applica dalla posizione attuale fino alla fine del profilo** non è selezionata;
- · altrimenti: è eseguita la ripetizione della parte di profilo compresa tra la lavorazione attuale e la fine del profilo: gli offset di piazzamento sono ora determinati in modo automatico, sulla base degli ingombri della parte di profilo interessato allo strumento.

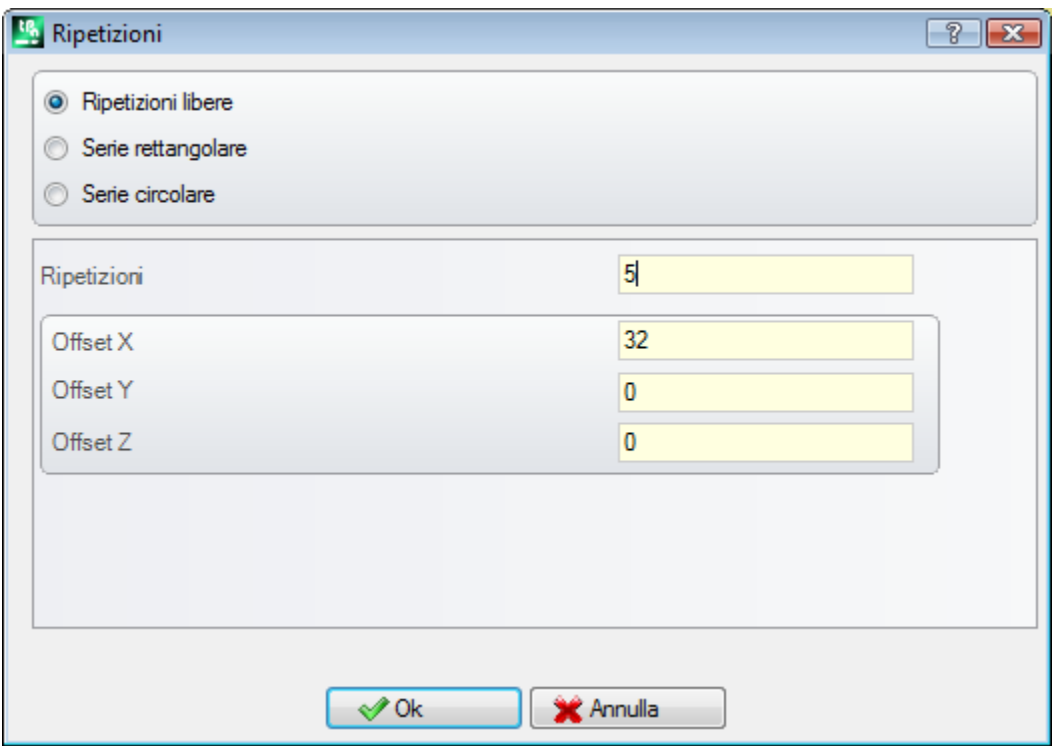

#### **Serie rettangolare**

Esegue una copia della/le lavorazioni con posizionamento secondo uno schema a matrice. Ogni campo della finestra può impostare un valore numerico o parametrico.

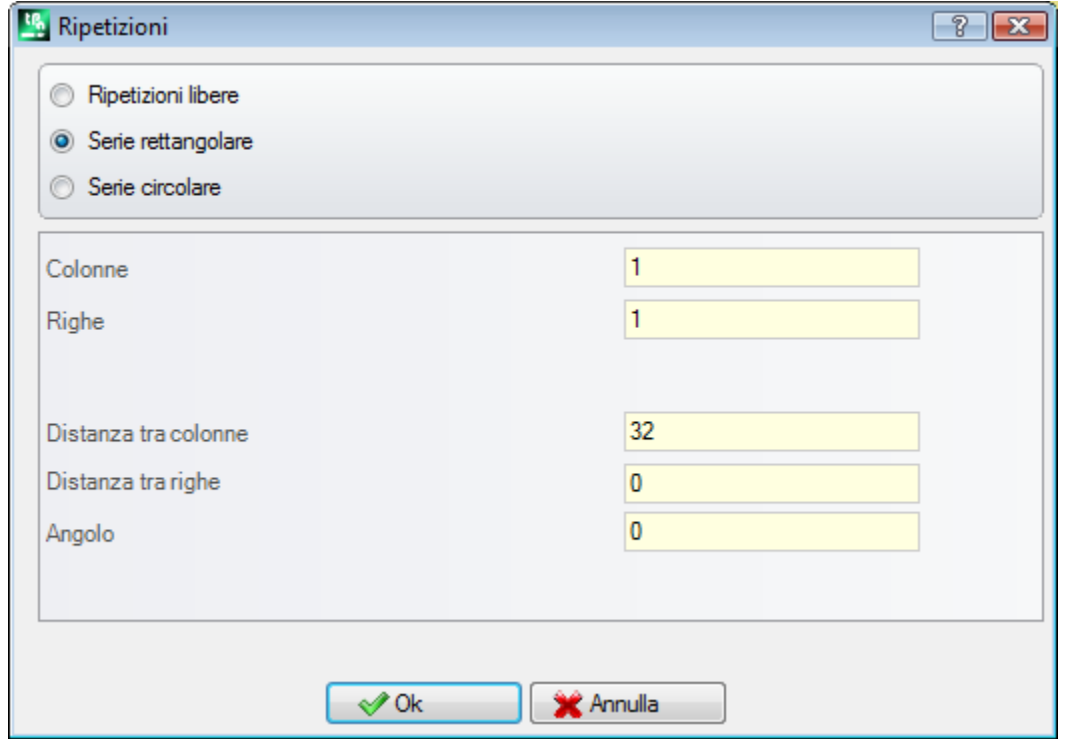

- · **Colonne, Righe:** entrambi i campi non possono valere 1 ed il numero complessivo delle ripetizioni non può essere superiore a 100.000. Lo sviluppo sulle righe è sempre associato all'asse Y di faccia e quello sulle colonne all'asse X di faccia.
- · **Distanza tra colonne** e **Distanza tra le righe:** sono significativi con segno.
- · **Angolo:** angolo di rotazione (rispetto all'asse X di faccia, positivo per rotazione antioraria).

Esempio:

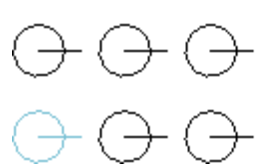

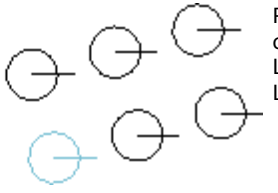

Ripetizione della lavorazione a tratto marcato per **3** colonne e **2** righe.

La figura a sinistra riporta una serie con **A**=0. La serie a destra riporta la stessa serie con **A**#0.

#### **Serie circolare**

Esegue una copia della/le lavorazioni con posizionamento secondo uno schema circolare. Ogni campo della finestra può impostare un valore numerico o parametrico.

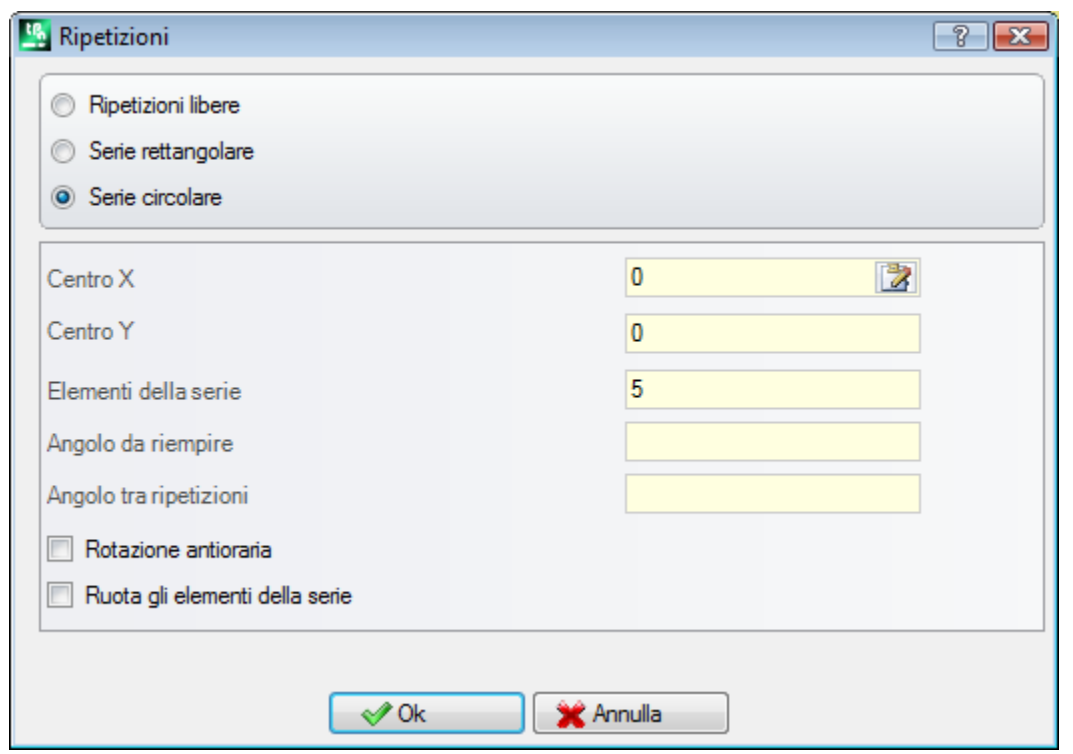

- Centro X, Centro Y: centro dell'arco lungo cui si sviluppa lo schema. Selezionare l'icona  $\mathbb{Z}$  per acquisire la posizione del centro con il mouse nell'area grafica.
- · **Elementi della serie:** numero di elementi della serie compreso l'originale. Il valore impostato, anche parametrico, deve essere maggiore di 1**.**
- · **Angolo da riempire, Angolo tra ripetizioni**: i valori impostati, anche parametrici, devono essere compresi tra 0.001° e 360°.
- Dei tre ultimi parametri ne devono venire impostati due, il terzo viene calcolato automaticamente:
- · **Elementi della serie:** numero di elementi della serie compreso l'originale.
- · **Angolo da riempire:** angolo che deve essere coperto dalle ripetizioni (compresi gli elementi originale).
- · **Angolo tra ripetizioni:** angolo compreso tra ripetizioni successive.

Vediamo le priorità con cui sono valutate le impostazioni:

- · **Elementi della serie** ed **Angolo da riempire** impostati: il campo **Angolo tra ripetizioni** è ignorato e l'angolo fra elementi è calcolato in automatico.
- · **Elementi della serie** non è impostato: devono risultare impostati entrambi i campi relativi agli angoli. Il numero degli elementi della serie è calcolato in automatico.
- · **Angolo da riempire** non è impostato. Devono risultare impostati entrambi gli altri campi.
- · **Rotazione antioraria:** selezionare per richiedere uno sviluppo in rotazione antioraria delle ripetizioni.
- · **Ruota gli elementi della serie:** selezionare per ruotare gli elementi in corrispondenza ad ogni singola ripetizione, in modo da mantenere inviato lo sviluppo degli stessi rispetto al centro di rotazione.

L'applicazione dello strumento determina la perdita di ogni forma di programmazione parametrica originariamente presente per posizionamenti sul piano della faccia.

Esempio:

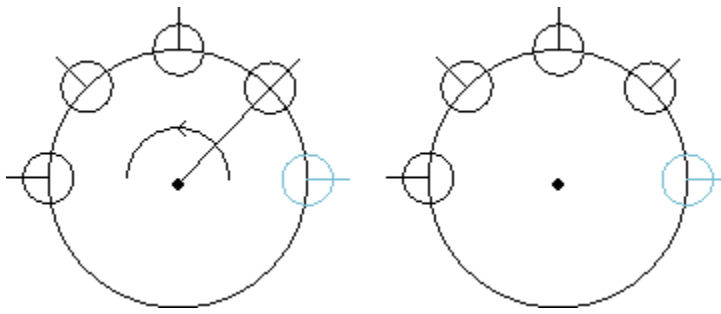

Ripetizione della lavorazione a tratto marcato per **5** elementi, angolo da riempire: **180°**, in rotazione antioraria. La figura a sinistra riporta la serie con campo **Ruota gli elementi della serie** non selezionato. La serie a destra riporta la stessa serie con campo **Ruota gli elementi della serie** selezionato.

#### **Ripetizioni su un profilo**

Esegue una copia delle lavorazioni per il numero di volte specificato dalla voce **Ripetizioni** e le distribuisce lungo un profilo già programmato**.**

La ripetizione di una lavorazione, che appartiene ad un profilo, comporta la ripetizione dell'intero profilo. Le lavorazioni originali non sono modificate.

- · **Ripetizioni:** numero di elementi della serie
- · **Lavorazione di profilo:** progressivo di programmazione del profilo su cui effettuare la distribuzione (un tratto qualunque). Selezionare l'icona per acquisire il profilo in modo interattivo. Il profilo deve essere semplice con soli archi nel piano xy e lo strumento è applicato a selezioni, il profilo di distribuzione non può essere esso stesso selezionato.
- · Se è abilitata l'opzione **Posiziona il centro dell'ingombro** alla posizione richiesta viene traslato il centro del rettangolo di ingombro delle lavorazioni.

In alternativa è possibile traslare uno spigolo del rettangolo di ingombro, selezionando uno dei quattro pulsanti:

trasla lo spigolo a quote minime in X ed Y trasla lo spigolo a quota massima in X e minima in Y trasla lo spigolo a quote massime in X ed Y trasla lo spigolo a quota minima in X e massima in Y

Nella figura è rappresentata la ripetizione di 4 forature distribuite in direzione verticale: il numero delle ripetizioni è 5.

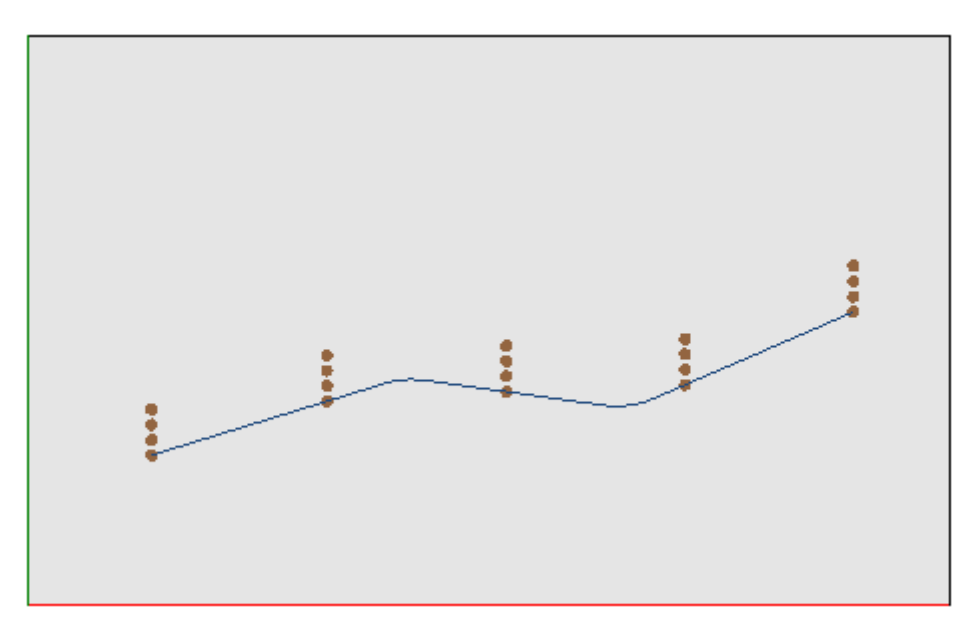

### **10.3 Strumenti di Profilo**

### **Cambia un tratto di profilo**

Il comando **Cambia** è presente nel gruppo **Modifica profili** della scheda **Strumenti.** Cambia il tratto di profilo attuale modificando la geometria oppure allunga o accorcia il tratto modificando il punto finale. Il tratto attuale deve appartenere ad un profilo, essere semplice ed avere tipologia di arco oppure linea. Un tratto lineare non può avere lunghezza nulla.

In Faccia-pezzo, lo strumento è disabilitato se è attiva la Vista-box, con lavorazione attuale su una faccia non reale.

Se il tratto è **lineare,** è possibile impostare:

- · **Punto finale:** sposta il punto finale del tratto alle quote programmate nei campi di Quota X, Quota Y (Cliccare sull'icona **per acquistare le quote in modalità interattiva**). Lo spostamento del punto finale cambia la direzione del tratto. È possibile modificare anche la coordinata di profondità finale del tratto (Quota Z).
- · **Lunghezza tratto:** definisce la Lunghezza lineare del tratto nel piano della faccia. · **Tratto tangente:** il tratto viene modificato imponendo la tangenza con il tratto precedente, oppure
- assegnando il valore dell'inclinazione.
- Se il tratto è di tracciato (L24), è possibile impostare:
- · **Punto finale**: sposta il punto finale del tratto alle quote programmate nei campi di Quota X, Quota Y (Cliccare sull'icona **di dividistare le quote in modalità interattiva**). Lo spostamento del punto finale mantiene invariate le direzioni di partenza ed arrivo della curva.
- · **Lunghezza tratto**: definisce la distanza tra gli estremi della curva, nel piano della faccia.
- · **Tangente in entrata**: la curva viene modificata imponendo la tangenza con il tratto precedente, oppure assegnando direttamente il valore.
- · **Tangente in uscita**: la curva viene modificata assegnando il valore della tangente sul punto finale.
- Se il tratto selezionato è un **arco** assegnato nel piano della faccia, è possibile impostare:
- · **Punto finale:** sposta il punto finale del tratto alle quote programmate nei campi di Quota X, Quota Y (Cliccare sull'icona  $\mathbb{Z}$  per acquisire le quote in modalità interattiva). Lo spostamento del punto finale mantiene invariata la *Tangente in entrata* all'arco ed il punto non può coincidere con il punto iniziale dell'arco. È possibile modificare anche la coordinata di profondità finale del tratto (Quota Z).
- · **Lunghezza tratto:** definisce la Lunghezza dell'arco nel piano di assegnazione dell'arco (il valore impostato è limitato al massimo alla lunghezza del cerchio) oppure l'Angolo percorso espresso in gradi (il valore impostato è ridotto a valori compresi tra 0 e 360°). L'angolo percorso può essere determinato anche in modalità interattiva.
- · **Tangente in entrata:** il tratto viene modificato imponendo la tangenza con il tratto precedente, oppure assegnando il valore dell'inclinazione di partenza dell'arco
- · **Tangente in uscita:** il tratto viene modificato assegnando il valore della tangente sul punto finale dell'arco
- · **Sposta il centro:** sposta il centro dell'arco alle quote programmate nei campi di Quota X, Quota Y (anche in modalità interattiva).
- · **Sposta il punto medio:** sposta il punto medio dell'arco alle quote programmate nei campi di Quota X, Quota Y (anche in modalità interattiva).

Se il tratto selezionato è un **cerchio** assegnato nel piano della faccia, è possibile impostare:

· **Lunghezza tratto:** definisce la Lunghezza dell'arco nel piano di assegnazione dell'arco (il valore impostato è limitato al massimo alla lunghezza del cerchio) oppure l'Angolo percorso espresso in gradi (il valore impostato è ridotto a valori compresi tra 0 e 360 gradi). L'angolo percorso può essere determinato anche in modalità interattiva.

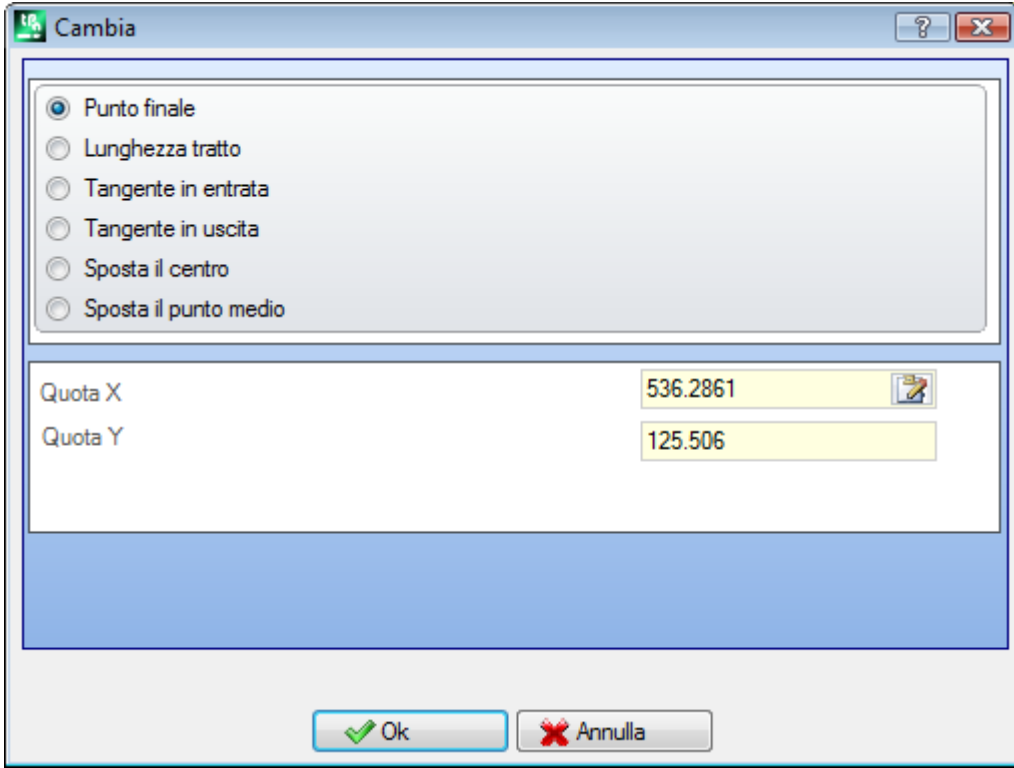

Spostando il mouse nella zona grafica, si può vedere come cambia l'arco. Ecco tre diverse situazioni per la modifica di un tratto di tipologia arco:

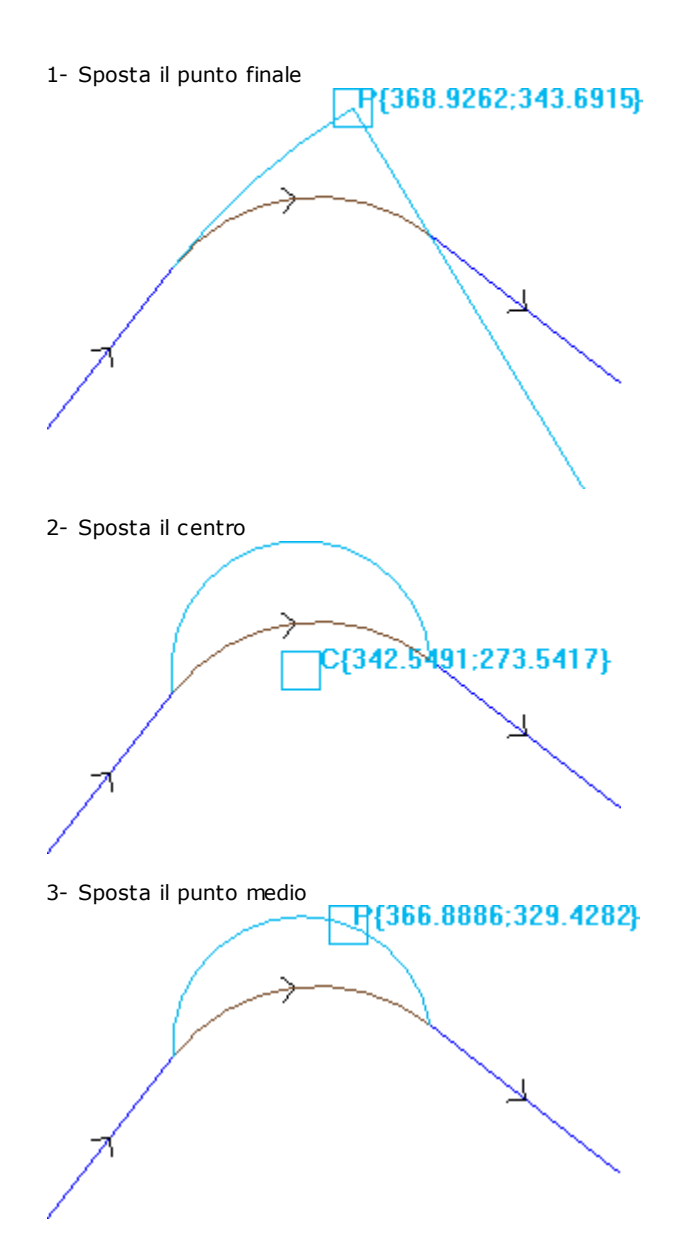

Se il tratto è un **arco di conica (ellisse)** è possibile modificare la lunghezza del tratto, espressa come lunghezza lineare o angolare:

- · **Lunghezza tratto:** definisce la Lunghezza lineare dell'arco nel piano della faccia. Il valore impostato è limitato al massimo alla lunghezza della conica completa;
- · **Angolo percorso:** espresso in gradi (anche in modalità interattiva). Il valore impostato è ridotto a valori compresi tra 0 e 360 gradi.

Se il tratto selezionato è un **arco** o un **cerchio** in piano differente da quello della faccia, è possibile impostare:

- · **Lunghezza tratto:** definisce la Lunghezza lineare dell'arco nel piano di assegnazione dell'arco. Il valore impostato è limitato al massimo alla lunghezza del cerchio;
- · **Angolo percorso:** espresso in gradi, può solo essere impostato direttamente. Il valore impostato è ridotto a valori compresi tra 0 e 360 gradi.

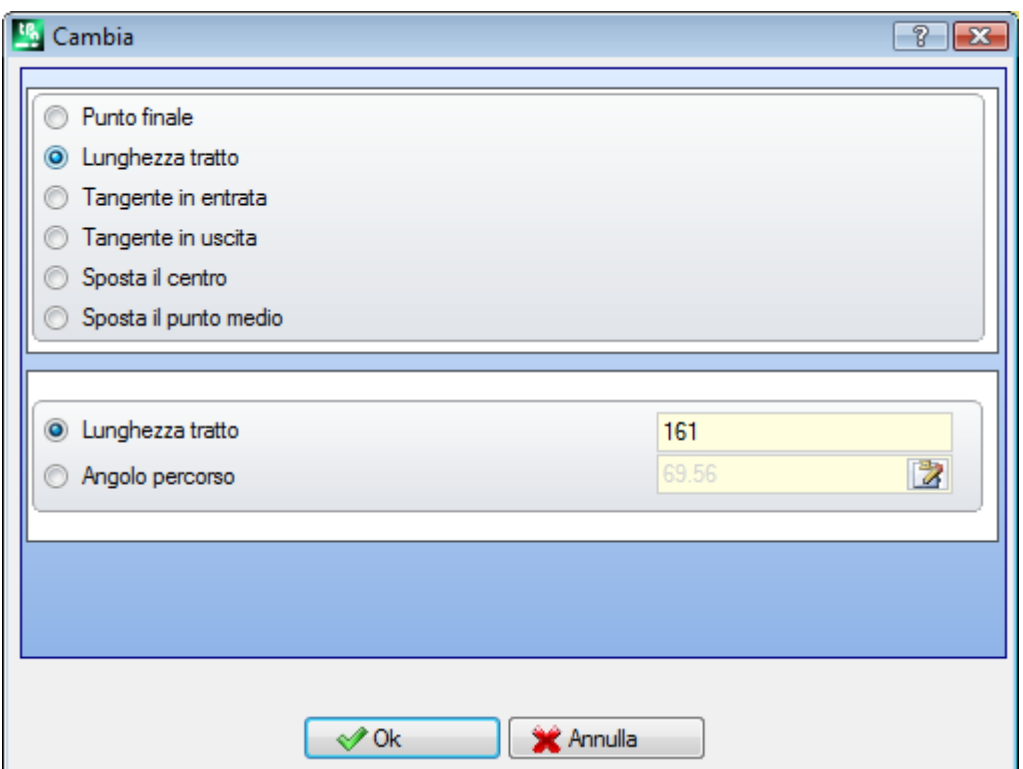

Il cambiamento del tratto può comportare la modifica del codice operativo della lavorazione attuale. Lo strumento non opera se la lavorazione attuale non verifica i filtri di vista attivi (selezioni, condizioni logiche livelli, filtri speciali) oppure se il profilo è in stato bloccato (è una chiamata indotta oppure ha livello, costrutto o campo O bloccato).

Lo strumento è disattivato se:

- · non ci sono lavorazioni programmate
- · la lavorazione attuale non ha tipologia valida.

### **Cambia spigolo in arco**

Il comando **Cambia spigolo in arco** è presente nel gruppo **Modifica profili** della scheda **Strumenti**. Cambia uno spigolo selezionato in un arco.

In Faccia-pezzo lo strumento è disabilitato, se è attiva la Vista-box, con la lavorazione attuale assegnata su una faccia non reale.

Lo strumento opera su profili estesi, ma l'applicazione è possibile solo ad uno spigolo individuato da due tratti semplici lineari. Lo strumento opera direttamente sul profilo attuale. In finestra viene proposto il piano su cui poggiano i tre punti che delimitano lo spigolo, come piano su cui calcolare l'arco. Se sul piano scelto non esistono le condizioni geometriche per la definizione di un arco la trasformazione non viene eseguita.

- Lo strumento è disabilitato se:
- · non ci sono lavorazioni programmate;
- · la lavorazione corrente o quella successiva non sono tratti lineari;
- · i tre vertici dello spigolo non sono distinti oppure sono allineati;
- · in Faccia-pezzo, se è attiva la Vista-box con la lavorazione attuale assegnata su una faccia non reale.

### **Cambia linea in tracciato**

# **PROFESSIONAL**

Il comando **Cambia linea in tracciato** è presente nel gruppo **Modifica profili** della scheda **Strumenti**.

Cambia il tratto di profilo attuale nella lavorazione L24, che corrisponde ad un elemento denominato **Tracciato**. Il tratto di profilo attuale deve essere lineare.

La lavorazione è descritta nel paragrafo **Le Lavorazioni->Il Profilo-[>Tracciato](#page-127-0)**.

# **Applica entrata al profilo**

Il comando **Applica entrata al profilo** è presente nel gruppo **Modifica profili** della scheda **Strumenti.** In Faccia-pezzo lo strumento è disabilitato, se è attiva la Vista-box, con la lavorazione attuale assegnata su una faccia non reale. Aggiunge un tratto di entrata lineare o circolare al profilo corrente. Se il profilo corrente è un profilo aperto viene aggiunta una lavorazione di setup come punto iniziale del tratto aggiunto, altrimenti il setup viene spostato nel nuovo punto iniziale del profilo.

In Faccia-pezzo lo strumento è disabilitato se è attiva la Vista-box, con la lavorazione attuale assegnata su una faccia non reale.

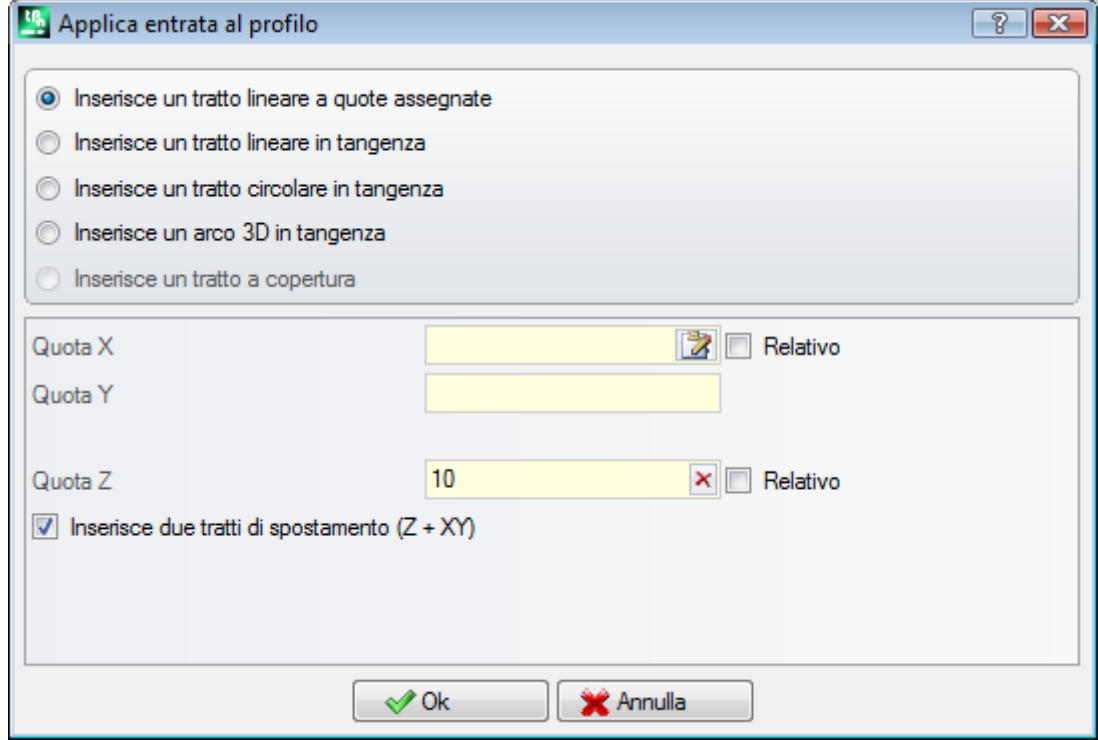

Si possono scegliere diverse opzioni d'inserimento:

- · **Inserisce un tratto lineare a quote assegnate:** inserisce un tratto lineare che inizia dal punto definito dalle quote x e y programmate (anche in modalità interattiva) e termina sul punto iniziale del profilo originale. Se è selezionata modalità relativa, i valori sono sommati alla posizione iniziale del profilo originale. Se la voce **Inserisce due tratti lineari (Z + XY)** è selezionata, lo spostamento programmato è suddiviso in due tratti lineari:
	- · il setup del profilo è spostato alla posizione programmata
	- · il primo tratto lineare esegue uno spostamento in Z, fino alla quota Z iniziale del profilo originale
	- · il secondo tratto lineare esegue uno spostamento in XY, fino al raggiungimento della posizione del setup originale.

La profondità iniziale del tratto aggiunto può essere impostata in campo **Quota Z**: se è selezionata modalità relativa il valore è applicato rispetto alla profondità iniziale del profilo originale.

- · **Inserisce un tratto lineare in tangenza:** inserisce un tratto lineare di lunghezza definito da **Modulo,** mentre la direzione del tratto è assegnata in modo da mantenere la direzione di partenza del profilo originale. Con selezionata la voce **Applica in 3D** impone la continuità di tangenza nello spazio, in avvio del profilo: la direzione del tratto e la profondità di partenza del tratto aggiunto sono determinate in automatico dal primo tratto del profilo originale. Se la voce **Applica in 3D** non è selezionata: la profondità iniziale del tratto aggiunto può essere impostata in campo **Quota Z (**se è selezionata modalità relativa il valore è applicato rispetto alla profondità iniziale del profilo originale). Se la voce **Inserisce due tratti lineari (Z + XY)** è selezionata, lo spostamento programmato è suddiviso in due tratti lineari, come già per il caso precedente.
- · **Inserisce un tratto circolare in tangenza:** inserisce un arco nel piano xy della faccia, con direzione del tratto assegnata in modo da mantenere la direzione di partenza del profilo originale. I parametri Quota X e Quota Y rappresentano le coordinate assolute o relative del punto iniziale dell'arco (anche in modalità interattiva). La profondità iniziale del tratto è espressa dal parametro Quota Z (se è impostata in modalità relativa il valore è applicato rispetto alla profondità iniziale del profilo originale).
- · **Inserisce un arco 3D in tangenza:** inserisce un tratto circolare definito dal **Raggio** e dall'ampiezza dell'Angolo percorso espressa in gradi, con direzione assegnata nello spazio in modo da mantenere la direzione di partenza del profilo originale. Il valore dell'ampiezza dell'angolo deve essere compreso tra 1.0° e 90°. Se non è possibile determinare un arco, viene definito un tratto lineare di lunghezza pari a **Raggio** con continuità di tangenza in avvio del profilo. La soluzione del tratto è analoga a quanto applicato nelle lavorazioni di setup, per la programmazione del tratto di entrata del profilo.
- · **Inserisce un tratto a copertura**: inserisce un tratto di lunghezza impostata che duplica la geometria dell'ultimo e /o del primo tratto del profilo originale. La selezione del tratto a copertura è disponibile solo se il profilo originale è un profilo chiuso e se termina con un tratto di profilo. I parametri da definire sono:
	- · **Applica copertura in entrata:** se abilitato richiede l'inserimento in testa al profilo di un tratto a copertura (totale o parziale) dell'ultimo tratto del profilo originale. Impostare i campi:
		- · **Modulo**: lunghezza del tratto aggiunto. Il campo è inizializzato al valore della lunghezza dell'ultimo tratto del profilo. Se viene impostato un valore nullo o superiore al valore inizializzato la copertura sarà totale.
		- · **Quota Z**: profondità iniziale del tratto. Se la quota è in modalità relativa è applicata rispetto alla profondità iniziale del profilo originale. La quota di profondità è ignorata se il tratto in copertura è di tipo arco con sviluppo su un piano diverso da xy.
	- · **Applica copertura in uscita:** se abilitato richiede l'inserimento in coda al profilo di un tratto a copertura (totale o parziale) del primo tratto del profilo originale. L'opzione può essere non selezionabile se la geometria del profilo non permette l'inserimento in coda del tratto a copertura. Impostare i campi:
		- · **Modulo**: lunghezza del tratto aggiunto. Il campo è inizializzato al valore della lunghezza del primo tratto del profilo. Se viene impostato un valore nullo o superiore al valore inizializzato la copertura sarà totale.
		- · **Quota Z**: profondità finale del tratto. Se la quota è in modalità relativa, è applicata rispetto alla profondità finale del profilo originale. La quota di profondità è ignorata se il tratto in copertura è di tipo arco con sviluppo su un piano diverso da xy.

### **Applica uscita al profilo**

Il comando **Applica uscita al profilo** è presente nel gruppo **Modifica profili** della scheda **Strumenti.** Inserisce un tratto di uscita lineare o circolare al profilo corrente. In Faccia-pezzo lo strumento è disabilitato se è attiva la Vista-box, con la lavorazione attuale assegnata su una faccia non reale.

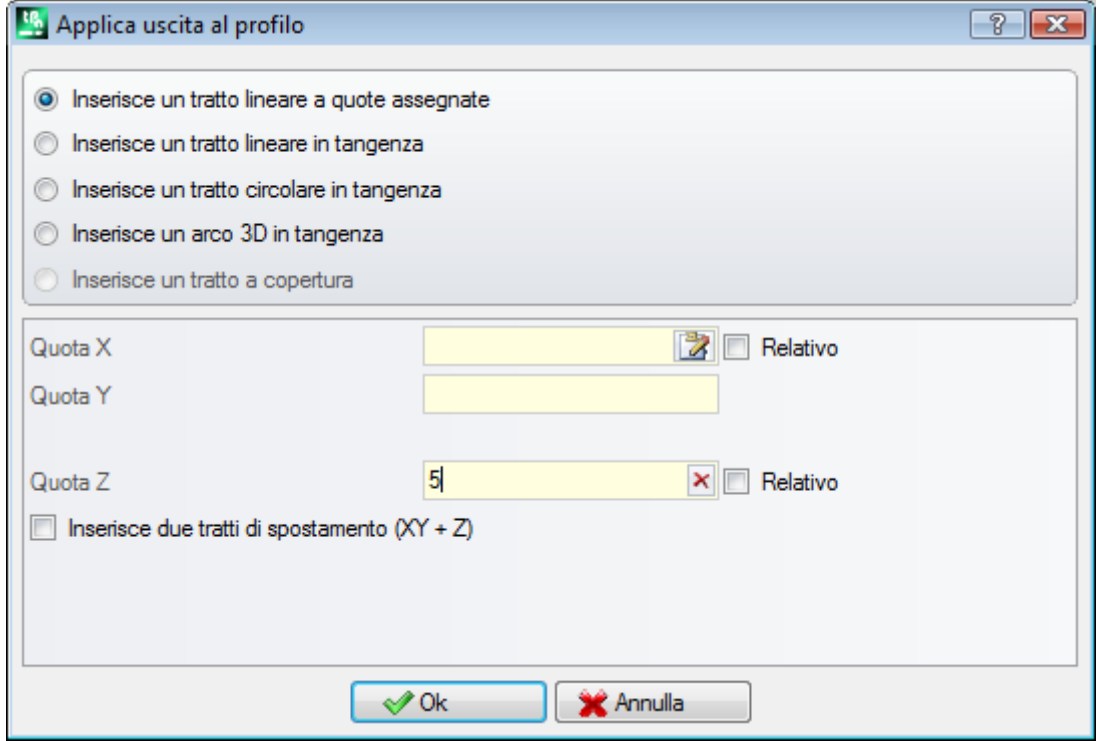

Si possono scegliere diverse opzioni d'inserimento:

- · **Inserisce un tratto lineare a quote assegnate:** inserisce un tratto lineare a partire dal punto finale del profilo fino al punto definito dalle quote x e y programmate (anche in modalità interattiva). Se è selezionata modalità relativa i valori sono sommati alla posizione finale del profilo originale. Se la voce **Inserisce due tratti lineari (XY + Z)** è selezionata, lo spostamento programmato è suddiviso in due tratti lineari:
	- · il punto finale del profilo è spostato alla posizione programmata

· il primo tratto lineare esegue uno spostamento in XY a partire dalla posizione finale del profilo originale fino al raggiungimento della posizione programmata

· il secondo tratto lineare esegue uno spostamento in Z, fino alla quota Z finale programmata La profondità finale del tratto aggiunto può essere impostata in campo **Quota Z**: se è selezionata modalità relativa il valore è applicato rispetto alla profondità finale del profilo originale.

- · **Inserisce un tratto lineare in tangenza:** inserisce un tratto lineare di lunghezza definito da **Modulo,** mentre la direzione del tratto è assegnata in modo tale da mantenere la direzione di chiusura del profilo originale. Con selezionata la voce **Applica in 3D** impone la continuità di tangenza nello spazio, in chiusura del profilo: la direzione del tratto e la profondità di arrivo del tratto aggiunto sono determinate in automatico dall'ultimo tratto del profilo originale. Se la voce **Applica in 3D** non è selezionata: la profondità finale del tratto aggiunto può essere impostata in campo **Quota Z (**se è selezionata modalità relativa il valore è applicato rispetto alla profondità finale del profilo originale). Se la voce **Inserisce due tratti lineari (XY + Z)** è selezionata, lo spostamento programmato è suddiviso in due tratti lineari, come già per il caso precedente.
- · **Inserisce un tratto circolare in tangenza:** inserisce un tratto circolare nel piano xy della faccia, con direzione del tratto assegnata in modo da mantenere la direzione di chiusura del profilo originale. I parametri Quota X e Quota Y rappresentano le coordinate assolute o relative del punto finale dell'arco (anche in modalità interattiva). La profondità finale del tratto è espressa dal parametro Quota Z (se è impostata in modalità relativa il valore è applicato rispetto alla profondità finale del profilo originale).
- · **Inserisce un arco 3D in tangenza:** inserisce un tratto circolare definito dal **Raggio** e dall'ampiezza dell'**Angolo percorso** espressa in gradi, con direzione assegnata nello spazio in modo da mantenere la direzione di chiusura del profilo originale. Il valore dell'ampiezza dell'angolo deve essere compreso tra 1.0° e 90°. Se non è possibile determinare un arco, viene definito un tratto lineare di lunghezza pari a **Raggio** con continuità di tangenza in chiusura del profilo originale. La soluzione del tratto è analoga a quanto applicato nelle lavorazioni di setup per quel che riguarda la programmazione del tratto di uscita del profilo.
- · **Inserisce un tratto a copertura**: inserisce un tratto di lunghezza impostata che duplica la geometria del primo tratto del profilo originale. La selezione del tratto a copertura è disponibile solo se il profilo originale è un profilo chiuso e se termina con un tratto di profilo. I parametri da definire sono:
	- · **Modulo**: lunghezza del tratto aggiunto. Il campo è inizializzato al valore della lunghezza del primo tratto del profilo. Se viene impostato un valore nullo o superiore al valore inizializzato la copertura sarà totale.
	- · **Quota Z**: profondità finale del tratto. Se è impostata in modalità relativa il valore è applicato rispetto alla profondità iniziale del profilo. La quota di profondità non è considerata nel caso un cui il tratto in copertura è di tipo arco con sviluppo su un piano diverso da xy.

# **Chiude il profilo**

Applica un tratto di chiusura di tipo lineare o circolare al profilo attuale. Il profilo originale non deve essere un

profilo chiuso. Il comando **Chiude il profilo** è presente nel gruppo **Modifica profili** della scheda **Strumenti.**

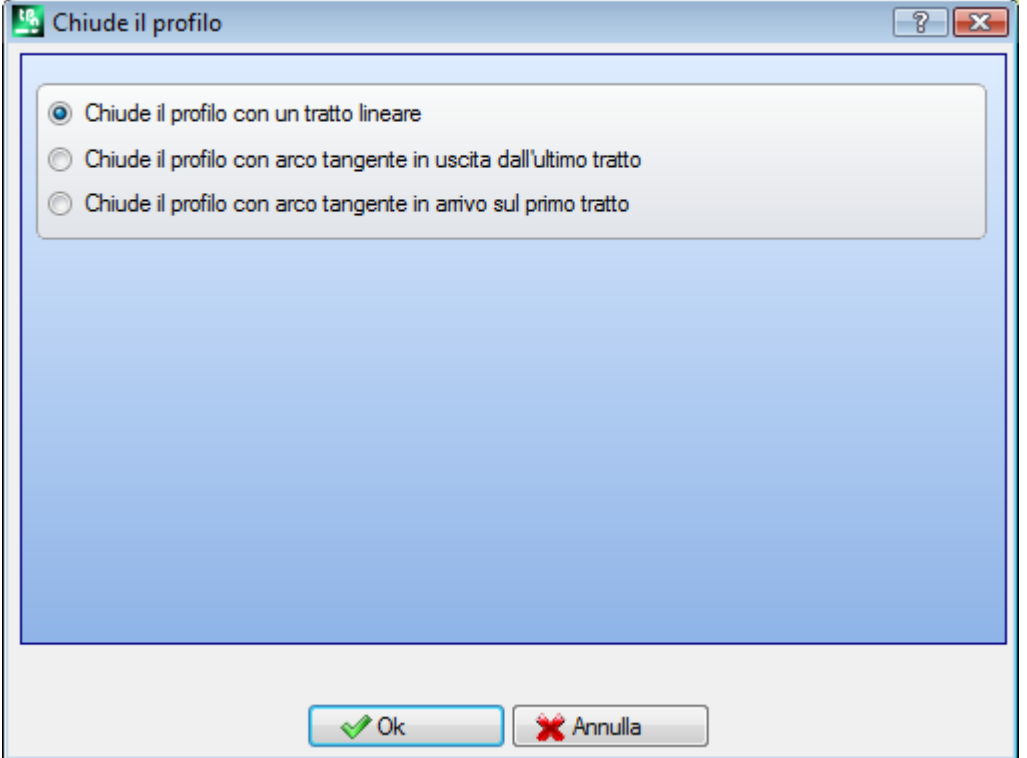

Il tipo di tratto da inserire è scelto tra tre opzioni:

- · **Chiude il profilo con un tratto lineare:** chiude il profilo inserendo un tratto lineare che unisce l'ultimo punto del profilo con il punto di setup.
- · **Chiude il profilo con arco tangente in uscita dall'ultimo tratto:** chiude il profilo inserendo un arco in continuità di tangente con l'ultimo tratto del profilo originale
- · **Chiude il profilo con arco tangente in arrivo sul primo tratto:** chiude il profilo inserendo un arco in continuità di tangente con il primo tratto del profilo originale.

Vediamo un esempio di chiusura di un semplice profilo, con le tre opzioni possibili:

- · a sinistra è riportato il profilo originale, non chiuso: 'S' è il punto di inizio (punto di setup) e la percorrenza è antioraria;
- figura A: il profilo è chiuso con un tratto lineare
- · figura B: il profilo è chiuso con un arco tangente all'ultimo tratto del profilo originale
- figura C: il profilo è chiuso con un arco tangente al primo tratto del profilo

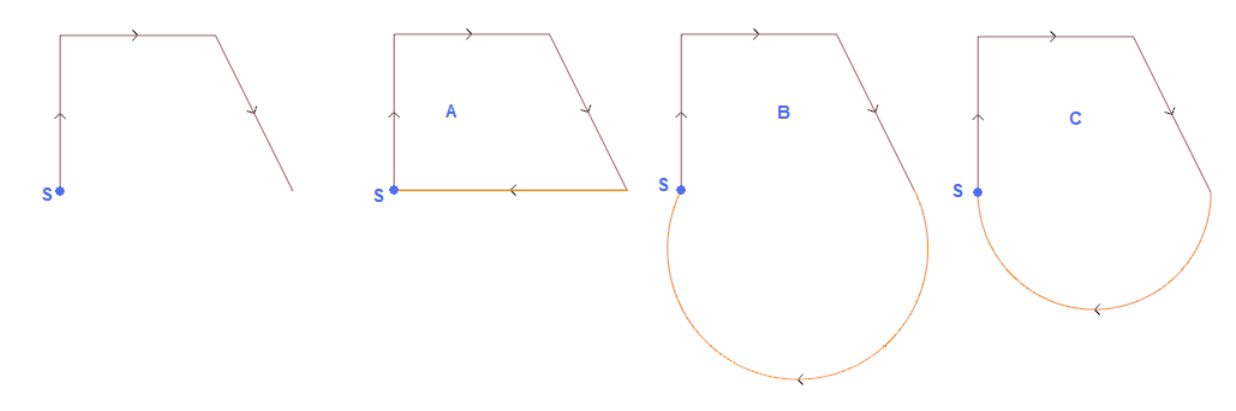

### **Inverte il profilo**

Inverte il senso di percorrenza dei profili selezionati o attuale. Il comando **Inverte il profilo** presente nel gruppo **Modifica profili** della scheda **Strumenti.**

Lo strumento è applicato a:

· tutti i profili che hanno almeno un elemento selezionato

· il profilo corrente.

In esecuzione del comando è possibile applicare le modifiche direttamente ai profili originali o ad una copia. Lo strumento inverte anche le impostazioni di:

· correzione utensile (destra o sinistra);

· selezione di tratti di entrata/uscita a profilo, in caso di impostazione di arco destro o sinistro.

Con abilitazione attiva da Configurazione di TpaCAD, l'applicazione dello strumento può applicare la tecnologia speculare.

Con abilitazione attiva da Configurazione di TpaCAD, l'applicazione dello strumento ad un setup orientato può applicare la trasformata agli assi di orientamento (solo se la faccia attuale è piana, cioè non è curva o è assegnata come superficie).

Lo strumento azzera variazioni di correzione utensile nel percorso (interruzioni, sospensioni e riprese e/o cambi di lato).

# **Scala il profilo**

Applica un fattore di scala ad uno o più profili. Il comando **Scala il profilo** è presente nel gruppo **Modifica profili** della scheda **Strumenti.**

- È applicato a:
- · tutti i profili che hanno almeno un elemento selezionato
- · il profilo corrente

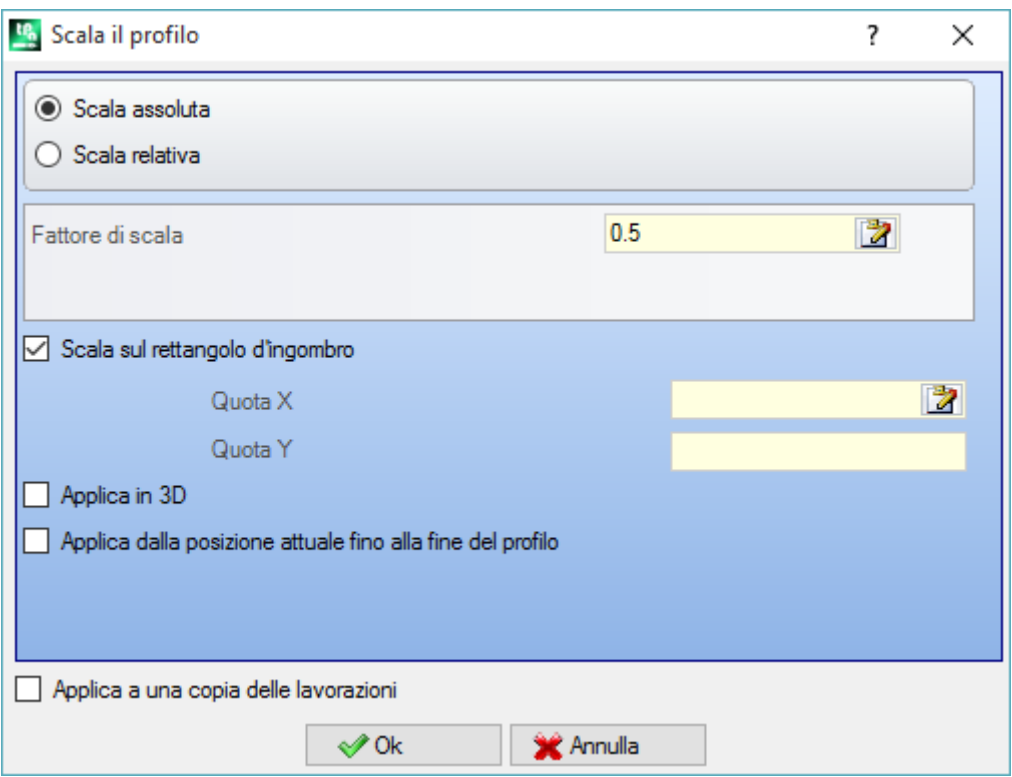

Selezionare il modo di assegnazione della scala:

- · **Scala assoluta:** assegna direttamente il **fattore di scala**. Un valore maggiore di 1.0 ingrandisce il profilo, un valore compreso tra 0.01 ed 1.0 (strettamente minore) lo riduce.
- · **Scala relativa:** il fattore di scala è determinato impostando due valori:
	- · **Lunghezza di riferimento**: valore di riferimento attuale
	- · **Nuova lunghezza**: valore modificato a valle della scala.

Ad esempio: impostando per i due valori rispettivamente 5.0 e 10.0: un tratto lungo 5.0 viene ingrandito con l'applicazione di un fattore di scala assoluto pari a 2.0, ottenuto come rapporto tra 10.0 e 5.0.

- · **Scala sul rettangolo d'ingombro**: selezionare per assegnare il punto base, al centro del rettangolo di ingombro dei profili interessati alla trasformata. Se la voce non è selezionata, impostare il punto base in:
- · **Quota X Quota Y**: le quote sono programmate nei campi Quota X, Quota Y (anche in modalità interattiva, cliccando sull'icona 1.
- · **Applica in 3D**: abilitare per applicare la scala anche sulla profondità della faccia (altrimenti solo nel piano xy). La selezione è obbligatoria se i profili interessati eseguono archi in piani #xy.

Per il campo **Fattore di scala** è possibile attivare la modalità interattiva (cliccando sull'icona ): nell'area grafica è visualizzato il rettangolo di ingombro dei profili interessati alla trasformata, scalato rispetto al punto base. Il fattore di scala si modifica agendo sulla rotella del mouse oppure selezionando i tasti di addizione (+) o sottrazione (-). In modalità interattiva è possibile modificare il fattore di scala entro i valori estremi (0.2; 2.0);

L'applicazione a profili comporta:

- · la modifica dell'intero profilo se lo strumento si applica alle lavorazioni selezionate, oppure se l'opzione **Applica dalla posizione attuale fino alla fine del profilo** non è selezionata;
- · altrimenti: la modifica della parte di profilo compresa tra la lavorazione attuale e la fine del profilo: il punto base coincide ora con il punto iniziale della lavorazione attuale. Se è attiva la selezione dell'opzione **Applica a una copia delle lavorazioni**: viene comunque inserita una copia dell'intero profilo.

La selezione dell'opzione *Applica a una copia delle lavorazioni* applica lo strumento ad una copia delle lavorazioni e non modifica le linee originali.

Vediamo un esempio:

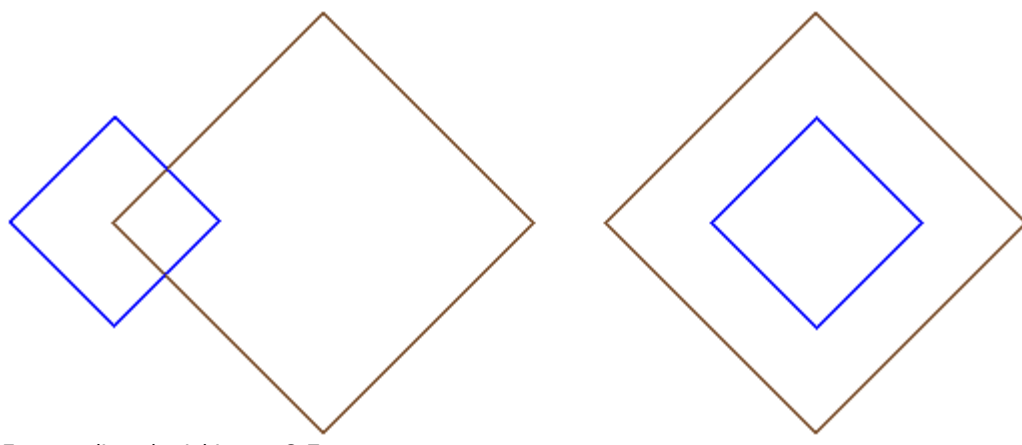

Fattore di scala richiesto: **0,5**

Cambia l'assegnazione **del punto Base:**

· Figura a sinistra: punto (X, Y...) indicato a sinistra dei profili;

· Figura a destra: centrato sul rettangolo di ingombro.

L'esecuzione dello strumento dimezza la dimensione di ogni tratto di profilo, e ogni profilo dimezza la propria distanza dal punto base indicato. Se ai profili è assegnato anche un tratto di entrata e/o uscita il fattore di scala viene applicato anche ad essi.

### **Stira il profilo**

Applica un fattore di scala ad uno o più profili, con possibilità di differenziare la scala applicata in x e in y. Il

comando **Stira il profilo** è presente nel gruppo **Modifica profili** della scheda **Strumenti.**

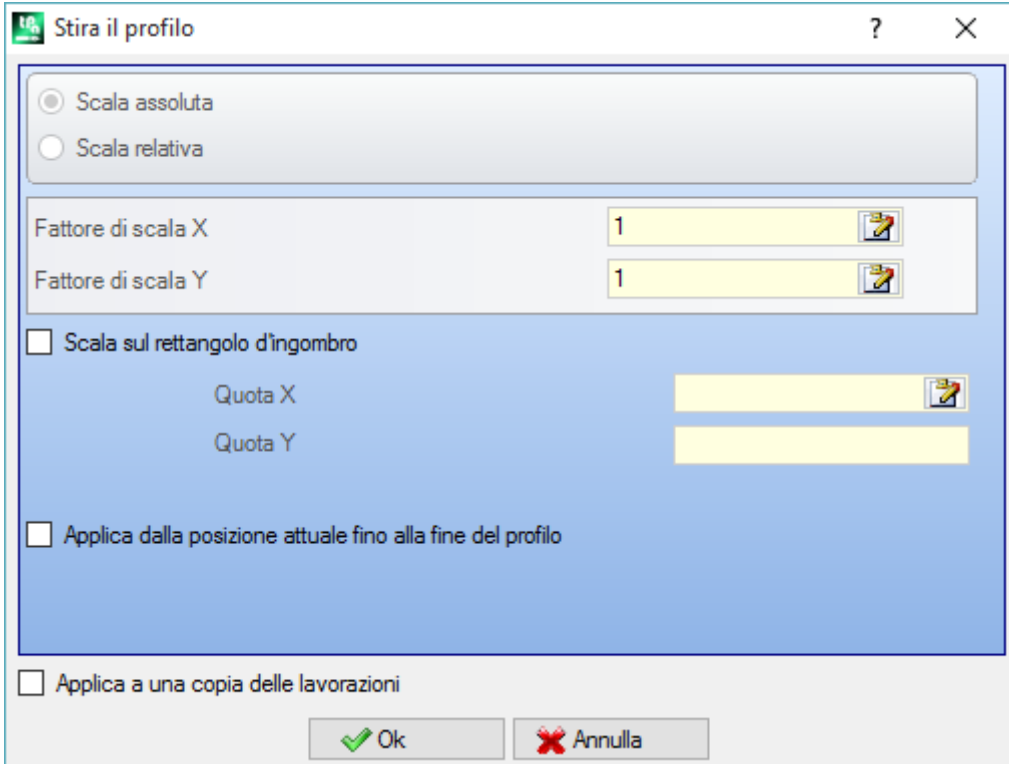

- · **Fattore di scala X, Fattore di scala Y**: il fattore di scala è impostato con valori assoluti, differenziati per la direzione X ed Y.
- · **Scala sul rettangolo d'ingombro**: selezionare per assegnare il punto base in automatico, al centro del rettangolo di ingombro dei profili interessati alla trasformata. Se la voce non è selezionata, impostare il punto base in:
· **Quota X Quota Y** : le quote sono programmate nei campi Quota X, Quota Y (anche in modalità interattiva, cliccando sull'icona  $\mathbb{Z}$ ).

Per i campi **Fattore di scala X/Y** è possibile attivare la modalità interattiva (cliccando sull'icona ): la grafica riporta il rettangolo di ingombro dei profili interessati alla trasformata, scalato rispetto al punto base ed alla scala impostata. Il singolo fattore di scala si modifica agendo sulla rotella del mouse oppure selezionando i tasti di addizione (+) o sottrazione (-). In modalità interattiva è possibile modificare il fattore di scala entro i valori estremi (0.2; 2.0);

#### L'applicazione a profili comporta:

- · la modifica dell'intero profilo se lo strumento si applica alle lavorazioni selezionate oppure se l'opzione **Applica dalla posizione attuale fino alla fine del profilo** non è selezionata;
- · altrimenti: la modifica della parte di profilo compresa tra la lavorazione attuale e la fine del profilo: il punto base coincide ora con il punto iniziale della lavorazione attuale. Se è attiva anche la selezione dell'opzione **Applica a una copia delle lavorazioni**: viene comunque inserita una copia dell'intero profilo.

La selezione dell'opzione *Applica a una copia delle lavorazioni* applica lo strumento ad una copia delle lavorazioni e non modifica le linee originali.

Lo stiramento di un arco genera automaticamente un arco di ellisse. Nel caso di profili con assegnati tratti di entrata e/o uscita, la scala è applicata anche alla geometria dei tratti solo se i fattori di scala sono uguali.

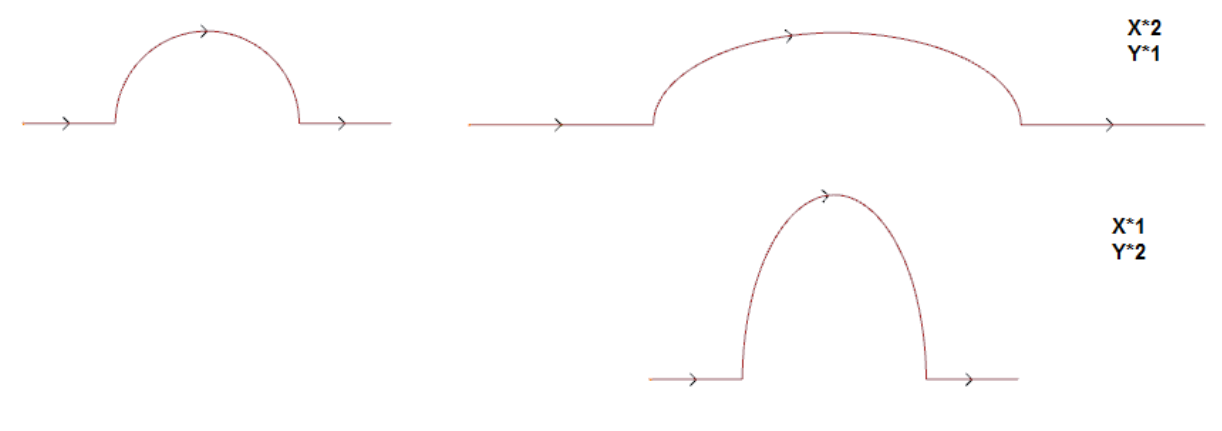

- · a sinistra il profilo originale
- · a destra il profilo risultante, con applicati i fattori di scala come indicati: in entrambi i casi, il semicerchio originale è stato modificato con una semi-ellisse.

## **Divide il profilo**

Il comando **Divide il profilo** è presente nel gruppo **Modifica profili** della scheda **Strumenti.** Lo strumento consente l'eliminazione di una parte del profilo corrente oppure la frammentazione di un tratto del profilo in due tratti separati.

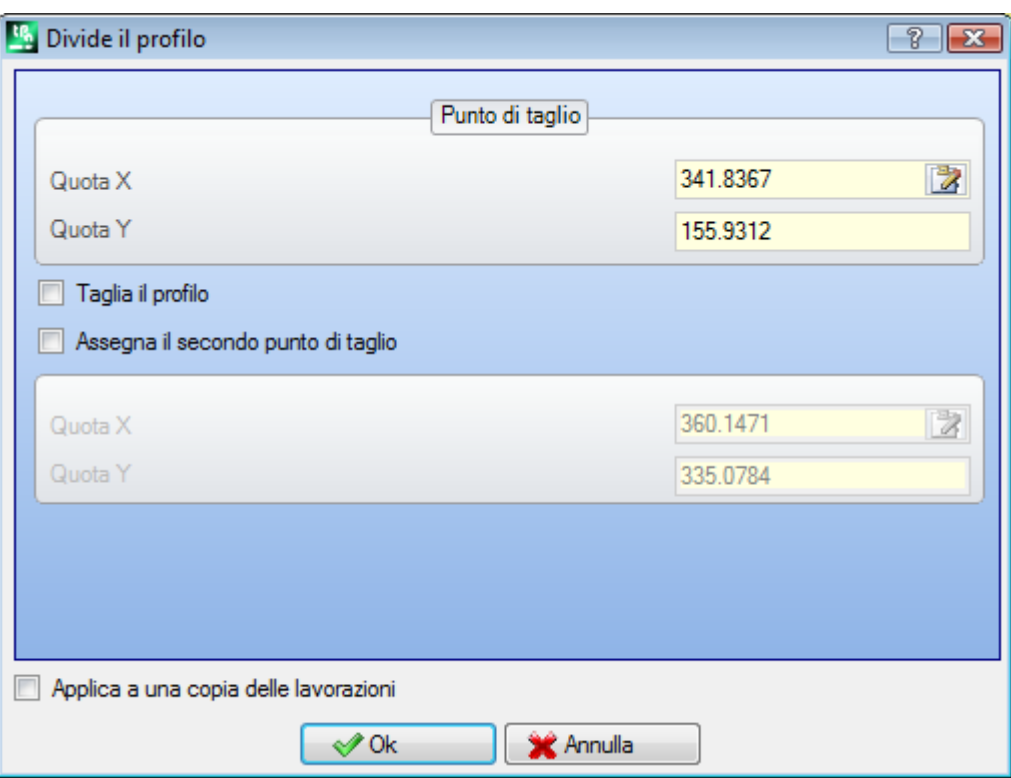

- · **Punto di taglio**: assegna la posizione (X, Y) del punto di taglio sul profilo attuale (cliccare sull'icona per posizionare con il mouse nell'area grafica);
- · **Assegna il secondo punto di taglio**: selezionare per assegnare un secondo punto lungo il profilo ed eliminare la parte di profilo compresa tra i due punti.

Se la voce non è selezionata: lo strumento divide il profilo nel primo punto di taglio assegnato. Si distinguono in questo caso due comportamenti, in base allo stato della voce **Taglia il profilo**:

- · se è selezionata: il profilo è tagliato sul punto e risultano due profili: il primo termina sul punto di taglio, mentre il secondo inizia dal punto di taglio e comprende la parte finale del profilo originale.
- · se non è selezionata: il tratto di profilo sul quale cade il punto di taglio è diviso in due, ma il profilo rimane unico.

Se la voce **Assegna il secondo punto di taglio** è selezionata: assegnare in modo diretto o interattivo il secondo punto di taglio.

Acquisendo la posizione dei punti di taglio con il mouse, le coordinate sono assegnate in modo da corrispondere ad un punto lungo il profilo. In caso di assegnazione dirette o modifica delle coordinate stesse, viene cercato il punto lungo il profilo che è più vicino al punto impostato.

- La figura propone un esempio di profilo:
- · (S) indica il punto di inizio del profilo
- · la freccia indica una percorrenza antioraria
- · il profilo di esempio è chiuso

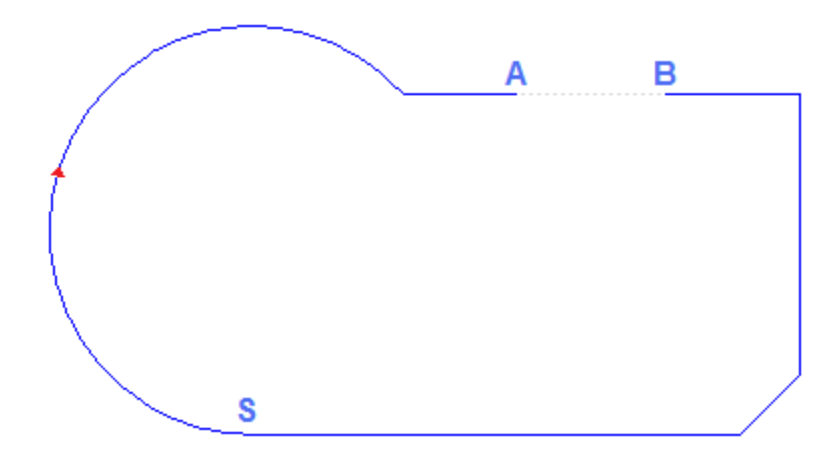

Sul profilo sono stati indicati 2 punti di taglio: (A) e (B) (i due punti possono cadere sullo stesso tratto o su tratti distinti). La parte di profilo compresa tra i due punti viene eliminata (**ATTENZIONE**: nel senso di percorrenza originale).

Il profilo originale risulta perciò spezzato dallo strumento in 2 profili:

- · il 1° profilo parte da (S) ed arriva ad (A);
- · il 2° profilo parte da (B) ed arriva ad (S).

Per spezzare il tratto lineare in questione in un punto (esempio: (A)): è sufficiente non indicare il secondo punto di taglio.

In questo caso il profilo rimane uno, solo con un tratto in più.

Per spezzare in due profili distinti, sul punto (A): è sufficiente non indicare il secondo punto di taglio e selezionare la voce *Taglia il profilo*.

## **Stacca ogni tratto del profilo**

Il comando **Stacca ogni tratto del profilo** è presente nel gruppo **Modifica profili** della scheda **Strumenti.** Lo strumento modifica il profilo corrente o una sua copia separandolo in ogni singolo tratto, andando a definire tanti profili distinti.

Se il profilo originale inizia con un setup, è possibile iniziare ogni nuovo profilo staccato con una copia dello stesso oppure, se possibile, applicare le quote del punto iniziale direttamente in ogni tratto separato.

## **Estende**

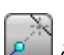

Il comando **Estende** è presente nel gruppo **Modifica profili** della scheda **Strumenti**. Lo strumento estende un tratto del profilo attuale (tratto attuale o ultimo tratto del profilo) fino ad intersecare un elemento di delimitazione selezionato.

Il tratto attuale deve appartenere ad un profilo ed avere tipologia:

- · di arco, ma non può essere un cerchio
- · o di linea di lunghezza non nulla
- · se elemento di tracciato (L24): lo stesso è considerato come un tratto lineare.

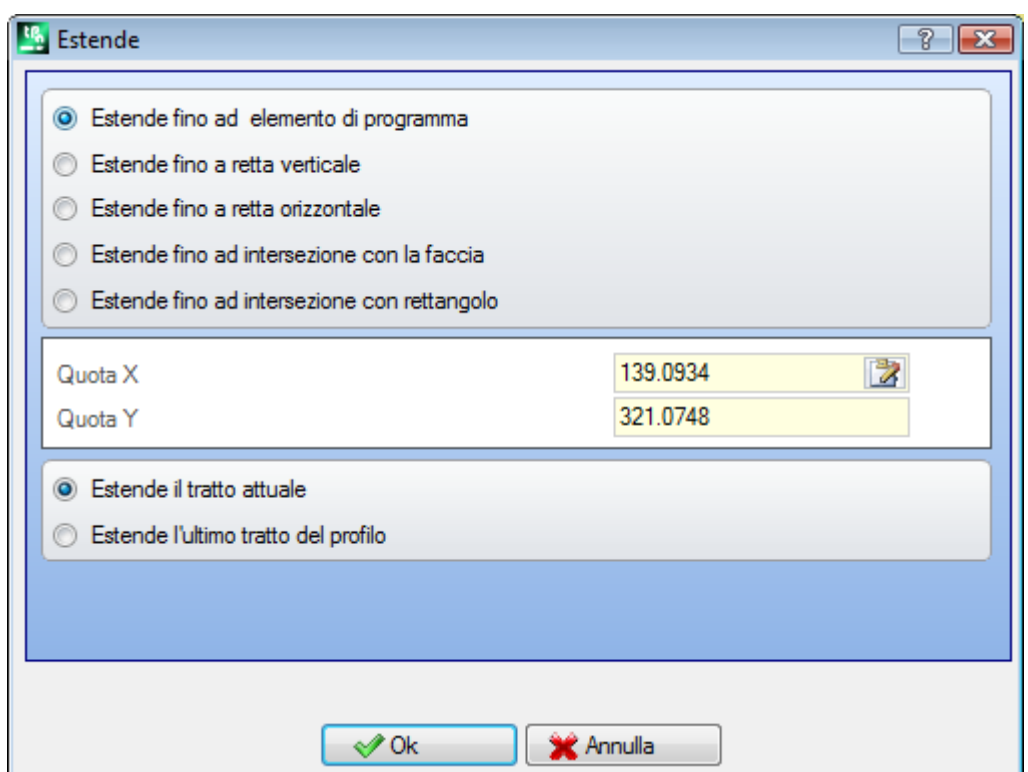

Le selezioni possibili dell'elemento di delimitazione sono:

- · **Estende fino ad elemento di programma:** l'elemento di delimitazione è individuato da una lavorazione programmata di profilo, con esclusione delle lavorazioni puntuali e di setup. L'elemento è individuato con assegnazione di un punto prossimo al tratto: le quote X e Y sono programmate nei campi di edit (anche in modalità interattiva, cliccando sull'icona ). Il tratto viene allungato fino ad intersecare il profilo che è più vicino al punto di selezione. Se sono trovate più soluzioni di intersezione è valida quella più vicina al punto originale.
- · **Estende fino a retta verticale:** l'elemento di delimitazione è individuato da una retta verticale. La quota dell'asse verticale è programmata nel campo di edit (anche in modalità interattiva, cliccando sull'icona  $\begin{bmatrix} 1 & 1 \end{bmatrix}$ ).
- · **Estende fino a retta orizzontale:** l'elemento di delimitazione è individuato da una retta orizzontale. La quota dell'asse orizzontale è programmata nel campo di edit (anche in modalità interattiva, cliccando sull'icona  $\mathbb{Z}$ ).
- · **Estende fino ad intersezione con la faccia:** l'elemento di delimitazione è individuato dal rettangolo di ingombro della faccia. Il tratto viene allungato fino ad intersecare un lato della faccia.
- · **Estende fino ad intersezione con rettangolo:** l'elemento di delimitazione è assegnato da un rettangolo. L'ingombro del rettangolo è programmato nei campi di edit (anche in modalità interattiva, cliccando sull'icona  $\mathbb{Z}$ ).

La figura illustra casi di applicazioni dello strumento.

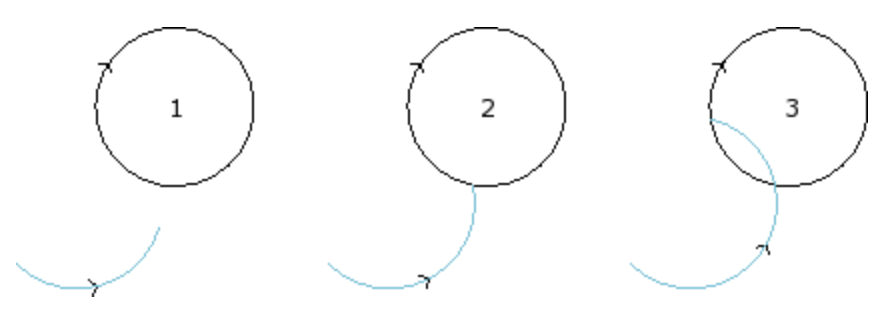

l'arco rappresenta il tratto che deve essere esteso fino al punto di intersezione con il cerchio

- · la figura **1** corrisponde alla situazione di partenza
- · la figura **2** corrisponde alla prima applicazione di estensione
- · la figura **3** corrisponde alla seconda applicazione di estensione

### **Raccorda il profilo**

Il comando **Raccorda il profilo** è presente nel gruppo **Modifica profili** della scheda **Strumenti.** Lo strumento inserisce archi di raccordo in corrispondenza degli spigoli di un profilo: ogni raccordo è determinato in modo da garantire la continuità di tangenza con i tratti originali degli spigoli.

Gli spigoli originali possono essere comunque delimitati tra: due tratti lineari, un tratto lineare ed un arco, due archi.

Lo strumento non esplode eventuali lavorazioni complesse o tratti multipli appartenenti al profilo: se necessario, applicare prima lo strumento **Esplode** (gruppo **Generali** della scheda **Strumenti)**. Lo strumento è applicato direttamente al solo profilo attuale.

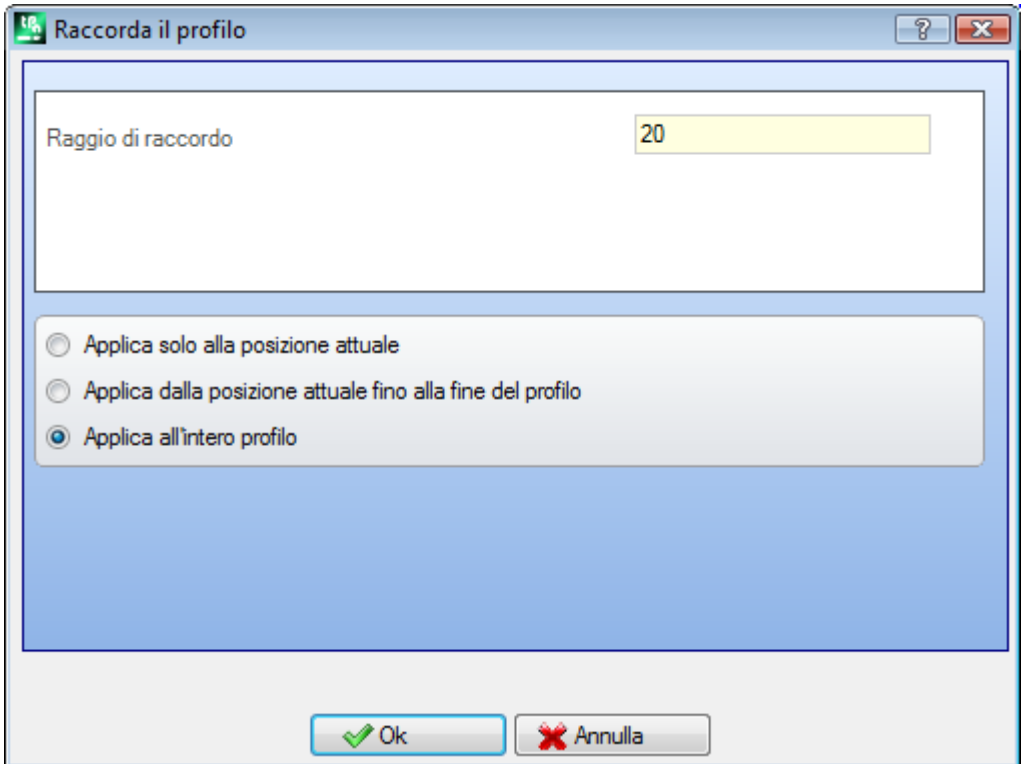

· **Raggio di raccordo**: raggio dell'arco di raccordo inserito sullo spigolo.

Applica a:

- · **Applica solo alla posizione attuale**: inserisce un raccordo sullo spigolo formato dalla lavorazione attuale con la lavorazione successiva
- · **Applica dalla posizione attuale fino alla fine del profilo**: inserisce raccordi su ogni spigolo del profilo a partire dalla lavorazione attuale
- · **Applica all'intero profilo**: inserisce raccordi in corrispondenza a tutti gli spigoli del profilo

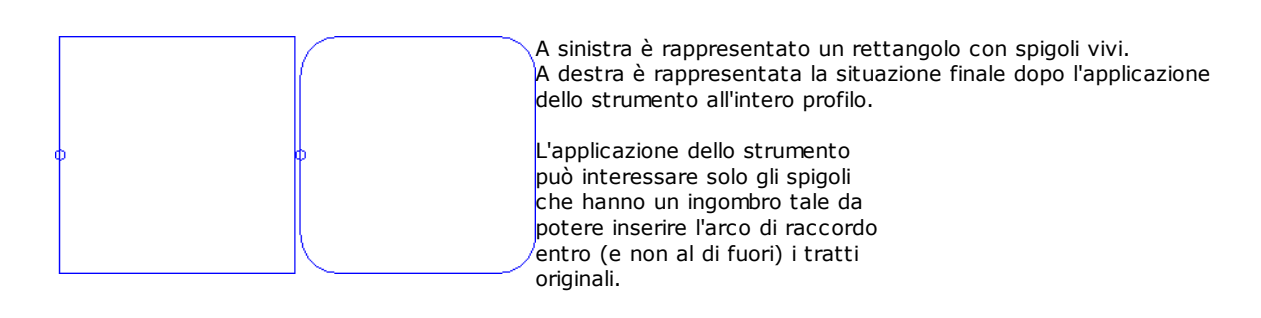

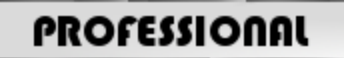

È possibile generare profili con inserimento di archi di raccordo nei punti di spigolo del profilo anche sotto forma di lavorazione complessa, richiamando la lavorazione di tipo Strumenti programmati nella lista delle lavorazioni. Nel gruppo degli STRUMENTI si seleziona la lavorazione STOOL: RACCORDA PROFILO:

· il campo **Lavorazioni** imposta i nomi assegnati a lavorazioni programmate a monte, che corrispondono ai profili originali.

I profili possono derivare anche dall'applicazione di altri codici complessi e lo sviluppo della lavorazione corrisponde solo al profilo modificato e non include i profili originali. Eventuali lavorazioni non utilizzabili ai fini della funzionalità richiesta (ad esempio: lavorazioni puntuali o logiche o lavorazioni complesse che non risultano esplodibili ) sono ignorate.

Nella lavorazione sono impostati:

- · Parametri tipici di una lavorazione complessa (vedi quanto detto a proposito di un generico codice di Sottoprogramma):
	-
	- · **Qx,Qy Zp**: quote iniziali di piazzamento delle lavorazioni sviluppate
	- · **…**
	- · **Proprietà di lavorazione**: imposta le proprietà attribuite alla lavorazione
- · Parametri specifici della funzionalità della lavorazione, con significato analogo ai campi definiti nella finestra dello strumento:
	- · **Raggio di raccordo**: raggio dell'arco di raccordo inserito sugli spigoli
	- · **Applica agli angoli acuti**: se selezionato, abilita l'applicazione del raccordo solo agli spigoli delimitati entro un angolo retto (<90°)
	- · **Applica solo a vertici con arco**: se selezionato, abilita l'applicazione del raccordo solo agli spigoli assegnati tra: linea-arco, arco-linea, arco-arco. La selezione esclude quindi le situazioni assegnate tra linea-linea.

Il principale vantaggio offerto dall'utilizzo della lavorazione STOOL: RACCORDA PROFILO consiste nel fatto che i profili che sono generati si adattano a modifiche dei profili originali, oltre al fatto di potere operare complessivamente su più di un profilo, anche complessi.

### **Smussa il profilo**

Il comando **Smussa il profilo** è presente nel gruppo **Modifica profili** della scheda **Strumenti.** Lo strumento inserisce smussi in corrispondenza degli spigoli di un profilo: i soli spigoli che possono essere modificati sono quelli delimitati tra due tratti lineari. Lo strumento non esplode eventuali lavorazioni complesse o tratti multipli appartenenti al profilo: se necessario, applicare prima lo strumento **Esplode** (gruppo **Generali** della scheda **Strumenti)**.

Lo strumento è applicato direttamente al solo profilo attuale.

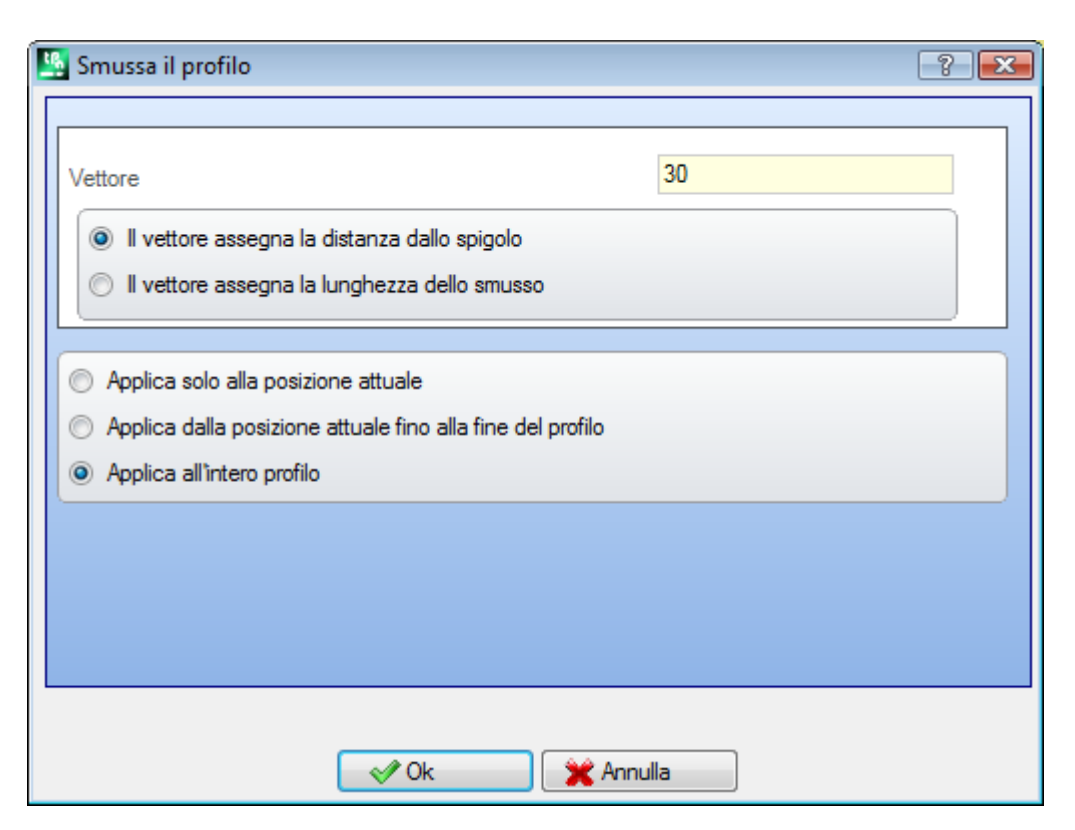

- · **Vettore:** lunghezza assegnata per la definizione dello smusso.
- Si distinguono due opzioni:
- · **Il vettore assegna la distanza dallo spigolo**: il campo *Vettore* imposta la distanza spiccata dagli estremi dello smusso allo spigolo originale (figura a sinistra: U indica il valore impostato).
- · **Il vettore assegna la lunghezza dello smusso**: il campo *Vettore* imposta la lunghezza dello smusso (figura a destra).

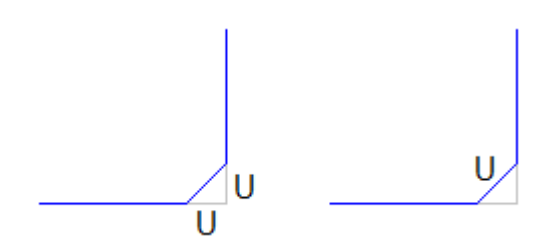

Applica a:

- · **Applica solo alla posizione attuale**: inserisce uno smusso sullo spigolo formato dalla lavorazione attuale con la lavorazione successiva
- · **Applica dalla posizione attuale fino alla fine del profilo**: inserisce smussi su ogni spigolo del profilo a partire dalla lavorazione attuale
- · **Applica all'intero profilo**: inserisce smussi in corrispondenza a tutti gli spigoli del profilo

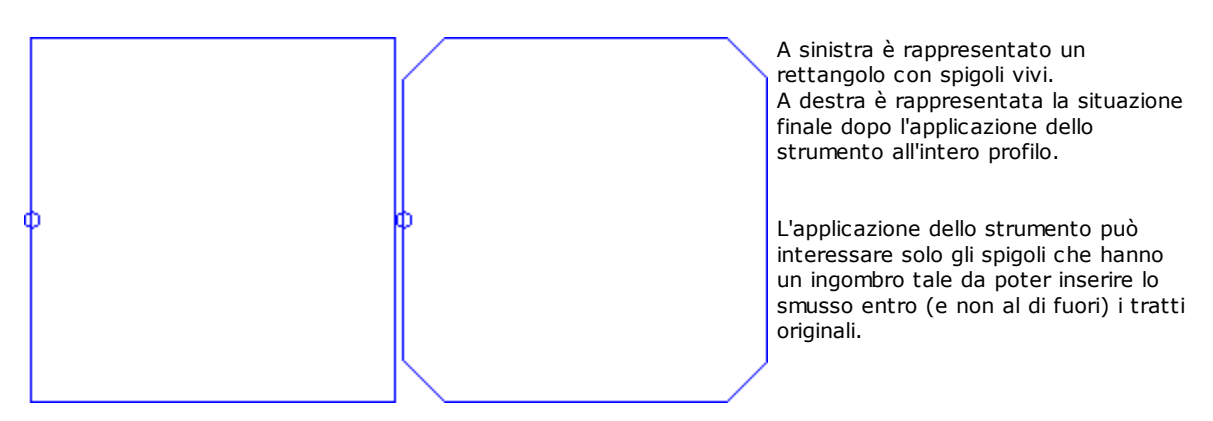

## **PROFESSIONAL**

È possibile generare profili con inserimento smussi nei punti di spigolo del profilo anche sotto forma di lavorazione complessa, richiamando la lavorazione di tipo Strumenti programmati nella lista delle lavorazioni. Nel gruppo degli STRUMENTI si seleziona la lavorazione STOOL: SMUSSA PROFILO:

· il campo **Lavorazioni** imposta i nomi assegnati a lavorazioni programmate a monte che corrispondono ai profili originali.

I profili possono derivare anche dall'applicazione di altri codici complessi e lo sviluppo della lavorazione corrisponde solo al profilo modificato e non include i profili originali. Eventuali lavorazioni non utilizzabili ai fini della funzionalità richiesta (ad esempio: lavorazioni puntuali o logiche o lavorazioni complesse che non risultano esplodibili) sono ignorate

Nella lavorazione sono impostati:

- · Parametri tipici di una lavorazione complessa (vedi quanto detto a proposito di un generico codice di Sottoprogramma):
	- · **Qx,Qy Zp**: quote iniziali di piazzamento delle lavorazioni sviluppate
	- · **…**
	- · **Proprietà della lavorazione**: imposta le proprietà attribuite alla lavorazione
- · Parametri specifici della funzionalità della lavorazione, con significato analogo ai campi definiti nella finestra dello strumento:
	- · **Smusso:** lunghezza assegnata per la definizione dello smusso
	- · **Tipologia:** assegna il tipo di smusso da applicare
		- · **Smusso**= il valore assegnato al parametro **Smusso** è la lunghezza del tratto di smusso · **Tratti al vertice**= il valore assegnato al parametro **Smusso** è la lunghezza dei tratti lineari
		- intercettati sulle due linee a partire dallo spigolo su cui viene richiesto lo smusso · **Applica agli angoli acuti:** se selezionato, abilita l'applicazione del raccordo solo agli spigoli delimitati entro
	- un angolo retto (<90°).

Il principale vantaggio offerto dall'utilizzo della lavorazione STOOL: SMUSSA PROFILO consiste nel fatto che i profili che sono generati si adattano a modifiche dei profili originali, oltre al fatto di potere operare complessivamente su più di un profilo, anche complessi.

## **Minimizza profilo**

Il comando **Minimizza profilo** è presente nel gruppo **Modifica profili** della scheda **Strumenti.** Lo strumento permette di ridurre il numero dei tratti che compongono un profilo. La riduzione è operata unificando tratti lineari e/o curvi consecutivi per i quali è verificata una condizione di continuità geometrica, con selezione tra differenti criteri.

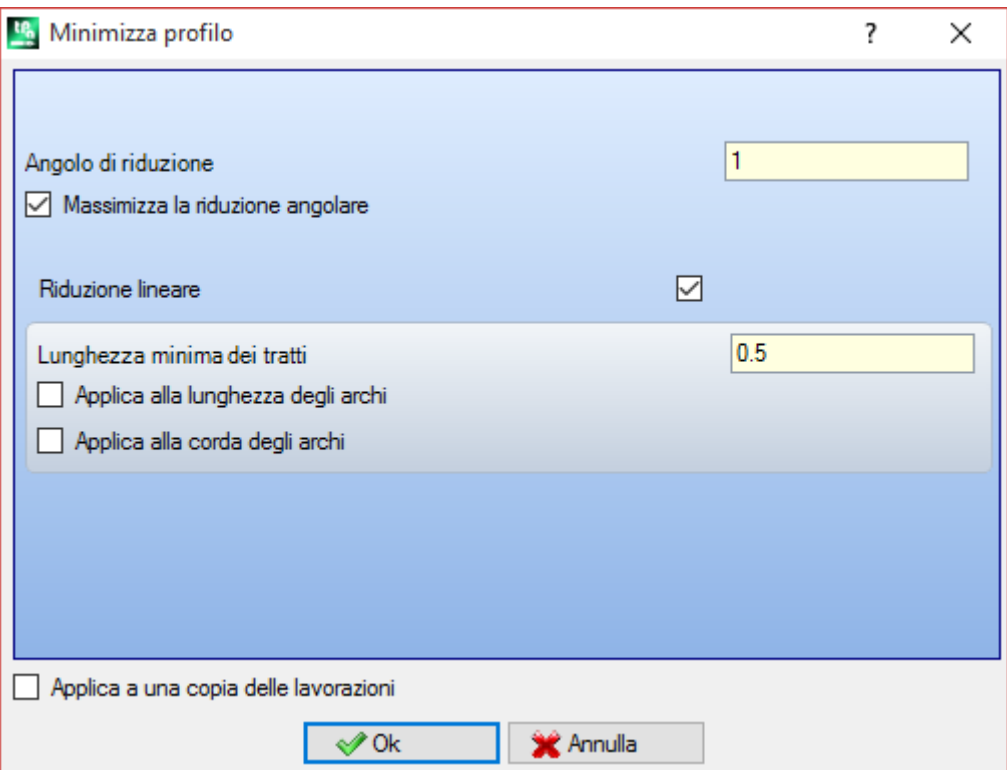

- · **Angolo di riduzione**: espresso in gradi, assegna il massimo cono angolare entro cui tratti lineari consecutivi vengono unificati. Il valore impostato deve essere compreso tra 0.0º e 90°: il valore 0.0º corrisponde a non applicare alcuna riduzione angolare.
- · **Massimizza la riduzione angolare**: se selezionato richiede una iterazione della procedura di riduzione angolare, fino ad azzerarne l'applicazione.
- · **Riduzione lineare**: se selezionato richiede una riduzione che valuta la lunghezza dei singoli tratti. La selezione del campo abilita l'applicazione delle impostazioni che seguono.
- · **Lunghezza minima dei tratti**: lunghezza minima dei tratti, valutata come distanza lineare
- · **Applica alla lunghezza degli archi**: se selezionato applica la lunghezza minima anche agli archi, valutando la lunghezza lineare dell'arco
- · **Applica alla corda degli archi**: se selezionato applica la lunghezza minima anche agli archi, valutando la lunghezza della corda dell'arco.

Lo strumento applica:

- · una riduzione preliminare del profilo, unificando tratti lineari di lunghezza minima inferiore ad epsilon
- · se richiesto, la riduzione angolare dei tratti lineari, con eventuale iterazione a massimizzarne gli effetti
- · una riduzione degli archi consecutivi riconducibili ad un unico arco frazionato
- · se richiesto, la riduzione valutata sulla distanza lineare richiesta.

È evidente che più sono le fasi richieste e più impegnativa è l'elaborazione che ne consegue, anche in relazione alla dimensione dei profili che sono da elaborare.

La figura illustra un esempio di riduzione lineare, applicata ad un profilo generato con imperfezioni di percorso. Lo zoom applicato è molto alto:

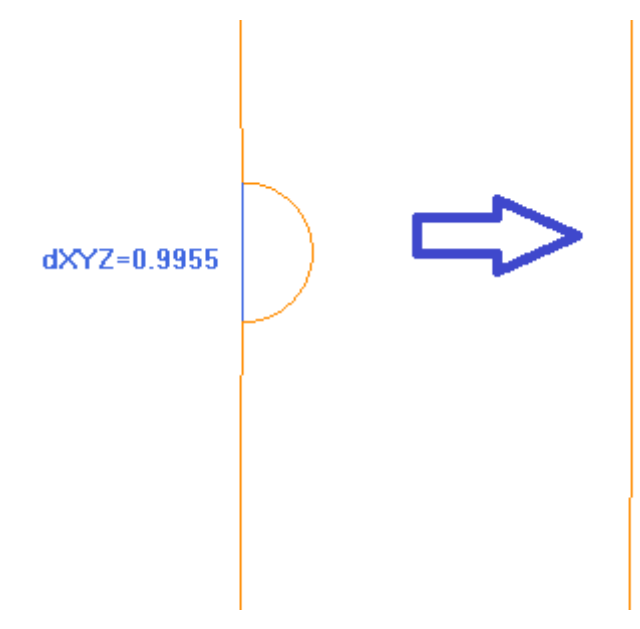

A sinistra è visualizzato il percorso originale, in colore più chiaro; è evidente la zona rientrante e il tratto in blu ne evidenzia l'ordine di grandezza inferiore ad 1mm;

a destra è visualizzato il risultato che è ottenibile con una riduzione lineare ad esempio di 0.3mm.

La selezione dell'opzione *Applica a una copia delle lavorazioni* applica lo strumento ad una copia delle lavorazioni e non modifica le linee originali.

Lo strumento è disponibile anche come strumento complessivo di programma.

#### **Frammenta profilo**

Il comando **Frammenta profilo** è presente nel gruppo **Modifica profili** della scheda **Strumenti.** Lo strumento frammenta i tratti di un profilo in più tratti, con selezione tra differenti criteri di frazionamento.

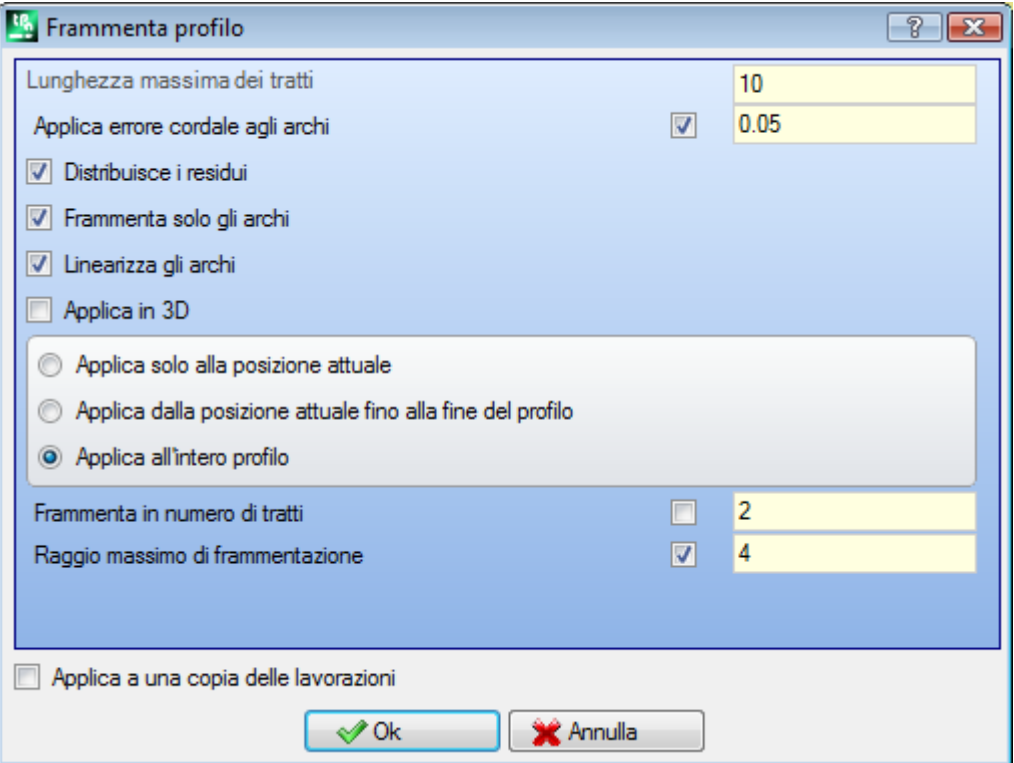

· **Lunghezza massima dei tratti:** lunghezza massima dei tratti in cui è frammentato il profilo. Il valore minimo è positivo e uguale a 10.0\*epsilon di risoluzione quote.

- · **Applica errore cordale agli archi:** se abilitato, esegue il frazionamento degli archi assegnando l'Errore cordale impostato (vedi oltre). In questo caso il valore di **Lunghezza massima dei tratti** è applicato solo al frazionamento di tratti lineari.
- · **Distribuisce i residui:** se selezionato, su ogni singolo tratto originale calcola il numero intero dei tratti in cui frammentare e su questi distribuisce il resto.
	- Esempio se un tratto lineare è lungo 52 mm e viene assegnata lunghezza dei tratti pari a 10 mm:
	- · se la voce non è selezionata il tratto lineare risulta frammentato in 6 tratti: 5 lunghi 10 mm ed uno (l'ultimo) lungo 2 mm.
	- · se la voce è selezionata il tratto lineare risulta frammentato in 6 tratti, tutti lunghi uguali. La lunghezza è ricalcolata pari a  $(52/6)$  =8.6666
- · **Frammenta solo gli archi:** lo strumento viene applicato ai soli tratti curvi. La selezione non è applicata se è selezionata la voce **Applica solo alla posizione attuale**.
- · **Linearizza gli archi:** spezza gli archi in tratti che vengono convertiti in tratti lineari
- · **Applica in 3D:** la lunghezza massima dei tratti è applicata anche sulla componente di profondità.

Applica a: sono disponibili tre opzioni:

- · **Applica solo alla posizione attuale:** frammenta solo il tratto attuale
- · **Applica dalla posizione attuale fino alla fine del profilo:** frammenta dal tratto attuale alla fine del profilo · **Applica all'intero profilo:** frammenta tutto il profilo
- · **Frammenta in numero di tratti:** con selezionata la voce **Applica solo alla posizione attuale,** consente di frammentare l'elemento in un numero di tratti assegnati. In questo caso, l'impostazione **Lunghezza massima dei tratti** è ignorata e calcolata in automatico. Il campo accetta un valore numerico, compreso tra 2 e 99. La voce è abilitata solo se:
	- · lo strumento è applicato alla lavorazione attuale
	- · la lavorazione attuale ha tipologia di linea o arco ed esegue un tratto geometrico singolo
- · **Raggio massimo di frammentazione:** consente di frammentare solo gli archi con raggio massimo assegnato. Il campo accetta un valore numerico positivo. Ad esempio, selezionare la casella di controllo ed impostare valore 4.0: lo strumento frammenta gli archi che hanno raggio inferiore o uguale a 4.0 mm. La selezione è applicata se non è selezionata la voce **Applica solo alla posizione attuale.**

La selezione dell'opzione *Applica a una copia delle lavorazioni* applica lo strumento ad una copia delle lavorazioni e non modifica le linee originali.

Se nel setup del profilo originale sono impostati i tratti di entrata e/o uscita, questi rimangono assegnati in modo diretto nel setup e non sono soggetti a frammentazione.

Lo strumento è disponibile anche come strumento complessivo di programma.

#### **Frazionamento di un arco**

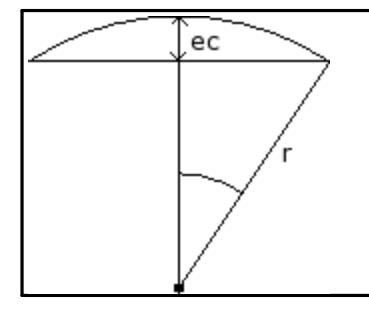

La figura indica il significato geometrico attribuito al valore di errore cordale impostato (un valore impostato di errore cordale può essere 0.05 mm). Il frazionamento di un arco secondo il criterio dell'errore cordale determina campionamenti di lunghezza che varia con il raggio dell'arco. Se aumenta il raggio, aumenta la lunghezza dei tratti. Il frazionamento di un arco secondo il criterio dell'errore cordale mantiene la stessa precisione di campionamento per tutti gli archi, in quanto legata alla curvatura dell'arco.

Inoltre:

- · per ogni frazionamento è accettato un valore massimo di errore cordale pari al 50% del raggio dell'arco
- · per un arco è comunque risolto un numero di campionamenti che non è inferiore alle frazioni intere di 45° (dell'ampiezza dell'arco)
- · per ogni frazionamento sono accettati limiti precisi per l'angolo di campionamento che viene calcolato. Il valore minimo è 1° e il valore massimo è 45°.

## **PROFESSIONAL**

È possibile generare profili con frammentazione e linearizzazione di profilo anche sotto forma di lavorazione complessa, richiamando la lavorazione di tipo Strumenti programmati nella lista delle lavorazioni. Nel gruppo degli STRUMENTI si seleziona la lavorazione STOOL: FRAMMENTA E LINEARIZZA:

· il campo **Lavorazioni** imposta i nomi assegnati a lavorazioni programmate a monte che corrispondono ai profili originali.

I profili possono derivare anche dall'applicazione di altri codici complessi e lo sviluppo della lavorazione corrisponde solo al profilo modificato e non include i profili originali. Eventuali lavorazioni non utilizzabili ai fini della funzionalità richiesta (ad esempio: lavorazioni puntuali o logiche o lavorazioni complesse che non risultano esplodibili) sono ignorate

Nella lavorazione sono impostati:

· Parametri tipici di una lavorazione complessa (vedi quanto detto a proposito di un generico codice di Sottoprogramma):

- · **Qx,Qy Zp**: quote iniziali di piazzamento delle lavorazioni sviluppate
- · **…**
- · **Proprietà della lavorazione**: imposta le proprietà attribuite alla lavorazione
- · Parametri specifici della funzionalità della lavorazione, con significato analogo ai campi definiti nella finestra dello strumento:
	- · **Lunghezza massima tratti:** lunghezza massima dei tratti in cui è frammentato il profilo.
	- · **Applica errore cordale agli archi:** se abilitato, esegue il frazionamento degli archi assegnando l'Errore cordale impostato nel campo successivo. In questo caso il valore di **Lunghezza massima dei tratti** è applicato solo al frazionamento di tratti lineari.
	- · **Errore cordale:** imposta l'errore cordale
	- · **Distribuisce i residui:** se selezionato, su ogni singolo tratto originale calcola il numero intero dei tratti in cui frammentare e su questi distribuisce il resto.
	- · **Frammenta solo gli archi:** lo strumento viene applicato ai soli tratti curvi.
	- · **Linearizza gli archi:** spezza gli archi in tratti che vengono convertiti in tratti lineari.
	- · **Applica in 3D:** la lunghezza massima dei tratti è applicata anche sulla componente di profondità.

Il principale vantaggio offerto dall'utilizzo della lavorazione STOOL: FRAMMENTA E LINEARIZZA consiste nel fatto che i profili che sono generati si adattano a modifiche dei profili originali, oltre al fatto di potere operare complessivamente su più di un profilo, anche complessi.

#### **Linearizza Z**

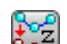

Il comando **Linearizza la profondità** è presente nel gruppo **Modifica profili** della scheda **Strumenti.** Lo strumento linearizza la variazione di profondità del profilo. Lo strumento opera su profili semplici con soli archi in piano xy.

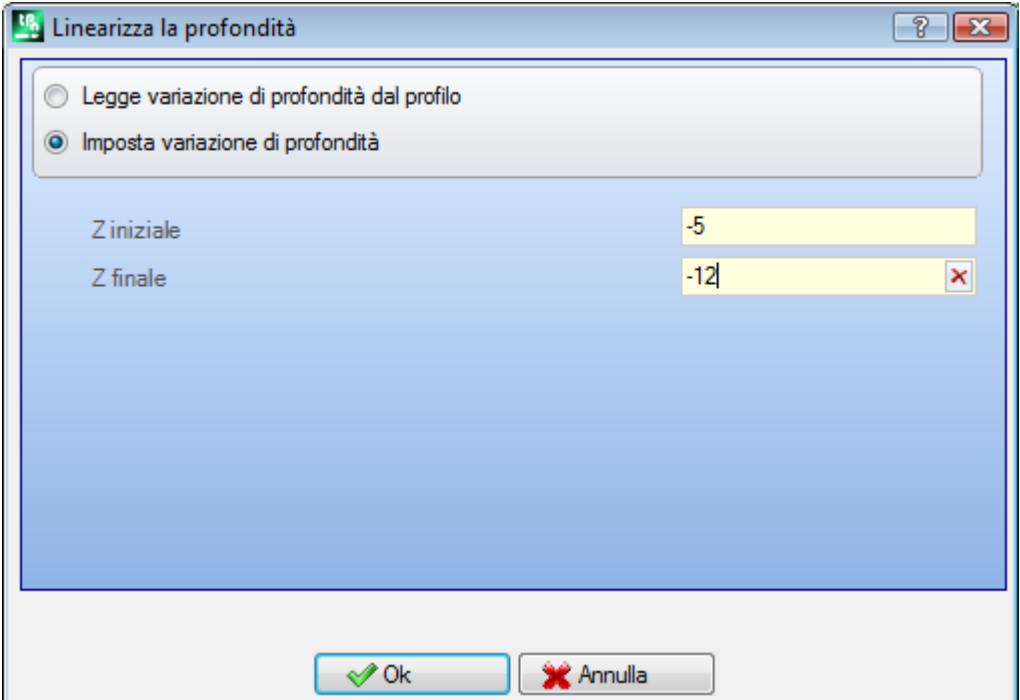

Scegliere tra le due opzioni proposte:

- · **Legge la variazione di profondità dal profilo**: legge le quote Z estreme (iniziale e finale) come assegnate sul profilo e rende i campi di data-entry non accessibili
- · **Imposta la variazione di profondità**: impostare direttamente nei campi la quota Z iniziale e la quota Z finale. Se la Z finale non è assegnata (campo vuoto): assume lo stesso valore della Z iniziale, uniformando la profondità su tutto il profilo.

Con le due quote Z come assegnate in figura: modifica la profondità finale di applicazione di ogni tratto del profilo, in modo da avere una variazione graduale della profondità lungo l'intero profilo, dalla quota di Z=-5 alla quota finale di Z=-12.

Lo strumento è applicato direttamente al solo profilo attuale.

## **PROFESSIONAL**

È possibile generare profili con linearizzazione della profondità anche sotto forma di lavorazione complessa, richiamando la lavorazione di tipo Strumenti programmati nella lista delle lavorazioni. Nel gruppo degli STRUMENTI si seleziona la lavorazione STOOL: LINEARIZZA IN Z:

· il campo **Lavorazioni** imposta i nomi assegnati a lavorazioni programmate a monte che corrispondono ai profili originali.

I profili possono derivare anche dall'applicazione di altri codici complessi e lo sviluppo della lavorazione corrisponde solo al/i profilo modificato e non include i profili originali. Eventuali lavorazioni non utilizzabili ai fini della funzionalità richiesta (ad esempio: lavorazioni puntuali o logiche o lavorazioni complesse che non risultano esplodibili) sono ignorate.

La lavorazione imposta:

- · Parametri tipici di una lavorazione complessa (vedi quanto detto a proposito di un generico codice di Sottoprogramma):
	- · **Qx,Qy Zp**: quote iniziali di piazzamento delle lavorazioni sviluppate
	- · **…**
	- · **Proprietà della lavorazione**: imposta le proprietà attribuite alla lavorazione
- · Parametri specifici della funzionalità della lavorazione, con significato analogo ai campi in finestra dello strumento:
	- · **Imposta le profondità:** abilita l'impostazione delle quote estreme
	- · **Z iniziale, Z finale:** assegnano la quota Z iniziale e finale, con opzione **Imposta le profondità** selezionata.

Il principale vantaggio offerto dall'utilizzo della lavorazione STOOL: LINEARIZZA IN Z consiste nel fatto che i profili che sono generati si adattano a modifiche dei profili originali, oltre al fatto di potere operare complessivamente su più di un profilo, anche complessi.

## **Unione di profili**

#### **Con traslazione**

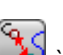

Il comando **Unisce profili con traslazione** è presente nel gruppo **Modifica profili** della scheda **Strumenti.** Lo strumento unisce due o più profili traslandoli in modo che il punto iniziale del secondo profilo vada a coincidere con il punto finale del primo profilo. Lo strumento agisce anche su profili estesi.

In faccia-pezzo lo strumento è abilitato solo con attiva la vista 2D o Box ed agisce solo sui profili applicati alla faccia attuale.

Alla selezione del comando, viene chiesto se Applicare lo strumento ad una copia delle lavorazioni.

I singoli profili sono individuati selezionandoli nell'area grafica con il mouse e vengono numerati per evidenziare l'ordine con il quale è eseguita l'unione. Le indicazioni da seguire sono riportate nella area Comandi ed è possibile selezionare fino ad un massimo di 99 profili.

Per annullare l'ultima selezione: premere il tasto "Z". Selezioni non valide o duplicate sono segnalate con messaggi.

Chiudere la selezione con: **[Enter]** per confermare l'applicazione dello strumento, **[Escape]** per annullare le selezioni.

[1] [2]

A sinistra è rappresentata la situazione di partenza con due profili separati. Il profilo **(1)** è il primo selezionato, mentre il profilo **(2)** è il secondo selezionato.

A destra è rappresentata la situazione dopo l'applicazione dello strumento. Il profilo **(1)** rimane nella posizione originale, mentre il profilo **(2)** viene traslato in corrispondenza del punto finale del tratto **(1)**. Il risultato è un unico profilo con setup nel punto iniziale del profilo **(1)**.

#### **Con tratto di collegamento**

Il comando **Unisce profili con tratto di collegamento** è presente nel gruppo **Modifica profili** della scheda **Strumenti.**

Unisce i profili senza modificare la loro posizione, inserendo due tratti lineari di unione. Valgono le considerazioni dello strumento precedente.

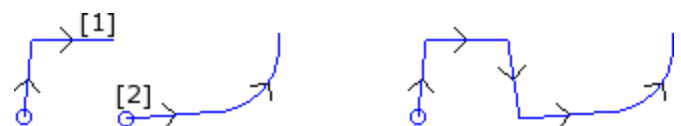

A sinistra è rappresentata la situazione di partenza con due profili separati. Il profilo **(1)** è il primo selezionato, mentre il profilo **(2)** è il secondo selezionato.

A destra è rappresentata la situazione dopo l'applicazione dello strumento. I profili rimangono nella loro posizione originale ed è inserito un tratto lineare di unione tra il punto finale del tratto **(1)** ed il punto iniziale del tratto **(2)**. Il risultato è un unico profilo con setup nel punto iniziale del profilo **(1)**.

#### **Connette profili consecutivi**

Unisce profili che hanno il punto finale o iniziale di uno coincidente con il punto iniziale o finale del successivo. Il  $\sim$   $\sim$ 

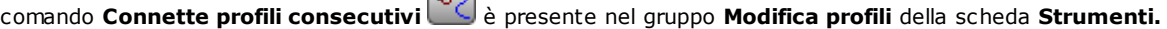

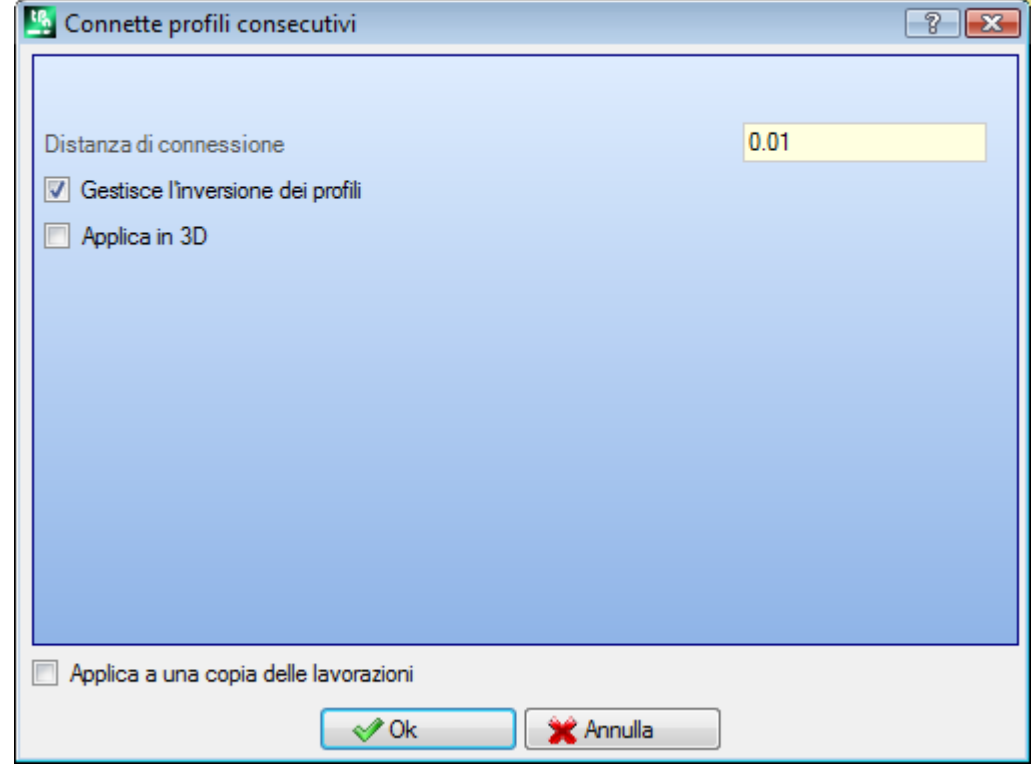

- · **Distanza di connessione:** è la distanza massima ammessa tra due profili, valutata tra il punto finale del primo ed il punto iniziale del secondo, per poter abilitare la connessione automatica. È accettato un valore compreso tra l'*epsilon* di sistema ed il valore (100 \* *epsilon*). Se il valore qui impostato è maggiore dell'*epsilon* di sistema, la connessione sposta il secondo profilo in modo da realizzare la continuità geometrica con il precedente.
- · **Gestisce l'inversione dei profili:** selezionare per abilitare l'inversione dei profili successivi al primo, al fine di valutare al meglio la possibilità di unione;
- · **Applica in 3D:** selezionare per valutare la distanza tra i profili anche sulla componente di profondità (asse Z).

La selezione dell'opzione *Applica a una copia delle lavorazioni* applica lo strumento ad una copia delle lavorazioni e non modifica le linee originali.

Chiudere la finestra su OK per confermare le impostazioni e proseguire con lo strumento. Viene quindi richiesto di **indicare il primo profilo** con il puntatore del mouse.

A selezione compiuta, viene chiesto se si desidera **Abilitare la ricerca automatica delle connessioni:**

· se la risposta è affermativa viene eseguita la connessione di tutti i profili consecutivi in modo automatico;

· se la risposta negativa proseguire selezionando il profilo da unire con il mouse (fino ad un massimo di 99 profili), come già visto per i due strumenti precedenti.

## **PROFESSIONAL**

È possibile generare profili mediante connessione anche sotto forma di lavorazione complessa, richiamando la lavorazione di tipo *Strumenti programmati* nella lista delle lavorazioni. Nel gruppo degli STRUMENTI si seleziona la lavorazione STOOL: COLLEGA PROFILI:

· il campo **Lavorazioni** imposta i nomi assegnati a lavorazioni programmate a monte che corrispondono ai profili originali.

I profili possono derivare anche dall'applicazione di codici complessi e lo sviluppo della lavorazione corrisponde solo al/i profili modificati e non include i profili originali. Eventuali lavorazioni non utilizzabili ai fini della funzionalità richiesta (ad esempio: lavorazioni puntuali o logiche o lavorazioni complesse che non risultano esplodibili) sono ignorate.

La lavorazione imposta:

- · Parametri tipici di una lavorazione complessa (vedi quanto detto a proposito di un generico codice di Sottoprogramma):
	- · **Qx,Qy Zp**: quote iniziali di piazzamento delle lavorazioni sviluppate
	- · **…**
	- · **Proprietà della lavorazione**: imposta le proprietà attribuite alla lavorazione
- · Parametri specifici della funzionalità della lavorazione, con significato analogo ai campi in finestra dello strumento:
	- · **Trasla i profili**: selezionare per abilitare la traslazione dei profili (vedi strumento: *Unisce profili con traslazione*). Se la voce non è selezionata: l'unione avviene inserendo tratti lineari di collegamento (vedi strumento: *Unisce profili con tratto di collegamento*).

L'unione dei profili avviene senza modificare l'ordine o la direzione originale dei profili. Il principale vantaggio offerto dall'utilizzo della lavorazione STOOL: COLLEGA PROFILI consiste nel fatto che i profili inseriti si adattano a modifiche dei profili originali.

## **Sposta setup in profilo chiuso**

Il comando **Sposta setup in profilo chiuso** è presente nel gruppo **Modifica profili** della scheda **Strumenti.** Lo strumento sposta il setup del profilo corrente in un punto differente del profilo stesso. Il profilo deve essere chiuso, quindi i punti iniziale e finale devono coincidere in tutte le coordinate (x, y, z).

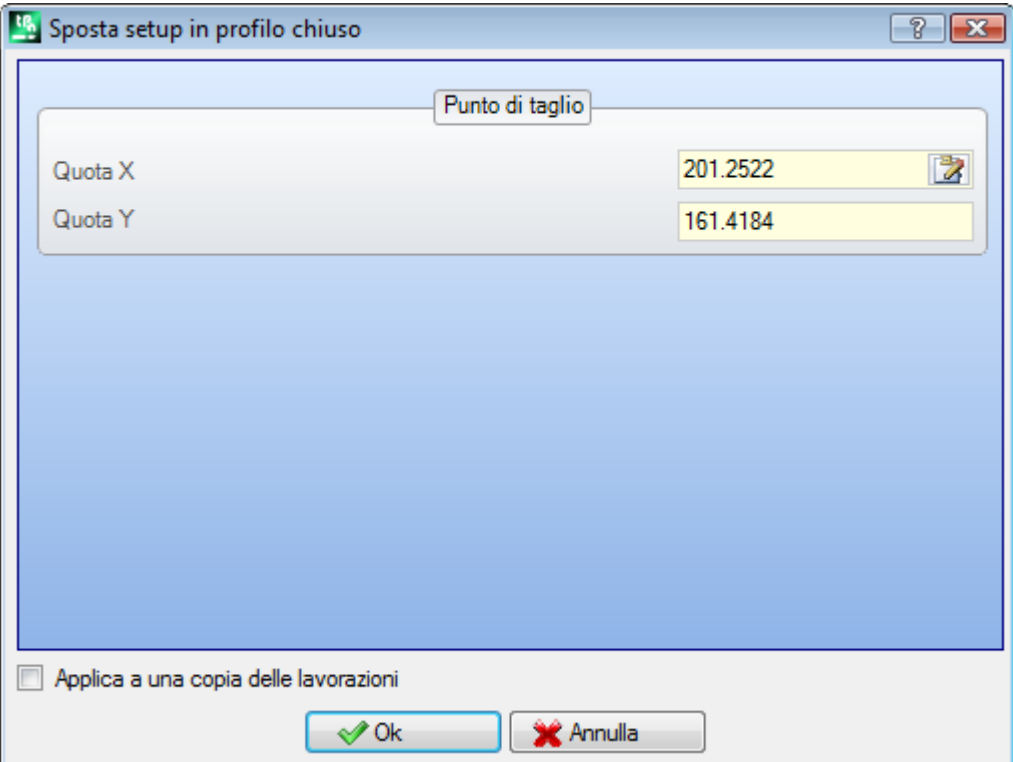

**Quota X, Quota Y:** impostano la nuova posizione del setup. Cliccare sull'icona per selezionare con il mouse nell'area grafica. Acquisendo la posizione del punto con il mouse, le coordinate sono assegnate in modo da corrispondere ad un punto lungo il profilo. In caso di assegnazione dirette o modifica delle coordinate stesse, viene cercato il punto lungo il profilo che è più vicino al punto impostato.

Il profilo viene modificato mantenendo invariato il senso di percorrenza. Se il profilo originale non inizia con una lavorazione di setup: il nuovo punto di setup è assegnato con una copia del setup di riferimento (come assegnato **Personalizza->Tecnologia->Codici di default** del menu Applicazione).

La selezione dell'opzione *Applica a una copia delle lavorazioni* applica lo strumento ad una copia delle lavorazioni e non modifica le linee originali.

### **Applica setup a profilo**

Il comando **Applica setup** è presente nel gruppo **Modifica profili** della scheda **Strumenti.** Lo strumento applica un setup tecnologico ai profili selezionati (profili che hanno almeno un elemento selezionato) o al profilo attuale.

La modalità di applicazione dello strumento è esaminata in paragrafo **Come assegnare la [tecnologia](#page-128-0) ad un [profilo](#page-128-0)**.

Lo strumento è applicato direttamente ai profili originali o ad una copia.

## **Applica setup multipli**

Il comando **Applica setup multipli** è presente nel gruppo **Modifica profili** della scheda **Strumenti.** Applica [setup](#page-130-0) [multipli](#page-130-0) ai profili selezionati (profili che hanno almeno un elemento selezionato) o al profilo attuale. La modalità di applicazione dello strumento è esaminata in paragrafo **Come assegnare la [tecnologia](#page-128-0) ad un [profilo](#page-128-0)**.

Lo strumento è applicato direttamente ai profili originali o ad una copia.

### **10.4 Costruzioni**

#### **Profilo corretto**

Inserisce un nuovo profilo ottenuto per [correzione](#page-135-0) utensile dal profilo corrente. Il comando **Profilo corretto** è presente nel gruppo **Costruzioni** della scheda **Strumenti.** Lo strumento è abilitato se la lavorazione corrente appartiene ad un profilo.

Il comando può essere disponibile anche nel caso di funzionalità *Essential*.

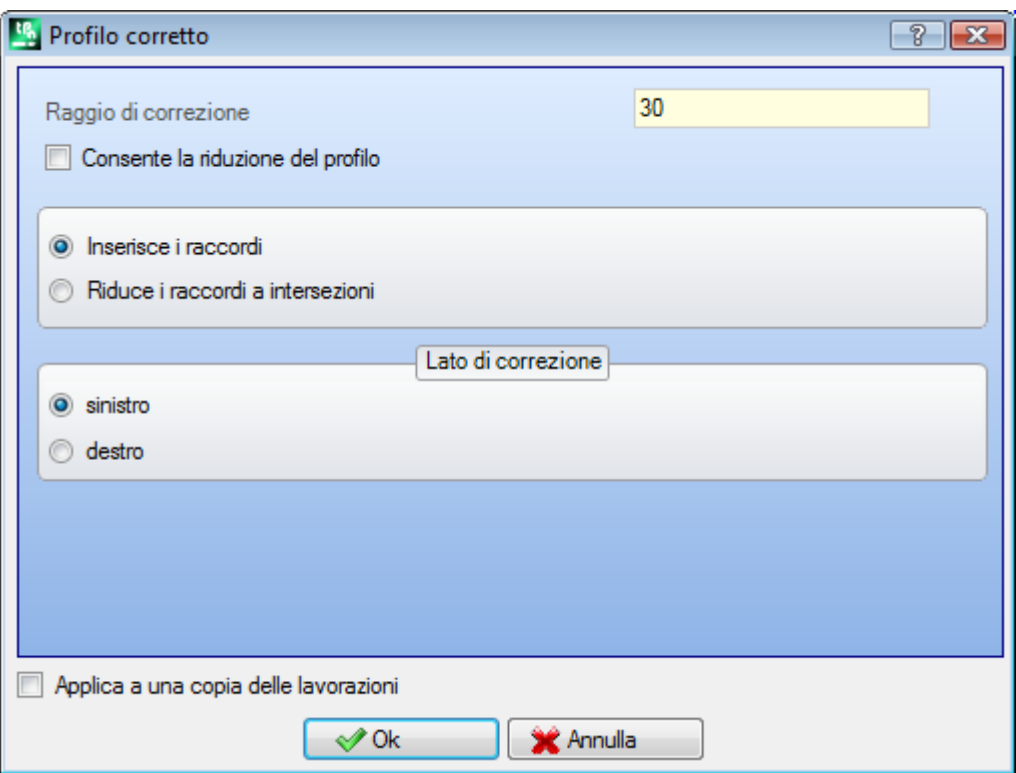

- · **Raggio di correzione:** valore della correzione
- · **Consente la riduzione del profilo:** abilita la [rimozione](#page-135-0) di tratti nel profilo corretto, rispetto a quello originale, in considerazione di condizioni geometriche di ingombro eccedenti la correzione medesima.
- In corrispondenza alla correzione esterna di uno spigolo:
- · **Inserisce i raccordi:** selezionare per inserire un raccordo;
- · **Riduce i raccordi a intersezioni:** selezionare per risolvere uno spigolo.
- · **Lato di correzione:** seleziona il lato di correzione (sinistro o destro)

#### **Esempio:**

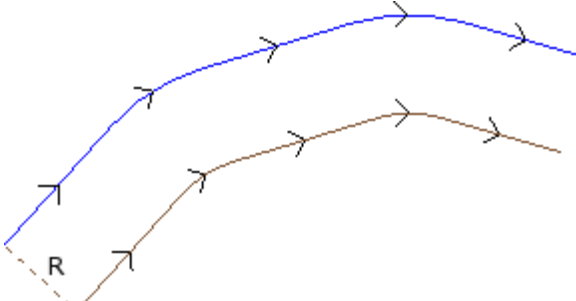

Il profilo originale è esterno. Il profilo corretto è interno perciò il **Lato di correzione** richiesto è **Destro**. **R** rappresenta il raggio di correzione.

Se il profilo originale ha impostato nel setup un tratto di entrata e/o uscita, questo rimane assegnato anche nel setup del profilo corretto.

La selezione dell'opzione *Applica a una copia delle lavorazioni* applica lo strumento ad una copia delle lavorazioni e non modifica le linee originali.

Il profilo corretto viene generato con riduzione a codici elementari di profilo ed assegnazioni solamente numeriche (risolve cioè in formato numerico ogni parametrizzazione utilizzata in assegnazione del profilo originale). **ATTENZIONE**: elementi di tracciato (L24) vengono esplosi nei micro-tratti che assegnano la curva.

## **PROFESSIONAL**

È possibile generare profili corretti anche sotto forma di lavorazione complessa, richiamando la lavorazione di tipo Strumenti programmati nella lista delle lavorazioni. Nel gruppo degli STRUMENTI si seleziona la lavorazione STOOL: PROFILO CORRETTO:

· il campo **Lavorazioni** imposta i nomi assegnati a lavorazioni programmate a monte che corrispondono ai profili originali.

I profili possono derivare anche dall'applicazione di codici complessi e lo sviluppo della lavorazione corrisponde solo al/i profili modificati e non include i profili originali. Eventuali lavorazioni non utilizzabili ai fini della funzionalità richiesta (ad esempio: lavorazioni puntuali o logiche o lavorazioni complesse che non risultano esplodibili) sono ignorate.

La lavorazione imposta:

- · Parametri tipici di una lavorazione complessa (vedi quanto detto a proposito di un generico codice di Sottoprogramma):
	- · **Qx,Qy Zp**: quote iniziali di piazzamento delle lavorazioni sviluppate.
	- · ...
	- · **Proprietà della lavorazione**: imposta le proprietà attribuite alla lavorazione.
- · Parametri specifici della funzionalità della lavorazione, con significato analogo ai campi in finestra dello strumento:
	- · **Raggio di correzione:** valore della correzione.
	- · **Correzione**: seleziona il lato di correzione (sinistra o destra).
	- · **Contornatura**: seleziona la modalità di correzione sugli spigoli. Le voci in lista sono due:
	- · **Raccordi**: abilita la correzione con inserimento di raccordi.
	- · **Spigoli**: abilita la correzione sulla ricerca delle intersezioni.
	- · **Riduce il profilo**: abilita la rimozione di tratti nel profilo corretto, rispetto a quello originale, in considerazione di condizioni geometriche di ingombro eccedenti la correzione medesima.

Il principale vantaggio offerto dall'utilizzo della lavorazione STOOL: PROFILO CORRETTO consiste nel fatto che i profili inseriti si adattano a modifiche dei profili originali, oltre al fatto di potere operare complessivamente su più di un profilo.

## **Applica attacchi al profilo**

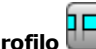

Il comando **Applica attacchi a profilo** è presente nel gruppo **Costruzioni** della scheda **Strumenti.** Lo strumento ha una doppia funzionalità, con possibilità di applicare attacchi o interruzioni. Il comando può essere disponibile anche nel caso di funzionalità *Essential*.

Un attacco consiste nella frammentazione di un tratto originale di profilo in un breve tratto, eseguito a profondità tale da lasciare uno spessore residuo nel pezzo.

Un'interruzione consiste nella frammentazione di un tratto originale di profilo in un tratto breve, che poi viene eliminato; interrompendo il profilo originale in più profili.

Lo strumento è abilitato se la lavorazione corrente appartiene ad un profilo.

In applicazione di attacchi, è tipico utilizzare lo strumento in presenza di profili chiusi con profondità di fresata che supera lo spessore del pezzo (profilo passante). In questi casi, l'esecuzione diretta del profilo determinerebbe il distacco e possibile caduta di una parte del pezzo (la parte interna o esterna alla fresata) durante la lavorazione del pezzo.

L'inserimento di attacchi consente di lasciare dei punti di aggancio nel pezzo, evitandone il distacco di una parte. La figura propone un esempio di ellisse chiusa passante, con applicati 5 attacchi.

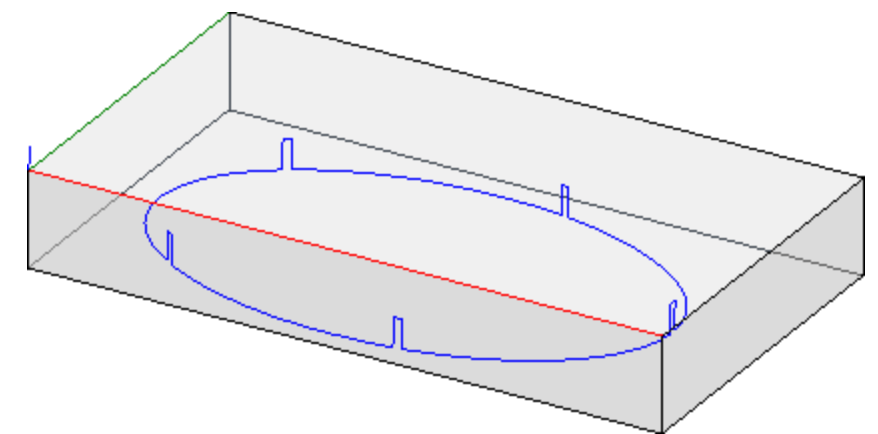

In applicazione di interruzioni, è tipico utilizzare lo strumento con tecnologie di taglio differenti da un utensile tradizionale, quali: taglio al plasma, laser o similari.

La distribuzione degli attacchi (o interruzioni) sul profilo può essere eseguita con:

- · **Distribuzione manuale degli attacchi:** si scelgono con il mouse i punti sul profilo dove inserire l'attacco. La procedura di acquisizione delle posizioni è avviata dopo la chiusura con conferma della finestra.
- · **Distribuzione automatica degli attacchi:** gli attacchi, nel numero indicato, sono distribuiti in modo quanto più omogeneo sul profilo.

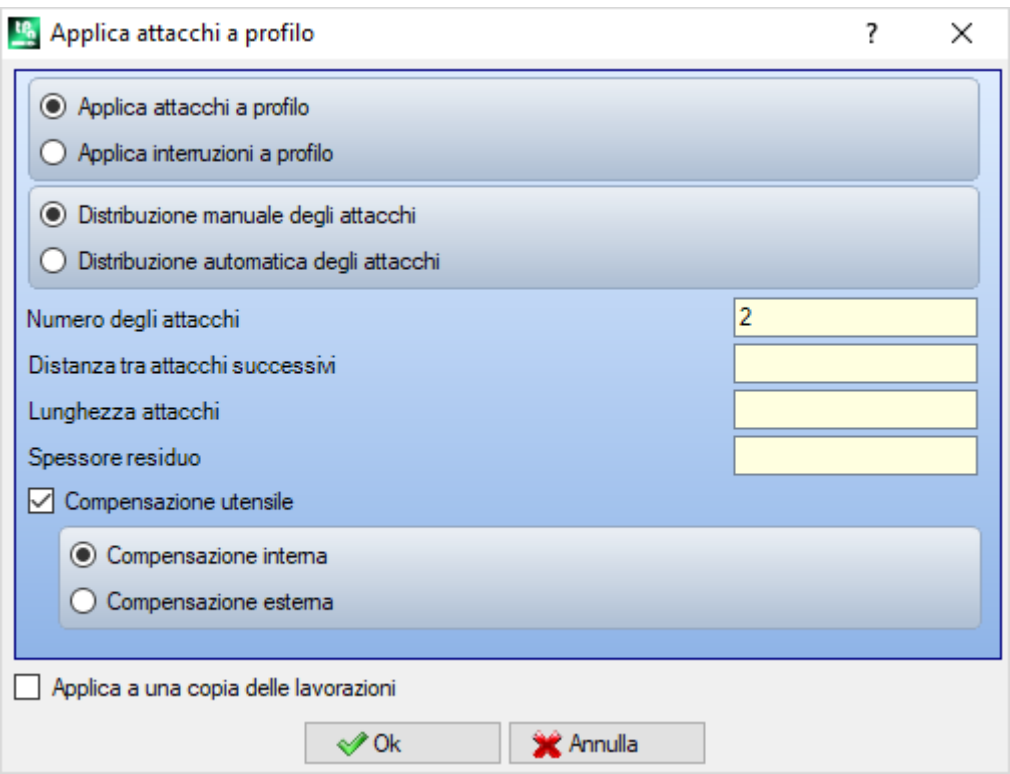

- · **Numero degli attacchi**: imposta il numero di attacchi da distribuire in modalità automatica. Il campo accetta un valore numerico intero, compreso tra 2 e 255.
- · **Distanza tra attacchi successivi**: imposta la distanza lineare tra attacchi successivi ed è significativo se superiore ad (epsilon\*10.0).

L'impostazione è alternativa al **Numero degli attacchi**, se il numero impostato degli attacchi è inferiore a 2. Con un **Numero degli attacchi** superiore a 2, ne integra l'utilizzo: la distanza qui impostata può essere rivalutata in modo da distribuire almeno il numero di attacchi richiesti. in ogni caso il numero minimo di attacchi distribuiti è 2.

- · **Lunghezza attacchi**: imposta la lunghezza dell'attacco (nel piano xy della faccia). Il valore non può essere inferiore all'[epsilon](#page-288-0) di risoluzione impostato in configurazione dell'applicativo dal costruttore della macchina
- · **Spessore residuo**: imposta lo spessore che l'utensile lascia nel pezzo in esecuzione dell'attacco. Accetta valori positivi almeno uguali all'[epsilon](#page-288-0) di risoluzione (impostato in configurazione dell'applicativo dal costruttore della macchina). Il parametro non è significativo in caso di applicazione di interruzioni.
- · **Compensazione utensile**: selezionate per modificare la lunghezza effettiva dell'attacco, tenendo conto dell'ingombro dell'utensile. Con selezione attiva: l'attacco viene generato ridotto o allargato, così da consentire all'utensile di realizzarlo della lunghezza richiesta. Il criterio di modifica dell'attacco è determinato dalle selezioni:
	- · **Compensazione interna**: l'attacco è generato più stretto del diametro utensile
	- · **Compensazione esterna**: l'attacco è generato allargato del diametro utensile.

Nel caso di Compensazione interna: la lunghezza impostata per gli attacchi deve essere almeno uguale al diametro dell'utensile

Il disegno illustra un tipico caso di compensazione **esterna**:

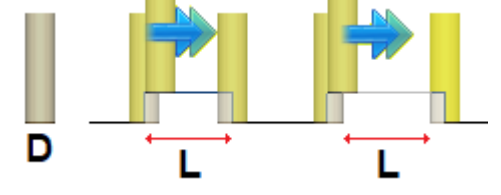

- · **L** è la **Lunghezza attacchi** programmata
- **D** è il diametro dell'utensile

A sinistra è riportato un attacco eseguito senza Compensazione utensile e a destra è riportato lo stesso attacco con Compensazione esterna:

- · senza compensazione la reale lunghezza dell'attacco è ridotta del valore **D**
- · con compensazione la reale lunghezza dell'attacco è **L**.

Il disegno illustra un tipico caso di compensazione **interna**:

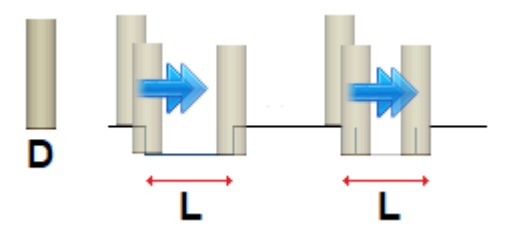

A sinistra è riportato un attacco eseguito senza Compensazione utensile e a destra è riportato lo stesso attacco con Compensazione interna:

- · senza compensazione la reale lunghezza dell'attacco è aumentata del valore **D**
- · con compensazione la reale lunghezza dell'attacco è **L**.

Nell'esempio dell'ellisse riportata in figura, supponiamo:

- · spessore del pezzo di 65 mm;
- · profondità programmata per l'ellisse: -70 mm
- · diametro della fresa: 9 mm.
- Si imposti in finestra:
- · numero attacchi: 5
- · lunghezza attacchi: 20 mm
- · spessore residui: 2 mm

Lungo l'ellisse sono distribuiti i 5 attacchi, eseguiti con:

risalita da Z=-70 mm a Z=-(65-2)=-63 mm esecuzione di un arco di ellisse lungo (20+/-9)=29/11 mm

discesa a Z=-70 mm, con prosecuzione della traiettoria programmata fino all'attacco successivo.

Se nel setup del profilo originale sono impostati dei tratti di entrata e/o uscita, questi rimangono assegnati in modo diretto nel setup.

La selezione dell'opzione *Applica a una copia delle lavorazioni* applica lo strumento ad una copia delle lavorazioni e non modifica le linee originali.

Il profilo con attacchi viene generato con assegnazioni solamente numeriche: risolve in formato numerico ogni parametrizzazione utilizzata in assegnazione del profilo originale.

## **PROFESSIONAL**

È possibile generare profili modificati con applicazione di attacchi anche sotto forma di lavorazione complessa, richiamando la lavorazione di tipo *Strumenti programmati* nella lista delle lavorazioni. Nel gruppo degli STRUMENTI si seleziona la lavorazione STOOL: APPLICA ATTACCHI:

· il campo **Lavorazioni** imposta i nomi assegnati a lavorazioni programmate a monte che corrispondono ai profili originali.

I profili possono derivare anche dall'applicazione di codici complessi e lo sviluppo della lavorazione STOOL: APPLICA ATTACCHI è solo per il/i profilo corretti generati e non include i profili originali. Eventuali lavorazioni non utilizzabili ai fini della funzionalità richiesta (ad esempio: lavorazioni puntuali o logiche o lavorazioni complesse che non risultano esplodibili) sono ignorate.

La lavorazione imposta:

- · Parametri tipici di una lavorazione complessa (vedi quanto detto a proposito di un generico codice di Sottoprogramma):
	- · **Qx,Qy Zp**: quote iniziali di piazzamento delle lavorazioni sviluppate
	- · **..**
	- · **Proprietà di lavorazione**: imposta le proprietà attribuite alla lavorazione
- · Parametri specifici della funzionalità della lavorazione, con significato analogo ai campi in finestra dello strumento:
	- · **Applica interruzioni:** selezionare per applicare interruzioni
	- · **Numero degli attacchi**: numero di attacchi da distribuire. Il campo interpreta valori compresi tra 2 e 255.
	- · **Distanza tra attacchi successivi**: imposta la distanza lineare tra attacchi successivi ed è significativo se superiore ad (epsilon\*10.0). L'impostazione è alternativa al **Numero degli attacchi**, se il numero impostato degli attacchi è inferiore a 2. o un **Numero degli attacchi** superiore a 2, ne integra l'utilizzo: la distanza qui impostata può essere rivalutata in modo da distribuire almeno il numero di attacchi richiesti. In ogni caso il numero minimo di attacchi distribuiti è 2.
	- · **Lunghezza attacchi**: lunghezza dell'attacco (nel piano xy della faccia)
	- · **Spessore residuo:** spessore che l'utensile lascia nel pezzo in esecuzione dell'attacco.

· **Compensazione utensile**: selezionato, modifica la lunghezza effettiva dell'attacco in modo da tenere conto dell'ingombro dell'utensile. La selezione è su 3 voci: Non richiesta; Interna; esterna.

L'effettivo numero di attacchi distribuito su ogni profilo dipende anche dallo sviluppo totale del profilo stesso (lunghezza totale e sua frammentazione) e può quindi essere inferiore al valore impostato. Il principale vantaggio offerto dall'utilizzo della lavorazione STOOL: APPLICA ATTACCHI consiste nel fatto che i profili corretti si adattano a modifiche dei profili originali, oltre al fatto di potere operare complessivamente su più di un profilo.

## **Applica avanzamento di profondità**

Modifica il profilo corrente, inserendo passate successive fino al raggiungimento di una profondità finale

assegnata. Il comando **Applica avanzamento Z** è presente nel gruppo **Costruzioni** della scheda **Strumenti.**

Il comando può essere disponibile anche nel caso di funzionalità *Essential*.

Lo strumento è abilitato se la lavorazione corrente appartiene ad un profilo ed opera solo sui profili semplici. Tipicamente viene utilizzato nei profili che devono essere eseguiti ad una quota di profondità non raggiungibile in una unica passata.

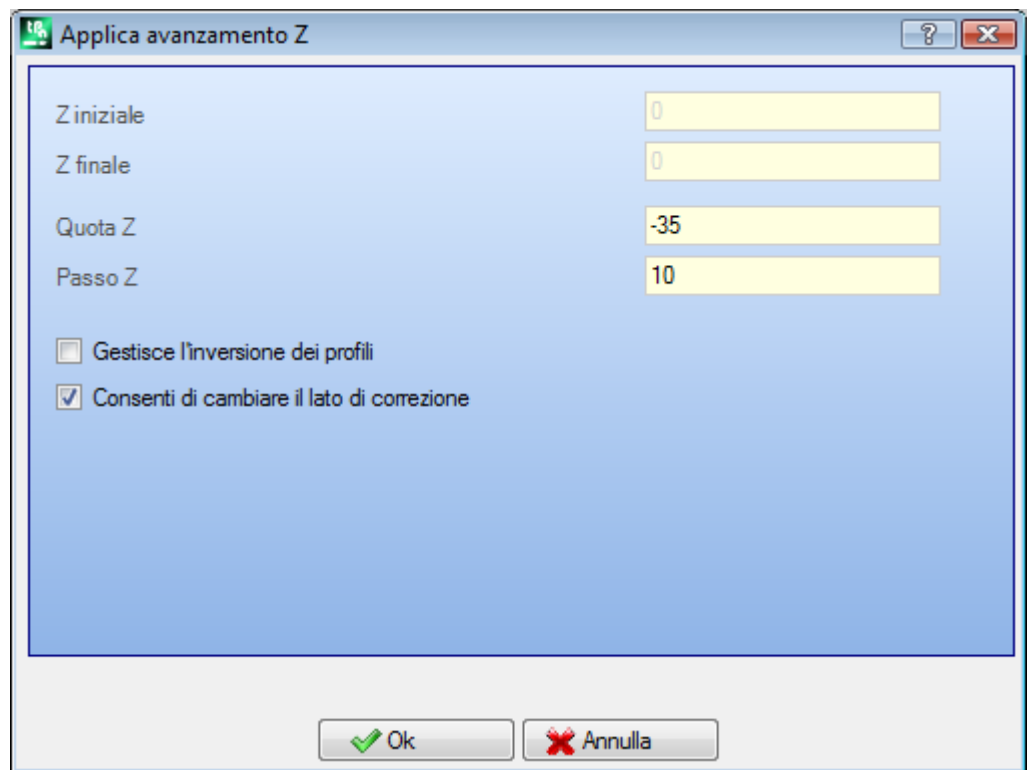

- · **Z iniziale**: riporta la profondità iniziale letta dal profilo. Il campo non è editabile.
- · **Z finale**: riporta la profondità letta dal profilo in corrispondenza all'ultimo tratto programmato (profondità finale). Il campo non è editabile.
- · **Quota Z**: imposta la profondità finale richiesta in applicazione dello sviluppo ricorsivo del profilo. Si tratta di una quota da raggiungere in base al passo impostato di seguito. Il valore deve essere esterno all'intervallo compreso tra **Z iniziale** e **Z finale**
- · **Passo Z**: imposta il passo di avanzamento della profondità applicata ad ogni sviluppo. L'impostazione è significativa senza segno: la procedura applica l'avanzamento necessario (+/-) per raggiungere la profondità finale. Se il valore impostato è nullo oppure supera il massimo consentito, viene determinato in modo automatico il valore che permette di raggiungere la **Quota Z** richiesta con un'unica esecuzione aggiunta.
- · **Gestisce l'inversione dei profili**: l'opzione è abilitata solo se il comando è applicato ad un profilo chiuso. Se selezionata inverte l'esecuzione del profilo ad ogni cambio di profondità. Se la voce non è selezionata: il profilo è eseguito sempre seguendo la direzione originale. Se il profilo non è chiuso, obbligatoriamente l'esecuzione è invertita ad ogni cambio di profondità.

· **Consenti di cambiare il lato di correzione:** se abilitato ad ogni passata aggiunta viene impostata una inversione del lato di correzione (da destro a sinistro o viceversa). L'abilitazione non è significativa nel caso di:

- · profilo chiuso dove non c'è richiesta di inversione del profilo
- · profilo senza richiesta di correzione utensile.

L'opzione è gestita solo se abilitata in fase di configurazione di TpaCAD dal costruttore della macchina. Questa opzione è disponibile solo in modalità **Professional**.

Se il profilo originale non ha variazioni di profondità, **Quota Z** impostata è anche la profondità raggiunta sull'intero sviluppo del profilo. Se invece il profilo originale ha variazioni di profondità, il controllo sul raggiungimento della **Quota Z** è fatto sullo sviluppo di ogni avanzamento, calcolato come escursione tra **Z iniziale** e **Z finale**. Il valore dell'ultimo passo di avanzamento può essere aggiustato per difetto, in modo da garantire di non superare la **Quota Z** impostata, nell'escursione tra **Z iniziale** e **Z finale.**

Nell'applicazione dello strumento non sono prese in considerazioni variazioni di profondità programmate intermedie al profilo.

Se nel setup del profilo originale sono impostati dei tratti di entrata e/o uscita, questi rimangono assegnati in modo diretto nel setup e non sono presi in considerazione nell'applicazione dello strumento.

Sulle passate aggiunte, sono azzerate tutte le variazioni di correzione utensile nel percorso (interruzioni,

sospensioni e riprese e/o cambi di lato).

La figura propone un esempio di applicazione dello strumento:

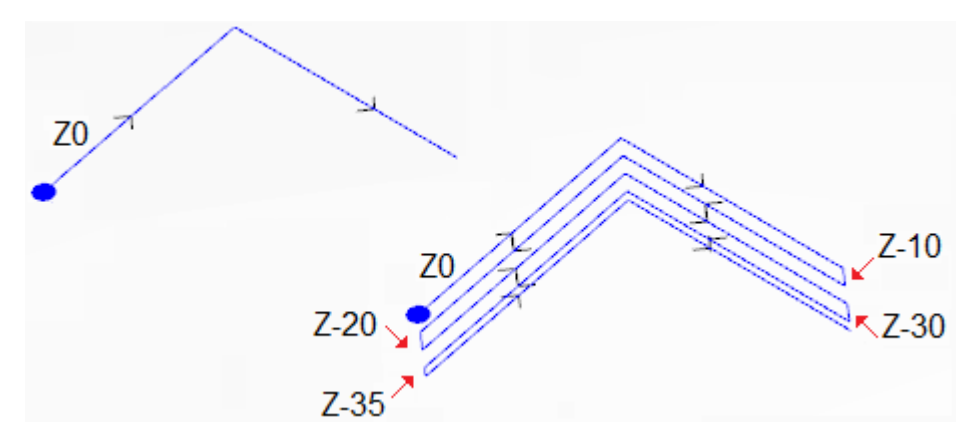

A sinistra è rappresentato il profilo originale, assegnato con due tratti lineari eseguiti a quota di profondità Z=0.0. A destra il profilo dopo essere stato modificato dallo strumento, applicando le assegnazioni:

- · Quota Z=-35.0
- Passo  $Z=10.0$

Il profilo originale non è chiuso, per cui ogni ripetizione inverte l'esecuzione.

In figura sono indicate le varie posizioni di profondità, come calcolate per ognuna delle passate: l'ultima passata raggiunge la Quota Z impostata riducendo il passo di avanzamento da 10.0 a 5.0. Nell'esempio, il valore massimo del **Passo Z** è pari a 35.0.

# PROFESSIONAL

È possibile generare profili modificati con avanzamento di profondità anche sotto forma di lavorazione complessa, richiamando la lavorazione di tipo *Strumenti programmati* nella lista delle lavorazioni. Nel gruppo degli STRUMENTI si seleziona la lavorazione STOOL: AVANZAMENTI IN Z:

· il campo **Lavorazioni** imposta i nomi assegnati a lavorazioni programmate a monte che corrispondono ai profili originali

I profili possono derivare anche dall'applicazione di altri codici complessi e lo sviluppo della lavorazione STOOL: AVANZAMENTI IN Z è solo per i profili modificati e non include i profili originali. Eventuali lavorazioni non utilizzabili ai fini della funzionalità richiesta (ad esempio: lavorazioni puntuali o logiche o lavorazioni complesse che non risultano esplodibili) sono ignorate.

In aggiunta allo strumento, la lavorazione permette di assegnare l'asse di sviluppo su uno dei tre assi coordinati di faccia.

La lavorazione imposta:

· Parametri tipici di una lavorazione complessa (vedi quanto detto a proposito di un generico codice di Sottoprogramma):

- · **Qx,Qy Zp**: quote iniziali di piazzamento delle lavorazioni sviluppate
- · **..**
- · **Proprietà di lavorazione**: imposta le proprietà attribuite alla lavorazione
- · Parametri specifici della funzionalità della lavorazione, con significato analogo ai campi in finestra dello strumento:
	- · **Asse di sviluppo**: seleziona l'asse di sviluppo su uno dei tre assi coordinati di faccia (Z, X, Y)
	- · **Assegna il numero di passate**: se selezionata, l'opzione richiede di assegnare il numero delle passate. Altrimenti richiede di assegnare la profondità finale a cui è eseguito l'ultimo avanzamento.
	- · **Quota finale**: imposta la profondità finale richiesta lungo l'asse di sviluppo. L'assegnazione è ignorata se l'opzione precedente è selezionata;
	- · **Numero di passate**: numero di passate richiesto (impostazione valida: 1-1000). L'assegnazione è significativa se l'opzione *Assegna il numero di passate* è selezionata;
	- · **Passo Z**: imposta il passo di avanzamento della profondità applicata ad ogni sviluppo. Con assegnazione della profondità finale, l'impostazione è significativa senza segno: la procedura applica l'avanzamento necessario (+/-) per raggiungere la profondità finale.
	- L'impostazione è invece significativa con segno in caso di assegnazione del numero di passate.
	- · **Gestisce l'inversione dei profili**: gestisce l'inversione di esecuzione (vedi strumento).
	- · **Cambia il lato di correzione:** gestisce il cambio lato di correzione utensile (vedi strumento). L'impostazione è significativa in caso di sviluppo lungo l'asse Z.

Il principale vantaggio offerto dall'utilizzo della lavorazione STOOL: AVANZAMENTI IN Z consiste nel fatto che i profili corretti si adattano a modifiche dei profili originali, oltre al fatto di potere operare complessivamente su più di un profilo, anche complessi.

### **Applica ripetizione di profilo**

Modifica il profilo corrente, inserendo ripetizioni successive fino al raggiungimento o avvicinamento ad una profondità finale assegnata, con eventuale esecuzione di una passata finale a profondità costante. Il comando

**Ripetizione di profilo** è presente nel gruppo **Costruzioni** della scheda **Strumenti**.

Il comando può essere disponibile anche nel caso di funzionalità *Essential*.

Lo strumento è abilitato se la lavorazione corrente appartiene ad un profilo ed opera solo sui profili semplici. Inoltre, il profilo deve essere chiuso sul piano XY ed eseguire una variazione di profondità tra l'inizio e la fine del medesimo.

La differenza principale con lo strumento **Applica avanzamento Z** consiste nel fatto che le ripetizioni del profilo non sono determinate dall'inserimento di tratti verticali, ma dalla struttura stessa del profilo originale.

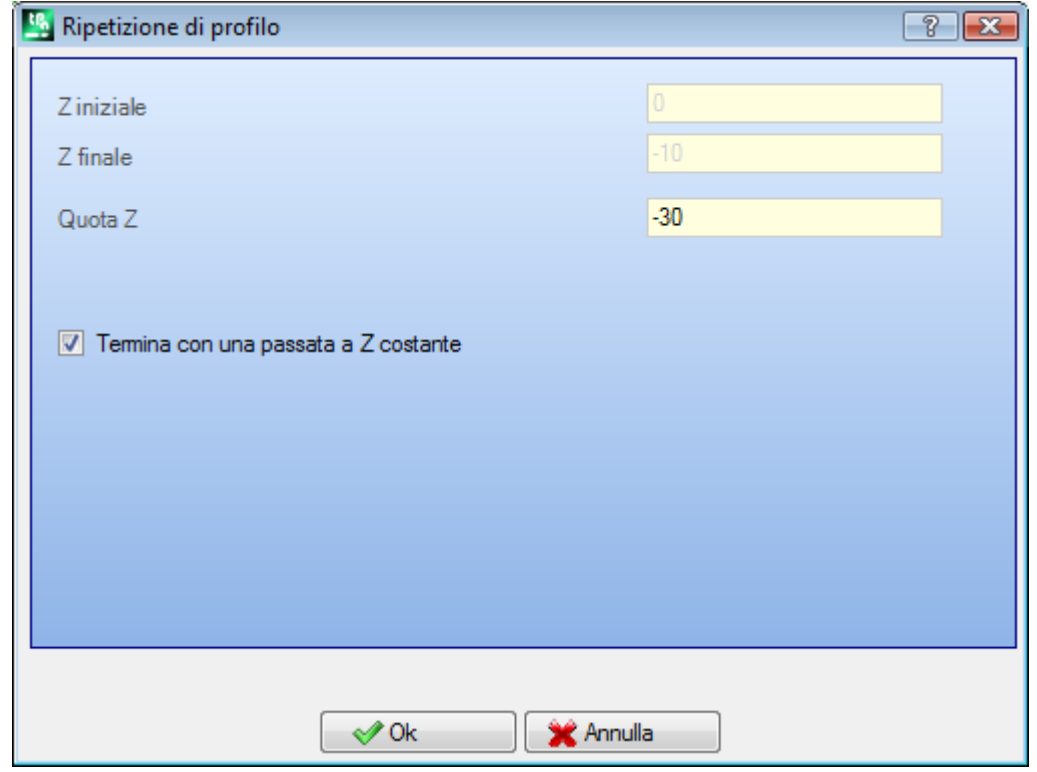

- · **Z iniziale**: riporta la profondità iniziale letta dal profilo. Il campo non è editabile.
- · **Z finale**: riporta la profondità letta dal profilo in corrispondenza all'ultimo tratto programmato (profondità finale). Il campo non è editabile.
- · **Quota Z**: imposta la profondità finale richiesta in applicazione delle ripetizioni del profilo Si tratta di un valore limite che può non essere effettivamente raggiunto, se la variazione in profondità del profilo originale non lo consente. Il valore deve essere esterno all'intervallo compreso tra **Z iniziale** e **Z finale**.
- · **Termina con una passata a Z costante**: l'opzione è significativa se il profilo non esegue archi in piano differente da xy. Se selezionata termina la modificazione del profilo con aggiunta di una passata a profondità costante. Se il valore di **Quota Z** è uguale a **Z finale**: lo strumento modifica il profilo aggiungendo la sola passata a profondità costante.

Nell'applicazione dello strumento non sono prese in considerazioni variazioni di profondità programmate intermedie al profilo.

Se nel setup del profilo originale sono impostati dei tratti di entrata e/o uscita, questi rimangono assegnati in modo diretto nel setup e non sono presi in considerazione nell'applicazione dello strumento. Sulle passate aggiunte, sono azzerate tutte le variazioni di correzione utensile nel percorso (interruzioni,

sospensioni e riprese e/o cambi di lato).

La figura propone un esempio di applicazione tipica dello strumento:

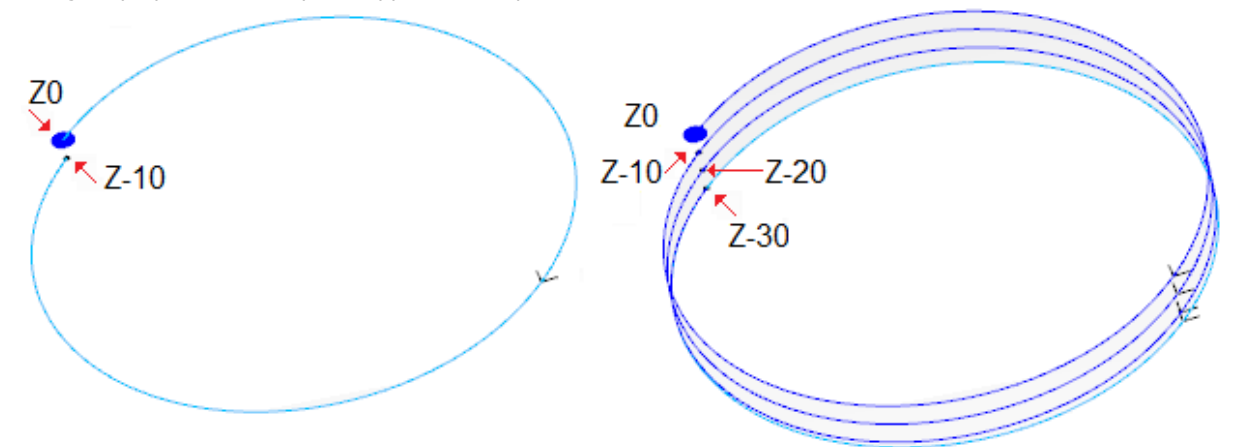

A sinistra è rappresentato il profilo originale, assegnato con un cerchio eseguito a profondità Z da 0.0 a -10.0. A destra il profilo come modificato dallo strumento, applicando le assegnazioni:

#### $\bullet$  Quota Z=-30.0

- In figura sono indicate le varie posizioni di profondità, come calcolate per ognuna delle ripetizioni:
	- $\bullet$  la prima ripetizione aggiunta inizia da Z=-10.0 e termina a Z=-20.0
	- · la seconda ripetizione aggiunta inizia da Z=-20.0 e termina a Z=-30.0
	- · in figura è aggiunta anche un'ultima ripetizione, eseguita a profondità costante Z=-30.0.

## **PROFESSIONAL**

È possibile generare profili modificati con ripetizione anche sotto forma di lavorazione complessa, richiamando la lavorazione di tipo **Strumenti programmati** nella lista delle lavorazioni. Nel gruppo degli STRUMENTI si seleziona la lavorazione STOOL: RIPETIZIONE DI PROFILO:

· il campo **Lavorazioni** imposta i nomi assegnati a lavorazioni programmate a monte che corrispondono ai profili originali.

I profili possono derivare anche dall'applicazione di altri codici complessi e lo sviluppo della lavorazione STOOL: RIPETIZIONE DI PROFILO è solo per i profili modificati e non include i profili originali. Eventuali lavorazioni non utilizzabili ai fini della funzionalità richiesta (ad esempio: lavorazioni puntuali o logiche o lavorazioni complesse che non risultano esplodibili) sono ignorate.

In aggiunta allo strumento, la lavorazione permette di assegnare l'asse di sviluppo su uno dei tre assi coordinati di faccia.

La lavorazione imposta:

- · Parametri tipici di una lavorazione complessa (vedi quanto detto a proposito di un generico codice di Sottoprogramma):
	- · **Qx,Qy Zp**: quote iniziali di piazzamento delle lavorazioni sviluppate
	- · **..** · **Proprietà di lavorazione**: imposta le proprietà attribuite alla lavorazione
- · Parametri specifici della funzionalità della lavorazione, con significato analogo ai campi definiti nella finestra dello strumento:
	- · **Asse di sviluppo**: seleziona l'asse di sviluppo su uno dei tre assi coordinati di faccia (Z, X, Y)
	- · **Assegna il numero di passate**: se selezionata, l'opzione richiede di assegnare il numero delle passate. Altrimenti richiede di assegnare la profondità finale a cui è eseguito l'ultimo avanzamento.
- · **Quota finale**: imposta la profondità finale richiesta lungo l'asse di sviluppo. L'assegnazione è ignorata se l'opzione precedente è selezionata
- · **Numero di passate**: numero di passate richiesto (impostazione valida: 0-1000). L'assegnazione è significativa se l'opzione **Assegna il numero di passate** è selezionata
- · **Termina con una passata a Z costante**: se selezionata termina la modificazione del profilo con aggiunta di una passata a profondità costante. Impostando un **Numero di passate** nullo oppure una **Quota finale** non distinta dalla quota di sviluppo finale del profilo originale: al profilo è aggiunta la sola passata a profondità costante.

L'esecuzione della passata finale è comunque condizionata dalla verifica sul profilo originale, in relazione all'**Asse di sviluppo**

selezionato:

- se asse Z: non deve sviluppare archi in piano differente da xy
- se asse X: non deve sviluppare archi in piano differente da yz
- se asse Y: non deve sviluppare archi in piano differente da xz.

L'applicazione dello strumento programmato con modifica del profilo originale è condizionata dalla verifica sul profilo originale, in relazione all'**Asse di sviluppo** selezionato:

- se asse Z: il profilo deve essere chiuso sul piano XY e sviluppare una variazione lungo Z tra l'inizio e la fine
- se asse X: il profilo deve essere chiuso sul piano YZ e sviluppare una variazione lungo X tra l'inizio e la fine
- se asse Y: il profilo deve essere chiuso sul piano XZ e sviluppare una variazione lungo Y tra l'inizio e la fine.

Il principale vantaggio offerto dall'utilizzo della lavorazione STOOL: RIPETIZIONE DI PROFILO consiste nel fatto che i profili corretti si adattano a modifiche dei profili originali, oltre al fatto di potere operare complessivamente su più di un profilo, anche complessi.

### **Replica profilo**

Replica parte del profilo corrente. Il comando **Replica profilo** è presente nel gruppo **Costruzioni** della scheda **Strumenti.** Lo strumento è abilitato se la lavorazione corrente appartiene ad un profilo.

La parte di profilo da replicare è definita entro due punti di taglio.

Il profilo è ottenuto come replica geometrica dei tratti compresi tra i due punti di taglio e viene aperto con una copia del setup originale, oppure del setup di riferimento (come assegnato in **Personalizza->Tecnologia- >Default di tecnologia** del menu **Applicazione**).

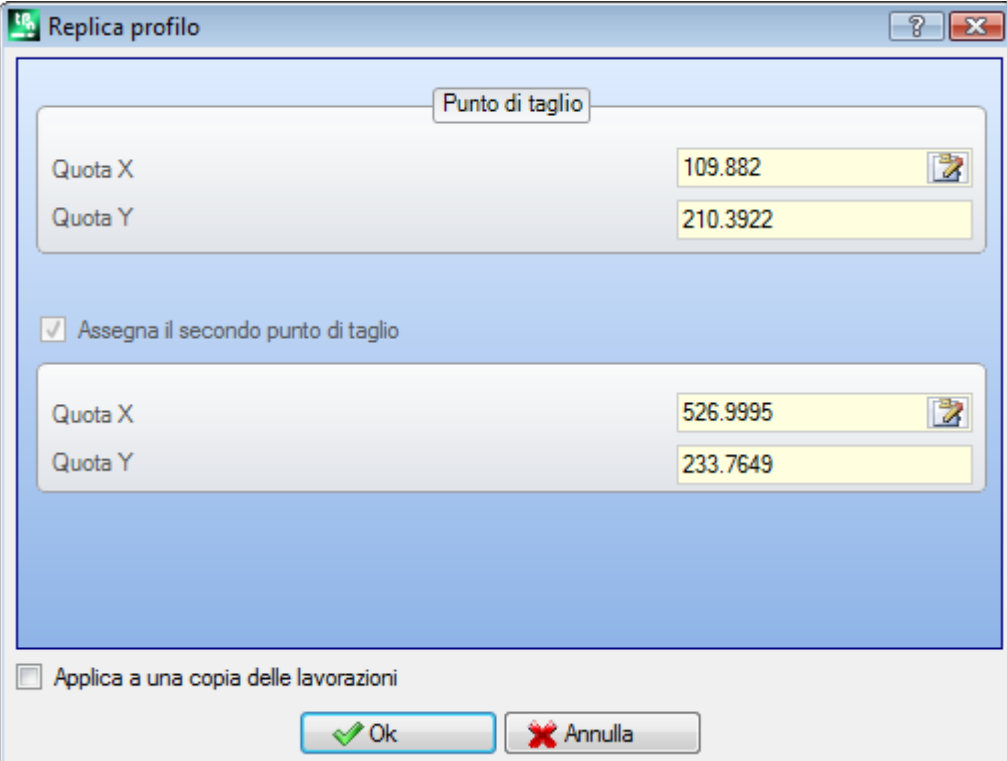

Le quote dei punti di taglio possono essere inserite nei campi di edit oppure con il mouse nell'area grafica  $(cliccando sull'icona)$ .

La selezione dell'opzione *Applica a una copia delle lavorazioni* applica lo strumento ad una copia delle lavorazioni e non modifica le linee originali.

La figura propone un esempio di profilo:

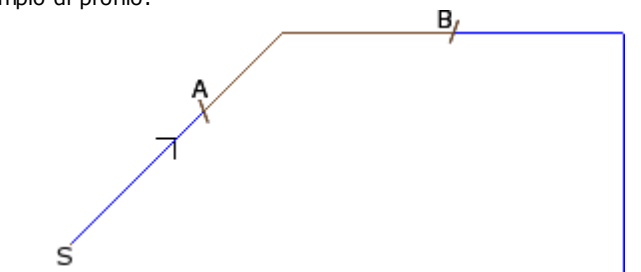

- · (S) indica il punto di inizio del profilo;
- la freccia indica una direzione di percorrenza antioraria
- · il profilo non è chiuso.

Sul profilo sono indicati i due punti di taglio (A) e (B). I due punti possono appartenere allo stesso tratto o a tratti distinti.

La parte di profilo compresa tra i due punti, sempre nel senso di percorrenza originale, viene estratta dal profilo. Se lo strumento è chiamato ad operare sul profilo corrente vengono eliminate le parti del profilo:

- · da (S) fino al punto (A);
- · da (B) fino alla fine del profilo.

Se lo strumento è chiamato ad operare su una copia del profilo attuale, è aggiunto un nuovo profilo, assegnato dal punto (A) al punto (B).

Il profilo corretto viene generato con riduzione a codici elementari di profilo ed assegnazioni solamente numeriche: risolve in formato numerico ogni parametrizzazione utilizzata in assegnazione del profilo originale.

### **Taglia profili**

## **PROFESSIONAL**

Lo strumento consente di tagliare parti di profilo in corrispondenza a punti definiti *spigolo di taglio,* individuati sulle intersezioni tra profili.

Il comando **Taglia profili** è presente nel gruppo **Costruzioni** della scheda **Strumenti.**

Nel caso di faccia-pezzo lo strumento è abilitato solo con attiva la vista 2D o la Vista Box della faccia ed agisce solo sui profili applicati alla faccia in vista corrente.

I profili che individuano gli spigoli di taglio sono i profili selezionati (se ve ne sono), oppure tutti i profili visualizzati della faccia.

Gli spigoli di taglio vengono indicati con il mouse, seguendo le indicazioni riportate nella zona Comandi. **ATTENZIONE**: archi in piano non XY ed elementi di tracciato (L24) sono esclusi dalla valutazione dei punti di intersezione tra profili.

La figura indica un programma costituito da profili che intersecano. Le 4 croci individuano gli spigoli di taglio:

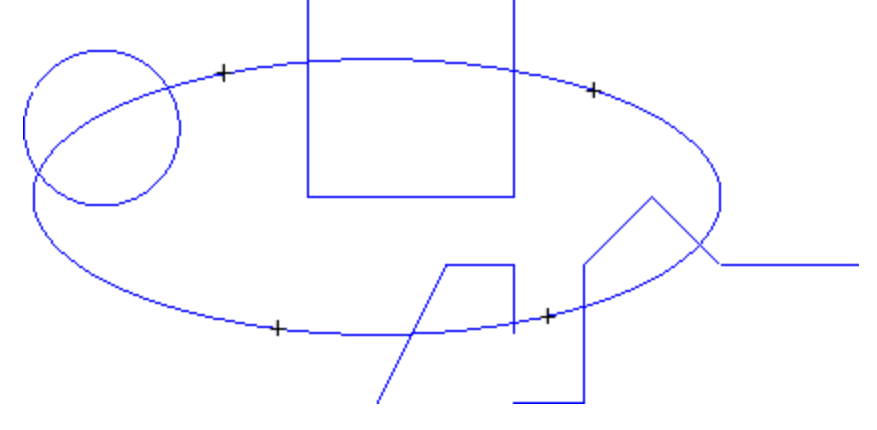

A valle dello strumento il programma risulta come in figura

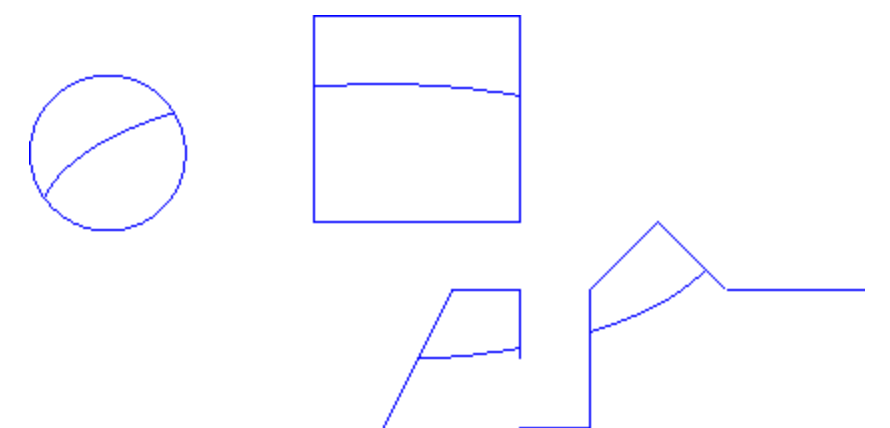

Lo strumento è sempre applicato alle lavorazioni originali del programma.

## **Costruzione di Profilo**

## **PROFESSIONAL**

Lo strumento consente di costruire un nuovo profilo selezionando uno o più tratti di profili programmati. Il tratto selezionato deve avere un punto di intersezione con il tratto di profilo precedente. Il comando **Costruzione di**

**profilo** è presente nel gruppo **Costruzioni** della scheda **Strumenti.**

Nel caso di faccia-pezzo lo strumento è abilitato solo con attiva la vista 2D o la Vista Box della faccia ed agisce solo sui profili applicati alla faccia in vista corrente.

La selezione del comando richiede l'impostazione dei dati di tecnologia del nuovo profilo: lavorazione di setup e relative assegnazioni tecnologiche. I tratti che costruiscono il nuovo profilo vengono indicati con il mouse, seguendo le indicazioni riportate nella zona Comandi.

**ATTENZIONE**: archi in piano non XY ed elementi di tracciato (L24) sono esclusi dalla valutazione dei punti di intersezione tra profili.

Esempio:

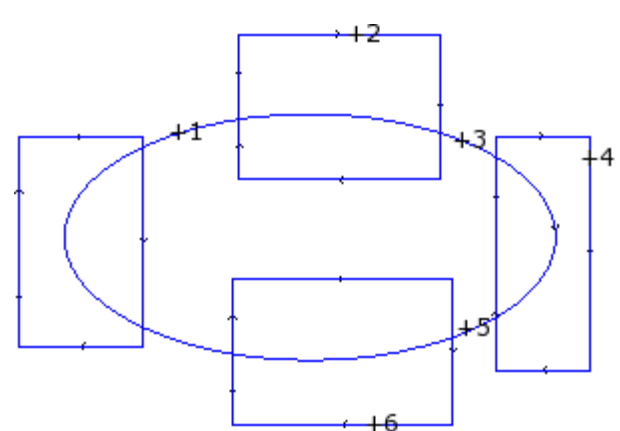

La figura indica un programma costituito da profili che intersecano. Le 6 croci individuano le parti indicate per la costruzione del nuovo profilo. Le croci sono numerate ed indicano l'ordine con cui le parti selezionate sono aggiunte nel nuovo profilo:

- · la croce 1 determina la partenza. Viene cercato il tratto di profilo che è più vicino alla posizione cliccata con il mouse
- la croce 2 sceglie come proseguire il profilo. Viene cercato il tratto di profilo che è più vicino alla posizione cliccata con il mouse e che continua geometricamente il tratto già scelto come tratto (1). La soluzione di continuità geometrica può determinare anche l'inversione del tratto (1) e/o del tratto (2), rispetto alla direzione di esecuzione dei profili originali
- · la croce 3 sceglie come proseguire il profilo. Viene cercato il tratto di profilo che è più vicino alla posizione cliccata con il mouse e che continua geometricamente il tratto già scelto come tratto (2). La soluzione di continuità geometrica può ora determinare l'inversione del solo tratto (3), rispetto alla direzione di esecuzione dei profili originali
- $\bullet$  ...
- · fino alla croce 6.

A selezioni concluse si conferma il comando con il tasto **[Enter]** o con selezione dal menu locale del mouse (aperto con tasto destro del mouse). A questo punto le posizioni acquisite sono elaborate ed un nuovo profilo è aggiunto al programma di faccia, senza modificare i profili originali.

Vediamo nella figura seguente il profilo costruito seguendo le indicazioni descritte sopra:

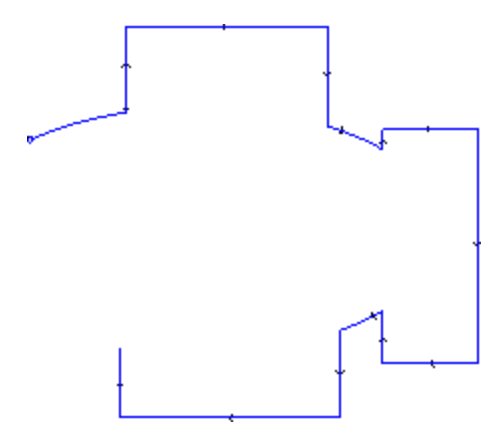

#### **Divide sui punti di intersezione**

## **PROFESSIONAL**

Lo strumento consente di individuare i punti di intersezione tra profili e dividere i singoli tratti in corrispondenza

dei punti medesimi. Il comando **Divide sui punti di intersezione** è presente nel gruppo **Costruzioni** della scheda **Strumenti.**

Nel caso di faccia-pezzo lo strumento agisce solo sui profili applicati alla faccia in vista corrente. Se vi sono profili selezionati, viene proposta la finestra seguente:

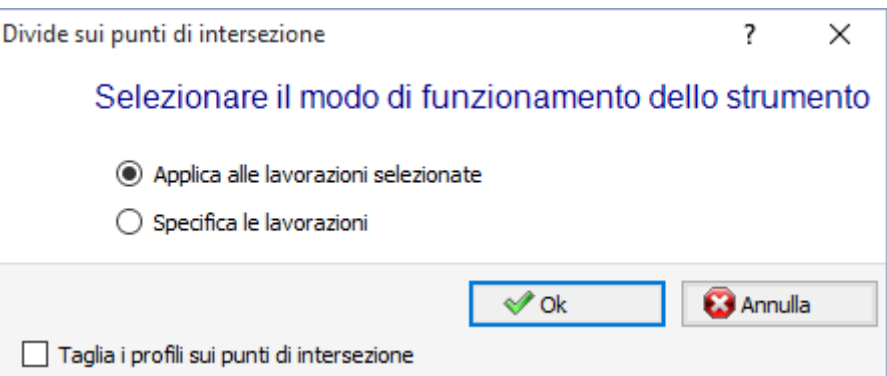

Selezionare il modo di funzionamento tra i due proposti:

- · **Applica alle lavorazioni selezionate**: lo strumento viene applicato alle selezioni
- · **Specifica le lavorazioni**: chiudendo la finestra con conferma si dovranno indicare in modo interattivo con il mouse, seguendo le indicazioni riportate nella zona Comandi.
- · **Taglia i profili sui punti di intersezione**: selezionare per separare ogni singolo tratto in profili distinti. Altrimenti: il tratto di profilo sul quale cade il punto di taglio è diviso in due, ma il profilo rimane unico.

Se non vi sono profili selezionati, viene invece proposta una finestra di selezione dell'opzione di taglio ed attivata in modo automatico la selezione **Specifica le lavorazioni.**

Lo strumento è sempre applicato alle lavorazioni originali del programma e può lavorare anche su un solo profilo.

## **Generazione di testi**

## **PROFESSIONAL**

Lo strumento consente di inserire del testo nel programma di faccia, direttamente come profili. Il comando

#### **Sviluppa Testo** è presente nel gruppo **Costruzioni** della scheda **Strumenti**.

L'apertura della finestra può richiedere alcuni secondi, necessari alla ricerca e creazione della lista dei font disponibili.

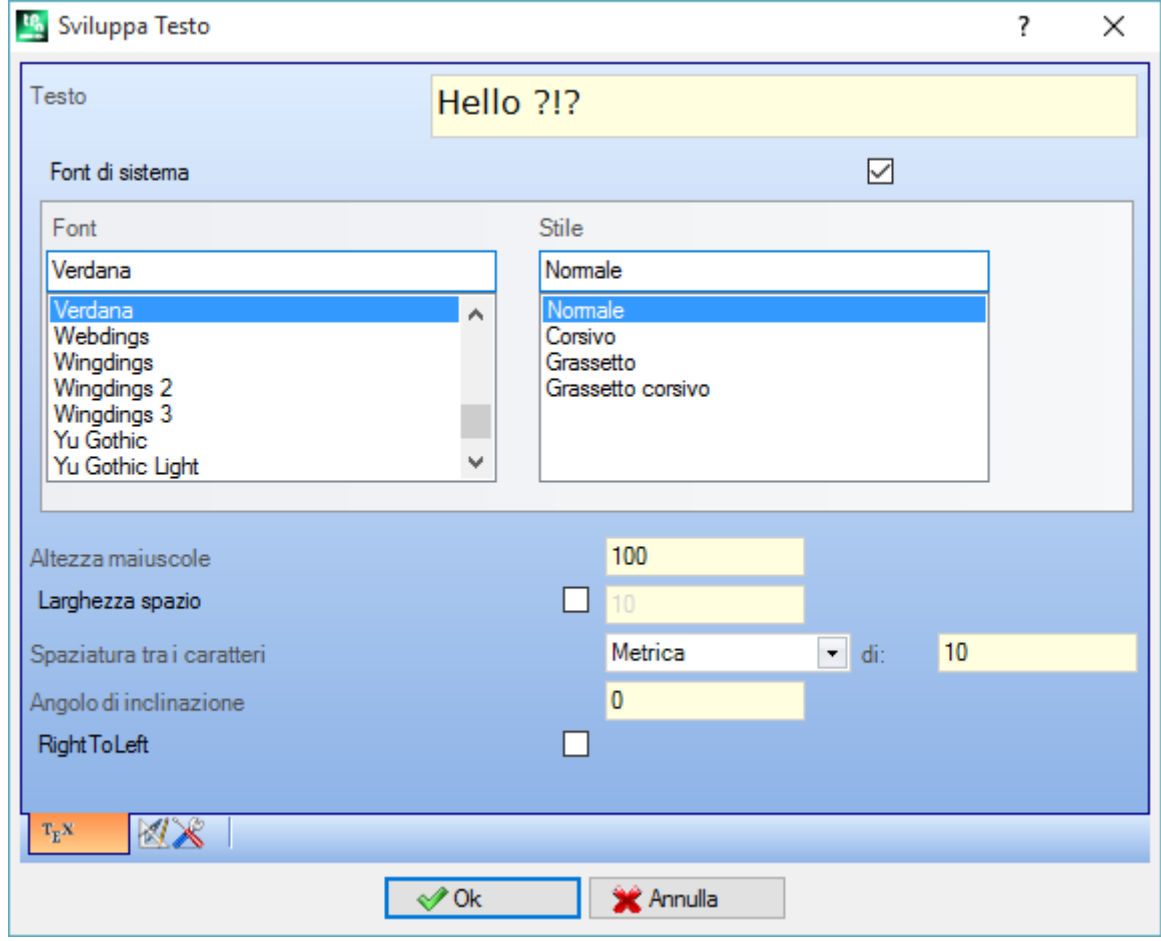

- · **Testo**: scritta da inserire
- · **Font**: tipo di Font. La lista rende disponibili tutti i caratteri installati per i quali è possibile selezionare almeno uno tra gli stili (normale, corsivo, grassetto, grassetto corsivo).
- · **Stile**: stile disponibile per la formattazione del testo (normale, corsivo, grassetto, grassetto corsivo)
- · **Altezza maiuscole**: imposta l'altezza della lettera A in unità di misura del pezzo
- · **Larghezza spazio**: imposta la larghezza attribuita agli spazi se presenti nella scritta di Testo.
- · selezionare la casella per rendere editabile il campo. Il valore qui impostato è assegnato come larghezza del carattere spazio, con possibilità anche di azzeramento;
- · se la casella non è selezionata, la larghezza utilizzata per il carattere spazio è quella definita per il font selezionato (corrisponde alla larghezza del carattere (–))
- · **Spaziatura tra i caratteri**: assegna la distanza tra i singoli caratteri della scritta. L'impostazione è utilizzata se non è selezionata l'opzione di **Distribuzione automatica**, disponibile sulla seconda pagina. La lista propone due voci, a selezione della modalità adottata per assegnare la spaziatura tra due caratteri successivi in lista: · **Metrica**: la spaziatura è determinata dalle regole definite per ogni singolo carattere del font
	- · **Geometrica**: la spaziatura è determinata dal rettangolo di ingombro di ogni singolo carattere.

Nella figura è rappresentato un esempio di una scritta sviluppata per i due casi di spaziatura, con valore impostato per la distanza tra i caratteri =0.0:

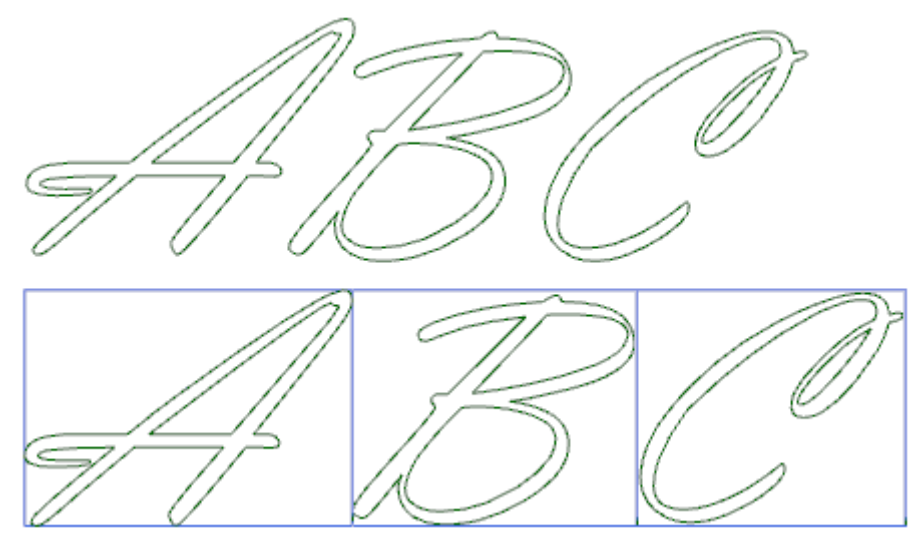

La scritta sviluppata nella parte superiore applica una spaziatura *metrica*. La scritta sviluppata nella parte inferiore applica una spaziatura geometrica: attorno ad ogni carattere è rappresentato il relativo rettangolo di ingombro.

· **Angolo di inclinazione**: imposta l'inclinazione che ogni carattere ha rispetto alla linea base di sviluppo della scritta. Il campo è impostato in gradi (°) e decimi di grado; il valore di default è 0. Un valore positivo inclina i caratteri verso destra, concorde con lo stile corsivo. Nella figura che segue la stessa scritta è sviluppata con inclinazione differente (0.0 e 10.0):

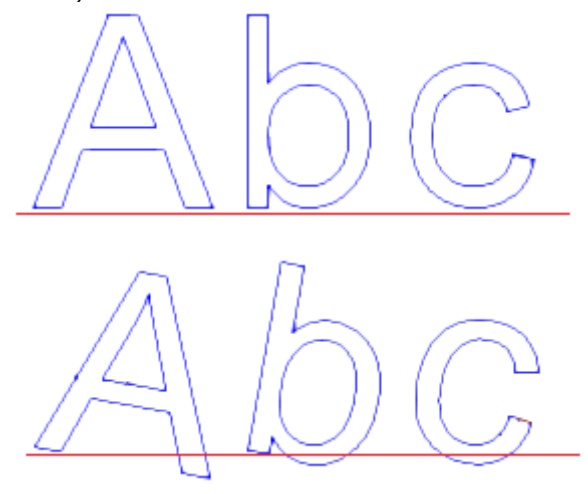

· **RightToLeft**: la selezione è disponibile per i layout di scrittura da destra a sinistra, come ad esempio per la lingua araba o ebraica. La selezione inverte l'ordine dei caratteri della scritta. Applicando la selezione all'esempio di figura, la scritta sviluppata sarebbe stata "CBA".

Cliccare sull'icona **per attivare la scheda relativa alla distribuzione del testo ed alle assegnazioni** tecnologiche.

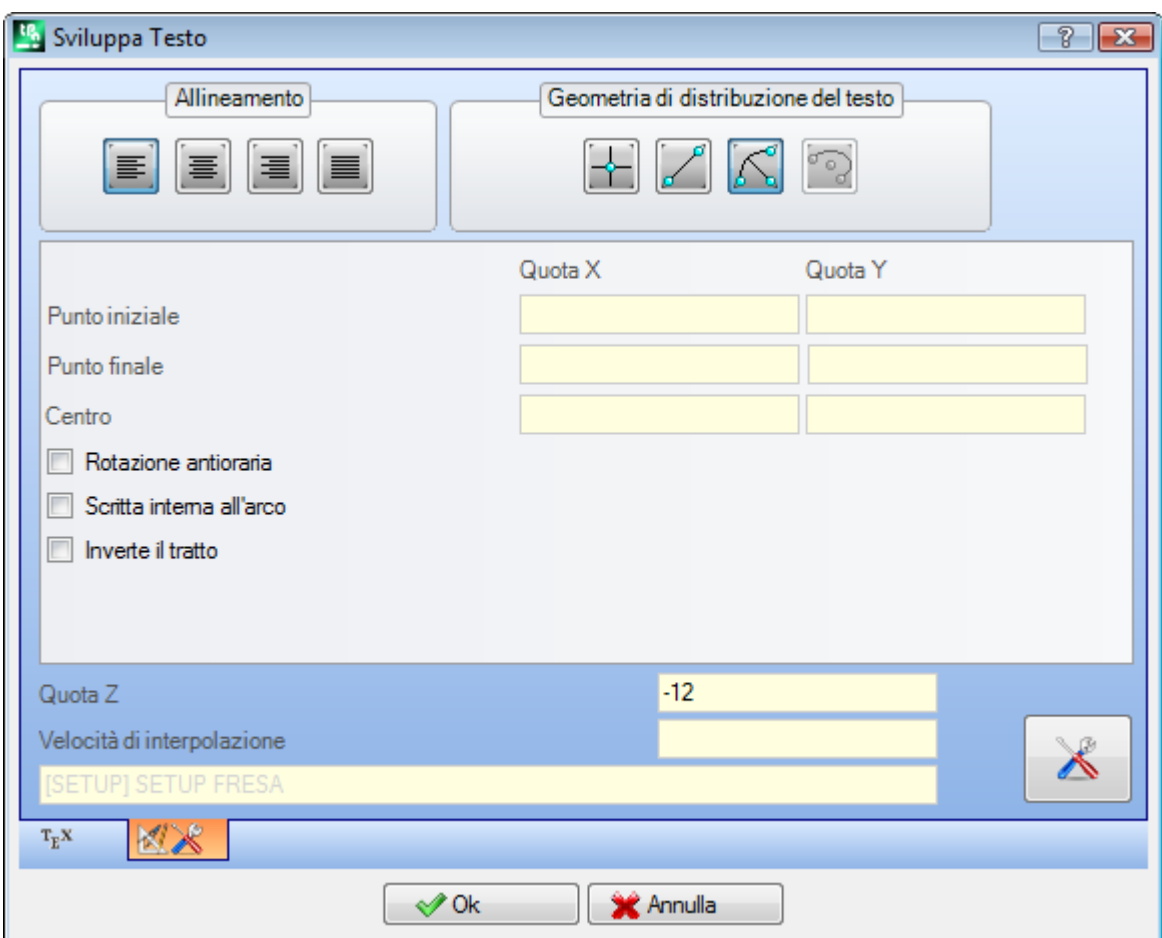

· **Allineamento:** sono disponibili quattro selezioni

· **Allinea a sinistra**: è la selezione di default, utilizzabile sempre.

- Le restanti tre selezioni sono applicate solo se il testo è distribuito lungo un segmento geometrico di retta, arco o conica:
- · **Allineamento centrato**: il testo è centrato lungo il segmento
- · **Allinea a destra**: il testo è allineato a partire dalla parte terminale del tratto
- · **Distribuzione automatica del testo**: allinea il testo sia al punto iniziale che al punto finale del tratto, aggiungendo lo spazio necessario tra i caratteri, in modo da ottenere una distribuzione uniforme della scritta. La selezione non è significativa se la scritta è di un solo carattere.
- · **Geometria di distribuzione del testo**: la distribuzione del testo può essere assegnata in riferimento ad un:
	- · **punto:** con posizione (X, Y) di inizio scrittura e l'angolo di inclinazione della scritta. Questa selezione determina sempre l'applicazione di **Allineamento a sinistra**.
	- · **tratto lineare:** con posizione (X, Y) di inizio e fine del tratto. L'opzione **Inverte il tratto** permette di applicare la geometria del tratto invertita, nei punti iniziale e finale.
	- · **tratto circolare:** con posizione (X, Y) di inizio e fine dell'arco, centro e rotazione. L'elemento può individuare un arco o un cerchio. Sono disponibili le opzioni:
		- · **Scritta interna all'arco***:* selezionata permette di applicare il testo interno all'arco
		- · **Inverte il tratto**: selezionata permette di applicare la geometria del tratto invertita
		- · **arco di conica:** con posizione (X, Y) di inizio e fine dell'arco di conica, centro, punto estremo lungo uno dei due assi e rotazione. L'elemento può individuare un arco di conica o una conica intera, con sviluppo di ellisse o ovale. Sono disponibili le opzioni:
			- · **Scritta interna all'arco:** se selezionata permette di applicare il testo interno all'arco
			- · **Inverte il tratto:** se selezionata permette di applicare la geometria del tratto invertita

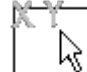

Il bitmap consente di acquisire (con il mouse) l'elemento programmato di distribuzione del testo: punto, tratto lineare o arco: i campi in area *Geometria di distribuzione del testo* sono aggiornati in base alla tipologia e geometria del tratto scelto. Le impostazioni possono poi essere modificate secondo le esigenze, ad eccezione dell'elemento geometrico di conica, per il quale è possibile solo l'individuazione interattiva.

Nel caso di distribuzione su un arco, di cerchio o di conica, la scritta che è realmente sviluppata non può eccedere la lunghezza della figura chiusa. Un messaggio segnala se la scritta è stata troncata.

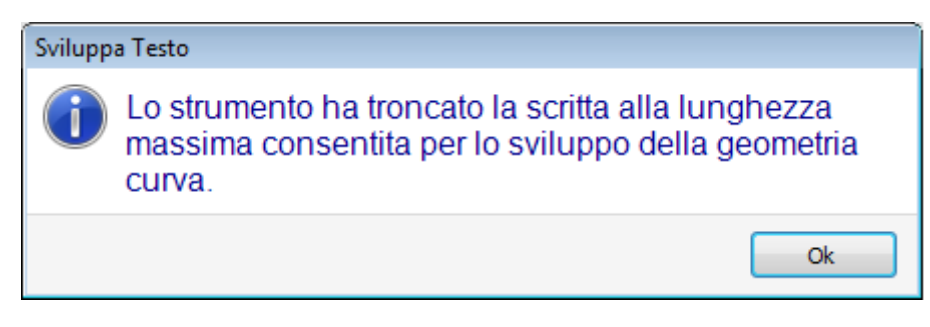

Nella figura seguente un esempio in cui lo strumento ha troncato la scritta:

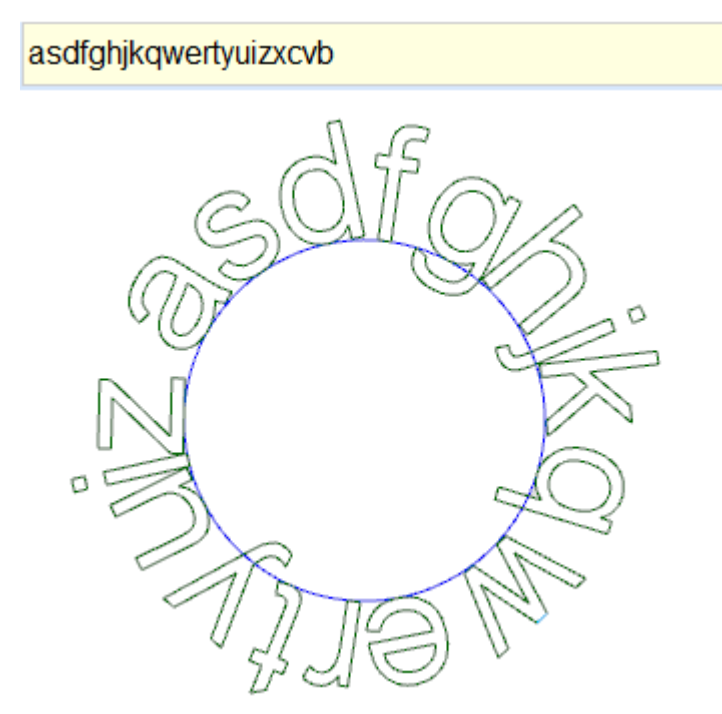

Le attribuzioni tecnologiche dei profili inseriti sono impostate con:

- · pulsante di [Tecnologia](#page-128-1) con assegnazione del setup attribuito ai profili (codice di lavorazione, tecnologia, proprietà di lavorazione).
- · **Quota Z**: profondità di esecuzione dei profili

· **Velocità di interpolazione**: velocità assegnata per l'esecuzione dei profili stessi. Vediamo un esempio:

! ZT

La figura propone un esempio di generazione di 2 scritte uguali, con selezione di distribuzione non automatica lungo un tratto circolare orario.

· La scritta a sinistra è generata senza alcuna selezione aggiunta.

- · La scritta a destra è generata con selezione di: allineamento a destra e testo interno all'arco.
- Se risultano disponibili dei font assegnati in modo custom, la pagina di selezione del font da utilizzare propone anche la voce di selezione **Font di sistema**:
- · selezionare per utilizzare uno dei font di sistema installati (come visto sopra),
- · tenere la voce non selezionata per utilizzare uno dei font custom. In questo caso: non è disponibile la selezione dello *Stile* del font; è possibile selezionare l'opzione di elaborazione una curva B-spline di tipo quadratico, per ognuno dei profili che vengono inseriti (vedi strumento: Genera spline da [polilinea\)](#page-250-0)
- Tutte le altre impostazioni sono interpretate con lo stesso significato del caso generico di utilizzo di un font di sistema.

I file che assegnano i font custom sono archiviati nella cartella *TPACADCFG\CUSTOM\DBFONTS* con estensione *fcad*. Un font custom definisce un insieme più o meno completo di caratteri (lettere minuscole e/o maiuscole, cifre, segni di punteggiatura,..).

Un carattere è descritto con uno o più profili, ognuno caratterizzato come polilinea.

Per la descrizione dettagliata del formato di un file di font custom si rimanda a documentazione dedicata.

La selezione di un font custom avviene con selezione in lista dei nomi dei file.

La figura propone l'esempio di scrittura utilizzando un ipotetico font custom per la scritta "Ap":

· i contorni esterni possono corrispondere ai profili originali

· i contorni interni possono corrispondere ai profili trattati con una curva spline.

L'effettiva modifica dei profili secondo la logica di curva spline dipende dall'assegnazione originale dei profili di ogni carattere del font.

Le aree in grigio comprese tra le curve di ogni lettera sono rappresentate in figura solo per evidenziare la distanza tra le due curve.

È possibile inserire testi anche richiamando le macro dedicate nella lista delle lavorazioni. **Esempio:**

nel gruppo degli SPECIALI FRESE si seleziona la lavorazione TESTO.

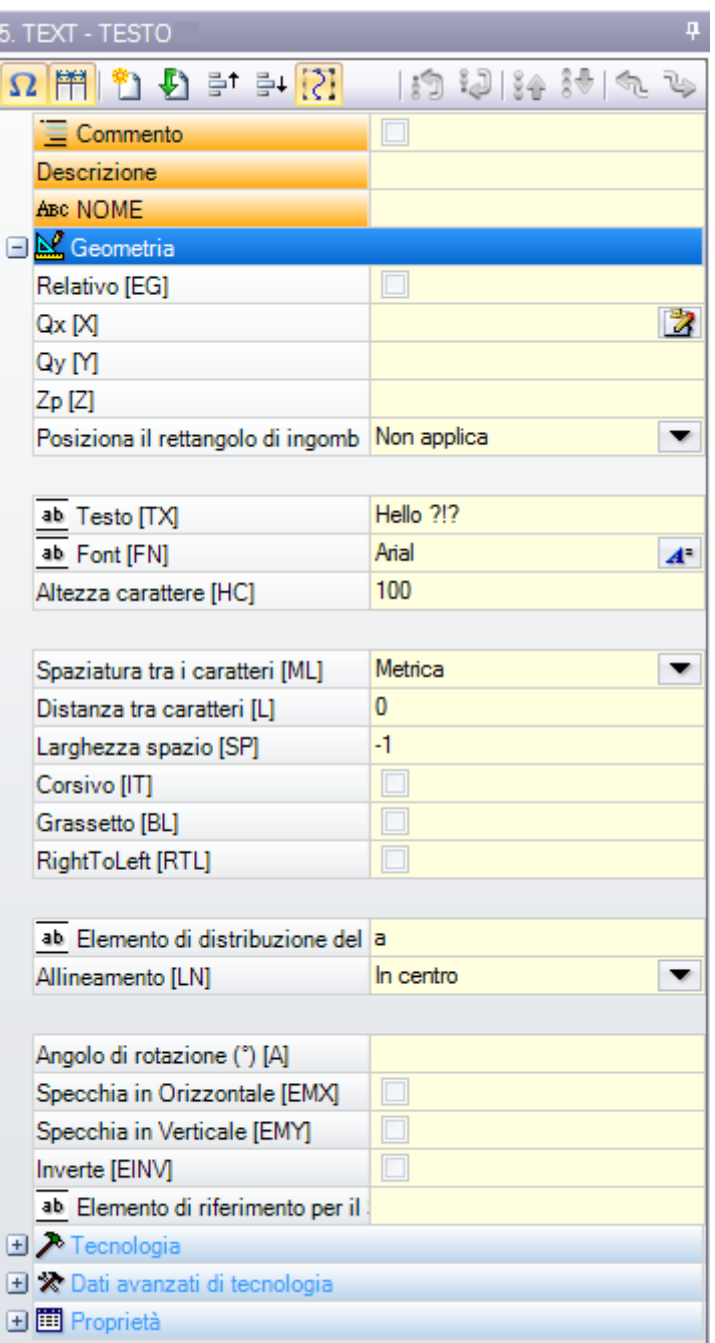

Si tratta di una lavorazione complessa realizzata con il supporto di un macro-programma e permette di assegnare:

- · Parametri tipici di una lavorazione complessa (vedi quanto detto a proposito di un generico codice di Sottoprogramma):
	- · **Qx,Qy Zp**: quote iniziali del testo e profondità
	- · **Posiziona il rettangolo di ingombro**: campo di selezione per il piazzamento del rettangolo di ingombro della scritta
	- · **Specchia in Orizzontale** e **Specchia in Verticale**: abilita la simmetria richiesta
	- · **Angolo di rotazione (°)**: imposta l'angolo di inclinazione del testo
	- · **Inverte**: abilita l'inversione nella esecuzione dei profili
	- · **Proprietà di lavorazione**: imposta le proprietà attribuite alla lavorazione
- · Assegnazione della tecnologia:
	- · **Elemento di riferimento per il Setup:** impostare il Nome di una lavorazione di setup che assegna la tecnologia dei profili che la lavorazione genera (il campo è disponibile se la proprietà Nome delle lavorazioni è gestita).

La lavorazione è cercata a monte della lavorazione attuale, deve corrispondere ad un Setup in modalità di programmazione cartesiana e la compilazione non deve avere generato errori. Il campo **Commento** della lavorazione non può essere selezionato. Se in faccia-pezzo, la lavorazione deve essere applicata alla

stessa faccia. Nel caso di corrispondenze multiple (più di un Setup programmato con lo stesso nome) è selezionato l'ultimo trovato, quello cioè più vicino alla lavorazione TESTO.

In alternativa il campo può assegnare il nome (parametro) di una Tecnologia globale (vedi: **[Personalizza-](#page-398-0) [>Tecnologia->Codici](#page-398-0) di default**). In questo caso non è richiesta alcuna programmazione accessoria. Alle impostazioni di proprietà della lavorazione sono applicati gli stessi criteri utilizzati in programmazione di tutti i codici complessi, che di norma corrispondono a propagare valori non nulli delle proprietà impostate per il codice complesso (nel nostro caso: la lavorazione TESTO). Vediamo un esempio pratico: il Setup esterno ha il livello L=2:

- · se la lavorazione TESTO ha livello L=0: il setup di tutti i profili mantiene il valore di livello L=2
- se la lavorazione TESTO ha livello L=1: il setup di tutti i profili avranno il valore di livello L=1.

Una eccezione è fatta per il campo B (costrutto), in considerazione del fatto che è usuale assegnare il Setup esterno di costrutto, in modo da escluderlo dall'esecuzione del pezzo. In questo caso: il setup dei profili generati dalla lavorazione TESTO, può essere di costrutto solo se TESTO è programmata di costrutto.

In alternativa, è possibile assegnare la tecnologia dei profili impostando i parametri raggruppati sui nodi:

· **Tecnologia, Dati avanzati di tecnologia:** i due nodi propongono i parametri per scelta dell'utensile, correzione utensile, velocità,…

**ATTENZIONE**: se non è possibile utilizzare un setup esterno (nessuna corrispondenza è trovata valida per la voce **Elemento di riferimento per il Setup**), viene segnalato un *Warning* e la tecnologia dei profili è comunque assegnata utilizzando le impostazioni relative ai nodi **Tecnologia, Dati avanzati di tecnologia.**

- · Parametri specifici della funzionalità della lavorazione:
	- · **Testo**: testo da inserire
	- · **Font**: tipo di caratteri da applicare al testo (la lista rende disponibili tutti i caratteri installati per i quali è possibile selezionare gli stili: normale, corsivo, grassetto).
	- · **Altezza carattere**: imposta l'altezza della lettera A (in unità di misura del pezzo)
	- · **Spaziatura tra i caratteri**: assegna la modalità di spaziatura tra i singoli caratteri della scritta (selezioni: Metrica, Geometrica)
	- · **Distanza tra caratteri**: distanza tra caratteri successivi
	- · **Larghezza spazio**: imposta la larghezza attribuita agli spazi presenti nella scritta di Testo. Impostare un valore negativo per utilizzare la larghezza del font.
	- · **Angolo di inclinazione**: imposta l'inclinazione che ogni carattere ha rispetto alla linea base di sviluppo della scritta. Il campo è impostato in gradi (°) e decimi di grado.
	- · **Grassetto:** abilitazione dello stile Grassetto
	- · **Corsivo**: abilitazione dello stile Corsivo (Italico)
	- · **RightToLeft**: selezionare per i casi di scrittura da destra a sinistra (inverte la posizione dei caratteri del testo)
	- · **Elemento di distribuzione del testo**: impostare il Nome della lavorazione che assegna la geometria per la distribuzione del testo. La lavorazione è cercata a monte della lavorazione attuale e deve corrispondere ad un segmento lineare o arco di cerchio o arco di conica: inoltre, la compilazione dell'elemento non deve avere generato errori; inoltre: non può avere selezionato il campo **Commento** e, se in faccia-pezzo, deve essere applicata alla stessa faccia della lavorazione attuale (nel nostro caso: TESTO). Nel caso di corrispondenze multiple (più lavorazioni con lo stesso nome) è selezionata l'ultima trovata, quella cioè più vicina alla lavorazione TEXT
	- · **Allineamento**: selezionare la modalità di allineamento del testo tra le quattro voci in lista. Se non è assegnato un elemento di distribuzione geometrica (segmento lineare o arco) sarà comunque applicato l'allineamento a Sinistra.

In modo analogo è disponibile la lavorazione TESTO GEOMETRICO: con possibilità di selezione dei font assegnati in modo custom.

### <span id="page-250-0"></span>**Genera spline da polilinea**

## **PROFESSIONAL**

Il comando **Genera spline** da polilinea è presente nel gruppo **Costruzioni** della scheda **Strumenti.**

Lo strumento consente di costruire un profilo in corrispondenza ad una polilinea programmata. Per ogni profilo individuato lo strumento ne utilizza i vertici come punti di riferimento (vertici di controllo o punti di riferimento) al fine di generare una curva che interpola i vertici di controllo. La curva teorica che viene calcolata è poi campionata in tratti lineari ed il risultato è una polilinea che ha le caratteristiche generali seguenti:

- · il primo punto coincide con il punto iniziale del profilo originale
- · l'ultimo punto coincide con il punto finale del profilo originale
- · il passaggio della curva dagli altri punti intermedi del profilo originale dipende dal tipo di curva che è selezionata
- · la curva teorica è sempre continua, senza cuspidi.

Archi ed elementi di Tracciato L24 del profilo originale sono trattati come segmenti di retta. Eventuali cerchi sono eliminati dal profilo per la valutazione dei punti di riferimento. Inoltre il profilo originale non può assegnare archi in piano differente da xy.

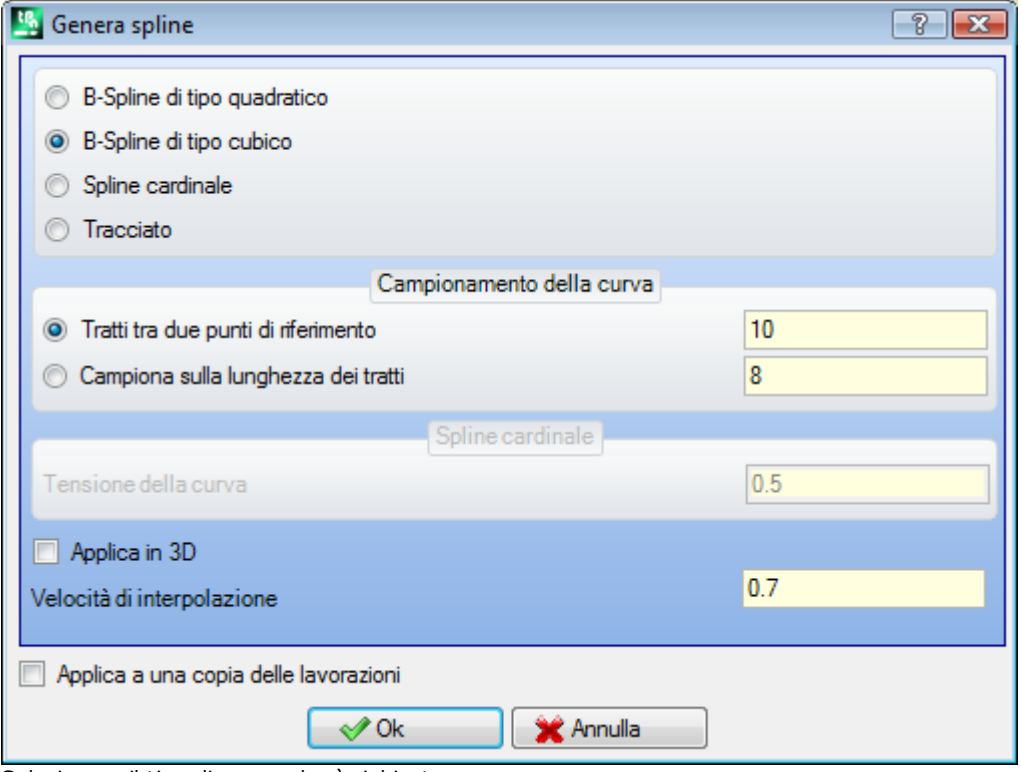

Selezionare il tipo di curva che è richiesta:

- · **B-spline di tipo quadratico**: le curve sono calcolate con soluzione di una curva di Bézier quadratica (necessita di almeno 3 punti di riferimento)
- · **B-spline di tipo cubico**: le curve sono calcolate con soluzione di una curva di Bézier cubica (necessita di almeno 4 punti di riferimento)
- · **Spline cardinale**: le curve sono calcolate con soluzione particolare di una curva di Hermite cubica, denominata Spline cardinale (necessita di almeno 3 punti di riferimento).
- · **Tracciato**: le curve sono calcolate con soluzione di ogni singolo tratto della curva mediante un codice operativo denominato Tracciato, altrimenti indicato come: L24. La voce può non essere disponibile in finestra. Selezionando la voce *Tracciato*: è possibile impostare solo il campo **Velocità di interpolazione**.

Selezionare il tipo di campionamento tra le due opzioni:

- · **Tratti tra due punti di riferimento**: numero di segmenti lineari che sono generati tra due punti di riferimento (sono accettati valori tra 8 e 100). Il valore assegna il criterio di campionamento della curva. Nell'ipotesi che il profilo originale sia assegnato con 5 tratti lineari e che il campo valga 8: la curva generata avrà al massimo 8\*(5-2)=24 tratti lineari (non sono generati tratti di lunghezza inferiore a *epsilon* quote \* 5.0 o alla lunghezza impostata nel campo successivo);
- · **Campiona la lunghezza dei tratti**: selezionare per applicare un campionamento basato sulla lunghezza dei tratti in cui frazionare il tratto più lungo del profilo originale. In questo caso: il valore impostato nel campo precedente è ignorato. Nell'ipotesi che il tratto più lungo del profilo originale sia di 70 mm e che il valore qui impostato vale 0.5: si calcola in automatico un numero di campionamenti pari a 70/0.5=140 segmenti campionati per ogni segmento, con una lunghezza minima dei tratti generati comunque non inferiore a *epsilon* quote \* 10.0.

Anche se non è richiesto di campionare sulla lunghezza dei tratti, il valore impostato (nell'esempio: 0.5) è comunque utilizzato come lunghezza minima dei tratti effettivamente campionati, con un valore minimo applicato di *epsilon* quote \* 5.0 ed un massimo di *epsilon* quote \* 100.0.

- · **Tensione della curva**: valore che riguarda la tensione della curva, in caso di curva *Spline cardinale*. Il campo riconosce valori compresi tra 0.0 ed 1.0 (una impostazione non valida è ricondotta all'intervallo) :
	- · 1.0 corrisponde alla tensione massima: la curva che è calcolata corrisponde al profilo originale, spezzata sui segmenti indicati;
	- · 0.0 corrisponde alla tensione minima: la curva che è calcolata corrisponde alla situazione di massimi scostamenti rispetto al profilo originale;
- · **Applica in 3D**: selezionare per abilitare la soluzione della curva anche secondo la coordinata di profondità, generando così una curva nello spazio. Se il campo non è selezionato, la curva che viene generata imposta la coordinata Z solo sul setup;
- · **Velocità di interpolazione**: imposta la velocità di esecuzione della curva spline
I profili generati sono aperti con una copia del setup originale, se disponibile, oppure con una copia del setup di riferimento (come assegnato **Personalizza->Tecnologia->Codici di default** del menu Applicazione). La selezione dell'opzione *Applica a una copia delle lavorazioni* applica lo strumento ad una copia delle lavorazioni e non modifica le linee originali.

Vediamo in maggior dettaglio le caratteristiche delle curve prodotte.

I primi due casi - curve di Bézier- hanno caratteristiche comuni:

- · come già detto: la curva ha gli estremi coincidenti con quelli del profilo originale;
- · l'inizio della curva è tangente al primo lato del profilo originale;
- · la fine della curva è tangente all'ultimo lato del profilo originale;
- · la curva non passa mai dai punti intermedi del profilo originale;

Nella computer grafica, le curve di Bézier sono utilizzate ad esempio per modellare curve smussate. Un tipico esempio sono i font TrueType di sistema, che sono composti da curve di Bézier quadratiche. Nel caso di *Spline cardinale*:

- · come già detto: la curva ha gli estremi coincidenti con quelli del profilo originale;
- · la curva passa da tutti i punti intermedi del profilo originale
- · la parte di curva compresa tra due punti originali può trovarsi al di fuori del dominio del tratto originale.
- · nel caso di polilinea originale chiusa, lo sviluppo è invariante rispetto al punto di inizio/ fine della polilinea. Nel caso di *Tracciato*:
- · la curva ha gli estremi coincidenti con quelli del profilo originale;
- · la curva passa da tutti i punti intermedi del profilo originale
- · la parte di curva compresa tra due punti originali può trovarsi al di fuori del dominio del tratto originale
- · la curva qui generata è continua, senza cuspidi, ma solo per scelta specifica.

Il Tracciato ha un significato differente dalle altre selezioni di curve spline, in quanto associato ad una lavorazione specifica (L24), il cui utilizzo può anche essere indipendente dall'applicazione dello strumento qui esaminato.

Nella curva *Tracciato* generata in automatico da una polilinea di riferimento:

- · il primo elemento parte con tangente del primo tratto della polilinea
- · termina ogni elemento L24 con tangenza assegnata sul tratto successivo della polilinea
- · inizia ogni elemento successivo in continuità di tangenza con il precedente.
- Il tracciato così generato può quindi essere modificato in base alle necessità.

Ecco un esempio di generazione di curve spline selezionando la voce **B-spline di tipo quadratico:**

Dallo stesso profilo selezionando la voce **B-spline di tipo cubico** si ottiene la curva:

Un esempio di generazione di curve selezionando la voce **Spline cardinale**:

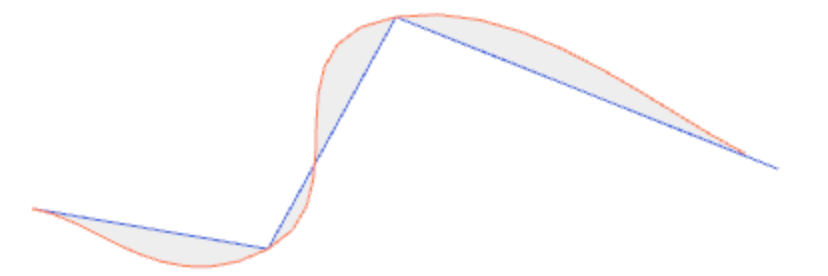

Come ultimo esempio vediamo la generazione di curva **B-spline di tipo quadratico** applicata ad un rettangolo/quadrato, ad esempio inserito con comando da menu di **Disegno**. La curva che viene costruita corrisponde ad un percorso generalmente ellittico:

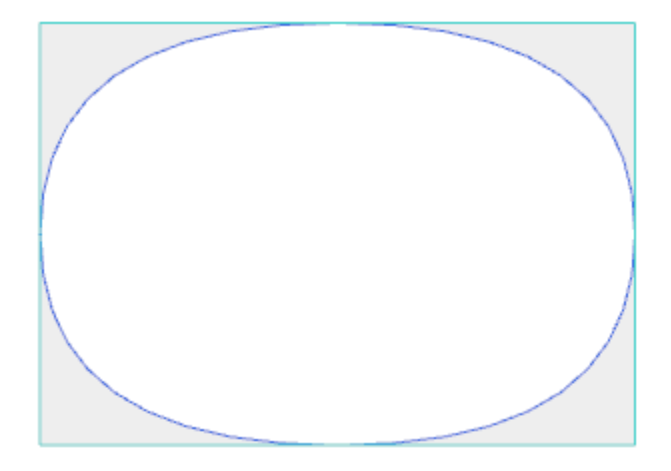

Le aree in grigio comprese tra la curva originale e la curva spline sono rappresentate nelle figure solo per evidenziare la distanza tra le due curve.

È possibile generare curve spline anche sotto forma di lavorazione complessa, richiamando la lavorazione di tipo *Strumenti programmati* nella lista delle lavorazioni. Nel gruppo degli STRUMENTI si seleziona la lavorazione STOOL: SPLINE:

· il campo **Lavorazioni** imposta i nomi assegnati a lavorazioni programmate a monte che corrispondono ai profili originali.

I profili possono derivare anche dall'applicazione di codici complessi e lo sviluppo della lavorazione STOOL: SPLINE è solo per i profili modificati e non include i profili originali. Eventuali lavorazioni non utilizzabili ai fini della funzionalità richiesta (ad esempio: lavorazioni puntuali o logiche o lavorazioni complesse che non risultano esplodibili) sono ignorate.

La lavorazione imposta:

- · Parametri tipici di una lavorazione complessa (vedi quanto detto a proposito di un generico codice di Sottoprogramma):
	- · **Qx,Qy Zp**: quote iniziali di piazzamento delle lavorazioni sviluppate.
	- · **..**
	- · **Proprietà di lavorazione**: imposta le proprietà attribuite alla lavorazione.
- · Parametri specifici della funzionalità della lavorazione, con significato analogo ai campi in finestra dello strumento:
	- · **Tipologia di curva:** seleziona tra curva B-spline quadratica, B-spline cubica o Spline cardinale (**ATTENZIONE**: non curve Tracciato)
	- · **Tratti tra due punti di riferimento**: numero di segmenti lineari che sono generati tra due punti di riferimento (impostare un valore tra 8 e 50)
	- · **Tensione della curva**: impostare la tensione della curva (valore da 0.0 ad 1.0), utilizzato in caso di curva *Spline cardinale*
	- · **Applica in 3D:** selezionare per abilitare la soluzione della curva anche secondo la coordinata di profondità
	- · **Velocità di interpolazione**: imposta la velocità di esecuzione della curva spline.
- · Assegnazione della tecnologia:
	- · **Elemento di riferimento per il Setup:** impostare il Nome di una lavorazione di setup o di una Tecnologia globale che assegna la tecnologia dei profili che la lavorazione genera (il campo è disponibile se la proprietà Nome delle lavorazioni è gestita oppure se risultano assegnazioni di Tecnologie globali).

Interpretazione ed applicazione corrispondono a quanto detto nel paragrafo **[Generazione](#page-243-0) di testi**, a proposito della lavorazione TESTO, e al quale si rimanda.

Il principale vantaggio offerto dall'utilizzo della lavorazione STOOL: SPLINE consiste nel fatto che le curve si adattano a modifiche dei profili originali.

#### **Svuotamenti di area**

# **PROFESSIONAL**

Lo strumento consente di svuotare un'area definita da un profilo chiuso, inserendo direttamente i profili di

svuotamento nella faccia. Il comando **Svuotamento di area** è presente nel gruppo **Costruzioni** della scheda **Strumenti.**

Nel caso di faccia-pezzo lo strumento è abilitato solo con attiva la vista 2D e Vista Box ed agisce solo sui profili applicati alla faccia in vista corrente. Lo strumento non considera i profili che hanno il parametro **Profilo di svuotatura** attivo. Il parametro è gestito nelle lavorazioni di setup per marcare i profili generati con una procedura di svuotamento.

Inoltre, la procedura di svuotamento considera un massimo di 300 profili.

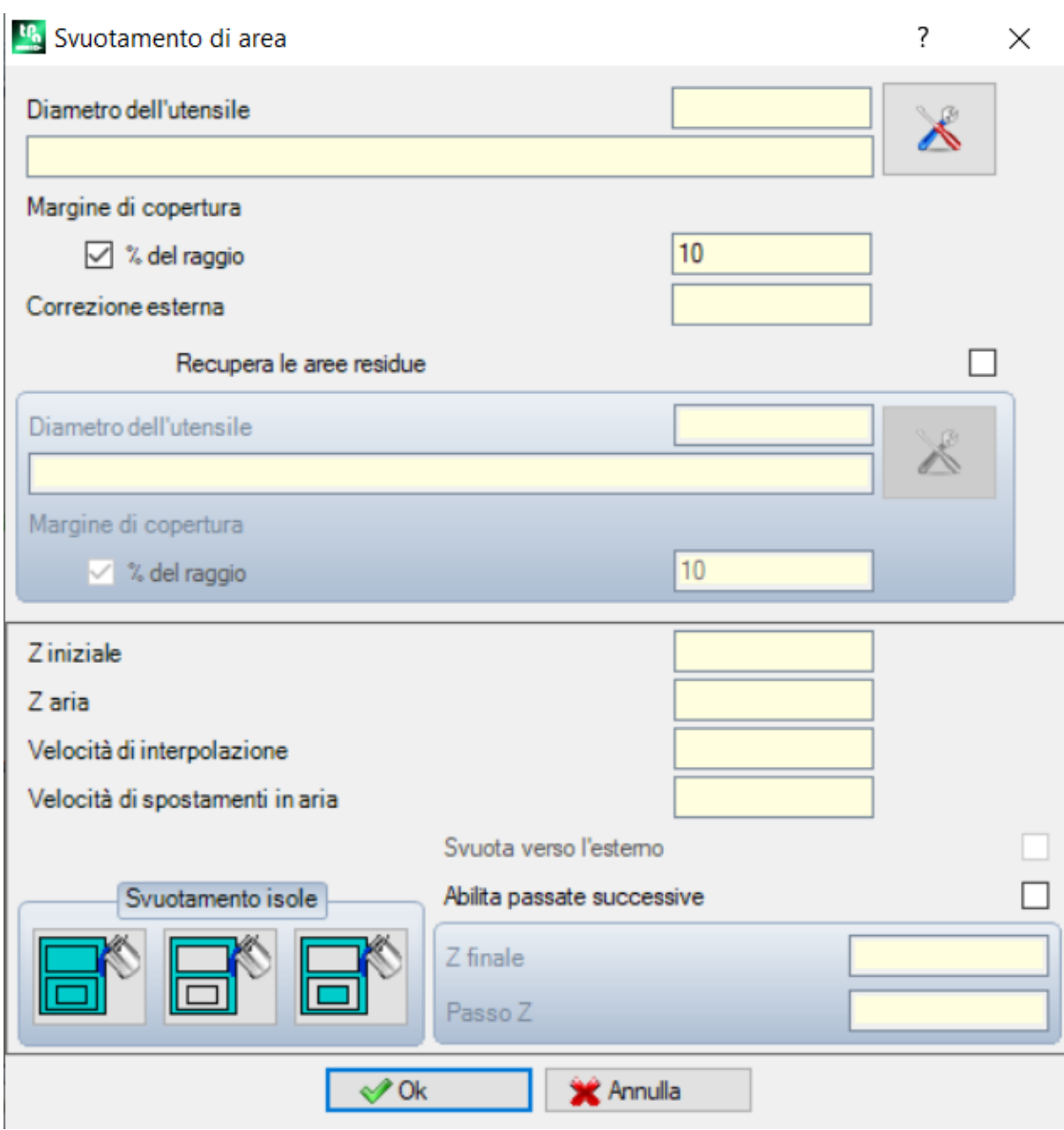

La vuotatura di un'area chiusa avviene con generazione di un profilo interno all'area, composto da passate successive ottenute con scostamento progressivo rispetto al profilo originale, fino alla copertura totale dell'area interna. Se richiesto, la vuotatura garantisce il rispetto di aree chiuse interne (isole) e tenta il recupero di aree non interamente svuotate, per necessità di rispetto dei limiti dell'area di rispetto originale. Portare la lavorazione attuale sul profilo che si intende svuotare e selezionare il comando da menu. Esaminiamo in dettaglio i campi in finestra:

- **Diametro dell'utensile**: assegna il diametro dell'utensile. Tramite il **pulsante di [Tecnologia](#page-128-0)** si scelgono il codice e tecnologia della lavorazione di setup da utilizzare per il percorso di svuotamento: il diametro corrispondente è riportato sul campo.
- · **Margine di copertura**: indica di quanto si sovrappongono le passate successive dell'utensile. Il campo può essere espresso in assoluto (mm) o in **% del raggio** utensile che è impostato. Lo strumento interpreta un valore positivo:
	- · minimo pari al 10% del raggio dell'utensile
	- · massimo pari al raggio dell'utensile
- · **Correzione esterna**: indica di quanto si richiede di uscire dal profilo programmato in esecuzione della prima passata. Il valore è espresso in unità di misura del pezzo (mm o inch) ed è sottratto al valore del raggio dell'utensile. Interpreta come significativo (leggi: non nullo) un valore positivo maggiore o uguale a epsilon \* 10 e minore o uguale al raggio di correzione. Ad esempio: con epsilon = 0.001 mm e l'unita di misura del programma in [mm]:
	- · il valore minimo per il campo è pari a 0.01
	- · se è impostato un valore inferiore: non applica una *Correzione esterna*
- · **Recupera le aree residue**: se selezionato abilita le voci del box successivo. Consente di impostare una seconda tecnologia per lo svuotamento, da utilizzarsi nel caso in cui risultino aree esterne non pienamente svuotate con la tecnologia principale. La tecnologia dell'utensile di recupero è assegnata in modo analogo a quella di default:
	- · la lavorazione rimane la stessa della tecnologia di default
	- · rimane possibile impostare i campi di tecnologia: l'utensile qui assegnato deve avere un ingombro (diametro) inferiore a quello di default, dovendo operare in aree di minore ingombro.
- · **Z iniziale**: imposta la quota di profondità in esecuzione del/i profili di svuotamento. Se sono richieste esecuzioni di passate successive a profondità differenti (vedi oltre): corrisponde alla profondità della prima passata
- · **Z aria**: imposta la quota di risalita in sicurezza dell'utensile per i movimenti aggiunti in aria
- · **Velocità di interpolazione**: imposta la velocità dei movimenti in fase di svuotamento
- · **Velocità di spostamenti in aria**: imposta la velocità degli spostamenti eseguiti a quota aria. I tratti di discesa dalla quota aria alla profondità di lavoro sono eseguiti alla velocità di entrata dell'utensile, impostata nel setup (pulsante di Tecnologia). Se non è impostata una velocità di discesa dell'utensile, i tratti di discesa sono eseguiti alla velocità di spostamento in aria.
- · **Abilita passate successive**: abilita la ripetizione del ciclo di svuotamento su più passate, eseguite a profondità differenti
	- · **Z finale**: è la profondità finale da raggiungere in esecuzione dell'ultima passata
	- · **Passo Z**: è la variazione di profondità da applicare a passate successive
- · **Svuotamento isole**: sono disponibili tre selezioni (pulsanti grafici), da sinistra verso destra:
	- · **Ignora le isole**: svuota l'interno dell'area definita dal profilo, ignorando contorni chiusi ad essa interni
	- · **Svuota solo esterno:** svuota l'interno dell'area arrestandosi ai contorni chiusi ad essa interni
	- · **Svuota in alternato**: svuota l'interno dell'area definita dal profilo. Se incontra un contorno chiuso ad essa interni, interrompe lo svuotamento finché non incontra un altro contorno chiuso interno al precedente e da questo riprende lo svuotamento e prosegue così di seguito.
- · **Svuota verso l'esterno**: se attivo richiede di eseguire lo svuotamento a partire dall'interno dell'area. La voce è selezionabile solo con seleziona attiva **Ignora le isole.**

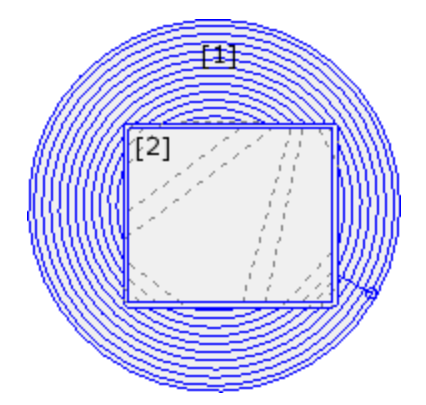

In figura è rappresentato lo svuotamento di un cerchio (1) con isola rettangolare (2). L'area compresa tra i due profili è svuotata seguendo un profilo che procede verso l'interno con riduzioni successive. ll profilo di svuotatura viene interrotto in corrispondenza dell'isola rettangolare: l'utensile risale e si muove in aria sopra l'isola (tratti tratteggiati), scendendo a quota di lavoro quando torna nell'area da svuotare

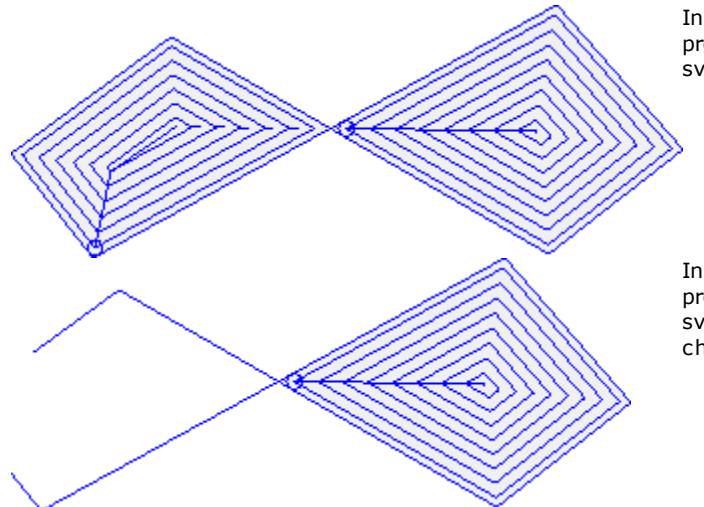

In figura è rappresentato lo svuotamento di un profilo, che genera più aree chiuse ed ognuna è svuotata in modo indipendente.

In figura è rappresentato lo svuotamento di un profilo che non è chiuso: la verifica per lo svuotamento viene eseguita sull'esistenza di aree chiuse.

È possibile eseguire svuotamenti anche sotto forma di lavorazione complessa, richiamando le macro dedicate nella lista delle lavorazioni:

- · nel gruppo di SPECIALI FRESA si selezionano le lavorazioni: SVUOTAMENTO RETTANGOLO, SVUOTAMENTO POLIGONO, SVUOTAMENTO ELLISSE…; utilizzano una lavorazione complessa che assegna una particolare geometria chiusa (rettangolo, poligono, ellisse…) sulla base dei parametri geometrici impostati ed i criteri di svuotamento della stessa;
- · nel gruppo dei SOTTOPROGRAMMI si seleziona la lavorazione SEMPTY: utilizza un codice di applicazione di sottoprogramma, opportunamente predisposto per assegnare i criteri di svuotamento dei profili derivanti dall'applicazione del sottoprogramma;
- · nel gruppo degli STRUMENTI si seleziona la lavorazione STOOL: EMPTY: il campo **Lavorazioni** imposta i nomi assegnati a lavorazioni programmate a monte che corrispondono ai profili originali. I profili possono derivare anche dall'applicazione di codici complessi e lo sviluppo della lavorazione STOOL: EMPTY è solo per i profili modificati e non include i profili originali. Eventuali lavorazioni non utilizzabili ai fini della funzionalità richiesta (ad esempio: lavorazioni puntuali o logiche o lavorazioni complesse che non risultano esplodibili) sono ignorate.

In tutti i casi indicati, i parametri che assegnano lo svuotamento sono gestiti in una finestra dedicata, derivata da quella esaminata per lo strumento **Svuotamento di area.**

Nel gruppo degli SPECIALI FRESE si seleziona la lavorazione SVUOTAMENTO RETTANGOLO.

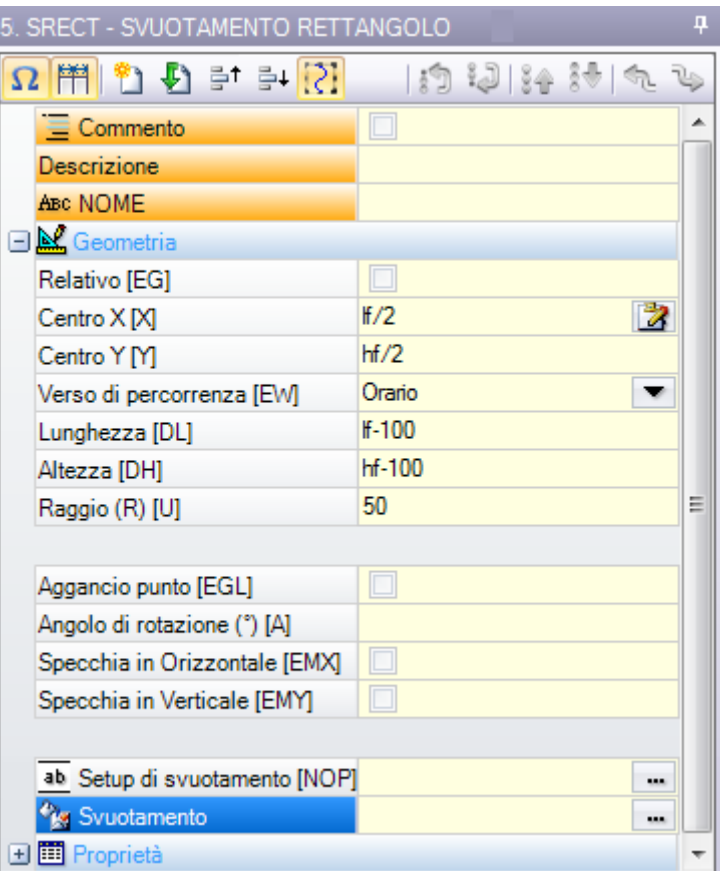

- Si tratta di una lavorazione complessa realizzata con il supporto di una macro e permette di assegnare:
- · Parametri tipici di una lavorazione complessa (vedi quanto detto a proposito di un generico codice di Sottoprogramma):
	- · **Aggancio punto**: richiesta di aggancio a parte di profilo assegnata a monte
	- · **Specchia in Orizzontale e Specchia in Verticale**: abilita la simmetria richiesta
	- · **Angolo di rotazione (°)**: imposta l'angolo di inclinazione del testo
	- · **Proprietà della lavorazione**: imposta le proprietà attribuite alla lavorazione
- · Parametri specifici della geometria della lavorazione. Nel nostro caso:
	- · **Centro X, Centro Y**: centro del rettangolo
	- · **Lunghezza, Altezza**: dimensioni del rettangolo
	- · **Raggio**: raggio sugli spigoli
- · Parametri specifici della funzionalità di svuotamento:
	- · **Setup di svuotamento:** è possibile impostare un numero o una stringa
		- · un numero assegna il codice della lavorazione di setup da assegnare al profilo di svuotatura. Può essere impostato con edit diretto oppure selezionando il codice dalla lista di setup presentata in finestra
		- · una stringa imposta il Nome di una lavorazione di setup che assegna la tecnologia da assegnare al profilo di svuotatura (esempio: "aa"). La lavorazione è cercata a monte della lavorazione attuale, deve corrispondere ad un Setup in modalità di programmazione cartesiana e la compilazione non deve avere generato errori; inoltre non può avere selezionato il campo **Commento** e, se in faccia-pezzo, deve essere applicata alla stessa faccia della lavorazione attuale (nel nostro caso: SVUOTAMENTO RETTANGOLO).

Alle impostazioni di proprietà della lavorazione sono applicati gli stessi criteri utilizzati in programmazione di tutti i codici complessi, che di norma corrispondono a propagare valori non nulli delle proprietà impostate per il codice complesso (nel nostro caso: la lavorazione SVUOTAMENTO RETTANGOLO).

Vediamo un esempio pratico: il Setup esterno ha il livello L=2:

- se la lavorazione SVUOTAMENTO RETTANGOLO ha livello L=0: il setup di tutti i profili mantiene il valore di livello L=2
- se la lavorazione SVUOTAMENTO RETTANGOLO ha livello L=1: il setup di tutti i profili avranno il valore di livello L=1.

Una eccezione è fatta per il campo B (costrutto), in considerazione del fatto che è usuale assegnare il Setup esterno di costrutto, in modo da escluderlo dall'esecuzione del pezzo. In questo caso i setup dei profili generati dalla lavorazione SVUOTAMENTO RETTANGOLO possono essere di costrutto solo se SVUOTAMENTO RETTANGOLO è programmata di costrutto.

- · una stringa può anche assegnare il nome (parametro) di una Tecnologia globale (vedi: **Personalizzazione di [TpaCAD->Tecnologia->Codici](#page-398-0) di default**). In questo caso non è richiesta alcuna programmazione accessoria.
- se il campo non è assegnato, viene utilizzato il codice di setup di default.

In alternativa, è possibile assegnare la tecnologia dei profili impostando i parametri in:

· **Svuotamento**: il campo apre una finestra analoga a quella gestita dallo strumento, per l'assegnazione dei parametri relativi alla procedura di svuotamento: criteri di svuotamento (margine di copertura, direzione di svuotamento, gestione delle passate e delle isole) e tecnologia.

**ATTENZIONE**: se la lavorazione complessa prevede la possibilità di generare dei profili per il **Recupero delle aree residue**, il parametro **Setup di svuotamento** può assegnare:

- · se valore numerico, il codice della lavorazione di setup anche per i profili generati di recupero. In questo caso: la tecnologia del setup è impostata in **Svuotamento**;
- · se stringa, può impostare anche un secondo Nome di lavorazione di setup. La lavorazione è cercata a monte della lavorazione attuale, con gli stessi criteri del Setup dello svuotamento primario. Esempi:

"aa;bb" : "aa" è il nome utilizzato per la ricerca del setup da assegnare agli svuotamenti primari. "bb" è il nome utilizzato per la ricerca del setup da assegnare agli svuotamenti di recupero.

**ATTENZIONE**: se non è possibile utilizzare uno o entrambi i setup esterni (nessuna corrispondenza è trovata valida per la voce **Setup di svuotamento**), viene segnalato un *Warning* e la tecnologia dei profili è comunque assegnata utilizzando le impostazioni relative alla finestra **Svuotamento**.

#### **Rotazione di profili su piano cartesiano**

Lo strumento consente di ruotare uno o più profili attorno ad uno dei due assi coordinati del piano che assegna la

faccia. Il comando **Ruota su un piano cartesiano** è presente nel gruppo **Costruzioni** della scheda **Strumenti.**

Nel caso di faccia-pezzo lo strumento è abilitato solo con attiva la vista 2D e Vista Box ed agisce solo sui profili applicati alla faccia in vista corrente.

È applicato a:

· tutti i profili che hanno almeno un elemento selezionato

· il profilo corrente.

Lo strumento fallisce se non sono disponibili le lavorazioni di esecuzione di un arco sui piani: xz, yz, xyz.

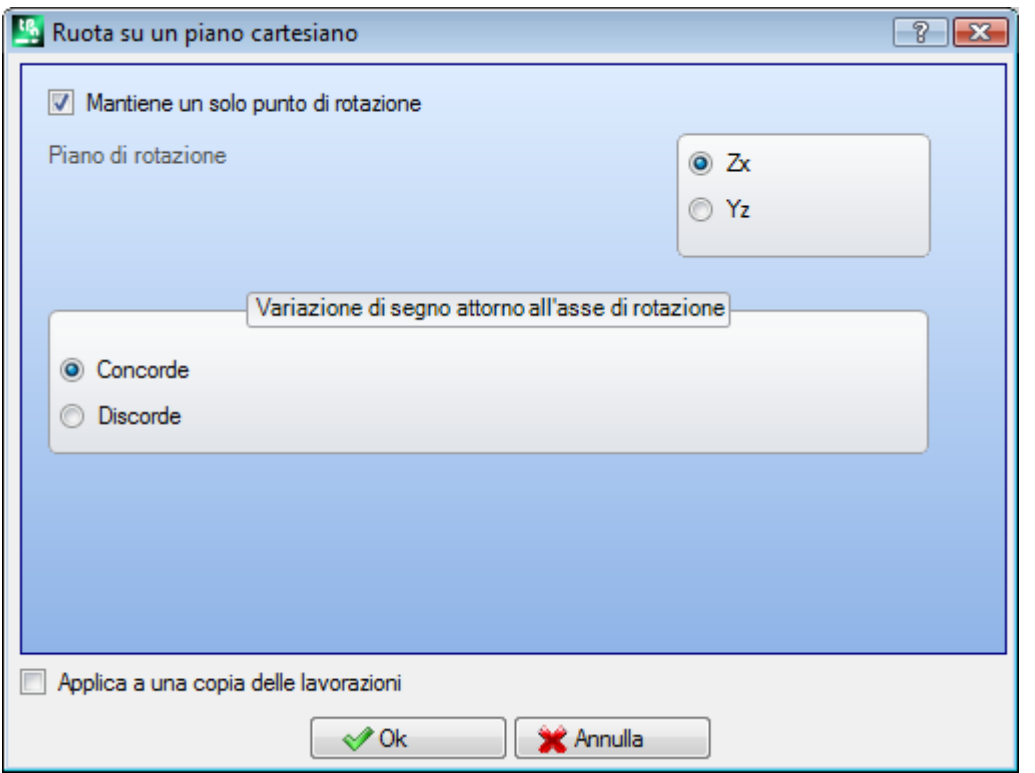

Lo strumento ruota il/ i profili di 90° attorno ad uno dei due assi coordinati del piano di faccia. Vediamo le opzioni possibili:

- · **Mantiene un solo punto di rotazione**: la selezione ha effetto in caso di applicazione su più di un profilo. Selezionare la voce per mantenere unico il centro di rotazione per tutti i profili: il centro coincide con il punto iniziale del primo profilo che viene ruotato. Se la voce non è selezionata: ogni profilo è ruotato attorno al proprio punto iniziale;
- · **Piano di rotazione**: la selezione è su due valori:
- · **Zx**: la rotazione è attorno all'asse X di faccia
- · **Yz**: la rotazione è attorno all'asse Y di faccia.

Vediamo come sono cambiate le coordinate di ogni tratto:

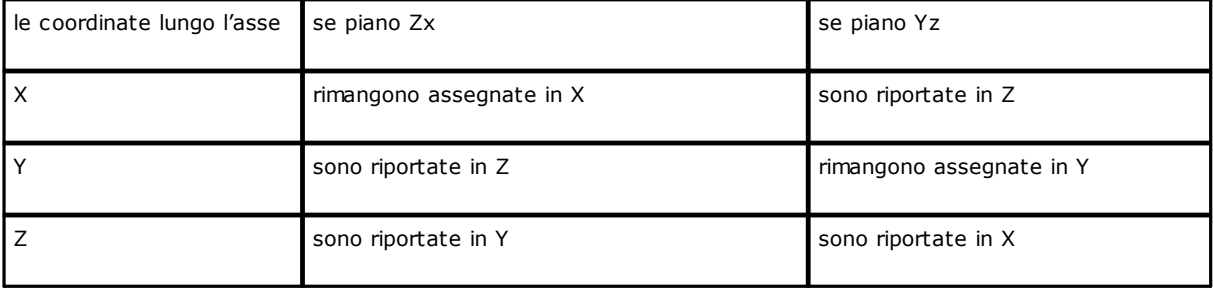

· **Variazione di segno attorno all'asse di rotazione**: selezionare tra le due voci proposte, ad indicazione della modalità di scambio delle variazioni di coordinate interessate allo scambio

· **Concorde**: le variazioni sono scambiate mantenendo il segno;

· **Discorde**: le variazioni sono scambiate invertendo il segno.

L'applicazione della selezione tiene conto della modalità di programmazione dell'asse di profondità. Ad esempio, con piano di rotazione Zx: variazioni positive lungo Y sono riportate in variazioni lungo l'asse Z

Lo strumento può ad esempio ruotare un profilo di svuotatura su due piani. La figura propone: · un inizio di svuotatura ellittica programmata sul piano della faccia (profilo a sinistra) · sulla parte destra, il profilo è ruotato sul piano Zx.

In alto è riportata una vista 2D della faccia; in basso è riportata una vista frontale della faccia (l'asse di profondità è riportato in verticale).

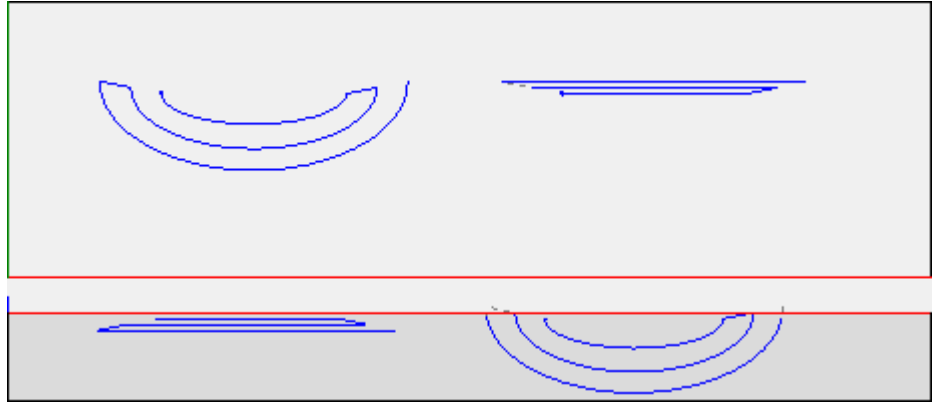

La selezione dell'opzione *Applica a una copia delle lavorazioni* applica lo strumento ad una copia delle lavorazioni e non modifica le linee originali.

**ATTENZIONE**: elementi di tracciato (L24) vengono esplosi nei micro-tratti che assegnano la curva. **ATTENZIONE**: lo strumento azzera la correzione utensile nel percorso.

# **PROFESSIONAL**

È possibile richiamare lo strumento di rotazione su un piano cartesiano anche sotto forma di lavorazione complessa, richiamando la lavorazione di tipo *Strumenti programmati* nella lista delle lavorazioni. Nel gruppo degli STRUMENTI si seleziona la lavorazione STOOL: STPLANE:

· il campo **Lavorazioni** imposta i nomi assegnati a lavorazioni programmate a monte che corrispondono ai profili originali.

I profili possono derivare anche dall'applicazione di codici complessi e lo sviluppo della lavorazione STOOL: STPLANE è solo per i profili modificati e non include i profili originali. Eventuali lavorazioni non utilizzabili ai fini della funzionalità richiesta (ad esempio: lavorazioni puntuali o logiche o lavorazioni complesse che non risultano esplodibili) sono ignorate.

La lavorazione imposta:

- · Parametri tipici di una lavorazione complessa (vedi quanto detto a proposito di un generico codice di Sottoprogramma):
	- · **Qx,Qy Zp**: quote iniziali di piazzamento delle lavorazioni sviluppate.
	- · **..**
	- · **Proprietà di lavorazione**: imposta le proprietà attribuite alla lavorazione.
- · Parametri specifici della funzionalità della lavorazione, con significato analogo ai campi in finestra dello strumento.

Il principale vantaggio offerto dall'utilizzo della lavorazione STOOL: STPLANE consiste nel fatto che le curve si adattano a modifiche dei profili originali.

## **10.5 Costruzioni nesting di profili**

#### **Nesting**

# **PROFESSIONAL**

Lo strumento consente di posizionare uno o più percorsi entro un contorno rettangolare o variabile, in modo da occupare il minore spazio possibile ed eventualmente ripetendo l'applicazione più volte. Il piazzamento dei singoli percorsi avviene valutando il rettangolo di ingombro o la forma dei percorsi stessi, eventualmente riportati alla posizione di ingombro minimo mediante trasformata di rotazione dei percorsi.

La funzionalità dello strumento è indipendente da specifica abilitazione da chiave HW, con due possibili livelli di funzionamento:

- Nesting rettangolare
- · Nesting True Shape.

Se è disponibile il funzionamento di Nesting True Shape, è possibile scegliere il livello che si intende applicare.

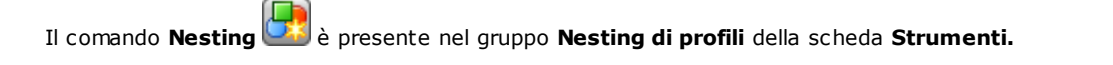

Nel caso di faccia-pezzo lo strumento agisce solo sui profili applicati alla faccia in vista corrente.

Lo strumento opera sui profili selezionati o attuale. I profili devono essere semplici e non necessariamente chiusi. La valutazione degli ingombri dei profili non tiene conto di un'eventuale richiesta di correzione utensile.

È possibile creare dei raggruppamenti automatici e/o manuali dei profili medesimi, in modo da posizionare forme più complesse.

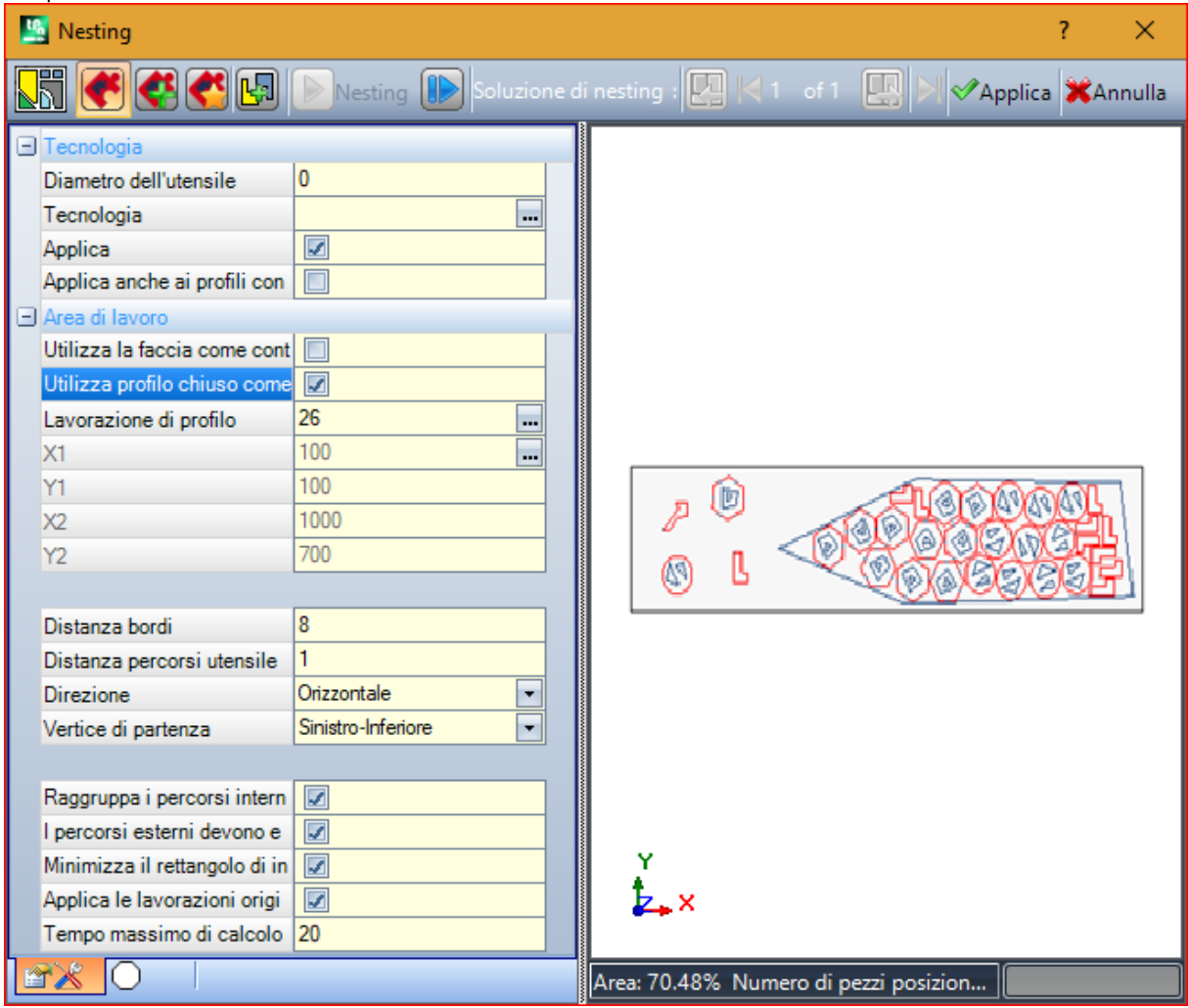

Viene proposta una finestra suddivisa in due zone:

· a sinistra le impostazioni suddivise in due pagine

· a destra l'anteprima grafica dell'applicazione dello strumento.

La finestra è dimensionabile e la barra di divisione verticale permette il ridimensionamento delle due zone.

La barra in alto raggruppa i comandi complessivi disponibili:

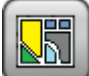

Il pulsante è gestito solo se è disponibile il funzionamento *True Shape* e cambia l'immagine in base allo stato di selezione:

· selezione non attiva: corrisponde al funzionamento di *Nesting True Shape* e l'immagine proposta è quella sopra riportata

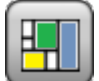

· selezione attiva: corrisponde al funzionamento di *Nesting rettangolare* e l'immagine proposta è La selezione corrisponde al solo stato possibile in caso di funzionamento *True Shape* non disponibile e, in questo caso, il pulsante è reso non visibile.

Il *Nesting rettangolare* gestisce il piazzamento dei pezzi applicando disposizioni, che rispettano i rettangoli di ingombro (bounding-box) di ogni singolo pezzo. I piazzamenti sono effettuati entro un contorno rettangolare.

Il *Nesting True Shape* gestisce il piazzamento dei pezzi applicando disposizioni, che rispettano gli ingombri effettivi di ogni singolo pezzo. I piazzamenti sono effettuati entro un contorno chiuso qualsiasi.

Le opzioni successive sono disponibili ed applicabili solo in caso di *Nesting True Shape:*

- · **Permette piazzamenti nei buchi:** selezionare per permettere piazzamenti entro i profili interni, ma solo per i gruppi che hanno la corrispondente voce in colonna selezionata. Con selezione non attiva, non può essere applicato alcun piazzamento entro i profili interni, indipendentemente dalle assegnazioni dei gruppi
- · **Piazza nei buchi in modo ricorsivo:** selezionare per permettere piazzamenti ricorsivi entro i profili interni
- · **Privilegia i piazzamenti nei buchi:** la selezione attiva privilegia i piazzamenti entro i profili interni.
- · **Abbinamenti automatici**: la selezione abilita l'applicazione degli abbinamenti automatici di profili rispetto ai piazzamenti singoli, ma solo per i profili che hanno la corrispondente voce in colonna selezionata. Per ogni profilo in lista viene verificata l'efficienza che può derivare da un abbinamento automatico: un abbinamento che assegna un'efficienza maggiore o uguale al valore impostato in configurazione della funzionalità di Nesting (vedi manuale della funzionalità di nesting, al capitolo: **Configurazione del nesting- >Opzioni del nesting**) determina un'applicazione del gruppo privilegiata rispetto al piazzamento del profilo singolo. Sono escluse da applicazione di abbinamenti automatici profili di geometria corrispondenti a: cerchi, coniche o poligoni regolari (inscrivibili ad un cerchio).
- · **Piazzamenti a griglia**: la selezione abilita l'applicazione di piazzamenti secondo uno schema a matrice, ma solo per i pezzi che hanno la corrispondente voce in colonna selezionata. L'opzione può essere utilizzata per generare piazzamenti uniformi secondo uno schema a griglia.

I pezzi per i quali è richiesto un piazzamento a matrice sono utilizzati prima degli altri e vengono piazzati con disposizione riga \* colonna, sulla base dello spazio disponibile sul pannello. Al fine di determinare la modalità di piazzamento, ogni pezzo può essere analizzato anche applicando autonome strategie di abbinamento, al fine di ottimizzare la griglia di piazzamento. Il piazzamento a matrice esegue piazzamenti dei pezzi con ripetizione di una unità che può corrispondere ad un pezzo singolo, ripetuto sempre con la stessa rotazione, o a due pezzi, con abbinamento reciproco definito con una rotazione di 180°. L'unità di ripetizione, di pezzo singolo o doppio, può poi essere posizionata valutando una variazione di rotazione di 0° o 90°.

· **Nesting**: il pulsante avvia la verifica delle impostazioni e conseguente ottimizzazione di nesting. Il comando può essere annullato, se le impostazioni richiedono correzioni.

Esaminiamo in dettaglio le pagine di impostazioni:

- · **Tecnologia**: selezionare la tecnologia da assegnare ai profili.
- · **Applica** selezionare per applicare la tecnologia
- · **Applica anche ai profili con tecnologia assegnata**: applica la tecnologia anche ai profili già aperti con una lavorazione di setup. Se l'opzione non è selezionata lo strumento viene applicato solo ai profili aperti o che iniziano con una lavorazione di SETUP GEOMETRICO;

La selezione della tecnologia non è necessaria: se non effettuata, ogni profilo sarà applicato senza modifica, rispetto alla programmazione tecnologica originale. In particolare, è possibile applicare profili con diametro di tecnologia differente: in questo caso il rettangolo di ingombro geometrico di ogni profilo è aumentato del diametro che è assegnato.

- · **Area di lavoro**: il nodo raggruppa i campi utili all'assegnazione del contorno utile per i piazzamenti
	- · **Utilizza la faccia come contorno**: selezionare per utilizzare l'intera faccia attuale come rettangolo di ingombro per i piazzamenti. In alternativa, è possibile assegnare il contorno indicando i due punti estremi: · **X1, Y1**: coordinate del punto di ingombro minimo
		- · **X2, Y2**: coordinate del punto di ingombro massimo.

Selezionare l'icona del campo **X1** per acquisire un profilo in modo interattivo: il rettangolo di ingombro del profilo assegna in automatico i campi delle 4 coordinate.

È fissato un valore minimo per l'ingombro del contorno di piazzamento, applicato per entrambe le dimensioni, e pari all'ingombro massimo dei profili indicati.

- · **Utilizza un profilo chiuso come contorno**: la selezione è disponibile ed applicabile solo in caso di *Nesting True Shape.* Selezionare per abilitare l'utilizzo di un contorno assegnato da un profilo chiuso:
	- Lavorazione di profilo: selezionare l'icona **della per selezionare il profilo in modo interattivo. Sono** esclusi i profili utilizzati per i piazzamenti ed il profilo deve essere chiuso. In automatico vengono aggiornati i campi (**X1, Y1, X2, Y2**) con i valori corrispondenti all'ingombro del profilo stesso
- · **Distanza bordi**: margine dai bordi del rettangolo di riempimento
- · **Distanza percorsi utensile**: distanza che viene sommata al diametro della tecnologia, a determinazione della distanza effettiva dei pezzi piazzati
- · **Direzione**: selezionare la direzione di avanzamento per i piazzamenti, tra le due voci disponibili:
	- · Orizzontale (in figura: casi a destra, con freccia rossa orizzontale)
	- · Verticale (in figura: casi a sinistra, con freccia rossa verticale)
- · **Vertice di partenza**: seleziona il vertice di partenza per i piazzamenti, tra le quattro voci disponibili:
	- · Sinistro-Inferiore (in figura: casi sulla prima riga)
	- Sinistro-Superiore (in figura: casi sulla seconda riga)
	- Destro-Inferiore (in figura: casi sulla terza riga)
	- Destro-Superiore (in figura: casi sulla quarta ed ultima riga)

Le impostazioni di **Direzione** e **Vertice di partenza** possono essere ignorate in caso di utilizzo di contorno variabile.

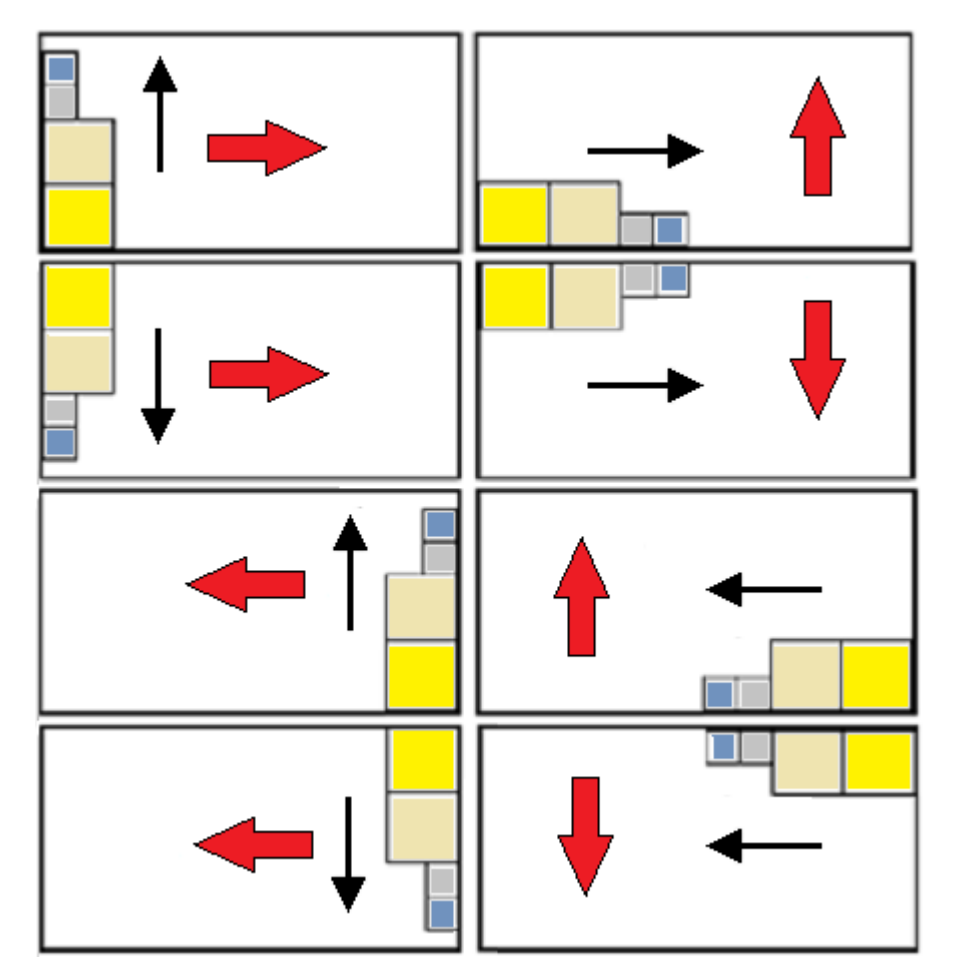

· **Raggruppa i percorsi interni**: selezionare per raggruppare in un'unica entità i percorsi che hanno il proprio ingombro interno ad un altro percorso. Un esempio di gruppo riconosciuto in automatico corrisponde alla figura.

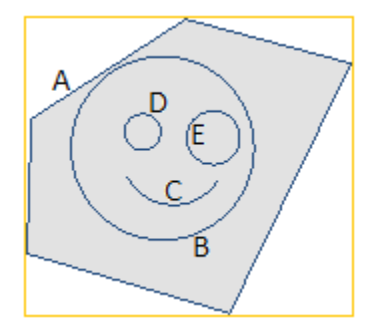

**A** è il profilo esterno

**B, C, D, E** sono profili interni ad **A**: il rettangolo di ingombro di ognuno di essi è interno al rettangolo di ingombro di **A**.

L'insieme dei 5 profili costituisce un unico gruppo e i possibili posizionamenti manterranno invariate le posizioni reciproche dei percorsi originali. Un gruppo minimo è costituito da un unico percorso.

· **I percorsi esterni devono essere chiusi**: selezionare se i percorsi esterni devono essere

geometricamente chiusi. In questo caso e nell'esempio riportato sopra: **A** non sarebbe riconosciuto come profilo esterno se non risultasse chiuso.

**ATTENZIONE**: nella valutazione degli estremi di un profilo sono esclusi i tratti di ingresso/uscita programmati sulla lavorazione di setup

· **Minimizza il rettangolo di ingombro**: selezionare per abilitare la ricerca della rotazione che corrisponde all'ingombro minimo di ogni gruppo di percorsi, per il quale è abilitata la rotazione (vedi: seconda pagina di impostazioni). Questa nuova posizione sostituisce quella originale, per la successiva applicazione delle rotazioni possibili.

L'impostazione è assegnata in automatico a tutti i gruppi.

- · **Applica le lavorazioni originali**: selezionare per piazzare anche i percorsi originali. Con selezione non attiva le lavorazioni originali non sono modificate ed il loro posizionamento non concorre in alcun modo nella definizione della procedura di nesting.
- · **Tempo massimo di calcolo [s]:** imposta il tempo massimo entro cui terminare il calcolo del nesting, espresso in secondi. Il valore minimo significativo è di 20 sec, il valore 0 disattiva ogni limite di tempo.

La seconda pagina della finestra elenca i gruppi di profili e permette di modificarne le modalità di assegnazione e piazzamento.

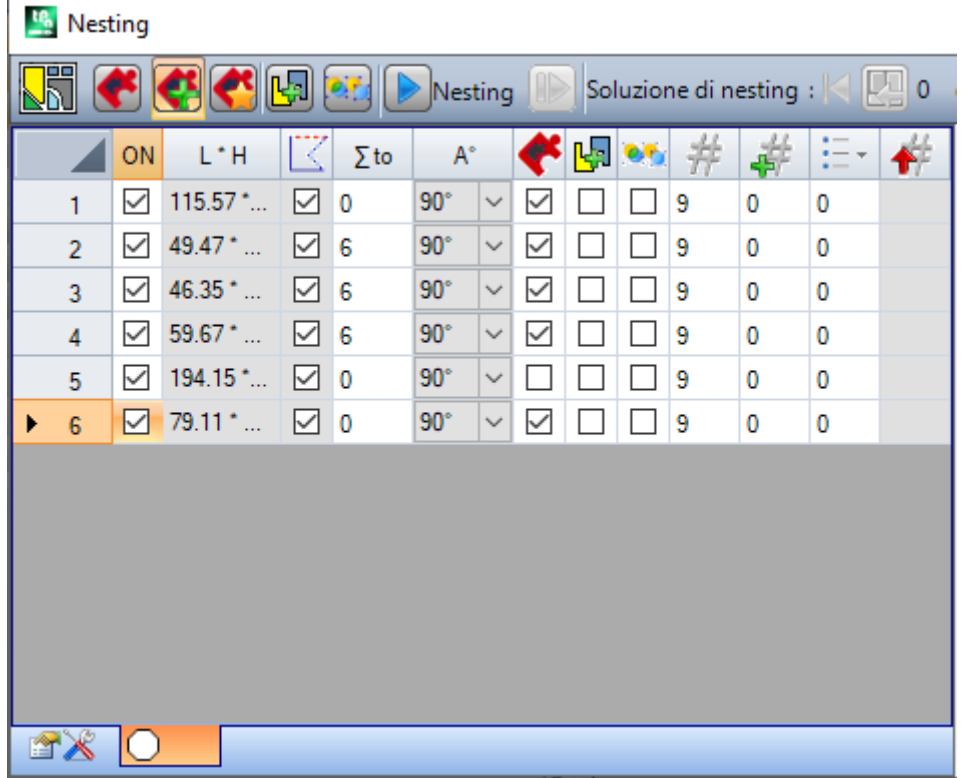

Le assegnazioni in tabella possono subire modifiche, più o meno complessive, in seguito all'applicazione delle assegnazioni della pagina precedente. Una conferma delle impostazioni con la prima pagina visualizzata può non essere applicata direttamente, ma portare all'attivazione della pagina stessa, in modo da permettere una presa visione di eventuali modifiche automatiche.

Una riga della tabella assegna un gruppo ed ogni colonna assegna una impostazione del gruppo:

- · **Intestazione di riga**: numero progressivo assegnato in automatico ed utilizzato come identificativo univoco (ID) del gruppo
- · **ON**: la casella selezionata abilita l'utilizzo del gruppo. Selezionare la cella di intestazione della colonna per modificare la casella di tutte le righe nella tabella (se ci sono righe selezionate, la modifica si limita a queste)
- L<sup>\*</sup>H: dimensioni del rettangolo di ingombro (i campi non sono editabili)
- $\overline{\mathbb{K}}$ : la casella è selezionata se il percorso esterno del gruppo è geometricamente chiuso (il campo non è editabile). La colonna può non essere visibile se è richiesto che i percorsi esterni siano chiusi (vedi: impostazione in pagina precedente)
- $\Sigma$  to: la casella può assegnare un numero progressivo di gruppo al quale associare il gruppo attuale, con modalità di raggruppamento manuale. Come da impostazione di figura, i gruppi (2, 3, 4) sono associati al gruppo 6:
	- § il gruppo 6 sarà quindi composto dai 4 profili,
	- § il rettangolo di ingombro del gruppo, così composto, corrisponderà all'unione degli ingombri di ogni percorso originale
	- § i possibili posizionamenti manterranno invariate le posizioni reciproche dei percorsi originali

**ATTENZIONE**: con l'opzione attiva **I percorsi esterni devono essere chiusi** e se il gruppo 6 è costituito da un unico profilo, il raggruppamento manuale sarà applicato, solo se il profilo stesso è geometricamente chiuso. Se il gruppo 6 è assegnato con più profili, la condizione è già verificata.

È possibile attivare un'assegnazione manuale in modo veloce. Nel nostro esempio:

selezionare le righe dei gruppi (2, 3, 4)

§ cliccare con il tasto destro del mouse sulla cella di intestazione del gruppo 6

l'impostazione delle caselle di colonna  $\Sigma$  to sarà automatica

· : selezionare la casella per abilitare il piazzamento del gruppo anche con rotazione di 90°, rispetto all'ingombro originale o minimo determinato in automatico. Se la casella non è selezionata, il pezzo può essere piazzato solo come in originale. In caso di *Nesting True Shape* disponibile, la selezione è su una lista di 3 voci, con possibilità di selezionare anche rotazione *any*, applicabile solo in funzionalità *True Shape* (il valore corrispondente a rotazione *any* è assegnato in *Configurazione del nesting*).

**ATTENZIONE**: nel caso di raggruppamento di più profili, è sufficiente un solo profilo che ha limitazioni proprie alla rotazione per rendere disattivo il campo del gruppo. Selezionare la cella di intestazione della colonna per modificare la casella di tutte le righe in tabella (se ci sono righe selezionate, la modifica si limita a queste).

· : selezionare per permettere piazzamenti entro i profili interni del gruppo. La selezione è ignorata, se è disattiva la corrispondente abilitazione complessiva sulla barra dei comandi. La colonna può non essere visibile e la selezione è significativa solo in caso di piazzamenti *True Shape*

· : Selezionare la casella per abilitare l'applicazione dell'abbinamento automatico del profilo rispetto al piazzamento singolo. La selezione è ignorata, se è disattiva la corrispondente abilitazione complessiva sulla barra dei comandi. La colonna può non essere visibile e la selezione è significativa solo in caso di piazzamenti *True Shape*

**City**: Selezionare la casella per richiedere il piazzamento secondo uno sviluppo a matrice. La selezione è ignorata, se è disattiva la corrispondente abilitazione complessiva sulla barra dei comandi. La colonna può non essere visibile e la selezione è significativa solo in caso di piazzamenti *True Shape* e con piazzamenti entro un'area di lavoro rettangolare.

· : quantità da piazzare. Impostare un valore positivo (>=0) non superiore a 999. Il campo è inizializzato al valore **Ripetizioni** assegnato nella pagina precedente. È possibile modificare l'impostazione, differenziando la quantità richiesta per ogni gruppo. L'impostazione di un gruppo associato manualmente ad un altro è ignorata e viene applicato il valore del gruppo di riferimento.

Nel caso di un solo gruppo abilitato e valore 0, la procedura di nesting cercherà di piazzare il maggior numero di ripetizioni possibili per il gruppo medesimo.

<sup>4</sup> : un valore maggiore del precedente assegna la quantità massima utilizzabile (non superiore a 999): la differenza tra i due valori è la quantità utilizzabile a riempimento dell'area di riempimento, solo dopo avere piazzato le quantità di tutti i gruppi. L'impostazione di un gruppo associato manualmente ad un altro è ignorata e viene applicato il valore del gruppo di riferimento

· : la colonna è gestita in automatico e riporta la quantità realmente utilizzata a valle della soluzione del Nesting (il campo non è editabile).

· **Priorità**: gruppi con priorità assegnata hanno precedenza nella soluzione del nesting (valore di default: 0; valore massimo: 100). Il modo in cui viene interpretato il valore di priorità è definito nell'opzione **Priorità minore a valore crescente** in Configurazione del nesting (vedi manuale della funzionalità di nesting, al capitolo: **Configurazione del nesting->Opzioni del nesting**).

Il numero massimo di profili che possono essere richiesti è pari a 10000.

Le assegnazioni complessive della finestra corrispondono alla situazione come di seguito illustrata

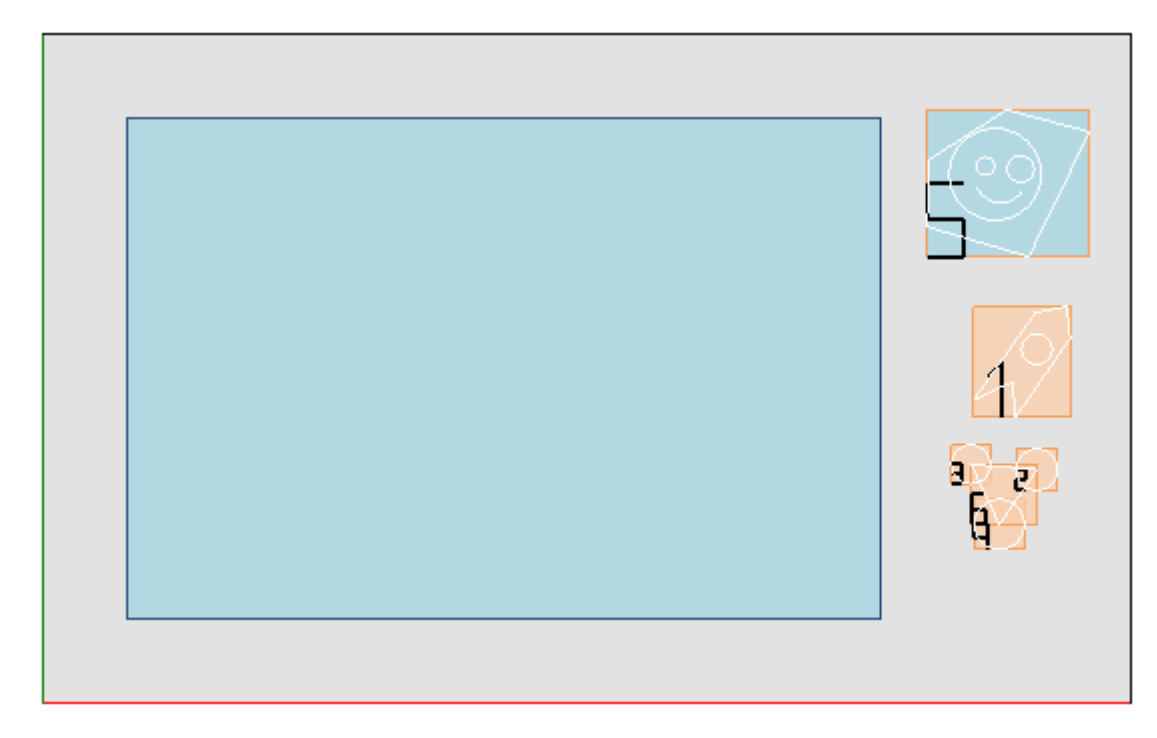

Nella parte sinistra è evidenziato il rettangolo di piazzamento.

Nella parte destra sono evidenziati i gruppi di profili, ognuno racchiuso nel rettangolo di ingombro e identificato da un numero progressivo:

- · i gruppi 1 e 5 evidenziano l'applicazione dell'opzione **Raggruppa i percorsi interni**
- · i restanti gruppi (2, 3, 4, 6) non sono raggruppati in modo automatico, perché non verificano il criterio di percorsi interni. Come evidenziato prima, sono qui raggruppabili manualmente in un unico gruppo (nell'esempio: 6).

Cambiando la riga corrente in tabella, il gruppo corrispondente è evidenziato graficamente (in figura: il gruppo 5).

Nell'ipotesi di *Nesting rettangolare*, la conferma delle impostazioni porta al risultato di figura:

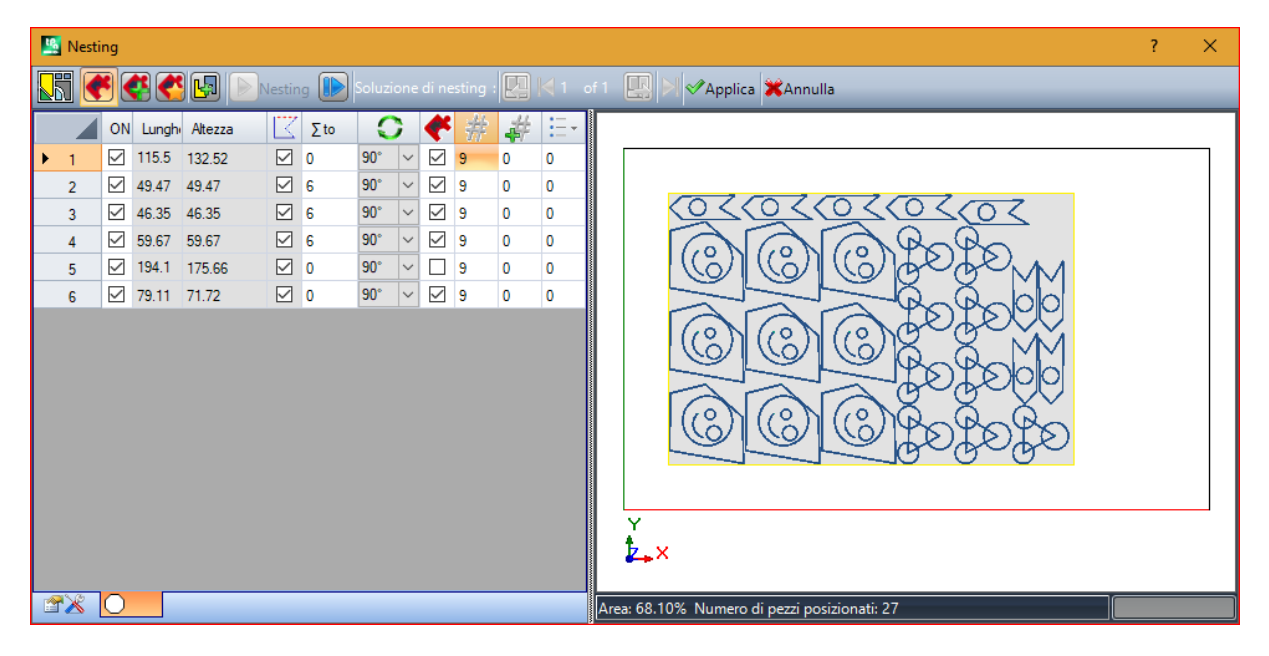

Nella figura è evidenziato il rettangolo che è assegnato per il piazzamento dei profili. Per ogni gruppo è stato effettuato il piazzamento di 9 copie, per un totale di 27/27 piazzamenti richiesti.

È evidente come ogni gruppo possa essere posizionato in modo differente rispetto alle lavorazioni originali: l'abilitazione alla rotazione ha infatti attivato la ricerca della posizione corrispondente all'ingombro minimo. I piazzamenti del gruppo 1 (sagoma simile ad una freccia con cerchio interno) evidenziano come siano possibili rotazioni di 90°.

Modificando le impostazioni sarà possibile richiedere una nuova applicazione del nesting.

- **Applica**: selezionare per applicare i risultati al programma attuale
- **Annulla**: selezionare per chiudere la finestra annullando il comando.

Vediamo un esempio di *Nesting True Shape*:

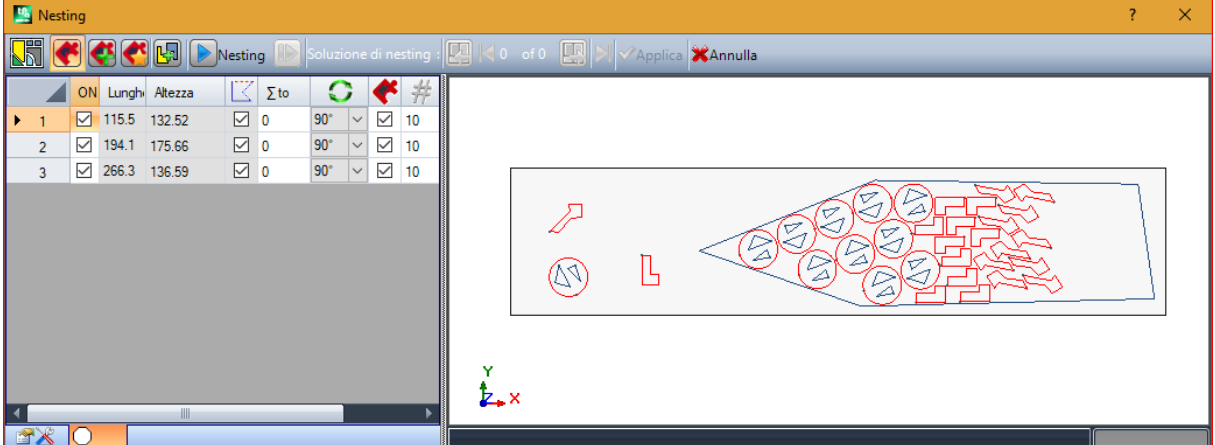

Il piazzamento dei profili è ora possibile entro un'area non rettangolare.

**Riprende**: il pulsante richiede di avviare nuovamente la procedura di nesting T*rue Shape*, assumendo l'ultima soluzione calcolata come punto di partenza. Si può quindi procedere a determinare più soluzioni, fino ad un massimo di 10, e scorrere tra di esse scegliendo quella che si ritiene la migliore:

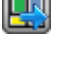

**Passa alla soluzione successiva:**

**Passa alla soluzione precedente:**

i due pulsanti permettono di scorrere e rendere attiva una tra le soluzioni calcolate.

**Applica**: selezionare per applicare i risultati della soluzione corrente al programma attuale.

La richiesta di applicazione della procedura di Nesting porta ad effettuare vari controlli di validità delle assegnazioni con possibilità di segnalazioni e/o modifica delle impostazioni effettuate. Vediamo in dettaglio:

- l'ingombro del contorno di piazzamento non verifica le dimensioni minime
- almeno un gruppo in elenco deve risultare attivo.

# **Soluzione di nesting**

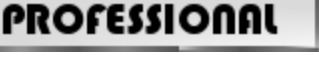

Il comando **Soluzione di nesting** è presente nel gruppo **Nesting di profili** della scheda **Strumenti.** Il comando non è disponibile con attiva la modalità Demo oppure con attiva vista di faccia differente dalla 1. La presentazione complessiva dello strumento è simile a quella dello strumento del capitolo precedente e ad essa si fa riferimento per un'analisi preliminare.

La caratteristica dello strumento è che il piazzamento dei gruppi di profili avviene ora non sul programma in edit, ma con creazione di nuovi programmi (\*.TCN), altrimenti indicati come lastre.

La prima pagina delle impostazioni presenta alcune varianti rispetto alla prima pagina di impostazioni del comando **Nesting**.

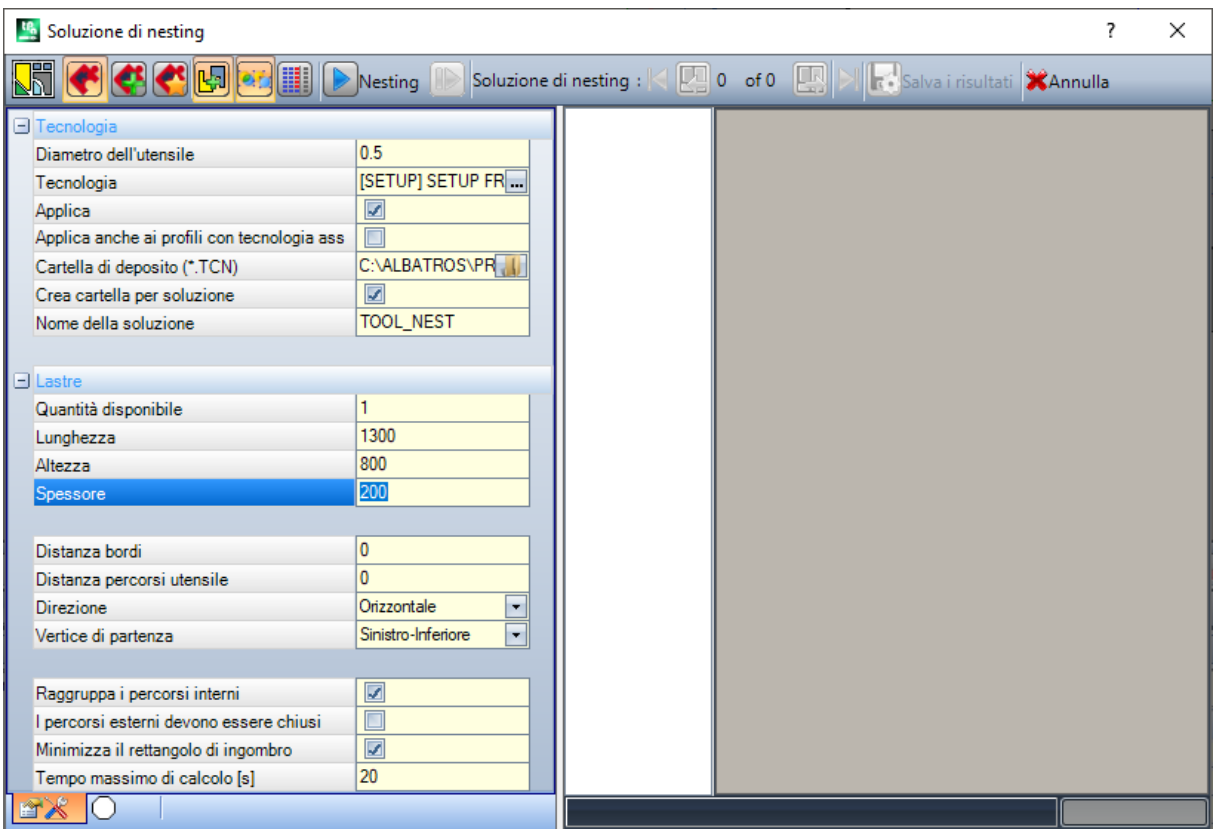

- · **Cartella di deposito (.TCN)**: è il percorso selezionato per la *soluzione*
- · **Crea cartella per soluzione**: con casella viene creata una cartella per le archiviazioni relative alla soluzione. La casella è selezionata e non è modificabile
- · **Nome della soluzione**: nome assegnato alla soluzione.

La cartella che verrà creata per la registrazione dei programmi della soluzione deve essere indicata alla voce **Cartella di deposito**. I nomi dei programmi hanno matrice comune data dal nome definito nel campo **Nome della soluzione**, seguita da '\_' (trattino basso), una eventuale lettera per differenziare da salvataggi precedenti ('a', 'b',…) ed un numero progressivo. Esempi di nomi composti: "tool\_nest\_a1", "tool\_nest\_a2", "tool\_nest\_b1".

Informazioni delle lastre:

- · **Quantità disponibile**: impostare un valore positivo (>=0) non superiore a 100. Se il valore è 0, la procedura calcola il numero di pannelli necessari a piazzare il totale dei gruppi di profili
- · **Lunghezza, Altezza, Spessore**: dimensioni delle lastre. Ogni programma (\*.TCN) verrà creato con le dimensioni qui impostate: l'unità di misura è la stessa del programma in edit.

La figura è un esempio di applicazione di *Nesting True Shape*:

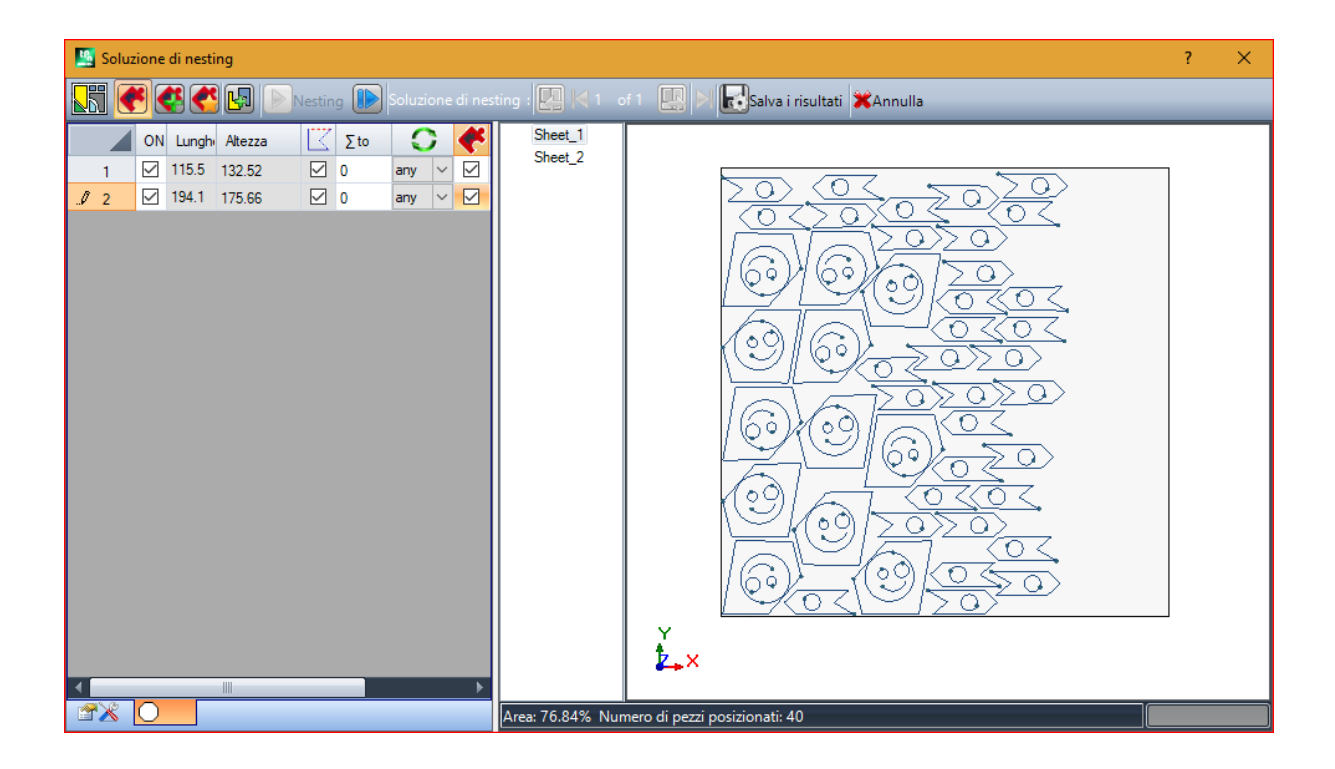

La soluzione può portare a generare più programmi TCN: in figura due.

È possibile generare nuove soluzioni, come riportato per lo strumento precedente, e scegliere la soluzione da applicare.

Conclusa la procedura vengono visualizzati dei messaggi che ne descrivono l'esito e indicano il numero dei piazzamenti e il numero dei programmi che sono stati registrati.

I programmi TCN sono creati utilizzando come punto di partenza il file prototipo dei programmi oppure quello dei pannelli di nesting, in base a quanto assegnato in configurazione della funzionalità di Nesting (vedi manuale della funzionalità di nesting, al capitolo: **Configurazione del nesting->Opzioni del nesting**).

In base alle opzioni di salvataggio dei programmi \*.TCN e dei risultati della funzionalità di Nesting, è possibile che sia aperta una finestra per selezionare anche il salvataggio di file con conversione di formato, tra quelle rese disponibili in configurazione.

Al termine dell'esecuzione dello strumento, il percorso assegnato per il salvataggio dei programmi \*.TCN è impostato come ultimo aperto per una successiva apertura di programma.

## **10.6 Strumenti avanzati in programma di faccia**

## **Crea faccia fittizia da geometria**

# **PROFESSIONAL**

Il comando è abilitato in vista di faccia con programma di faccia non vuoto. Lo strumento **Crea faccia fittizia da**

**geometria** è richiamato nel gruppo **Avanzati** della scheda **Applica.**

Nel caso di faccia-pezzo:

- · il comando non è operativo se la lavorazione attuale è applicata ad una faccia automatica;
- · il comando non è operativo se la lavorazione attuale è applicata ad una faccia automatica o fittizia di tipologia curva o superficie;
- · il comando mette in presa la vista 2D, con faccia in vista corrispondente alla faccia di applicazione della lavorazione attuale.

Si tratta di uno strumento di creazione facilitata di facce fittizie, sulla base di tratti lineari o curvi già programmati sulla faccia.

Se si individua un tratto lineare appartenente ad un profilo orientato è richiesto se si vuole **orientare la faccia in base al profilo:**

· una risposta affermativa crea una faccia inclinata rispetto alla direzione verticale alla faccia;

· una risposta negativa crea una faccia verticale alla faccia corrente.

La possibilità di creare una faccia da un elemento curvo è condizionata dal fatto di potere gestire Facce curve. Individuato il tratto (con il mouse), si apre la finestra di impostazioni delle facce fittizie.

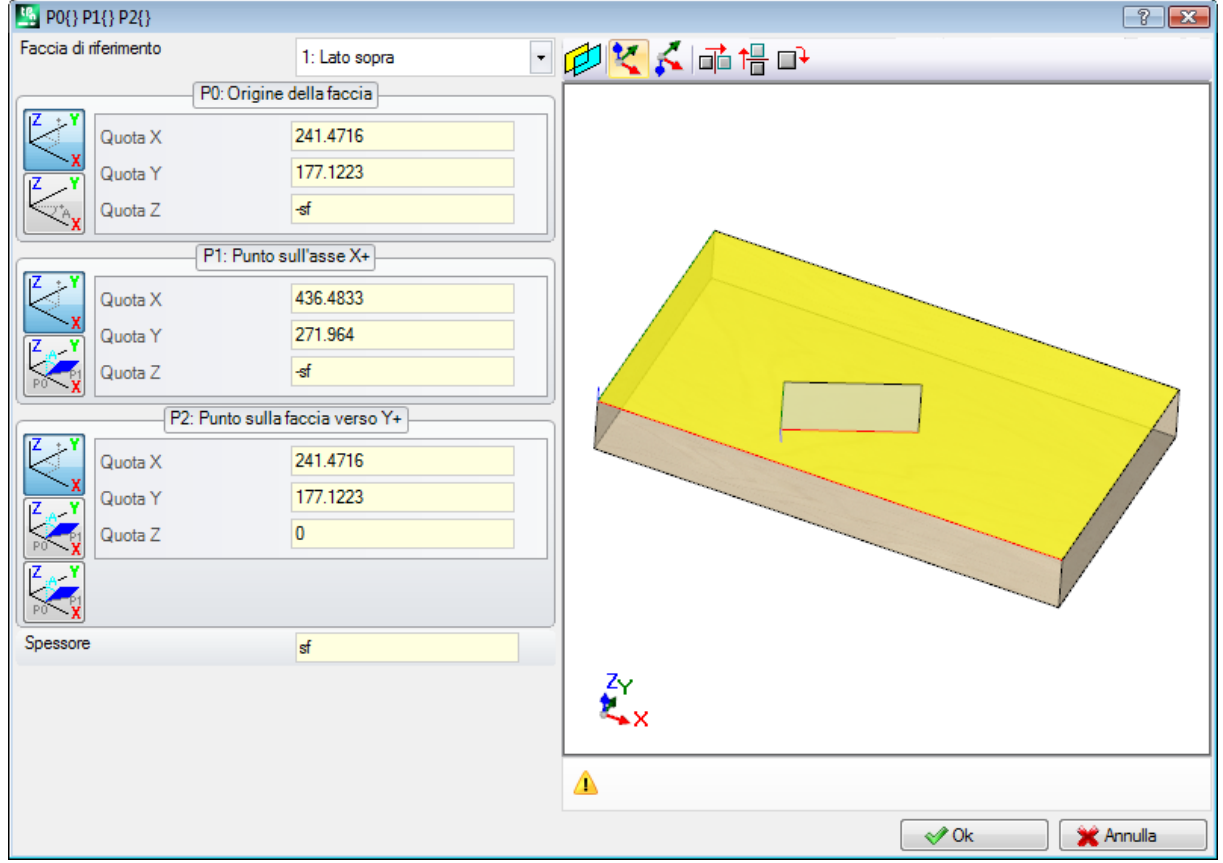

I campi sono impostati sulla base delle posizioni dedotte dal tratto indicato.

L'inserimento della faccia fittizia nella lista facce del programma avviene in seguito ad uscita con conferma e alla verifica della correttezza geometrica della faccia.

Ad inserimento avvenuto è possibile proseguire il comando indicando un altro tratto lineare oppure uscire dal comando con tasto **[ESCAPE]**.

**ATTENZIONE**: se è abilitata la gestione delle Facce curve, è possibile selezionare anche un elemento geometrico curvo (arco nel piano xy di faccia).

**ATTENZIONE**: il comando non è disponibile in vista di faccia fittizia curva o assegnata come superficie.

**Una faccia inserita con questa procedura non rimane in nessun modo vincolata al tratto lineare utilizzato per la sua impostazione. Il tratto può cambiare o essere cancellato e questo non comporterà, in nessun modo, una successiva modifica o rimozione automatica della faccia stessa**.

#### **Crea superficie da geometria**

**PROFESSIONAL** 

Il comando è abilitato in vista di faccia con programma di faccia non vuoto. Lo strumento **Crea superficie da**

**geometria** è richiamato nel gruppo **Avanzati** della scheda **Applica**, con abilitazione attiva della funzionalità.

Per la descrizione della funzionalità associata si rimanda ad una documentazione specifica, richiamabile da comando "Guida per modellazione" disponibile nel menu .

#### **Crea modellazione da geometria**

# **PROFESSIONAL**

Il comando è abilitato in vista di faccia con programma di faccia non vuoto. Lo strumento **Crea modellazione da**

**geometria** è richiamato nel gruppo **Avanzati** della scheda **Applica**, con abilitazione attiva della sezione di Modellazione.

Per la descrizione della funzionalità associata si rimanda ad una documentazione specifica, richiamabile da comando "Guida per modellazione" disponibile nel menu **.**

### **Crea font da geometria**

# **PROFESSIONAL**

Il comando è abilitato in vista di faccia con programma di faccia non vuoto e può non essere disponibile, in base alla configurazione di TpaCAD. Lo strumento **Crea font da geometria** è richiamato nel gruppo **Avanzati** della scheda **Applica.**

Il comando permette di assegnare un carattere in font custom a partire da profili programmati.

Diciamo subito che l'obiettivo di TpaCAD è di potere utilizzare i font custom e non di gestire in modo **completo ed articolato la generazione degli stessi***:* **lo strumento che è qui descritto apparirà limitato, ma è previsto come una facilità aggiunta e non una funzionalità incompleta.**

Il formato dei font custom è semplice e documentato e l'installazione di base di TpaCAD ne fornisce un esempio. Chiunque può "dilettarsi" ad inventarne altri, a proprio piacere, magari utilizzando un'immagine di sfondo alla faccia attuale e "disegnando" polilinee seguendo il disegno di sfondo.

Lo strumento di *Creazione di font da geometria* può in questo caso essere utile per creare una prima bozza dei caratteri.

Partendo da programmi di TpaCAD, magari importati da un formato esterno –DXF o altro-, è ad esempio possibile prevedere lo sviluppo di un modulo di *Esportazione verso file di font*.

Come già detto: un carattere in file di font custom è descritto con uno o più profili, ognuno caratterizzato come polilinea.

È inizialmente proposta la lista dei file installati come font custom, con la possibilità di assegnare un font nuovo. Viene quindi avviata una procedura di selezione interattiva dei profili da considerare:

· è possibile selezionare solo profili semplici, assegnati cioè interamente con tratti lineari, archi o tracciati; · i tratti curvi in piano non di faccia sono considerati come tratti lineari.

A chiusura con conferma della procedura interattiva, è aperta una finestra che completa il comando:

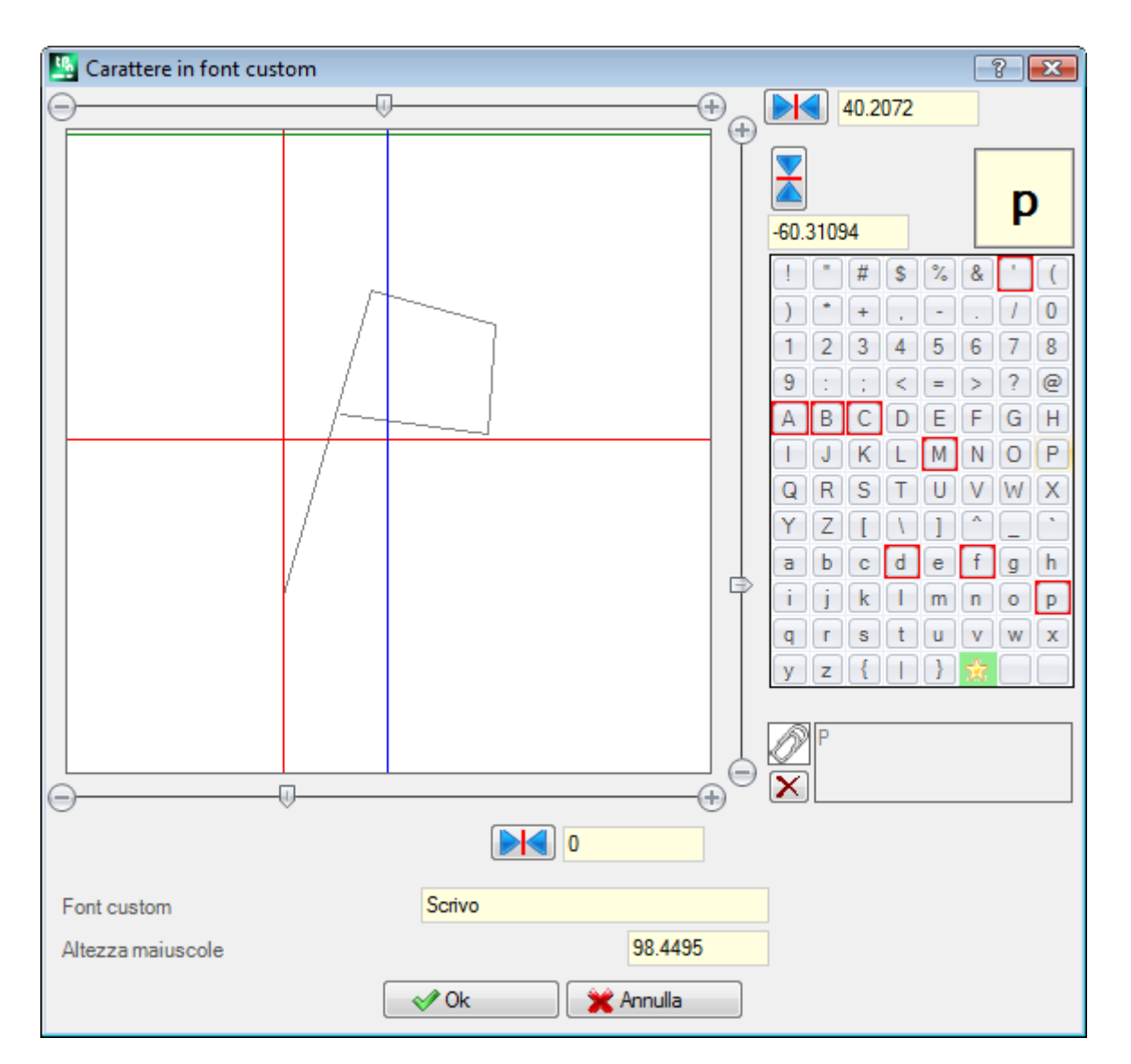

- · **Font custom**: nome del font che è stato selezionato (non è modificabile)
- · **Altezza maiuscole**: altezza del font sopra la linea base. Il valore indica di quanto un carattere del font può salire sopra la linea di scrittura. Il campo non è modificabile ed è assegnato in creazione di un font (leggi: se si assegna il primo carattere di un font) pari all'ingombro verticale complessivo del/dei profili che sono stati selezionati. In creazione di un font è obbligatorio partire con l'assegnazione della lettera maiuscola **A**. In caso di aggiunta ad un font già assegnato, il valore non è modificabile.

Il valore **Altezza maiuscole** ha un corrispondente anche nei font di sistema ed è utilizzati dalle procedure di applicazione del font per scalare e posizionare i caratteri lungo la linea di scrittura.

L'immagine di sinistra riporta in scala i profili selezionati.

- L'area è dimensionata in modo da includere per intero il carattere, posizionato sul quadrante superiore come individuato dal cursore rappresentato con le due linee rosse:
- · il punto in cui le due linee si incrociano rappresenta lo zero di piazzamento del carattere, in orizzontale e in verticale;
- · l'area sopra la linea rossa orizzontale è dimensionata almeno pari al valore massimo tra l'altezza del font e l'ingombro verticale dei profili rappresentati;
- · l'area sotto la linea rossa orizzontale è dimensionata almeno pari all'altezza del font.

La linea verde orizzontale riportata sulla parte alta dell'immagine corrisponde all'altezza del font.

Se è assegnato il primo carattere del font: è possibile posizionare il carattere lungo la sola linea orizzontale del cursore, altrimenti il carattere è posizionabile lungo entrambe le linee.

Il posizionamento sulla linea orizzontale del cursore assegna un offset fisso aggiunto all'ingombro orizzontale del carattere: l'offset risulterà di segno positivo con spostamento verso destra, negativo con spostamento del carattere verso sinistra.

Il posizionamento sulla linea verticale del cursore assegna uno scostamento rispetto la linea base di applicazione del carattere. Lo scostamento risulterà di segno positivo con spostamento verso l'alto, negativo con spostamento verso il basso.

Il valore degli scostamenti è riportato nelle due caselle riportate a fianco delle barre di scorrimento, con possibilità di assegnazione diretta dei valori. Come in figura, per il carattere rappresentato è assegnato:

- · uno scostamento verso il basso pari a -60.51295 mm
- · uno scostamento orizzontale nullo.

Il posizionamento del carattere avviene con le due barre di scorrimento poste sul lato destro (barra verticale) ed inferiore (barra orizzontale) dell'immagine, in corrispondenza delle due linee rosse:

- · spostare la parte scorrevole per posizionamenti non di precisione;
- · selezionare invece i pulsanti estremi (di **+** e **-**) per posizionamenti di precisione.

I due pulsanti riportati in linea con le barre di scorrimento riportano i rispettivi scostamenti al valore nullo iniziale: **azzera lo scostamento lungo l'asse orizzontale** 

azzera lo scostamento lungo l'asse verticale.

Considerando ad esempio la scritta **A g l q '** nel font di sistema utilizzato, hanno un valore di estensione: · sotto la linea base i caratteri **g** e **q**;

· sopra la linea base il carattere **'**. Il carattere **'** può ad esempio avere assegnato anche un offset orizzontale (spostando il carattere alla destra del cursore verticale rosso) in modo da aumentarne l'ingombro reale.

La barra di scorrimento orizzontale posta in alto sposta la linea verticale blu e permette di assegnare la posizione di aggancio del carattere successivo. Il posizionamento è significativo se si trova alla destra della linea verticale rossa (come nella figura di esempio).

**ATTENZIONE**: l'offset orizzontale (linea rossa verticale) e la posizione di aggancio (linea blu verticale) sono applicati in modalità di Spaziatura metrica. In modalità di Spaziatura geometrica, l'ingombro considerato corrisponde al reale rettangolo di ingombro del singolo carattere.

Sulla parte destra della finestra sono riportati:

- · il carattere che è assegnato (in figura: **p**);
- · la mappa dei caratteri che è possibile assegnare. I caratteri già assegnati nel font hanno un bordo rosso: è solo una segnalazione visiva, che comunque non ne blocca la modifica.

Il carattere da assegnare può essere modificato direttamente nella casella oppure scegliendolo nella mappa. Il carattere grafico a forma di stella indica il carattere 'jolly': rappresenta il carattere che è utilizzato per la scrittura di un carattere che non è stato assegnato.

Il campo di testo associato permette di assegnare i caratteri che "utilizzano" lo stesso carattere (nel nostro esempio di figura: la lettera **P** verrà rappresentata con lo stesso profilo della lettera **p**). Il campo di testo non è modificabile direttamente:

- · selezionare il tasto CTRL e un carattere nella mappa per aggiungere o cancellare il carattere dal campo;
- selezionare il pulsante per azzerare il campo di testo.

Come detto, in creazione di un font è obbligatorio partire con l'assegnazione della lettera maiuscola **A** e la mappa dei caratteri non è interattiva.

Nella figura è stato assegnato un font custom a partire da un font di sistema installato:

- · nella parte superiore della figura, la scritta "Alg" è sviluppata con piazzamento Metrico
- · nella parte inferiore della figura sono riportate le posizioni dei cursori, come assegnate in finestra di Font custom.

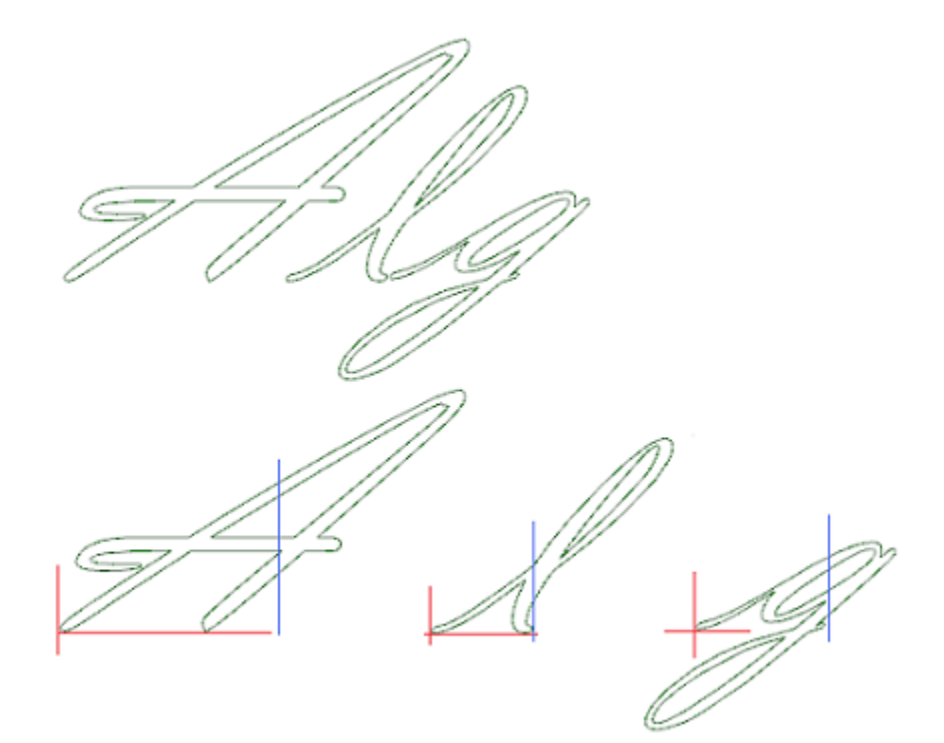

### **10.7 Strumenti di utilità**

#### **Quotatura**

12

# **PROFESSIONAL**

I comandi sono presenti nel gruppo **Quotature** della scheda **Applica**.

Lo strumento è disponibile solo se nel database delle lavorazioni risulta assegnato un codice di lavorazione specifico per la quotatura e se sono abilitate le proprietà di lavorazione: Costrutto (campo "B") e Nome (campo "N").

Lo strumento di quotatura permette di aggiungere *linee* di misura al programma; si tratta di lavorazioni particolari che non determinano nessuna esecuzione ma solo Visualizzazioni di Costrutto, ad ausilio della documentazione diretta di un programma. La scelta del tratto da quotare è effettuata direttamente con il mouse nell'area grafica. Indicazioni circa la sequenza delle operazioni sono riportate nell'area Comandi.

È possibile scegliere tra quattro diverse tipi di quotatura:

- · **Orizzontale**: inserisce una linea di misura orizzontale e il valore della quota.
- · **Verticale**: inserisce una linea di misura verticale e il valore della quota.
- · **Orizzontale+Verticale**: inserisce una linea di misura verticale e la relativa quota. Inserisce una linea di misura orizzontale e la quota.<br>12
- · **Diagonale**: inserisce una linea di misura diagonale e il valore della quota.

Esempio di quotatura orizzontale

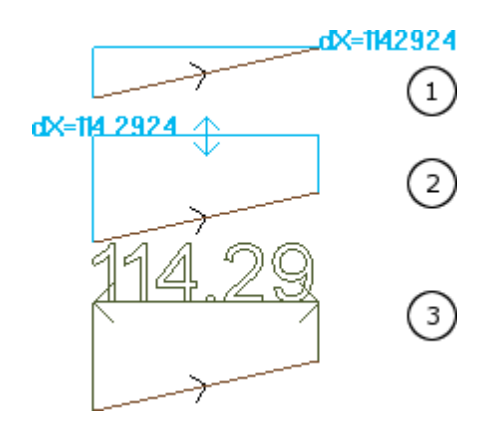

- Le figure riportano la sequenza dei passaggi necessari al completamento dell'inserimento:
- 1) si individuano i due punti estremi del tratto lineare per il calcolo della quotatura orizzontale (dX=114.2924)
- 2) si imposta la posizione verticale della scritta di quotatura
- 3) dopo la conferma del comando, viene inserito un tratto orizzontale con le frecce agli estremi e la scritta del valore del tratto (in questo caso 114.29)

Le informazioni di quotatura qui inserite non rimangono in nessun modo dipendenti agli elementi sui quali è stata eseguita la misura (punti di snap o altro); gli elementi stessi possono cambiare o essere eliminati che non ne consegue alcuna modifica o rimozione automatica.

#### **Misure**

I comandi di misura sono presenti nel gruppo **Misure** della scheda **Applica.** Sono disponibili due comandi specifici:

· **Distanza:** misura la distanza lineare tra due punti, comunque individuati in area grafica. La distanza tra i due punti è rappresentata con un segmento lineare, con riportata la distanza effettiva calcolata.

· **Angolo:** misura l'angolo compreso tra un vertice e due segmenti lineari

La posizione dei punti è assegnata con il mouse, direttamente nella zona grafica. Le indicazioni sono riportate nella zona Comandi. Da menu contestuale è possibile attivare lo snap su entità o su griglia. Può essere di particolare interesse ricordare la possibilità di utilizzare gli snap:

- · sulle Facce;
- in Profondità;
- · su entità Segnalibro.

Con conferma del comando, la misura corrispondente è riportata a menu, nel gruppo Misure della scheda Applica, come risulta dalla figura. Il comando di copia riportato a fianco esegue la copia del valore, per un eventuale utilizzo.

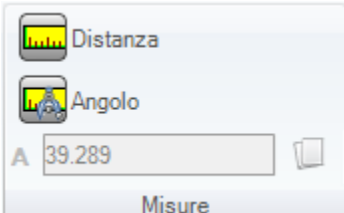

In caso di misura lineare (**Distanza**), è possibile scegliere tra le misure individuate per le due posizioni: · 3D: distanza 3d

· dX, dY, dZ: distanza lungo la coordinata X/ Y/ Z. Se la misura è stata acquisita con snap tra facce differenti, le distanze sono relative al sistema di riferimento assoluto del pezzo.

## **10.8 Strumenti complessivi di programma**

Si tratta di comandi disponibili in Vista generale, richiamati nel gruppo **Applica al pezzo** della scheda **Applica.** Tutti questi comandi si applicano all'intero programma e di norma hanno un equivalente negli Strumenti applicabili in Vista di faccia.

Su conferma di uno strumento complessivo di programma, viene proposta una finestra di impostazione delle *Opzioni di ricerca*:

- · **Corrispondenza su vista**: se abilitato considera le sole lavorazioni visualizzate (applica le viste attive ed i filtri di vista).
- Vediamo in particolare le viste ed i filtri applicati:
	- · la ricerca esclude le lavorazioni: logiche, con campo C attivo o con proprietà bloccata (campo L, B,) oppure con codice operativo non valido (leggi: la lavorazione non ha un corrispettivo nel database delle lavorazioni);
	- · con attiva la Vista delle Selezioni: considera le sole lavorazioni selezionate;
	- · con attiva la Vista delle Condizioni logiche: considera le sole lavorazioni che verificano i condizionamenti logici, comprese le esclusioni;
- · con attiva la Vista dei Filtri di livelli: considera le sole lavorazioni assegnate con livello visualizzato;
- · con attiva la Vista dei Filtri speciali: considera le sole lavorazioni verificate dai filtri speciali di vista (campi: B, O, K, K1; tecnologia).
- · **Applica alle lavorazioni selezionate**: se abilitato considera le sole lavorazioni selezionate (il campo è abilitato solo se ci sono lavorazioni selezionate). L'abilitazione dell'opzione è considerata solo se non è abilitata la voce **Corrispondenza su vista**, che già la include.

## **Applica tecnologia**

Il comando **Tecnologia** è simile allo strumento [Applica](#page-231-0) Setup a profilo. Applica la tecnologia alle lavorazioni puntuali e ai profili aperti, cioè senza setup iniziale, o intestati con setup geometrico.

Il tipo di setup o di codice puntuale che si vuole assegnare viene selezionato in una finestra in cui sono proposte tutte le lavorazioni di tipologia scelta disponibili nell'applicativo.

Tutti i dati tecnologici sono impostati nella finestra standard di [Assegnazione](#page-128-0) Tecnologica. Non si può assegnare alcuna tecnologia a profili aperti o intestati con setup geometrico o a punti geometrici, se definiti all'interno di una lavorazione complessa.

In una lavorazione puntuale l'assegnazione del parametro Diametro segue le seguenti regole:

- · se la lavorazione di codice geometrico puntuale non ha un valore di diametro impostato, **viene** effettuata la sostituzione
- · se la lavorazione di codice geometrico puntuale ha un valore di diametro impostato, **non viene** effettuata la sostituzione.

## **Converte [mm]-[inch]**

Il comando **Converte [mm]-[inch]** converte il programma da [mm] a [inch] o viceversa. La conversione è applicata solo alle informazioni che hanno valenza di posizione o di velocità.

L'utilità dello strumento è principalmente mirata alla conversione di programmi importati da formati differenti (esempio: da DXF) e scritti in origine con una differente unità di misura.

Il comando può non essere disponibile e, se ne è richiesto l'utilizzo, necessita di una corretta stesura del database di lavorazioni, in modo da individuare correttamente tutte le informazioni delle lavorazioni che devono essere modificate.

Il comando non ha un equivalente negli Strumenti applicabili in Vista di faccia.

Lo strumento avvisa se l'applicazione dello stesso può interessare programmazioni parametriche: in questo caso è possibile eseguire la conversione delle sole forme numeriche, escludendo quelle parametriche. L'applicazione della conversione interessa anche le sezioni di programma: dimensioni ed unità di misura, modalità di esecuzione, variabili "o" e/o "v" con dimensione assegnata, geometrie di modellazione, facce fittizie (geometrie e parametri aggiunti).

## **Convalida i profili**

Il comando **Valida i profili** esamina il punto di setup dei profili chiusi ed eventualmente lo sposta, in modo da neutralizzare un'eventuale applicazione di correzione utensile o anche solo l'entrata dell'utensile in un punto "scomodo".

Le situazioni esaminate corrispondono a punti di inizio profilo di tipologia spigoloso. Si consideri l'esempio riportato in figura:

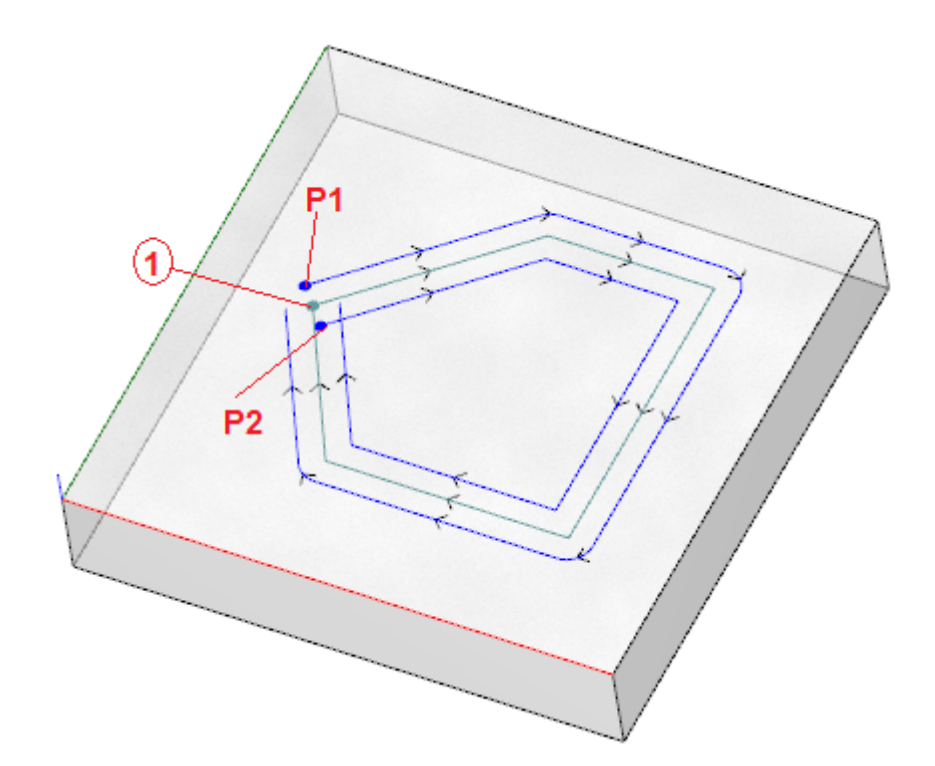

Il profilo centrale corrisponde al profilo programmato: il setup è indicato come punto (1)

(P1) indica il setup del profilo ottenuto per Correzione sinistra

(P2) indica il setup del profilo ottenuto per Correzione destra.

È evidente che entrambi i profili corretti presentano un problema:

(P1) non è più un profilo chiuso

(P2) presenta una intersezione dei tratti estremi del profilo.

In questo caso, lo strumento sposterebbe il setup sul primo tratto lineare, spezzandolo in due tratti, ora in continuità di tangente. La figura illustra la nuova situazione:

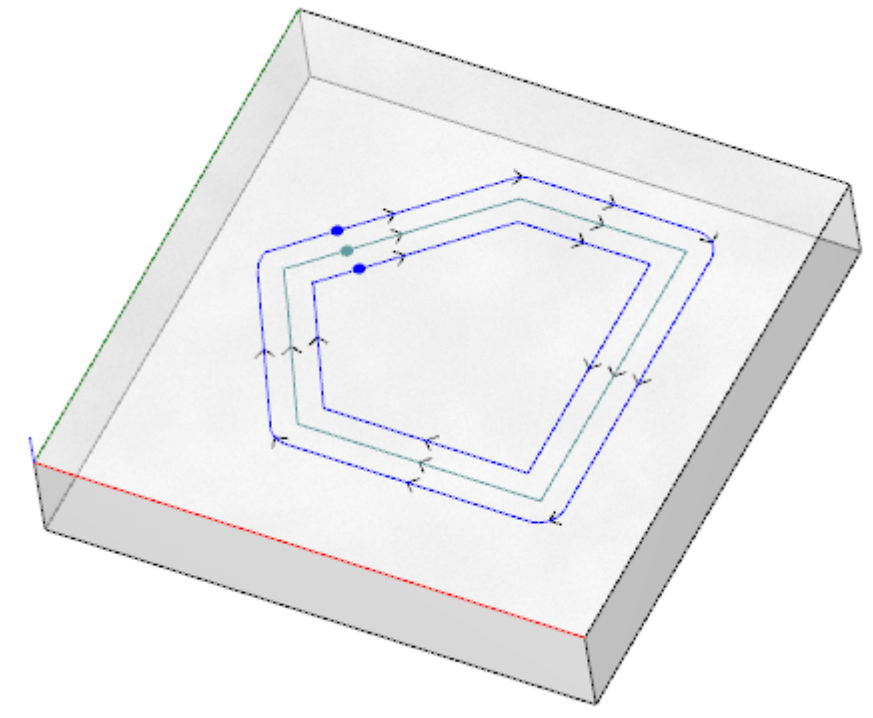

I criteri di applicazione dello strumento sono indicati in finestra:

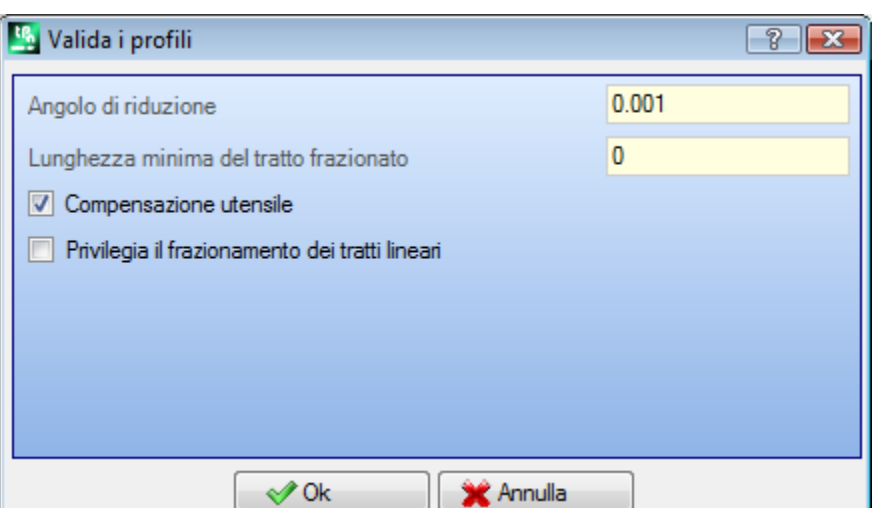

- · **Angolo di riduzione**: imposta il valore angolare di tolleranza per il riconoscimento della condizione di continuità sul setup originale. Imposta un valore non superiore a 45° (con impostato valore nullo, valuta la continuità di tangenza con una tolleranza pari a 0.001°)
- · **Lunghezza minima del tratto frazionato**: imposta una lunghezza minima per la scelta del tratto di profilo su cui spostare il setup
- · **Compensazione utensile**: se selezionata nella valutazione della lunghezza minima di ogni singolo tratto di profilo, viene tenuto in considerazione l'ingombro dell'utensile. In questo caso, la lunghezza minima richiesta è uguale al diametro \* 3.0
- · **Privilegia il frazionamento dei tratti lineari**: selezionare per richiedere di spostare il punto di setup su un tratto lineare, se possibile. In caso contrario, il setup è spostato sul primo tratto, linea o arco, che ha lunghezza minima.

La valutazione sulla lunghezza minima dei tratti è effettuata sul piano della faccia (piano xy) e tiene comunque in considerazione sia il valore imposto (**Lunghezza minima del tratto frazionato**) sia la richiesta di

**Compensazione utensile**, con un valore minimo che è fissato a 50.0\*epsilon.

Lo strumento esclude la valutazione di tratti del profilo assegnati con codici complessi o con archi in piano #xy. Individuato il tratto sul quale sarà spostato il setup, il tratto medesimo è spezzato in due tratti di pari lunghezza.

È possibile che un profilo assegnato su tratti tutti molto piccoli non renda possibile l'applicazione dello strumento. L'applicazione dello strumento può determinare la perdita di impostazioni parametriche.

## **Applica riduzione ai profili**

Il comando **Riduce i profili** è simile allo strumento [Minimizza](#page-223-0) profilo. Riduce il numero dei tratti assegnando criteri di riduzione angolare e/o lineare. Non si possono minimizzare i profili definiti all'interno di una lavorazione complessa.

#### **Applica frammentazione ai profili**

Il comando **Frammenta i profili** è simile allo strumento [Frammenta](#page-225-0) profilo. Frammenta i tratti di un profilo in tratti di lunghezza massima assegnata. La frammentazione interessa solo gli archi, con la possibilità di linearizzare i tratti frammentati. Il comando non frammenta i profili definiti all'interno di una lavorazione complessa. Nella finestra di dialogo vanno impostati i parametri che sono già esaminati per lo strumento [Frammenta](#page-225-0) profilo, al quale si rimanda.

#### **Applica connessione ai profili**

Il comando **Connette i profili** è simile allo strumento Connetti profili [consecutivi](#page-229-0).

Per ogni faccia interessata vengono connessi i profili con verifica della continuità geometrica tra i punti di inizio e di fine, con possibilità di valutare anche l'**inversione dei profili**. Lo strumento individua la lavorazione di partenza della connessione nella prima occorrenza di lavorazione di setup (isolato o no) oppure di tratto di profilo. Per far sì che la distanza di connessione venga valutata anche sulla componente di profondità (asse Z) occorre selezionare la voce **Applica in 3D.** Non può realizzare connessioni di profili all'interno di una lavorazione complessa.

La procedura di connessione può richiedere tempi lunghi nel caso di un numero elevato di profili data la ricorsività della procedura stessa: per ogni profilo programmato è eseguita la ricerca di connessioni possibili con tutti gli altri profili della faccia e la ricerca termina quando non si trova una connessione possibile. I casi in questione possono corrispondere a programmi con migliaia di profili.

La selezione dell'opzione **Riduci la ricerca delle corrispondenze** permette di ridurre l'ambito della ricerca di connessioni: per ogni profilo sono esaminati i soli profili programmati a valle.

#### **10.9 Trasformate complessive di programma**

# **PROFESSIONAL**

Si tratta di comandi disponibili in Vista generale, richiamati nel gruppo **Applica al pezzo** della scheda **Applica.** Tutti questi comandi si applicano all'intero programma e non hanno un equivalente negli Strumenti applicabili in Vista di faccia. Per questi comandi parliamo di trasformate complessive, perché determinano una modificazione del pezzo nel suo complesso. Le trasformate modificano anche la faccia-pezzo, se necessario.

Condizioni generali per l'utilizzo dei comandi sono:

- · devono risultare facce reali abilitate
- · con una sola faccia reale abilitata, deve essere la 1 oppure la 2
- · le facce 1 e 2, se entrambe abilitate, devono avere il piano XY di faccia posizionato nello stesso modo
- · tutte le facce laterali abilitate devono avere l'asse Y lungo la direzione verticale assoluta e con la stessa direzione assegnata (asse Z+ o Z- assoluto).

Condizioni specifiche per l'utilizzo dei comandi sul pezzo attuale:

- · il pezzo non deve assegnare geometrie variabili (facce fittizie o automatiche)
- · in caso di trasferimento di lavorazione ad altra faccia, la stessa deve essere abilitata
- · in caso di necessità di applicare una trasformata di rotazione o speculare alle lavorazioni di una faccia, è necessario che la trasformata sia applicabile a tutte le lavorazioni, eventualmente con esplosione delle stesse.

L'esecuzione dei comandi comporta l'annullamento della lista dei comandi che è possibile annullare o ripristinare, eventualmente anche in caso di annullamento dei comandi stessi.

In caso di annullamento dei comandi, il pezzo viene ripristinato allo stato precedente.

### **Ruota il pezzo**

Applica una rotazione antioraria del pezzo di 90°.

Condizioni specifiche per l'utilizzo del comando sono:

· deve essere disponibile la lavorazione che programma un arco nello spazio (codice= 2110).

In figura un esempio di applicazione della trasformata:

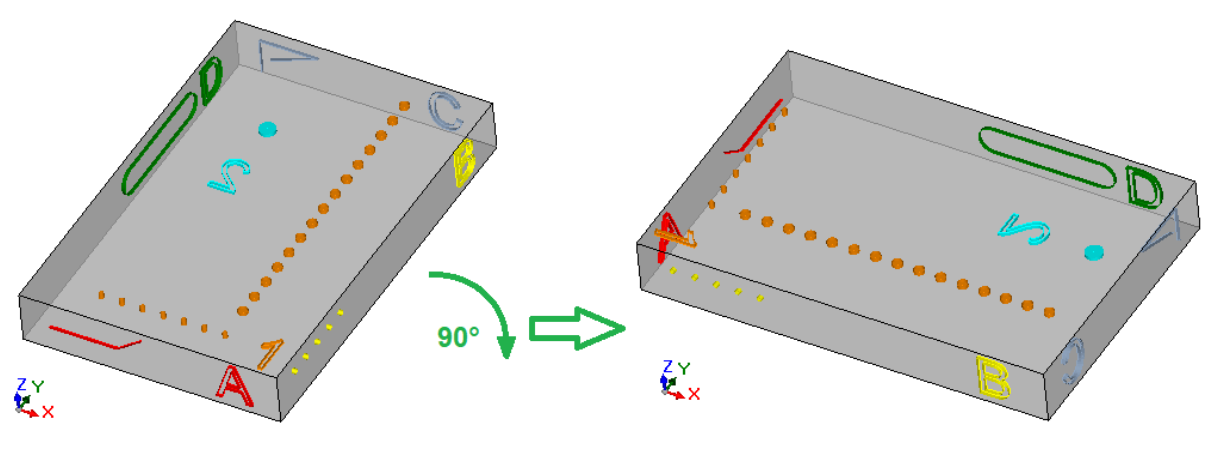

Effetti della trasformata:

- · le lavorazioni delle facce 1 e 2 sono ruotate in modo da rispettare la rotazione complessiva di 90° in direzione antioraria
- · le lavorazioni della faccia 4 passano alla faccia 3
- · le lavorazioni della faccia 5 passano alla faccia 4
- · le lavorazioni della faccia 6 passano alla faccia 5
- · le lavorazioni della faccia 3 passano alla faccia 6
- · dove necessario, sulle facce laterali è applicata una trasformata complessiva di speculare sulla lunghezza delle facce
- · le dimensioni del pezzo scambiano lunghezza ed altezza.

## **Specula il pezzo**

Applica uno specchiamento del pezzo attorno ad un asse di simmetria Verticale oppure Orizzontale.

In figura un esempio di applicazione della trasformata:

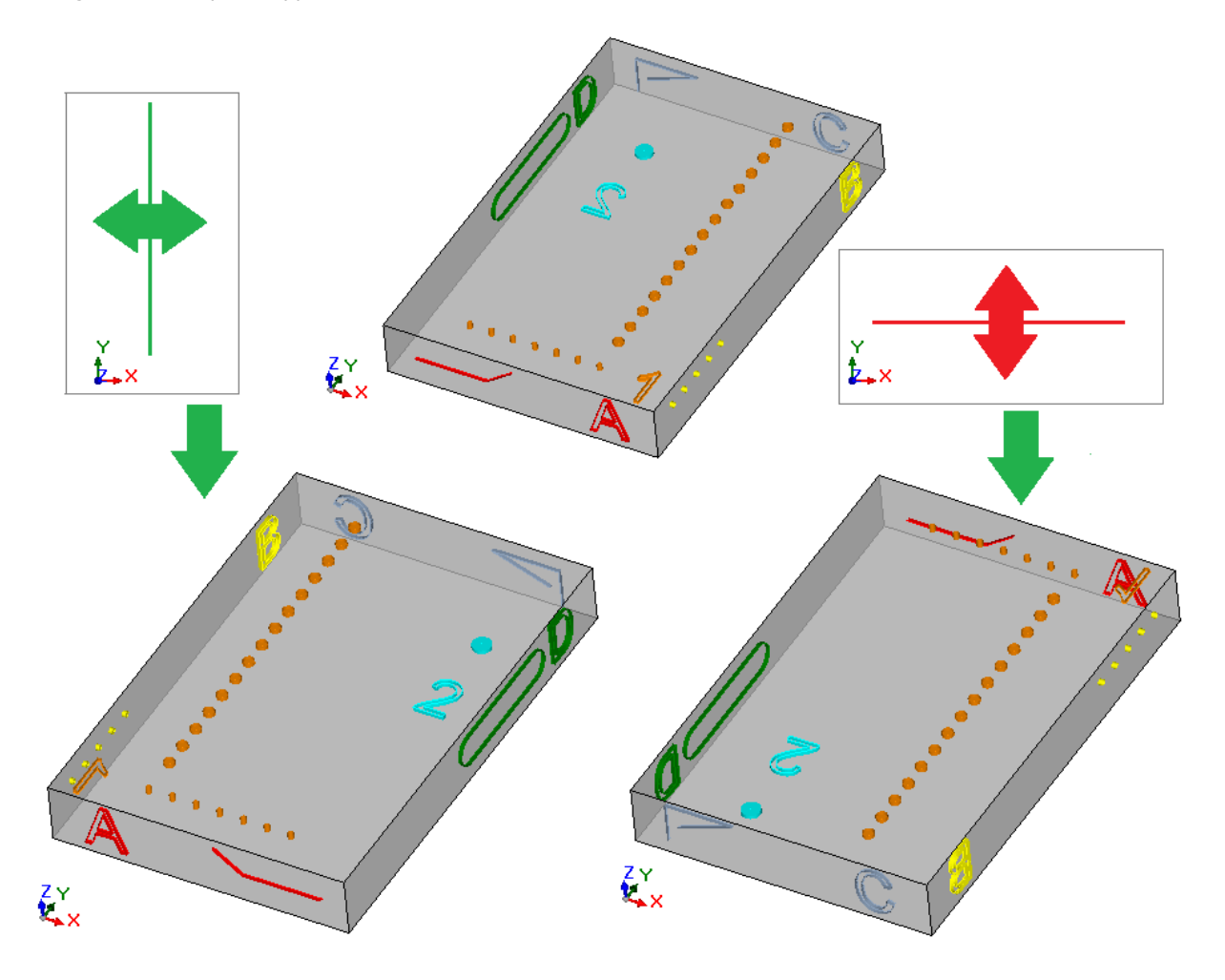

Effetti della trasformata:

- · alle lavorazioni delle facce 1 e 2 è applicata una trasformata complessiva di speculare rispetto ad un asse di simmetria verticale o orizzontale, come richiesto
- · sono scambiate le lavorazioni tra le coppie di facce laterali (4 e 6) oppure (3 o 5), come necessario
- · dove necessario, sulle facce laterali è applicata una trasformata complessiva di speculare sulla lunghezza delle facce.

#### **Ribalta il pezzo**

Applica un ribaltamento del pezzo attorno ad un asse di simmetria Verticale oppure Orizzontale.

In figura un esempio di applicazione della trasformata:

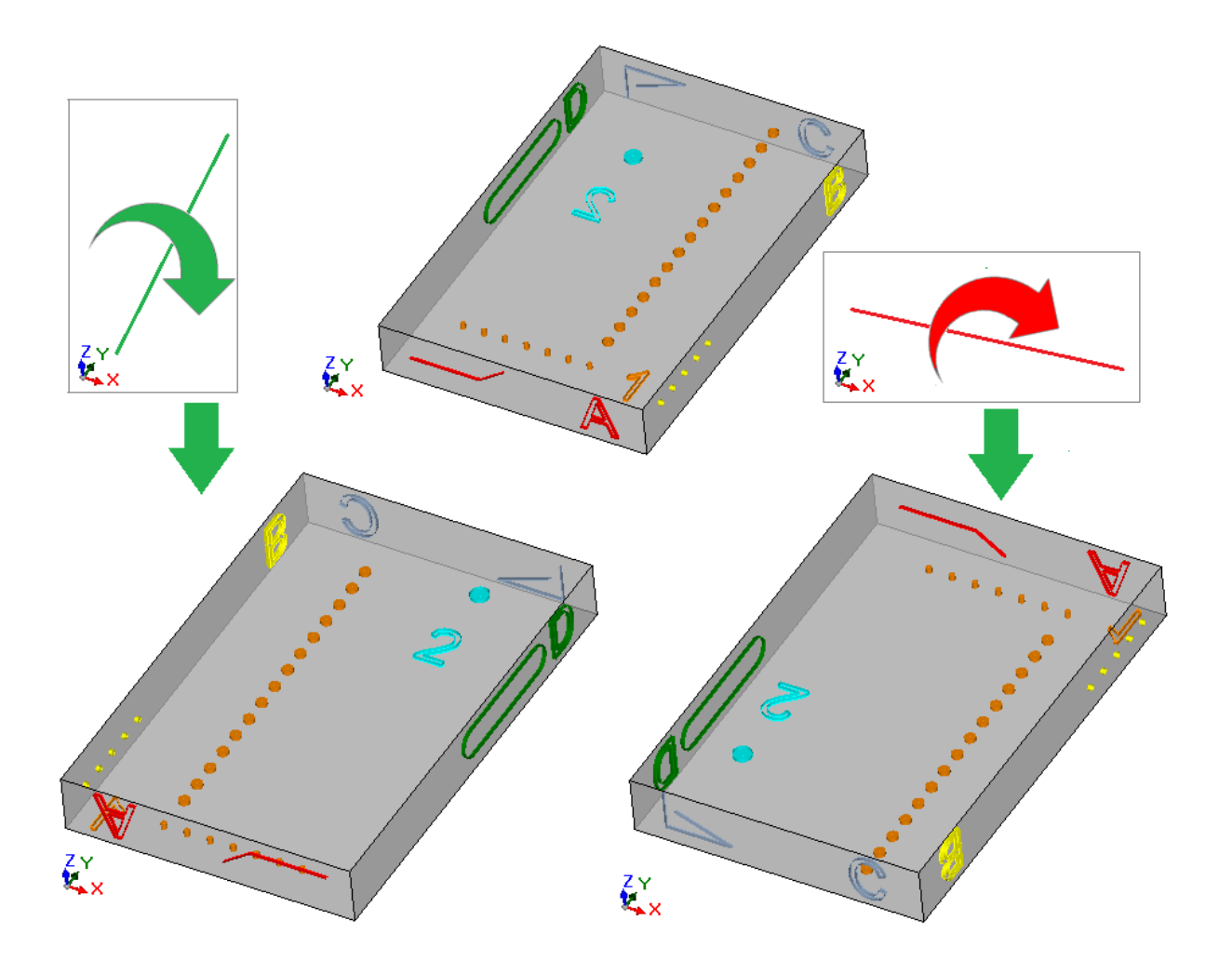

Effetti della trasformata:

- · sono scambiate le lavorazioni tra le coppie 1 e 2
- · alle lavorazioni delle facce 1 e 2 è poi applicata una trasformata complessiva di speculare rispetto ad un asse di simmetria verticale o orizzontale, come richiesto
- · sono scambiate le lavorazioni tra le coppie di facce laterali (4 e 6) oppure (3 o 5), come necessario
- · dove necessario, sulle facce laterali è applicata una trasformata complessiva di speculare sulla lunghezza e/o altezza delle facce.

## **11 Programmazione parametrica**

#### **11.1 Introduzione**

Le assegnazioni del programma ammettono generalmente una impostazione parametrica.

Consideriamo ad esempio le variabili ["o"](#page-87-0) e ["v"](#page-89-0). Sono variabili numeriche il cui campo di impostazione può genericamente assegnare un numero o un'espressione numerica.

Una maggiore specializzazione è posta per le variabili ["r"](#page-89-1). La tipologia di una variabile r non è fissa ma può essere assegnata tra due tipologie numeriche (Double ed Intero) e una non numerica (Stringa).

La tipologia Double configura la variabile "r" allo stesso modo di una variabile "o" oppure "v" (per le quali l'assegnazione di tipologia è automatica). Il campo di impostazione può genericamente assegnare un numero, oppure un'espressione numerica, ed il valore calcolato mantiene la parte decimale.

In caso di tipologia Intero il campo di impostazione può genericamente assegnare un numero, oppure un'espressione numerica, ed il valore calcolato azzera la parte decimale.

Impostiamo, come esempio, per una variabile r l'espressione: "1000/3":

- · se la variabile ha tipologia Double, il valore calcolato è = 333.333333
- se la variabile ha tipologia Intero, il valore calcolato è = 333.

Nel caso di tipologia Stringa il campo di impostazione assegna in generale un'espressione alfanumerica ed anche il valore assegnato alla variabile è una stringa. Utilizzi tipici della tipologia Stringa riguardano l'assegnazione del nome di un sottoprogramma oppure di un testo. Esempio di impostazione possono essere: "porte\prg1.abc", "Ciao".

Per i parametri di lavorazione valgono le stesse considerazioni riportate per le variabili "r": sono valide sia le due tipologie numeriche (Double ed Intero) che quella non numerica (Stringa). La selezione di tipologia è però trasparente in fase di programmazione, in quanto impostata in assegnazione del database delle lavorazioni.

## **11.2 Variabili e parametri di tipologia numerica**

Un'espressione numerica è un'espressione che possa essere valutata come un numero. Gli elementi dell'espressione possono includere qualsiasi combinazione di parole chiave (le funzioni utilizzabili in programmazione parametrica), variabili (esempio: le dimensioni del pezzo), costanti (esempio: il pi-greco) ed operatori (esempio: +, -, \*, /,|) il cui risultato sia un numero.

Un'espressione numerica deve essere assegnata:

- · con lettere minuscole;
- · sono utilizzabili caratteri compresi tra ' ' (spazio) e '}' (valori decimali tra 32 e 125);
- · l'utilizzo di spazi è limitato alle funzioni o argomenti variabili relativi a stringhe;
- · numero massimo di caratteri ammessi: 100.

Esempi di espressione numerica sono:

- · "20": l'espressione è direttamente risolvibile. Assegna direttamente il valore numerico
- · " (100+32)/2": utilizza numeri, operatori matematici, parentesi
- · "r27+100": utilizza numeri, variabili, operatori matematici
- · "sqrt[r27+r15]-r5": utilizza variabili, operatori matematici, funzione matematica ad un argomento.

Il significato delle espressioni è intuitivo. Seguiamo passo-passo come ogni espressione viene valutata:  $\cdot$  "(100+32)/2"=(132)/2=132/2=66.0

- 
- · (valore di r27=50) **->** "r27+100"=50+100=150.0
- · (valore di: r27=50, r15=30, r5=-5) **->** "sqrt[r27+r15]-r5"= sqrt[50+30]-(-5)=sqrt[80]-(-5)=9.944271-(-5)= 9.944271+5=14.944271

#### **Precedenza tra gli operatori**

Quando un'espressione contiene varie operazioni, ciascuna parte viene valutata e risolta secondo un ordine prestabilito, definito "precedenza tra gli operatori".

Gli operatori aritmetici e gli operatori logici vengono valutati in base all'ordine di precedenza indicato nella seguente lista:

- · Moltiplicazione (\*), divisioni (/, #), modulo (%), aggiustamento del passo (?) ed operatori logici (&, |);
- Addizione e sottrazione  $(+, -)$ .

Quando in un'espressione compaiono operatori con stesso ordine di precedenza (esempio: moltiplicazione e una divisione), ogni operazione viene valutata nell'ordine in cui è visualizzata, da sinistra a destra. Lo stesso vale per un'addizione e una sottrazione all'interno di una stessa espressione.

Utilizzando le parentesi tonde, è possibile ignorare l'ordine di precedenza e far in modo che alcune parti di un'espressione vengano valutate prima di altre; il limite massimo di parentesi innestate è conseguente solo alla lunghezza massima valida per la stringa (100 caratteri). Le operazioni tra parentesi tonde hanno sempre la precedenza rispetto alle altre. All'interno delle parentesi tonde viene rispettata la normale precedenza tra gli operatori.

#### Esempi di espressioni:

"2+3\*4": esegue prima la moltiplicazione e dopo la somma. Così: "2+12"=14

"(2+3)\*4": l'utilizzo delle parentesi tonde cambia il risultato. Così: "(5)\*4"=20.

### **11.3 Funzioni**

L'utilizzo di funzioni permette di eseguire valutazioni più elaborate di quelle consentite dagli operatori. Un esempio di funzione è "sqrt[r27+r15]-r5" che utilizza la funzione matematica sqrt, che calcola la radice quadra dell'argomento.

Le funzioni si suddividono in due gruppi:

- · a singolo argomento: un esempio è la funzione sqrt;
- · a più argomenti: un esempio è la funzione pown.

Le funzioni a singolo argomento possono essere utilizzate con due formalismi:

- · numerico: l'argomento è un numero positivo. Esempio "sqrt25": l'argomento (25) è scritto direttamente dopo il nome della funzione;
- · non numerico: l'argomento è un numero negativo (esempio: -25) o è espresso in forma parametrica (esempi: "r25", "100-32"). Esempio "sqrt[r25]": l'argomento è ora scritto racchiuso tra parentesi quadre.

Il formalismo non numerico è obbligatorio anche per alcune particolari funzioni a singolo argomento, appartenenti al gruppo dei [Riferimenti](#page-293-0) a variabili pezzo.

Le funzioni a più argomenti possono utilizzare solo il formalismo non numerico, con sintassi nome[op1;op2;…;opn]:

- · nome è il nome della funzione. Esempio: **pown** · […] delimitano gli operandi della funzione
- · op1 primo argomento
- · ; separatore tra due argomenti
- · op2 secondo argomento
- · .
- · opn ultimo argomento.

Il numero di argomenti di una funzione a più argomenti può essere fisso o variabile: i paragrafi successivi esaminano nel dettaglio ogni singola funzione, indicando in particolare il numero degli argomenti richiesto, quali è necessario assegnare e quali no.

Il modo come è indicata la sintassi di una funzione è significativo per interpretare il numero e l'uso degli argomenti e rispecchia un formalismo generale. Vediamo alcuni esempi:

- · pown[nb;ne] funzione con 2 argomenti: entrambi devono essere assegnati
- · min[n1;…;n30] funzione con numero variabile di argomenti: in numero ammesso va da 1 a 30;
- · case[nc;nc1:nv1;nc2:nv2;...;nvdef] funzione con numero variabile di argomenti: i primi 3 (nc;nc1:nv1;nc2:nv2) devono essere assegnati, segue un numero di argomenti facoltativi (….;) e l'ultimo assegnato (nvdef) ha una interpretazione particolare;
- · prmac[(nm); nkind;(vdef)] il 1° ed il 3° parametro sono posti tra parentesi tonde (nm), (vdef): questo indica che l'argomento può essere assegnato vuoto (in questo caso: la funzione applica un valore di default). Essendo vdef l'ultimo argomento della funzione è anche possibile non assegnarlo affatto.

Non è valutato alcun limite nell'innesto tra funzioni: è conseguente solo alla lunghezza massima valida per la stringa (100 caratteri).

## **11.4 Variabili e parametri di tipologia stringa**

Esempi di espressione alfanumerica sono:

- · "porte\prg1.abc": l'espressione è direttamente risolvibile, con valore che coincide con (stringa) "porte\\*r1.abc": utilizza la variabile (r1)
- 
- "qx=\*r1.\*r2" :utilizza le variabili (r1, r2)

"\*pr[r45+5] ": utilizza la variabile (r45), funzione di riferimento a variabile.

Il significato delle espressioni è meno intuitivo del caso delle espressioni numeriche. Seguiamo passo-passo come ogni espressione viene valutata:

 $\bullet$  (r1 è variabile stringa, con valore="prg1") -> "porte\\*r1.abc"= "porte\prg1.abc"

 $\bullet$  (r1 ed r2 sono variabili numeriche, di valore=123 e 45) -> "qx=\*r1.\*r2= "qx=123.45"

• (r45 è variabile numerica, di valore=2)-> "\*pr[r45+5]" = "\*pr[2+5]" = "\*pr[7]" -> (r7 è variabile stringa, con valore="prg1") ->="prg1".

Un'espressione alfanumerica può essere assegnata:

- · anche con lettere maiuscole;
- · è consentito l'utilizzo di spazi (sono comunque eliminati gli spazi di testa e di coda);
- · sono sempre utilizzabili caratteri compresi tra ' ' (spazio) e '}' (valori decimali tra 32 e 125). Si tratta dei caratteri di generale visualizzazione, indipendentemente dalle impostazioni internazionali del sistema operativo: cifre (0-9), lettere minuscole (a-z), lettere maiuscole (A-Z), caratteri di punteggiatura (es: .,;:? !), operatori aritmetici (Es: + - \* / <> #%), parentesi (es:  $[\}$ {}())
- · non ci sono limitazioni sui caratteri inseribili, includendo la possibilità di utilizzare tutti i caratteri specifici delle varie impostazioni di sistema oltre ai caratteri Unicode (vedi: caratteri giapponesi, cinesi, arabi,..).

Mentre il formalismo di un'espressione numerica risponde pienamente a criteri generali di soluzione di una espressione, un'espressione alfanumerica è interpretata sulla base di alcuni formalismi predefiniti (in parte sopra indicati e risolti), che è necessario rispettare:

· **"porte\\*r1.abc"**

in questo formalismo hanno una interpretazione parametrica le espressioni "\*rn", dove n specifica la variabile "r" da utilizzare (n=0-299).

Nell'esempio:

- · se r1 ha tipologia stringa: il valore (stringa) di r1 è sostituito all'espressione "\*r1", come sopra indicato;
- · se invece r1 ha tipologia numerica: la stringa corrispondente alla parte intera del valore di r1 è sostituito
- all'espressione "\*r1";
- · se r1 non è assegnata: la stringa "0" è sostituita all'espressione "\*r1".

Non viene posto limite nel numero delle sostituzioni. Così, sono ad esempio valide le assegnazioni: "porte\\*r1.\*r3"

"abc\*r5\\*r1.\*r3".

La stringa "abc\*r500" non riconosce nessuna forma parametrica.

È anche possibile estrarre una parte della stringa indirizzata con un'espressione "\*rn". Sintassi: "…\*rn[ni;nc]…" dove:

- $\bullet$  n = indice (solo numerico) della variabile r (esempio: 5 per r5);
- · ni = posizione iniziale da cui leggere la stringa assegnata per r5 (significativa da 1). Può essere assegnato:
	- · numerico (esempio: ni=3);
	- · con variabile r di tipo numerico (esempio: ni=r2);
	- · con variabile j (esempio: ni=j5);
	- · con variabile \$, se in testo di macro, (esempio: ni=\$0);
- · nc = numero di caratteri letti, a partire da ni (opzionale). Può essere assegnato:
	- · numerico (esempio: ni=3);
	- · con variabile r di tipo numerico (esempio: ni=r2);
	- · con variabile j (esempio: ni=j5);
	- · con variabile \$, se in testo di macro, (esempio: ni=\$0).
	- È inoltre gestito anche l'utilizzo dei nomi simbolici delle variabili r, nelle due forme:
	- · "…….\*r\name\….." **ATTENZIONE**: il nome simbolico deve terminare al carattere '\'
- · "…….\*r\name[ni;nc]….." **ATTENZIONE**: qui il nome simbolico deve terminare al carattere '['

Esempio: "ante\ \*r5[3;1].cnc" sia r5 variabile stringa assegnata = "abcdef"; ni=3: legge r5 dal terzo carattere; nc=1: legge 1 carattere; -> ne risulta soluzione "ante\c.cnc".

Esempio: "ante\ \*r5[3].cnc" sia r5 variabile stringa assegnata = "abcdef"; ni=3: legge r5 dal terzo carattere; nc non è assegnato: non tronca la stringa; -> ne risulta soluzione "ante\cdef.cnc".

Esempio: "ante\ \*r5.cnc" sia r5 variabile stringa assegnata = "abcdef"; -> ne risulta soluzione "ante\abcdef.cnc".

Esempio: "ante\ \*r\str1\.cnc" sia r5 variabile stringa assegnata = "abcdef", con nome ="str1"; -> ne risulta soluzione "ante\abcdef.cnc".

Esempio: "ante\ \*r\pippo[3].cnc" sia r5 variabile stringa assegnata = "abcdef", con nome ="pippo"; ni=3: legge r5 dal terzo carattere; nc non è assegnato: non tronca la stringa; -> ne risulta soluzione "ante\cdef.cnc".

In caso di utilizzo di variabile r numerica, è anche possibile richiedere una formattazione sulla parte decimale. Sintassi: "…\*rn[**d**;nc]…" dove:

- $\bullet$  n = indice (solo numerico) della variabile r (esempio: 5 per r5);
- $\bullet$  d = assegnare la lettera 'd'
- · nc= numero delle cifre decimali (sono eliminate cifre non significative)

Esempio: " \*r5[d;4]" sia r5 variabile numerica con valore = 123.4006; nc=4: assegna le prime 4 cifre decimali ->ne risulta soluzione "123.4006".

se (nc=3): assegna le prime 3 cifre decimali ->ne risulta soluzione "123.4" (le ultime 2 cifre sono eliminate, in quanto non significative).

· **"\*pr[r45]"**

questo secondo formalismo è più rigido del precedente. Interpreta infatti la sola forma "\*pr[.....]", dove l'argomento della funzione pr[..] può assegnare una qualsiasi espressione numerica.

La soluzione dell'argomento della funzione pr[..] ha come risultato un valore numerico (n) di tipologia intera, che identifica a sua volta una variabile rn (n è l'indice della variabile).

Il caso che si verifica normalmente è che rn abbia tipologia stringa , ne segue che il valore (stringa) di rn assegna il valore stringa dell'espressione alfanumerica.

Se invece rn ha tipologia numerica: la stringa corrispondente alla parte intera del valore di rn assegna il valore stringa dell'espressione alfanumerica. Si consideri l'esempio:

- r3 variabile di formato numerico = 250.8
- r5 variabile stringa =  $*pr[3]$ = "250";

Se rn non è assegnata: la stringa "0" è sostituita all'espressione \*pr[…..]".

#### · **"\*p[…]"**

formalismo simile al precedente, dove l'argomento della funzione p[..] può assegnare una qualsiasi espressione numerica.

La soluzione dell'argomento ha come risultato un valore numerico (n) : la stringa corrispondente alla parte intera del valore (n) assegna il valore stringa dell'espressione. Esempio: "\*p[1024/6]"

1024/6=170.6666  $\rightarrow$  il risultato è la stringa "170".

#### · **" \*j1.\*j2 "**

#### · **" \*\$1.\*\$2 "**

in questo formalismo hanno una interpretazione parametrica le espressioni "\*jn" (e "\*\$n"), dove n specifica la variabile "j" (o "\$") da utilizzare. Valgono le considerazioni già riportate per il formalismo analogo già esaminato per le variabili di tipo "r": in questo caso, le variabili utilizzate sono solo numeriche, per cui la stringa corrispondente alla parte intera del valore della variabile.

In una espressione di tipo stringa è possibile utilizzare contemporaneamente sintassi relative a tutte le variabili gestibili. Esempio: "ante\ \*r5\*j1.cnc"

sia r5 variabile stringa assegnata = "abcdef";

sia j1=4

-> ne risulta soluzione "ante\abcdef4.cnc".

#### **"\*geo[sub;..]", "\*geo[param;..]", "\*geo[lparam;..]"**

questi formalismi interpretano la sola forma "\*geo[.....]", dove l'argomento della funzione qeo[..] può assegnare una qualsiasi espressione numerica. La soluzione della funzione geo[..] utilizzata, ha come risultato il valore di una informazione o di un parametro di lavorazione. In particolare:

- § nel caso di informazione o parametro di tipo stringa: corrisponde al risultato della funzione
- nel caso di tipologia numerica: il risultato è una stringa corrispondente alla parte intera del valore.

Per i dettagli relativi all'utilizzo di queste funzioni si rimanda al relativo paragrafo.

#### **11.5 Formati numerici di uso speciale**

Esaminiamo qui una forma di prefisso parametrico speciale che, anche se non utilizzato direttamente in programmazione, può essere generato in applicazione di strumenti (rotazione, speculare,..). Si tratta della forma di programmazione "a;….." che è possibile impostare in parametri numerici di lavorazione che abbiano significato di quote.

Esempi di assegnazioni valide sono:

"a;500" il valore del parametro è numerico

"a;l/2" il valore del parametro è esso stesso parametrico.

La forma "a;….." indica che la corrispondente coordinata è in programmazione assoluta.

Si consideri ad esempio una lavorazione di arco: le coordinate del centro sono interpretate in relativo rispetto al punto di inizio dell'arco. È possibile forzare una interpretazione di coordinate in assoluto utilizzando la forma "a;… .."

# **11.6 Termini di un'espressione**

## **Operatori**

#### **Aritmetici**

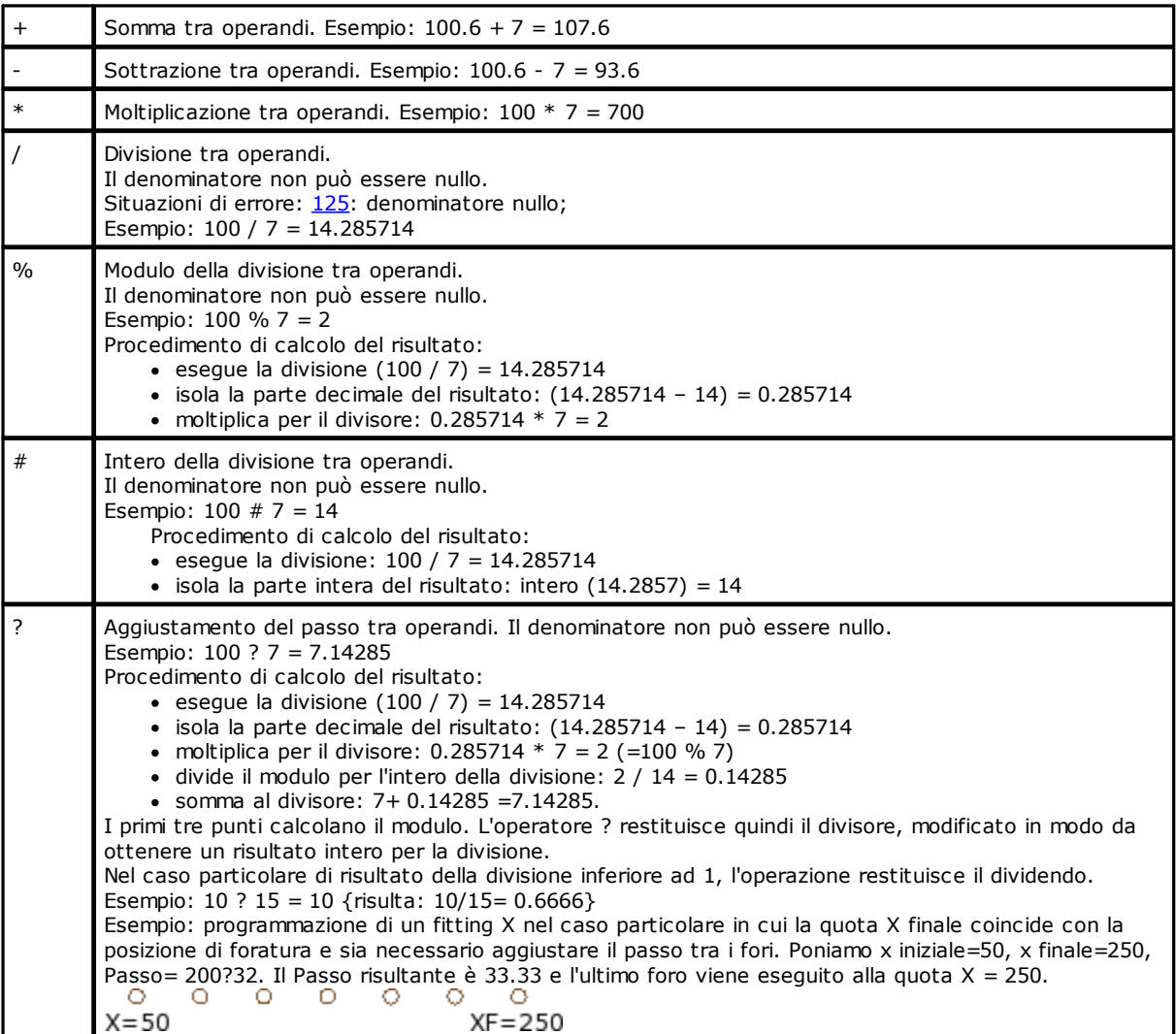

#### **Logici**

Devono essere considerati operatori di programmazione avanzata.

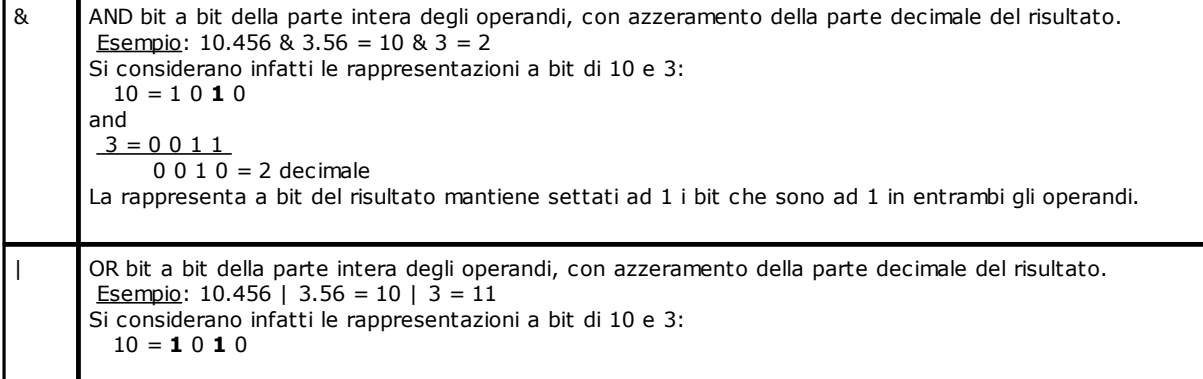
#### or <u>3 = 0 0 1 1 </u>  $1 0 1 1 = 11$  decimale La rappresenta a bit del risultato mantiene settati ad 1 i bit che sono ad 1 in uno o in entrambi gli operandi.

## **Parentesi, separatori**

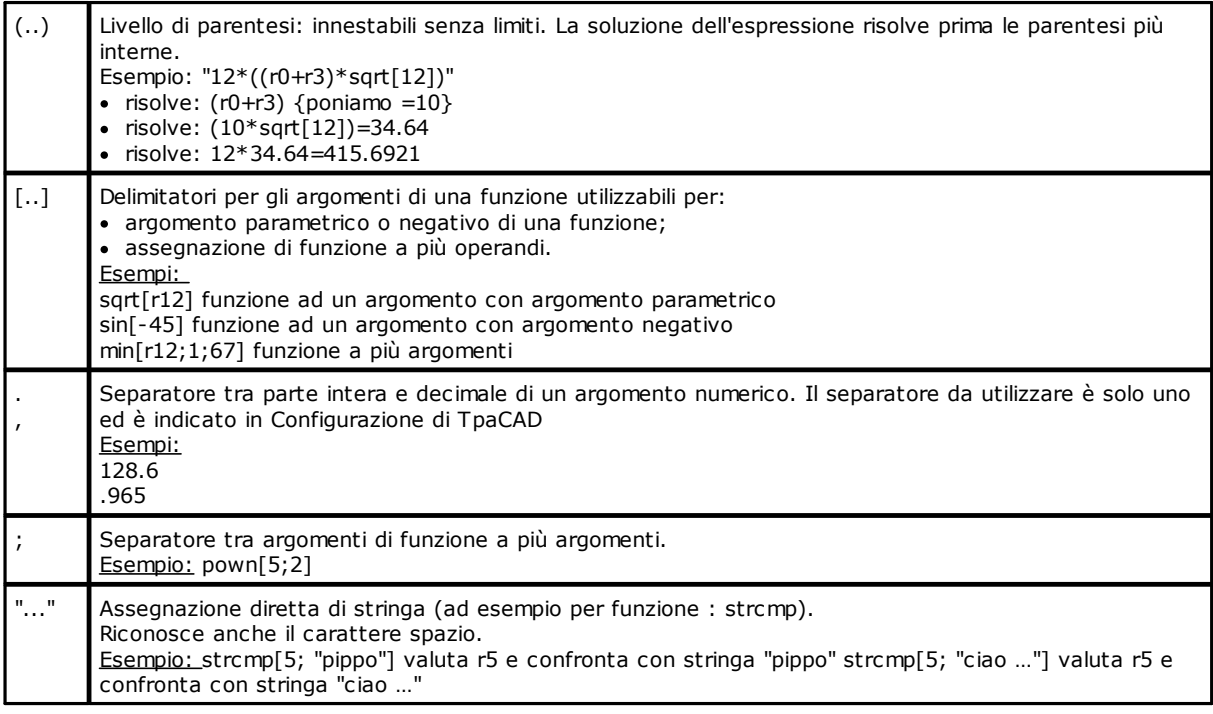

# **Argomenti variabili**

#### **Argomenti generali**

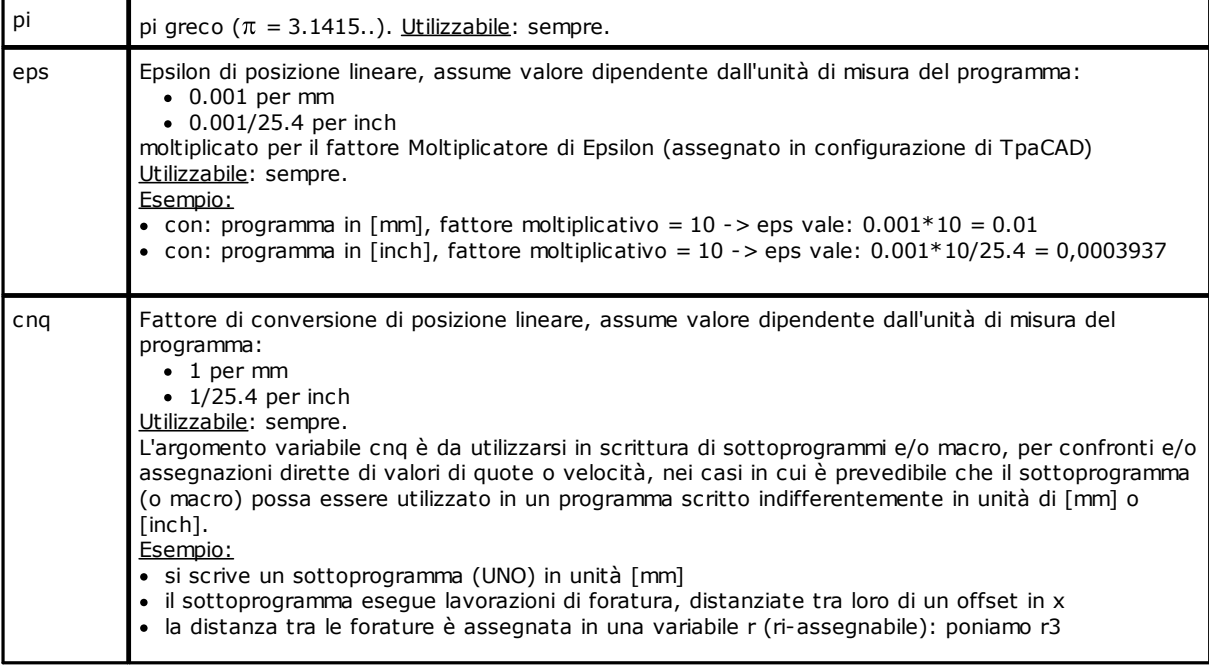

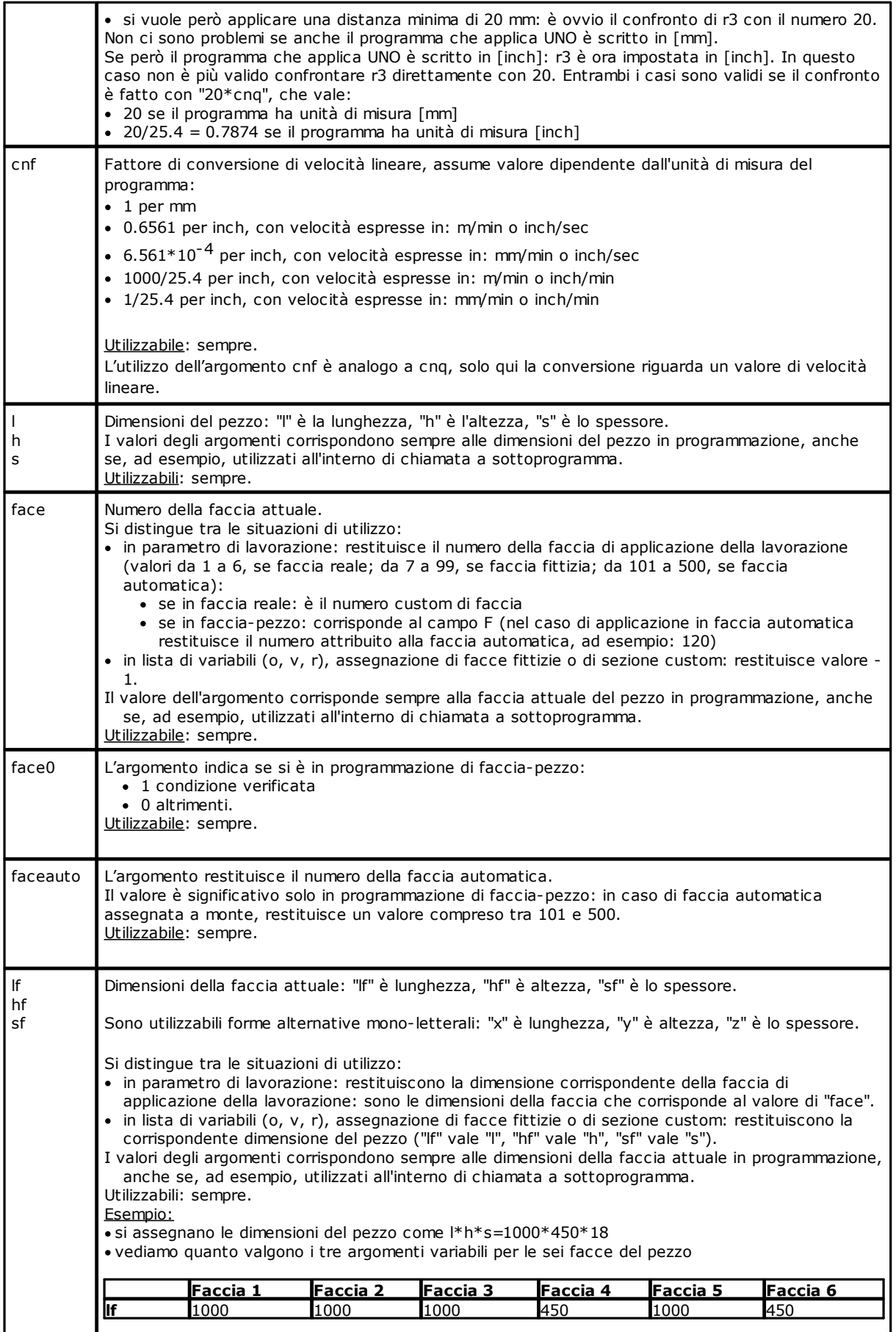

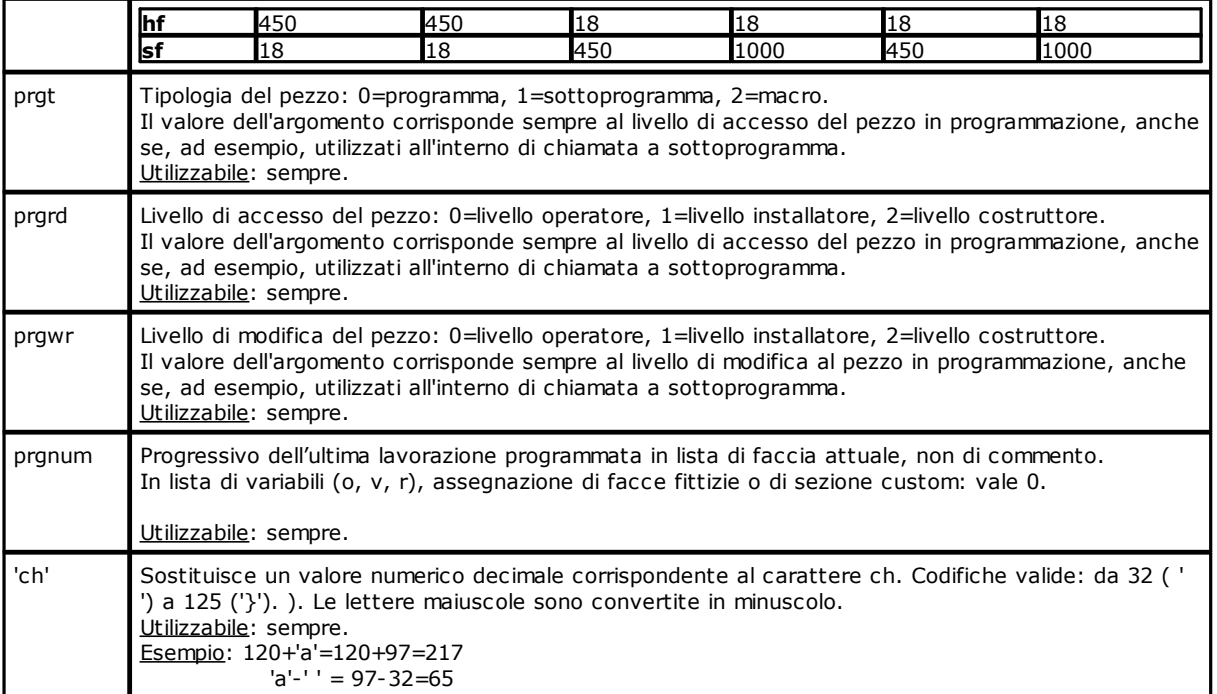

## **Modalità di esecuzione**

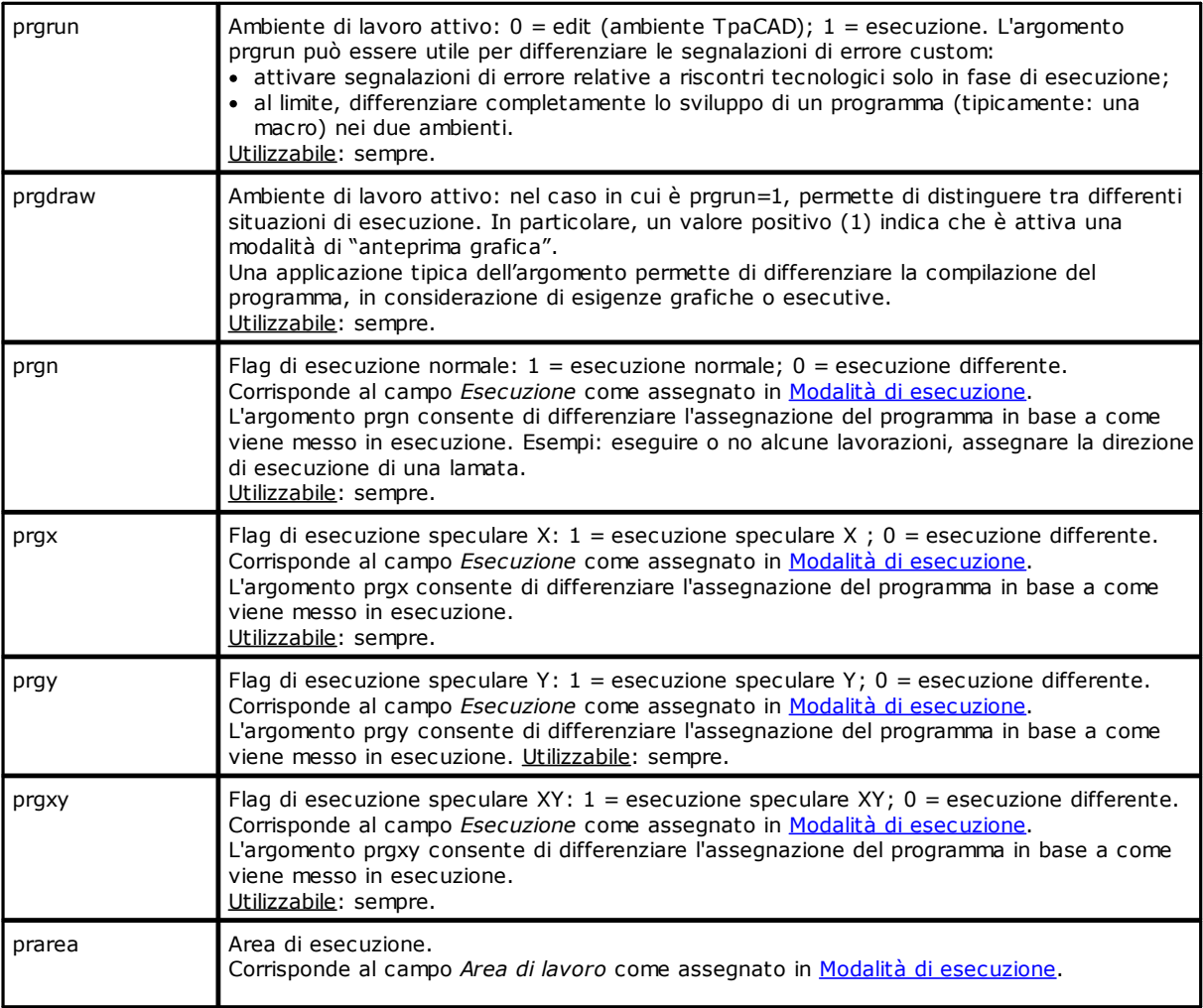

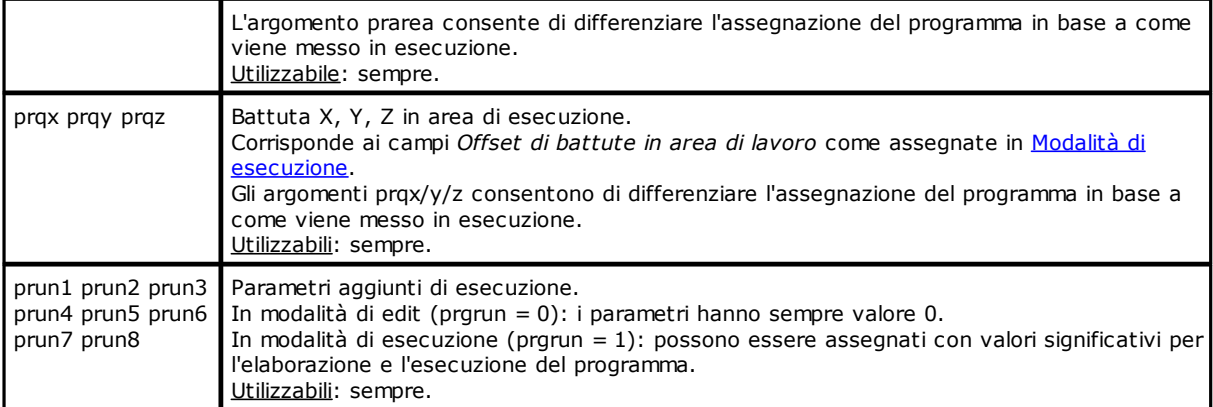

#### **Impostazioni di ambiente**

Gli argomenti possono essere utilizzati durante la scrittura di sottoprogrammi e/o macro, per confronti e/o assegnazioni dirette di valori (quote, assi di rotazione), nei casi in cui è prevedibile che il sottoprogramma (o macro) possa essere utilizzato in una configurazione non predefinita.

Devono essere considerati argomenti di programmazione avanzata.

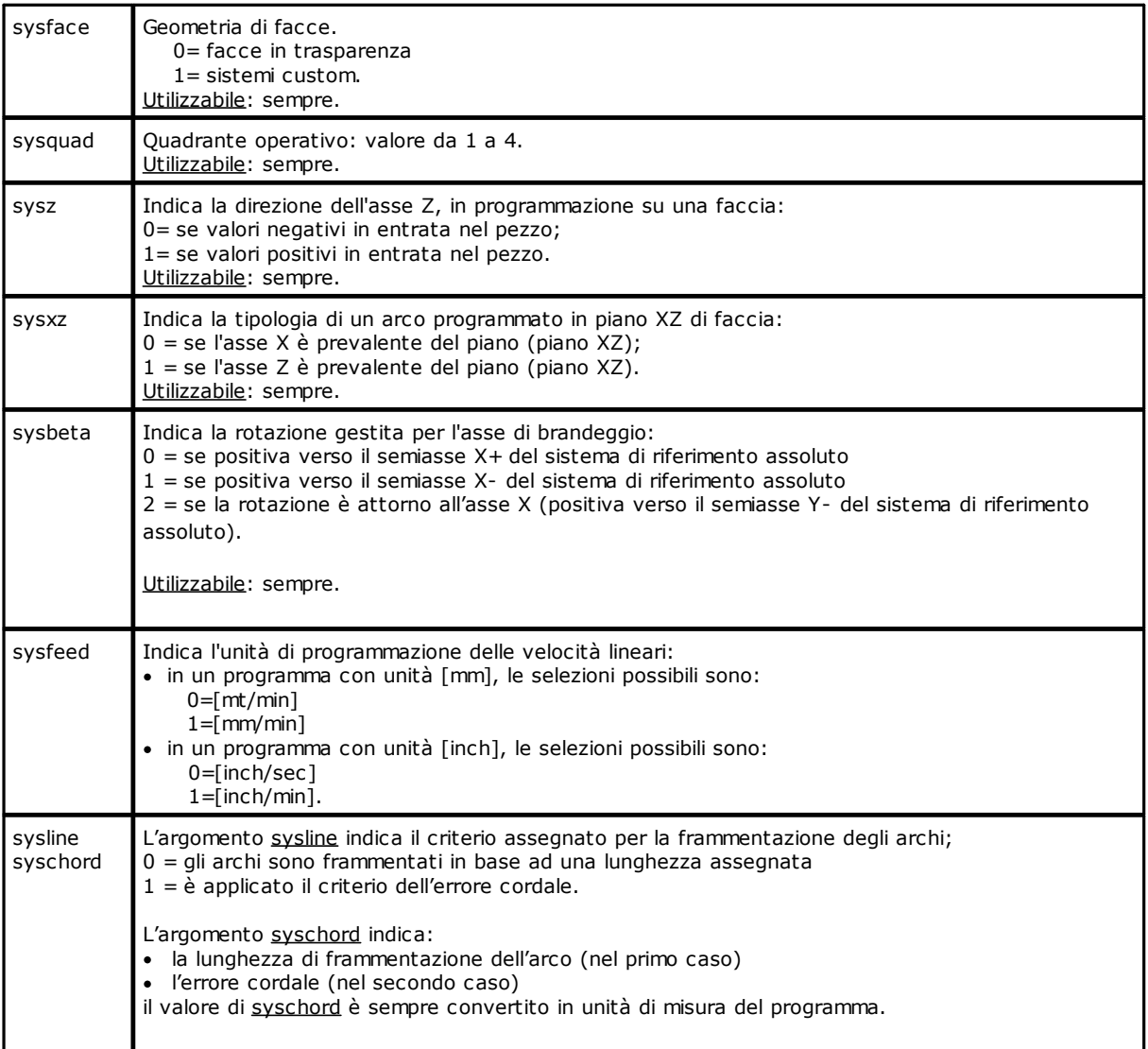

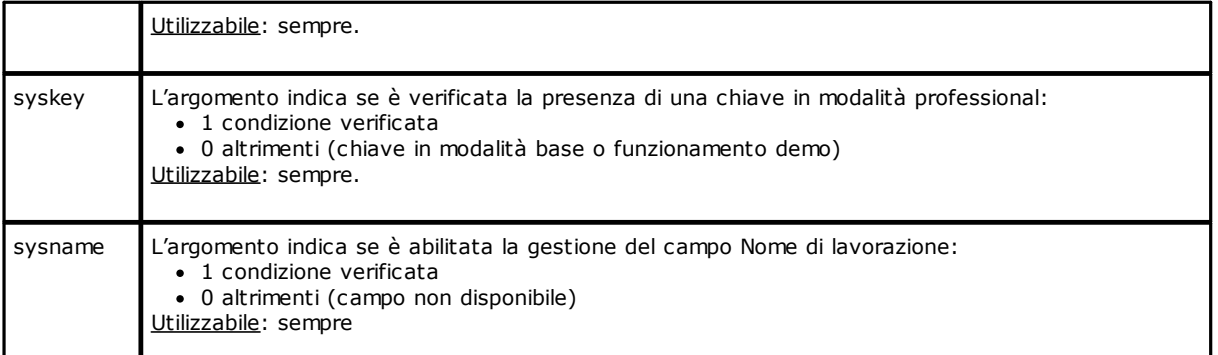

## **Variabili pezzo**

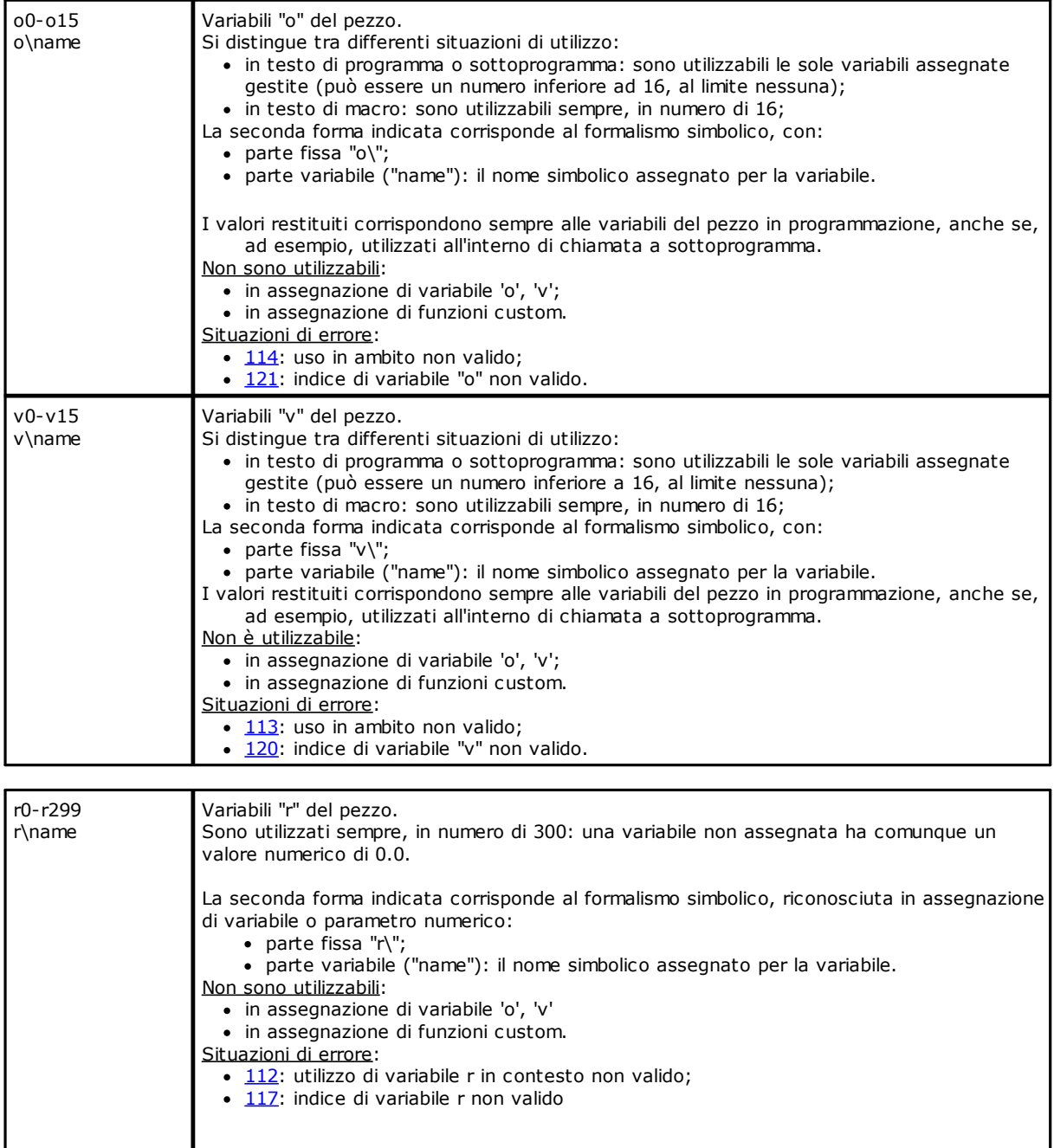

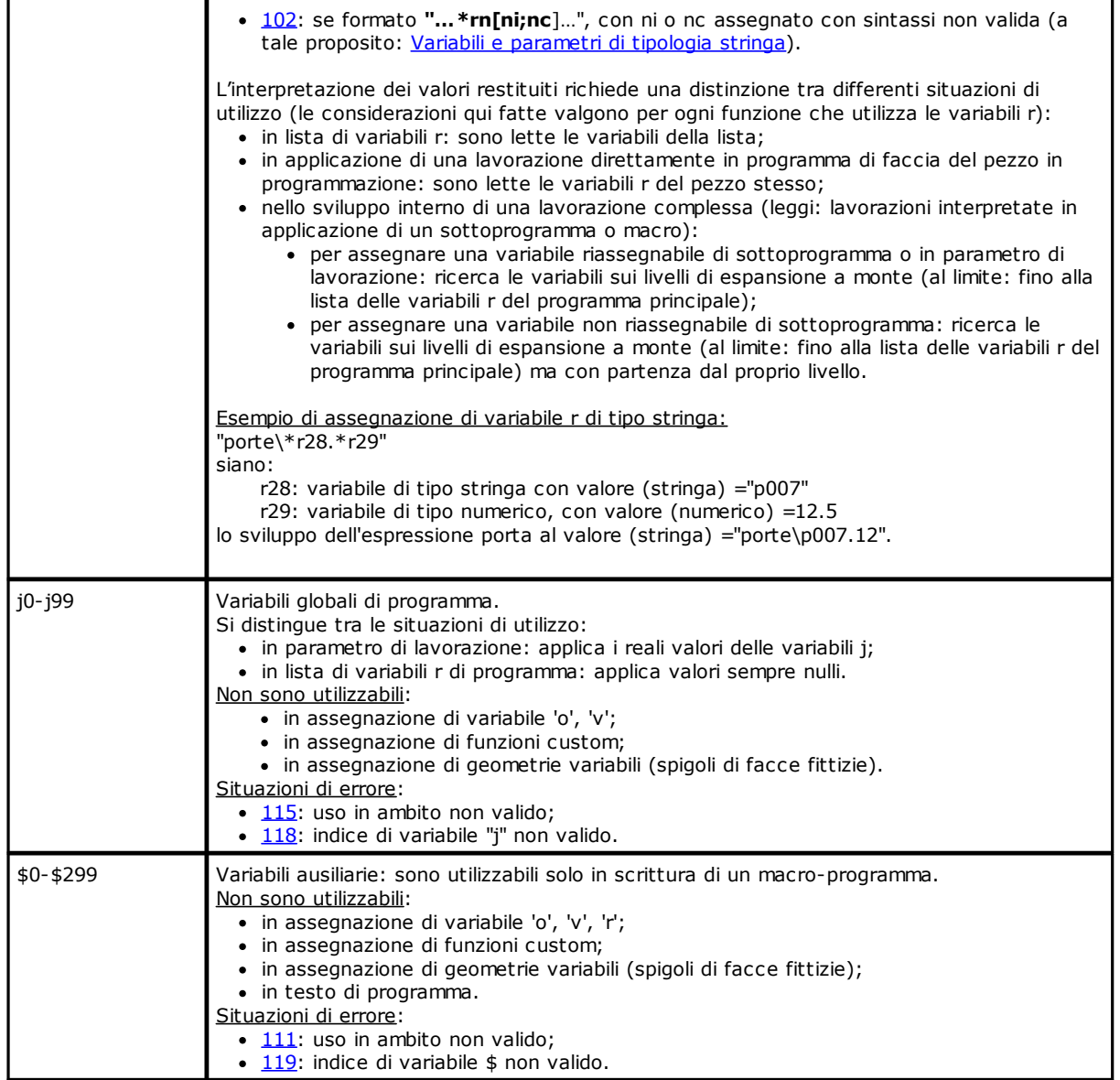

#### **Riferimenti a variabili pezzo**

r

Si tratta di forme parametriche che permettono di sintetizzare la lettura di variabili di programma. Normalmente sono utilizzate nella scrittura di macro. Devono essere considerate forme di programmazione avanzata.

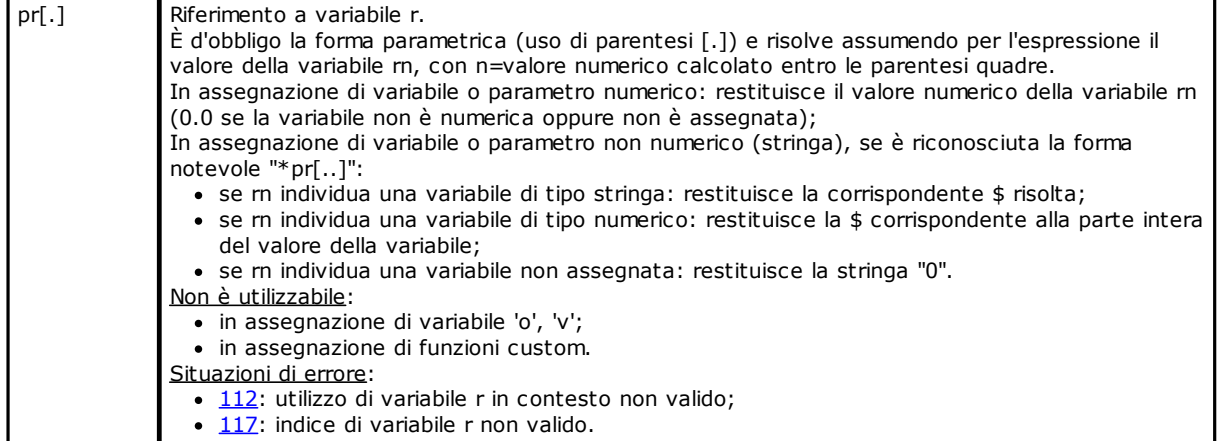

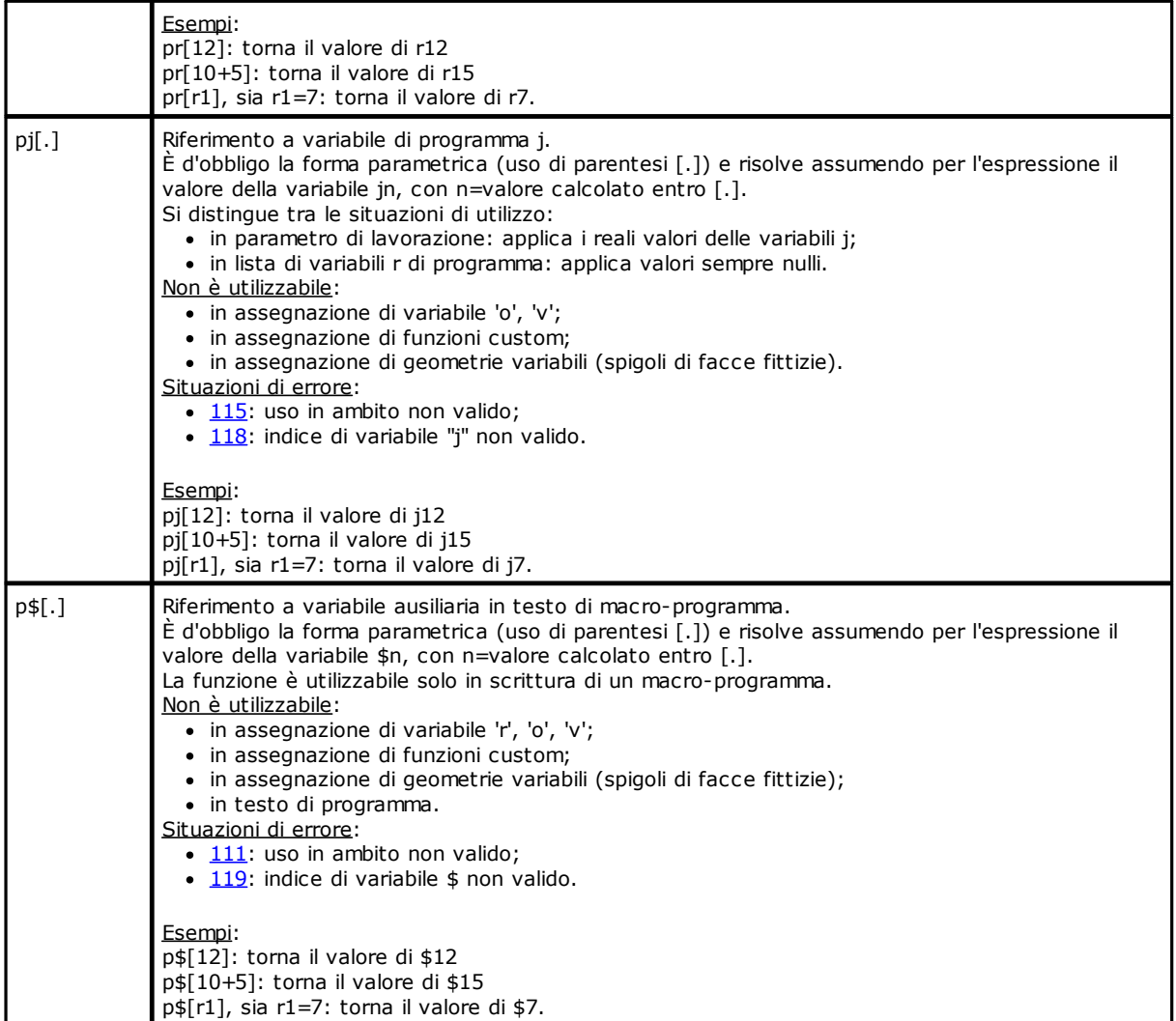

## **Assegnazioni relative all'applicazione di sottoprogramma o macro**

Si tratta di argomenti che restituiscono informazioni relative all'applicazione di sottoprogramma o macro ed il cui utilizzo è inteso nel testo dello stesso sottoprogramma o macro.

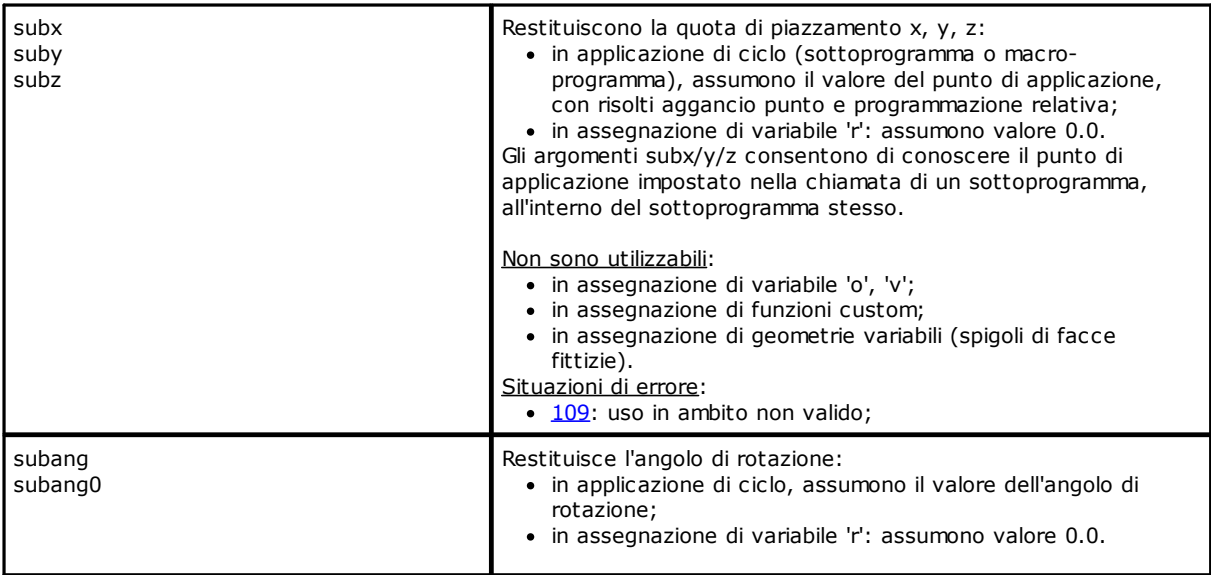

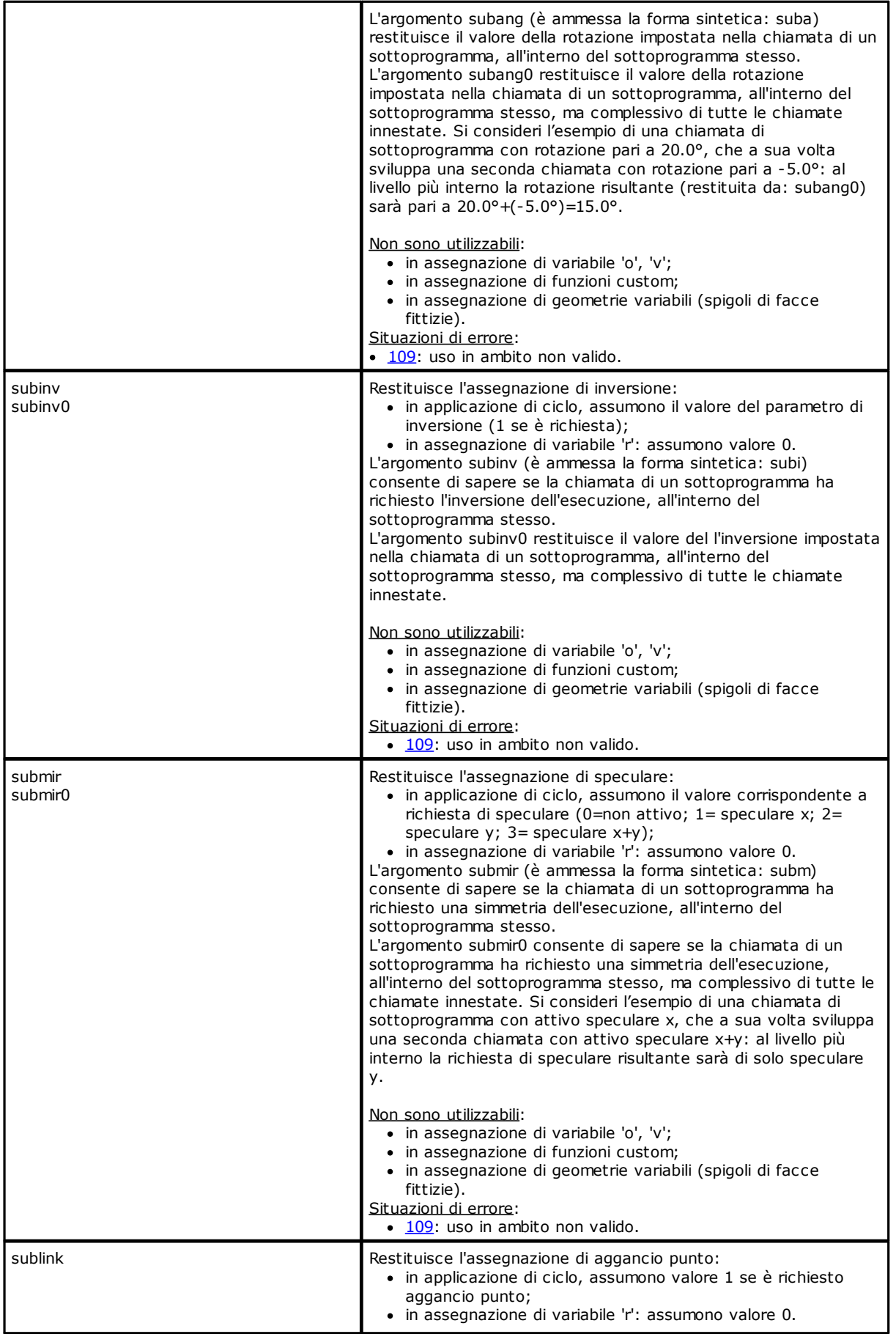

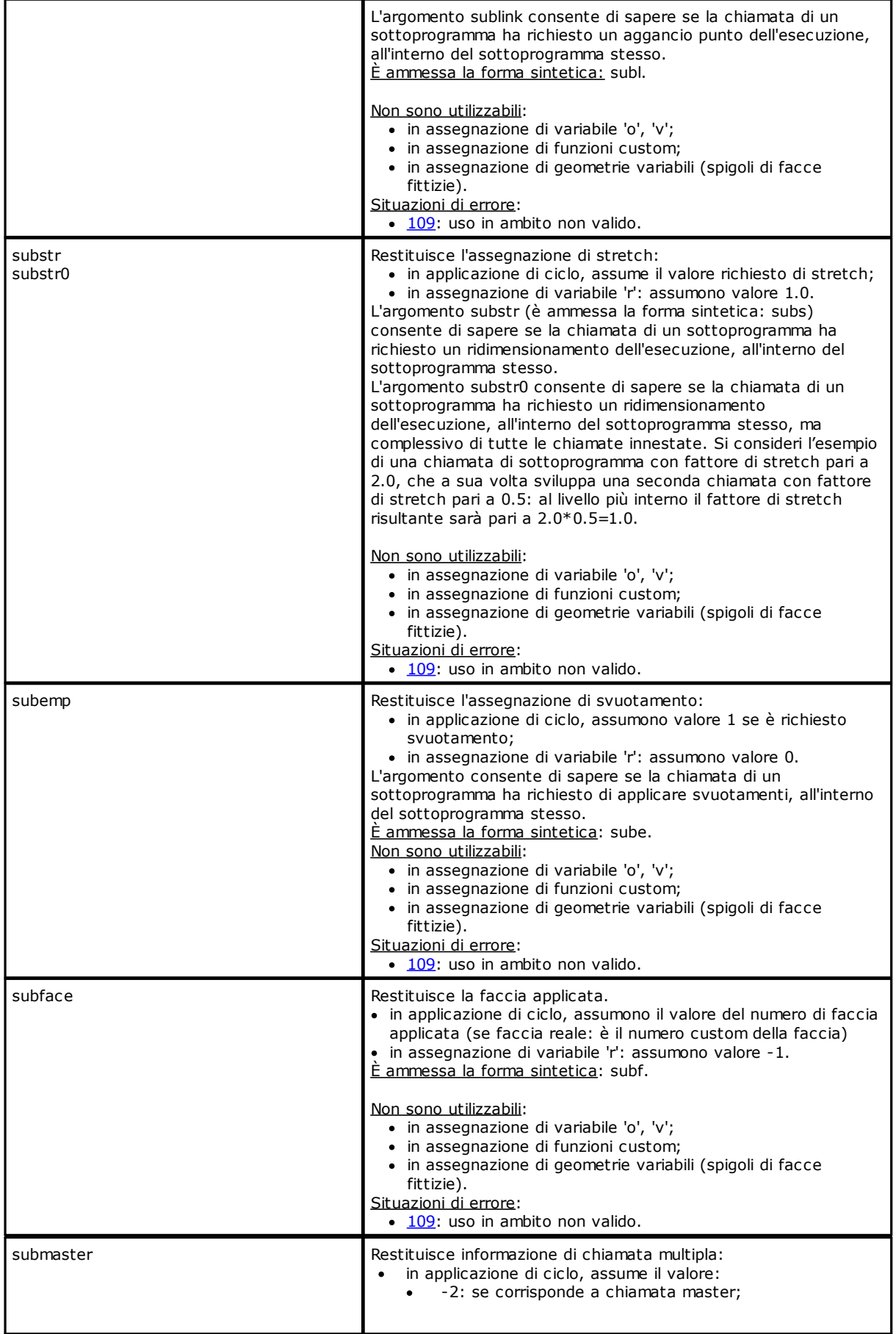

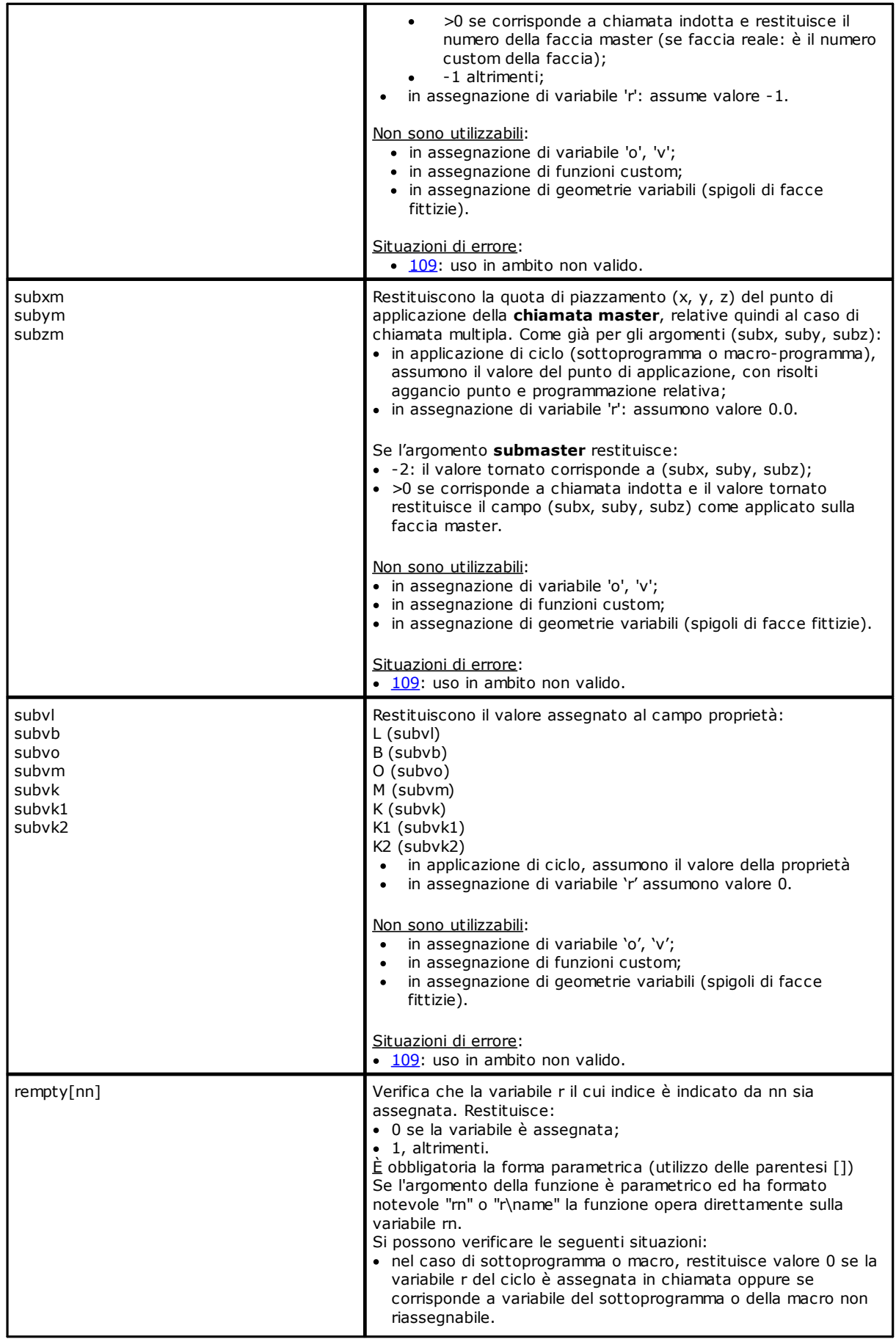

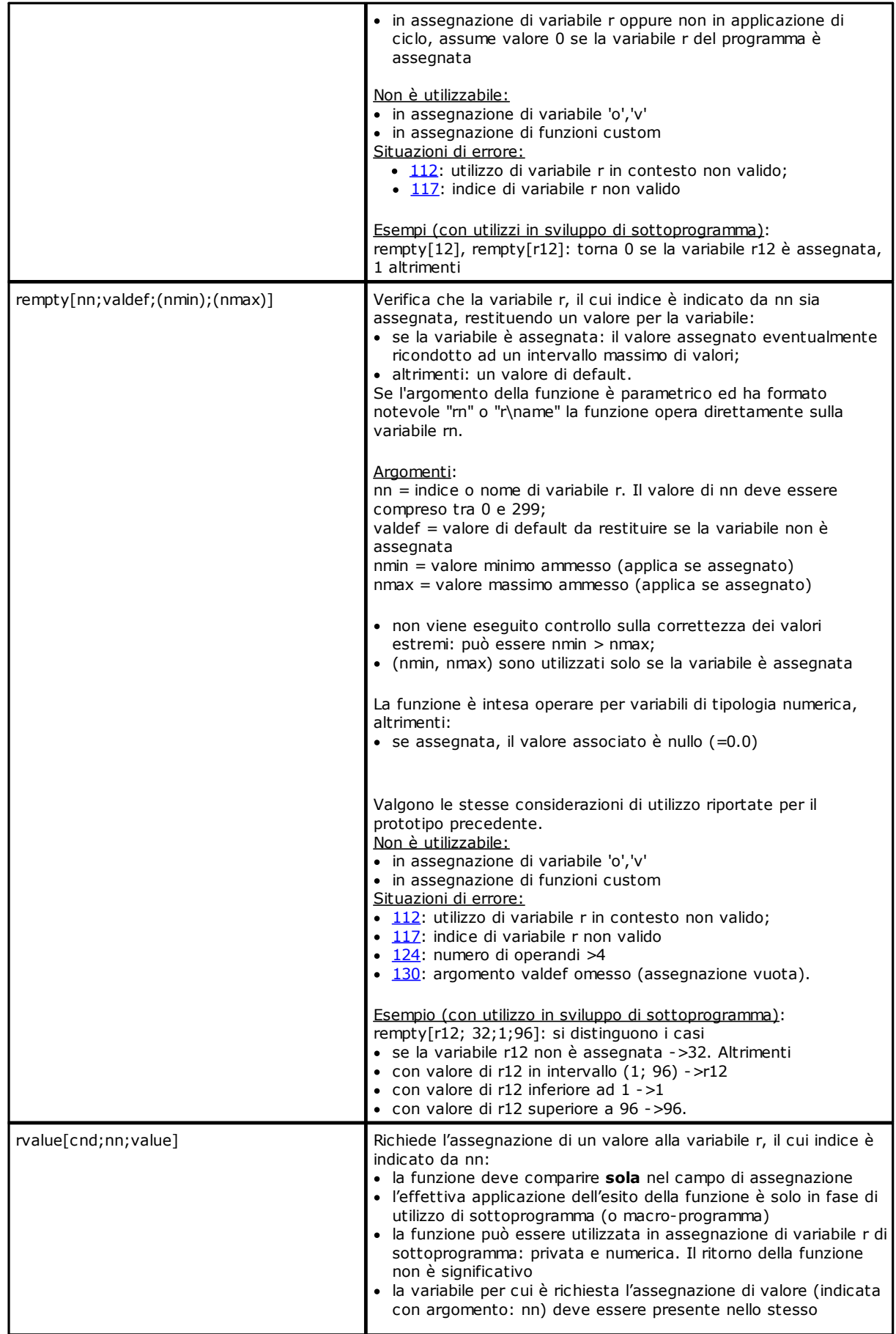

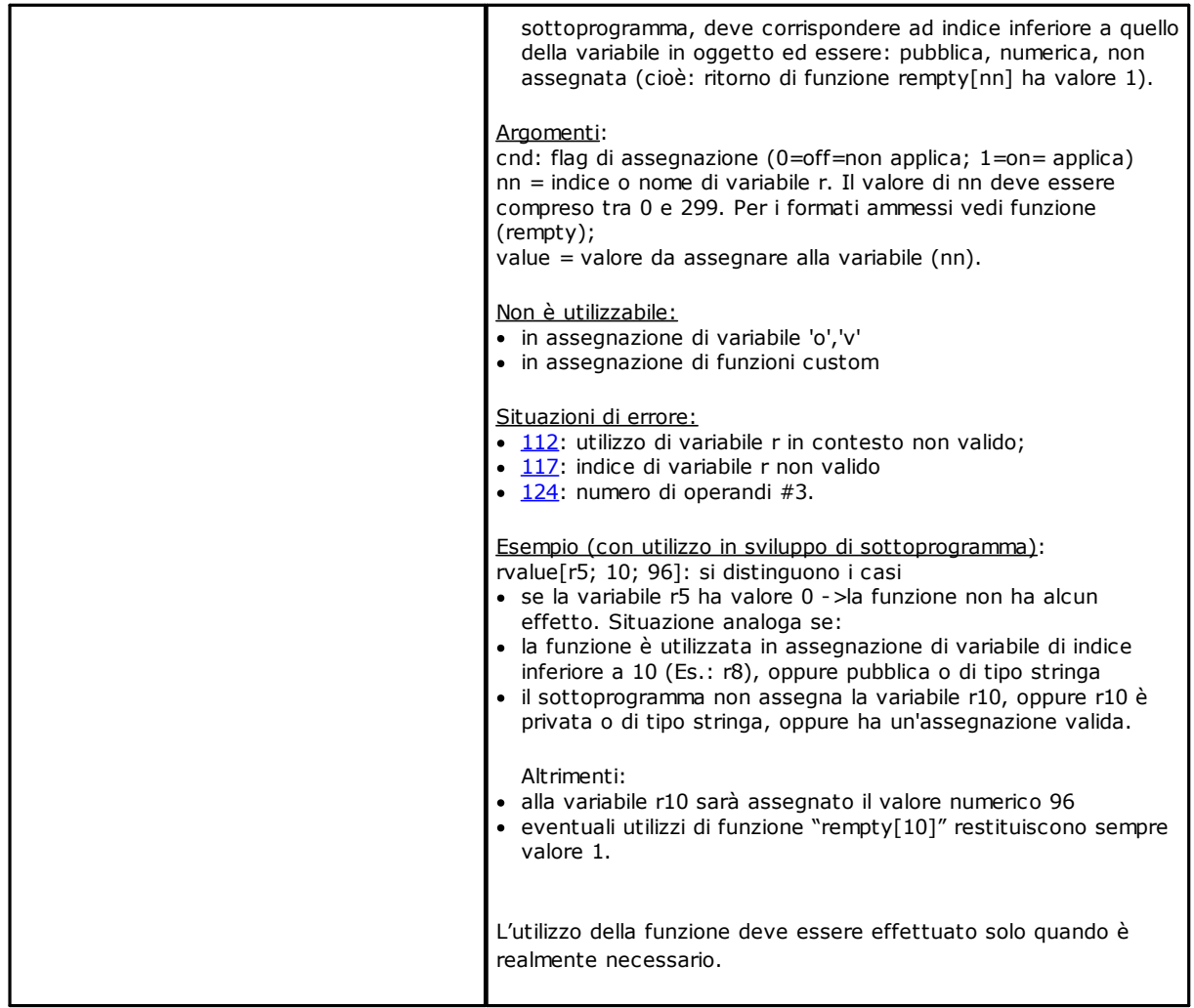

#### **Impostazione di sezioni custom**

Gli argomenti permettono di accedere direttamente ai dati assegnati nelle sezioni custom, limitatamente alle voci numeriche (numeri con virgola o interi, selezione in lista).

Se la sezione o la voce indicata non è assegnata, l'argomento assume valore nullo (0). L'utilizzo è tipico nella scrittura di sottoprogrammi e/o macro e devono essere considerate forme di programmazione avanzata.

Gli argomenti non sono utilizzabili:

- · in assegnazione di variabile ('o', 'v', 'r')
- · in assegnazione di geometrie variabili
- · in assegnazione di sezione custom
- · in assegnazione di funzioni custom.

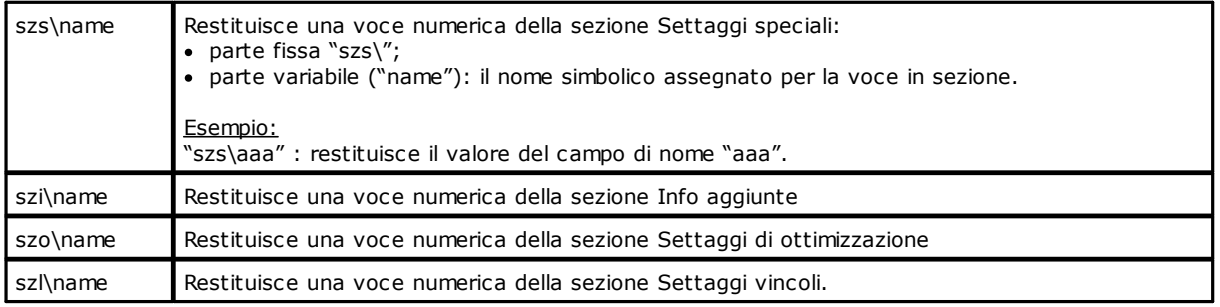

# **Variabili globali**

L'utilizzo delle Variabili globali è soggetto ad abilitazione specifica in configurazione di TpaCAD. Si tratta di variabili strettamente numeriche, richiamabili solo per nome ed in numero massimo di 300. Anche la lista delle Variabili globali è assegnata in configurazione di TpaCAD: si tratta di informazioni non modificabili in programma.

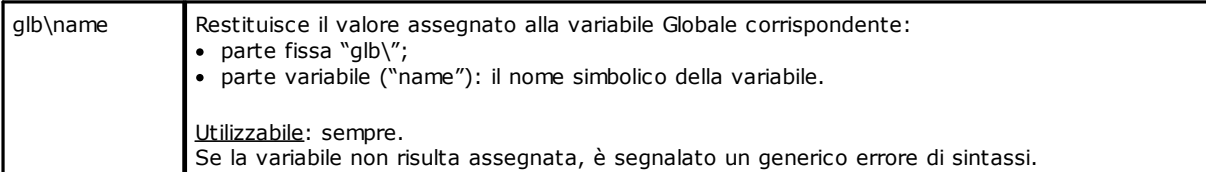

## **Funzioni Ausiliarie**

L'utilizzo è tipico nella scrittura di sottoprogrammi e/o macro. Devono essere considerate forme di programmazione avanzata.

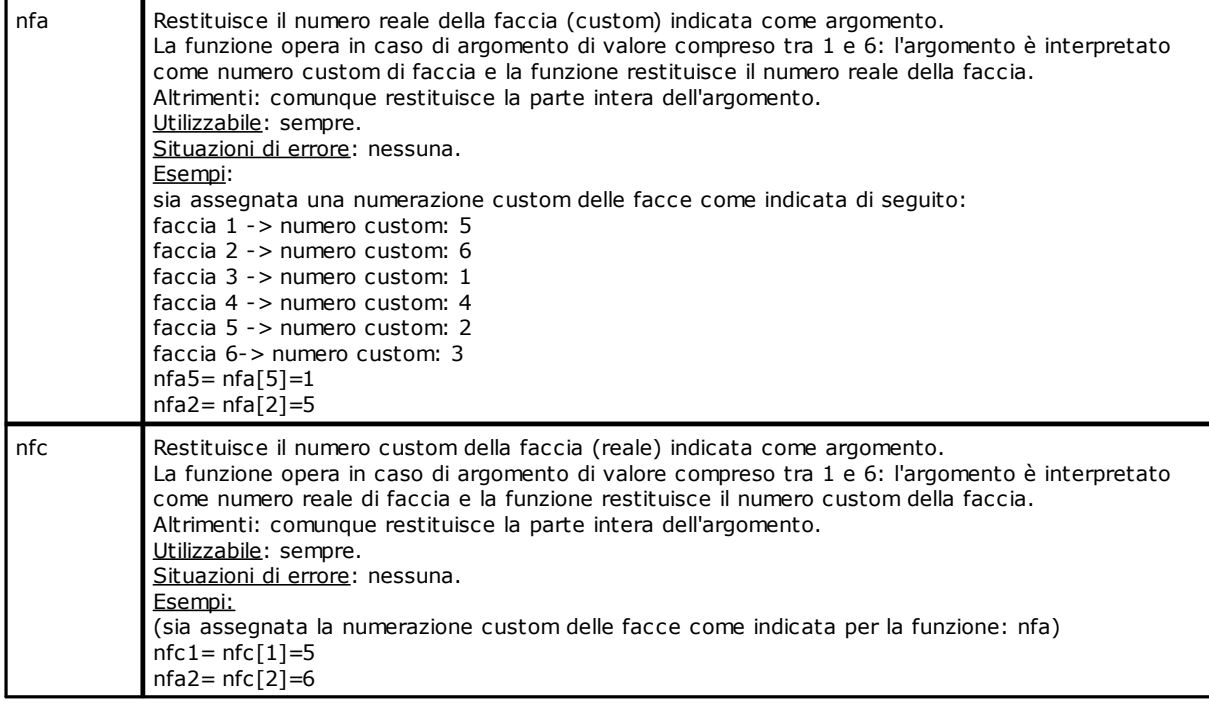

# **Funzioni Matematiche**

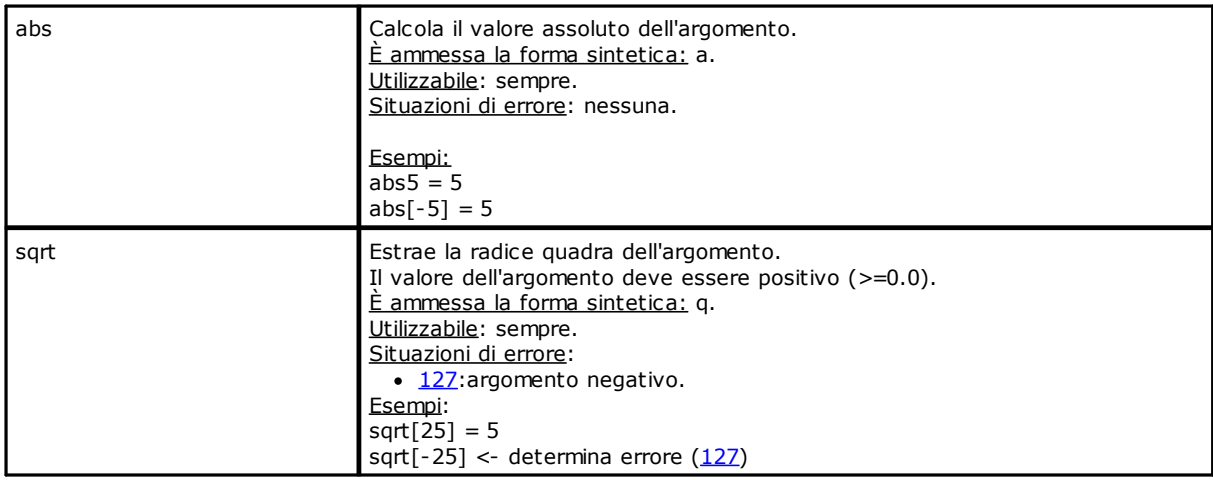

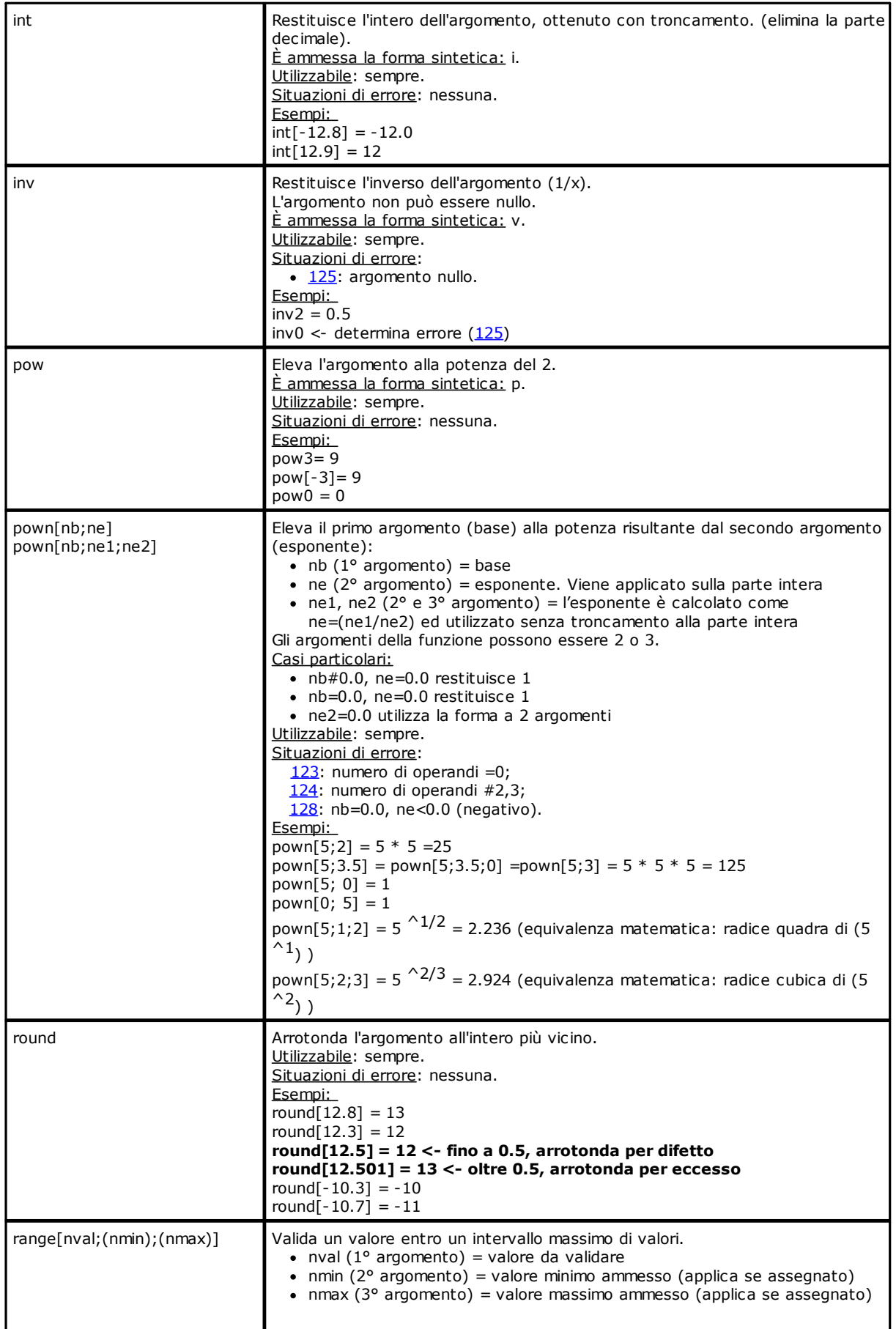

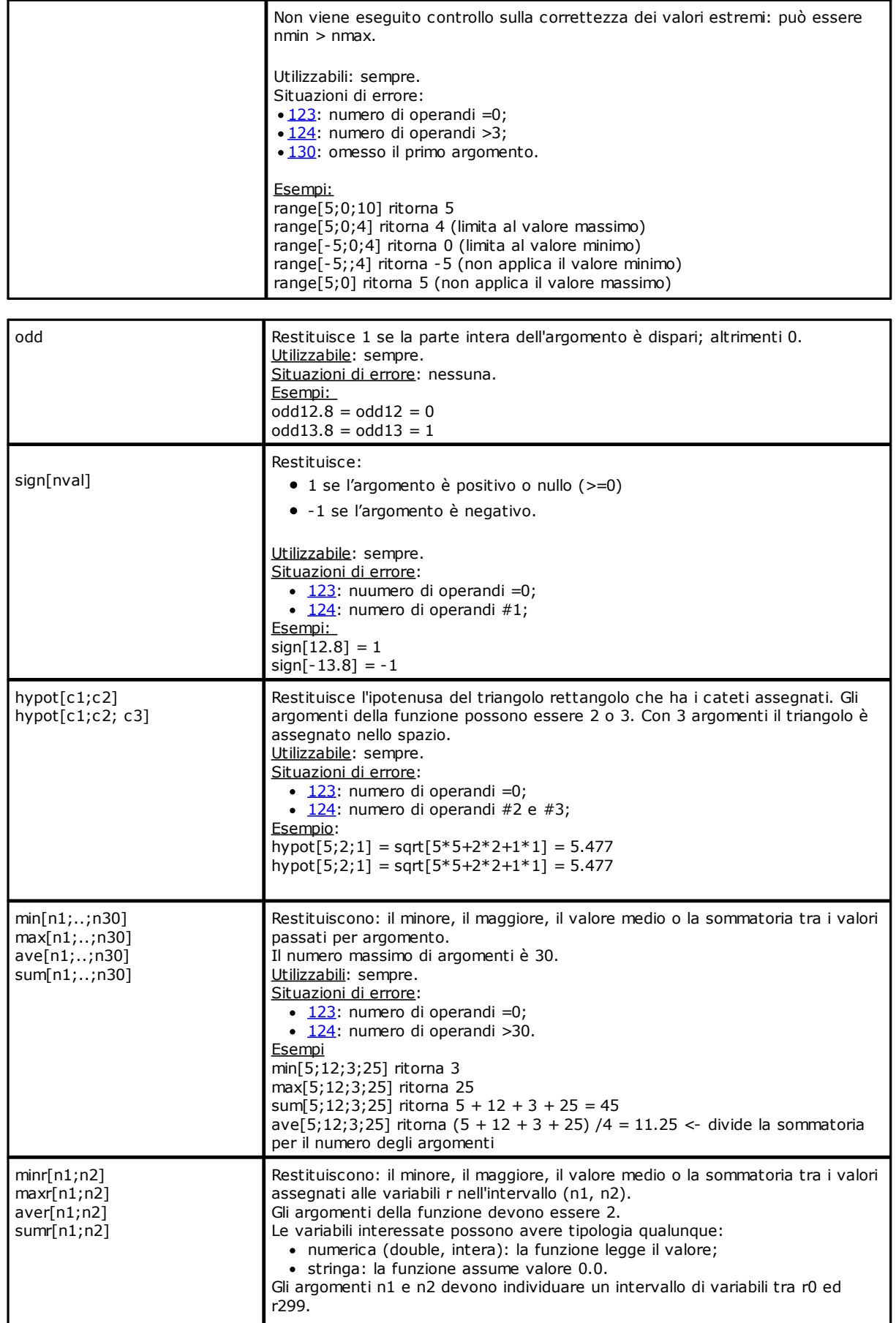

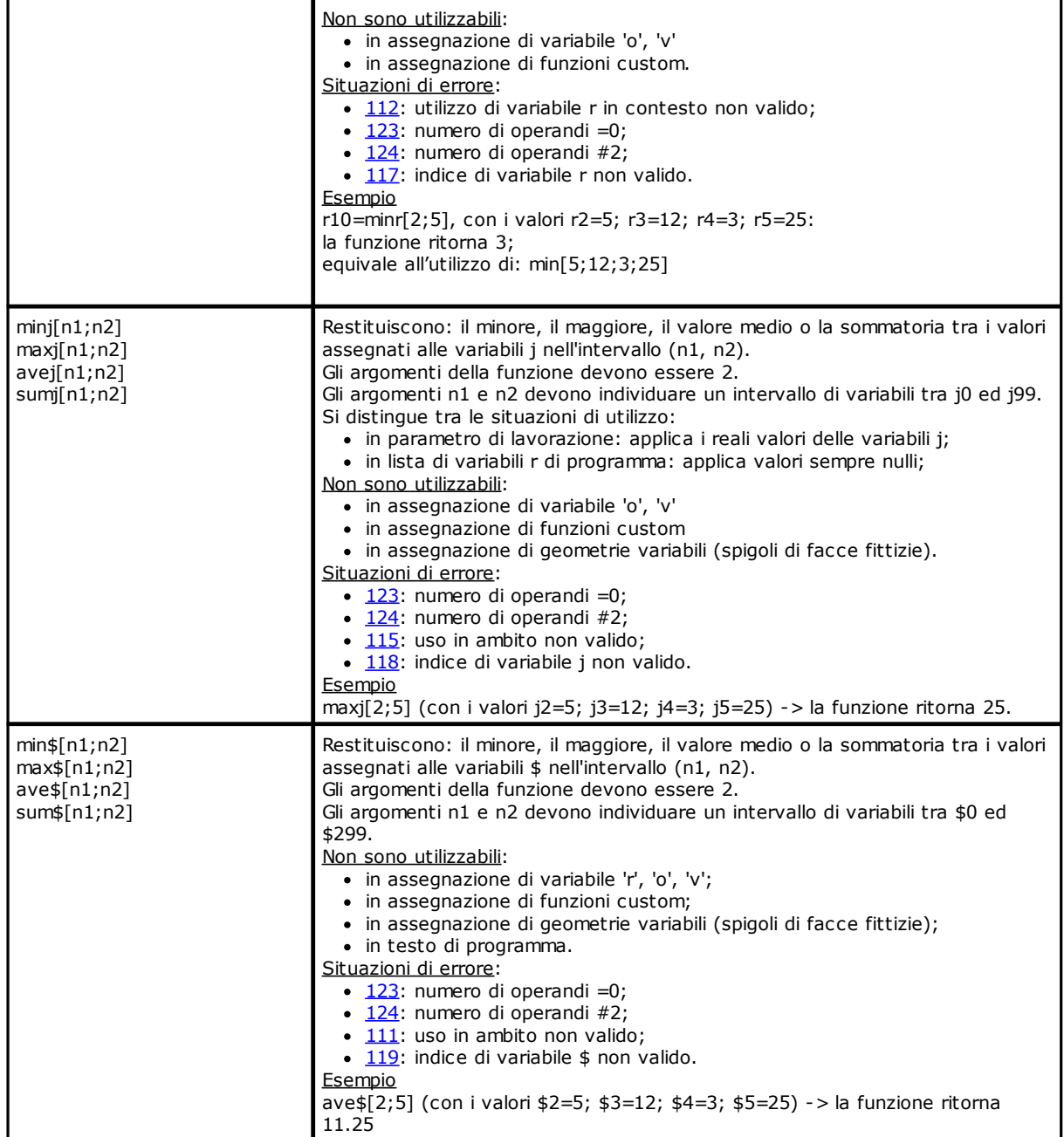

## **Funzioni trigonometriche**

#### **Cenni di trigonometria**

I brevi cenni di trigonometria che sono qui riportati possono servire a dare un quadro di riferimento per la soluzione di problemi geometrici che ricorrono nella programmazione.

Le principali unità di misura degli angoli piani sono: il grado centesimale e l'angolo radiante.

In matematica viene usata abitualmente la misura lineare degli angoli che ha come unità di misura il radiante, mentre l'unità di misura degli angoli più diffusa è certamente il grado. Per questo motivo, le funzioni trigonometriche di seguito riportate richiedono o restituiscono valori angolari espressi in gradi.

Utile da ricordare: **1 radiante = (180/pi) °, con (pi = 3.1415..)** noto come Pi greco.

b Si ricorda che un angolo è definito positivo quando viene scelto il verso antiorario. Si consideri ora un angolo **A** (in radianti) di vertice **V** e lati **a** e **b**. p Si prenda sulla semiretta **b** un punto **P** qualsiasi, purché distinto dal vertice **V**, lo si proietti sulla semiretta **a**: sia **H** il punto della perpendicolare tracciata da **P** su **a**. Si consideri ora il triangolo rettangolo **VHP** ed i rapporti fra i segmenti orientati: HP/VP; VH/VP; HP/ VH Si dimostra che tali rapporti dipendono solo dall'angolo A e non dalla scelta del punto P sulla semiretta b. A  $\overline{H}$ a

I tre rapporti scritti individuano tre funzioni dell'angolo **A** che vengono chiamate:

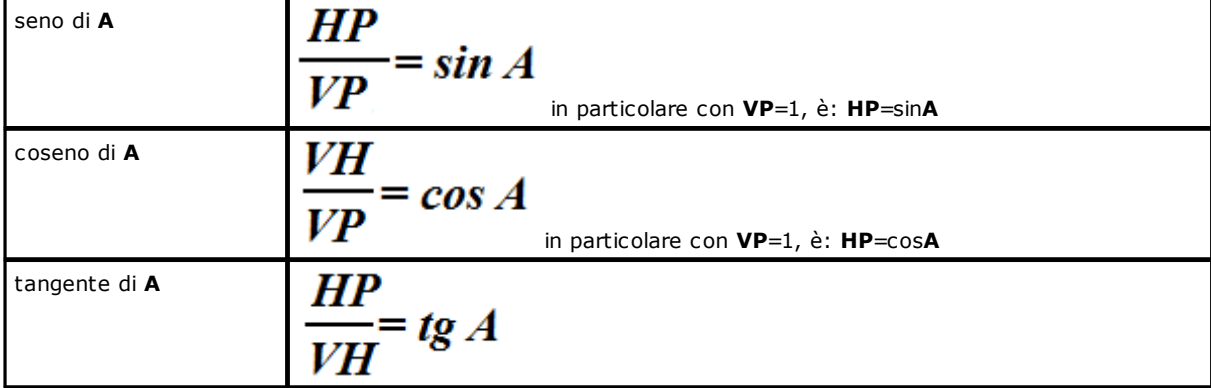

Si dimostra inoltre la relazione notevole:  $(\sin A)^2 + (\cos A)^2 = 1.0$ .

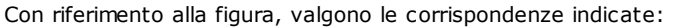

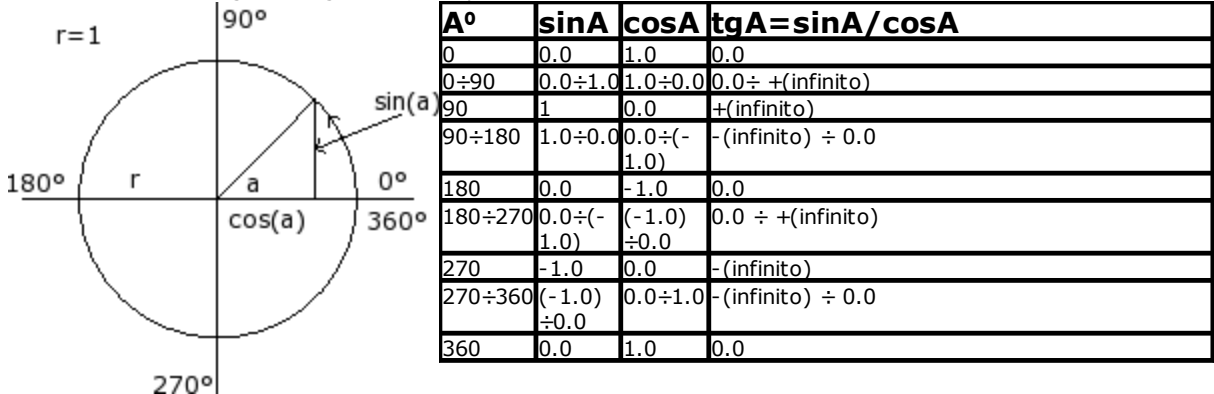

#### **Funzioni**

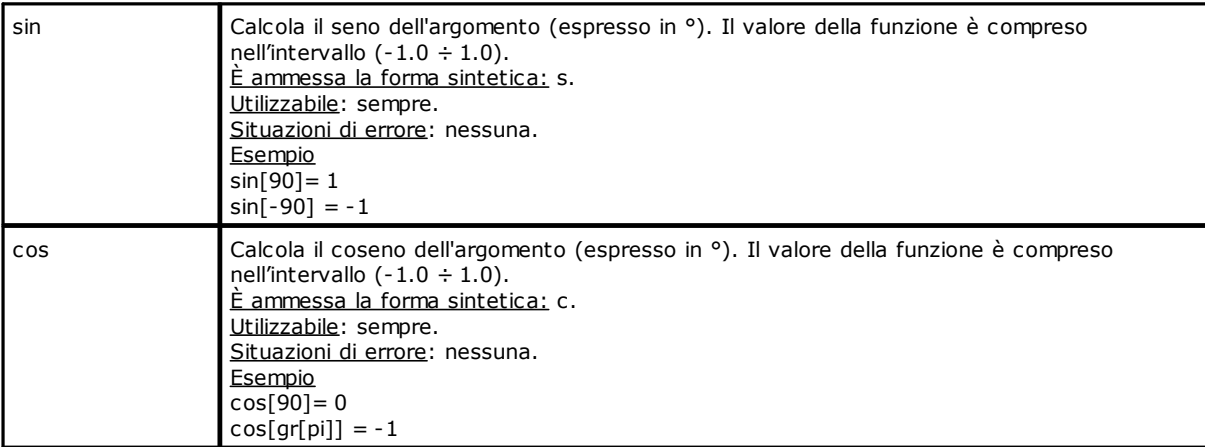

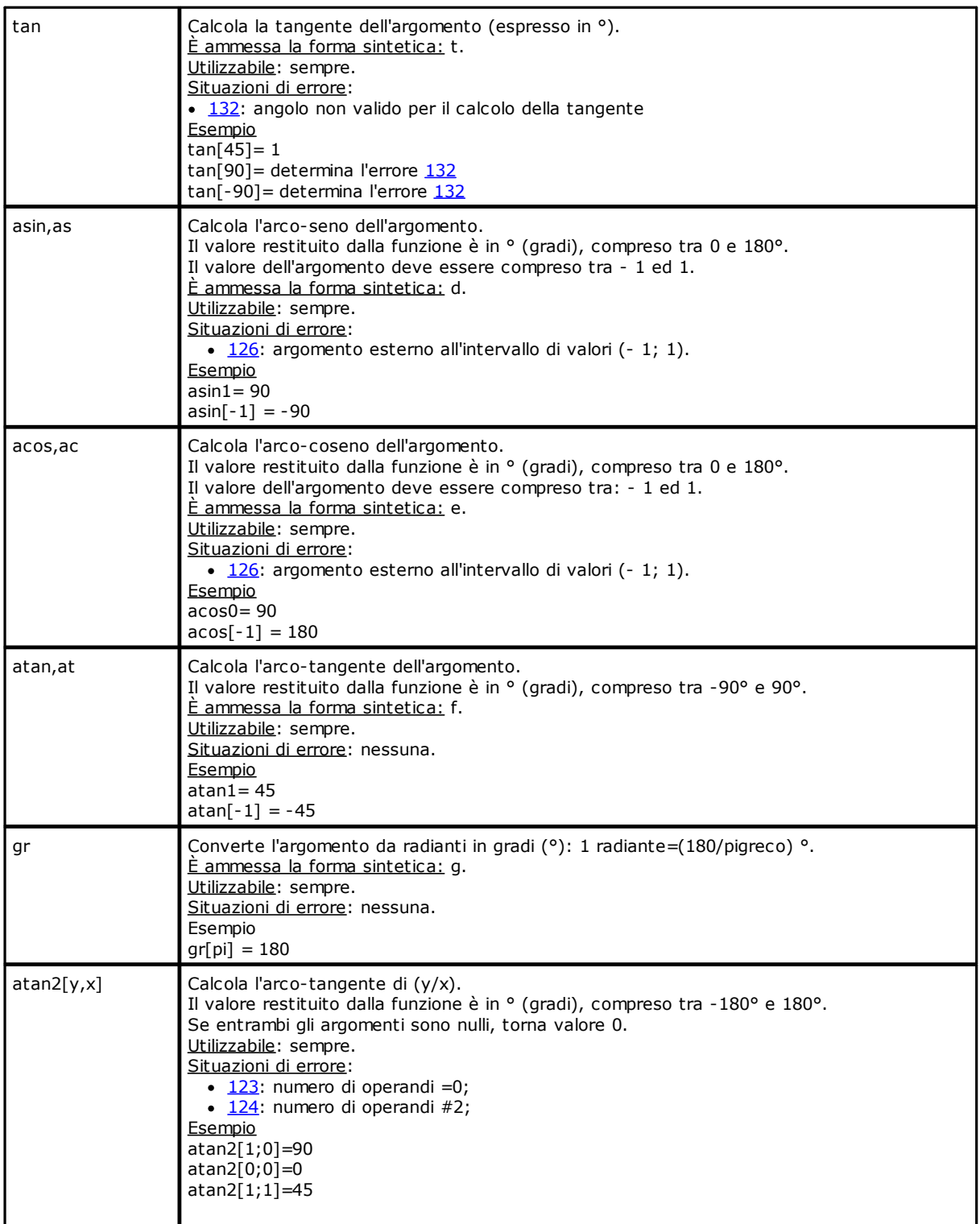

# **Funzioni che operano su stringhe**

Devono essere considerate funzioni di programmazione avanzata.

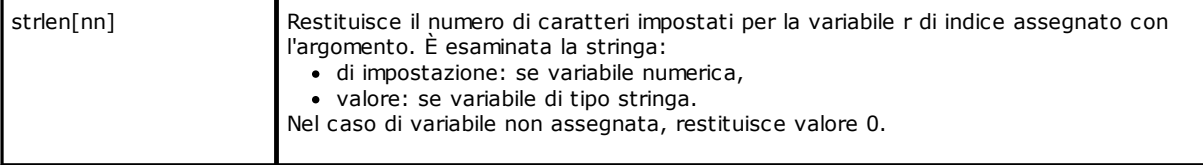

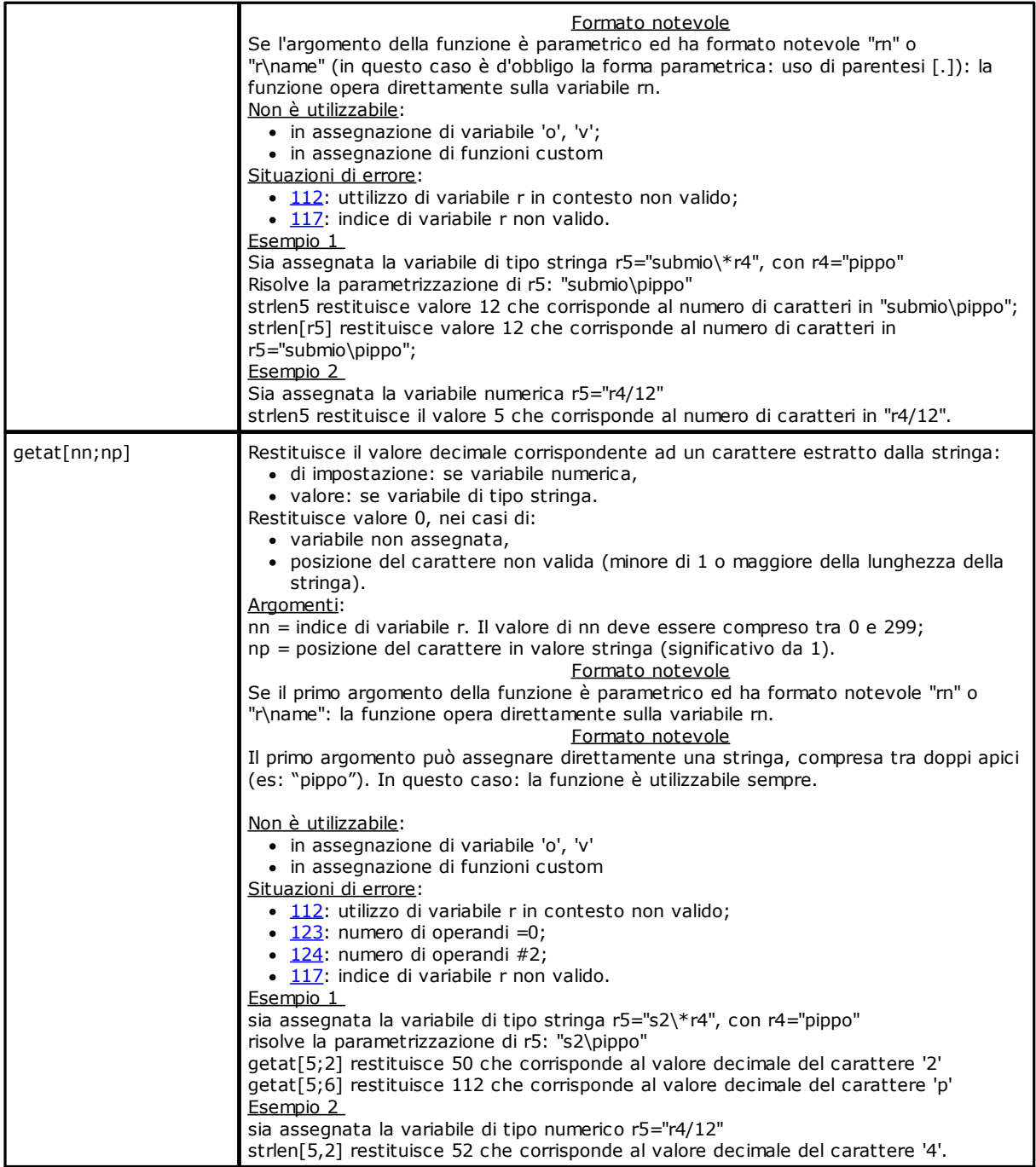

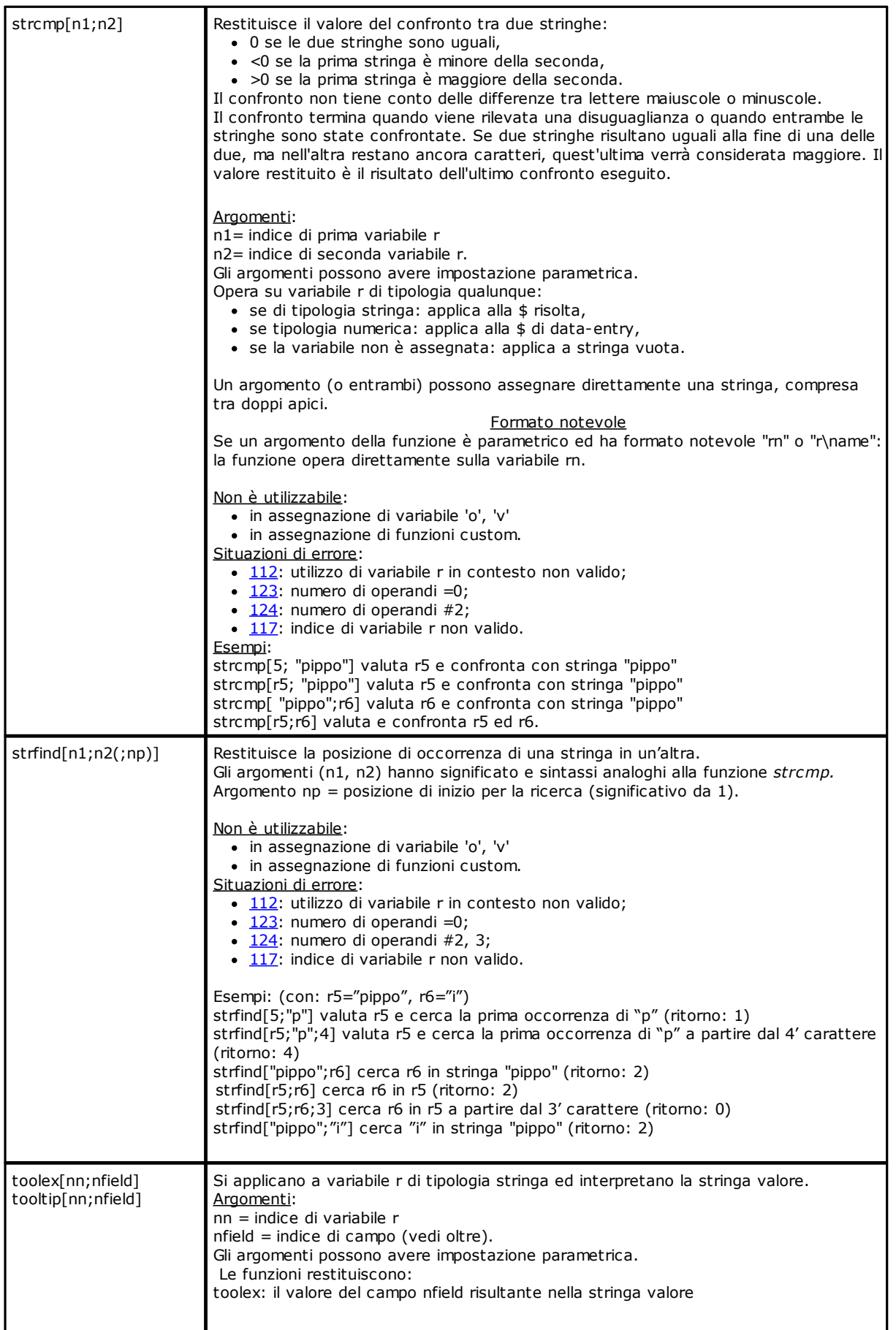

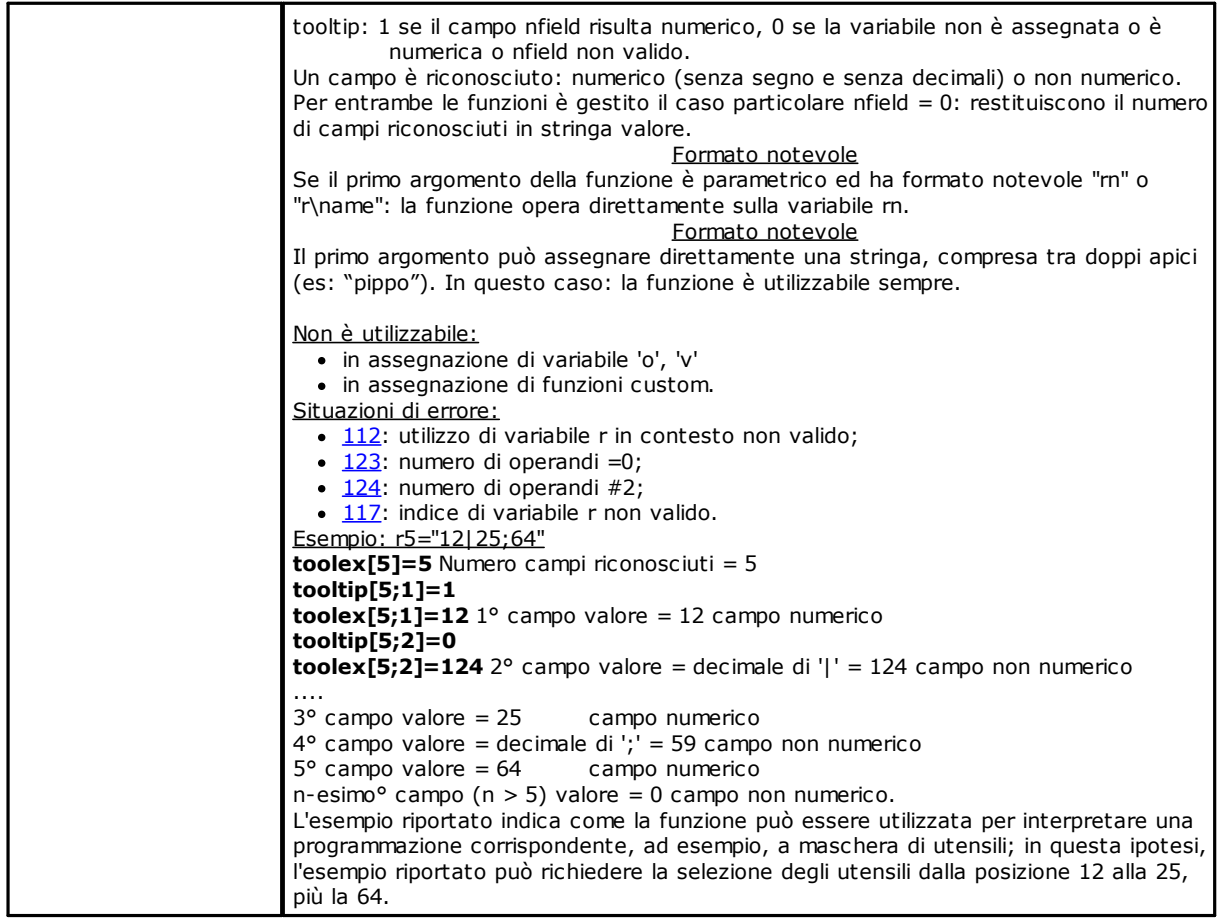

# **Funzioni logiche**

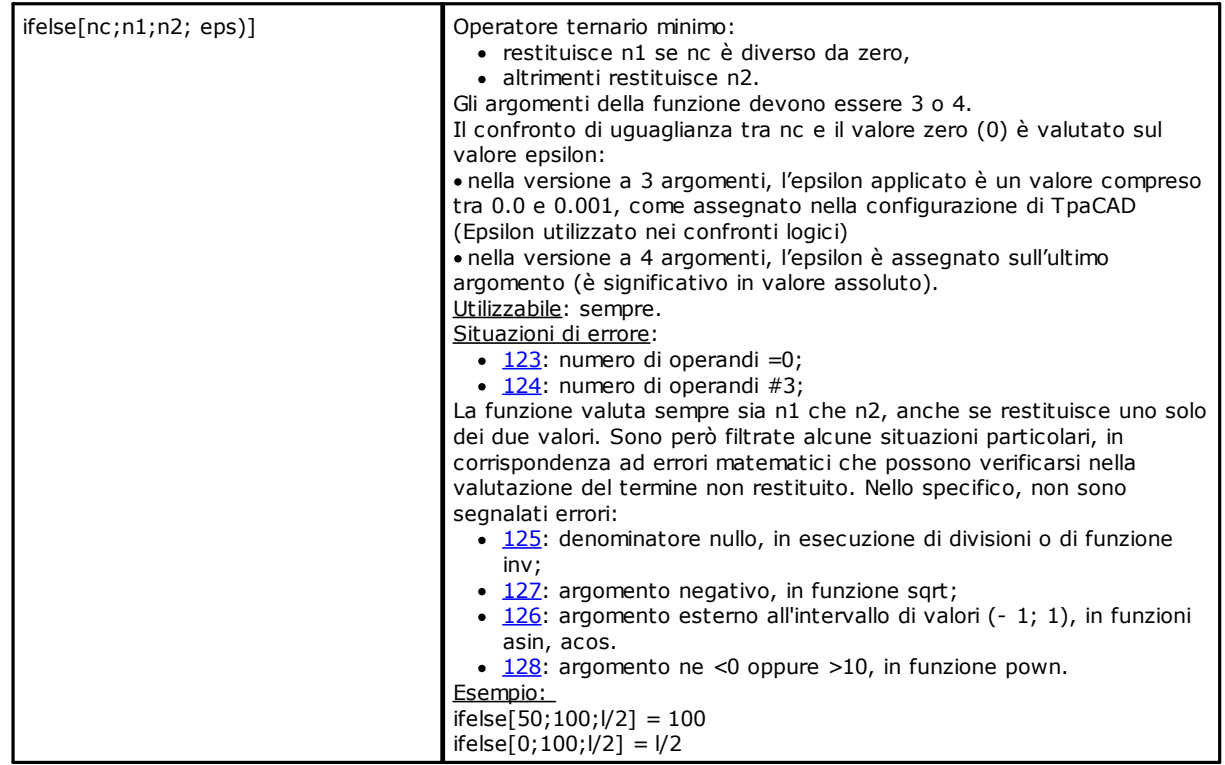

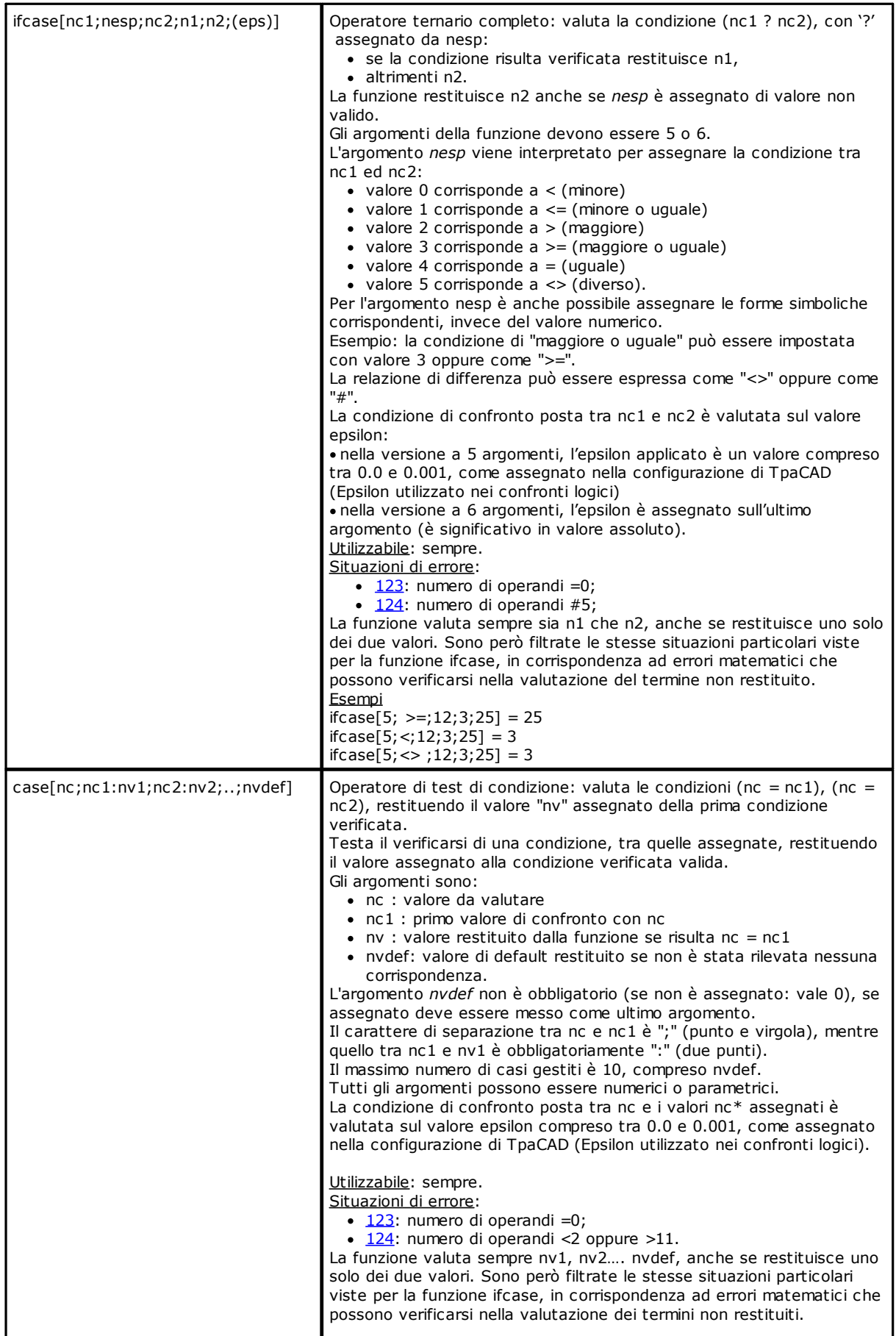

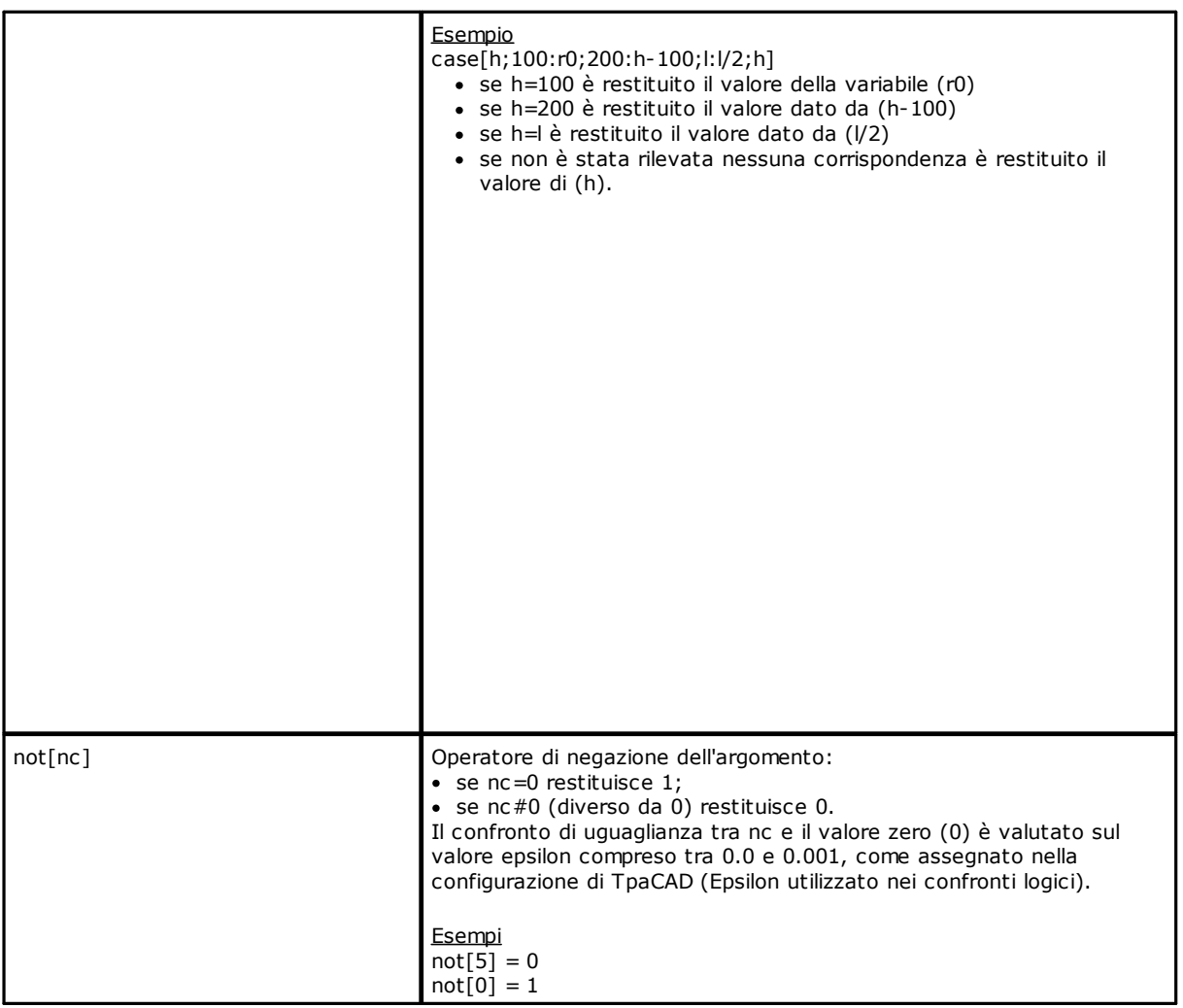

# **Funzioni tecnologiche**

È generalmente possibile accedere ad ogni informazione (parametro) relativa all'impianto tecnologico. Come già visto, la reale assegnazione della tecnologia di impianto dipende dalla singola applicazione: è comunque disponibile un gruppo di funzioni generali, che permettono l'accesso alle informazioni stesse.

Ogni parametro è:

- · generalmente accessibile con un identificativo numerico (tipologia) oppure, opzionalmente, di tipo stringa. Si veda ad esempio la funzione *prtool*, in cui *nkind* specifica la tipologia del parametro in forma numerica o come nome. Per i parametri che sono ritenuti di interesse notevole, nkind può indicare un nome simbolico, con il seguente formalismo:
	- · parte fissa "p\";
	- · parte variabile, comunque non personalizzabile (vedi tabella successiva) il nome simbolico assegnato per il parametro. L'associazione tra nome simbolico ed indicativo numerico (tipologia) del parametro è svolta in automatico
- · in alcuni casi accessibile con una indicazione di funzionalità. Si veda la funzione prfi che legge direttamente il parametro che assegna il diametro di un utensile
- · indirizzabile in modo assoluto come cella di matrice, con indicazione di (riga, colonna). Questo modo di indirizzamento prevede che le parametriche di impianto possano essere interpretate in una organizzazione a matrice: ogni informazione ha propri identificativi (numerico ed eventualmente letterale) ed anche una *posizione*, in una matrice, appunto. Le funzioni (prmxmac, prmxgru,…) accedono ad ogni singolo parametro in questo modo. L'utilizzo di queste funzioni prevede una ottima conoscenza di come le parametriche di macchina sono strutturate ed è quindi riservata agli sviluppatori.

#### **Parametri tecnologici assegnati con formalismo simbolico**

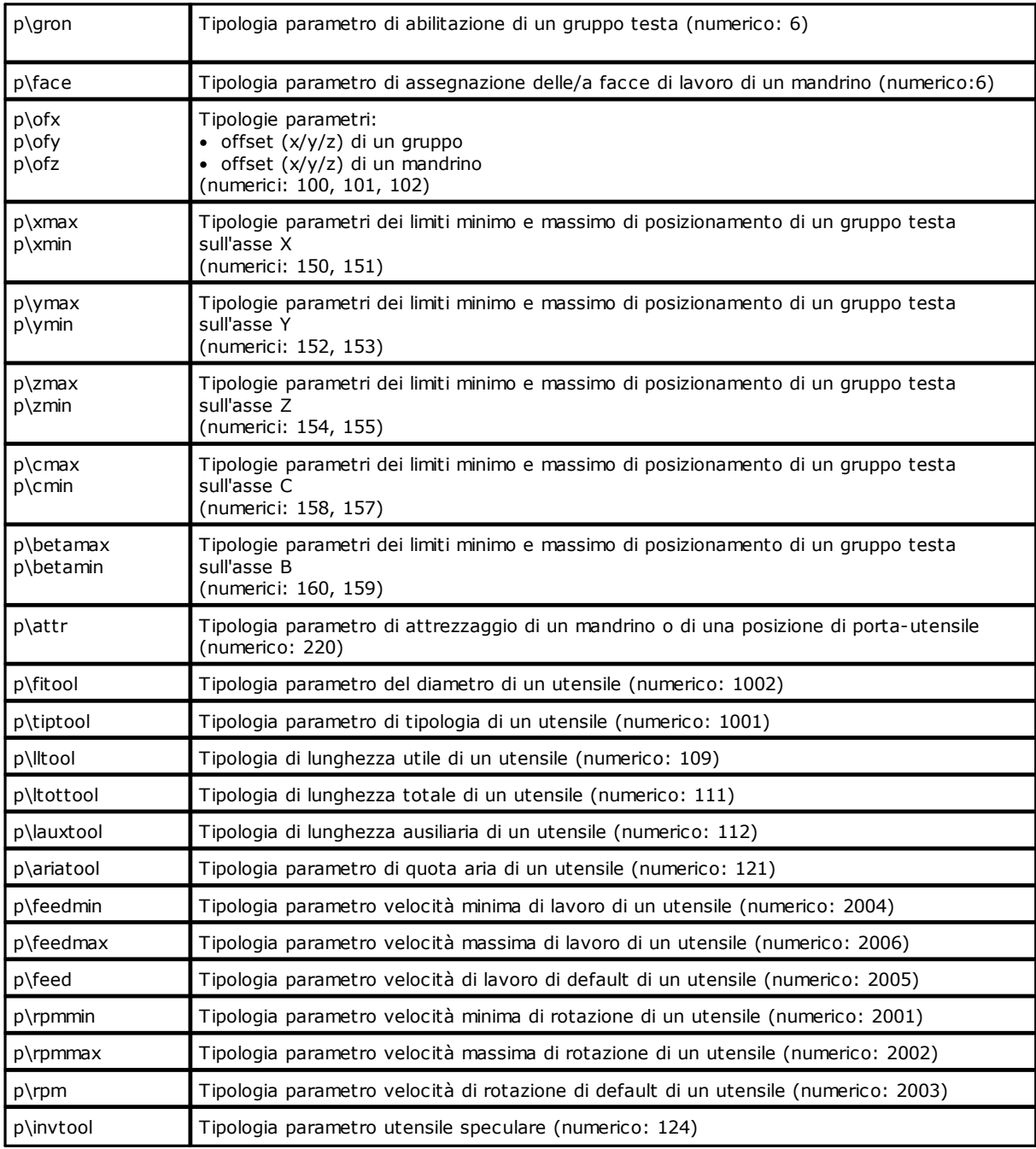

#### **Funzioni di accesso ad un gruppo generico di impianto**

Devono essere considerate funzioni di programmazione avanzata.

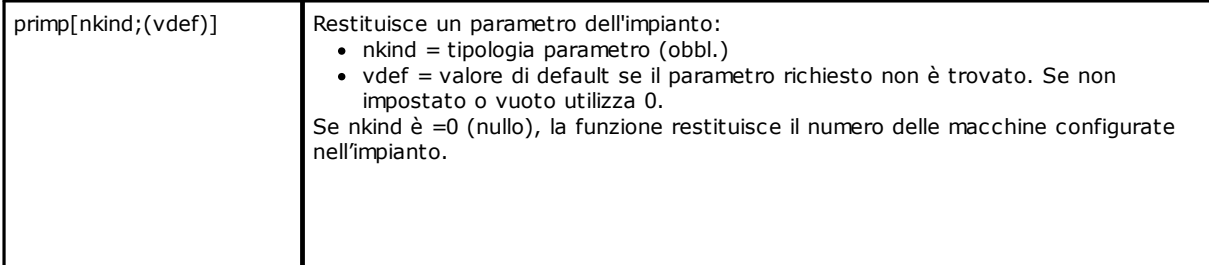

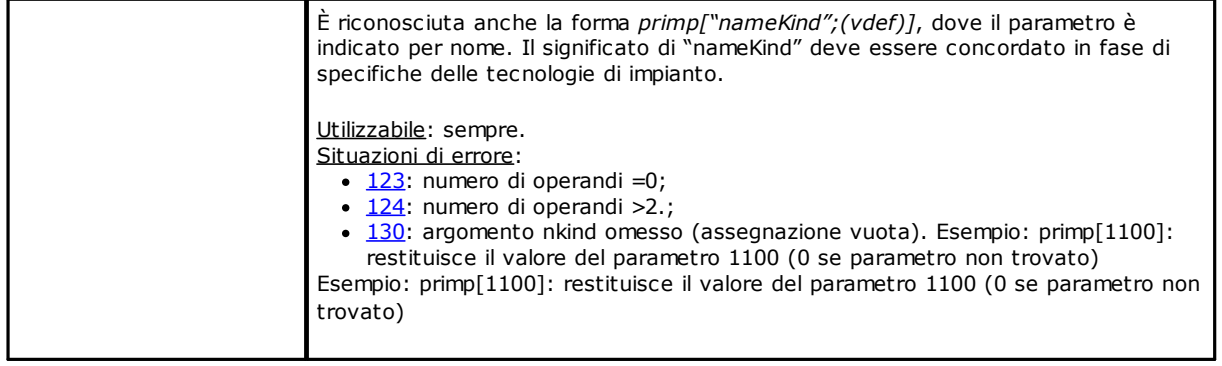

## **Funzioni di accesso ad un ramo di macchina per la configurazione dei gruppi di testa**

Devono essere considerate funzioni di programmazione avanzata.

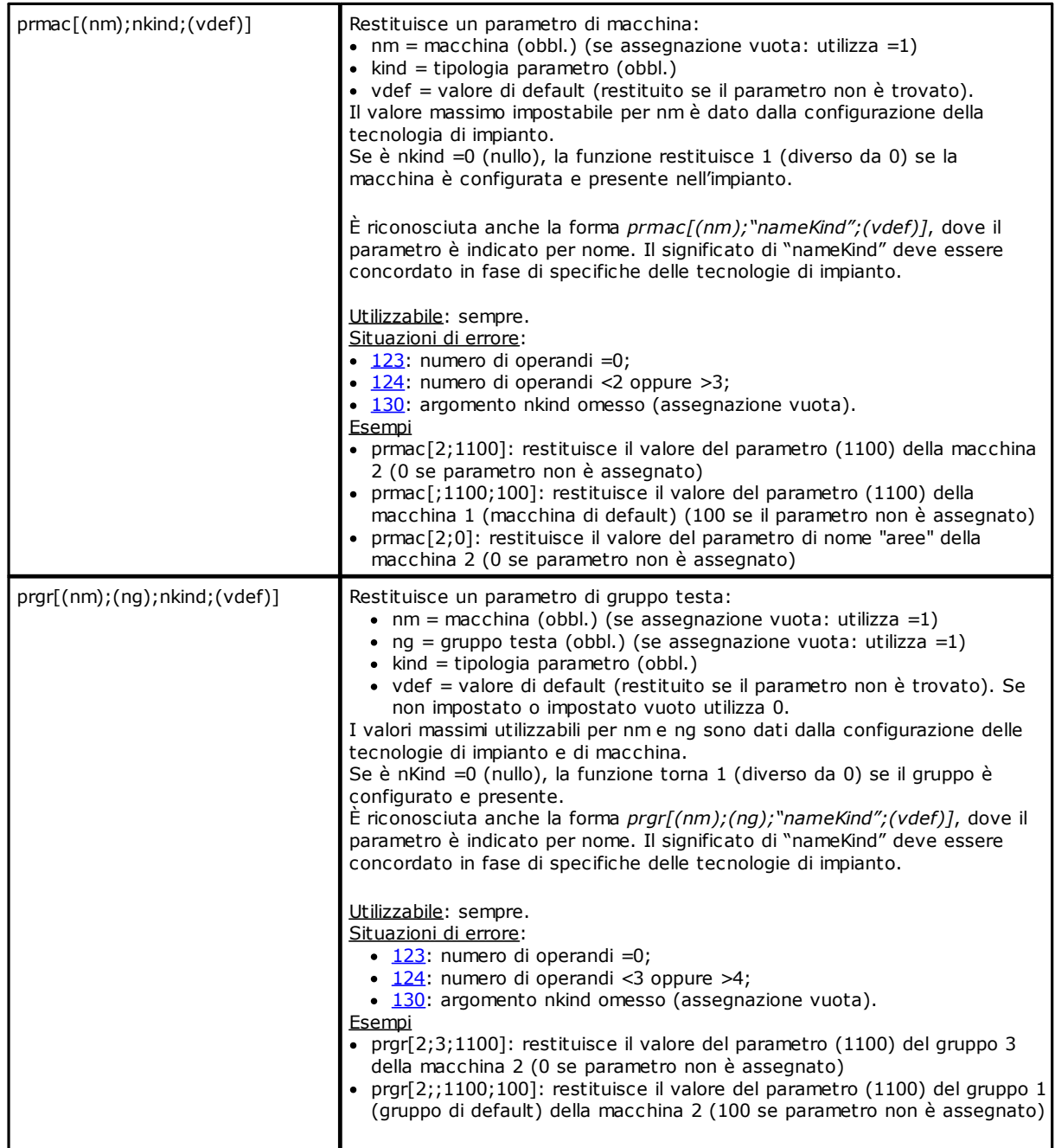

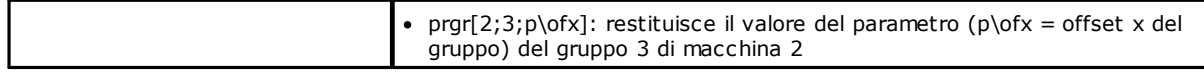

#### **Funzioni di accesso ad utensili**

Se è abilitata la gestione dell'utensile universale, è possibile assegnare valore 0 a macchina, gruppo e mandrino. Deve però sempre essere utilizzato il prototipo completo della funzione.

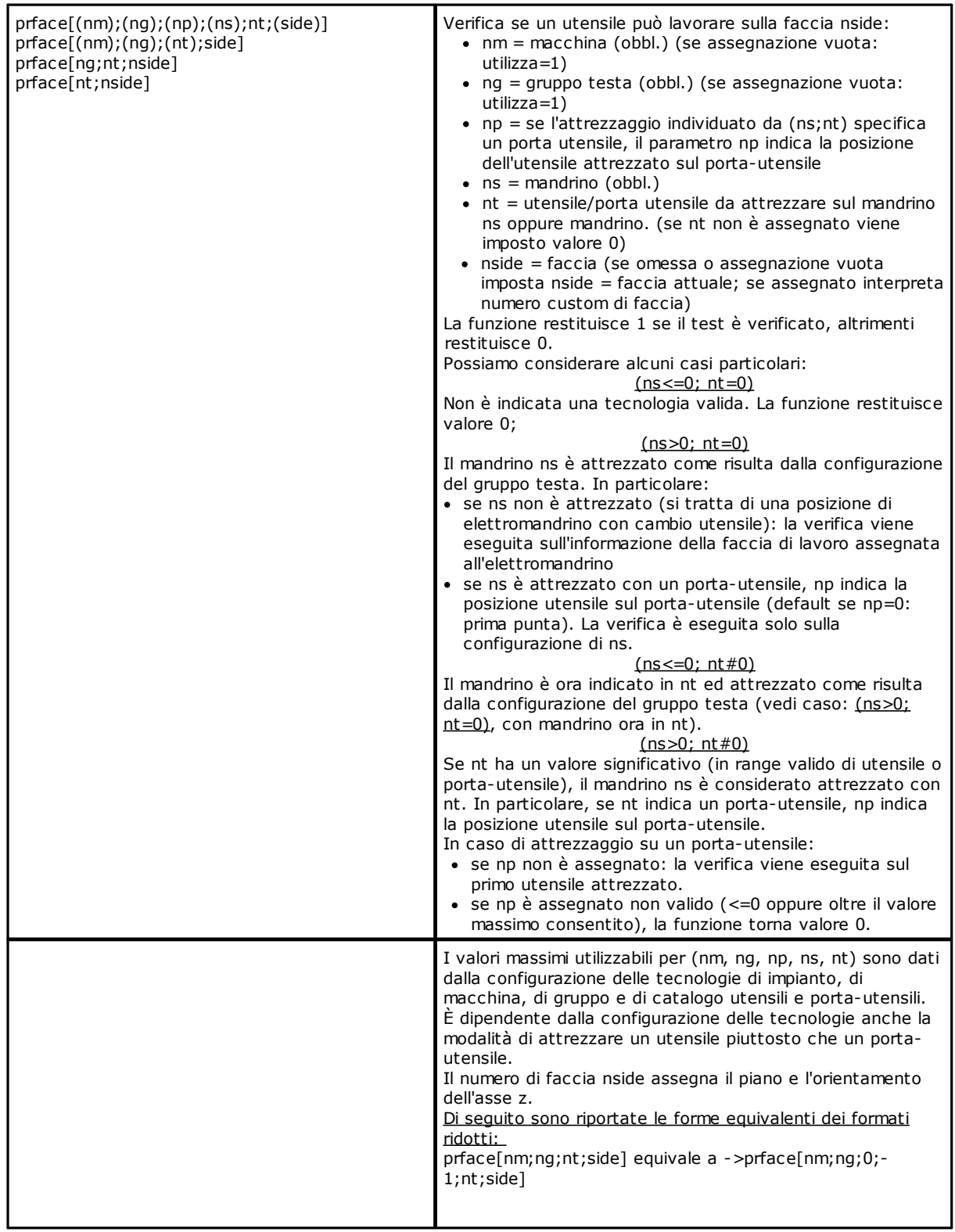

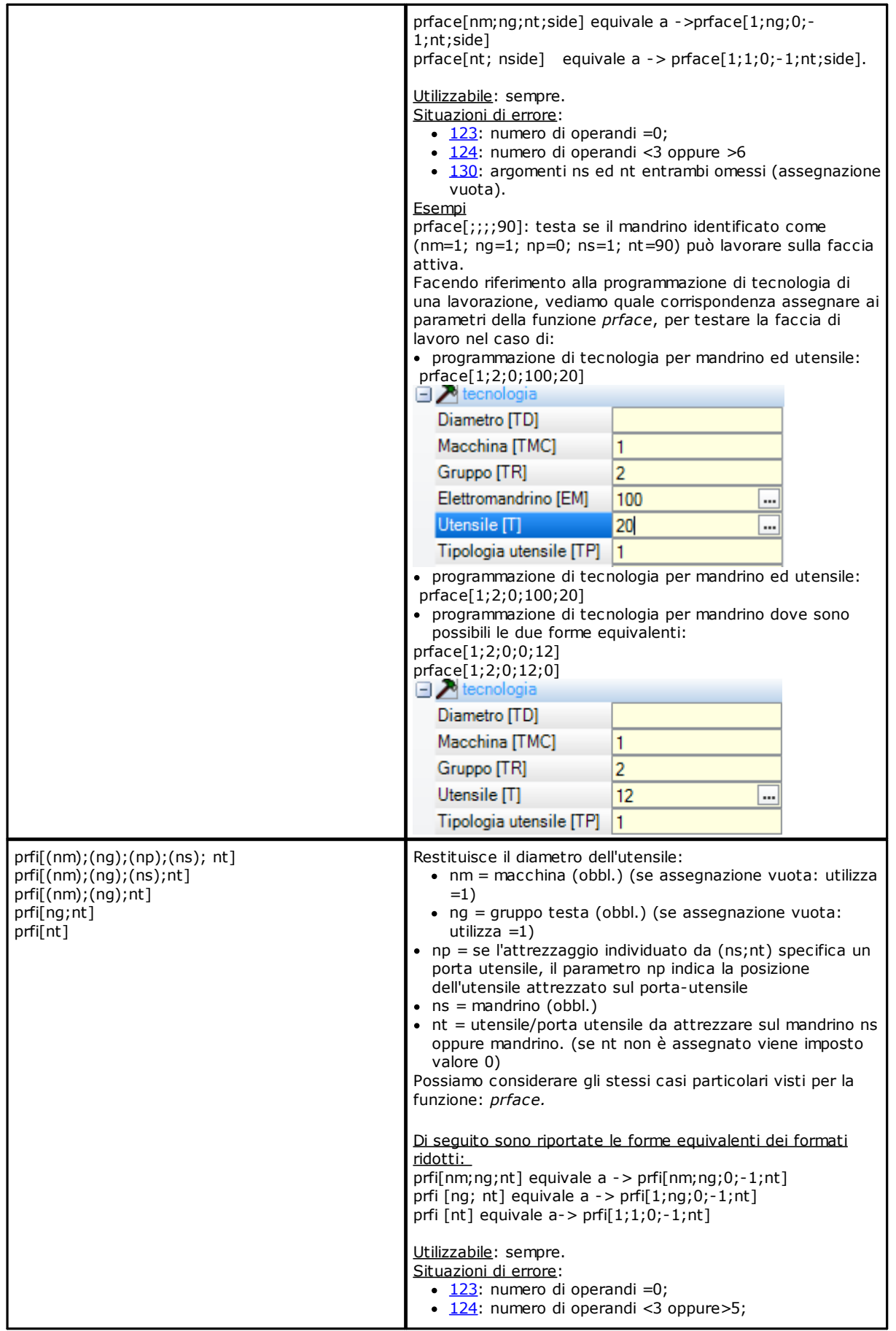

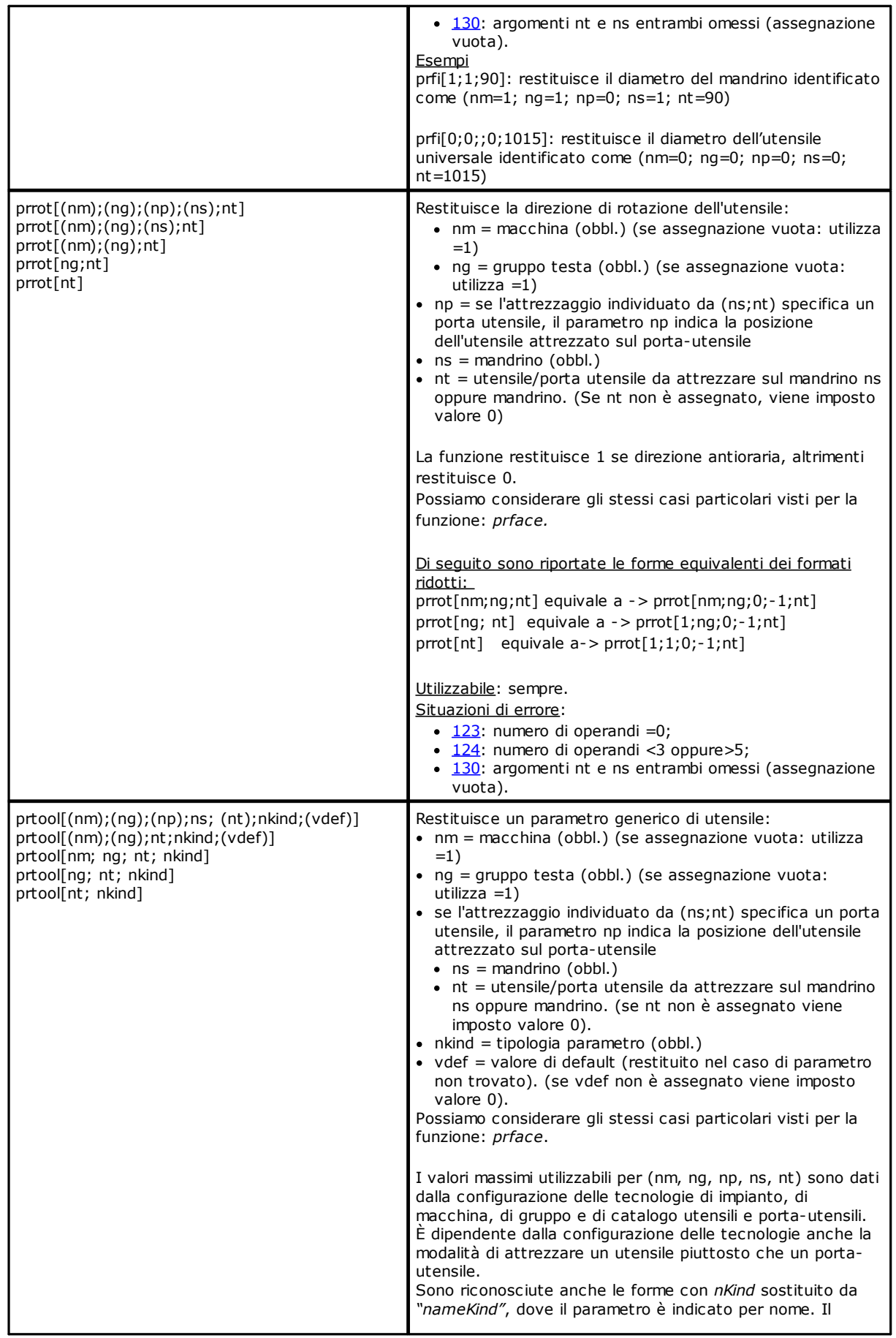

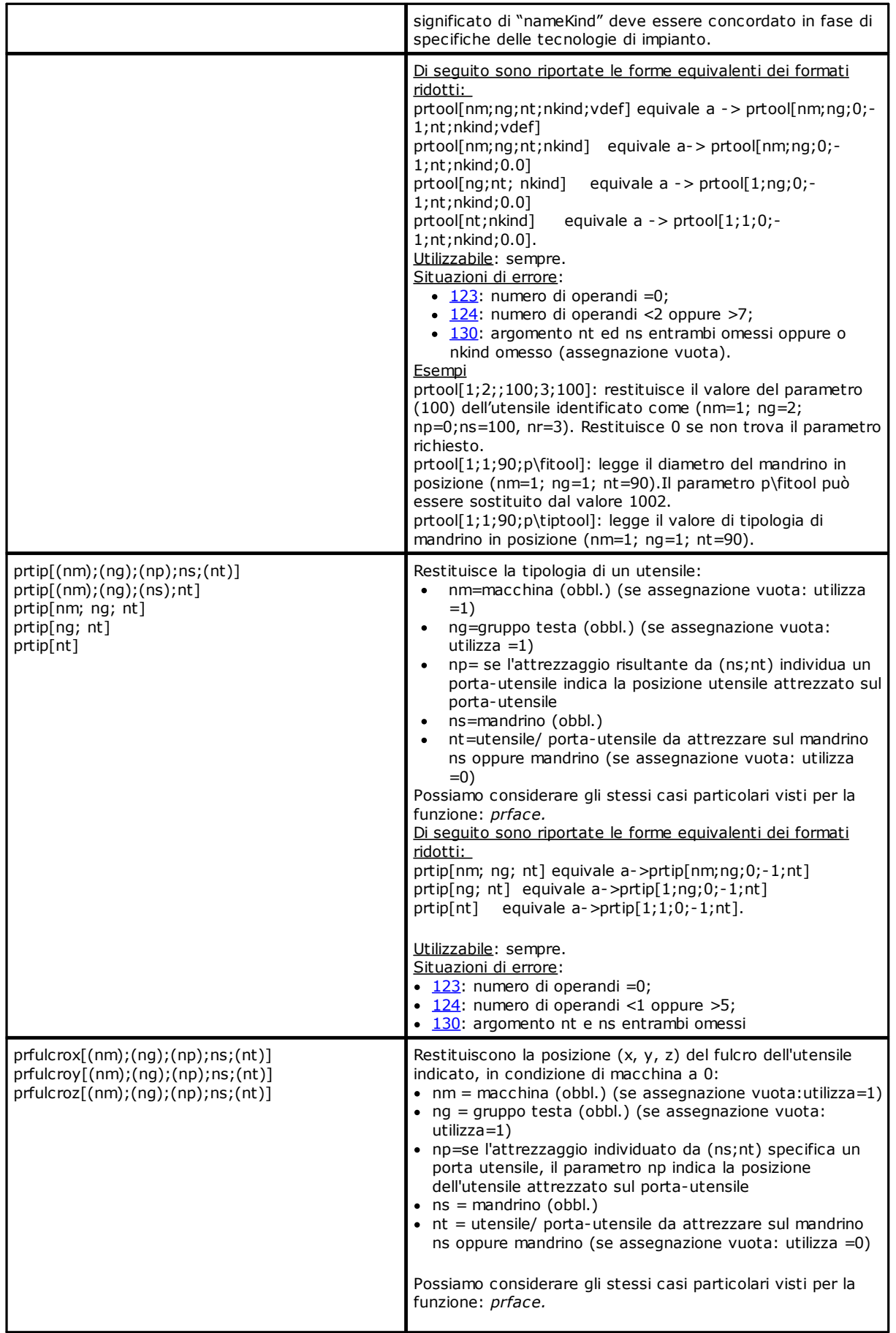

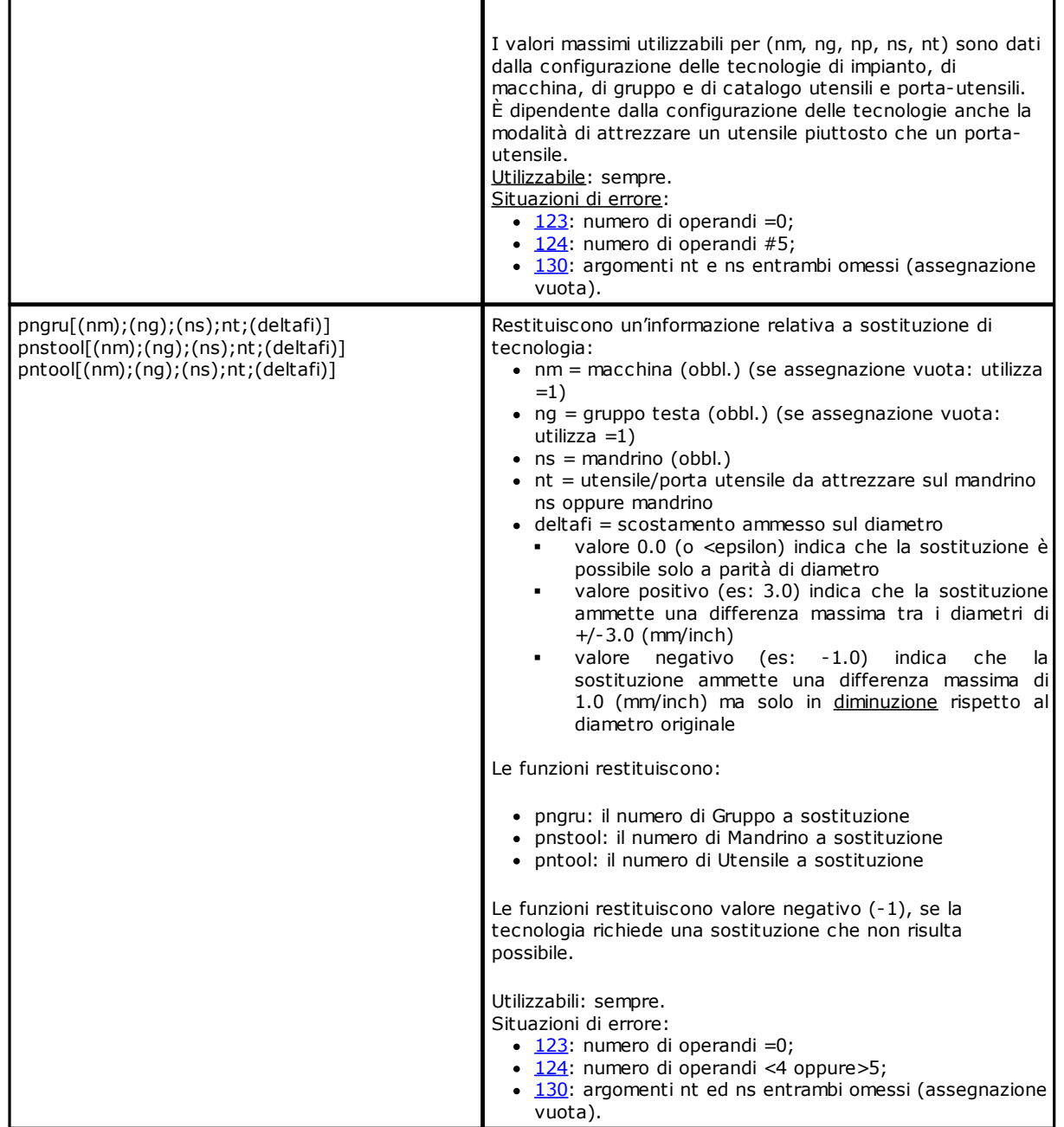

#### **Funzioni di accesso diretto a matrici di impianti**

Come già è stato detto, il modo di indirizzamento a matrici prevede che le parametriche di impianto possano essere interpretate con una tale organizzazione: ogni informazione ha propri identificativi (numerico ed eventualmente letterale) ed anche una *posizione*, in una matrice, appunto. Le funzioni devono essere considerate di programmazione avanzata.

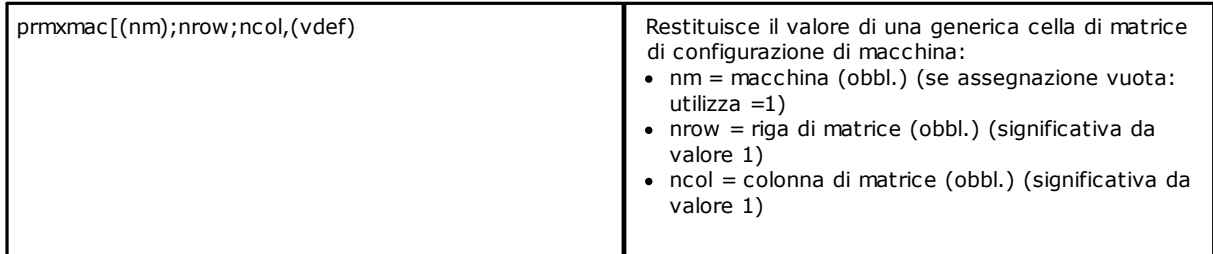

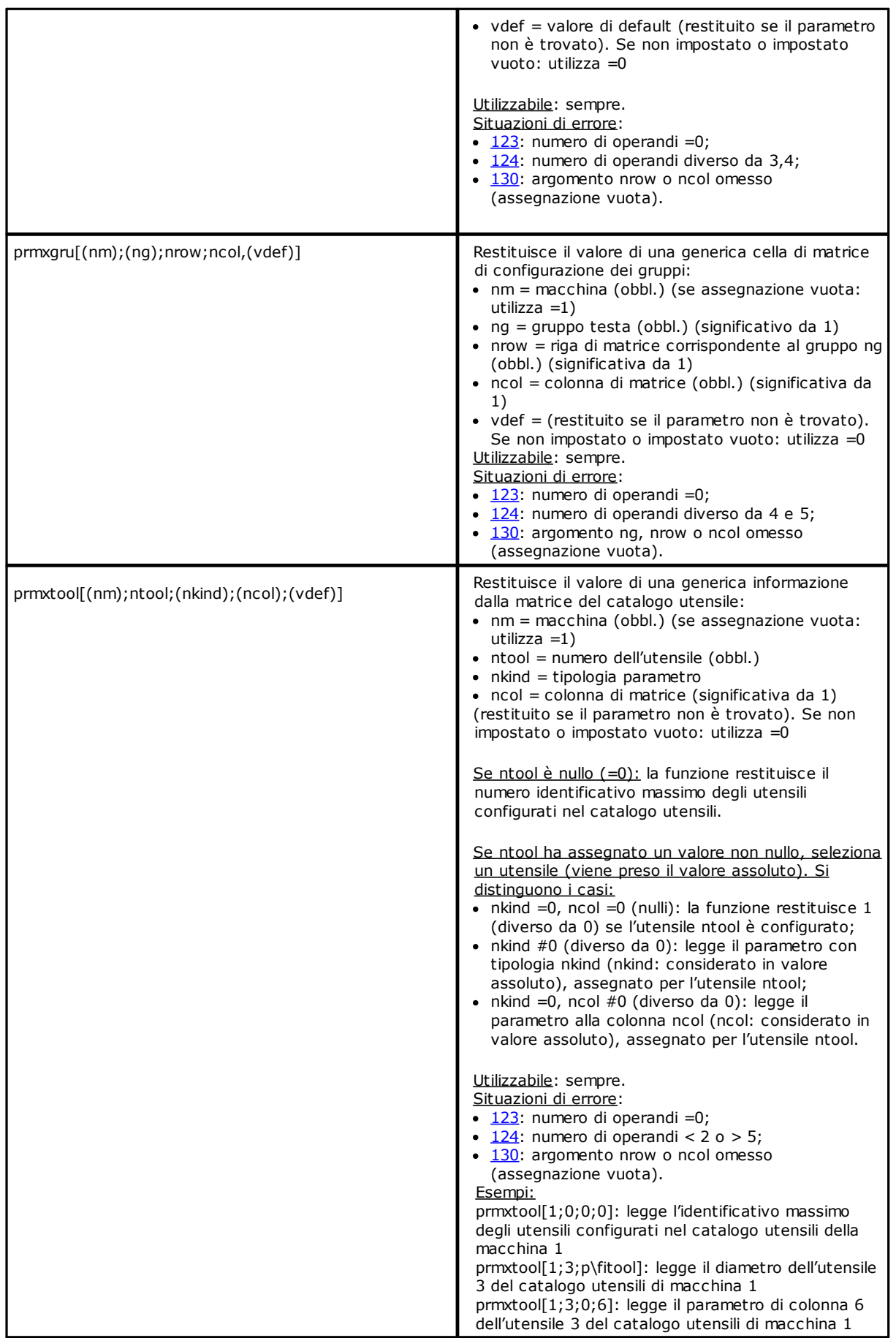

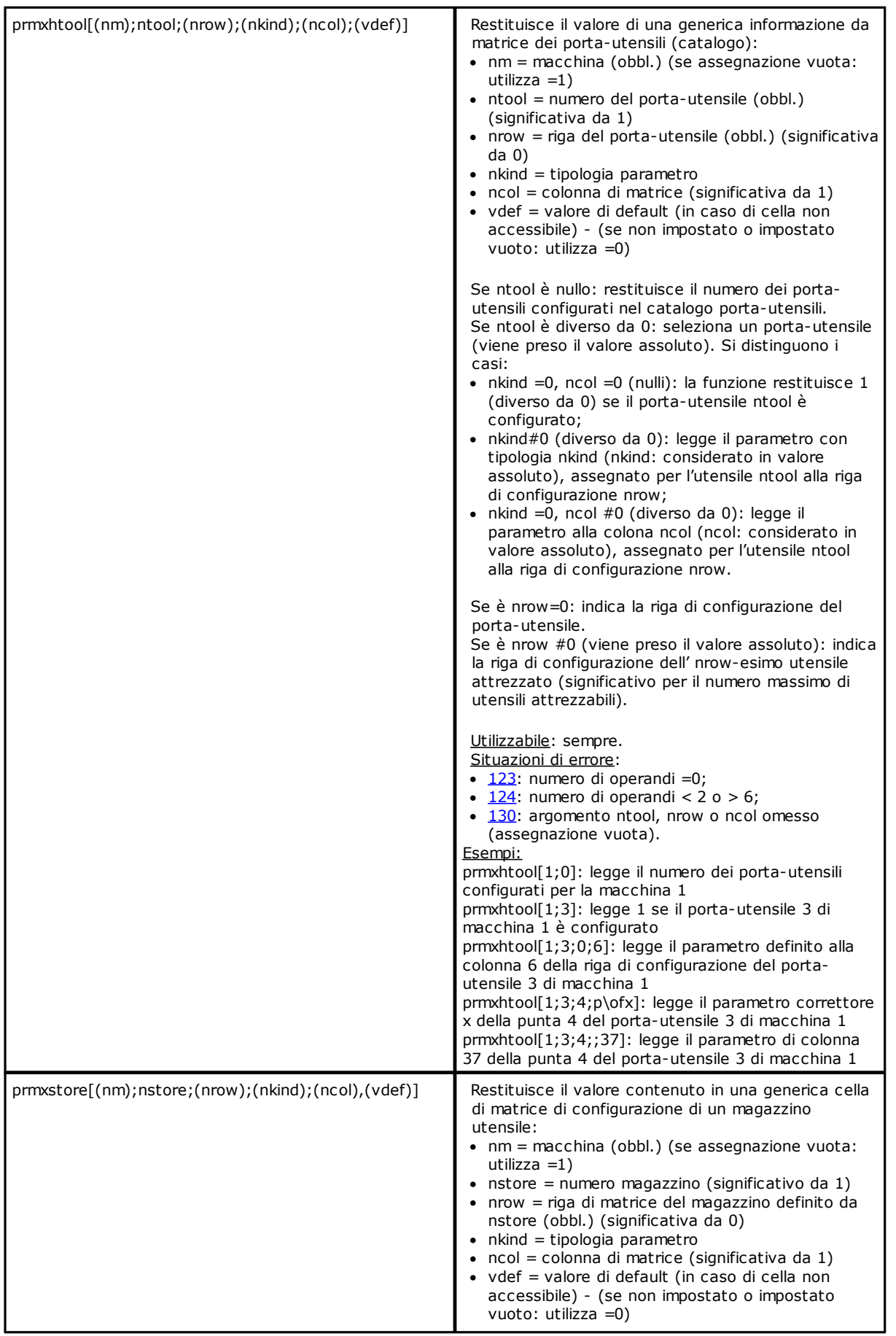

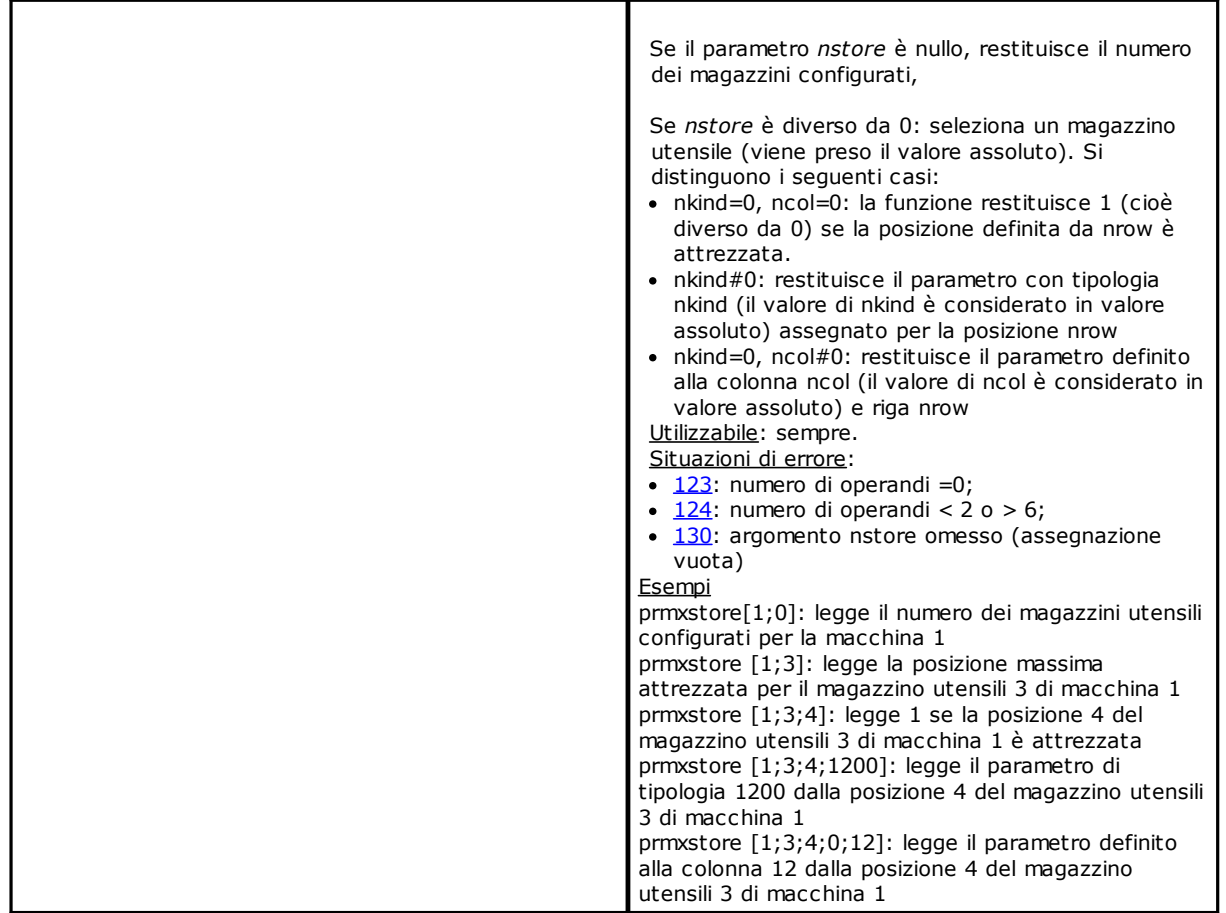

## **Funzioni multiuso di libreria geometrica**

Si tratta di una funzione che implementa un nutrito gruppo di funzionalità, principalmente geometriche: il primo argomento della funzione indica il nome notevole di selezione della funzionalità. Di seguito è indicato in grassetto ed ogni caso è documentato separato. Per tutti i casi esaminati valgono le note di seguito riportate: Utilizzabile:

- · sempre, nelle versioni che non utilizzano nomi di lavorazioni
- · Le versioni che utilizzano nomi di lavorazioni non sono utilizzabili quando si assegnano variabili 'o' e 'v', geometrie variabili (spigoli di facce fittizie), funzioni custom.
- Situazioni di errore:
	- $\cdot$  [123](#page-357-5): numero di operandi =0;
	- · [124](#page-357-2): numero di operandi errato.
	- · [116](#page-356-5): contesto non valido in versioni che utilizzano nomi di lavorazioni

Non sono segnalate situazioni di errore geometrico, comunque viene assunta una condizione di default. Il contesto geometrico utilizzato per la soluzione di situazioni geometriche corrisponde ad un sistema di terna XYZ cartesiana pura. La corrispondenza degli argomenti indicati in corrispondenza di un asse (X, piuttosto che Y o Z) con assi reali di faccia o di pezzo è in generale del tutto astratta. Un argomento indicato per l'asse X può in realtà corrispondere ad un asse Z di faccia inclinata o del pezzo: le funzionalità geometriche hanno una valenza di libreria geometrica, da utilizzarsi adattando argomenti e risultati all'occorrenza specifica.

Le versioni della funzione che utilizzano nomi di lavorazioni cercano la lavorazione indicata a monte della lavorazione attuale. La ricerca si interrompe alla prima corrispondenza. Il nome della lavorazione è indicato con il formalismo "wname" e deve essere racchiuso tra doppi apici.

- È possibile sommare un termine alla ricerca. La sintassi riconosciuta è del tipo:
	- · "wname+2": indica che la lavorazione ricercata è due linee dopo "wname"
	- · "wname-2": indica che la lavorazione ricercata è due linee a monte di "wname"
	- · "wname+";nn: dove lo spiazzamento è assegnato in un argomento aggiunto (in forma anche parametrica). È possibile utilizzare anche "wname-".

In parte le funzioni devono essere considerate di programmazione avanzata.

#### **Funzioni di calcolo angoli**

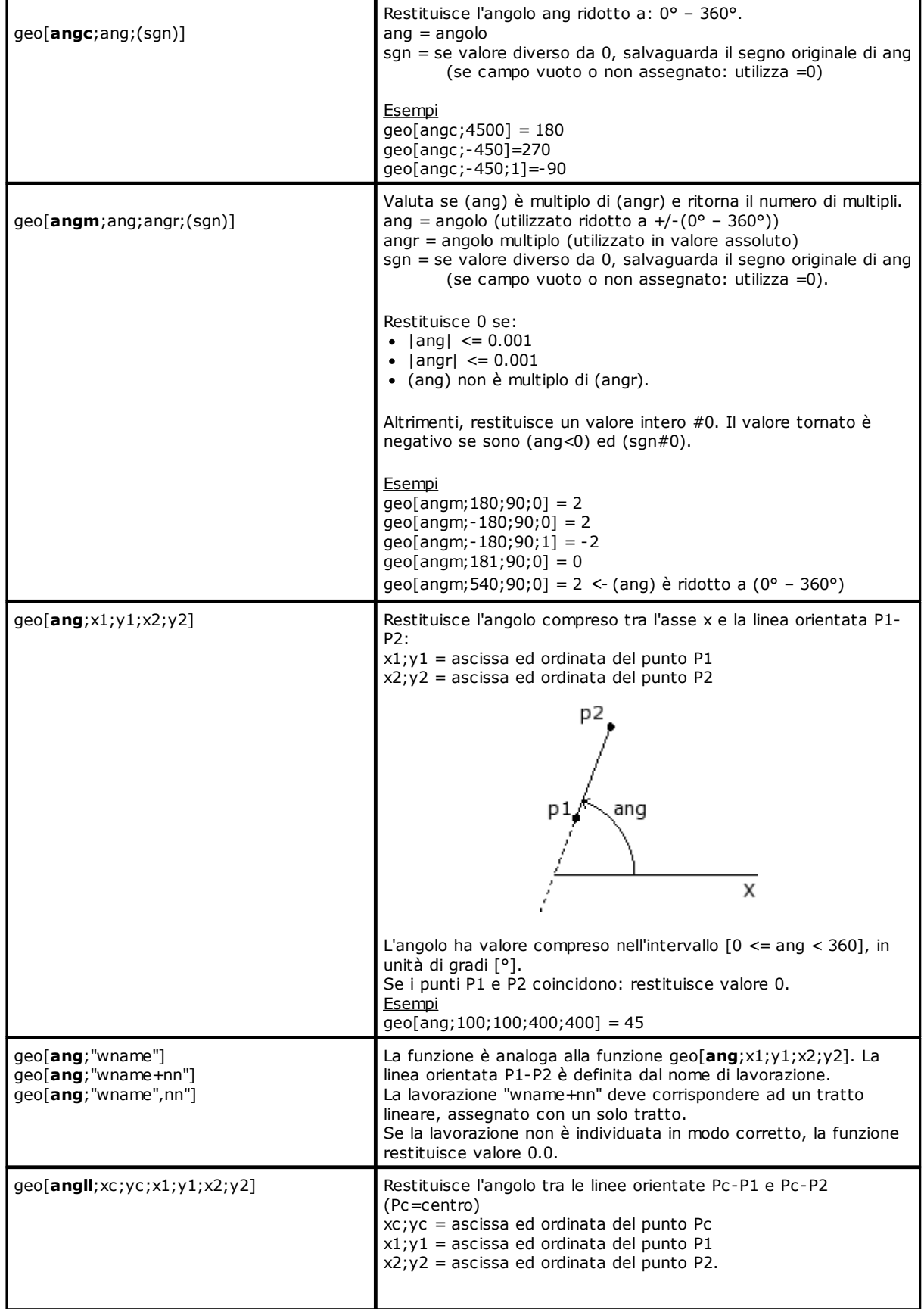

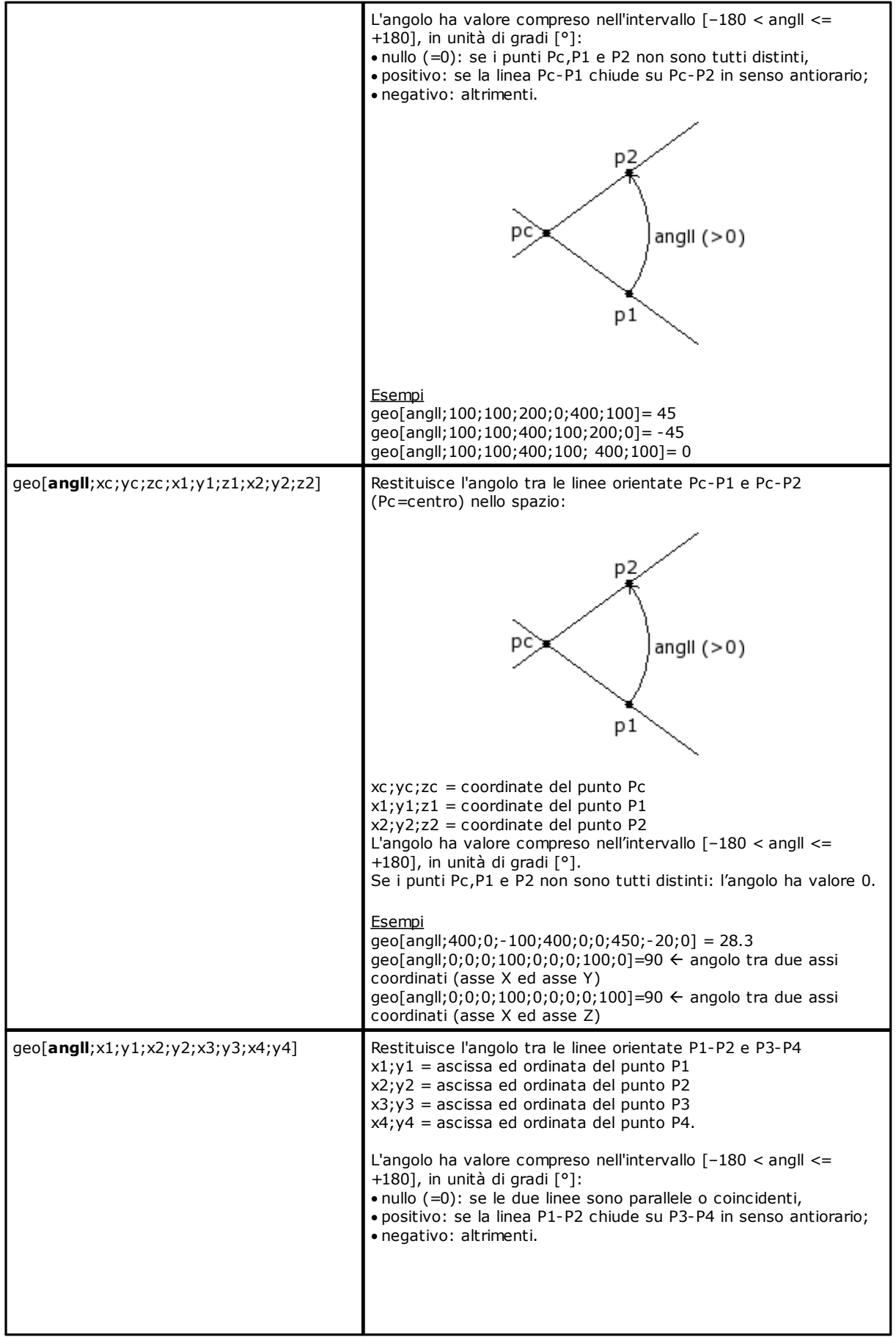

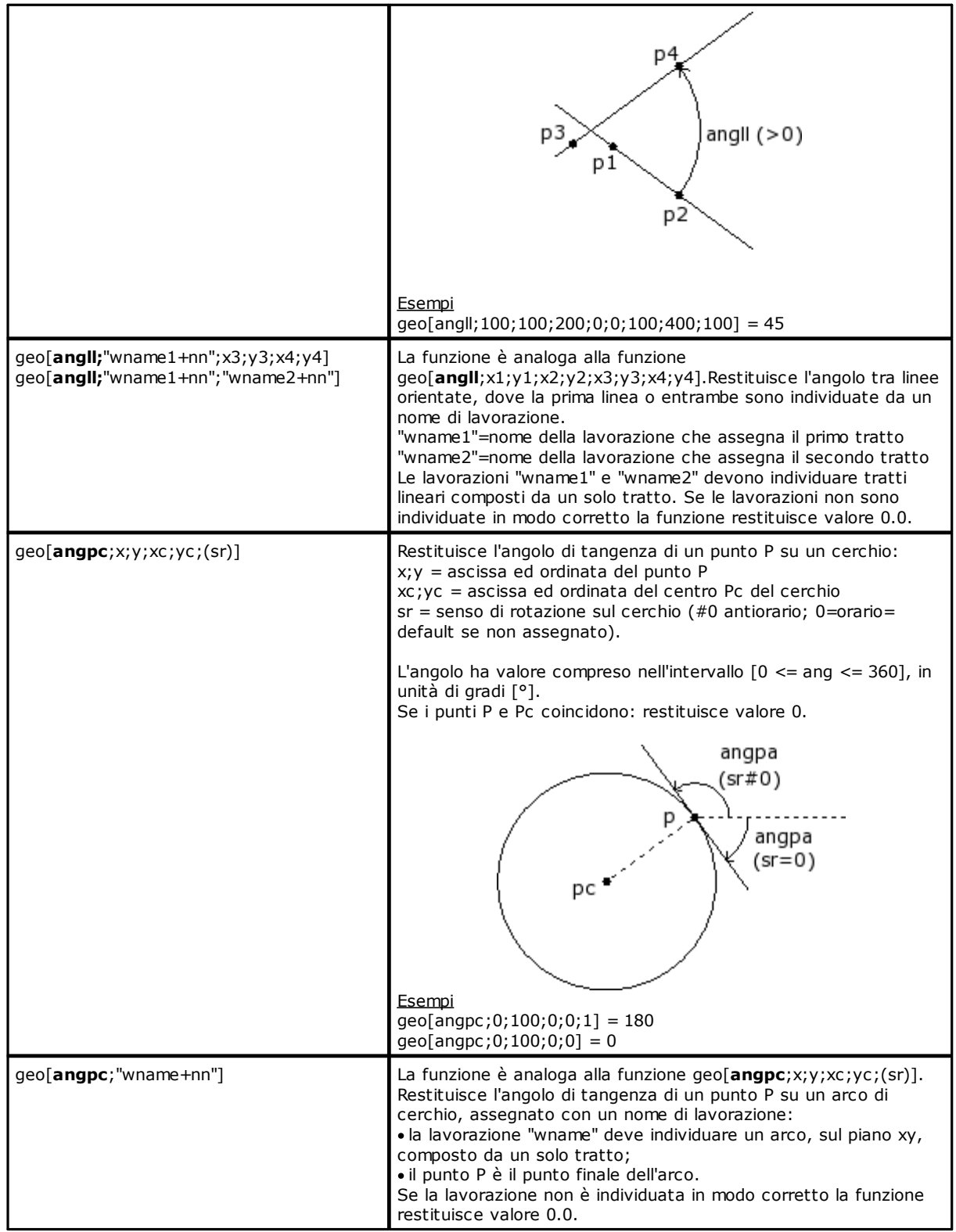

#### **Funzioni di calcolo distanze**

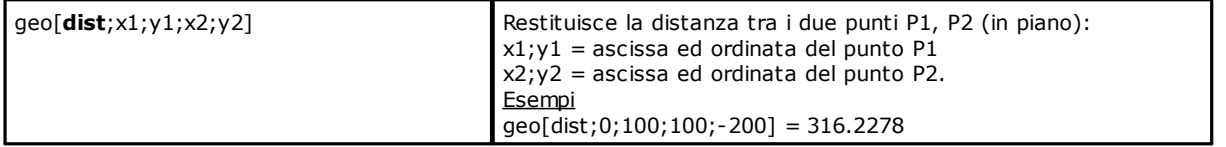
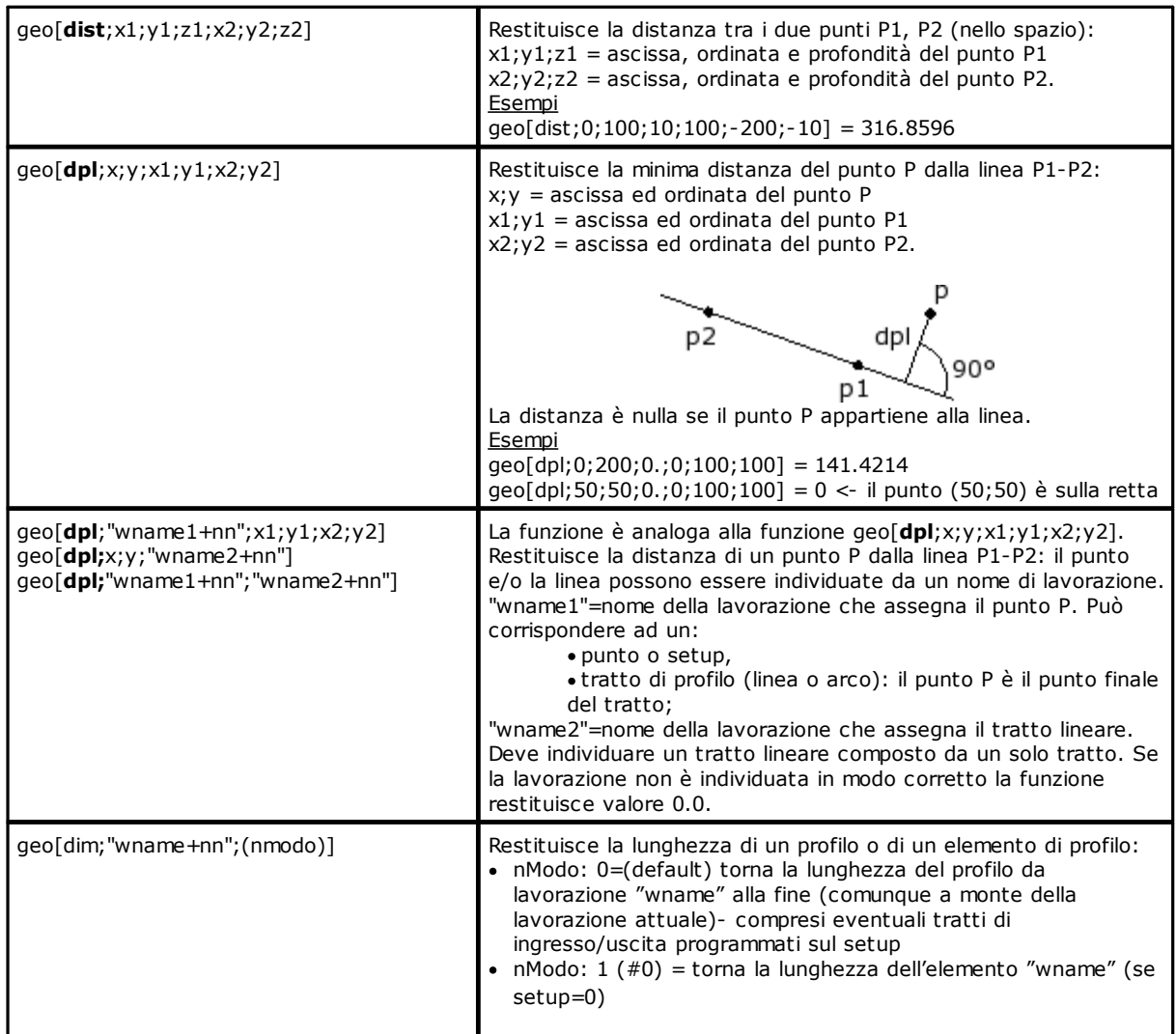

### **Funzioni di individuazione punti su elementi geometrici**

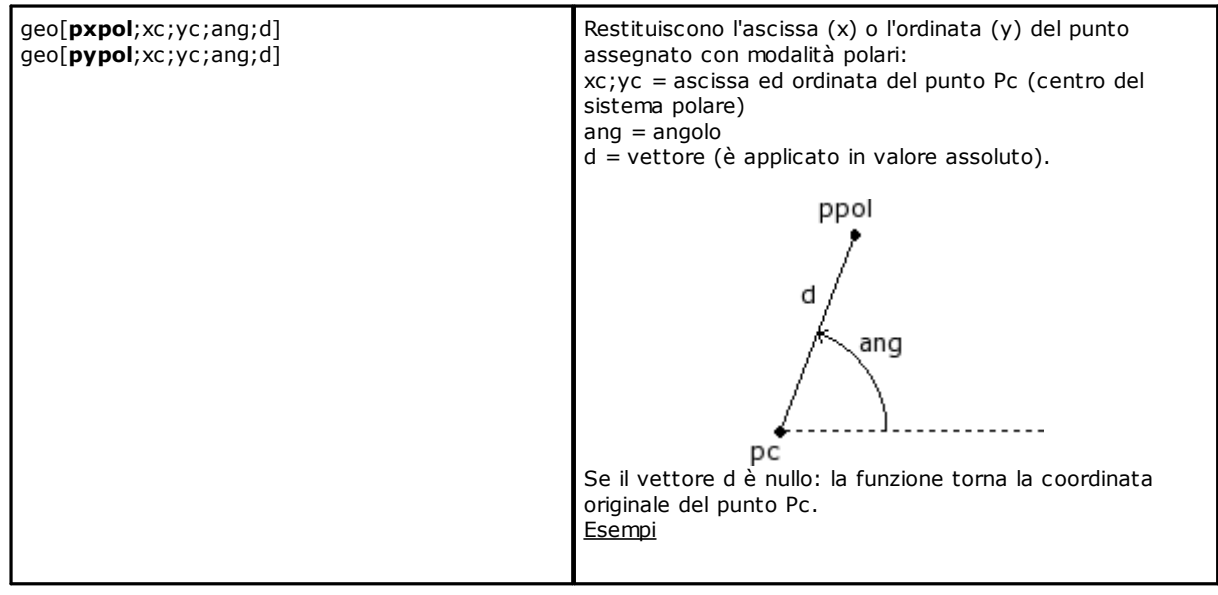

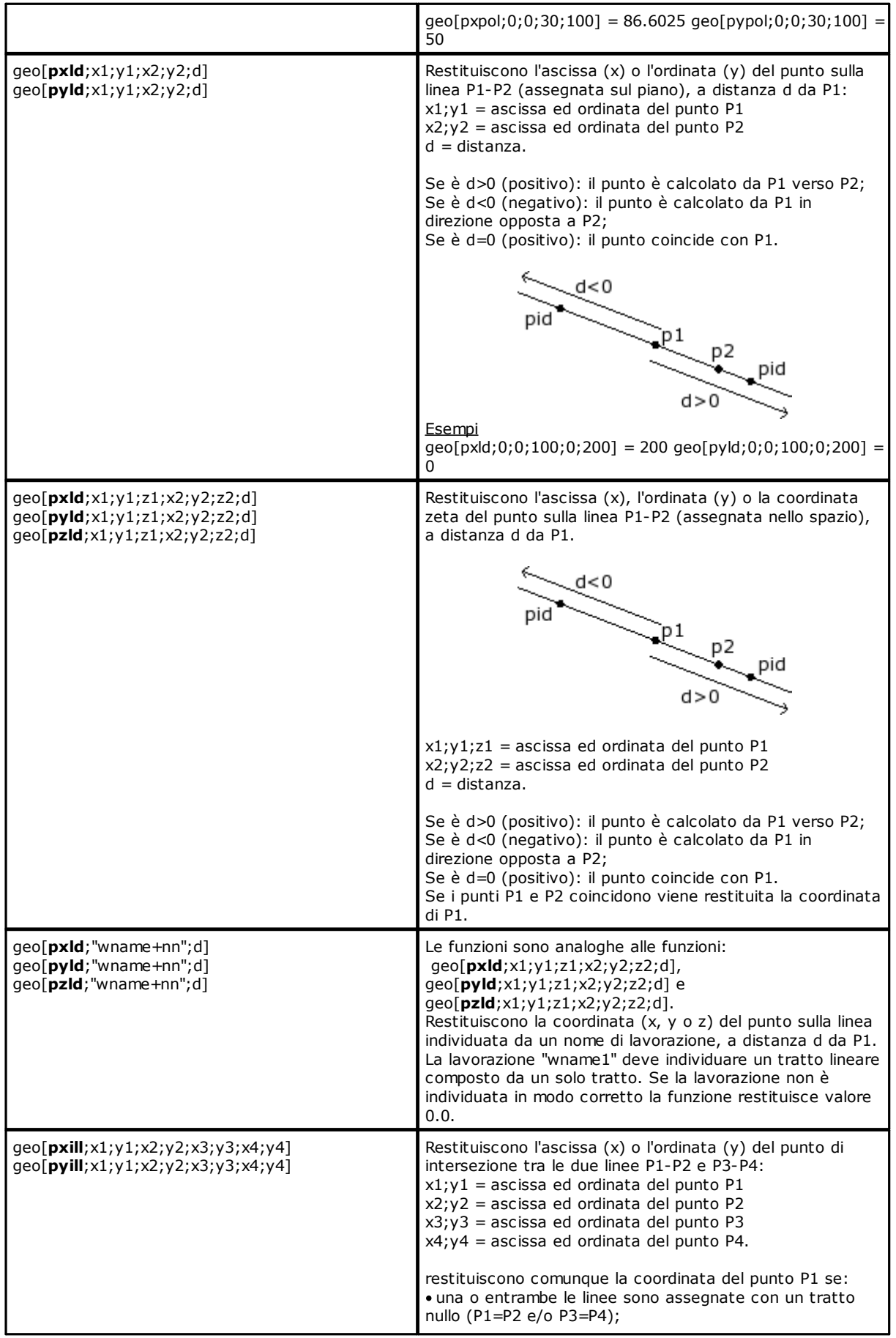

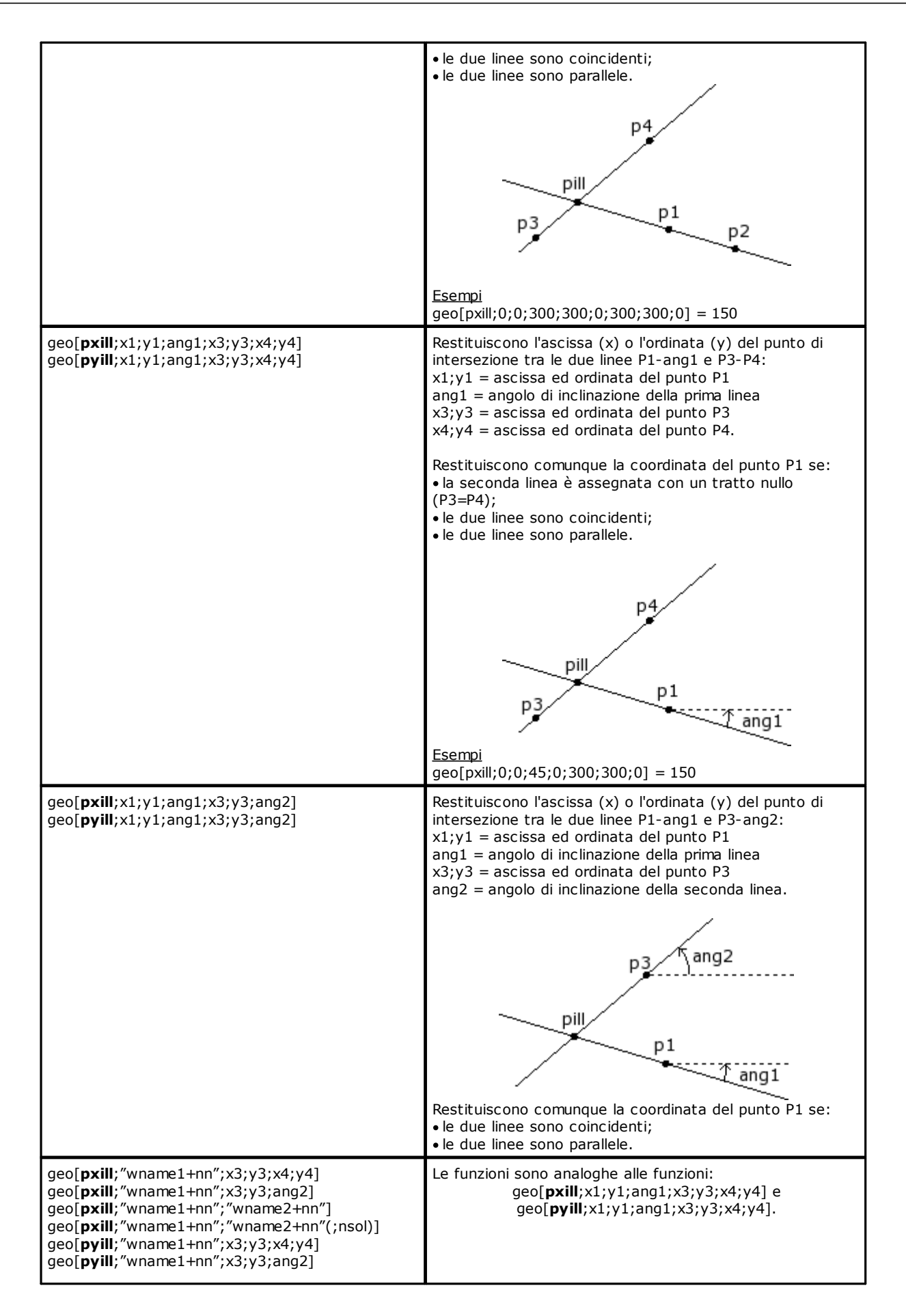

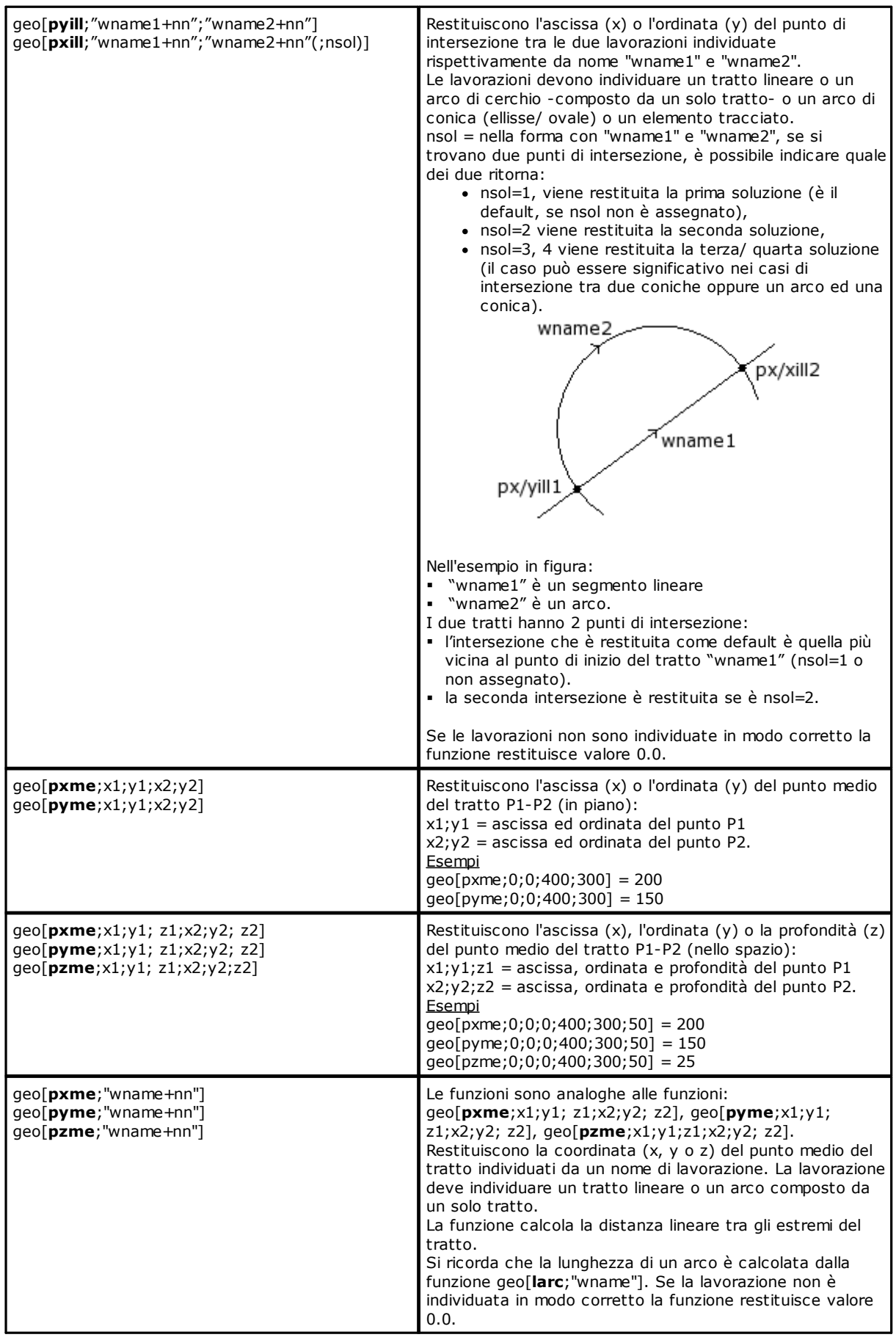

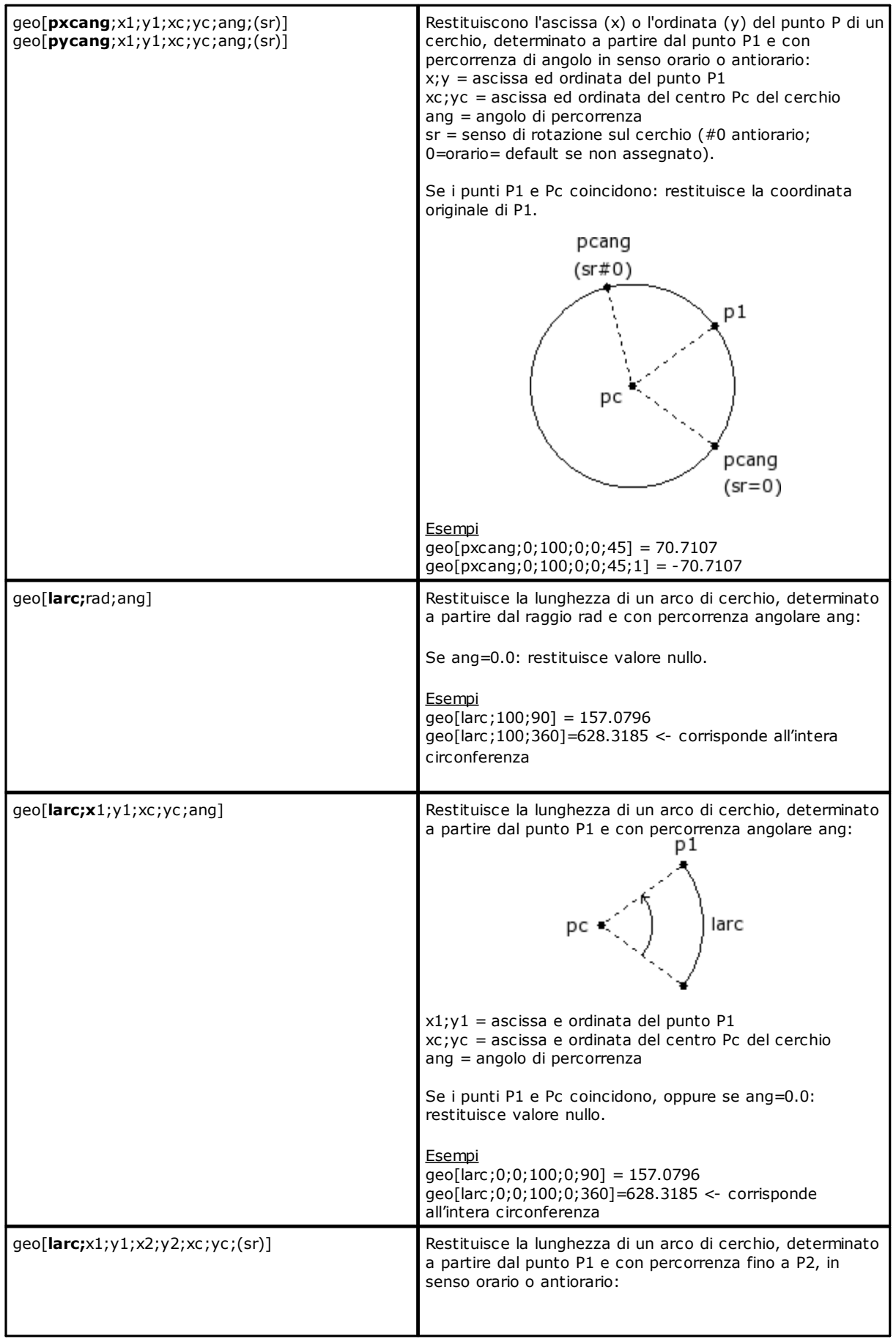

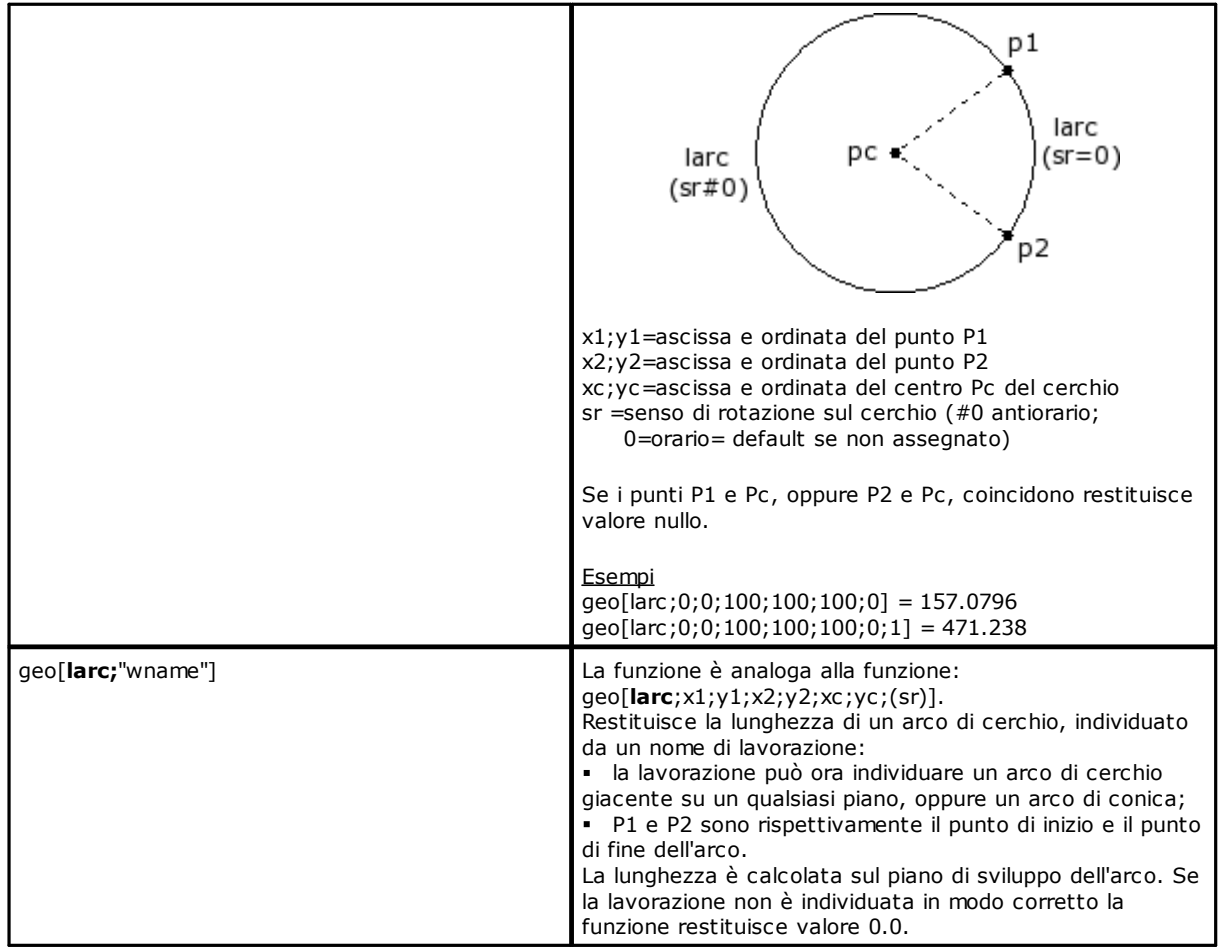

### **Funzioni di rotazione di un punto**

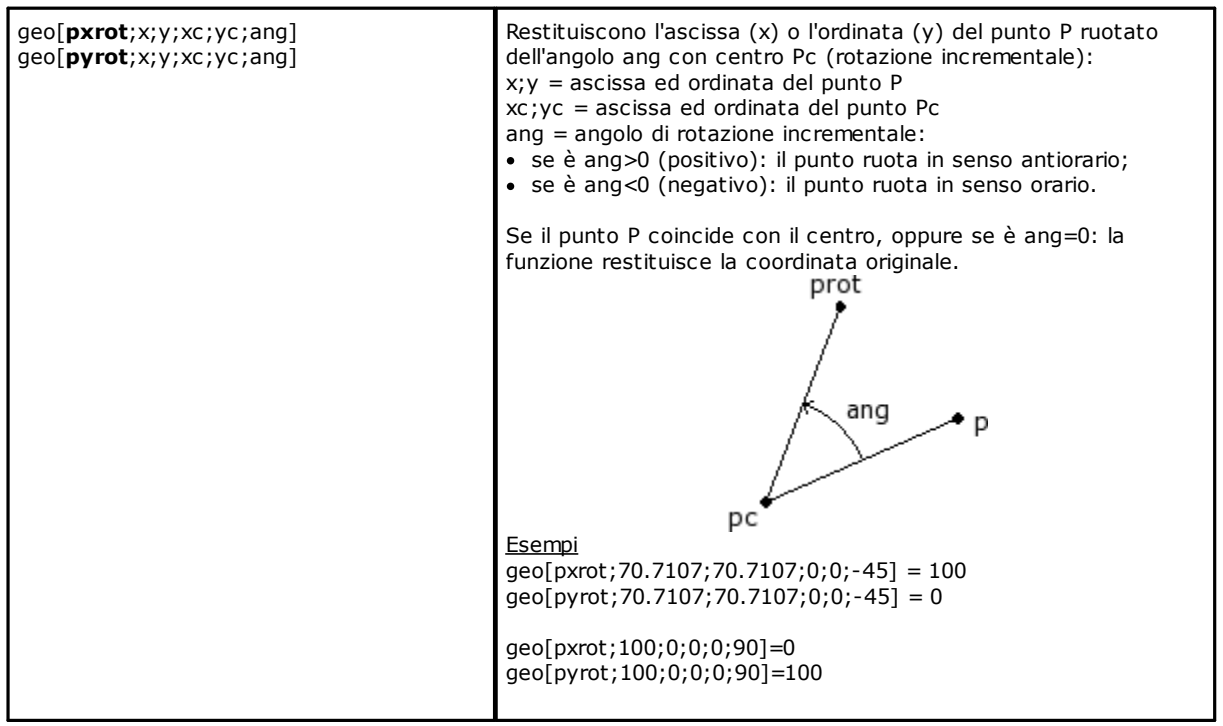

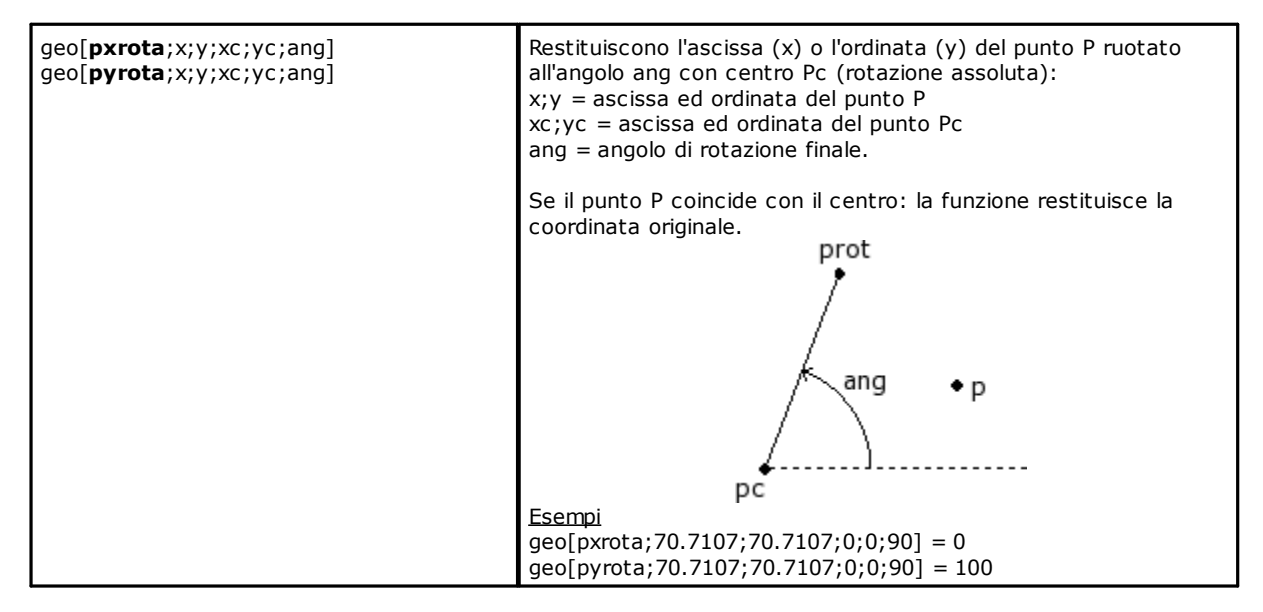

### **Funzioni di simmetria**

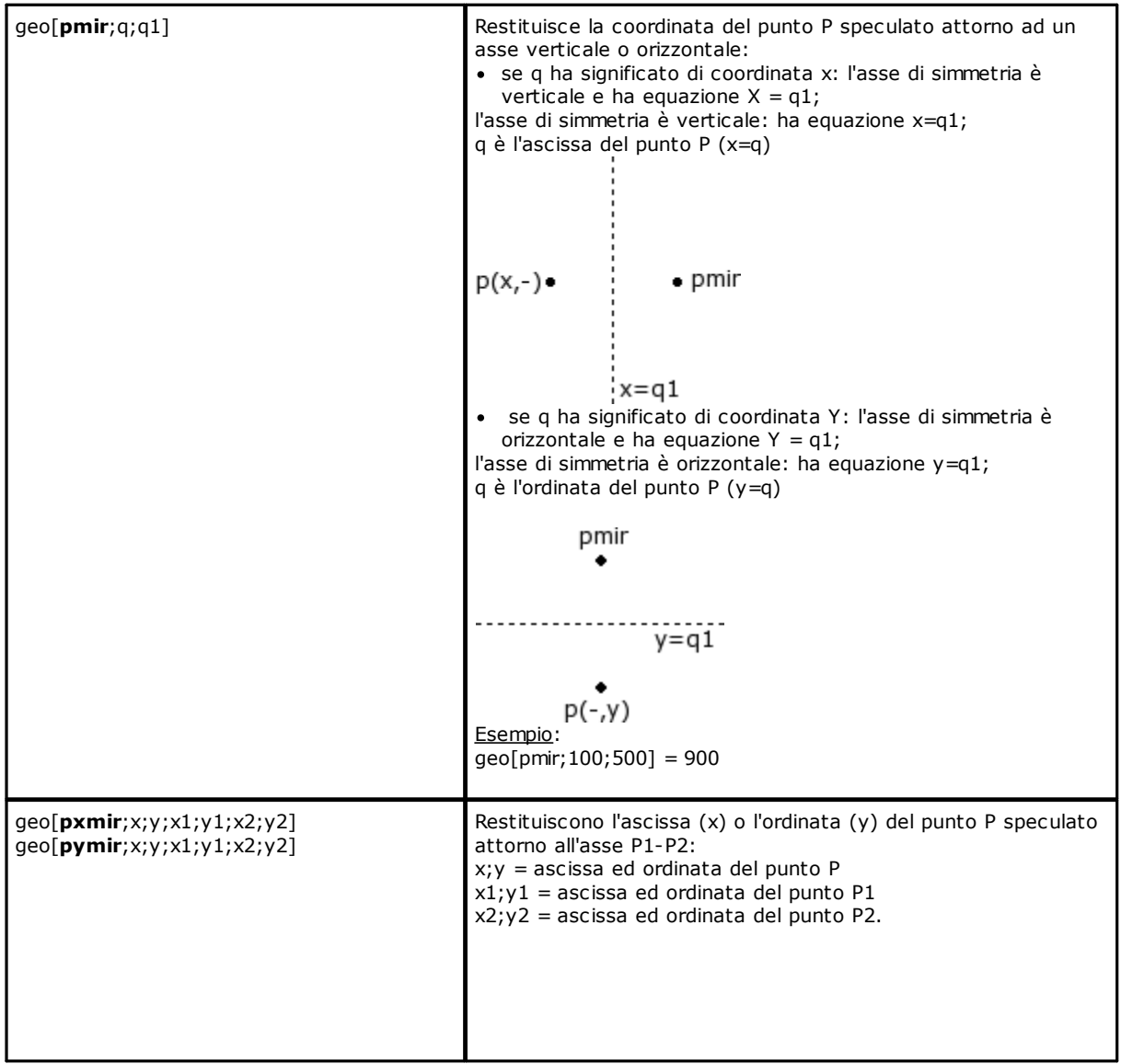

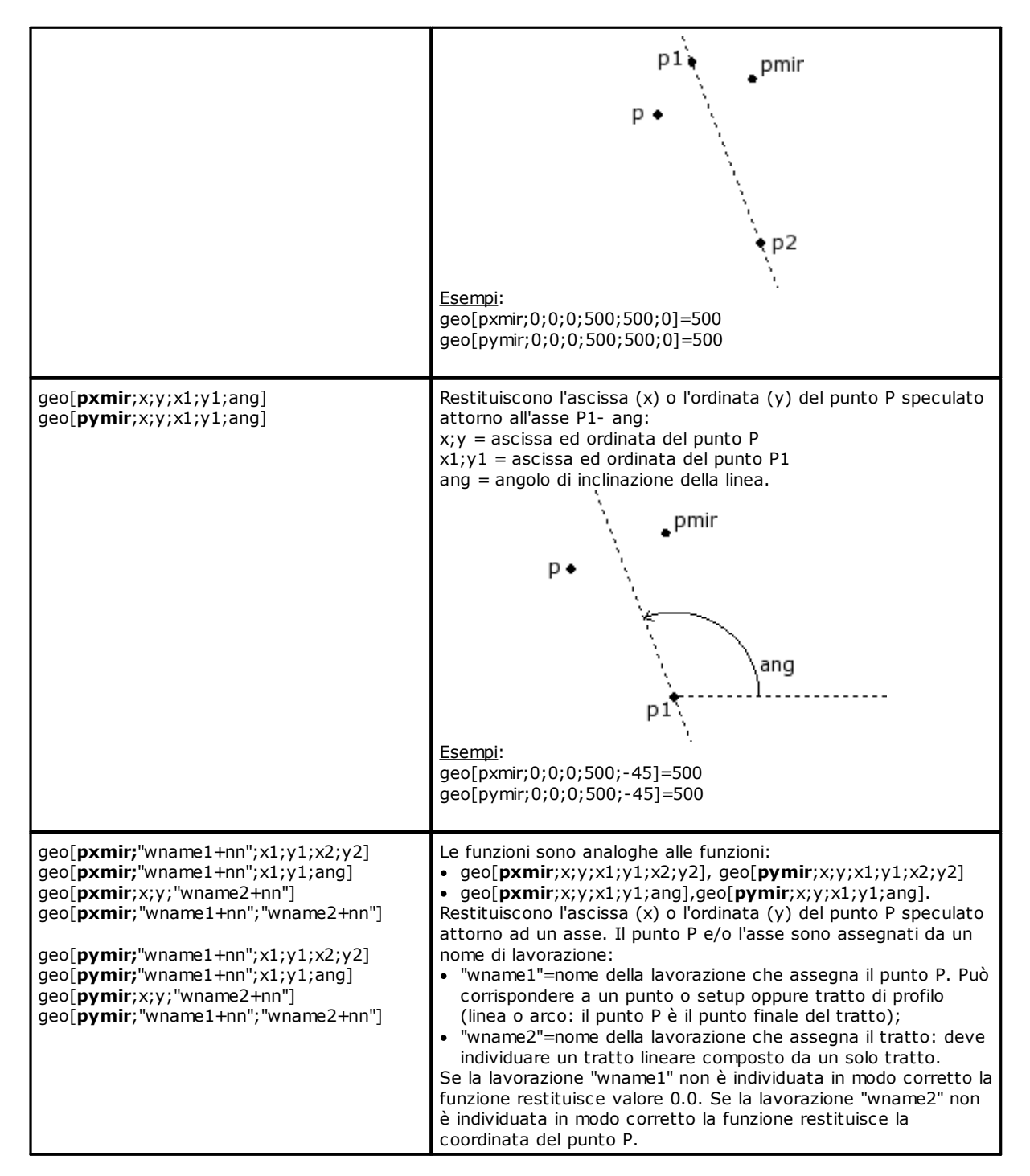

#### **Funzioni di rotazione di un angolo**

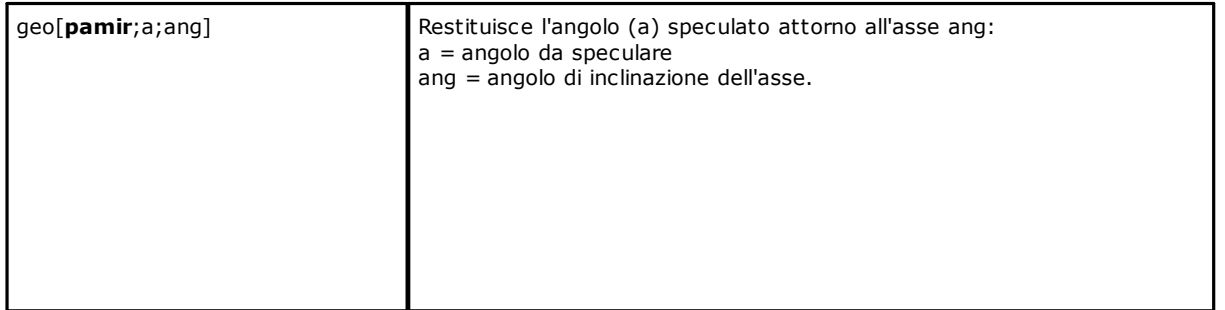

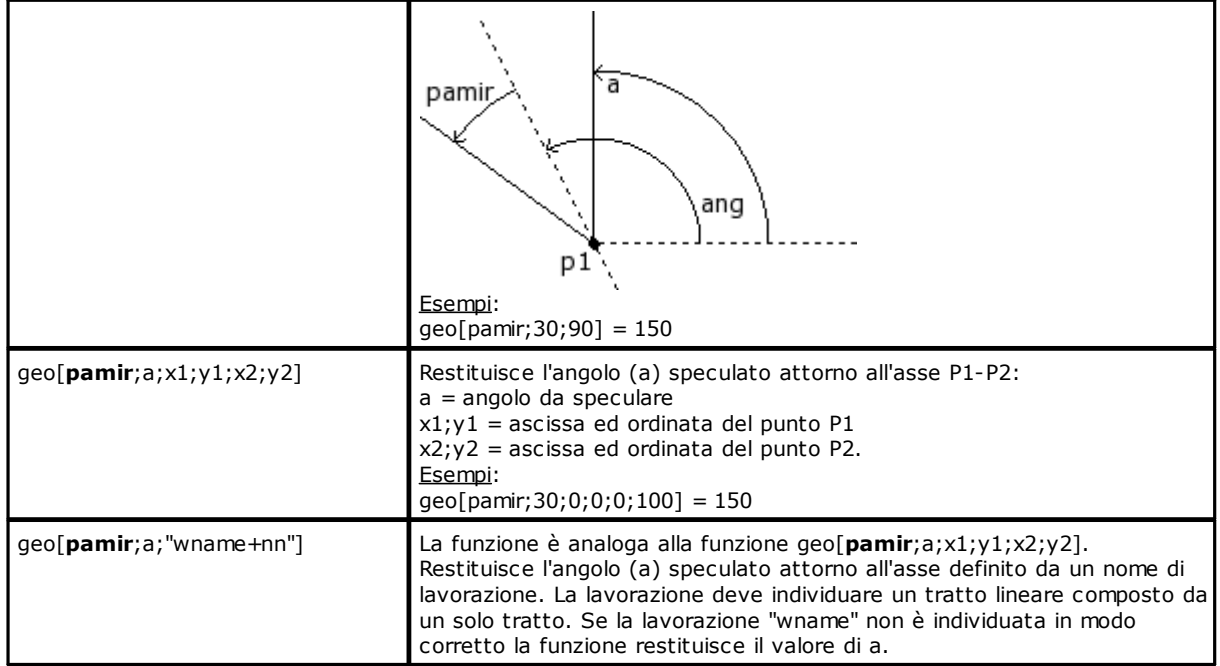

### **Funzioni di correzione di un elemento geometrico con offset**

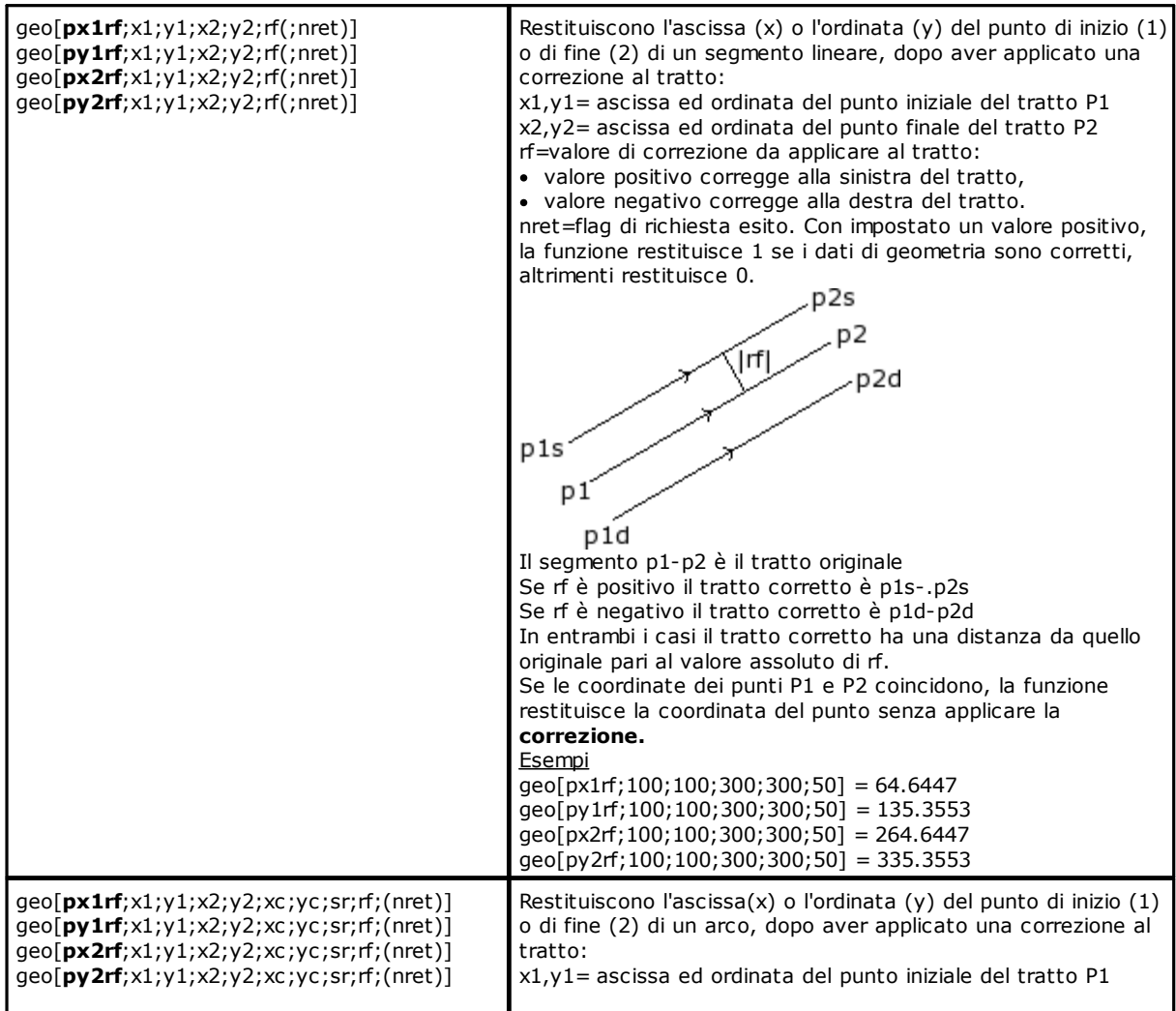

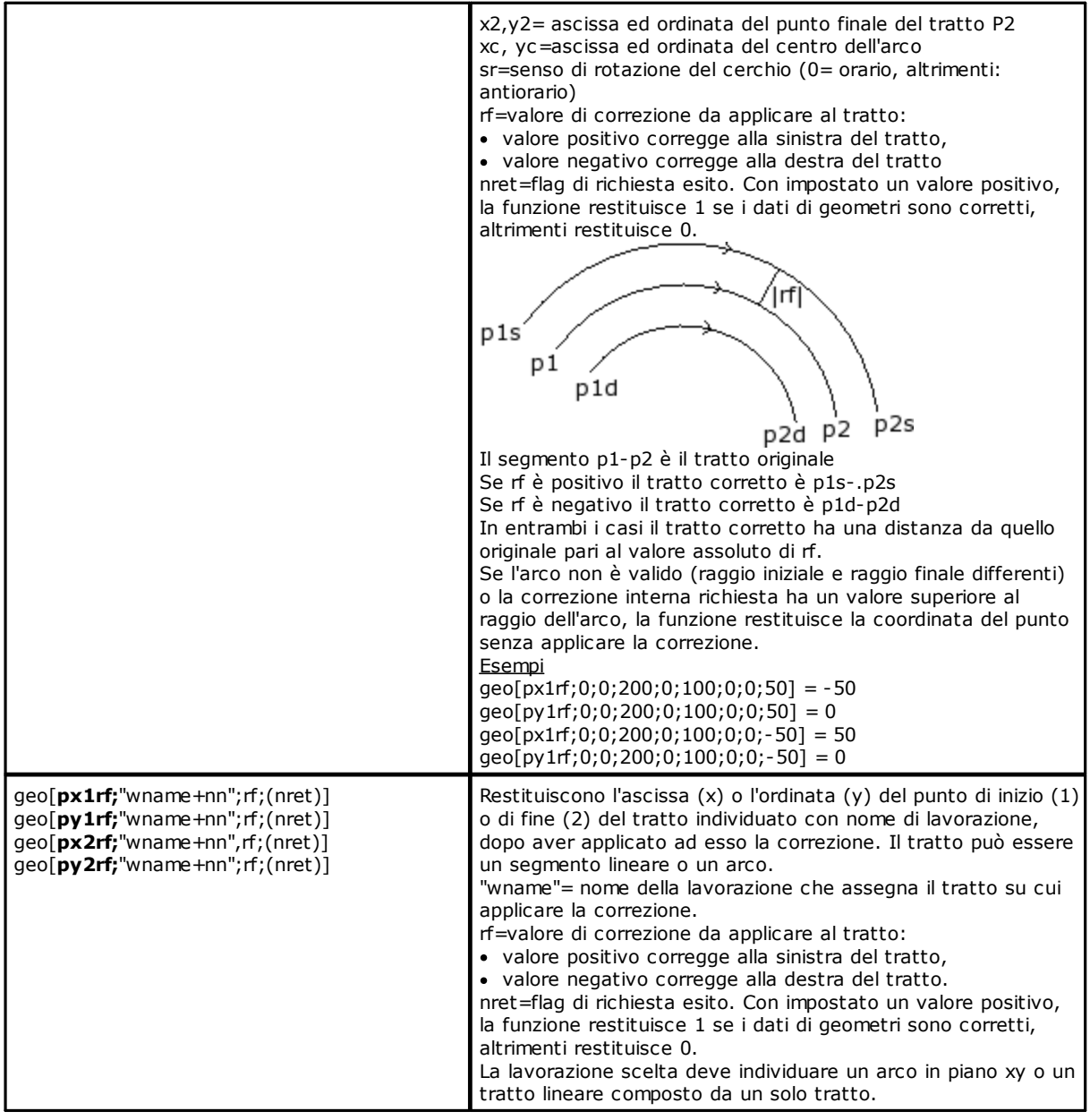

### **Funzioni di conversione quote e di lettura delle informazioni delle facce**

Per tutte queste funzioni, se in programmazione di lavorazione in faccia-pezzo, con possibilità di assegnazione di facce automatiche e di campo nome, per i parametri di assegnazione della faccia (esempio: *nside*) sono ammesse le sintassi:

· se *nside*=100 interpreta la faccia automatica ultima assegnata, a monte della lavorazione attuale; · è riconosciuta anche le forme con *nside* sostituito da *"nameFace"=*nome di faccia automatica, sempre ultima assegnata a monte della lavorazione attuale con il nome indicato.

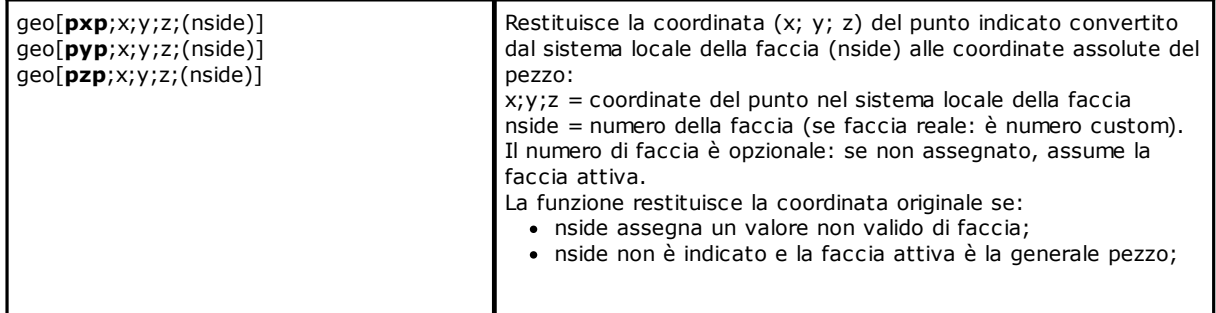

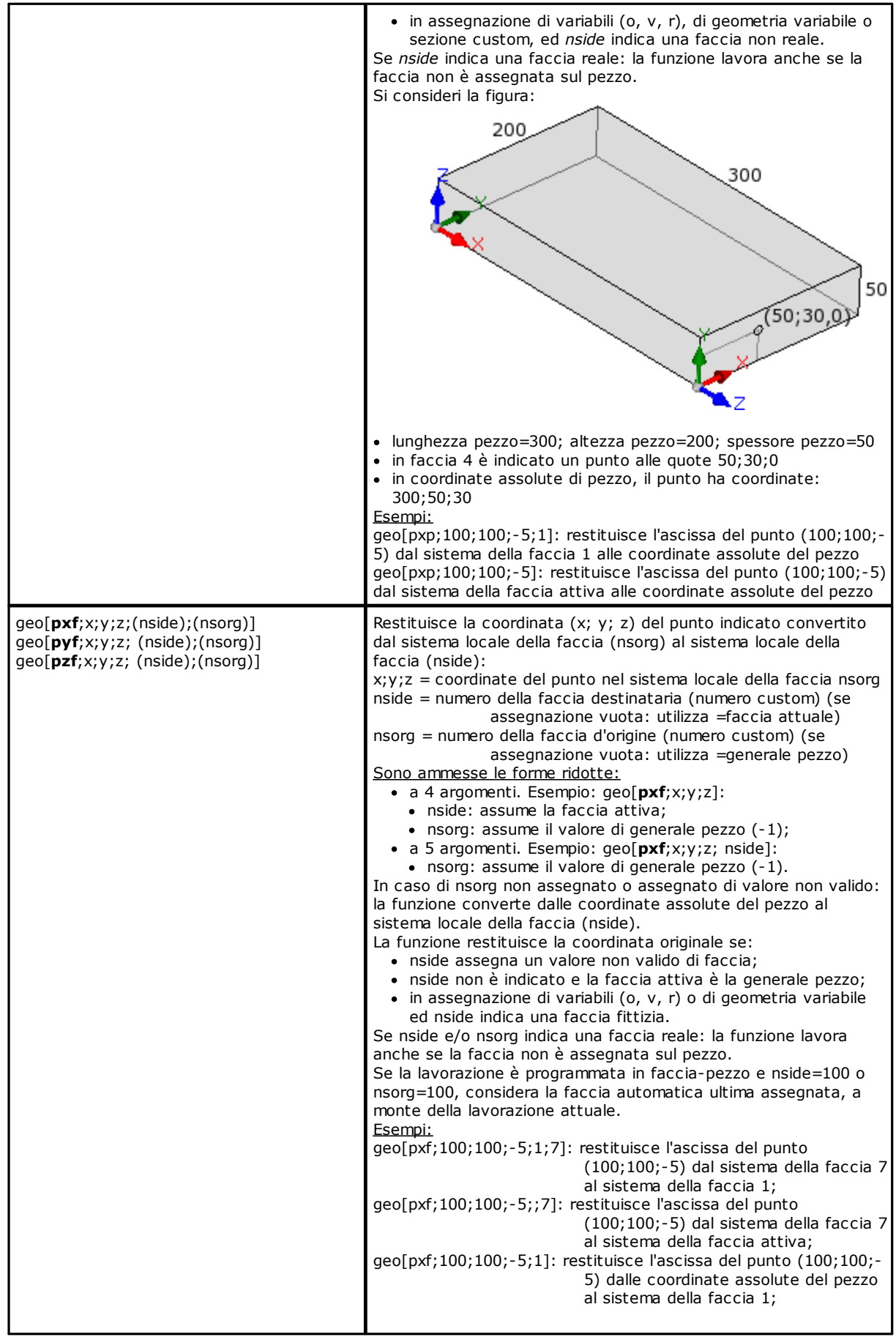

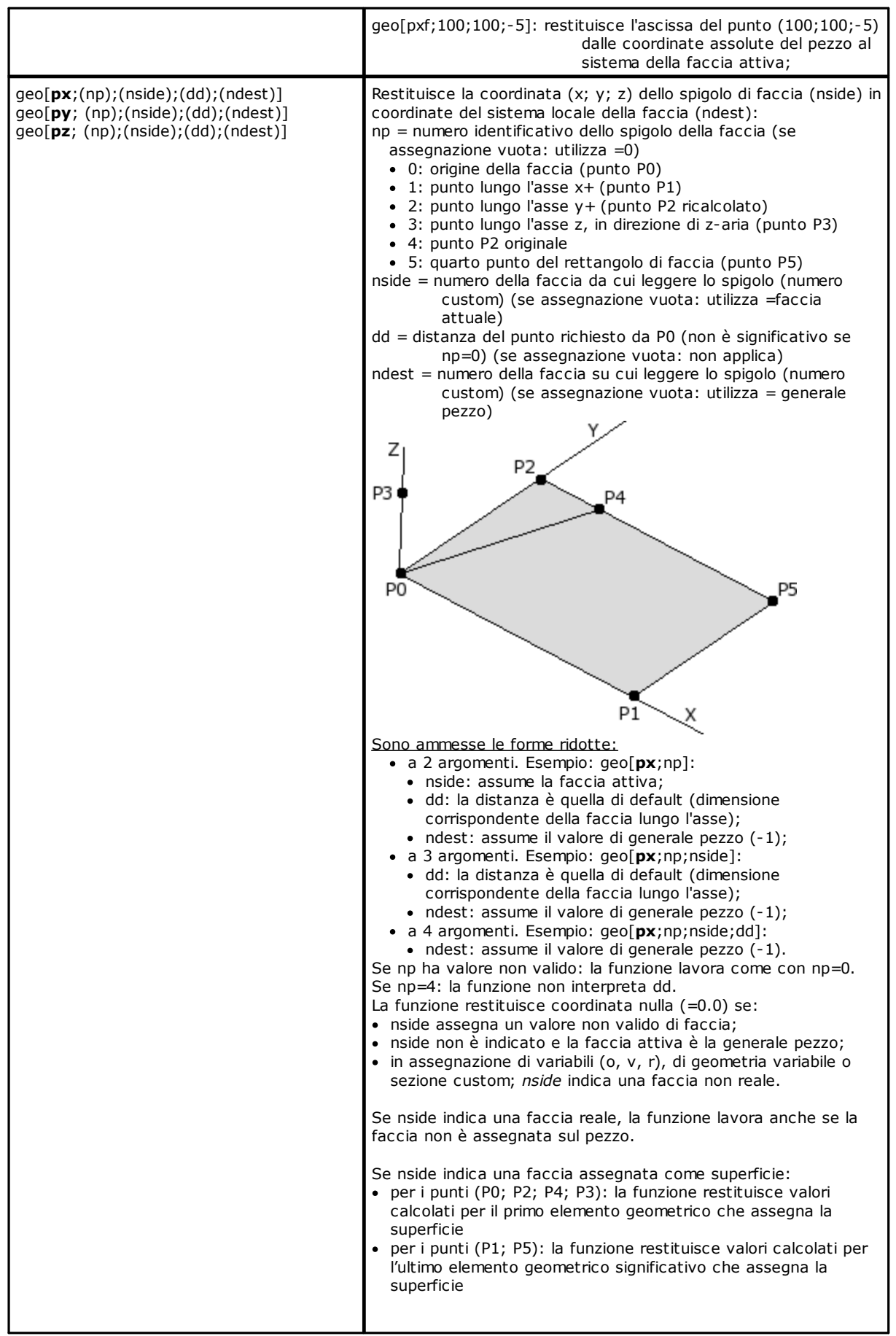

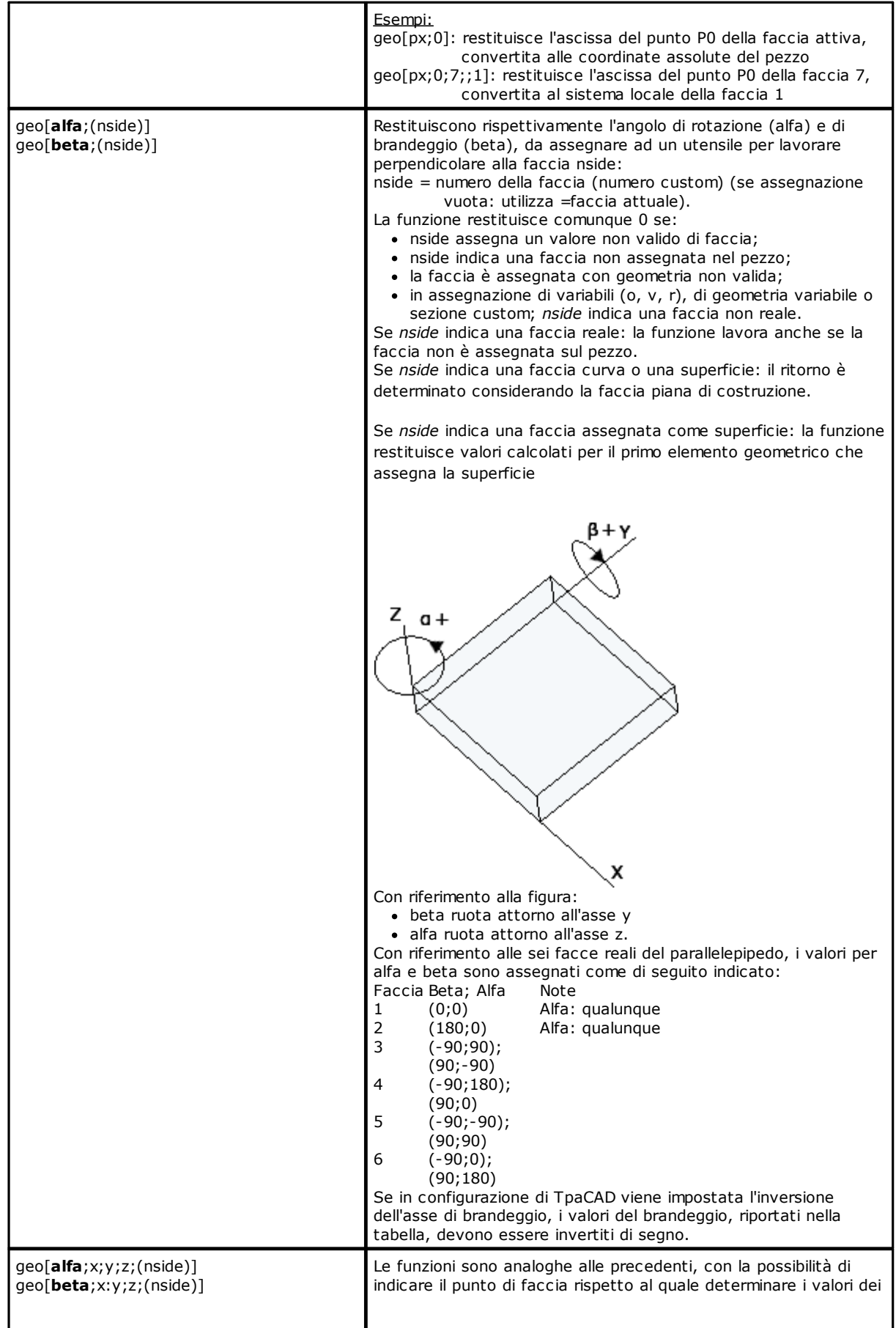

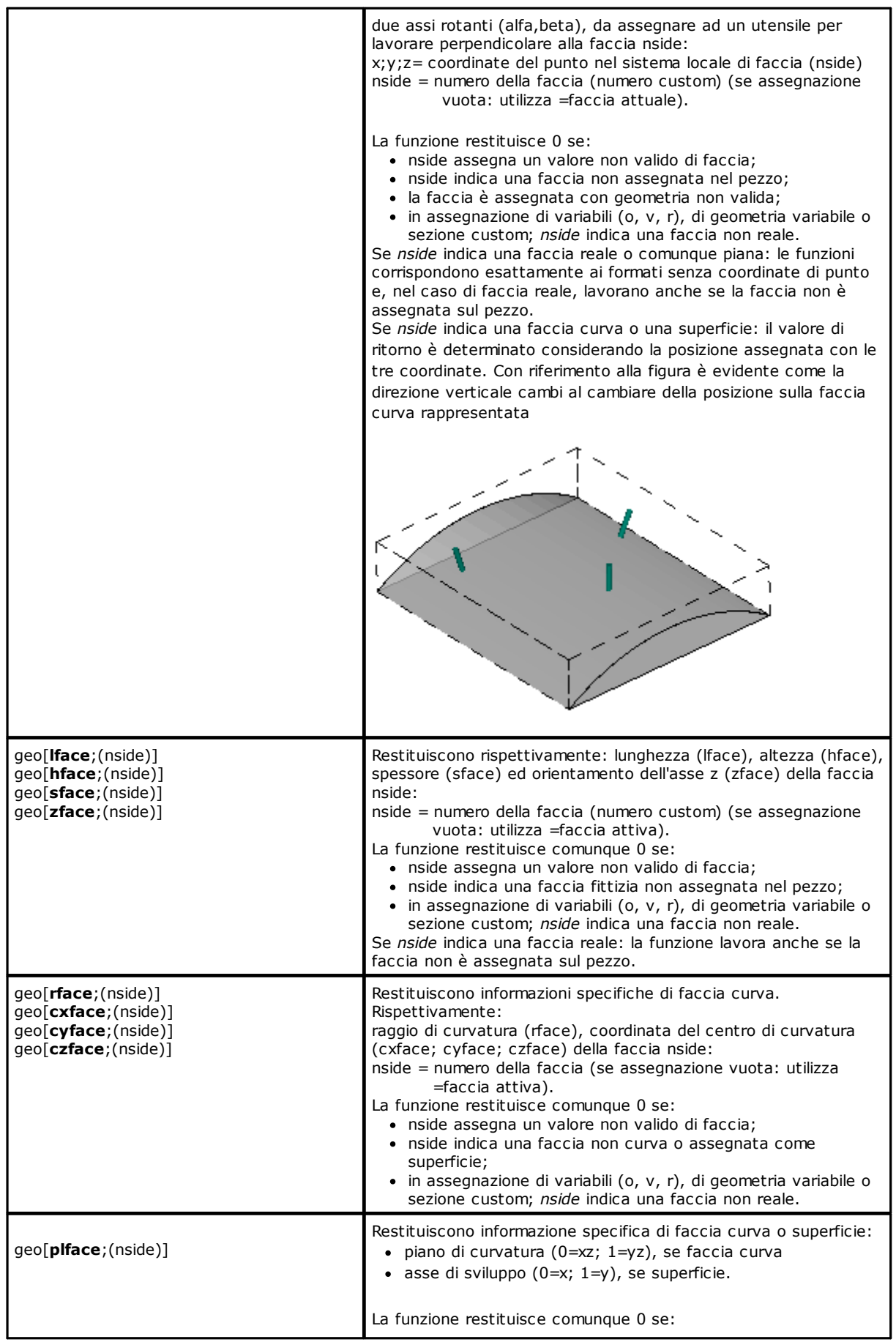

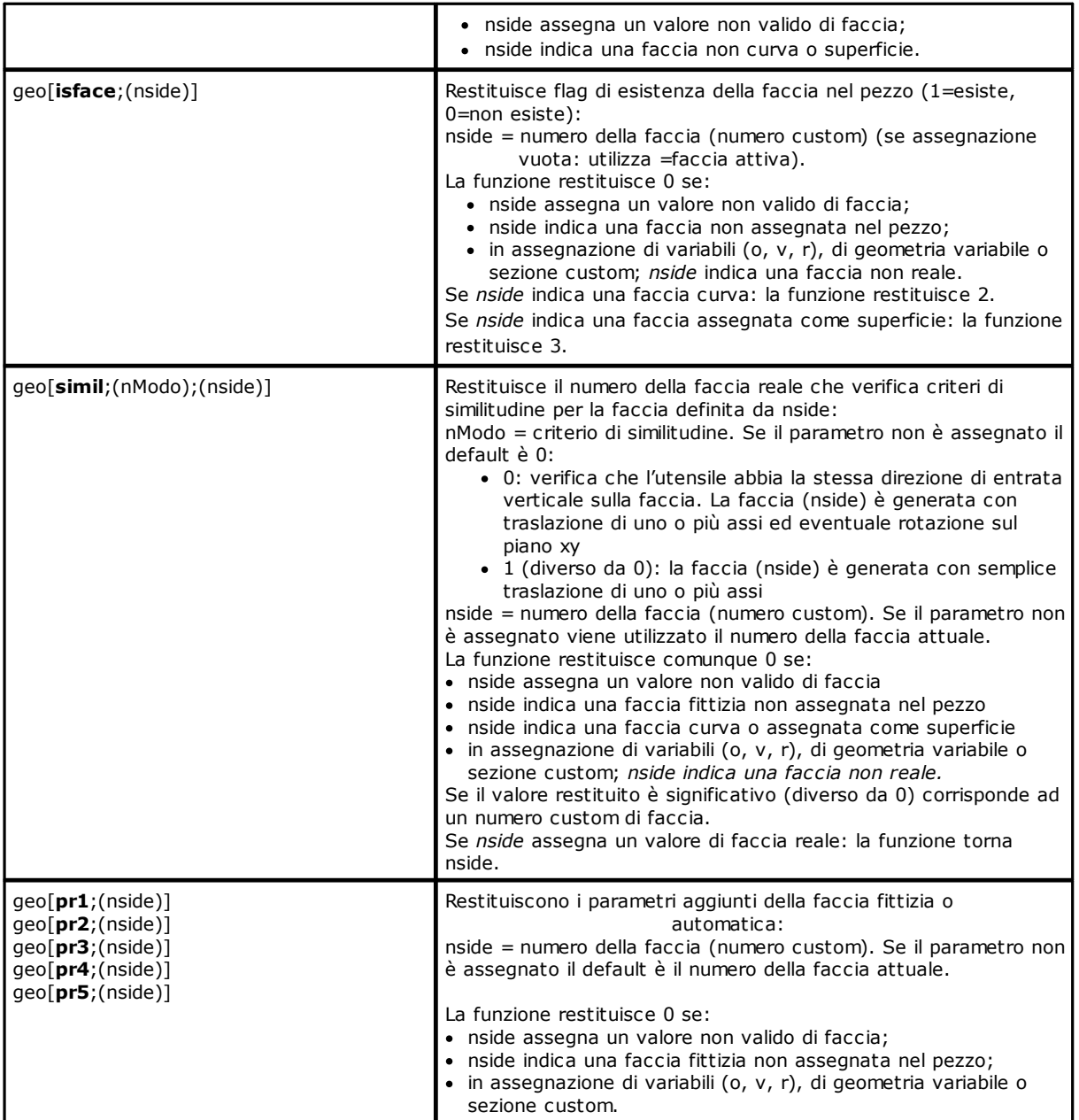

### **Funzioni algebriche**

Le funzioni algebriche sono funzioni di programmazione avanzata

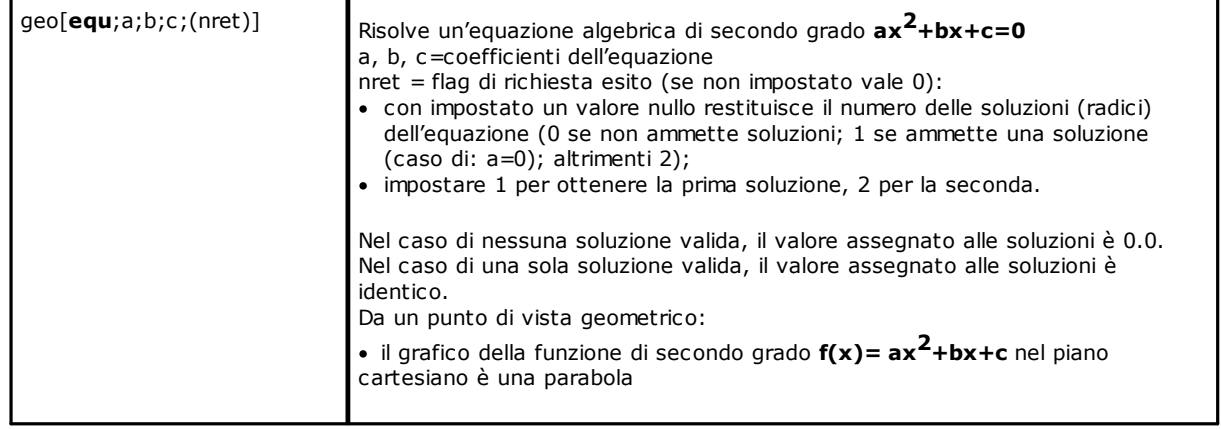

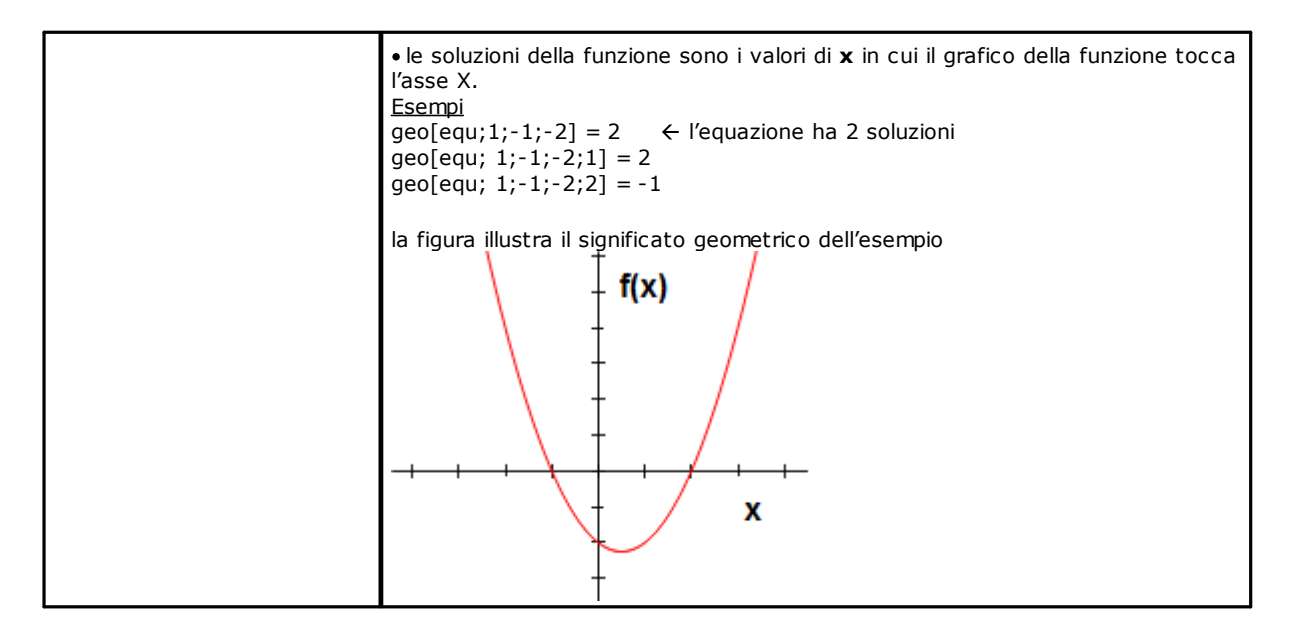

### **Funzioni di accesso ad informazioni di lavorazione programmata**

Le funzioni devono essere considerate di programmazione avanzata.

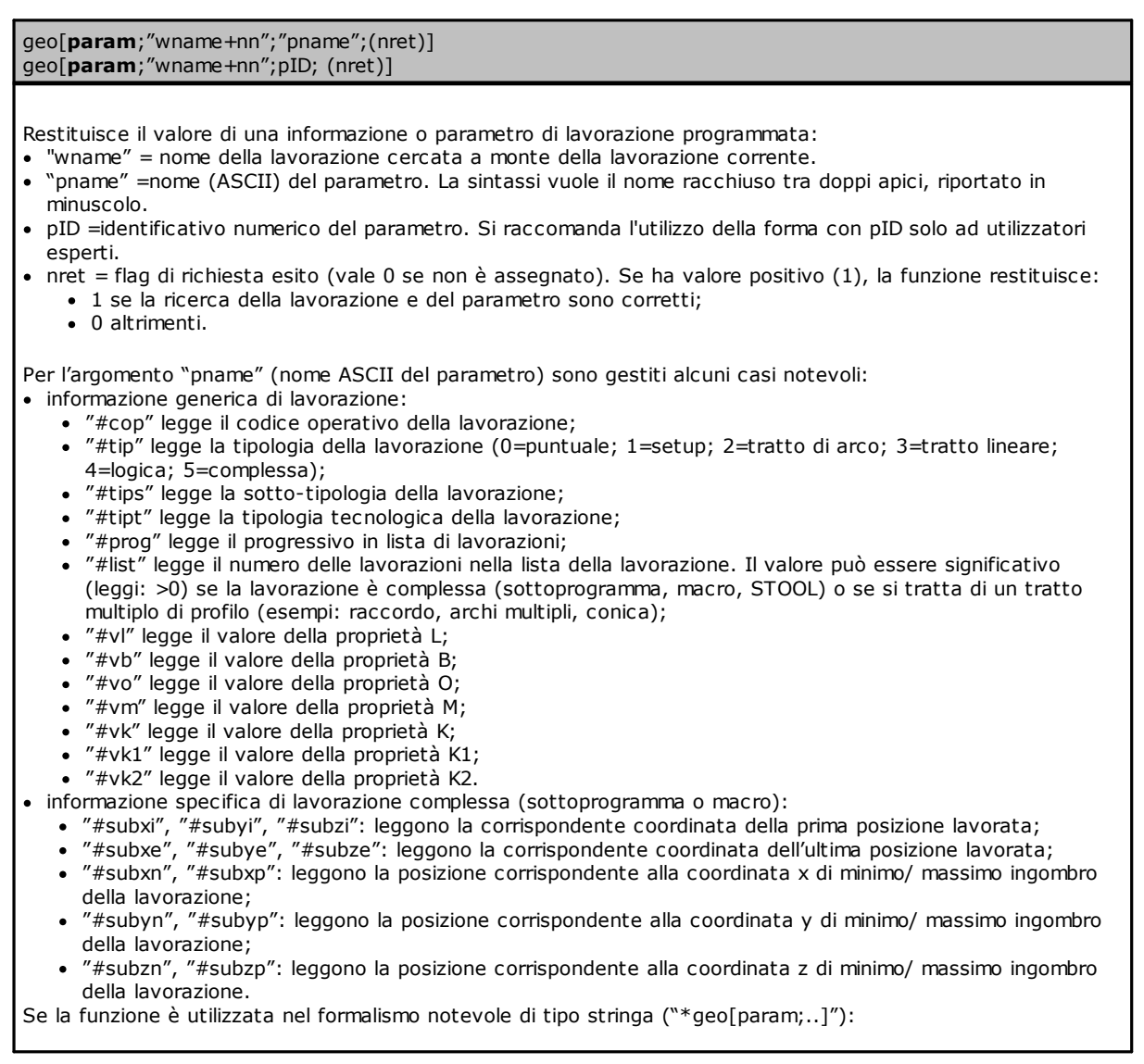

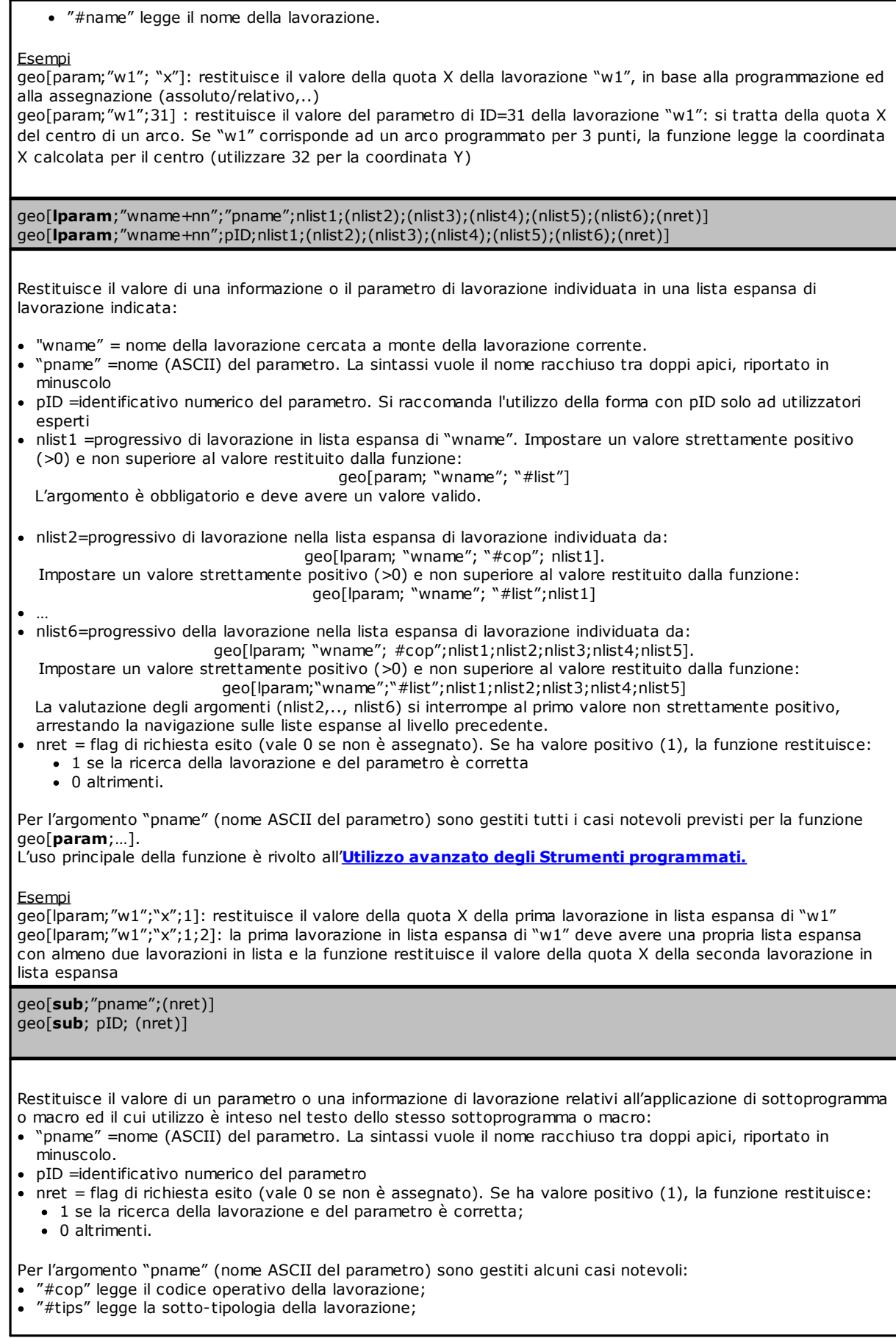

· "#tipt" legge la tipologia tecnologica della lavorazione; · "#prog" legge il progressivo in lista di lavorazioni. Gli stessi argomenti terminanti con la cifra '0' (esempio: "#cop0") restituiscono le informazioni relative all'applicazione principale (cioè: in lista di programma) di sottoprogramma o macro. In questi casi l'argomento non corrisponde ad un nome ASCII di parametro, ma ad una informazione di lavorazione. Se la funzione è utilizzata in un formalismo notevole di tipo stringa ("\*geo[sub;..]"): · "#name" legge il nome della lavorazione · "#name0" legge il nome della lavorazione corrispondente all'applicazione principale. La funzione opera se utilizzata nello sviluppo di un codice complesso. Esempio: · è programmato il codice SUB con richiamo del sottoprogramma SUB1 e punto di applicazione (X=100; Y=200) · in SUB1 si programmi una lavorazione HOLE applicata in:  $X = 100 + \frac{1}{9}$  sub; "x"]  $Y = 50 + \text{geo}[\text{sub};$ " $y$ "] Il foro di SUB1 sarà posizionato in (X=200; Y=250). Esempio: · nell'esempio precedente, al codice SUB assegniamo nome ="aa" ed esaminiamo alcune programmazioni nel sottoprogramma SUB1 (ad esempio per variabili r private): · geo[sub;"#cop"] -> restituisce il codice operativo della lavorazione chiamante SUB (=2010) · "\*geo[sub;"#name"]" -> restituisce il nome della lavorazione chiamante SUB (="aa"). L'assegnazione è significativa per variabile r di tipo stringa geo[**sub**;"wname";"pname";(nret)] geo[**sub**;"wname";pID;nret] Come già per il caso dei formati precedenti, restituisce il valore di un parametro o una informazione di lavorazione relativi all'applicazione di sottoprogramma o macro ed il cui utilizzo è inteso nel testo dello stesso sottoprogramma o macro. La differenza di questi formati è la presenza dell'argomento "wname". L'interpretazione dell'argomento è assegnata su stringhe notevoli: · "prcopsetup1", "prcopsetup2": individuano rispettivamente la prima e la seconda lavorazione indicata per nome in parametro PRCOPSETUP del codice complesso · "prcoppoint1", "prcoppoint2": individuano rispettivamente la prima e la seconda lavorazione indicata per nome in parametro PRCOPPOINT del codice complesso. I parametri (PRCOPSETUP, PRCOPPOINT) sono utilizzabili nella definizione di codici complessi per effettuare sostituzioni automatiche di tecnologia, per lavorazioni rispettivamente di setup o puntuali. L'utilizzo del parametro PRCOPSETUP offre molte applicazioni nel database di base e di norma corrisponde al parametro *Elemento di riferimento per il Setup*: l'utilizzo di "prcopsetup2" (o "prcoppoint2") corrisponde ai casi in cui la lavorazione complessa prevede l'assegnazione distinta di due tecnologie. **ATTENZIONE**: la sostituzione automatica di tecnologia tramite i parametri PRCOPSETUP (PRCOPPOINT) implica che il macro-programma (o sottoprogramma) rispetti alcune regole di scrittura. Per maggiori dettagli si rimanda a documentazione dedicata. Per i restanti argomenti vale quanto detto per i formati precedenti della funzione: · "pname" =nome (ASCII) del parametro. La sintassi vuole il nome racchiuso tra doppi apici, riportato in minuscolo. · pID =identificativo numerico del parametro · nret = flag di richiesta esito (vale 0 se non è assegnato). Se ha valore positivo (1), la funzione restituisce: · 1 se la ricerca della lavorazione e del parametro è corretta; · 0 altrimenti. Si pone l'attenzione sul fatto che l'argomento *nret* non è facoltativo nel secondo formato. L'assenza dell'argomento interpreta il formalismo *geo[sub;"pname";(nret)]*, corrispondente ai formati precedenti. Per l'argomento "pname" (nome ASCII del parametro) sono gestiti alcuni casi notevoli: · "#cop" legge il codice operativo della lavorazione; · "#tips" legge la sotto-tipologia della lavorazione;

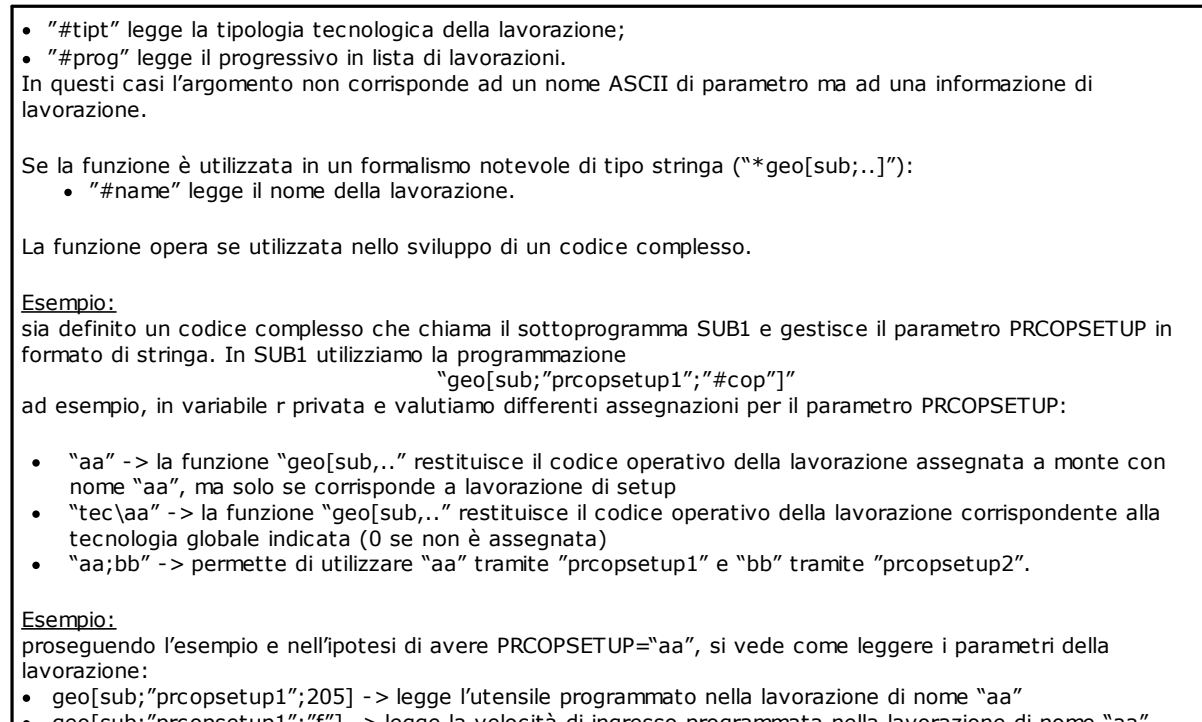

· geo[sub;"prcopsetup1";"f"] -> legge la velocità di ingresso programmata nella lavorazione di nome "aa".

# **Funzioni custom**

### **PROFESSIONAL** Le funzioni custom sono disponibili solo in modalità Professional. funxxxxx[n1;..;n30] Esegue la corrispondente funzione custom, assegnata con nome personalizzato. Il numero massimo di argomenti è 30. Situazioni di errore:  $\cdot$  [123](#page-357-0): numero di operandi =0;  $\cdot$   $\frac{124}{124}$  $\frac{124}{124}$  $\frac{124}{124}$ : numero di operandi>30; • [134](#page-358-0): troppe chiamate innestate di funzioni custom (massimo: 5); · [135](#page-358-1): uso di funzione custom in contesto non valido (segnala che è programmata una chiamata di funzione custom già in stack oppure un uso illecito di funzione custom privata).

# **12 I Messaggi di Errore**

Il messaggio di figura viene ad esempio visualizzato in caso di errore nell'inserimento o modifica di una lavorazione di tipo arco:

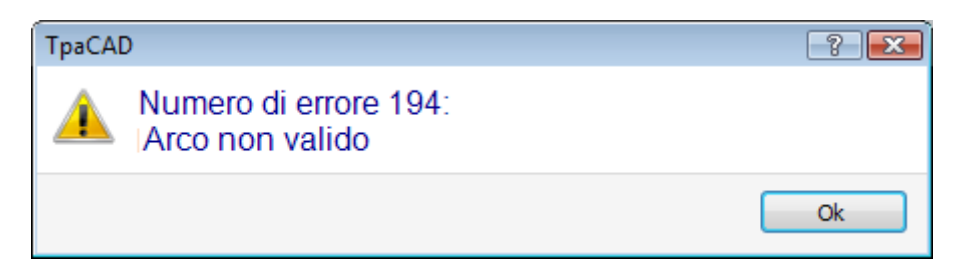

Premendo il pulsante **[?]** viene richiamata la finestra di help che descrive l'errore.

Nell'area di visualizzazione degli errori vengono riportati gli errori complessivamente diagnosticati nel programma, con indicazione, oltre alla descrizione dell'errore, anche di faccia, linea di programma ed attività in svolgimento nel momento in cui si è verificato l'errore.

Se si seleziona l'icona **Vai alla posizione corrispondente** viene fatto un salto alla linea di programma in cui si è verificato l'errore selezionato.

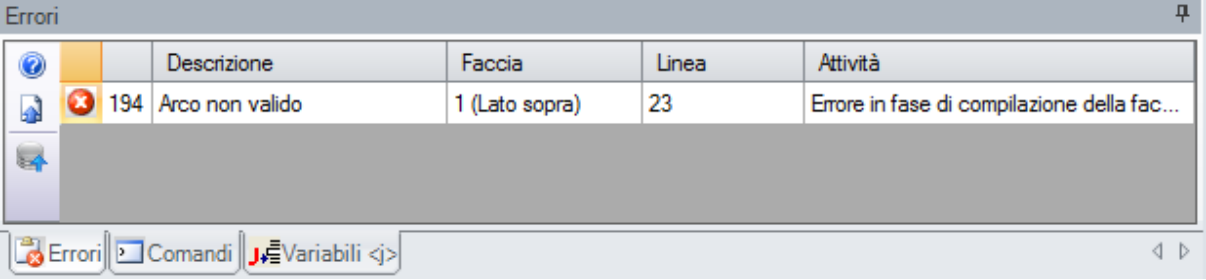

### **12.1 Errori Generali**

Si tratta di errori che si verificano durante o in seguito all'attivazione dei comandi dell'applicativo. Possono essere:

- · errori, conseguenti ad una procedura fallita. Un esempio può essere relativo al fallito caricamento di un programma da file.
- · segnalazioni. Un esempio può essere la richiesta di uno strumento applicato a lavorazioni non idonee.

## **1 - Errore in procedura**

#### **Spiegazione:**

errore generico non altrimenti identificato.

#### **Contesto:**

il contesto può essere qualunque. Occorre comunque precisare come alle varie situazioni di errore corrisponda generalmente una precisa identificazione (cioè: la segnalazione di un errore circostanziato). La documentazione di questo errore generico è comunque riportata per generalità, pur essendo molto ridotte le situazioni che lo generano.

## **2 - Errore in allocazione di memoria**

### **Spiegazione:**

la memoria del sistema non è sufficiente per l'esecuzione della procedura richiesta. Si tratta di un errore grave: si consiglia di chiudere l'applicativo ed effettuare le opportune verifiche sul sistema.

### **Contesto:**

qualunque.

## **5 - Errore in accesso a file**

#### **Spiegazione:**

si è verificato un errore in accesso ad un file (in lettura o registrazione). Può indicare situazioni di: indirizzamento errato al file, accesso non consentito al file, file vuoto, formato di file non valido.

La segnalazione può indicare un problema di accesso ad una cartella o ad un singolo file.

Nel caso di tentativo di lettura o registrazione di un programma, la segnalazione può corrispondere ad una situazione di blocco dovuta all'utilizzo del programma stesso da parte di un altro applicativo.

#### **Contesto:**

la segnalazione può essere conseguente alla richiesta di:

- · caricamento o registrazione di programma
- · caricamento o registrazione di matrice pezzo
- · inserimento di lavorazioni in Appunti locali (l'errore può derivare dalla creazione di un file temporaneo ausiliario)
- · caricamento o registrazione del file di funzioni custom (in caricamento può indicare anche il riconoscimento di formato non valido)

# **6 - Errore in accesso agli Appunti locali**

#### **Spiegazione:**

si è verificato un errore in accesso alla gestione degli Appunti locali del sistema, che ha reso impossibile il salvataggio o il recupero di informazioni. Si tratta di un errore da ricondurre ad un errato funzionamento del sistema.

#### **Contesto:**

la segnalazione può essere conseguente alla richiesta di:

- · inserimento di lavorazioni in Appunti locali (comandi di modifica lavorazioni: Copia, [Cancella\)](#page-185-0)
- · recupero di lavorazioni da Appunti locali (comandi di modifica lavorazioni: Incolla; strumenti generali: [Traslazione](#page-196-0), [Rotazione](#page-197-0), [Simmetrie,](#page-200-0) [Ripetizioni,](#page-203-0) [Esplosione\)](#page-201-0)

# **7 - Errore in accesso a file temporaneo di Undo**

#### **Spiegazione:**

si è verificato un errore in accesso ad uno dei file temporanei creati a supporto della gestione della funzionalità di Undo. L'errore può essere determinato da una manomissione esterna dei file temporanei o da situazioni di errore in accesso alla periferica di registrazione. Si tratta di un errore da ricondurre ad un errato funzionamento del sistema.

### **Contesto:**

la segnalazione può essere conseguente alla esecuzione di ogni comando di modifica di programma che prevede la possibilità di essere annullato:

- · comandi di modifica [lavorazioni](#page-185-0): Modifica, Inserisce, Incolla, Cancella, Sostituzioni selettive (parametri e/o proprietà);
- · strumenti

### **13 - Il livello di sistema non è valido per eseguire l'operazione richiesta**

### **Spiegazione:**

il comando attivato non può essere eseguito perché l'operatore ha un livello di accesso inferiore a quello richiesto dal comando.

### **Contesto:**

- la segnalazione può essere conseguente alla richiesta di:
- · caricamento di macro (il livello di accesso richiesto è: Costruttore)
- · caricamento di programma che ha un livello di accesso in lettura superiore al livello impostato
- · caricamento di programma che ha applicato strumenti a livello Professional in un sistema funzionante con chiave a livello standard.
- · registrazione di programma che ha un livello di accesso in scrittura superiore al livello impostato

# **18 - La lavorazione attuale non è valida**

### **Spiegazione:**

generico errore relativo all'applicazione di un comando alla lavorazione attuale.

#### **Contesto:**

- la segnalazione può essere conseguente alla richiesta di:
- · comandi di modifica [lavorazioni](#page-185-0): Modifica, Inserisce, Incolla, Cancella, Sostituzioni selettive (parametri e/o proprietà)

· strumenti

# **36 - È stato raggiunto il numero massimo di lavorazioni per faccia**

#### **Spiegazione:**

nella faccia attuale non è più possibile inserire lavorazioni, perché si è raggiunto il numero massimo gestito (di 1000000).

### **Contesto:**

la segnalazione può essere conseguente alla richiesta di:

- · caricamento di programma
- · applicazione di sottoprogramma (o macro), per: eccesso nel numero di linee lette o eccesso nel numero di linee conseguenti all'applicazione di ripetizioni o di svuotamento
- · comandi di inserimento lavorazioni: Inserisce, Incolla
- · strumenti che richiedono inserimento di lavorazioni per eccesso nel numero di linee che sarebbero conseguenti all'applicazione dello strumento

In fase di lettura di programma, l'errore è recuperabile: le linee eccedenti sono ignorate.

### **38 - Impossibile inserire la lavorazione indicata nella faccia attuale**

#### **Spiegazione:**

si è richiesto di effettuare un inserimento di lavorazione in una faccia dove la lavorazione stessa non è abilitata.

#### **Contesto:**

la segnalazione può essere conseguente alla richiesta di:

· inserimento di alcune tipologie di lavorazioni su Faccia-Pezzo. Normalmente infatti per ogni faccia vengono disabilitate le lavorazioni non gestite, mentre in Faccia-Pezzo tutte le lavorazioni sono sempre abilitate e viene visualizzato un messaggio di errore se si cerca di inserire una lavorazione non abilitata.

# **39 - Lo strumento non può utilizzare una lavorazione essenziale**

#### **Spiegazione:**

lo strumento non può essere attivato perché non è disponibile, tra le lavorazioni configurate per l'applicazione, una lavorazione essenziale per operare. Si tratta sempre di una lavorazione di profilo, elementare per una tipologia di tratto. I codici elementari di profili sono:

- · L01 [codice = 2201] per tratto lineare
- · A01 [codice = 2101] per arco assegnato in piano xy
- A05 [codice  $= 2105$ ] per arco assegnato in piano xz
- A06  $\sqrt{2}$  codice = 2106 $\sqrt{2}$  per arco assegnato in piano yz
- A10 [codice  $= 2110$ ] per arco assegnato in piano xyz.

#### **Contesto:**

strumenti che modificano o generano profili:

- · tutti gli strumenti di profilo (Spezza profilo, Sposta punto di setup,…)
- · strumenti avanzati di profilo (Generazione di testi, Svuotamenti di area, Taglio di profili, Costruzione di profili)

## **41 - Errori in assegnazione di proprietà di lavorazione**

#### **Spiegazione:**

è stato inserito un valore errato per una proprietà di lavorazione (Livello, Costrutto, Campi M, O, K, K1, K2). Ad esempio una impostazione parametrica non riconosciuta, un valore esterno ai limiti minimi e massimi assegnabili.

#### **Contesto:**

È stato inserito un valore non corretto in fase di modifica o inserimento di lavorazione o in fase di assegnazione complessiva di proprietà.

## **42 - Non sono state apportate modifiche o sostituzioni**

#### **Spiegazione:**

il comando attivato non ha determinato modifiche.

#### **Contesto:**

la segnalazione può essere conseguente alla richiesta di:

- · comandi di modifica [lavorazioni](#page-185-0): Modifica, Inserimento, Sostituzioni selettive (parametri e/o proprietà)
- · Strumenti (generali, di profilo, avanzati di profilo)

# **49 - Lo strumento è applicabile solo a profili**

### **Spiegazione:**

uno strumento di profilo è stato attivato per lavorazioni che non sono di profilo.

#### **Contesto:**

la segnalazione può essere conseguente alla richiesta di uno strumento di profilo, con lavorazioni selezionate non appartenenti ad un profilo.

# **281 - Lettura file: fine file non attesa**

#### **Spiegazione:**

si è verificato un errore durante la lettura del programma. La segnalazione indica che il file è stato riconosciuto di formato valido, ma ha sintassi errata.

#### **Contesto:**

è stata raggiunta la fine del file con una sezione in fase di lettura. La segnalazione può indicare che il file è stato manomesso oppure che la generazione dello stesso non rispetta la sintassi richiesta.

Si tratta di una situazione recuperabile, forzando la chiusura di ogni sezione che risulta aperta e chiudendo la lettura del file.

#2201{ ::WTl #1=532.89 … }W

Di seguito è riportato un esempio della parte finale di un programma TCN: a sinistra la fine del file (indicato con: EOF) avviene con la sezione di faccia aperta, nella colonna centrale la sezione è terminata correttamente … … Apre la sezione di faccia

 $SIDE#1$ 

 $SIDE#1$ 

.. Ultima lavorazione

… #2201{ ::WTl #1=532.89 … }W **EOF** 

**282 - Lettura file: chiusura di sezione non trovata**

**}SIDE** EOF

…

### **Spiegazione:**

si è verificato un errore durante la lettura del programma. La segnalazione indica che il file è stato riconosciuto di formato valido, ma ha sintassi errata.

### **Contesto:**

Manca la corrispondenza tra righe di intestazione e di chiusura di una sezione del file. La segnalazione può indicare che il file è stato manomesso oppure che la generazione dello stesso non rispetta la sintassi richiesta.

# **283 - Lettura file: identificativo di faccia non valido**

#### **Spiegazione:**

si è verificato un errore durante la lettura del programma. La segnalazione indica che il file è stato riconosciuto di formato valido, ma ha una sintassi errata.

### **Contesto:**

In particolare: corrisponde alla assegnazione di una sezione di faccia indicata con numerazione non valida. Nel messaggio può essere visualizzato il numero errato come letto dal file. Si tratta di una situazione recuperabile: la sezione corrispondente è ignorata.

# **284 - Lettura file: identificativo di lavorazione non valido**

#### **Spiegazione:**

si è verificato un errore durante la lettura del programma. La segnalazione indica che il file è stato riconosciuto di formato valido, ma con sintassi errata.

### **Contesto:**

Si verifica quando durante la lettura del file in codifica ASCII si incontra una lavorazione inesistente nel database delle lavorazioni, oppure si incontra un identificativo non valido per lettura di file in codifica interna.

Nel primo caso una lavorazione è richiamata con il nome ASCII (esempi: HOLE, SETUP), mentre nel secondo caso una lavorazione è richiamata con il codice operativo (esempi: 81, 88).

Nel messaggio di errore può essere visualizzato il nome della lavorazione come letto dal file.

Si tratta di una situazione recuperabile: se nel database è disponibile l'istruzione NOP (Not Operation), la stessa è assegnata per la linea di programma in questione; altrimenti: la linea è eliminata

# **286 - Lettura file: errore nella decodifica del file**

#### **Spiegazione:**

si è verificato un errore durante la lettura del programma. La segnalazione indica che il file è stato riconosciuto di formato Crittografato, ma in fase di decodifica si è verificato un errore.

## **287 - Lettura file: il programma non è compatibile con le assegnazioni di ambiente**

### **Spiegazione:**

si è verificato un errore durante la lettura del programma. La segnalazione indica che nel file risultano programmazioni non gestite, sulla base della configurazione corrente e corrisponde a situazioni che possono modificare in modo sostanziale l'assegnazione del programma stesso. In particolare:

- · risultano programmate superfici
- facce curve

in assenza di abilitazione specifica.

# **12.2 Errori specifici in applicazione di strumenti**

Si tratta di errori segnalati durante l'attivazione di strumenti dell'applicativo. La segnalazione indica che lo strumento non ha operato.

### **50 - Lo strumento non ha interpretato trasformate**

#### **Spiegazione:**

lo strumento attivato in base ai parametri impostati non ha determinato alcuna modifica.

#### **Contesto:**

- la segnalazione può essere conseguente alla richiesta di:
- · strumenti (generali o di profilo);
- · strumento di Svuotamenti di area: non sono state individuate aree chiuse.

### **51 - Lo strumento è applicabile a profilo semplice**

#### **Spiegazione:**

uno strumento di profilo è stato attivato per un profilo non [semplice](#page-134-0)

#### **Contesto:**

la segnalazione può essere conseguente alla richiesta degli strumenti:

- · Linearizza la [profondità](#page-227-0) del profilo
- · Applica [attacchi](#page-233-0) a profilo
- · [Interruzione](#page-216-0) di profilo
- · [Chiusura](#page-212-0) di profilo aperto
- · Crea percorso per [correzione](#page-231-0) utensile
- · [Generazione](#page-250-0) di curve spline

## **53 - Minimizza profilo: l'angolo di riduzione eccede il valore di 90.0°**

#### **Spiegazione:**

il parametro angolo di riduzione ha assegnato un valore maggiore di 90°.

#### **Contesto:**

- la segnalazione può essere conseguente alla richiesta dello strumento:
- · [Minimizza](#page-223-0) profilo

# **54 - Frammenta profilo: la lunghezza massima dei tratti è nulla**

### **Spiegazione:**

il parametro lunghezza massima di frammentazione assegnata ha valore non valido (<  $5.0 *$  [epsilon](#page-288-0))

### **Contesto:**

la segnalazione può essere conseguente alla richiesta di strumento di profilo [Frammenta](#page-225-0) i profili.

# **55 - Applica attacchi a profilo: il numero degli attacchi non è valido [minimo: 2; massimo: 255]**

### **Spiegazione:**

il numero attacchi assegnato non ha valore compreso tra 2 e 255.

#### **Contesto:**

la segnalazione può essere conseguente alla richiesta di strumento di profilo Applica [attacchi](#page-233-0) a profilo, in modalità di distribuzione automatica oppure di strumenti programmati (codici STOOL) corrispondenti.

# **56 - Applica attacchi a profilo: la lunghezza degli attacchi non è valida o la compensazione dell'utensile è in eccesso**

#### **Spiegazione:**

la lunghezza degli attacchi è assegnata di valore nullo (< [epsilon\)](#page-288-0); oppure con flag di compensazione utensile attivo la lunghezza degli attacchi assegnata ha valore inferiore al diametro dell'utensile

#### **Contesto:**

la segnalazione può essere conseguente alla richiesta dello strumento Applica [attacchi](#page-233-0) a profilo.

# **59 - Applica attacchi a profilo: lo spessore residuo degli attacchi non è valido o non è assegnato**

### **Spiegazione:**

lo spessore residuo degli attacchi è assegnato di valore nullo (< [epsilon\)](#page-288-0)

#### **Contesto:**

la segnalazione può essere conseguente alla richiesta dello strumento Applica [attacchi](#page-233-0) a profilo.

# **60 - Applica attacchi a profilo: è impossibile distribuire gli attacchi sul profilo (diminuire il numero degli attacchi)**

#### **Spiegazione:**

la lunghezza del profilo è insufficiente per distribuire tutti gli attacchi nel numero indicato. La soluzione al problema è di impostare un numero inferiore di attacchi.

#### **Contesto:**

la segnalazione può essere conseguente alla richiesta dello strumento Applica [attacchi](#page-233-0) a profilo con richiesta di distribuzione automatica degli attacchi.

# **61 - Inversione di profilo: risultano codici complessi non invertibili**

### **Spiegazione:**

il profilo attuale che si vuole invertire è assegnato con codici complessi (sottoprogrammi e/o macro) che: · non sono assimilabili ad un profilo e non gestiscono il parametro di inversione; oppure

· non possono essere invertiti in quanto devono rispettare limitazioni imposte in assegnazione del database lavorazioni per l'applicazione (essi stessi applicano lavorazioni per le quali è stata esclusa la possibilità di invertire l'esecuzione)

#### **Contesto:**

la segnalazione può essere conseguente alla richiesta dello strumento di profilo [Inverte](#page-213-0) i profili.

### **62 - Applica strumento: il codice complesso di fine profilo non termina con un tratto di profilo**

#### **Spiegazione:**

il profilo attuale da invertire termina con un codice complesso (sottoprogrammi e/o macro), il cui sviluppo non finisce con un tratto di profilo.

#### **Contesto:**

la segnalazione può essere conseguente alla richiesta dello strumento di profilo [Inverte](#page-213-0) i profili, Applica entrata al profilo (con selezione di aggiunta tratto di copertura in uscita).

## **63 - Sposta setup in profilo: la posizione indicata coincide con il setup attuale**

#### **Spiegazione:**

la posizione indicata per spostare il punto di setup ha trovato un punto sul profilo che coincide con la posizione attuale di setup (la differenza tra i valori è significativa se superiore a [epsilon\)](#page-288-0)

#### **Contesto:**

la segnalazione può essere conseguente alla richiesta dello strumento di profilo [Sposta](#page-230-0) setup in profilo chiuso.

## **64 - Lo strumento è applicabile a profilo chiuso**

#### **Spiegazione:**

il profilo attuale non è un profilo chiuso. Il punto di inizio deve coincidere con il punto finale (la differenza tra i valori è significativa se superiore a [epsilon](#page-288-0))

#### **Contesto:**

la segnalazione può essere conseguente alla richiesta dello strumento di profilo [Sposta](#page-230-0) setup in profilo chiuso, Applica entrata al profilo (con selezione di aggiunta tratto di copertura in uscita).

### **67 - Raccorda o smussa profilo: il raggio assegnato è nullo**

#### **Spiegazione:**

il raggio o lo smusso assegnati hanno valore nullo  $(*epsilon*)$ ;

#### **Contesto:**

la segnalazione può essere conseguente alla richiesta di strumenti di profilo Applica [raccordi](#page-220-0) a profilo, [Applica](#page-221-0) [smussi](#page-221-0) a profilo, Crea percorso per [correzione](#page-135-0) utensile oppure di strumenti programmati (codici STOOL) corrispondenti.

# **68 - Taglia il profilo: la posizione indicata coincide già con il setup**

#### **Spiegazione:**

la posizione indicata per tagliare il profilo ha trovato un punto di match sul profilo che coincide con la posizione attuale di setup (la differenza tra i valori è significativa se superiore a [epsilon](#page-288-0))

#### **Contesto:**

la segnalazione può essere conseguente alla richiesta dello strumento di profilo Taglia il [profilo.](#page-241-0)

### **69 - Taglia il profilo: la posizione indicata termina già il profilo**

#### **Spiegazione:**

la posizione indicata per tagliare il profilo ha trovato un punto di match sul profilo che coincide con la posizione finale del profilo (la differenza tra i valori è significativa se superiore a [epsilon\)](#page-288-0)

#### **Contesto:**

la segnalazione può essere conseguente alla richiesta dello strumento di profilo Taglia il [profilo.](#page-241-0)

### **70 - Entrata / Uscita a profilo: non è assegnata la lavorazione di riferimento**

#### **Spiegazione:**

lo strumento non può essere attivato perché non è disponibile, tra le lavorazioni configurate per l'applicazione, una lavorazione essenziale per operare. Si tratta sempre di una lavorazione di profilo, elementare per una tipologia di tratto. I codici elementari necessari sono:

- · COPL01 per tratto lineare;
- · COPA17 per tratto circolare in entrata a profilo;
- · COPA16 per tratto circolare in uscita a profilo;

#### **Contesto:**

la segnalazione può essere conseguente alla richiesta di strumenti di profilo Applica [entrata](#page-210-0) al profilo, [Applica](#page-211-0) uscita al [profilo.](#page-211-0)

## **71 - Entrata profilo: non è possibile agganciare a monte del profilo**

### **Spiegazione:**

non è possibile assegnare un'apertura di profilo o comunque un aggancio in testa al profilo attuale in quanto:

- · il profilo inizia con un codice complesso (sottoprogramma o macro) che però non è assimilabile ad un profilo, in apertura del proprio sviluppo oppure
- · il profilo inizia con un codice complesso (sottoprogramma o macro) che non gestisce il parametro di aggancio oppure che non può essere agganciato in quanto deve rispettare limitazioni imposte in assegnazione del database lavorazioni per l'applicazione

#### **Contesto:**

la segnalazione può essere conseguente alla richiesta di strumenti di profilo [Applica](#page-231-2) setup, Applica setup multipli, Applica [entrata](#page-210-0) al profilo.

## **72 - Entrata profilo: non è assegnato uno spostamento per il punto di inizio profilo**

#### **Spiegazione:**

la posizione indicata per spostare il punto di setup coincide con la posizione attuale di setup (la differenza tra i valori è significativa se superiore a [epsilon\)](#page-288-0)

#### **Contesto:**

la segnalazione può essere conseguente alla richiesta di strumento di profilo Applica [entrata](#page-210-0) al profilo.

## **73 - Uscita profilo: non è assegnato uno spostamento per il punto di fine profilo**

#### **Spiegazione:**

la posizione indicata per spostare il punto finale del profilo coincide con la posizione attuale di fine profilo (la differenza tra i valori è significativa se superiore a [epsilon](#page-288-0))

#### **Contesto:**

la segnalazione può essere conseguente alla richiesta di strumento di profilo [Applica](#page-211-0) uscita al profilo.

# **75 - Unione di profili: il secondo profilo non è individuato**

### **correttamente**

#### **Spiegazione:**

non è stato individuato alcun profilo con continuità geometrica rispetto al primo indicato

#### **Contesto:**

la segnalazione può essere conseguente alla richiesta di strumento di profilo [Connessione](#page-229-0) tra profili consecutivi.

# **78 - Unione di profili: i profili sono disgiunti**

#### **Spiegazione:**

i profili indicati non hanno una continuità geometrica, tale da consentirne la connessione in un unico profilo (la differenza tra i valori è significativa se superiore a [epsilon](#page-288-0))

#### **Contesto:**

la segnalazione può essere conseguente alla richiesta di strumento di profilo [Connessione](#page-228-0) tra profili.

## **79 - Scala il profilo: risultano codici complessi non modificabili**

#### **Spiegazione:**

il profilo attuale è assegnato con codici complessi (sottoprogrammi e/o macro) che non sono modificabili dallo strumento selezionato:

- · non assimilabili a profilo e che non gestiscono i parametri di scala; oppure
- · che non possono essere ridotti o amplificati in quanto devono rispettare limitazioni imposte in assegnazione del database lavorazioni per l'applicazione (essi stessi o applicano lavorazioni per le quali è stata esclusa la possibilità di scalare l'esecuzione)
- · che eseguono archi in piani differenti da xy ed è richiesta una scala limitata al solo piano xy

#### **Contesto:**

la segnalazione può essere conseguente alla richiesta di strumento di profilo [Scala](#page-213-1) profili.

# **80 - Scala il profilo: il fattore di amplificazione o riduzione non è assegnato o è uguale ad 1.0**

#### **Spiegazione:**

il fattore di scala assegnato è uguale ad 1.0 o non è assegnato.

#### **Contesto:**

la segnalazione può essere conseguente alla richiesta di strumento di profilo [Scala](#page-213-1) profili.

### **82 - Lo strumento ha richiesto troppe ripetizioni**

#### **Spiegazione:**

è stato richiesto un numero eccessivo di ripetizioni: ad esempio il numero complessivo delle ripetizioni da inserire non può essere maggiore di 1000.

#### **Contesto:**

- la segnalazione può essere conseguente alla richiesta di strumenti:
- · Ripetizione di [lavorazioni,](#page-203-0) Serie [rettangolare](#page-204-0) di lavorazioni, Serie circolare di [lavorazioni](#page-204-1), con numero di ripetizioni maggiore di 100000
- [Ripetizioni](#page-206-0) su un profilo con numero di ripetizioni maggiore di 100000 oppure se la distanza calcolata tra ripetizioni successive è troppo piccola (< 10.0 epsilon quote)
- e di strumenti programmati (codici STOOL):

· Applica [avanzamento](#page-236-0) Z con numero di passate eccessivo (massimo: 1000).

## **85 - Applica strumento: il profilo assegna archi in piano differente da xy**

#### **Spiegazione:**

lo strumento attivato non può operare su uno o più profili selezionati a causa della presenza sui profili stessi di archi assegnati in piano diverso da xy

#### **Contesto:**

la segnalazione può essere conseguente alla richiesta degli strumenti:

- · Scala [profilo](#page-213-1), con richiesta una scala limitata al solo piano xy
- · Linearizza la [profondità](#page-227-0) del profilo
- · Crea percorso per [correzione](#page-231-0) utensile
- · [Generazione](#page-250-0) di curve spline

# **86 - Uscita profilo: non è possibile agganciare un'uscita a valle**

#### **Spiegazione:**

non è possibile assegnare un aggancio a valle del profilo stesso in quanto il profilo termina con un codice complesso (sottoprogramma o macro) che:

- · non è assimilabile ad un profilo, in chiusura del proprio sviluppo; oppure
- · non gestisce il parametro di aggancio oppure che non può essere agganciato in quanto deve rispettare limitazioni imposte in assegnazione del database lavorazioni per l'applicazione;

#### **Contesto:**

la segnalazione può essere conseguente alla richiesta di strumento di profilo [Applica](#page-211-0) uscita al profilo.

## **88 - Applica strumento: impossibile assegnare un setup per mancanza di codice di riferimento**

#### **Spiegazione:**

lo strumento attivato non ha operato a causa dell'impossibilità di assegnare un codice di setup di riferimento al profilo.

#### **Contesto:**

la segnalazione può essere conseguente alla richiesta di strumenti operanti su profili. L'assegnazione di un codice di setup di riferimento compete alla fase di Configurazione di TpaCAD.

## **92 - Lo strumento non ha richiesto movimenti per gli assi**

#### **Spiegazione:**

i parametri impostati non danno effetto ad alcuna traslazione.

#### **Contesto:**

la segnalazione può essere conseguente alla richiesta di strumento [Traslazione](#page-196-0).

### **93 - Lo strumento ha richiesto una rotazione nulla**

#### **Spiegazione:**

i parametri impostati non danno effetto ad alcuna rotazione.

Può essere stato assegnato un angolo di rotazione relativo di valore nullo, oppure può essere stato assegnato un angolo di rotazione assoluto e un centro in relativo di zero.

#### **Contesto:**

la segnalazione può essere conseguente alla richiesta di strumento [Rotazione](#page-197-0).

### **94 - Lo strumento non ha richiesto ripetizioni di applicazione**

#### **Spiegazione:**

il numero complessivo delle ripetizioni da inserire è insufficiente.

#### **Contesto:**

la segnalazione può essere conseguente alla richiesta di strumenti: [Ripetizione](#page-203-0) di lavorazioni con numero di ripetizioni richieste inferiore ad 1 Serie [rettangolare](#page-204-0) di lavorazioni con numero di ripetizioni totale (righe\*colonne) inferiore ad 1 Serie circolare di [lavorazioni](#page-204-1) con numero di elementi da eseguire inferiore a 2 La segnalazione può essere conseguente all'utilizzo di strumenti programmati (codici STOOL): [Applica](#page-236-0) [avanzamento](#page-236-0)  $Z$  con passo di avanzamento inferiore ad ([epsilon](#page-288-0)  $*$  10) oppure numero di passate nullo.

## **95 - Sviluppa testo: la scritta è stata troncata alla lunghezza massima consentita per lo sviluppo della geometria curva**

#### **Spiegazione:**

caso di distribuzione di una scritta lungo un elemento geometrico curvo (arco di cerchio o di conica), con lunghezza totale della stringa originale che eccede la lunghezza dell'intera curva, cerchio o conica. La scritta è stata sviluppata fino al massimo sviluppo consentito per l'elemento geometrico. La segnalazione è gestita come Warning.

#### **Contesto:**

la segnalazione può essere conseguente alla richiesta dello strumento avanzato [Generazione](#page-243-0) di testi o alla programmazione di lavorazione di sviluppo di un testo.

### **96 - Sviluppa testo: la conica di sviluppo non è valida**

#### **Spiegazione:**

l'arco di conica (ovale o ellisse) su cui distribuire il testo è assegnato in modo errato.

#### **Contesto:**

la segnalazione può essere conseguente alla richiesta di strumento avanzato [Generazione](#page-243-0) di testi.

### **98 - Sviluppa testo: l'altezza dei caratteri è insufficiente (minimo = eps \* 100)**

### **Spiegazione:**

è stato assegnato un valore di altezza dei caratteri troppo basso. Il valore non può essere inferiore ad ([epsilon](#page-288-0) \* 100).

#### **Contesto:**

la segnalazione può essere conseguente alla richiesta di strumento avanzato [Generazione](#page-243-0) di testi.

### **99 - Sviluppa testo: l'arco di sviluppo non è valido**

#### **Spiegazione:**

l'arco su cui distribuire il testo è assegnato in modo errato: risulta il raggio nullo o il raggio iniziale e finale sono differenti.

#### **Contesto:**

la segnalazione può essere conseguente alla richiesta di strumento avanzato [Generazione](#page-243-0) di testi.

# **294 - Svuotamento di area: il profilo non è chiuso**

#### **Spiegazione:**

è stato richiesto lo svuotamento di area/e non chiusa/e.

#### **Contesto:**

la segnalazione può essere conseguente alla richiesta di strumento avanzato [Svuotamenti](#page-254-0) di area.

### **295 - Svuotamento di area: il profilo è inadeguato per l'utensile assegnato**

#### **Spiegazione:**

è stato richiesto lo svuotamento di un'area chiusa inconsistente (area vuota) oppure tale da non consentire neppure un parziale primo giro di svuotamento, con la tecnologia assegnata.

#### **Contesto:**

la segnalazione può essere conseguente alla richiesta di strumento avanzato [Svuotamenti](#page-254-0) di area.

## **296 - Svuotamento di area: il raggio utensile assegnato è nullo [minimo: 10\*epsilon]**

#### **Spiegazione:**

è stato assegnato un valore di raggio di correzione in fase di svuotamento di un'area non valido (< 10.0\*[epsilon](#page-288-0))

#### **Contesto:**

la segnalazione può essere conseguente alla richiesta di:

- · strumento avanzato [Svuotamenti](#page-254-0) di area;
- · applicazione di ciclo di svuotamento (applicazione di sottoprogramma o macro).

### **297 - Svuotamento di area: la copertura eccede il raggio dell' utensile**

#### **Spiegazione:**

il valore di copertura assegnato eccede sul valore del raggio di correzione

#### **Contesto:**

- la segnalazione può essere conseguente alla richiesta di:
- strumento avanzato [Svuotamenti](#page-254-0) di area.
- · applicazione di ciclo di svuotamento (applicazione di sottoprogramma o macro).

### **298 - Svuotamento di area: l'escursione di profondità passa da Z=0.0**

### **Spiegazione:**

i valori di profondità iniziale e finale sono assegnati con segno opposto nello svuotamento di profilo con esecuzione di passate successive

#### **Contesto:**

- la segnalazione può essere conseguente alla richiesta di:
- · strumento avanzato [Svuotamenti](#page-254-0) di area.
- · applicazione di ciclo di svuotamento (applicazione di sottoprogramma o macro).

# **299 - Svuotamento di area: la quota Z di aria non è valida**

#### **Spiegazione:**

i valori di profondità iniziale e di quota aria sono assegnati con segno uguale

#### **Contesto:**

la segnalazione può essere conseguente alla richiesta di:

- · strumento avanzato [Svuotamenti](#page-254-0) di area.
- · applicazione di ciclo di svuotamento (applicazione di sottoprogramma o macro).

## **300 - Svuotamento di area: il numero di profili da valutare è eccessivo (massimo: 300)**

#### **Spiegazione:**

è stato richiesto svuotamento di profili che ha determinato la valutazione di un numero eccessivo di aree chiuse (massimo = 300).

#### **Contesto:**

- la segnalazione può essere conseguente alla richiesta di:
- · strumento avanzato [Svuotamenti](#page-254-0) di area.
- · applicazione di ciclo di svuotamento (applicazione di sottoprogramma o macro).

## **12.3 Errori in programmazione parametrica**

Si tratta di segnalazioni in corrispondenza ad impostazioni errate di impostazione parametrica.

In caso di errore di questo tipo, la relativa espressione viene risolta con assegnazione di:

- · valore 0.0, in caso di variabile o parametro numerici;
- · stringa risolta coincidente con la stringa programmata, in caso di variabile o parametro non numerici.

Per un esame delle situazioni in cui i vari errori sono segnalati si rimanda al capitolo che descrive la [Programmazione](#page-283-0) parametrica.

### **101 - Programmazione parametrica: stringa troppo lunga**

#### **Spiegazione:**

è stata scritta una espressione che è composta da un numero eccessivo di caratteri. Il numero massimo di caratteri è 100.

## **102 - Programmazione parametrica: sintassi non valida**

#### **Spiegazione:**

la sintassi utilizzata in programmazione parametrica non è corretta.

- Ecco alcune regole nella programmazione, che possono essere utili, per interpretare un errore di sintassi:
- · sono validi caratteri di valore compreso tra lo spazio (' ') e la parentesi graffa chiusa ('}');
- · lo spazio è utilizzabile solo in assegnazione di una stringa (variabile o parametro di tipo stringa o argomento di tipo stringa). Esempi:
	- · "**strcmp[r5;"pippo 1"]**" è valido
	- · "**120+ 12**" determina errore di sintassi
- · il carattere " è interpretato per assegnare messaggi diretti (intesta e chiude il messaggio). Esempio: strcmp[r5;"pippo"];
- · il carattere ' è interpretato per assegnare il valore di un carattere (intestazione e chiusura). Esempio: 120+'a';
- · l'utilizzo della sintassi relativa ai nomi simbolici deve assegnare:
	- · un nome simbolico non vuoto: "o\" determina errore;
	- · la lunghezza del nome non deve superare i 16 caratteri: "o\abracadabraaaaaaaaaaaa" determina errore;
	- · deve essere assegnata una variabile del tipo indicato con il nome riportato: "o\aaa" determina errore di sintassi se non è assegnata una variabile "o" con nome simbolico "aaa".
- · l'utilizzo di funzioni o variabili relative alla stesura di funzioni custom determinano errore di sintassi, se utilizzate in un programma

#### **Esempio di sintassi non valida sono:**

Esempi di sintassi non valida sono:

"100+16-" -> diventa valida se corretta in "100+16"

"32\*(r0+r3" -> diventa valida se corretta in "32\*(r0+r3)"

"abs(r5)" -> diventa valida se corretta in "abs[r5]"

"o\aaa" -> se non c'è variabile "o" con nome simbolico "aaa"

## **103 - Programmazione parametrica: variabile "r" richiamata per nome non trovata**

#### **Spiegazione:**

è utilizzata una variabile <r> con nome simbolico che non è stato assegnato.

In base alla configurazione di TpaCAD, può trattarsi di una segnalazione grave o non grave (un warning): in caso di warning, all'utilizzo della variabile è assegnato valore numerico nullo (0.0).

## **105 - Programmazione parametrica: valore numerico eccedente l'intervallo consentito (-3.4E+30; 3.4E+30)**

#### **Spiegazione:**

il valore calcolato per l'espressione numerica eccede l'intervallo consentito per un valore con virgola.

# **106 - Programmazione parametrica: soluzione di parametro di tipo stringa troppo lunga (max = 260 caratteri)**

#### **Spiegazione:**

la stringa risultante da una impostazione parametrica eccede il numero massimo di caratteri ammessi per un parametro di tipologia stringa che è 260.

# **109 - Programmazione parametrica: contesto non valido per uso di argomenti di sottoprogramma**

### **Spiegazione:**

errore relativo all'uso degli argomenti variabili relativi all'applicazione di sottoprogramma o macro: subx, suby,...., subface.

#### **Contesto:**

- contesti d'uso non validi sono:
- · assegnazione di variabile 'o', 'v';
- · assegnazione di funzioni custom;
- · assegnazione di geometrie variabili (spigoli di facce fittizie) o sezioni custom.

### **111 - Programmazione parametrica: contesto non valido per uso di variabili "\$"**

### **Spiegazione:**

errore relativo all'uso di variabili o funzioni relativi alle variabili <\$>: \$0-\$299, p\$[.], min\$[.], max\$[.], ave\$[.], sum\$[.].

#### **Contesto:**

- contesti d'uso non validi sono:
- · assegnazione di variabile 'r', 'o', 'v';
- · assegnazione di funzioni custom;
- · assegnazione di geometrie variabili (spigoli di facce fittizie) o sezioni custom;
- · testo di programma.

### **112 - Programmazione parametrica: contesto non valido per uso di variabili "r"**

#### **Spiegazione:**

errore relativo all'uso di variabili o funzioni relativi alle variabili <r>: r0-r299, pr[.], minr[.], maxr[.], aver[.], sumr[.], strlen, getat[.],strcmp[.], toolex[.]. tooltip[.].

#### **Contesto:**

- contesti d'uso non validi sono:
- · assegnazione di variabile 'o', 'v';
- · assegnazione di funzioni custom.

## **113 - Programmazione parametrica: contesto non valido per uso di variabili "v"**

#### **Contesto:**

contesti d'uso non validi sono:

- · assegnazione di variabile 'o', 'v';
- · assegnazione di funzioni custom.

## **114 - Programmazione parametrica: contesto non valido per uso di variabili "o"**

### **Contesto:**

contesti d'uso non validi sono:

- · assegnazione di variabile 'o', 'v';
- · assegnazione di funzioni custom.

## **115 - Programmazione parametrica: contesto non valido per uso di variabili "j"**

#### **Spiegazione:**

errore relativo all'uso di variabili o funzioni relativi alle variabili <J>: j0-J99, pj[.], minj[.], maxj[.], avej[.], sumj[.].

#### **Contesto:**

contesti d'uso non validi sono:

- · assegnazione di variabile 'o', 'v';
- · assegnazione di funzioni custom;
- · assegnazione di geometrie variabili (spigoli di facce fittizie) o sezioni custom.

## **116 - Programmazione parametrica: contesto non valido per uso di nome lavorazione**

### **Spiegazione:**

errore relativo all'uso di una funzione di libreria geometrica con sintassi che utilizza il nome di una lavorazione.

#### **Contesto:**

- contesti d'uso non validi sono:
- · assegnazione di variabile 'o', 'v';
- · assegnazione di funzioni custom;
- · assegnazione di geometrie variabili (spigoli di facce fittizie) o sezioni custom.

## **117 - Programmazione parametrica: indice a variabile "r" non valido**

#### **Spiegazione:**

è indicato o calcolato un indice per una variabile <r> non valido: i valori validi sono compresi tra 0 e 299. In programmazione di variabile <r>, però, l'intervallo dei valori è più limitato: una variabile <r> può utilizzare solo variabili di indice inferiore; così, ad esempio: r10 può utilizzare r9, ma non r11.

#### **Esempi:**

Esempi di programmazione non valida sono:

"r400", "pr[400]", "\*pr[400]" l'indice massimo di variabile r è 299

"r20" utilizzato ad esempio in assegnazione di variabile r10

## **118 - Programmazione parametrica: indice a variabile "j" non valido**

### **Spiegazione:**

è indicato o calcolato un indice per una variabile <j> non valido: valori validi sono compresi tra 0 e 99.

## **119 - Programmazione parametrica: indice a variabile "\$" non valido**

### **Spiegazione:**

è indicato o calcolato un indice per una variabile <\$> non valido: valori validi sono compresi tra 0 e 299.

## **120 - Programmazione parametrica: indice a variabile "v" non valido**

### **Spiegazione:**

è indicato o calcolato un indice per una variabile <v> non valido: valori validi sono compresi tra 0 e 15, con valore massimo accettato che dipende dal numero delle variabili <v> che l'applicativo è abilitato a gestire:

- · il valore massimo è pari a 15 con 16 variabili gestite
- · il valore massimo è pari a 6 con 7 variabili gestite
- · …
- · nessun valore è valido, con nessuna variabile <v> gestita.

### **121 - Programmazione parametrica: indice a variabile "o" non valido**

### **Spiegazione:**

è indicato o calcolato un indice per una variabile <o> non valido: valori validi sono compresi tra 0 e 15, con valore massimo accettato che dipende dal numero delle variabili <o> che l'applicativo è abilitato a gestire:

- · il valore massimo è pari a 15 con 16 variabili gestite · il valore massimo è pari a 6 con 7 variabili gestite
- $\bullet$
- · nessun valore è valido, con nessuna variabile <o> gestita

# **122 - Programmazione parametrica: funzione con troppi operandi (massimo: 30)**

#### **Spiegazione:**

è stata chiamata una funzione con un numero di operandi maggiore di 30, che è il limite massimo gestito per il numero di operandi di una funzione.

## <span id="page-357-0"></span>**123 - Programmazione parametrica: funzione senza operandi**

### **Spiegazione:**

è stata chiamata una funzione a più operandi senza operandi. Un esempio di programmazione errata è: "ifcase[]"

# <span id="page-357-1"></span>**124 - Programmazione parametrica: funzione con un numero errato di operandi**

### **Spiegazione:**

è stata chiamata una funzione a più operandi con un numero errato di operandi. Un esempio di programmazione errata è: "ifelse[r0:1/2]

# **125 - Programmazione parametrica: divisione per zero**

### **Spiegazione:**

in una operazione matematica è stata eseguita una divisione per zero. L'errore è conseguente all'utilizzo degli operatori matematici di divisione(/, %, #, ?)

# **126 - Programmazione parametrica: valore di funzione trigonometrica (sin, cos) non compreso tra -1 e +1**

### **Spiegazione:**

è stata eseguita una funzione trigonometrica inversa (asin, acos), se l'operando non è compreso tra –1.0 e  $+1.0.$ 

# **127 - Programmazione parametrica: radice quadrata di valore negativo**

### **Spiegazione:**

è stata eseguita una funzione sqrt di calcolo della radice quadrata con operando negativo

# **128 - Programmazione parametrica: elevamento a potenza con esponente non valido [minimo: 0; massimo: 10]**

### **Spiegazione:**

è stata eseguita la funzione pown di elevamento a potenza con il 2° operando (esponente) non compreso tra 0 e 10.

## **129 - Programmazione parametrica: funzione di libreria geometrica non valida**

### **Spiegazione:**

è stata eseguita la funzione multiuso di libreria geometrica geo[..], con il 1° operando che non corrisponde ad un nome valido. Un esempio di programmazione errata è "geo[aaa;l/2]": "aaa" non corrisponde infatti ad un nome valido.

## **130 - Programmazione parametrica: funzione con omesso argomento non facoltativo**

### **Spiegazione:**

è stato omesso un argomento obbligatorio di funzione. Esempi di programmazione non valida sono:"primp[;100.0]" è omesso il 1° argomento, che è ritenuto obbligatorio.

## **132 - Programmazione parametrica: angolo non valido per il calcolo della tangente**

### **Spiegazione:**

l'errore è dovuto all'esecuzione della funzione trigonometrica tan, quando si assegna all'operando (angolo) un valore non valido per il calcolo della tangente. L'angolo assegnato, ridotto all'intervallo numerico (0° - 360°), non può avere valore 90° o 270°, in quanto in questi casi il calcolo della tangente perde di significato.

## <span id="page-358-0"></span>**134 - Programmazione parametrica: troppe chiamate innestate di funzioni custom (massimo: 5)**

### **Spiegazione:**

il numero di chiamate custom innestate è superiore a 5. L'errore può essere conseguente solo ad una errata assegnazione delle funzioni custom, come effettuata in fase di configurazione dell'applicativo.

### <span id="page-358-1"></span>**135 - Programmazione parametrica: uso non valido di funzione custom**

# **Spiegazione:**

segnala che è programmata una chiamata di funzione custom già in stack, oppure un uso illecito di funzione custom privata

### **136 - Programmazione parametrica: uso non valido di argomenti arg# res# var#**

### **Spiegazione:**

l'errore è relativo all'uso di argomenti riservati alle funzioni custom in un programma

### **137 - Programmazione parametrica: indice o nome di argomento arg# non valido**

### **Spiegazione:**

è indicato o calcolato un indice per una variabile <arq> non valido, oppure non risulta assegnata alcuna variabile con il nome simbolico indicato. L'errore può essere segnalato solo in fase di scrittura delle funzioni custom

## **138 - Programmazione parametrica: indice o nome di argomento res# non valido**

### **Spiegazione:**

è stato indicato o calcolato un indice per una variabile <res> non valido, oppure non risulta assegnata alcuna variabile con il nome simbolico indicato. L'errore può essere segnalato solo in fase di scrittura delle funzioni custom

## **139 - Programmazione parametrica: errore da chiamata di funzione custom**

#### **Spiegazione:**

si è verificata una situazione errata, diagnosticata a livello di una funzione custom. Per maggiori dettagli si rimanda alla documentazione specifica delle funzioni custom assegnate in fase di configurazione dell'applicativo.

## **140 - Programmazione parametrica: errore in utilizzo di funzioni riservate alle funzioni custom**

#### **Spiegazione:**

sono state utilizzate funzioni riservate alle funzioni custom all'interno di un programma

## **141 - Programmazione parametrica: indice ad argomento var# non valido**

#### **Spiegazione:**

è indicato o calcolato un indice per una variabile <var> non valido, oppure risulta non assegnata nessuna variabile con il nome simbolico indicato. L'errore può essere segnalato solo in fase di scrittura delle funzioni custom

# **12.4 Errori in elaborazione delle geometrie variabili**

Si tratta di segnalazioni di errore inerenti l'assegnazione di Geometrie variabili.

## **22 - Non è possibile eliminare una faccia se ha lavorazioni assegnate**

#### **Spiegazione:**

non è possibile eliminare una faccia fittizia su cui sono state programmate delle lavorazioni.

#### **Azioni:**

eliminare tutte le lavorazioni programmate sulla faccia fittizia e poi procedere alla cancellazione della stessa.

### **144 - Geometrie variabili: faccia di riferimento non valida o non assegnata**

#### **Spiegazione:**

è stato assegnato un numero non valido alla faccia di riferimento. Si tratta sempre di numero di faccia fittizia (maggiore di 6) e può indicare che la faccia indicata:

- · non è assegnata
- · ha numero maggiore o uguale alla faccia fittizia attuale
- · ha geometria non valida (punti non distinti o allineati).

## **145 - Geometrie variabili: i vertici della faccia non sono tutti distinti**

#### **Spiegazione:**

la faccia fittizia o la faccia automatica che si sta definendo non ha tutti i tre vertici assegnati distinti.

## **146 - Geometrie variabili: i vertici della faccia sono allineati**

#### **Spiegazione:**

i tre vertici della faccia fittizia o della faccia automatica che si sta definendo sono assegnati allineati.

# **147 - Geometrie variabili: geometria polare di faccia non valida**

#### **Spiegazione:**

si è verificato un errore di tipo geometrico nella assegnazione di uno spigolo di faccia in coordinate polari. In particolare l'errore è segnalato quando si verifica una condizione di vettore del sistema polare calcolato infinito.

#### **Esempio:**

Un caso di programmazione errata corrisponde alle assegnazioni:
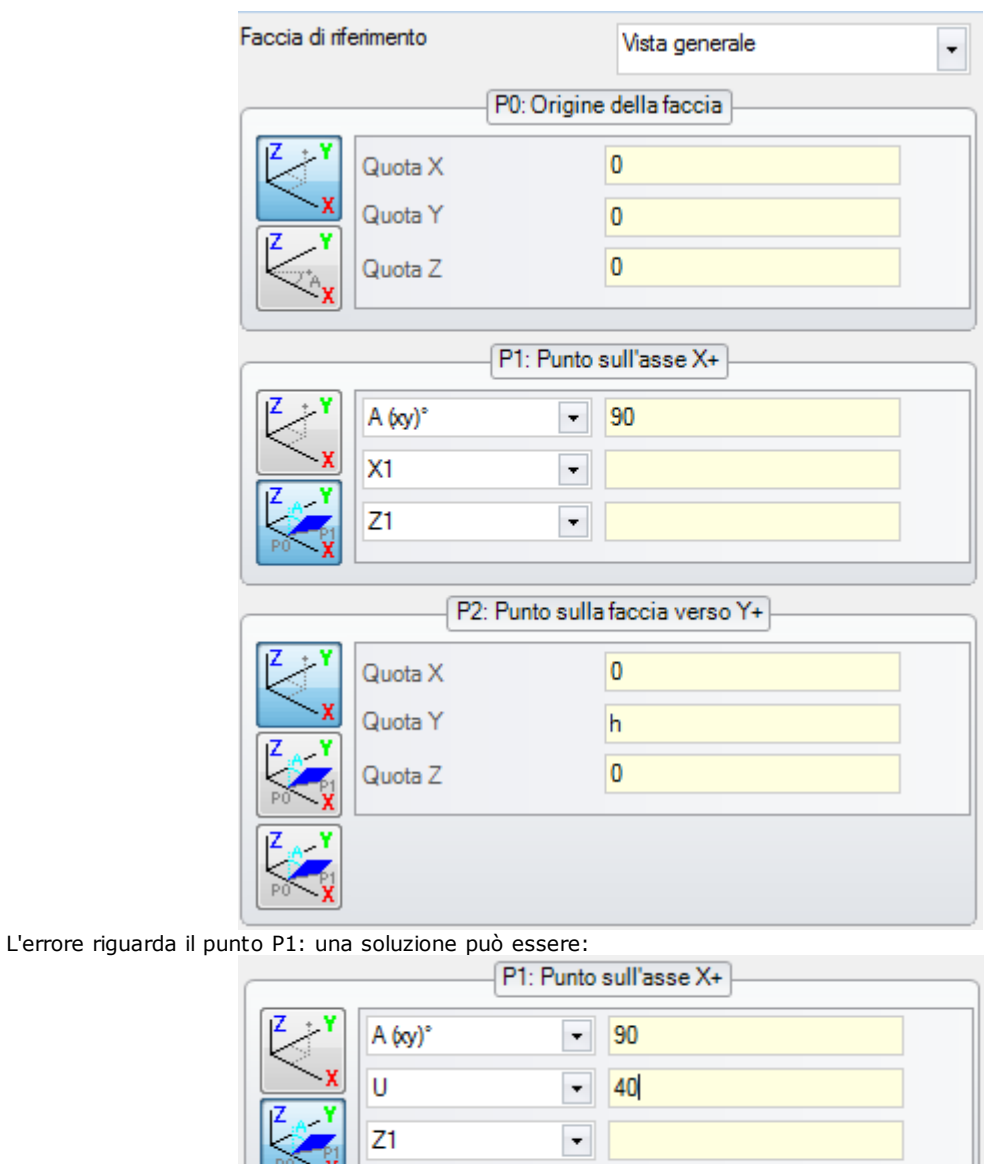

# **148 - Geometrie variabili: piano di rotazione non valido**

#### **Spiegazione:**

si è verificato un errore nella assegnazione del piano di rotazione della faccia (punti non distinti o allineati).

### **Esempio:**

Un caso di programmazione errata corrisponde alle assegnazioni:

PO 3

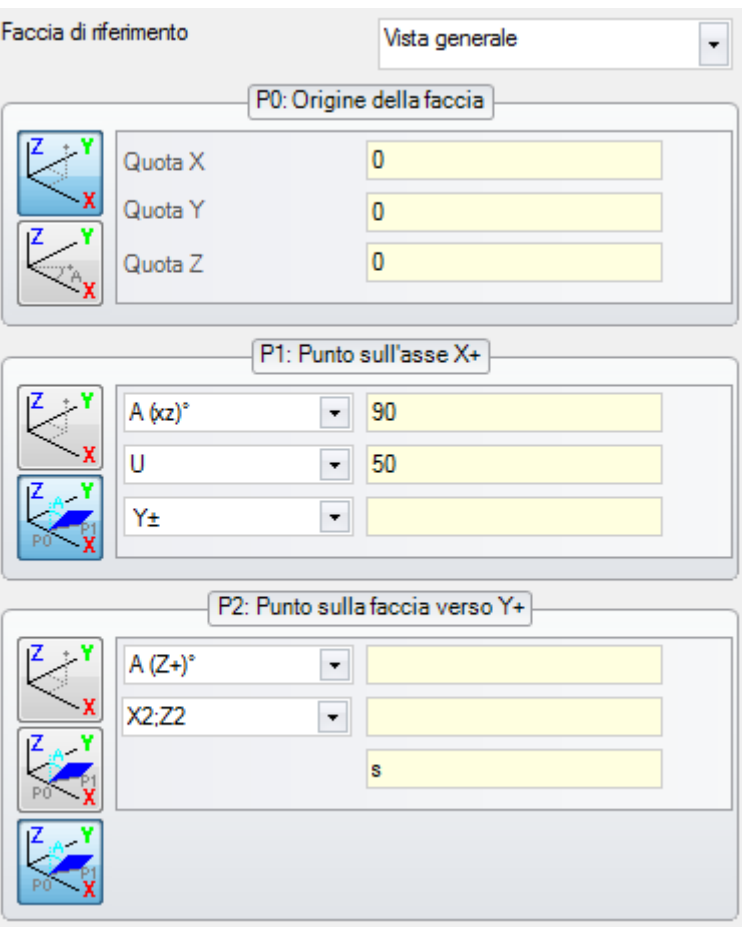

L'errore riguarda il punto P2: una soluzione può essere

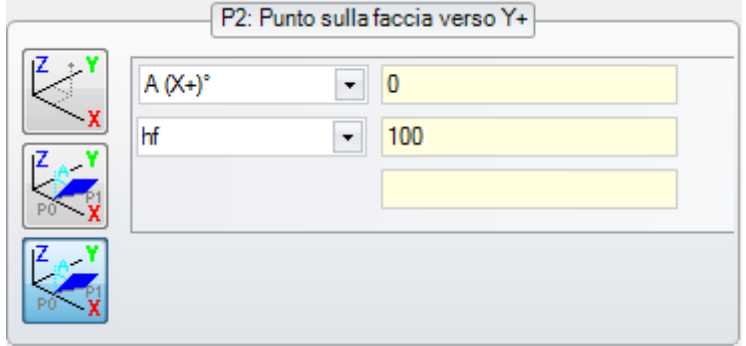

# **149 - Geometrie variabili: non è possibile assegnare il terzo punto della faccia**

### **Spiegazione:**

si è verificato un errore nella assegnazione del terzo spigolo mediante piano di rotazione della faccia

### **Esempio:**

Un caso di programmazione errata corrisponde alle assegnazioni:

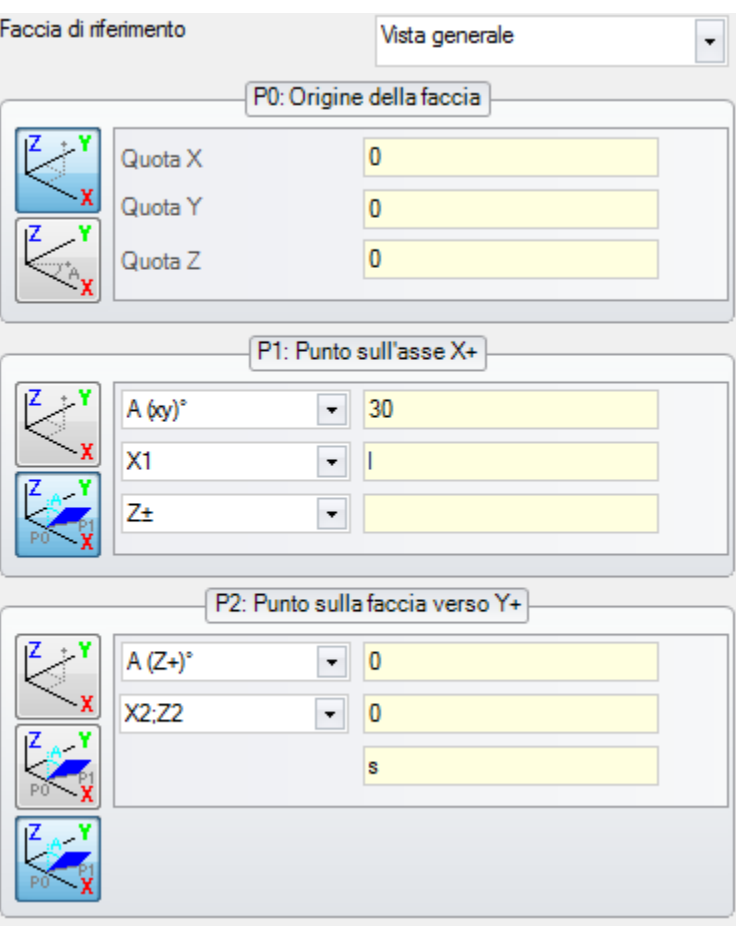

L'errore riguarda il punto P2: una soluzione può essere:

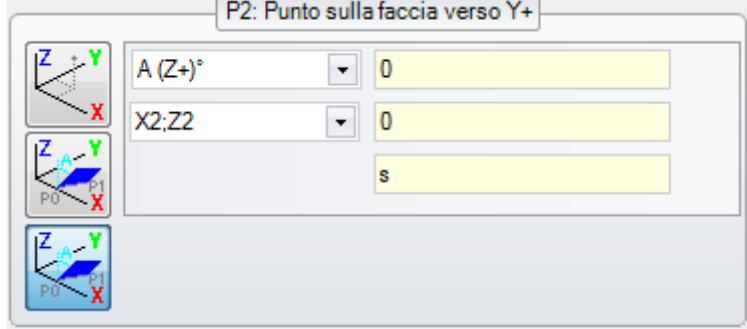

## **150 - Geometrie variabili: la profondità del punto non è valida**

### **Spiegazione:**

si è verificato un errore nella assegnazione della coordinata del terzo asse del punto in coordinate polari. In particolare: l'errore è possibile in caso di assegnazione della coordinata con modalità di incremento angolare, se l'angolo ha valore assoluto pari a 90°.

### **Esempio:**

Un caso di programmazione errata corrisponde alle assegnazioni:

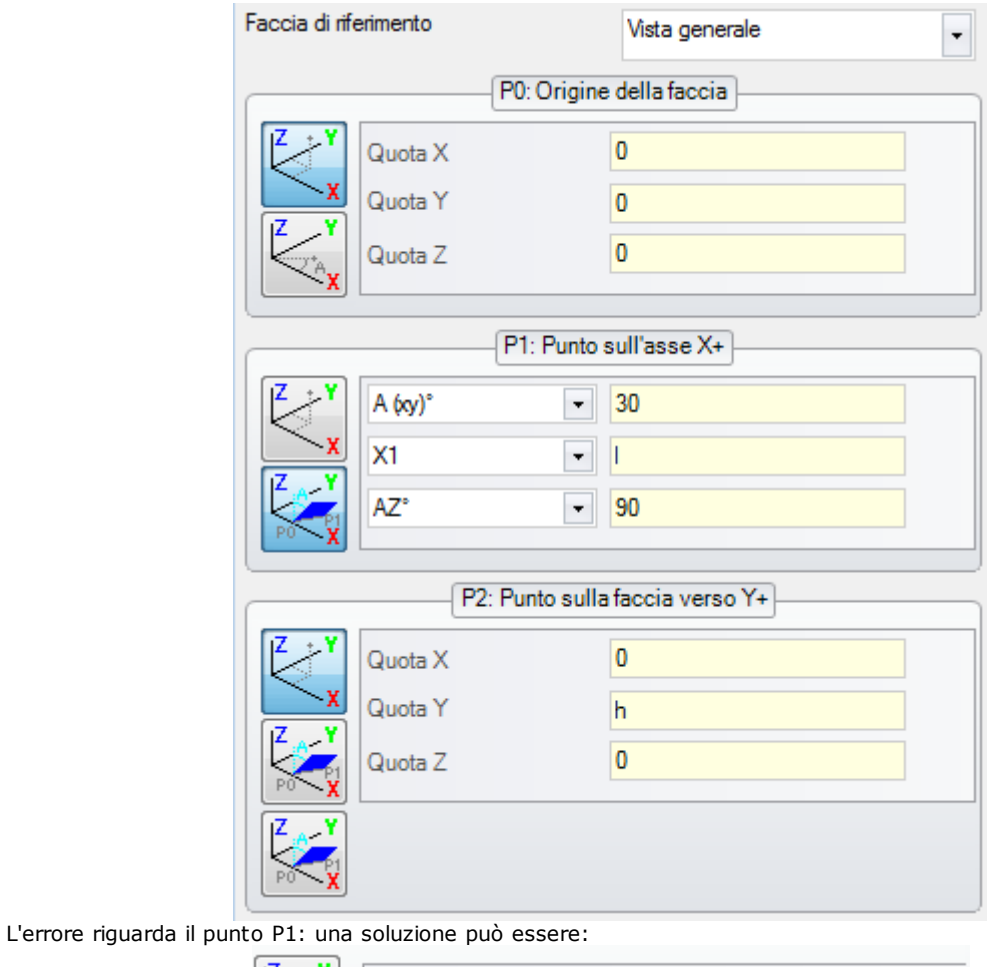

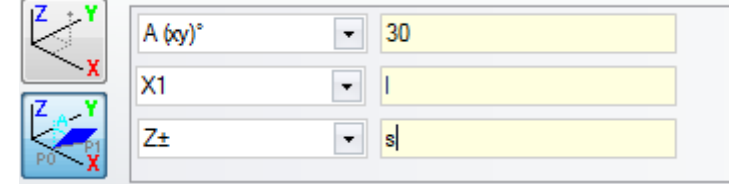

# **165 - Geometrie variabili: raggio di curvatura della faccia non valido**

### **Spiegazione:**

è stato assegnato un raggio di curvatura della faccia non nullo (il raggio viene assunto nullo se <= epsilon \*2.0) ma inferiore alla distanza tra i punti P0 e P1.

## **166 - Geometrie variabili: errore in soluzione geometrica della superficie**

**Spiegazione:**

è impossibile risolvere una continuità geometrica tra facce fittizie.

# **167 - Geometrie variabili: numero massimo di elementi in superficie**

### **Spiegazione:**

nella superficie non è possibile inserire ulteriori elementi, perché si è raggiunto il numero massimo gestito (di 300).

# **12.5 Errori in compilazione di programma di faccia**

Si tratta di errori che si verificano durante la compilazione del programma di faccia. Solo in alcuni si tratta di errori gravi, che non rendono possibile l'esecuzione del programma. Una soluzione di default è sempre adottata (si rimanda alla documentazione delle lavorazioni, per un esame dettagliato di ogni singola situazione).

# **151 - Il codice di lavorazione <nome codice operativo> non è valido**

### **Spiegazione:**

il codice operativo indicato (a sostituzione di <nome codice operativo>) non è assegnato nel database lavorazioni assegnato per l'applicativo oppure è assegnato con una tipologia differente.

#### **Azioni:**

- · la lavorazione corrispondente è risolta con propagazione delle quote di lavoro dalla lavorazione precedente
- · si tratta di un **errore grave**, che non rende possibile l'esecuzione del programma:
- · per risolvere l'errore occorre sostituire la lavorazione con una valida (ad esempio: con una sostituzione di codice operativo).

#### **Contesto:**

l'errore si può verificare durante la lettura di un programma da file

## **152 - Parametro <nome parametro> valore non valido**

#### **Spiegazione:**

al parametro indicato (a sostituzione di <nome parametro>) è stato assegnato un valore non compreso nell'intervallo definito in configurazione

#### **Azioni:**

· si tratta di un **errore grave**, che non rende possibile l'esecuzione del programma

## **153 - Parametro <nome parametro> impostare formato "\$nn"**

#### **Spiegazione:**

in una istruzione FOR il primo termine di una delle tre espressioni non è stato impostato correttamente

### **Contesto:**

L'errore si può verificare solo in programmazione di un macro-programma.

#### **Esempio:**

```
Un esempio di assegnazione corretta è:
        FOR ( $0 = r1 to $0 \le r2; $0 = s0+r3)
        {
```
.

} ENDFOR

in cui il primo termine di ogni espressione è riportato in grassetto. Per ogni termine è usata la forma \$0 (non è necessario che sia sempre indicata la stessa variabile), come richiesto.

Un esempio di assegnazione errata è invece:

```
FOR ( $0 = r1 to $0 + 5 < r2; $0 = $0 + r3)
{
```

```
.
} ENDFOR
```
dove l'assegnazione sbagliata è sottolineata.

## **155 - Proprietà <nome campo>: valore non valido**

#### **Spiegazione:**

alla proprietà indicata è stato assegnato un valore non compreso nell'intervallo definito in configurazione. Il <nome campo> può essere sostituito con: "L" per Livello "B" per Costrutto "O", "M", "K", "K1", "K2" per il campo corrispondente

#### **Azioni:**

se il valore è stato assegnato negativo, alla proprietà viene imposto valore 0. Se il valore assegnato è superiore al valore massimo impostato in configurazione, alla proprietà è imposto il valore massimo consentito.

## **156 - Campo <nome campo>: il valore non rispetta il minimo impostato**

#### **Spiegazione:**

la segnalazione si riferisce ad un campo in sezione custom: è riportato nel gruppo degli errori generici di programmazione per la similarità della segnalazione. Al campo indicato è stato assegnato un valore che è inferiore al valore minimo definito in configurazione. Si tratta comunque di una segnalazione non grave (è un warning).

#### **Azioni:**

comunque il valore che è stato assegnato, è mantenuto. Data la peculiarità delle sezioni custom, si delega ogni decisione in merito ai campi impostati ad una interpretazione successiva (leggi: in fase di ottimizzazione).

## **157 - Campo <nome campo>: il valore supera il massimo impostato**

#### **Spiegazione:**

la segnalazione si riferisce ad un campo in sezione custom, esattamente come l'errore precedente. Al campo indicato è stato assegnato un valore che è superiore al valore massimo definito in configurazione. Si tratta comunque di una segnalazione non grave (è un warning).

#### **Azioni:**

comunque il valore che è stato assegnato, è mantenuto. Data la peculiarità delle sezioni custom, si delega ogni decisione in merito ai campi impostati ad una interpretazione successiva (leggi: in fase di ottimizzazione).

### **158 - Modellazione: codice o sequenza codici non valida**

#### **Spiegazione:**

la segnalazione si riferisce ad una linea in sezione di modellazione ed indica un codice non valido oppure una errata sequenza di codici.

#### **Azioni:**

comunque il valore che è stato assegnato, è mantenuto. È necessario eliminare o modificare la sezione relativa, al fine di eliminare la segnalazione di errore.

## **161 - Facce automatiche in eccesso o non disponibili**

#### **Spiegazione:**

non è possibile assegnare un riferimento ad una faccia automatica per eccesso di facce create (numero massimo: 400) oppure perché non ne risultano assegnate.

#### **Azioni:**

- · La lavorazione corrispondente è risolta senza assegnazione di faccia automatica
- · si tratta di un **errore grave**, che non rende possibile l'esecuzione del programma
- · per risolvere l'errore occorre modificare la programmazione (eliminare la lavorazione, o ridurre il numero complessivo delle facce automatiche assegnate o utilizzare una faccia di riferimento non automatica).

#### **Contesto:**

La segnalazione può verificarsi in elaborazione di un codice di lavorazione che assegna una faccia automatica.

### **162 - Campo F: valore non valido**

#### **Spiegazione:**

non è stato impostato un valore valido alla proprietà di lavorazione Faccia di [applicazione.](#page-115-0)

#### **Azioni:**

- · Si tratta di un **errore grave**, che non rende possibile l'esecuzione del programma:
- · per risolvere l'errore occorre modificare la programmazione.

#### **Contesto:**

La segnalazione può verificarsi solo in programmazione di Faccia pezzo e può corrispondere ad uno dei casi di assegnazione:

- · faccia automatica con modalità non consentita
- · faccia automatica senza che risulti assegnata
- · faccia non automatica (reale o fittizia) senza che risulti assegnata.

# **190 - Lavorazioni fuori limiti di applicazione (asse <nome asse>)**

#### **Spiegazione:**

lo sviluppo di lavorazione eccede un'area o una lunghezza di applicazione. Il messaggio indica l'asse o gli assi per i quali è stata attivata la segnalazione.

#### **Azioni:**

· Se la segnalazione corrisponde ad un **errore**, l'esecuzione del programma non è possibile.

#### **Contesto:**

La segnalazione può verificarsi durante l'applicazione della lavorazione SUBNEST, se lo sviluppo di lavorazioni è fuori dall'area di ingombro programmata.

## **12.6 Errori in lavorazioni di profilo**

## **192 - Raggio calcolato infinito**

#### **Spiegazione:**

è stato calcolato un valore infinito per il raggio vettore di un sistema polare.

### **Contesto:**

Le lavorazioni interessate sono:

- L04 [codice  $= 2204$ ]
- $\cdot$  L05  $\overline{c}$  codice = 22051
- L06 [codice  $= 2206$ ]
- $\bullet$  L07 [codice = 2207]

# **193 - Raggio nullo**

#### **Spiegazione:**

è stato calcolato un valore nullo per il raggio di un sistema polare o di un arco. La segnalazione è gestita come **avviso** e non come errore.

# **194 - Arco non valido**

#### **Spiegazione:**

un arco è stato assegnato in modo errato o non sufficiente (centro non assegnato, raggio iniziale e finale differenti).

## **195 - Linea di intercetta non valida**

#### **Spiegazione:**

una retta di intercetta non è assegnata correttamente (non assegnata o punti non distinti, oppure geometricamente non valida). Una retta di intercetta deve essere assegnata con:

- · due punti distinti, oppure
- · un punto ed una angolazione.

# **196 - Tangente di ingresso non valida**

#### **Spiegazione:**

una retta Tangente di ingresso non è stata definita correttamente (non assegnata oppure geometricamente non valida). Una retta di intercetta deve essere assegnata con:

- · una angolazione, oppure
- · due punti distinti.

La segnalazione è gestita come **avviso** e non come errore.

# **197 - Tangente di uscita non valida**

#### **Spiegazione:**

una retta Tangente di uscita non è assegnata correttamente (non assegnata oppure geometricamente non valida). Si rammenta che una retta di intercetta deve essere assegnata con:

- · una angolazione, oppure
- · due punti distinti.

La segnalazione è gestita come **avviso** e non come errore.

## **198 - Punto calcolato esterno ai tratti**

#### **Spiegazione:**

in uno smusso o in un raccordo, la soluzione è esterna al tratto originale programmato.

### **199 - Punto di intersezione inesistente**

#### **Spiegazione:**

segnalazione in caso di archi doppi, se non è trovata soluzione.

# **200 - Arco non valido (punti non distinti)**

### **Spiegazione:**

un arco è assegnato in modo errato, causa la coincidenza di punti dell'arco e/o di punti con il centro. Casi di errore:

- · arco assegnato per tre punti: i tre punti non sono distinti;
- · arco assegnato per due punti ed il centro: il centro coincide con un punto dell'arco

## **201 - Arco non valido (punti allineati)**

#### **Spiegazione:**

nella determinazione di un arco per punti, questi sono stati assegnati allineati. Se l'arco si sviluppa nello spazio, l'errore segnala anche i casi di cerchio o di punti iniziale, finale e centro allineati.

## **202 - Ovale: raggio non valido**

#### **Spiegazione:**

nella costruzione di un ovale il raggio minore è assegnato maggiore o uguale al semiasse minore. La segnalazione è gestita come **avviso** e non come errore.

## **203 - Ovale ridotto a cerchio**

#### **Spiegazione:**

nella costruzione di un ovale i due semiassi sono definiti uguali. La segnalazione è gestita come **avviso** e non come errore.

# **204 - Ovale: asse/assi nulli o non validi**

#### **Spiegazione:**

nella costruzione di un ovale uno o entrambi i semiassi sono nulli (la differenza tra i valori è significativa se superiore a [epsilon\)](#page-288-0).

### **205 - Ellisse/Ovale: punto di inizio esterno agli ingombri della conica**

### **Spiegazione:**

nella costruzione di un ovale o di un'ellisse il punto di inizio cade esterno al rettangolo di ingombro assegnato per la conica.

# **206 - Rettangolo: asse/assi o raggio non validi**

#### **Spiegazione:**

nella costruzione di un rettangolo uno o entrambi gli assi sono definiti nulli (la differenza tra i valori è significativa se superiore a [epsilon\)](#page-288-0) oppure il raggio di raccordo impostato è tale da superare un ingombro del rettangolo.

# **207 - Poligono: il numero dei lati non è valido**

#### **Spiegazione:**

nella definizione della lavorazione di poligono è stato assegnato un numero non valido di lati: è accettato un valore compreso tra 3 e 99. Si tratta comunque di una segnalazione non grave (è un warning): un valore non valido è ricondotto all'intervallo indicato.

# **12.7 Errori in sottoprogramma o macro**

## **208 - Strumento programmato: nessuna corrispondenza trovata**

### **Spiegazione:**

caso di codice corrispondente di tipo STOOL (strumento programmato), ad indicare che non è stata individuata alcuna lavorazione valida. La segnalazione è gestita come **avviso** e non come errore. Situazioni di errore sono:

- · non è stato assegnato nulla nel campo **Nome** dello Strumento programmato
- · il/i nomi indicati nel campo **Nome** non hanno un corrispettivo in lavorazioni programmate a monte
- · nessuna lavorazione è valida per lo strumento applicato.

# **209 - Applicazione non valida di programma crittografato**

### **Spiegazione:**

il sottoprogramma (o macro) che è assegnato non rispetta i criteri definiti per la crittografia. Situazioni di errore sono:

- · il file non corrisponde ad un programma di macro;
- · il codice di applicazione è di tipo SUB generico;
- · il file non ha corrispondenza con la firma del database delle lavorazioni custom;
- · il file ha attributi che non corrispondono con l'impostazione nel database delle lavorazioni.

### **Contesto:**

La segnalazione può indicare una delle situazioni seguenti:

- · la crittografia del sottoprogramma è avvenuta dopo l'utilizzo del file stesso;
- · l'assetto attuale dell'applicazione non ha rilasciato la firma corrispondente al database delle lavorazioni custom;
- · il file corrispondente al programma crittografato è stato manomesso manualmente.

# **210 - Il nome di sottoprogramma non è valido**

### **Spiegazione:**

il nome del sottoprogramma (o macro) è assegnato in modo errato. Situazioni di errore sono:

- assegnato con caratteri non validi: " $#$ %;/\;'
- · assegnato con più di un carattere "."

# **211 - Il sottoprogramma non esiste**

#### **Spiegazione:**

il sottoprogramma (o macro) non esiste o non può essere letto.

# **212 - Il file indicato non ha un formato valido di sottoprogramma**

### **Spiegazione:**

il sottoprogramma (o macro) indicato non ha un formato valido. La segnalazione può anche indicare che si cerca di applicare una macro con un codice generico di sottoprogramma senza averne l'abilitazione.

# **213 - Numero di faccia non valido**

### **Spiegazione:**

è stato richiesto di applicare una faccia con identificativo non valido (numero inferiore ad 1 o superiore a 99).

### **Contesto:**

La segnalazione può indicare una delle situazioni seguenti:

- · è assegnato un numero di faccia inferiore ad 1 o superiore a 99;
- · in programma di faccia pezzo:
	- · è applicata una chiamata indotta di sottoprogramma su una faccia automatica;
	- · una lavorazione SSIDE (lavorazione di chiamata indotta programmata) ha definito una faccia non valida del sottoprogramma da applicare;
	- · una lavorazione SSIDE (lavorazione di chiamata indotta programmata) ha definito una faccia di applicazione non valida.

# **214 - Elemento di riferimento tecnologico non applicato**

### **Spiegazione:**

caso di codice complesso con parametro di assegnazione della lavorazione di tecnologia per nome, con lavorazione non gestita. La segnalazione può indicare che non è stata trovata una lavorazione, puntuale o di setup, con il nome indicato oppure che la lavorazione non è valida, per compilazione o per codice operativo. La segnalazione è gestita come Warning.

## **216 - Fallita la lettura del sottoprogramma**

#### **Spiegazione:**

è stato riscontrato errore in fase di lettura del sottoprogramma (o macro).

### **217 - Il nome del sottoprogramma non è assegnato**

#### **Spiegazione:**

non è stato assegnato un nome al sottoprogramma (o macro).

# **218 - Creazione curva non applicabile**

#### **Spiegazione:**

non è stato possibile generare una curva Spline, in quanto non sono stati riconosciuti profili ai quali applicare la trasformata. Se non è richiesto di eliminare le lavorazioni originali, la segnalazione è gestita come **avviso** e non come errore.

# **219 - Svuotamento non applicabile**

### **Spiegazione:**

non è stato possibile applicare lo svuotamento, in quanto non sono stati riconosciuti profili ai quali applicarlo. Se non è richiesto di eliminare le lavorazioni originali, la segnalazione è gestita come **avviso** e non come errore.

## **220 - Rotazione non applicabile**

### **Spiegazione:**

non è stato possibile applicare la rotazione richiesta, per:

- · limiti intrinseci allo sviluppo del sottoprogramma (o macro): lo sviluppo applica a sua volta sottoprogramma (o macro) per i quali è preclusa la trasformata (in configurazione del database lavorazioni);
- · per la stessa applicazione è preclusa la trasformata (in configurazione);
- · lo sviluppo del sottoprogramma (o macro) comprende archi assegnati in piani differenti da xy ma non è configurata la lavorazione ausiliaria A10 [codice= 2110].

# **221 - Inversione non applicabile**

#### **Spiegazione:**

non è stato possibile applicare l'inversione richiesta per:

- · limiti intrinseci allo sviluppo del sottoprogramma (o macro): lo sviluppo applica a sua volta sottoprogramma (o macro) per i quali è preclusa la trasformata (in configurazione del database lavorazioni);
- · per la stessa applicazione è preclusa la trasformata (in configurazione).

# **222 - Speculare x non applicabile**

#### **Spiegazione:**

non è stato possibile applicare la simmetria come richiesto, per:

- · limiti intrinseci allo sviluppo del sottoprogramma (o macro): lo sviluppo applica a sua volta sottoprogramma (o macro) per i quali è preclusa la trasformata (in configurazione del database lavorazioni);
- · per la stessa applicazione è preclusa la trasformata (in configurazione).

# **223 - Speculare y non applicabile**

#### **Spiegazione:**

non è stato possibile applicare la simmetria come richiesto, per:

- · limiti intrinseci allo sviluppo del sottoprogramma (o macro): lo sviluppo applica a sua volta sottoprogramma (o macro) per i quali è preclusa la trasformata (in configurazione del database lavorazioni);
- · per la stessa applicazione è preclusa la trasformata (in configurazione).

# **224 - Stretch non applicabile**

### **Spiegazione:**

non è stato possibile applicare lo stretch richiesto, per:

- · limiti intrinseci allo sviluppo del sottoprogramma (o macro): lo sviluppo applica a sua volta sottoprogramma (o macro) per i quali è preclusa la trasformata (in configurazione del database lavorazioni);
- · per la stessa applicazione è preclusa la trasformata (in configurazione);
- · lo sviluppo del sottoprogramma (o macro) comprende archi assegnati in piani differenti da xy ma lo stretch è richiesto solo in piano xy.

## **225 - Strumento programmato: una o più lavorazioni sono state escluse**

### **Spiegazione:**

durante l'esecuzione di un codice di Strumento programmato (esempio: STOOL) una o più lavorazioni tra quelle indicate per nome sono state escluse dalla trasformata, perché non compatibili con lo strumento stesso. La segnalazione è gestita come avviso e non come errore.

## **226 - Numero eccessivo di chiamate innestate a sottoprogramma (massimo: 5)**

### **Spiegazione:**

lo sviluppo del sottoprogramma (o macro) ha ecceduto nell'innesto di applicazioni di sottoprogramma (o macro). Il numero massimo di applicazioni innestate è:

- · 5: in caso di tipologia di programma;
- · 4: in caso di tipologia di sottoprogramma o macro.

La segnalazione può corrispondere anche a chiamate di strumenti programmabili (codici STOOL) ricorsivi. In questo caso l'innesto delle chiamate ha uno sviluppo che possiamo dire *verticale*, lungo il testo stesso di un programma (sottoprogramma o macro).

# **227 - Errore custom numero <codice errore custom>**

### **Spiegazione:**

lo sviluppo del sottoprogramma (o macro) ha riconosciuto un errore custom, su interpretazione di una istruzione di errore programmato:

- · ERROR [codice= 2009];
- · BREAK [codice= 2005], utilizzabile solo in testo di macro.

Il numero di errore programmato sostituisce <codice errore custom> nel messaggio.

La segnalazione può anche derivare da una istruzione ERROR programmata direttamente nel testo del programma. In questo caso è generata in fase di registrazione del programma e segnala l'impossibilità di eseguire il programma.

# **228 - Impossibile assegnare il font (il nome non è valido)**

### **Spiegazione:**

il font assegnato non è valido. Casi di errore sono:

- · nome del font non assegnato;
- · nome non valido per eccesso in lunghezza (massimo: 32 caratteri);
- nome non valido per assegnare un font gestito dal sistema Windows  $\hat{\mathbb{R}}$ :
- · nome non valido per assegnare un font TrueType;
- · nome non valido per assegnare un font custom (file non trovato);
- il font custom non assegna un valore di altezza del font valido (minimo: [epsilon](#page-288-0) \* 100).

### **Contesto:**

la segnalazione può verificarsi in caso di applicazione di sottoprogramma (o macro) di sviluppo testo

## **229 - Impossibile assegnare il dispositivo per la creazione del font**

### **Spiegazione:**

si è verificato un errore di sistema nella assegnazione del dispositivo display per la creazione del font.

#### **Contesto:**

la segnalazione può verificarsi in caso di applicazione di sottoprogramma (o macro) di sviluppo testo

# **12.8 Errori delle condizioni logiche**

Si tratta di errori legati alla verifica delle condizioni logiche applicate al programma. Si tratta sempre di errori gravi, che non rendono possibile l'esecuzione del programma.

# **230 - Il numero di ELSE o ENDIF scaricati supera gli IF caricati**

### **Spiegazione:**

L'errore può indicare che non è assegnato un IF a monte, in corrispondenza dell'istruzione indicata. Oppure risultano definiti più ELSE o ENDIF di quanti IF siano stati definiti. Controllare la corrispondenza tra IF, ELSE ed ENDIF. È utile ricordare che un IF aperto non deve essere chiuso da ENDIF.

#### **Contesto:**

L'errore si può verificare oltre che nella definizione di un IF, anche in applicazione di un sottoprogramma o macro.

#### **Esempio:**

Un caso di programmazione errata corrisponde a:

IF … IF…

… ENDIF

.. ENDIF

… ENDIF <- Endif senza If corrispondente

## **231 - Il numero di ENDIF scaricati è inferiore agli IF caricati**

### **Spiegazione:**

sono stati definiti più IF di quanti ENDIF siano stati definiti. Controllare la corrispondenza tra IF, ELSE ed ENDIF.

### **Contesto:**

L'errore si può verificare oltre che nella definizione di un IF, anche in applicazione di un sottoprogramma o macro.

### **Esempio:**

Un caso di programmazione errata corrisponde a:

IF … <- If senza Endif corrispondente

IF…

…

ENDIF ..

## **232 - Codice non valido successivo ad un IF aperto**

#### **Spiegazione:**

la lavorazione a valle di un IF aperto non è valida. Un IF aperto può condizionare una lavorazione:

- · puntuale
- · logica custom
- · complessa (sottoprogramma o macro).
- Solo se in testo di macro:
- · di setup
- · di profilo (arco o linea)
- · logica non custom di assegnazione variabili (\$, j).

#### **Contesto:**

L'errore si può verificare oltre che nella definizione di un IF, anche in applicazione di un sottoprogramma o macro.

# **233 - Il numero di ENDFOR scaricati supera i FOR caricati**

#### **Spiegazione:**

sono stati definiti più ENDFOR di quanti FOR siano stati definiti. Controllare la corrispondenza tra FOR ed ENDFOR.

#### **Contesto:**

L'errore si può verificare solo in programmazione di un macro-programma.

## **234 - Il numero di ENDFOR scaricati è inferiore ai FOR caricati**

### **Spiegazione:**

sono stati definiti più FOR di quanti ENDFOR siano stati definiti. Controllare la corrispondenza tra FOR ed ENDFOR.

#### **Contesto:**

L'errore si può verificare solo in programmazione di un macro-programma.

## **235 - Il numero di istruzioni FOR eccede il massimo consentito (massimo: 500)**

### **Spiegazione:**

sono assegnati più di 500 cicli FOR che rappresentano il limite massimo gestito per un programma di faccia.

## **236 - Il numero di iterazioni in esecuzione di cicli FOR eccede il valore massimo (massimo: 100000)**

### **Spiegazione:**

l'applicazione di una macro ha determinato l'esecuzione di più di 100000 cicli FOR: questo controllo è attivato per escludere la possibilità di inserire cicli infiniti, che bloccherebbero l'applicativo.

## **237 - Un'istruzione ENDIF è utilizzata a chiusura di un ciclo FOR**

### **Spiegazione:**

controllare la corrispondenza tra IF- ELSE ed ENDIF, FOR ed ENDFOR. Si ricordano due semplici regole generali, che devono valere in assegnazione contestuale di cicli IF e FOR:

· se all'interno di un ciclo IF: un ciclo FOR ..ENDFOR deve essere completamente definito entro un solo ramo dell'IF..ELSE..ENDIF;

· se all'interno di un ciclo FOR: un ciclo IF..ELSE..ENDIF deve essere completamente definito entro il ciclo FOR.

### **Esempio:**

Un caso di programmazione errata corrisponde a:

FOR …

IF…

… ENDIF

.. ENDIF <- Endif che scarica FOR

## **238 - Un'istruzione ENDFOR è utilizzata a chiusura di un ciclo IF**

#### **Spiegazione:**

controllare la corrispondenza tra IF- ELSE ed ENDIF, FOR ed ENDFOR. Si vedano le avvertenze riportate per l'errore precedente.

### **Esempio:**

Un caso di programmazione errata corrisponde a: IF …

IF…

… ENDIF

.. ENDFOR <- Endfor che scarica If

## **12.9 Errori in assegnazione di funzioni globali**

## **239 - Un'istruzione ELSEIF è utilizzata in un ciclo IF dopo un ELSE**

#### **Spiegazione:**

In un ciclo IF è stata definita un'istruzione ELSEIF dopo un'istruzione ELSE: in un ciclo IF, se si utilizza l'istruzione ELSE, deve essere l'ultima del ciclo, prima dell'ENDIF.

#### **Contesto:**

L'errore si può verificare oltre che nella definizione di un IF, anche in applicazione di un sottoprogramma o macro.

## **240 - Il nome di funzione custom non è assegnato**

#### **Spiegazione:**

il nome della funzione non è assegnato.

### **Contesto:**

la segnalazione corrisponde ad una errata assegnazione della lavorazione nel database lavorazioni.

# **241 - Il nome di funzione custom non è valido**

### **Spiegazione:**

il nome della funzione non è valido.

#### **Contesto:**

La segnalazione può corrispondere ad una delle seguenti situazioni:

· errata assegnazione della lavorazione nel database lavorazioni;

· errata assegnazione di funzione custom in fase di configurazione dell'applicativo.

## **242 - Errore in esecuzione di funzione custom: non sono assegnati ritorni**

#### **Spiegazione:**

lo sviluppo della funzione globale non è valido.

#### **Contesto:**

La segnalazione corrisponde ad una situazione di errore di programmazione parametrica, riscontrato in fase di interpretazione e sviluppo della funzione.

Indica inoltre che nessuna assegnazione di variabile (j) è stata eseguita.

### **12.10 Errori dei setup (profili) multipli**

La segnalazione di questi errori si verifica solo quando viene richiesta una ottimizzazione del programma o la creazione della matrice pezzo.

Si tratta di errori gravi, che non rendono possibile l'esecuzione del programma.

### **245 - Lo sviluppo di profili multipli eccede il numero massimo di lavorazioni assegnabili per faccia**

#### **Spiegazione:**

nella faccia non è possibile concludere la fase di sviluppo dei setup multipli, perché si è raggiunto il numero massimo di lavorazioni.

## **12.11 Errori di assegnazione tecnologica di profili e lavorazioni puntuali**

La segnalazione di questi errori si verifica solo quando viene richiesta una ottimizzazione del programma o la creazione della matrice pezzo.

Si tratta di errori gravi, che non rendono possibile l'esecuzione del programma.

## **250 - Impossibile applicare un setup a profilo aperto per mancanza di codice di riferimento**

#### **Spiegazione:**

non è possibile concludere la fase in questione per mancata disponibilità della lavorazione di setup necessaria. In particolare mancano sia il setup tecnologico che quello geometrico. Il setup tecnologico è assegnato a livello di configurazione dell'applicativo.

## **251 - Impossibile applicare un punto tecnologico per mancanza di codice di riferimento**

#### **Spiegazione:**

non è possibile concludere la fase in questione per mancata disponibilità della lavorazione tecnologica puntuale necessaria per la sostituzione dei punti geometrici. La lavorazione tecnologica puntuale è assegnata a livello di configurazione dell'applicativo.

### **252 - Non è possibile assegnare profili aperti**

#### **Spiegazione:**

sono stati riscontrati profili aperti o intestati con setup geometrico mentre la configurazione dell'applicativo ne esclude l'esecuzione. In questo caso è necessario risolvere l'assegnazione dei profili, assegnando per ognuno un setup tecnologico.

## **253 - È stata effettuata una sostituzione di tecnologia**

#### **Spiegazione:**

la segnalazione non è grave (è un Warning) ed indica che sono state effettuate una o più sostituzioni tecnologiche, motivate dallo stato di usura di utensili programmati.

# **254 - Non è stato possibile effettuare una sostituzione di tecnologia**

### **Spiegazione:**

la segnalazione indica che non è stato possibile effettuare una sostituzione tecnologica, motivata dallo stato di usura di un utensile programmato. In questo caso è necessario risolvere rendendo l'utensile valido con una sostituzione oppure permettendo di trovare una sostituzione valida.

# **12.12 Errori di assegnazione tratti di Entrata/Uscita a profilo**

# **271 - Entrata /uscita a profilo: impossibile risolvere un arco 3D**

### **Spiegazione:**

la procedura non può risolvere la tipologia di tratto richiesta perché non è disponibile, tra le lavorazioni configurate per l'applicazione, la lavorazione tratto circolare con sviluppo nello spazio. In contesto di TpaCAD, la procedura risolve un tratto lineare e la segnalazione corrisponde ad un "Warning

grave".

In contesto esecutivo: la segnalazione corrisponde ad un Errore.

# **272 - Entrata/uscita a profilo: la geometria programmata è incompatibile con la richiesta di correzione utensile**

### **Spiegazione:**

la procedura non può risolvere le tipologie di tratto **"Avvicinamento"/"Allontanamento" / "Copertura**" perché incompatibile con la contemporanea richiesta di correzione utensile. La segnalazione è generata nel caso in cui il tratto non risultasse in continuità di tangenza con il tratto iniziale/ finale del profilo. In TpaCAD, la procedura non risolve alcun tratto di entrata / uscita e la segnalazione corrisponde ad un "Warning

grave".

La segnalazione corrisponde ad un Errore quando il programma viene eseguito in macchina.

## **273 - Entrata / uscita a profilo: impossibile risolvere un tratto in copertura se il profilo non è chiuso**

### **Spiegazione:**

la procedura non può risolvere la tipologia di tratto finale in "**Copertura**" perché il profilo originale non è chiuso. Se il profilo originale inizia con un tratto lineare o un arco in piano xy, è sufficiente che la chiusura sia verificata sulle coordinate (x;y). Se il profilo originale inizia con un arco in piano # xy, è necessario che la chiusura sia verificata anche sulla coordinata di profondità.

In TpaCAD, la procedura non risolve alcun tratto di entrata / uscita e la segnalazione corrisponde ad un "Warning grave".

La segnalazione corrisponde ad un Errore quando il programma viene eseguito in macchina.

# **12.13 Errori di applicazione delle correzioni utensile**

Si tratta di errori gravi, che non rendono possibile l'esecuzione del programma.

# **261 - Correzione utensile: la correzione eccede sul raggio di arco**

#### **Spiegazione:**

è richiesta correzione interna per un arco, con valore di correzione maggiore del raggio dell'arco. Se è necessario applicare la correzione, l'errore può essere recuperato abilitando la Riduzione del profilo.

Riprendendo quanto detto nel paragrafo relativo all'applicazione della *Correzione utensile*, la situazione corrisponde al caso a destra della figura:

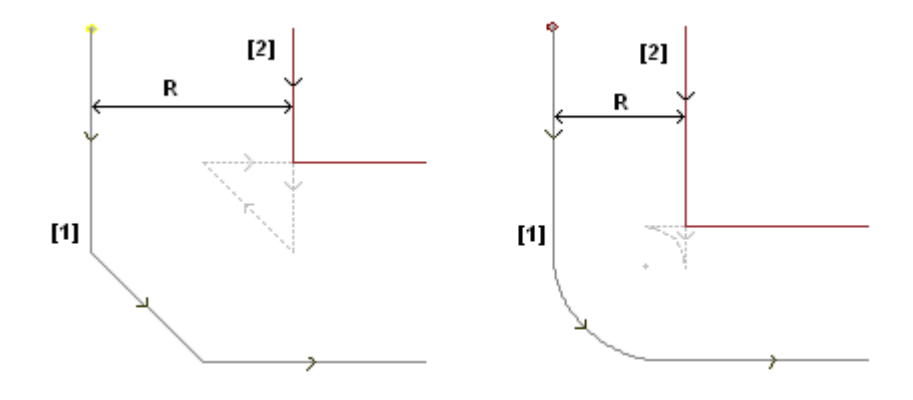

## **262 - Correzione utensile: la correzione eccede sul tratto**

### **Spiegazione:**

è richiesta correzione per un tratto lineare, con valore di correzione tale da invertirne il verso di percorrenza. Se è necessario applicare la correzione, l'errore può essere recuperato abilitando la Riduzione del profilo.

Riprendendo quanto detto nel paragrafo relativo all'applicazione della *Correzione utensile*, la situazione corrisponde al caso a sinistra della figura:

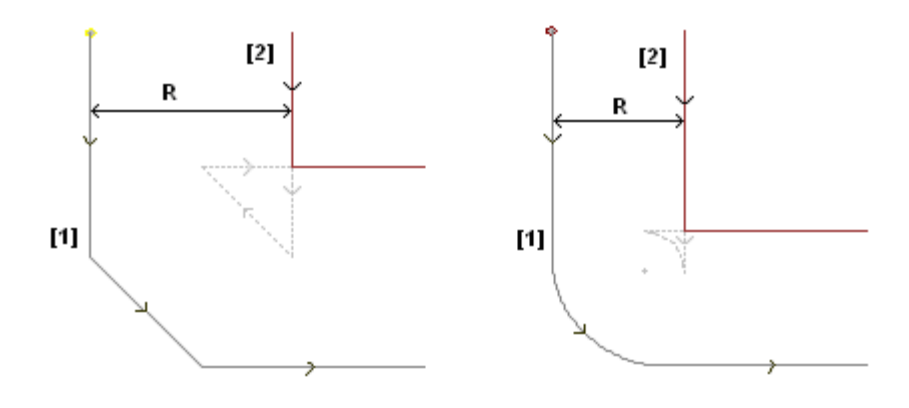

# **263 - Correzione utensile: applicata riduzione al profilo**

### **Spiegazione:**

la correzione utensile del profilo ha richiesto l'applicazione di una riduzione.

La segnalazione è gestita come **avviso** e non come errore. Scopo della segnalazione è di evidenziare la possibile necessità di un controllo sull'esito della correzione.

## **265 - Correzione utensile: errore per correzione in piano differente da xy, con soluzione di intersezione dei tratti**

### **Spiegazione:**

è richiesta una correzione per un tratto circolare assegnato in piano diverso da xy e si verifica la condizione di soluzione di intersezione all'interno dell'arco. L'errore può essere risolto eliminando il tratto o interrompendo la correzione sul tratto.

## **266 - Correzione utensile: errore per correzione in piano differente da xy**

### **Spiegazione:**

è richiesta correzione per un tratto circolare assegnato in piano diverso da xy e si verifica la condizione di arco originale che inverte una delle due coordinate x o y, nell'esecuzione del tratto. L'errore può essere risolto eliminando il tratto o interrompendo la correzione sul tratto oppure modificando la geometria o l'ampiezza dell'arco.

## **267 - Correzione utensile: una inversione di correzione deve risolvere una intersezione o riprendere una interruzione**

### **Spiegazione:**

segnala che in un profilo è stata richiesta una inversione di correzione in un tratto non invertito oppure non è impostata una ripresa di correzione dopo interruzione oppure non è possibile risolvere una intersezione dei tratti corretti. L'errore può essere risolto frapponendo un tratto con interruzione di correzione.

## **268 - Correzione utensile: è stata richiesta una sospensione di correzione senza successiva ripresa**

#### **Spiegazione:**

in un profilo è stata eseguita una sospensione di correzione senza una successiva ripresa. L'errore può essere risolto impostando la ripresa della correzione, nel punto richiesto.

## **269 - Correzione utensile: una sospensione e successiva ripresa di correzione non può risolvere un raccordo**

#### **Spiegazione:**

in un profilo è stata riconosciuta una errata sospensione e ripresa di correzione: la soluzione di correzione tra i due tratti interessati non risolve una intersezione.

## **270 - Correzione utensile: una sospensione e successiva ripresa di correzione deve verificare la continuità geometrica dei tratti**

#### **Spiegazione:**

in un profilo è stata riconosciuta una errata sospensione e ripresa di correzione: i due tratti di profilo interessati devono avere continuità geometrica (il primo termina nel punto di inizio del secondo).

# **12.14 Errori di frammentazione e linearizzazione degli archi in piani diversi da xy**

La segnalazione di questi errori si verifica solo quando viene richiesta una ottimizzazione del programma o la creazione della matrice pezzo.

Si tratta di errori gravi, che non rendono possibile l'esecuzione del programma.

# **255 - La linearizzazione di archi 3D eccede il numero massimo di linee**

### **Spiegazione:**

nella faccia non è possibile concludere la fase in questione, perché si è raggiunto il numero massimo di lavorazioni.

# **256 - Impossibile linearizzare gli archi in 3D per mancanza di codice lineare di riferimento**

### **Spiegazione:**

non è possibile concludere la fase in questione, perché non è disponibile la lavorazione di codice operativo L01 [codice= 2201].

# **13 Personalizzazione di TpaCAD**

Per la personalizzazione di TpaCAD selezionare la voce di **Personalizza** del menu Applicazione.

# **13.1 Ambiente**

## **Avvio**

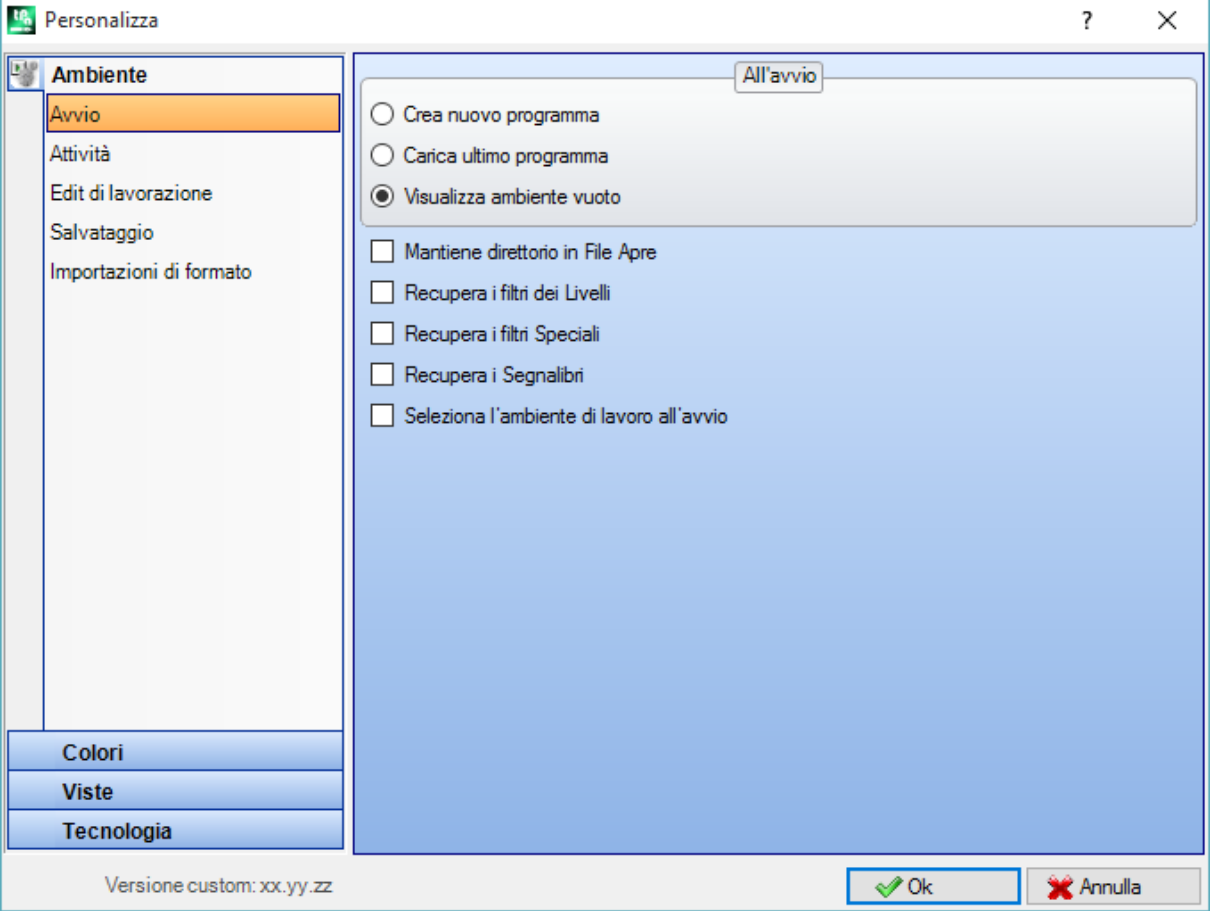

All'avvio:

- seleziona il comportamento di TpaCAD all'avvio.
- · **Crea nuovo programma:** crea un nuovo programma basato sul file prototipo.
- · **Carica ultimo programma:** carica l'ultimo programma aperto
- · **Visualizza ambiente vuoto:** non è caricato alcun programma
- · **Mantiene direttorio in File Apre:** se abilitato la finestra di Apre Pezzo propone la cartella e la tipologia file dell'ultimo file aperto. Se il default è disabilitato, la finestra di Apre Pezzo propone la cartella di archiviazione dei programmi e la tipologia dei programmi-pezzo.
- · **Recupera i filtri dei Livelli:** se abilitato in avvio di TpaCAD sono recuperati gli stati di vista o di blocco dei Livelli, come risultanti all'ultima chiusura dell'applicativo. Altrimenti non è impostata alcuna limitazione di vista o modifica dei Livelli. Il default è disabilitato. L'opzione non è disponibile se la proprietà Livello non è gestita.
- · **Recupera i filtri Speciali:** se abilitato, in avvio di TpaCAD sono recuperati gli stati di vista o di blocco dei Filtri speciali, come risultanti all'ultima chiusura dell'applicativo. Altrimenti non è impostata alcuna limitazione di vista o modifica dei Filtri speciali. Il default è disabilitato. L'opzione non è disponibile se i Filtri speciali non sono gestiti.
- · **Recupera i Segnalibri:** se abilitato, in avvio di TpaCAD sono recuperati i Segnalibri, come impostati all'ultima chiusura dell'applicativo. Il default è disabilitato. L'opzione non è disponibile se la sezione dei Segnalibri non è gestita.

· **Seleziona l'ambiente di lavoro all'avvio:** se abilitato, in avvio di TpaCAD è possibile scegliere quale ambiente attivare, tra Macchina e Disegno. L'opzione non è disponibile se la funzionalità relativa al doppio ambiente di lavoro non è gestita.

**Versione custom:** riporta una stringa utile ad identificare la versione installata di configurazione custom. L'informazione viene letta da un file di versione che deve essere gestito dal responsabile delle personalizzazioni: corrisponde ad identificare versioni di database di lavorazioni custom.

# **Attività**

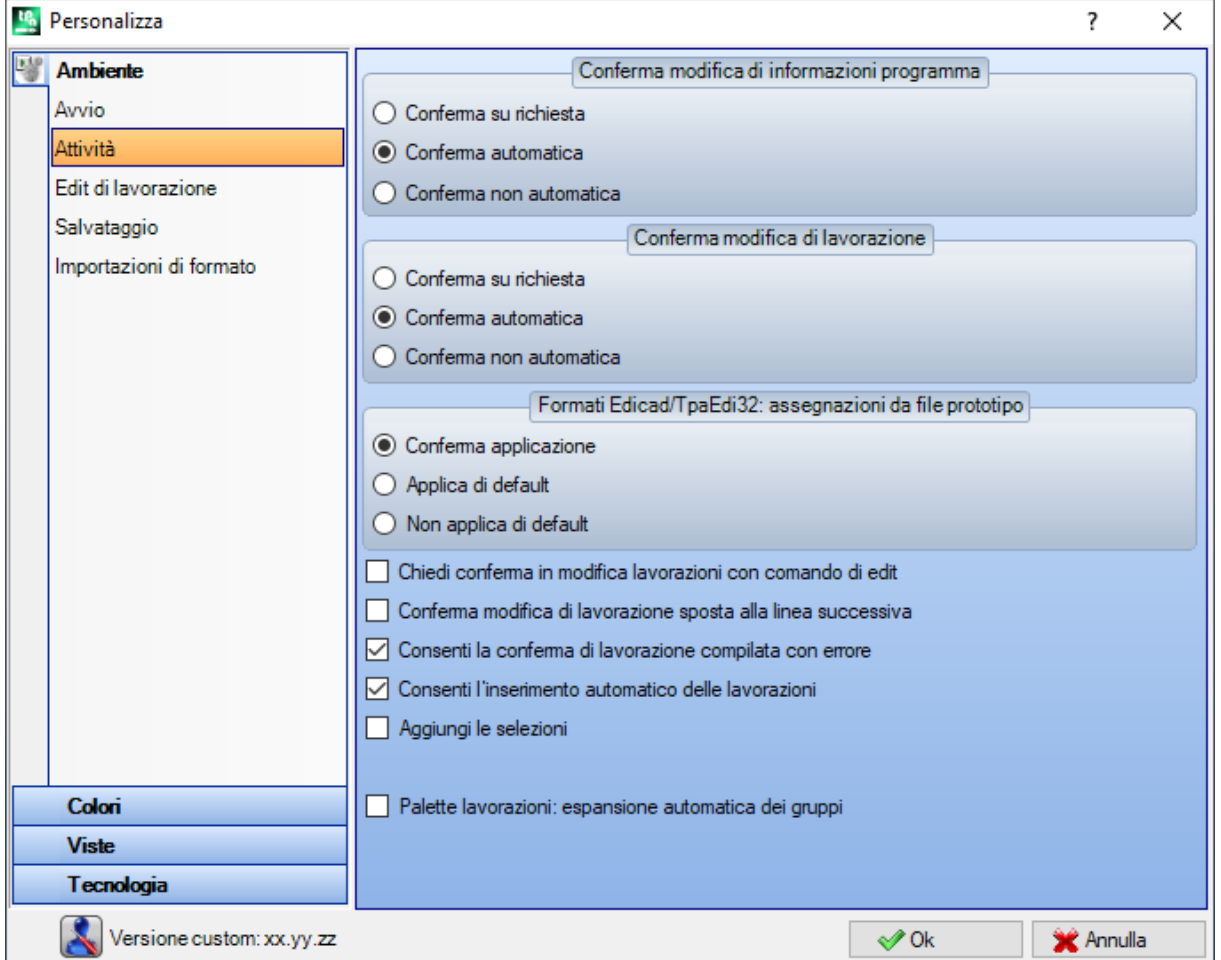

### **Conferma modifica di informazioni programma**

imposta come è gestita una modifica delle informazioni generali del pezzo (dimensioni, variabili, sezione custom,..), non confermata in modo esplicito. Sono elencate tre opzioni:

- · **Conferma su richiesta:** il sistema chiede se deve acquisire le modifiche
- · **Conferma automatica:** le modifiche vengono acquisite in modo automatico
- · **Conferma non automatica:** le modifiche non confermate in modo esplicito sono perse.

#### **Conferma modifica di lavorazione**

imposta come è gestita una modifica di lavorazione in faccia di programma non confermata in modo esplicito. Sono elencate tre opzioni:

- · **Conferma su richiesta:** il sistema chiede se deve acquisire le modifiche
- · **Conferma automatica:** le modifiche vengono acquisite in modo automatico
- · **Conferma non automatica:** le modifiche non confermate in modo esplicito sono perse.

### **Formati Edicad/ TpaEdi32: assegnazioni da file prototipo**

imposta come sono gestite le assegnazioni da file prototipo in caso di apertura di un programma in formato Edicad o tpaEdi32. Sono elencate tre opzioni:

- · **Conferma applicazione:** il sistema chiede se deve acquisire le assegnazioni
- · **Applica di default:** le assegnazioni vengono acquisite in modo automatico
- · **Non applica di default:** le assegnazioni non sono eseguite.
- · **Chiedi conferma in modifica lavorazioni con comando di edit:** se abilitato, ogni volta che l'utente seleziona un comando di Cancellazione, Incolla, Spostamento, Duplicazione di lavorazione viene richiesto di confermare il comando.
- · **Conferma modifica di lavorazione sposta alla linea successiva:** se abilitato, la conferma esplicita di modifica di lavorazione (cioè: conferma con selezione del pulsante in assegnazione della lavorazione) sposta la lavorazione attuale alla linea successiva nella lista.
- · **Consenti la conferma di lavorazione compilata con errore:** se abilitato, è possibile confermare l'inserimento o la modifica diretta di una lavorazione anche nel caso in cui l'operazione ha segnalato un errore. Sono escluse le situazioni di errore grave e non recuperabile: una situazione estrema è l'esaurimento della disponibilità di memoria del sistema.
- · **Consenti l'inserimento automatico delle lavorazioni:** se abilitato, l'inserimento di una lavorazione specifica viene concluso in modo automatico senza necessità di conferma. La selezione riguarda l'inserimento di una lavorazione selezionata dalla palette grafica o dalla lista delle lavorazioni preferite. L'abilitazione all'inserimento diretto è una caratteristica specifica di ogni singola lavorazione.
- · **Aggiungi le selezioni:** se abilitato, le selezioni nella lista di faccia non vengono azzerate quando si sceglie una lavorazione o con puntamento diretto in area grafica (click in area) o nel testo ASCII.
- · **Palette lavorazioni: espansione automatica dei gruppi:** se abilitato, i pulsanti (gruppi) della palette delle lavorazioni si aprono portando il mouse sull'area del pulsante stesso. Altrimenti: per aprire un gruppo è necessario cliccarci sopra.

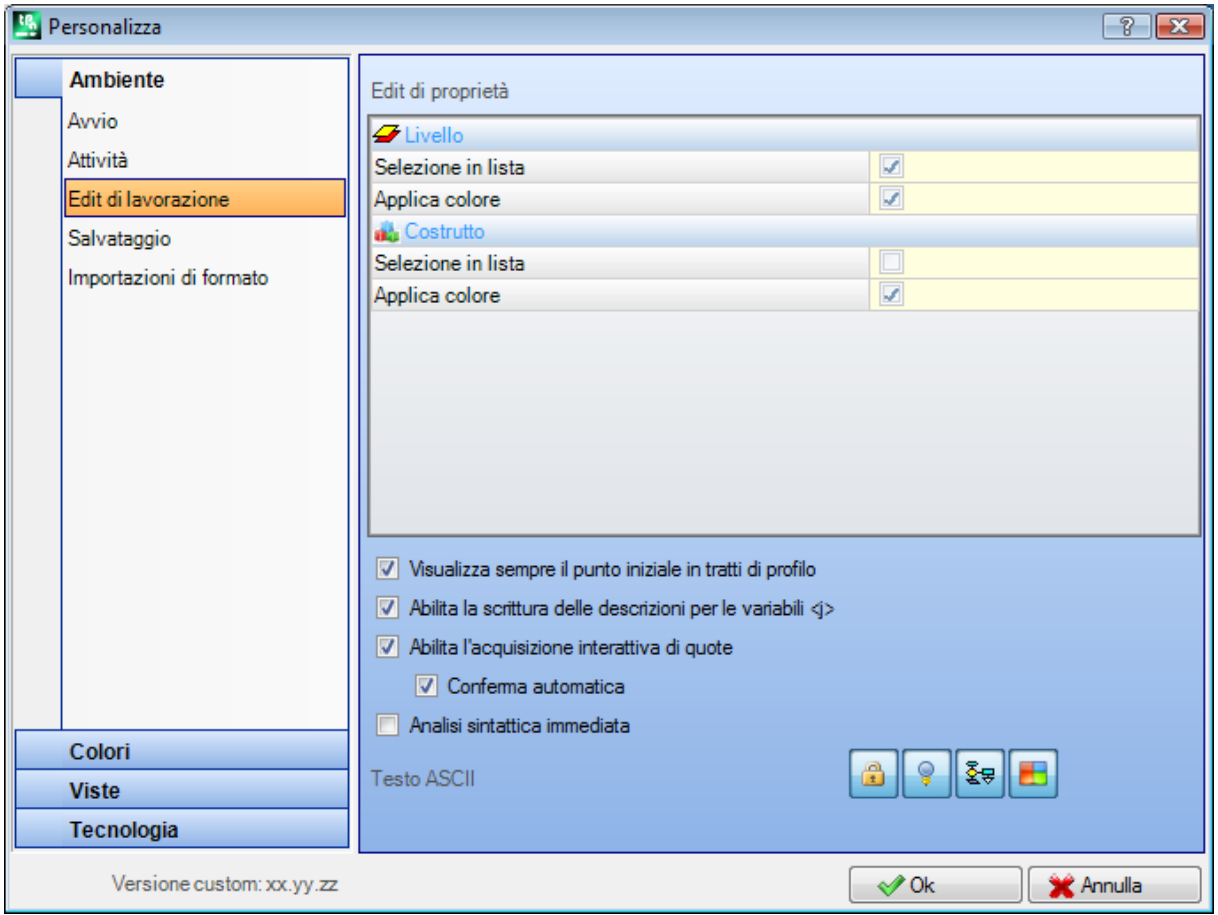

# **Edit di lavorazione**

#### **Edit di proprietà**

· **Selezione in lista:** selezionare la voce per gestire la selezione in lista della proprietà corrispondente, altrimenti è gestita una casella di edit. La selezione è possibile solo se la proprietà ha assegnato un valore massimo non superiore a 16.

- · **Applica colore:** selezionare la voce per applicare il colore attribuito alla proprietà corrispondente, in grafica di lavorazioni.
	- Le selezioni di default sono:
	- · campo "L": selezione in lista, applica colore;
	- · campo "B" (costrutto): selezione in lista, applica colore;
	- · campo "O": selezione in lista, non applica colore.
	- · campo "K": selezione non in lista, non applica colore (non è disponibile);
	- · campo "K1": selezione non in lista, non applica colore (non è disponibile);
	- · campo "K2": selezione non in lista, non applica colore (non è disponibile).

Con selezione in lista abilitata, le voci che compongono la lista possono essere assegnate:

- · in fase di personalizzazione (nelle tabelle dei Colori) per i campi "L" e "B";
- · in fase di configurazione per i campi "O", "K", "K1" e "K2". In questo caso i messaggi sono soggetti a traduzione in lingua.

In caso di rappresentazione grafica di lavorazione con più richieste della selezione Applica colore, sono applicati i criteri seguenti: il campo "L" prevale sui campi "B" ed "O"; il campo "B" prevale sul campo "O".

- · **Bitmap di riferimenti per campo O:** l'opzione è disponibile solo se il Campo O può assumere valore massimo 1. È possibile scegliere tra due opzioni, a visualizzazione del significato attribuito ai valori significativi per il campo  $(0/1)$ :
	- · Lato Sinistro / Lato Destro
	- · Lato Basso / Lato Alto.

**ATTENZIONE**: la gestione della voce è comunque condizionata da abilitazioni specifiche in configurazione di TpaCAD.

· **Visualizza sempre il punto iniziale in tratti di profilo:** la voce riguarda la visualizzazione dei parametri corrispondenti alle coordinate del punto iniziale di un tratto di profilo (arco o linea). Selezionare la voce per riportare sempre visibili e gestiti i campi; lasciare la voce non selezionata per mantenere le coordinate non visibili, ma solo se non impostate. Con voce non selezionata i campi sono comunque visibili, anche se non impostati, se la lavorazione (arco o linea) di fatto inizia un profilo: è la prima programmata in lista di faccia, oppure è preceduta da una lavorazione che non appartiene ad un profilo.

Lo stato del campo può essere modificato anche con pulsante presente nella barra comandi della lavorazione attuale, con applicazione dei medesimi criteri.

Questa modalità lascia inalterate le funzionalità di inserimento interattivo di elementi geometrici, che acquisiscono direttamente il punto di applicazione iniziale, mentre può simulare la programmazione al solo punto di arrivo di un tratto di profilo inserito con selezione diretta dalla palette delle lavorazioni. Il default è abilitato.

- · **Abilita la scrittura delle descrizioni per le variabili <j>:** selezionare la voce per consentire l'edit dei campi corrispondenti ai messaggi descrittivi delle variabili <j>, in inserimenti delle istruzioni di assegnazione delle variabili. Se la voce non è selezionata, i campi rimangono visibili, ma non risultano editabili: eventuali impostazioni già assegnate saranno così visualizzate. Il default è abilitato.
- · **Abilita l'acquisizione interattiva di quote:** selezionare la voce per consentire l'acquisizione interattiva delle quote da data-entry di lavorazione, come da configurazione del database delle lavorazioni (campi con l'icona **124**). Il default è abilitato.
	- · **Conferma automatica:** selezionare la voce per confermare in modo automatico la modifica della lavorazione, dopo una acquisizione interattiva delle quote da data-entry di lavorazione. Il default è disabilitato. In fase di chiusura della acquisizione interattiva è possibile negare la condizione qui selezionata, tenendo premuto il tasto Shift.
- **ATTENZIONE**: la gestione delle voci è comunque condizionata da abilitazioni specifiche in configurazione di TpaCAD.
- · **Analisi sintattica immediata:** selezionare la voce per eseguire il controllo di validità di impostazione parametrica, ad ogni modifica di un parametro di una lavorazione. In caso di impostazione errata, viene immediatamente segnalato l'errore. Il default è disabilitato.
- · **Testo ASCII:** il gruppo delle selezioni grafiche assegna lo stato di abilitazione delle colonne ausiliarie nella tabella del testo ASCII, rispettivamente per:
	- · **Stato di modifica**: la colonna indica lo stato di modifica della lavorazione
	- · **Stato di visualizzazione**: la colonna indica se alla lavorazione corrisponde una visualizzazione nella zona di rappresentazione grafica
	- · **Stato logico**: la colonna indica lo stato logico della lavorazione, se l'opzione *Vista di condizioni logiche* è attiva
	- · **Colore**: la colonna indica il colore primario associato alla lavorazione, in base al tipo di lavorazione (puntuale, setup, tratto di profilo) o al codice operativo. L'assegnazione del colore sulla base della tipologia è effettuata nel gruppo di impostazioni successive o nel database delle lavorazioni. Se il codice è complesso (chiamata di sottoprogramma o codice di macro) e non è assegnato un colore personalizzato nel database delle lavorazioni e se lo sviluppo corrisponde ad un profilo, alla linea di programma è assegnato il colore impostato per gli elementi di profilo.

L'abilitazione è applicata anche in lista di lavorazione espansa e nella finestra di Sequenze.

## **Salvataggio**

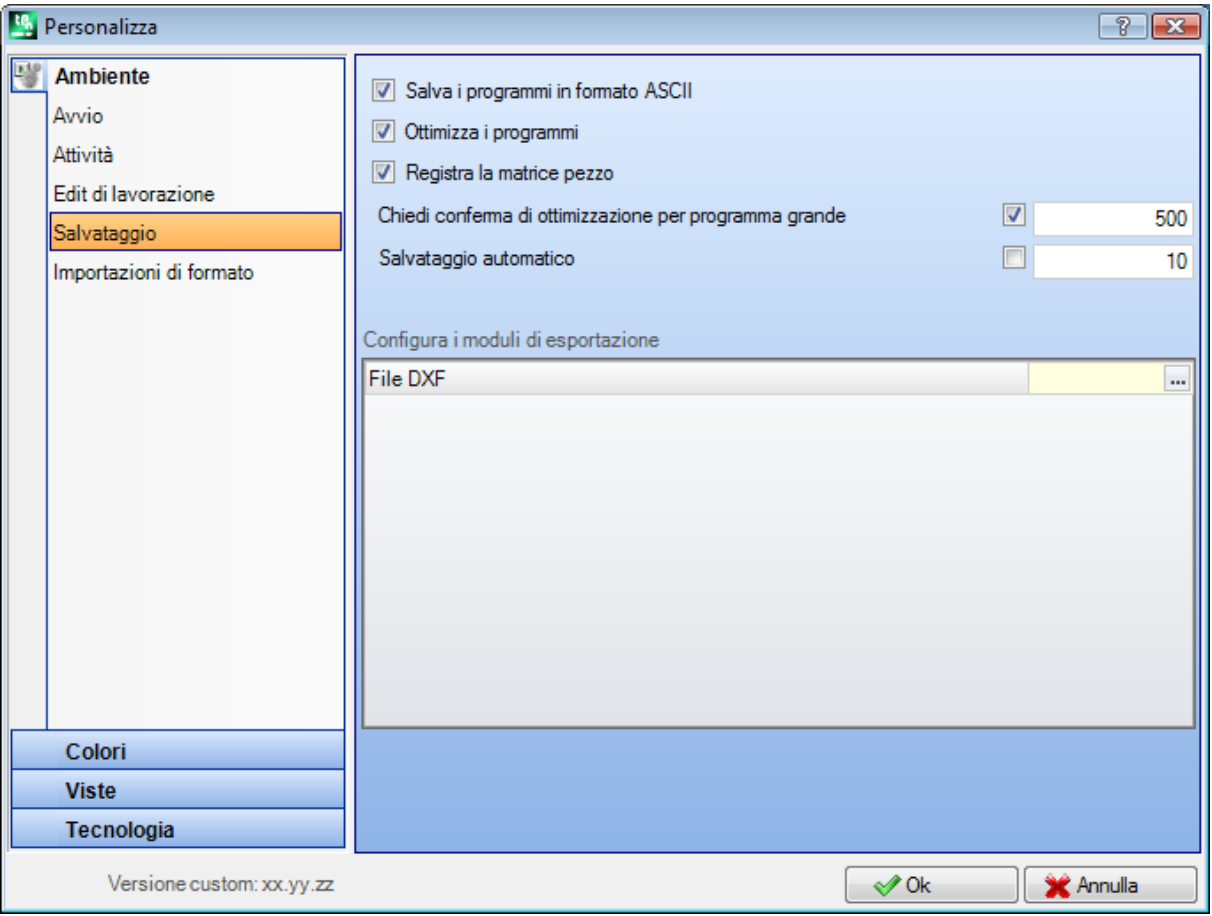

· **Salva i programmi in formato ASCII:** selezionare la voce per salvare i programmi in formato ASCII. Come formato ASCII non viene qui inteso il tipo del file che è registrato, che rimane comunque un file di testo di tipo ASCII, ma la codifica con cui sono registrate le informazioni del programma; e principalmente le lavorazioni. Il formato ASCII si presta ad una lettura più intuitiva e può essere utilizzato anche per generare programmi per TpaCAD. Di seguito è riportata la riga corrispondente alla registrazione di una lavorazione di foratura (codice operativo: 81; nome ASCII: HOLE), rispettivamente per il formato ASCII e per il formato interno:

· HOLE WS1 EG0 X100 Y100 Z-12 TD10 TMC1 TR1 TP1

· W#81{::WTp WS=1 #8015=0 #1=100 #2=100 #3=-12 #1002=10 #201=1 #203=1 #1001=1 }W. Quando viene letto un programma in formato ASCII, si può riscontrare l'eliminazione di linee sorgenti, se non viene trovata una corrispondenza tra le lavorazioni caricate e le lavorazioni definite nel database delle lavorazioni. Il default è disabilitato.

La selezione di questa opzione non è applicata al salvataggio di un macro-programma.

- · **Ottimizza i programmi:** se abilitato dopo la memorizzazione del programma ne viene eseguita l'ottimizzazione. Il default è disabilitato. Se abilitato:
	- · se non è configurato un applicativo di ottimizzazione, la verifica si limita all'esecuzione di un'analisi complessiva del programma, con applicazione di: condizioni logiche, assegnazioni tecnologiche di default, correzione utensile). Questa fase di analisi può concludersi con segnalazioni diagnostiche;
	- se è configurato un applicativo di ottimizzazione, lo stesso esegue la verifica del pezzo per l'esecuzione (con eventuale applicazione di ottimizzazioni di percorso e/o battute e/o cambi utensili,…). L'analisi complessiva di cui al punto precedente è comunque eseguita, prima dell'ottimizzazione del programma.
- · **Registra la matrice pezzo:** se abilitato, l'ottimizzazione di un programma salva su disco un file corrispondente alla versione ottimizzata (altrimenti detta matrice pezzo; con estensione di file.TXN e\o .TXM). La voce è visualizzata solo se risulta configurato un applicativo di ottimizzazione e l'eventuale selezione è applicata solo se è selezionato: **Ottimizza i programmi**. Il default è disabilitato
- · **Chiedi conferma di ottimizzazione per programma grande:** se abilitato, dopo la memorizzazione del programma, chiede conferma per eseguire l'ottimizzazione o l'esportazione di formato se la dimensione del programma è maggiore del valore impostato. Il valore da impostare è in unità di KB, compreso tra 1 e 50000. Il default è disabilitato.

**ATTENZIONE**: questa impostazione è utilizzata anche in fase di apertura di programmi:

1. per la gestione dell'anteprima grafica.

Nel caso di selezione di un programma di dimensione superiore a quella qui impostata, l'anteprima viene temporaneamente disattivata, in modo automatico. Per richiedere comunque l'anteprima grafica del programma occorre abilitare la voce **Anteprima** nella finestra Apri File.

2. per la gestione della grafica del programma (Vedi: **Personalizzazione di [TpaCAD->Viste->Personalizza](#page-392-0) la [grafica](#page-392-0)**, impostazione **Disattiva gli elementi grafici aggiunti per programma grande**).

· **Salvataggio automatico:** se abilitato, per il programma viene creata automaticamente una copia di salvataggio automatico nell'intervallo di tempo specificato. Il valore da impostare è in unità di minuti, compreso tra 1 e 60. Il salvataggio automatico è effettuato nella cartella dei temporanei di TpaCAD, su un file temporaneo di nome fisso ed estensione TBK. Il default è disabilitato.

In condizione di normale funzionamento, il file di salvataggio automatico è cancellato in fase di chiusura di TpaCAD.

Se ciò non si verifica, ad esempio per il verificarsi di un errore che impone la chiusura imprevista di TpaCAD, oppure se ha luogo un'interruzione dell'energia elettrica mentre si sta modificando un programma, è possibile recuperare l'ultimo salvataggio effettuato. All'avvio di TpaCAD, un messaggio segnala che è stata trovata copia del file di salvataggio automatico e che è possibile recuperarne il contenuto: il file stesso è copiato in un file di backup non temporaneo (stessa cartella e nome, ma estensione SBK), per permetterne la successiva riapertura.

**IMPORTANTE**: il Salvataggio automatico può non rispettare esattamente l'intervallo di tempo specificato, qualora risulti in esecuzione una procedura interattiva o un qualunque comando. In questo caso il salvataggio è eseguito appena possibile, al termine della funzionalità in corso.

**IMPORTANTE**: il Salvataggio automatico non sostituisce il comando **Salva**. È ancora necessario salvare il programma quando si termina di lavorare.

**IMPORTANTE**: il Salvataggio automatico non è utilizzabile per recuperare un programma che è stato chiuso senza salvataggio.

#### **Configura i moduli di esportazione**

· sono visualizzati i moduli di esportazione definiti in fase di configurazione dal costruttore della macchina e

per i quali è possibile selezionare la Configurazione a questo livello. Cliccando sull'icona **e lessibile** definire criteri e parametri che verranno utilizzati nella fase di esportazione del programma. Se non è configurabile alcun modulo di esportazione, l'area non è visualizzata.

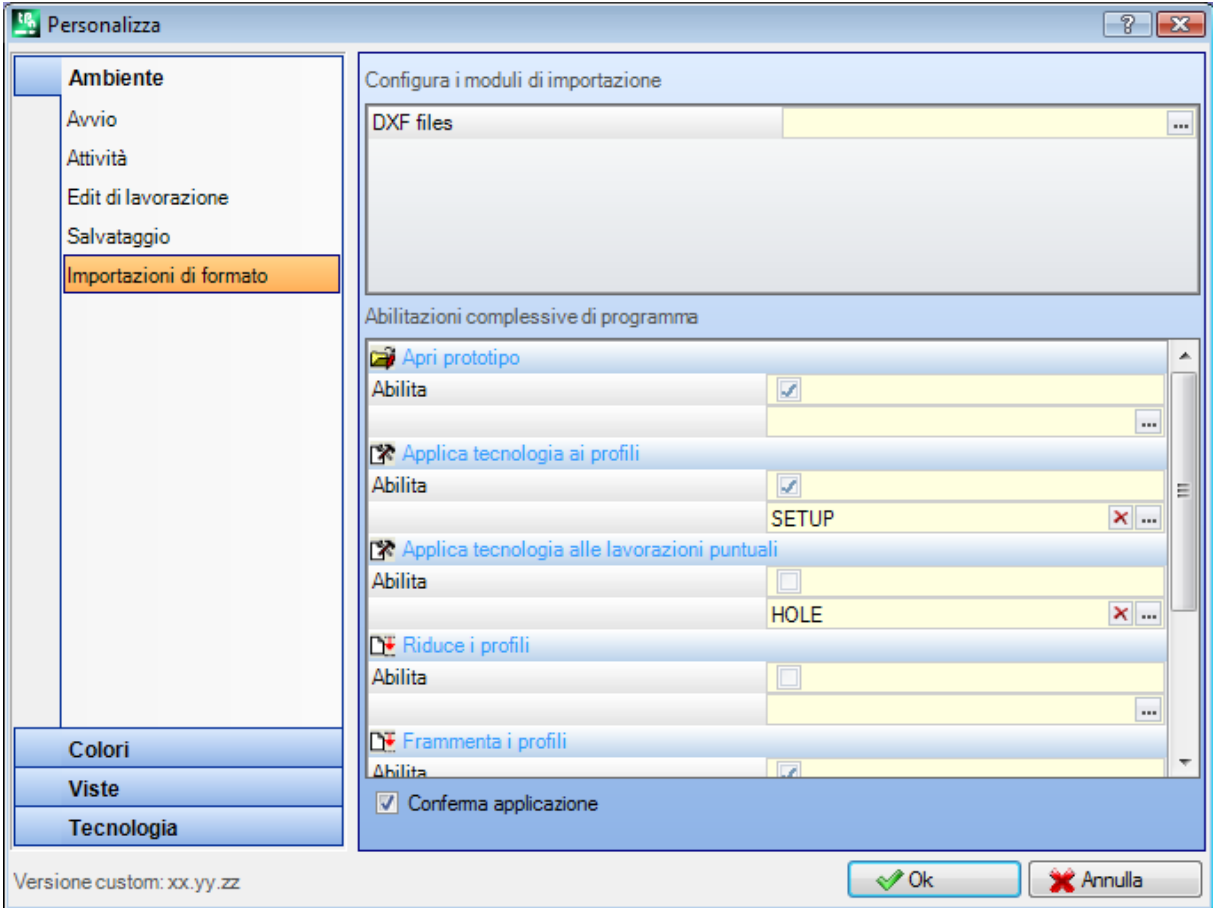

## **Importazione di formato**

### **Configura i moduli di importazione**

· sono visualizzati i moduli di importazione definiti in fase di configurazione dal costruttore della macchina e per i

quali è possibile selezionare la Configurazione a questo livello. Cliccando sull'icona **e la cupusciale definire criteri** e parametri che verranno utilizzati nella fase di importazione del programma. Se non è configurabile alcun modulo di importazione, l'area non è visualizzata.

#### **Abilitazioni complessive di programma**

La tabella assegna le funzionalità di assegnazioni automatiche eseguite in corrispondenza dell'apertura di un programma con attivata un'importazione di formato. La maggior parte delle funzionalità che sono riportate hanno una totale corrispondenza negli *Strumenti complessivi di programma* già esaminati:

· **Apri prototipo:** se abilitato determina l'inizializzazione del programma sulla base del file prototipo di default (il file PIECE.TCN, archiviato nella cartella TPACADCFG\CUSTOM). Se il file esiste, il programma inizializza, leggendole dal file prototipo stesso, le modalità di esecuzione, le variabili 'o' e 'v', le sezioni custom che risultano gestite (tra Settaggi speciali, Info aggiunte, Vincoli, Settaggi di ottimizzazione) e i nomi delle facce.

Se si seleziona l'icona **viene visualizzata una finestra in cui è riportato il percorso completo del file da cui è** inizializzato il programma importato.

Quando è gestita la faccia pezzo, può essere proposta un'opzione attivabile:

**Faccia pezzo: Aggiorna sempre dal file prototipo:** selezionare il campo per richiedere anche l'assegnazione della Faccia pezzo da file prototipo.

**ATTENZIONE:** le inizializzazioni da file prototipo sono comunque eseguite rispettando eventuali blocchi di sezione, se assegnate nel file generato dalla procedura di importazione.

· **Applica tecnologia ai profili:** se abilitato assegna il codice della lavorazione di setup che apre i profili che sono importati come profili aperti (leggi: senza setup) o che iniziano con un codice di setup puramente

geometrico. Selezionando l'icona **:** è possibile impostare la lavorazione di setup e le assegnazioni tecnologiche come richieste. Tra le assegnazioni, è possibile impostare anche le proprietà numeriche (livello, campo M,…) ad eccezione del campo B (costrutto). Nessuna assegnazione è eseguita se il campo non è abilitato

· **Applica tecnologia alle lavorazioni puntuali:** se abilitato assegna il codice delle lavorazioni puntuali che

sono importate con un codice di lavorazione puramente geometrico. Selezionando l'icona **è de possibile** impostare la lavorazione puntuale e le assegnazioni tecnologiche come richieste. Tra le assegnazioni, è possibile impostare anche le proprietà numeriche (livello, campo M,…) ad eccezione del campo B (costrutto). Nessuna assegnazione è eseguita se il campo non è abilitato.

- · **Riduce i profili:** se abilitato riduce il numero dei tratti consecutivi dei profili, secondo le regole definite nella finestra che si apre selezionando l'icona ...
- · **Frammenta i profili:** se abilitato esegue la frammentazione di tratti di un profilo, secondo le regole definite nella finestra che si apre selezionando l'icona
- · **Connette i profili:** se abilitato attiva la procedura di unione di profili sulla base della continuità geometrica dei profili stessi, secondo le regole definire nella finestra che si apre selezionando l'icona **.**
- · **Valida i profili:** se abilitato attiva la procedura di convalida dei profili sulla base della programmazione del

setup in un punto non neutrale, secondo le regole definite nella finestra che si apre selezionando l'icona  $\left| \frac{ \ldots }{ \ldots} \right|$ 

- · **Procedure varie:** se abilitato attiva le procedure come assegnate nella finestra che si apre selezionando l'icona. In particolare:
- · **Inverte l'asse di profondità:** se abilitato, inverte il segno delle programmazioni relative all'asse di profondità di una faccia.

**Conferma applicazione:** abilita o disabilita, all'apertura del programma, la richiesta di una conferma prima di applicare gli strumenti abilitati in tabella precedente.

# **13.2 Colori**

## **Grafica**

### **I colori della Grafica**

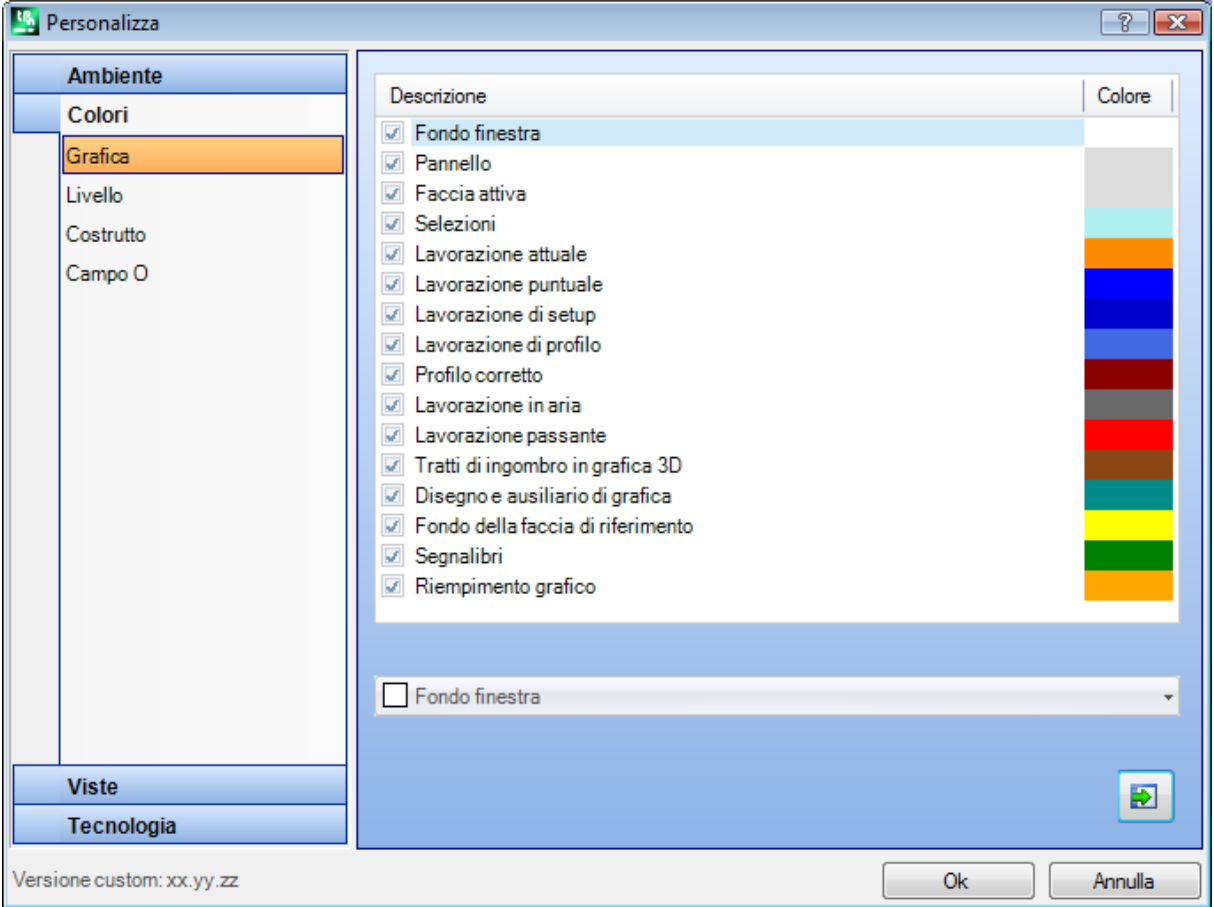

Spostando la selezione sulla lista viene aggiornato il controllo posto in basso, con riportati scritta e colore

corrispondente alla selezione. Per impostare un colore fare click sull'icona

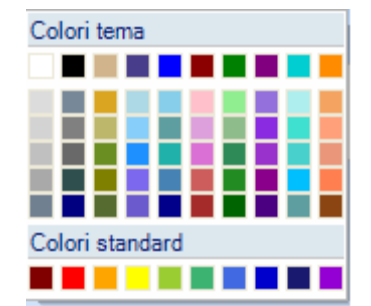

Per ogni voce è riportata una casella di selezione, il cui stato è modificabile solo per alcune voci (vedi oltre):

- · se la casella è selezionata, il corrispondente colore è applicato normalmente;
- · se la casella non è selezionata, il colore non è gestito.

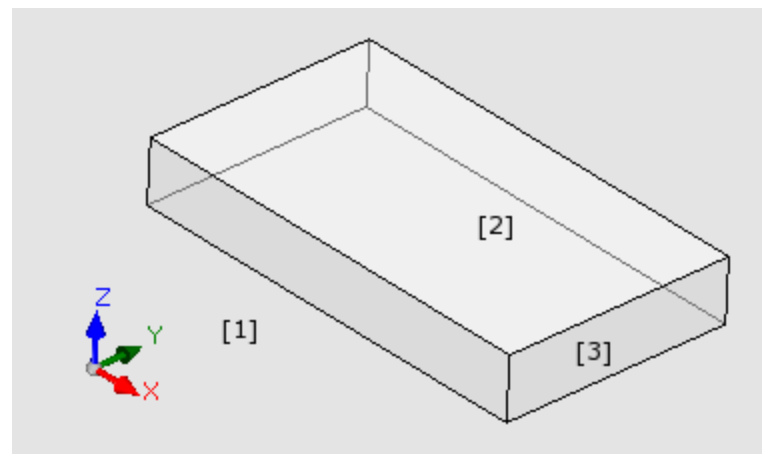

- · **Fondo finestra:** colore di fondo per l'area grafica (figura: colore **1**).
- · **Pannello:** colore di fondo del pannello (figura: colore **3**). La casella di selezione può essere non attiva: in questo caso non è eseguito il riempimento del pannello con il colore impostato. **ATTENZIONE**: per ottenere un effetto di trasparenza del pannello rispetto al fondo della finestra, occorre disattivare anche il riempimento con un motivo grafico (vedi oltre);
- · **Faccia attiva:** colore di fondo della faccia attuale (figura: colore **2**). La casella di selezione può essere non attiva: in questo caso non è eseguito il riempimento della faccia attiva con il colore impostato. **ATTENZIONE**: per ottenere un effetto di trasparenza della faccia rispetto al pannello ed eventualmente al fondo della finestra, occorre disattivare anche il riempimento con un motivo grafico (vedi oltre);
- · **Selezioni:** colore di rappresentazione delle lavorazioni selezionate
- · **Lavorazione attuale:** colore di rappresentazione della lavorazione attuale. La casella di selezione può essere non attiva: in questo caso, la lavorazione attuale è rappresentata utilizzando il colore proprio derivante dalla programmazione (da proprietà di livello, costrutto o campo "O") oppure il colore che definisce la tipologia della lavorazione.
- · **Lavorazione puntuale:** colore di rappresentazione delle lavorazioni puntuali. Il colore è utilizzato se per la lavorazione non viene riconosciuta una tra le situazioni notevoli (con priorità stabilita dall'ordine dell'elenco):
	- · è selezionata oppure è lavorazione attuale;
	- · è eseguita in aria oppure è passante;
	- · ha assegnato un colore di proprietà (livello, campo B, campo O);
	- · ha assegnato un colore di rappresentazione personalizzato in database delle lavorazioni.
- · **Lavorazione di setup:** colore di rappresentazione delle lavorazioni di setup. Il colore è utilizzato se per la lavorazione non viene riconosciuta una tra le situazioni notevoli come indicate per le lavorazioni puntuali
- · **Lavorazione di profilo:** colore di rappresentazione dei tratti di profilo (segmenti lineari, archi). Il colore è utilizzato se per la lavorazione non viene riconosciuta una tra le situazioni notevoli come indicate per le lavorazioni puntuali.
- · **Profilo corretto:** colore di rappresentazione dei profili con applicata correzione utensili.
- · **Lavorazione in aria:** colore di rappresentazione delle lavorazioni eseguite in aria: la valutazione dell'aria è eseguita sull'asse di profondità (coordinata Z) delle lavorazioni. In caso di arco o segmento lineare interamente o in parte eseguito in aria, la parte interessata è rappresentata con questo colore. La casella di selezione può essere non attiva: in questo caso, una lavorazione programmata in aria è rappresentata come se programmata nel pezzo.

La voce può non essere disponibile, in base alla configurazione di TpaCAD.

- Esempi di lavorazioni eseguite in aria:
- · foratura o setup a quota Z=10,
- linea da  $7=10$  a  $7=0$
- linea da  $Z=10$  a  $Z=-10$  (è in parte eseguita in aria)
- · **Lavorazione passante:** colore di rappresentazione delle lavorazioni eseguite oltre lo spessore di faccia (lavorazione passante). In caso di arco o segmento lineare interamente o in parte eseguito passante, la parte interessata è rappresentata con questo colore. La casella di selezione può essere non attiva: in questo caso, una lavorazione passante è rappresentata come se programmata nel pezzo.
	- La voce può non essere disponibile, in base alla configurazione di TpaCAD.
	- Esempi di lavorazioni eseguite passanti (con spessore del pezzo di 18 mm):
		- $\bullet$  foratura o setup a quota  $Z = -25$ ,
		- · linea da Z=10 a Z=-22 (da Z=10 a Z=0 è eseguita in aria; da Z=-18 a Z=-22 è eseguita passante) colore di rappresentazione grafica delle lavorazioni eseguite oltre lo spessore di faccia (lavorazione passante): se un arco o segmento lineare è interamente o in parte eseguito passante, la parte interessata è

rappresentata con questo colore. **ATTENZIONE**: il riconoscimento di lavorazione passante prevale su un eventuale colore delle proprietà (livello, campo B, campo O).

- · **Tratti di ingombro in grafica 3D:** colore di rappresentazione dell'ingombro delle lavorazioni in rappresentazione tridimensionale. La casella di selezione può essere non attiva: in questo caso, l'ingombro ha lo stesso colore associato alla lavorazione.
- · **Disegno e ausiliario di grafica:** colore utilizzato in:
	- · funzionalità di disegno
	- · strumenti in interazione con il mouse (esempi: punto di traslazione, asse di simmetria)
	- · gestione di lista espansa in testo ASCII di programma
- · **Fondo della faccia di riferimento:** colore di fondo della faccia di riferimento, in finestra di assegnazione di faccia fittizia o automatica.
- · **Segnalibri:** colore di rappresentazione degli elementi grafici segnalibro.
- · **Riempimento grafico:** colore di riempimento degli elementi grafici chiusi, come da programmazioni avanzate di macro-programma. La casella di selezione può essere non attiva: in questo caso, il riempimento è realizzato utilizzando il colore proprio del costrutto (campo "B").

Selezionare per impostare i colori di grafica ad un set di colori di default.

## **Livello**

La scheda non è disponibile se la proprietà non è gestita.

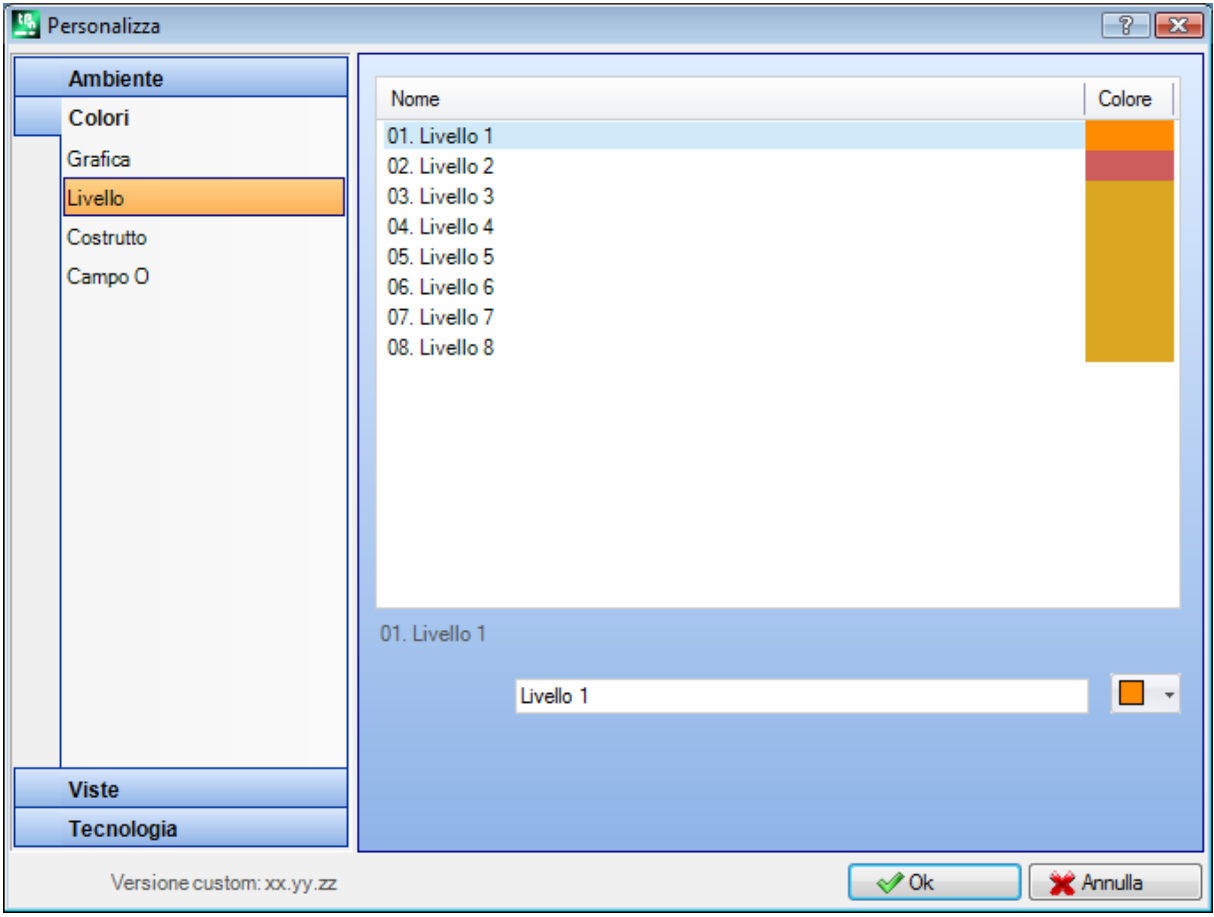

La tabella è dimensionata su un numero di righe (8 nella figura) pari al valore massimo assegnabile ai livelli e comunque per un numero massimo di 16. Valori di proprietà superiori a 16 applicano il colore qui assegnato per il valore 16.

- · **Intestazione:** numero del livello, progressivo a partire dal valore 1.
- · **Nome:** nome da attribuire al livello. Se non impostato viene attribuito un nome di default: in questo caso, il nome è soggetto a traduzione in lingua corrente. Se invece il nome viene modificato, rimane proposto invariato da traduzione in lingua.
- **Colore:** fare click sulla cella  $\boxed{ }$  per impostare un colore al livello.

Tutte le lavorazioni che hanno un campo "L" differente da 0 possono essere visualizzate con il colore qui attribuito al valore del livello. Questo in funzione dell'utilizzo di default del livello, ad ausilio nella rappresentazione grafica.

È inoltre possibile assegnare un valore di livello che escluda la grafica della lavorazione (vedi oltre).

## **Costrutto**

La scheda non è disponibile se la proprietà non è gestita.

La tabella è dimensionata su un numero di righe pari al valore massimo assegnabile per i costrutti e comunque per un numero massimo di 16. Valori di proprietà superiori a 16 applicano il colore qui assegnato per il valore 16.

- · **Intestazione:** numero del costrutto, progressivo a partire dal valore 1.
- · **Nome:** nome da attribuire al costrutto. Se non impostato viene attribuito un nome di default: in questo caso, il nome è soggetto a traduzione in lingua corrente. Se invece il nome viene modificato, rimane proposto invariato da traduzione in lingua.

• **Colore:** fare click sulla cella  $\Box$  • per impostare un colore al costrutto.

Tutte le lavorazioni che hanno un campo "B" differente da 0 possono sono visualizzate con il colore qui attribuito al valore di costrutto.

È inoltre possibile assegnare un valore di costrutto che escluda la grafica della lavorazione (vedi oltre).

# **Campo O**

La scheda non è disponibile se la proprietà non è gestita.

La tabella è dimensionata su un numero di righe pari al valore massimo assegnabile per la proprietà e comunque per un numero massimo di 16. Valori di proprietà superiori a 16 applicano il colore qui assegnato per il valore 16.

- · **Intestazione:** numero della proprietà, progressivo a partire dal valore 1.
- · **Nome:** nome da attribuire alla proprietà. Il campo non è modificabile.
- Colore: fare click sulla cella **della per impostare un colore alla proprietà**.

I nomi attribuiti ai valori di campo O sono utilizzati in caso di selezione in lista del valore della proprietà.

# **Nesting**

La scheda non è disponibile, se la funzionalità di *Nesting* non è gestita.

La tabella è dimensionata su un numero di righe pari a 25, contrassegnate da "ID1" ad "ID25", in corrispondenza dei primi 25 pezzi assegnabili in un progetto di Nesting. In caso di assegnazione di righe successive, sono utilizzati questi stessi colori con modificazione su differenti tonalità.

# **13.3 Viste**

## **Personalizza le viste**

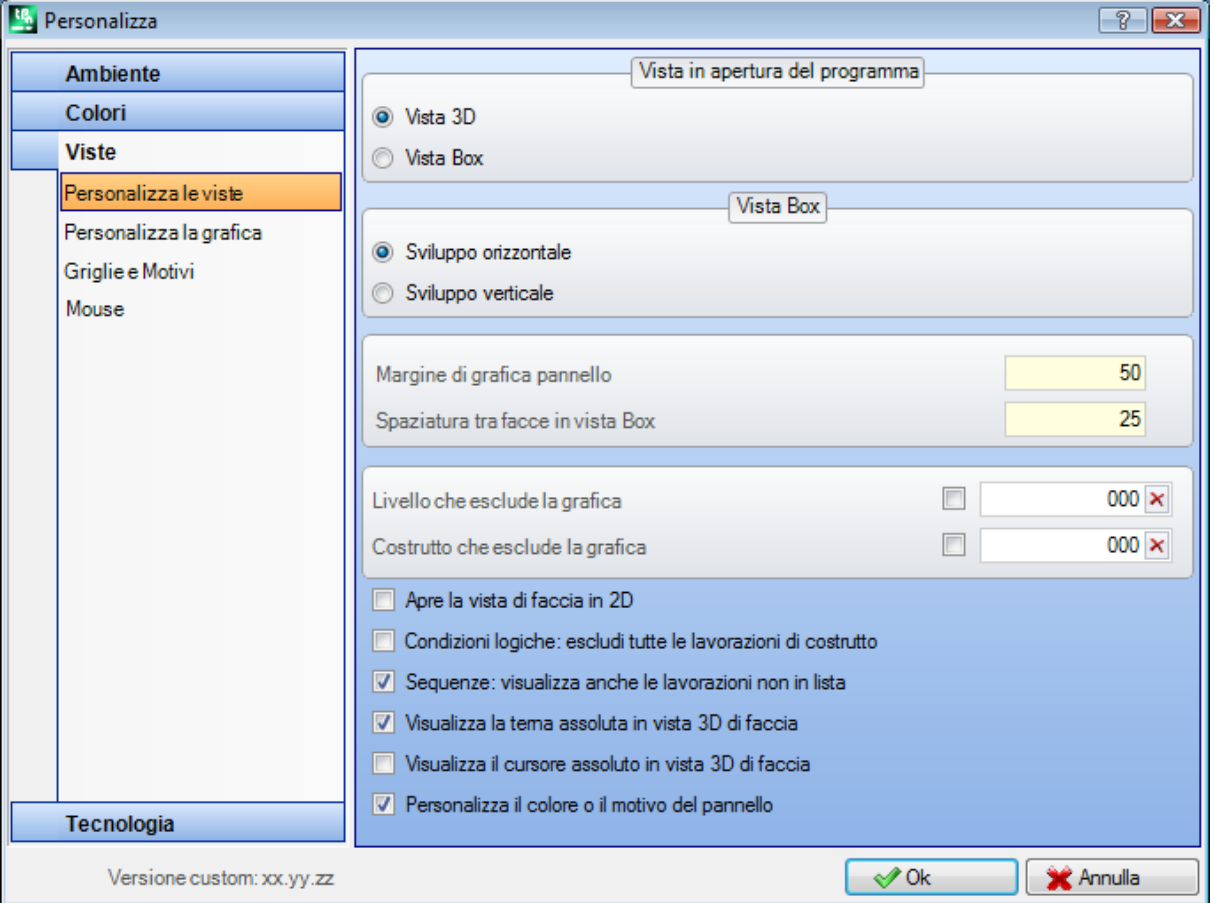

### **Vista in apertura del programma**

seleziona il modo di rappresentazione che è assegnato in apertura di programma. Sono disponibili due voci: · **Vista 3D**: il pannello viene visualizzato in 3D.

- · **Vista Box**: il pannello viene visualizzato esploso (applicando la selezione che segue).
- La selezione può non essere disponibile, in base alla configurazione di TpaCAD.

### **Vista Box**

seleziona il modo di rappresentazione che è assegnato in visualizzazione esplosa del pannello. Sono disponibili due voci:

· **Sviluppo orizzontale:** il pannello viene esploso con sviluppo orizzontale (se assegnata, la faccia 2 è riportata a destra, con apertura in orizzontale del pannello)

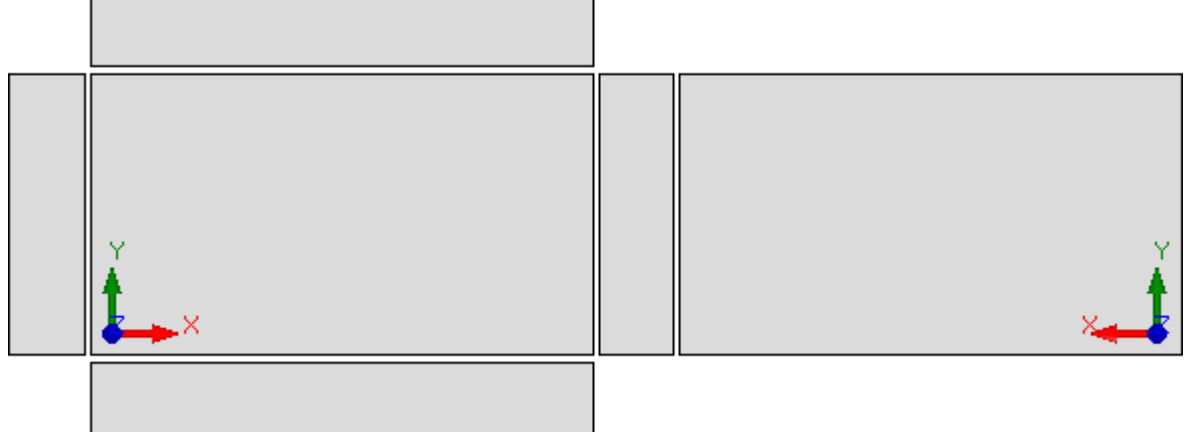

· **Sviluppo verticale:** il pannello viene esploso con sviluppo verticale (se assegnata, la faccia 2 è riportata in basso, con apertura in verticale del pannello)

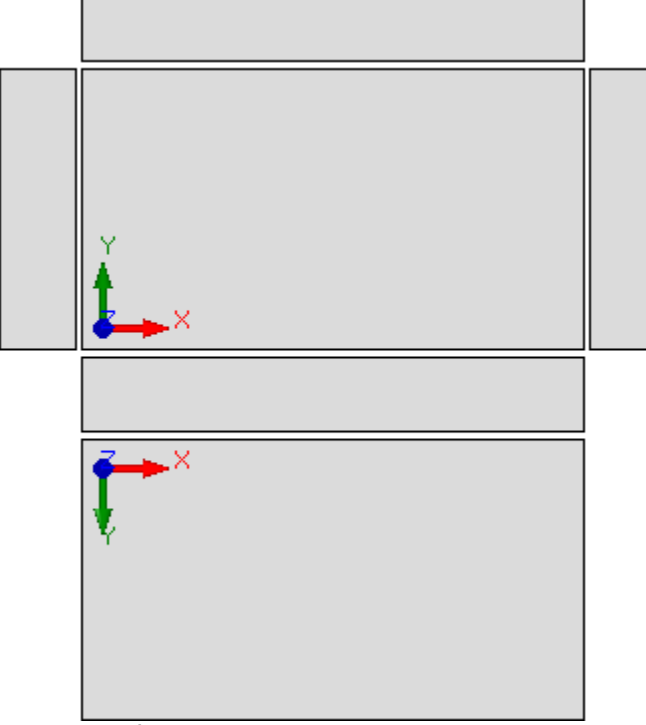

- La selezione è ininfluente nei casi di:
- · faccia 2 non assegnata

· faccia 1 non assegnata. In questo caso la faccia 2 è rappresentata in luogo della faccia 1.

Le facce laterali sono rappresentate anche se in parte non assegnate.

La selezione può non essere disponibile, in base alla configurazione di TpaCAD.

- · **Margine di grafica pannello:** margine lasciato intorno alla rappresentazione grafica del pezzo. Da impostare in: [mm] o [inch] (unità di misura delle configurazioni). Il campo accetta valori compresi tra 0 mm e 100 mm.
- · **Spaziatura tra facce in vista Box:** margine lasciato a spaziatura tra le facce in caso di rappresentazione grafica del pezzo in vista box. Da impostare in: [mm] o [inch] (unità di misura delle configurazioni). Il campo accetta valori compresi tra 0 mm e 100 mm. La selezione può non essere disponibile, in base alla configurazione di TpaCAD.
- · **Livello che esclude la grafica:** valore di livello (campo "L") che esclude la rappresentazione grafica della lavorazione. L'utilità della selezione interessa ad esempio i casi in cui la grafica di una lavorazione è interamente affidata all'uso di costrutti. Sono accettati valori compresi tra 0 (in questo caso: non agisce mai) ed il valore massimo utilizzabile. Selezionare la casella di spunta per applicare l'esclusione grafica. Per

cancellare il valore impostato cliccare sull'icona  $\vert \mathbf{x} \vert$ . L'opzione non è disponibile se la proprietà Livello non è gestita.

- · **Costrutto che esclude la grafica:** valore di costrutto (campo "B") che esclude la rappresentazione grafica della lavorazione. L'utilità della selezione interessa i casi in cui una lavorazione di costrutto viene utilizzata per la generazione di altre lavorazioni: ad esempio con l'utilizzo a valle di lavorazioni che applicano trasformate geometriche (codici di tipo STOOL). Sono accettati valori compresi tra 0 (in questo caso: non agisce mai) e il valore massimo utilizzabile. Selezionare la casella di spunta per applicare l'esclusione grafica. Per cancellare il valore impostato cliccare sull'icona  $\mathbf{X}$ . L'opzione non è disponibile se la proprietà Costrutto non è gestita.
- · **Apre la vista di faccia in 2D:** selezionare per impostare la vista sul piano XY in apertura della vista di una faccia. Se la voce non è selezionata, la modalità di rappresentazione del pezzo rimane invariata in apertura della vista di faccia. Il default è non abilitato. La rappresentazione grafica rimane invariata in apertura della vista di faccia-pezzo, anche se la voce è selezionata.
- · **Condizioni logiche: escludi tutte le lavorazioni di costrutto:** abilita la possibilità di escludere dalla vista delle *Condizioni logiche* tutte le lavorazioni di costrutto. Se la voce non è selezionata, in vista dei

Condizionamenti logici, le lavorazioni di costrutto (con valore di campo "B" strettamente positivo) sono valutate sulla base dei condizionamenti logici diretti (IF.. ENDIF, EXIT). Il default è non abilitato.

- · **Sequenze: visualizza anche le lavorazioni non in lista:** abilita o disabilita la visualizzazione completa in vista di sequenze. Se la voce non è selezionata, in vista di sequenze sono visualizzate le sole lavorazioni per le quali è possibile assegnare la sequenza; non sono perciò visualizzati i profili aperti e le lavorazioni per le quali è direttamente disabilitata la gestione della sequenza. Il default è non abilitato.
- · **Visualizza la terna assoluta in vista 3D di faccia:** abilita o disabilita la visualizzazione della terna assoluta nella vista tridimensionale di faccia. Se non abilitato la terna rappresentata è quella che rispecchia l'orientamento della faccia. Il default è non abilitato.
- · **Visualizza il cursore assoluto in vista 3D di faccia:** abilita o disabilita la visualizzazione del cursore assoluto nella vista tridimensionale di faccia. Se non abilitato il cursore rappresentato è quello che rispecchia l'orientamento della faccia. Il default è non abilitato.

Con attiva la vista di faccia 4, vediamo come cambiano le rappresentazioni della terna e del cursore:

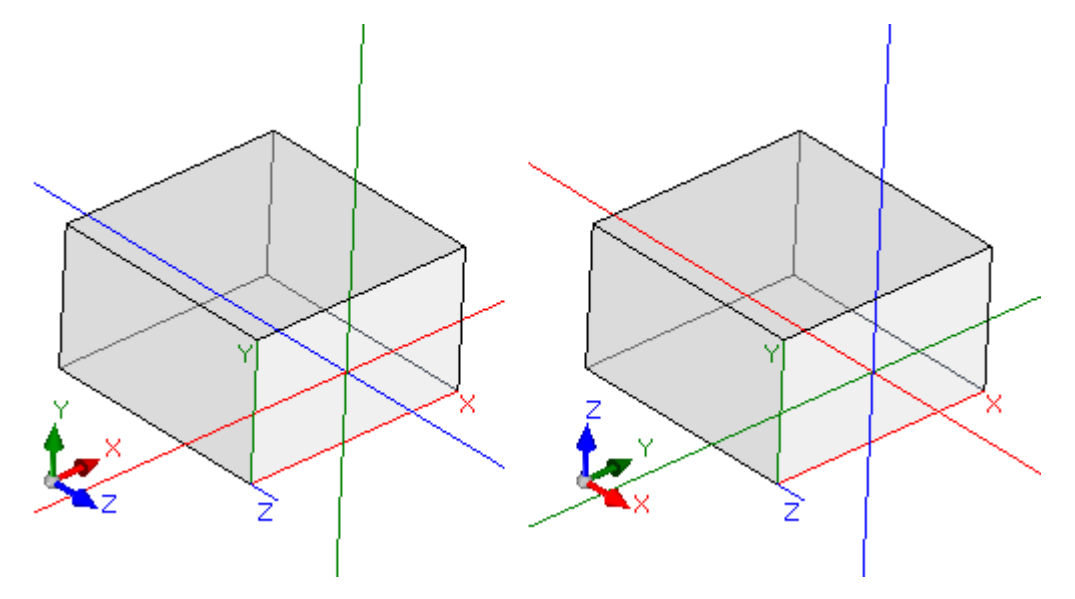

[a sinistra] sono disabilitate entrambe le voci: Visualizza la terna ed il cursore locali alla faccia [a destra] sono abilitate entrambe le voci: Visualizza la terna ed il cursore assoluti sul pezzo.

· **Personalizza il colore o il motivo del pannello:** abilita o disabilita l'applicazione al programma attuale del colore o motivo, se assegnati nei *Settaggi Speciali* del programma. Il default è non abilitato e la voce può non essere visibile per l'assegnazione.

## <span id="page-392-0"></span>**Personalizza la grafica**

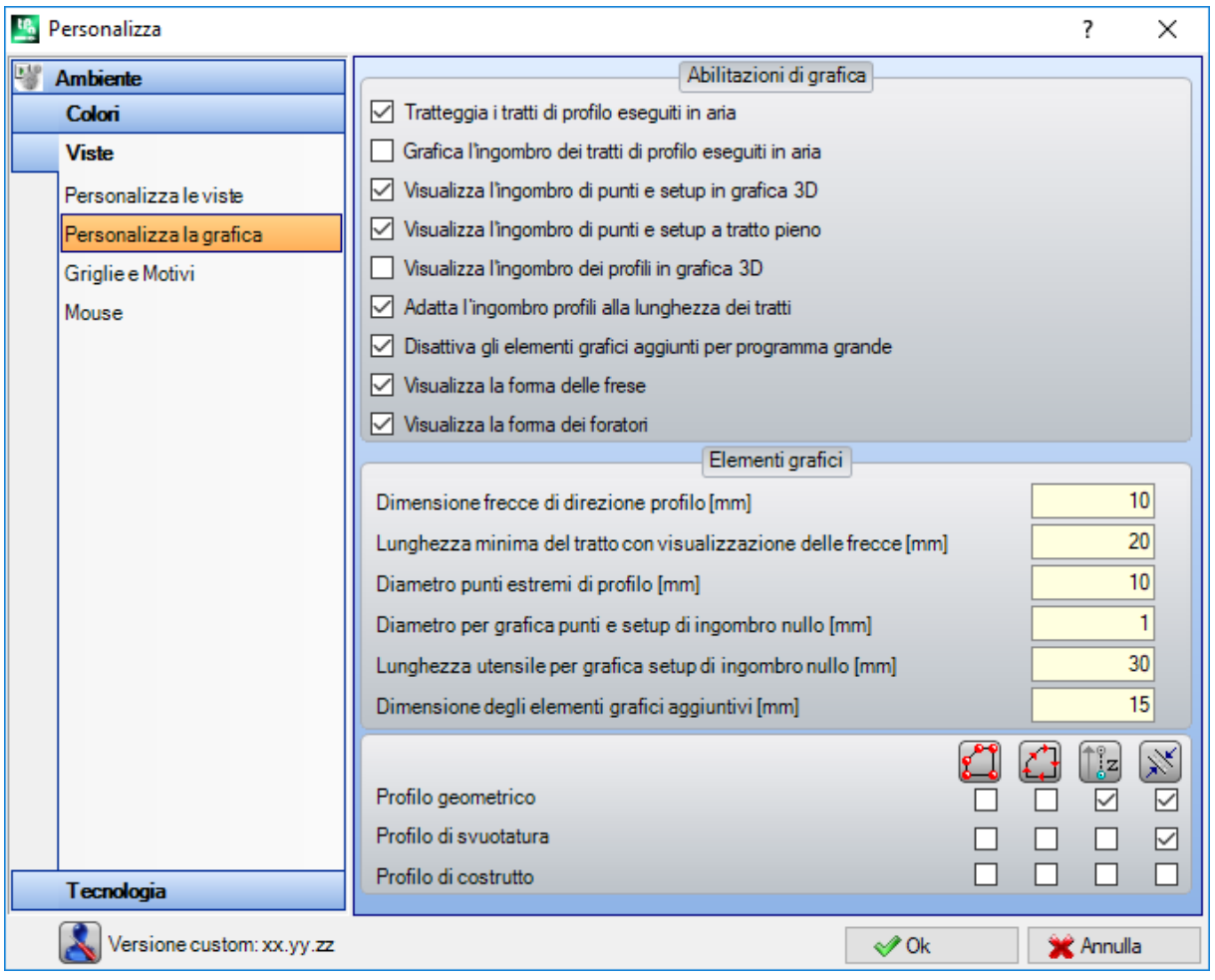

### **Abilitazioni di grafica**

- · **Tratteggia i tratti di profilo eseguiti in aria:** selezionare per abilitare la visualizzazione dei tratti di profilo eseguiti in aria con tratteggio. Il default è abilitato. La selezione può non essere modificabile, in base alla configurazione di TpaCAD.
- · **Grafica l'ingombro dei tratti di profilo eseguiti in aria:** selezionare per abilitare la visualizzazione dell'ingombro dell'utensile anche per i tratti di profilo eseguiti in aria. Si rammenta che l'ingombro dell'utensile sui tratti di profilo è riportato in vista di *Correzione utensile*. Il default è disabilitato. La selezione può non essere modificabile, in base alla configurazione di TpaCAD.
- · **Visualizza l'ingombro di punti e setup in grafica 3D:** abilita o disabilita la visualizzazione degli ingombri nella rappresentazione tridimensionale di lavorazioni puntuali e di setup. L'ingombro evidenzia l'impegno dell'utensile nel pezzo, valutato lungo la profondità programmata con effettiva entrata nel pezzo.

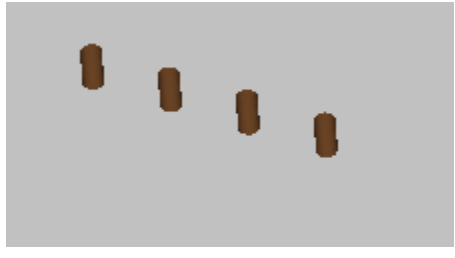

Il disegno riporta un esempio di rappresentazione tridimensionale di lavorazioni puntuali (o setup isolati), con abilitata la visualizzazione degli ingombri: per ogni lavorazione è rappresentato un cilindretto di altezza pari alla profondità programmata. Il riempimento del cilindretto è determinato dalla selezione **Visualizza l'ingombro di punti e setup a tratto pieno**. Il default è non abilitato.

L'applicazione della selezione è condizionata dallo stato della voce **Ingombri grafica 3D**, in menu Visualizza e del menu locale associato alla voce medesima: se la voce non è selezionata, l'opzione **Visualizza l'ingombro di punti e setup in grafica 3D** è ignorata.

· **Visualizza l'ingombro dei profili in grafica 3D:** abilita o disabilita la visualizzazione degli ingombri in rappresentazione tridimensionale di lavorazioni di profilo. L'ingombro evidenzia l'impegno dell'utensile nel pezzo, valutato lungo la profondità programmata.

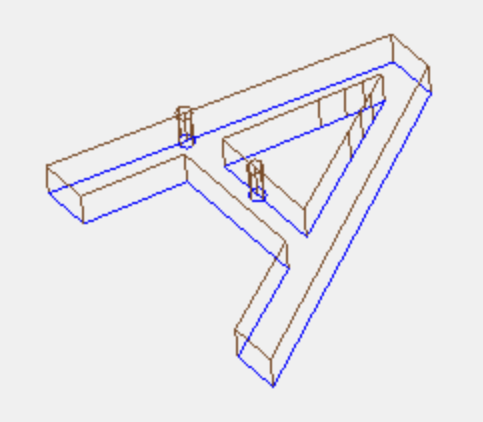

Il disegno riporta un esempio di rappresentazione tridimensionale di profili, con abilitata la visualizzazione degli ingombri: ogni tratto di profilo evidenzia l'ingombro dell'utensile entro il pezzo. Il default è disabilitato. L'applicazione della selezione è condizionata dallo stato della voce **Ingombri grafica 3D**, in menu Visualizza. Il valore della selezione è modificabile dal menu locale, che è gestito sul comando **Ingombri grafica 3D**, in menu Visualizza.

Se il profilo è programmato con setup orientato, il setup è rappresentato da un cilindro disegnato orientato ed il profilo ad esso associato è visualizzato con i tratti orientati in base ai parametri assegnati nel setup.

I due disegni rappresentano un esempio di visualizzazione tridimensionale di profilo orientato, con abilitata la visualizzazione degli ingombri. Il setup è indicato a sinistra, con la punta dell'utensile rivolta verso il basso. Il tratto di profilo evidenzia:

· l'ingombro dell'utensile entro il pezzo (tratto in basso);

· il tratto di contatto con il piano della faccia (tratto in alto, con vista frontale del pezzo).

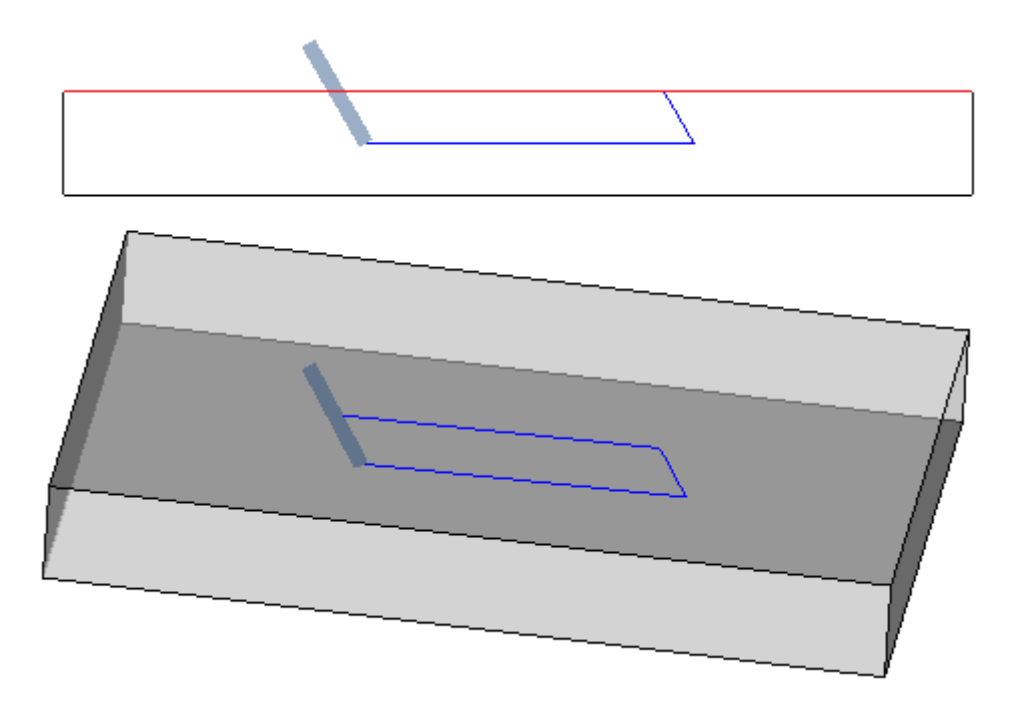

· **Visualizza l'ingombro di punti e setup a tratto pieno:** se l'opzione è abilitata, la visualizzazione degli ingombri nella rappresentazione tridimensionale di lavorazioni puntuali e di setup riporta un cilindretto a tratto pieno (in figura, a sinistra). Se l'opzione è disabilitata: la visualizzazione riporta i contorni del cilindretto in trasparenza (in figura, a destra).

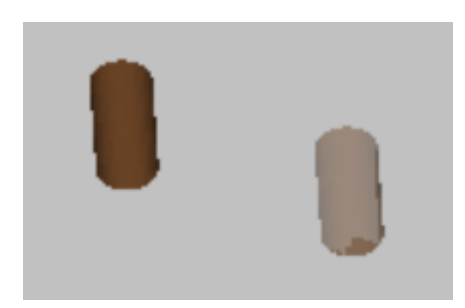

- · **Adatta l'ingombro profili alla lunghezza dei tratti:** se l'opzione è abilitata, la visualizzazione degli ingombri dei profili è limitata in base alla lunghezza dei tratti. La selezione permette di ridurre l'entità degli elementi grafici, in corrispondenza a profili frammentati in molti tratti piccoli. In particolare:
	- · per la lunghezza dei tratti è applicato il valore impostato alla voce **Lunghezza minima del tratto con visualizzazione delle frecce** (vedi campi successivi nella finestra)
	- · è applicato un criterio cumulativo su tratti consecutivi
	- · per tratti considerati "corti" la visualizzazione degli ingombri esclude la parte terminale
- · **Disattiva gli elementi grafici aggiunti per programma grande**: se l'opzione è abilitata, la visualizzazione degli elementi grafici aggiunti (frecce, punti estremi, ingombro 3D, ingombro profili) è impostata come disattiva, in apertura di un programma grande. La valutazione di programma grande considera due elementi:
	- 1. la dimensione in KB del file, impostata in pagina **Ambiente-> Salvataggio** (campo associato alla voce **Chiedi conferma di ottimizzazione per programma grande**)
	- 2. il numero di lavorazioni che il programma elabora, se superiore a 100000 (il valore utilizzato è variabile, con escursione tra 5000 e 100000, in funzione della dimensione in KB del file impostata).
- · **Visualizza la forma delle frese:** selezionare per visualizzare gli utensili di tipo frese con la reale forma, ad esempio, conica o generalmente sagomata. La selezione è gestita sia in caso di programmazione per utensile che per diametro, con reale applicazione compatibile con la tecnologia utilizzata. Se la voce non è selezionata, gli utensili di tipo frese sono visualizzati con un cilindro.
- · **Visualizza la forma dei foratori:** selezionare per visualizzare gli utensili a forare con la reale forma, ad esempio, svasata o generalmente sagomata. La selezione è gestita sia in caso di programmazione per utensile che per diametro, con reale applicazione compatibile con la tecnologia utilizzata. Se la voce non è selezionata, gli utensili a forare sono visualizzati con un cilindro.

#### **Elementi grafici**

- · **Dimensione frecce di direzione profilo:** lunghezza dei due tratti di rappresentazione della freccia di direzione sui tratti di profilo. Da impostare in: [mm] o [inch] (unità di misura delle configurazioni). Il campo accetta valori compresi tra 0.5 mm e 100 mm.
- · **Lunghezza minima del tratto con visualizzazione delle frecce:** lunghezza minima che deve avere un tratto di profilo per consentire la visualizzazione della freccia di direzione. Da impostare in: [mm] o [inch] (unità di misura delle configurazioni). Il campo accetta valori compresi tra 0.5 mm e 100 mm.
- · **Diametro punti estremi di profilo:** diametro di rappresentazione dei punti estremi sui tratti di profilo. La rappresentazione dei punti estremi è condizionata alla lunghezza minima che deve avere un tratto di profilo, fissata al doppio del valore qui impostato. Da impostare in: [mm] o [inch] (unità di misura delle configurazioni). Il campo accetta valori compresi tra 0.5 mm e 20 mm.
- · **Diametro per grafica punti e setup di ingombro nullo:** diametro di rappresentazione di lavorazioni puntuali e di setup per le quali è assegnato un diametro utensile nullo. Se la lavorazione è di costrutto, il valore non è comunque utilizzato. Da impostare in: [mm] o [inch] (unità di misura delle configurazioni). Il campo accetta valori compresi tra 0.5 mm e 20 mm.
- · **Lunghezza utensile per grafica setup di ingombro nullo**: lunghezza di rappresentazione del cilindro dell'utensile di setup se assegnata una lunghezza nulla per l'utensile o non è assegnata una tecnologia. Se la lavorazione è di costrutto, il valore non è utilizzato. Da impostare in: [mm] o [inch] (unità di misura delle configurazioni). Il campo accetta valori compresi tra 0.0 mm e 50 mm.
- · **Dimensione degli elementi grafici aggiuntivi:** dimensione degli elementi grafici aggiunti in svolgimento di procedura interattiva (disegno, strumenti). Il valore è, ad esempio, utilizzato nella rappresentazione di: · segnalibri;
	- · elemento di selezione profili;
- · attacchi a profilo;
- · elemento notevole in fase di posizionamento;
- · frecce di movimento asse.

Da impostare in: [mm] o [inch] (unità di misura delle configurazioni). Il campo accetta valori compresi tra 5 mm e 100 mm.

L'ultimo gruppo di selezioni permette di personalizzare la rappresentazione grafica di profili particolari:

- · **Profilo geometrico:** è un profilo che, nel setup, ha selezionato il parametro **Profilo geometrico**
- · **Profilo di svuotatura:** è un profilo che, nel setup, ha selezionato il parametro **Profilo di svuotatura**
- · **Profilo di costrutto:** è un profilo che, nel setup, ha impostato il **campo B** con valore non nullo (strettamente positivo).

Per ognuna di queste tipologie di profilo è possibile abilitare la rappresentazione degli elementi grafici:

- · punti estremi,
- · frecce,
- · ingombro in grafica 3D,
- · ingombro profili.

Il default per tutte le selezioni corrisponde a voci non attive.

Un profilo può essere impostato di tipo geometrico per ridurre la procedura di grafica. L'utilizzo tipico è nello sviluppo di una curva ISO. Un profilo è impostato di svuotatura, se è stato aggiunto tramite una procedura di svuotatura.

# **Griglia e Motivi**

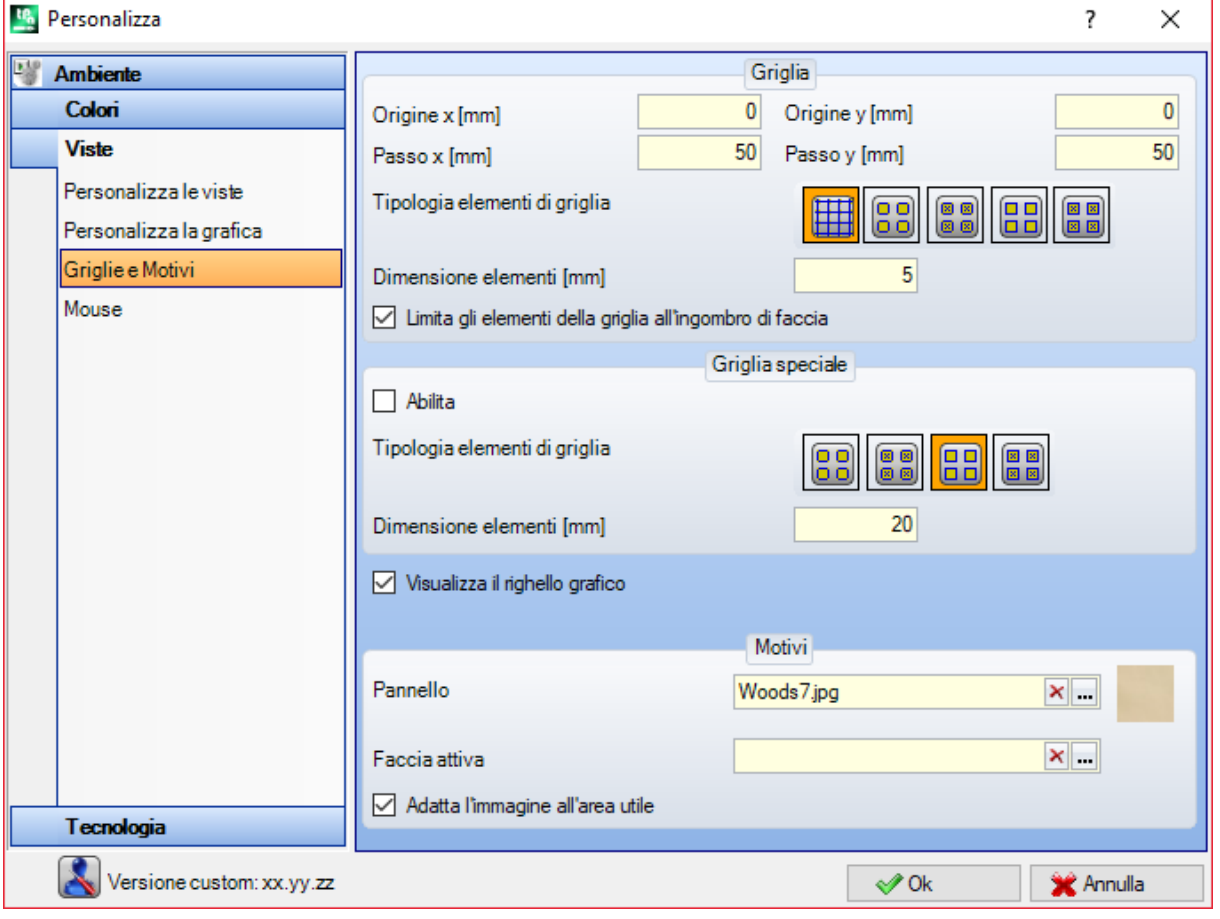

#### **Griglia**

Le impostazioni assegnano una griglia cartesiana ortogonale, con sviluppo a reticolo nel piano XY della faccia

- attuale. La griglia non è visualizzata in *Vista generale pezzo* o con attiva *Vista 3D*.
- · **Origine x:** origine x della griglia. Da impostare in: [mm] o [inch] (unità di misura delle configurazioni). Il default è 0.0.
- · **Origine y:** origine y della griglia. Da impostare in: [mm] o [inch] (unità di misura delle configurazioni). Il default è 0.0.
- · **Passo x:** passo della griglia lungo l'asse x di faccia. Da impostare in: [mm] o [inch] (unità di misura delle configurazioni). Il campo accetta un valore minimo corrispondente ad 1 mm.
- · **Passo y:** passo della griglia lungo l'asse y di faccia. Da impostare in: [mm] o [inch] (unità di misura delle configurazioni). Il campo accetta un valore minimo corrispondente ad 1 mm.
	- · **Linee:** la griglia è rappresentata con linee orizzontali e verticali, distanziate dei passi impostati. I punti di intersezione delle linee sono i punti della griglia. È l'opzione di default
	- · **Cerchi vuoti:** la griglia è rappresentata con cerchi vuoti, centrati sui punti della griglia
	- · **Cerchi barrati:** la griglia è rappresentata con cerchi barrati, centrati sui punti della griglia
	- · **Quadrati vuoti:** la griglia è rappresentata con quadrati vuoti, centrati sui punti della griglia
	- · **Quadrati barrati:** la griglia è rappresentata con quadrati barrati, centrati sui punti della griglia
- · **Dimensione elementi:** dimensione degli elementi della griglia, nei casi di cerchi assegna il diametro dei cerchi; nei casi di quadrati assegna il lato dei quadrati. Da impostare in: [mm] o [inch] (unità di misura delle configurazioni). Il campo accetta un valore minimo corrispondente ad 1 mm.
- · **Limita gli elementi della griglia all'ingombro di faccia**: selezionare per richiedere la rappresentazione degli elementi della griglia interni all'area della faccia. La selezione è attiva nel caso di griglia rappresentata non con linee. Anche in caso di voce non selezionata, la visualizzazione oltre l'ingombro di faccia è comunque limitata.

### **Griglia speciale**

Le impostazioni assegnano una griglia assegnata direttamente per singoli punti, come definita in fase di configurazione dal costruttore della macchina. Anche la griglia speciale è definita nel piano xy della faccia attuale, ma solo in caso di facce 1 o 2.

Inoltre, la rappresentazione è sempre limitata agli elementi interni all'area della faccia. La selezione non è disponibile in caso di funzionalità *Essential*.

- · **Abilita:** abilita o disabilita la gestione della griglia speciale. Il default è disabilitato.
- · **Tipologia elementi di griglia:** sono visualizzate le opzioni di rappresentazione degli elementi di griglia:
	- · **Cerchi vuoti:** la griglia è rappresentata con cerchi vuoti, centrati sui punti della griglia. È l'opzione di default
	- · **Cerchi barrati:** la griglia è rappresentata con cerchi barrati, centrati sui punti della griglia
	- · **Quadrati vuoti:** la griglia è rappresentata con quadrati vuoti, centrati sui punti della griglia
	- · **Quadrati barrati:** la griglia è rappresentata con quadrati barrati, centrati sui punti della griglia
- · **Dimensione elementi:** dimensione degli elementi della griglia, nei casi di cerchi assegna il diametro dei cerchi; nei casi di quadrati assegna il lato dei quadrati. Da impostare in: [mm] o [inch] (unità di misura delle configurazioni). Il campo accetta un valore minimo corrispondente ad 1 mm. Il valore di default è 20 mm.
- · **Visualizza il righello grafico:** abilita o disabilita la visualizzazione dei righelli accanto alla rappresentazione 2D o vista box della faccia attuale. Il righello non è visualizzato nei casi di *Vista 3D.*

### **Motivi**

Può essere scelto un motivo grafico per il riempimento del **Pannello** e della **Faccia attiva.** Il nome del motivo può

essere editato nella casella di edit oppure cliccando sull'icona  $\left| \frac{m}{n} \right|$ : si apre una finestra in cui sono presentati i file di immagine memorizzati nella cartella di configurazione (TPACADCFG\CUSTOM\DBPATTERN): i formati riconosciuti validi sono \*.PNG, \*.JPG, \*.BMP ed è richiesto di selezionare un file nella cartella assegnata. Per cancellare il nome di un motivo impostato cliccare sull'icona  $\mathbf{X}$ .

Alcune considerazioni aggiunte vanno fatte in caso di utilizzo di un motivo grafico di pannello in programma con assegnata una direzione di venatura specifica, orizzontale o verticale. Se è trovato un file con lo stesso nome +

- "\_gx" o "\_gy" viene deciso in automatico quale file caricare. Si utilizzi ad esempio il file *patternA.jpg*:
- ü con disponibile il file *patternA\_gx.jpg*: *patternA\_gx.jpg* sarà utilizzato con venatura orizzontale, *patternA.jpg* per gli altri casi
- ü con disponibile il file *patternA\_gy.jpg*: *patternA\_gy.jpg* sarà utilizzato con venatura verticale, *patternA.jpg* per gli altri casi
- ü con disponibili entrambi i file *patternA\_gx.jpg* e *patternA\_gy.jpg*: *patternA\_gx.jpg* sarà utilizzato con venatura orizzontale, *patternA\_gy.jpg* sarà utilizzato con venatura verticale, *patternA.jpg* in caso di nessuna venatura assegnata.
- Se invece è disponibile solo il file *patternA.jpg*:
- ü *patternA.jpg* sarà utilizzato invariato con venatura orizzontale o senza venatura assegnata
- ü *patternA.jpg* sarà utilizzato ruotato di 90° con venatura verticale.
- · **Adatta l'immagine all'area utile:** specifica la modalità di posizionamento dei motivi grafici. Con voce abilitata, adatta l'immagine all'area utile (pannello o faccia attiva); altrimenti: riproduce l'immagine affiancata fino a riempimento dell'area utile.

### **Mouse**

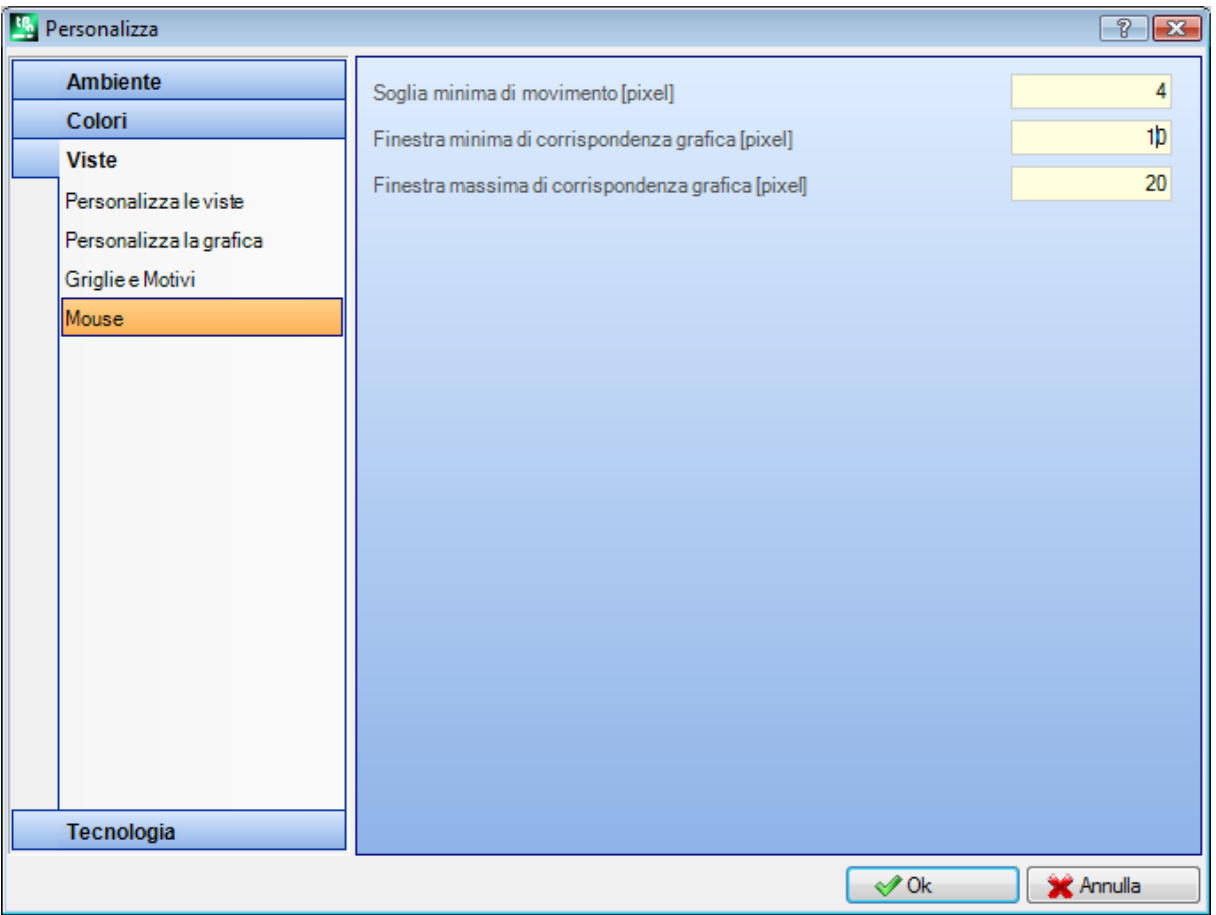

- · **Soglia minima di movimento [pixel]:** la distanza in pixel che deve percorrere il puntatore sullo schermo prima di intercettare un cambiamento di stato. L'impostazione permette ad esempio di evitare rotazioni involontarie del pezzo. L'impostazione è inoltre utilizzata in acquisizione interattiva (ad esempio in funzionalità di disegno) come filtro per l'attivazione della ricerca di una entità di snap. Il default è 2 ed accetta valori compresi nell'intervallo [1; 10].
	- · **Finestra minima di corrispondenza grafica [pixel]:** dimensione minima della finestra di ricerca di corrispondenza grafica. Il default è 10 ed accetta valori compresi nell'intervallo [1; 50].
	- · **Finestra massima di corrispondenza grafica [pixel]:** dimensione massima della finestra di ricerca di corrispondenza grafica. Il default è 20 ed accetta valori compresi nell'intervallo [1; 50], ma comunque non inferiore al campo precedente.

I due valori dimensionano l'area grafica di ricerca che è applicata in apprendimento grafico (in ricerca di entità di snap o della lavorazione attuale). Con riferimento all'esempio illustrato nel paragrafo *[Inserimento](#page-174-0) di enti [geometrici](#page-174-0) da Menu Disegno*, impostando valori (10 e 20 per i due campi) al massimo sono eseguiti due tentativi di ricerca grafica: il primo entro un'area di dimensione 10 pixel –centrata sulla posizione del mouse- ed il secondo entro un'area di dimensione 20 pixel. Se sono impostati i valori (7 e 20), al massimo sono eseguiti tre tentativi, su aree di dimensione rispettivamente di: 7, 14, 20. La progressione tra le aree avviene a multipli della dimensione minima.

### **13.4 Tecnologia**

I dati visualizzati nelle pagine del gruppo sono modificabili solo con programma di lavoro chiuso ed in ambiente operativo di *Macchina*.

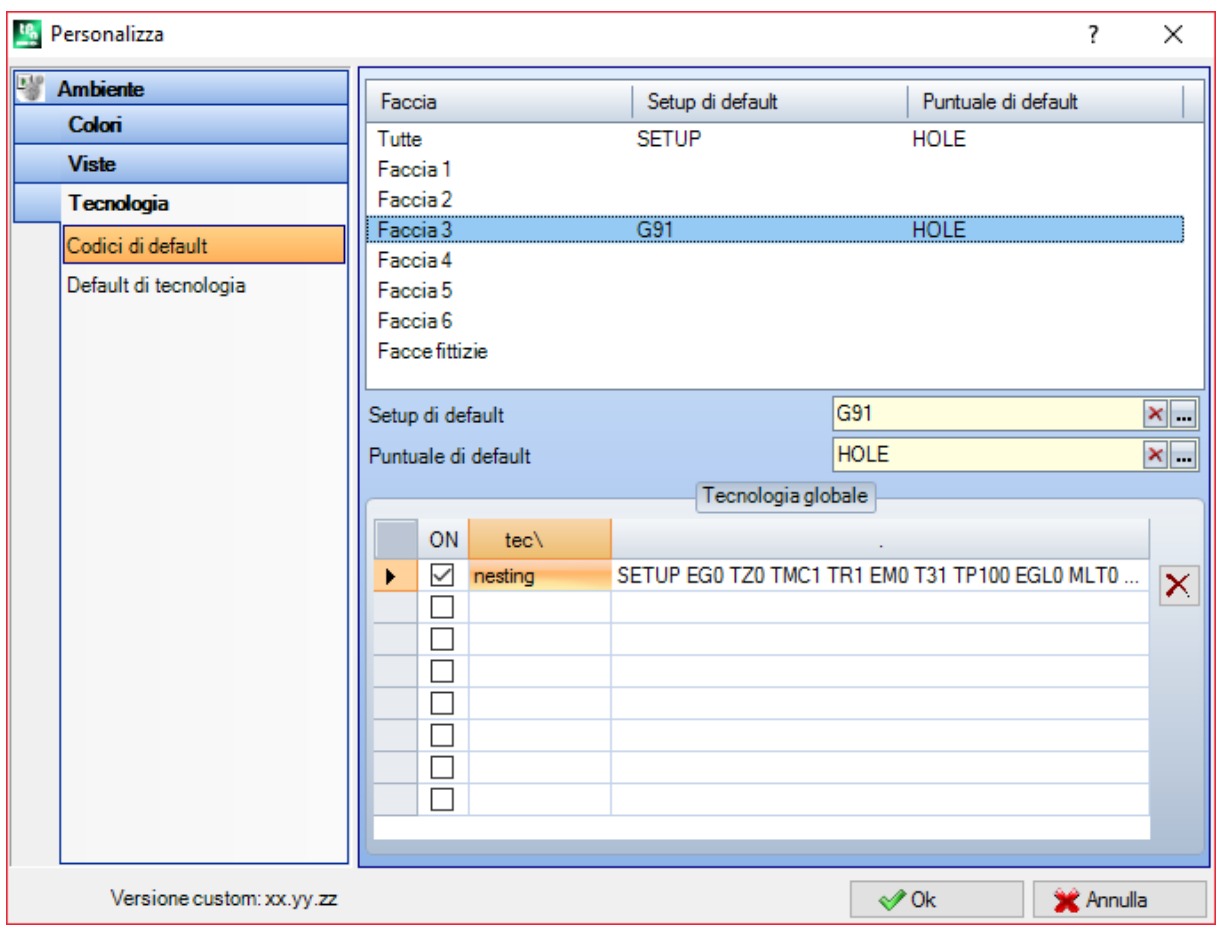

### **Codici di default**

Nella prima tabella sono assegnate le tecnologie assunte per lavorazioni di setup o puntuali, nei casi in cui è necessario effettuare una assegnazione di default.

- Esempi di utilizzo di queste assegnazioni sono:
- · esecuzione di strumenti che necessitano l'inserimento di un setup ad apertura di un nuovo profilo
- · applicazione di lavorazioni complesse come la generazione di testi o svuotamenti
- · inserimento di ente geometrico *Punto* da menu di Disegno
- · messa in esecuzione di profili aperti o intestati con codice geometrico di setup o di lavorazioni di codice geometrico puntuale (derivanti ad esempio da una procedura di importazione di formato esterno).

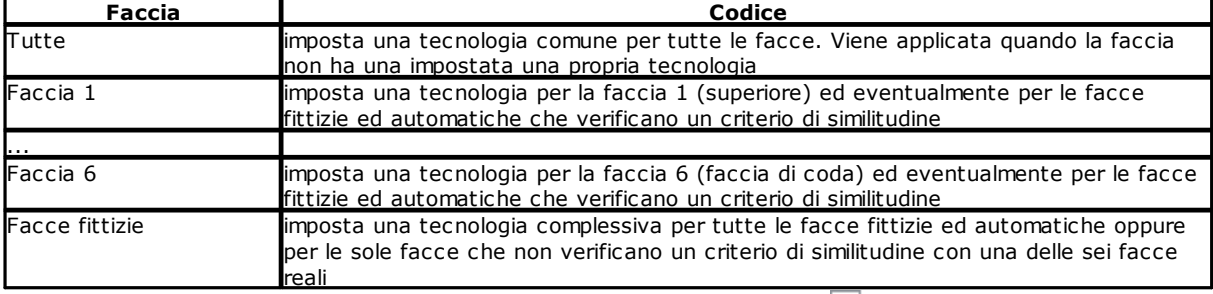

La procedura da seguire per la determinazione della tecnologia è: · selezionare la riga della faccia a cui si vuole impostare una tecnologia

• in tabella, scegliere la linea della faccia su cui operare. Cliccando sull'icona di uno dei due campi sottostanti la tabella, si apre una finestra in cui è possibile scegliere la lavorazione tra quelle disponibili e su di essa impostare i dati tecnologici. Dall'elenco delle lavorazioni selezionabili sono escluse:

- · quelle non disponibili nella paletta delle lavorazioni;
- · quelle con programmazione polare.

Inoltre:

- · per un Setup: sono elencate solo le lavorazioni di setup;
- · per una Puntuale: sono elencate le lavorazioni puntuali e di setup.

Deve essere posta particolare attenzione nell'assegnazione dei parametri tecnologici dimensionali (quote e velocità), in quanto vanno impostati secondo l'unità di misura definita in configurazione ([mm] o [inch] per le quote; [m/min] - [mm/min] o [inch/sec] - [inch/min] per le velocità. Le assegnazioni possono essere impostate in formato numerico o parametrico: in ogni caso viene segnalato un eventuale errore di programmazione parametrica. In una lavorazione puntuale di default l'assegnazione del parametro Diametro segue le seguenti regole:

- · se la lavorazione di codice geometrico puntuale non ha un valore di diametro impostato, **viene** effettuata la sostituzione
- · se la lavorazione di codice geometrico puntuale ha un valore di diametro impostato, **non viene** effettuata la sostituzione

Per cancellare una impostazione nella tabella principale cliccare sull'icona  $\vert \mathbf{x} \vert$  relativa alla casella del codice di default.

La tabella delle **Tecnologie globali** assegna fino ad un massimo di 8 tecnologie notevoli per lavorazioni di setup, utilizzabili in forma di programmazione parametrica. Ogni riga in tabella può assegnare un setup, con l'usuale procedura esaminata per l'applicazione di setup tecnologico.

Per abilitare un setup selezionare la casella corrispondente nella colonna ON ed assegnare un nome simbolico al setup, per l'utilizzo in programmazione: come indicato nell'intestazione della colonna, la forma parametrica riconosciuta è del tipo "tec\namesetup". Per ogni setup abilitato, il nome è obbligatorio e deve essere univoco. Per modificare le assegnazioni tecnologiche del setup, un doppio-click (o tasto F2) sulla cella di destra della riga interessata apre la finestra di assegnazione.

Per disabilitare un setup già assegnato: togliere la selezione per la casella corrispondente nella colonna ON. Una *tecnologia globale* può essere utilizzata in tutte le lavorazioni che prevedono la possibilità di assegnare una tecnologia di setup mediante un NOME, inteso come campo NOME di un setup programmato: ora il setup è richiamato mediante un nome parametrico e non ne è richiesta la programmazione.

# **Default di tecnologia**

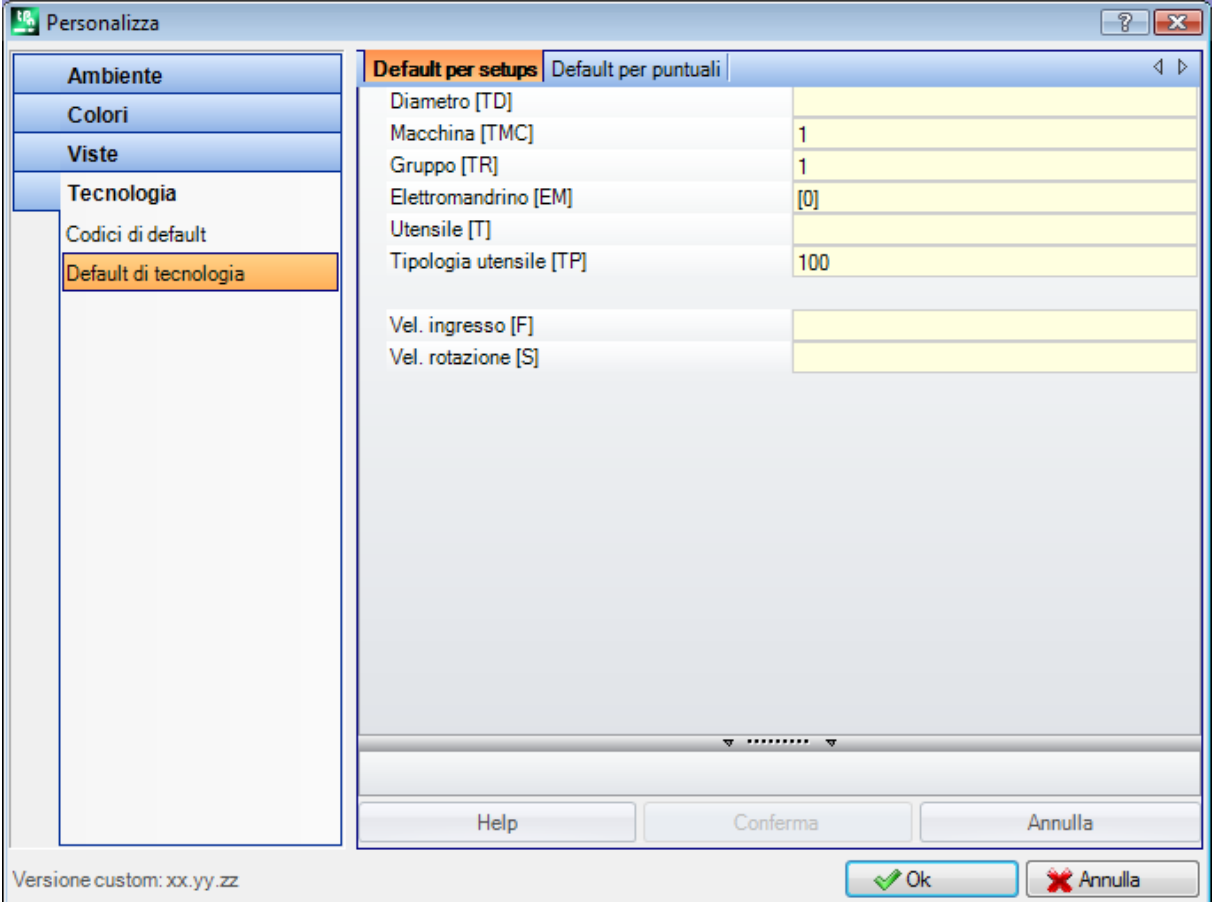

La scheda è visualizzata solo se nel database delle lavorazioni è presente la lavorazione utilizzata per l'assegnazione della tecnologia di default. La scelta della tecnologia non è differenziata per faccia e riguarda le assegnazioni di tecnologia di una generica lavorazione di setup o puntuale.

Si possono impostare i parametri tecnologici rispettivamente per:

- · **Default per setup**: riguarda le lavorazioni di setup ed i codici complessi di tipologia di profilo (codici che nel database delle lavorazioni hanno impostata una Sotto-tipologia di lavorazione uguale a 1; ad esempio le lavorazioni: Cava, Antina).
- · **Default per puntuali**: riguarda le lavorazioni puntuali ed i codici complessi di tipologia foratura (codici che nel database delle lavorazioni hanno impostata una Sotto-tipologia di lavorazione uguale a 0; ad esempio le lavorazioni: Fitting di forature, Distribuzione fori su un cerchio).

Le impostazioni di finestra si modificano quando c'è la necessità di cambiare l'assegnazione di default di un parametro rispetto a come proposto durante l'inserimento, magari rendendolo non modificabile. Si imposti ad esempio valore = 1 al parametro Macchina per la tipologia di Setup:

- · ad ogni nuovo inserimento di lavorazione di setup (o: Cava, Antina), il campo Macchina verrà proposto impostato ad 1, comunque modificabile;
- · l'impostazione non cambia la programmazione o l'interpretazione delle lavorazioni già inserite.

Se si vuole invece comunque forzare la programmazione del parametro Macchina=1 (ad esempio: perché nell'applicazione è gestita solo la Macchina 1), nella finestra per la Macchina si deve impostare:

- · "(1)": valore racchiuso tra parentesi tonde oppure "v,1". Questa notazione fa sì che il valore della Macchina sia sempre 1 ed il parametro rimanga visibile in inserimento/modifica della lavorazione di setup (o: Cava, Antina), ma non sia modificabile (la notazione "v," sta per "view,")
- · "[1]": valore racchiuso tra parentesi quadre oppure "h,1". Questa notazione fa sì che il valore della Macchina sia sempre 1 ed il parametro sia anche non visibile in inserimento/modifica della lavorazione di setup (o: Cava, Antina), oltre che non sia modificabile (la notazione "h," sta per "hide,").

Entrambe le impostazioni cambiano la programmazione o l'interpretazione di lavorazioni già programmate; nell'esempio: il campo Macchina è sempre assegnato forzatamente ad 1.

#### Altre impostazioni valide sono:

- · "()": nessun valore tra parentesi tonde oppure "v". Questa notazione fa sì che il parametro rimanga visibile nella finestra di inserimento delle lavorazioni, ma non sia modificabile e non abbia impostazione assegnata.
- · " []": nessun valore tra parentesi quadre oppure "h". Questa notazione fa sì che il parametro non sia visibile nella finestra di inserimento delle lavorazioni, oltre che non modificabile e senza impostazione assegnata.

Questa impostazione forzata dei parametri è da utilizzare per assegnazioni particolari della tecnologia di impianto, ad esempio un impianto

- · costituito da una sola **Macchina** ed/o un solo **Gruppo** ed/o un solo **Utensile** fresatore
- · che esclude la programmazione dell'**Elettromandrino**.

### **ATTENZIONE:**

- · non vengono comunque modificati parametri già definiti non modificabili nel database delle lavorazioni;
- · possono essere assegnati solo i parametri di: Macchina, Gruppo, Mandrino, Utensile, Tipologia utensile, Diametro, Velocità e Rotazione utensili;
- · un valore impostato può essere espresso in formato numerico o parametrico: in ogni caso viene segnalato un eventuale errore di programmazione parametrica
- · le impostazioni qui assegnate non vengono integrate a quelle relative alla pagina precedente **Codici di default**.

### **13.5 Personalizzare il file "prototipo"**

Come già si è detto, la creazione di un programma utilizza come punto di partenza un file prototipo di default.

Per aprire e modificare il file prototipo, scegliere il comando Apri il file prototipo dal menu Applicazione: viene aperto il file PIECE.TCN, in cartella TPACADCFG\CUSTOM.

In base alla configurazione di TpaCAD, è possibile gestire prototipi differenti per ogni tipologia assegnabile: programma, sottoprogramma o macro-programma. In questo caso: la selezione del comando porta ad una successiva selezione del file di interesse, come già avviene per la creazione di un nuovo programma.

In particolare, al file prototipo è possibile assegnare un livello di accesso e/o di scrittura non minimo, in modo da prevenire modifiche non autorizzate. Comunque, il livello di accesso e/o di scrittura che è assegnato al nuovo programma è riportato al minimo richiesto per la tipologia del pezzo che, nel caso di programma, corrisponde al livello *Operatore*.

Il prototipo per la creazione di un pezzo di tipologia programma può inoltre assegnare una tipologia diversa: ad esempio, sottoprogramma.

# **14 Creazione di lavorazioni "client"**

Una lavorazione "client" è sempre una lavorazione complessa, quindi una aggregazione di lavorazioni, assegnata allo scopo di nascondere all'operatore la complessità della lavorazione, facilitando la selezione e l'assegnazione di parametri e di proprietà.

Il database delle lavorazioni installato con l'applicativo TpaCAD rende disponibili molti codici di lavorazioni complesse, che generalmente si appoggiano ad un macro-programma. La funzionalità qui esaminata implementa la possibilità di assegnare codici complessi anche da parte

dell'utilizzatore finale, appoggiandosi su sottoprogrammi scritti dallo stesso utilizzatore. È possibile assegnare un massimo di 100 lavorazioni "client".

Il comando Lavorazioni custom **per la definizione di una lavorazione complessa si seleziona da menu a** a programma chiuso. Il comando non è disponibile a menu se il database delle lavorazioni non assegna la lavorazione di riferimento (lavorazione campione) che è necessaria per la creazione di lavorazioni custom.

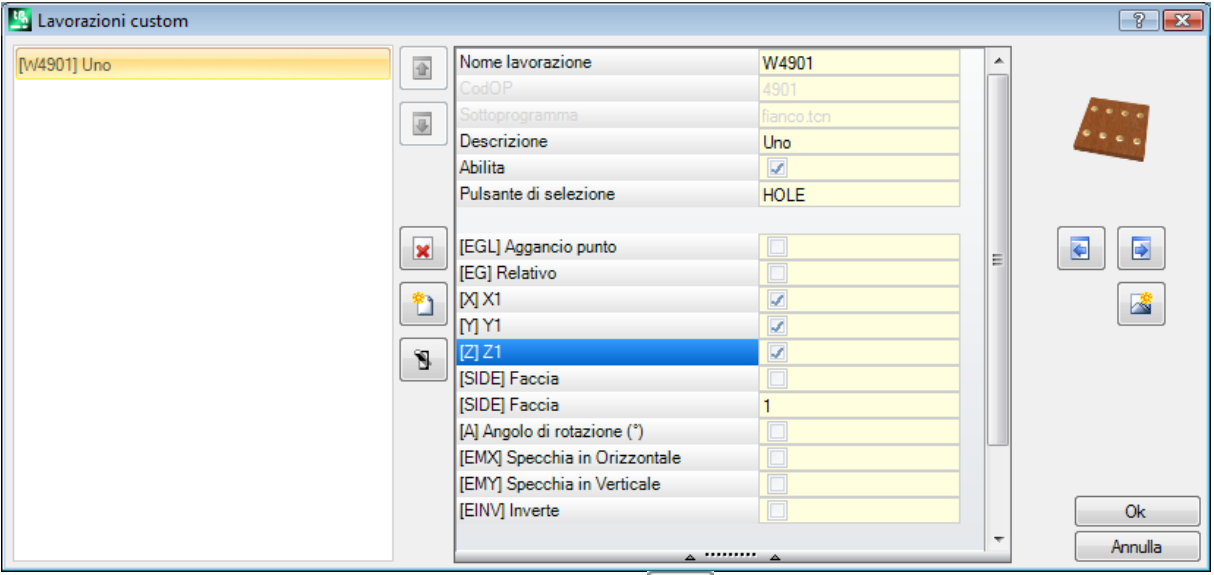

Per creare una lavorazione complessa selezionare il pulsante : apre la finestra Apri Pezzo per la selezione del sottoprogramma da richiamare.

Con accesso a livello costruttore è possibile selezionare anche un file di tipologia macro-programma.

- · **Nome lavorazione:** nome della lavorazione. Viene proposto il nome di default, come W + (cop), dove cop=codice operativo è assegnato in automatico alla lavorazione (il primo codice libero tra quelli disponibili per questo gruppo di lavorazioni). È possibile impostare un numero di caratteri minimo di 2 e massimo di 10, i caratteri possono essere solo lettere o numeri, il primo carattere deve essere una lettera. Sono considerati nomi riservati e non utilizzabili, i nomi letterali di 2 caratteri che iniziano con la lettera 'W' (esempi: "WC", "WB" ..), in quanto riservati per usi interni. Il nome scelto non può essere già stato definito per un'altra lavorazione o per un parametro della lavorazione stessa, compresi quelli impostati per le variabili riassegnabili. Il nome ASCII della lavorazione intesta una riga di programma, nella tabella Formato ASCII. L'impostazione del campo è obbligatoria.
- · **CodOP:** codice operativo della lavorazione. Il valore del campo è assegnato in automatico e non è modificabile · **Sottoprogramma:** riporta il sottoprogramma che è applicato dalla lavorazione, qui indicato come
- nome.estensione. Nell'area di Aiuto di tipo testo, riportata sul fondo del controllo, è invece riportato il percorso completo del file. Il campo non è modificabile
- · **Descrizione:** nome descrittivo della lavorazione. Il campo è inizializzato con il nome del sottoprogramma (nell'esempio W4901), ha una lunghezza massima di 30 caratteri e non viene inserito nel file di lingua, quindi non è traducibile.
- · **Abilita:** se il campo è selezionato inserisce la lavorazione nella palette delle lavorazioni. Anche se non abilitata, l'assegnazione della lavorazione deve risultare completamente valida.
- · **Pulsante di selezione:** visualizza il nome del gruppo di lavorazioni in cui viene inserita la lavorazione.

Premendo i pulsanti e viene aggiornata l'immagine da selezionare, con scorrimento dei gruppi della scheda Lavorazioni. La lavorazione custom viene aggiunta al gruppo di lavorazioni scelto.

Il pulsante permette di assegnare un nuovo gruppo, per l'inserimento della lavorazione custom. La selezione del pulsante apre la cartella utile per la ricerca dell'immagine da associare al nuovo gruppo. Il nome che identifica il nuovo gruppo è assegnato in automatico.

**ATTENZIONE:** i pulsanti di selezione del gruppo di lavorazione non compaiono, se la *palette* di selezione grafica è assegnata su un unico gruppo direttamente esploso.

Possono poi essere configurati parametri tipici di un codice di chiamata sottoprogramma (quali, ad esempio: Aggancio punto, Relativo, Quote di piazzamento, Faccia di applicazione, Angolo di rotazione, Specchia in orizzontale, Specchia in verticale ed Inverte) nei casi in cui:

- · siano configurati dal costruttore della macchina nella lavorazione campione;
- · non si superino i 30 parametri;

· per ogni parametro sia riportato il nome ASCII, racchiuso tra parentesi quadre.

Selezionare il campo per abilitare la visualizzazione e la conseguente gestione del parametro nella finestra della lavorazione.

Un parametro particolare è quello della **Faccia** del sottoprogramma che deve essere applicata, per il quale è assegnata una casella di selezione ed un campo di edit:

- · selezionare il campo per abilitare la visualizzazione e conseguente gestione del parametro nella finestra della lavorazione;
- · il campo di edit assegna il valore di default del parametro, che risulta direttamente modificabile solo se il parametro è gestito direttamente. Si distinguono specifici casi di funzionamento:
	- · per forzare l'applicazione di una specifica faccia del sottoprogramma: lasciare il parametro non abilitato ed assegnare il numero della faccia nel campo di edit (esempio: 1);
	- · per forzare l'applicazione di chiamate indotte: lasciare il parametro non abilitato e lasciare il campo di edit vuoto o con valore assegnato 0 o -1;
	- · per lasciare disponibilità di entrambi i casi precedenti: impostare il parametro abilitato e lasciare il campo di edit vuoto o con un valore di default iniziale, ma comunque modificabile.
- · **Variabili r:** riporta le variabili riassegnabili del sottoprogramma, che diventano parametri della lavorazione complessa. Per ogni variabile si assegnano: nome ASCII, descrizione, stato di abilitazione, un valore di default, tipologia di immissione del campo.
	- Al massimo sono considerate le prime 50 variabili riassegnabili del sottoprogramma.
	- · **Nome:** nome ASCII della variabile. Si possono impostare da 1 a 10 caratteri alfanumerici. Il primo carattere deve essere obbligatoriamente una lettera. Sono considerati nomi riservati, quindi non utilizzabili, i nomi letterali di 2 caratteri che iniziano con la lettera "W" (esempi: "WC", "WB"..), in quanto riservati per usi interni, oltre ai nomi dei parametri già assegnati nella lavorazione campione (esempio: Aggancio punto, Relativo,..) ed al nome ASCII della lavorazione stessa.
	- · **Descrizione:** nome descrittivo del parametro (esempio: "Offset x"). Il campo è inizializzato con il nome simbolico della variabile oppure, se non assegnata, con la descrizione della variabile oppure, se non assegnata, come R+(nn), con nn= numero della variabile (Esempio: "R0", "R27"). Il campo ha una lunghezza massima di 30 caratteri e non viene inserito nel file di lingua, quindi non è traducibile.
	- · **Abilita**: se il campo è selezionato, abilita l'impostazione diretta del campo. Se non abilitato, l'assegnazione del campo corrisponde al campo **Valore**, senza possibilità di modifica.
	- · **Valore**: valore di default proposto in inserimento della lavorazione. Il campo è inizializzato al valore impostato nel sottoprogramma. Se è abilitata l'opzione **Imposta casella di controllo** viene visualizzata una casella di selezione al posto del campo di edit del valore. È possibile assegnare un valore parametrico.
	- · **Imposta casella di controllo:** visualizza una casella di selezione, invece del campo di edit per l'assegnazione del valore.

Se il **Nome** di una variabile r è assegnato uguale al nome utilizzato per identificare un campo tecnologico di elettromandrino o utensile, in automatico sarà associata alla variabile la possibilità di avviare l'apertura della finestra di tecnologia, con possibilità di selezione interattiva del valore.

Se è necessario aggiornare il codice complesso assegnato per un sottoprogramma, selezionare il pulsante

Stesso risultato si ottiene selezionando il pulsante e il sottoprogramma in questione. In questo modo l'applicativo:

- · verifica che sia già assegnato un codice definito per il sottoprogramma;
- · recupera e verifica le informazioni già impostate;
- · propone le impostazioni risultanti.

Per completare la gestione di una lavorazione custom è necessario predisporre:

· un file immagine da caricare in composizione del gruppo della scheda Lavorazioni (l'assegnazione del file è da ritenersi necessaria). Il file deve essere archiviato nella cartella TPACADCFG\CUSTOM\DBBMP, con nome

.

composto da "W" + (codice operativo) o, in alternativa, con lo stesso nome assegnato alla lavorazione e nei formati di immagini riconosciuti (\*.png; \*.jpg; \*.bmp);

- · un file immagine da caricare come aiuto grafico contestuale in assegnazione della lavorazione (l'assegnazione del file può ritenersi non necessaria). Il file deve essere archiviato nella cartella
	- TPACADCFG\CUSTOM\DBBMPHLP, con nome e formato assegnati come per il punto precedente.

Per eliminare una lavorazione custom già in elenco portare la selezione sulla lavorazione e selezionare il pulsante ×

Per visualizzare e verificare il data entry della lavorazione creata, selezionare il pulsante

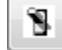

I pulsanti e spostano la lavorazione selezionata, stabilendo un differente ordine di presentazione nel gruppo di lavorazioni corrispondente.

# **15 Programmi di conversione**

# **15.1 Da formato DXF a formato TpaCAD**

L'installazione standard installa un modulo di importazione dal formato DXF: **TpaSpa.DxfCad.v2.dll**.

· **DxfCad**: disponibile dalla versione di TpaCAD 1.4.2.

Per la documentazione riferirsi al manuale dell'importatore.

### **15.2 Da formato TpaCAD a formato DXF**

L'installazione standard installa un modulo di esportazione verso formato DXF: **TpaSpa.DxfCad.v2.dll**.

Il programma in formato DXF assegna solo le lavorazioni che hanno verificato i condizionamenti logici, come assegnati nel pezzo archiviato in ambiente TpaCAD. Sono escluse dalla conversione lavorazioni logiche di sistema (cicli IF..ELSE.. ENDIF, ERROR, EXIT, assegnazione di variabili J). Lavorazioni complesse (di profilo, applicazione di sottoprogramma o di macro) sono esplose ed ogni assegnazione parametrica è risolta e sostituita con impostazione numerica.

# **Parametri**

- · **Livello pezzo:** nome del livello che è assegnato nel file DXF per identificare la geometria dell'ingombro del pezzo. Nel file DXF viene generata una polilinea con forma rettangolare (lunghezza per altezza pezzo):  $\checkmark$  in caso di esportazione 3D: alla polilinea è assegnato spessore corrispondente allo spessore pezzo. Il nome impostato è assegnato al livello della polilinea.
- · **Livelli:** il gruppo indica i nomi dei livelli assegnati alle tipologie di lavorazioni, nel caso in cui non sono applicate assegnazioni specifiche (vedi oltre: pagina di impostazioni **Lavorazioni e Livelli**). Le impostazioni del gruppo non sono modificabili
- · **Genera elementi geometrici singoli**: selezionare per generare elementi geometrici singoli, non in polilinea, ognuno con altezza corrispondente alla quota Z finale del tratto (lineare o arco). Corrisponde al funzionamento di default. Se non selezionato:
	- ü un profilo con profondità costante genera una polilinea unica
	- $\checkmark$  un profilo con profondità variabile genera una polilinea per ogni elemento (linea o arco), con quota Z assegnata alla profondità finale dell'elemento stesso
- · **Separatore campi:** seleziona il carattere da interpretare come separatore tra i campi. È possibile la selezione tra i caratteri ''#\_ %-+ (nessun carattere, cancelletto, underscore, percento, meno, più).
- · **Calcola facce vista 3D:** seleziona il campo per abilitare l'esportazione di un pezzo 3D. Il default è attivo. Se il campo è selezionato:
	- · Vengono trattate le 6 facce base e la faccia-pezzo, per le lavorazioni che sono assegnate sulle facce base. Il file DXF che si ottiene corrisponde ad un disegno 3D, con la terna delle facce che è convertita in terna cartesiana e la programmazione dell'asse Z di profondità è gestita sia per valori positivi che negativi.
- Se il campo non è selezionato: è trattata la sola faccia 1 ed il file DXF corrisponde ad un disegno 2D.
- · **Livello pezzo:** selezionare per esportare il livello pezzo in disegno 2D. Se il campo non è selezionato: esporta le sole entità corrispondenti a lavorazioni (in faccia 1).

# **Lavorazioni e Livelli**

La pagina permette di associare il livello di una entità DXF ad una lavorazione originale.

Nella pagina è possibile assegnare fino a 40 associazioni, per lavorazioni di tipologia puntuale o di setup.

Nel file DXF il livello è caratterizzato da un nome di 100 caratteri:

- · i primi caratteri, che chiamiamo prefisso, vengono associati ad una lavorazione presente nel data-base delle lavorazioni di TpaCAD, tra quelle di tipologia puntuale o setup;
- · i rimanenti caratteri sono associati ai parametri e/o proprietà della lavorazione.

### **Prefissi lavorazioni**

Il prefisso:

- · è formato da 2 a 30 caratteri alfanumerici (il primo carattere non può essere numerico);
- · non può essere ripetuto nella tabella

Ad ogni riga assegnata nella prima tabella è possibile associare indicatori per i parametri e/o le proprietà della lavorazione di TpaCAD nella tabella successiva.

La lista delle informazioni qui considerate corrisponde solo in parte a quelle direttamente gestite in assegnazione della lavorazione in TpaCAD: sono ora aggiunti campi derivanti dalla *compilazione* delle lavorazioni. Un esempio per tutti sono le informazioni tecnologiche per un Setup fresa:

- · in TpaCAD è tipico programmare l'utensile di lavoro, con assegnazione di macchina, gruppo, elettromandrino ed utensile
- · tra le informazioni ora disponibili c'è anche il diametro dell'utensile, come acquisito dalla tecnologia di impianto.

### **Prefissi parametri**

Gli indicatori di parametri e/o proprietà sono assegnati con un solo carattere alfabetico. Per ogni prefisso è possibile avere fino a 30 indicatori complessivi di parametri e proprietà.

Nel caso di parametro che è direttamente impostabile in assegnazione della lavorazione in TpaCAD, in tabella è riportato anche il messaggio descrittivo del parametro stesso.

L'assegnazione di un parametro di tipologia non numerica non produce alcun effetto sulla conversione.

### **Lavorazioni programmate**

Di seguito viene riportato l'elenco delle lavorazioni che sono esaminate dal modulo di esportazione.

#### **Lavorazioni puntuali (codice operativo in intervallo: 1-1000)**

Ad ogni lavorazione puntuale corrisponde:  $\checkmark$  un cerchio geometrico, se il diametro dell'utensile non è nullo;  $\checkmark$  un punto geometrico, altrimenti. L'altezza dell'entità geometrica corrisponde alla quota Z programmata. In caso di lavorazione non configurata in pagina **Lavorazioni e Livelli**, il livello assegnato è "BOR".

### **Lavorazioni di setup (codice operativo in intervallo: 1-1000)**

Ad ogni lavorazione di setup non isolato corrisponde: una polilinea con altezza corrispondente alla quota Z del setup.

Un caso particolare è un profilo corrispondente ad una lamata (setup lama seguito da un tratto lineare): è possibile e generalmente opportuno configurare un livello dedicato, in modo da potere differenziare la lamata da un profilo altrimenti assegnato.

In caso di lavorazione non configurata in pagina **Lavorazioni e Livelli**, il livello assegnato è "ROU".

Se il setup è isolato viene convertito:

 $\checkmark$  un cerchio geometrico, se il diametro dell'utensile non è nullo;

 $\checkmark$  un punto geometrico, altrimenti.

In caso di lavorazione non configurata in pagina **Lavorazioni e Livelli**, il livello assegnato è "SET".

#### **Lavorazioni di profilo di tipologia lineare**

Ad ogni lavorazione di tipo lineare corrisponde una linea nella polilinea. Il livello assegnato è lo stesso che è interpretato per la lavorazione di Setup ("ROU", in caso di associazione non assegnata).

#### **Lavorazione di profilo di tipologia arco (piano xy)**

Ad ogni lavorazione di tipo arco corrisponde un arco nella polilinea. Se è un cerchio: se isolato, genera un cerchio; altrimenti, converte nella polilinea in due semicerchi. Il livello assegnato è lo stesso che è interpretato per la lavorazione di Setup ("ROU", in caso di associazione non assegnata).

#### **Lavorazione di profilo di tipologia arco (piano non xy)**

Un arco assegnato in piano differente dal piano (xy) di faccia deve arrivare al convertitore esploso in una spezzata di tratti lineari.

Ogni singolo tratto della spezzata è convertito in linea di polilinea e valgono le considerazioni sopra riportate. Se al convertitore arriva un arco assegnato in piano diverso da xy: non traduce il tratto.

### **15.3 Da formato ISO a formato TpaCAD**

Di seguito sono descritte le specifiche di funzionamento del modulo di importazione da formato ISO, compreso nell'installazione standard.

La procedura di conversione deve essere abilitata in fase di configurazione dal costruttore della macchina.

Le impostazioni disponibili per la conversione sono assegnate in una finestra di dialogo. Il livello di accesso alla finestra di configurazione è deciso dal costruttore di macchina. Prima di esaminare nel dettaglio le impostazioni disponibili, vediamo quali sono i criteri generali adottati nella fase di conversione di un file in formato ISO.

Vengono convertite lavorazioni di profilo e foratura con assegnazione alla sola faccia 1. Di seguito è riportato un frammento di file ISO valido, con indicati in grassetto i campi che sono interpretati:

(FLAT 20MM 2F EC HSS) **G71 G0 X**-627.857**Y**0**Z**312.249 **B**13.135 **A**0 **S**12000 **T**4; …(commento) .. **G40** G1 **X**-2.272**Y**0**Z**-9.738 P0.22724Q0R0.97384 F6000 T1 G1 **X**888.346**Y**0**Z**-217.56 P0.22724Q0R0.97384 T1 B13.134 G1 **X**898.083**Y**0**Z**-219.832 P0.22722Q0R0.97384 T1 B13.134

... **M2**

Il file è riconosciuto valido se la prima riga inizia con uno dei caratteri: **%** (percento), **(** (parentesi tonda aperta), **;** (punto e virgola), **:** (due punti), **[** (parentesi quadra aperta), **/** (carattere barra obliqua), **O** (lettera "O"), **P** (lettera "P"), **G** (lettera "G"), **N** (lettera "N"), **M** (lettera "M"), **T** (lettera "T"), **S** (lettera "S").

L'interpretazione del formato ISO non distingue tra lettere maiuscole o minuscole (è cioè case-insensitive); ad esempio, è indifferente avere "g10" o "G10".

- · La prima stringa tra parentesi tonde, letta prima di una istruzione significativa, assegna il commento del programma (nell'esempio: (FLAT 20MM 2F EC HSS);
- · Le righe che iniziano con il carattere **%** (per cento), **(** (parentesi tonda aperta), e **;** (punto e virgola) non sono interpretate
- · Il carattere **;** (punto e virgola), posto entro una riga del file rende di commento la parte della riga che segue;

· l'unità di default del file ISO è [mm]. Per assegnare direttamente l'unità di programmazione ed eventualmente le dimensioni del pezzo è necessario assegnare il campo **G70/ G71** prima della prima **G0** (e non in righe non interpretate):

**"G70X**20**Y**12**Z**3.9" imposta l'unità del file ISO in pollici [inch] e le dimensioni del pezzo (lunghezza=20 pollici; altezza=12 pollici, spessore 3.9 pollici)

**"G71X**1300**Y**1300**Z**80" imposta l'unità del file ISO in [mm] e le dimensioni del pezzo (lunghezza=1300 mm; altezza=1300 mm; spessore 80 mm)

Nell'esempio troviamo **G71** sulla seconda riga, senza impostazione delle dimensioni del pezzo. In questo caso le stesse sono assegnate in automatico, includendo l'ingombro positivo su tutti gli assi coordinati.

L'interpretazione del profilo inizia con una riga **G0** (movimento rapido. Nel nostro esempio è la terza riga) e su questa riga interpreta i campi:

- · (**X**, **Y**, **Z**) come coordinate iniziali del profilo
- · (**B**, **A**) come valori iniziali degli assi rotativi (sono poi riportati sul setup del profilo, se assegnato con assi rotanti)
- · **G90** / **G91** per programmazione di coordinate assolute/ incrementali
- · **T4** selezione utensile
- · **S12000** velocità di rotazione mandrino

Sulla stessa riga di G0 o in quella successiva può essere interpretata la specifica relativa alla correzione raggio fresa:

**G40** nessuna correzione (default) **G41** a sinistra del profilo

**G42** a destra del profilo.

Ogni riga successiva alla prima del profilo può assegnare:

- 1. un tratto di interpolazione lineare **G1** e sono interpretati i campi (**X**, **Y**, **Z**) come coordinate finali del tratto lineare e **G90/G91** per programmazione di coordinate assolute o incrementali. Una coordinata non assegnata è propagata dal tratto precedente. Può interpretare una velocità di interpolazione in campo **F** (unità: [mm/min] oppure [inch/min]), che è convertita in unità di programmazione come assegnato in configurazione di TpaCAD.
- 2. un tratto di interpolazione circolare **G2/3** (rispettivamente: oraria/ antioraria) e sono interpretati i campi: (**X**, **Y**, **Z**) come coordinate finali del tratto curvo

**G17/G18/G19** per programmazione del piano di sviluppo dell'arco (rispettivamente: XY (default), ZX, YZ) (**I, J, K**) come coordinate del centro. Sono significative le 2 coordinate corrispondenti al piano dell'arco (in programmazione relativa oppure come risultante dalla programmazione di **G90/G91) G90/G91** per programmazione di coordinate assolute (default) o incrementali.

Può interpretare una velocità di interpolazione in campo **F**. Nel caso di arco nel piano ZX (G18), se l'applicativo TpaCAD risolve gli archi in primario Xz, il senso di rotazione dell'arco è invertito.

Nel caso di arco nel piano XY (G17=default), se entrambe le coordinate del centro (I, J) non sono impostate e se l'arco non risolve un cerchio, risolve un arco con programmazione del raggio (**R..**). Il raggio deve avere valore almeno uguale all' (epsilon\*10.0) e comunque non inferiore alla distanza tra i punti estremi dell'arco, altrimenti viene interrotta la conversione per una situazione di errore.

Se nel piano ZX o nel piano YZ non sono impostate entrambe le coordinate del centro, la conversione viene interrotta perché questa è una situazione di errore.

Nel caso di linee di profilo (G1, G2, G3) che non hanno una corrispondenza a monte di lavorazione G0, la conversione è annullata.

#### 3. un nuovo inizio di profilo **G0**

- 4. L'interpretazione di un foro interpreta un codice **G81** e su questa riga interpreta i campi:
	- · (**X**, **Y**, **Z**) come coordinate iniziali del profilo
	- · **G90** / **G91** per programmazione di coordinate assolute/ incrementali
	- · **T4** selezione utensile
	- · **S12000** velocità di rotazione mandrino
	- · **F100** velocità di entrata utensile

5. eventuali linee con altri codici **G** sono ignorate.

L'interpretazione del programma termina alla fine del file o se viene interpretato campo **M2**.

# **Settaggi**

Esaminiamo ora i settaggi disponibili in fase di configurazione del modulo di importazione:

- · **Codice G di dimensioni**: impostare il codice G a cui fare corrispondere l'interpretazione delle dimensioni del pezzo. Già si è detto dei codici G70/G71, l'interpretazione dei quali è comunque attiva per l'impostazione dell'unità di misura e delle dimensioni. È possibile assegnare qui un differente codice con valore valido tra 100 e 10000
- · **Codice G di foratura**: impostare un valore in intervallo (81-89) da interpretare come lavorazione di foratura
- · **Quadrante di macchina**: impostare un valore compreso tra 1 e 4, ad interpretazione delle coordinate XY lette nel file ISO. Una impostazione differente da 1 corrisponde all'interpretazione di un file ISO in coordinate di macchina. Con riferimento al disegno:

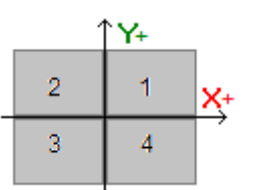

- § **1** corrisponde alla situazione di default, per la quale le coordinate non sono modificate
- § **2** corrisponde alla situazione di coordinate X in area negativa di macchina: l'importazione modifica le quote X riportandole in area positiva
- § **3** corrisponde alla situazione di entrambe le coordinate (X,Y) in area negativa di macchina: l'importazione modifica le quote X e Y riportandole in area positiva
- § **4** corrisponde alla situazione di coordinate Y in area negativa di macchina: l'importazione modifica le quote Y riportandole in area positiva

La modifica delle quote di lavoro è effettuata in base alle dimensioni lette (o desunte) per il file.

- · **Assi rotanti che assegnano (B, A):** l'impostazione riguarda la lettura di curve ISO direttamente da
	- programma e, nello specifico, l'interpretazione degli assi rotanti. La selezione è su una lista di tre voci ed indica la coppia degli assi rotanti che sono presi in esame per assegnare gli assi (B, A):
	- · (B, A): l'assegnazione utilizza la stessa nomenclatura
	- · (A, C): l'asse A della curva ISO assegna B, l'asse C della curva ISO assegna l'asse A
	- · (B, C): l'asse B della curva ISO assegna B, l'asse C della curva ISO assegna l'asse A.
- · **Sistema di riferimento asse Z assoluto**: selezionare il campo per interpretare le coordinate Z in sistema di riferimento assoluto. In caso contrario: le coordinate Z sono interpretate direttamente in sistema di faccia 1. In corrispondenza a selezione attiva, l'importazione modifica le quote Z riportandole in sistema di faccia 1.

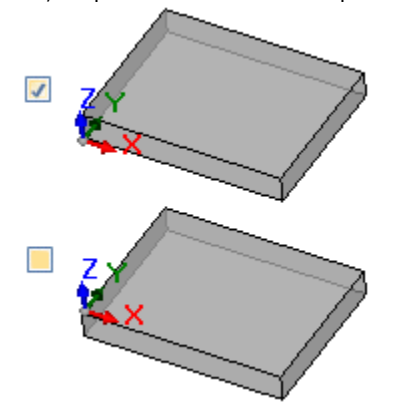

- · **Le coordinate dei centri applicano G90/G91**: selezionare il campo per abilitare l'interpretazione delle coordinate dei centri come da codici g90/g91. In caso contrario, le coordinate dei centri sono sempre interpretate incrementali rispetto al punto di inizio dell'arco.
- · **Elimina i codici G0 isolati**: selezionare il campo per eliminare dall'importazione i codici g0 che non continuano con movimenti su una traiettoria lineare e/o curva. Si tratta in generale di posizionamenti in rapido, eseguiti in aria alla massima velocità consentita per gli assi, corrispondenti a posizioni di zero pezzo, disimpegno, cambio utensile e non utili alla interpretazione delle lavorazioni sul pezzo.
- · **Setup fresa**: impostazioni relative alla conversione di un Setup fresa verticale. Il caso corrisponde a un profilo senza assegnazioni di assi rotanti
	- · Il primo campo corrisponde ad una lista di selezioni, in corrispondenza alle lavorazioni di Setup disponibili
	- · Il secondo campo permette l'assegnazione diretta di parametri, per la lavorazione selezionata.
	- · un esempio di impostazione è "TMC=1 TR=2", in corrispondenza all'assegnazione dei parametri tecnologici di Macchina (1) e Gruppo (2)
	- · l'impostazione può utilizzare solo i nomi ASCII dei parametri e il valore deve essere separato dal carattere '=' e numerico
	- · sono comunque ignorati ed esclusi i campi che corrispondono ai parametri già gestiti in autonomia dal modulo di importazione (quote di applicazione, assi rotanti, RPM, correzione raggio fresa)
	- · è possibile selezionare una lavorazione di Setup verticale oppure orientato
- · **Setup fresa (orientato)**: impostazioni relative alla conversione di un Setup fresa orientato. Il caso corrisponde a un profilo con assegnazioni di assi rotanti. Le assegnazioni sono del tutto analoghe al caso precedente.

# **15.4 Da formato TpaCAD a formato ISO**

Di seguito sono descritte le specifiche di funzionamento del modulo di esportazione verso formato ISO, compreso nell'installazione standard (**TpaToIso**).

La procedura di conversione deve essere abilitata in fase di configurazione dal costruttore della macchina. La conversione può essere applicata solo a programmi o sottoprogrammi.

La conversione è applicata solo alle lavorazioni programmate in faccia 1 (direttamente o da faccia-pezzo) oppure, se la faccia 1 risulta non gestita, in faccia 2 (direttamente o da faccia-pezzo) e alle lavorazioni di foratura e profili.

Il programma in formato ISO assegna solo le lavorazioni che hanno verificato i condizionamenti logici, come assegnati nel pezzo archiviato in ambiente TpaCAD. Sono inoltre escluse dalla conversione lavorazioni logiche di sistema (cicli IF ..ELSE.. ENDIF, ERROR, EXIT, assegnazione di variabili J). Lavorazioni complesse (di profilo, applicazione di sottoprogramma o di macro) sono esplose ed ogni assegnazione parametrica è risolta e sostituita con impostazione numerica.

Il modulo di conversione carica la parametrica tecnologica, allo scopo di acquisire informazioni utili alla composizione del file che viene prodotto. Nessuna segnalazione è prevista in caso non siano verificate tecnologie valide.

# **Settaggi**

- · **Sistema di riferimento assi XY assoluto**: selezionare il campo per riportare le coordinate XY in sistema di riferimento assoluto. La selezione riguarda solo gli assi coordinati XY e si applica ai casi in cui TpaCAD gestisce un sistema XY di faccia 1 diverso dallo standard. In questo caso:
	- · con selezione attiva, le coordinate XY sono convertite al sistema assoluto, con l'origine degli assi in basso a destra. Nella conversione, sono soggette a modifica anche informazioni quali: il senso di rotazione degli archi e il lato di correzione di un profilo
	- · con selezione non attiva, le coordinate XY rimangono invariate.

Con riferimento alla figura:

- l'origine di programmazione è lo spigolo in alto-sinistro
	- · il profilo è programmato in:
		- o SETUP X100 Y100
		- o L01 Y200
		- o X300
		- o X400 Y100
	- · vediamo come risulta il profilo con conversione al sistema XY di default (origine in spigolo basso-sinistro)
		- o SETUP X100 Y200
		- o L01 Y100
		- o X300
		- o X400 Y200

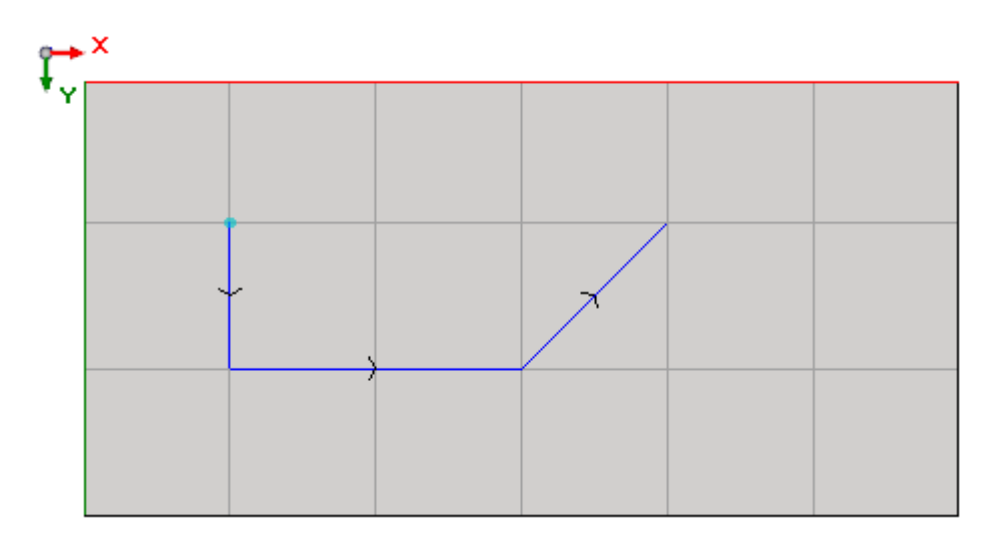

- · **Sistema di riferimento asse Z assoluto**: selezionare il campo per riportare le coordinate Z in sistema di riferimento assoluto, invece che di faccia 1. Con selezione attiva, a tutte le coordinate Z è sommato lo spessore del pezzo. Il disegno illustra i due sistemi di riferimenti:
	- · **assoluto** (sulla parte superiore)
	- · **di faccia** (sulla parte inferiore)

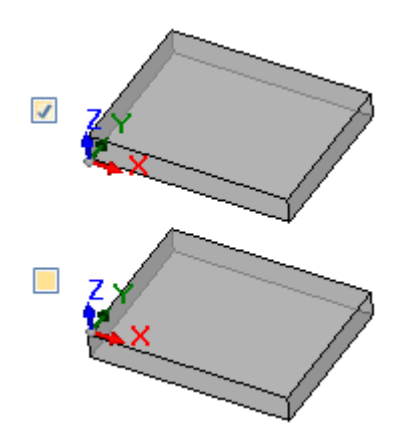

- · **Forature:** una lavorazione di foratura può essere tradotta con un codice G corrispondente a ciclo fisso oppure con un ciclo di fresata
	- · **Esegue ciclo di fresata:** selezionare il campo per tradurre le forature con cicli di fresata (con dettaglio dei movimenti di impegno e disimpegno nel pezzo)
	- · **Codice G di foratura:** impostare un valore in intervallo (81-89) da utilizzare come ciclo di foratura
- · **Fresata: risolve entrata/uscita:** selezionare il campo per tradurre una fresata dettagliando i movimenti di impegno e disimpegno nel pezzo
- · **Le coordinate dei centri applicano G90/G91**: selezionare il campo per riportare le coordinate dei centri corrispondenti ai codici g90/g91. In caso contrario, le coordinate dei centri sono sempre riportate incrementali rispetto al punto di inizio dell'arco.
- · **Z di sicurezza:** impostare la quota Z di sicurezza per i movimenti sopra il pezzo. L'unità di programmazione è [mm], in range [10.0; 1000.0]. Il valore imposta una posizione dell'asse Z in sistema di riferimento assoluto.
- · **Quota aria:** impostare la quota Z di aria di default, da utilizzarsi in caso di valore tecnologico non assegnato. L'unità di programmazione è [mm], in range [2.0; 500.0]. Il valore imposta una posizione dell'asse Z in sistema di faccia 1: valore 5.0 corrisponde ad una posizione dell'asse Z 5.0 mm sopra il pezzo.
- · **Righe di intestazione:** è possibile impostare fino a 5 righe riportate in apertura del programma, a monte delle linee corrispondenti alle lavorazioni. La prima riga del file che viene prodotto è comunque assegnata come "% 0".

Un esempio può corrispondere alla riga che assegna l'unità di sistema e le dimensioni del pezzo originale

"**G7%u X%l Y%h Z%s**" in cui sono utilizzate alcune forme parametriche (sintassi: "%" + lettera):

- § "%u" è sostituito con carattere corrispondente all'unità di misura: "0" se (pollici [inch]), "1" se (mm)
- § "%l" è sostituito con la lunghezza del pezzo
- § "%h" è sostituito con l'altezza del pezzo
- § "%s" è sostituito con lo spessore del pezzo

Le altre forme parametriche gestite sono:

- "%o#" (con  $#$ = 0..7) è sostituito con la variabile (o0,..o7) del pezzo
- "%v#" (con  $#$  = 0..7) è sostituito con la variabile (v0,..v7) del pezzo
- § "%n" è sostituito con il valore corrispondente alla modalità di esecuzione del pezzo: 0=esecuzione normale, 1=speculare x, 2=speculare y, 3=speculare xy
- § "%x", "%y", "%z": sono sostituiti con coordinata (X, Y, Z) della battuta dell'area di lavoro, come assegnate nel pezzo.
- · **Righe di chiusura:** è possibile impostare fino a 5 righe riportate a chiusura del programma, a valle delle linee corrispondenti alle lavorazioni. A chiusura finale del file che viene prodotto, è comunque aggiunta la linea "M2".

# **Sintassi ed Esempi**

Di seguito un esempio di file prodotto:

**%**0 (TpaToIso By TPA Srl) **G71**X800.0Y450.0Z80.0

#### **.. G90G40**

```
G0 X100.0Y-65Z-12.5 A10B-60 T4M12S12000
G01X250 F4000
G02G17X..Y..I..J..
```
.. **M02** 

- · **%0**: riga fissa di intestazione
- · (TpaToIso By TPA Srl): riga di commento invariante
- · **G71**X800.0Y450.0Z80.0: unità di misura e dimensioni del pezzo: G71 unità di misura SI (mm, mm/min), G70 unità di misura anglosassoni (pollici [inch], pollici/min)
- · .. (altre righe di intestazione)
- · **G0.**..: righe di istruzioni
- · ..
- · .. (righe di chiusura)
- · **M02:** chiusura del programma

# **Fresata**

La traduzione di un profilo è determinata dall'opzione

· **Fresata: risolve entrata/uscita**

Se il campo non è selezionato, vediamo come è tradotta una lavorazione di setup:

### · **G90G40**

- · G90 programmazione assoluta (è tradotto tutto in G90)
- · G40: specifica relativa alla correzione raggio fresa
	- § G40 nessuna correzione (default)
	- § G41 sinistra del profilo
	- § G42 a destra del profilo
- · **G0** X100.0Y-65Z-12.5 A10B-60 T4M12S12000M3F3000
	- · una lavorazione di setup è tradotta con codice G0:
	- · X..Y..Z.. coordinate degli assi
	- · A.. asse rotante intorno ad X
	- · B.. asse rotante intorno ad Y
	- · T.. selezione mandrino o utensile (se impostato strettamente positivo)
	- · M.. traduce il campo M della lavorazione (se impostato strettamente positivo)
	- · S.. velocità di rotazione mandrino (se impostato strettamente positivo)
	- · M3/M4 rotazione del mandrino (M3=oraria, M4=antioraria)
	- · F... velocità di entrata ([mm/min], [inch/min]) (se impostato strettamente positivo)

Il campo **M** può essere utilizzato per attivare una funzione ausiliaria.

I campi **S** ed **F** riportano il valore programmato in originale, oppure assegnato in parametrica tecnologica dell'utensile.

L'informazione **M3/M4** di rotazione mandrino riporta il valore assegnato in parametrica tecnologica dell'utensile.

Vediamo come è tradotta la lavorazione di setup con opzione **Fresata: risolve entrata/uscita** selezionata:

- 
- T4 M6 selezione ed attivazione mandrino<br>• S12000 M3 settaggi mandrino (velocità e rotazione mandrino (velocità e rotazione mandrino e structurale e ve
- 
- settaggi mandrino (velocità e rotazione: M3=oraria, M4=antioraria)
- G90G40 programmazione assoluta, compensazione utensile (G40/G41/G42) <br>• GO X100.0Y-65 Zout rapido a (X,Y) di lavoro, Z a quota di sicurezza (Zout) • **G0** X100.0Y-65 Zout rapido a (X,Y) di lavoro, Z a quota di sicurezza (Zout)<br>• M12
- 
- funzione ausiliaria · **G0 Z aria** movimento rapido Z a quota aria
- · **G1** Z-12.5 F3000 movimento interpolato Z a quota di lavoro, velocità F di entrata

Le prime due righe relative ai settaggi del mandrino non sono presenti se sono precedute dall'esecuzione di un profilo con stessa tecnologia.

Per i campi **S, F** ed **M3/M4** valgono le stesse considerazioni riportate sopra.

La quota **Zout** riporta il valore assegnato in settaggio **Z di sicurezza**, eventualmente ricondotto al sistema di faccia.

La quota d'aria **Z aria** riporta il valore assegnato in parametrica tecnologica dell'utensile o, se non impostata, al settaggio **Quota aria**.

Il profilo continua con linee di interpolazione lineare o circolare:

- · **G01**X250 F4000 M55
	- · una interpolazione lineare è tradotta con codice G01
	- · X..Y..Z.. coordinate degli assi (assi non indicati non si muovono)
	- · F.. velocità di interpolazione: riporta il valore programmato in originale, oppure assegnato in parametrica tecnologica dell'utensile.
	- · M.. traduce il campo M della lavorazione (se impostato strettamente positivo)
- · **G02**G17X..Y..I..J..F.. M55
- · **G03**G17X..Y..I..J..F.. M55
	- · una interpolazione circolare è tradotta con codice G02 (rotazione oraria) o G03 (rotazione antioraria)
	- · X..Y..Z.. coordinate degli assi (assi non indicati non si muovono)
	- · G17 piano dell'interpolazione circolare: G17 se piano XY (default), G18 se piano ZX, G19 se piano YZ. Se non è assegnato propaga il valore dell'ultima assegnazione
	- · I..J..K.. coordinate del centro, rispettivamente su asse X, Y, Z. Sono significative le due coordinate corrispondenti al piano indicato (in modalità assoluta o relativa, come da settaggio **Le coordinate dei centri applicano G90/G91**)
	- · F.. velocità di interpolazione: riporta il valore programmato in originale oppure assegnato in parametrica tecnologica dell'utensile.
	- · M.. traduce il campo M della lavorazione (se impostato strettamente positivo)

Il campo **F** è riportato sul primo elemento del profilo (G1/G2/G3) e su elementi successivi, solo se è programmata una variazione.

Il campo **M** è riportato solo in caso di variazione lungo il profilo.

### Con opzione **Fresata: risolve entrata/uscita** selezionata, il profilo viene terminato con le linee:

- 
- · **G0** Zout movimento rapido Z a quota di sicurezza (Zout) • M5 arresto mandrino

La funzione **M5** di arresto mandrino non è presente, se segue l'esecuzione di un profilo con stessa tecnologia.

# **Lavorazione di foratura**

La traduzione di una lavorazione di foratura è determinata dalle opzioni

- · **Foratura: esegue ciclo di fresata**
- · **Codice G di foratura**

### Se il campo **Foratura: esegue ciclo di fresata** non è selezionato, la lavorazione è tradotta con un ciclo fisso (esempio: G81)

- · **G81**G90 X100.0Y-65Z-12.5 T4M12S12000F3000
	- · una lavorazione puntuale è tradotta con codice **G81** (corrisponde all'impostazione **Codice G di foratura**)
	- · G90 programmazione assoluta (è tradotto tutto in G90)
	- · X…Y..Z.. coordinate degli assi
	- · T.. selezione di mandrino o utensile (se impostato strettamente positivo)
	- · M.. traduce il campo M della lavorazione (se impostato strettamente positivo)
	- · S.. velocità di rotazione mandrino (RPM = giri al minuto) (se impostato strettamente positivo)
	- · F... velocità di entrata ([mm/min], [inch/min]) (se impostato strettamente positivo)
	- · D.. diametro programmato, se non risulta selezione di mandrino o utensile.

In casi particolari, il campo **T** può riportare una selezione multipla di utensili, con sintassi "Tv1/v2,v3,..,vn":

- ü v1=primo utensile (riferimento per la posizione)
- $\checkmark$  v2= secondo utensile
- $\checkmark$  ...
- $\checkmark$  vn=ultimo utensile.

I campi **S** ed **F** riportano il valore programmato in originale, oppure assegnato in parametrica tecnologica dell'utensile.

Se il campo **Foratura: esegue ciclo di fresata** è selezionato, la lavorazione è tradotta con un ciclo di fresata. Vediamo come viene tradotta la stessa lavorazione sopra riportata con codice G81:

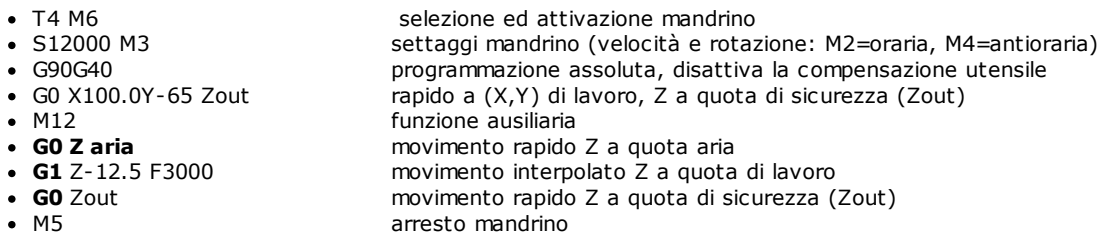

Per i campi **T**, **S** ed **F** valgono le stesse considerazioni riportate sopra. L'informazione **M3/M4** di rotazione mandrino riporta il valore assegnato in parametrica tecnologica dell'utensile. La funzione **M5** di arresto mandrino non è presente, se è seguita dall'esecuzione di un profilo con stessa tecnologia.

### **15.5 Da formato TpaCAD a formato Edicad**

La procedura di conversione deve essere abilitata in fase di configurazione dal costruttore della macchina. La conversione può essere applicata solo a pezzi con tipologia di programma o sottoprogramma.

# **Modalità di trascodifica**

### **Informazioni generali del pezzo**

Le [assegnazioni](#page-85-0) generali del pezzo sono così convertite:

- · **Unità di misura e dimensioni:** sono recuperate nel formato Edicad. Per recuperare un programma in pollici [inch], occorre disattivare, in configurazione di TpaCAD, la conversione sull'unità di misura, in fase di creazione della matrice pezzo. In caso contrario il programma in formato Edicad sarà convertito in [mm].
- · **Commento:** è recuperato nel formato Edicad, per un massimo di 250 caratteri.
- · **Variabili "o"**: le prime tre variabili "o" sono riportate negli offset del pezzo in ambiente Edicad, in formato numerico. Ogni forma parametrica è risolta.
- · **Variabili "v"**: le prime otto variabili "v" sono riportate nelle variabili di sistema del pezzo in ambiente Edicad, in formato numerico. Ogni forma parametrica è risolta.
- · **Variabili "r"**: le assegnazioni relative alle variabili "r" sono perse.
- · **Geometrie variabili**: le facce fittizie impostate sono recuperate. L'assegnazione è ricondotta sui tre spigoli, in formato numerico. Ogni forma parametrica è risolta. Vengono direttamente risolte anche l'assegnazione di una faccia di riferimento o la determinazione di una faccia fittizia su geometria differente dall'assegnazione cartesiana dei tre spigoli: nel pezzo in formato Edicad si ritrovano le coordinate dei tre spigoli della faccia, in ogni caso ricondotti al sistema assoluto del pezzo. Sono recuperate anche le facce fittizie assegnate vuote o come facce ausiliarie di costruzione. Nelle geometrie variabili sono recuperate anche le facce automatiche assegnate con programma in faccia-pezzo: in questo caso la numerazione della faccia è ricondotta a quella

delle facce fittizie, occupando i primi numeri disponibili. Sono perse le impostazioni relative allo spessore delle facce fittizie e alla direzione dell'asse z.

- · **Sezioni custom**: ogni assegnazione è persa.
- · **Sequenze:** ogni assegnazione è persa.

#### **Lavorazioni programmate**

In ogni faccia la conversione è effettuata per un massimo di 32500 lavorazioni assegnate in matrice; le lavorazioni eccedenti sono perse.

- La conversione interessa tutte le facce assegnate in TpaCAD, compresa la faccia-pezzo. In questo caso:
- · le lavorazioni della faccia-pezzo vengono smistate nelle relative facce di assegnazione, prima delle lavorazioni eventualmente assegnate direttamente nelle facce;
- le facce automatiche sono convertite in facce fittizie.

Il programma in formato Edicad assegna solo le lavorazioni che hanno verificato i condizionamenti logici, come assegnati nel pezzo archiviato in ambiente TpaCAD.

Sono escluse dalla conversione lavorazioni logiche di sistema (cicli IF ..ELSEIF..ELSE.. ENDIF, ERROR, EXIT, assegnazione di variabili J).

Lavorazioni complesse (di profilo, applicazione di sottoprogramma o di macro) sono esplose ed ogni assegnazione parametrica è risolta e sostituita con impostazione numerica.

#### **Puntuali**

Le lavorazioni puntuali hanno codice operativo compreso tra 1 e 1000.

Il codice operativo [81] in ambiente TpaCAD risolve la programmazione di un foro per utensile e per diametro; in ambiente **Edicad** il codice [81] risolve la programmazione di un foro per diametro, mentre il codice [82] risolve la programmazione di un foro per utensile.

In queste ipotesi, un codice [81] è tradotto in:

- · codice [81]: se non è assegnato un utensile (campo utensile con valore: 0);
- · codice [82]: se è assegnato un valore diverso da zero al campo utensile.

Per tutti gli altri casi di lavorazione puntuale la conversione riporta il codice operativo come assegnato in matrice. Per tutte le lavorazioni puntuali valgono le seguenti regole di conversione:

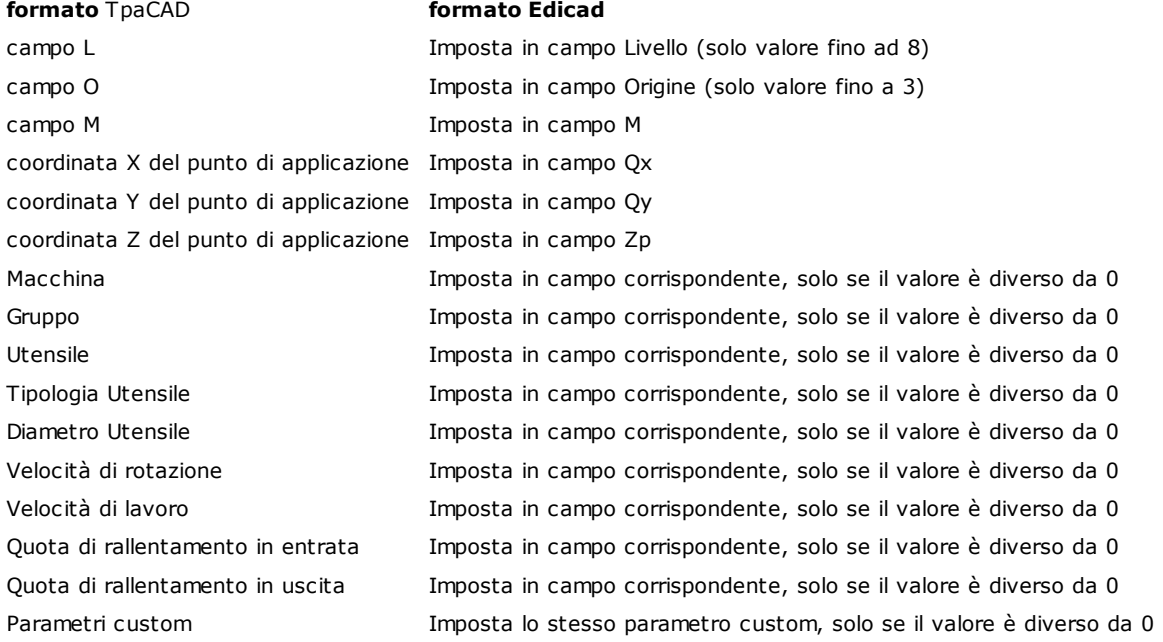

### **Logiche custom**

Le lavorazioni logiche hanno codice operativo compreso tra 1 e 1000.

La conversione riporta il codice operativo come assegnato in matrice. Per tutte le lavorazioni logiche custom valgono le seguenti regole di conversione:

### **formato TpaCAD formato Edicad**

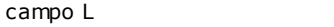

Imposta in campo Livello (solo valore fino ad 8)

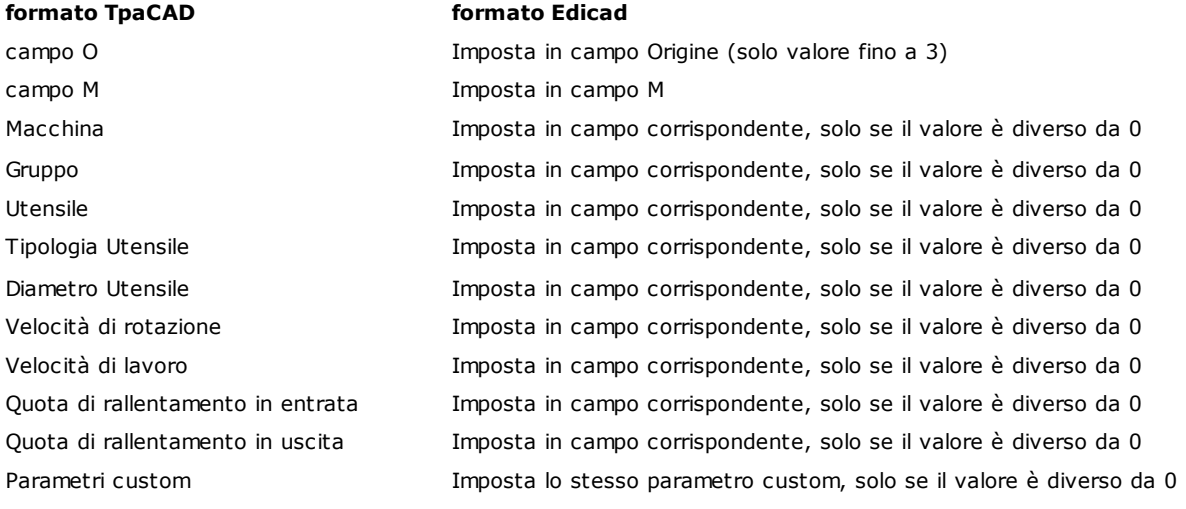

### **Setup**

Le lavorazioni di setup hanno codice operativo compreso tra 1 e 1000. La conversione riporta il codice operativo come assegnato in matrice. Per tutte le lavorazioni di setup valgono le seguenti regole di conversione:

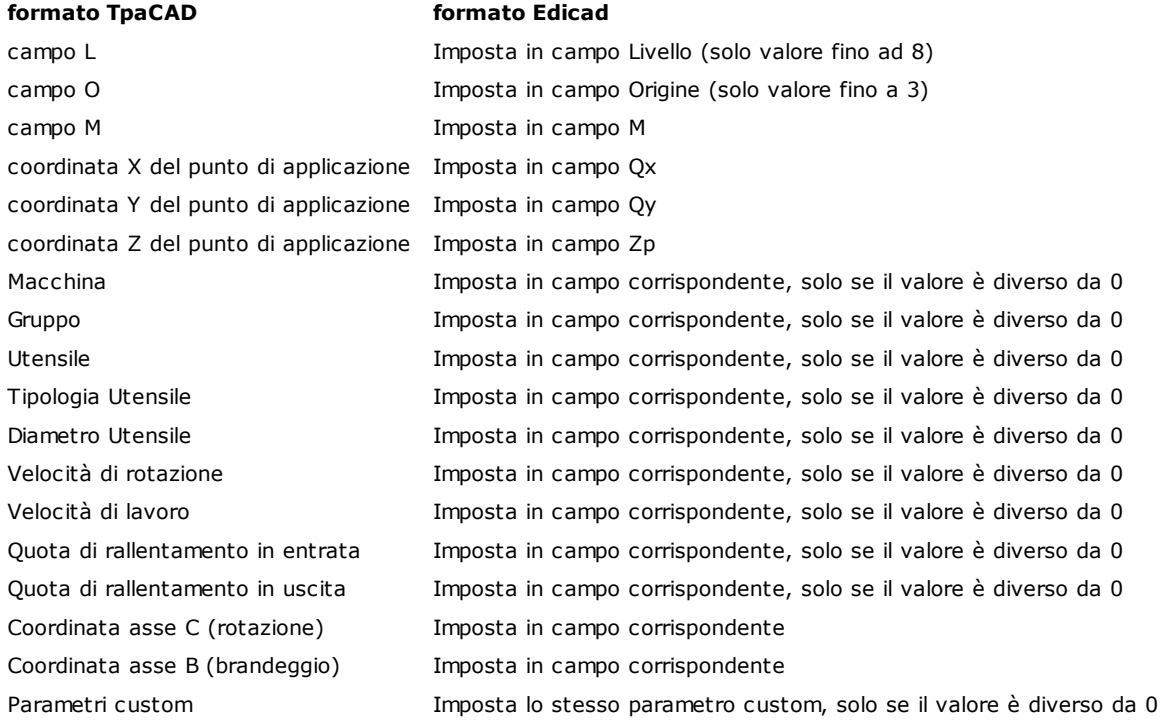

Se la matrice è generata con applicazione della correzione utensile, le assegnazioni relative alla correzione di setup fresa non sono impostate dalla conversione. Nei casi di setup lama i parametri di correzione sono sempre impostati dalla conversione, in quanto non applicati in matrice.

Valgono le seguenti regole di conversione:

### **formato TpaCAD formato Edicad**

Selezione di Correzione Utensile (off/ Sx/ Dx)

Imposta in campo corrispondente

Raggio di correzione Imposta in campo corrispondente, solo se il valore è diverso da 0

Il risultato della correzione utensile in TpaCAD ed in **Edicad** può differire: TpaCAD migliora il recupero di situazioni diversamente gestite o non gestite in **Edicad** ed aggiunge nuove prestazioni, che nel passaggio ad **Edicad** verrebbero perse (riduzione di profili, variazioni della correzione in profilo). La generazione della matrice con applicazione della correzione utensile annulla queste differenze: i programmi importati in **Edicad** sono già corretti.

#### **Profilo**

#### **Tipologia lineare**

La conversione riporta il codice operativo L01 [2201]. Valgono le seguenti regole di conversione:

### **formato TpaCAD formato Edicad**

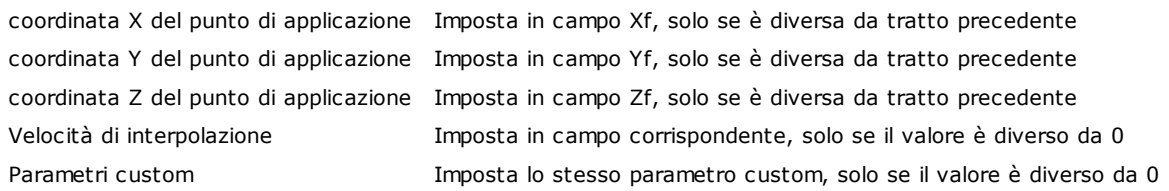

### **Tipologia arco (piano xy)**

La conversione riporta il codice operativo A01 [2101]. Valgono le seguenti regole di conversione:

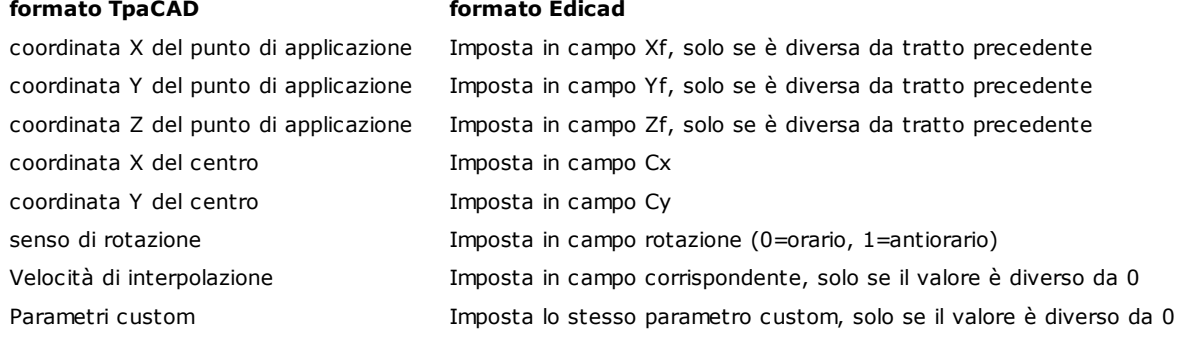

### **Tipologia arco (piano xz)**

La conversione riporta il codice operativo A05 [2105]. Valgono le seguenti regole di conversione:

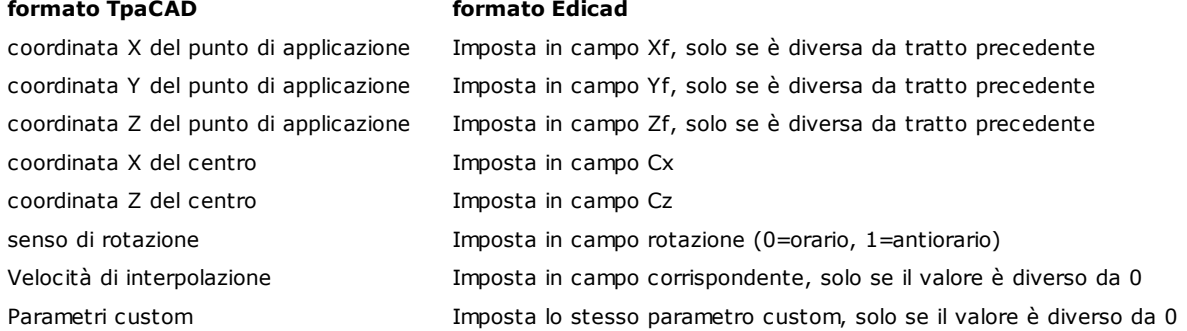

In configurazione di TpaCAD è possibile scegliere di registrare in matrice pezzo, invece dell'arco in piano xz, una spezzata in tratti lineari. In questo caso, ogni singolo tratto lineare della spezzata è convertito con codice operativo L01 [2201] e valgono le considerazioni riportate per la lavorazione di profilo di tipologia lineare.

#### **Tipologia arco (piano yz)**

La conversione riporta il codice operativo A06 [2106]. Valgono le seguenti regole di conversione:

### **formato TpaCAD formato Edicad**

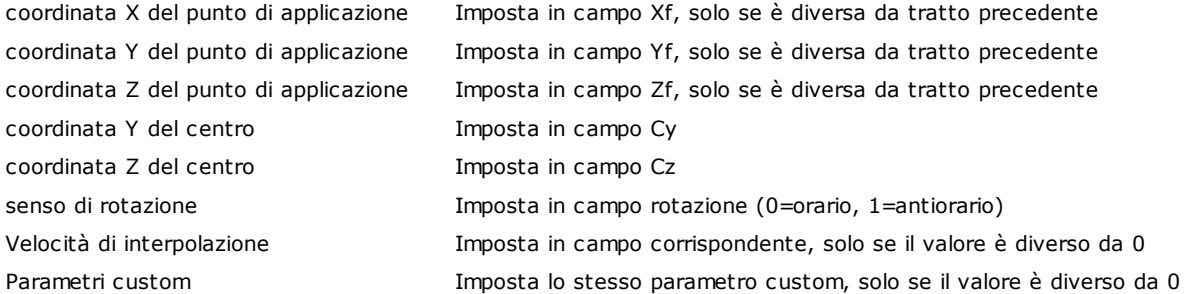

In configurazione di TpaCAD è possibile scegliere di registrare in matrice pezzo, invece dell'arco in piano yz, una spezzata in tratti lineari.

In questo caso, ogni singolo tratto lineare della spezzata è convertito con codice operativo L01 [2201] e valgono le considerazioni riportate per la lavorazione di profilo di tipologia lineare.

#### **Tipologia arco (piano xyz)**

Un arco assegnato su piano generico (xyz) viene convertito in matrice pezzo in una spezzata in tratti lineari. I criteri che definiscono le modalità di generazione della spezzata sono assegnati in configurazione di TpaCAD. Ogni singolo tratto lineare della spezzata è convertito con codice operativo L01 [2201] e valgono le considerazioni riportate per la lavorazione di profilo di tipologia lineare.

### **15.6 Programma di TpaCAD**

Un programma direttamente apribile in TpaCAD è un file di testo scritto con una sintassi speciale. L'estensione di default applicata da TpaCAD è (.tcn). Di seguito è data descrizione del formato per le lavorazioni elementari gestite, al fine di permettere una agevole interfaccia in caso sia richiesto generare un programma esternamente.

Esaminiamo la struttura del programma:

```
TPA\ALBATROS\EDICAD\02.00
$=prova interfaccia TpaCAD
::UNm DL=1000 DH=800 DS=40
SIDE#1{
$=base W#81{ ::WTp
#1002=10 #1=101 #2=102 #3=-15 #8015=0 #2005=1.5 #2002=3300 #9012=-5 #9013=-10 #1001=1 }W
}SIDE
SIDE#2{
$=sotto
}SIDE
SIDE#3{
$=fronte
}SIDE
SIDE#4{
$=coda
}SIDE
SIDE#5{
$=dietro
}SIDE
SIDE#6{
$=testa
}SIDE
```
La struttura qui proposta corrisponde ad un pezzo parallelepipedo, con assegnazioni generali minime (dimensioni e commento).

### **Linee di intestazione**

Vediamo ora i blocchi che definiscono la struttura.

TPA\ALBATROS\EDICAD\02.00 \$=prova interfaccia TpaCAD ::UNm DL=1000 DH=800 DS=40

La prima riga è obbligatoria, per l'avvio preliminare all'apertura del programma.

La seconda riga, intestata con "\$=" assegna il commento al programma ed è opzionale. Se presente, deve rispettare l'intestazione con "\$=", seguita dalla descrizione.

La terza riga è obbligatoria ed assegna unità di misura e dimensioni:

- · "::" è l'intestazione
- · "UNm" unità di misura in [mm] (default); "UNi" unità di misura in [inch]
- · "DL=1000 DH=800 DS=40" dimensioni: DL= lunghezza, DH= altezza, DS= spessore.
- I campi sono separati dallo spazio.

### **Sezione del programma di faccia**

```
SIDE#1{
$=base W#81{ ::WTp
#1002=10 #1=101 #2=102 #3=-15 #8015=0 #2005=1.5 #2002=3300 #9012=-5 #9013=-10 #1001=1 }W
}SIDE
```
La prima riga è obbligatoria, per l'apertura della sezione di programma della faccia: "SIDE#1{" apre la sezione della faccia 1, …, "SIDE#6{" apre la sezione della faccia 6.

La seconda riga, intestata con "\$=" assegna il nome della faccia ed è opzionale. Se presente, deve rispettare l'intestazione con "\$=", seguita dal nome.

Seguono blocchi intestati con "W#nn{ ::" e chiusi con "}W", a definizione delle lavorazioni della faccia. L'ultima riga ("}SIDE") è obbligatoria, a chiusura della sezione di faccia.

Non è obbligatorio assegnare le sezioni delle facce che non hanno lavorazioni programmate.

### **Sezione di lavorazione assegnata in programma di faccia**

W#81{ ::WTp #1002=10 #1=101 #2=102 #3=-15 #8015=0 #2005=1.5 #2002=3300 #9012=-5 #9013=-10 #1001=1 }W

Una lavorazione può essere assegnata su una o più linee di testo. Forme equivalenti alla lavorazione qui proposta sono ad esempio:

```
W#81{ ::WTp #1002=10 #1=101 #2=102 #3=-15 #8015=0 #2005=1.5 #2002=3300 #9012=-5 #9013=-10
#1001=1 }W
W#81{ ::WTp
#1002=10 #1=101 #2=102 #3=-15 #8015=0 #2005=1.5 #2002=3300 #9012=-5 #9013=-10 #1001=1
}W
W#81{ ::WTp #1002=10 #1=101 #2=102 #3=-15
#8015=0 #2005=1.5 #2002=3300 #9012=-5 #9013=-10 #1001=1
}W
W#81{ ::WTp
#1002=10 #1=101 #2=102 #3=-15
#8015=0 #2005=1.5 #2002=3300 #9012=-5 #9013=-10 #1001=1
}W
```
in cui le varie parti sono state poste sulla stessa linea o frazionate su più linee, mantenendo però invariate alcune regole di sintassi:

- · i campi in una linea sono separati dallo spazio;
- · l'intestazione della sezione ha struttura fissa "W#*nn*{ ::WT*c*" (esempio: "W#81{ ::WTp"), con:
- · nn= codice operativo (numerico) della lavorazione,
- · c= carattere che assegna la tipologia della lavorazione ('p'=puntuale, 's'=setup, 'l'=linea, 'a'=arco);
- · i campi restanti hanno struttura fissa "#*nn*=*st*" (esempio: "#1002=10"), con:
- · nn= identificativo numerico del parametro,
- · st= valore assegnato al parametro;
- · la chiusura della sezione ha struttura fissa "}W".

### **Lavorazione: Foro**

L'intestazione risulta: "W#81{ ::WTp".

I parametri geometrici:

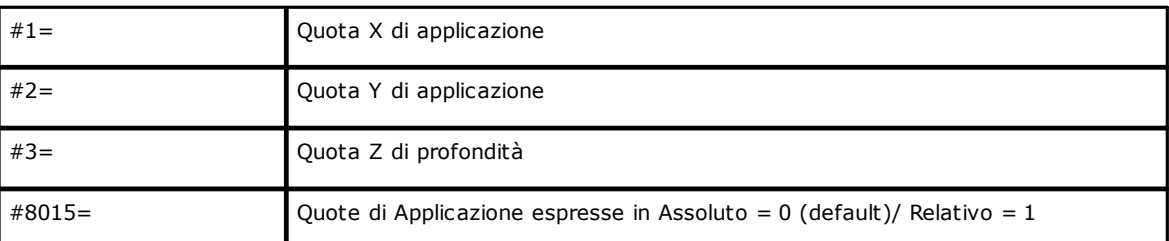

I parametri tecnologici in caso di foratura programmata per diametro:

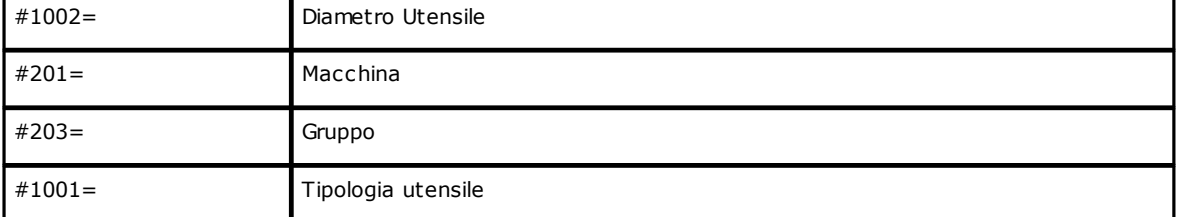

I parametri tecnologici in caso di foratura programmata per utensile:

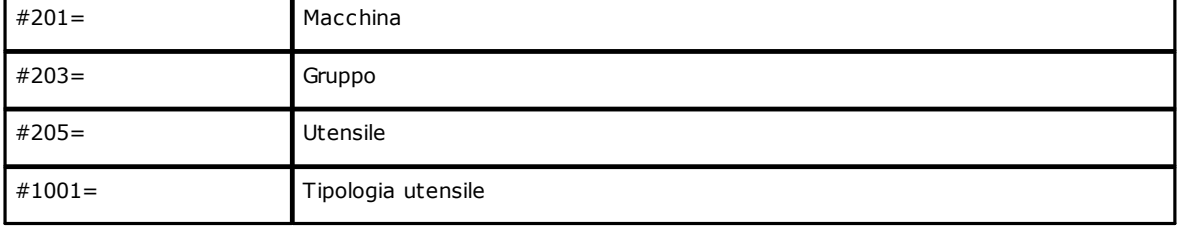

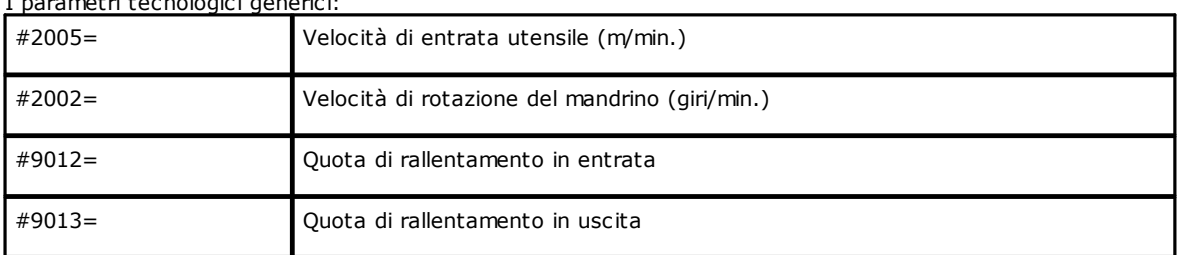

### I parametri tecnologici generici:

### **Lavorazione: Setup fresa**

L'intestazione risulta: "W#89{ ::WTs".

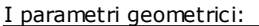

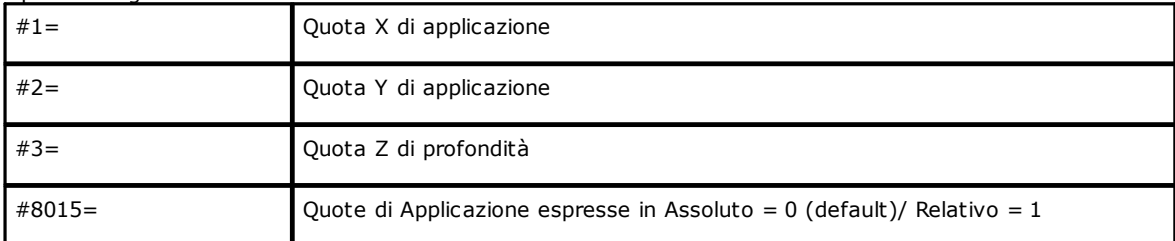

### I parametri tecnologici per selezione dell'utensile:

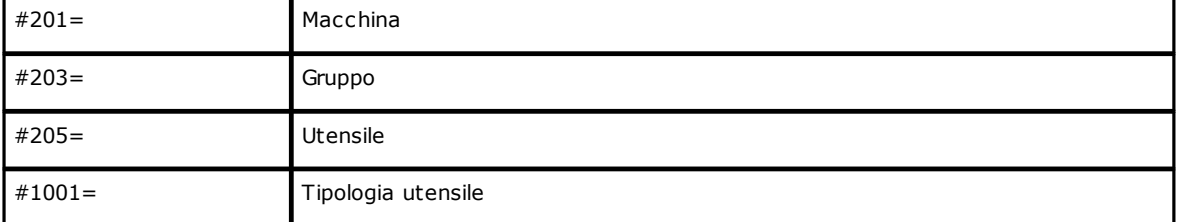

### I parametri tecnologici generici:

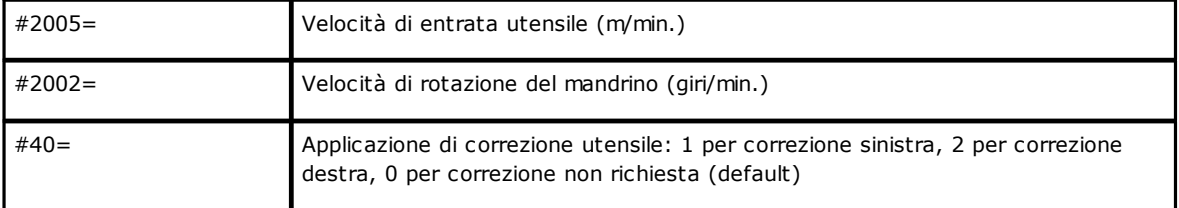

### **Lavorazione: Linea**

L'intestazione risulta: "W#2201{ ::WTl".

I parametri geometrici:

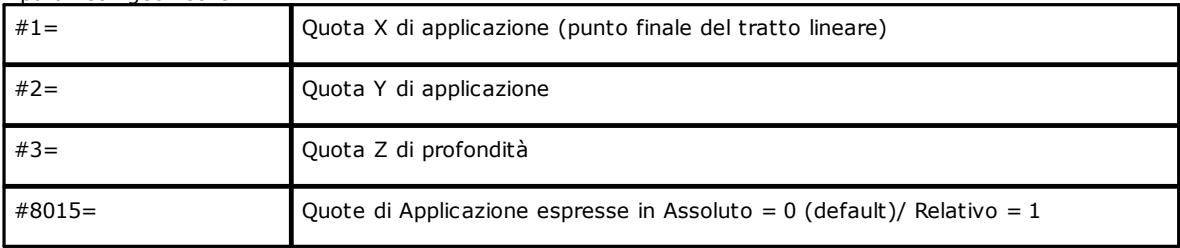

### I parametri tecnologici generici:

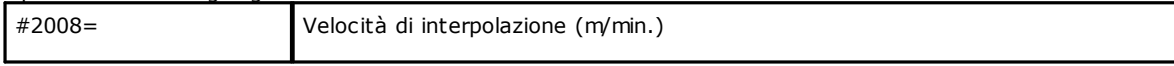

### **Lavorazione: Arco in piano da faccia**

L'intestazione risulta: "W#2101{ ::WTa".

### I parametri geometrici:

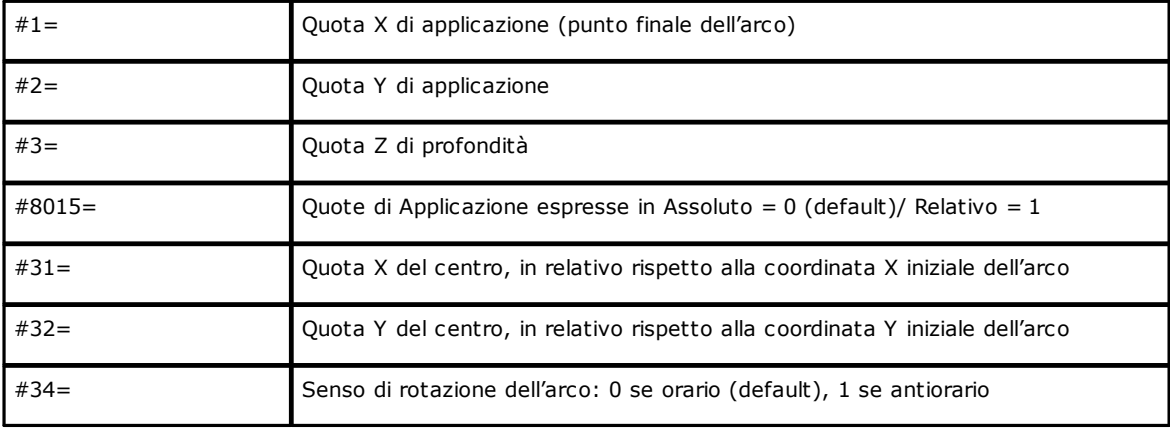

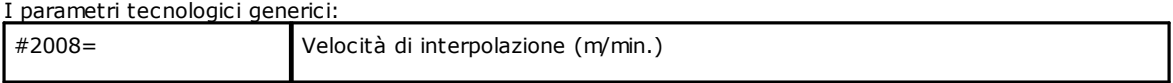

# **Tecnologie e Prodotti per l'Automazione S.r.l.**

Via Carducci 221 20099 Sesto S.Giovanni (Milano) ITALY Tel. +390236527550

[www.tpaspa.com](http://www.tpaspa.it)

[info@tpaspa.it](mailto:info@tpaspa.it)